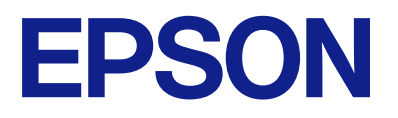

# **WF-M21000 Series Gebruikershandleiding**

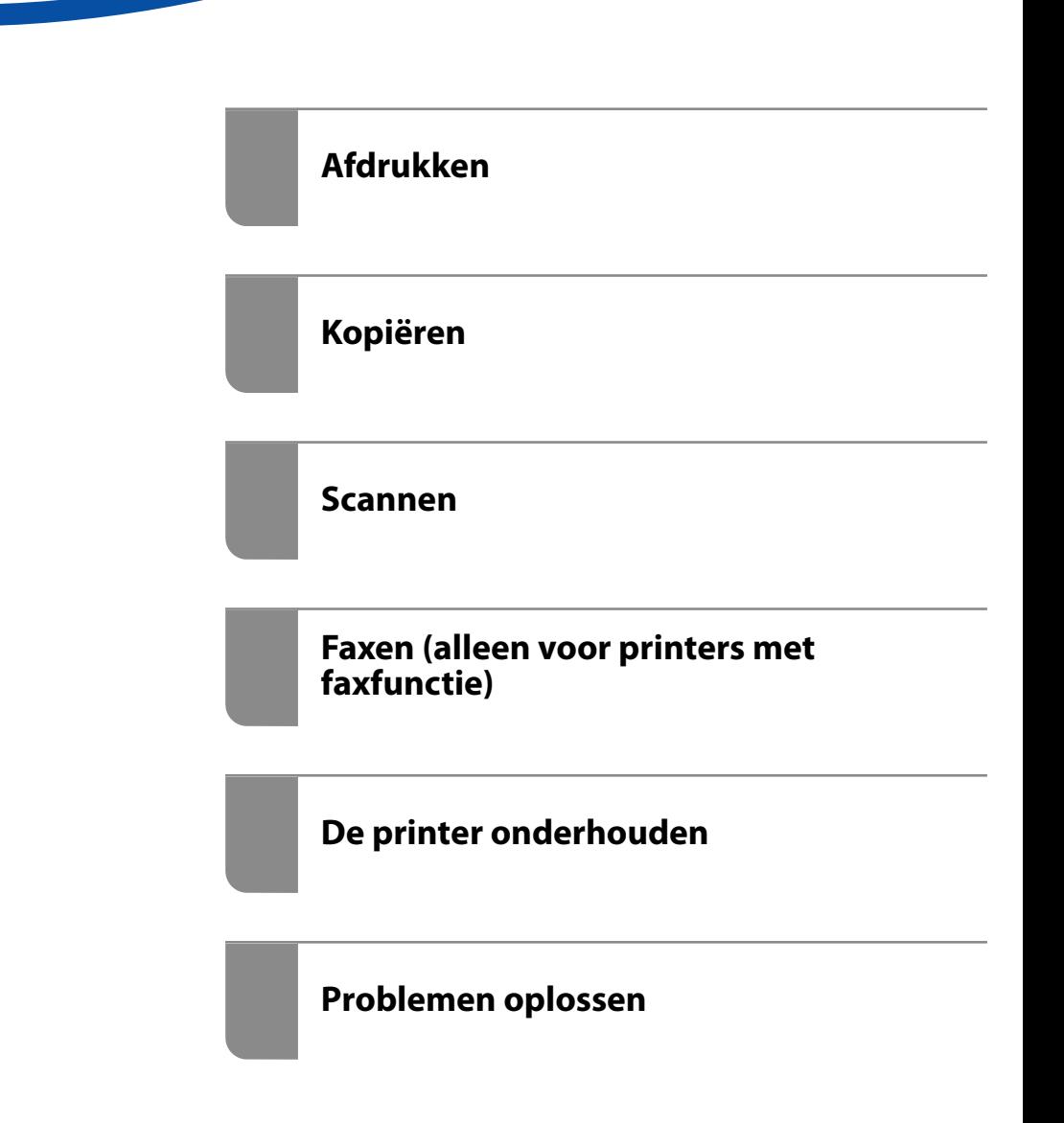

## *Inhoudsopgave*

#### *[Uitleg bij deze handleiding](#page-8-0)*

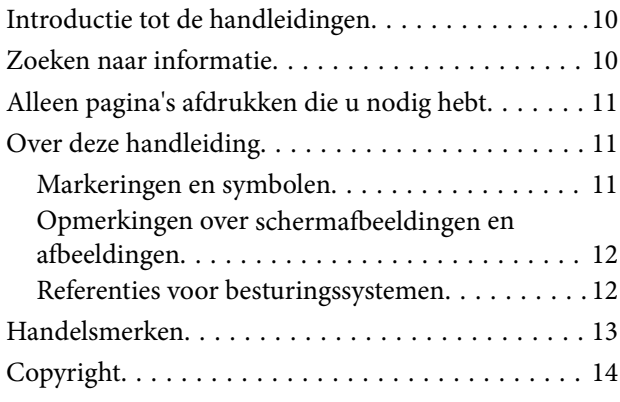

#### *[Belangrijke instructies](#page-15-0)*

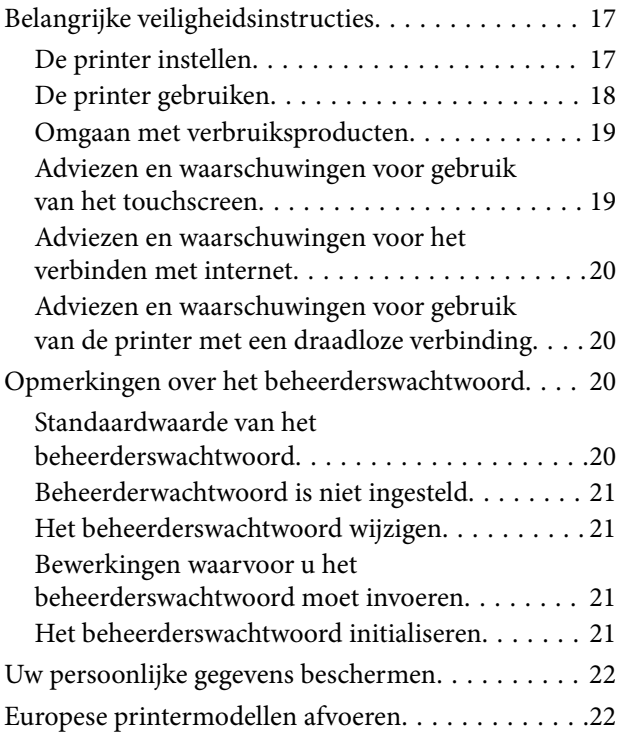

## *[Namen en functies van onderdelen](#page-22-0)*

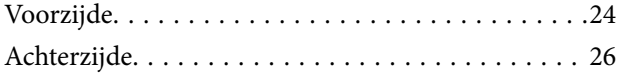

#### *[Uitleg bij het bedieningspaneel](#page-26-0)*

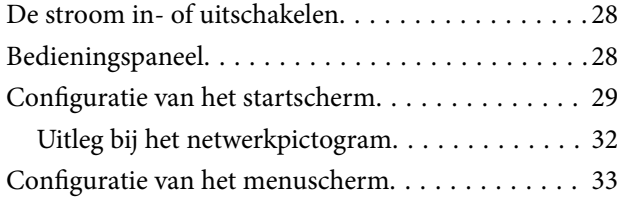

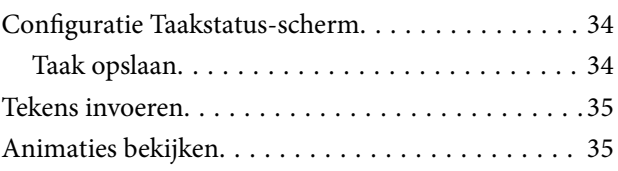

#### *[Papier laden](#page-36-0)*

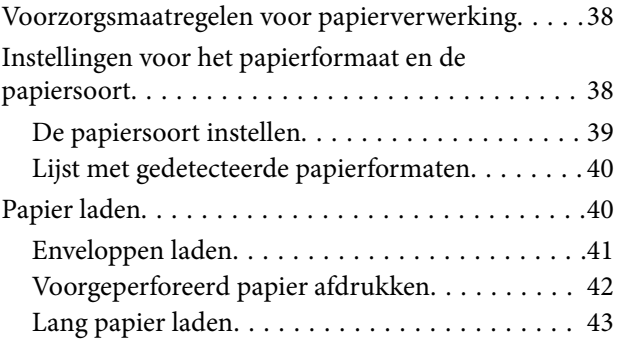

## *[Originelen plaatsen](#page-43-0)*

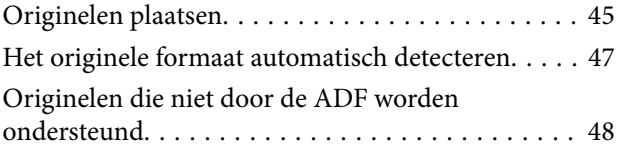

#### *[Een geheugenapparaat plaatsen en](#page-48-0)  [verwijderen](#page-48-0)*

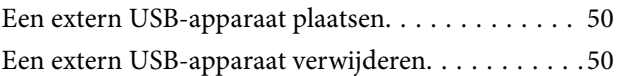

### *[Afdrukken](#page-50-0)*

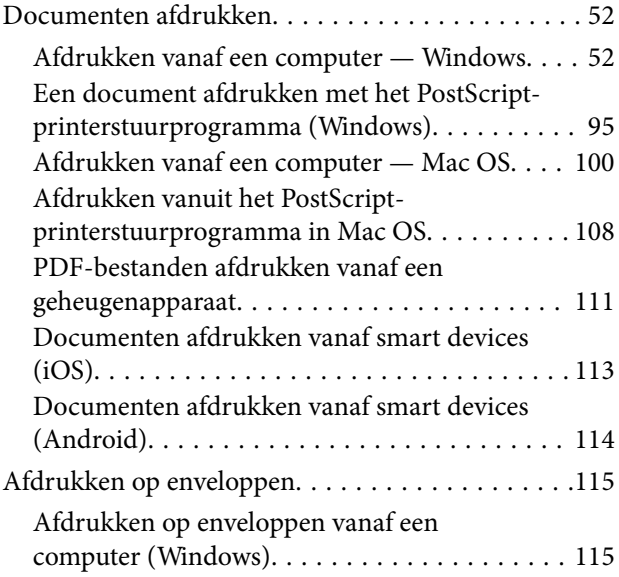

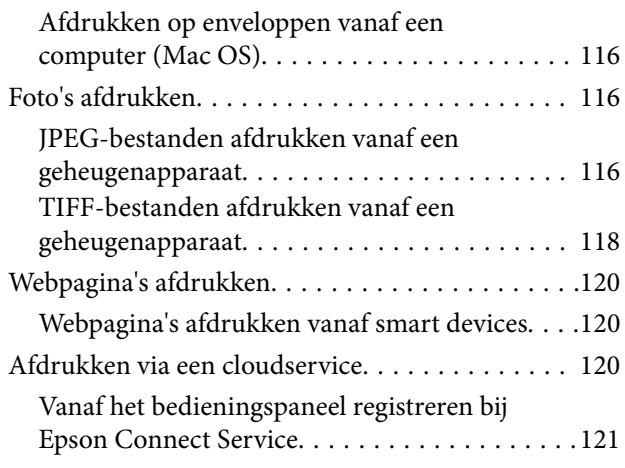

## *[Kopiëren](#page-121-0)*

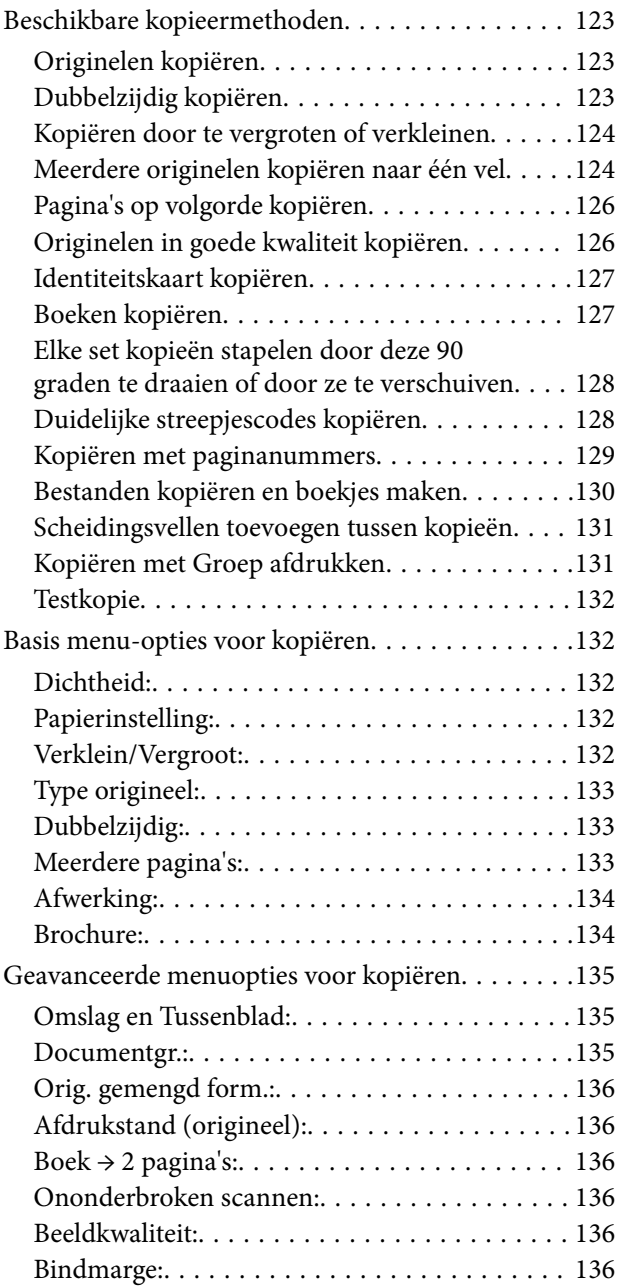

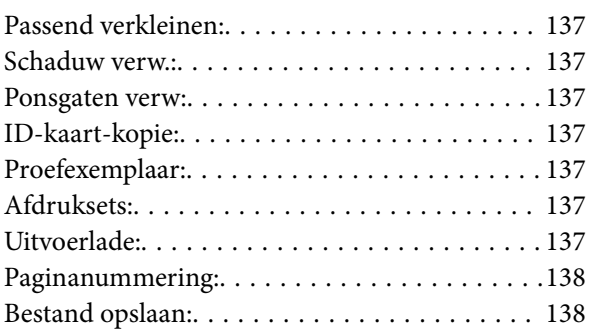

#### *[Scannen](#page-138-0)*

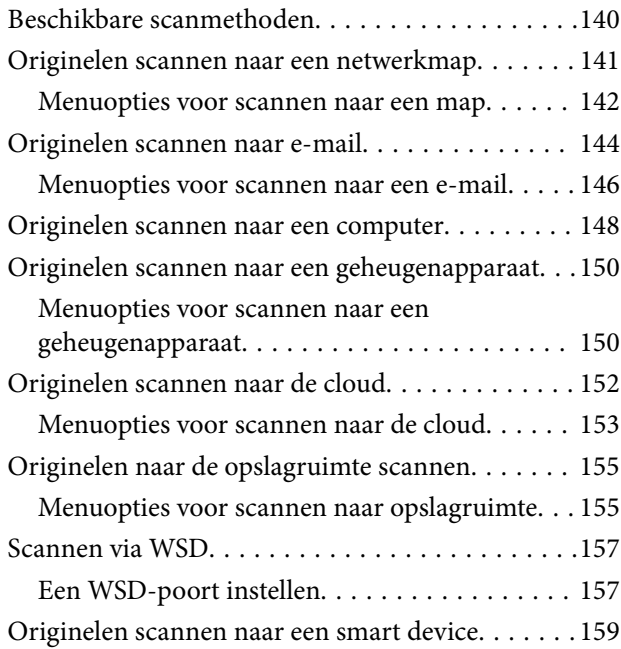

## *[Faxen \(alleen voor printers met](#page-160-0)  [faxfunctie\)](#page-160-0)*

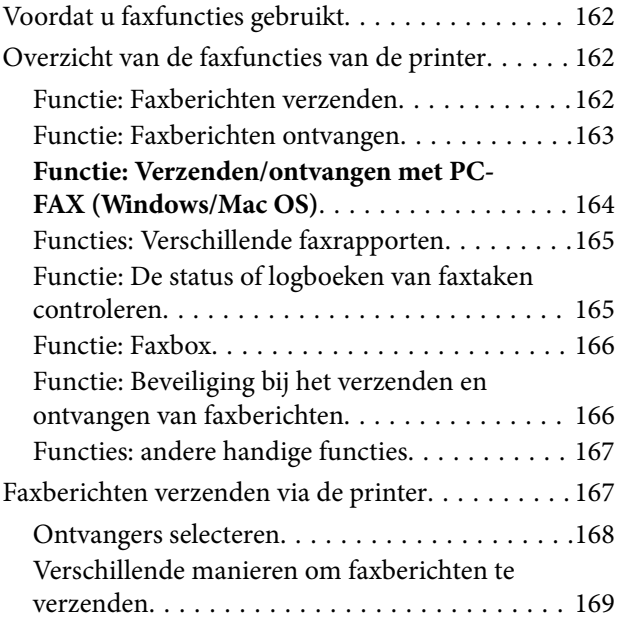

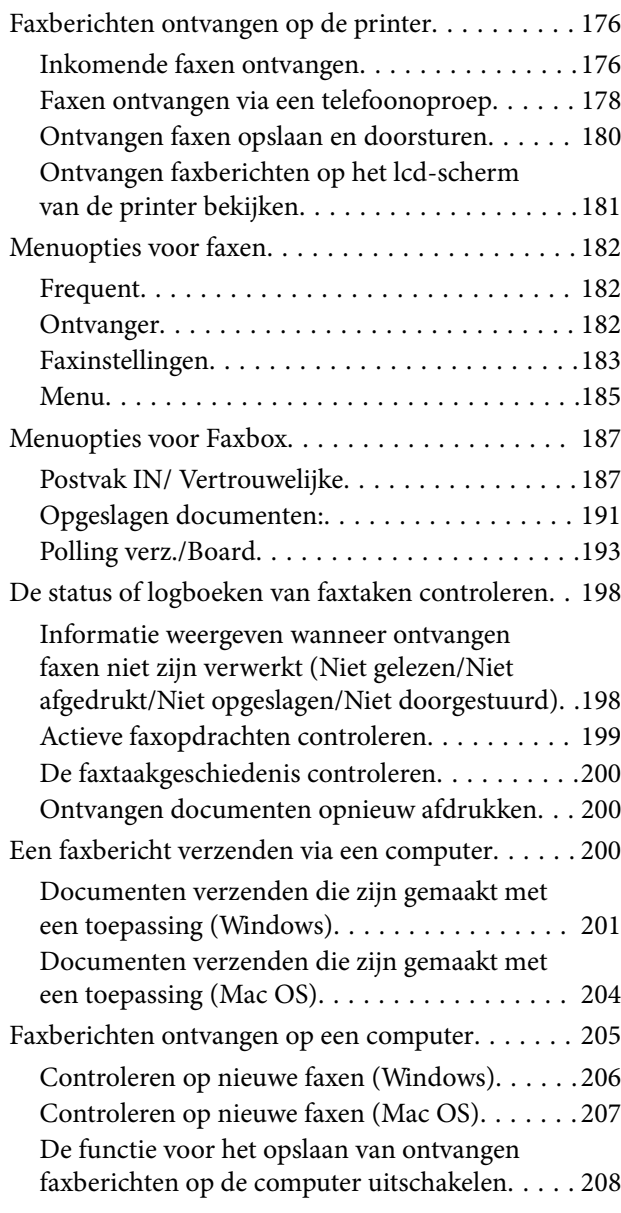

## *[Opslagruimte gebruiken](#page-208-0)*

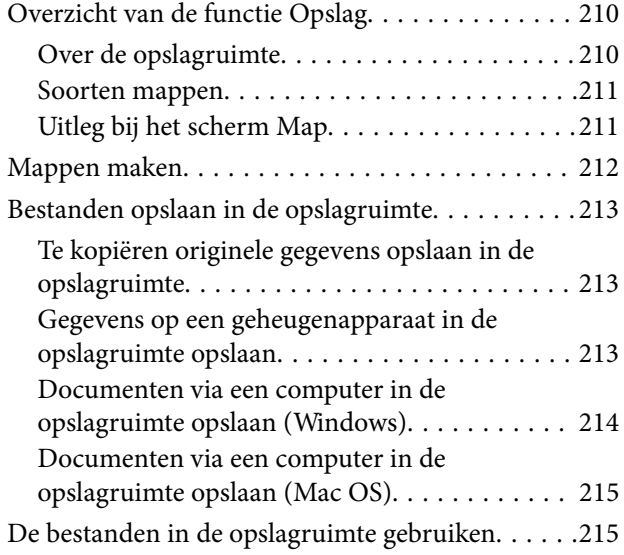

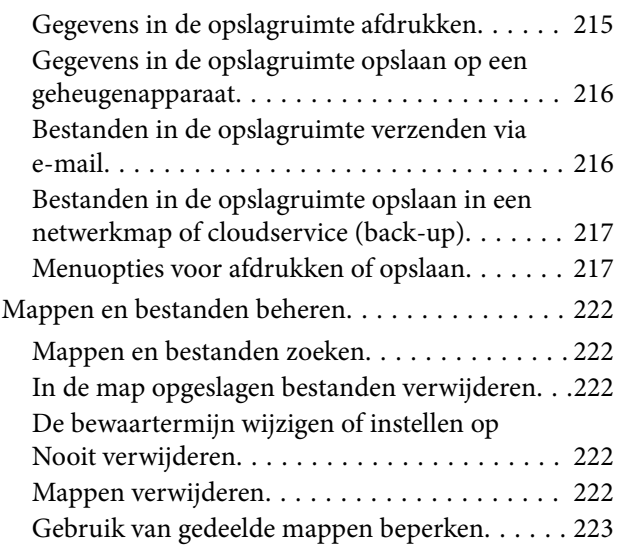

### *[Afdrukken met opgeslagen](#page-223-0)  [instellingen \(afdruksets\)](#page-223-0)*

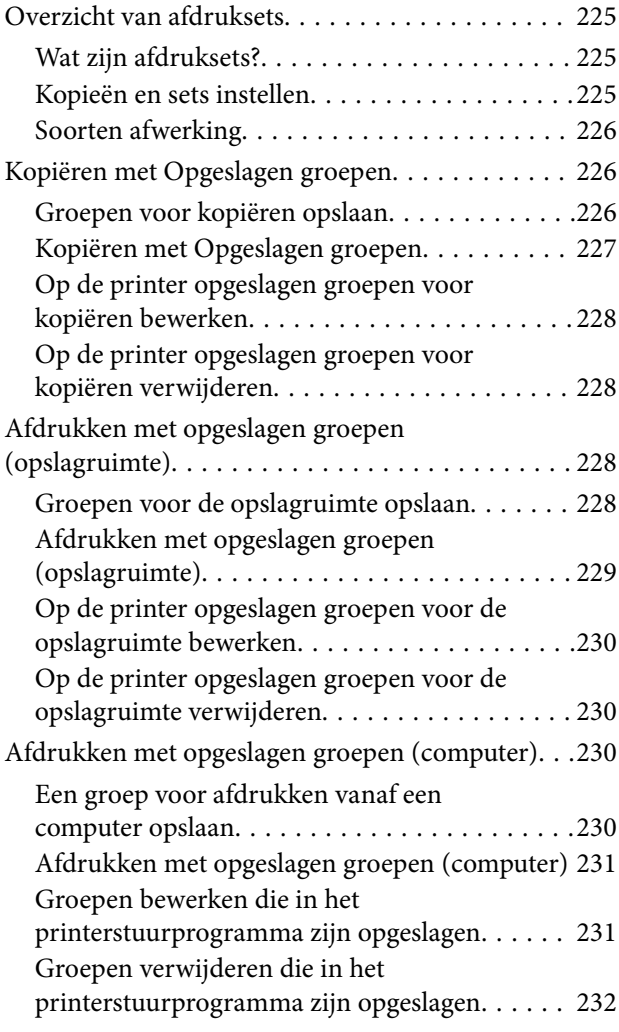

### *[De printer onderhouden](#page-232-0)*

[De status van verbruiksartikelen controleren. . . . . 234](#page-233-0)

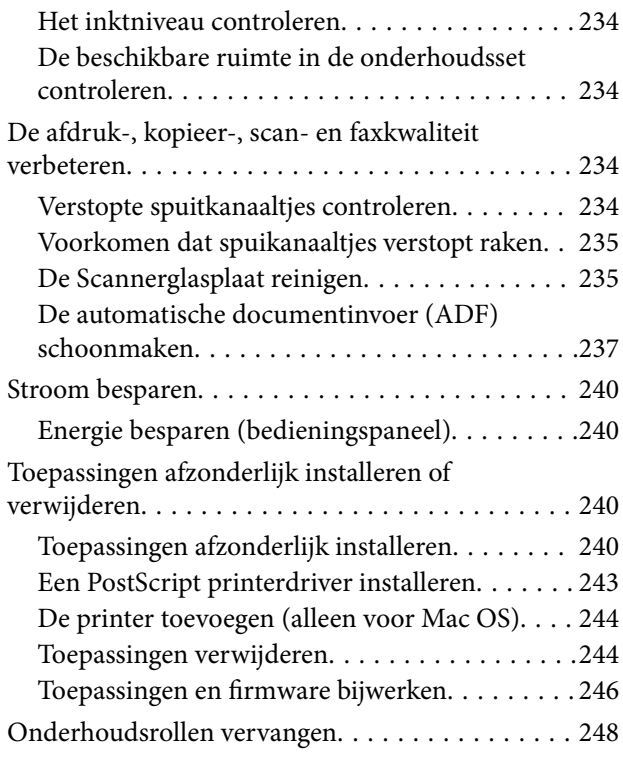

## *[Problemen oplossen](#page-248-0)*

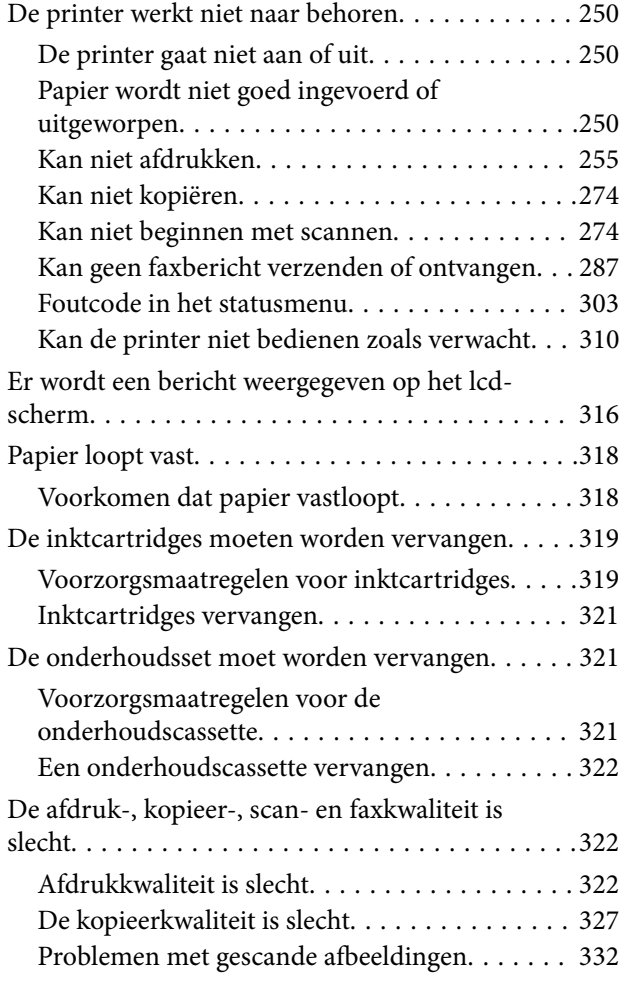

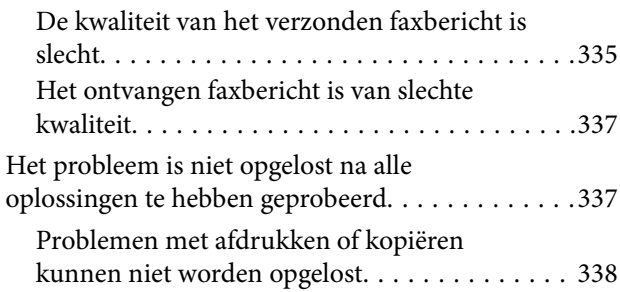

## *[De computer of apparaten toevoegen](#page-338-0)  [of vervangen](#page-338-0)*

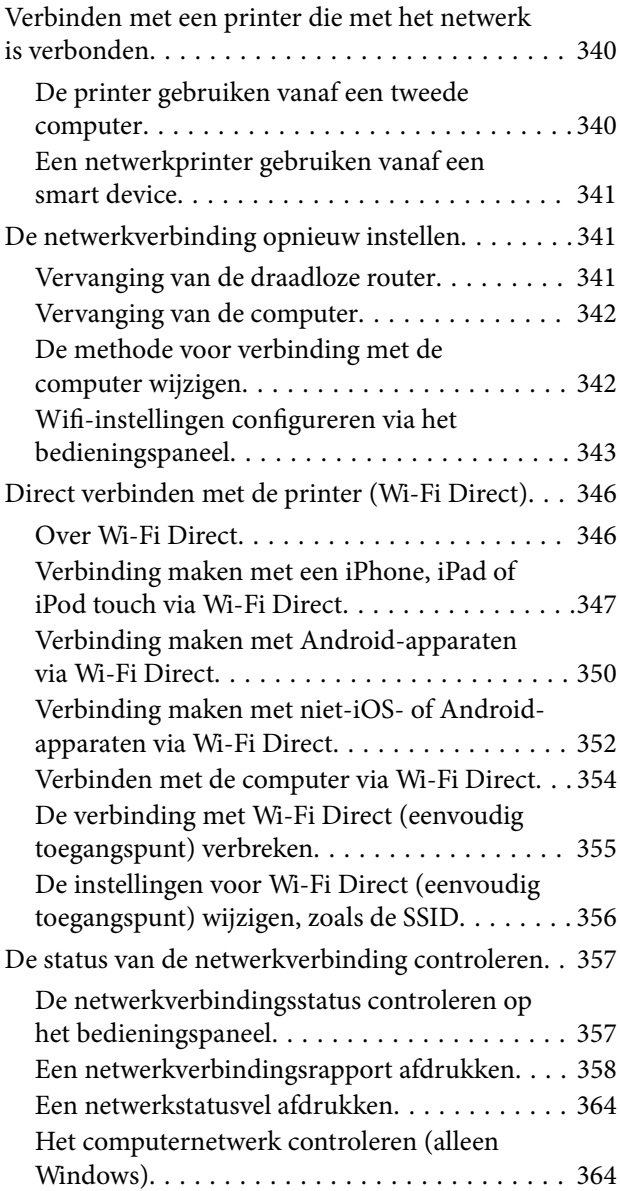

## *[Optionele items gebruiken](#page-365-0)*

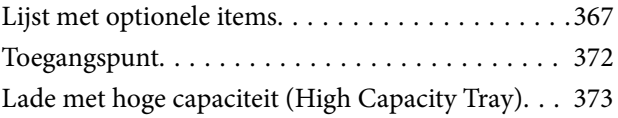

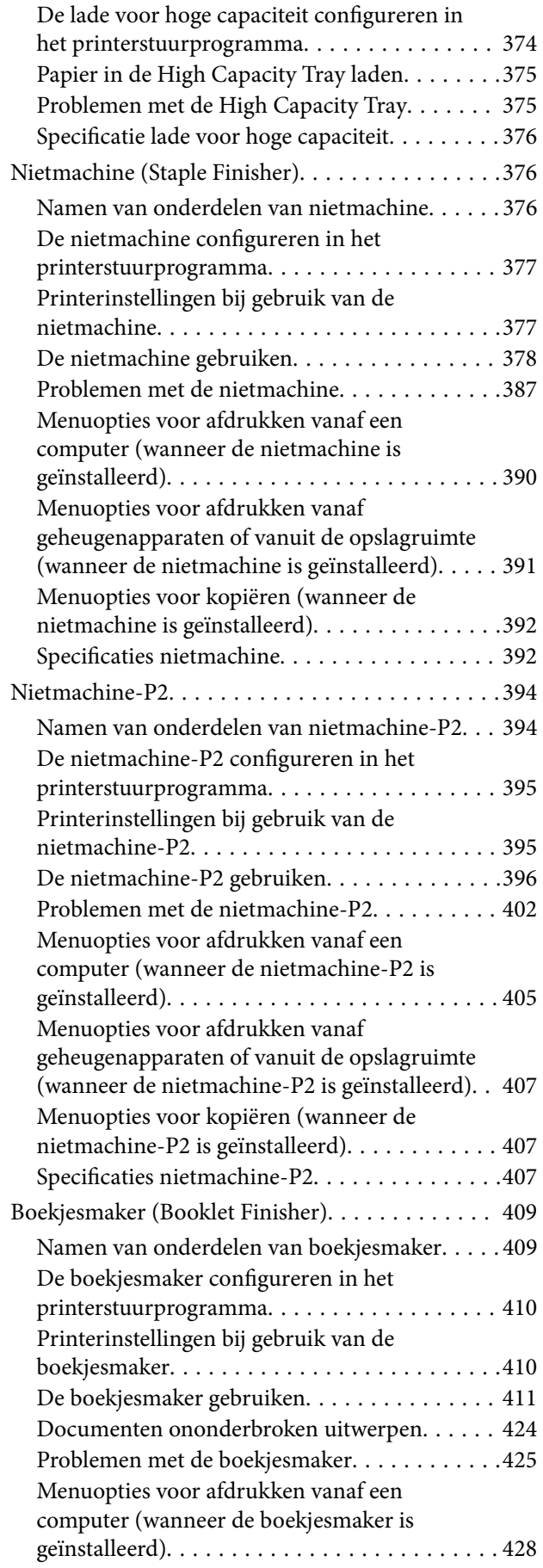

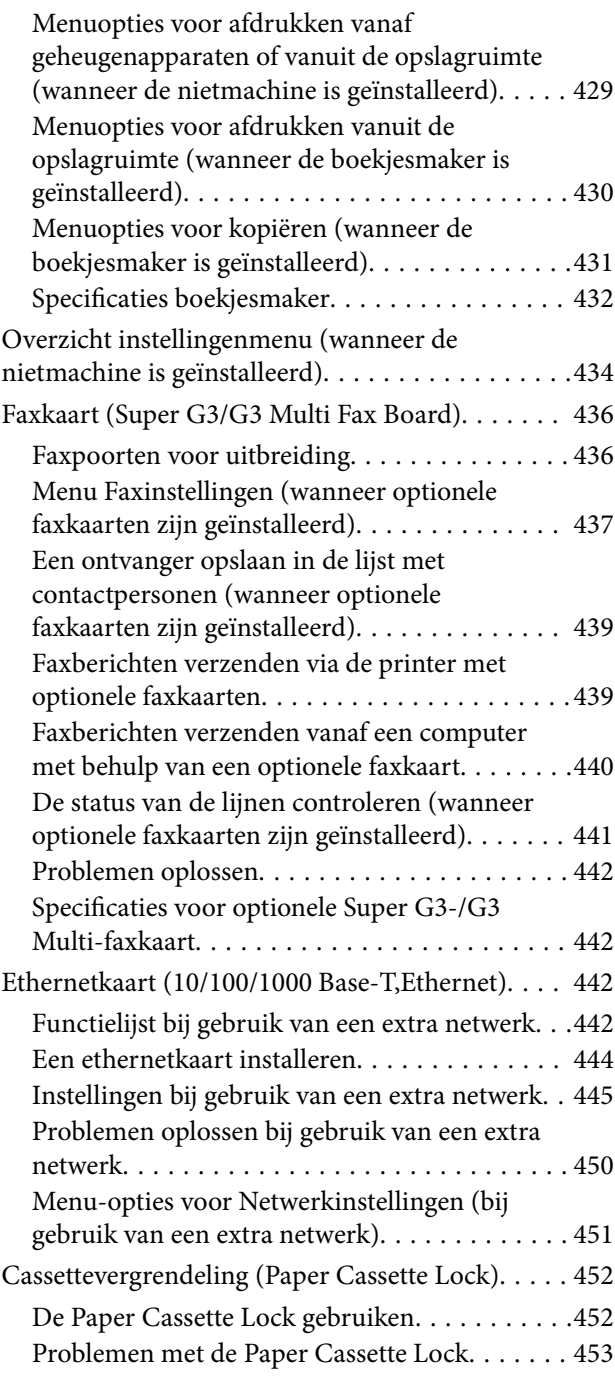

## *[Productinformatie](#page-453-0)*

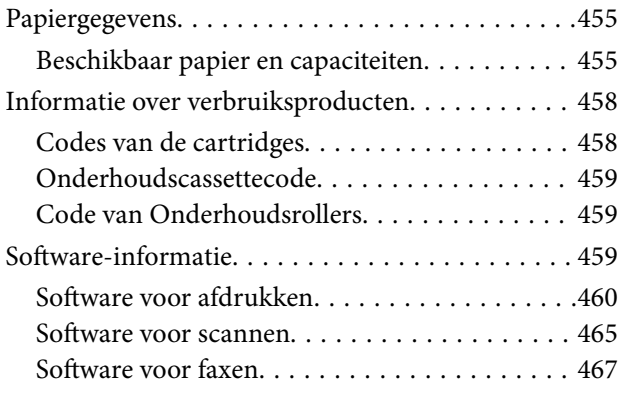

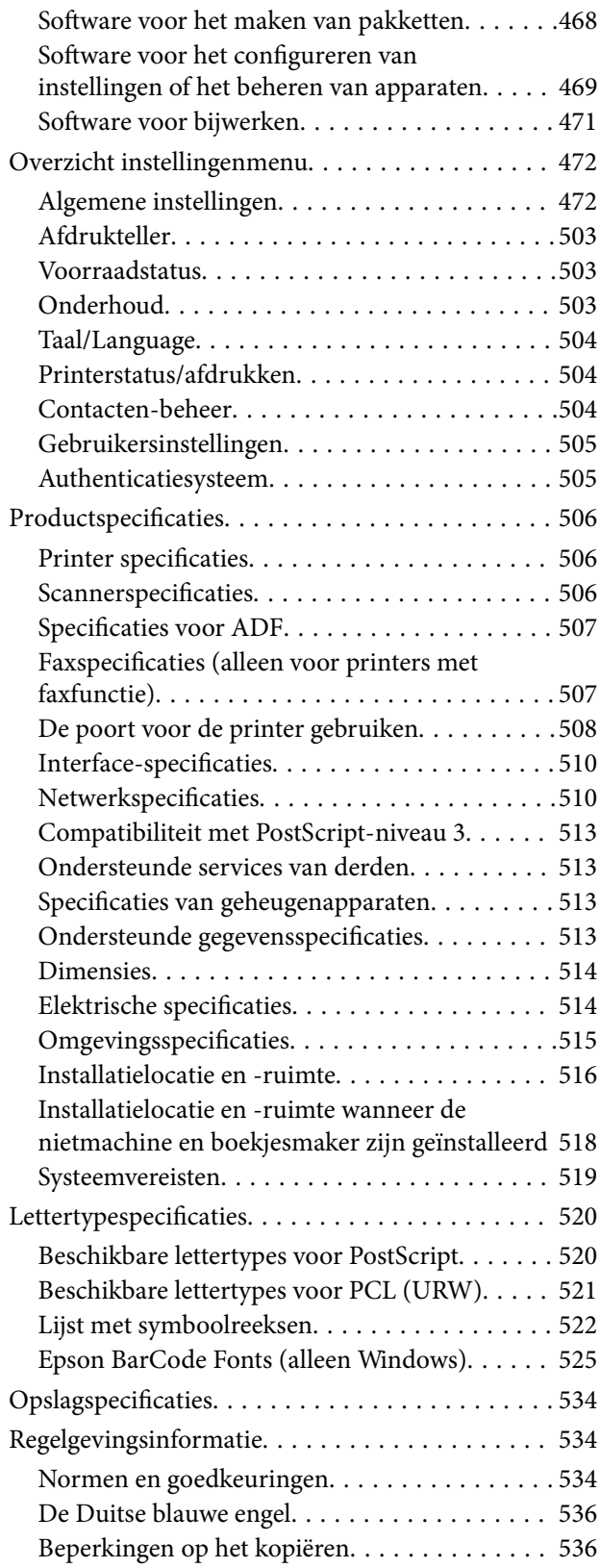

## *[Informatie voor beheerders](#page-537-0)*

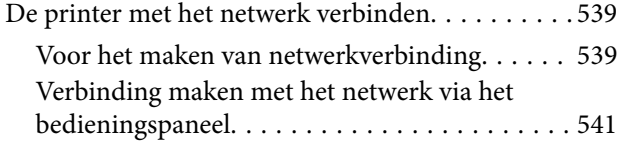

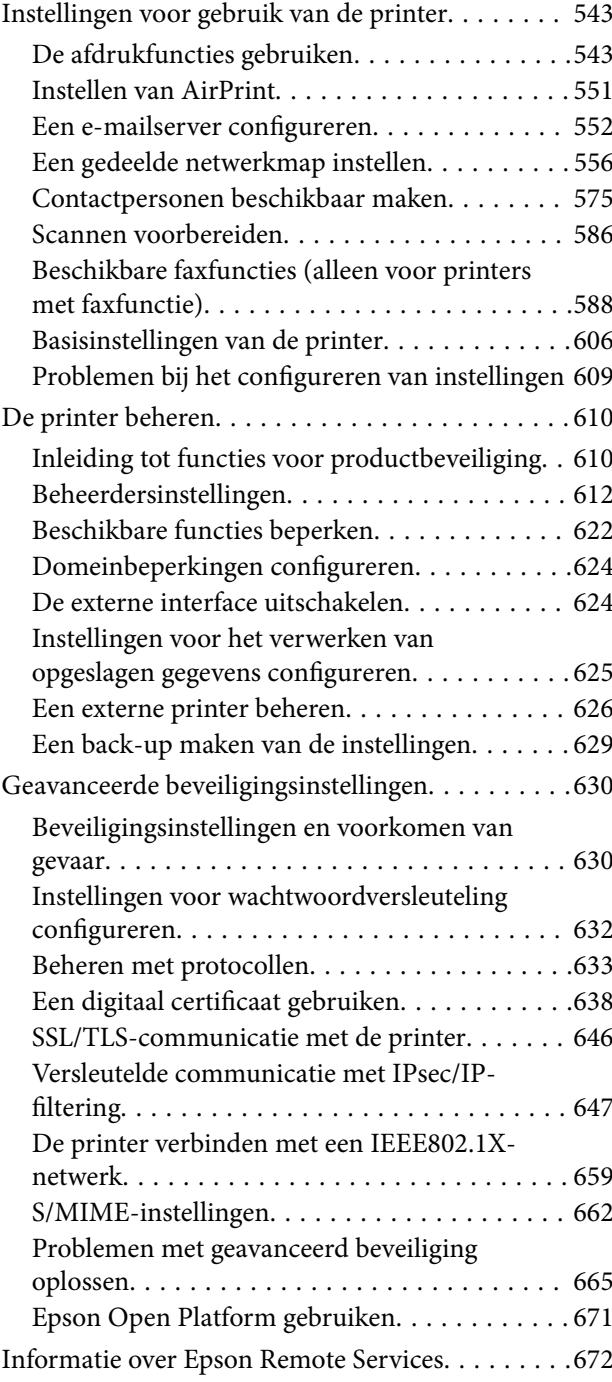

## *[Hulp vragen](#page-672-0)*

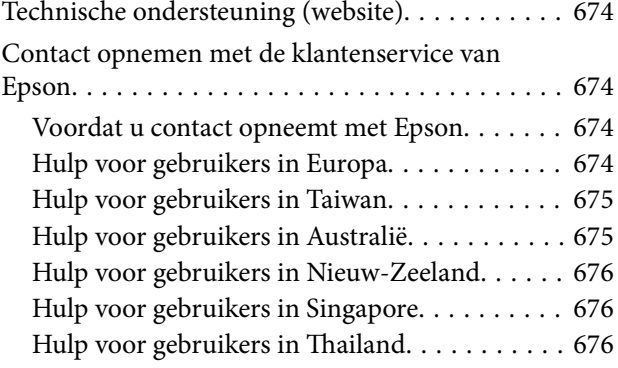

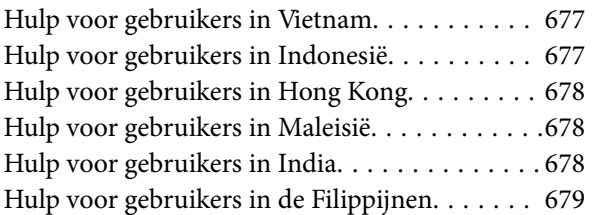

# <span id="page-8-0"></span>**Uitleg bij deze handleiding**

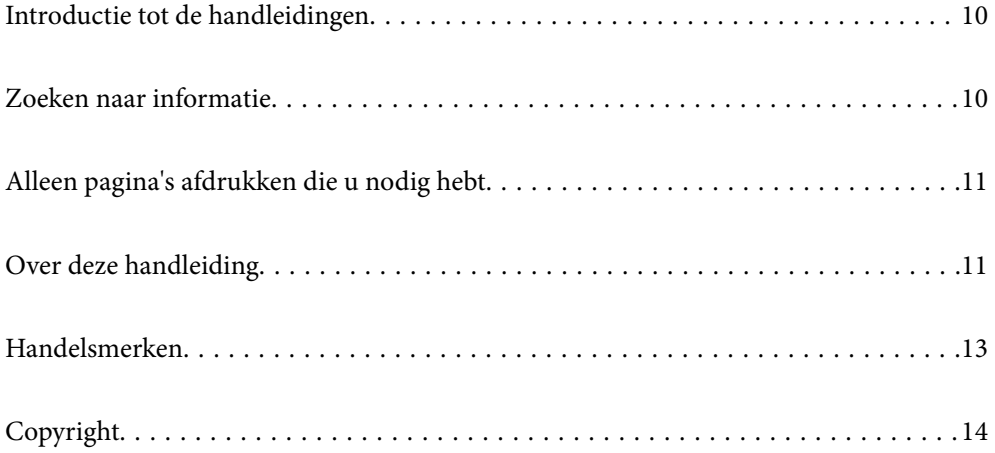

# <span id="page-9-0"></span>**Introductie tot de handleidingen**

De volgende handleidingen worden meegeleverd met uw Epson-printer. Naast de handleidingen kunt u ook de verschillende hulpmogelijkheden op de printer zelf of in de Epson-softwaretoepassingen raadplegen.

O Belangrijke veiligheidsvoorschriften (gedrukte handleiding)

Deze handleiding bevat instructies om deze printer veilig te gebruiken.

O Handleidingen voor naast de printer (digitale handleiding)

Deze handleiding bestaat uit één vel met de procedures voor veelgebruikte functies. Deze handleiding kan worden afgedrukt als poster en in de buurt van de printer worden opgehangen ter referentie.

O Gebruikershandleiding (digitale handleiding)

Deze handleiding is beschikbaar als PDF- en webhandleiding en biedt algehele informatie en instructies voor het gebruik van de printer, voor netwerkinstellingen wanneer de printer in een netwerk wordt gebruikt en voor het oplossen van problemen.

- U kunt de meest recente versie van de bovenstaande handleidingen op de volgende manieren in uw bezit krijgen.
- Gedrukte handleiding

Ga naar de ondersteuningssite van Epson Europe (<http://www.epson.eu/support>) of de wereldwijde ondersteuningssite van Epson ([http://support.epson.net/\)](http://support.epson.net/).

O Digitale handleiding

Om de webhandleiding weer te geven, gaat u naar de volgende website, voert u de productnaam in en gaat u vervolgens naar **Ondersteuning**.

<http://epson.sn>

## **Zoeken naar informatie**

In de PDF-handleiding kunt u naar informatie zoeken via een zoekwoord, of direct naar een bepaald gedeelte gaan met behulp van de bladwijzers. Dit gedeelte bevat uitleg over het gebruik van een PDF-handleiding die in Adobe Acrobat Reader DC op de computer is geopend.

#### **Zoeken met een zoekwoord**

Klik op **Bewerken** > **Geavanceerd zoeken**. Voer in het zoekvenster het zoekwoord (tekst) in voor de informatie die u zoekt en klik vervolgens op **Zoeken**. Zoekresultaten worden weergegeven in een lijst. Klik op een van de weergegeven zoekresultaten om naar de betreffende pagina te gaan.

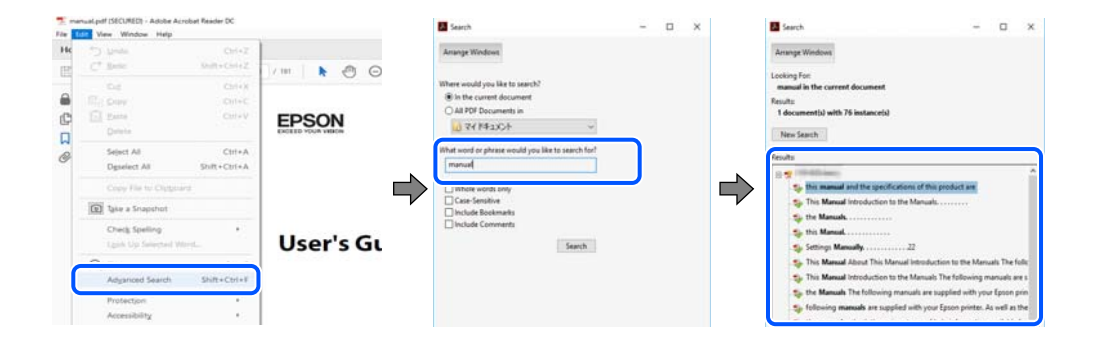

#### <span id="page-10-0"></span>**Direct naar informatie gaan via bladwijzers**

Klik op een titel om naar de betreffende pagina te gaan. Klik op + of > en bekijk de onderliggende titels in dat gedeelte. Voer de volgende bewerking uit op het toetsenbord als u wilt terugkeren naar de vorige pagina.

- O Windows: houd de **Alt**-toets ingedrukt en druk op **←**.
- O Mac OS: houd de Command-toets ingedrukt en druk op **←**.

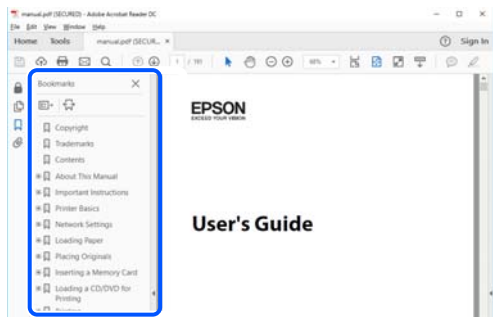

# **Alleen pagina's afdrukken die u nodig hebt**

U kunt alleen de pagina's die u nodig hebt extraheren en afdrukken. Klik op **Afdrukken** in het menu **Bestand** en geef in **Pagina's** bij **Pagina's die moeten worden afgedrukt** de pagina's op die u wilt afdrukken.

- O Als u een paginareeks wilt opgeven, voert u tussen de begin- eindpagina een afbreekstreepje in. Voorbeeld: 20-25
- O Als u niet-opeenvolgende pagina's wilt opgeven, scheidt u de pagina's met komma's.

Voorbeeld: 5, 10, 15

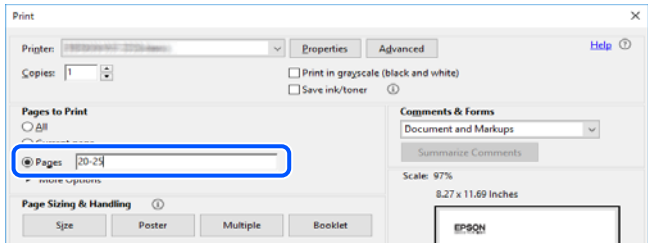

# **Over deze handleiding**

Dit gedeelte bevat een uitleg van de markeringen en symbolen, de toelichtingen bij beschrijvingen en de referentiegegevens van het besturingssysteem die in deze handleiding worden gebruikt.

#### **Markeringen en symbolen**

!*Let op:*

Instructies die zorgvuldig moeten worden gevolgd om lichamelijk letsel te voorkomen.

<span id="page-11-0"></span>c*Belangrijk:*

Instructies die moeten worden gevolgd om schade aan het apparaat te voorkomen.

*Opmerking:* Aanvullende en referentiegegevens.

#### **Gerelateerde informatie**

 $\rightarrow$  Koppelingen naar de verwante paragrafen.

### **Opmerkingen over schermafbeeldingen en afbeeldingen**

- O De schermafbeeldingen van het printerstuurprogramma zijn horen bij Windows 10 of macOS High Sierra. De inhoud die op de schermen wordt weergegeven, is afhankelijk van het model en de situatie.
- O De afbeeldingen in deze handleiding dienen uitsluitend als voorbeeld. Er zijn kleine verschillen tussen elk model, maar de gebruiksmethode blijft hetzelfde.
- O Sommige menu-items op de display variëren naargelang het model en de instellingen.
- O U kunt de QR-code scannen met de speciale app.

#### **Referenties voor besturingssystemen**

#### **Windows**

In deze handleiding verwijzen termen zoals "Windows 10", "Windows 8.1", "Windows 8", "Windows 7", "Windows Vista", "Windows XP", "Windows Server 2019", "Windows Server 2016", "Windows Server 2012 R2", "Windows Server 2012", "Windows Server 2008 R2", "Windows Server 2008", "Windows Server 2003 R2" en "Windows Server 2003" naar de volgende besturingssystemen. Bovendien wordt "Windows" gebruikt om alle versies ervan aan te duiden.

- $\Box$  Microsoft<sup>®</sup> Windows<sup>®</sup> 10 besturingssysteem
- O Microsoft® Windows® 8.1 besturingssysteem
- O Microsoft® Windows® 8 besturingssysteem
- O Microsoft® Windows® 7 besturingssysteem
- O Microsoft® Windows Vista® besturingssysteem
- O Microsoft® Windows® XP besturingssysteem
- $\Box$  Microsoft® Windows® XP Professional x64 Edition besturingssysteem
- O Microsoft® Windows Server® 2019 besturingssysteem
- O Microsoft® Windows Server® 2016 besturingssysteem
- O Microsoft® Windows Server® 2012 R2 besturingssysteem
- O Microsoft® Windows Server® 2012 besturingssysteem
- O Microsoft® Windows Server® 2008 R2 besturingssysteem
- O Microsoft® Windows Server® 2008 besturingssysteem
- $\Box$  Microsoft® Windows Server® 2003 R2 besturingssysteem

<span id="page-12-0"></span> $\Box$  Microsoft® Windows Server® 2003 besturingssysteem

#### **Mac OS**

In deze handleiding wordt "Mac OS" gebruikt om te verwijzen naar Mac OS X v10.6.8 of hoger.

## **Handelsmerken**

- O Epson Scan 2 software is based in part on the work of the Independent JPEG Group.
- □ libtiff

Copyright © 1988-1997 Sam Leffler

Copyright © 1991-1997 Silicon Graphics, Inc.

Permission to use, copy, modify, distribute, and sell this software and its documentation for any purpose is hereby granted without fee, provided that (i) the above copyright notices and this permission notice appear in all copies of the software and related documentation, and (ii) the names of Sam Leffler and Silicon Graphics may not be used in any advertising or publicity relating to the software without the specific, prior written permission of Sam Leffler and Silicon Graphics.

THE SOFTWARE IS PROVIDED "AS-IS" AND WITHOUT WARRANTY OF ANY KIND, EXPRESS, IMPLIED OR OTHERWISE, INCLUDING WITHOUT LIMITATION, ANY WARRANTY OF MERCHANTABILITY OR FITNESS FOR A PARTICULAR PURPOSE.

IN NO EVENT SHALL SAM LEFFLER OR SILICON GRAPHICS BE LIABLE FOR ANY SPECIAL, INCIDENTAL, INDIRECT OR CONSEQUENTIAL DAMAGES OF ANY KIND, OR ANY DAMAGES WHATSOEVER RESULTING FROM LOSS OF USE, DATA OR PROFITS, WHETHER OR NOT ADVISED OF THE POSSIBILITY OF DAMAGE, AND ON ANY THEORY OF LIABILITY, ARISING OUT OF OR IN CONNECTION WITH THE USE OR PERFORMANCE OF THIS SOFTWARE.

- □ Microsoft®, Windows®, Windows Server®, and Windows Vista® are registered trademarks of Microsoft<br>Cornoration Corporation.
- O Apple, Mac, macOS, OS X, Bonjour, ColorSync, Safari, AirPrint, iPad, iPhone, iPod touch, and TrueType are trademarks of Apple Inc., registered in the U.S. and other countries.
- O Use of the Works with Apple badge means that an accessory has been designed to work specifically with the technology identified in the badge and has been certified by the developer to meet Apple performance standards.
- O Chrome, Google Play, and Android are trademarks of Google LLC.
- O Albertus, Arial, Coronet, Gill Sans, Joanna and Times New Roman are trademarks of The Monotype Corporation registered in the United States Patent and Trademark Office and may be registered in certain jurisdictions.
- O ITC Avant Garde Gothic, ITC Bookman, Lubalin Graph, Mona Lisa, ITC Symbol, Zapf Chancery and Zapf Dingbats are trademarks of International Typeface Corporation registered in the U.S. Patent and Trademark Office and may be registered in certain other jurisdictions.
- O Clarendon, Eurostile and New Century Schoolbook are trademarks of Linotype GmbH registered in the U.S. Patent and Trademark Office and may be registered in certain other jurisdictions.
- O Wingdings is a registered trademark of Microsoft Corporation in the United States and other countries.
- O CG Omega, CG Times, Garamond Antiqua, Garamond Halbfett, Garamond Kursiv, Garamond Halbfett Kursiv are trademarks of Monotype Imaging, Inc. and may be registered in certain jurisdictions.
- O Antique Olive is a trademark of M. Olive.
- O Marigold and Oxford are trademarks of AlphaOmega Typography.
- <span id="page-13-0"></span>O Helvetica, Optima, Palatino, Times and Univers are trademarks of Linotype Corp. registered in the U.S. Patent and Trademark Office and may be registered in certain other jurisdictions in the name of Linotype Corp. or its licensee Linotype GmbH.
- O ITC Avant Garde Gothic, Bookman, Zapf Chancery and Zapf Dingbats are trademarks of International Typeface Corporation registered in the United States Patent and Trademark Office and may be registered in certain jurisdictions.
- O PCL is a trademark of Hewlett-Packard Company.
- $\Box$  Adobe, Acrobat, Photoshop, PostScript®3™, and Reader are either registered trademarks or trademarks of Adobe in the United States and/or other countries Adobe in the United States and/or other countries.
- □ Arcfour

This code illustrates a sample implementation of the Arcfour algorithm.

Copyright © April 29, 1997 Kalle Kaukonen. All Rights Reserved.

Redistribution and use in source and binary forms, with or without modification, are permitted provided that this copyright notice and disclaimer are retained.

THIS SOFTWARE IS PROVIDED BY KALLE KAUKONEN AND CONTRIBUTORS ''AS IS'' AND ANY EXPRESS OR IMPLIED WARRANTIES, INCLUDING, BUT NOT LIMITED TO, THE IMPLIED WARRANTIES OF MERCHANTABILITY AND FITNESS FOR A PARTICULAR PURPOSE ARE DISCLAIMED. IN NO EVENT SHALL KALLE KAUKONEN OR CONTRIBUTORS BE LIABLE FOR ANY DIRECT, INDIRECT, INCIDENTAL, SPECIAL, EXEMPLARY, OR CONSEQUENTIAL DAMAGES (INCLUDING, BUT NOT LIMITED TO, PROCUREMENT OF SUBSTITUTE GOODS OR SERVICES; LOSS OF USE, DATA, OR PROFITS; OR BUSINESS INTERRUPTION) HOWEVER CAUSED AND ON ANY THEORY OF LIABILITY, WHETHER IN CONTRACT, STRICT LIABILITY, OR TORT (INCLUDING NEGLIGENCE OR OTHERWISE) ARISING IN ANY WAY OUT OF THE USE OF THIS SOFTWARE, EVEN IF ADVISED OF THE POSSIBILITY OF SUCH DAMAGE.

- O QR Code is a registered trademark of DENSO WAVE INCORPORATED in Japan and other countries.
- O The SuperSpeed USB Trident Logo is a registered trademark of USB Implementers Forum, Inc.
- O Firefox is a trademark of the Mozilla Foundation in the U.S. and other countries.
- O The Mopria™ word mark and the Mopria™ Logo are registered and/or unregistered trademarks of Mopria Alliance, Inc. in the United States and other countries. Unauthorized use is strictly prohibited.
- O Algemene opmerking: andere productnamen vermeld in deze uitgave, dienen uitsluitend als identificatie en kunnen handelsmerken zijn van hun respectievelijke eigenaars.Epson maakt geen enkele aanspraak op enige rechten op deze handelsmerken.

# **Copyright**

Niets uit deze uitgave mag worden verveelvoudigd, opgeslagen in een geautomatiseerd gegevensbestand of openbaar worden gemaakt, in enige vorm of op enige wijze, hetzij elektronisch, mechanisch, door fotokopieën, opnamen of op enige andere manier, zonder voorafgaande schriftelijke toestemming van Seiko Epson Corporation. Er wordt geen patentaansprakelijkheid aanvaard met betrekking tot het gebruik van de informatie in deze handleiding. Evenmin wordt aansprakelijkheid aanvaard voor schade die voortvloeit uit het gebruik van de informatie in deze publicatie. De informatie in dit document is uitsluitend bestemd voor gebruik met dit Epsonproduct. Epson is niet verantwoordelijk voor gebruik van deze informatie in combinatie met andere producten.

Seiko Epson Corporation noch haar filialen kunnen verantwoordelijk worden gesteld door de koper van dit product of derden voor schade, verlies, kosten of uitgaven die de koper of derden oplopen ten gevolge van al dan niet foutief gebruik of misbruik van dit product of onbevoegde wijzigingen en herstellingen of (met uitzondering van de V.S.) het zich niet strikt houden aan de gebruiks- en onderhoudsvoorschriften van Seiko Epson Corporation.

Seiko Epson Corporation en haar dochterondernemingen kunnen niet verantwoordelijk worden gehouden voor schade of problemen voortvloeiend uit het gebruik van andere dan originele onderdelen of verbruiksgoederen kenbaar als Original Epson Products of Epson Approved Products by Seiko Epson.

Seiko Epson Corporation kan niet verantwoordelijk worden gesteld voor schade voortvloeiend uit elektromagnetische interferentie als gevolg van het gebruik van andere interfacekabels die door Seiko Epson Corporation worden aangeduid als Epson Approved Products.

© 2023-2024 Seiko Epson Corporation

De inhoud van deze handleiding en de specificaties van dit product kunnen zonder aankondiging worden gewijzigd.

# <span id="page-15-0"></span>**Belangrijke instructies**

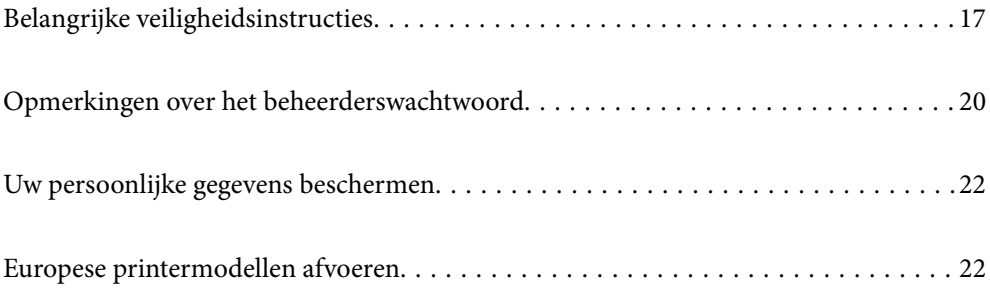

# <span id="page-16-0"></span>**Belangrijke veiligheidsinstructies**

Lees en volg deze instructies om deze printer veilig te gebruiken. Bewaar deze handleiding voor latere raadplegingen. Let ook op alle waarschuwingen en instructies die op de printer staan.

Sommige van de symbolen die worden gebruikt op de printer zijn bedoeld om de veiligheid en het juiste gebruik van de printer te garanderen. Ga naar de volgende website voor de betekenis van de symbolen.

<http://support.epson.net/symbols>

## **De printer instellen**

- O Verplaats de printer niet alleen.
- O Plaats of bewaar de printer niet buiten en zorg ervoor dat de printer niet wordt blootgesteld aan vuil, stof, water of warmtebronnen. Vermijd plaatsen die onderhevig zijn aan schokken, trillingen, hoge temperaturen of luchtvochtigheid.
- O Plaats de printer op een vlakke, stabiele ondergrond die groter is dan de printer zelf. De printer werkt niet goed als deze scheef staat.
- O Vermijd plaatsen met grote schommelingen in temperatuur en luchtvochtigheid. Houd de printer ook uit de buurt van direct zonlicht, fel licht of warmtebronnen.
- O Blokkeer de openingen in de behuizing van de printer niet en dek deze niet af.
- O Laat voldoende ruimte vrij boven de printer om de ADF-eenheid (eenheid voor automatische papierinvoer) volledig te kunnen openen.
- O Laat voldoende ruimte vrij aan de voor- en linkerzijde van de printer om te kunnen afdrukken en onderhuid te kunnen uitvoeren.
- O Zorg ervoor dat het netsnoer voldoet aan de relevante plaatselijke veiligheidsnormen. Gebruik alleen het netsnoer dat bij dit product is geleverd. Gebruik van een ander netsnoer kan leiden tot brand of een elektrische schok. Het netsnoer van dit product is alleen bestemd voor gebruik met dit product. Gebruik met een ander apparaat kan leiden tot brand of een elektrische schok.
- O Gebruik uitsluitend het type voedingsbron dat is vermeld op het etiket van de printer.
- O Zet het apparaat in de buurt van een stopcontact waar u de stekker gemakkelijk uit het stopcontact kunt halen.
- O Gebruik geen stopcontacten in dezelfde groep als kopieerapparaten, airconditioners of andere apparaten die regelmatig worden in- en uitgeschakeld.
- O Gebruik geen stopcontacten die met een wandschakelaar of een automatische timer kunnen worden in- en uitgeschakeld.
- O Plaats het hele computersysteem uit de buurt van apparaten die elektromagnetische storing kunnen veroorzaken, zoals luidsprekers of basisstations van draadloze telefoons.
- O Plaats het netsnoer zodanig dat geen slijtage, inkepingen, rafels, plooien en knikken kunnen optreden. Plaats geen voorwerpen op het netsnoer en plaats het netsnoer zodanig dat niemand erop kan stappen. Let er vooral op dat snoeren mooi recht blijven aan de uiteinden en de punten waar deze de transformator in- en uitgaan.
- O Als u een verlengsnoer gebruikt voor de printer, mag de totale stroombelasting in ampère van alle aangesloten apparaten niet hoger zijn dan de maximale belasting voor het verlengsnoer. Zorg er bovendien voor dat het totaal van de ampèrewaarden van alle apparaten die zijn aangesloten op het stopcontact, niet hoger is dan de maximumwaarde die is toegestaan voor het stopcontact.
- O Als u de printer in Duitsland gebruikt, moet u rekening houden met het volgende: de installatie van het gebouw moet beschikken over een stroomonderbreker van 10 of 16 A om de printer te beschermen tegen kortsluiting en stroompieken.

<span id="page-17-0"></span>O Wanneer u de optionele boekjesmaker gebruikt, moet u voor de boekjesmaker een ander netsnoer gebruiken dan voor de printer. De nominale stroom van de printer is 9 A en die van de boekjesmaker 10 A. Sluit de netsnoeren aan op een stopcontact met een grotere capaciteit dan de totale nominale stroom. Sluit elk netsnoer op een aparte stroombron met een onafhankelijke stroomonderbreker aan als de totale nominale stroom de stroomcapaciteit overschrijdt.

#### **Gerelateerde informatie**

& ["Installatielocatie en -ruimte" op pagina 516](#page-515-0)

#### **De printer gebruiken**

- O Haal het netsnoer, de stekker, de printer, de scanner of de accessoires nooit uit elkaar en probeer deze onderdelen nooit zelf te wijzigen of te repareren, tenzij zoals uitdrukkelijk staat beschreven in de handleiding van het apparaat.
- O Trek in de volgende gevallen de stekker uit het stopcontact en laat het onderhoud aan een onderhoudstechnicus over:

Als het netsnoer of de stekker beschadigd is, als er vloeistof in de printer is gekomen, als de printer is gevallen of als de behuizing beschadigd is, als de printer niet normaal werkt of als er een duidelijke wijziging in de prestaties optreedt. Wijzig geen instellingen als hiervoor in de gebruiksaanwijzing geen instructies worden gegeven.

- O Zorg ervoor dat u geen vloeistoffen op de printer morst en pak de printer niet met natte handen vast.
- O Neem contact op met uw leverancier als het lcd-scherm beschadigd is. Als u vloeistof uit het scherm op uw handen krijgt, was ze dan grondig met water en zeep. Als u vloeistof uit het scherm in uw ogen krijgt, moet u uw ogen onmiddellijk uitspoelen met water. Raadpleeg onmiddellijk een arts als u ondanks grondig spoelen problemen krijgt met uw ogen of nog steeds ongemak ondervindt.
- O Raak de onderdelen in de printer alleen aan wanneer dit in de instructies wordt aangegeven.
- O Raak de gebieden in de printer en bij de optionele items waarnaar de waarschuwingslabels verwijzen, niet aan.
- O Vermijd het gebruik van de telefoon tijdens onweer. Er bestaat een minieme kans op elektrische schokken door bliksem.
- O Gebruik voor het melden van een gaslek geen telefoon in de directe omgeving van het lek.
- O Let bij het aansluiten van de printer op een computer of ander apparaat op de juiste richting van de stekkers van de kabel. Elke stekker kan maar op een manier op het apparaat worden aangesloten. Wanneer u een stekker op een verkeerde manier in het apparaat steekt, kunnen beide apparaten die via de kabel met elkaar zijn verbonden beschadigd raken.
- O Steek geen voorwerpen door de openingen in de printer.
- O Steek uw hand niet in de printer tijdens het afdrukken.
- O Gebruik geen spuitbussen met ontvlambare stoffen in of in de buurt van de printer. Dit kan brand veroorzaken.
- O Let op dat uw vingers niet bekneld raken wanneer u deksels, lades of cassettes opent of wanneer u in de printer werkzaamheden uitvoert.
- O Let erop dat u nooit te hard op de scannerglasplaat drukt wanneer u er een origineel op legt.
- $\Box$  Zet de printer altijd uit met de knop  $\bullet$  . Trek de stekker niet uit het stopcontact zolang het aan/uit-lampje nog knippert.
- O Als u de printer gedurende langere tijd niet gebruikt, neem dan de stekker uit het stopcontact.
- O Leun niet tegen en zit niet op de printer. Plaats geen zware voorwerpen op de printer.
- <span id="page-18-0"></span>O Als de printer in gebruik is, moeten de stelschroeven van de printer vergrendeld zijn.
- O Verplaats de printer niet wanneer de stelschroeven vergrendeld zijn.
- O Raak de gebieden met een waarschuwingsetiket of de omliggende gebieden niet aan wanneer u de optionele boekjesmaker gebruikt. Als de printer in gebruik is, kunnen deze gebieden erg heet zijn. Door de hoge temperatuur kunt u brandwonden oplopen.

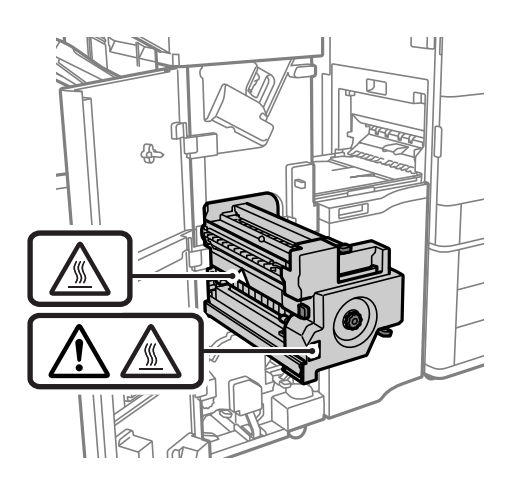

#### **Omgaan met verbruiksproducten**

- O Wees voorzichtig met gebruikte cartridges. Er kan inkt rond de inkttoevoer kleven.
	- O Als u inkt op uw huid krijgt, wast u de plek grondig met water en zeep.
	- O Als u inkt in uw ogen krijgt, spoelt u uw ogen onmiddellijk uit met water. Raadpleeg onmiddellijk een arts als u ondanks grondig spoelen problemen krijgt met uw ogen of nog steeds ongemak ondervindt.
	- O Als er inkt in uw mond terechtkomt, raadpleegt u onmiddellijk een arts.
- O Haal de cartridge of onderhoudscassette niet uit elkaar. Er kan inkt in uw ogen of op uw huid komen.
- O Schud de cartridge niet te hard. Hierdoor kan deze inkt gaan lekken.
- O Houd de cartridge en de onderhoudscassette buiten het bereik van kinderen.
- O Laat de rand van het papier niet langs uw huid vegen. De rand kan scherp zijn en u kunt zich hieraan snijden.

#### **Gerelateerde informatie**

- & ["Voorzorgsmaatregelen voor inktcartridges" op pagina 319](#page-318-0)
- & ["Voorzorgsmaatregelen voor de onderhoudscassette" op pagina 321](#page-320-0)

#### **Adviezen en waarschuwingen voor gebruik van het touchscreen**

- O Het lcd-scherm kan een paar kleine heldere of donkere puntjes vertonen en is mogelijk niet overal even helder. Dit is normaal en wil geenszins zeggen dat het beschadigd is.
- O Maak het lcd-scherm alleen schoon met een droge, zachte doek. Gebruik geen vloeibare of chemische reinigingsmiddelen.
- O De afdekplaat van het touchscreen kan breken bij zware schokken. Neem contact op met uw leverancier als het display barst of breekt. Raak het gebroken glas niet aan en probeer dit niet te verwijderen.
- O Raak het touchscreen zachtjes met uw vinger aan. Druk niet te hard en gebruik niet uw nagels.
- <span id="page-19-0"></span>O Gebruik geen scherpe voorwerpen zoals balpennen of scherpe potloden om handelingen uit te voeren.
- O De werking van het touchscreen kan verminderen als gevolg van condensatie in het touchscreen veroorzaakt door plotselinge schommelingen in temperatuur of luchtvochtigheid.

#### **Adviezen en waarschuwingen voor het verbinden met internet**

Verbind dit product niet direct met internet. Verbind het in een netwerk, beschermd door een router of firewall.

## **Adviezen en waarschuwingen voor gebruik van de printer met een draadloze verbinding**

- O Radiogolven van deze printer kunnen nadelige gevolgen hebben voor de werking van medische elektronische apparatuur, waardoor deze apparatuur defect kan raken.Wanneer u deze printer gebruikt in een medische instelling of in de buurt van medische apparatuur, volg dan de aanwijzingen van het bevoegd personeel van de medische instelling en volg alle waarschuwingen en aanwijzingen die op de medische apparatuur zelf staan.
- O Radiogolven uit deze printer kunnen de werking van automatisch gestuurde apparaten, zoals automatische deuren of een brandalarm, storen en kunnen tot ongevallen leiden als gevolg van storing.Volg alle waarschuwingen en aanwijzingen die op deze apparatuur zijn aangeduid wanneer u deze printer gebruikt in de buurt van automatisch aangestuurde apparaten.

# **Opmerkingen over het beheerderswachtwoord**

Met deze printer kunt u een beheerderswachtwoord instellen om onbevoegde toegang of wijzigingen aan de apparaatinstellingen en netwerkinstellingen die zijn opgeslagen in het product, te voorkomen wanneer u verbinding maakt het een netwerk.

## **Standaardwaarde van het beheerderswachtwoord**

De standaardwaarde van het beheerderswachtwoord is gedrukt op het label op het product zelf, zoals weergegeven. De positie waar het label is bevestigd, is afhankelijk van het product, zoals de zijde waar de afdekking is geopend, de achterkant of de onderkant.

De volgende afbeelding is een voorbeeld van de labelbevestigingspositie op de zijkant van de printer waar de printerkap wordt geopend.

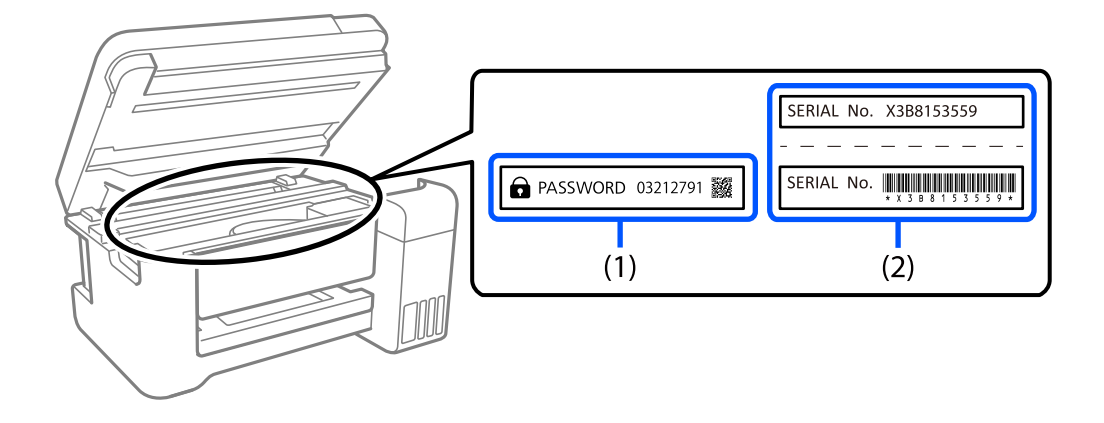

<span id="page-20-0"></span>Als beide labels (1) en (2) zijn bevestigd, is de waarde die naast PASSWORD staat op het label in (1), de standaardwaarde. In dit voorbeeld is de standaardwaarde 03212791.

Als alleen label (2) is bevestigd, is serienummer dat is afgedrukt op het label in (2), de standaardwaarde. In dit voorbeeld is de standaardwaarde X3B8153559.

### **Beheerderwachtwoord is niet ingesteld**

Stel een wachtwoord in op het wachtwoordinvoerscherm dat wordt weergegeven wanneer u Web Config opent.

#### **Gerelateerde informatie**

& ["Webconfiguratie uitvoeren op een webbrowser" op pagina 469](#page-468-0)

#### **Het beheerderswachtwoord wijzigen**

Omwille van veiligheidsredenen raden wij u aan het beginwachtwoord te wijzigen.

Dit kan worden gewijzigd vanaf het bedieningspaneel van de printer, Web Config en Epson Device Admin. Bij het wijzigen van het wachtwoord, moet u minstens 8 alfanumerieke tekens en symbolen van één byte gebruiken.

#### **Gerelateerde informatie**

& ["Het beheerderswachtwoord configureren" op pagina 612](#page-611-0)

### **Bewerkingen waarvoor u het beheerderswachtwoord moet invoeren**

Als u tijdens de volgende bewerkingen naar het beheerderswachtwoord wordt gevraagd, voert u het beheerderswachtwoord in dat op de printer is ingesteld.

- O De firmware van de printer bijwerken via een computer of smart device
- O Inloggen bij de geavanceerde instellingen van Web Config
- O Installatie via een toepassing, zoals Fax Utility, die wijzigingen kan aanbrengen in de instellingen van de printer
- O Een menu van het bedieningspaneel van de printer selecteren dat door de beheerder is vergrendeld

#### **Gerelateerde informatie**

& ["Items van Instelling vergrendelen voor het menu Algemene instellingen" op pagina 614](#page-613-0)

#### **Het beheerderswachtwoord initialiseren**

U kunt het beheerderswachtwoord opnieuw instellen nar de standaardinstellingen vanaf het beheerdersinstellingsmenu. Als u uw wachtwoord vergeten bent en niet kunt terugkeren naar de standaardinstellingen, neemt u contact op met Epson Support om service aan te vragen.

#### **Gerelateerde informatie**

& ["Het beheerderswachtwoord configureren op het bedieningspaneel" op pagina 612](#page-611-0)

- <span id="page-21-0"></span>& ["Het beheerderswachtwoord configureren op een computer" op pagina 612](#page-611-0)
- $\blacktriangleright$  ["Hulp vragen" op pagina 673](#page-672-0)

## **Uw persoonlijke gegevens beschermen**

Als u de printer aan iemand anders geeft of wilt weggooien, wordt aangeraden alle persoonlijke gegevens in het geheugen van de printer te wissen door de menu's op het bedieningspaneel als volgt te selecteren.

- O **Instel.** > **Algemene instellingen** > **Systeembeheer** > **Gegevens intern geh.wissen** > **PDL-letterype, macro en werkgebied**
- O **Instel.** > **Algemene instellingen** > **Systeembeheer** > **Resetten** > **Alle gegevens en instellingen wissen** > **Hoge snelheid**, **Overschrijven**, or **Drie keer overschrijden**

#### **Gerelateerde informatie**

◆ ["Resetten:" op pagina 502](#page-501-0)

## **Europese printermodellen afvoeren**

Er zit een batterij in de printer.

Het symbool van een doorgekruiste vuilcontainer op het product geeft aan dat dit product en de bijbehorende batterijen niet samen met het huisvuil mogen worden weggegooid. Om mogelijke schade aan het milieu of de gezondheid door ongecontroleerde afvalverwijdering te voorkomen, moeten dit product en de batterijen van andere afvalstromen worden gescheiden, zodat deze op een milieuvriendelijke manier kunnen worden gerecycled. Neem voor meer informatie over inleverpunten contact op met uw gemeente of de winkel waar u dit product hebt gekocht. De chemische symbolen Pb, Cd en Hg geven aan of deze metalen in de batterij zijn gebruikt.

Deze informatie is alleen van toepassing op klanten in de Europese Unie, volgens Richtlijn 2006/66/EG VAN HET EUROPEES PARLEMENT EN DE RAAD VAN 6 september 2006 inzake batterijen en accu's, alsook afgedankte batterijen en accu's en tot intrekking van Richtlijn 91/157/EEG en wetgeving tot omzetting en implementatie ervan in de verschillende nationale rechtsstelsels, en op klanten in landen in Europa, het Midden-Oosten en Afrika (EMEA) waar gelijkwaardige voorschriften zijn geïmplementeerd.

Neem voor informatie over het recyclen van uw product in andere landen contact op met de lokale overheid.

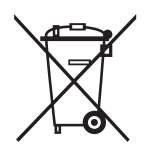

# <span id="page-22-0"></span>**Namen en functies van onderdelen**

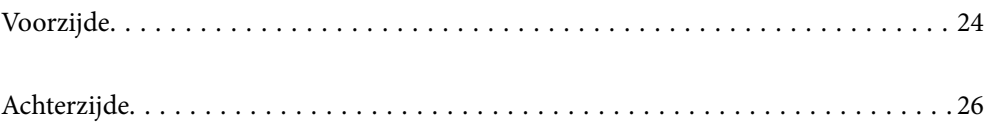

# <span id="page-23-0"></span>**Voorzijde**

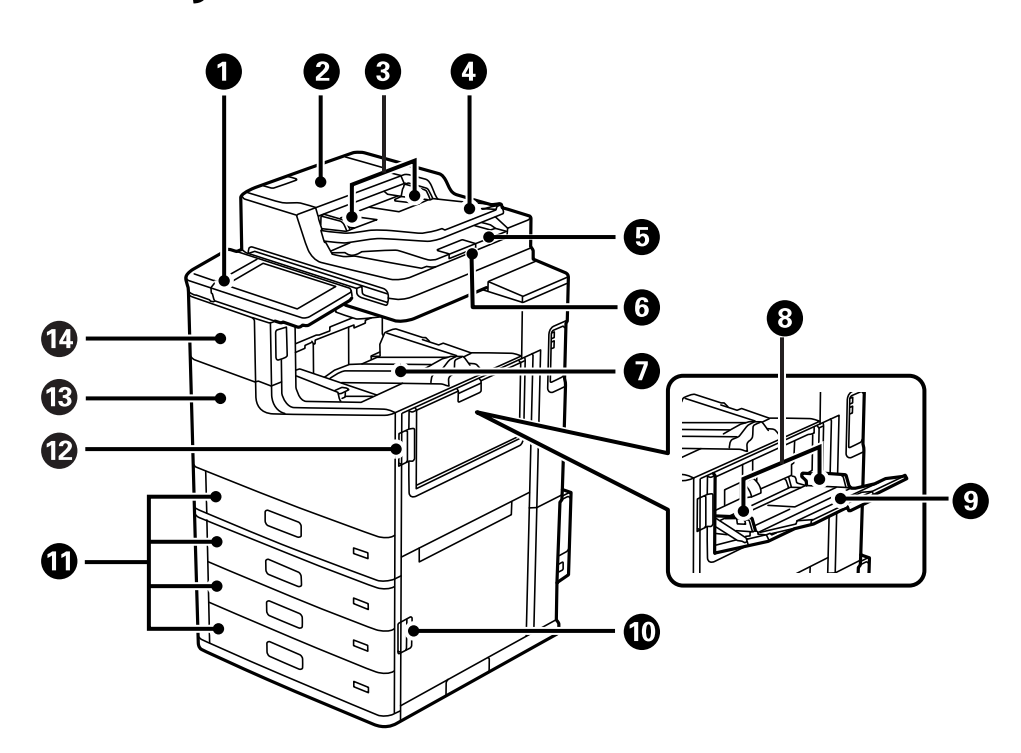

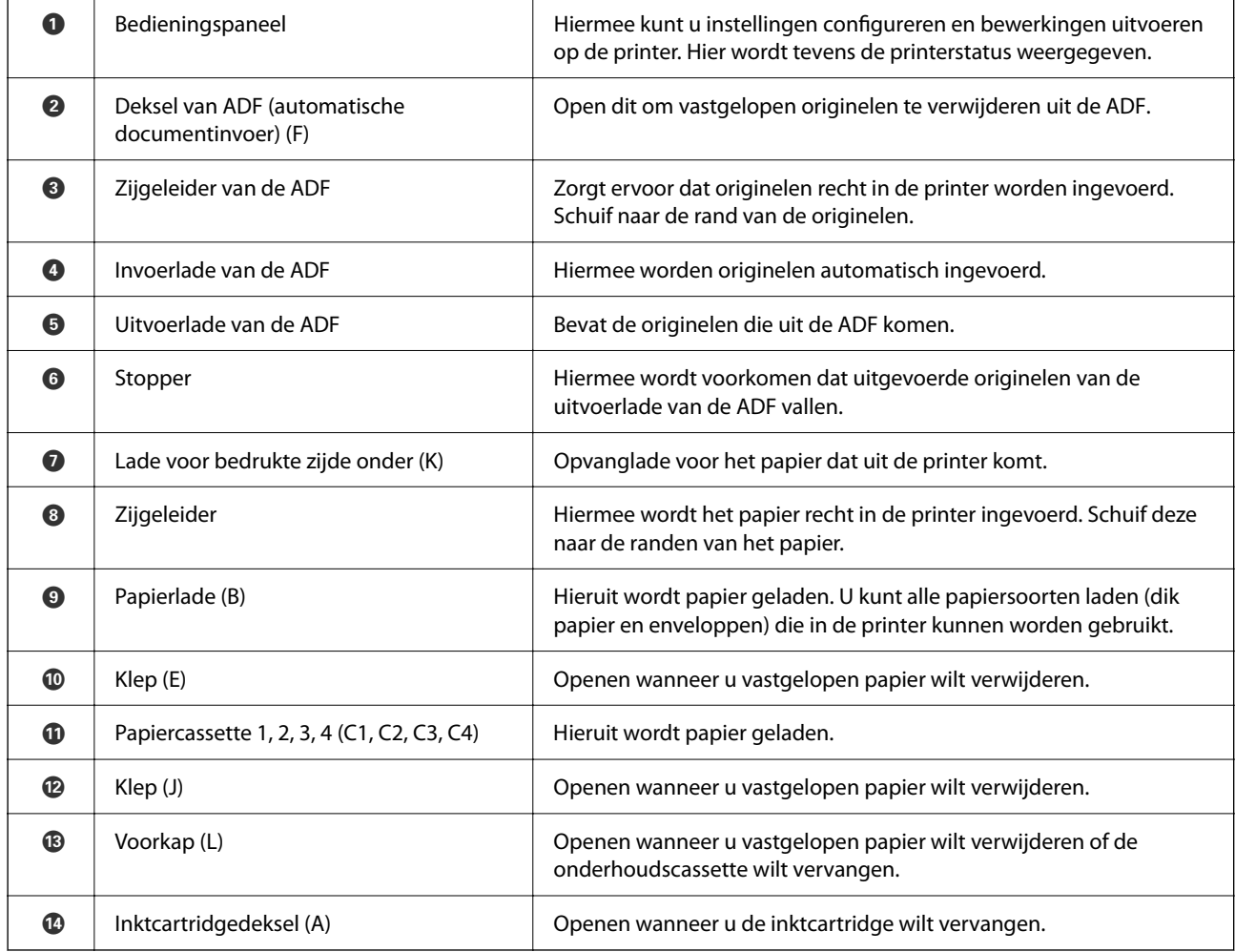

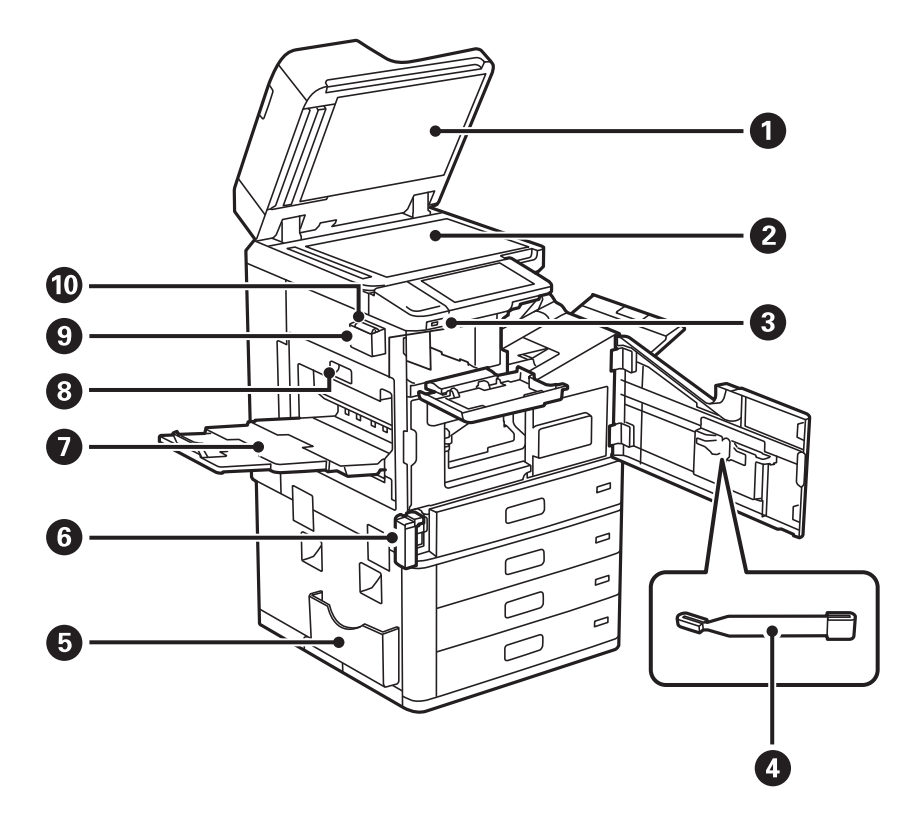

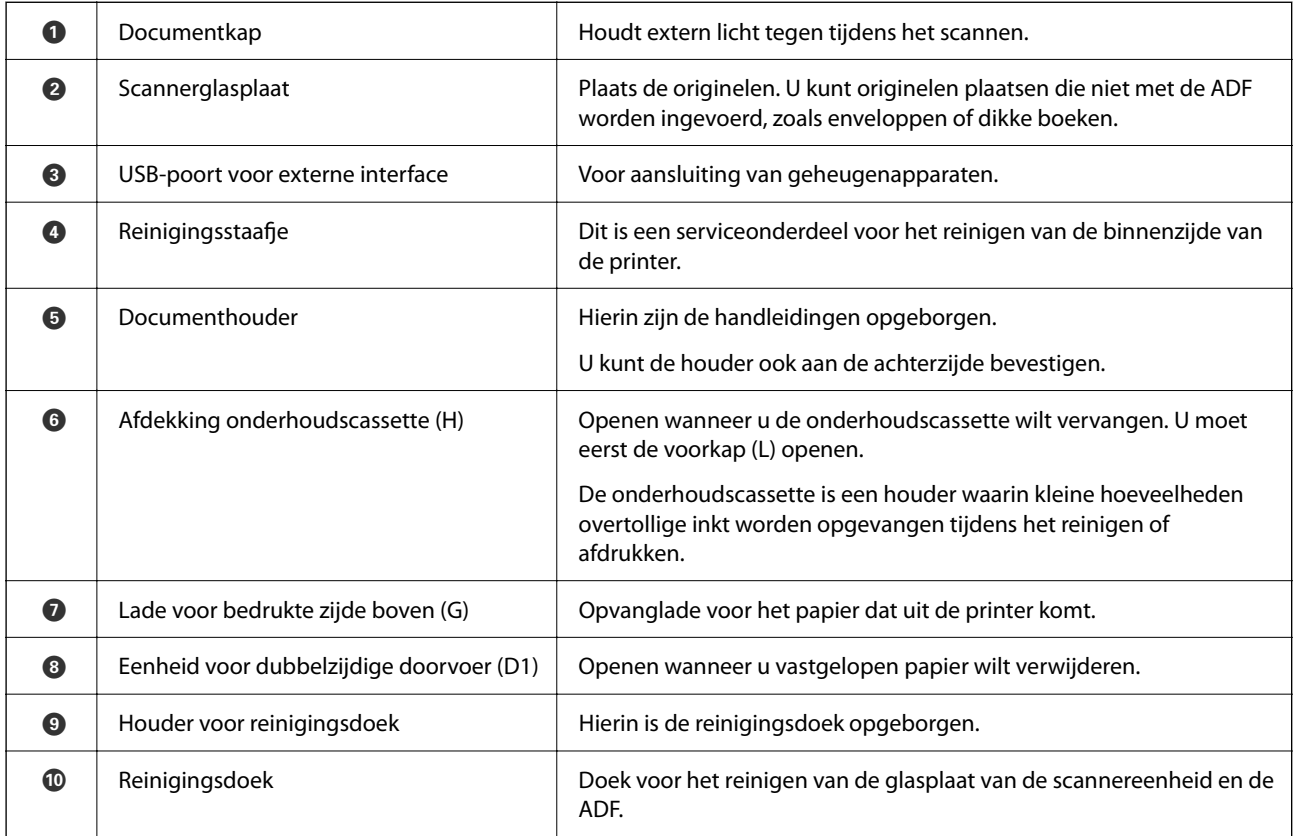

<span id="page-25-0"></span>**Achterzijde**

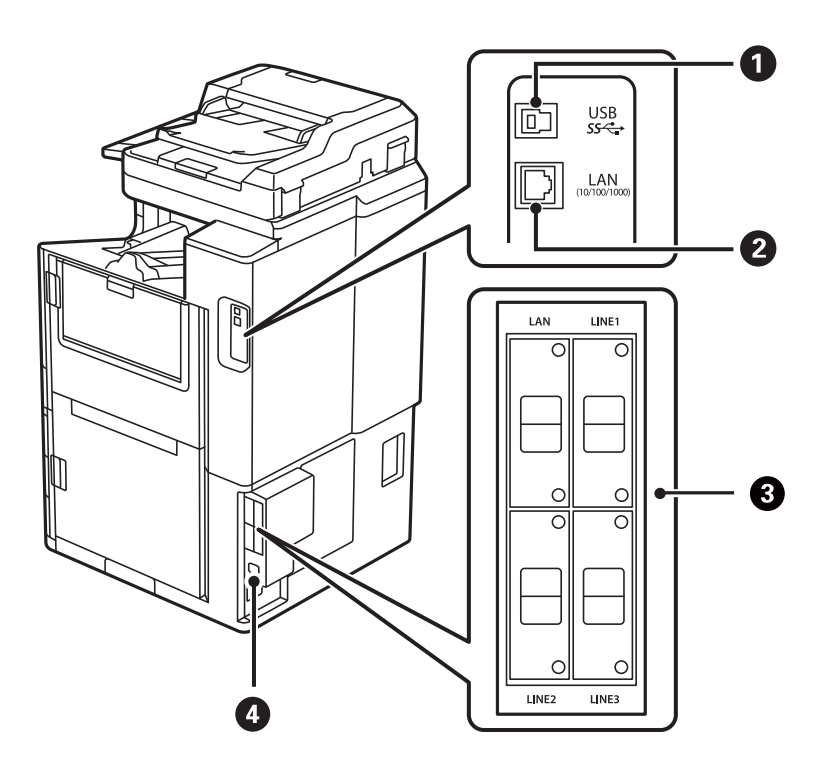

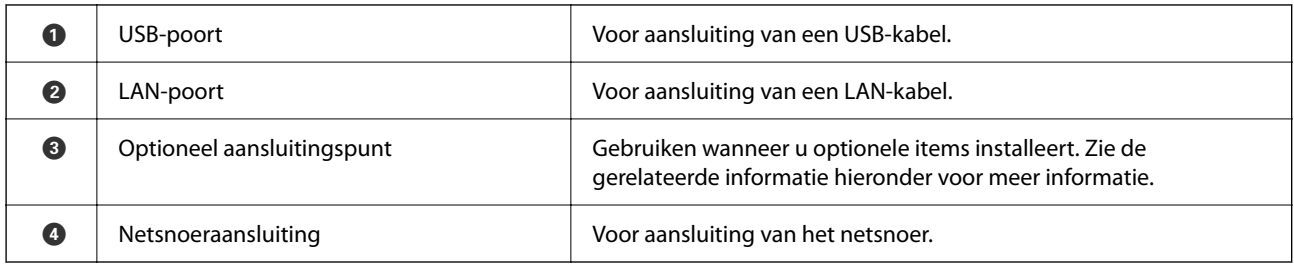

#### **Gerelateerde informatie**

 $\blacktriangleright$  ["Lijst met optionele items" op pagina 367](#page-366-0)

# <span id="page-26-0"></span>**Uitleg bij het bedieningspaneel**

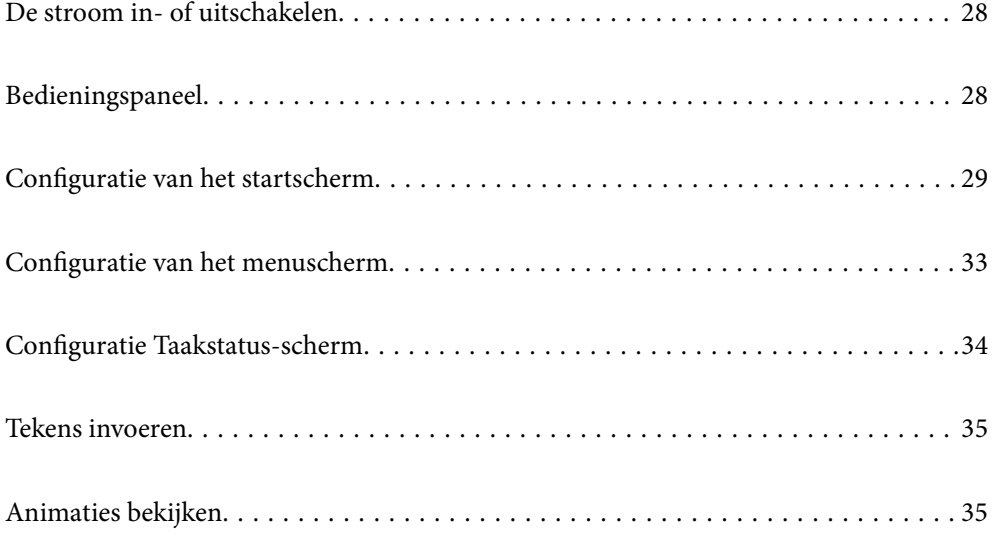

# <span id="page-27-0"></span>**De stroom in- of uitschakelen**

#### **De stroom inschakelen**

Druk op de aan/uit-knop op het bedieningspaneel om de stroom in te schakelen. Houd de knop  $\bigcup$  ingedrukt totdat lcd-scherm wordt weergegeven.

Het startscherm wordt weergegeven zodra het opstarten is voltooid.

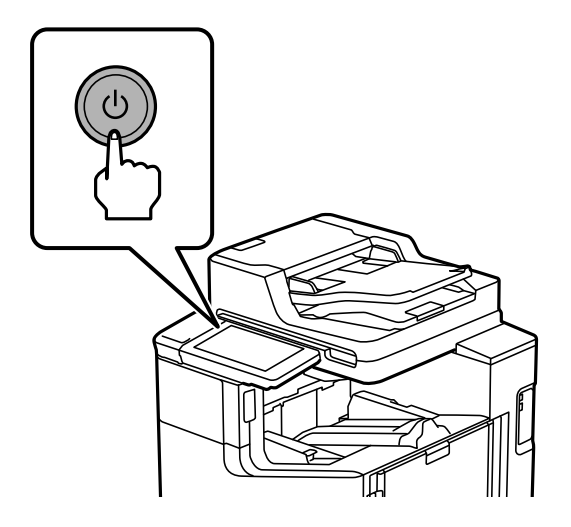

#### **De stroom uitschakelen**

Druk op de knop  $\mathcal O$  en volg de instructies op het scherm om de stroom uit te schakelen.

#### c*Belangrijk:*

 $\Box$  Wacht tot het aan/uit-lampje is uitgeschakeld en het lcd-scherm is verdwenen voordat u het netsnoer uit de wandcontactdoos neemt.

# **Bedieningspaneel**

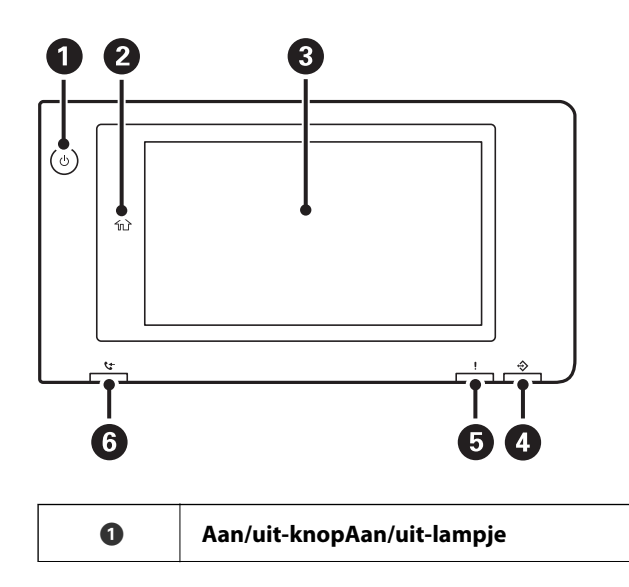

<span id="page-28-0"></span>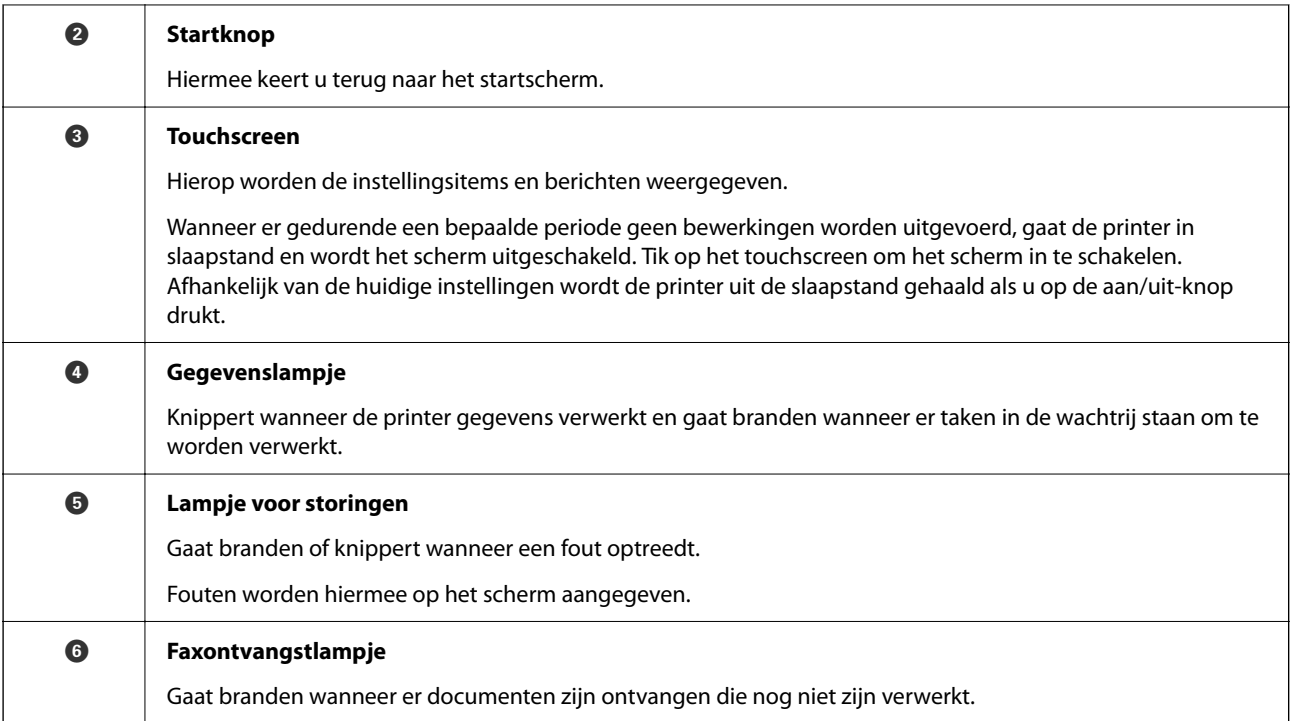

U kunt het bedieningspaneel kantelen.

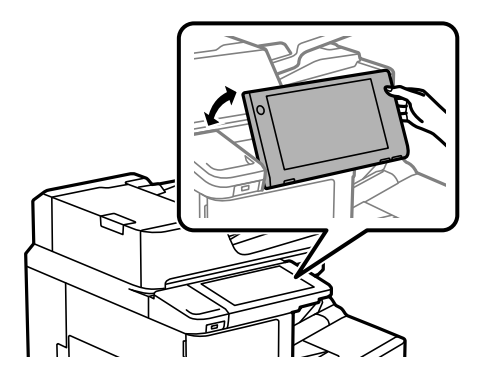

# **Configuratie van het startscherm**

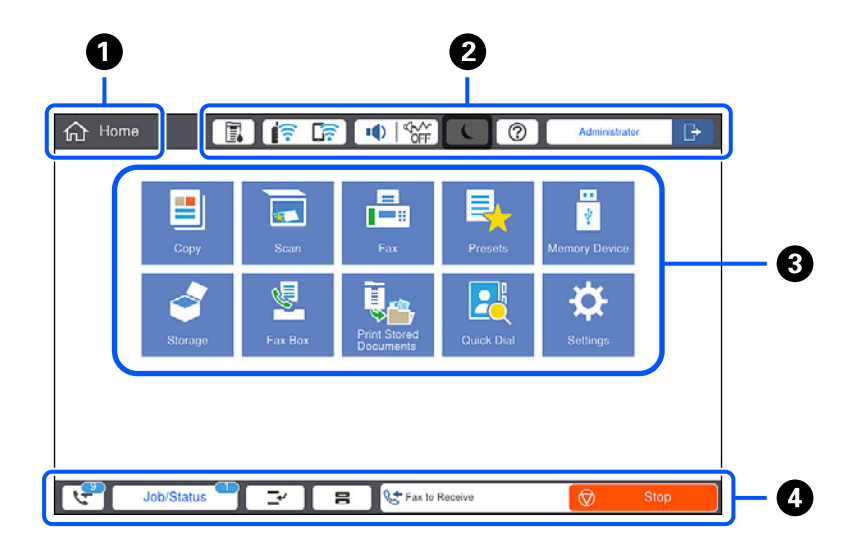

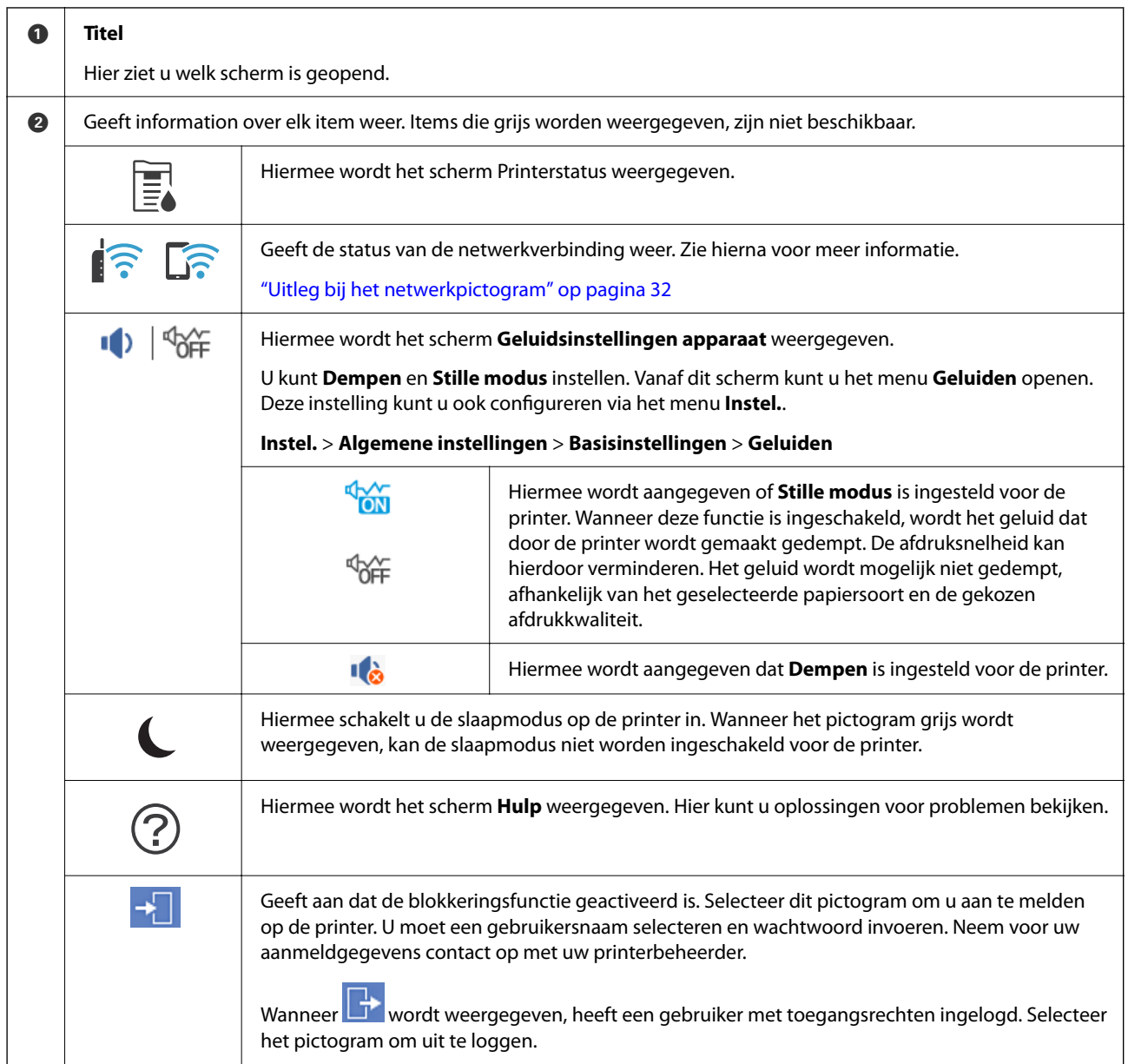

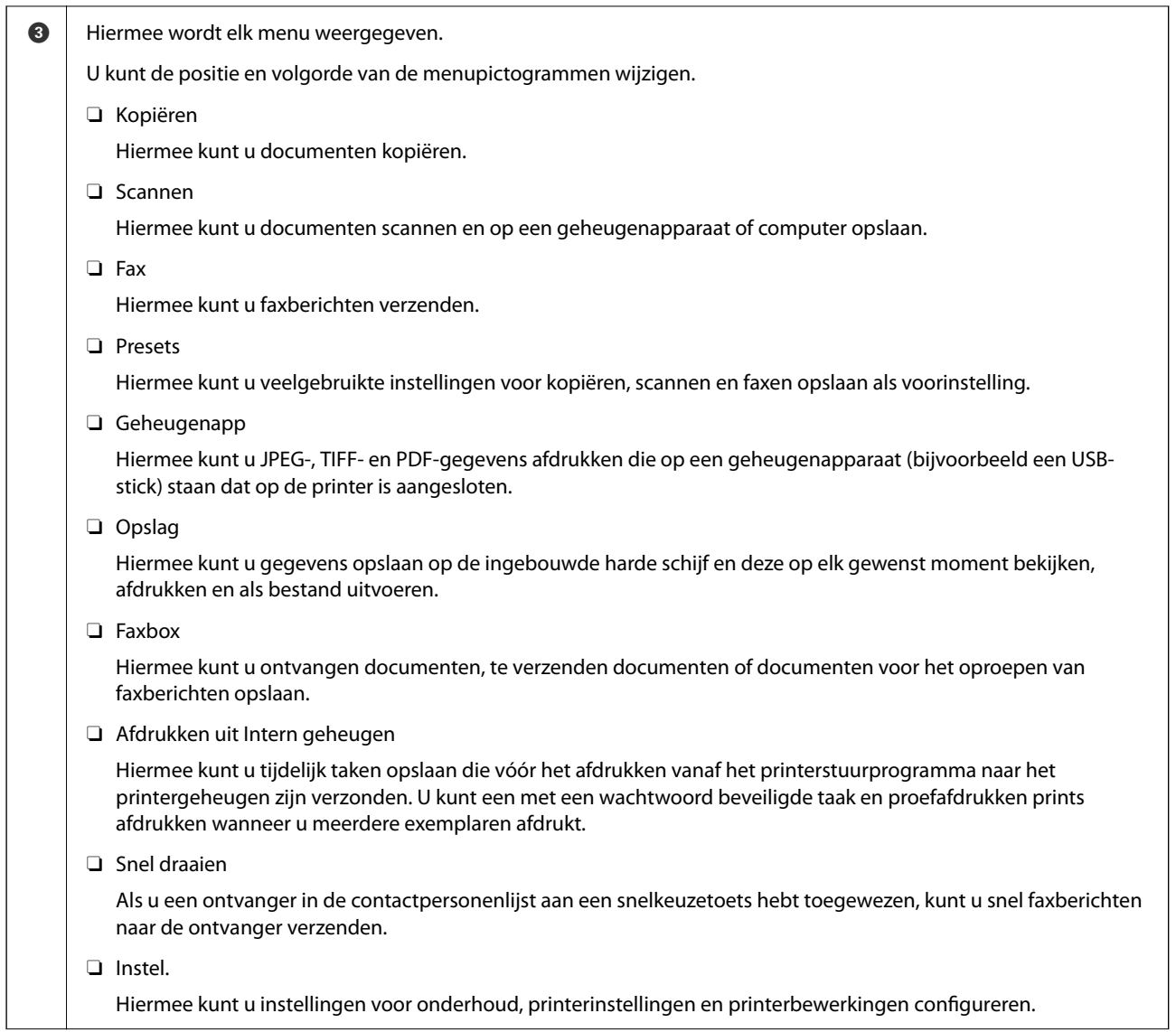

<span id="page-31-0"></span>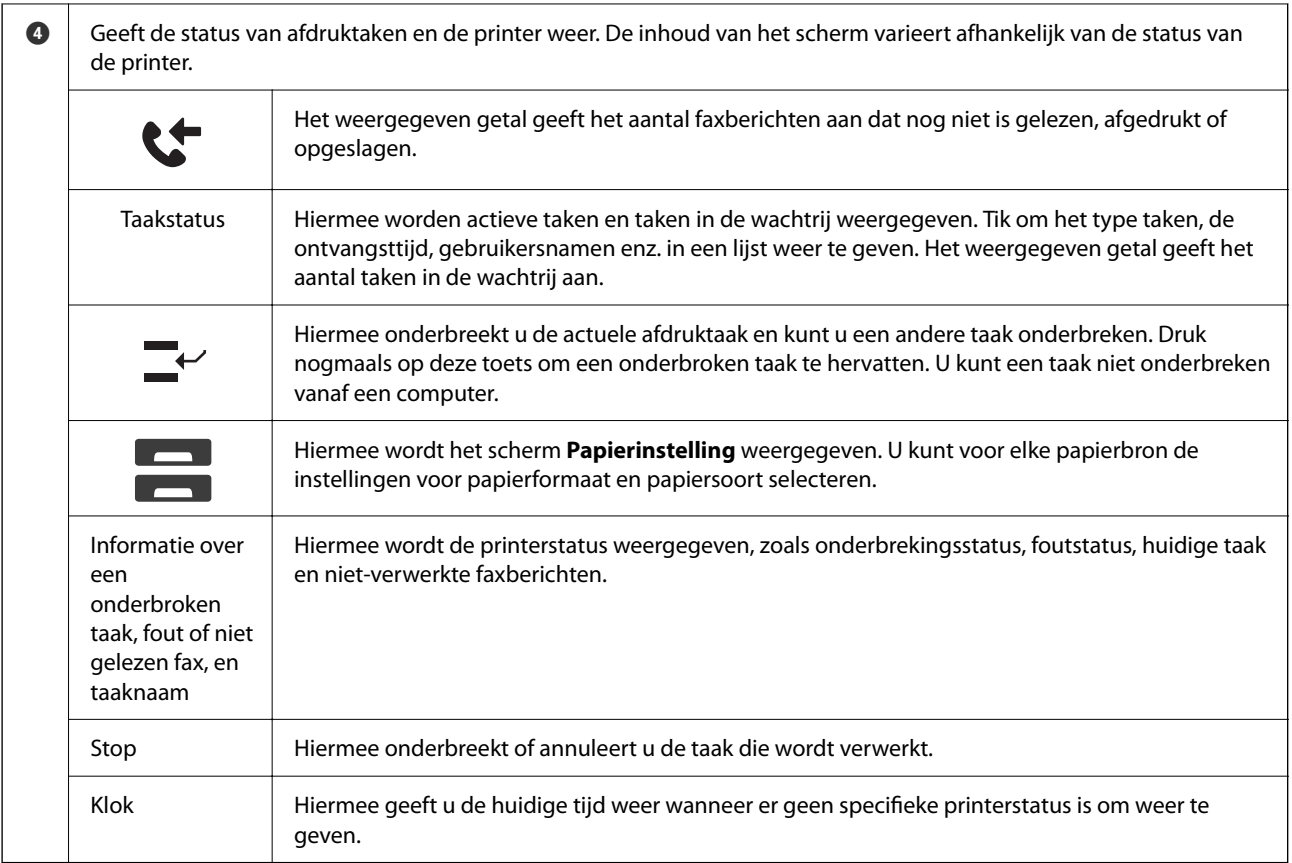

# **Uitleg bij het netwerkpictogram**

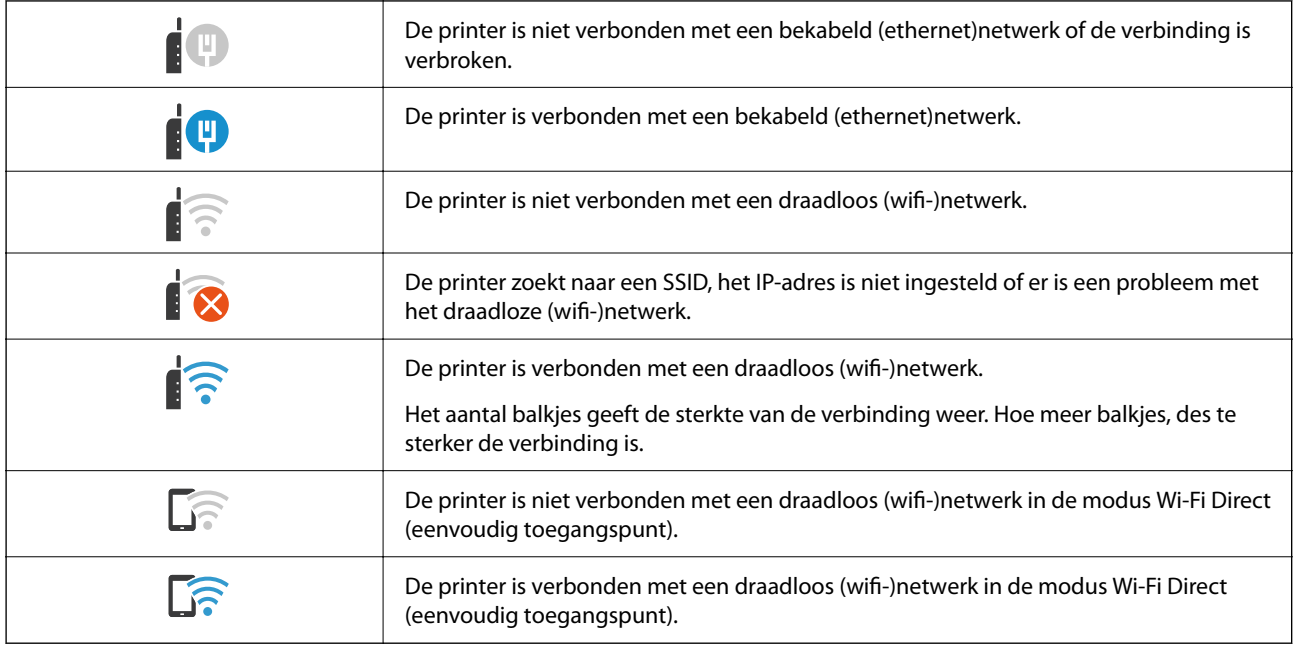

#### 2  $\mathbf 0$ **Re** Copy  $\overleftrightarrow{\mathbf{x}}$ <br>Presets  $\odot$  $\frac{1}{\text{Copies}}$ **Basic Settings** Advanced Т ... Density  $\boxed{\phantom{1}}$  Paper Setting  $\sqrt{3}$  $\frac{Z}{\text{Resat}}$  $\left( 1\right)$  $\overline{2}$ Auto Reduce/Enlarge Original Type  $\overline{4}$  $\overline{5}$  $\,$  6  $\,$ 100% Text & Image  $\frac{1}{2}$  2-Sided 12 Multi-Page  $\left( 7\right)$  $^8\!$  $\,9$  $1 \rightarrow 1$ -Sided Single Page  $\Diamond$ Finishing  $\mathbf{0}$ G Booklet -<br>Collate (Page Order) Job/Status  $\vec{v}$ ≃ ∎  $\mathbf{a}$  $\ddot{\mathbf{e}}$  $\bullet$

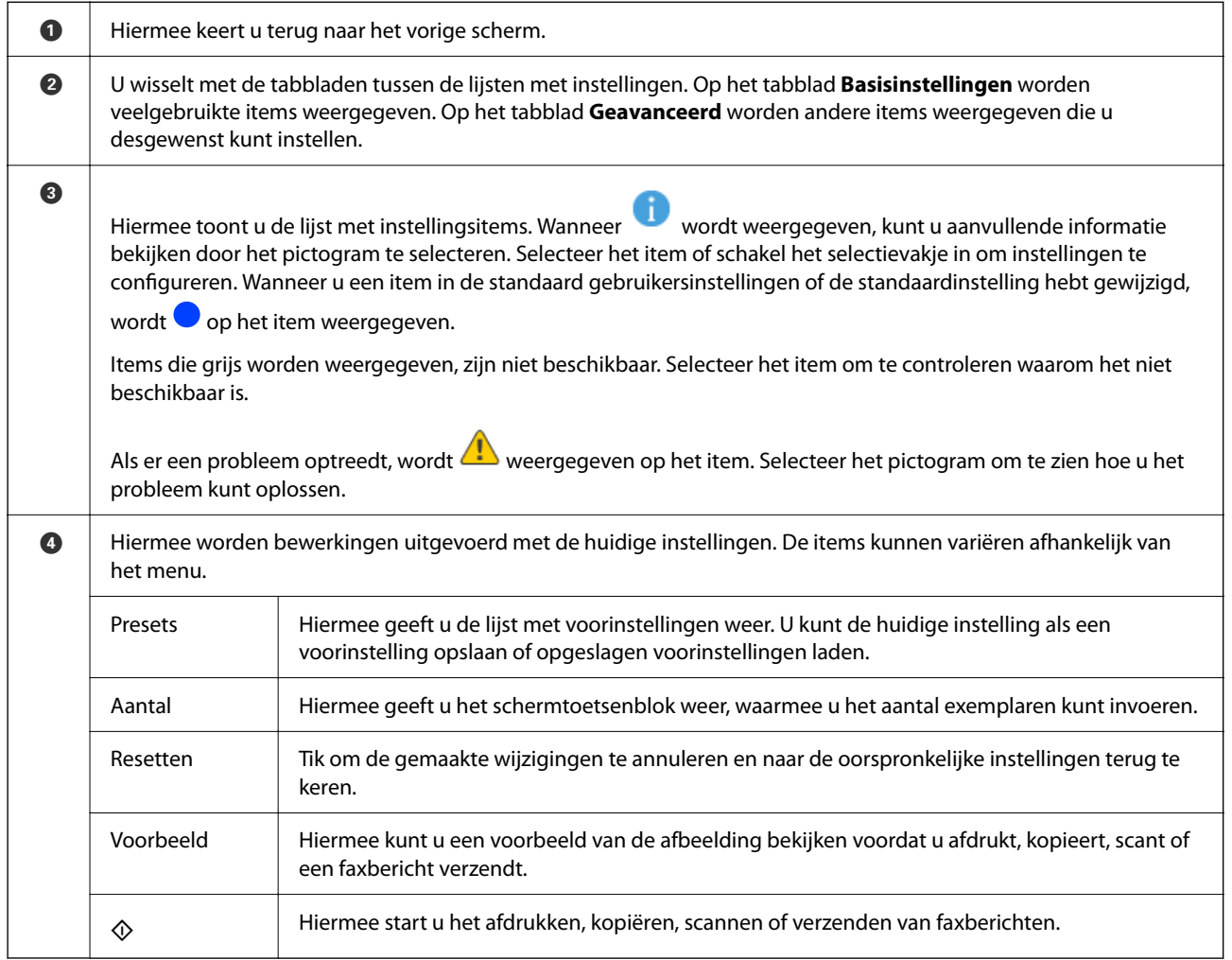

# <span id="page-32-0"></span>**Configuratie van het menuscherm**

# <span id="page-33-0"></span>**Configuratie Taakstatus-scherm**

Selecteer Taakstatus op het bedieningspaneel om het menu Taakstatus weer te geven. U kunt de status van de printer of de taken controleren.

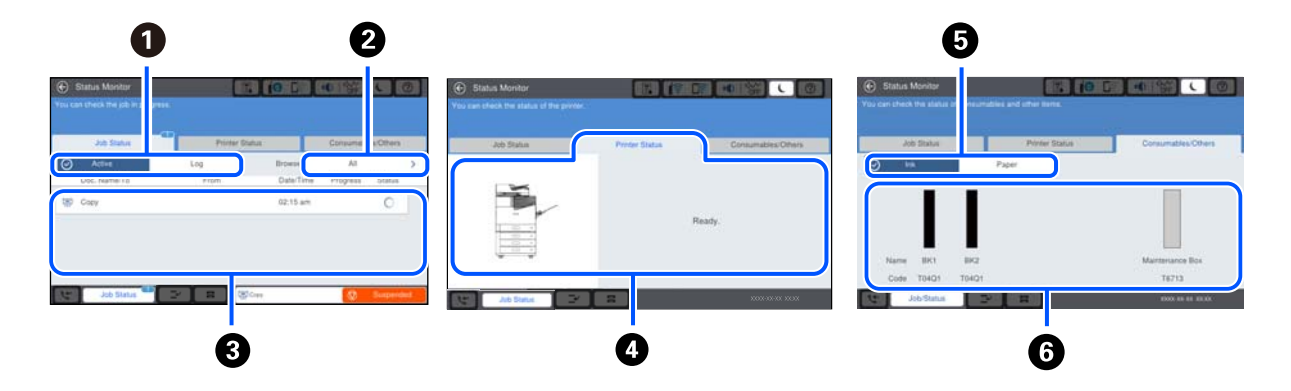

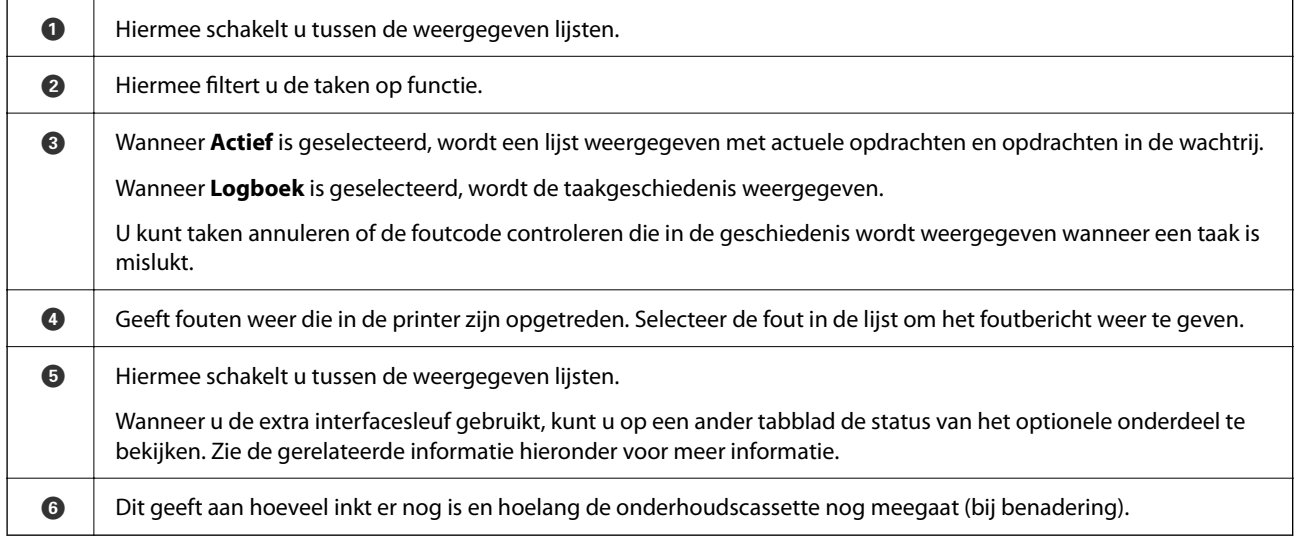

#### **Gerelateerde informatie**

- & ["Foutcode in het statusmenu" op pagina 303](#page-302-0)
- & ["Lijst met optionele items" op pagina 367](#page-366-0)

## **Taak opslaan**

Wanneer u de ADF of de scannerglasplaat niet gebruikt, kunt u tijdens het kopiëren of afdrukken taken opslaan.

U hoeft geen speciale handelingen uit te voeren om taken op te slaan. Als u  $\circledA$  selecteert wanneer het apparaat actief is, wordt de taak uitgevoerd zodra de huidige taak is voltooid.

U kunt maximaal 100 van de volgende taaksoorten opslaan. Dat is inclusief de huidige taak.

- O Afdrukken
- O Kopiëren
- O Faxbericht verzenden

# <span id="page-34-0"></span>**Tekens invoeren**

Wanneer u bijvoorbeeld netwerkinstellingen configureert, kunt u tekens en symbolen invoeren via het schermtoetsenbord.

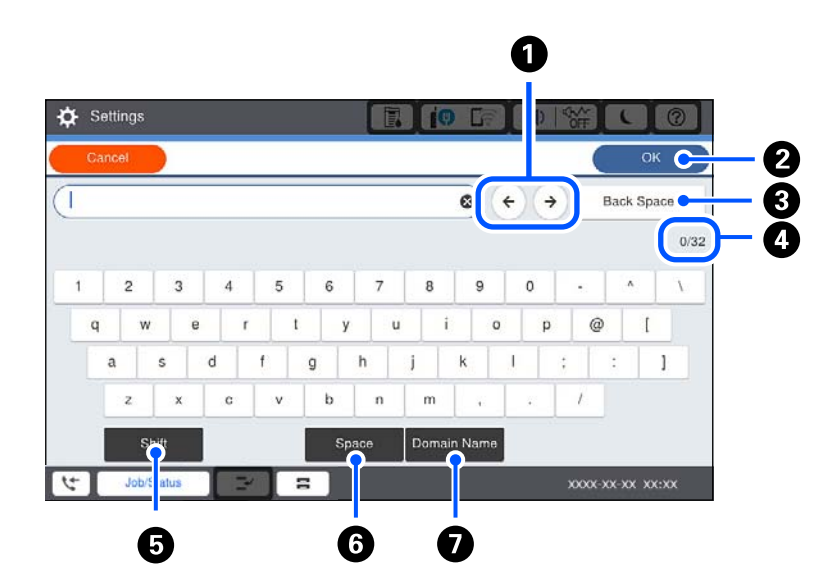

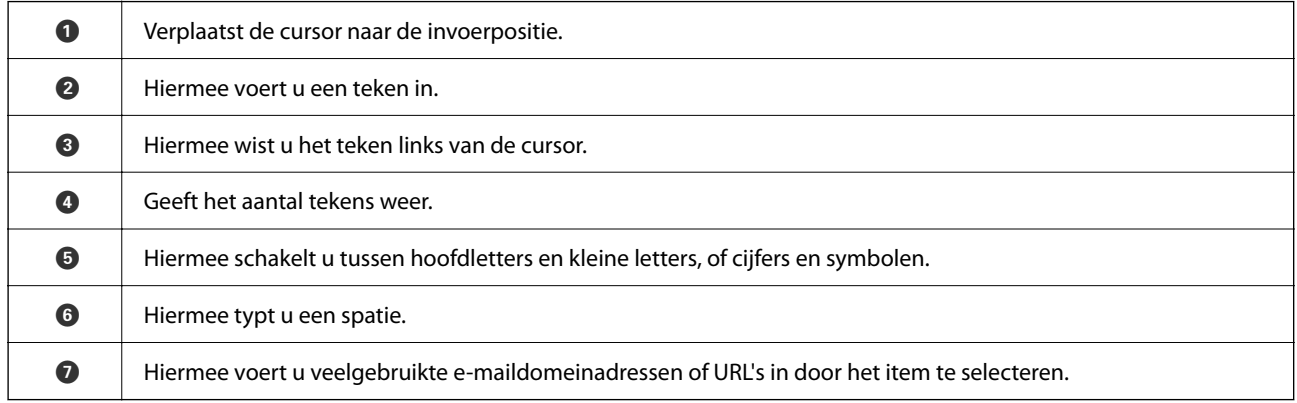

# **Animaties bekijken**

Op het lcd-scherm kunt u animaties bekijken van bedieningsinstructies, zoals het laden van papier of het verwijderen van vastgelopen papier.

□ Selecteer ⑦. Het Help-scherm wordt weergegeven. Selecteer de items die u wilt bekijken bij **Hoe**.

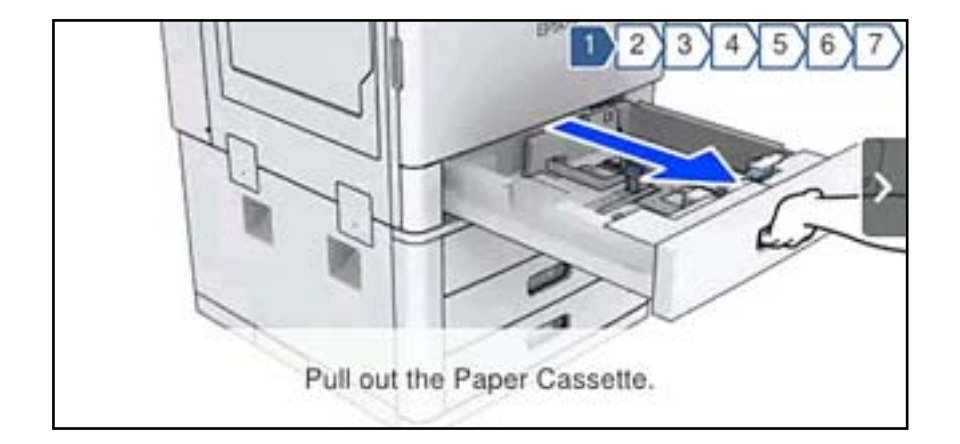

O Selecteer **Hoe** onderaan het bedieningsscherm. De contextgevoelige animatie wordt weergegeven.
# <span id="page-36-0"></span>**Papier laden**

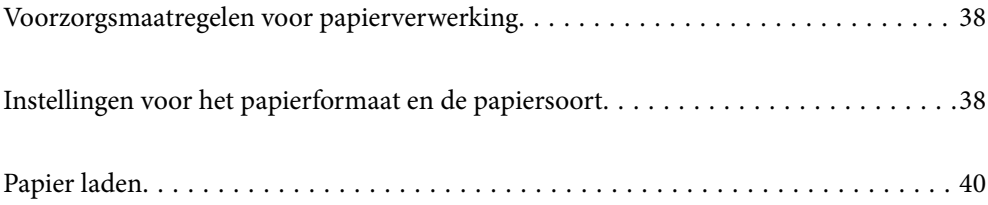

# <span id="page-37-0"></span>**Voorzorgsmaatregelen voor papierverwerking**

#### **Papierafhandeling**

- O Lees de instructiebladen die bij het papier worden geleverd.
- O Waaier papier en leg de stapel recht voor het laden.

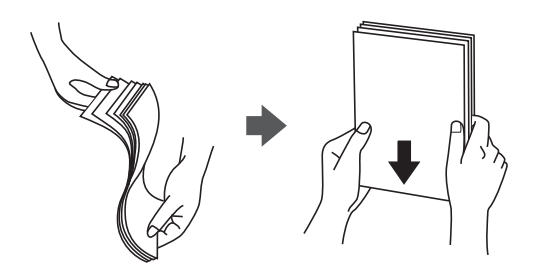

#### **Papieropslag**

Let bij opslag van papier op het volgende.

- O Bewaar restanten papier in een afgesloten plastic verpakking om te voorkomen dat het vocht opneemt.
- O Bewaar op een plek met een lage luchtvochtigheid. Maak het papier niet nat.
- O Stel het papier niet bloot aan direct zonlicht.
- O Zet papier niet op zijn kant, maar leg het plat neer.

#### *Opmerking:*

Ook als u papier opslaat zoals hierboven omschreven, kan de afdrukkwaliteit afnemen en kan papier vastlopen, afhankelijk van de omstandigheden. Als u wilt afdrukken op papier dat opgeslagen is geweest, drukt u eerst een testafdruk af op enkele vellen om te controleren of het vastloopt of dat er vlekken op de afdruk ontstaan.

#### **Gerelateerde informatie**

& ["Niet-beschikbare papiersoorten" op pagina 458](#page-457-0)

# **Instellingen voor het papierformaat en de papiersoort**

Als u het papierformaat en de papiersoort registreert op het scherm dat wordt weergegeven wanneer u de papiercassette invoert, geeft de printer een waarschuwing wanneer de geregistreerde gegevens en de afdrukinstellingen verschillen. Dit voorkomt dat u papier en inkt verspilt, doordat u niet op het verkeerde papierformaat of afdrukt met instellingen die niet overeenkomen met de papiersoort.

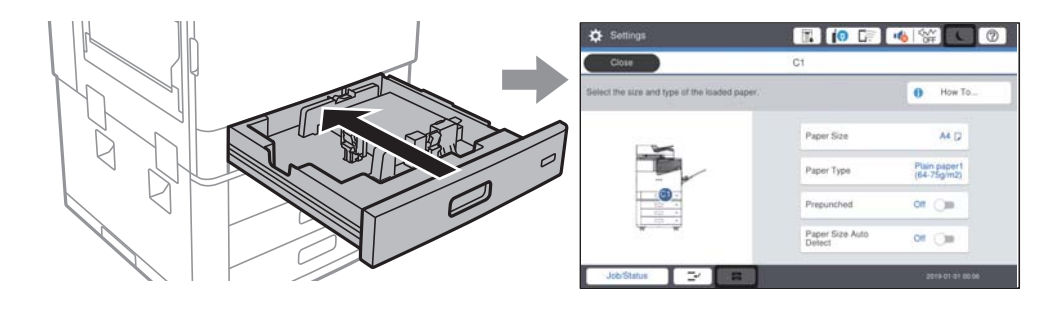

<span id="page-38-0"></span>Als het getoonde papierformaat en de papiersoort verschillen van het geladen papier, selecteert u het item dat u wilt wijzigen. Als de instellingen overeenkomen met het geladen papier, sluit u het scherm.

#### *Opmerking:*

- $\Box$  U kunt het scherm met instellingen voor het papierformaat en de papiersoort ook weergeven door  $\blacktriangle$  te selecteren op het bedieningspaneel.
- O U kunt veelgebruikte gebruikergedefinieerde formaten opslaan in *Instel.* > *Algemene instellingen* > *Printerinstellingen* > *Instellingen papierbron* > *Lijst Gebruikergedefinieerde papierformaten*.
- O Als u een gebruikergedefinieerd papierformaat als het papierformaat wilt selecteren, stelt u *Auto-detectie Papierformaat* in op *Uit*.

# **De papiersoort instellen**

Selecteer de papiersoort die bij het papier past voor optimale afdrukresultaten.

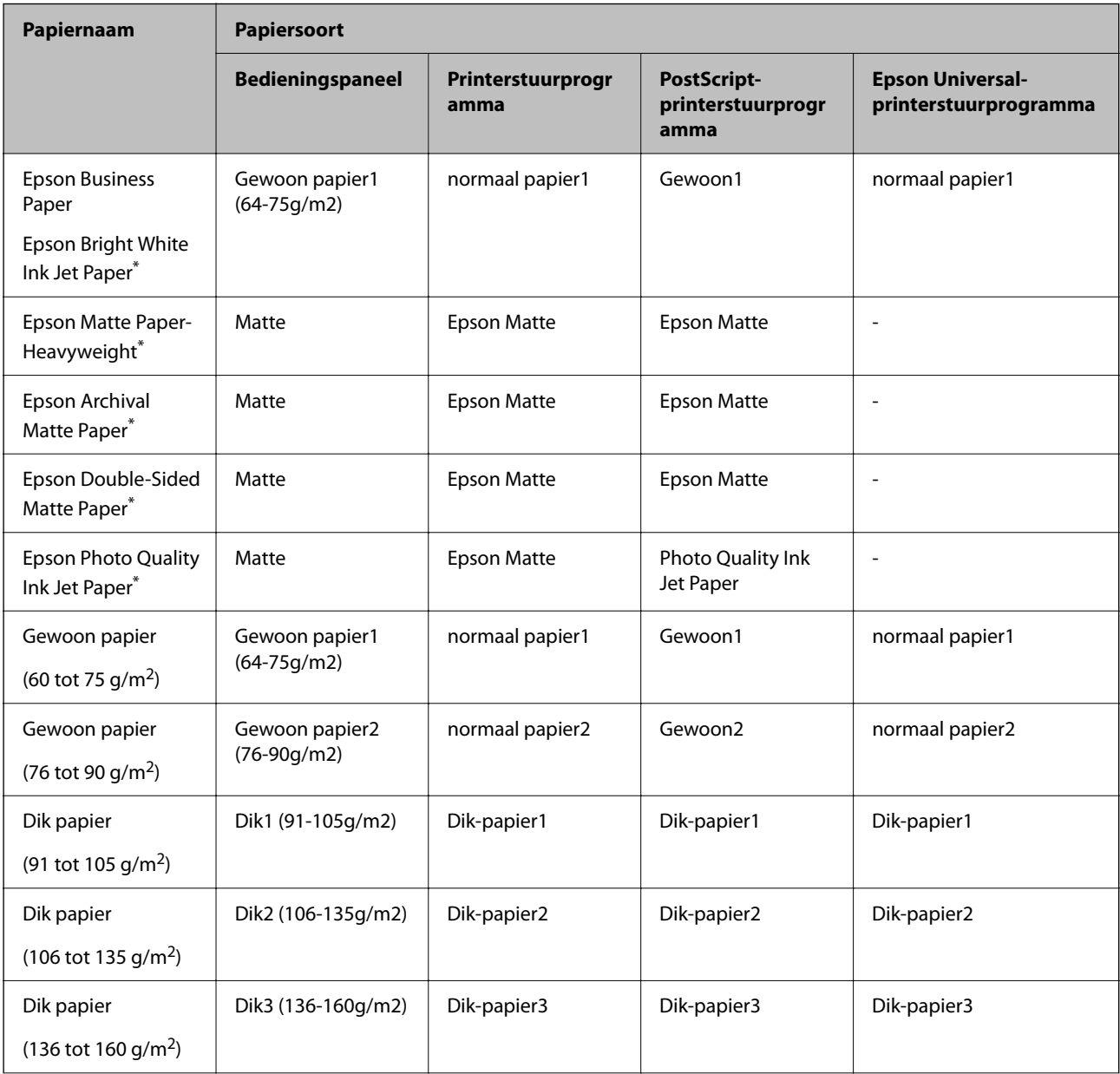

<span id="page-39-0"></span>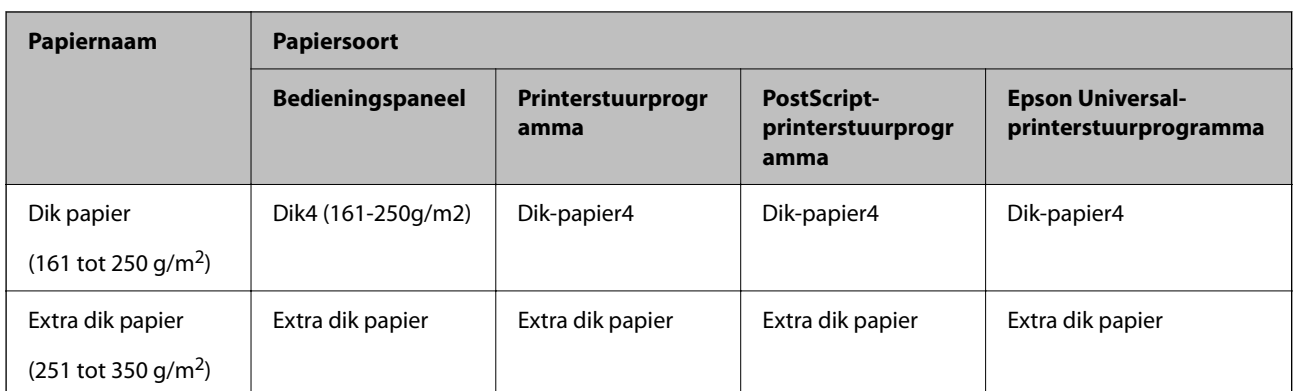

: Origineel Epson-papier

# **Lijst met gedetecteerde papierformaten**

Als u **Auto-detectie Papierformaat** inschakelt, worden de volgende papierformaten automatisch gedetecteerd wanneer ze in de papiercassette worden geladen.

A6, B6, A5, Half letter, B5, A4, Letter, B4, Legal, A3, 11×17 inch

Papierformaten die vergelijkbaar zijn met A4 en Letter worden mogelijk niet correct gedetecteerd. Als de formaten

Half letter, Letter, Legal en Ledger worden gedetecteerd als A5, A4, B4 en A3, selecteert u $\blacksquare$  en stelt u het juiste formaat in.

Als de formaten niet automatisch worden gedetecteerd, selecteert u **E**, schakelt u de functie **Auto-detectie Papierformaat** uit en stelt u het formaat in van het papier dat u hebt geladen.

# **Papier laden**

U kunt papier laden met behulp van de animaties op het lcd-scherm van de printer.

Selecteer <sup>?</sup> en selecteer vervolgens **Hoe** > **Papier laden**. Selecteer de papierbron die u wilt gebruiken om de animaties weer te geven. Selecteer **Sluiten** om het animatiescherm te sluiten.

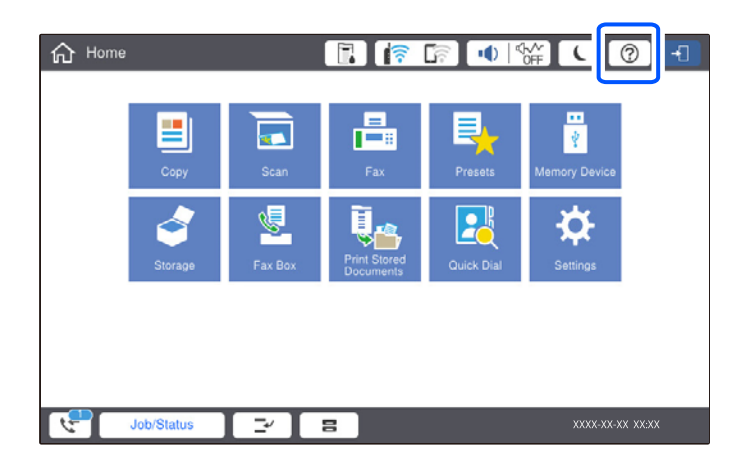

## c*Belangrijk:*

Plaats en verwijder de papiercassette langzaam. Plaats de lade voor hoge capaciteit langzaam. De lade is zwaar vanwege de grote hoeveelheid papier die in de lade is geladen.

#### *Opmerking:*

Wanneer u de positie van de zijgeleiders in de papiercassette verandert, ontgrendelt u de vergrendeling op de cassette en verplaatst u de zijgeleiders. Nadat u de positie hebt gewijzigd, vergrendelt u de cassette weer.

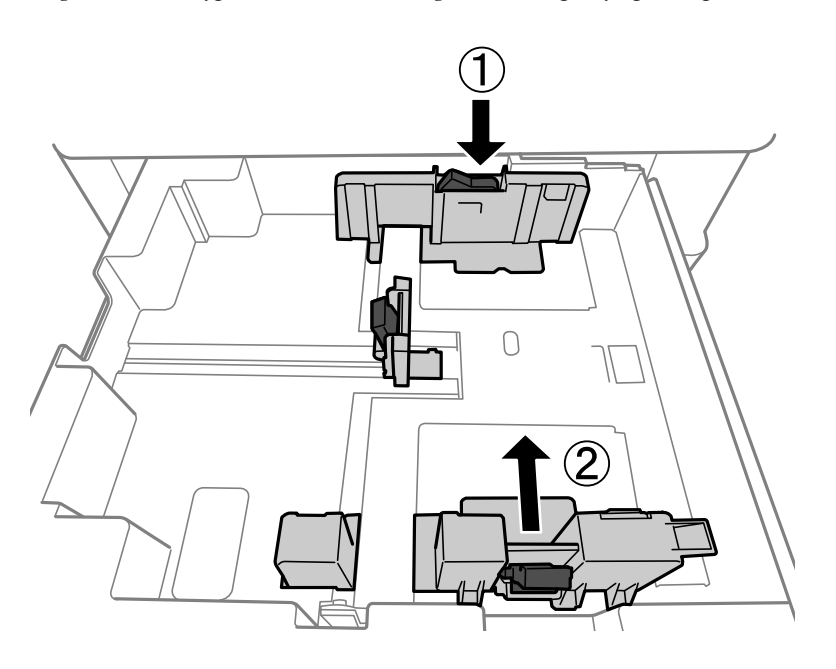

# **Enveloppen laden**

Laad enveloppen in het midden van de papierlade met de korte zijde eerst en de omslag naar beneden. Schuif de zijgeleiders naar de randen van de enveloppen.

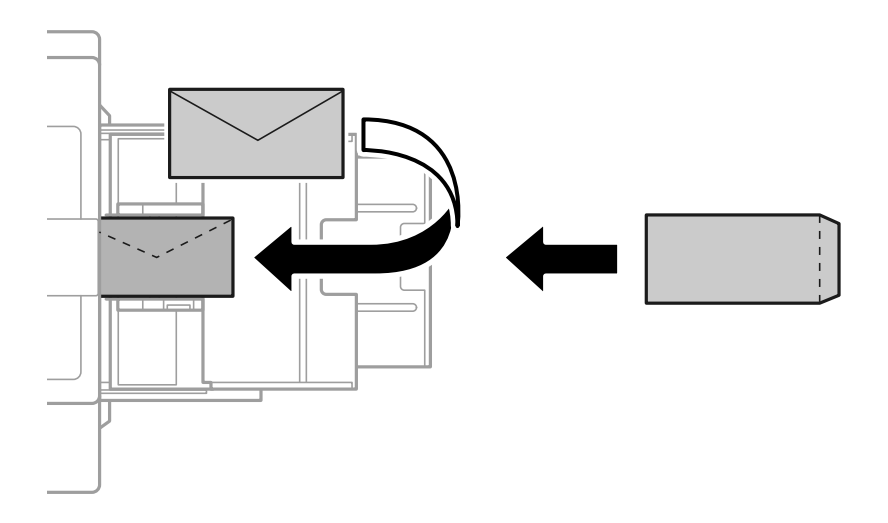

Als de omslag zich aan de korte rand bevindt, zorgt u ervoor dat u de omslag opneemt wanneer u de door de gebruiker gedefinieerde afmeting instelt.

# **Voorgeperforeerd papier afdrukken**

Stel de marges in, zodat niet over de perforaties wordt afgedrukt.

U kunt niet afdrukken in een gebied van 17 mm vanaf de rand (voorgeperforeerde rand) van het papier.

#### c*Belangrijk:*

Laad het voorgeperforeerde papier met de geperforeerde zijde naar u toe. Als het papier in de verkeerde richting wordt geladen, kan het vastlopen of inktvlekken veroorzaken.

#### O Papiercassette

Laad voorgeperforeerd papier met de afdrukzijde naar beneden en de geperforeerde zijde naar voren.

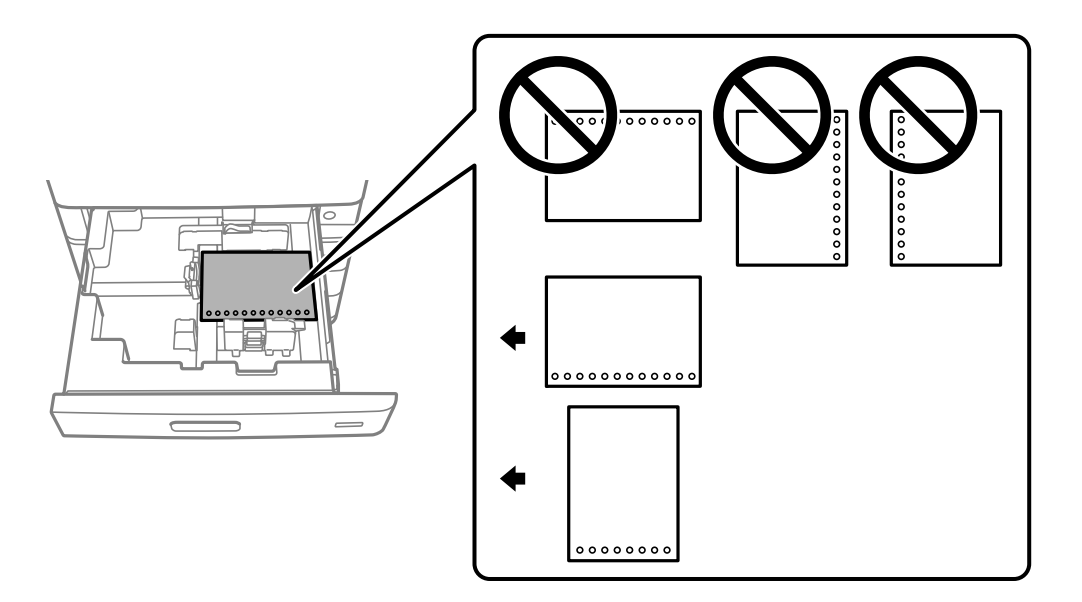

Selecteer **Aan** bij de instelling **Voorgeperforeerd** in het scherm met papierinstellingen op het bedieningspaneel.

#### O Papierlade

Laad voorgeperforeerd papier met de afdrukzijde naar boven en de geperforeerde zijde naar voren.

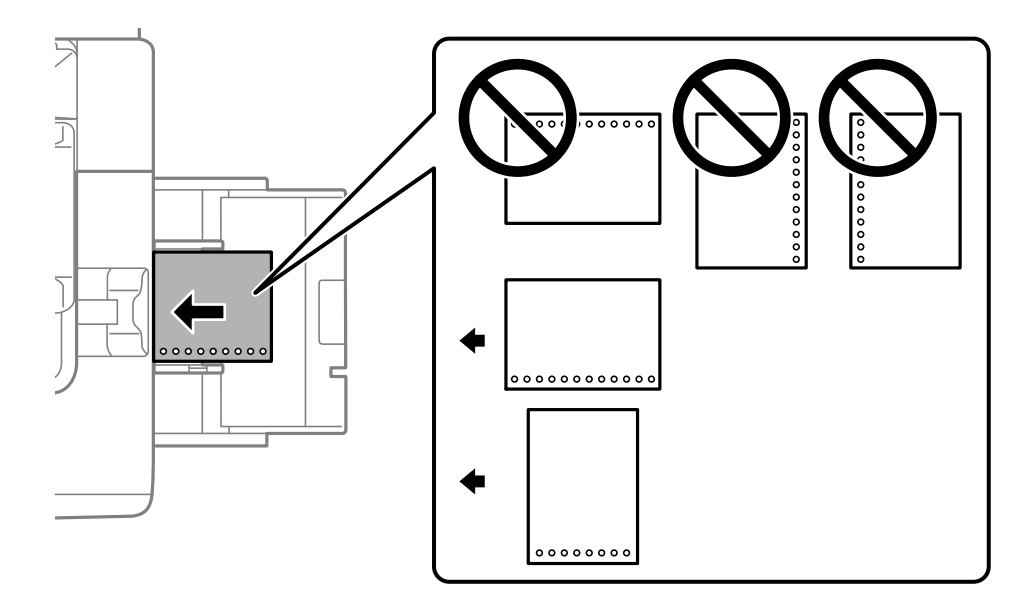

Selecteer **Aan** bij de instelling **Voorgeperforeerd** in het scherm met papierinstellingen op het bedieningspaneel.

#### *Opmerking:*

U kunt het scherm met papierinstellingen ook weergeven door  $\blacksquare$  te selecteren op het bedieningspaneel.

# **Lang papier laden**

Leg een vel lang papier in de papierlade. Stel **Auto-detectie Papierformaat** in op **Uit** en selecteer **Gebruikergedef.** als de instelling voor het papierformaat.

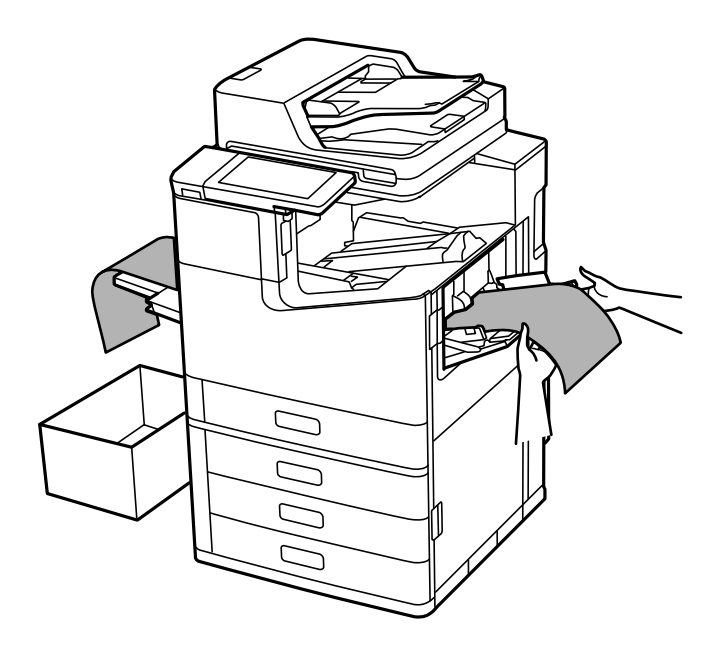

- O Als papier uit de lade voor bedrukte zijde boven valt, pakt u bijvoorbeeld een doos om te voorkomen dat het papier de grond raakt.
- O Raak papier niet aan wanneer het wordt uitgevoerd. Hierdoor kunt u uw hand verwonden of kan de afdrukkwaliteit verminderen.
- O Let er bij het laden van lang papier op dat u zich niet snijdt aan de randen van het papier wanneer u het papier vasthoudt.

#### **Gerelateerde informatie**

& ["Lang papier laden wanneer nietmachine-P2 geïnstalleerd is" op pagina 405](#page-404-0)

# <span id="page-43-0"></span>**Originelen plaatsen**

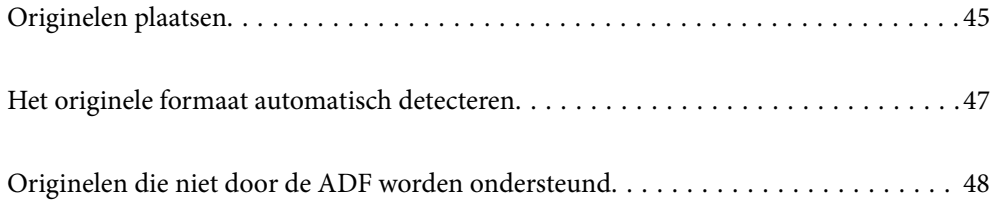

# <span id="page-44-0"></span>**Originelen plaatsen**

Leg originelen op de scannerglasplaat of de ADF.

U kunt meerdere originelen in de ADF plaatsen. Als automatisch dubbelzijdig scannen beschikbaar is, kunt u beide zijden van het origineel tegelijk scannen. Klik op onderstaande koppeling voor de specificaties van de ADF.

["Specificaties voor ADF" op pagina 507](#page-506-0)

Volg de onderstaande stappen om de video over het plaatsen van originelen te bekijken.

Selecteer <sup>?</sup> en selecteer vervolgens **Hoe** > **Plaats originelen**. Selecteer de methode voor het plaatsen van de originelen die u wilt bekijken. Selecteer **Sluiten** om het animatiescherm te sluiten.

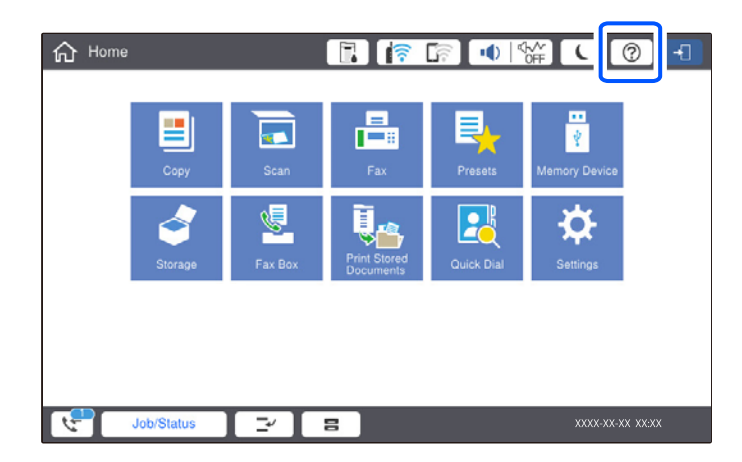

#### **De scannerglasplaat gebruiken**

### !*Let op:*

Pas bij het sluiten van de documentkap op dat uw vingers niet klem komen te zitten. Anders kunt u zich verwonden.

#### c*Belangrijk:*

 $\Box$  Wanneer u omvangrijke originelen zoals boeken plaatst, zorg er dan voor dat er geen extern licht op de scannerglasplaat schijnt.

Als het licht van buitenaf te fel is, wordt het formaat van het origineel mogelijk niet automatisch gedetecteerd of kan het gekopieerde of gescande exemplaar blanco zijn.

- $\Box$  Oefen niet te veel kracht uit op de scannerglasplaat. Dit kan anders beschadigd raken.
- $\Box$  Oefen niet te veel kracht uit op het origineel. Als u te veel kracht uitoefent, kunnen wazige plekken, vlekken en puntjes optreden.
- $\Box$  Als het origineel is gevouwen of gekreukt, maakt u het vlak voordat u het op de scannerglasplaat legt. Op de plekken waar het origineel de scannerglasplaat niet raakt, kan de gescande afbeelding wazig zijn.
- $\Box$  Als er stof of vuil op de scannerglasplaat zit, kan het scanbereik worden vergroot om het mee te nemen, waardoor de afbeelding van het origineel kan verschuiven of kleiner kan worden. Verwijder stof en vuil van de scannerglasplaat voordat u gaat scannen.

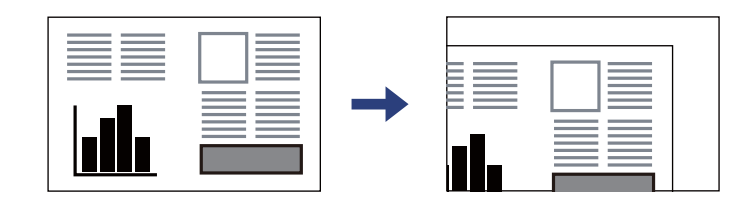

O Verwijder de originelen na het scannen. Als u de originelen langdurig op de scannerglasplaat laat liggen, kunnen ze aan het oppervlak van het glas kleven.

#### *Opmerking:*

- $\overline{\mathsf{u}}$  De eerste 1,5 mm vanaf de randen van de scannerglasplaat wordt niet gescand.
- O Wanneer originelen in de ADF en op de scannerglasplaat zijn geplaatst, wordt er prioriteit gegeven aan de originelen in de ADF.
- $\Box$  Bepaalde formaten worden mogelijk niet automatisch gedetecteerd. In dat geval moet u het formaat van de originelen handmatig selecteren.

#### <span id="page-46-0"></span>**De ADF gebruiken**

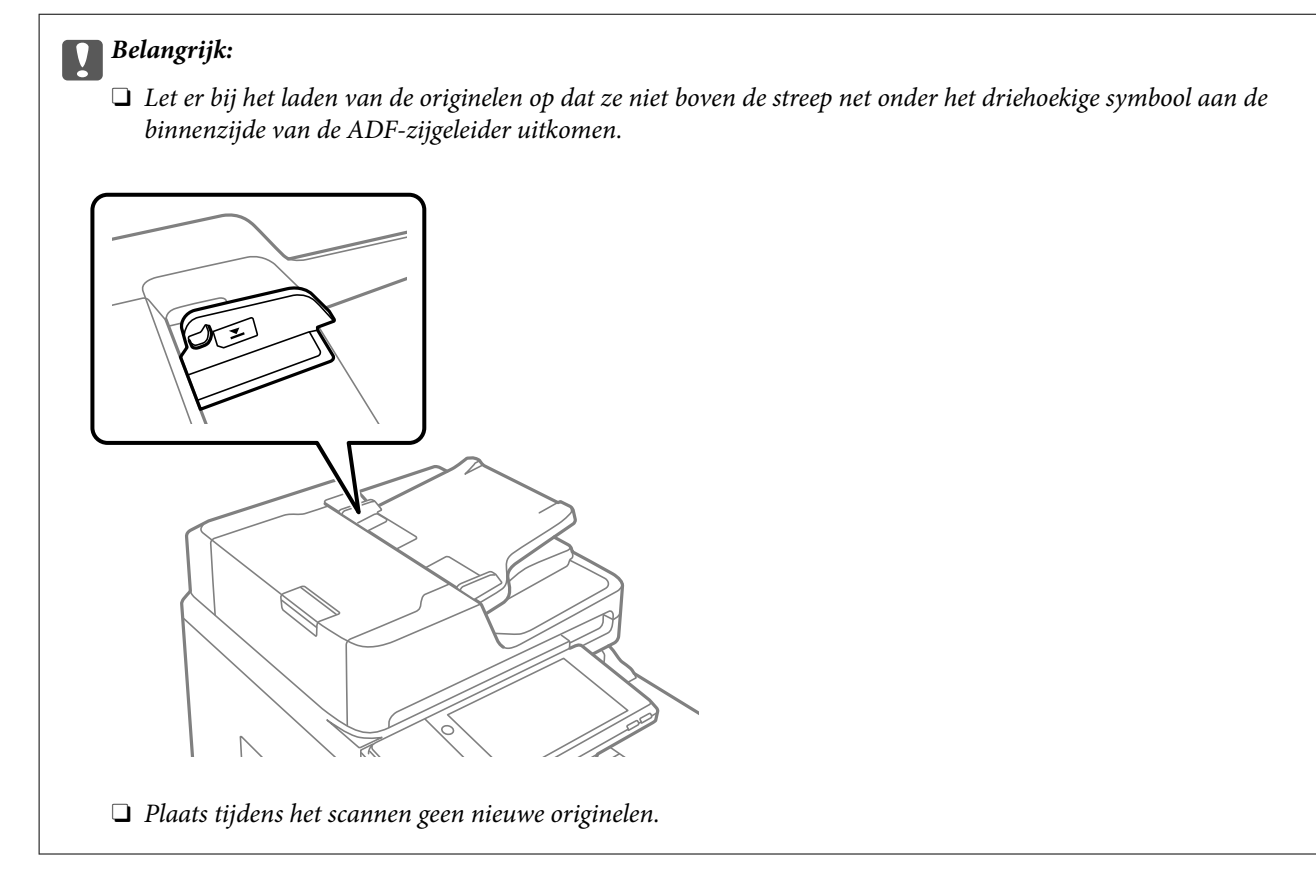

#### *Opmerking:*

 $\overline{\mathsf{d}}$  U kunt originelen van A4-formaat of kleiner plaatsen met de lange rand naar de ADF gericht.

 $\Box$  Bepaalde formaten worden mogelijk niet automatisch gedetecteerd. In dat geval moet u het formaat van de originelen handmatig selecteren.

#### **Gerelateerde informatie**

- & ["Originelen die niet door de ADF worden ondersteund" op pagina 48](#page-47-0)
- $\blacktriangleright$  "Het originele formaat automatisch detecteren" op pagina 47
- & ["Scannerspecificaties" op pagina 506](#page-505-0)

# **Het originele formaat automatisch detecteren**

Wanneer u **Automatische herkenning** selecteert als papierinstelling, worden de volgende papiersoorten automatisch geïdentificeerd.

 $\Box$  Verticaal plaatsen: A4, B5, A5, 16 $K^*$ 

Plaats de lange kant van het origineel naar de papierinvoer van de ADF of de linkerzijde van de scannerglasplaat.

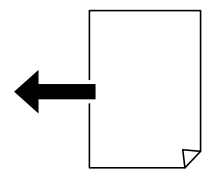

<span id="page-47-0"></span> $\Box$  Horizontaal plaatsen: A3, B4, A4, B5, A5 (alleen scannerglasplaat), 8K $^*$ , 16K $^*$ 

Plaats de korte kant van het origineel naar de papierinvoer van de ADF of de linkerzijde van de scannerglasplaat.

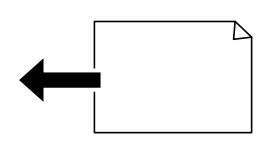

\*: Wanneer **Prioriteit K-formaat** is ingeschakeld, wordt het papier gedetecteerd. Afhankelijk van de functies die u gebruikt, kan het echter voorkomen dat het niet wordt gedetecteerd. Zie "Gerelateerde informatie" hieronder voor meer informatie.

#### *Opmerking:*

Het formaat van de volgende originelen wordt mogelijk niet correct gedetecteerd. Als de formaten niet worden gedetecteerd, stelt u het formaat handmatig in op het bedieningspaneel.

- O Originelen die zijn gescheurd, gevouwen, gekreukt of opgekruld (als de originelen zijn opgekruld, wrijft u deze plat voordat u ze plaatst).
- $\Box$  Originelen met veel perforatiegaten
- $\Box$  Transparanten, doorschijnende originelen of glanzende originelen

#### **Gerelateerde informatie**

 $\rightarrow$  ["Optie automatische detectie Formaat van origineel:" op pagina 474](#page-473-0)

# **Originelen die niet door de ADF worden ondersteund**

#### c*Belangrijk:*

Voer geen foto's of waardevolle originele kunstwerken in de ADF in. Door verkeerd invoeren kan het origineel kreuken of beschadigd raken. Scan deze documenten in plaats daarvan op de scannerglasplaat.

Vermijd het gebruik van de volgende originelen in de ADF om storingen te voorkomen. Gebruik voor deze typen de scannerglasplaat.

- O Originelen die gescheurd, gevouwen, gekreukeld, beschadigd of omgekruld zijn
- O Originelen met perforatiegaten
- O Originelen die bijeen worden gehouden met plakband, nietjes, paperclips enz.
- O Originelen met stickers of labels
- O Originelen die onregelmatig gesneden zijn of niet in de juiste lijn liggen
- O Originelen die aan elkaar gebonden zijn
- O Transparanten, thermisch papier of doordrukpapier
- O Originelen die alleen zijn afgedrukt (niet gedroogd, niet gekoeld enzovoort)

# <span id="page-48-0"></span>**Een geheugenapparaat plaatsen en verwijderen**

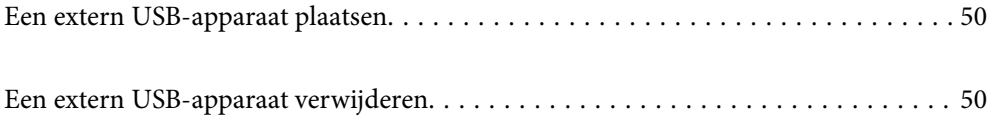

# <span id="page-49-0"></span>**Een extern USB-apparaat plaatsen**

Plaats een extern USB-apparaat in de USB-poort voor externe interfaces.

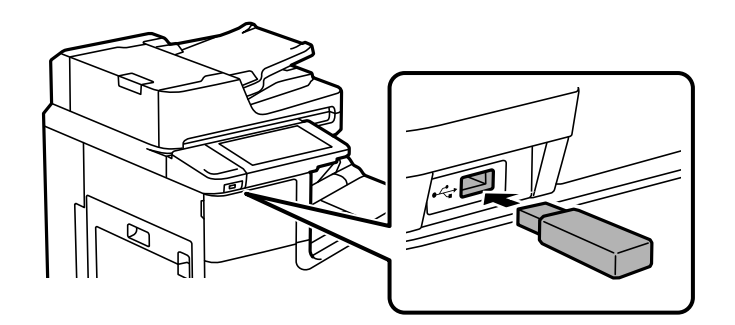

#### **Gerelateerde informatie**

& ["Specificaties van geheugenapparaten" op pagina 513](#page-512-0)

# **Een extern USB-apparaat verwijderen**

Verwijder het externe USB-apparaat.

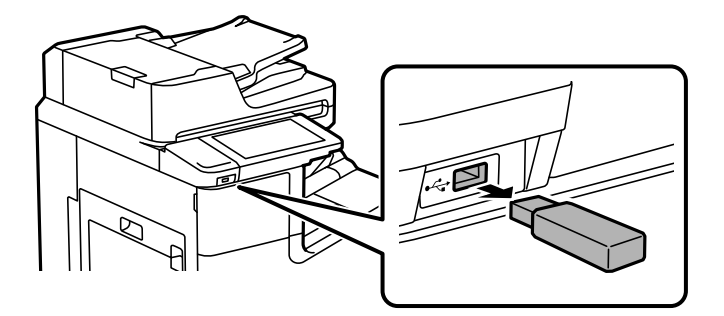

#### c*Belangrijk:*

Als u het externe USB-apparaat verwijdert terwijl u de printer bedient, kunnen de gegevens op het externe USBapparaat verloren gaan.

# <span id="page-50-0"></span>**Afdrukken**

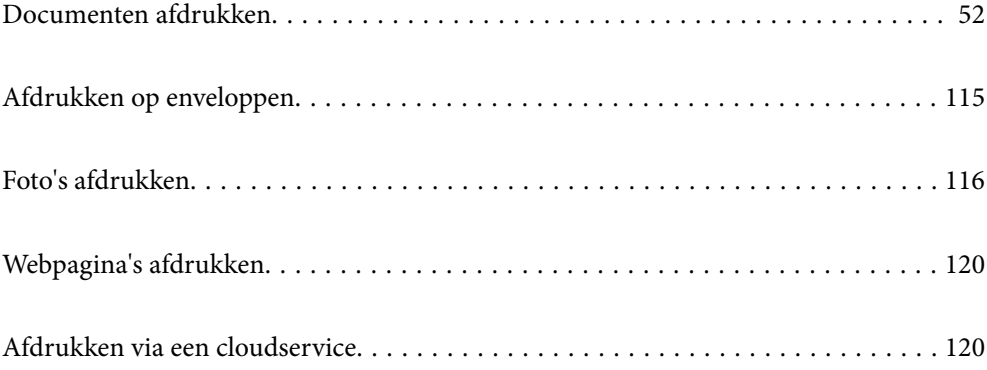

# <span id="page-51-0"></span>**Documenten afdrukken**

## **Afdrukken vanaf een computer — Windows**

Als u bepaalde printerstuurprogramnmainstellingen niet kunt wijzigen, dan zijn deze mogelijk geblokkeerd door de beheerder. Neem voor assistentie contact op met uw printerbeheerder.

### **Afdrukken met eenvoudige instellingen**

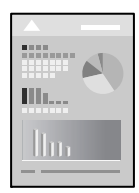

#### *Opmerking:*

Bewerkingen kunnen afhankelijk van de toepassing verschillen. Zie de Help van de toepassing voor meer informatie.

- 1. Laad papier in de printer. ["Papier laden" op pagina 40](#page-39-0)
- 2. Open het bestand dat u wilt afdrukken.
- 3. Selecteer **Afdrukken** of **Afdrukinstelling** in het menu **Bestand**.
- 4. Selecteer uw printer.
- 5. Selecteer **Voorkeuren** of **Eigenschappen** om het venster van het printerstuurprogramma te openen.

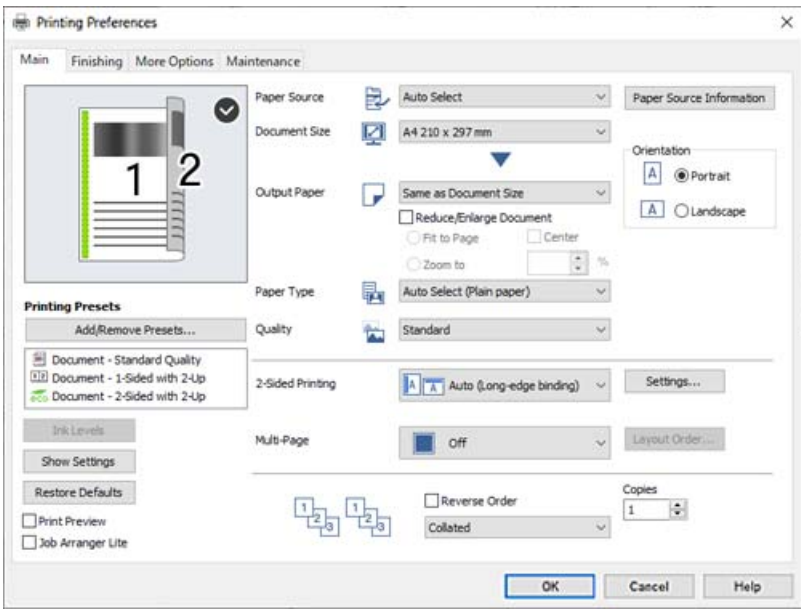

<span id="page-52-0"></span>6. Wijzig indien nodig de instellingen.

Zie de menuopties voor het printerstuurprogramma voor meer informatie.

#### *Opmerking:*

- $\Box$  U kunt ook de online-Help raadplegen voor een uitleg van de instellingsitems. Als u met de rechtermuisknop op een item klikt, wordt *Help* weergegeven.
- O Wanneer u *Afdrukvoorbeeld* selecteert, kunt u een voorbeeldweergave bekijken van het document voordat u dit afdrukt.
- O Wanneer u maar op één zijde van het papier wilt afdrukken, stelt u *Dubbelzijdig afdrukken* in op *Uit*.
- O Als u het af te drukken document wilt opslaan in de opslagruimte, selecteert u *Afwerking* of het tabblad *Meer opties*. Selecteer *Opslaan naar opslaan en afdrukken* bij *Taaktype* en geef vervolgens op waar het document moet worden opgeslagen
- 7. Klik op **OK** om het venster van het printerstuurprogramma te sluiten.
- 8. Klik op **Druk af**.

#### *Opmerking:*

- O Wanneer u *Afdrukvoorbeeld* selecteert, wordt een voorbeeldvenster weergegeven. Als u de instellingen wilt wijzigen, klikt u op *Annuleren* en herhaalt u de procedure vanaf stap 3.
- O Als u het afdrukken wilt annuleren, klikt u op de computer met de rechtermuisknop op de printer in *Apparaten en printers*, *Printer* of in *Printers en faxapparaten*. Klik op *Wat wordt er afgedrukt*, klik met de rechtermuisknop op de taak die u wilt annuleren en selecteer vervolgens *Annuleren*. U kunt u een afdruktaak echter niet via de computer annuleren als de taak volledig naar de printer is verzonden. In dit geval moet u de afdruktaak via het bedieningspaneel op de printer zelf annuleren.

#### **Gerelateerde informatie**

- $\blacktriangleright$  ["Beschikbaar papier en capaciteiten" op pagina 455](#page-454-0)
- & ["De papiersoort instellen" op pagina 39](#page-38-0)
- $\rightarrow$  "Menuopties voor het printerstuurprogramma" op pagina 53

#### *Menuopties voor het printerstuurprogramma*

Open het afdrukvenster in een toepassing en open het venster van het printerstuurprogramma.

#### *Opmerking:*

Menu's kunnen variëren afhankelijk van de geselecteerde optie.

#### **Het tabblad Hoofdgroep**

Voorkeursinstellingen:

Voorinstellingen toevoegen/verwijderen:

U kunt uw eigen voorinstellingen voor veelgebruikte afdrukinstellingen toevoegen of verwijderen. Selecteer de voorinstelling die u wilt gebruiken in de lijst.

#### Inktniveau:

Hiermee geeft u het geschatte inktniveau weer. U moet EPSON Status Monitor 3 installeren als u deze functie wilt inschakelen. U kunt dit programma downloaden van de Epson-website.

[http://www.epson.com](http://www.epson.com/)

#### Instellingen weergeven/Instellingen verbergen:

Hiermee wordt een lijst met items weergegeven die momenteel zijn ingesteld op de tabbladen **Hoofdgroep**, **Afwerking** en **Meer opties**. U kunt het huidige scherm met instellingen weergeven of verbergen.

#### Standaardinstellingen herstellen:

Hiermee zet u alle instellingen terug naar de fabriekswaarden. De instellingen op de tabbladen **Afwerking** en **Meer opties** worden tevens teruggezet naar de standaardwaarden.

#### Afdrukvoorbeeld:

Hiermee wordt een voorbeeldweergave van het document weergegeven voordat u het afdrukt.

#### Taken indelen Lite:

Met Job Arranger Lite kunt u meerdere bestanden die door verschillende toepassingen zijn gemaakt combineren en als één afdruktaak afdrukken.

#### Papierbron:

Selecteer de papierbron waaruit het papier wordt ingevoerd. Selecteer **Automatisch selecteren** als u automatisch dezelfde papierbron wit selecteren die is geselecteerd in de afdrukinstellingen op de printer. Als u **Apart instellen voor papier** selecteert, kunt u aangeven of u al dan niet op de voor- en achterzijde wilt afdrukken. U kunt ook verschillende papierbronnen selecteren voor de pagina's in uw document. Als u **Tussenblad/Hoofdstuk** selecteert en op **Instellingen** klikt, kunt u uitgebreide instellingen configureren.

#### documentformaat:

Selecteer het papierformaat waarop u wilt afdrukken. Als u **Gebruikergedefinieerd** selecteert, voert u de papierbreedte en -hoogte in en registreert u het formaat.

#### Uitvoerpapier:

Selecteer het papierformaat waarop u wilt afdrukken. Als de instelling voor **documentformaat** afwijkt van de instelling voor **Uitvoerpapier**, wordt **Verklein/vergroot document** automatisch geselecteerd. U hoeft deze optie niet te selecteren wanneer u afdrukt zonder het document te vergroten of verkleinen.

#### Verklein/vergroot document:

Hiermee kunt u het formaat van een document vergroten en verkleinen.

#### Volledige pagina:

Verklein of vergroot het document automatisch om het aan te passen aan het papierformaat dat is geselecteerd in **Uitvoerpapier**.

#### Zoomen naar:

Hiermee drukt u af met een vastgesteld percentage.

#### Centreren:

Hiermee drukt u op het midden van het papier af.

#### Papiertype:

Selecteer de papiersoort waarop u afdrukt. Als u **Automatische selectie (normaal papier)** selecteert, wordt afgedrukt vanaf de papierbron waarvoor in de printerinstellingen het volgende is ingesteld voor de papiersoort.

Gewoon papier1, Gewoon papier2, Voorbedrukt, Briefhoofd, Kleur, Gerecycleerd, Normaal papier van hoge kwaliteit

Er kan echter geen papier worden toegevoerd vanaf een papierbron die in de **Inst. autom. selecteren** van de printer is uitgeschakeld. Wanneer u afdrukt op de voor- en achterzijde, wordt ook papier afgedrukt vanaf de papierbron die is ingesteld voor andere papiersoorten dan de bovengenoemde.

#### Kwaliteit:

Selecteer de gewenste afdrukkwaliteit. De beschikbare instellingen zijn afhankelijk van de papiersoort dat u selecteert. Wanneer u **Hoog** selecteert, krijgt u afdrukken van betere kwaliteit, maar het afdrukken duurt mogelijk langer.

#### Papierbroninformatie:

Hiermee geeft u de papiergegevens weer die voor elke papierbron zijn ingesteld.

#### Afdrukstand:

Selecteer de afdrukstand voor het afdrukken.

#### Dubbelzijdig afdrukken:

Hiermee kunt u dubbelzijdig afdrukken.

#### Instellingen:

U kunt de inbindrand en de inbindmarges opgeven. Wanneer u documenten met meerdere pagina's afdrukt, kunt u kiezen of u het afdrukken wilt starten vanaf de voor- of de achterkant van de pagina. U kunt Afbeeldingen in Rugmarge ook gebruiken om aan te geven wat het effect van de inbindmarge op de afbeeldingen is.

#### Meerdere pagina's:

Hiermee kunt u posters of meerdere pagina's op één vel afdrukken. Klik op **Layout-volg.** om de volgorde op te geven waarin de pagina's worden afgedrukt.

#### Omgekeerde volgorde:

Hiermee kunt u afdrukken vanaf de laatste pagina zodat de documenten na het afdrukken in de juiste volgorde worden opgestapeld.

#### Sorteren/Niet-gesorteerd:

Selecteer **Sorteren** om documenten met meerdere pagina's in volgorde af te drukken en in reeksen te sorteren.

#### Exemplaren:

Stel het aantal exemplaren in dat u wilt afdrukken.

#### <span id="page-55-0"></span>**Het tabblad Afwerking**

Instellingen weergeven/Instellingen verbergen:

Hiermee wordt een lijst met items weergegeven die momenteel zijn ingesteld op de tabbladen **Hoofdgroep**, **Afwerking** en **Meer opties**. U kunt het huidige scherm met instellingen weergeven of verbergen.

#### Standaardinstellingen herstellen:

Hiermee zet u alle instellingen terug naar de fabriekswaarden. De instellingen op de tabbladen **Hoofdgroep** en **Meer opties** worden tevens teruggezet naar de standaardwaarden.

#### Taaktype:

Selecteer of afdrukgegevens op de printer moeten worden opgeslagen.

#### Normaal afdrukken:

Het afdrukken wordt gestart zonder op te slaan.

#### Vertrouwelijke afdruktaak:

Beveilig vertrouwelijke documenten met een wachtwoord tijdens het afdrukken. Als u deze functie gebruikt, kunnen de afdrukgegevens die in de printer zijn opgeslagen alleen worden afgedrukt nadat het wachtwoord is ingevoerd op het bedieningspaneel van de printer. Klik op **Instellingen** om de instellingen te wijzigen.

#### Afdruktaak verifiëren:

Wanneer u meerdere exemplaren afdrukt, kunt u hiermee eerst één exemplaar afdrukken en de inhoud controleren. Gebruik het bedieningspaneel van de printer om het afdrukken te starten na het maken van het tweede exemplaar.

Klik op **Instellingen** om **Gebruikersnaam** en **Naam afdruktaak** in te stellen.

#### Afdruktaak herafdrukken:

Hiermee kunt u de afdruktaak opslaan in het printergeheugen. U kunt het afdrukken starten vanaf het bedieningspaneel van de printer.

Klik op **Instellingen** om **Gebruikersnaam** en **Naam afdruktaak** in te stellen.

#### Opslaan naar opslag:

U kunt de af te drukken gegevens in opslagruimte opslaan en later afdrukken.

#### Opslaan naar opslaan en afdrukken:

Tijdens het afdrukken kunt u afdrukgegevens in opslagruimte opslaan.

#### Papierbron:

Selecteer de papierbron waaruit het papier wordt ingevoerd. Selecteer **Automatisch selecteren** als u automatisch dezelfde papierbron wit selecteren die is geselecteerd in de afdrukinstellingen op de printer. Als u **Apart instellen voor papier** selecteert, kunt u aangeven of u al dan niet op de voor- en achterzijde wilt afdrukken. U kunt ook verschillende papierbronnen selecteren voor de pagina's in uw document. Als u **Tussenblad/Hoofdstuk** selecteert en op **Instellingen** klikt, kunt u uitgebreide instellingen configureren.

#### <span id="page-56-0"></span>Scheidingsblad:

Selecteer instellingen voor het invoeren van scheidingsvellen tussen de afdrukken.

#### Uitvoerlade:

Selecteer welke uitvoerlade moet worden gebruikt voor de afdrukken. De uitvoerlade wordt mogelijk automatisch geselecteerd op basis van andere afdrukinstellingen.

#### Sorteren:

Selecteer hoe meerdere exemplaren moeten worden gesorteerd.

#### Draaien sorteren:

Hiermee stapelt u afdrukken afwisselend in staande en liggende afdrukstand. Als u deze functie wilt gebruiken, selecteert u **Automatisch selecteren** bij **Papierbron** en **Automatisch selecteren** of **Lade met afdruk beneden** bij **Uitvoerlade**. De afdrukken worden opgestapeld in de lade bedrukte zijde omlaag.

#### Gemengd papierformaat:

Wanneer de volgende documentformaten door elkaar worden geladen, wordt tijdens het stapelen de korte kant van het grote papierformaat uitgelijnd met de lange kant van het kleine papierformaat. Selecteer **Afdrukstand opgeven** en klik vervolgens op **Instellingen** om de afdrukstand en de inbindmarge in te stellen.

- $\Box$  A3/A4
- □ Ledger/Letter
- $\Box$  B4/B5
- $\Box$  8K/16K

#### **Het tabblad Meer opties**

#### Voorkeursinstellingen:

Voorinstellingen toevoegen/verwijderen:

U kunt uw eigen voorinstellingen voor veelgebruikte afdrukinstellingen toevoegen of verwijderen. Selecteer de voorinstelling die u wilt gebruiken in de lijst.

#### Instellingen weergeven/Instellingen verbergen:

Hiermee wordt een lijst met items weergegeven die momenteel zijn ingesteld op de tabbladen **Hoofdgroep**, **Afwerking** en **Meer opties**. U kunt het huidige scherm met instellingen weergeven of verbergen.

#### Standaardinstellingen herstellen:

Hiermee zet u alle instellingen terug naar de fabriekswaarden. De instellingen op de tabbladen **Hoofdgroep** en **Afwerking** worden tevens teruggezet naar de standaardwaarden.

#### Taaktype:

Selecteer of afdrukgegevens op de printer moeten worden opgeslagen.

#### Normaal afdrukken:

Het afdrukken wordt gestart zonder op te slaan.

#### Vertrouwelijke afdruktaak:

Beveilig vertrouwelijke documenten met een wachtwoord tijdens het afdrukken. Als u deze functie gebruikt, kunnen de afdrukgegevens die in de printer zijn opgeslagen alleen worden afgedrukt nadat het wachtwoord is ingevoerd op het bedieningspaneel van de printer. Klik op **Instellingen** om de instellingen te wijzigen.

#### Afdruktaak verifiëren:

Wanneer u meerdere exemplaren afdrukt, kunt u hiermee eerst één exemplaar afdrukken en de inhoud controleren. Gebruik het bedieningspaneel van de printer om het afdrukken te starten na het maken van het tweede exemplaar.

Klik op **Instellingen** om **Gebruikersnaam** en **Naam afdruktaak** in te stellen.

#### Afdruktaak herafdrukken:

Hiermee kunt u de afdruktaak opslaan in het printergeheugen. U kunt het afdrukken starten vanaf het bedieningspaneel van de printer.

Klik op **Instellingen** om **Gebruikersnaam** en **Naam afdruktaak** in te stellen.

#### Opslaan naar opslag:

U kunt de af te drukken gegevens in opslagruimte opslaan en later afdrukken.

#### Opslaan naar opslaan en afdrukken:

Tijdens het afdrukken kunt u afdrukgegevens in opslagruimte opslaan.

#### Tintcorrectie:

#### Automatisch:

Hiermee past u de toon van afbeeldingen automatisch aan.

#### Aangepast:

Hiermee kunt u handmatig tooncorrectie uitvoeren. Klik op **Geavanceerd** voor verdere instellingen.

#### Afbeeldingsopties:

Maakt opties voor afdrukkwaliteit mogelijk, zoals Tekst benadrukken. U kunt tevens lijnen dikker maken om ze zichtbaar te maken op afdrukken.

#### Aanvullende instellingen:

#### Watermerkfuncties:

Hiermee kunt u instellingen configureren voor antikopieerpatronen, watermerken of kop- en voetteksten.

#### Toevoegen/Verwijderen:

Hiermee kunt u antikopieerpatronen of watermerken toevoegen of verwijderen.

#### Instellingen:

Hiermee kunt u de methode voor het afdrukken van antikopieerpatronen of watermerken instellen.

#### Koptekst/voettekst:

U kunt de gebruikersnaam en afdrukdatum afdrukken in een kop- of voettekst.

#### 180° draaien:

Hiermee draait u de pagina's 180 graden voordat ze worden afgedrukt. Selecteer dit item als u afdrukt op bijvoorbeeld enveloppen die op een bepaalde manier in de printer zijn geplaatst.

#### Afdruksets:

Hiermee schakelt u instellingen in waarmee u afdrukken op groep kunt sorteren. Klik op **Instellingen** om het aantal kopieën, het aantal sets en de sorteermethode in te stellen.

#### **Het tabblad Hulpprogramma's**

#### Taken indelen Lite:

Hiermee wordt het venster Taken indelen Lite geopend. Hier kunt u gegevens die u eerder hebt opgeslagen, openen en bewerken.

#### EPSON Status Monitor 3:

Hiermee wordt het venster EPSON Status Monitor 3 geopend. Hier kunt u de status van de printer en de verbruiksartikelen controleren. U moet EPSON Status Monitor 3 installeren als u deze functie wilt inschakelen. U kunt dit programma downloaden van de Epson-website.

#### [http://www.epson.com](http://www.epson.com/)

#### Controlevoorkeursinstellingen:

Hiermee kunt u instellingen configureren voor items in het venster EPSON Status Monitor 3. U moet EPSON Status Monitor 3 installeren als u deze functie wilt inschakelen. U kunt dit programma downloaden van de Epson-website.

#### [http://www.epson.com](http://www.epson.com/)

#### Extra instellingen:

Hiermee kunt u verschillende instellingen configureren. Klik met de rechtermuisknop op elk item om de Help weer te geven voor meer informatie.

#### Wachtrij:

Hiermee worden de taken in de wachtrij weergegeven. U kunt afdruktaken controleren, het afdrukken onderbreken of hervatten.

#### Printer- en optie-informatie:

Hiermee wordt het aantal vellen papier weergegeven dat in de printer of de ADF is ingevoerd.

#### Taal:

Hiermee wijzigt u de taal die in het venster van het printerstuurprogramma wordt gebruikt. Als u de instellingen wilt toepassen, sluit u het printerstuurprogramma en opent u dit weer.

#### Software-update:

Hiermee start u EPSON Software Updater om op internet te controleren of u over de meest recente versies van toepassingen beschikt.

Technische ondersteuning:

Als deze handleiding op uw computer is geïnstalleerd, wordt de handleiding weergegeven. Als deze niet is geïnstalleerd, kunt u naar de Epson-website gaan om de handleiding en de beschikbare technische ondersteuning te raadplegen.

### **Voorinstellingen voor afdrukken toevoegen voor eenvoudig afdrukken**

Als u uw eigen voorinstelling maakt van vaak gebruikte instellingen, kunt u snel afdrukken door deze voorinstelling in de lijst te selecteren.

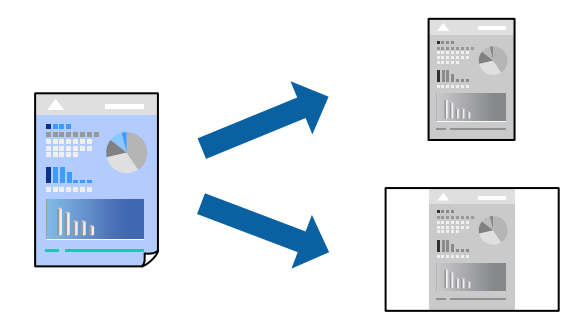

- 1. Stel op het tabblad **Hoofdgroep** of **Meer opties** van het printerstuurprogramma elk item in (zoals **documentformaat** en **Papiertype**).
- 2. Klik op **Voorinstellingen toevoegen/verwijderen** in **Voorkeursinstellingen**.
- 3. Voer een **Naam** in en voer eventueel een opmerking in.
- 4. Klik op **Opslaan**.

#### *Opmerking:*

Als u een toegevoegde voorinstelling wilt verwijderen, klikt u op *Voorinstellingen toevoegen/verwijderen*, waarna u de naam selecteert van de desbetreffende voorinstelling en deze verwijdert.

["Het tabblad Hoofdgroep" op pagina 53](#page-52-0)

["Het tabblad Meer opties" op pagina 57](#page-56-0)

5. Klik op **Druk af**.

De volgende keer dat u met dezelfde instelling wilt afdrukken, selecteert u de naam van de geregistreerde instelling in **Voorkeursinstellingen** en klikt u op **OK**.

- & ["Papier laden" op pagina 40](#page-39-0)
- & ["Afdrukken met eenvoudige instellingen" op pagina 52](#page-51-0)

## **Dubbelzijdig afdrukken**

U kunt dubbelzijdig afdrukken.

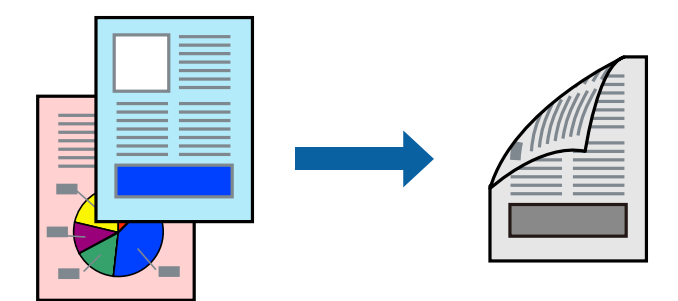

#### *Opmerking:*

 $\Box$  Als u geen papier gebruikt dat geschikt is voor dubbelzijdig afdrukken, kan de afdrukkwaliteit achteruitgaan en kan het papier vastlopen.

["Papier voor dubbelzijdig afdrukken" op pagina 457](#page-456-0)

- O Afhankelijk van het papier en de gegevens, kan inkt doorlekken naar de andere zijde van het papier.
- 1. Selecteer op het tabblad **Hoofdgroep** van het printerstuurprogramma de methode **Dubbelzijdig afdrukken**.
- 2. Klik op **Instellingen**, configureer de instellingen en klik op **OK**.
- 3. Stel desgewenst de andere items op het tabblad **Hoofdgroep**, **Afwerking** of **Meer opties** in en klik vervolgens op **OK**.

["Het tabblad Hoofdgroep" op pagina 53](#page-52-0)

- ["Het tabblad Afwerking" op pagina 56](#page-55-0)
- ["Het tabblad Meer opties" op pagina 57](#page-56-0)
- 4. Klik op **Druk af**.

- & ["Beschikbaar papier en capaciteiten" op pagina 455](#page-454-0)
- & ["Papier laden" op pagina 40](#page-39-0)
- & ["Afdrukken met eenvoudige instellingen" op pagina 52](#page-51-0)

### **Een brochure afdrukken**

U kunt ook een brochure afdrukken door de pagina's te herschikken en de afdruk te vouwen.

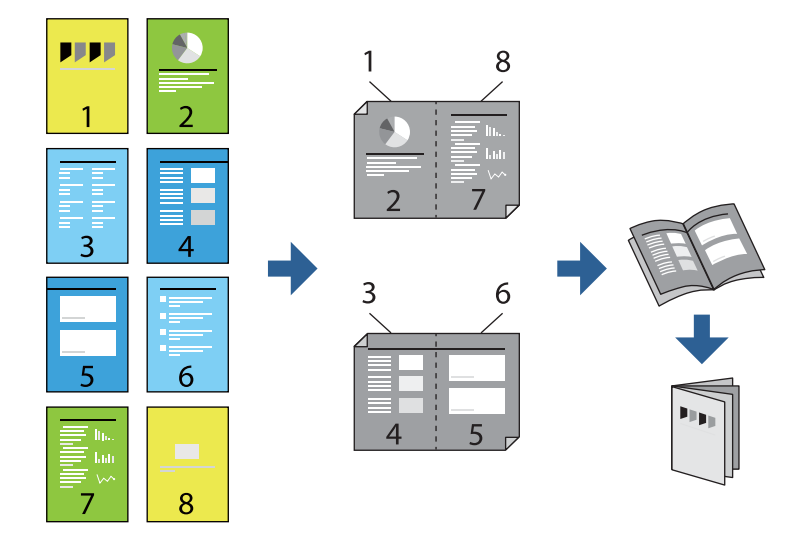

#### *Opmerking:*

 $\Box$  Als u geen papier gebruikt dat geschikt is voor dubbelzijdig afdrukken, kan de afdrukkwaliteit achteruitgaan en kan het papier vastlopen.

["Papier voor dubbelzijdig afdrukken" op pagina 457](#page-456-0)

- $\Box$  Afhankelijk van het papier en de gegevens, kan inkt doorlekken naar de andere zijde van het papier.
- 1. Selecteer op het tabblad **Hoofdgroep** van het printerstuurprogramma bij **Dubbelzijdig afdrukken** op welke manier u de lange rand wilt inbinden.
- 2. Klik op **Instellingen**, selecteer **brochure** en selecteer vervolgens **In midden binden** of **Aan zijkant binden**.
	- O In midden binden: gebruik deze methode wanneer u een klein aantal pagina's afdrukt die eenvoudig kunnen worden gestapeld en dubbelgevouwen.
	- O Aan zijkant binden. Gebruik deze methode wanneer u één vel (vier pagina's) per keer afdrukt en dubbelvouwt om ze daarna allemaal samen te voegen.
- 3. Klik op **OK**.
- 4. Stel desgewenst de andere items op het tabblad **Hoofdgroep**, **Afwerking** of **Meer opties** in en klik vervolgens op **OK**.

["Het tabblad Hoofdgroep" op pagina 53](#page-52-0) ["Het tabblad Afwerking" op pagina 56](#page-55-0)

- ["Het tabblad Meer opties" op pagina 57](#page-56-0)
- 5. Klik op **Druk af**.

- & ["Beschikbaar papier en capaciteiten" op pagina 455](#page-454-0)
- $\rightarrow$  ["Papier laden" op pagina 40](#page-39-0)
- $\blacktriangleright$  ["Afdrukken met eenvoudige instellingen" op pagina 52](#page-51-0)

### **Meerdere pagina's op één vel afdrukken**

U kunt meerdere pagina's met gegevens op één vel papier afdrukken.

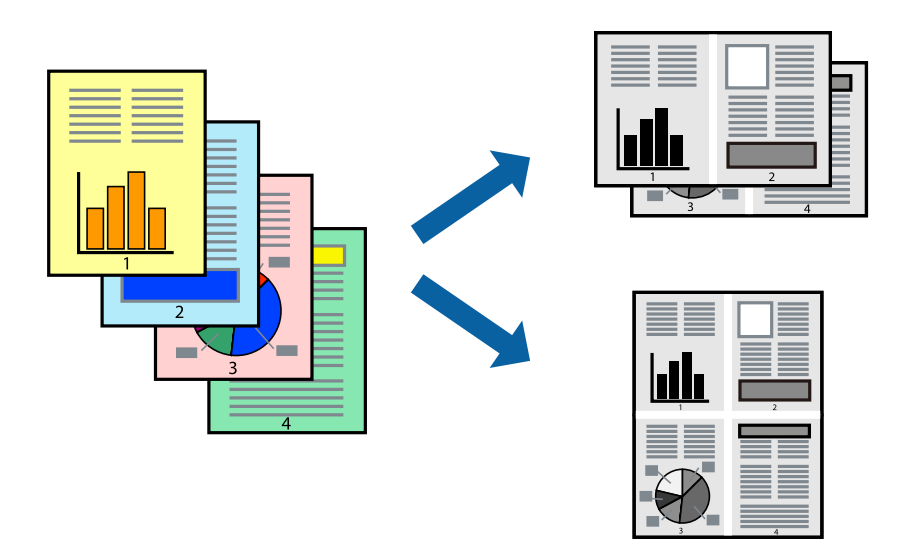

- 1. Selecteer op het tabblad **Hoofdgroep** van het printerstuurprogramma de optie **2-omhoog**, **4-omhoog**, **6 per vel**, **8-omhoog**, **9 per vel** of **16 per vel** bij de instelling **Meerdere pagina's**.
- 2. Klik op **Layout-volg.**, configureer de instellingen en klik op **OK**.
- 3. Stel desgewenst de andere items op het tabblad **Hoofdgroep**, **Afwerking** of **Meer opties** in en klik vervolgens op **OK**.

["Het tabblad Hoofdgroep" op pagina 53](#page-52-0) ["Het tabblad Afwerking" op pagina 56](#page-55-0) ["Het tabblad Meer opties" op pagina 57](#page-56-0)

4. Klik op **Druk af**.

- & ["Papier laden" op pagina 40](#page-39-0)
- & ["Afdrukken met eenvoudige instellingen" op pagina 52](#page-51-0)

### **Afdruk aanpassen aan papierformaat**

Selecteer het papierformaat dat u in de printer hebt geplaatst als de instelling voor Doelpapierformaat.

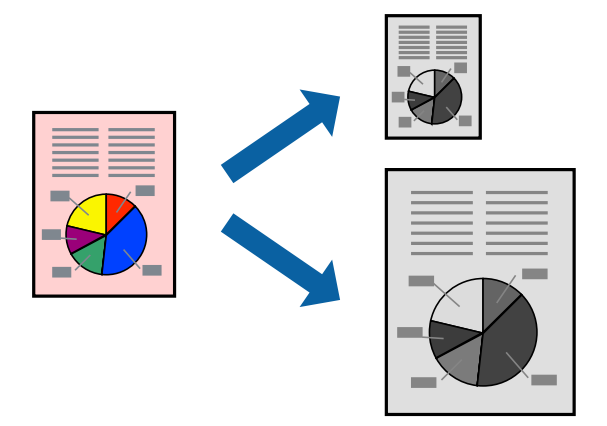

- 1. Stel op het tabblad **Hoofdgroep** van het printerstuurprogramma het volgende in.
	- O documentformaat: selecteer het formaat van het papier dat u in de toepassing hebt ingesteld.
	- O Uitvoerpapier: selecteer het papierformaat dat u in de printer hebt geplaatst. **Volledige pagina** wordt automatisch geselecteerd.

#### *Opmerking:*

Klik op *Centreren* om de verkleinde afbeelding in het midden van het papier af te drukken.

2. Stel desgewenst de andere items op het tabblad **Hoofdgroep**, **Afwerking** of **Meer opties** in en klik vervolgens op **OK**.

["Het tabblad Hoofdgroep" op pagina 53](#page-52-0) ["Het tabblad Afwerking" op pagina 56](#page-55-0) ["Het tabblad Meer opties" op pagina 57](#page-56-0)

3. Klik op **Druk af**.

- & ["Papier laden" op pagina 40](#page-39-0)
- & ["Afdrukken met eenvoudige instellingen" op pagina 52](#page-51-0)

### **Een verkleind of vergroot document op elke vergroting afdrukken**

U kunt het formaat van een document met een specifiek percentage verkleinen of vergroten.

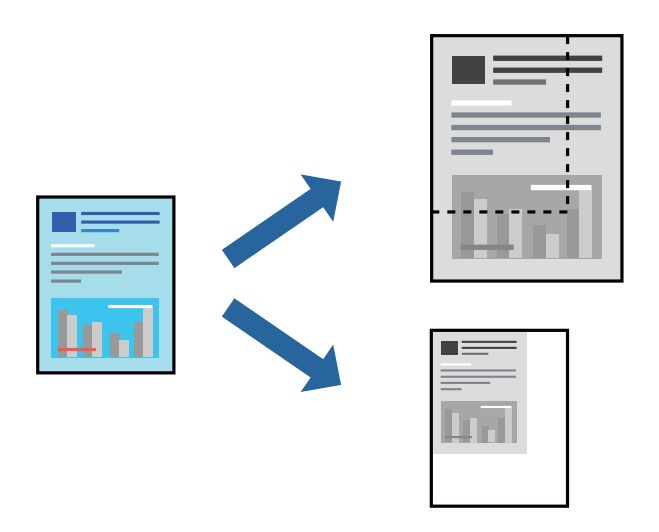

- 1. Selecteer op het tabblad **Hoofdgroep** in het printerstuurprogramma het documentformaat in de instelling **documentformaat**.
- 2. Selecteer het papierformaat waarop u wilt afdrukken in de instelling **Uitvoerpapier**.
- 3. Selecteer **Verklein/vergroot document**, **Zoomen naar**, en voer vervolgens een percentage in.
- 4. Stel desgewenst de andere items op het tabblad **Hoofdgroep**, **Afwerking** of **Meer opties** in en klik vervolgens op **OK**.

["Het tabblad Hoofdgroep" op pagina 53](#page-52-0) ["Het tabblad Afwerking" op pagina 56](#page-55-0) ["Het tabblad Meer opties" op pagina 57](#page-56-0)

5. Klik op **Druk af**.

- & ["Papier laden" op pagina 40](#page-39-0)
- & ["Afdrukken met eenvoudige instellingen" op pagina 52](#page-51-0)

### **Scheidingsvellen toevoegen tussen exemplaren en taken voor afdrukken**

U kunt scheidingsvellen invoegen tussen exemplaren of taken. Gebruik gewoon papier, dik papier of papier van hoge kwaliteit met een dikte van maximaal 160 g/m² als scheidingsvel.

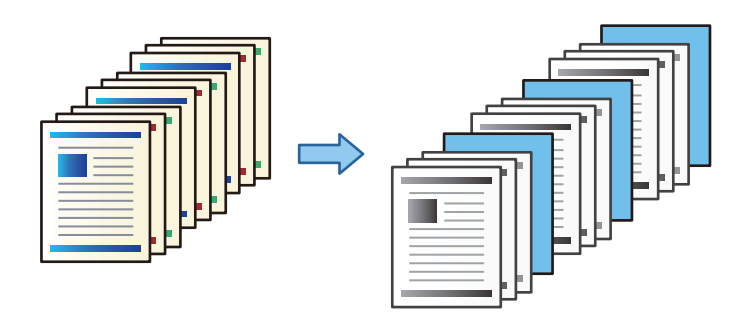

#### *Opmerking:*

Wanneer verschillende gebruikers afdruktaken vanaf de computer verzenden, kunt u tevens scheidingsvellen invoegen via *Instel.* > *Algemene instellingen* > *Printerinstellingen* > *Algem. afdrukinst.* > *Vellen invoegen per gebruiker*.

1. Klik in het printerstuurprogramma op het tabblad **Afwerking**, klik op **Scheidingsblad** naast **Papierbron** en selecteer vervolgens de methode voor het invoeren van scheidingsvellen tussen de afdrukken.

O **Een blad invoegen tussen de kopieën**: voeg scheidingsvellen in tussen de exemplaren.

O **Een blad invoegen tussen taken**: voeg scheidingsvellen in tussen de taken.

- 2. Selecteer de papierbron voor de scheidingsvellen.
- 3. Selecteer voor **Een blad invoegen tussen de kopieën** als instelling voor **Een blad invoegen na elke** het aantal exemplaren dat moet worden afgedrukt voordat een scheidingsvel moet worden ingevoegd.

U moet meerdere exemplaren instellen als instelling voor **Exemplaren** op het tabblad **Hoofdgroep**.

- 4. Klik op **OK** om het venster **Scheidingsbladinstellingen** te sluiten.
- 5. Stel desgewenst de andere items op het tabblad **Hoofdgroep**, **Afwerking** of **Meer opties** in en klik vervolgens op **OK**.

["Het tabblad Hoofdgroep" op pagina 53](#page-52-0)

["Het tabblad Afwerking" op pagina 56](#page-55-0)

["Het tabblad Meer opties" op pagina 57](#page-56-0)

6. Klik op **Druk af**.

- $\rightarrow$  ["Papier laden" op pagina 40](#page-39-0)
- & ["Afdrukken met eenvoudige instellingen" op pagina 52](#page-51-0)

### **De pagina en papierbron opgeven om een scheidingsvel in te voegen/ hoofdstukblad af te drukken**

#### *Overzicht van scheidingsvel en hoofdstukblad*

Wanneer u een document afdrukt dat uit meerdere hoofdstukken bestaat, kunt u de pagina en papierbron opgeven om een scheidingsvel tussen de hoofdstukken in te voegen of de eerste pagina van een hoofdstuk op een ander vel dan de tekst afdrukken.

Papier dat vóór een bepaalde pagina wordt ingevoegd, bijvoorbeeld tussen hoofdstukken, wordt een scheidingsvel genoemd ("a" in de onderstaande afbeelding). Een pagina die niet op hetzelfde vel als de tekst wordt afgedrukt, bijvoorbeeld de eerste pagina van een hoofdstuk, wordt een hoofdstukblad genoemd ("b" in de onderstaande afbeelding).

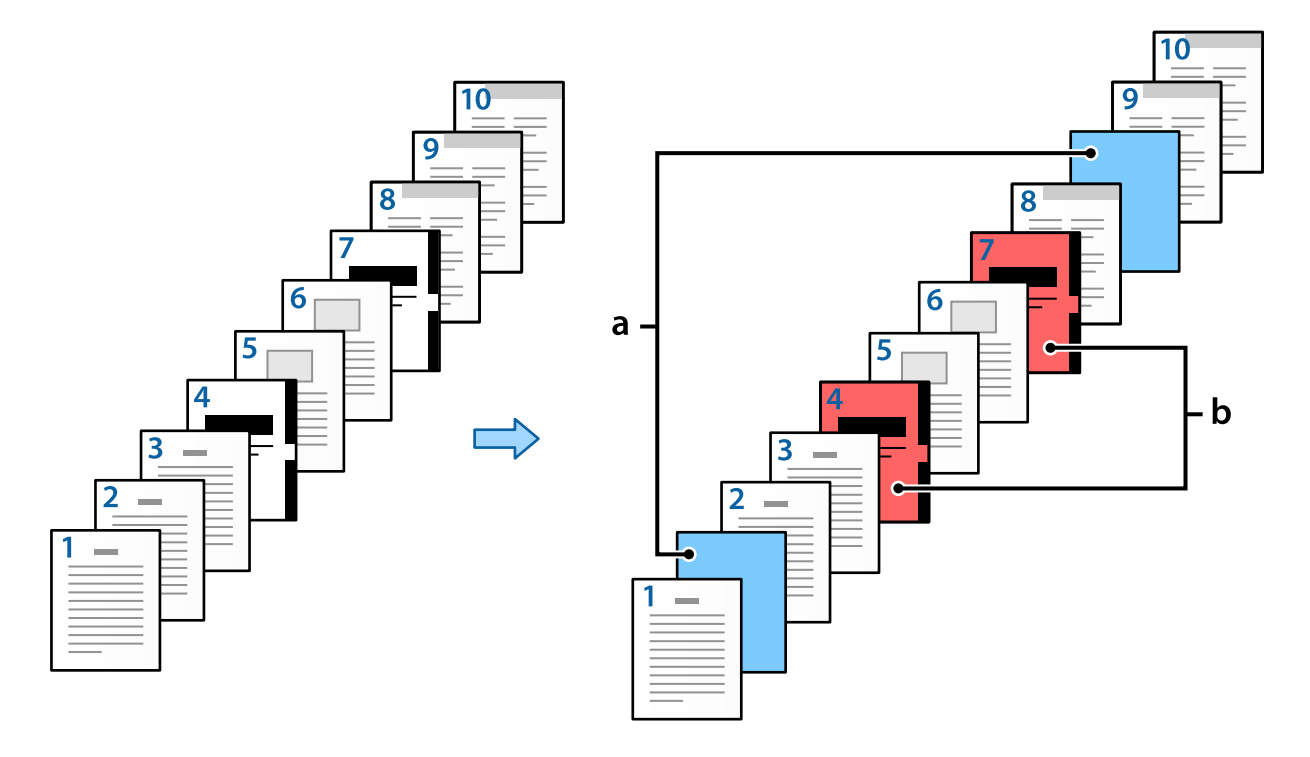

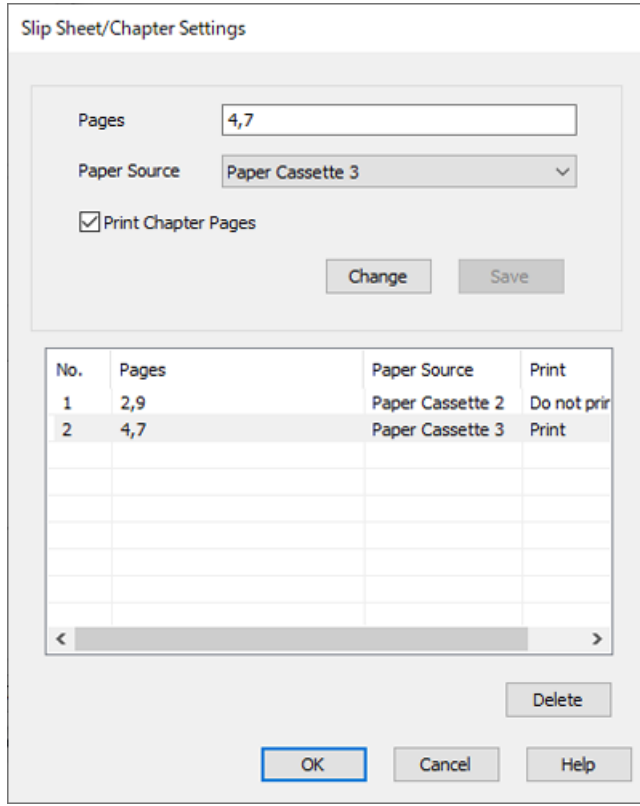

Items voor Instellingen Tussenblad/Hoofdstuk

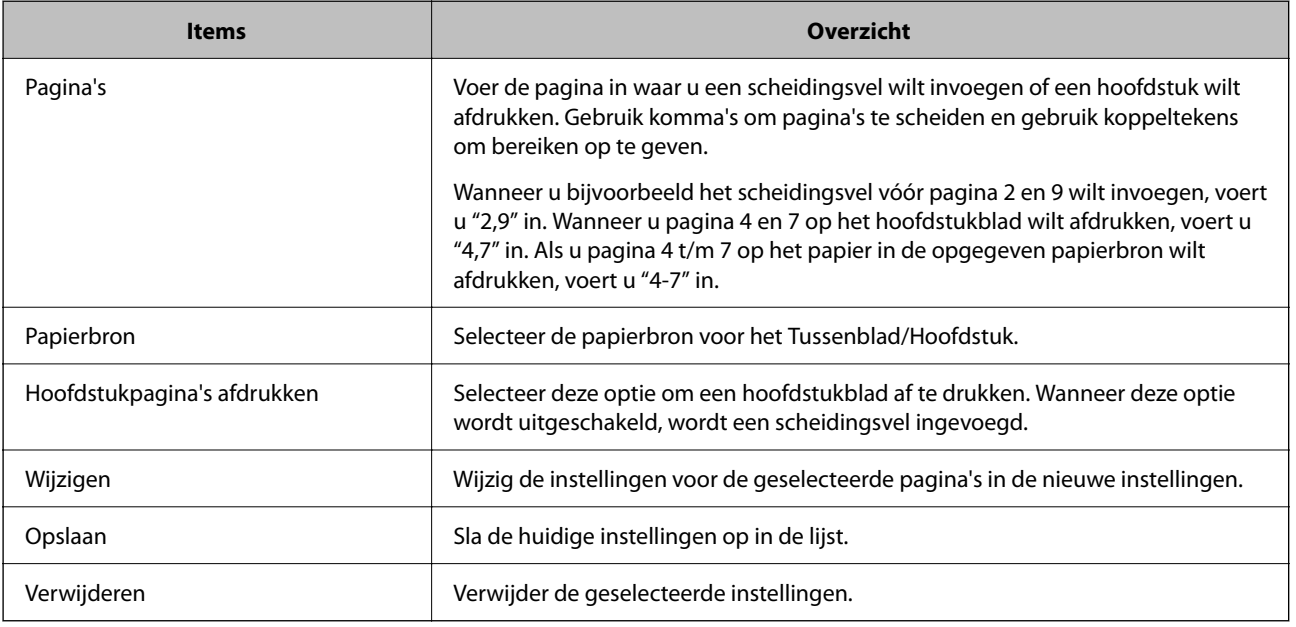

#### *Opmerking:*

- $\Box$  De volgende instellingen kunnen niet worden geconfigureerd wanneer een scheidingsvel tussen pagina's wordt ingevoegd of wanneer een pagina op een hoofdstukblad wordt afgedrukt.
	- O **Meerdere pagina's**
	- O **Omgekeerde volgorde**
	- O Geef aan of de eerste pagina op de voor- of achterzijde moet worden afgedrukt bij dubbelzijdig afdrukken.
	- O Afdrukken voor inbinden
	- O **Omslag naar onderkant stapel sturen**
	- O **Extra instellingen** > **Een document afdrukken met zowel enkelzijdige als dubbelzijdige pagina's**
- O Als u *Taaktype* > *Opslaan naar opslag* of *Opslaan naar opslaan en afdrukken* selecteert, kunt u geen scheidingsvel tussen pagina's invoegen of een pagina afdrukken op een hoofdstukblad.

#### *Enkelzijdig afdrukken door de pagina's en meerdere papierbronnen op te geven*

U kunt afdrukken door de pagina's en meerdere papierbronnen af te drukken. In dit gedeelte wordt de procedure voor afdrukken op verschillend gekleurd papier als voorbeeld gebruikt (zie de afbeelding).

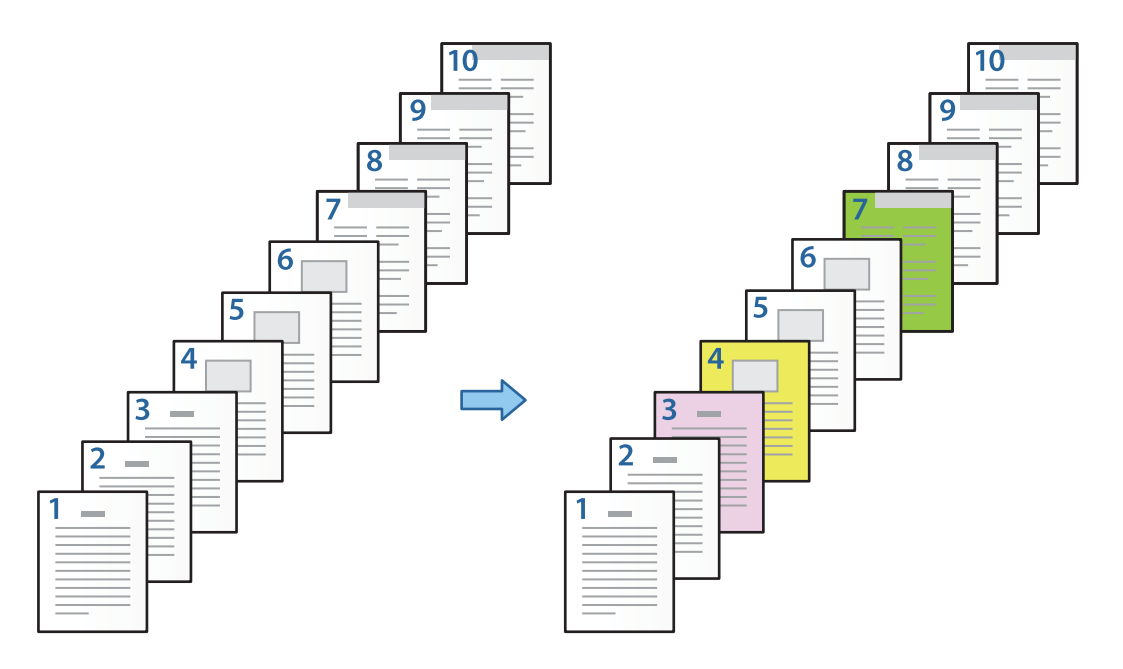

1. Laad het papier voor afdrukken in de printer zoals is afgebeeld.

Papiercassette 1: wit papier (gewoon papier), Papiercassette 2: roze papier, Papiercassette 3: geel papier, Papiercassette 4: groen papier

2. Open het bestand dat u wilt afdrukken op uw computer.

3. Open het tabblad **Hoofdgroep** in het scherm van het printerstuurprogramma en selecteer **Uit** bij **Dubbelzijdig afdrukken**.

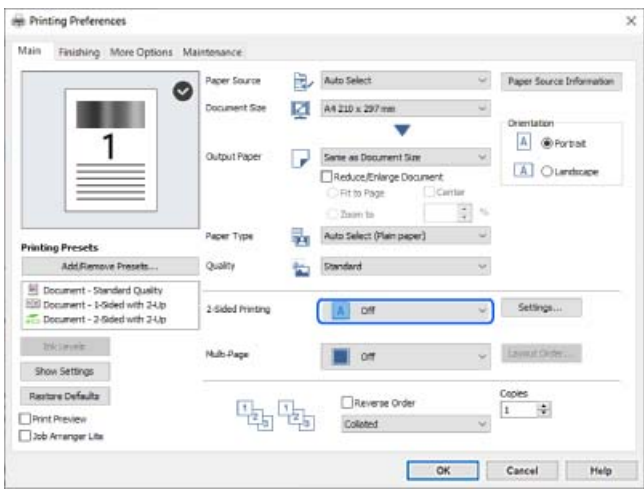

- 4. Selecteer **Apart instellen voor papier** in **Papierbron**.
- 5. Stel op het weergegeven scherm **Voorblad/eerste pagina**, **Overige pagina's** en **Achterblad/laatste pagina** in.

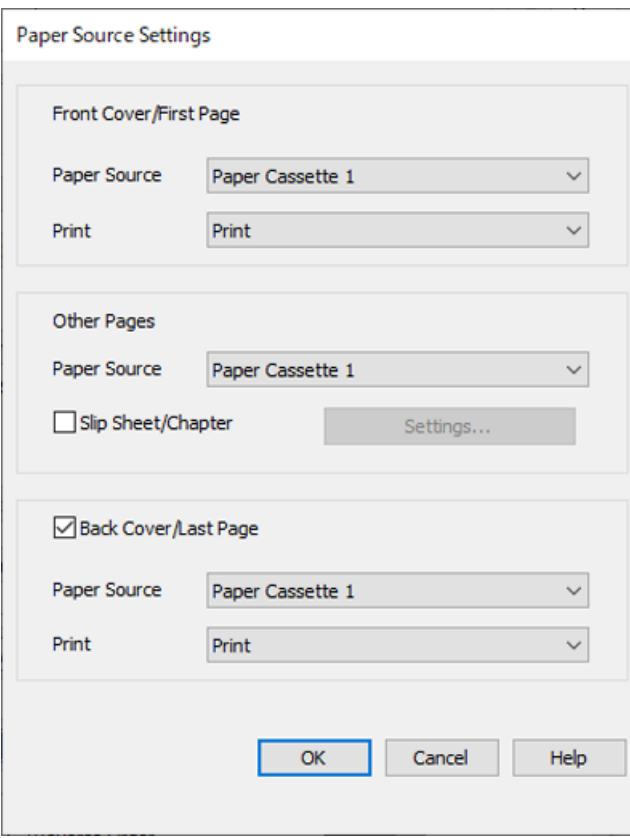

O Stel bij **Voorblad/eerste pagina** de papierbron voor de eerste pagina in en of u deze pagina al dan niet wilt afdrukken. In dit voorbeeld selecteert u **Papiercassette 1** en **Afdrukken**.

O Stel bij **Overige pagina's** de papierbron in die wordt gebruikt voor pagina 2 t/m 9. In dit voorbeeld selecteert u **Papiercassette 1** of **Gelijk aan eerste papier** om wit papier (gewoon papier) op te geven voor pagina 2, 5, 6, 8 en 9. De methode voor het opgeven van gekleurd papier voor pagina 3, 4 en 7 wordt uitgelegd in stap 6 en de daarop volgende stappen.

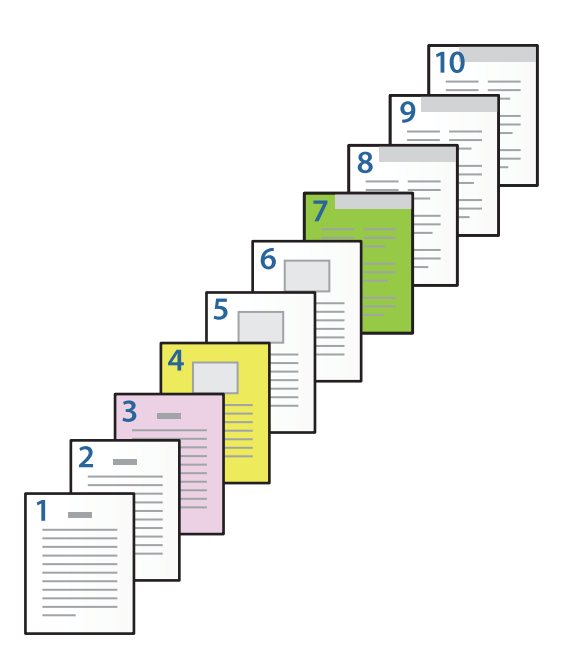

- O Schakel **Achterblad/laatste pagina** in en stel de papierbron voor de tiende pagina in en of u deze pagina al dan niet wilt afdrukken. In dit voorbeeld selecteert u **Papiercassette 1** of **Gelijk aan tweede papier** en **Afdrukken**.
- 6. Configureer gedetailleerde instellingen voor het tweede en alle volgende vellen (pagina 2 t/m 9). Selecteer **Tussenblad/Hoofdstuk** en klik op **Instellingen** om het scherm met gedetailleerde instellingen te openen.

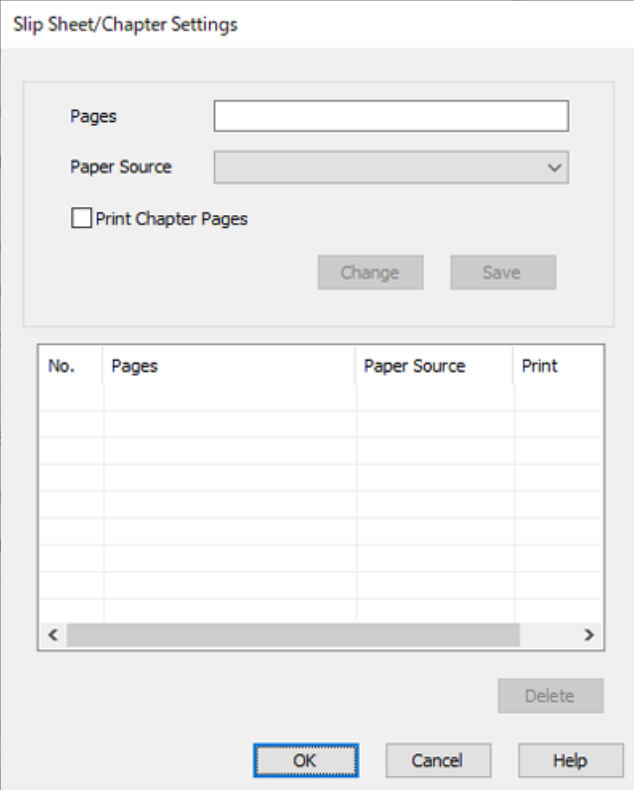

- 7. Voer het aantal af te drukken pagina's in door de papierbron op te geven bij **Pagina's**. **Pagina's**: 3
- 8. Selecteer bij **Papierbron** de papierbron die u voor de opgegeven pagina's wilt gebruiken. **Papierbron**: Papiercassette 2
- 9. Selecteer **Hoofdstukpagina's afdrukken** en klik op **Opslaan**.
- 10. Volg stap 7 t/m 9 om de volgende specifieke pagina's en papierbroninstellingen op te slaan. **Pagina's**: 4, **Papierbron**: Papiercassette 3 **Pagina's**: 7, **Papierbron**: Papiercassette 4

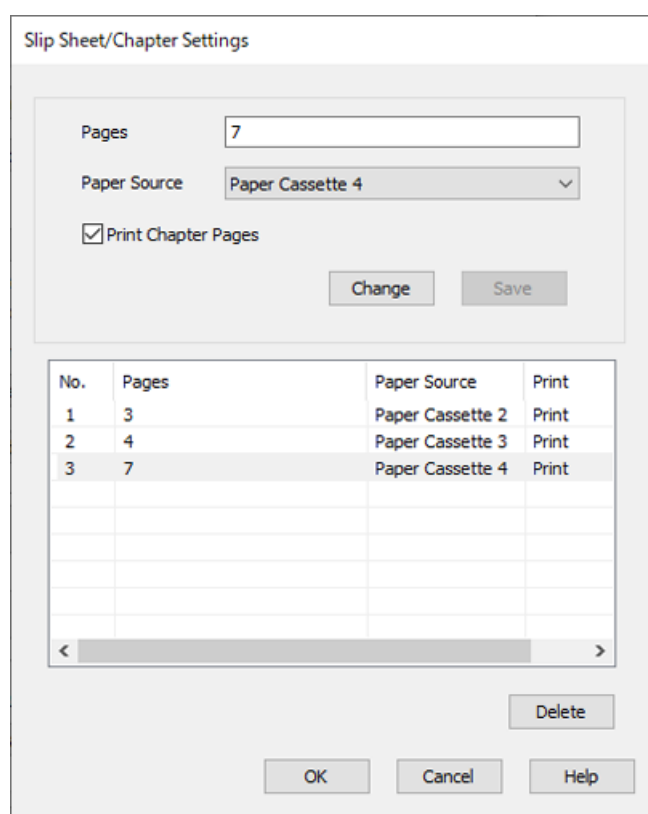

- 11. Click **OK** om het scherm Instellingen Tussenblad/Hoofdstuk te sluiten. Klik vervolgens op **OK** om het scherm Papierbroninstellingen te sluiten.
- 12. Stel desgewenst de andere items op het tabblad **Hoofdgroep**, **Afwerking** of **Meer opties** in en klik vervolgens op **OK**.

["Het tabblad Hoofdgroep" op pagina 53](#page-52-0)

["Het tabblad Afwerking" op pagina 56](#page-55-0)

["Het tabblad Meer opties" op pagina 57](#page-56-0)

13. Klik op **Druk af**.

#### **Gerelateerde informatie**

& ["Papier laden" op pagina 40](#page-39-0)
## & ["Afdrukken met eenvoudige instellingen" op pagina 52](#page-51-0)

### *Een scheidingsvel invoegen door de pagina en papierbron op te geven voor enkelzijdig afdrukken*

U kunt een scheidingsvel invoegen door de pagina en papierbron op te geven. In dit gedeelte wordt de procedure voor het invoegen van een scheidingsvel vóór pagina 4 en 7 als voorbeeld gebruikt (zie de afbeelding).

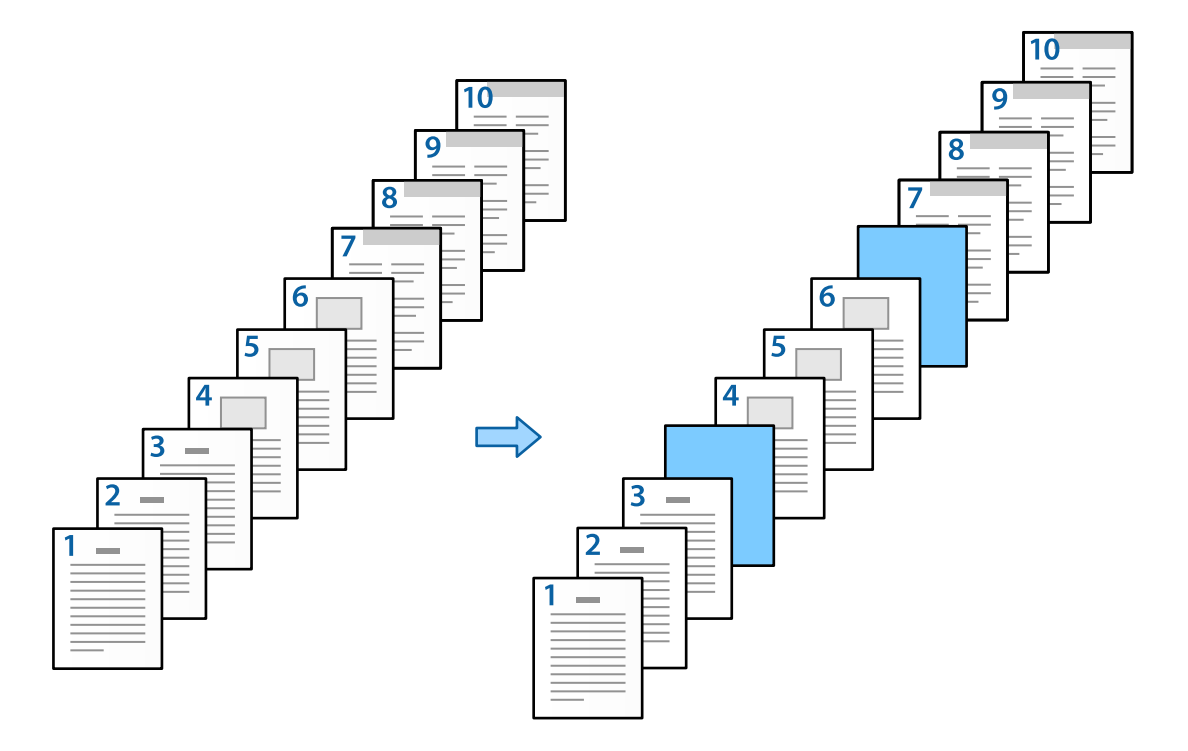

- 1. Laad het scheidingsvel dat tussen pagina's moet worden ingevoerd in de printer zoals hieronder is afgebeeld. Papiercassette 1: wit papier (gewoon papier), Papiercassette 2: lichtblauw papier (scheidingsvel)
- 2. Open het bestand dat u wilt afdrukken op uw computer.
- 3. Open het tabblad **Hoofdgroep** in het scherm van het printerstuurprogramma en selecteer **Uit** bij **Dubbelzijdig afdrukken**.

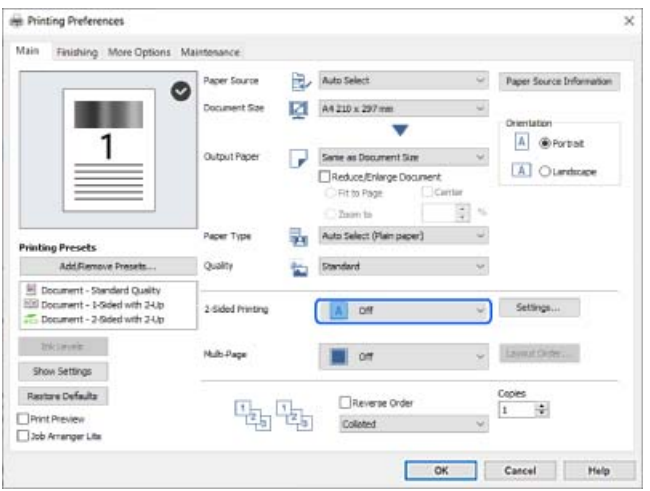

4. Selecteer **Apart instellen voor papier** in **Papierbron**.

5. Stel op het weergegeven scherm **Voorblad/eerste pagina**, **Overige pagina's** en **Achterblad/laatste pagina** in.

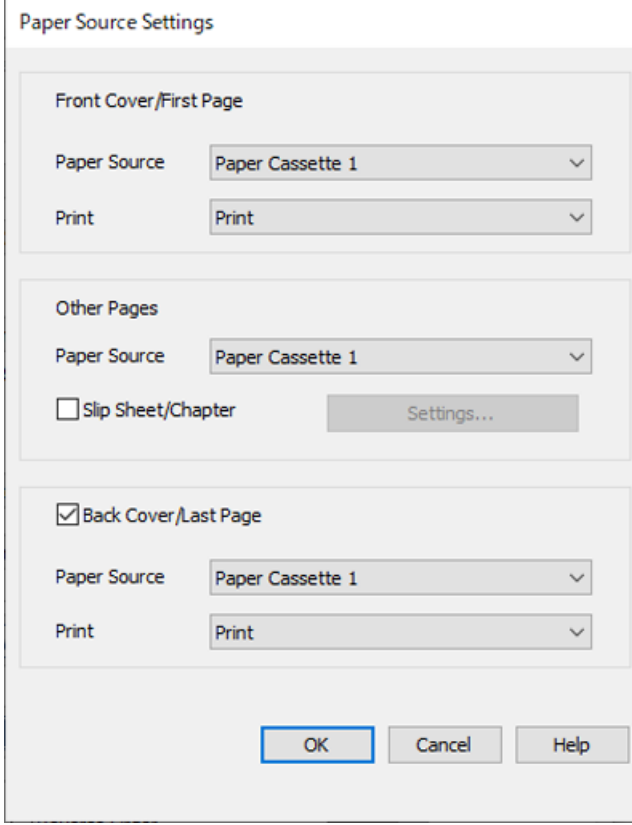

O Stel bij **Voorblad/eerste pagina** de papierbron voor de eerste pagina in en of u deze pagina al dan niet wilt afdrukken. In dit voorbeeld selecteert u **Papiercassette 1** en **Afdrukken**.

O Stel bij **Overige pagina's** de papierbron in die wordt gebruikt voor pagina 2 t/m 9. In dit voorbeeld selecteert u **Papiercassette 1** of **Gelijk aan eerste papier** om wit papier (gewoon papier) op te geven. De methode voor het invoegen van het scheidingsvel vóór pagina 4 en 7 wordt uitgelegd in stap 6 en de daarop volgende stappen.

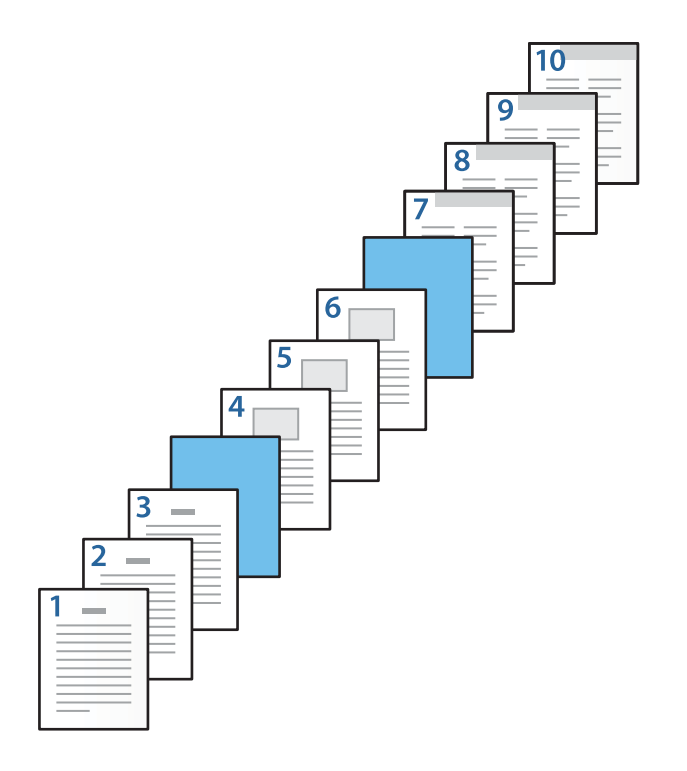

O Schakel **Achterblad/laatste pagina** in en stel de papierbron voor de tiende pagina in en of u deze pagina al dan niet wilt afdrukken. In dit voorbeeld selecteert u **Papiercassette 1** of **Gelijk aan tweede papier** en **Afdrukken**.

6. Configureer gedetailleerde instellingen voor het tweede en alle volgende vellen (pagina 2 t/m 9). Selecteer **Tussenblad/Hoofdstuk** en klik op **Instellingen** om het scherm met gedetailleerde instellingen te openen.

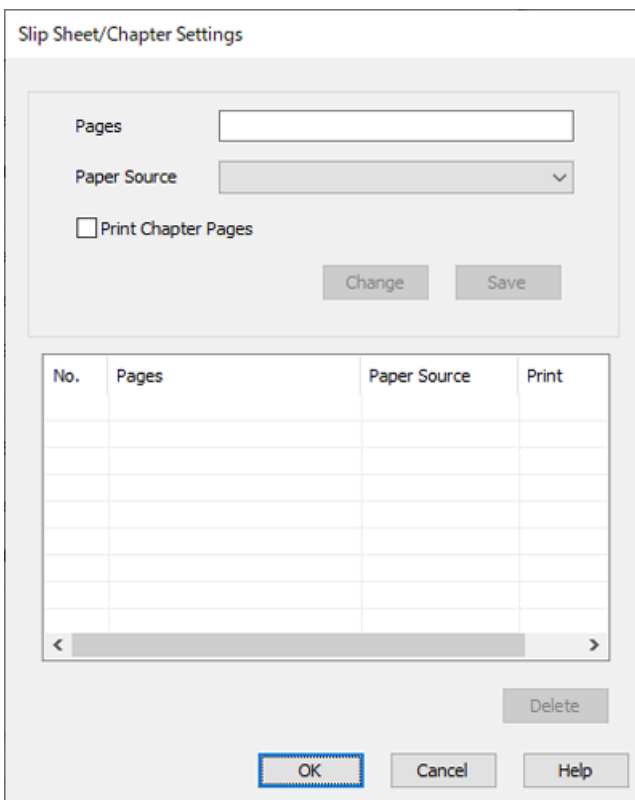

- 7. Voer het paginanummer in bij **Pagina's**, zodat het scheidingsvel vóór de opgegeven pagina wordt ingevoerd. **Pagina's**: 4,7
- 8. Selecteer bij **Papierbron** de papierbron waarin het scheidingsvel wordt geladen. **Papierbron**: Papiercassette 2

9. Selecteer **Hoofdstukpagina's afdrukken** niet en klik vervolgens op **Opslaan**.

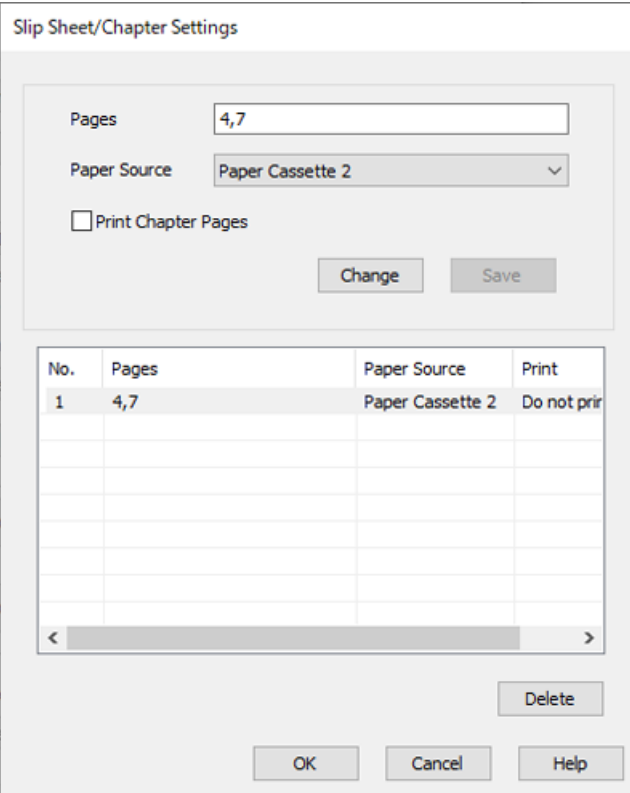

- 10. Click **OK** om het scherm Instellingen Tussenblad/Hoofdstuk te sluiten. Klik vervolgens op **OK** om het scherm Papierbroninstellingen te sluiten.
- 11. Stel desgewenst de andere items op het tabblad **Hoofdgroep**, **Afwerking** of **Meer opties** in en klik vervolgens op **OK**.

["Het tabblad Hoofdgroep" op pagina 53](#page-52-0)

["Het tabblad Afwerking" op pagina 56](#page-55-0)

["Het tabblad Meer opties" op pagina 57](#page-56-0)

12. Klik op **Druk af**.

### **Gerelateerde informatie**

- & ["Papier laden" op pagina 40](#page-39-0)
- & ["Afdrukken met eenvoudige instellingen" op pagina 52](#page-51-0)

## *Scheidingsvel invoegen en afdrukken door de pagina en papierbron op te geven in de instellingen voor dubbelzijdig afdrukken*

U kunt een scheidingsvel invoegen en afdrukken door de pagina en papierbron op te geven. In dit gedeelte wordt de procedure voor het invoegen van een scheidingsvel vóór pagina 3 en 8 en het afdrukken van pagina 6 en 7 op verschillende gekleurd papier als voorbeeld gebruikt (zie de afbeelding).

U kunt niet dezelfde pagina opgeven voor het scheidingsvel en het af te drukken papier met de pagina en papierbron. Afhankelijk van de instellingen kunnen sommige pagina's op één zijde worden afgedrukt.

Scheidingsvel ("a" in de onderstaande afbeelding). Papier dat moet worden afgedrukt op basis van de pagina en papierbron ("b" in de onderstaande afbeelding).

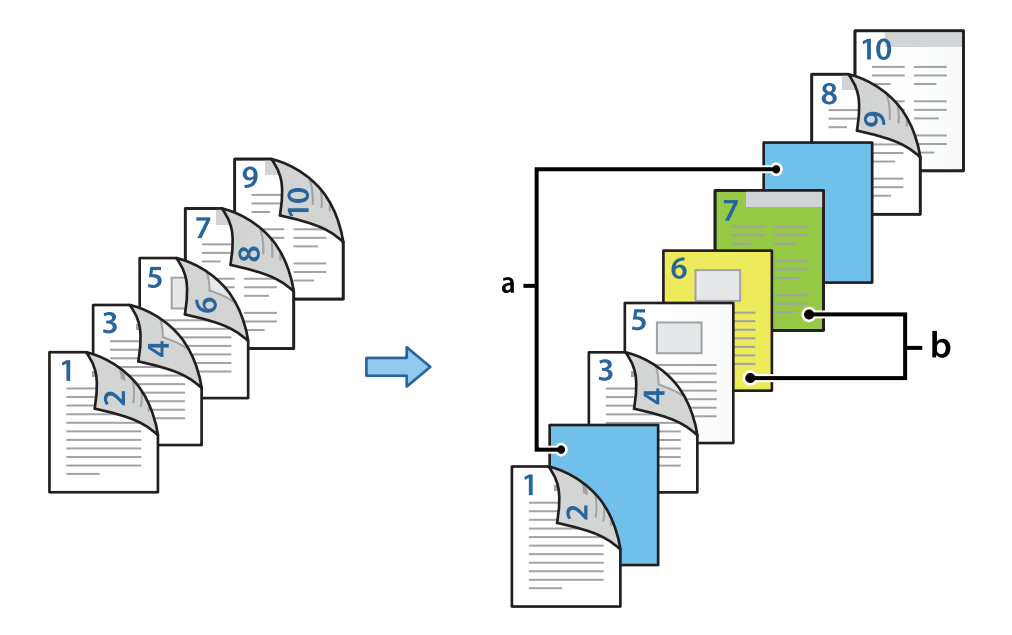

1. Laad het scheidingsvel dat tussen pagina's moet worden ingevoerd en het af te drukken papier in de printer zoals hieronder is afgebeeld.

Papiercassette 1: wit papier (gewoon papier), Papiercassette 2: lichtblauw papier (scheidingsvel), Papiercassette 3: geel papier, Papiercassette 4: groen papier

- 2. Open het bestand dat u wilt afdrukken op uw computer.
- 3. Open het tabblad **Hoofdgroep** in het scherm van het printerstuurprogramma en selecteer **Automatisch (binden langs lange zijde)** bij **Dubbelzijdig afdrukken**.

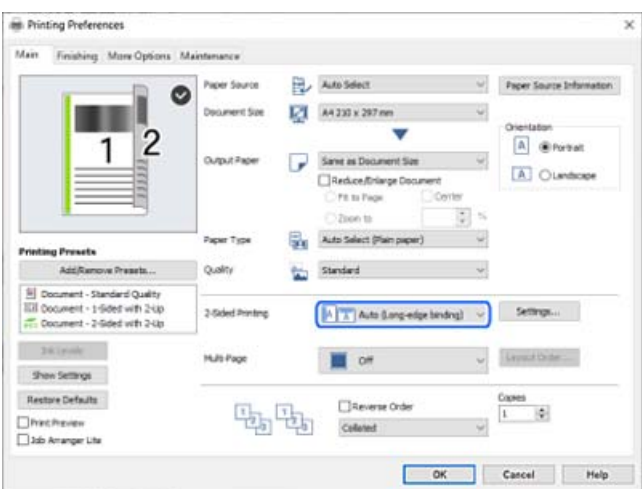

4. Selecteer **Apart instellen voor papier** in **Papierbron**.

5. Stel op het weergegeven scherm **Voorblad/eerste pagina**, **Overige pagina's** en **Achterblad/laatste pagina** in.

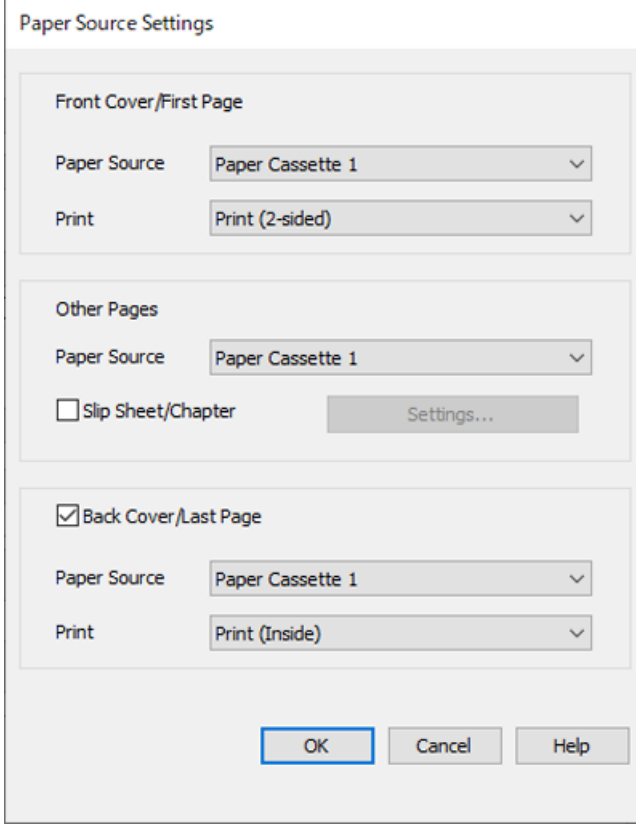

- O Stel bij **Voorblad/eerste pagina** de papierbron en de afdrukzijde voor de eerste en tweede pagina in. In dit voorbeeld selecteert u **Papiercassette 1** en **Bedrukking (dubbelzijdig)**.
- O Stel bij **Overige pagina's** de papierbron in die wordt gebruikt voor pagina 3 t/m 9. In dit voorbeeld selecteert u **Papiercassette 1** of **Gelijk aan eerste papier** om wit papier (gewoon papier) op te geven voor pagina 3, 4, 5, 8 en 9. De methode voor het invoegen van het scheidingsvel vóór pagina 3 en 8 en het opgeven van gekleurd papier voor pagina 6 en 7 wordt uitgelegd in stap 6 en de daarop volgende stappen.

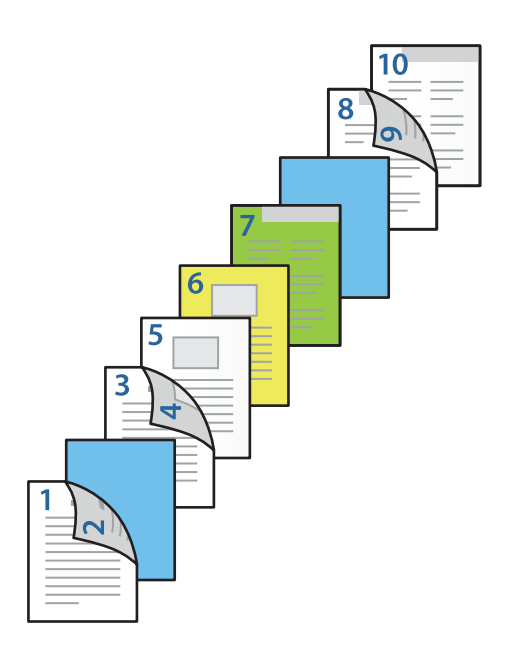

O Selecteer **Achterblad/laatste pagina** en stel de papierbron en de afdrukzijde voor de tiende pagina in. In dit voorbeeld selecteert u **Papiercassette 1** of **Gelijk aan tweede papier** en **Bedrukking (binnenkant)**.

Met **Bedrukking (buitenkant)** wordt afgedrukt op de achterzijde van het papier, met **Bedrukking (binnenkant)** wordt afgedrukt op de voorzijde van het papier en met **Bedrukking (dubbelzijdig)** wordt afgedrukt op beide zijden van het papier.

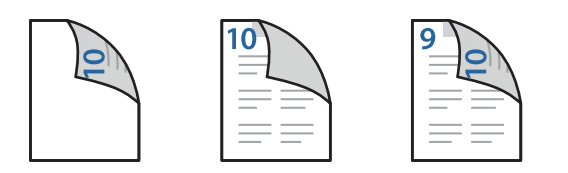

6. Configureer gedetailleerde instellingen voor het tweede en alle volgende vellen (pagina 3 t/m 9). Selecteer **Tussenblad/Hoofdstuk** en klik op **Instellingen** om het scherm met gedetailleerde instellingen te openen.

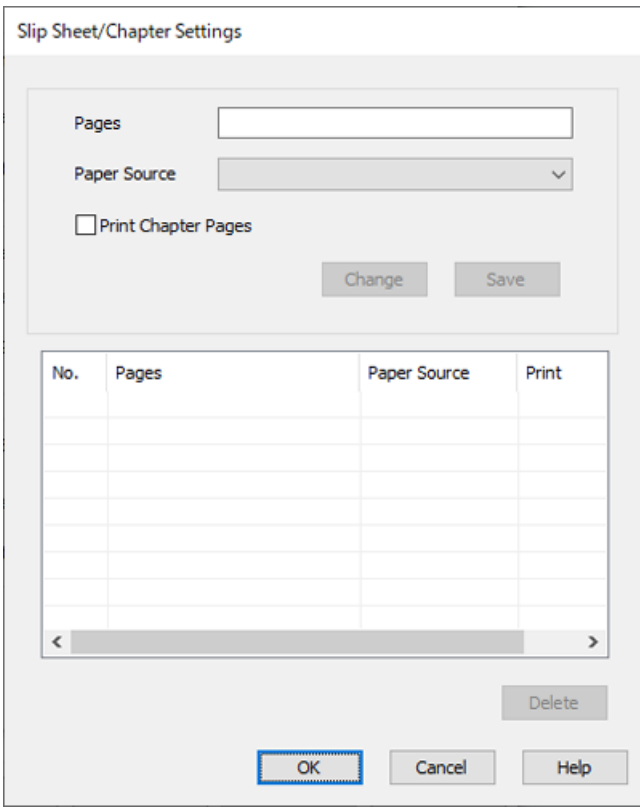

- 7. Voer het paginanummer in bij **Pagina's**, zodat het scheidingsvel vóór de opgegeven pagina wordt ingevoerd. **Pagina's**: 3,8
- 8. Selecteer bij **Papierbron** de papierbron waarin het scheidingsvel wordt geladen. **Papierbron**: Papiercassette 2
- 9. Selecteer **Hoofdstukpagina's afdrukken** niet en klik vervolgens op **Opslaan**.
- 10. Voer het aantal af te drukken pagina's in door de papierbron op te geven bij **Pagina's**. **Pagina's**: 6
- 11. Selecteer bij **Papierbron** de papierbron die u voor de opgegeven pagina's wilt gebruiken. **Papierbron**: Papiercassette 3
- 12. Selecteer **Hoofdstukpagina's afdrukken** en klik op **Opslaan**.
- 13. Volg stap 10 t/m 12 om de volgende specifieke pagina's en papierbroninstellingen op te slaan.

**Pagina's**: 7, **Papierbron**: Papiercassette 4

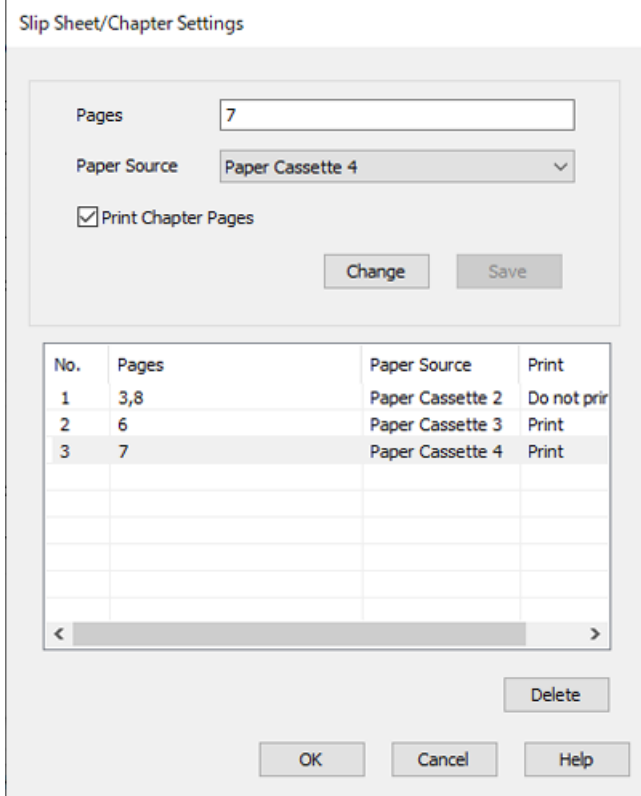

- 14. Click **OK** om het scherm Instellingen Tussenblad/Hoofdstuk te sluiten. Klik vervolgens op **OK** om het scherm Papierbroninstellingen te sluiten.
- 15. Stel desgewenst de andere items op het tabblad **Hoofdgroep**, **Afwerking** of **Meer opties** in en klik vervolgens op **OK**.

["Het tabblad Hoofdgroep" op pagina 53](#page-52-0)

["Het tabblad Afwerking" op pagina 56](#page-55-0)

["Het tabblad Meer opties" op pagina 57](#page-56-0)

16. Klik op **Druk af**.

## **Gerelateerde informatie**

- & ["Papier laden" op pagina 40](#page-39-0)
- & ["Afdrukken met eenvoudige instellingen" op pagina 52](#page-51-0)

## **Gegevens voor afdrukken opslaan in het printergeheugen**

Wanneer u een groot aantal documenten afdrukt, kunt u hiermee eerst één exemplaar afdrukken en de inhoud controleren. Gebruik het bedieningspaneel van de printer om het afdrukken te starten na het maken van het tweede exemplaar.

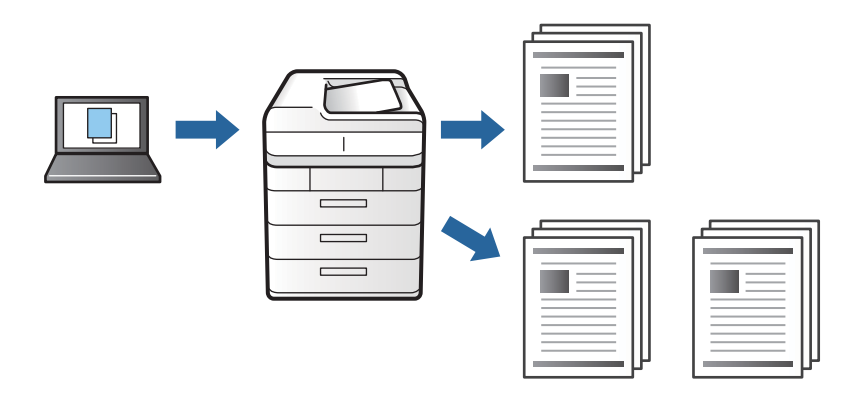

- 1. Selecteer op het tabblad **Afwerking** van het printerstuurprogramma de optie **Afdruktaak verifiëren** bij **Taaktype**.
- 2. Klik op **Instellingen**, voer **Gebruikersnaam** en **Naam afdruktaak** in en klik vervolgens op **OK**.

U kunt de taak vinden door de naam van de taak op het bedieningspaneel van de printer in te voeren.

3. Stel desgewenst de andere items op het tabblad **Hoofdgroep**, **Afwerking** of **Meer opties** in en klik vervolgens op **OK**.

["Het tabblad Hoofdgroep" op pagina 53](#page-52-0)

["Het tabblad Afwerking" op pagina 56](#page-55-0)

["Het tabblad Meer opties" op pagina 57](#page-56-0)

4. Klik op **Druk af**.

Er wordt slechts een exemplaar afgedrukt en de afdruktaak wordt in het printergeheugen opgeslagen. De opgeslagen taak wordt verwijderd als de printer wordt uitgeschakeld.

## **Gerelateerde informatie**

- & ["Papier laden" op pagina 40](#page-39-0)
- & ["Afdrukken met eenvoudige instellingen" op pagina 52](#page-51-0)

## *Een opgeslagen taak afdrukken*

- 1. Tik op het bedieningspaneel van de printer op **Afdrukken uit Intern geheugen**.
- 2. Selecteer de taak die u wilt afdrukken.

Selecteer de **Gebruikersnaam** uit de lijst en selecteer vervolgens de taak. Als u wordt gevraagd een wachtwoord in te voeren, voert u het wachtwoord in dat u in het printerstuurprogramma hebt ingesteld. 3. Tik op  $\circledcirc$  om het afdrukken te starten.

*Opmerking:* Tik op *Wissen* om de taak te verwijderen.

## **Een afbeelding vergroot afdrukken op meerdere vellen (een poster maken)**

Met deze functie kunt u één afbeelding afdrukken op meerdere vellen papier. U kunt een grotere poster maken door ze samen te plakken.

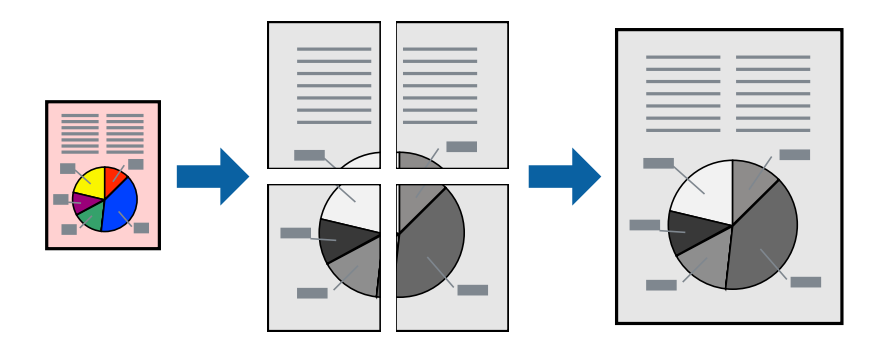

- 1. Kies op het tabblad **Hoofdgroep** van het stuurprogramma voor **Uit** onder **Dubbelzijdig afdrukken**.
- 2. Selecteer **2x1 Poster**, **2x2 Poster**, **3x3 Poster**, of **4x4 Poster** als de instelling voor **Meerdere pagina's**.
- 3. Klik op **Instellingen**, configureer de instellingen en klik op **OK**.

*Opmerking: Snijlijnen afdrukken* met deze optie kunt u een snijlijn afdrukken.

4. Stel desgewenst de andere items op het tabblad **Hoofdgroep**, **Afwerking** of **Meer opties** in en klik vervolgens op **OK**.

["Het tabblad Hoofdgroep" op pagina 53](#page-52-0)

["Het tabblad Afwerking" op pagina 56](#page-55-0)

["Het tabblad Meer opties" op pagina 57](#page-56-0)

5. Klik op **Afdrukken**.

### **Gerelateerde informatie**

- $\rightarrow$  ["Papier laden" op pagina 40](#page-39-0)
- & ["Afdrukken met eenvoudige instellingen" op pagina 52](#page-51-0)

## *Posters met overlappende uitlijnmarkeringen maken*

In dit voorbeeld ziet u hoe u een poster maakt wanneer **2x2 Poster** geselecteerd is en **Overlappende uitlijningstekens** geselecteerd is bij **Snijlijnen afdrukken**.

De daadwerkelijke handleidingen worden monochroom afgedrukt, maar voor deze uitleg worden ze als blauwe en rode lijnen weergegeven.

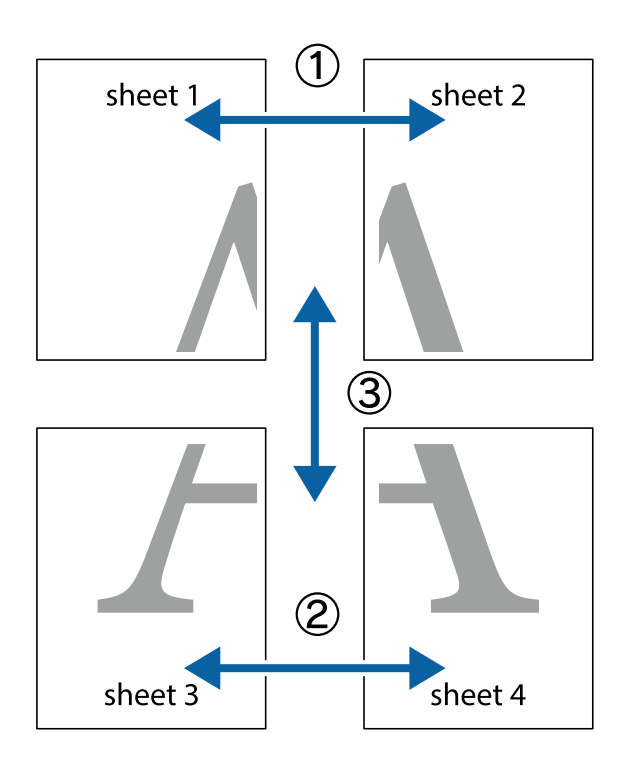

1. Prepareer Sheet 1 en Sheet 2. Knip de marges van Sheet 1 langs de verticale blauwe lijn door het midden van de kruisjes boven en onder.

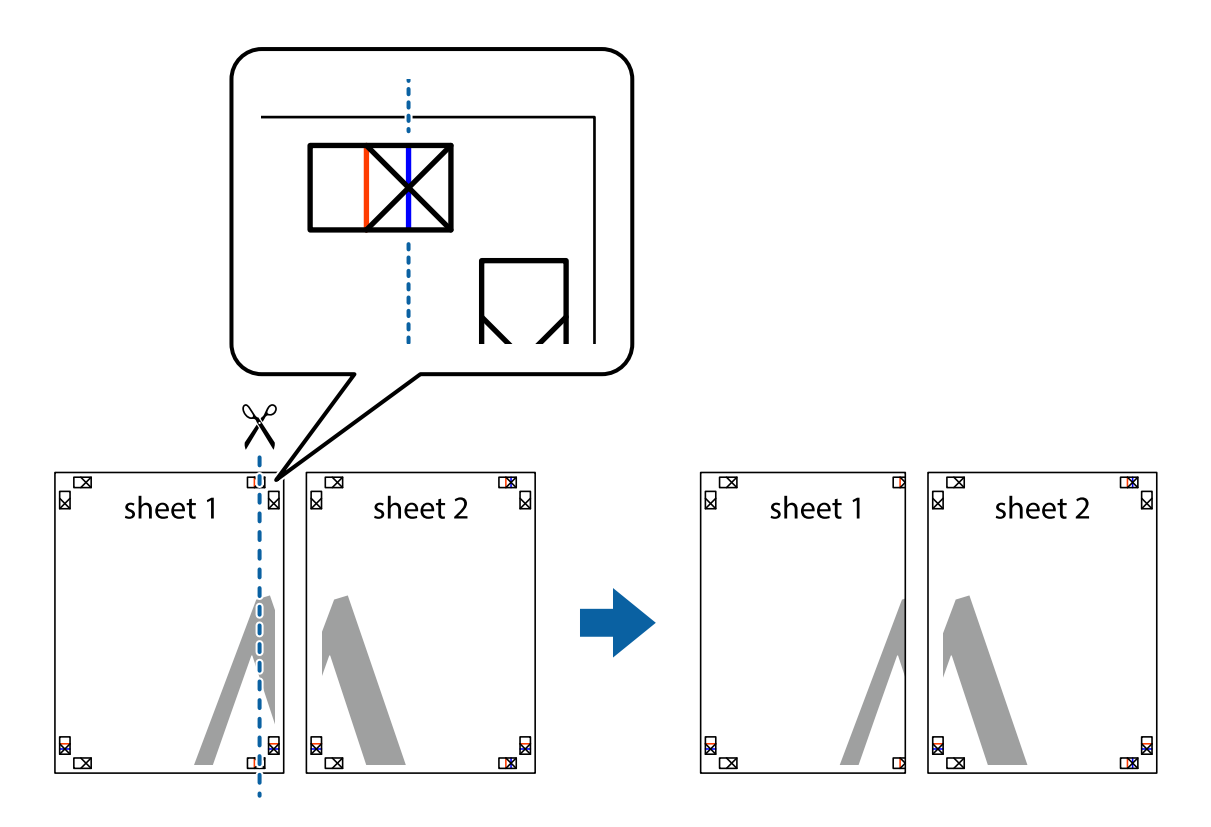

2. Plaats de rand van Sheet 1 op Sheet 2 en lijn de kruisjes uit. Plak de twee vellen aan de achterkant voorlopig aan elkaar vast.

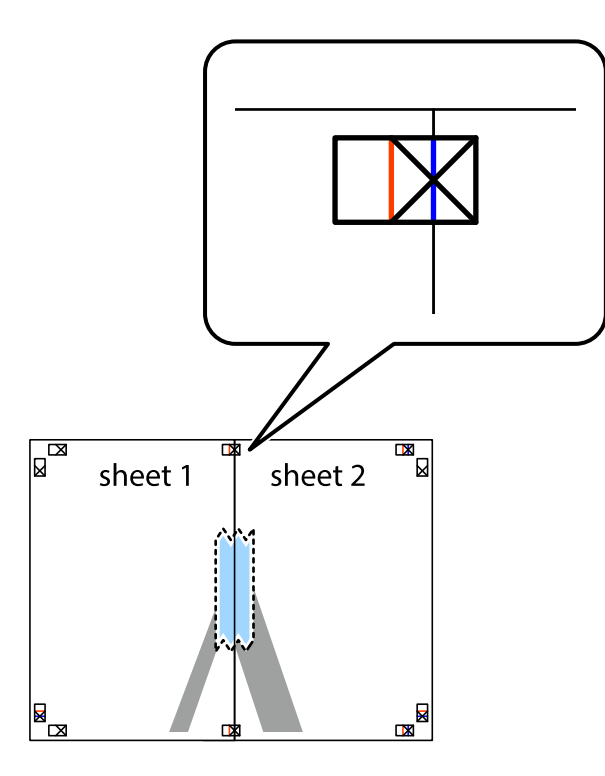

3. Knip de vastgeplakte vellen in twee langs de verticale rode lijn door de uitlijningstekens (ditmaal door de lijn links van de kruisjes).

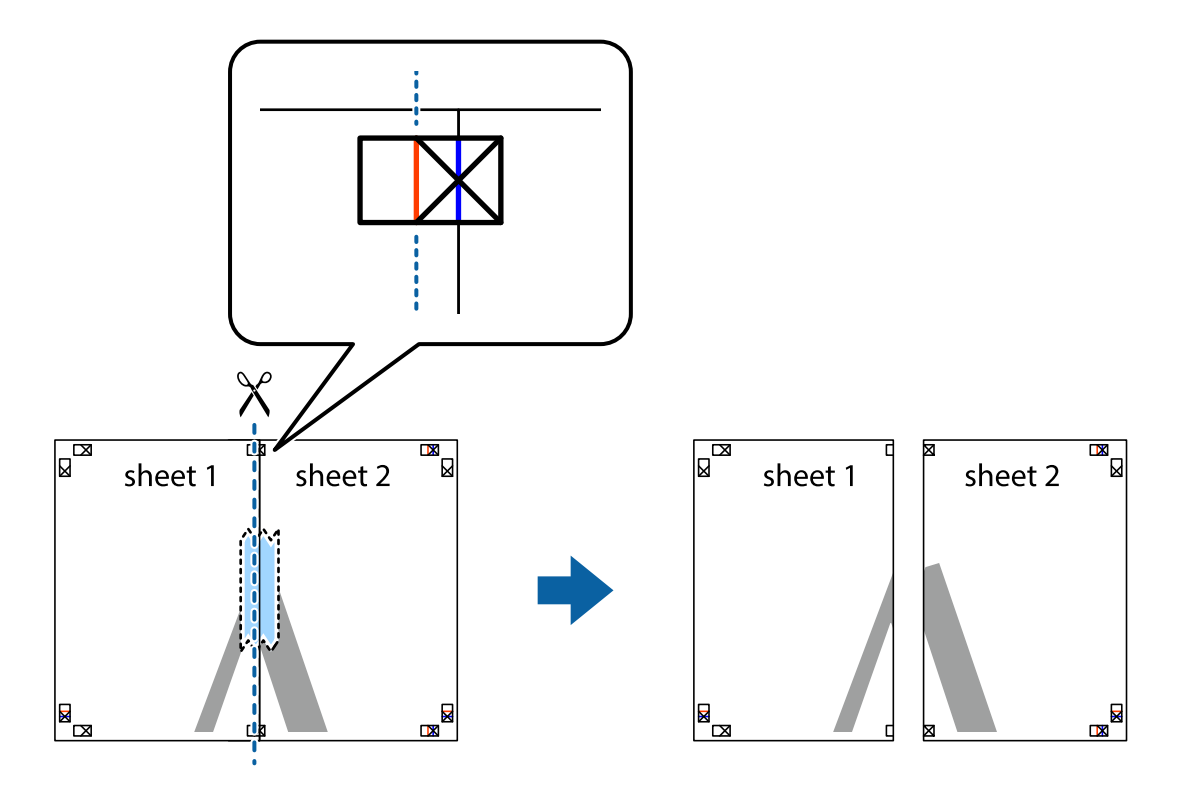

4. Plak de vellen aan de achterkant aan elkaar.

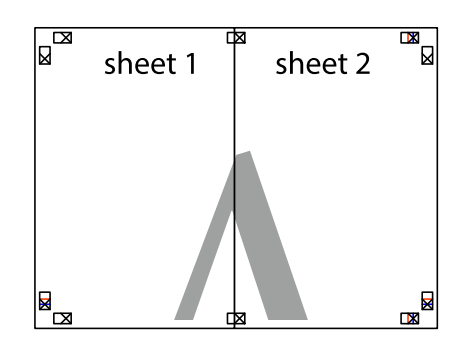

- 5. Herhaal stap 1 t/m 4 om Sheet 3 en Sheet 4 aan elkaar te plakken.
- 6. Knip de marges van Sheet 1 en Sheet 2 angs de horizontale blauwe lijn door het midden van de kruisjes aan de linker- en rechterkant.

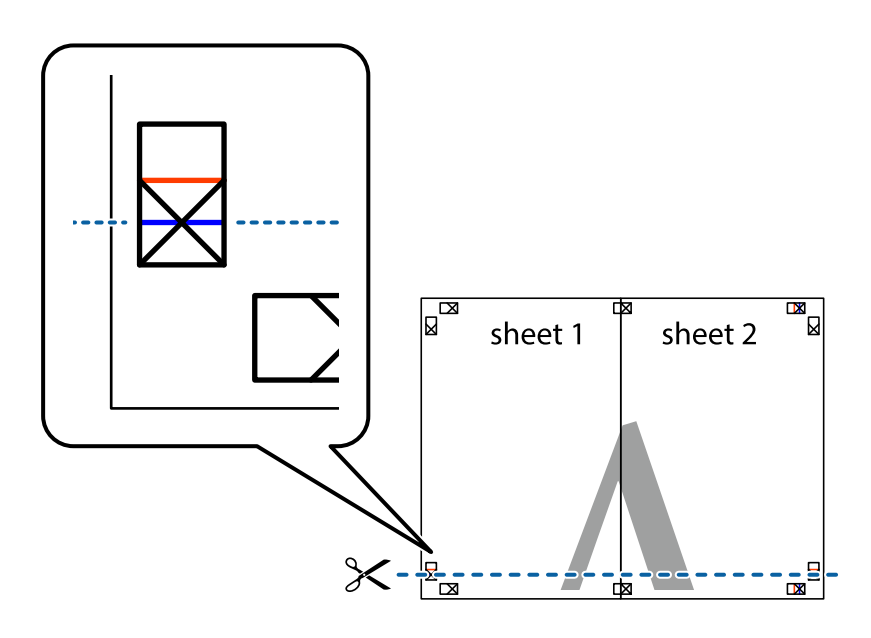

7. Plaats de rand van Sheet 1 en Sheet 2 op Sheet 3 en Sheet 4 en lijn de kruisjes uit. Plak de vellen dan voorlopig aan de achterkant aan elkaar.

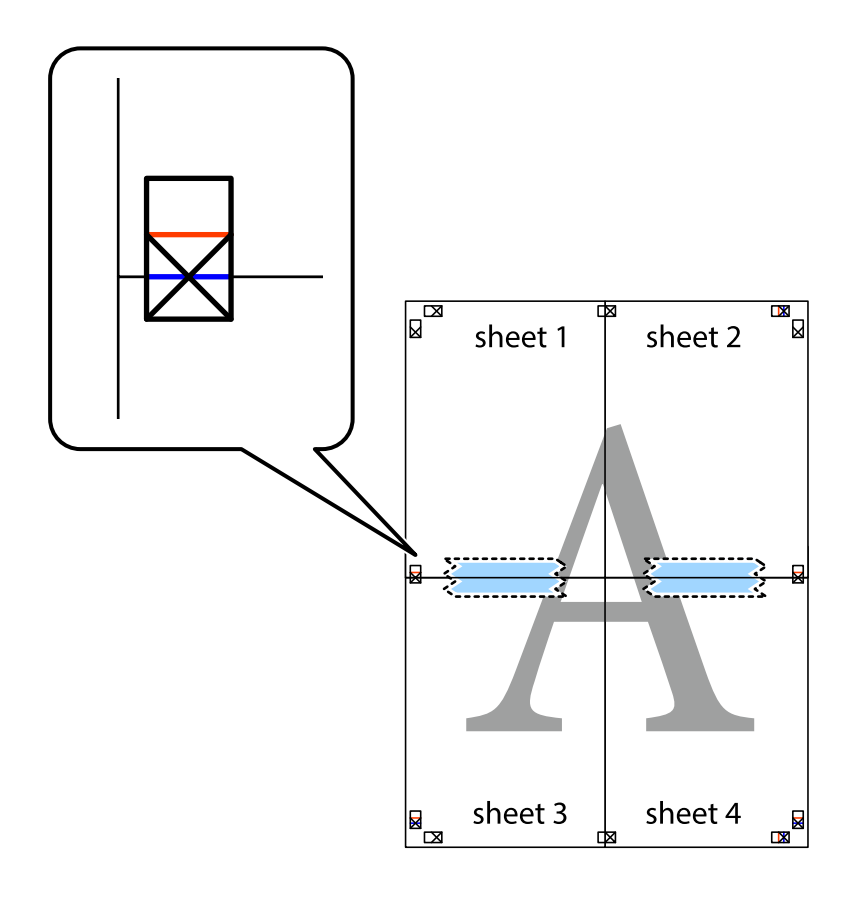

8. Knip de vastgeplakte vellen in twee langs de horizontale rode lijn door de uitlijningstekens (ditmaal door de lijn boven de kruisjes).

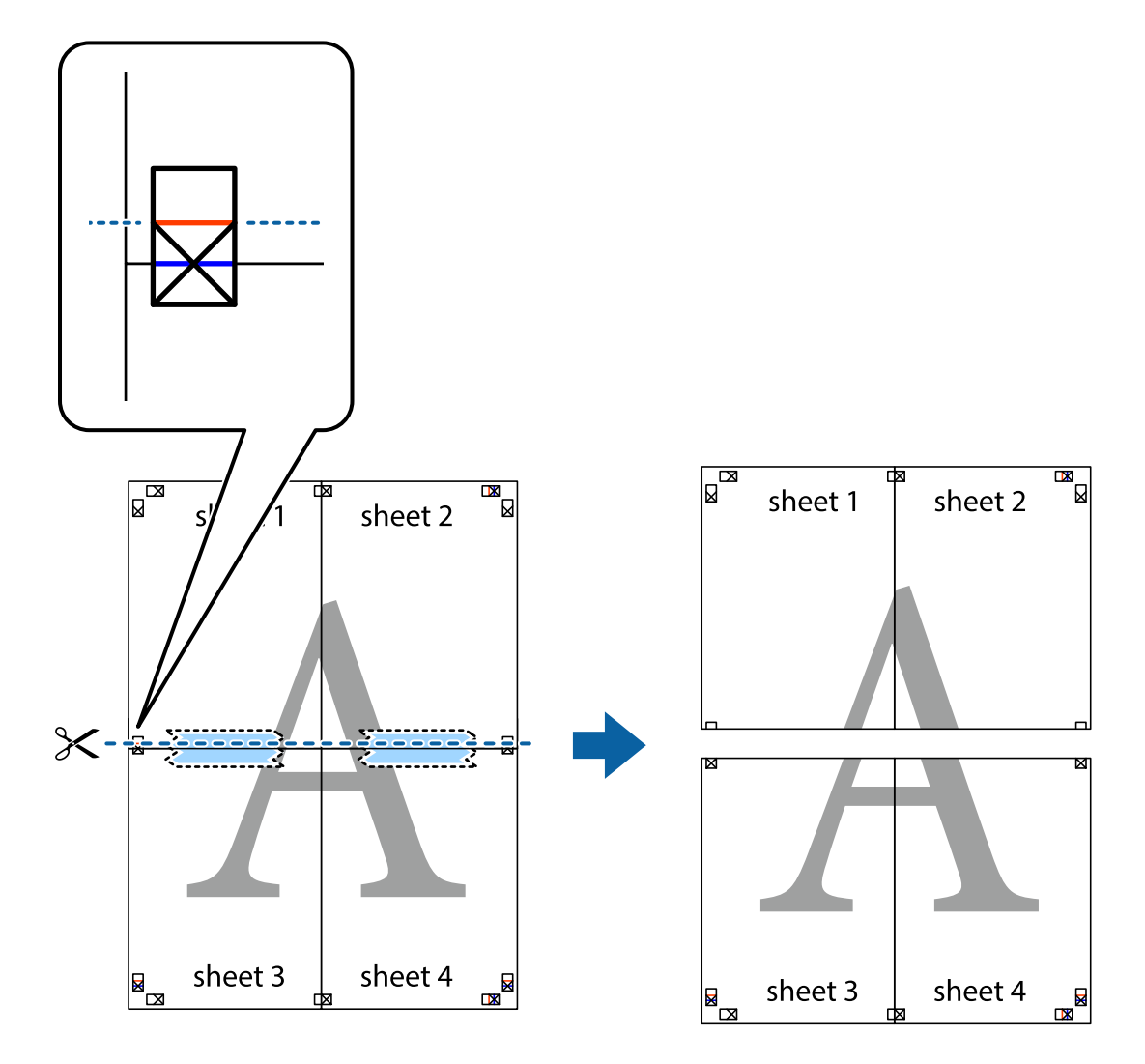

9. Plak de vellen aan de achterkant aan elkaar.

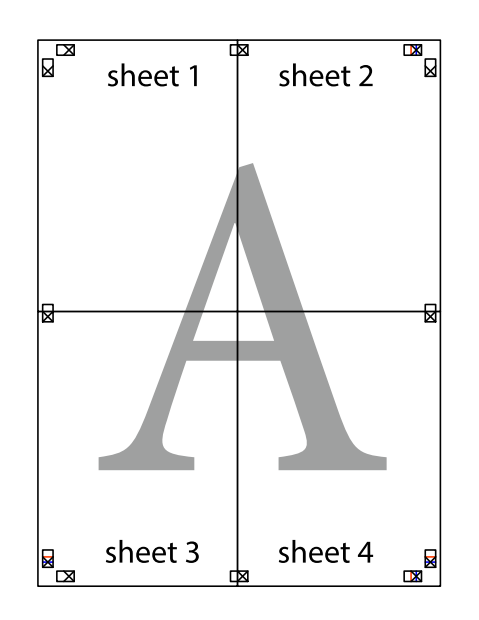

10. Knip de resterende marges af langs de buitenste lijn.

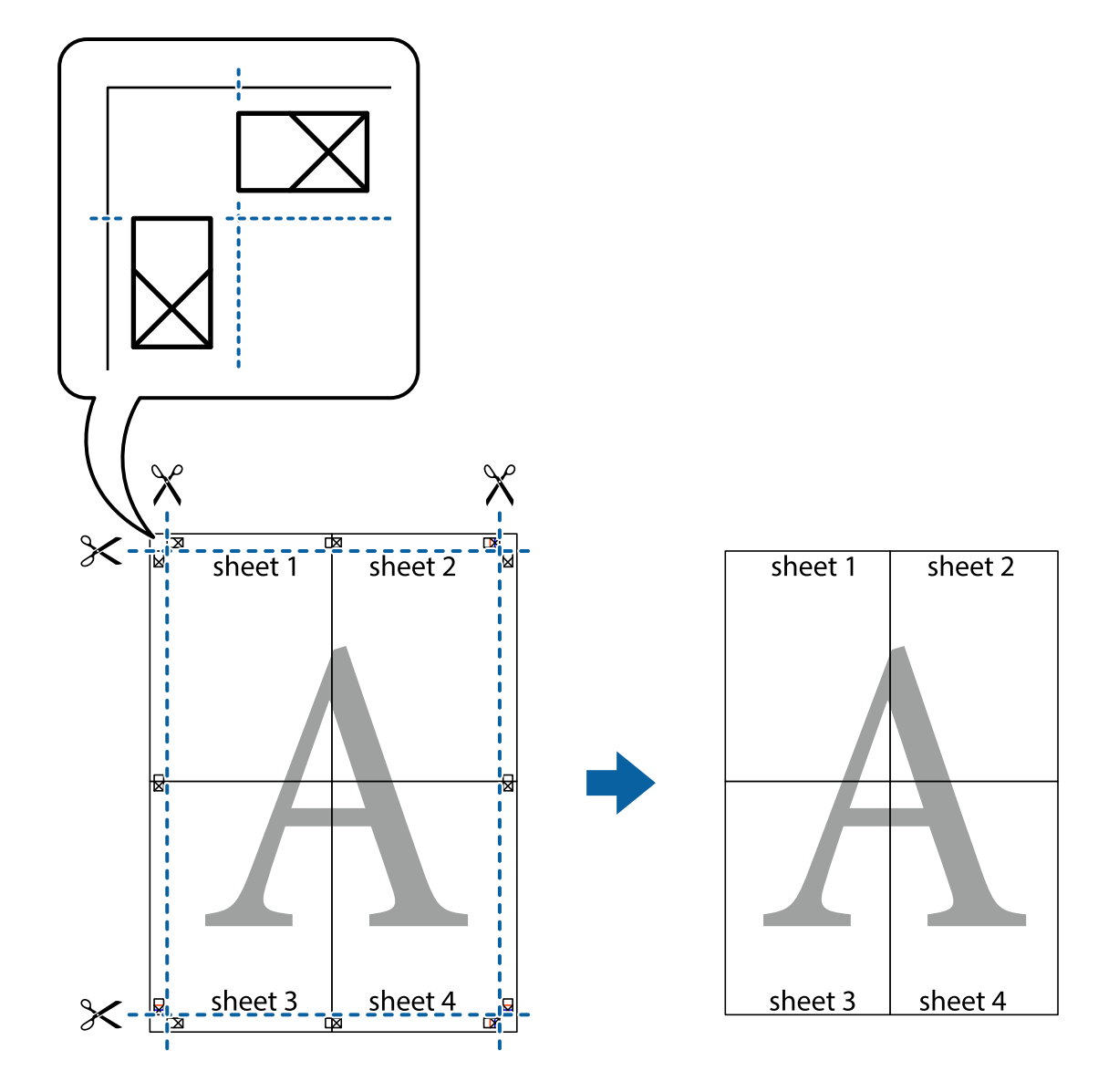

## **Afdrukken met een kop- en voettekst**

U kunt de gebruikersnaam en afdrukdatum afdrukken in een kop- of voettekst.

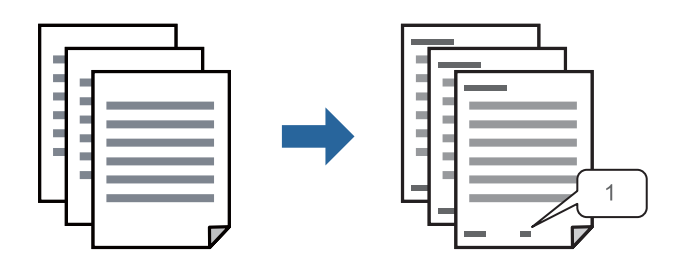

1. Klik op het tabblad **Meer opties** van het printerstuurprogramma op **Watermerkfuncties** en schakel vervolgens het selectievakje **Koptekst/voettekst** in.

2. Selecteer **Instellingen**, selecteer de items die u wilt afdrukken en klik op OK.

#### *Opmerking:*

- O Selecteer *Paginanummer* om het eerste paginanummer op te geven vanaf de afdrukpositie in de kop- of voettekst en selecteer vervolgens het nummer bij *Beginnummer*.
- O Als u tekst wilt afdrukken in de kop- of voettekst, selecteert u de afdrukpositie en vervolgens *Tekst*. Voer in het tekstinvoerveld de tekst in die u wilt afdrukken.
- 3. Stel desgewenst de andere items op het tabblad **Hoofdgroep**, **Afwerking** of **Meer opties** in en klik vervolgens op **OK**.

["Het tabblad Hoofdgroep" op pagina 53](#page-52-0)

["Het tabblad Afwerking" op pagina 56](#page-55-0)

["Het tabblad Meer opties" op pagina 57](#page-56-0)

4. Klik op **Druk af**.

## **Gerelateerde informatie**

- $\blacktriangleright$  ["Papier laden" op pagina 40](#page-39-0)
- & ["Afdrukken met eenvoudige instellingen" op pagina 52](#page-51-0)

## **Een antikopieerpatroon afdrukken**

U kunt een antikopieerpatroon op uw documenten afdrukken. Bij het afdrukken worden de letters zelf niet afgedrukt en de hele afdruk is net zo licht als het scherm. Wanneer deze documenten worden afgedrukt, verschijnen de verborgen letters en is het origineel gemakkelijk van de kopieën te onderscheiden.

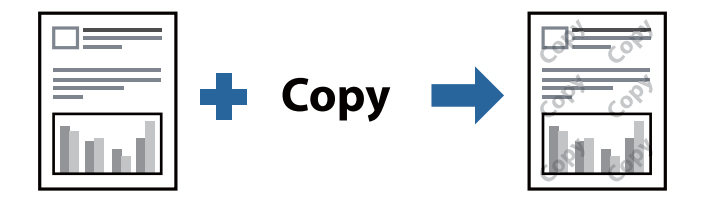

Antikopieerpatroon is beschikbaar als aan de volgende voorwaarden is voldaan:

- O Dubbelzijdig afdrukken: Uit
- O Papiersoort: gewoon papier 1, gewoon papier 2, briefhoofdpapier, gerecycled papier, gekleurd papier, voorgedrukt papier, gewoon papier van hoge kwaliteit, dik papier 1, dik papier 2, dik papier 3 of dik papier 4
- O Kwaliteit: Standaard
- O Tintcorrectie: Automatisch

#### *Opmerking:*

U kunt ook uw eigen anti-kopieerpatroon toevoegen.

- 1. Klik op het tabblad **Meer opties** van het printerstuurprogramma, klik op **Watermerkfuncties** en selecteer het antikopieerpatroon.
- 2. Klik op **Instellingen** om gegevens te wijzigen, zoals het formaat of de dichtheid van het patroon.

3. Stel desgewenst de andere items op het tabblad **Hoofdgroep**, **Afwerking** of **Meer opties** in en klik vervolgens op **OK**.

["Het tabblad Hoofdgroep" op pagina 53](#page-52-0)

["Het tabblad Afwerking" op pagina 56](#page-55-0)

["Het tabblad Meer opties" op pagina 57](#page-56-0)

4. Klik op **Druk af**.

#### **Gerelateerde informatie**

- & ["Papier laden" op pagina 40](#page-39-0)
- & ["Afdrukken met eenvoudige instellingen" op pagina 52](#page-51-0)

## **Met een wachtwoord beveiligde bestanden afdrukken**

U kunt een wachtwoord instellen voor een afdruktaak, zodat de taak pas kan worden afgedrukt nadat het wachtwoord is ingevoerd op het bedieningspaneel van de printer.

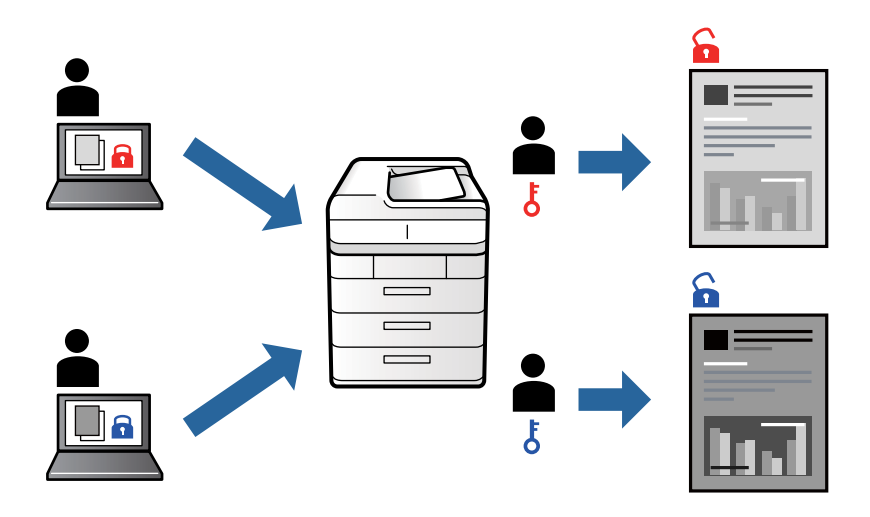

- 1. Selecteer op het tabblad **Meer opties** van het printerstuurprogramma de optie **Vertrouwelijke afdruktaak** bij **Taaktype** en voer een wachtwoord in.
- 2. Stel desgewenst de andere items op het tabblad **Hoofdgroep**, **Afwerking** of **Meer opties** in en klik vervolgens op **OK**.

["Het tabblad Hoofdgroep" op pagina 53](#page-52-0) ["Het tabblad Afwerking" op pagina 56](#page-55-0) ["Het tabblad Meer opties" op pagina 57](#page-56-0)

- 3. Klik op **Druk af**.
- 4. Als u de taak wilt afdrukken, selecteert u in het startscherm van het bedieningspaneel van de printer de optie **Afdrukken uit Intern geheugen**. Selecteer de taak die u wilt afdrukken en voer vervolgens het wachtwoord in.

#### **Gerelateerde informatie**

& ["Papier laden" op pagina 40](#page-39-0)

### & ["Afdrukken met eenvoudige instellingen" op pagina 52](#page-51-0)

## **Meerdere bestanden tegelijkertijd afdrukken**

Met Taken indelen Lite kunt u meerdere bestanden die door verschillende toepassingen zijn gemaakt combineren en als één afdruktaak afdrukken. U kunt de afdrukinstellingen, zoals de lay-out voor meerdere pagina's en dubbelzijdig afdrukken, voor gecombineerde bestanden configureren.

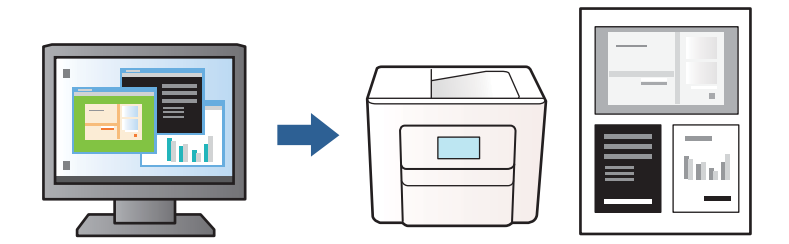

1. Selecteer op het tabblad **Hoofdgroep** in het printerstuurprogramma **Taken indelen Lite** en klik op **OK**.

#### 2. Klik op **Druk af**.

Als u begint met afdrukken wordt het venster Taken indelen Lite weergegeven.

- 3. Open het bestand dat u met het huidige bestand wilt combineren terwijl het venster Taken indelen Lite openstaat. Herhaal vervolgens de bovenstaande stappen.
- 4. Wanneer u een afdruktaak selecteert die is toegevoegd aan Afdrukproject Lite in het venster Taken indelen Lite, kunt u de paginalay-out bewerken.

#### *Opmerking:*

Klik bij inbinden op het menu *Bestand* en selecteer *Printerinstellingen* om het printerstuurprogramma te openen. Klik op het tabblad *Hoofdgroep* op *Standaardinstellingen herstellen* en vervolgens op *OK* in het weergegeven scherm. Schakel *Dubbelzijdig afdrukken* in en klik vervolgens op *Instellingen*. Selecteer *brochure*, *In midden binden* of *Aan zijkant binden* en klik vervolgens op *OK*. Klik op *OK* om het printerstuurprogramma te sluiten.

- $\Box$  In midden binden: gebruik deze methode wanneer u een klein aantal pagina's afdrukt die eenvoudig kunnen worden gestapeld en dubbelgevouwen.
- O Aan zijkant binden. Gebruik deze methode wanneer u één vel (vier pagina's) per keer afdrukt en dubbelvouwt om ze daarna allemaal samen te voegen.
- 5. Klik op **Afdrukken** in het menu **Bestand** om het afdrukken te starten.

#### *Opmerking:*

Als u het venster Taken indelen Lite sluit voordat alle afdrukgegevens zijn toegevoegd aan het Afdrukproject, wordt de afdruktaak waaraan u werkt geannuleerd. Klik op *Opslaan* in het menu *Bestand* om de huidige taak op te slaan. De bestandsextensie van de opgeslagen bestanden is "ecl".

Als u een afdrukproject wilt openen, klikt u op *Taken indelen Lite* op het tabblad *Hulpprogramma's* van het printerstuurprogramma om het venster Taken indelen Lite te openen. Selecteer vervolgens *Openen* in het menu *Bestand* om het bestand te selecteren.

#### **Gerelateerde informatie**

- & ["Papier laden" op pagina 40](#page-39-0)
- & ["Afdrukken met eenvoudige instellingen" op pagina 52](#page-51-0)

## **De afdruktoon aanpassen**

U kunt toon aanpassen die voor een afdruktaak worden gebruikt. Deze aanpassingen worden niet doorgevoerd in de oorspronkelijke gegevens.

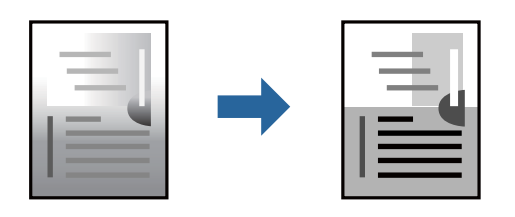

- 1. Selecteer op het tabblad **Meer opties** in het printerstuurprogramma de methode voor tooncorrectie in de instelling **Tintcorrectie**.
	- O Automatisch: met deze instelling wordt de toon automatisch aangepast aan de instellingen voor de papiersoort en de afdrukkwaliteit.
	- O Aangepast: klik op **Geavanceerd** als u uw eigen instellingen wilt opgeven.
- 2. Stel desgewenst de andere items op het tabblad **Hoofdgroep**, **Afwerking** of **Meer opties** in en klik vervolgens op **OK**.

["Het tabblad Hoofdgroep" op pagina 53](#page-52-0)

["Het tabblad Afwerking" op pagina 56](#page-55-0)

["Het tabblad Meer opties" op pagina 57](#page-56-0)

3. Klik op **Afdrukken**.

## **Gerelateerde informatie**

- & ["Papier laden" op pagina 40](#page-39-0)
- & ["Afdrukken met eenvoudige instellingen" op pagina 52](#page-51-0)

## **Dunne lijnen benadrukken tijdens het afdrukken**

Lijnen die te dun zijn om af te drukken, kunnen dikker worden gemaakt.

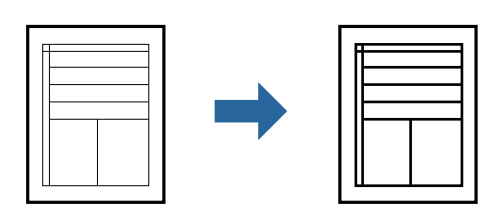

- 1. Klik op het tabblad **Meer opties** van het printerstuurprogramma op de optie **Afbeeldingsopties** in de instelling voor **Tintcorrectie**.
- 2. Selecteer **Dunne lijnen benadrukken**.
- 3. Stel desgewenst de andere items op het tabblad **Hoofdgroep**, **Afwerking** of **Meer opties** in en klik vervolgens op **OK**.

["Het tabblad Hoofdgroep" op pagina 53](#page-52-0)

["Het tabblad Afwerking" op pagina 56](#page-55-0) ["Het tabblad Meer opties" op pagina 57](#page-56-0)

4. Klik op **Druk af**.

#### **Gerelateerde informatie**

- & ["Papier laden" op pagina 40](#page-39-0)
- & ["Afdrukken met eenvoudige instellingen" op pagina 52](#page-51-0)

## **Duidelijke streepjescodes afdrukken**

Als afgedrukte streepjescodes niet goed kunnen worden gelezen, kunt u ze duidelijker afdrukken door het uitlopen van inkt te reduceren. Schakel deze functie alleen in als de streepjescode die u hebt afgedrukt niet kan worden gescand.

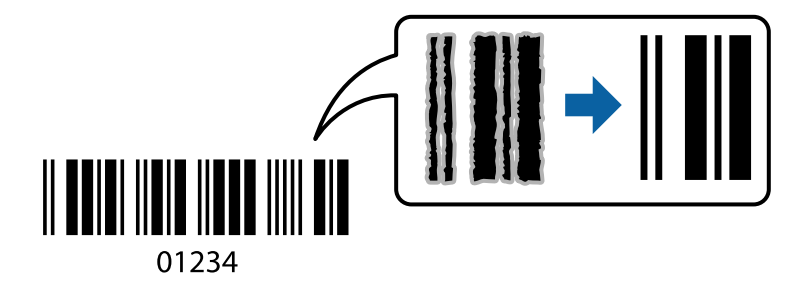

#### *Opmerking:*

O Papiersoort: Dik papier4 (161–250 g/m²) en Extra dik papier (2511–3500 g/m²) zijn niet geschikt voor *Hoog*.

 $\Box$  Afhankelijk van de omstandigheden is het opheffen van wazigheid soms niet mogelijk.

- 1. Klik op het tabblad **Hulpprogramma's** in het printerstuurprogramma op **Extra instellingen** en selecteer vervolgens **Streepjescodemodus**.
- 2. Stel desgewenst de andere items op het tabblad **Hoofdgroep**, **Afwerking** of **Meer opties** in en klik vervolgens op **OK**.

["Het tabblad Hoofdgroep" op pagina 53](#page-52-0)

["Het tabblad Afwerking" op pagina 56](#page-55-0)

["Het tabblad Meer opties" op pagina 57](#page-56-0)

3. Klik op **Druk af**.

## **Gerelateerde informatie**

- & ["Papier laden" op pagina 40](#page-39-0)
- & ["Afdrukken met eenvoudige instellingen" op pagina 52](#page-51-0)

## **Afdrukken met opgeslagen groepen**

Hiermee kunt u de Afdruksets instellen en het afdrukken op groep sorteren. Zie hierna voor meer informatie.

### <span id="page-94-0"></span>**Gerelateerde informatie**

& ["Afdrukken met opgeslagen groepen \(computer\)" op pagina 231](#page-230-0)

# **Een document afdrukken met het PostScriptprinterstuurprogramma (Windows)**

Een PostScript-printerstuurprogramma is een stuurprogramma waarmee afdrukopdrachten worden uitgevoerd naar een printer met een PostScript Page-Description Language.

1. Open het bestand dat u wilt afdrukken.

Laad papier in de printer, als er nog geen papier is geladen.

- 2. Selecteer **Afdrukken** of **Afdrukinstelling** in het menu **Bestand**
- 3. Selecteer uw printer.
- 4. Selecteer **Voorkeuren** of **Eigenschappen** om het venster van het printerstuurprogramma te openen.

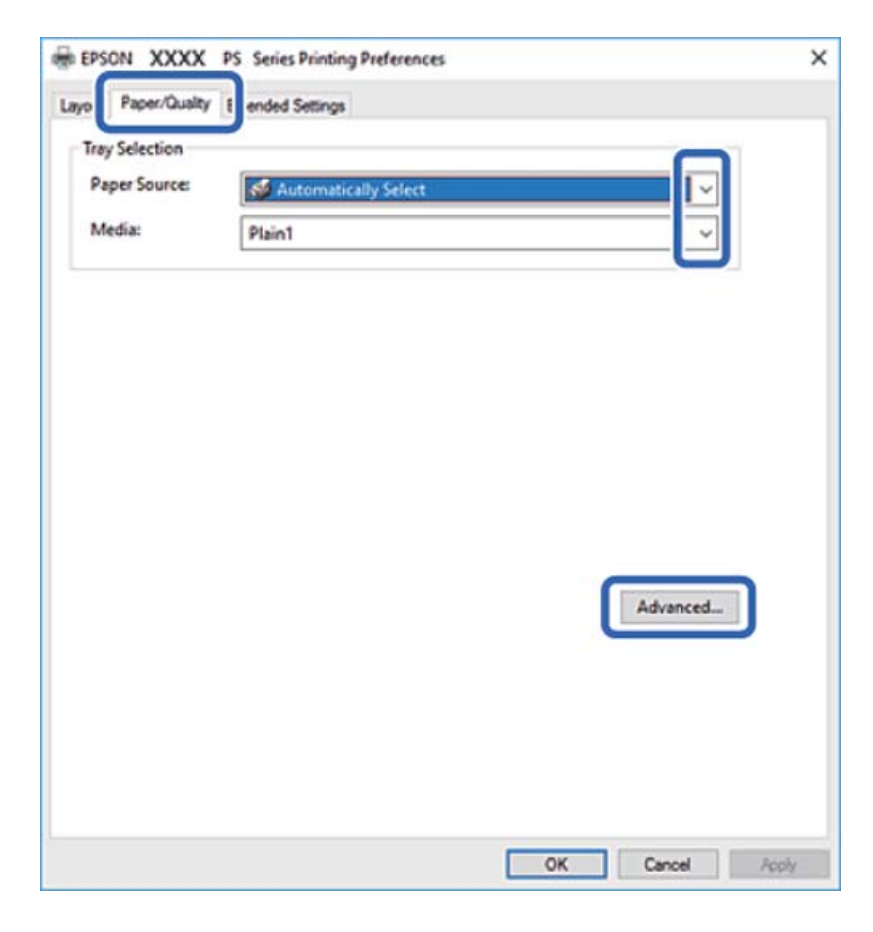

5. Wijzig indien nodig de instellingen.

Zie de menuopties voor het printerstuurprogramma voor meer informatie.

- 6. Klik op **OK** om het printerstuurprogramma te sluiten voor meer informatie.
- 7. Klik op **Druk af**.

### **Gerelateerde informatie**

- & ["Beschikbaar papier en capaciteiten" op pagina 455](#page-454-0)
- & ["Papier laden" op pagina 40](#page-39-0)
- & ["De papiersoort instellen" op pagina 39](#page-38-0)
- & ["Tabblad papier/kwaliteit" op pagina 97](#page-96-0)
- ◆ ["Tabblad lay-out" op pagina 97](#page-96-0)

# **Een optioneel apparaat gebruiken met een PostScriptprinterstuurprogramma**

Als u optionele apparaten wilt gebruiken, moet u instellingen configureren in het PostScriptprinterstuurprogramma.

## **Instellingen**

O Windows 10/Windows Server 2019/Windows Server 2016

Klik op de knop Start en selecteer vervolgens **Systeem** > **Configuratiescherm** > **Apparaten en printers weergeven** in **Hardware en geluiden**. Klik met de rechtermuisknop op uw printer, of houd de printer ingedrukt en selecteer **Printereigenschappen**. Selecteer op het tabblad **Apparaatinstellingen** het optionele apparaat in de instelling **Installeerbare opties**.

O Windows 8.1/Windows 8/Windows Server 2012 R2/Windows Server 2012

Selecteer **Bureaublad** > **Instellingen** > **Configuratiescherm** > **Apparaten en printers weergeven** in **Hardware en geluiden**. Klik met de rechtermuisknop op uw printer, of houd de printer ingedrukt en selecteer **Printereigenschappen**. Selecteer op het tabblad **Apparaatinstellingen** het optionele apparaat in de instelling **Installeerbare opties**.

O Windows 7/Windows Server 2008 R2

Klik op de knop Start en selecteer vervolgens **Configuratiescherm** > **Apparaten en printers weergeven** in **Hardware en geluiden**. Klik met de rechtermuisknop op de printer en selecteer **Printereigenschappen**. Selecteer op het tabblad **Apparaatinstellingen** het optionele apparaat in de instelling **Installeerbare opties**.

O Windows Vista/Windows Server 2008

Klik op de knop Start, selecteer **Configuratiescherm** > **Printers** in **Hardware en geluiden**. Klik met de rechtermuisknop op uw printer en selecteer **Eigenschappen**. Selecteer op het tabblad **Apparaatinstellingen** het optionele apparaat in de instelling **Installeerbare opties**.

O Windows XP/Windows Server 2003 R2/Windows Server 2003

Klik op de knop Start, selecteer **Configuratiescherm** > **Printers en andere hardware** > **Printers en faxapparaten**. Klik met de rechtermuisknop op uw printer en selecteer **Eigenschappen**. Selecteer op het tabblad **Apparaatinstellingen** het optionele apparaat in de instelling **Installeerbare opties**.

## **Menuopties voor het PostScript-printerstuurprogramma**

Open het afdrukvenster in een toepassing, selecteer de printer en open het venster van het printerstuurprogramma.

#### *Opmerking:*

Menu's kunnen variëren afhankelijk van de geselecteerde optie.

## <span id="page-96-0"></span>*Tabblad papier/kwaliteit*

#### Ladeselectie:

Selecteer de papierbron en het afdrukmateriaal.

#### Papierbron:

Selecteer de papierbron waaruit het papier wordt ingevoerd.

Selecteer **Automatisch selecteren** als u automatisch dezelfde papierbron wilt selecteren die is geselecteerd in de **Papierinstelling** op de printer.

#### Media:

Selecteer de papiersoort waarop u afdrukt. Als u **Niet opgegeven** selecteert, wordt afgedrukt vanaf de papierbron waarvoor in de printerinstellingen het volgende is ingesteld voor de papiersoort.

Gewoon papier1, Gewoon papier2, Voorbedrukt, Briefhoofd, Kleur, Gerecycleerd, Normaal papier van hoge kwaliteit

Er kan echter geen papier worden toegevoerd vanaf een papierbron die in de **Inst. autom. selecteren** van de printer is uitgeschakeld.

#### *Tabblad lay-out*

#### Afdrukstand:

Selecteer de afdrukstand voor het afdrukken.

#### Dubbelzijdig afdrukken:

Hiermee kunt u dubbelzijdig afdrukken.

#### Paginavolgorde:

Selecteer deze optie om vanaf de laatste pagina af te drukken. Als u **Achteraan beginnen** selecteert, worden de pagina's na het afdrukken in de juiste volgorde opgestapeld, op basis van het paginanummer.

#### Pagina-indeling:

Pagina's per vel:

Lay-out voor pagina's per vel:

Hiermee kunt u de paginalay-out instellen wanneer u meerdere pagina's op een enkel vel afdrukt.

### Boekje:

Brochure binden:

Selecteer de inbindpositie voor brochures.

### Randen tekenen:

Selecteer deze optie als u voor elke pagina een rand wilt weergeven wanneer u meerdere pagina's op één vel afdrukt of wanneer u een brochure maakt.

#### *Het tabblad Extra instellingen*

#### Instellingen toegangscontrole:

Als het gebruik van de printer is beperkt door de beheerder, kunt u alleen afdrukken nadat u uw account in het printerstuurprogramma hebt geregistreerd. Neem contact op met de beheerder voor uw gebruikersaccount.

#### Instellingen toegangscontrole opslaan:

Hiermee kunt u een gebruikersnaam en wachtwoord invoeren.

## Gebruikersnaam:

Voer een gebruikersnaam in.

#### Wachtwoord:

Voer een wachtwoord in.

#### Instellingen Reserveer afdruktaak:

Configureer instellingen voor afdruktaken die in het printergeheugen zijn opgeslagen.

#### Instellingen Reserveer afdruktaak:

Hiermee kunt u de instellingen configureren voor **Instellingen Reserveer afdruktaak**, **Afdruktaak verifiëren** en **Wachtwoord**.

### Afdruktaak verifiëren:

Wanneer u meerdere exemplaren afdrukt, kunt u hiermee eerst één exemplaar afdrukken en de inhoud controleren. Gebruik het bedieningspaneel van de printer om het afdrukken te starten na het tweede exemplaar.

#### Afdruktaak herafdrukken:

Hiermee kunt u de afdruktaak opslaan in het printergeheugen. U kunt het afdrukken starten vanaf het bedieningspaneel van de printer.

#### Vertrouwelijke afdruktaak:

Hiermee kunt u een wachtwoord invoeren voor de afdruktaak.

#### Gebruikersnaam:

Voer een gebruikersnaam in.

#### Naam afdruktaak:

Voer een taaknaam in.

#### Wachtwoord:

Voer een wachtwoord in.

#### *Geavanceerde opties*

#### Papier/uitvoer:

Selecteer het papierformaat en het aantal exemplaren.

#### Papierformaat:

Selecteer het papierformaat waarop u wilt afdrukken.

#### Aantal kopieën:

Stel het aantal exemplaren in dat u wilt afdrukken.

#### Afbeelding:

Stel de volgende menu-items in.

#### Schalen:

Hiermee kunt u het document vergroten en verkleinen.

#### TrueType-lettertype:

Hiermee stelt u het vervangende lettertype in voor een TrueType-lettertype.

#### Documentopties:

#### Geavanceerde afdrukfuncties:

Hiermee kunt u gedetailleerde instellingen configureren voor afdrukfuncties.

### PostScript-opties:

Hiermee kunt u optionele instellingen configureren.

#### Printereigenschappen:

Stel de volgende menu-items in.

#### Uitvoerlade:

Selecteer welke uitvoerlade moet worden gebruikt voor de afdrukken.

#### Sorteren:

Selecteer hoe meerdere exemplaren moeten worden gesorteerd.

## Ink Save Mode:

Hiermee wordt inkt bespaard, doordat de afdrukdichtheid wordt verlaagd.

#### Rodar em 180º:

Draait de gegevens 180 graden alvorens ze af te drukken.

# <span id="page-99-0"></span>**Afdrukken vanaf een computer — Mac OS**

## **Afdrukken met eenvoudige instellingen**

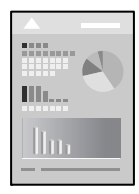

## *Opmerking:*

De precieze werking en schermen hangen af van de toepassing. Zie de Help van de toepassing voor meer informatie.

1. Laad papier in de printer.

["Papier laden" op pagina 40](#page-39-0)

- 2. Open het bestand dat u wilt afdrukken.
- 3. Selecteer **Afdrukken** in het menu **Bestand** of een andere opdracht om het afdrukdialoogvenster te openen. Klik indien nodig op **Toon details** of  $\nabla$  om het afdrukvenster te vergroten.
- 4. Selecteer uw printer.

5. Selecteer **Printerinstellingen** in het venstermenu.

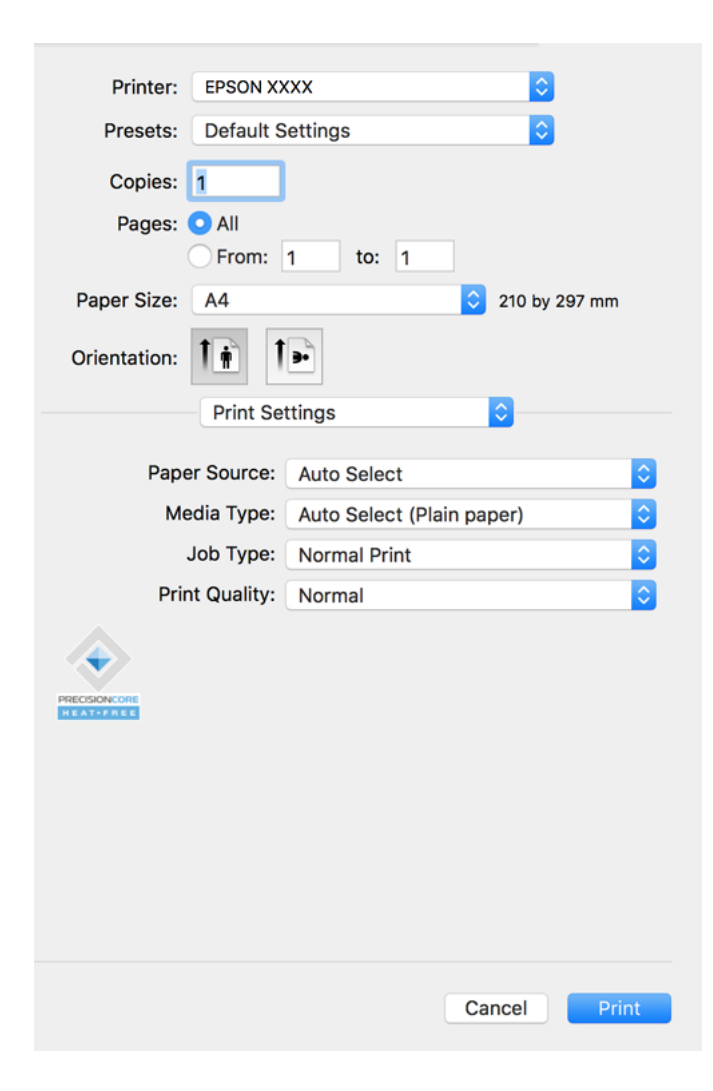

#### *Opmerking:*

Als het menu *Printerinstellingen* niet wordt weergegeven in macOS Catalina (10.15) of hoger, macOS High Sierra (10.13), macOS Sierra (10.12), OS X El Capitan (10.11), OS X Yosemite (10.10), OS X Mavericks (10.9), OS X Mountain Lion (10.8), is het Epson-printerstuurprogramma niet goed geïnstalleerd. Doe dit vanuit het volgende menu.

Selecteer *Systeemvoorkeuren* in het menu Apple > *Printers en scanners* (of *Afdrukken en scannen*, *Afdrukken en faxen*), verwijder de printer en voeg de printer opnieuw toe. Zie het volgende om een printer toe te voegen.

["De printer toevoegen \(alleen voor Mac OS\)" op pagina 244](#page-243-0)

macOS Mojave (10.14) heeft geen toegang tot *Printerinstellingen* in toepassingen van Apple, zoals TextEdit.

6. Wijzig indien nodig de instellingen.

Zie de menuopties voor het printerstuurprogramma voor meer informatie.

#### *Opmerking:*

Als u het af te drukken document wilt opslaan in de opslagruimte, selecteert u *Printerinstellingen* in het pop-upmenu. Selecteert *Opslaan naar opslaan en afdrukken* bij *Taaktype* en stel vervolgens de opslaglocatie in.

#### <span id="page-101-0"></span>7. Klik op **Afdrukken**.

#### *Opmerking:*

Als u het afdrukken wilt annuleren, klikt u op de computer op het printerpictogram in de *Dok*. Selecteer de taak die u wilt annuleren en voer een van de volgende acties uit. U kunt u een afdruktaak echter niet via de computer annuleren als de taak volledig naar de printer is verzonden. In dit geval moet u de afdruktaak via het bedieningspaneel op de printer zelf annuleren.

 $\Box$  OS X Mountain Lion (10.8) of hoger

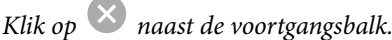

 $\Box$  Mac OS X v10.6.8 t/m v10.7.x

Klik op *Verwijderen*.

#### **Gerelateerde informatie**

- $\blacktriangleright$  ["Beschikbaar papier en capaciteiten" op pagina 455](#page-454-0)
- & ["De papiersoort instellen" op pagina 39](#page-38-0)
- & ["Menuopties voor Printerinstellingen" op pagina 103](#page-102-0)

#### *Menuopties voor het printerstuurprogramma*

Open het afdrukvenster in een toepassing en open het venster van het printerstuurprogramma.

#### *Opmerking:*

Menu's kunnen variëren afhankelijk van de geselecteerde optie.

#### **Menuopties voor lay-out**

#### Pagina's per vel:

Selecteer het aantal pagina's dat op één vel moet worden afgedrukt.

#### Lay-outrichting:

Geef de volgorde op waarin de pagina's moeten worden afgedrukt.

#### Rand:

Hiermee drukt u een rand af rond de pagina's.

#### Afdrukstand omdraaien:

Hiermee draait u de pagina's 180 graden voordat ze worden afgedrukt. Selecteer dit item als u afdrukt op bijvoorbeeld enveloppen die op een bepaalde manier in de printer zijn geplaatst.

#### Horizontaal spiegelen:

Hiermee drukt u een afbeelding af zoals deze eruit zou zien in een spiegel.

#### **Menuopties voor kleuren aanpassen**

#### ColorSync/EPSON Kleurencontrole:

Selecteer de methode voor kleuraanpassingen. Met deze opties worden kleuren aangepast tussen de printer en het computerscherm om het toonverschil te minimaliseren.

#### <span id="page-102-0"></span>**Menuopties voor papierverwerking**

#### Pagina's sorteren:

Hiermee drukt u meerdere pagina's af in volgorde en gesorteerd in reeksen.

#### Pagina's die moeten worden afgedrukt:

Selecteer deze optie om alleen even of oneven pagina's af te drukken.

#### Paginavolgorde:

Selecteer deze optie om vanaf de laatste pagina af te drukken.

#### Aanpassen aan papierformaat:

Hiermee past u de afdruk aan het papierformaat aan dat is geladen.

O Doelpapierformaat:

Selecteer het papierformaat waarop u wilt afdrukken.

O Alleen omlaag schalen:

Selecteer deze optie wanneer u de grootte alleen wilt verkleinen als de afdrukgegevens te groot zijn voor het papierformaat dat in de printer is geladen.

#### **Menuopties voor voorblad**

#### Voorblad afdrukken:

Selecteer of u een voorblad wilt afdrukken. Als u een achterkant wilt toevoegen, selecteert u **Na document**.

## Type voorblad:

Selecteer de inhoud van het voorblad.

## **Menuopties voor Printerinstellingen**

#### Papierbron:

Selecteer de papierbron waaruit het papier wordt ingevoerd. Selecteer **Automatisch selecteren** als u automatisch dezelfde papierbron wit selecteren die is geselecteerd in de afdrukinstellingen op de printer.

## Afdrukmateriaal:

Selecteer de papiersoort waarop u afdrukt. Als u **Automatische selectie (normaal papier)** selecteert, wordt afgedrukt vanaf de papierbron waarvoor in de printerinstellingen het volgende is ingesteld voor de papiersoort.

normaal papier1, normaal papier2, Voorbedrukt, Briefhoofd, Kleur, Gerecycleerd, papier van hoge kwaliteit

Er kan echter geen papier worden toegevoerd vanaf een papierbron die in de **Inst. autom. selecteren** van de printer is uitgeschakeld.

## Taaktype:

Sla de afdruktaak op in de opslagruimte die is ingesteld bij **Opslaginstellingen** in het scherm Hulpprogramma's of sla op en druk af.

## Afdrukkwaliteit:

Selecteer de gewenste afdrukkwaliteit. De opties variëren afhankelijk van de papiersoort.

## **Menuopties voor het afwerken**

## Uitvoerlade:

Selecteer welke uitvoerlade moet worden gebruikt voor de afdrukken. De uitvoerlade wordt mogelijk automatisch geselecteerd op basis van andere afdrukinstellingen.

## Sorteren:

Selecteer hoe meerdere exemplaren moeten worden gesorteerd.

#### **Draaien sorteren**

Hiermee stapelt u afdrukken afwisselend in staande en liggende afdrukstand. Als u deze functie wilt gebruiken, selecteert u **Printerinstellingen** uit het snelmenu en selecteert u vervolgens **Automatisch selecteren** bij **Papierbron**. Selecteer vervolgens **Afwerking** in het snelmenu en selecteer vervolgens **Automatisch selecteren** of **Lade met afdruk beneden** bij **Uitvoerlade**. De afdrukken worden opgestapeld in de lade voor bedrukte zijde boven.

## **Menuopties voor papierconfiguratie**

## Afdrukdichtheid:

Verminder de afdrukdichtheid voor fijner afdrukken van foto's met een hoge gegevensdichtheid.

## **Menuopties voor Inst. dubbelzijdig afdr.**

Dubbelz. afdrukken:

Hiermee drukt u af op beide zijden van het papier.

## **Voorinstellingen voor afdrukken toevoegen voor eenvoudig afdrukken**

Als u uw eigen voorinstelling maakt van vaak gebruikte instellingen, kunt u snel afdrukken door deze voorinstelling in de lijst te selecteren.

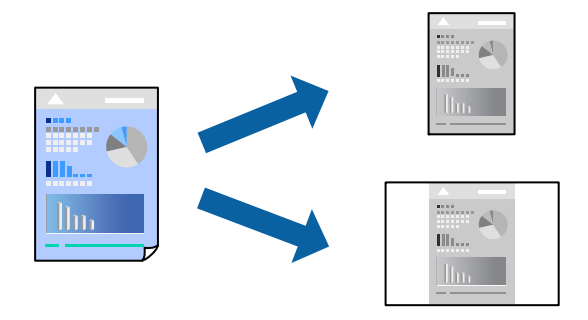

- 1. Stel alle items in, zoals **Printerinstellingen** en **Lay-out** (**Papierformaat**, **Afdrukmateriaal** enzovoort).
- 2. Klik op **Voorinstellingen** om de huidige instelling op te slaan als een voorinstelling.
- 3. Klik op **OK**.

#### *Opmerking:*

Als u een toegevoegde voorinstelling wilt verwijderen, klikt u op *Voorinstellingen* > *Voorinstellingen weergeven*, selecteert u de naam van de voorinstelling die u wilt verwijderen en verwijdert u deze.

4. Klik op **Druk af**.

De volgende keer dat u met dezelfde instelling wilt afdrukken, selecteert u de naam van de geregistreerde voorinstelling in **Voorinstellingen**.

### **Gerelateerde informatie**

- & ["Papier laden" op pagina 40](#page-39-0)
- & ["Afdrukken met eenvoudige instellingen" op pagina 100](#page-99-0)

## **Dubbelzijdig afdrukken**

U kunt dubbelzijdig afdrukken.

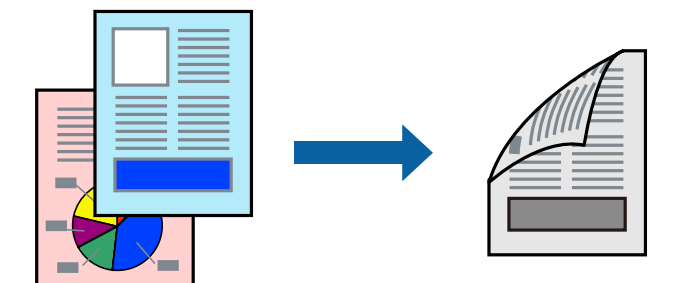

#### *Opmerking:*

 $\Box$  Als u geen papier gebruikt dat geschikt is voor dubbelzijdig afdrukken, kan de afdrukkwaliteit achteruitgaan en kan het papier vastlopen.

["Papier voor dubbelzijdig afdrukken" op pagina 457](#page-456-0)

- O Afhankelijk van het papier en de gegevens, kan inkt doorlekken naar de andere zijde van het papier.
- 1. Selecteer **Inst. dubbelzijdig afdr.** in het venstermenu.
- 2. Selecteer de bindingen in **Dubbelz. afdrukken**.
- 3. Geef naar wens nog meer instellingen op.
- 4. Klik op **Druk af**.

#### **Gerelateerde informatie**

- & ["Beschikbaar papier en capaciteiten" op pagina 455](#page-454-0)
- & ["Papier laden" op pagina 40](#page-39-0)
- & ["Afdrukken met eenvoudige instellingen" op pagina 100](#page-99-0)

## **Meerdere pagina's op één vel afdrukken**

U kunt meerdere pagina's met gegevens op één vel papier afdrukken.

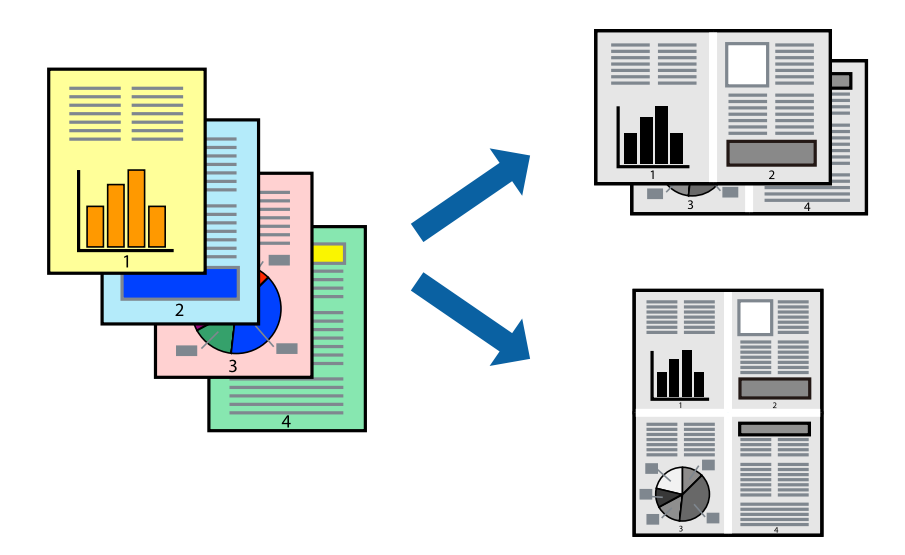

- 1. Selecteer **Lay-out** in het venstermenu.
- 2. Stel het aantal pagina's in **Pagina's per vel**, de **Richting van indeling** (paginavolgorde) en **Randen** in. ["Menuopties voor lay-out" op pagina 102](#page-101-0)
- 3. Geef naar wens nog meer instellingen op.
- 4. Klik op **Druk af**.

## **Gerelateerde informatie**

- & ["Papier laden" op pagina 40](#page-39-0)
- & ["Afdrukken met eenvoudige instellingen" op pagina 100](#page-99-0)

## **Afdruk aanpassen aan papierformaat**

Selecteer het papierformaat dat u in de printer hebt geplaatst als de instelling voor Doelpapierformaat.

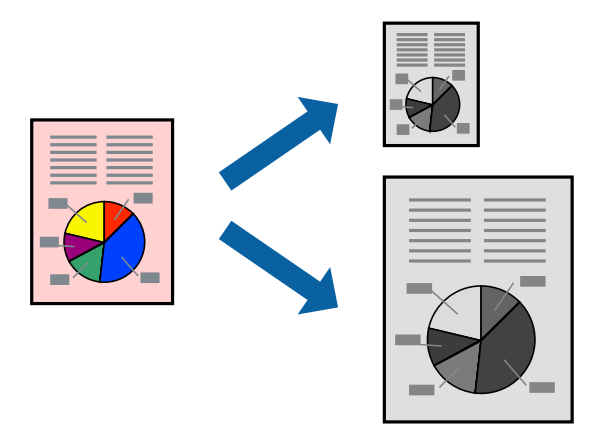

1. Selecteer het papierformaat van het papier dat u in de toepassing als **Papierformaat** hebt ingesteld.

- 2. Selecteer **Papierverwerking** in het venstermenu.
- 3. Selecteer **Aanpassen aan papierformaat**.
- 4. Selecteer het papierformaat dat u in de printer hebt geplaatst als de instelling voor **Doelpapierformaat**.
- 5. Geef naar wens nog meer instellingen op.
- 6. Klik op **Druk af**.

#### **Gerelateerde informatie**

- $\rightarrow$  ["Papier laden" op pagina 40](#page-39-0)
- & ["Afdrukken met eenvoudige instellingen" op pagina 100](#page-99-0)

## **Een verkleind of vergroot document op elke vergroting afdrukken**

U kunt het formaat van een document met een specifiek percentage verkleinen of vergroten.

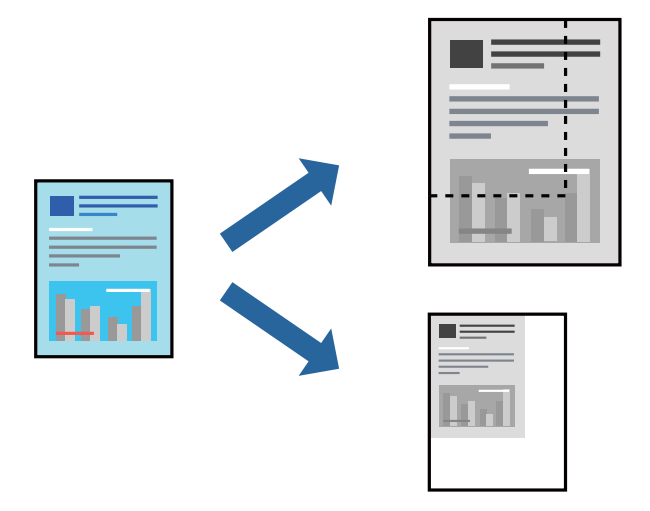

#### *Opmerking:*

De werking varieert naargelang de toepassing. Zie de Help van de toepassing voor meer informatie.

- 1. Voer een van de volgende handelingen uit.
	- O Selecteer **Afdrukken** in het menu **Bestand** van de toepassing. Klik op **Pagina-instelling** en selecteer vervolgens uw printer bij **Instellen voor**. Selecteer de grootte van de gegevens die u wilt afdrukken bij **Papierformaat**, voer een percentage in bij **Schaal** en klik op **OK**.
	- O Selecteer **Pagina-instelling** in het menu **Bestand** van de toepassing. Selecteer uw printer bij **Instellen voor**. Selecteer de grootte van de gegevens die u wilt afdrukken bij **Papierformaat**, voer een percentage in bij **Schaal** en klik op **OK**. Selecteer **Druk af** in het menu **Bestand**.
- 2. Selecteer uw printer bij **Printer**.
- 3. Geef naar wens nog meer instellingen op.
- 4. Klik op **Druk af**.

#### **Gerelateerde informatie**

- & ["Papier laden" op pagina 40](#page-39-0)
- & ["Afdrukken met eenvoudige instellingen" op pagina 100](#page-99-0)

# **Afdrukken vanuit het PostScript-printerstuurprogramma in Mac OS**

Een PostScript-printerstuurprogramma is een stuurprogramma waarmee afdrukopdrachten worden uitgevoerd naar een printer met een PostScript Page-Description Language.

1. Open het bestand dat u wilt afdrukken.

Laad papier in de printer, als er nog geen papier is geladen.

2. Selecteer **Afdrukken** of **Afdrukinstelling** in het menu **Bestand**.

Klik indien nodig op **Toon details** of  $\nabla$  om het afdrukvenster te vergroten.

- 3. Selecteer uw printer.
- 4. Selecteer **Afdrukkenmerken** in het snelmenu.

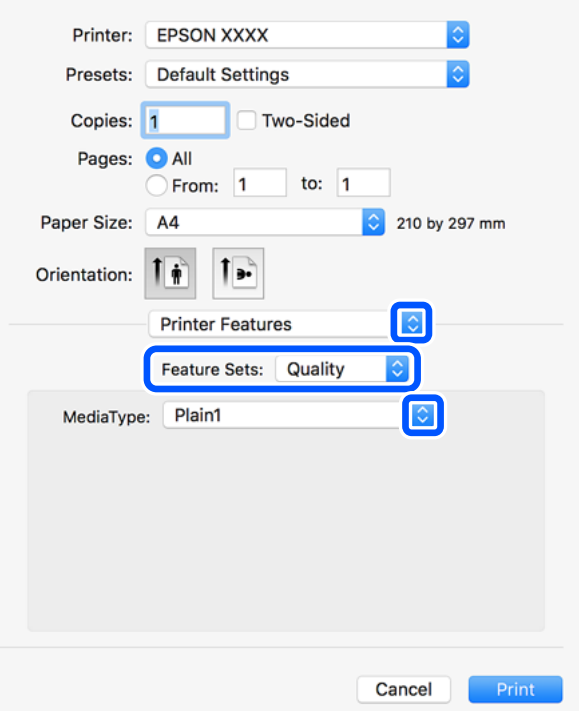

5. Wijzig indien nodig de instellingen.

Zie de menuopties voor het printerstuurprogramma voor meer informatie.

6. Klik op **Druk af**.

#### **Gerelateerde informatie**

- & ["Beschikbaar papier en capaciteiten" op pagina 455](#page-454-0)
- & ["Papier laden" op pagina 40](#page-39-0)
- & ["De papiersoort instellen" op pagina 39](#page-38-0)
- $\rightarrow$  ["Menuopties voor het printerfuncties" op pagina 111](#page-110-0)

### **Een optioneel apparaat gebruiken met een PostScriptprinterstuurprogramma**

Als u optionele apparaten wilt gebruiken, moet u de instellingen configureren in het PostScriptprinterstuurprogramma.

Selecteer **Systeemvoorkeuren** in het menu Apple > **Printers en scanners** (of **Afdrukken en scannen**, **Afdrukken en faxen**) en selecteer vervolgens de printer. Klik op **Opties en toebehoren** > **Opties** (of **Stuurprogramma**). Configureer instellingen op basis van de beschikbare opties.

### **Menuopties voor het PostScript-printerstuurprogramma**

Open het afdrukvenster in een toepassing, selecteer de printer en open het venster van het printerstuurprogramma.

### *Opmerking:*

Menu's kunnen variëren afhankelijk van de geselecteerde optie.

### *Menuopties voor lay-out*

Pagina's per vel:

Selecteer het aantal pagina's dat op één vel moet worden afgedrukt.

### Lay-outrichting:

Geef de volgorde op waarin de pagina's moeten worden afgedrukt.

### Rand:

Hiermee drukt u een rand af rond de pagina's.

#### Dubbelzijdig:

Hiermee kunt u dubbelzijdig afdrukken.

#### Afdrukstand omdraaien:

Hiermee draait u de pagina's 180 graden voordat ze worden afgedrukt.

### Horizontaal spiegelen:

Hiermee keert u de afbeelding om zodat deze gespiegeld wordt afgedrukt.

### *Menuopties voor kleuren aanpassen*

ColorSync/In printer:

Selecteer de methode voor kleuraanpassingen. Met deze opties worden kleuren aangepast tussen de printer en het computerscherm om het toonverschil te minimaliseren.

### *Menuopties voor papierverwerking*

#### Pagina's sorteren:

Hiermee drukt u meerdere pagina's af in volgorde en gesorteerd in reeksen.

### Pagina's die moeten worden afgedrukt:

Selecteer deze optie om alleen even of oneven pagina's af te drukken.

### Paginavolgorde:

Selecteer deze optie om vanaf de laatste pagina af te drukken.

### Aanpassen aan papierformaat:

Hiermee past u de afdruk aan het papierformaat aan dat is geladen.

#### Doelpapierformaat:

Selecteer het papierformaat waarop u wilt afdrukken.

### Alleen omlaag schalen:

Selecteer deze optie wanneer u formaat van uw document wilt verkleinen.

### *Menuopties voor papierinvoer*

Selecteer de papierbron waaruit het papier wordt ingevoerd.

### Alle pagina's uit:

Als u **Automatisch selecteren** selecteert, wordt op de printer automatisch de papierbron geselecteerd die overeenkomt met de **Papierinstelling**.

### Eerst pagina van/resterend vanaf:

U kunt de papierbron ook selecteren voor een pagina selecteren.

### *Menuopties voor voorblad*

Voorblad afdrukken:

Selecteer of u een voorblad wilt afdrukken. Als u een achterkant wilt toevoegen, selecteert u **Na document**.

### Type voorblad:

Selecteer de inhoud van het voorblad.

### <span id="page-110-0"></span>*Menuopties voor het printerfuncties*

Functiesets:

Afdrukkwaliteit:

Afdrukmateriaal:

Selecteer de papiersoort waarop u afdrukt. Als u **Niet opgegeven** selecteert, wordt afgedrukt vanaf de papierbron waarvoor in de printerinstellingen het volgende is ingesteld voor de papiersoort.

normaal papier1, normaal papier2, Voorbedrukt, Briefhoofd, Kleur, Gerecycleerd, papier van hoge kwaliteit

Er kan echter geen papier worden toegevoerd vanaf een papierbron die in de **Inst. autom. selecteren** van de printer is uitgeschakeld.

### Uitvoerinstelling:

Uitvoerlade:

Selecteer welke uitvoerlade moet worden gebruikt voor de afdrukken.

Sorteren:

Selecteer hoe meerdere exemplaren moeten worden gesorteerd.

Overige:

Ink Save Mode:

Hiermee wordt inkt bespaard, doordat de afdrukdichtheid wordt verlaagd.

# **PDF-bestanden afdrukken vanaf een geheugenapparaat**

U kunt PDF-bestanden afdrukken vanaf een geheugenapparaat dat met de printer is verbonden.

- 1. Sluit een geheugenapparaat aan op de USB-poort voor externe interface van de printer. ["Een extern USB-apparaat plaatsen" op pagina 50](#page-49-0)
- 2. Selecteer **Geheugenapp** in het startscherm.
- 3. Selecteer **PDF**.
- 4. Selecteer het bestand.

### *Opmerking:*

Als u afdrukgegevens wilt opslaan in de opslagruimte, selecteert u *Bestand opslaan* en configureert u de opslaginstellingen. Selecteer *Instelling* om aan te geven of u de gegevens gelijktijdig wilt afdrukken.

### **Basis menuopties voor PDF-instellingen**

U kunt afdrukinstellingen configureren voor bestanden in PDF-indeling op uw geheugenapparaten.

<sup>5.</sup> Tik op  $\lozenge$ .

### Recent naar oud/Oud naar recent:

Selecteer een sorteerinstelling om de bestanden op het lcd-scherm weer te geven.

#### Papierinstelling:

Geef de instellingen op voor de papierbron waarop u wilt afdrukken.

#### Dubbelzijdig:

Selecteer **Aan** om PDF-bestanden dubbelzijdig af te drukken. U kunt de manier van binden ook selecteren in de instelling voor **Bindpositie**.

#### Afdrukvolgorde:

Selecteer de volgorde voor het afdrukken van PDF-bestanden met meerdere pagina's.

### **Geavanceerde menuopties voor PDF-instellingen**

### Afwerking

O Afwerking:

Selecteer **Sorteren (paginavolgorde)** om documenten met meerdere pagina's in volgorde af te drukken en in reeksen te sorteren. Selecteer **Groep (zelfde pagina's)** om documenten met meerdere pagina's af te drukken door dezelfde genummerde pagina's op te halen als de groep.

O Werp pap. uit:

Selecteer **Roteren Sort** om afwisselend vanaf de ene papierbron staand en de andere papierbron liggend af te drukken. Kies **Auto** als **Papierinstelling** wanneer u deze functie gebruikt.

### Bestand opslaan

U kunt de afdrukgegevens opslaan in de opslagruimte.

O Instelling:

Geef aan of de afdrukgegevens alleen in de opslagruimte moeten worden opgeslagen.

O Map (vereist):

Selecteer de map waarin de afdrukgegevens moeten worden opgeslagen.

O Bestandsnaam:

Geef de bestandsnaam op.

O Bestandswachtwoord:

Stel het wachtwoord voor het bestand in.

O Gebruikersnaam:

Geef de gebruikersnaam op.

# **Documenten afdrukken vanaf smart devices (iOS)**

U kunt documenten afdrukken vanaf een smart device, zoals een smartphone of tablet.

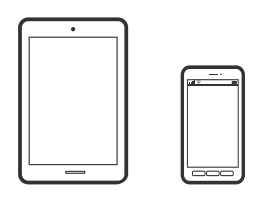

### **Documenten afdrukken met Epson iPrint**

#### *Opmerking:*

Bewerkingen kunnen afhankelijk van het apparaat verschillen.

- 1. Verbind uw printer en uw smart device met Wi-Fi Direct. ["Direct verbinden met de printer \(Wi-Fi Direct\)" op pagina 346](#page-345-0)
- 2. Installeer Epson iPrint als dit niet is geïnstalleerd. ["Epson iPrint installeren" op pagina 465](#page-464-0)
- 3. Start Epson iPrint.
- 4. Tik op het startscherm op **Documenten afdrukken**.
- 5. Tik op de locatie van het document dat u wilt afdrukken.
- 6. Selecteer het document en tik op **Volgende**.
- 7. Druk op **Afdrukken**.

### **Documenten afdrukken met AirPrint**

AirPrint maakt draadloos afdrukken vanaf iPhone, iPad, iPod touch en Mac mogelijk zonder installatie van de nieuwste stuurprogramma's of softwaredownloads.

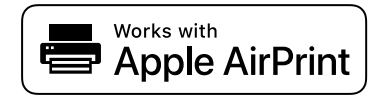

### *Opmerking:*

Als u de meldingen voor de papierconfiguratie op het bedieningspaneel van uw printer hebt uitgeschakeld, kunt u AirPrint niet gebruiken. Volg de onderstaande koppeling om de meldingen zo nodig in te schakelen.

- 1. Stel de printer in om draadloos afdrukken mogelijk te maken. Raadpleeg de onderstaande koppeling. [http://epson.sn](http://epson.sn/?q=2)
- 2. Verbind uw Apple-apparaat met hetzelfde draadloze netwerk dat uw printer gebruikt.

3. Print van uw toestel op uw printer.

#### *Opmerking:*

Raadpleeg voor meer informatie de pagina over AirPrint op de Apple-website.

### **Gerelateerde informatie**

 $\blacktriangleright$  ["Kan niet afdrukken, ondanks dat er verbinding is \(iOS\)" op pagina 273](#page-272-0)

# **Documenten afdrukken vanaf smart devices (Android)**

U kunt documenten afdrukken vanaf een smart device, zoals een smartphone of tablet.

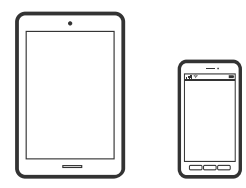

### **Documenten afdrukken met Epson iPrint**

*Opmerking:* Bewerkingen kunnen afhankelijk van het apparaat verschillen.

- 1. Verbind uw printer en uw smart device met Wi-Fi Direct. ["Direct verbinden met de printer \(Wi-Fi Direct\)" op pagina 346](#page-345-0)
- 2. Installeer Epson iPrint als dit niet is geïnstalleerd. ["Epson iPrint installeren" op pagina 465](#page-464-0)
- 3. Start Epson iPrint.
- 4. Tik op het startscherm op **Documenten afdrukken**.
- 5. Tik op de locatie van het document dat u wilt afdrukken.
- 6. Selecteer het document en tik op **Volgende**.
- 7. Druk op **Afdrukken**.

### **Documenten afdrukken met Epson Print Enabler**

U kunt draadloos documenten, e-mails, foto's en webpagina's afdrukken vanaf uw Android-telefoon of -tablet (Android v4.4 of hoger). Met enkele tikken laat u uw Android-apparaat een Epson-printer detecteren die met hetzelfde draadloze netwerk is verbonden.

### *Opmerking:*

Bewerkingen kunnen afhankelijk van het apparaat verschillen.

1. Verbind uw printer en uw smart device met Wi-Fi Direct.

["Direct verbinden met de printer \(Wi-Fi Direct\)" op pagina 346](#page-345-0)

- 2. Installeer vanuit Google Play de Epson Print Enabler-invoegtoepassing op uw Android-apparaat.
- 3. Ga naar **Instellingen** op uw Android-apparaat, selecteer **Afdrukken** en schakel Epson Print Enabler in.
- 4. Tik vanuit een Android--toepassing, zoals Chrome, op het menupictogram en druk af wat er op het scherm wordt weergegeven.

### *Opmerking:*

Als u de printer niet ziet, tikt u op *Alle printers* en selecteert u de printer.

### **Afdrukken met Mopria Print Service**

Met Mopria Print Service kunt u draadloos afdrukken via Android-smartphones of -tablets.

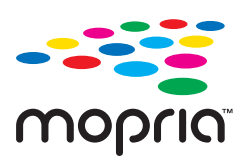

- 1. Ga naar Google Play en installeer Mopria Print Service.
- 2. Laad papier in de printer.
- 3. Stel de printer in om draadloos afdrukken mogelijk te maken. Raadpleeg de onderstaande koppeling. [https://epson.sn](https://epson.sn/?q=2)
- 4. Verbind uw Android-apparaat met hetzelfde draadloze netwerk dat uw printer gebruikt.
- 5. Print van uw toestel op uw printer.

### *Opmerking:*

Meer informatie vindt u op de Mopria-website: <https://mopria.org>.

# **Afdrukken op enveloppen**

# **Afdrukken op enveloppen vanaf een computer (Windows)**

- 1. Laad enveloppen in de printer. ["Enveloppen laden" op pagina 41](#page-40-0)
- 2. Open het bestand dat u wilt afdrukken.
- 3. Open het venster van het printerstuurprogramma.
- 4. Selecteer het formaat van de enveloppen via **documentformaat** op het tabblad **Hoofdgroep** en selecteer vervolgens **Enveloppe** bij **Papiertype**.
- 5. Stel de andere items in op de tabbladen **Hoofdgroep** en **Meer opties**, indien nodig, en klik vervolgens op **OK**. Selecteer **180° draaien** op het tabblad **Meer opties**.

<span id="page-115-0"></span>6. Klik op **Afdrukken**.

### **Afdrukken op enveloppen vanaf een computer (Mac OS)**

- 1. Laad enveloppen in de printer. ["Enveloppen laden" op pagina 41](#page-40-0)
- 2. Open het bestand dat u wilt afdrukken.
- 3. Selecteer **Druk af** in het menu **Bestand** of een andere opdracht om het afdrukdialoogvenster te openen.
- 4. Selecteer het formaat bij de instelling **Papierformaat**.
- 5. Selecteer **Printerinstellingen** in het venstermenu.
- 6. Selecteer **Envelop** bij de instelling **Afdrukmateriaal**.
- 7. Selecteer **Lay-out** in het pop-upmenu en selecteer vervolgens **Keer paginarichting om**.
- 8. Geef naar wens nog meer instellingen op.
- 9. Klik op **Druk af**.

# **Foto's afdrukken**

### **JPEG-bestanden afdrukken vanaf een geheugenapparaat**

U kunt JPEG-bestanden afdrukken vanaf een geheugenapparaat dat met de printer is verbonden.

- 1. Sluit een geheugenapparaat aan op de USB-poort voor externe interface van de printer. ["Een extern USB-apparaat plaatsen" op pagina 50](#page-49-0)
- 2. Selecteer **Geheugenapp** in het startscherm.
- 3. Selecteer **JPEG**.
- 4. Selecteer het bestand.
- 5. Tik op  $\lozenge$ .

#### *Opmerking:*

Als u afdrukgegevens wilt opslaan in de opslagruimte, selecteert u *Bestand opslaan* en configureert u de opslaginstellingen. Selecteer *Instelling* om aan te geven of u de gegevens gelijktijdig wilt afdrukken.

### **Basis menuopties voor JPEG-instellingen**

### (Opties):

Configureer instellingen voor het ordenen, selecteren en opheffen van de selectie van afbeeldingsgegevens.

#### Papierinstelling:

Geef de instellingen op voor de papierbron waarop u wilt afdrukken.

### Indeling:

Selecteer de gewenste lay-out voor de JPEG-bestanden. Met **1-omhoog** drukt u een bestand per pagina af. Met **20-omhoog** drukt u 20 bestanden per pagina af. Met **Index** maakt u een indexafdruk met informatie.

#### Passend in rand:

Selecteer **Aan** om de afbeelding bij te snijden zodat deze automatisch in de geselecteerde afdruklay-out past. Als de afbeeldingsgegevens en het papierformaat niet dezelfde beeldverhouding hebben, wordt de afbeelding automatisch vergroot of verkleind, zodat de korte zijde gelijkloopt met de korte zijde van het papier. Als de lange zijde van de afbeelding langer is dan de lange zijde van het papier, wordt de afbeelding bijgesneden. Deze functie werkt mogelijk niet bij panoramafoto's.

### **Geavanceerde menuopties voor JPEG-instellingen**

#### Afwerking:

### O Afwerking

Selecteer **Sorteren (paginavolgorde)** om documenten met meerdere pagina's in volgorde af te drukken en in reeksen te sorteren. Selecteer **Groep (zelfde pagina's)** om documenten met meerdere pagina's af te drukken door dezelfde genummerde pagina's op te halen als de groep.

### O **Werp pap. uit**

**Standaard** is geselecteerd.

### Kwaliteit:

Wanneer u **Beste** selecteert, krijgt u afdrukken van betere kwaliteit, maar duurt het afdrukken mogelijk langer.

### Herstel foto:

Selecteer deze modus om de helderheid, het contrast en de verzadiging van de foto automatisch te verbeteren. Als u automatisch verbeteren wilt uitschakelen, selecteert u **Verbeteren uit**.

#### Rode ogen verwijd.:

Selecteer **Aan** als u automatisch het rode-ogeneffect in foto's wilt corrigeren. Correcties worden niet toegepast op het oorspronkelijke bestand, alleen op de afdrukken. Naargelang het type foto worden mogelijk andere delen van het beeld gecorrigeerd.

#### Datum:

Selecteer de indeling voor de datum waarop de foto is gemaakt of opgeslagen. Bij sommige lay-outs wordt geen datum afgedrukt.

### <span id="page-117-0"></span>Bestand opslaan

U kunt de afdrukgegevens opslaan in de opslagruimte.

**O** Instelling:

Geef aan of de afdrukgegevens alleen in de opslagruimte moeten worden opgeslagen.

O Map (vereist):

Selecteer de map waarin de afdrukgegevens moeten worden opgeslagen.

O Bestandsnaam:

Geef de bestandsnaam op.

- O Bestandswachtwoord: Stel het wachtwoord voor het bestand in.
- O Gebruikersnaam: Geef de gebruikersnaam op.

### **TIFF-bestanden afdrukken vanaf een geheugenapparaat**

U kunt TIFF-bestanden afdrukken vanaf een geheugenapparaat dat met de printer is verbonden.

- 1. Sluit een geheugenapparaat aan op de USB-poort voor externe interface van de printer. ["Een extern USB-apparaat plaatsen" op pagina 50](#page-49-0)
- 2. Selecteer **Geheugenapp** in het startscherm.
- 3. Selecteer **TIFF**.
- 4. Selecteer het bestand.
- 5. Tik op  $\hat{\mathbb{Q}}$ .

### *Opmerking:*

Als u afdrukgegevens wilt opslaan in de opslagruimte, selecteert u *Bestand opslaan* en configureert u de opslaginstellingen. Selecteer *Instelling* om aan te geven of u de gegevens gelijktijdig wilt afdrukken.

### **Basis menuopties voor TIFF-instellingen**

U kunt afdrukinstellingen configureren voor bestanden in TIFF-indeling op uw geheugenapparaten.

### Recent naar oud/Oud naar recent:

Hiermee wijzigt u de volgorde van de bestanden.

### Papierinstelling:

Geef de instellingen op voor de papierbron waarop u wilt afdrukken.

Indeling:

Selecteer hoe u het Multi-TIFF-bestand wilt opmaken. Met **1-omhoog** drukt u een pagina per vel af. Met **20-omhoog** drukt u 20 pagina's per vel af. Met **Index** maakt u een indexafdruk met informatie.

### Passend in rand:

Selecteer **Aan** om de foto bij te snijden zodat deze automatisch in de geselecteerde fotolay-out past. Als de afbeeldingsgegevens en het papierformaat niet dezelfde beeldverhouding hebben, wordt de afbeelding automatisch vergroot of verkleind, zodat de korte zijde gelijkloopt met de korte zijde van het papier. Als de lange zijde van de afbeelding langer is dan de lange zijde van het papier, wordt de afbeelding bijgesneden. Deze functie werkt mogelijk niet bij panoramafoto's.

### **Geavanceerde menuopties voor TIFF-instellingen**

### Afwerking:

O Afwerking

Selecteer **Sorteren (paginavolgorde)** om documenten met meerdere pagina's in volgorde af te drukken en in reeksen te sorteren. Selecteer **Groep (zelfde pagina's)** om documenten met meerdere pagina's af te drukken door dezelfde genummerde pagina's op te halen als de groep.

O **Werp pap. uit**

**Standaard** is geselecteerd.

### Kwaliteit:

Wanneer u **Beste** selecteert, krijgt u afdrukken van betere kwaliteit, maar duurt het afdrukken mogelijk langer.

### Afdrukvolgorde:

Selecteer de volgorde voor het afdrukken van TIFF-bestanden met meerdere pagina's.

### Datum:

Selecteer de indeling voor de datum waarop de foto is gemaakt of opgeslagen. Bij sommige lay-outs wordt geen datum afgedrukt.

### Bestand opslaan

- U kunt de afdrukgegevens opslaan in de opslagruimte.
- O Instelling:

Geef aan of de afdrukgegevens alleen in de opslagruimte moeten worden opgeslagen.

O Map (vereist):

Selecteer de map waarin de afdrukgegevens moeten worden opgeslagen.

O Bestandsnaam:

Geef de bestandsnaam op.

O Bestandswachtwoord:

Stel het wachtwoord voor het bestand in.

O Gebruikersnaam:

Geef de gebruikersnaam op.

# <span id="page-119-0"></span>**Webpagina's afdrukken**

# **Webpagina's afdrukken vanaf smart devices**

### *Opmerking:*

Bewerkingen kunnen afhankelijk van het apparaat verschillen.

- 1. Verbind uw printer en uw smart device met Wi-Fi Direct. ["Direct verbinden met de printer \(Wi-Fi Direct\)" op pagina 346](#page-345-0)
- 2. Installeer Epson iPrint als dit niet is geïnstalleerd. ["Epson iPrint installeren" op pagina 465](#page-464-0)
- 3. Open in uw webbrowser de webpagina die u wilt afdrukken.
- 4. Tik op **Delen** in het menu van de webbrowser.
- 5. Selecteer **iPrint**.
- 6. Tik op **Druk af**.

# **Afdrukken via een cloudservice**

Dankzij Epson Connect (beschikbaar via het internet) kunt u via uw smartphone, tablet, pc of laptop, altijd en praktisch overal afdrukken. Als u deze service wilt gebruiken, moet u de gebruiker en de printer registeren in Epson Connect.

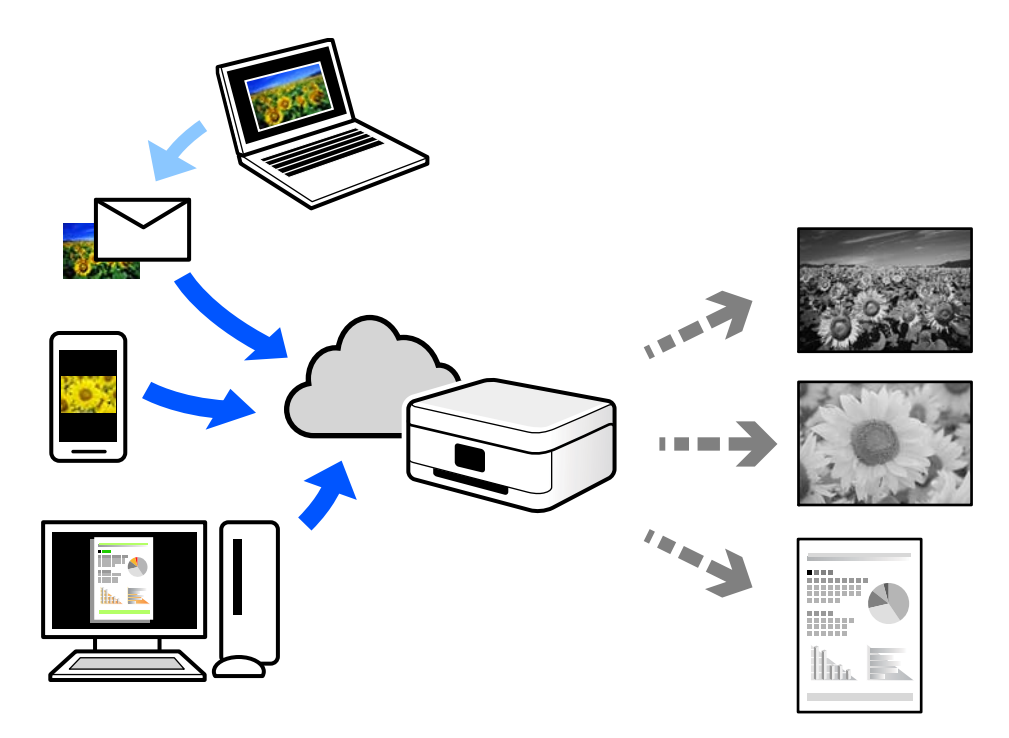

De functies die via het internet beschikbaar zijn, zijn als volgt.

### O Email Print

Wanneer u een e-mail met bijlagen, bijvoorbeeld documenten of afbeeldingen, verzendt naar een e-mailadres dat aan de printer is toegewezen, kunt u de betreffende e-mail en de bijlagen afdrukken op een externe locatie, zoals uw printer thuis of op kantoor.

O Epson iPrint

Deze toepassing is voor iOS en Android en maakt het mogelijk vanaf een smartphone of tablet af te drukken of te scannen. U kunt documenten, afbeeldingen en websites afdrukken door deze rechtstreeks naar een printer in hetzelfde draadloze LAN te verzenden.

O Remote Print Driver

Dit is een gedeeld stuurprogramma dat wordt ondersteund door Remote Print Driver. Wanneer u afdrukt op een printer op een externe locatie, kunt u afdrukken in het normale venster van de toepassing een andere printer te selecteren.

Zie de Epson Connect-webportal voor meer informatie over configureren en afdrukken.

```
https://www.epsonconnect.com/
```
[http://www.epsonconnect.eu](http://www.epsonconnect.eu/) (alleen Europa)

# **Vanaf het bedieningspaneel registreren bij Epson Connect Service**

Volg de onderstaande stappen om de printer te registreren.

- 1. Selecteer **Instel.** op het bedieningspaneel.
- 2. Selecteer **Algemene instellingen** > **Webservice-instellingen** > **Epson Connect-services** > **Registratie opheffen** om het registratieblad af te drukken.
- 3. Volg de instructies op het registratievel om de printer te registreren.

# <span id="page-121-0"></span>**Kopiëren**

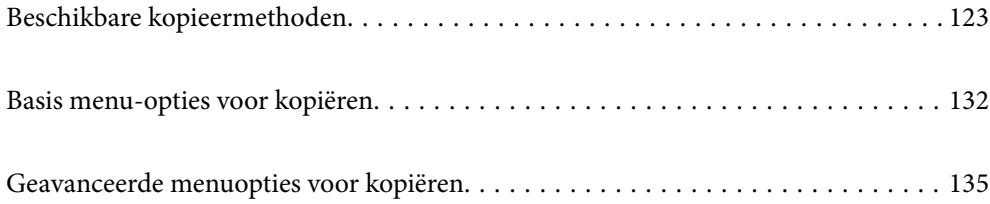

# <span id="page-122-0"></span>**Beschikbare kopieermethoden**

Plaats de originelen op de scannerglasplaat of in de ADF en selecteer het menu **Kopiëren** op het startscherm.

# **Originelen kopiëren**

U kunt originelen naar een vast formaat of aangepast formaat in zwart-wit kopiëren.

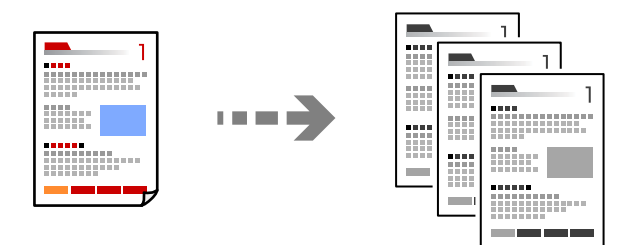

1. Laad papier in de printer. ["Papier laden" op pagina 40](#page-39-0)

2. Plaats de originelen.

["Originelen plaatsen" op pagina 45](#page-44-0)

3. Selecteer **Kopiëren** op het startscherm.

### *Opmerking:*

 $\Box$  Als u de originelen in de opslagruimte wilt opslaan, selecteert u  $\stackrel{\infty}{\sim}$  en schakelt u vervolgens **Bestand opslaan** in.

- O Geef in *Instelling* aan of u de gescande gegevens wilt afdrukken en opslaan of alleen wilt opslaan.
- 4. Druk op  $\hat{\mathbb{Q}}$ .

# **Dubbelzijdig kopiëren**

Kopieer meerdere originelen op beide zijden van het papier.

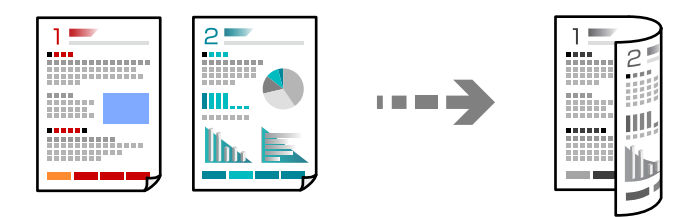

1. Plaats alle originelen in de ADF met de te kopiëren zijde naar boven.

### c*Belangrijk:*

Als u originelen wilt kopiëren die niet door de ADF worden ondersteund, gebruikt u de scannerglasplaat. ["Originelen die niet door de ADF worden ondersteund" op pagina 48](#page-47-0)

<span id="page-123-0"></span>*Opmerking:* U kunt de originelen ook op de scannerglasplaat leggen. ["Originelen plaatsen" op pagina 45](#page-44-0)

- 2. Selecteer **Kopiëren** in het startscherm.
- 3. Selecteer het tabblad **Basisinstellingen**, selecteer **Dubbelzijdig** en selecteer vervolgens **2>2-zijdig** of **1>2 zijdig**
- 4. Geef andere instellingen op, zoals de afdrukstand en de inbindpositie van het origineel.
- 5. Tik op  $\lozenge$ .

# **Kopiëren door te vergroten of verkleinen**

U kunt originelen op een opgegeven vergroting kopiëren.

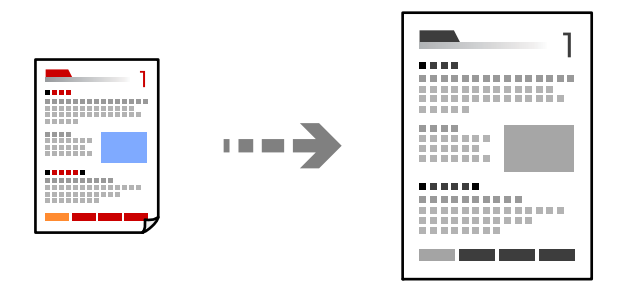

- 1. Plaats de originelen. ["Originelen plaatsen" op pagina 45](#page-44-0)
- 2. Selecteer **Kopiëren** op het startscherm.
- 3. Selecteer het tabblad **Basisinstellingen** en selecteer vervolgens **Verklein/Vergroot**.
- 4. Geef de mate van vergroting of verkleining op.
- 5. Tik op  $\lozenge$ .

# **Meerdere originelen kopiëren naar één vel**

U kunt meerdere originelen op één vel papier kopiëren.

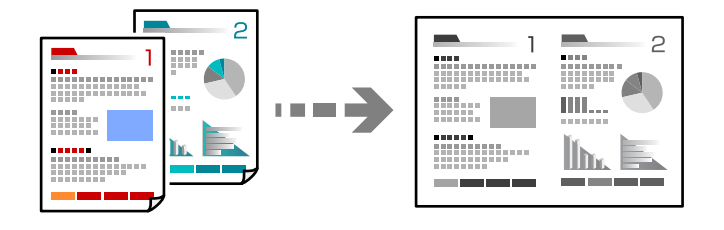

1. Plaats alle originelen in de ADF met de te kopiëren zijde naar boven.

Plaats ze in de afbeelding getoonde richting.

O Richting omhoog

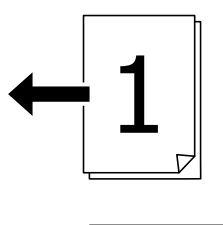

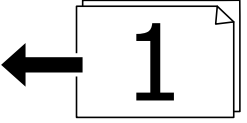

O Richting links

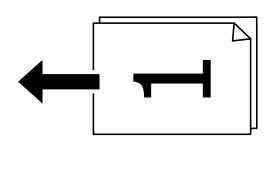

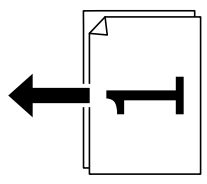

### c*Belangrijk:*

Als u originelen wilt kopiëren die niet door de ADF worden ondersteund, gebruikt u de scannerglasplaat. ["Originelen die niet door de ADF worden ondersteund" op pagina 48](#page-47-0)

### *Opmerking:*

U kunt de originelen ook op de scannerglasplaat leggen.

["Originelen plaatsen" op pagina 45](#page-44-0)

- 2. Selecteer **Kopiëren** in het startscherm.
- 3. Selecteer het tabblad **Basisinstellingen**, selecteer **Meerdere pagina's** en selecteer vervolgens **2-omhoog** of **4 omhoog**.
- 4. Geef de lay-outvolgorde en de afdrukstand van het origineel op.
- 5. Tik op  $\lozenge$ .

# **Pagina's op volgorde kopiëren**

Wanneer u meerdere kopieën maakt van een document met meerdere pagina's, kunt u één kopie per keer op paginavolgorde maken.

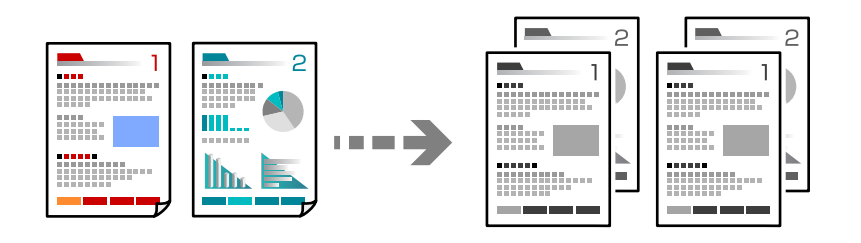

1. Plaats de originelen.

["Originelen plaatsen" op pagina 45](#page-44-0)

- 2. Selecteer **Kopiëren** in het startscherm.
- 3. Selecteer het tabblad **Basisinstellingen** en selecteer vervolgens **Afwerking** > **Sorteren (paginavolgorde)**.
- 4. Tik op  $\lozenge$ .

# **Originelen in goede kwaliteit kopiëren**

U kunt originelen zonder schaduwen of perforatiegaten kopiëren.

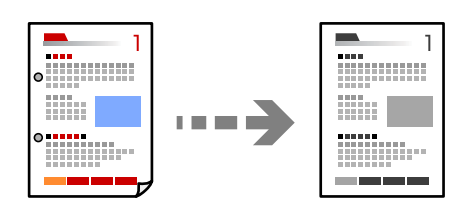

1. Plaats de originelen.

["Originelen plaatsen" op pagina 45](#page-44-0)

- 2. Selecteer **Kopiëren** op het startscherm.
- 3. Selecteer het tabblad **Geavanceerd** en schakel vervolgens **Schaduw verw.** of **Ponsgaten verw** in of pas de afbeeldingskwaliteit aan bij **Beeldkwaliteit**.
- 4. Druk op  $\hat{\varphi}$ .

# **Identiteitskaart kopiëren**

Hiermee scant u beide zijden van een identiteitskaart en kopieert u ze naar één zijde van het papier.

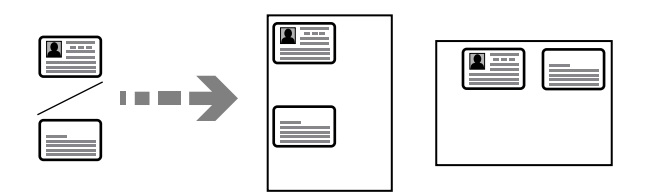

1. Plaats de originelen.

["Originelen plaatsen" op pagina 45](#page-44-0)

- 2. Selecteer **Kopiëren** op het startscherm.
- 3. Selecteer het tabblad **Geavanceerd**, selecteer **ID-kaart-kopie** en schakel de instelling in.
- 4. Geef de **Afdrukstand (origineel)** op.
- 5. Tik op  $\hat{\mathbb{Q}}$ .

# **Boeken kopiëren**

Hiermee kopieert u twee tegenover elkaar liggende pagina's van bijvoorbeeld een boek op afzonderlijke vellen.

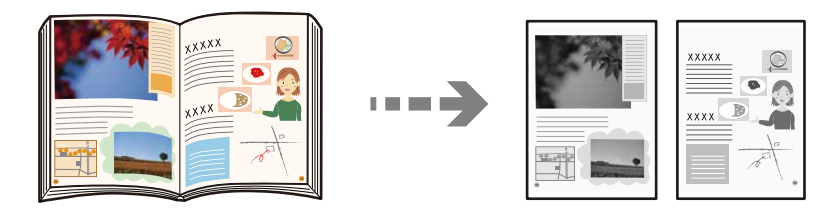

- 1. Plaats het origineel op de scannerglasplaat. ["Originelen plaatsen" op pagina 45](#page-44-0)
- 2. Selecteer **Kopiëren** op het startscherm.
- 3. Selecteer het tabblad **Geavanceerd**, selecteer **Boek → 2 pagina's** en schakel de instelling in.
- 4. Geef de **Scanvolgorde** op.
- 5. Tik op  $\lozenge$ .

# **Elke set kopieën stapelen door deze 90 graden te draaien of door ze te verschuiven**

U kunt de afdrukken sorteren door ze afwisselend staand en liggend te stapelen.

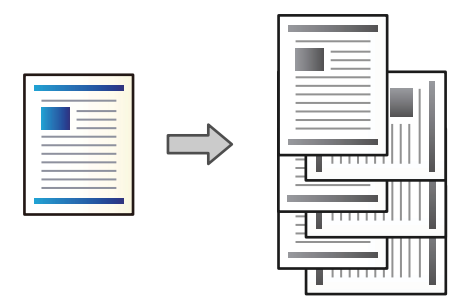

1. Plaats de originelen.

["Originelen plaatsen" op pagina 45](#page-44-0)

- 2. Selecteer **Kopiëren** in het startscherm.
- 3. Selecteer het tabblad **Basisinstellingen** en selecteer vervolgens **Afwerking**.
- 4. Selecteer **Roteren Sort** in **Werp pap. uit**.

Controleer de volgende instellingen wanneer u deze functie gebruikt.

- O Er worden twee papierbronnen gebruikt. Laad papier in de staande richting in de ene papierbron en laad papier in de liggende richting in de andere papierbron, en selecteer vervolgens **Auto** bij **Papierinstelling** in Basisinstellingen.
- O Selecteer in het startscherm **Instel.** > **Algemene instellingen** > **Printerinstellingen** > **Uitvoer: Kopiëren** en controleer of **Lade omlaag gericht** is geselecteerd.
- 5. Tik op  $\oint$ .

# **Duidelijke streepjescodes kopiëren**

U kunt een streepjescode duidelijk kopiëren, zodat deze eenvoudig kan worden gescand. Schakel deze functie alleen in als de streepjescode die u hebt afgedrukt niet kan worden gescand.

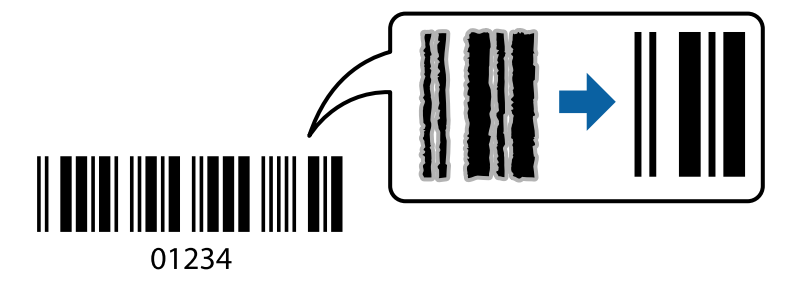

- U kunt deze functie voor de volgende papiersoorten gebruiken.
- O Gewoon papier
- O Voorgedrukt papier
- O Briefhoofd
- O Gekleurd papier
- Gerecycled papier
- O Dik papier
- O Envelop
- O Epson Bright White Ink Jet Paper
- **D** Epson Business Paper
- 1. Plaats de originelen.

["Originelen plaatsen" op pagina 45](#page-44-0)

- 2. Selecteer **Kopiëren** in het startscherm.
- 3. Selecteer het tabblad **Basisinstellingen** en selecteer vervolgens **Type origineel** > **Streepjescode**.
- 4. Tik op  $\lozenge$ .

# **Kopiëren met paginanummers**

U kunt kopieën met paginanummers maken, ook als er op de originelen geen paginanummers staan.

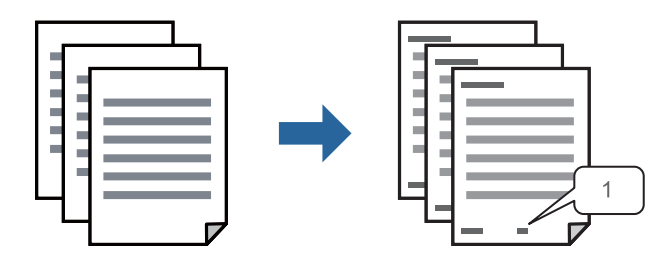

1. Plaats de originelen.

["Originelen plaatsen" op pagina 45](#page-44-0)

- 2. Selecteer **Kopiëren** in het startscherm.
- 3. Selecteer het tabblad **Geavanceerd** en selecteer vervolgens **Paginanummering**.
- 4. Schakel de instelling in en configureer vervolgens andere instellingen, zoals de indeling en de positie van de stempel.
- 5. Tik op  $\lozenge$ .

# **Bestanden kopiëren en boekjes maken**

U kunt originelen kopiëren en van de kopieën een boekje maken. U kunt ook een voor- en achterkant aan het boekje toevoegen.

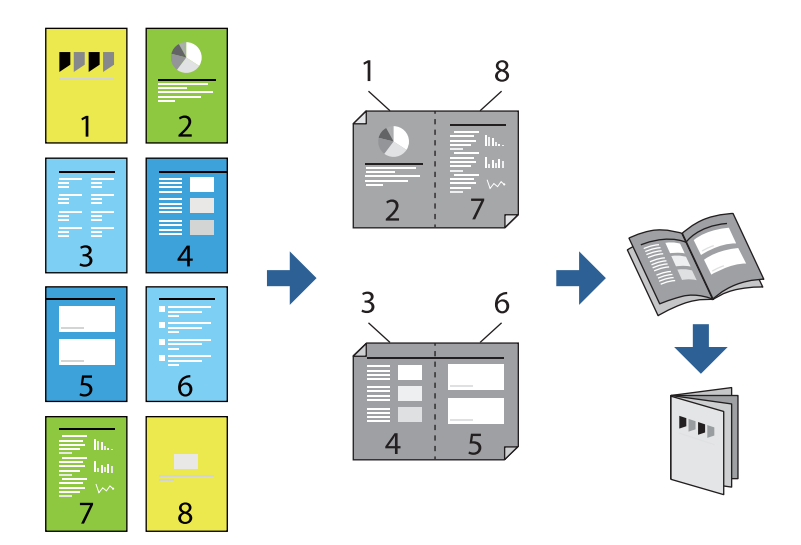

1. Plaats de originelen.

["Originelen plaatsen" op pagina 45](#page-44-0)

- 2. Selecteer **Kopiëren** op het startscherm.
- 3. Selecteer de tab **Basisinstellingen**.
- 4. Selecteer **Papierinstelling**, selecteer de papierbron waarin u het papier hebt geladen en selecteer vervolgens **OK**.
- 5. Selecteer **Dubbelzijdig** en kies dan **2>2-zijdig** of **1>2-zijdig**.
- 6. Geef desgewenst andere instellingen op, zoals de afdrukstand en de inbindpositie van het origineel, en selecteer vervolgens **OK**.
- 7. Selecteer **Verklein/Vergroot**, geef de mate van vergroting of verkleining op en selecteer vervolgens **OK**.
- 8. Selecteer het tabblad **Basisinstellingen**, selecteer **Brochure** > **Brochure** en schakel vervolgens **Brochure** in.
- 9. Geef de inbindpositie en de inbindmarge op.
- 10. Als u een omslag wilt toevoegen, schakelt u **Omslag** in.

Selecteer bij **Papierinstelling** de papierbron waarin u het papier voor de omslag hebt geladen en geef vervolgens de afdrukinstellingen op bij **Vooromslag** en **Achteromslag**.

11. Druk op  $\lozenge$ .

# **Scheidingsvellen toevoegen tussen kopieën**

U kunt scheidingsvellen toevoegen tussen kopieën en deze uitwerpen.

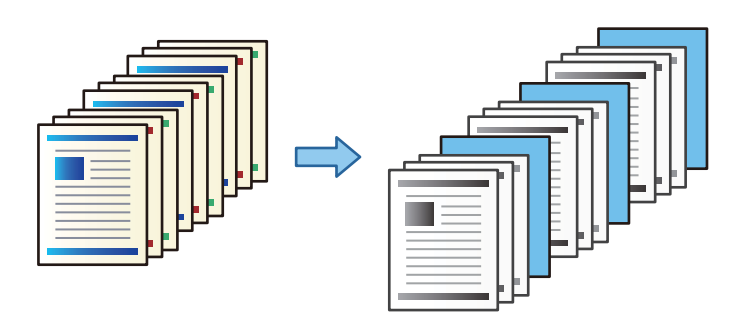

1. Plaats de originelen.

["Originelen plaatsen" op pagina 45](#page-44-0)

- 2. Selecteer **Kopiëren** in het startscherm.
- 3. Selecteer het tabblad **Geavanceerd** en selecteer **Omslag en Tussenblad** > **Tussenblad**.
- 4. Selecteer **Einde opdracht** of **Einde instelling**, schakel de instellingen in en configureer desgewenst andere instellingen.

Als u de pagina waar het scheidingsvel moet worden toegevoegd wilt opgeven of een hoofdstuk wilt toevoegen, selecteert u **Einde van pagina of hoofdstuk** en geeft u vervolgens de details op, zoals het paginanummer, het papier enzovoort.

5. Tik op  $\hat{\mathbb{Q}}$ .

# **Kopiëren met Groep afdrukken**

Als u het aantal kopieën en sets voor elke groep opslaat, kunt u de kopieën in groepen verdelen. Zie "Gerelateerde informatie" hieronder voor meer informatie.

### **Gerelateerde informatie**

& ["Kopiëren met Opgeslagen groepen" op pagina 227](#page-226-0)

# <span id="page-131-0"></span>**Testkopie**

Wanneer u meerdere kopieën maakt, kunt u beginnen met één kopie om het resultaat te controleren, en dan de rest kopiëren.

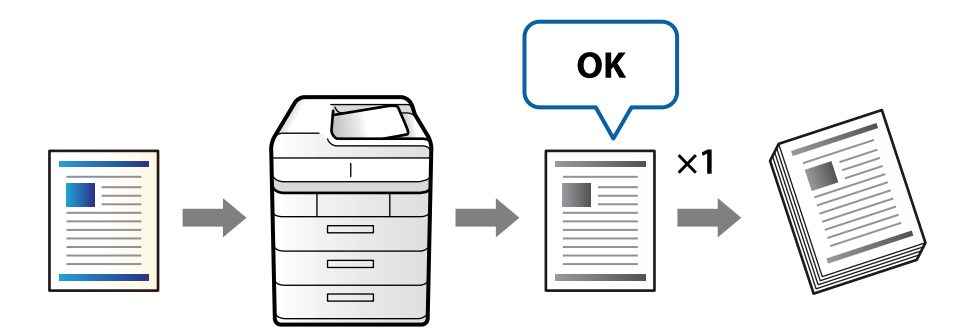

1. Plaats de originelen.

["Originelen plaatsen" op pagina 45](#page-44-0)

- 2. Selecteer **Kopiëren** op het startscherm.
- 3. Selecteer het tabblad **Geavanceerd** en schakel vervolgens **Proefexemplaar** in.
- 4. Stel het aantal kopieën in.
- 5. Druk op  $\Phi$ .
- 6. Controleer de kopieerresultaten, en kies dan of u wilt doorgaan of het kopiëren wilt annuleren.

# **Basis menu-opties voor kopiëren**

### *Opmerking:*

De items zijn mogelijk niet beschikbaar, afhankelijk van andere instellingen die u hebt geconfigureerd.

### Dichtheid:

Verhoog de dichtheid wanneer het kopieerresultaat te zwak is. Verlaag de dichtheid wanneer de inkt vlekt.

### Papierinstelling:

Selecteer de papierbron die u wenst te gebruiken. Wanneer **Auto** is geselecteerd, wordt automatisch een geschikt formaat ingevoerd, afhankelijk van het automatisch gedetecteerde formaat van het origineel en de opgegeven vergrotingsverhouding.

### Verklein/Vergroot:

Configureert de vergrotingsverhouding van de vergroting of verkleining. Tik op de waarde en bepaal de vergroting of verkleining die moet worden toegepast op het origineel. De waarde kan liggen tussen 25 en 400%.

### $\Box$  Auto

Detecteert het scangebied en maakt het origineel automatisch groter of kleiner zodat het past op het papierformaat dat u hebt geselecteerd. Wanneer het origineel een witte rand heeft rondom,

wordt die witruimte vanaf de hoekmarkering ( $\blacktriangle$ ) van de glasplaat gedetecteerd als scangebied en kan de witruimte aan de andere kant wegvallen.

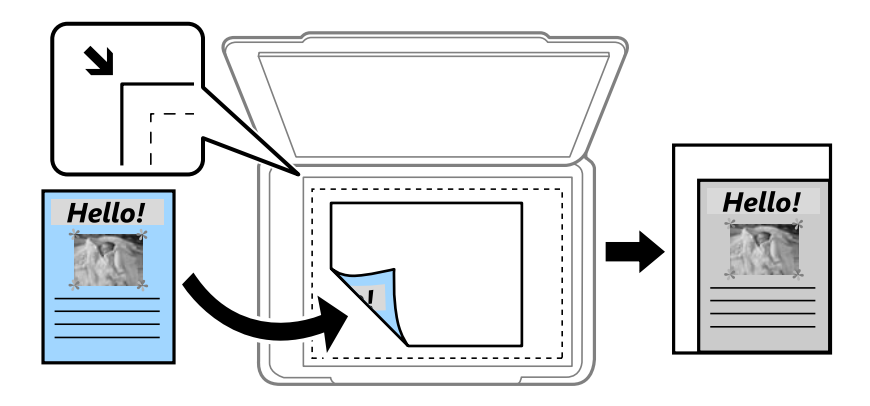

### O Passend verkleinen

Kopieert de gescande afbeelding op een kleiner formaat dan de waarde voor Verklein/Vergroot zodat deze op de het papierformaat past. Als de waarde Verklein/Vergroot groter is dan het papierformaat, worden gegevens mogelijk buiten de randen van het papier afgedrukt.

□ Ware gr

Kopieert met een vergroting van 100%.

O A3->A4 en overige

Maakt het origineel automatisch groter of kleiner, zodat het past op een specifiek papierformaat.

### Type origineel:

Selecteer het type van het origineel. Kopieert met optimale kwaliteit die het origineel zo dicht mogelijk benadert.

#### Dubbelzijdig:

Selecteer dubbelzijdige lay-out.

O 1>enkelzijdig

Kopieert één zijde van een origineel op één zijde van het papier.

 $\Box$  2>2-zijdig

Kopieert beide zijden van een dubbelzijdig origineel op beide zijden van één vel papier. Selecteer de afdrukstand en de bindpositie van het origineel en het papier.

 $\Box$  1>2-zijdig

Kopieert twee enkelzijdige originelen op beide zijden van één vel papier. Selecteer de afdrukstand en de bindpositie van het papier.

O 2>enkelzijdig

Kopieert beide zijden van een dubbelzijdig origineel op één zijde van twee vellen papier. Selecteer de afdrukstand en de bindpositie van het origineel.

#### Meerdere pagina's:

Selecteer de lay-out voor kopiëren.

### O Enkele pagina

Hiermee kopieert u een enkelzijdige origineel op één vel.

O 2-omhoog

Hiermee kopieert u twee enkelzijdige originelen op één vel in de indeling 2-op-1. Selecteer de layoutvolgorde en de afdrukstand van uw origineel.

O 4-omhoog

Hiermee kopieert u vier enkelzijdige originelen op één vel in de indeling 4-op-1. Selecteer de layoutvolgorde en de afdrukstand van uw origineel.

### Afwerking:

Selecteer **Sorteren (paginavolgorde)** om documenten met meerdere pagina's in volgorde af te drukken en in reeksen te sorteren.

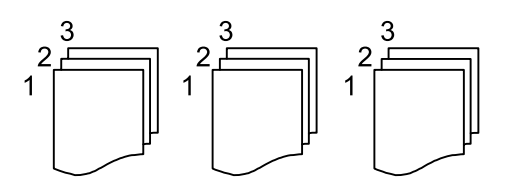

Selecteer **Groep (zelfde pagina's)** om documenten met meerdere pagina's af te drukken door dezelfde genummerde pagina's op te halen als de groep.

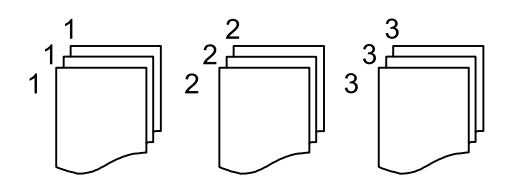

Als u Roteren Sort selecteert bij Werp pap. uit, kunt u afwisselend in staande en liggende afdrukstand afdrukken. Kies **Auto** als **Papierinstelling** wanneer u deze functie gebruikt.

### Brochure:

#### Brochure

Configureer deze instellingen wanneer u een boekje wilt maken van de kopieën.

□ Brochure

Hiermee kunt u een boekje maken van de kopieën.

□ Binding

Selecteer de inbindpositie van het boekje.

O Bindmarge

Geef de inbindmarge op. U kunt een inbindmarge van 0 tot 50 mm instellen in stappen van 1 mm.

□ Omslag

Hiermee kunt u een omslag toevoegen aan het boekje.

O Papierinstelling

Selecteer de papierbron waarin u het papier voor de omslag hebt geladen.

### <span id="page-134-0"></span>O Vooromslag

Configureer de printerinstellingen voor de voorkant. Als u niet wilt afdrukken op de voorkant, selecteert u **Niet afdrukken**.

O Achteromslag

Configureer de printerinstellingen voor de achterkant. Als u niet wilt afdrukken op de achterkant, selecteert u **Niet afdrukken**.

# **Geavanceerde menuopties voor kopiëren**

### *Opmerking:*

De items zijn mogelijk niet beschikbaar, afhankelijk van andere instellingen die u hebt geconfigureerd.

#### Omslag en Tussenblad:

#### Omslag:

Geef het volgende op als u een omslag wilt toevoegen aan de kopieën.

O Vooromslag

Hiermee kunt u een voorkant toevoegen aan de kopieën. Selecteer bij **Papierinstelling** de papierbron als u papier voor de omslag hebt geladen. Als u niet wilt afdrukken op de voorkant, selecteert u **Niet afdrukken** bij **Afdrukmodus**.

O Achteromslag

Hiermee kunt u een achterkant toevoegen aan de kopieën. Selecteer bij **Papierinstelling** de papierbron als u papier voor de omslag hebt geladen. Als u niet wilt afdrukken op de achterkant, selecteert u **Niet afdrukken** bij **Afdrukmodus**.

### Tussenblad:

Configureer deze instellingen wanneer u scheidingsvellen wilt invoegen in de kopieën.

O Einde opdracht

Hiermee kunt u scheidingsvellen invoegen bij elke kopie van de taak. Selecteer bij **Papierinstelling** de papierbron als u papier voor de scheidingsvellen hebt geladen.

O Einde instelling

Hiermee kunt u bij elke set een scheidingsvel invoegen. Selecteer bij **Papierinstelling** de papierbron als u papier voor de scheidingsvellen hebt geladen. U kunt bij **Vellen per set** ook het invoeginterval voor de scheidingsvellen opgeven.

O Einde van pagina of hoofdstuk

Hiermee kunt u instellen dat scheidingsvellen voor hoofdstukken op de gewenste pagina's worden ingevoegd. De instellingswaarden worden opgeslagen en in een lijst weergegeven. U kunt de details van de instellingen controleren door de instelling in de lijst te selecteren. U kunt de instelling ook bewerken en verwijderen.

### Documentgr.:

Selecteer het formaat van uw origineel. Wanneer u **Automatische herkenning** selecteert, wordt het formaat van het origineel automatisch gedetecteerd. Wanneer u originelen wilt kopiëren die geen standaardformaat hebben, selecteert u **Gebruikergedef.**. Geef vervolgens het formaat van het origineel op.

Orig. gemengd form.:

U kunt de volgende combinatie van formaten tegelijk in de ADF laden. A3 en A4; B4 en B5. Als u deze combinaties gebruikt, worden originelen gekopieerd op de werkelijke grootte van de originelen. Lijn bij het plaatsen de breedte van de originelen uit, zoals hieronder weergeven.

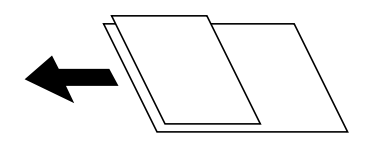

Afdrukstand (origineel):

Selecteer de afdrukstand van het origineel.

Boek  $\rightarrow$  2 pagina's:

Kopieert twee tegenoverliggende pagina's van een brochure op afzonderlijke bladen.

Selecteer welke pagina van een brochure u wilt scannen.

### Ononderbroken scannen:

U kunt een groot aantal originelen in batches in de ADF plaatsen en deze scannen in een enkele scantaak.

### Beeldkwaliteit:

Afbeeldingsinstellingen aanpassen.

O Contrast

Het verschil tussen heldere en donkere delen aanpassen.

□ Scherpte

De omtrek van de afbeelding aanpassen.

O Achtergr.verwijderen

De donkerheid van de achtergrond aanpassen. Tik op + om de achtergrond lichter (witter) te maken en tik op - om de achtergrond donkerder (zwarter) te maken.

Als u **Auto** selecteert, worden de achtergrondkleuren van de originelen gedetecteerd en worden deze automatisch lichter gemaakt of verwijderd. Dit wordt niet correct toegepast wanneer de achtergrondkleur te donker is of niet wordt gedetecteerd.

### Bindmarge:

Configureer instellingen zoals de inbindpositie, de bindbreedte en de afdrukstand van het origineel.

U kunt in de volgende drie menu's ook selecteren hoe de inbindmarge moet worden gemaakt.

O Inbindbr.

Hiermee wordt de afbeelding volgens de bindbreedte verschoven en gekopieerd. Als de afbeelding aan de andere kant van de inbindmarge over de rand van het papier steekt, worden de gegevens niet afgedrukt.

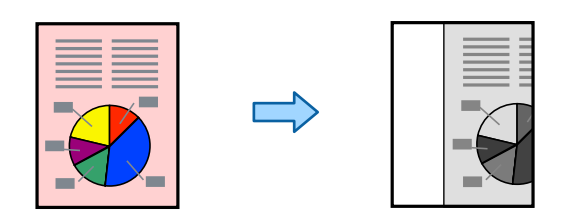

### O Passend verkleinen

Hiermee wordt de gescande afbeelding volgens de bindbreedte naar een kleiner formaat gescand, zodat deze op het papier past. Als de waarde bij Zoom groter is dan het papierformaat, worden gegevens mogelijk buiten de randen van het papier afgedrukt.

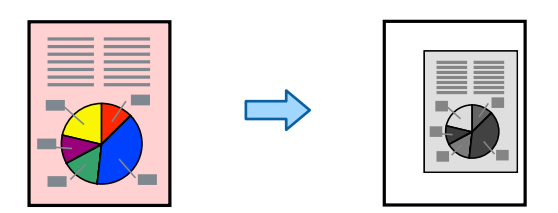

### □ Beeld buiten marge wissen

Hiermee wordt de afbeelding op de plek van de inbindmarge gewist om de breedte van de inbindmarge te waarborgen.

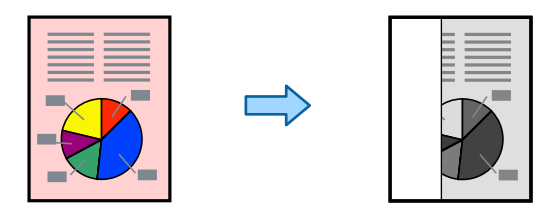

### Passend verkleinen:

Kopieert de gescande afbeelding op een kleiner formaat dan de waarde voor Verklein/Vergroot zodat deze op de het papierformaat past. Als de waarde Verklein/Vergroot groter is dan het papierformaat, worden gegevens mogelijk buiten de randen van het papier afgedrukt.

### Schaduw verw.:

Verwijdert schaduwen die rond kopieën ontstaan tijdens het kopiëren van dik papier, of die in het midden van de kopie verschijnen tijdens het kopiëren van een brochure.

#### Ponsgaten verw:

Verwijdert de bindgaten bij het kopiëren.

### ID-kaart-kopie:

Hiermee scant u beide zijden van een identiteitskaart en kopieert u ze naar één zijde van het papier.

#### Proefexemplaar:

Wanneer u meerdere kopieën maakt, kunt u beginnen met één kopie om het resultaat te controleren, en dan de rest kopiëren.

### Afdruksets:

Hiermee kunt u instellen dat kopieën in groepen worden gesorteerd. U kunt het aantal kopieën, het aantal sets en de afwerkingsopties instellen.

#### Uitvoerlade:

Selecteer de uitvoerlade voor Kopiëren.

### Paginanummering:

O Paginanummering

Selecteer **Aan** als u op de kopieën paginanummers wilt afdrukken.

O Formaat

Selecteer de indeling voor paginanummering.

O Stempelpositie

Selecteer de positie voor paginanummering.

O Nummering wijzigen

Selecteer op welke pagina u het paginanummer wilt afdrukken. Selecteer **Nummer beginpagina** om op te geven op welke pagina het afdrukken van de paginanummer moet beginnen. U kunt het paginanummer waarmee moet worden gestart ook opgeven in **Nummer eerste afdruk**.

□ Grootte

Selecteer het formaat van het nummer.

O Achtergrond

Selecteer of de achtergrond voor het paginanummer wit moet zijn. Als u **Wit** selecteert, ziet u het paginanummer duidelijk als de achtergrond van het origineel niet wit is.

### Bestand opslaan:

U kunt de gescande afbeelding opslaan in de opslagruimte.

**D** Instelling:

Geef aan of de gescande afbeelding alleen in de opslagruimte moet worden opgeslagen.

O Map (vereist):

Selecteer de opslagruimte waarin u de gescande afbeelding wilt opslaan.

O Bestandsnaam:

Geef de bestandsnaam op.

O Bestandswachtwoord:

Stel het wachtwoord voor het bestand in.

O Gebruikersnaam:

Geef de gebruikersnaam op.

# <span id="page-138-0"></span>**Scannen**

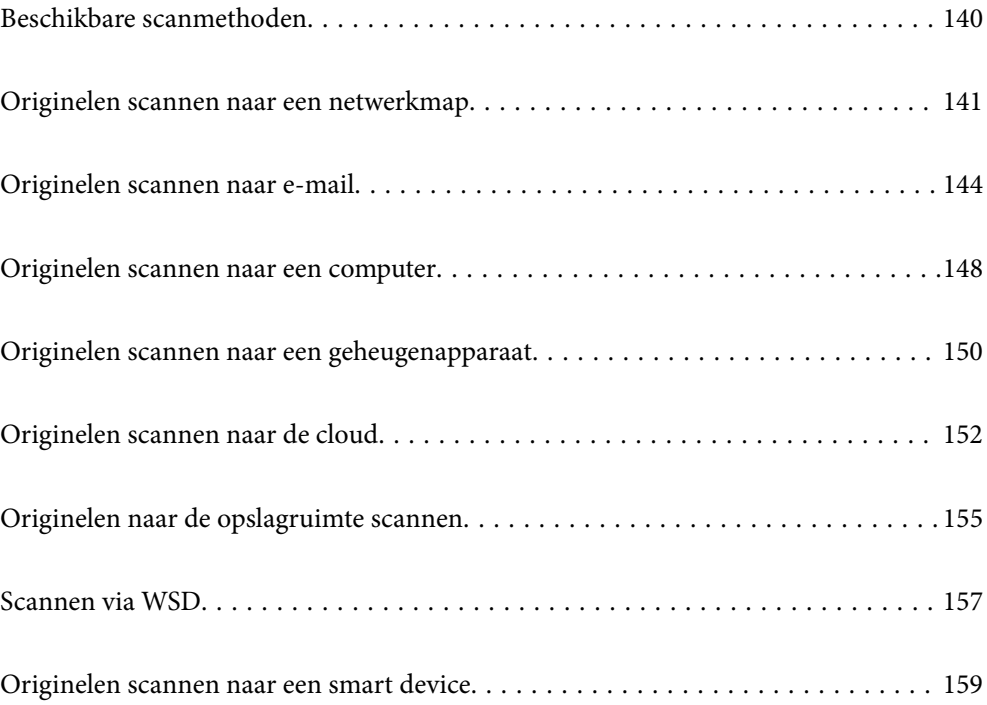

# <span id="page-139-0"></span>**Beschikbare scanmethoden**

U kunt de volgende methoden gebruiken voor scannen met deze printer.

### Scannen naar een netwerkmap

U kunt de gescande afbeelding in een vooraf geconfigureerde map in een netwerk opslaan.

["Originelen scannen naar een netwerkmap" op pagina 141](#page-140-0)

### Scannen naar e-mailbericht

U kunt gescande afbeeldingen rechtstreeks vanuit de printer doormailen via een vooraf geconfigureerde e-mailserver.

["Originelen scannen naar e-mail" op pagina 144](#page-143-0)

### Scannen naar een computer

U kunt de gescande afbeelding opslaan op een computer die met de printer is verbonden.

["Originelen scannen naar een computer" op pagina 148](#page-147-0)

### Scannen naar een geheugenapparaat

U kunt gescande afbeeldingen rechtstreeks opslaan op een geheugenapparaat dat op de printer is aangesloten.

["Originelen scannen naar een geheugenapparaat" op pagina 150](#page-149-0)

### Verzenden naar een cloudservice

U kunt gescande afbeeldingen vanaf het bedieningspaneel van de printer verzenden naar cloudservices die van tevoren zijn geregistreerd.

["Originelen scannen naar de cloud" op pagina 152](#page-151-0)

### Scannen naar de opslagruimte

U kunt gescande afbeeldingen opslaan in de interne opslagruimte van de printer.

["Opslagruimte gebruiken" op pagina 209](#page-208-0)

["Originelen naar de opslagruimte scannen" op pagina 155](#page-154-0)

### Scannen via WSD

U kunt de gescande afbeelding met de WSD-functie opslaan op een computer die met de printer is verbonden.

["Scannen via WSD" op pagina 157](#page-156-0)

### Rechtstreeks scannen vanaf smart devices

Met de toepassing Epson iPrint op een smart device kunt u gescande afbeeldingen rechtstreeks opslaan op het smart device, zoals een smartphone of tablet.

["Originelen scannen naar een smart device" op pagina 159](#page-158-0)

# <span id="page-140-0"></span>**Originelen scannen naar een netwerkmap**

Controleer het volgende voordat u gaat scannen.

O Zorg dat er een netwerkmap is voorbereid. Doe het volgende bij het maken van een gedeelde map in een netwerk.

["Een gedeelde map maken" op pagina 556](#page-555-0)

O Registreer van tevoren het pad van een netwerkmap in de contactpersonenlijst om de map eenvoudig te kunnen opgeven.

["Contactpersonen beschikbaar maken" op pagina 575](#page-574-0)

### *Opmerking:*

Controleer of de instellingen *Datum/tijd* en *Tijdsverschil* van de printer juist zijn. Open de menu's van *Instel.* > *Algemene instellingen* > *Basisinstellingen* > *Datum/tijd instellen*.

1. Plaats de originelen.

["Originelen plaatsen" op pagina 45](#page-44-0)

- 2. Selecteer **Scannen** > **Netwerkmap/FTP** op het bedieningspaneel.
- 3. Specifieer de maplocatie.
	- O Een veelgebruikt adres selecteren: selecteer een contact op het tabblad **Frequent**.
	- O Selecteer **Toetsenbord** als u de maplocatie rechtstreeks wilt invoeren. Selecteer **Communicat. modus**, voer de maplocatie in als **Locatie (vereist)** en configureer vervolgens de andere mapinstellingen.

Voer het mappad in de volgende opmaak i.

Wanneer u SMB gebruikt als communicatiemodus: \\hostnaam\mapnaam

Wanneer u FTP gebruikt als communicatiemodus: ftp://hostnaam/mapnaam

Wanneer u FTPS gebruikt als communicatiemodus: ftps://hostnaam/mapnaam

Wanneer u WebDAV (HTTPS) gebruikt als communicatiemodus: https://hostnaam/mapnaam

Wanneer u WebDAV (HTTP) gebruikt als communicatiemodus: http://hostnaam/mapnaam

O Selecteren uit de lijst met contactpersonen: selecteer het tabblad **Bestemming** en selecteer een contactpersoon.

Als u in de lijst met contactpersonen naar een map wilt zoeken, selecteert u $^{\textcircled{\texttt{Q}}}$  .

### *Opmerking:*

U kunt de geschiedenis afdrukken van de map waarin documenten worden opgeslagen door te tikken op *Menu*.

4. Selecteer **Scaninstellingen**, controleer de instellingen, zoals de bestandsindeling waarin u wilt opslaan, en breng zo nodig aanpassingen aan.

["Menuopties voor scannen naar een map" op pagina 142](#page-141-0)

### *Opmerking:*

- $\Box$  Selecteer  $\boxtimes$  om uw instellingen als een voorinstelling op te slaan.
- $\Box$  Selecteer  $\Box$  om de standaardinstellingen te herstellen.
- O Als u de originelen wilt opslaan in de opslagruimte, selecteert u *Bestand opslaan* en configureert u de instellingen. Stel *Instelling* in om aan te geven of de gescande afbeelding alleen in de opslagruimte moet worden opgeslagen. U hoeft de bestemming niet in te voeren als u de gescande afbeelding alleen in de opslagruimte hebt opgeslagen.

<span id="page-141-0"></span>5. Tik op  $\lozenge$ .

### **Menuopties voor scannen naar een map**

#### *Opmerking:*

De items zijn mogelijk niet beschikbaar, afhankelijk van andere instellingen die u hebt geconfigureerd.

### Locatie bewerken:

Voer het mappad in en stel elk item op het scherm in.

O Communicat. modus:

Selecteer de communicatiemodus voor de map.

O Locatie (vereist):

Voer een maplocatie in om het gescande beeld op te slaan.

Als u **Bladeren** selecteert, kunt u naar een map zoeken op computers die met het netwerk zijn verbonden. U kunt **Bladeren** alleen gebruiken als **Communicat. modus** is ingesteld op SMB.

O Gebruikersnaam:

Voer een gebruikersnaam in om in te loggen bij de specifieke map.

O Wachtwoord:

Voer het bij de gebruikersnaam behorende wachtwoord in.

O Verbindingsmodus:

Selecteer de verbindingsmodus voor de map.

O Poortnummer:

Voer een poortnummer in voor de map.

O Instellingen proxyserver:

Selecteer of u al dan niet een proxyserver wilt gebruiken.

### Zwart-wit/Kleur

Selecteer of u in zwart-wit of in kleur wilt scannen.

#### Bestandsindeling:

Selecteer het bestandstype waarin u gescande afbeelding wilt opslaan.

Wanneer u de PDF-, PDF/A- of TIFF-bestandsindeling selecteert, moet u aangeven of alle originelen als één bestand (meerdere pagina's) moeten worden opgeslagen of dat elk origineel apart (één pagina) moet wprden opgeslagen.

O Compressiever.:

Selecteer de compressiegrootte van het gescande beeld.

O PDF-instellingen:

Wanneer u PDF hebt geselecteerd als het bestandstype, gebruik dan deze instellingen om PDFbestanden te beveiligen.

Als u een PDF-bestand wilt maken dat alleen met een wachtwoord kan worden geopend, stelt u Wachtw. doc.openen in. Als u een PDF-bestand wilt maken dat alleen met een wachtwoord kan worden afgedrukt of bewerkt, stelt u Wachtw. machtigingen in.

### Resolutie:

Selecteer de scanresolutie.

### Dubbelzijdig:

Scan beide zijden van het origineel.

O Afdrukstand (origineel):

Selecteer de afdrukstand van het origineel.

O Binden (origineel):

Selecteer de bindrichting van het origineel.

### Scangebied:

Selecteer het scangebied. Als u het maximale gebied van de scannerglasplaat wilt scannen, selecteert u **Max. gebied**.

O Afdrukstand (origineel):

Selecteer de afdrukstand van het origineel.

### Type origineel:

Selecteer het type van het origineel.

Afdrukstand (origineel):

Selecteer de afdrukstand van het origineel.

### Orig. gemengd form.:

U kunt de volgende combinatie van formaten tegelijk in de ADF laden. A3 en A4; B4 en B5. Als u deze combinaties gebruikt, worden originelen gescand op de werkelijke grootte van de originelen. Lijn bij het plaatsen de breedte van de originelen uit, zoals hieronder weergeven.

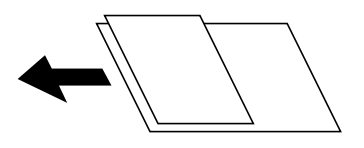

Dichtheid:

Selecteer het contrast van de gescande afbeelding.

### Achtergr.verwijderen:

De donkerheid van de achtergrond aanpassen. Tik op + om de achtergrond lichter (witter) te maken en tik op - om de achtergrond donkerder (zwarter) te maken.

Als u **Auto** selecteert, worden de achtergrondkleuren van de originelen gedetecteerd en worden deze automatisch lichter gemaakt of verwijderd. Dit wordt niet correct toegepast wanneer de achtergrondkleur te donker is of niet wordt gedetecteerd.

### Schaduw verw.:

Verwijder schaduwen van het origineel die in de gescande afbeelding verschijnen.

O Kader:

Verwijder de schaduwen aan de randen van het origineel.

### <span id="page-143-0"></span>O Midden:

Verwijder de schaduwen langs de inbindmarge van het boekje.

O Achterpagina:

Stel het gebied voor de achterzijde afzonderlijk in bij het scannen van dubbelzijdige originelen.

#### Ponsgaten verw:

Wis perforatiegaten die in de gescande afbeelding verschijnen. U kunt het gebied opgeven waarin perforatiegaten moeten worden gewist door in het vak rechts een waarde op te geven.

O Positie wissen:

Selecteer de positie waar perforatiegaten moeten worden gewist.

O Afdrukstand (origineel):

Selecteer de afdrukstand van het origineel.

### Doorl.scannen (ADF):

U kunt een groot aantal originelen in batches in de ADF plaatsen en deze scannen in een enkele scantaak.

### Bestand opslaan:

U kunt de gescande afbeelding opslaan in de opslagruimte.

O Instelling:

Geef aan of de gescande afbeelding alleen in de opslagruimte moet worden opgeslagen.

 $\Box$  Map (vereist):

Selecteer de opslagruimte waarin u de gescande afbeelding wilt opslaan.

O Bestandsnaam:

Geef de bestandsnaam op.

O Bestandswachtwoord:

Stel het wachtwoord voor het bestand in.

O Gebruikersnaam:

Geef de gebruikersnaam op.

### Bestandsnaam:

O Voorvoegsel bestandsnaam:

Voer een voorvoegsel in voor de naam van de afbeeldingen in alfanumerieke tekens en symbolen.

O Datum toevoegen:

Voeg de datum aan de bestandsnaam toe.

O Tijd toevoegen:

Voeg het tijdstip aan de bestandsnaam toe.

# **Originelen scannen naar e-mail**

U moet het volgende instellen voordat u gaat scannen.
O Configureer de e-mailserver.

["Een e-mailserver configureren" op pagina 552](#page-551-0)

- O Registreer van tevoren een e-mailadres in de contactpersonenlijst, zodat u het adres eenvoudig kunt opgeven door deze in de contactpersonenlijst te selecteren.
- O Controleer of de instellingen **Datum/tijd** en **Tijdsverschil** van de printer juist zijn. Open de menu's van **Instel.** > **Algemene instellingen** > **Basisinstellingen** > **Datum/tijd instellen**.
- 1. Plaats de originelen.

["Originelen plaatsen" op pagina 45](#page-44-0)

- 2. Selecteer **Scannen** > **E-mail** op het bedieningspaneel.
- 3. Geef de adressen op.
	- O Een veelgebruikt adres selecteren: selecteer een contact op het tabblad **Frequent**.
	- O Als u het e-mailadres handmatig wilt invoeren, selecteert u **Toetsenbord**, voert u het e-mailadres in en selecteert u vervolgens **OK**.
	- O Selecteren uit de lijst met contactpersonen: selecteer het tabblad **Ontvanger** en selecteer een contactpersoon.

Als u in de lijst met contactpersonen naar een map wilt zoeken, selecteert u $^{\textcircled{\texttt{Q}}}$  .

□ Selecteren uit de geschiedenis: selecteer <sup>(①)</sup> op het tabblad **Frequent** en selecteer een ontvanger in de weergegeven lijst.

### *Opmerking:*

 $\mathsf{\overline{\mathsf{u}}}$  Het aantal ontvangers dat u hebt geselecteerd, wordt rechts in het scherm weergegeven. U kunt e-mails verzenden naar maximaal 10 adressen en groepen.

Als de ontvangers groepen bevatten, kunt u in totaal tot 200 afzonderlijke adressen selecteren, de adressen in de groepen meegeteld.

- $\Box$  Tik op het adresvak boven aan het scherm om de lijst met geselecteerde adressen weer te geven.
- O Tik op *Menu* om de verzendgeschiedenis weer te geven of af te drukken, of de instellingen van de e-mailserver te wijzigen.
- 4. Selecteer **Scaninstellingen**, controleer de instellingen, zoals de bestandsindeling waarin u wilt opslaan, en breng zo nodig aanpassingen aan.

["Menuopties voor scannen naar een e-mail" op pagina 146](#page-145-0)

### *Opmerking:*

- $\Box$  Selecteer  $\boxtimes$  om uw instellingen als een voorinstelling op te slaan.
- $\Box$  Selecteer  $\Box$  om de standaardinstellingen te herstellen.
- O Als u de originelen wilt opslaan in de opslagruimte, selecteert u *Bestand opslaan* en configureert u de instellingen. Stel *Instelling* in om aan te geven of de gescande afbeelding alleen in de opslagruimte moet worden opgeslagen. U hoeft de ontvanger niet in te voeren als u de gescande afbeelding alleen in de opslagruimte hebt opgeslagen.
- 5. Tik op  $\oint$ .

### <span id="page-145-0"></span>**Menuopties voor scannen naar een e-mail**

### *Opmerking:*

De items zijn mogelijk niet beschikbaar, afhankelijk van andere instellingen die u hebt geconfigureerd.

### Zwart-wit/Kleur

Selecteer of u in zwart-wit of in kleur wilt scannen.

#### Bestandsindeling:

Selecteer het bestandstype waarin u gescande afbeelding wilt opslaan.

Wanneer u de PDF-, PDF/A- of TIFF-bestandsindeling selecteert, moet u aangeven of alle originelen als één bestand (meerdere pagina's) moeten worden opgeslagen of dat elk origineel apart (één pagina) moet wprden opgeslagen.

O Compressiever.:

Selecteer de compressiegrootte van het gescande beeld.

O PDF-instellingen:

Wanneer u PDF hebt geselecteerd als het bestandstype, gebruik dan deze instellingen om PDFbestanden te beveiligen.

Als u een PDF-bestand wilt maken dat alleen met een wachtwoord kan worden geopend, stelt u Wachtw. doc.openen in. Als u een PDF-bestand wilt maken dat alleen met een wachtwoord kan worden afgedrukt of bewerkt, stelt u Wachtw. machtigingen in.

### Resolutie:

Selecteer de scanresolutie.

### Dubbelzijdig:

Scan beide zijden van het origineel.

O Afdrukstand (origineel):

Selecteer de afdrukstand van het origineel.

O Binden (origineel):

Selecteer de bindrichting van het origineel.

### Scangebied:

Selecteer het scangebied. Als u het maximale gebied van de scannerglasplaat wilt scannen, selecteert u **Max. gebied**.

O Afdrukstand (origineel):

Selecteer de afdrukstand van het origineel.

### Type origineel:

Selecteer het type van het origineel.

### Afdrukstand (origineel):

Selecteer de afdrukstand van het origineel.

Orig. gemengd form.:

U kunt de volgende combinatie van formaten tegelijk in de ADF laden. A3 en A4; B4 en B5. Als u deze combinaties gebruikt, worden originelen gescand op de werkelijke grootte van de originelen. Lijn bij het plaatsen de breedte van de originelen uit, zoals hieronder weergeven.

Dichtheid:

Selecteer het contrast van de gescande afbeelding.

### Achtergr.verwijderen:

De donkerheid van de achtergrond aanpassen. Tik op + om de achtergrond lichter (witter) te maken en tik op - om de achtergrond donkerder (zwarter) te maken.

Als u **Auto** selecteert, worden de achtergrondkleuren van de originelen gedetecteerd en worden deze automatisch lichter gemaakt of verwijderd. Dit wordt niet correct toegepast wanneer de achtergrondkleur te donker is of niet wordt gedetecteerd.

### Schaduw verw.:

Verwijder schaduwen van het origineel die in de gescande afbeelding verschijnen.

O Kader:

Verwijder de schaduwen aan de randen van het origineel.

O Midden:

Verwijder de schaduwen langs de inbindmarge van het boekje.

O Achterpagina:

Stel het gebied voor de achterzijde afzonderlijk in bij het scannen van dubbelzijdige originelen.

### Ponsgaten verw:

Wis perforatiegaten die in de gescande afbeelding verschijnen. U kunt het gebied opgeven waarin perforatiegaten moeten worden gewist door in het vak rechts een waarde op te geven.

O Positie wissen:

Selecteer de positie waar perforatiegaten moeten worden gewist.

O Afdrukstand (origineel):

Selecteer de afdrukstand van het origineel.

### Doorl.scannen (ADF):

U kunt een groot aantal originelen in batches in de ADF plaatsen en deze scannen in een enkele scantaak.

### Bestand opslaan:

U kunt de gescande afbeelding opslaan in de opslagruimte.

**D** Instelling:

Geef aan of de gescande afbeelding alleen in de opslagruimte moet worden opgeslagen.

### <span id="page-147-0"></span>O Map (vereist):

Selecteer de opslagruimte waarin u de gescande afbeelding wilt opslaan.

O Bestandsnaam:

Geef de bestandsnaam op.

O Bestandswachtwoord:

Stel het wachtwoord voor het bestand in.

O Gebruikersnaam:

Geef de gebruikersnaam op.

### Onderwerp:

Voer een onderwerp in voor de e-mail in alfanumerieke tekens en symbolen.

### Max. grootte bijlage:

Selecteer de maximale bestandsgrootte die aan het e-mailbericht kan worden toegevoegd.

### Bestandsnaam:

O Voorvoegsel bestandsnaam:

Voer een voorvoegsel in voor de naam van de afbeeldingen in alfanumerieke tekens en symbolen.

O Datum toevoegen:

Voeg de datum aan de bestandsnaam toe.

O Tijd toevoegen:

Voeg het tijdstip aan de bestandsnaam toe.

### E-mailcodering:

Versleutel e-mails bij het verzenden.

### Digitale handtekening:

Voeg een digitale handtekening toe aan e-mails.

# **Originelen scannen naar een computer**

U kunt de gescande afbeelding opslaan op een computer die is verbonden via een netwerk.

De methode van opslaan van afbeeldingen is geregistreerd als een taak in Document Capture Pro, geïnstalleerd op uw computer. Vooraf ingestelde taken zijn beschikbaar waarmee u gescande afbeeldingen kunt opslaan op een computer. U kunt ook nieuwe taken aanmaken en registreren met gebruik van Document Capture Pro op uw computer.

- U moet het volgende instellen voordat u gaat scannen.
- $\Box$  Installeer de volgende toepassingen op uw computer.
	- O Document Capture Pro
	- O Epson Scan 2 (toepassing vereist voor het gebruik van de scannerfunctie)

Zie de volgende informatie over het controleren op geïnstalleerde toepassingen.

Windows 10: klik op de startknop en selecteer vervolgens *Systeem* — *Configuratiescherm* — *Programma's* — *Programma's en onderdelen*.

Windows 8.1/Windows 8: selecteer *Bureaublad* — *Instellingen* — *Configuratiescherm* — *Programma's* — *Programma's en onderdelen*.

Windows 7: klik op de startknop en selecteer vervolgens *Configuratiescherm* — *Programma's*.*Programs and Features* Mac OS: selecteer *Ga* > *Toepassingen* > *Epson Software*.

- $\Box$  Sluit de printer en de computer aan via een netwerk.
- $\Box$  Configureer de instellingen op het bedieningspaneel als  $u$  Windows Server gebruikt.
- 1. Plaats de originelen.

["Originelen plaatsen" op pagina 45](#page-44-0)

- 2. Selecteer **Scannen** > **Computer** op het bedieningspaneel.
- 3. Selecteer **Selecteer Computer.** en selecteer vervolgens de computer waarop Document Capture Pro is geïnstalleerd.

### *Opmerking:*

O Het bedieningspaneel van de printer toont maximaal 100 computers waarop Document Capture Pro is geïnstalleerd.

O Als *Servermodus* is ingesteld op de bewerkingsmodus, hoeft u deze stap niet uit te voeren.

4. Selecteer **Selecteer Taak.** en selecteer de taak.

#### *Opmerking:*

Als u slechts een taak hebt ingesteld, hoeft u de taak niet te selecteren. Ga verder naar de volgende stap.

- 5. Selecteer het gebied waar de taakinhoud wordt weergegeven en controleer de gegevens.
- 6. Tik op  $\hat{\mathbb{Q}}$ .

Document Capture Pro wordt automatisch gestart op uw computer en het scannen begint.

#### *Opmerking:*

- $\Box$  Raadpleeg de Help van Document Capture Pro voor meer informatie over het gebruik van de functies, zoals het maken en registreren van nieuwe taken.
- O U kunt niet alleen vanaf de printer scannen, maar ook vanaf uw computer met Document Capture Pro. Zie de Help van Document Capture Pro voor meer informatie.

### **Gerelateerde informatie**

- & ["Toepassing voor het scannen van documenten \(Document Capture Pro\)" op pagina 465](#page-464-0)
- & ["Toepassingen afzonderlijk installeren" op pagina 240](#page-239-0)
- & ["Document Capture Pro Server gebruiken" op pagina 587](#page-586-0)

# <span id="page-149-0"></span>**Originelen scannen naar een geheugenapparaat**

U kunt de gescande afbeelding in een geheugenapparaat opslaan.

1. Plaats de originelen.

["Originelen plaatsen" op pagina 45](#page-44-0)

- 2. Plaats een geheugenkaart in de printer. ["Een extern USB-apparaat plaatsen" op pagina 50](#page-49-0)
- 3. Selecteer **Scannen** > **Geheugenapp.** op het bedieningspaneel.
- 4. Configureer de scaninstellingen.

"Menuopties voor scannen naar een geheugenapparaat" op pagina 150

- $\Box$  Selecteer  $\boxtimes$  om uw instellingen als een voorinstelling op te slaan.
- Selecteer **om de standaardinstellingen te herstellen.**
- O Als u de originelen wilt opslaan in de opslagruimte, selecteert u **Bestand opslaan** en configureert u de instellingen. Stel **Instelling** in om aan te geven of de gescande afbeelding alleen in de opslagruimte moet worden opgeslagen.
- 5. Tik op  $\hat{\mathbb{Q}}$ .

# **Menuopties voor scannen naar een geheugenapparaat**

#### *Opmerking:*

De items zijn mogelijk niet beschikbaar, afhankelijk van andere instellingen die u hebt geconfigureerd.

### Zwart-wit/Kleur

Selecteer of u in zwart-wit of in kleur wilt scannen.

### Bestandsindeling:

Selecteer het bestandstype waarin u gescande afbeelding wilt opslaan.

Wanneer u de PDF-, PDF/A- of TIFF-bestandsindeling selecteert, moet u aangeven of alle originelen als één bestand (meerdere pagina's) moeten worden opgeslagen of dat elk origineel apart (één pagina) moet wprden opgeslagen.

O Compressiever.:

Selecteer de compressiegrootte van het gescande beeld.

O PDF-instellingen:

Wanneer u PDF hebt geselecteerd als het bestandstype, gebruik dan deze instellingen om PDFbestanden te beveiligen.

Als u een PDF-bestand wilt maken dat alleen met een wachtwoord kan worden geopend, stelt u Wachtw. doc.openen in. Als u een PDF-bestand wilt maken dat alleen met een wachtwoord kan worden afgedrukt of bewerkt, stelt u Wachtw. machtigingen in.

### Resolutie:

Selecteer de scanresolutie.

### Dubbelzijdig:

Scan beide zijden van het origineel.

O Afdrukstand (origineel):

Selecteer de afdrukstand van het origineel.

O Binden (origineel):

Selecteer de bindrichting van het origineel.

### Scangebied:

Selecteer het scangebied. Als u het maximale gebied van de scannerglasplaat wilt scannen, selecteert u **Max. gebied**.

O Afdrukstand (origineel):

Selecteer de afdrukstand van het origineel.

### Type origineel:

Selecteer het type van het origineel.

Afdrukstand (origineel):

Selecteer de afdrukstand van het origineel.

### Orig. gemengd form.:

U kunt de volgende combinatie van formaten tegelijk in de ADF laden. A3 en A4; B4 en B5. Als u deze combinaties gebruikt, worden originelen gescand op de werkelijke grootte van de originelen. Lijn bij het plaatsen de breedte van de originelen uit, zoals hieronder weergeven.

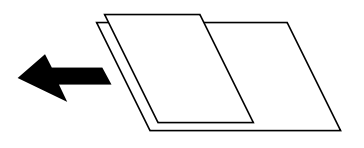

Dichtheid:

Selecteer het contrast van de gescande afbeelding.

### Achtergr.verwijderen:

De donkerheid van de achtergrond aanpassen. Tik op + om de achtergrond lichter (witter) te maken en tik op - om de achtergrond donkerder (zwarter) te maken.

Als u **Auto** selecteert, worden de achtergrondkleuren van de originelen gedetecteerd en worden deze automatisch lichter gemaakt of verwijderd. Dit wordt niet correct toegepast wanneer de achtergrondkleur te donker is of niet wordt gedetecteerd.

### Schaduw verw.:

Verwijder schaduwen van het origineel die in de gescande afbeelding verschijnen.

O Kader:

Verwijder de schaduwen aan de randen van het origineel.

### <span id="page-151-0"></span>O Midden:

Verwijder de schaduwen langs de inbindmarge van het boekje.

O Achterpagina:

Stel het gebied voor de achterzijde afzonderlijk in bij het scannen van dubbelzijdige originelen.

### Ponsgaten verw:

Wis perforatiegaten die in de gescande afbeelding verschijnen. U kunt het gebied opgeven waarin perforatiegaten moeten worden gewist door in het vak rechts een waarde op te geven.

O Positie wissen:

Selecteer de positie waar perforatiegaten moeten worden gewist.

O Afdrukstand (origineel):

Selecteer de afdrukstand van het origineel.

### Doorl.scannen (ADF):

U kunt een groot aantal originelen in batches in de ADF plaatsen en deze scannen in een enkele scantaak.

### Bestand opslaan:

U kunt de gescande afbeelding opslaan in de opslagruimte.

O Instelling:

Geef aan of de gescande afbeelding alleen in de opslagruimte moet worden opgeslagen.

O Map (vereist):

Selecteer de opslagruimte waarin u de gescande afbeelding wilt opslaan.

O Bestandsnaam:

Geef de bestandsnaam op.

O Bestandswachtwoord:

Stel het wachtwoord voor het bestand in.

O Gebruikersnaam:

Geef de gebruikersnaam op.

### Bestandsnaam:

O Voorvoegsel bestandsnaam:

Voer een voorvoegsel in voor de naam van de afbeeldingen in alfanumerieke tekens en symbolen.

O Datum toevoegen:

Voeg de datum aan de bestandsnaam toe.

O Tijd toevoegen:

Voeg het tijdstip aan de bestandsnaam toe.

# **Originelen scannen naar de cloud**

Voordat u deze functie gebruikt, moet u instellingen opgeven met Epson Connect. Raadpleeg de volgende portaalsite van Epson Connect voor meer informatie.

<span id="page-152-0"></span><https://www.epsonconnect.com/>

[http://www.epsonconnect.eu](http://www.epsonconnect.eu/) (alleen Europa)

1. Plaats de originelen.

["Originelen plaatsen" op pagina 45](#page-44-0)

- 2. Selecteer **Scannen** > **Cloud** op het bedieningspaneel.
- 3. Selecteer **Bestemming selecteren.** bovenaan het scherm en selecteer vervolgens een bestemming.
- 4. Configureer de scaninstellingen.

"Menuopties voor scannen naar de cloud" op pagina 153

- Selecteer  $\boxtimes$  om uw instellingen als een voorinstelling op te slaan.
- Selecteer **om de standaardinstellingen te herstellen.**
- O Als u de originelen wilt opslaan in de opslagruimte, selecteert u **Bestand opslaan** en configureert u de instellingen. Stel **Instelling** in om aan te geven of de gescande afbeelding alleen in de opslagruimte moet worden opgeslagen.

U hoeft de bestemming niet in te voeren als u de gescande afbeelding alleen in de opslagruimte hebt opgeslagen.

5. Tik op  $\hat{\mathbb{Q}}$ .

# **Menuopties voor scannen naar de cloud**

### *Opmerking:*

De items zijn mogelijk niet beschikbaar, afhankelijk van andere instellingen die u hebt geconfigureerd.

### Zwart-wit/Kleur

Selecteer of u in zwart-wit of in kleur wilt scannen.

### Bestandsindeling:

Selecteer het bestandstype waarin u gescande afbeelding wilt opslaan.

Wanneer u de PDF-bestandsindeling selecteert, moet u aangeven of alle originelen als één bestand (meerdere pagina's) moeten worden opgeslagen of dat elk origineel apart (één pagina) moet wprden opgeslagen.

### Dubbelzijdig:

Scan beide zijden van het origineel.

O Afdrukstand (origineel):

Selecteer de afdrukstand van het origineel.

O Binden (origineel):

Selecteer de bindrichting van het origineel.

### Scangebied:

Selecteer het scangebied. Als u het maximale gebied van de scannerglasplaat wilt scannen, selecteert u **Max. gebied**.

O Afdrukstand (origineel):

Selecteer de afdrukstand van het origineel.

### Type origineel:

Selecteer het type van het origineel.

### Afdrukstand (origineel):

Selecteer de afdrukstand van het origineel.

### Dichtheid:

Selecteer het contrast van de gescande afbeelding.

### Achtergr.verwijderen:

De donkerheid van de achtergrond aanpassen. Tik op + om de achtergrond lichter (witter) te maken en tik op - om de achtergrond donkerder (zwarter) te maken.

Als u **Auto** selecteert, worden de achtergrondkleuren van de originelen gedetecteerd en worden deze automatisch lichter gemaakt of verwijderd. Dit wordt niet correct toegepast wanneer de achtergrondkleur te donker is of niet wordt gedetecteerd.

### Schaduw verw.:

Verwijder schaduwen van het origineel die in de gescande afbeelding verschijnen.

O Kader:

Verwijder de schaduwen aan de randen van het origineel.

O Midden:

Verwijder de schaduwen langs de inbindmarge van het boekje.

O Achterpagina:

Stel het gebied voor de achterzijde afzonderlijk in bij het scannen van dubbelzijdige originelen.

### Ponsgaten verw:

Wis perforatiegaten die in de gescande afbeelding verschijnen. U kunt het gebied opgeven waarin perforatiegaten moeten worden gewist door in het vak rechts een waarde op te geven.

O Positie wissen:

Selecteer de positie waar perforatiegaten moeten worden gewist.

O Afdrukstand (origineel):

Selecteer de afdrukstand van het origineel.

### Doorl.scannen (ADF):

U kunt een groot aantal originelen in batches in de ADF plaatsen en deze scannen in een enkele scantaak.

### Bestand opslaan:

U kunt de gescande afbeelding opslaan in de opslagruimte.

O Instelling:

Geef aan of de gescande afbeelding alleen in de opslagruimte moet worden opgeslagen.

<span id="page-154-0"></span>O Map (vereist):

Selecteer de opslagruimte waarin u de gescande afbeelding wilt opslaan.

O Bestandsnaam:

Geef de bestandsnaam op.

- O Bestandswachtwoord: Stel het wachtwoord voor het bestand in.
- O Gebruikersnaam: Geef de gebruikersnaam op.

# **Originelen naar de opslagruimte scannen**

Raadpleeg de volgende informatie over de opslagfunctie.

["Opslagruimte gebruiken" op pagina 209](#page-208-0)

1. Plaats de originelen.

["Originelen plaatsen" op pagina 45](#page-44-0)

- 2. Selecteer **Scannen** > **Opslag** op het bedieningspaneel.
- 3. Geef de maplocatie op.
- 4. Selecteer **Scaninstellingen**, controleer de instellingen en breng zo nodig aanpassingen aan.

"Menuopties voor scannen naar opslagruimte" op pagina 155

### *Opmerking:*

- $\Box$  Selecteer  $\boxtimes$  om uw instellingen als een voorinstelling op te slaan.
- $\Box$  Selecteer  $\Box$  om de standaardinstellingen te herstellen.
- 5. Druk op  $\hat{\Phi}$ .

# **Menuopties voor scannen naar opslagruimte**

#### *Opmerking:*

De items zijn mogelijk niet beschikbaar, afhankelijk van andere instellingen die u hebt geconfigureerd.

### Zwart-wit/Kleur

Selecteer of u in zwart-wit of in kleur wilt scannen.

### Resolutie:

Selecteer de scanresolutie.

### Dubbelzijdig:

Scan beide zijden van het origineel.

O Afdrukstand (origineel):

Selecteer de afdrukstand van het origineel.

O Binden (origineel):

Selecteer de bindrichting van het origineel.

### Scangebied:

Selecteer het scangebied. Als u het maximale gebied van de scannerglasplaat wilt scannen, selecteert u **Max. gebied**.

O Afdrukstand (origineel):

Selecteer de afdrukstand van het origineel.

### Type origineel:

Selecteer het type van het origineel.

### Afdrukstand (origineel):

Selecteer de afdrukstand van het origineel.

### Orig. gemengd form.:

U kunt de volgende combinatie van formaten tegelijk in de ADF laden. A3 en A4; B4 en B5. Als u deze combinaties gebruikt, worden originelen gescand op de werkelijke grootte van de originelen. Lijn bij het plaatsen de breedte van de originelen uit, zoals hieronder weergeven.

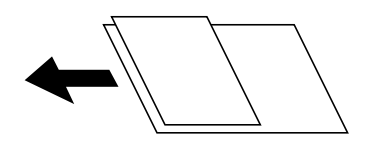

### Dichtheid:

Selecteer het contrast van de gescande afbeelding.

### Achtergr.verwijderen:

De donkerheid van de achtergrond aanpassen. Tik op + om de achtergrond lichter (witter) te maken en tik op - om de achtergrond donkerder (zwarter) te maken.

Als u **Auto** selecteert, worden de achtergrondkleuren van de originelen gedetecteerd en worden deze automatisch lichter gemaakt of verwijderd. Dit wordt niet correct toegepast wanneer de achtergrondkleur te donker is of niet wordt gedetecteerd.

### Schaduw verw.:

Verwijder schaduwen van het origineel die in de gescande afbeelding verschijnen.

O Kader:

Verwijder de schaduwen aan de randen van het origineel.

O Midden:

Verwijder de schaduwen langs de inbindmarge van het boekje.

O Achterpagina:

Stel het gebied voor de achterzijde afzonderlijk in bij het scannen van dubbelzijdige originelen.

### <span id="page-156-0"></span>Ponsgaten verw:

Wis perforatiegaten die in de gescande afbeelding verschijnen. U kunt het gebied opgeven waarin perforatiegaten moeten worden gewist door in het vak rechts een waarde op te geven.

O Positie wissen:

Selecteer de positie waar perforatiegaten moeten worden gewist.

O Afdrukstand (origineel):

Selecteer de afdrukstand van het origineel.

### Doorl.scannen (ADF):

U kunt een groot aantal originelen in batches in de ADF plaatsen en deze scannen in een enkele scantaak.

### Bestandsnaam:

Geef de bestandsnaam op.

#### Bestandswachtwoord:

Stel het wachtwoord voor het bestand in.

### Gebruikersnaam:

Stel de gebruikersnaam voor het bestand in.

# **Scannen via WSD**

### *Opmerking:*

- $\Box$  Deze functie is uitsluitend beschikbaar voor computers met Windows 10/Windows 8.1/Windows 8/Windows 7/Windows Vista.
- O Als u Windows 7/Windows Vista gebruikt, moet u eerst uw computer instellen voordat u deze functie kunt gebruiken. "Een WSD-poort instellen" op pagina 157
- 1. Plaats de originelen.

["Originelen plaatsen" op pagina 45](#page-44-0)

- 2. Selecteer **Scannen** > **WSD** op het bedieningspaneel.
- 3. Selecteer een computer.
- 4. Tik op  $\lozenge$ .

# **Een WSD-poort instellen**

In dit gedeelte wordt uitgelegd hoe u een WSD-poort instelt voor Windows 7/Windows Vista.

### *Opmerking:*

Voor Windows 10/Windows 8.1/Windows 8 wordt de WSD-poort automatisch ingesteld.

Voor het instellen van een WSD-poort is het volgende nodig.

- O De printer en de computer moeten verbinding hebben met het netwerk.
- O De printerdriver moet op de computer zijn geïnstalleerd.
- 1. Zet de printer aan.
- 2. Klik op Start en vervolgens op **Netwerk** op de computer.
- 3. Klik met de rechtermuisknop op de printer en klik vervolgens op **Installeren**. Klik op **Doorgaan** wanneer het dialoogvenster **Gebruikersaccountbeheer** wordt weergegeven. Klik op **Verwijderen** en begin opnieuw als het scherm **Verwijderen** wordt weergegeven.

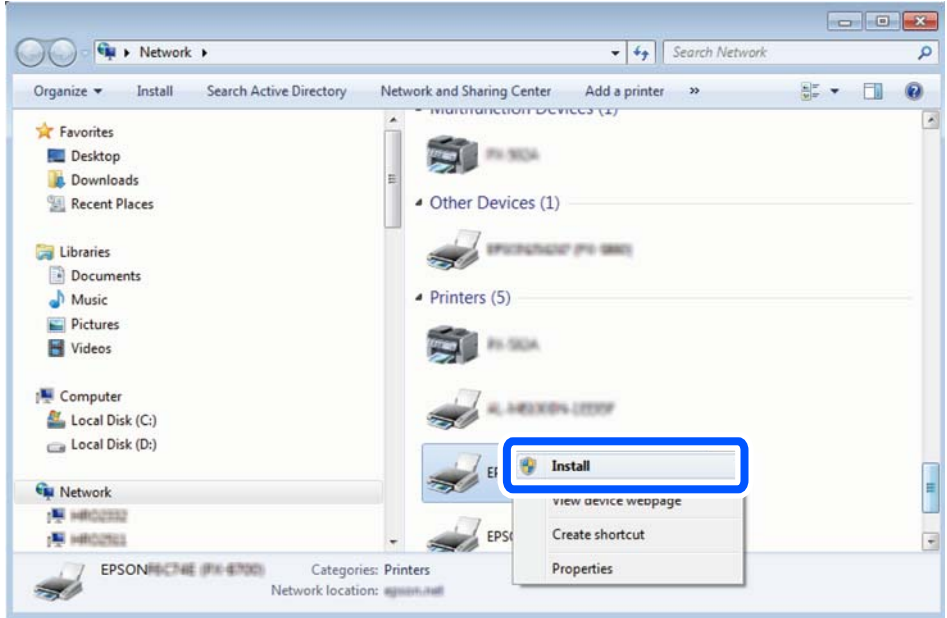

De printernaam die u instelt in het netwerk en de modelnaam (EPSON XXXXXX (XX-XXXX)) worden weergegeven in het venster Netwerk. U kunt de printernaam die in het netwerk is ingesteld controleren vanaf het bedieningspaneel van de printer of door een netwerkstatusvel af te drukken.

4. Klik op **Uw apparaat is gereed voor gebruik**.

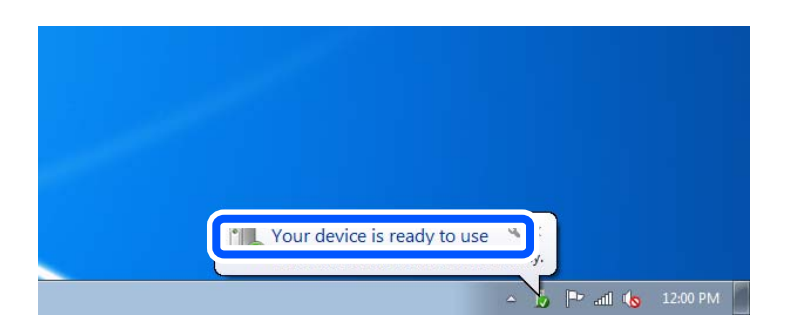

<span id="page-158-0"></span>5. Controleer het bericht en klik op **Sluiten**.

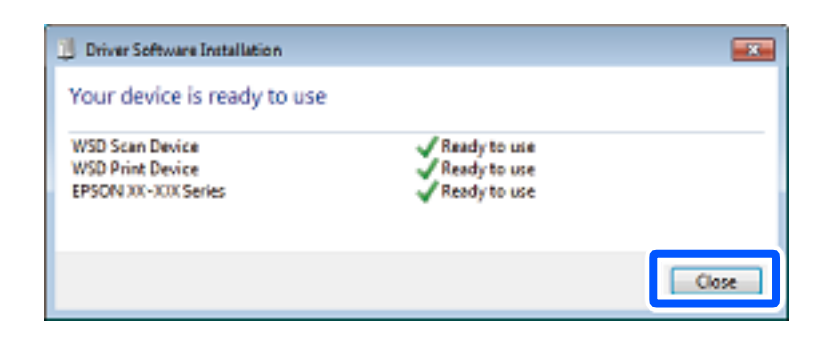

- 6. Open het venster **Apparaten en printers**.
	- O Windows 7

Klik op Start > **Configuratiescherm** > **Hardware en geluiden** (of **Hardware**) > **Apparaten en printers**.

- O Windows Vista Klik op Start > **Configuratiescherm** > **Hardware en geluiden** > **Printers**.
- 7. Controleer of een pictogram met de naam van de printer in het netwerk wordt weergegeven.

Selecteer de printernaam wanneer u WSD gebruikt.

# **Originelen scannen naar een smart device**

### *Opmerking:*

- $\overline{\mathsf{I}}$  Installeer Epson iPrint op uw smart device voordat u gaat scannen.
- $\Box$  De weergave van Epson iPrint kan zonder waarschuwing worden gewijzigd.
- O De inhoud van Epson iPrint kan variëren afhankelijk van het product.
- 1. Plaats de originelen. ["Originelen plaatsen" op pagina 45](#page-44-0)
- 2. Start Epson iPrint.
- 3. Tik op het startscherm op **Scannen**.
- 4. Tik op **Scannen**.

### *Opmerking:*

U kunt de scaninstellingen configureren. Tik op het pictogram **R** rechtsboven in het scherm.

De scantaak wordt gestart.

- 5. Controleer de gescande afbeelding en selecteer de opslagmethode.
	- O : hiermee wordt het scherm weergegeven voor het opslaan van gescande afbeeldingen.
	- $\Box$   $\boxdot$  hiermee wordt het scherm weergegeven voor het verzenden van gescande afbeeldingen via e-mail.
	- $\Box$   $\Box$  hiermee wordt het scherm weergegeven voor het afdrukken van gescande afbeeldingen.

6. Volg tot slot de instructies op het scherm.

# <span id="page-160-0"></span>**Faxen (alleen voor printers met faxfunctie)**

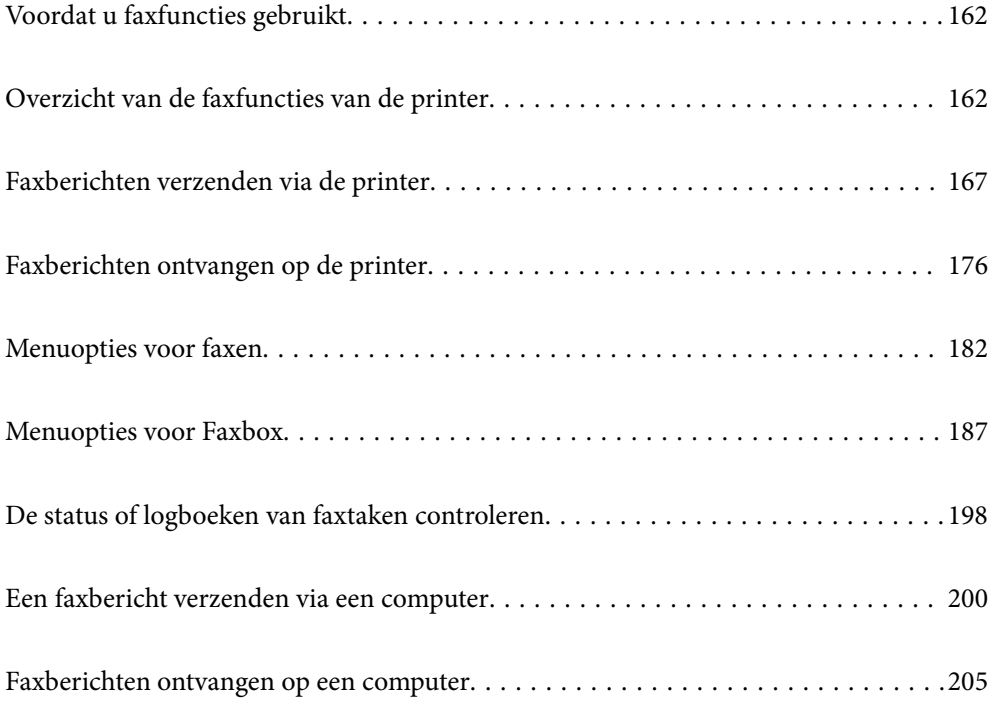

# <span id="page-161-0"></span>**Voordat u faxfuncties gebruikt**

Controleer de volgende punten voordat u de faxfuncties gaat gebruiken.

- O De printer, de telefoonlijn en (indien deze wordt gebruikt) de telefoon zijn correct aangesloten.
- O De basisinstellingen (Wizard faxinstelling) zijn geconfigureerd.
- O Overige vereiste Faxinstellingen zijn geconfigureerd.

["De printer aansluiten op een telefoonlijn" op pagina 589](#page-588-0)

["De printer klaarmaken voor het verzenden en ontvangen van faxberichten" op pagina 593](#page-592-0)

["Instellingen voor de faxfuncties van de printer op maat configureren" op pagina 594](#page-593-0)

["Faxinstellingen \(alleen voor printers met faxfunctie\)" op pagina 482](#page-481-0)

- ["Een e-mailserver configureren" op pagina 552](#page-551-0)
- ["Een gedeelde netwerkmap instellen" op pagina 556](#page-555-0)
- ["Contactpersonen beschikbaar maken" op pagina 575](#page-574-0)

Raadpleeg de volgende informatie over het toevoegen van optionele faxapparaten aan de printer.

["Faxkaart \(Super G3/G3 Multi Fax Board\)" op pagina 436](#page-435-0)

Als uw organisatie een printerbeheerder heeft, neemt u contact op met deze beheerder om de status of voorwaarden voor de verbinding en instellingen te controleren.

# **Overzicht van de faxfuncties van de printer**

# **Functie: Faxberichten verzenden**

### **Verzendmethoden**

O Automatisch verzenden

Wanneer u een origineel scant door op  $\lozenge$  (Verzenden) te tikken, belt de printer naar de ontvangers en wordt het faxbericht verzonden.

["Faxberichten verzenden via de printer" op pagina 167](#page-166-0)

O Handmatig verzenden

Wanneer u de lijn handmatig wilt controleren door de ontvanger te bellen, tikt u op  $\Diamond$  (Verzenden) om onmiddellijk een faxbericht te verzenden.

["Een faxbericht verzenden na controle van de status van de ontvanger" op pagina 170](#page-169-0)

["Faxberichten verzenden met een extern telefoontoestel" op pagina 170](#page-169-0)

### **Bestemming van ontvanger bij verzenden van een faxbericht**

U kunt ontvangers invoeren via **Directe inv.**, **Contacten** en **Recent**.

["Ontvanger" op pagina 182](#page-181-0)

["Contactpersonen beschikbaar maken" op pagina 575](#page-574-0)

### **Scaninstellingen bij het verzenden van een faxbericht**

U kunt items zoals **Resolutie** of **Origineel formaat (glas)** selecteren bij het verzenden van faxberichten.

["Scaninstellingen:" op pagina 183](#page-182-0)

### **Inst.faxverzending bij het verzenden van een faxbericht**

U kunt **Inst.faxverzending** zoals **Direct verzenden** (een groot document stabiel verzenden) of **Back-up** gebruiken wanneer normaal verzenden mislukt. Als u hebt ingesteld dat een back-up moet worden gemaakt van verzonden faxberichten, maar bij het verzenden van een faxbericht geen back-up wordt gemaakt, kan de printer automatisch een e-mailmelding sturen wanneer de back-up wordt uitgevoerd.

["Inst.faxverzending:" op pagina 184](#page-183-0)

["Foutenrapport back-up:" op pagina 483](#page-482-0)

["Een e-mailserver configureren" op pagina 552](#page-551-0)

# **Functie: Faxberichten ontvangen**

### **Ontvangstmodus**

Er zijn twee opties in **Ontvangstmodus** om binnenkomende faxberichten te ontvangen.

O Handmatig

Voornamelijk om te telefoneren, maar ook om te faxen

["Gebruik van de modus Handmatig" op pagina 176](#page-175-0)

- O Auto
	- Alleen om te faxen (een extern telefoontoestel is niet vereist)
	- Voornamelijk om te faxen en soms om te telefoneren
	- ["Auto-modus gebruiken" op pagina 177](#page-176-0)

### **Faxberichten ontvangen met een verbonden telefoon**

U kunt faxberichten met alleen een extern telefoontoestel ontvangen.

["Basisinstellingen" op pagina 484](#page-483-0)

["Instellingen configureren wanneer u een telefoontoestel verbindt" op pagina 595](#page-594-0)

### **Bestemmingen van ontvangen faxberichten**

O Uitvoer zonder voorwaarden: ontvangen faxberichten worden standaard zonder voorwaarden afgedrukt. U kunt bestemmingen configureren om ontvangen faxberichten op te slaan in het postvak IN, op een computer, op een extern geheugenapparaat, in e-mailberichten, in mappen of in andere faxberichten. Als u ze opslaat in het postvak IN, kunt u de inhoud op het scherm bekijken.

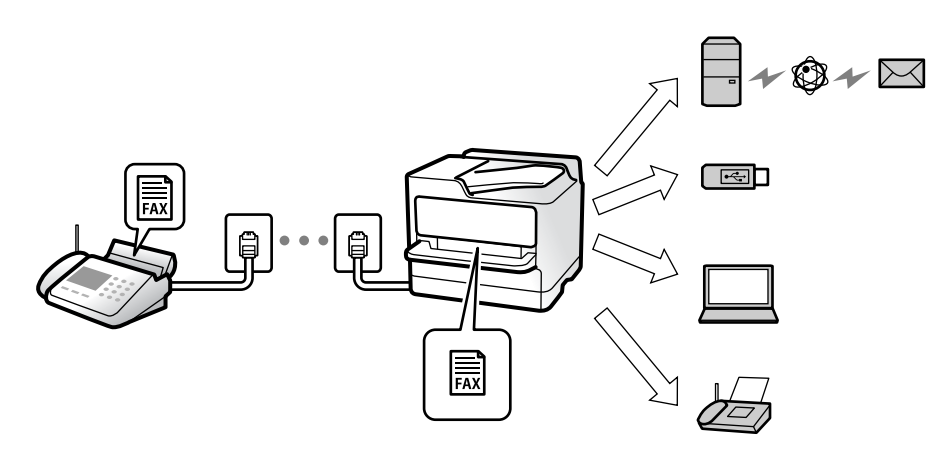

["Onvoorwaardelijk opslaan/doorsturen:" op pagina 489](#page-488-0)

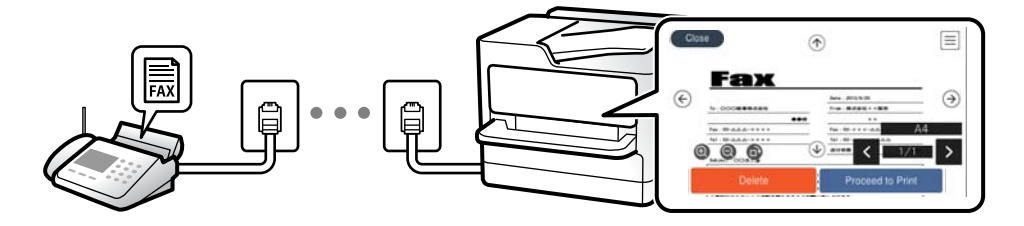

["Instellingen Postvak IN:" op pagina 494](#page-493-0)

["Ontvangen faxberichten op het lcd-scherm van de printer bekijken" op pagina 181](#page-180-0)

O Uitvoer wanneer aan voorwaarden wordt voldaan: u kunt bestemmingen configureren om ontvangen faxberichten op te slaan in het postvak IN of een vertrouwelijke map, op een extern geheugenapparaat, in een email, in een map of in een ander faxbericht wanneer aan bepaalde voorwaarden wordt voldaan. Als u ze opslaat in het postvak IN of een vertrouelijke map, kunt u de inhoud op het scherm bekijken.

["Voorw. opslaan/doorsturen:" op pagina 491](#page-490-0)

["Lijst voorwaard. opsl./doorsturen:" op pagina 186](#page-185-0)

# **Functie: Verzenden/ontvangen met PC-FAX (Windows/Mac OS)**

### **Verzenden met PC-FAX**

U kunt faxberichten verzenden vanaf een computer. ["Functie PC naar FAX:" op pagina 488](#page-487-0) ["Software voor faxen" op pagina 467](#page-466-0) ["Een faxbericht verzenden via een computer" op pagina 200](#page-199-0)

### **Ontvangen met PC-FAX**

U kunt faxberichten ontvangen op een computer.

["Instellingen instellen om faxen te verzenden en ontvangen op een computer" op pagina 605](#page-604-0) ["Software voor faxen" op pagina 467](#page-466-0) ["Faxberichten ontvangen op een computer" op pagina 205](#page-204-0)

# **Functies: Verschillende faxrapporten**

U kunt de status van ontvangen en verzonden faxberichten in een rapport controleren.

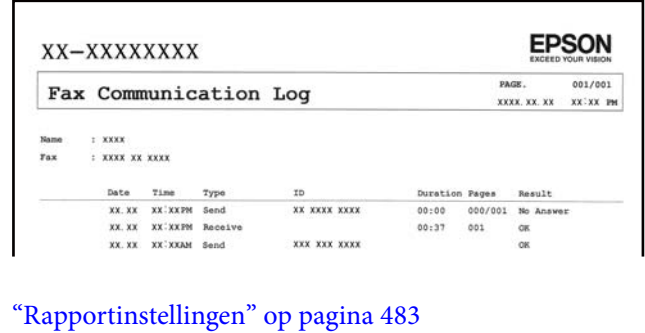

["Inst.faxverzending:" op pagina 184](#page-183-0)

["Verzendlogboek:" op pagina 185](#page-184-0)

["Faxverslag:" op pagina 186](#page-185-0)

# **Functie: De status of logboeken van faxtaken controleren**

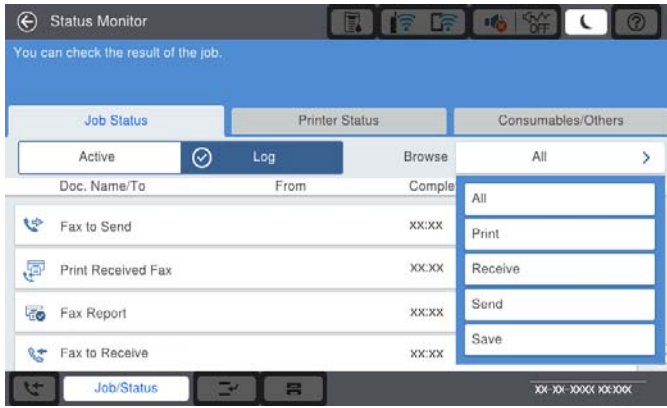

U kunt de taakgeschiedenis controleren of welke faxtaken worden uitgevoerd.

["De status of logboeken van faxtaken controleren" op pagina 198](#page-197-0)

# **Functie: Faxbox**

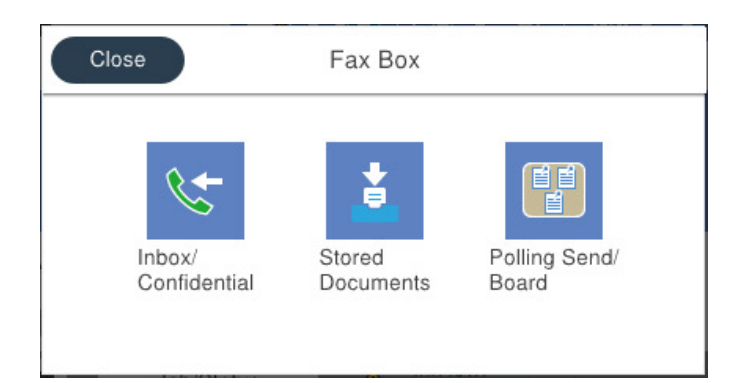

### **Postvak IN en vertrouwelijke mappen**

U kunt ontvangen faxberichten opslaan in het Postvak IN of in vertrouwelijke mappen.

["Postvak IN/ Vertrouwelijke" op pagina 187](#page-186-0)

### **Map Opgeslagen documenten**

U kunt faxberichten verzenden met documenten die in deze map zijn opgeslagen.

["Opgeslagen documenten:" op pagina 191](#page-190-0)

### **Map Polling verz./Board**

Documenten die in de map Polling verzenden of bulletinbordmappen zijn opgeslagen, kunnen op verzoek vanaf een ander faxapparaat worden verzonden.

["Polling verz./Board" op pagina 193](#page-192-0)

### **Beveiligingsfunctie voor faxboxen**

U kunt een wachtwoord instellen voor elke faxbox.

"Functie: Beveiliging bij het verzenden en ontvangen van faxberichten" op pagina 166

# **Functie: Beveiliging bij het verzenden en ontvangen van faxberichten**

U kunt veel beveiligingsfuncties gebruiken, zoals **Beperkingen dir. kiezen** om verzending naar het verkeerde adres te voorkomen, of **Autom. back-upgeg.wissen** om lekken van gegevens te voorkomen. U kunt een wachtwoord instellen voor elke faxbox van de printer.

["Veiligheidsinstel." op pagina 486](#page-485-0)

["Inst. wachtwoord postvak:" op pagina 494](#page-493-0)

- ["Menuopties voor Faxbox" op pagina 187](#page-186-0)
- ["Instellingen verwijderen boxdocument:" op pagina 494](#page-493-0)

# <span id="page-166-0"></span>**Functies: andere handige functies**

### **Ongewenste faxberichten blokkeren**

U kunt ongewenste faxberichten weigeren.

["Instellingen configureren voor het blokkeren van ongewenste faxberichten" op pagina 604](#page-603-0)

### **Faxberichten ontvangen na bellen**

Nadat u naar een ander faxapparaat hebt gebeld, kunt u het document van het faxapparaat ontvangen.

["Faxen ontvangen via een telefoonoproep" op pagina 178](#page-177-0)

["Polling ontvangen:" op pagina 186](#page-185-0)

### **Faxberichten verzenden**

U kunt wijzigen welk tabblad het eerst wordt weergegeven in het menu **Fax** of veelgebruikte instellingen voor het verzenden van faxberichten eerst weergeven op het tabblad **Frequent**.

["Gebruikersinstellingen" op pagina 482](#page-481-0)

["Knop Snelle bewerking:" op pagina 182](#page-181-0)

# **Faxberichten verzenden via de printer**

U kunt faxberichten verzenden door het faxnummer van de ontvanger op het bedieningspaneel in te voeren.

### *Opmerking:*

 $\mathsf{\overline{\mathsf{u}}}$  Als u een faxbericht in zwart-wit verzendt, kunt u de gescande afbeelding op het lcd-scherm bekijken.

- O U kunt tot 50 monochrome faxtaken opslaan, zelfs als de telefoonlijn in gebruik is voor telefoongesprekken, het verzenden van een ander faxbericht of het ontvangen van een faxbericht. U kunt opgeslagen faxtaken controleren of annuleren in *Taakstatus*.
- 1. Plaats de originelen.

U kunt maximaal 200 pagina's in één keer verzenden. Afhankelijk van de resterende hoeveelheid geheugen is dit echter niet altijd mogelijk, zelfs als het faxbericht minder dan 200 pagina's bevat.

- 2. Selecteer **Fax** in het startscherm.
- 3. Kies de ontvanger.

["Ontvangers selecteren" op pagina 168](#page-167-0)

Raadpleeg de volgende informatie over het toevoegen van optionele faxapparaten aan de printer.

["Faxberichten verzenden via de printer met optionele faxkaarten" op pagina 439](#page-438-0)

4. Selecteer het tabblad **Faxinstellingen** en configureer desgewenst de instellingen.

<span id="page-167-0"></span>5. Tik op  $\Phi$  om het faxbericht te verzenden.

### *Opmerking:*

- $\Box$  Als het faxnummer bezet is of er een probleem optreedt, vormt de printer na een minuut autmatisch nogmaals het nummer.
- $\Box$  Als u het verzenden wilt annuleren, tikt u op  $\Theta$ .
- $\Box$  Het verzenden van faxberichten in kleur duurt langer, omdat de printer tegelijk scant en verzendt. Als de printer een faxbericht in kleur aan het verzenden is, kunt u geen andere functies gebruiken.

### **Gerelateerde informatie**

- $\blacktriangleright$  ["Faxinstellingen" op pagina 183](#page-182-0)
- & ["Actieve faxopdrachten controleren" op pagina 199](#page-198-0)

# **Ontvangers selecteren**

U kunt op de volgende manieren ontvangers opgeven op het tabblad **Ontvanger** om het faxbericht te verzenden.

### **Een faxnummer handmatig invoeren**

Selecteer **Directe inv.**, voer een faxnummer in op het scherm dat wordt weergegeven en tik vervolgens op **OK**.

- Om een pauze (drie seconden tijdens het bellen van het nummer) toe te voegen, voegt u een koppelteken (-) toe.

- Als u een externe toegangscode hebt ingesteld in **Lijntype**, begint u het faxnummer met een hekje (#) in plaats van de werkelijke toegangscode.

### *Opmerking:*

Als u een faxnummer niet handmatig kunt invoeren, is *Beperkingen dir. kiezen* in *Veiligheidsinstel.* ingesteld op *Aan*. Selecteer de faxontvangers in de lijst met contactpersonen of de faxgeschiedenis.

### **Ontvangers selecteren in de lijst met contactpersonen**

Selecteer **Contacten** en selecteer de ontvangers naar wie u wilt faxen. Het volgende pictogram geeft de lijst met contactpersonen weer.

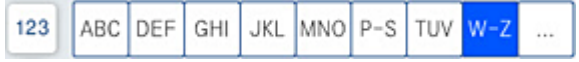

Als u in de lijst met contactpersonen naar een ontvanger wilt zoeken, selecteert u $^{\textcircled{Q}}$ 

Als de ontvanger naar wie u het bericht wilt verzenden nog niet is opgeslagen in **Contacten**, selecteert u deze op te slaan.

### **Ontvangers selecteren in de geschiedenis met verzonden faxberichten**

Selecteer  $\mathbb{O}$  (Recent) en geef een ontvanger op.

### **Ontvangers selecteren in de lijst op het tabblad Ontvanger**

Selecteer een ontvanger die bij **Toewijzen aan frequent gebruik** is opgeslagen in Web Config.

<span id="page-168-0"></span>Als u ingevoerde ontvangers wilt verwijderen, geeft u de lijst met ontvangers weer door op het veld van een faxnummer of het aantal ontvangers op het lcd-scherm te tikken. Selecteer vervolgens de ontvanger in de lijst en selecteer *Verwijderen*.

### **Gerelateerde informatie**

- & ["Contactpersonen beschikbaar maken" op pagina 575](#page-574-0)
- & ["Items voor het instellen van de bestemming" op pagina 576](#page-575-0)
- ◆ ["Ontvanger" op pagina 182](#page-181-0)

# **Verschillende manieren om faxberichten te verzenden**

### **Een faxbericht verzenden na controle van de gescande afbeelding**

U kunt de gescande afbeelding op het lcd-scherm bekijken voordat u het faxbericht verzendt. (Alleen faxen in zwart-wit)

- 1. Plaats de originelen. ["Originelen plaatsen" op pagina 45](#page-44-0)
- 2. Selecteer **Fax** op het startscherm.
- 3. Kies de ontvanger.

["Ontvangers selecteren" op pagina 168](#page-167-0)

Raadpleeg de volgende informatie over het toevoegen van optionele faxapparaten aan de printer. ["Faxberichten verzenden via de printer met optionele faxkaarten" op pagina 439](#page-438-0)

4. Selecteer het tabblad **Faxinstellingen** en configureer desgewenst de instellingen.

["Faxinstellingen" op pagina 183](#page-182-0)

- 5. Tik op  $\overline{\mathbb{S}}$  op het scherm om te scannen en controleer de gescande documentafbeelding.
- 6. Selecteer **Verzenden starten**. Selecteer anders **Annuler.**
	- .  $\bigodot$   $\bigodot$   $\bigodot$   $\bigodot$  : hiermee verplaatst u het scherm in de richting van de pijlen.
	- $\cdot$   $\odot$   $\odot$  : hiermee verkleint of vergroot u.
	- $\vert \langle \vert \rangle$  : hiermee verplaatst u naar de vorige of volgende pagina.

### *Opmerking:*

- O Als *Direct verzenden* geactiveerd is, kunt u geen voorbeeld weergeven.
- O Wanneer het voorbeeldscherm gedurende een tijd die in *Instel.* > *Algemene instellingen* > *Faxinstellingen* > *Verzendinstellingen* > *Tijd weergave faxvoorbeeld*, wordt ingesteld niet wordt aangeraakt, wordt het faxbericht automatisch verzonden.
- $\Box$  De beeldkwaliteit van een faxbericht is mogelijk anders dan het voorbeeld, naargelang de capaciteit van de machine van de ontvanger.

### <span id="page-169-0"></span>**Een faxbericht verzenden na controle van de status van de ontvanger**

U kunt tijdens het nummervormen, communiceren of verzenden een faxbericht verzenden terwijl u naar geluiden of stemmen luistert via de luidspreker in de printer. U kunt deze functie ook gebruiken als u een faxbericht wilt ontvangen vanuit een faxinformatiedienst d.m.v. stembegeleiding.

- 1. Selecteer **Fax** in het startscherm.
- 2. Selecteer het tabblad **Faxinstellingen** en configureer desgewenst de instellingen, zoals voor resolutie en verzendmethode. Wanneer u het configureren van de instellingen hebt voltooid, selecteert u het tabblad **Ontvanger**.
- 3. Tik op  $\&$  en geef de ontvanger op.
	- *Opmerking:* U kunt het volume van de luispreker aanpassen.
- 4. Wanneer u een faxtoon hoort, selecteert u **Verzenden/ Ontvangen** rechts boven in het lcd-scherm en selecteert u vervolgens **Verzenden**.

### *Opmerking:*

Als u een faxbericht van een faxinformatiedienst ontvangt, en u hoort de stembegeleiding, volg dan de instructies.

- 5. Tik op  $\hat{\Phi}$  om het faxbericht te verzenden.
- 6. Verwijder de originelen wanneer het verzenden is voltooid.

### **Gerelateerde informatie**

& ["Faxinstellingen" op pagina 183](#page-182-0)

### **Faxberichten verzenden met een extern telefoontoestel**

U kunt een faxbericht verzenden d.m.v. een aangesloten telefoon als u voor het verzenden van het faxbericht nog een gesprek wilt voeren of als het faxapparaat van de ontvanger niet automatisch overschakelt.

1. Neem de hoorn van de telefoon in de hand en vorm het faxnummer van de ontvanger op uw toestel.

### *Opmerking:*

Als de ontvanger de telefoon beantwoordt, kunt u met de ontvanger spreken.

- 2. Selecteer **Fax** op het startscherm.
- 3. Configureer de noodzakelijke instellingen in **Faxinstellingen**.

["Faxinstellingen" op pagina 183](#page-182-0)

4. Als u een faxtoon hoort, tikt u op  $\Diamond$  en legt u de hoorn op de haak.

### *Opmerking:*

Als een nummer gevormd wordt d.m.v. een aangesloten toestel, duurt de verzending langer omdat de printer tegelijk scant en verzendt. Als de printer een faxbericht aan het verzenden is, kunt u geen andere functies gebruiken.

### **Gerelateerde informatie**

& ["Faxinstellingen" op pagina 183](#page-182-0)

# **Faxberichten op verzoek verzenden (met Polling verzenden/ Bulletinboardbox)**

Als u een document in zwart-wit van tevoren in de printer opslaat, kan het opgeslagen document op verzoek worden verzonden van een ander faxapparaat met de pollingontvangstfunctie. De printer beschikt over één map Polling verzenden en 10 mappen voor bulletinborden voor deze functie. U kunt in elke map één document met maximaal 200 pagina's opslaan. Om een bulletinbordmap te gebruiken, moet u de map waarin u een document wilt opslaan van tevoren registreren. Het faxapparaat van de ontvanger moet de subadres-/wachtwoordfunctie ondersteunen.

### **Gerelateerde informatie**

- & "De Box Polling verzenden instellen" op pagina 171
- & "Een map voor bulletinborden registreren" op pagina 171
- & ["Een document opslaan in de Polling verzenden/ Bulletinboardbox" op pagina 172](#page-171-0)

### *De Box Polling verzenden instellen*

U kunt een document opslaan in de **Box Polling verzenden** zonder voorafgaande registratie. Configureer de volgende instellingen indien nodig.

- 1. Selecteer vanuit het startscherm **Faxbox** > **Polling verz./Board**.
- 2. Selecteer **Polling verzenden** en selecteer vervolgens **Instel.**.

### *Opmerking:*

Voer het wachtwoord in als u hierom wordt gevraagd.

3. Configureer de toepasselijke instellingen, zoals **Verz.reslt. melden**.

### *Opmerking:*

Als u een wachtwoord instelt in *Wachtw.vr.open box*, wordt u gevraagd het wachtwoord in te voeren vanaf de volgende keer dat u de map opent.

4. Selecteer **OK** om de instellingen toe te passen.

### **Gerelateerde informatie**

& ["Polling verzenden:" op pagina 193](#page-192-0)

### *Een map voor bulletinborden registreren*

U moet een map voor bulletinborden registreren voordat u een document kunt opslaan. Volg de onderstaande stappen om de map te registreren.

- 1. Selecteer vanuit het startscherm **Faxbox** > **Polling verz./Board**.
- 2. Selecteer een van de mappen met de naam **Niet geregistreerd bulletinboard**.

### *Opmerking:*

Voer het wachtwoord in als u hierom wordt gevraagd.

- 3. Configureer instellingen voor de items op het scherm.
	- O Voer in **Naam (vereist)** een naam in
- <span id="page-171-0"></span>O Voer in **Subadres (SEP)** een subadres in
- O Voer in **Wachtwoord(PWD)** een wachtwoord in
- 4. Configureer de toepasselijke instellingen, zoals **Verz.reslt. melden**.

Als u een wachtwoord instelt in *Wachtw.vr.open box*, wordt u gevraagd het wachtwoord in te voeren vanaf de volgende keer dat u de map opent.

5. Selecteer **OK** om de instellingen toe te passen.

### **Gerelateerde informatie**

& ["Niet geregistreerd bulletinboard:" op pagina 195](#page-194-0)

### *Een document opslaan in de Polling verzenden/ Bulletinboardbox*

- 1. Selecteer **Faxbox** op het startscherm en selecteer dan **Polling verz./Board**.
- 2. Selecteer het vak **Polling verzenden** of op een van de vakken van de bulletinborden die al zijn geregistreerd.

Voer het wachtwoord in om het vak te openen als u hierom wordt gevraagd.

- 3. Tik op **Document toevoegen**.
- 4. Controleer boven in het faxscherm dat wordt weergegeven de faxinstelling en tik vervolgens op  $\circledA$  om het document te scannen en op te slaan.

Als u het opgeslagen document wilt controleren, selecteert u **Faxbox** > **Polling verz./Board**, selecteert u het vak met het document dat u wilt controleren en tikt u vervolgens op **Document controleren**. In het scherm dat wordt weergegeven, kunt u het gescande document bekijken, afdrukken of wissen.

### **Gerelateerde informatie**

 $\blacktriangleright$  ["Elk geregistreerd bulletinbord" op pagina 196](#page-195-0)

### **Meerdere pagina's van een zwart-witdocument verzenden (Direct verzenden)**

Als u een faxbericht in zwart-wit verzendt, wordt het gescande document tijdelijk opgeslagen in het geheugen van de printer. Hierdoor kan het verzenden van een groot aantal pagina's ervoor zorgen dat het geheugen van de printer vol raakt. U kunt dit vermijden door de functie **Direct verzenden** te activeren, maar mogelijk duurt de verzending langer omdat de printer tegelijk scant en verzendt. U kunt deze functie gebruiken als er maar één ontvanger is.

### **Het menu openen**

U vindt het menu op het bedieningspaneel van de printer.

**Fax** > **Faxinstellingen Direct verzenden**.

# **Een faxbericht prioritair verzenden (Met prioriteit sturen)**

U kunt een dringend document voorrang verlenen op faxberichten in de wachtrij.

U kunt geen prioritaire faxberichten zenden wanneer een van de volgende zaken in behandeling zijn omdat de printer geen andere faxberichten kan aanvaarden.

- O Een monochroom faxbericht verzenden terwijl *Direct verzenden* is ingeschakeld
- $\Box$  Het verzenden van een faxbericht in kleur
- $\Box$  Het verzenden van een faxbericht d.m.v. een aangesloten telefoontoestel
- $\Box$  Een faxbericht verzenden vanaf de computer (niet bij verzenden vanaf een geheugenapparaat)

### **Het menu openen**

U vindt het menu op het bedieningspaneel van de printer.

**Fax** > **Faxinstellingen Met prioriteit sturen**.

### **Gerelateerde informatie**

& ["De status of logboeken van faxtaken controleren" op pagina 198](#page-197-0)

# **Faxberichten in zwart-wit verzenden op een specifiek tijdstip (Fax later verzenden)**

U kunt op een specifiek tijdstip een faxbericht verzenden. Dit kan uitsluitend bij faxberichten in zwart-wit.

### **Het menu openen**

U vindt het menu op het bedieningspaneel van de printer.

### **Fax** > **Faxinstellingen**

Schakel **Fax later verzenden** in en geef vervolgens het tijdstip op waarop het faxbericht moet worden verzonden.

### *Opmerking:*

Als u het faxbericht wilt annuleren terwijl de printer wacht tot het opgegeven tijdstip, kunt u dit doen via *Taakstatus* op het startscherm.

### **Gerelateerde informatie**

& ["De status of logboeken van faxtaken controleren" op pagina 198](#page-197-0)

# **Documenten van verschillende formaten verzenden d.m.v. de ADF (Doorl.scannen (ADF))**

Als u faxberichten verzendt door de originelen een voor een te plaatsen of door de originelen op formaat te plaatsen in de ADF, kunt u deze als één document in het originele A3-, B4- of A4-formaat verzenden.

- O Zelfs als *Doorl.scannen (ADF)* niet is ingeschakeld, kunt u alleen de originele formaten verzenden wanneer aan alle volgende voorwaarden is voldaan.
	- De gecombineerde documenten bevatten alleen originelen in liggend A3-formaat en staand A4-formaat.
	- *Autom. draaien* is ingesteld op *Aan* (de standaard is *Aan*).
	- *Direct verzenden* is ingesteld op *Uit* (de standaard is *Uit*).
- $\Box$  Als u originelen met verschillende formaten in de ADF plaatst, worden de originelen verzonden met de breedte van het breedste vel van de stapel en de lengte van elk origineel.
- 1. Plaats de eerste batch originelen tegelijkertijd.
- 2. Selecteer **Fax** op het startscherm.
- 3. Kies de ontvanger.

["Ontvangers selecteren" op pagina 168](#page-167-0)

- 4. Selecteer het tabblad **Faxinstellingen** en tik vervolgens op **Doorl.scannen (ADF)** om dit in te stellen op **Aan**. U kunt naar wens ook instellingen configureren voor bijvoorbeeld resolutie en verzendmethode.
- 5. Tik op  $\hat{\diamond}$  (**Verzenden**).
- 6. Wanneer het scannen van de eerste set originelen is voltooid en op het bedieningspaneel een bericht wordt weergegeven waarin u wordt gevraagd de volgende set originelen te scannen, plaatst u de volgende originelen en selecteert u **Scannen starten**.

### *Opmerking:*

Als de printer gedurende een tijd die in *Wachttijd voor volgend origineel* wordt ingesteld niet wordt gebruikt nadat u bent gevraagd de volgende originelen te plaatsen, stopt de printer met opslaan en wordt het document verzonden.

### **Een fax verzenden met een Subadres (SUB) en Wachtwoord(SID)**

U kunt faxberichten verzenden naar de vertrouwelijke mappen of de doorstuurmappen van het faxapparaat van de ontvanger wanneer dit faxapparaat beschikt over de functie om vertrouwelijke faxberichten of doorgezonden faxberichten te ontvangen. De ontvangers kunnen deze veilig ontvangen of doorsturen naar een specifieke faxbestemming.

- 1. Plaats de originelen.
- 2. Selecteer **Fax** in het startscherm.
- 3. Selecteer de lijst met contactpersonen en selecteer een ontvanger met een geregistreerd subadres en wachtwoord.

### *Opmerking:*

Het volgende pictogram geeft de lijst met contactpersonen weer.

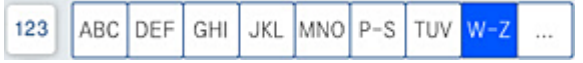

U kunt de ontvanger ook selecteren in  $\mathbb{O}$  (Recent) als het betreffende bericht met een subadres en wachtwoord is verzonden.

- 4. Selecteer het tabblad **Faxinstellingen** en configureer desgewenst de instellingen, zoals voor resolutie en verzendmethode.
- 5. Verzend de fax.

### **Gerelateerde informatie**

& ["Contactpersonen beschikbaar maken" op pagina 575](#page-574-0)

### **Een document meerdere keren verzenden**

### **Gerelateerde informatie**

- & "Een faxbericht opslaan zonder een ontvanger te specificeren (Faxgeg. opslaan)" op pagina 175
- & "Een faxen verzenden met de functie voor opgeslagen documenten" op pagina 175

### *Een faxbericht opslaan zonder een ontvanger te specificeren (Faxgeg. opslaan)*

Doordat u faxberichten kunt verzenden op basis van documenten die zijn opgeslagen in de printer, kunt u scantijd besparen wanneer u hetzelfde document regelmatig moet verzenden. U kunt maximaal 200 pagina's van een enkel document opslaan in zwart/wit. U kunt 200 documenten opslaan in de map voor opgeslagen documenten in de printer.

### *Opmerking:*

U kunt mogelijk niet 200 documenten opslaan vanwege de gebruiksvoorwaarden, zoals de bestandsgrootte van opgeslagen documenten.

- 1. Plaats de originelen.
- 2. Selecteer **Faxbox** in het startscherm.
- 3. Selecteer **Opgeslagen documenten**, tik op  $\equiv$  (Boxmenu) en selecteer vervolgens **Faxgeg. opslaan.**
- 4. Configureer op het tabblad **Faxinstellingen** dat wordt weergegeven gewenste instellingen zoals de resolutiemethode.
- 5. Tik op  $\hat{\Phi}$  om het document op te slaan.

### **Gerelateerde informatie**

& ["Opgeslagen documenten:" op pagina 191](#page-190-0)

### *Een faxen verzenden met de functie voor opgeslagen documenten*

- 1. Selecteer **Faxbox** in het startscherm en selecteer vervolgens **Opgeslagen documenten**.
- 2. Selecteer het document dat u wilt verzenden en selecteer vervolgens **Verzenden/opslaan** > **Fax verzenden**. Wanneer het bericht **Dit document verwijderen na het verzenden?** wordt weergegeven, selecteert u **Ja** of **Nee**.
- 3. Kies de ontvanger.
- <span id="page-175-0"></span>4. Selecteer het tabblad **Faxinstellingen** en configureer desgewenst de instellingen, zoals voor verzendmethode.
- 5. Tik op  $\lozenge$  om het faxbericht te verzenden.

### **Gerelateerde informatie**

- & ["Opgeslagen documenten:" op pagina 191](#page-190-0)
- & ["De status of logboeken van faxtaken controleren" op pagina 198](#page-197-0)

# **Faxberichten ontvangen op de printer**

Als de printer is aangesloten op de telefoonlijn en basisinstellingen zijn geconfigureerd met de Wizard faxinstelling, kunt u faxberichten ontvangen.

U kunt ontvangen faxberichten opslaan, op het scherm van de printer controleren en ze doorsturen.

Ontvangen faxberichten worden afgedrukt met de standaardinstellingen van de printer.

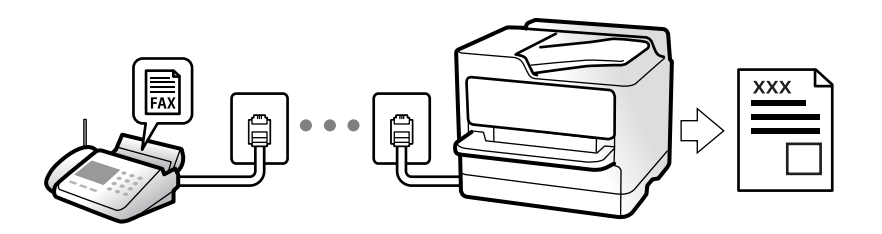

Wanneer u de status van de faxinstellingen wilt controleren, kunt u een **Lijst faxinstellingen** afdrukken via **Fax** >  $\equiv$  (Menu) > **Faxverslag** > **Lijst faxinstellingen.** 

### **Gerelateerde informatie**

 $\blacktriangleright$  ["Menu" op pagina 185](#page-184-0)

# **Inkomende faxen ontvangen**

Er zijn twee mogelijkheden in **Ontvangstmodus**.

### **Gerelateerde informatie**

- & "Gebruik van de modus Handmatig" op pagina 176
- & ["Auto-modus gebruiken" op pagina 177](#page-176-0)

### **Gebruik van de modus Handmatig**

Deze modus is voornamelijk voor het plaatsen van telefoonoproepen, maar kan ook worden gebruikt voor faxen.

### **Faxberichten ontvangen**

Wanneer de telefoon overgaat, kunt u het handmatig beantwoorden door de hoorn van de haak te nemen.

<span id="page-176-0"></span>O Wanneer u een faxsignaal hoort (baud):

Selecteer **Fax** op het startscherm van de printer **Verzenden/ Ontvangen** > **Ontvangen** en tik vervolgens op  $\circledP$ . Hang vervolgens de handset op.

O Als het overgaan voor een spraakoproep is:

U kunt de telefoon normaal beantwoorden.

### **Faxen ontvangen met alleen de aangesloten telefoon**

Wanneer **Extern ontvangen** is ingesteld, kunt u faxen ontvangen door de **Startcode** in te voeren.

Als de telefoon overgaat, neemt u de handset op. Als u een faxtoon (baud) hoort, voert u de tweecijferige **Startcode** in en hangt u de handset op. Als u de startcode niet weet, neemt u dan contact op met de beheerder.

### **Auto-modus gebruiken**

Met deze modus kunt u de lijn voor de volgende toepassingen gebruiken.

- O De lijn alleen gebruiken om te faxen (externe telefoon is niet noodzakelijk)
- O De lijn voornamelijk gebruiken om te faxen, maar soms ook om te telefoneren

### **Faxberichten ontvangen zonder extern telefoontoestel**

De printer schakelt automatisch over naar het ontvangen van faxberichten wanneer het nummer dat wordt gebeld zo vaak is overgegaan als u hebt ingesteld in **Overgaan voor antwoorden**.

### **Faxberichten ontvangen met een extern telefoontoestel**

Een printer zonder extern telefoontoestel werkt als volgt.

O Wanneer het antwoordapparaat de oproep beantwoordt binnen het aantal keer overgaan dat is ingesteld in **Overgaan voor antwoorden**:

- Als het overgaan voor een faxoproep is: de printer schakelt automatisch naar de modus voor het ontvangen van faxberichten.

- Als het overgaan voor een spraakoproep is: het antwoordapparaat kan spraakoproepen ontvangen en spraakberichten opnemen.

O Wanneer u de handset opneemt binnen het aantal keer overgaan dat is ingesteld in **Overgaan voor antwoorden**:

- Als het overgaan voor een faxoproep is: blijf aan de lijn tot het faxbericht automatisch wordt ontvangen. Zodra het faxbericht binnenkomt, kunt u de hoorn op de haak leggen. Als u het faxbericht meteen wilt ontvangen, past u dezelfde stappen toe als voor **Handmatig**. U kunt het faxbericht ontvangen met dezelfde stappen als voor **Handmatig**. Selecteer **Fax** op het startscherm en selecteer dan **Verzenden/ Ontvangen** > **Ontvangen**. Tik

vervolgens op  $\Diamond$  en leg de hoorn op de haak.

- Als het overgaan voor een spraakoproep is: u kunt de oproep normaal beantwoorden.
- O Als het overgaan stopt en de printer automatisch naar de modus voor het ontvangen van faxberichten overschakelt:
	- Als het overgaan voor een faxoproep is: de printer ontvangt de fax.

- Als het overgaan voor een spraakoproep is: u kunt de oproep niet beantwoorden. Vraag of de beller u terugbelt.

<span id="page-177-0"></span>Stel het aantal keer overgaan voor het antwoordapparaat in op een aantal dat lager is dan het aantal dat is ingesteld in *Overgaan voor antwoorden*. Anders kan het antwoordapparaat geen berichten ontvangen. Raadpleeg de bij het antwoordapparaat meegeleverde handleiding voor informatie over het instellen van het antwoordapparaat.

# **Faxen ontvangen via een telefoonoproep**

U kunt een fax die op een ander faxapparaat is opgeslagen, ontvangen door het faxnummer te bellen.

### **Gerelateerde informatie**

- & "Een faxbericht ontvangen na controle van de status van de verzender" op pagina 178
- & "Faxen ontvangen via pollingdiensten (Polling ontvangen)" op pagina 178

& ["Faxberichten ontvangen van een faxkaart met subadres \(SEP\) en wachtwoord \(PWD\) \(Polling ontvangen\)" op](#page-178-0) [pagina 179](#page-178-0)

### **Een faxbericht ontvangen na controle van de status van de verzender**

U kunt tijdens het nummervormen, communiceren of verzenden een faxbericht ontvangen terwijl u naar geluiden of stemmen luistert via de luidspreker in de printer. U kunt deze functie gebruiken als u een faxbericht wilt ontvangen vanuit een faxinformatiedienst d.m.v. stembegeleiding.

- 1. Selecteer **Fax** op het startscherm.
- 2. Tik op  $\sim$  en geef de verzender op.
	- *Opmerking:*

U kunt het volume van de luispreker aanpassen.

3. Wacht tot de verzender uw oproep beantwoordt. Wanneer u een faxtoon hoort, selecteert u **Verzenden/ Ontvangen** rechts boven in het lcd-scherm en selecteert u vervolgens **Ontvangen**.

### *Opmerking:*

Als u een faxbericht van een faxinformatiedienst ontvangt, en u hoort de stembegeleiding, volg dan de instructies.

4. Tik op  $\lozenge$ .

# **Faxen ontvangen via pollingdiensten (Polling ontvangen)**

U kunt een fax die op een ander faxapparaat is opgeslagen, ontvangen door het faxnummer te bellen. Gebruik deze functie om een document te ontvangen van een faxinformatiedienst.

### *Opmerking:*

- $\Box$  Als de faxinformatiedienst een stembegeleidingsfunctie heeft die u moet volgen om een document te ontvangen, kunt u deze functie niet gebruiken.
- $\Box$  Om een document te ontvangen van een faxinformatiedienst die stembegeleiding gebruikt, kiest u gewoon het faxnummer met de functie *Op haak* of via de aangesloten telefoon en bedient u de telefoon en printer volgens de stembegeleiding.
- 1. Selecteer **Fax** op het startscherm.
- <span id="page-178-0"></span>2. Tik op  $\equiv$  (Menu).
- 3. Selecteer **Uitgebreide fax**.
- 4. Tik op het vak **Polling ontvangen** om dit in te stellen op **Aan**.
- 5. Tik op **Sluiten** en tik vervolgens nogmaals op **Sluiten**.
- 6. Voer het faxnummer in.

Als u een faxnummer niet handmatig kunt invoeren, is *Beperkingen dir. kiezen* in *Veiligheidsinstel.* ingesteld op *Aan*. Selecteer de faxontvangers uit de lijst met contacten of de faxgeschiedenis.

7. Tik op  $\lozenge$ .

# **Faxberichten ontvangen van een faxkaart met subadres (SEP) en wachtwoord (PWD) (Polling ontvangen)**

Als u het nummer van een verzender kiest, kunt u faxberichten ontvangen van een faxkaart in het faxapparaat van de afzender met een subadres- (SEP) en wachtwoordfunctie (PWD). Als u deze functie wilt gebruiken, registreert u het contact met het subadres (SEP) en wachtwoord (PWD) vooraf in de lijst met contacten.

- 1. Selecteer **Fax** in het startscherm.
- 2. Selecteer  $\equiv$  (Menu).
- 3. Selecteer **Uitgebreide fax**.
- 4. Tik op **Polling ontvangen** om deze optie in te stellen op **Aan**.
- 5. Tik op **Sluiten** en tik vervolgens nogmaals op **Sluiten**.
- 6. Selecteer de lijst met contactpersonen en selecteer de contactpersoon met het geregistreerde subadres (SEP) en wachtwoord (PWD) die overeenkomen met de faxkaart van de bestemming.

### *Opmerking:*

Het volgende pictogram geeft de lijst met contactpersonen weer.

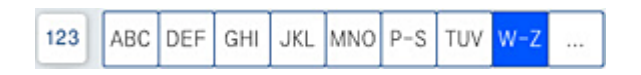

7. Tik op  $\lozenge$ .

### **Gerelateerde informatie**

& ["Contactpersonen beschikbaar maken" op pagina 575](#page-574-0)

# **Ontvangen faxen opslaan en doorsturen**

### Samenvatting van de functies

Als uw organisatie een printerbeheerder heeft, neemt u contact op met deze beheerder om de van de printerinstellingen te controleren.

### **Ontvangen faxberichten opslaan in de printer**

De ontvangen faxberichten kunnen in de printer worden opgeslagen en u kunt ze bekijken op het scherm van de printer. U kunt alleen de gewenste faxberichten afdrukken of onnodige faxberichten verwijderen.

### **Opslaan en/of doorsturen van ontvangen faxberichten naar een andere bestemming dan de printer**

De volgende bestemmingen kunnen worden ingesteld.

- □ Computer (PC-FAX-ontvangst)
- O Extern geheugenapparaat
- O E-mailadres
- O Gedeelde map in een netwerk
- O Een ander faxapparaat

### *Opmerking:*

De faxgegevens worden opgeslagen in PDF- of TIFF-indeling.

### **Ontvangen faxberichten sorteren op basis van voorwaarden als subadres en wachtwoord**

U kunt ontvangen faxberichten sorteren en opslaan naar uw Postvak IN of mappen voor bulletinborden. U kunt ontvangen faxberichten tevens doorsturen naar andere bestemmingen dan de printer.

- O E-mailadres
- O Gedeelde map in een netwerk
- O Een ander faxapparaat

### *Opmerking:*

- $\Box$  De faxgegevens worden opgeslagen in PDF- of TIFF-indeling.
- $\Box~$  U kunt de op de printer ingestelde voorwaarden voor opslaan/doorsturen afdrukken. Selecteer in het startscherm *Fax* en selecteer vervolgens (Menu) > *Faxverslag* > *Lijst voorwaard. opsl./doorsturen*.

### **Gerelateerde informatie**

& ["Instellingen configureren voor het opslaan en doorsturen van ontvangen faxberichten" op](#page-595-0) [pagina 596](#page-595-0)

& ["Instellingen configureren voor het doorsturen en opslaan van ontvangen faxberichten volgens](#page-599-0) [specifieke voorwaarden" op pagina 600](#page-599-0)

& ["Ontvangen faxberichten op het lcd-scherm van de printer bekijken" op pagina 181](#page-180-0)

### **Gerelateerde informatie**

& ["Instellingen configureren voor het opslaan en doorsturen van ontvangen faxberichten" op pagina 596](#page-595-0)
- <span id="page-180-0"></span>& ["Instellingen configureren voor het doorsturen en opslaan van ontvangen faxberichten volgens specifieke](#page-599-0) [voorwaarden" op pagina 600](#page-599-0)
- & "Ontvangen faxberichten op het lcd-scherm van de printer bekijken" op pagina 181

## **Ontvangen faxberichten op het lcd-scherm van de printer bekijken**

Als u ontvangen faxberichten op het scherm van de printer wilt bekijken, moet u de instellingen vooraf op de printer configureren.

["Instellingen voor opslaan configureren voor inkomende faxberichten" op pagina 597](#page-596-0)

1. Selecteer **Faxbox** op het startscherm.

#### *Opmerking:*

Wanneer er ontvangen faxberichten zijn die niet zijn gelezen, wordt het aantal ongelezen documenten weergegeven in op het startscherm.

- 2. Selecteer **Postvak IN/ Vertrouwelijke**.
- 3. Selecteer het Postvak IN of de map Vertrouwelijk die u wilt bekijken.
- 4. Als het Postvak IN of de map Vertrouwelijk is beveiligd met een wachtwoord, voert u het wachtwoord van het Postvak IN, het wachtwoord van de map Vertrouwelijk of het beheerderswachtwoord in.
- 5. Selecteer het faxbericht dat u wilt bekijken.

U kunt de documentweergave wijzigen in miniaturen of lijsten.

6. Selecteer **Voorbeeld**.

De inhoud van het faxbericht wordt getoond.

Als u details over de pagina wilt bekijken, selecteert u die pagina en selecteert u vervolgens  $\Box$  om het voorbeeldscherm weer te geven.

- $\Box$   $\Box$  : hiermee draait u het beeld 90 graden rechtsom.
- $\Box$   $\odot$   $\odot$   $\odot$   $\odot$   $\odot$  : hiermee verplaatst u het scherm in de richting van de pijlen.

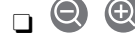

 $\Box$   $\Box$  : hiermee verkleint of vergroot u.

- $\Box$   $\Box$  : hiermee gaat u naar de vorige of volgende pagina.
- O Als u de activiteitpictogrammen wilt verbergen, tikt u in het voorbeeldscherm. Tik hiervoor niet op de pictogrammen zelf. Tik opnieuw om de pictogrammen weer te geven.
- 7. Selecteer of u het bekeken document wilt afdrukken of wissen en volg de instructies op het scherm.

#### c*Belangrijk:*

Als er onvoldoende printergeheugen is, is het verzenden en ontvangen van faxberichten uitgeschakeld. Verwijder documenten die u al hebt gelezen of afgedrukt.

#### <span id="page-181-0"></span>**Gerelateerde informatie**

& ["Postvak IN/ Vertrouwelijke" op pagina 187](#page-186-0)

# **Menuopties voor faxen**

## **Frequent**

Selecteer de menu's op het bedieningspaneel zoals hierna beschreven.

#### **Fax** > **Frequent**

U kunt faxberichten verzenden door gebruik te maken van de geregistreerde veelgebruikte contactpersonen, of van de geschiedenis van onlangs verzonden faxberichten.

 $\left(\mathbb{Q}^{23}\right)$ 

Selecteer een ontvanger in de weergegeven snelkeuzelijst.

 $\circled{)}$ 

Selecteer een ontvanger in de geschiedenis met verzonden faxberichten. U kunt de ontvanger tevens toevoegen aan de lijst met contactpersonen.

Veelgebruikte contactpersonen:

Hiermee worden contactpersonen weergegeven die zijn geregistreerd in **Instel.** > **Contacten-beheer** > **Frequent**.

#### **Knop Snelle bewerking:**

Hier worden maximaal vier veelgebruikte items weergegeven, zoals **Verzendlogboek** en **Type origineel**. Hiermee kunt u snel en eenvoudig instellingen configureren.

U moet items vooraf toewijzen in **Instel.** > **Algemene instellingen** > **Faxinstellingen** > **Gebruikersinstellingen** > **Knop Snelle bewerking**

## **Ontvanger**

Selecteer de menu's op het bedieningspaneel zoals hierna beschreven.

#### **Fax** > **Ontvanger**

Contacten

Het volgende pictogram geeft de lijst met contactpersonen weer.

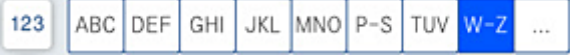

<span id="page-182-0"></span>Hiermee worden de geregistreerde contactpersonen in alfabetische volgorde weergegeven, zodat u uit de lijst een contactpersoon kunt selecteren als ontvanger.

Als u in de lijst met contactpersonen naar een ontvanger wilt zoeken, selecteert u $\boxed{\mathsf{Q}}$ 

#### $(1223)$

Selecteer een ontvanger in de weergegeven snelkeuzelijst.

## $\circled{c}$

Selecteer een ontvanger in de geschiedenis met verzonden faxberichten. U kunt de ontvanger tevens toevoegen aan de lijst met contactpersonen.

# **DI:**<br>Conieuwe toevoegen

U kunt een nieuwe ontvanger of groep registreren in de lijst met contactpersonen.

## **Faxinstellingen**

Selecteer de menu's op het bedieningspaneel zoals hierna beschreven.

#### **Fax** > **Faxinstellingen**

#### Scaninstellingen:

Origineel formaat (glas):

Selecteer het formaat en de oriëntatie van het origineel dat u op de scannerglasplaat plaatste.

#### Type origineel:

Selecteer het type van het origineel.

#### Kleurmodus:

Selecteer of u wilt scannen in kleur of zwart-wit.

#### Resolutie:

Selecteer de resolutie van de uitgaande fax. Als u een hogere resolutie selecteert, neemt de gegevensgrootte toe en duurt het verzenden van de fax langer.

#### Dichtheid:

Bepaalt de dichtheid van de uitgaande fax. Met + wordt de dichtheid donkerder, met - wordt deze lichter.

#### Achtergr.verwijderen:

De donkerheid van de achtergrond aanpassen. Tik op + om de achtergrond lichter (witter) te maken en tik op - om de achtergrond donkerder (zwarter) te maken.

Als u **Auto** selecteert, worden de achtergrondkleuren van de originelen gedetecteerd en worden deze automatisch lichter gemaakt of verwijderd. Dit wordt niet correct toegepast wanneer de achtergrondkleur te donker is of niet wordt gedetecteerd.

#### Scherpte:

Maakt omtrekken in de afbeelding scherper of minder scherp. Met + verhoogt u de scherpte en met - vermindert u de scherpte.

#### ADF dubbelzijdig:

Scant beide zijden van originelen die in de ADF worden geplaatst en verzendt een fax in zwartwit.

#### Doorl.scannen (ADF):

Bij het versturen van een fax van de ADF kunt u geen originelen toevoegen in de ADF na het starten van het scannen. Als u originelen met verschillende afmetingen in de ADF plaatst, worden alle originelen verzonden volgens het grootste formaat. Schakel deze optie in zodat de printer vraagt of u nog een pagina wilt scannen nadat het scannen van een origineel in de ADF is uitgevoerd. Dan kunt u uw originelen sorteren en scannen op grootte en ze als één enkele fax versturen.

#### Inst.faxverzending:

#### Direct verzenden:

Hiermee verzendt u een faxbericht in zwart-wit terwijl de originelen worden gescand. Omdat gescande originelen niet tijdelijk worden opgeslagen in het printergeheugen, zelfs niet wanneer u een groot aantal pagina's verzendt, kunt u printerfouten als gevolg van gebrek aan geheugen voorkomen. Houd er rekening mee dat het verzenden langer duurt wanneer u deze functie gebruikt. Raadpleeg de gerelateerde informatie verderop in dit onderwerp.

U kunt deze functie niet gebruiken wanneer:

- O U een fax verzendt met de optie **ADF dubbelzijdig**
- O Wanneer u een fax naar meerdere ontvangers verzendt

#### Met prioriteit sturen:

Verstuurt de huidige fax vóór andere faxberichten die in de wachtrij staan. Raadpleeg de gerelateerde informatie verderop in dit onderwerp.

#### Fax later verzenden:

Hiermee wordt een faxbericht verzonden op het tijdstip dat u opgeeft. Alleen een faxbericht in zwart-wit is beschikbaar bij het gebruik van deze optie. Raadpleeg de gerelateerde informatie verderop in dit onderwerp.

#### Afzender info toevoegen:

#### O Afzender info toevoegen

Selecteer de positie waar u de koptekstinformatie wilt invoegen (naam en faxnummer van afzender) in de uitgaande fax, of geef aan dat u deze informatie niet wilt invoegen.

- **Uit**: hiermee verzendt u een fax zonder koptekstinformatie.

- **Buitenkant afbeelding**: hiermee verzendt u een fax met de koptekstinformatie in de marge bovenaan de fax. Zo voorkomt u dat de koptekst overlapt met de gescande afbeelding. Afhankelijk van het formaat van de originelen kan de fax bij de ontvanger echter op twee pagina's worden afgedrukt.

- **Binnenkant afbeelding**: hiermee verzendt u een fax met de koptekstinformatie circa 7 mm lager dan de bovenkant van de gescande afbeelding. De koptekst overlapt mogelijk met de afbeelding, maar de fax zal bij de ontvanger niet over twee pagina's worden verdeeld.

<span id="page-184-0"></span>O Koptekst fax

Selecteer de koptekst voor de ontvanger. Als u deze functie wilt gebruiken, moet u eerst meerdere kopteksten vastleggen.

O Aanvullende informatie

Selecteer de informatie die u wilt toevoegen. U kunt kiezen uit **Uw telefoonnummer**, **Doellijst** en **Geen**.

#### Verz.reslt. melden:

Hiermee wordt een melding verzonden nadat u een fax hebt verzonden.

#### Rapport transmissie:

Hiermee wordt na verzending van de fax een verzendrapport afgedrukt.

**Bij fout afdrukken** : hiermee drukt u alleen een rapport af als er een fout optreedt.

Wanneer **Afbeelding aan rapport bevestigen** is ingesteld in **Instel.** > **Algemene instellingen** > **Faxinstellingen** > **Rapportinstellingen**, worden faxberichten met fouten ook afgedrukt met een rapport.

#### Back-up:

Hiermee slaat u een back-up op van de verzonden fax. Deze wordt automatisch gescand en in het printergeheugen opgeslagen. De back-upfunctie is in de volgende gevallen beschikbaar:

O Tijdens het verzenden van een fax in zwart-wit

O Tijdens het verzenden van een fax met de functie **Fax later verzenden**

O Tijdens het verzenden van een fax met de functie **Batchverzending**

O Tijdens het verzenden van een fax met de functie **Faxgeg. opslaan**

#### Bestandsnaam:

Als u dit instelt op **Aan** en een faxbericht verzendt, kunt u de naam opgeven van het document dat in de map **Opgeslagen documenten** en de map **Polling verz./Board** moet worden opgeslagen.

#### **Gerelateerde informatie**

- & ["Documenten van verschillende formaten verzenden d.m.v. de ADF \(Doorl.scannen \(ADF\)\)" op pagina 173](#page-172-0)
- & ["Meerdere pagina's van een zwart-witdocument verzenden \(Direct verzenden\)" op pagina 172](#page-171-0)
- & ["Een faxbericht prioritair verzenden \(Met prioriteit sturen\)" op pagina 172](#page-171-0)
- & ["Faxberichten in zwart-wit verzenden op een specifiek tijdstip \(Fax later verzenden\)" op pagina 173](#page-172-0)

## **Menu**

Selecteer de menu's op het bedieningspaneel zoals hierna beschreven.

#### **Fax** > **Menu**

#### Verzendlogboek:

U kunt de geschiedenis van ontvangen en verzonden berichten controleren.

U kunt tevens de geschiedenis van ontvangen en verzonden berichten controleren in **Taakstatus**.

#### Faxverslag:

#### Laatste overdracht:

Hiermee drukt u een rapport af voor het vorige faxbericht dat via polling is ontvangen of verzonden.

#### Faxlogboek:

Hiermee drukt u een transmissierapport af. U kunt instellen dat dit rapport automatisch wordt afgedrukt via het volgende menu.

**Instel.** > **Algemene instellingen** > **Faxinstellingen** > **Rapportinstellingen** > **Faxlogboek**

#### Opgesl. faxdocumenten:

Hiermee drukt u een lijst met faxdocumenten af die in het geheugen van de printer staan, zoals niet-voltooide opdrachten.

#### Lijst faxinstellingen:

Hiermee drukt u de actuele faxinstellingen af.

#### Lijst voorwaard. opsl./doorsturen:

Hiermee drukt u de lijst Op basis van voorwaarden opslaan/doorsturen.

#### Protocol traceren:

Hiermee drukt u een gedetailleerd rapport af voor de vorige verzonden of ontvangen fax.

#### Uitgebreide fax:

#### Polling ontvangen:

Wanneer dit is ingesteld op **Aan** en u het faxnummer van de afzender belt, kunt u documenten ontvangen van het faxapparaat van de afzender. Zie de onderstaande gerelateerde informatie voor meer informatie over het ontvangen van faxberichten met **Polling ontvangen**.

Wanneer u het menu Fax verlaat, wordt de instelling hersteld naar **Uit** (standaard).

#### Polling verz./Board:

Wanneer deze optie is ingesteld op **Aan** door het selecteren van de map voor pollingverzending of een map voor bulletinborden, kunt u documenten scannen en opslaan

naar de map die u hebt geselecteerd door op  $\Diamond$  te tikken op het tabblad Faxinstellingen.

U kunt een document opslaan naar de map voor pollingverzending. U kunt maximaal 10 documenten opslaan in maximaal 10 bulletinborden in de printer. U moet deze echter registreren vanuit **Faxbox** voordat u documenten kunt opslaan. Zie de onderstaande gerelateerde informatie voor informatie over het registreren van een map voor bulletinborden.

Wanneer u het menu Fax verlaat, wordt de instelling hersteld naar **Uit** (standaard).

#### Faxgeg. opslaan:

Wanneer deze optie is ingesteld op **Aan** en u tikt op  $\circledA$  op het tabblad **Faxinstellingen**, kunt u documenten scannen en opslaan in de map **Opgeslagen documenten**. U kunt maximaal 200 documenten opslaan.

<span id="page-186-0"></span>U kunt tevens documenten scannen en opslaan naar de map **Opgeslagen documenten** in **Faxbox**. Zie de onderstaande gerelateerde informatie voor meer informatie over het opslaan van documenten met **Faxbox**

Wanneer u het menu Fax verlaat, wordt de instelling hersteld naar **Uit** (standaard).

Opslaan naar vak Opgeslagen documenten na het verzenden:

Wanneer dit is ingesteld op **Aan** en u een faxbericht verzendt, wordt het verzonden document opgeslagen in de map **Opgeslagen documenten**. U kunt het document steeds opnieuw verzenden vanuit de map **Opgeslagen documenten**.

#### Faxbox:

Open **Faxbox** op het startscherm.

Faxinstellingen:

Open **Instel.** > **Algemene instellingen** > **Faxinstellingen**. Open het instellingenmenu als beheerder.

#### **Gerelateerde informatie**

- $\rightarrow$  ["Faxen ontvangen via pollingdiensten \(Polling ontvangen\)" op pagina 178](#page-177-0)
- & ["De Box Polling verzenden instellen" op pagina 171](#page-170-0)
- & ["Een map voor bulletinborden registreren" op pagina 171](#page-170-0)
- & ["Een document opslaan in de Polling verzenden/ Bulletinboardbox" op pagina 172](#page-171-0)
- & ["Polling verz./Board" op pagina 193](#page-192-0)
- & ["Een faxbericht opslaan zonder een ontvanger te specificeren \(Faxgeg. opslaan\)" op pagina 175](#page-174-0)
- & ["Opgeslagen documenten:" op pagina 191](#page-190-0)
- & ["De status of logboeken van faxtaken controleren" op pagina 198](#page-197-0)
- & ["De faxtaakgeschiedenis controleren" op pagina 200](#page-199-0)

## **Menuopties voor Faxbox**

## **Postvak IN/ Vertrouwelijke**

U vindt **Postvak IN/ Vertrouwelijke** in **Faxbox** op het startscherm.

Postvak IN en vertrouwelijke mappen (lijst)

Postvak IN en vertrouwelijke mappen in **Faxbox** > **Postvak IN/ Vertrouwelijke**.

U kunt maximaal 200 documenten opslaan in het Postvak IN en de vertrouwelijke map.

U kunt één Postvak IN gebruiken en maximaal 10 vertrouwelijke mappen registreren. De mapnaam wordt weergegeven op de map. **Vertrouwelijk XX** is de standaardnaam voor elke vertrouwelijke map.

#### Postvak IN en vertrouwelijke mappen

Hier wordt de lijst met ontvangen faxberichten weergegeven, met de naam van de afzender, de ontvangstdatum en het aantal pagina's. Als **Bestandsnaam** is ingesteld bij **Overige**, wordt de bestandsnaam weergegeven in plaats van de naam van de afzender.

Voorbeeld:

Hiermee geeft u het voorbeeldscherm voor het document weer.

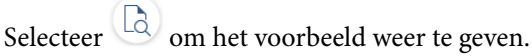

#### Voorbeeldscherm

- $\Box$   $\bigcirc$  : hiermee verkleint of vergroot u.
- $\Box$   $\Box$  : hiermee draait u het beeld 90 graden rechtsom.
- $\Box$   $\quad \Leftrightarrow$   $\quad \Leftrightarrow$   $\Diamond$   $\Diamond$   $\Diamond$  : hiermee verplaatst u het scherm in de richting van de pijlen.
- $\Box$   $\Box$  : hiermee gaat u naar de vorige of volgende pagina.

Als u de activiteitpictogrammen wilt verbergen, tikt u in het voorbeeldscherm. Tik hiervoor niet op de pictogrammen zelf. Tik opnieuw om de pictogrammen weer te geven.

#### Doorgaan naar afdruk:

Hiermee drukt u het document af waarvan een voorbeeld is weergegeven. Voordat u gaat afdrukken, kunt u instellingen configureren, zoals **Aantal**.

#### Wissen:

Hiermee verwijdert u het document waarvan een voorbeeld is weergegeven.

#### Details:

Hiermee wordt informatie voor het geselecteerde document weergegeven, zoals de datum en tijd van opslaan en het totale aantal pagina's.

#### Verzenden/opslaan:

U kunt de volgende bewerkingen uitvoeren voor het geselecteerde document.

- O Fax verzenden
- O Doorsturen(E-mail)
- O Doorsturen(Netwerkmap)
- O Opsl.op geheugenapp.

U kunt PDF of TIFF selecteren bij **Bestandsindeling** wanneer u het document opslaat of doorstuurt. Wanneer u PDF selecteert, kunt u desgewenst de volgende instellingen configureren bij **PDF-instellingen**.

- O **Wachtw. doc.openen**
- O **Wachtw. machtigingen** voor **Afdrukken** en **Bewerken**

Wanneer het bericht **Verwijderen wanneer voltooid** wordt weergegeven, selecteert u **Aan** om faxberichten te verwijderen na het volledig voltooien van processen als **Doorsturen(E-mail)** of **Opsl.op geheugenapp.**.

#### Wissen:

Hiermee verwijdert u het geselecteerde document.

#### Overige:

O **Bestandsnaam**: hiermee stelt u de naam van het geselecteerde document in.

 $\equiv$  (Boxmenu)

#### Alles afdrukken:

Dit wordt alleen weergegeven wanneer zich in de map opgeslagen faxberichten bevinden. Hiermee worden alle faxberichten in de map afgedrukt. Als u **Aan** selecteert in **Verwijderen wanneer voltooid**, worden alle faxberichten verwijderd nadat het afdrukken is voltooid.

#### Alles opslaan op Geheugenapp.:

Dit wordt alleen weergegeven wanneer zich in de map opgeslagen faxberichten bevinden. Hiermee worden alle faxberichten in de map opgeslagen naar een extern geheugenapparaat.

U kunt PDF of TIFF selecteren bij **Bestandsindeling** wanneer u het document opslaat of doorstuurt. Wanneer u PDF selecteert, kunt u desgewenst de volgende instellingen configureren bij **PDF-instellingen**.

#### O **Wachtw. doc.openen**

#### O **Wachtw. machtigingen** voor **Afdrukken** en **Bewerken**

Als u **Aan** selecteert in **Verwijderen wanneer voltooid**, worden alle documenten verwijderd nadat het opslaan is voltooid.

#### Alles gelezen verwijderen:

Dit wordt weergegeven wanneer zich in de map documenten bevinden. Hiermee worden alle gelezen documenten in de map verwijderd.

#### Alle ongelezen verwijderen:

Dit wordt weergegeven wanneer zich in de map documenten bevinden. Hiermee worden alle ongelezen documenten in de map verwijderd.

#### Alles verwijderen:

Dit wordt alleen weergegeven wanneer zich in de map opgeslagen faxdocumenten bevinden. Hiermee worden alle faxberichten in de map verwijderd.

#### Instel.:

De volgende items worden weergegeven als u **Postvak IN** > **Boxmenu** > **Instel.** selecteert.

- O Opties wanneer het geheugen vol is: selecteer een optie om inkomende faxberichten af te drukken of te weigeren als het Postvak IN vol is.
- O Inst. wachtwoord postvak: u kunt een wachtwoord instellen of dit wijzigen.
- O Ontvangen faxen automatisch verwijderen: als u **Aan** selecteert, worden ontvangen faxberichten na bepaalde tijd automatisch uit het Postvak IN verwijderd. Wanneer **Faxinst. volgen** is geselecteerd, worden de volgende instellingen gebruikt.

**Instel.** > **Algemene instellingen** > **Faxinstellingen** > **Ontvangstinstellingen** > **Instellingen opsl./doorsturen** > **Algemene instellingen** > **Instellingen verwijderen boxdocument**

De volgende items worden weergegeven als u een vertrouwelijke map selecteert en vervolgens **Boxmenu** > **Instel.** selecteert.

- O Naam: voer een naam in voor de vertrouwelijke map.
- O Wachtw.vr.open box: u kunt een wachtwoord instellen of dit wijzigen.
- O Ontvangen faxen automatisch verwijderen: als u **Aan** selecteert, worden ontvangen faxberichten na bepaalde tijd automatisch uit het Postvak IN verwijderd.

#### Box verwijderen:

Dit item wordt alleen weergegeven wanneer u een vertrouwelijke map selecteert en vervolgens **Boxmenu** selecteert. Wist de huidige instellingen voor vertrouwelijke mappen en verwijdert alle opgeslagen documenten.

#### Aantal:

Stel het aantal exemplaren in dat u wilt afdrukken.

#### Afdrukinstellingen:

U kunt de volgende items instellen.

#### Dubbelzijdig:

Hiermee drukt u meerdere pagina's van ontvangen documenten dubbelzijdig af. Inbindmarge

#### Afwerking:

- **Q** Afwerking
- O Werp pap. uit
- O Nieten
- O Perforeren

#### Uitvoerlade:

Selecteer de uitvoerlade.

#### Pagina selecteren:

Selecteer de pagina's die u wilt afdrukken.

#### Verwijderen wanneer voltooid:

Wanneer deze optie is geselecteerd, wordt het geselecteerde document verwijderd wanneer het afdrukken is voltooid.

#### Afdrukken starten:

Hiermee drukt u het geselecteerde document af.

#### **Gerelateerde informatie**

& ["De faxtaakgeschiedenis controleren" op pagina 200](#page-199-0)

## <span id="page-190-0"></span>**Opgeslagen documenten:**

#### U vindt **Opgeslagen documenten** in **Faxbox** in het startscherm.

U kunt tot 200 pagina's van een enkel document in zwart/wit en maximaal 200 documenten in de map opslaan. Hierdoor bespaart u scantijd als u hetzelfde document regelmatig moet verzenden.

#### *Opmerking:*

Mogelijk kunt u niet 200 documenten opslaan. Dat is afhankelijk van de gebruiksomstandigheden, zoals de grootte van de opgeslagen documenten.

#### Opgeslagen documentenbox

Hiermee wordt de lijst met opgeslagen documenten weergegeven met informatie, zoals de datum waarop ze zijn opgeslagen en het aantal pagina's.

#### Voorbeeld:

Hiermee geeft u het voorbeeldscherm voor het document weer.

Selecteer **ca** om het voorbeeld weer te geven.

#### Voorbeeldscherm

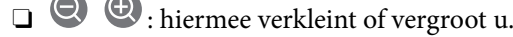

 $\Box$   $\blacksquare$  : hiermee draait u het beeld 90 graden rechtsom.

 $\Box$   $\quad \Leftrightarrow$   $\quad \Leftrightarrow$   $\Diamond$   $\Diamond$   $\Diamond$  : hiermee verplaatst u het scherm in de richting van de pijlen.

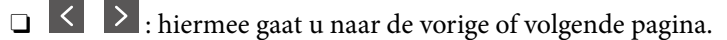

Als u de activiteitpictogrammen wilt verbergen, tikt u in het voorbeeldscherm. Tik hiervoor niet op de pictogrammen zelf. Tik opnieuw om de pictogrammen weer te geven.

#### Wissen:

Hiermee verwijdert u het document waarvan een voorbeeld is weergegeven.

#### Verzenden starten:

Hiermee gaat u naar het scherm voor het verzenden van faxberichten.

#### Details:

Hiermee wordt informatie voor het geselecteerde document weergegeven, zoals de datum en tijd van opslaan en het totale aantal pagina's.

#### Verzenden/opslaan:

U kunt de volgende bewerkingen uitvoeren voor het geselecteerde document.

- O Fax verzenden
- O Doorsturen(E-mail)
- O Doorsturen(Netwerkmap)
- O Opsl.op geheugenapp.

U kunt PDF of TIFF selecteren bij **Bestandsindeling** wanneer u het document opslaat of doorstuurt. Wanneer u PDF selecteert, kunt u desgewenst de volgende instellingen configureren bij **PDF-instellingen**.

O **Wachtw. doc.openen**

O **Wachtw. machtigingen** voor **Afdrukken** en **Bewerken**

Wanneer het bericht **Verwijderen wanneer voltooid** wordt weergegeven, selecteert u **Aan** om faxberichten te verwijderen na het volledig voltooien van processen als **Doorsturen(E-mail)** of **Opsl.op geheugenapp.**.

Wissen:

Hiermee verwijdert u het geselecteerde document.

Overige:

O **Bestandsnaam**: hiermee stelt u de naam van het geselecteerde document in.

#### $\equiv$  (Boxmenu)

Faxgeg. opslaan:

Hiermee wordt het scherm voor het tabblad **Fax** > **Faxinstellingen** weergegeven. Als u op het

scherm op  $\circledA$  tikt, worden de documenten gescand die in de map Opgeslagen documentenbox moeten worden opgeslagen.

#### Alles afdrukken:

Dit wordt alleen weergegeven wanneer zich in de map opgeslagen faxberichten bevinden. Hiermee worden alle faxberichten in de map afgedrukt. Als u **Aan** selecteert in **Verwijderen wanneer voltooid**, worden alle faxberichten verwijderd nadat het afdrukken is voltooid.

#### Alles opslaan op Geheugenapp.:

Dit wordt alleen weergegeven wanneer zich in de map opgeslagen faxberichten bevinden. Hiermee worden alle faxberichten in de map opgeslagen naar een extern geheugenapparaat.

U kunt PDF of TIFF selecteren bij **Bestandsindeling** wanneer u het document opslaat of doorstuurt. Wanneer u PDF selecteert, kunt u desgewenst de volgende instellingen configureren bij **PDF-instellingen**.

#### O **Wachtw. doc.openen**

O **Wachtw. machtigingen** voor **Afdrukken** en **Bewerken**

Als u **Aan** selecteert in **Verwijderen wanneer voltooid**, worden alle documenten verwijderd nadat het opslaan is voltooid.

#### Alles verwijderen:

Dit wordt alleen weergegeven wanneer zich in de map opgeslagen faxberichten bevinden. Hiermee worden alle faxberichten in de map verwijderd.

#### Instel.:

Wachtw.vr.open box: u kunt een wachtwoord instellen of dit wijzigen.

#### Aantal:

Stel het aantal exemplaren in dat u wilt afdrukken.

#### <span id="page-192-0"></span>Afdrukinstellingen:

U kunt de volgende items instellen.

#### Dubbelzijdig:

Hiermee drukt u meerdere pagina's van ontvangen documenten dubbelzijdig af. Inbindmarge

#### Afwerking:

- O Afwerking
- O Werp pap. uit
- O Nieten
- O Perforeren

#### Uitvoerlade:

Selecteer de uitvoerlade.

#### Pagina selecteren:

Selecteer de pagina's die u wilt afdrukken.

#### Verwijderen wanneer voltooid:

Wanneer deze optie is geselecteerd, wordt het geselecteerde document verwijderd wanneer het afdrukken is voltooid.

#### Afdrukken starten:

Hiermee drukt u het geselecteerde document af.

#### **Gerelateerde informatie**

- & ["Een document meerdere keren verzenden" op pagina 175](#page-174-0)
- & ["De faxtaakgeschiedenis controleren" op pagina 200](#page-199-0)

## **Polling verz./Board**

U vindt **Polling verz./Board** in **Faxbox** op het startscherm.

Er is een map voor pollingverzending en er zijn 10 bulletinborden. U kunt tot 200 pagina's van een enkel document opslaan in zwart/wit en één document in elke map.

#### **Gerelateerde informatie**

& ["Faxberichten op verzoek verzenden \(met Polling verzenden/ Bulletinboardbox\)" op pagina 171](#page-170-0)

#### **Polling verzenden:**

U vindt **Polling verzenden** in **Faxbox** > **Polling verz./Board**.

Box Polling verzenden:

Hiermee worden de instellingsitems en -waarden in **Instel.** in  $\equiv$  (Menu) weergegeven.

Instel.:

Wachtw.vr.open box:

Stel het wachtwoord in waarmee de map kan worden geopend of wijzig dit.

Autom. verw. na Polling verzenden:

Als u deze optie instelt op **Aan**, wordt het document in de map verwijderd wanneer de volgende aanvraag van een ontvanger om het document te verzenden (Polling verzenden) is voltooid.

#### Verz.reslt. melden:

Wanneer **E-mailmeldingen** is ingesteld op **Aan** verzendt de printer een kennisgeving naar de **Ontvanger** wanneer een aanvraag om het document te verzenden (Polling verzenden) is voltooid.

#### Wissen:

Hiermee verwijdert u het document waarvan een voorbeeld is weergegeven.

#### Document toevoegen:

Hiermee wordt het scherm voor het tabblad **Fax** > **Faxinstellingen** weergegeven. Als u op het scherm op  $\hat{\Phi}$  tikt, worden de documenten gescand die in de map moeten worden opgeslagen.

Wanneer een document zich in de map bevindt, wordt in plaats daarvan **Document controleren** weergegeven.

#### Document controleren:

Hiermee wordt het voorbeeldscherm weergegeven wanneer zich in de map een document bevindt. Tijdens het bekijken van de voorbeeldweergave kunt u het document afdrukken of verwijderen.

#### Voorbeeldscherm

 $\Box$   $\Box$  : hiermee verkleint of vergroot u.

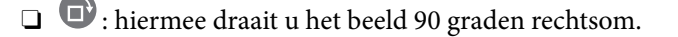

- $\Box$   $\quad \Leftrightarrow$   $\quad \Leftrightarrow$   $\Diamond$   $\Diamond$   $\Diamond$  : hiermee verplaatst u het scherm in de richting van de pijlen.
- $\Box$   $\Box$  : hiermee gaat u naar de vorige of volgende pagina.

Als u de activiteitpictogrammen wilt verbergen, tikt u in het voorbeeldscherm. Tik hiervoor niet op de pictogrammen zelf. Tik opnieuw om de pictogrammen weer te geven.

#### Doorgaan naar afdruk:

Hiermee drukt u het document af waarvan een voorbeeld is weergegeven. Voordat u gaat afdrukken, kunt u instellingen configureren, zoals **Aantal**.

<span id="page-194-0"></span>Dubbelzijdig:

Hiermee drukt u meerdere pagina's van ontvangen documenten dubbelzijdig af. Inbindmarge

#### Afwerking:

- **O** Afwerking
- O Werp pap. uit
- O Nieten
- O Perforeren

#### Uitvoerlade:

Selecteer de uitvoerlade.

#### Pagina selecteren:

Selecteer de pagina's die u wilt afdrukken.

#### **Gerelateerde informatie**

& ["De faxtaakgeschiedenis controleren" op pagina 200](#page-199-0)

## **Niet geregistreerd bulletinboard:**

U vindt **Niet geregistreerd bulletinboard** in **Faxbox** > **Polling verz./Board**. Selecteer een van de **Niet geregistreerd bulletinboard**-mappen. Nadat de registratie van een bord ongedaan is gemaakt, wordt de geregistreerde naam op de map weergegeven, in plaats van **Niet geregistreerd bulletinboard**.

U kunt maximaal 10 bulletinborden registreren.

#### Instellingen Bulletinboardbox:

Naam (vereist):

Voer een naam in voor de map voor bulletinborden.

#### Subadres (SEP):

Configureer **Subadres (SEP)**. Als het geconfigureerde subadres overeenkomt met het subadres van het bestemmingsfaxapparaat, kan het faxbericht worden ontvangen op het bestemmingsfaxapparaat.

#### Wachtwoord(PWD):

Configureer **Wachtwoord(PWD)**. Als het geconfigureerde wachtwoord overeenkomt met het wachtwoord van het bestemmingsfaxapparaat, kan het faxbericht worden ontvangen op het bestemmingsfaxapparaat.

#### Wachtw.vr.open box:

Stel het wachtwoord in waarmee de map kan worden geopend of wijzig dit.

Autom. verw. na Polling verzenden:

Als u deze optie instelt op **Aan**, wordt het document in de map verwijderd wanneer de volgende aanvraag van een ontvanger om het document te verzenden (Polling verzenden) is voltooid.

Verz.reslt. melden:

Wanneer **E-mailmeldingen** is ingesteld op **Aan** verzendt de printer een kennisgeving naar de **Ontvanger** wanneer een aanvraag om het document te verzenden (Polling verzenden) is voltooid.

#### **Gerelateerde informatie**

& "Elk geregistreerd bulletinbord" op pagina 196

## **Elk geregistreerd bulletinbord**

Bulletinborden bevinden zich in **Faxbox** > **Polling verz./Board**. Selecteer de map waarvoor de geregistreerde naam wordt weergegeven. De weergegeven naam van de map is de naam die is geregistreerd in **Niet geregistreerd bulletinboard**.

U kunt maximaal 10 bulletinborden registreren.

#### (Naam van geregistreerd bulletinbord)

Hiermee worden de instellingswaarden van de items in **Instel.** in  $\equiv$  (Menu) weergegeven.

Instel.:

Instellingen Bulletinboardbox:

Naam (vereist):

Voer een naam in voor de map voor bulletinborden.

#### Subadres (SEP):

Configureer **Subadres (SEP)**. Als het geconfigureerde subadres overeenkomt met het subadres van het bestemmingsfaxapparaat, kan het faxbericht worden ontvangen op het bestemmingsfaxapparaat.

Wachtwoord(PWD):

Configureer **Wachtwoord(PWD)**. Als het geconfigureerde wachtwoord overeenkomt met het wachtwoord van het bestemmingsfaxapparaat, kan het faxbericht worden ontvangen op het bestemmingsfaxapparaat.

Wachtw.vr.open box:

Stel het wachtwoord in waarmee de map kan worden geopend of wijzig dit.

Autom. verw. na Polling verzenden:

Als u deze optie instelt op **Aan**, wordt het document in de map verwijderd wanneer de volgende aanvraag van een ontvanger om het document te verzenden (Polling verzenden) is voltooid.

Verz.reslt. melden:

Wanneer **E-mailmeldingen** is ingesteld op **Aan** verzendt de printer een kennisgeving naar de **Ontvanger** wanneer een aanvraag om het document te verzenden (Polling verzenden) is voltooid.

#### Box verwijderen:

Hiermee verwijdert u de geselecteerde map, waardoor de huidige instellingen worden gewist en alle opgeslagen documenten worden verwijderd.

#### Document toevoegen:

Hiermee wordt het scherm voor het tabblad **Fax** > **Faxinstellingen** weergegeven. Als u op het

scherm op  $\circledA$  tikt, worden de documenten gescand die in de map moeten worden opgeslagen.

Wanneer een document zich in de map bevindt, wordt in plaats daarvan **Document controleren** weergegeven.

#### Document controleren:

Hiermee wordt het voorbeeldscherm weergegeven wanneer zich in de map een document bevindt. Tijdens het bekijken van de voorbeeldweergave kunt u het document afdrukken of verwijderen.

#### Voorbeeldscherm

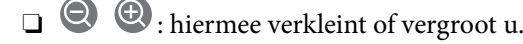

- $\Box$   $\blacksquare$  : hiermee draait u het beeld 90 graden rechtsom.
- $\Box$   $\quad \Leftrightarrow$   $\quad \Leftrightarrow$   $\Diamond$   $\Diamond$   $\Diamond$  : hiermee verplaatst u het scherm in de richting van de pijlen.

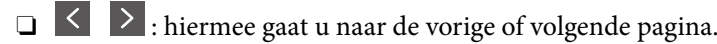

Als u de activiteitpictogrammen wilt verbergen, tikt u in het voorbeeldscherm. Tik hiervoor niet op de pictogrammen zelf. Tik opnieuw om de pictogrammen weer te geven.

#### Doorgaan naar afdruk:

Hiermee drukt u het document af waarvan een voorbeeld is weergegeven. Voordat u gaat afdrukken, kunt u instellingen configureren, zoals **Aantal**.

#### Dubbelzijdig:

Hiermee drukt u meerdere pagina's van ontvangen documenten dubbelzijdig af. Inbindmarge

#### Afwerking:

- **O** Afwerking
- O Werp pap. uit
- O Nieten
- O Perforeren

<span id="page-197-0"></span>Uitvoerlade:

Selecteer de uitvoerlade.

#### Pagina selecteren:

Selecteer de pagina's die u wilt afdrukken.

#### Wissen:

Hiermee verwijdert u het document waarvan een voorbeeld is weergegeven.

#### **Gerelateerde informatie**

- & ["Niet geregistreerd bulletinboard:" op pagina 195](#page-194-0)
- & ["De faxtaakgeschiedenis controleren" op pagina 200](#page-199-0)

# **De status of logboeken van faxtaken controleren**

## **Informatie weergeven wanneer ontvangen faxen niet zijn verwerkt (Niet gelezen/Niet afgedrukt/Niet opgeslagen/Niet doorgestuurd)**

Wanneer er onverwerkte ontvangen documenten zijn, wordt het aantal onverwerkte taken weergegeven op het  $\mathbf{C}$ op het startscherm. Raadpleeg de onderstaande tabel voor een definitie van "onverwerkt".

#### c*Belangrijk:*

Wanneer het Postvak IN vol is, is ontvangen van faxen uitgeschakeld. U moet de documenten verwijderen uit het Postvak IN wanneer ze zijn gecontroleerd.

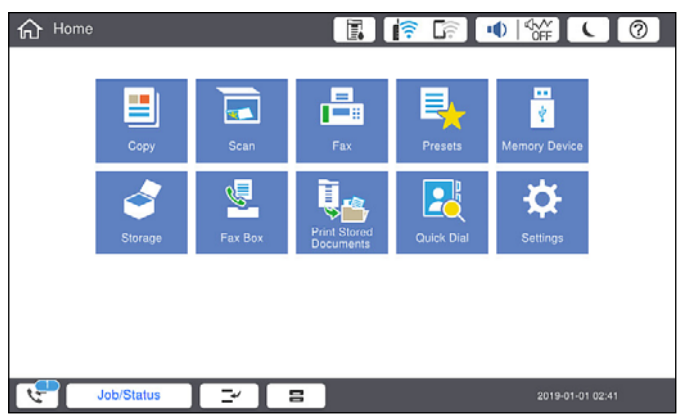

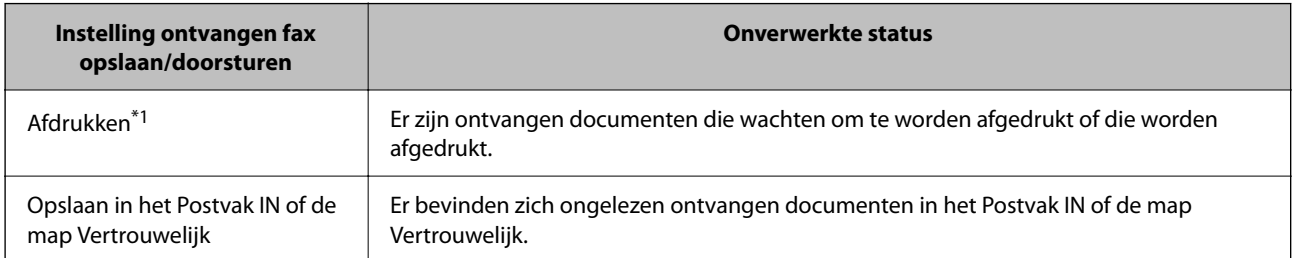

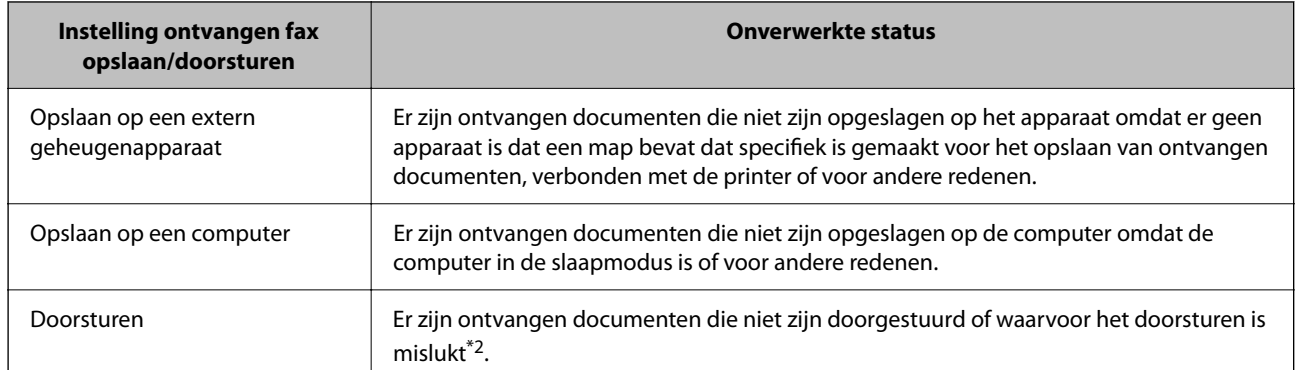

- \*1 : Wanneer u geen van de faxuitvoerinstellingen hebt geconfigureerd, of wanneer u hebt ingesteld om ontvangen documenten af te drukken terwijl ze worden opgeslagen in een extern geheugenapparaat of een computer.
- \*2 : Wanneer u hebt ingesteld om documenten op te slaan die niet kunnen worden doorgestuurd in het Postvak IN, zijn er ongelezen documenten in het Postvak IN die niet konden worden doorgestuurd. Als u hebt ingesteld om documenten die niet konden worden doorgestuurd, af te drukken, is het afdrukken niet voltooid.

#### *Opmerking:*

Als u meer dan één van de instellingen voor het opslaan/doorsturen van faxen gebruikt, kan het aantal onverwerkte taken worden weergegeven als "2" of "3", zelfs als er slechts één fax is ontvangen. Als u bijvoorbeeld hebt ingesteld om faxen op te slaan in het Postvak IN en op een computer, en er één fax wordt ontvangen, wordt "2" weergegeven als het aantal onverwerkte taken als de fax niet is opgeslagen in het Postvak IN en op een computer.

#### **Gerelateerde informatie**

- & ["Ontvangen faxberichten op het lcd-scherm van de printer bekijken" op pagina 181](#page-180-0)
- & "Actieve faxopdrachten controleren" op pagina 199

## **Actieve faxopdrachten controleren**

U kunt het scherm weergeven om faxtaken te controleren die nog niet volledig zijn verwerkt. De volgende taken worden weergegeven op het controlescherm. Vanaf dit scherm kunt u tevens documenten afdrukken die nog niet zijn afgedrukt, of documenten die niet konden worden verzonden opnieuw verzenden.

O Onderstaande ontvangen faxtaken

- O Nog niet afgedrukt (wanneer taken moeten worden afgedrukt)
- O Nog niet opgeslagen (wanneer taken moeten worden opgeslagen)
- O Nog niet doorgestuurd (wanneer taken moeten worden doorgestuurd)
- O Uitgaande faxtaken die niet zijn verzonden (als **Foutgeg.opslaan** is ingeschakeld)

Volg de onderstaande stappen om het controlescherm weer te geven.

- 1. Tik op het startscherm op **Taakstatus**.
- 2. Tik op het tabblad **Taakstatus** en tik vervolgens op **Actief**.
- 3. Selecteer de taak die u wilt controleren.

#### <span id="page-199-0"></span>**Gerelateerde informatie**

& ["Informatie weergeven wanneer ontvangen faxen niet zijn verwerkt \(Niet gelezen/Niet afgedrukt/Niet](#page-197-0) [opgeslagen/Niet doorgestuurd\)" op pagina 198](#page-197-0)

## **De faxtaakgeschiedenis controleren**

U kunt de geschiedenis van verzonden en ontvangen faxtaken controleren, bijvoorbeeld de datum, de tijd en het resultaat voor elke taak.

- 1. Tik op het startscherm op **Taakstatus**.
- 2. Selecteer **Logboek** op het tabblad **Taakstatus**.
- 3. Tik rechts op  $\ge$  en selecteer **Verzenden** of **Ontvangen**.

Het logboek van verzonden of ontvangen faxtaken wordt in omgekeerde volgorde weergegeven. Tik op de taak die u wilt controleren om de details weer te geven.

U kunt de faxgeschiedenis tevens controleren door een **Faxlogboek** af te drukken. Selecteer hiervoor **Fax** > (Menu) > **Faxlogboek**.

#### **Gerelateerde informatie**

 $\blacktriangleright$  ["Menu" op pagina 185](#page-184-0)

## **Ontvangen documenten opnieuw afdrukken**

U kunt ontvangen documenten opnieuw afdrukken vanuit de logboekbestanden of afgedrukte faxtaken.

Houd er rekening mee dat documenten die zijn ontvangen en afgedrukt in chronologische volgorde worden verwijderd als de geheugenruimte vol raakt.

- 1. Tik op het startscherm op **Taakstatus**.
- 2. Selecteer **Logboek** op het tabblad **Taakstatus**.
- 3. Tik rechts op  $\ge$  en selecteer **Afdrukken**.

De geschiedenis van verzonden of ontvangen faxtaken wordt in omgekeerde volgorde weergegeven.

4. Selecteer een taak met in de weergegeven geschiedenis.

Controleer de datum, de tijd en het resultaat om te bepalen of dit het document is dat u wilt afdrukken.

5. Tik op **Afdrukken** om het document af te drukken.

# **Een faxbericht verzenden via een computer**

U kunt faxberichten via de computer verzenden d.m.v. de FAX Utility en het PC-FAX-stuurprogramma.

#### <span id="page-200-0"></span>*Opmerking:*

 $\Box$  Controleer of FAX Utility en het PC-FAX-stuurprogramma van de printer zijn geïnstalleerd voordat u deze functie gebruikt.

["Toepassing voor het configureren van faxbewerkingen en het verzenden van faxberichten \(FAX Utility\)" op pagina 467](#page-466-0) ["Toepassing voor het verzenden van faxberichten \(PC-FAX-stuurprogramma\)" op pagina 468](#page-467-0)

- O Als FAX Utility niet is geïnstalleerd, gebruikt u een van de volgende methoden om FAX Utility te installeren.
	- O De EPSON Software Updater (toepassing voor het bijwerken van software) gebruiken ["Toepassing voor het bijwerken van software en firmware \(Epson Software Updater\)" op pagina 471](#page-470-0)
	- O Met de cd die bij de printer is meegeleverd. (Alleen Windows-gebruikers)

#### **Gerelateerde informatie**

& ["Het verzenden van faxberichten instellen vanaf een computer" op pagina 605](#page-604-0)

## **Documenten verzenden die zijn gemaakt met een toepassing (Windows)**

Als u via het menu **Afdrukken** van een toepassing als Microsoft Word of Excel een printer of fax selecteert, kunt u gegevens als documenten, tekeningen en tabellen rechtstreeks verzenden, met een voorblad.

#### *Opmerking:*

In de volgende uitleg wordt Microsoft Word gebruikt als voorbeeld. De daadwerkelijke bewerkingen kunnen variëren afhankelijk van de toepassing die u gebruikt. Raadpleeg voor details de Help van de toepassing.

1. Maak met behulp van een toepassing een document dat om per fax te verzenden.

In één faxoverdracht kunt u maximaal 200 zwart-witpagina's of 100 kleurenpagina's inclusief voorblad verzenden.

2. Klik op **Afdrukken** in het menu **Bestand**.

Het venster **Afdrukken** van de toepassing wordt weergegeven.

3. Selecteer **XXXXX (FAX)** (waarbij XXXXX staat voor de printernaam) in **Printer** en controleer de instellingen voor faxverzending.

Geef **1** op bij **Aantal exemplaren**. De fax wordt mogelijk niet correct verzonden als u **2** of meer opgeeft.

4. Klik op **Printereigenschappen** of **Eigenschappen** als u **Papierformaat**, **Afdrukstand**, **Kleur**, **Beeldkwaliteit** of **Tekendichtheid** wilt opgeven.

Zie de Help van het PC-FAX-stuurprogramma voor meer informatie.

5. Klik op **Afrdukken**.

#### *Opmerking:*

Als u FAX Utility voor het eerst gebruikt, wordt een venster weergegeven waarin u uw gegevens kunt registreren. Voer de benodigde gegevens in en klik vervolgens op *OK*.

Het scherm **Instellingen geadresseerden** van FAX Utility wordt weergegeven.

6. Wanneer u tijdens dezelfde faxoverdracht andere documenten wilt verzenden, selecteert u het selectievakje voor **Voeg te verzenden doc.toe**.

Het scherm voor het toevoegen van documenten wordt weergegeven wanneer u bij stap 10 op **Volgende** klikt.

#### 7. Selecteer indien nodig het selectievakje voor **Een voorblad bijvoegen**.

- 8. Geef een ontvanger op.
	- O Een ontvanger (naam, faxnummer enzovoort) selecteren in **Telefoonboek pc-fax**:

Als de ontvanger is opgeslagen in het telefoonboek, voert u de onderstaande stappen uit.

- A Klik op het tabblad **Telefoonboek pc-fax**.
- B Selecteer de ontvanger in de lijst en klik op **Toevoegen**.
- O Een ontvanger (naam, faxnummer enz.) selecteren uit de contacten op de printer:

Als de ontvanger is opgeslagen in de contacten op de printer, voert u de onderstaande stappen uit.

A Klik op het tabblad **Contacten op Printer**.

B Selecteer contacten in de lijst en klik op **Toevoegen** om verder te gaan naar het venster **Toevoegen aan Geadresseerde**.

C Selecteer ontvangers in de weergegeven lijst en druk vervolgens op **Bewerken**.

D Voeg naar behoefte persoonsgegevens toe, zoals **Bedrijf/org.** en **Functie** en klik vervolgens op **OK** om terug te keren naar het scherm **Toevoegen aan Geadresseerde**.

E Schakel indien nodig het selectievakje voor **Registreren in het Telefoonboek pc-fax** in om de contacten op te slaan in **Telefoonboek pc-fax**.

F Klik op **OK**.

O Een ontvanger (naam, faxnummer enz.) rechtstreeks opgeven:

Voer de onderstaande stappen uit.

- A Klik op het tabblad **Handmatig kiezen**.
- B Voer de benodigde informatie in.
- C Klik op **Toevoegen**.

Als u vervolgens klikt op **Reg. in telefoonboek**, kunt u de ontvangers opslaan in de lijst onder het tabblad **Telefoonboek pc-fax**.

#### *Opmerking:*

- O Als het Lijntype van de printer is ingesteld op *PBX* en de toegangscode is ingesteld op het gebruik van # (hekje) in plaats van de exacte prefixcode, voert u # (hekje) in. Zie voor meer informatie Lijntype in Basisinstellingen via de onderstaande koppeling naar gerelateerde informatie.
- O Als u *Voer het faxnummer tweemaal in* hebt geselecteerd in *Optionele instellingen* op het startscherm van FAX Utility, moet u hetzelfde nummer opnieuw invoeren wanneer u op *Toevoegen* of *Volgende* klikt.

De ontvanger wordt toegevoegd aan de **Lijst geadresseerden** die wordt weergegeven in het bovenste deel van het venster.

9. Klik op het tabblad **Verzendopties** en configureer de optie-instellingen voor overdracht

Raadpleeg de volgende informatie over het toevoegen van optionele faxapparaten aan de printer.

["Documenten verzenden die in een toepassing met behulp van een optionele faxkaart zijn gemaakt](#page-439-0) [\(Windows\)" op pagina 440](#page-439-0)

#### O **Verzendmodus**:

Selecteer hoe het document moet worden verzonden.

- **Geheugenverzend.**: hiermee worden de gegevens van een faxbericht tijdelijk opgeslagen in het geheugen van de printer. Selecteer dit item als u een faxbericht naar meerdere ontvangers of vanaf meerdere computers tegelijk wilt verzenden.

- **Directe verzend.**: hiermee worden de gegevens van een faxbericht niet tijdelijk opgeslagen in het geheugen van de printer. Selecteer dit item als u een groot aantal zwart-witpagina's wilt verzenden om te voorkomen dat een fout optreedt door onvoldoende geheugenruimte van de printer.

#### O **Tijdsspecificatie**:

Selecteer **Specificeer de verzendtijd** om een faxbericht op een specifiek tijdstip te verzenden en voer vervolgens de tijd in bij **Verzendtijd**.

#### 10. Klik op **Volgende**.

O Wanneer u het selectievakje voor **Voeg te verzenden doc.toe** hebt geselecteerd, volgt u onderstaande stappen om documenten toe te voegen in het venster **Samenvoegen van documenten**.

A Open het document dat u wilt toevoegen en selecteer dezelfde printer (faxnaam) in het venster **Afdrukken**. Het document wordt toegevoegd aan de lijst **Samen te voegen documentlijst**.

B Klik op **Voorbeeld** om het samengevoegde document te bekijken.

C Klik op **Volgende**.

#### *Opmerking:*

De instellingen *Beeldkwaliteit* en *Kleur* die u voor het eerste document hebt geselecteerd, worden op andere documenten toegepast.

O Wanneer u het selectievakje voor **Een voorblad bijvoegen** hebt geselecteerd, geeft u de inhoud van het voorblad op in het venster **Instellingen voorbladen**.

A Selecteer een voorblad uit de voorbeelden in de lijst **Voorblad**. Houd er rekening mee dat er geen functie is voor het maken van een origineel voorblad of voor het toevoegen van een origineel voorblad aan de lijst.

B Voer gegevens in bij **Onderwerp** en **Bericht**.

C Klik op **Volgende**.

#### *Opmerking:*

Configureer desgewenst de volgende instellingen in *Instellingen voorbladen*.

- O Klik op *Voorblad opmaken* als u de volgorde van de items op het voorblad wilt wijzigen. U kunt het formaat van het voorblad selecteren in *Papierformaat*. U kunt een voorblad selecteren dat een ander formaat heeft dan het document dat wordt verzonden.
- O Klik op *Lettertype* als u het lettertype wilt wijzigen dat op het voorblad wordt gebruikt.
- O Klik op *Instellingen afzender* als u de informatie over de afzender wilt wijzigen.
- O Klik op *Gedet. voorbld* als u het voorblad met het onderwerp en het bericht dat u hebt ingevoerd wilt controleren.
- 11. Controleer de inhoud van de documenten die worden verzonden en klik op **Verzenden**.

Controleer voor verzenden of de naam en het faxnummer van de ontvanger correct zijn. Klik op **Voorbeeld** om een voorbeeldweergave te bekijken van het voorblad en het document dat wordt verzonden.

Zodra de overdracht begint, wordt een venster weergegeven met de overdrachtsstatus.

#### *Opmerking:*

- O Als u de overdracht wilt stoppen, selecteert u de gegevens en klikt u op *Annuleren* . U kunt ook annuleren op het bedieningspaneel van de printer.
- O Als tijdens de overdracht een fout optreedt, wordt het venster *Communicatiefout* weergegeven. Controleer de informatie in de fout en verzend opnieuw.
- O Het scherm Faxstatuscontrole (het scherm boven de informatie over het controleren van de overdrachtsstatus) wordt niet weergegeven als Faxstatuscontrole weergeven tijdens verzenden niet is geselecteerd in het scherm *Optionele instellingen* van het startscherm van FAX Utility.

#### **Gerelateerde informatie**

& ["Basisinstellingen" op pagina 484](#page-483-0)

## **Documenten verzenden die zijn gemaakt met een toepassing (Mac OS)**

Als u in het menu **Afdrukken** van een in de handel verkrijgbare toepassing een printer met faxfunctie selecteert, kunt u gegevens zoals documenten, tekeningen en tabellen die u hebt gemaakt, verzenden.

#### *Opmerking:*

In de volgende uitleg wordt Text Edit, een standaard Mac OS-toepassing, als voorbeeld gebruikt.

1. Maak het document dat u per fax wilt verzenden in een toepassing.

In één faxoverdracht kunt u maximaal 100 zwart-witpagina's of 100 kleurenpagina's inclusief voorblad verzenden, met een totale grootte van 2 GB.

2. Klik op **Afdrukken** in het menu **Bestand**.

Het venster **Afdrukken** van de toepassing wordt weergegeven.

- 3. Selecteer de printer (faxnaam) in **Naam**, klik op  $\blacktriangledown$  om de geavanceerde instellingen weer te geven, controleer de printerinstellingen en klik vervolgens op **OK**.
- 4. Configureer de instellingen voor elk item.

Geef **1** op bij **Aantal exemplaren**. Zelfs als u **2** of meer opgeeft, wordt er maar 1 exemplaar verzonden.

#### *Opmerking:*

Het papierformaat van documenten dat u kunt verzenden, is hetzelfde als het papierformaat dat u kunt faxen vanaf de printer.

5. Selecteer Faxinstellingen in het snelmenu en configureer vervolgens de instellingen voor elk item.

Zie de Help van het PC-FAX-stuurprogramma voor uitleg over elk instellingsitem.

Klik op linksonder in het venster op de help van het PC-FAX-stuurprogramma te openen.

- <span id="page-204-0"></span>6. Selecteer het menu Instellingen geadresseerden en geef de ontvanger op.
	- O Een ontvanger (naam, faxnummer enz.) rechtstreeks opgeven:

Klik op het item **Toevoegen**, voer de benodigde informatie in en klik vervolgens op **.** De ontvanger wordt toegevoegd aan de Lijst geadresseerden die wordt weergegeven in het bovenste deel van het venster. Als u "Voer het faxnummer tweemaal in" hebt geselecteerd in de instellingen van het PC-FAX-

stuurprogramma, moet u hetzelfde nummer opnieuw invoeren wanneer u op <sup>+</sup> of Volgende klikt.

Als voor uw faxverbinding een prefixcode is vereist, voert u Nummer voor buitenlijn in.

#### *Opmerking:*

Als het Lijntype van de printer is ingesteld op *PBX* en de toegangscode is ingesteld op het gebruik van # (hekje) in plaats van de exacte prefixcode, voer u # (hekje) in. Zie voor meer informatie Lijntype in Basisinstellingen via de onderstaande koppeling naar gerelateerde informatie.

O Een ontvanger (naam, faxnummer enz.) selecteren uit het telefoonboek:

Als de ontvanger is opgeslagen in het telefoonboek, klikt u op **. Selecteer de ontvanger in de lijst en klik** vervolgens op **Toevoegen** > **OK**.

Als voor uw faxverbinding een prefixcode is vereist, voert u Nummer voor buitenlijn in.

#### *Opmerking:*

Als het Lijntype van de printer is ingesteld op *PBX* en de toegangscode is ingesteld op het gebruik van # (hekje) in plaats van de exacte prefixcode, voer u # (hekje) in. Zie voor meer informatie Lijntype in Basisinstellingen via de onderstaande koppeling naar gerelateerde informatie.

7. Controleer de instellingen van de ontvanger en klik vervolgens op **Fax**.

Het verzenden begint.

Controleer voor verzenden of de naam en het faxnummer van de ontvanger correct zijn.

#### *Opmerking:*

- $\overline{\mathsf{a}}$  Als u in Dock op het printerpictogram klikt, wordt het scherm voor het controleren van de overdrachtsstatus weergegeven. Als u het verzenden wilt stoppen, klikt u op de gegevens en klikt u vervolgens op *Verwijderen*.
- O Als tijdens de overdracht een fout optreedt, wordt het bericht *Verzenden mislukt* weergegeven. Controleer de overdrachtsrecords op het scherm *Faxverzendgegevens*.
- $\Box$  Documenten met meerdere papierformaten worden mogelijk niet correct verzonden.

# **Faxberichten ontvangen op een computer**

Faxberichten kunnen op een printer worden ontvangen en in PDF- of TIFF-indeling worden opgeslagen op een computer die met de printer is verbonden. Gebruik FAX Utility (toepassing) om de instellingen te configureren.

Zie Basisbediening in de help van FAX Utility (weergegeven op het startscherm) voor meer informatie over FAX Utility. Als het scherm voor het invoeren van een wachtwoord wordt weergegeven terwijl u de instellingen configureert, voert u het wachtwoord in. Als u het wachtwoord niet kent, neem dan contact op met uw printerbeheerder.

#### *Opmerking:*

 $\Box$  Controleer of het FAX Utility is geïnstalleerd en de instellingen voor FAX Utility zijn geconfigureerd voordat u deze functie gebruikt.

["Toepassing voor het configureren van faxbewerkingen en het verzenden van faxberichten \(FAX Utility\)" op pagina 467](#page-466-0)

O Als FAX Utility niet is geïnstalleerd, installeert u FAX Utility met EPSON Software Updater (toepassing voor het bijwerken van software).

["Toepassing voor het bijwerken van software en firmware \(Epson Software Updater\)" op pagina 471](#page-470-0)

#### c*Belangrijk:*

- O Als u faxberichten op een computer wilt ontvangen, moet *Ontvangstmodus* op het bedieningspaneel van de printer worden ingesteld op *Auto*. Neem contact op met de beheerder voor informatie over de status van de printerinstellingen. Als u instellingen via het bedieningspaneel van de printer wilt configureren, selecteert u *Instel.* > *Algemene instellingen* > *Faxinstellingen* > *Basisinstellingen* > *Ontvangstmodus*.
- $\Box$  Als de computer is ingesteld voor het ontvangen van faxberichten, moet deze altijd ingeschakeld blijven. Ontvangen documenten worden tijdelijk opgeslagen in het geheugen van de printer voordat de documenten worden opgeslagen op de computer. Als u de computer uitschakelt, raakt het geheugen van de printer mogelijk vol, omdat de documenten niet naar de computer kunnen worden verzonden.
- $\Box$  Het aantal documenten dat tijdelijk is opgeslagen in het geheugen van de printer, wordt weergegeven in  $\Box$ op het startscherm.
- $\Box$  Als u de ontvangen faxberichten wilt lezen, moet u op de computer een weergaveprogramma voor pdf-bestanden installeren, bijvoorbeeld Adobe Reader.

#### **Gerelateerde informatie**

& ["Instellingen instellen om faxen te verzenden en ontvangen op een computer" op pagina 605](#page-604-0)

## **Controleren op nieuwe faxen (Windows)**

Als u een computer instelt voor het opslaan van faxen die door de printer zijn ontvangen, kunt u de verwerkingsstatus van ontvangen faxen controleren en zien of er nieuwe faxen zijn met behulp van het faxpictogram op de Windows-taakbalk. Als u de computer zodanig instelt dat een melding wordt weergegeven wanneer een nieuwe fax is ontvangen, wordt een meldingscherm weergegeven in het Windows-systeemvak en kunt u de nieuwe fax bekijken.

#### *Opmerking:*

- $\Box$  Gegevens van ontvangen faxen die op de computer zijn opgeslagen, worden verwijderd uit het printergeheugen.
- O U hebt Adobe Reader nodig om ontvangen faxberichten die als PDF-bestand zijn opgeslagen, weer te geven.

## **Het pictogram Fax op de taalbalk gebruiken (Windows)**

Via het faxpictogram op de Windows-taakbalk kunt u zien of er nieuwe faxen zijn en de bewerkingsstatus controleren.

- 1. Bekijk het pictogram.
	- $\Box$   $\Box$  in stand-by.
	-
	- O **ED**: controleren op nieuwe faxen.
- **D**: importeren van nieuwe faxen is voltooid.
- 2. Klik met de rechtermuisknop op het pictogram en klik vervolgens op **Bekijk Register van ontvang faxen**. Het scherm **Register van ontvang faxen** wordt weergegeven.
- 3. Controleer de datum en de afzender in de lijst en open het ontvangen PDF- of TIFF-bestand.

#### *Opmerking:*

- $\overline{\mathsf{u}}$  Ontvangen faxen worden automatisch hernoemd volgens de volgende naamgevingsindeling. YYYYMMDDHHMMSS\_xxxxxxxxxx\_nnnnn (Jaar/Maand/Dag/Uur/Minuut/Seconde\_nummer van afzender)
- $\Box$  U kunt de map met ontvangen faxberichten ook openen door met de rechtermuisknop op het pictogram te klikken. Zie *Optionele instellingen* in FAX Utility of de Help ervan (weergegeven op het startscherm) voor meer informatie.

Als via het faxpictogram wordt aangegeven dat deze stand-by is, kunt u controleren op nieuwe faxen door **Nieuwe faxen nu controleren** te selecteren.

## **Het meldingenvenster gebruiken (Windows)**

Wanneer u instelt dat u een melding wilt ontvangen wanneer een nieuw faxbericht is ontvangen, wordt voor elk faxbericht een meldingenvenster weergegeven naast de taakbalk.

1. Controleer het meldingenvenster dat op uw computer wordt weergegeven.

#### *Opmerking:*

Het meldingenvenster verdwijnt als na een bepaalde periode geen bewerking wordt uitgevoerd. U kunt de instellingen voor meldingen weergegeven, zoals de weergavetijd.

2. Klik op een willekeurige plek in het meldingenvenster, met uitzondering van de knop  $\blacksquare$ 

Het scherm **Register van ontvang faxen** wordt weergegeven.

3. Controleer de datum en de afzender in de lijst en open het ontvangen PDF- of TIFF-bestand.

#### *Opmerking:*

- $\overline{\mathsf{u}}$  Ontvangen faxberichten worden automatisch hernoemd volgens de volgende naamgevingsindeling. JJJJMMDDUUMMSS\_xxxxxxxxxx\_nnnnn (Jaar/Maand/Dag/Uur/Minuut/Seconde\_nummer van afzender)
- $\Box$  U kunt de map met ontvangen faxberichten ook openen door met de rechtermuisknop op het pictogram te klikken. Zie *Optionele instellingen* in FAX Utility of de Help ervan (weergegeven in het startscherm) voor meer informatie.

## **Controleren op nieuwe faxen (Mac OS)**

U kunt op een van de volgende manieren controleren of er nieuwe faxen zijn. Dit is alleen beschikbaar op computers die zijn ingesteld op **"Opslaan" (faxen opslaan op deze computer)**.

- O De map voor ontvangen faxen openen (opgegeven in **Instellingen uitvoer ontvangen faxen**)
- O Openen de Faxontvangstmonitor en klik op **Nieuwe faxen nu controleren**.
- O Melding dat nieuwe faxen zijn ontvangen

Selecteer in FAX Utility **Graag melding bij nieuwe faxen via een Dock-pictogram** in de **Faxontvangstmonitor** > **Voorkeuren**. Het pictogram voor ontvangen faxen in de Dock laat u weten dat nieuwe faxen zijn ontvangen.

## **De map voor ontvangen faxen openen vanuit de monitor voor ontvangen faxen (Mac OS)**

U kunt de map voor opslaan openen vanaf de computer die u hebt ingesteld voor het ontvangen van faxen door **"Opslaan" (faxen opslaan op deze computer)** te selecteren.

- 1. Klik op het monitorpictogram voor ontvangen faxen in de Dock om **Faxontvangstmonitor** te openen.
- 2. Selecteer de printer en klik op **Map openen** of dubbelklik op de printernaam.
- 3. Controleer de datum en de afzender in de bestandsnaam en open het PDF-bestand.

#### *Opmerking:*

Ontvangen faxen worden automatisch hernoemd volgens de volgende naamgevingsindeling.

JJJJMMDDUUMMSS\_xxxxxxxxxx\_nnnnn (Jaar/Maand/Dag/Uur/Minuut/Seconde\_nummer van afzender)

Informatie die wordt verzonden door de afzender wordt weergegeven als nummer van de afzender. Dit nummer wordt mogelijk niet weergegeven, afhankelijk van de afzender.

## **De functie voor het opslaan van ontvangen faxberichten op de computer uitschakelen**

U kunt het opslaan van faxberichten op de computer annuleren met FAX Utility.

Zie Basisbediening in de help van FAX Utility (weergegeven op het startscherm) voor meer informatie.

#### *Opmerking:*

- $\Box$  Als er faxberichten zijn die niet zijn opgeslagen op de computer, kunt u de functie voor het opslaan van faxberichten op de computer niet uitschakelen.
- O Instellingen die door de beheerder zijn vergrendeld, kunnen niet worden gewijzigd.
- O U kunt de instellingen ook wijzigen op de printer. Neem contact op met de beheerder voor informatie over het uitschakelen van de functie voor het opslaan van ontvangen faxberichten op de computer.

#### **Gerelateerde informatie**

& ["De instelling Opslaan op computer configureren zodat geen faxen worden ontvangen" op pagina 605](#page-604-0)

# <span id="page-208-0"></span>**Opslagruimte gebruiken**

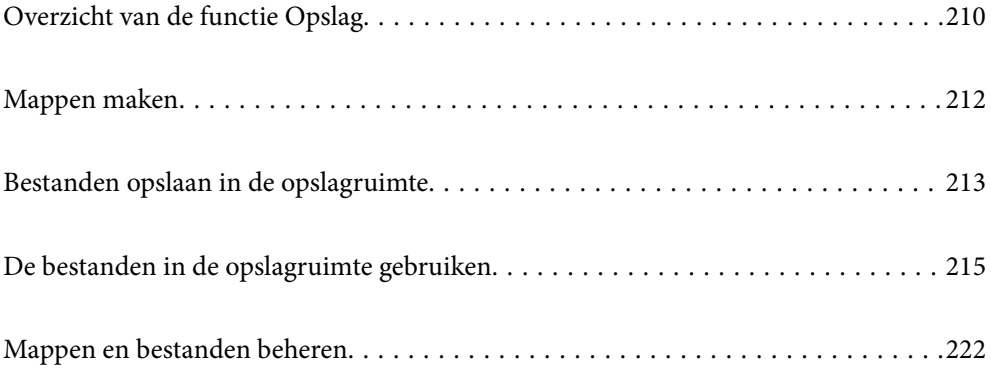

# <span id="page-209-0"></span>**Overzicht van de functie Opslag**

## **Over de opslagruimte**

U kunt bestanden opslaan op de interne harde schijf van de printer, zodat u ze op elk moment kunt bekijken, afdrukken of uitvoeren.

De ruimte waar u bestanden opslaat, wordt een "map" genoemd.

Door veelgebruikte bestanden op te slaan, kunt u snel en eenvoudig bestanden afdrukken of ze bij een e-mail voegen zonder gebruik van een computer.

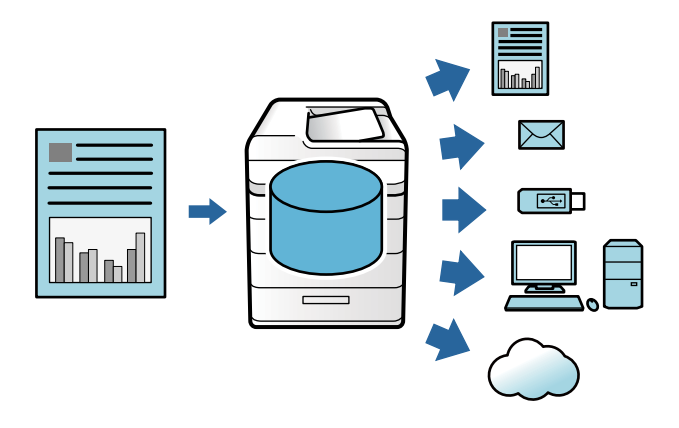

## c*Belangrijk:*

Gegevens in de map kunnen in de volgende omstandigheden verloren gaan of beschadigd raken.

- $\Box$  Wanneer de schijf door statische elektriciteit of elektronische ruis wordt getroffen.
- $\Box$  Wanneer de schijf verkeerd wordt gebruikt.
- $\Box$  Wanneer een probleem optreedt of de printer wordt gerepareerd.
- $\Box$  Wanneer de printer door een natuurramp beschadigd is geraakt.

Epson is niet verantwoordelijk voor gegevensverlies, gegevensbeschadiging of andere problemen door welke oorzaak dan ook, met inbegrip van bovengenoemde oorzaken en tijdens de garantieperiode. Epson is evenmin verantwoordelijk voor het herstel van verloren of beschadigde gegevens.

#### **Gerelateerde informatie**

- & ["Instellingen voor opslag" op pagina 497](#page-496-0)
- & ["Opslagspecificaties" op pagina 534](#page-533-0)

## **Soorten mappen**

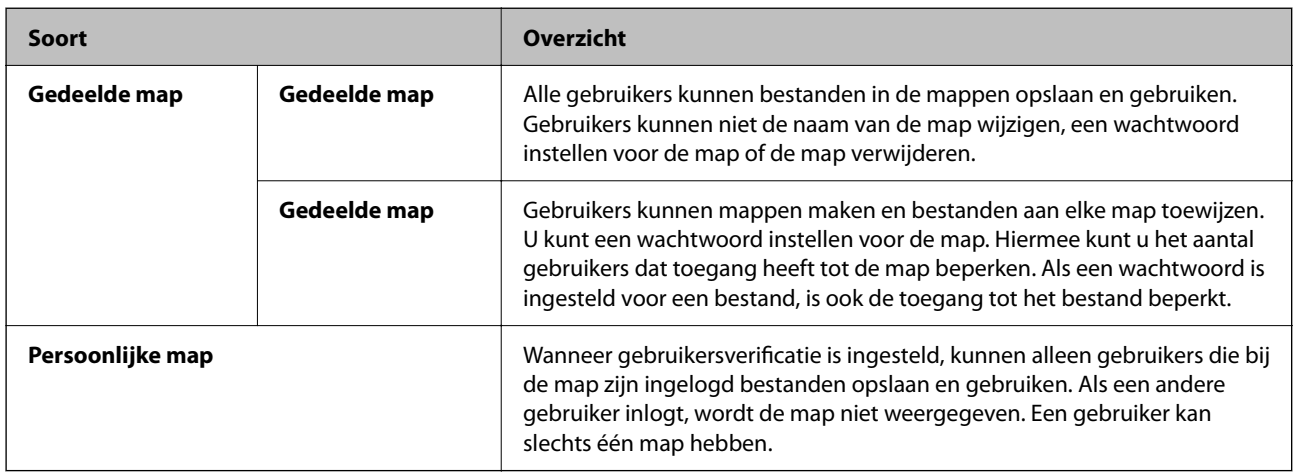

## **Uitleg bij het scherm Map**

## **Configuratie van het scherm Folder List**

Selecteer **Opslag** in het startscherm om het scherm **Folder List** weer te geven.

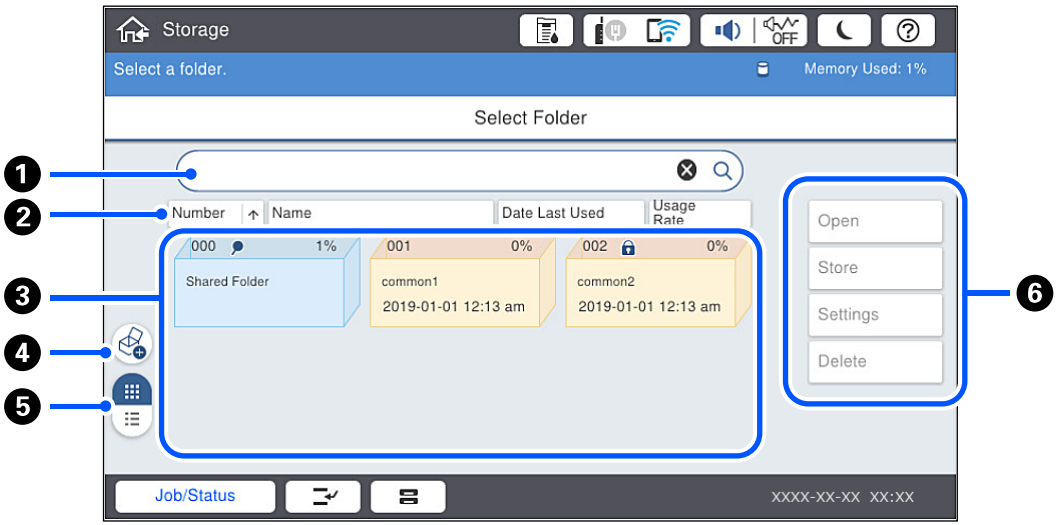

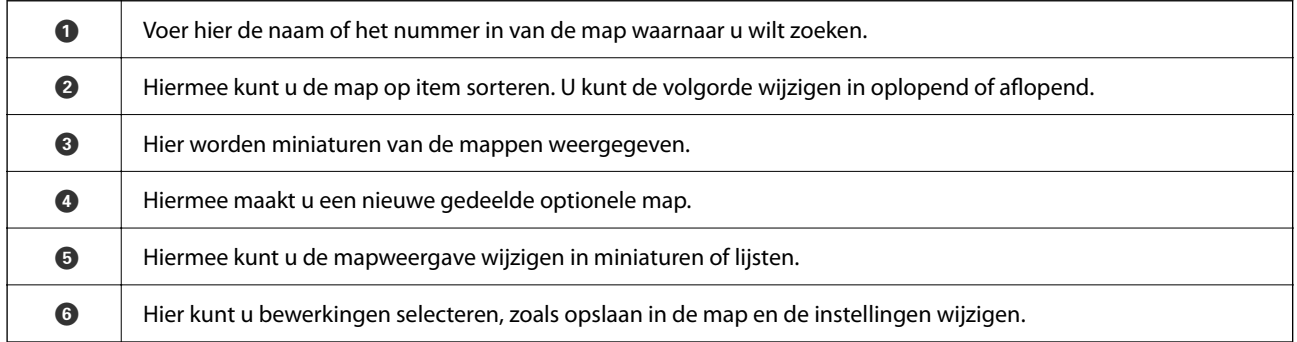

## <span id="page-211-0"></span>**Configuratie van het scherm Bestandslijst**

Selecteer een map in het scherm **Folder List** en selecteer vervolgens Openen om een lijst van de bestanden in de map weer te geven.

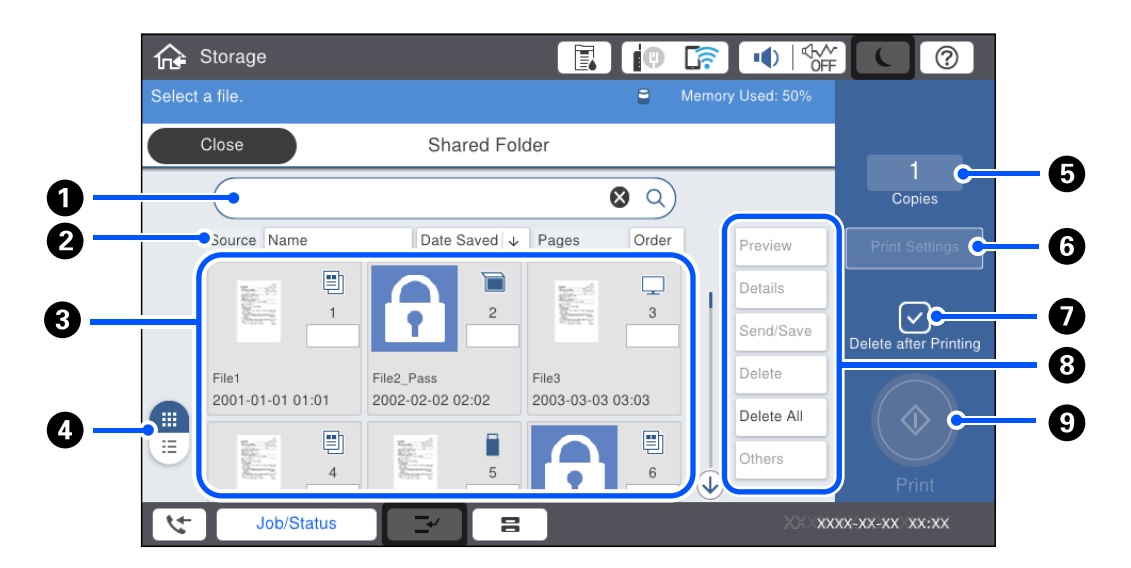

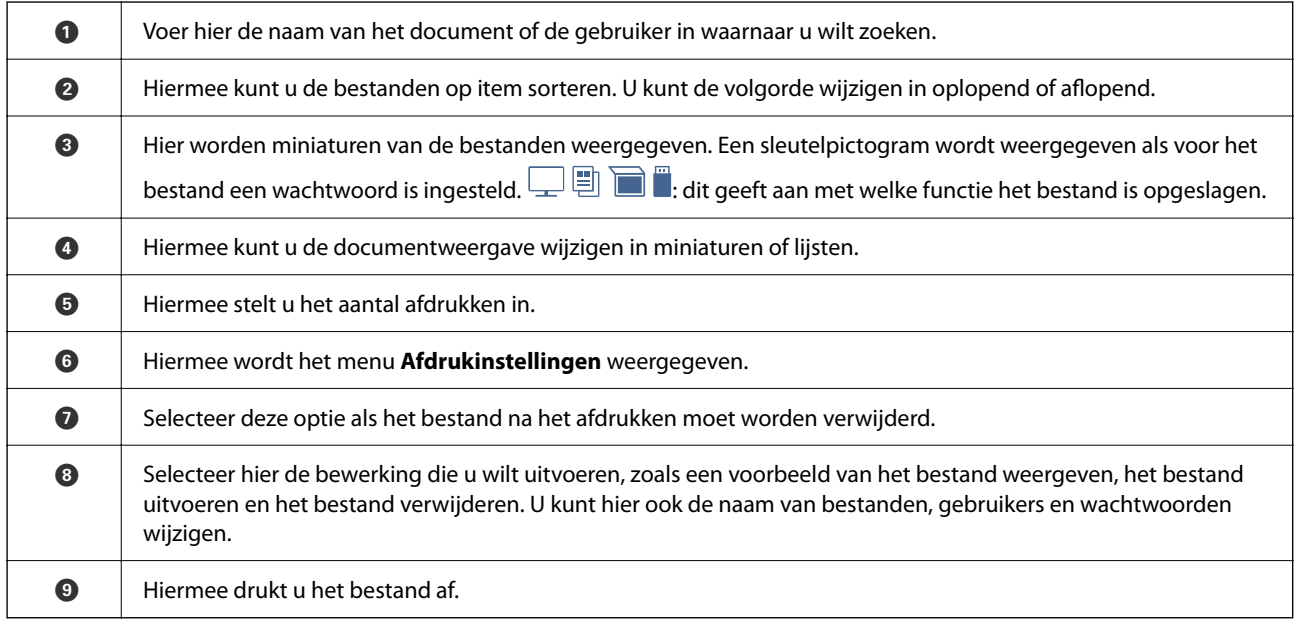

# **Mappen maken**

Een beheerder of gebruiker kan een gedeelde map maken. Een gebruiker kan echter alleen gedeelde mappen maken wanneer de instelling **Instel.** > **Algemene instellingen** > **Instellingen voor opslag** > **Toegangsbeheer gedeelde map** > **Toegang** is ingesteld op **Toegestaan** en de instelling **Bewerkingsinstantie** is ingesteld op **Gebruiker**.

Een gebruiker kan geen **Persoonlijke map** maken.

- 1. Selecteer **Opslag** op het bedieningspaneel van de printer.
- 2. Selecteer  $\mathcal{Q}$ .
- <span id="page-212-0"></span>3. Configureer elk item in het scherm Instellingen voor opslag.
	- O Mapnummer: ongebruikte nummers worden automatisch toegewezen.
	- O Mapnaam (vereist): voer een naam in van 30 letters. U kunt geen bestaande naam invoeren.
	- O Mapwachtwoord: hiermee kunt u wachtwoordbeveiliging instellen voor de map. Wanneer u een wachtwoord instelt, moet het wachtwoord worden ingevoerd bij het opslaan van bestanden in de map, het bekijken van bestanden in de map of bewerken van de map.
	- O Instellingen Bestanden automatisch verwijderen.: hiermee geeft u aan of het opgeslagen bestand automatisch moet worden verwijderd. Selecteer **Aan** om **Periode tot verwijdering** in te stellen. Bestanden worden automatisch verwijderd wanneer de ingestelde termijn is verstreken na het laatste gebruik van het bestand. Als bestanden niet zijn gebruikt, worden deze verwijderd wanneer de ingestelde termijn na het opslaan is verstreken. Gebruikers kunnen dit instellen wanneer de instelling **Instel.** > **Algemene instellingen** > **Instellingen voor opslag** > **Toegangsbeheer gedeelde map** > **Toegang** is ingesteld op **Toegestaan** en de instelling **Instelling instantie automatisch verwijderen** is ingesteld op **Gebruiker**. Beheerders kunnen dit ongeacht de instelling **Instelling instantie automatisch verwijderen** instellen.

# **Bestanden opslaan in de opslagruimte**

## **Te kopiëren originele gegevens opslaan in de opslagruimte**

U kunt gegevens in de opslagruimte opslaan en tegelijkertijd kopiëren. U kunt ook alleen de gegevens opslaan in de opslagruimte.

1. Plaats de originelen.

["Originelen plaatsen" op pagina 45](#page-44-0)

- 2. Selecteer **Kopiëren** op het bedieningspaneel van de printer.
- 3. Selecteer het tabblad **Geavanceerd** en selecteer vervolgens **Bestand opslaan**.
- 4. Schakel de instelling **Bestand opslaan** in.
- 5. Configureer de instellingen. ["Bestand opslaan:" op pagina 138](#page-137-0)
- 6. Tik op  $\hat{\mathbb{Q}}$ .

## **Gegevens op een geheugenapparaat in de opslagruimte opslaan**

U kunt gegevens in de opslagruimte opslaan en tegelijkertijd afdrukken. U kunt ook alleen de gegevens opslaan in de opslagruimte.

1. Sluit een geheugenapparaat aan op de USB-poort voor externe interface van de printer.

["Een extern USB-apparaat plaatsen" op pagina 50](#page-49-0)

- 2. Selecteer **Geheugenapp** op het startscherm.
- 3. Selecteer het bestandstype en het bestand dat u wilt opslaan.
- 4. Selecteer het tabblad **Geavanceerd** en selecteer vervolgens **Bestand opslaan**.
- 5. Selecteer **Aan** voor **Bestand opslaan**.
- 6. Geef de map op en wijzig indien nodig de overige instellingen.

["Geavanceerde menuopties voor JPEG-instellingen" op pagina 117](#page-116-0)

["Geavanceerde menuopties voor TIFF-instellingen" op pagina 119](#page-118-0)

["Geavanceerde menuopties voor PDF-instellingen" op pagina 112](#page-111-0)

#### *Opmerking:*

Geef bij de optie *Instelling* aan of gegevens ook moeten worden afgedrukt wanneer ze in de opslagruimte worden opgeslagen.

7. Tik op  $\lozenge$ .

## **Documenten via een computer in de opslagruimte opslaan (Windows)**

U kunt een document selecteren en in de opslagruimte opslaan wanneer u het document vanuit het printerstuurprogramma afdrukt. U kunt het document ook in de opslagruimte opslaan zonder af te drukken.

- 1. Open in het printerstuurprogramma het tabblad **Afwerking** of het tabblad **Meer opties**.
- 2. Selecteer **Opslaan naar opslaan en afdrukken** in **Taaktype**.

#### *Opmerking:*

Als u het document wilt opslaan in de opslagruimte zonder het document af te drukken, selecteert u *Opslaan naar opslag* bij *Taaktype*.

- 3. Klik op **Instellingen**.
- 4. Als de naam van de map waarnaar u wilt opslaan niet wordt weergegeven in **Mapnaam** op het scherm Opslaginstellingen, klikt u op **Mapinstellingen**, voegt u de mapnaam toe aan **Mappenlijst (computer)** en klikt u op **OK**.

#### *Opmerking:*

Als de naam van de map waarnaar u wilt opslaan niet wordt weergegeven in *Mappenlijst (Printer)*, klikt u op *Mappenlijst bijwerken*. Wacht tot de update is voltooid.

5. Selecteer op het scherm Opslaginstellingen bij **Mapnaam** de naam van de map waarnaar u wilt opslaan.

#### *Opmerking:*

Neem contact op met de beheerder als u het *Wachtwoord* niet weet.

- 6. Stel de andere items indien nodig in en klik op **OK**.
- 7. Als u de resolutie van het document wilt wijzigen bij opslag naar een opslagruimte, klikt u op het tabblad **Hoofdgroep** > **Kwaliteit** > **Meer instellingen**, stel de afdrukkwaliteit in het scherm Kwaliteitsinstellingen in en klik op **OK**.
- 8. Stel desgewenst de andere items op het tabblad **Hoofdgroep**, **Afwerking** of **Meer opties** in en klik vervolgens op **OK**.

["Het tabblad Hoofdgroep" op pagina 53](#page-52-0)

<span id="page-214-0"></span>["Het tabblad Afwerking" op pagina 56](#page-55-0) ["Het tabblad Meer opties" op pagina 57](#page-56-0)

9. Klik op **Druk af**.

#### **Gerelateerde informatie**

- & ["Afdrukken vanaf een computer Windows" op pagina 52](#page-51-0)
- & "De bestanden in de opslagruimte gebruiken" op pagina 215

## **Documenten via een computer in de opslagruimte opslaan (Mac OS)**

U kunt een document selecteren en in de opslagruimte opslaan wanneer u het document vanuit het printerstuurprogramma afdrukt. U kunt het document ook in de opslagruimte opslaan zonder af te drukken.

#### *Opmerking:*

Als u toepassingen van Apple, zoals TextEdit, op macOS Mojave (10.14) gebruikt, kunt u het document niet vanuit het printerstuurprogramma in de opslagruimte opslaan.

- 1. Klik op **Opslaginstellingen** in het scherm Epson Printer Utility.
- 2. Configureer instellingen zoals de opslaglocatie en klik op **OK**.
- 3. Selecteer **Printerinstellingen** in het pop-upmenu van het printerstuurprogramma.
- 4. Selecteer **Opslaan naar opslaan en afdrukken** in **Taaktype**.

#### *Opmerking:*

Selecteer *Opslaan naar opslag* om de afdrukgegevens in de opslagruimte van een gebruiker op te slaan, zonder het document af te drukken.

- 5. Geef naar wens nog meer instellingen op.
- 6. Klik op **Druk af**.

#### **Gerelateerde informatie**

- & ["Afdrukken vanaf een computer Mac OS" op pagina 100](#page-99-0)
- & ["Menuopties voor Printerinstellingen" op pagina 103](#page-102-0)
- & "De bestanden in de opslagruimte gebruiken" op pagina 215

# **De bestanden in de opslagruimte gebruiken**

## **Gegevens in de opslagruimte afdrukken**

- 1. Selecteer **Opslag** op het bedieningspaneel van de printer.
- 2. Selecteer de map met het bestand dat u wilt afdrukken en selecteer vervolgens **Openen**.
- 3. Selecteer het bestand.
- 4. Stel het aantal kopieën in.
- 5. Configureer desgewenst de afdrukinstellingen. ["Menuopties voor Afdrukinstellingen" op pagina 217](#page-216-0)
- 6. Druk op  $\hat{\mathbb{Q}}$ .

Raadpleeg de volgende informatie om af te drukken met de opgeslagen groep.

#### **Gerelateerde informatie**

& ["Afdrukken met opgeslagen groepen \(opslagruimte\)" op pagina 229](#page-228-0)

## **Gegevens in de opslagruimte opslaan op een geheugenapparaat**

- 1. Selecteer **Opslag** op het bedieningspaneel van de printer.
- 2. Selecteer de map met het bestand dat u op een geheugenapparaat wilt opslaan en selecteer vervolgens **Openen**.
- 3. Selecteer het bestand.
- 4. Selecteer **Verzenden/opslaan**.
- 5. Selecteer **Opslag naar geheugenapp.**.
- 6. Configureer desgewenst de instellingen. ["Menuopties voor Verzenden/opslaan" op pagina 221](#page-220-0)
- 7. Tik op  $\oint$ .

## **Bestanden in de opslagruimte verzenden via e-mail**

Configureer de e-mailserver voordat u gaat verzenden.

["Een e-mailserver configureren" op pagina 552](#page-551-0)

- 1. Selecteer **Opslag** op het bedieningspaneel van de printer.
- 2. Selecteer de map met het bestand dat u wilt verzenden en selecteer vervolgens **Openen**.
- 3. Selecteer het bestand.
- 4. Selecteer **Verzenden/opslaan**.
- 5. Selecteer **Opslag naar e-mail**.
- 6. Kies de ontvanger.
- 7. Configureer desgewenst de instellingen. ["Menuopties voor Verzenden/opslaan" op pagina 221](#page-220-0)
<span id="page-216-0"></span>8. Tik op  $\lozenge$ .

### **Bestanden in de opslagruimte opslaan in een netwerkmap of cloudservice (back-up)**

Het is raadzaam om bestanden in de opslagruimte als back-up op te slaan in een netwerkmap of cloudservice.

Voordat u kunt opslaan, moet u een netwerjmap of Epson Connect instellen.

Doe het volgende bij het maken van een gedeelde map in een netwerk.

["Een gedeelde map maken" op pagina 556](#page-555-0)

Raadpleeg de volgende portaalsite van Epson Connect voor meer informatie.

<https://www.epsonconnect.com/>

[http://www.epsonconnect.eu](http://www.epsonconnect.eu/) (alleen Europa)

- 1. Selecteer **Opslag** op het bedieningspaneel van de printer.
- 2. Selecteer de map waarin het bestand staat dat u in een netwerkmap of cloudservice wilt opslaan en selecteer vervolgens **Openen**.
- 3. Selecteer één bestand.
- 4. Selecteer **Verzenden/opslaan**.
- 5. Selecteer **Opslag naar netwerkmap/FTP** of **Opslag naar Cloud**.
- 6. Geef de bestemming op.

### *Opmerking:*

Wanneer u in een netwerkmap wilt opslaan, voert u het mappad in de volgende indeling in.

- O Bij gebruik van SMB: \\hostnaam\mapnaam
- O Bij gebruik van FTP: ftp://hostnaam/mapnaam
- O Bij gebruik van FTPS: ftps://hostnaam/mapnaam
- O Bij gebruik van WebDAV (HTTPS): https://hostnaam/mapnaam
- O Bij gebruik van WebDAV (HTTP): http://hostnaam/mapnaam
- 7. Configureer desgewenst de instellingen.

["Menuopties voor Verzenden/opslaan" op pagina 221](#page-220-0)

8. Druk op  $\mathcal{D}$ .

### **Menuopties voor afdrukken of opslaan**

### **Menuopties voor Afdrukinstellingen**

### *Opmerking:*

De items zijn mogelijk niet beschikbaar, afhankelijk van andere instellingen die u hebt geconfigureerd.

### *Basisinstellingen*

#### Papierinstelling:

Geef de instellingen op voor de papierbron waarop u wilt afdrukken.

#### Verklein/Vergroot:

Hiermee configureert u de vergrotingsverhouding van de vergroting of verkleining. Tik op de waarde en geef de vergroting op. De waarde kan tussen 25 en 400% liggen.

O Opgeslagen inst.

Hiermee worden de instellingen toegepast die u voor opslaan naar de opslagruimte hebt geconfigureerd.

O Auto

Hiermee worden de gegevens automatisch groter of kleiner gemaakt, zodat ze op het geselecteerde papierformaat passen.

O Passend verkleinen

Hiermee worden de gegevens in een kleiner formaat afgedrukt dan de waarde bij Verklein/Vergroot, zodat ze op het papierformaat passen. Als de waarde bij Verklein/Vergroot groter is dan het papierformaat, worden gegevens mogelijk buiten de randen van het papier afgedrukt.

□ Ware gr

Hiermee kopieert u met een vergroting van 100%.

O A3->A4 en overige

Hiermee worden de gegevens automatisch groter of kleiner gemaakt, zodat ze op een specifiek papierformaat passen.

### Dubbelzijdig:

Selecteer de dubbelzijdige indeling.

O Dubbelzijdig

Selecteer of u dubbelzijdig wilt afdrukken.

**Q** Binding

Selecteer de inbindpositie voor dubbelzijdig afdrukken.

#### Meerdere pagina's:

Selecteer de afdrukindeling.

O Enkele pagina

Hiermee drukt u een enkelzijdig origineel op één vel af.

O 2-omhoog

Hiermee drukt u twee enkelzijdige originelen op één vel af in de indeling 2-op-1. Selecteer de indelingsvolgorde.

O 4-omhoog

Hiermee drukt u vier enkelzijdige originelen op één vel af in de indeling 4-op-1. Selecteer de indelingsvolgorde.

### Afwerking:

O Afwerking

Selecteer **Sorteren (paginavolgorde)** om documenten met meerdere pagina's in volgorde af te drukken en in reeksen te sorteren. Selecteer **Groep (zelfde pagina's)** om documenten met meerdere pagina's af te drukken door dezelfde genummerde pagina's op te halen als de groep.

O Werp pap. uit

Als u Roteren Sort selecteert, kunt u afwisselend in staande en liggende afdrukstand afdrukken.

### Brochure:

Configureer deze instellingen wanneer u een boekje wilt maken van de afdrukken.

□ Brochure

Hiermee kunt u een boekje maken van de afdrukken.

**Q** Binding

Selecteer de inbindpositie van het boekje.

O Bindmarge

Geef de inbindmarge op. U kunt een inbindmarge van 0 tot 50 mm instellen in stappen van 1 mm.

□ Omslag

Hiermee kunt u een omslag toevoegen aan het boekje.

O Papierinstelling

Selecteer de papierbron waarin u het papier voor de omslag hebt geladen.

O Vooromslag

Configureer de printerinstellingen voor de voorkant. Als u niet wilt afdrukken op de voorkant, selecteert u **Niet afdrukken**.

O Achteromslag

Configureer de printerinstellingen voor de achterkant. Als u niet wilt afdrukken op de achterkant, selecteert u **Niet afdrukken**.

### *Geavanceerd*

Omslag en Tussenblad

□ Omslag

Geef het volgende op als u een omslag wilt toevoegen aan uw afdrukken.

O Vooromslag

Hiermee kunt u een voorkant toevoegen aan de afdrukken. Selecteer bij **Papierinstelling** de papierbron als u papier voor de omslag hebt geladen. Als u niet wilt afdrukken op de voorkant, selecteert u **Niet afdrukken** bij **Afdrukmodus**.

O Achteromslag

Hiermee kunt u een achterkant toevoegen aan de afdrukken. Selecteer bij **Papierinstelling** de papierbron als u papier voor de omslag hebt geladen. Als u niet wilt afdrukken op de achterkant, selecteert u **Niet afdrukken** bij **Afdrukmodus**.

### O Tussenblad

Configureer deze instellingen wanneer u scheidingsvellen wilt invoegen in de afdrukken.

O Einde opdracht

Hiermee kunt u bij elke afdruktaak scheidingsvellen invoegen. Selecteer bij **Papierinstelling** de papierbron als u papier voor de scheidingsvellen hebt geladen.

O Einde instelling

Hiermee kunt u bij elke set een scheidingsvel invoegen. Selecteer bij **Papierinstelling** de papierbron als u papier voor de scheidingsvellen hebt geladen. U kunt bij **Vellen per set** ook het invoeginterval voor de scheidingsvellen opgeven.

O Einde van pagina of hoofdstuk

Hiermee kunt u instellen dat scheidingsvellen voor hoofdstukken op de gewenste pagina's worden ingevoegd. De instellingswaarden worden opgeslagen en in een lijst weergegeven. U kunt de details van de instellingen controleren door de instelling in de lijst te selecteren. U kunt de instelling ook bewerken en verwijderen.

#### Bindmarge:

Hiermee selecteert u de inbindmarge en de inbindpositie voor dubbelzijdig afdrukken.

### Passend verkleinen:

Hiermee worden de gegevens in een kleiner formaat afgedrukt dan de waarde bij Verklein/Vergroot, zodat ze op het papierformaat passen. Als de waarde bij Verklein/Vergroot groter is dan het papierformaat, worden gegevens mogelijk buiten de randen van het papier afgedrukt.

### Afdruksets:

Selecteer deze optie wanneer u kopieën van verschillende groepen afdrukt. U kunt het aantal kopieën, het aantal sets en de afwerkingsopties instellen.

#### Uitvoerlade:

Selecteer welke uitvoerlade moet worden gebruikt voor de afdrukken.

#### Paginanummering:

O Paginanummering

Selecteer **Aan** als u op de afdrukken paginanummers wilt afdrukken.

O Formaat

Selecteer de indeling voor paginanummering.

O Stempelpositie

Selecteer de positie voor paginanummering.

O Nummering wijzigen

Selecteer op welke pagina u het paginanummer wilt afdrukken. Selecteer **Nummer beginpagina** om op te geven op welke pagina het afdrukken van de paginanummer moet beginnen. U kunt het paginanummer waarmee moet worden gestart ook opgeven in **Nummer eerste afdruk**.

□ Grootte

Selecteer het formaat van het nummer.

O Achtergrond

Selecteer of de achtergrond voor het paginanummer wit moet zijn. Als u **Wit** selecteert, ziet u het paginanummer duidelijk als de achtergrond voor de gegevens niet wit is.

<span id="page-220-0"></span>Versch. afdrukpos.:

Geef de afdrukpositie op het papier op. Stel de marges voor de boven- en linkerzijde van het papier in.

### **Menuopties voor Verzenden/opslaan**

#### *Opmerking:*

- $\Box$  Afhankelijk van de items worden de instellingen die zijn geselecteerd toen het bestand in de opslagruimte werd opgeslagen automatisch toegepast.
- O De items zijn mogelijk niet beschikbaar, afhankelijk van andere instellingen die u hebt geconfigureerd.

#### Opgeslagen inst./Zwart-wit/Kleur:

Selecteer welke kleur het bestand moet hebben bij verzenden of opslaan.

#### Bestandsindeling:

Selecteer de bestandsindeling.

Wanneer u de PDF-, PDF/A- of TIFF-bestandsindeling selecteert, moet u aangeven of alle originelen als één bestand (meerdere pagina's) moeten worden opgeslagen of dat elk origineel apart (één pagina) moet wprden opgeslagen.

O Compressiever.:

Selecteer de compressiegrootte van de afbeelding.

O PDF-instellingen:

Wanneer u PDF hebt geselecteerd als het bestandstype, gebruik dan deze instellingen om PDFbestanden te beveiligen.

Als u een PDF-bestand wilt maken dat alleen met een wachtwoord kan worden geopend, stelt u Wachtw. doc.openen in. Als u een PDF-bestand wilt maken dat alleen met een wachtwoord kan worden afgedrukt of bewerkt, stelt u Wachtw. machtigingen in.

#### Resolutie:

Selecteer de resolutie.

#### Onderwerp:

Voer een onderwerp in voor de e-mail in alfanumerieke tekens en symbolen.

#### Max. grootte bijlage:

Selecteer de maximale bestandsgrootte die aan het e-mailbericht kan worden toegevoegd.

#### Bestandsnaam:

O Voorvoegsel bestandsnaam:

Voer een voorvoegsel in voor de naam van de afbeeldingen in alfanumerieke tekens en symbolen.

O Datum toevoegen:

Voeg de datum aan de bestandsnaam toe.

O Tijd toevoegen:

Voeg het tijdstip aan de bestandsnaam toe.

#### E-mailcodering:

Versleutel e-mails bij het verzenden.

<span id="page-221-0"></span>Digitale handtekening:

Voeg een digitale handtekening toe aan e-mails.

## **Mappen en bestanden beheren**

### **Mappen en bestanden zoeken**

U kunt de volgende trefwoorden gebruiken om naar mappen en bestanden te zoeken.

- O Wanneer u een map zoekt, voert u het nummer of de naam van de map in.
- O Wanneer u een bestand zoekt, voert u de bestandsnaam of de gebruikersnaam in.
- 1. Selecteer **Opslag** op het bedieningspaneel van de printer.
- 2. Voer in het zoekvenster op het scherm Folder List trefwoorden in.

["Configuratie van het scherm](#page-210-0) **Folder List**" op pagina 211

Voer bij het zoeken naar bestanden in het zoekvenster op het scherm Bestandslijst trefwoorden in.

### **In de map opgeslagen bestanden verwijderen**

- 1. Selecteer **Opslag** op het bedieningspaneel van de printer.
- 2. Selecteer de map waarin het bestand staat dat u wilt verwijderen en selecteer **Openen**.
- 3. Selecteer het bestand en selecteer vervolgens **Wissen**.

U kunt meerdere bestanden tegelijk kopiëren.

### **De bewaartermijn wijzigen of instellen op Nooit verwijderen**

Bestanden die in de map zijn opgeslagen, worden standaard bewaard en niet automatisch verwijderd.

Beheerders en gebruikers kunnen de bewaartermijn wijzigen of instellen op Nooit verwijderen. Een gebruiker kan echter alleen de bewaartermijn wijzigen of instellen op Nooit verwijderen wanneer de instelling **Instel.** > **Algemene instellingen** > **Instellingen voor opslag** > **Toegangsbeheer gedeelde map** > **Toegang** is ingesteld op **Toegestaan** en de instelling **Instelling instantie automatisch verwijderen** is ingesteld op **Gebruiker**.

- 1. Selecteer **Instel.** op het bedieningspaneel van de printer.
- 2. Selecteer **Algemene instellingen** > **Instellingen voor opslag** > **Bestandsbeheer gedeelde map**.
- 3. Wijzig de termijn tot de bestanden zijn verwijderd.

### **Mappen verwijderen**

Beheerders en gebruikers kunnen gedeelde mappen verwijderen. Een gebruiker kan echter alleen gedeelde mappen verwijderen wanneer de instelling **Instel.** > **Algemene instellingen** > **Instellingen voor opslag** > **Toegangsbeheer**

**gedeelde map** > **Toegang** is ingesteld op **Toegestaan** en de instelling **Bewerkingsinstantie** is ingesteld op **Gebruiker**.

- 1. Selecteer **Opslag** op het bedieningspaneel van de printer.
- 2. Selecteer de map die u wilt verwijderen en selecteer vervolgens **Wissen**.
	- O Gebruikers moeten een wachtwoord invoeren als ze mappen willen verwijderen die met een wachtwoord zijn beveiligd. Beheerders hoeven echter geen wachtwoord in te voeren om de mappen te verwijderen.
	- O Gebruikers kunnen geen mappen verwijderen waarin mappen staan die met een wachtwoord zijn beveiligd. Beheerders kunnen dergelijke mappen wel verwijderen.
	- O Wanneer de map wordt verwijderd, worden de bestanden in de map ook verwijderd.

### **Gebruik van gedeelde mappen beperken**

Stel in of gebruik van gedeelde mappen alleen is toegestaan voor beheerders of ook voor andere gebruikers.

- 1. Selecteer **Instel.** op het bedieningspaneel van de printer.
- 2. Selecteer **Algemene instellingen** > **Instellingen voor opslag** > **Toegangsbeheer gedeelde map** > **Bewerkingsinstantie**.
- 3. Selecteer **Gebruiker** of **Alleen beheerder**.

# <span id="page-223-0"></span>**Afdrukken met opgeslagen instellingen (afdruksets)**

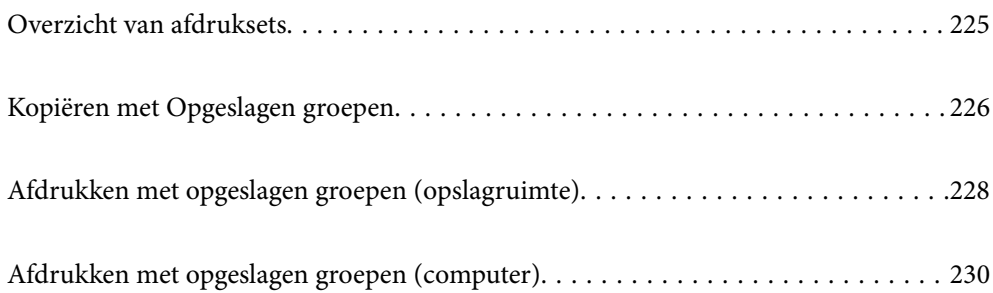

## <span id="page-224-0"></span>**Overzicht van afdruksets**

## **Wat zijn afdruksets?**

Als u voor elke groep het aantal kopieën en sets opslaat, kunt u afdrukken of kopiëren zonder dat u elke keer het aantal kopieën hoeft op te geven. U kunt ook gegevens afdrukken die in de opslagruimte zijn opgeslagen. Dat is handig wanneer u voor elke set een ander aantal kopieën wilt afdrukken. U kunt ook afwerkingsinstellingen configureren, zoals sorteren, scheidingsvel en papier uitwerpen.

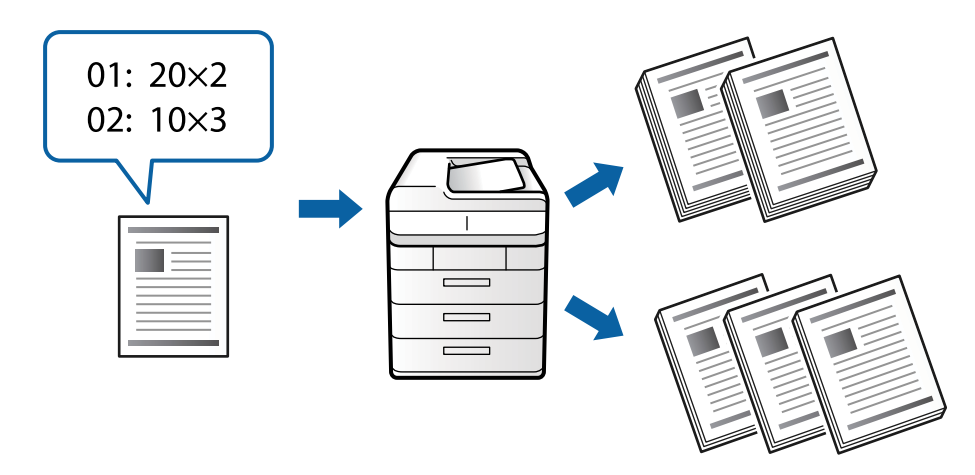

### **Kopieën en sets instellen**

Geef voor elke groep het aantal kopieën op en hoeveel sets u wilt afdrukken. U kunt maximaal 60 groepen opslaan. U kunt maximaal 9999 kopieën en 99 sets invoeren.

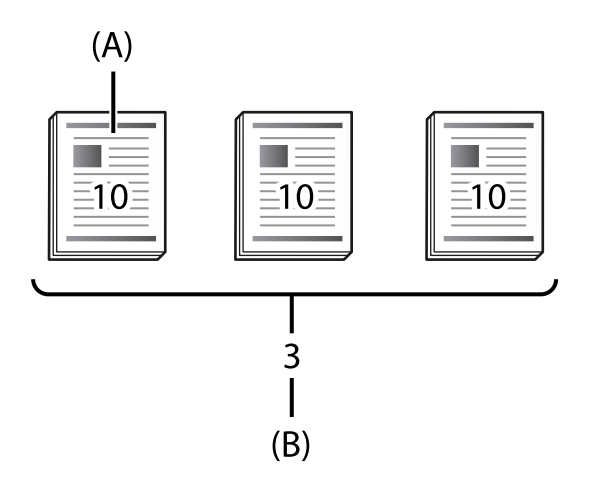

### A: kopieën

B: sets

Als u bijvoorbeeld hand-outs voor vier klassen (klas 1: 30 leerlingen, klas 2: 31 leerlingen, klas 3: 32 leerlingen, klas 4: 30 leerlingen) in een school wilt afdrukken, stelt u het volgende in.

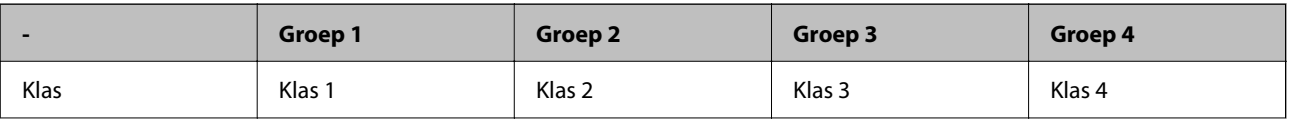

<span id="page-225-0"></span>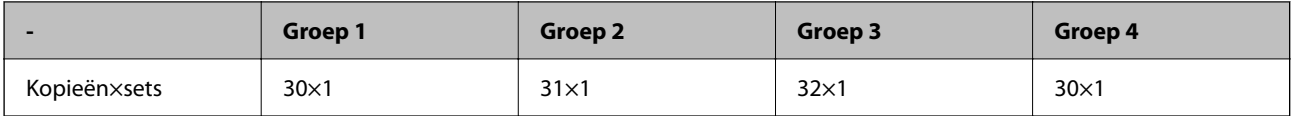

U kunt ook het volgende instellen, omdat het aantal leerlingen voor klas 1 en 4 hetzelfde is.

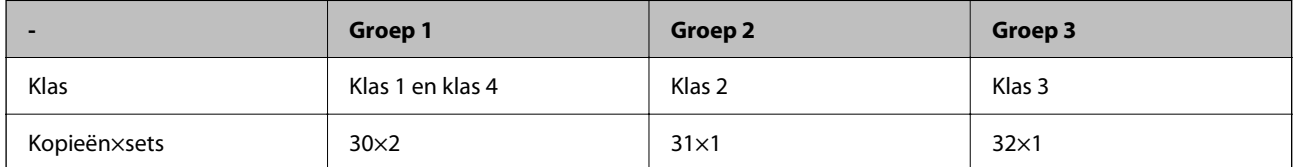

### **Soorten afwerking**

O Afwerking (printerstuurprogramma: Sorteren)

Geef aan of u de afgedrukte pagina's wilt sorteren. Met **Groep (zelfde pagina's)** worden meerdere kopieën bij elkaar op dezelfde pagina afgedrukt. Met **Sorteren (paginavolgorde)** worden de documentpagina's in volgorde afgedrukt.

O Tussenblad

Selecteer instellingen voor het invoeren van scheidingsvellen. Met **Op Sets** worden scheidingsvellen tussen sets en tussen groepen ingevoegd. Met **Op Groepen** worden scheidingsvellen toegevoegd tussen groepen. U kunt ook nummers op scheidingsvellen afdrukken.

O Werp pap. uit

Selecteer de instellingen voor het uitwerpen van papier. Met **Roteren Sort** wordt afwisselend in staande en liggende afdrukstand afgedrukt. Met **Versch Sort** worden de afdrukken verschoven. Selecteer op sets of op groep.

## **Kopiëren met Opgeslagen groepen**

### **Groepen voor kopiëren opslaan**

- 1. Selecteer **Kopiëren** op het bedieningspaneel van de printer.
- 2. Selecteer het tabblad **Geavanceerd** en selecteer vervolgens **Afdruksets**.
- 3. Selecteer **Niet ingesteld** in de lijst en selecteer vervolgens **Vastleggen/Overschrijven**.
- 4. Voer de groepsnaam in.

5. Geef de kopieën en sets op het tabblad **Aantal en Sets** op.

Als u bijvoorbeeld hand-outs voor vier klassen (klas 1: 30 leerlingen, klas 2: 31 leerlingen, klas 3: 32 leerlingen, klas 4: 30 leerlingen) in een school wilt afdrukken, stelt u het volgende in.

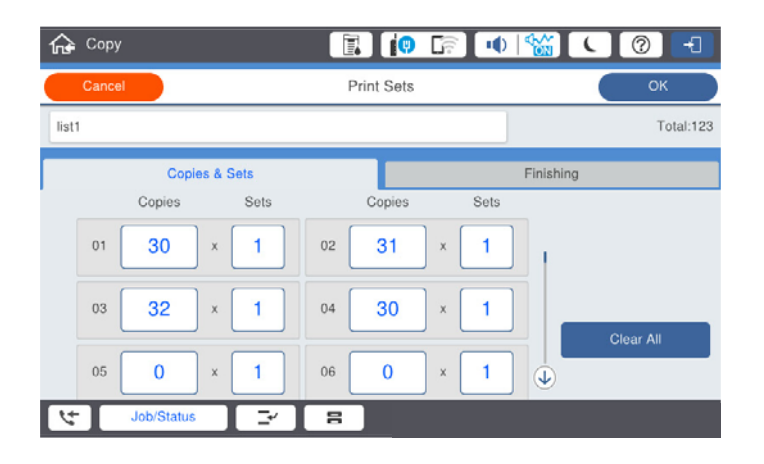

6. Selecteer de instellingen voor scheidingsvellen en het uitwerpen van papier op het tabblad **Afwerking**.

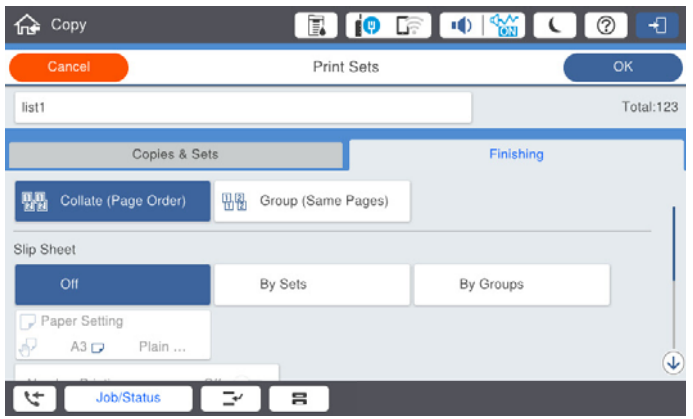

7. Selecteer **OK** om op te slaan.

### **Kopiëren met Opgeslagen groepen**

- 1. Plaats de originelen.
- 2. Selecteer **Kopiëren** op het bedieningspaneel van de printer.
- 3. Selecteer het tabblad **Geavanceerd** en selecteer vervolgens **Afdruksets**.
- 4. Selecteer in de lijst de groep die u wilt gebruiken en selecteer vervolgens **OK**. Als u **Bewerken** selecteert, kunt u de instellingen voor afdruksets tijdelijk wijzigen.
- 5. Configureer de benodigde kopieerinstellingen.
- 6. Druk op  $\hat{\varphi}$ .

### <span id="page-227-0"></span>**Op de printer opgeslagen groepen voor kopiëren bewerken**

U kunt de naam en instellingen van de opgeslagen groep wijzigen.

#### *Opmerking:*

U kunt ook groepen bewerken die in de opslagruimte zijn opgeslagen.

- 1. Selecteer **Kopiëren** op het bedieningspaneel van de printer.
- 2. Selecteer het tabblad **Geavanceerd** en selecteer vervolgens **Afdruksets**.
- 3. Selecteer in de lijst de groep die u wilt wijzigen en selecteer vervolgens **Vastleggen/Overschrijven**.
- 4. Configureer indien nodig de volgende instellingen.
	- O Groepsnaam
	- O Kopieën en sets

Geef de kopieën en sets op het tabblad **Aantal en Sets** op.

- O Voltooien Configureer de instellingen voor elk item op het tabblad **Afwerking**.
- 5. Selecteer **OK** om op te slaan.

### **Op de printer opgeslagen groepen voor kopiëren verwijderen**

- 1. Selecteer **Kopiëren** op het bedieningspaneel van de printer.
- 2. Selecteer het tabblad **Geavanceerd** en selecteer vervolgens **Afdruksets**.
- 3. Selecteer in de lijst de groep die u wilt verwijderen en selecteer vervolgens **Wissen**.

## **Afdrukken met opgeslagen groepen (opslagruimte)**

### **Groepen voor de opslagruimte opslaan**

- 1. Selecteer **Opslag** op het bedieningspaneel van de printer.
- 2. Selecteer de map met het bestand dat u wilt afdrukken en selecteer vervolgens **Openen**.
- 3. Selecteer het bestand en selecteer vervolgens **Afdrukinstellingen**.
- 4. Selecteer het tabblad **Geavanceerd** en selecteer vervolgens **Afdruksets**.
- 5. Selecteer **Niet ingesteld** in de lijst en selecteer vervolgens **Vastleggen/Overschrijven**.
- 6. Voer de groepsnaam in.

7. Geef de kopieën en sets op het tabblad **Aantal en Sets** op.

Als u bijvoorbeeld hand-outs voor vier klassen (klas 1: 30 leerlingen, klas 2: 31 leerlingen, klas 3: 32 leerlingen, klas 4: 30 leerlingen) in een school wilt afdrukken, stelt u het volgende in.

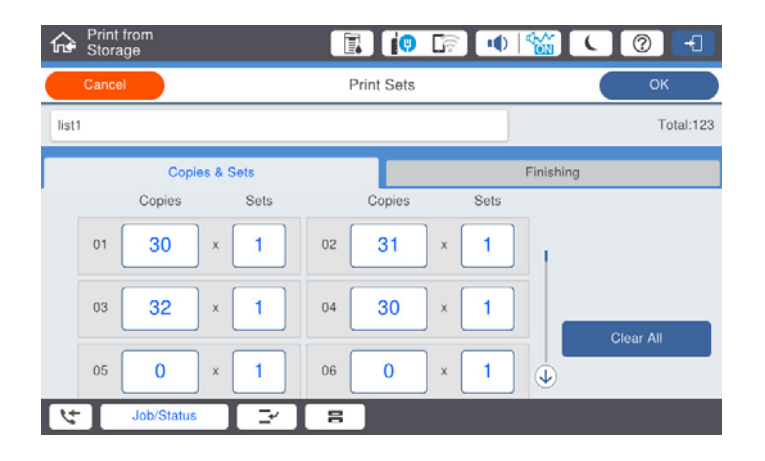

8. Selecteer de instellingen voor scheidingsvellen en het uitwerpen van papier op het tabblad **Afwerking**.

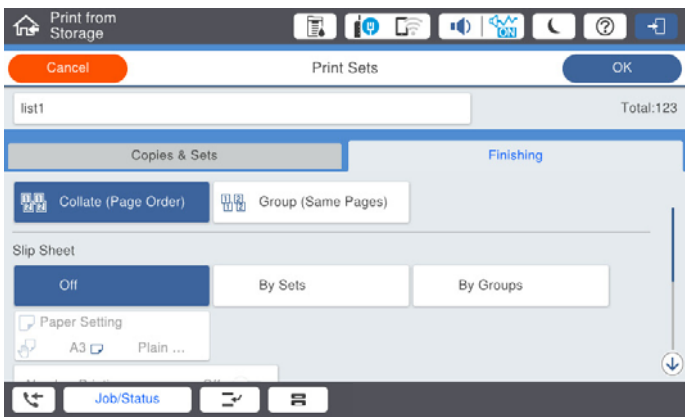

9. Selecteer **OK** om op te slaan.

### **Afdrukken met opgeslagen groepen (opslagruimte)**

- 1. Selecteer **Opslag** op het bedieningspaneel van de printer.
- 2. Selecteer de map met het bestand dat u wilt afdrukken en selecteer vervolgens **Openen**.
- 3. Selecteer het bestand en selecteer vervolgens **Afdrukinstellingen**.
- 4. Selecteer het tabblad **Geavanceerd** en selecteer vervolgens **Afdruksets**.
- 5. Selecteer in de lijst de groep die u wilt gebruiken en selecteer vervolgens **OK**. Als u **Bewerken** selecteert, kunt u de instellingen voor afdruksets tijdelijk wijzigen.
- 6. Configureer desgewenst de afdrukinstellingen.
- 7. Druk op  $\hat{\varphi}$ .

### <span id="page-229-0"></span>**Op de printer opgeslagen groepen voor de opslagruimte bewerken**

U kunt de naam en instellingen van de opgeslagen groep wijzigen.

#### *Opmerking:*

U kunt ook groepen bewerken die zijn opgeslagen om te worden gekopieerd.

- 1. Selecteer **Opslag** op het bedieningspaneel van de printer.
- 2. Selecteer de map met de groep die u wilt bewerken en selecteer vervolgens **Openen**.
- 3. Selecteer het bestand en selecteer vervolgens **Afdrukinstellingen**.
- 4. Selecteer het tabblad **Geavanceerd** en selecteer vervolgens **Afdruksets**.
- 5. Selecteer in de lijst de groep die u wilt wijzigen en selecteer vervolgens **Vastleggen/Overschrijven**.
- 6. Configureer indien nodig de volgende instellingen.
	- O Groepsnaam
	- O Kopieën en sets
		- Geef de kopieën en sets op het tabblad **Aantal en Sets** op.
	- O Voltooien Configureer de instellingen voor elk item op het tabblad **Afwerking**.
- 7. Selecteer **OK** om op te slaan.

### **Op de printer opgeslagen groepen voor de opslagruimte verwijderen**

- 1. Selecteer **Opslag** op het bedieningspaneel van de printer.
- 2. Selecteer de map met de groep die u wilt verwijderen en selecteer vervolgens **Openen**.
- 3. Selecteer het bestand en selecteer vervolgens **Afdrukinstellingen**.
- 4. Selecteer het tabblad **Geavanceerd** en selecteer vervolgens **Afdruksets**.
- 5. Selecteer in de lijst de groep die u wilt verwijderen en selecteer vervolgens **Wissen**.

## **Afdrukken met opgeslagen groepen (computer)**

### **Een groep voor afdrukken vanaf een computer opslaan**

- 1. Open in het printerstuurprogramma het tabblad **Meer opties**.
- 2. Selecteer **Afdruksets** en klik vervolgens op **Instellingen**.
- **Print Sets Settions**  $x_1$  $07 \boxed{0 \qquad \qquad } \times \boxed{1 \qquad } 08 \boxed{0 \qquad \qquad } \times \boxed{1 \qquad } 09 \boxed{0 \qquad \qquad } \times \boxed{1 \qquad } 10 \boxed{0 \qquad \qquad } \times \boxed{1 \qquad } 11 \boxed{0 \qquad \qquad } \times \boxed{1 \qquad } 12 \boxed{0 \qquad \qquad } \times \boxed{1 \qquad }$  $1300$  $x_1$  $x_1$  $19/6$  $25\sqrt{6}$  $\mathbf{x}$   $\mathbf{1}$  $110$  $x +$  $376$  $\begin{picture}(150,10) \put(0,0){\line(1,0){10}} \put(15,0){\line(1,0){10}} \put(15,0){\line(1,0){10}} \put(15,0){\line(1,0){10}} \put(15,0){\line(1,0){10}} \put(15,0){\line(1,0){10}} \put(15,0){\line(1,0){10}} \put(15,0){\line(1,0){10}} \put(15,0){\line(1,0){10}} \put(15,0){\line(1,0){10}} \put(15,0){\line(1,0){10}} \put(15,0){\line($  $\mathbf{x}_1$  $\begin{array}{c|c} \hline \texttt{x} & \texttt{1} \\ \hline \texttt{x} & \texttt{1} \end{array}$  $43|0$  $x$ <sub>1</sub>  $\neq$  0  $x_1 = x_0$  $49/0$  $\overline{\mathbf{x}}$  $550$ Collated **Sout** Group Separator Sheet  $\circ$   $\theta$ From Source Paper Tray Numbering on Separa **Ing Chees** Group Shift Sort  $\sim$ Group Rotate Sort off  $\begin{array}{|c|c|c|c|c|}\hline \rule{0.2cm}{.0cm} \mathsf{ox} & \rule{0.2cm}{.0cm} \end{array}$  Cancel  $\begin{array}{|c|c|c|c|c|}\hline \rule{0.2cm}{.0cm} \mathsf{Heb} & \rule{0.2cm}{.0cm} \end{array}$
- 3. Stel in het scherm Instellingen afdruksets elk item in en klik op **OK**.

4. Stel desgewenst de andere items op het tabblad **Hoofdgroep**, **Afwerking** of **Meer opties** in en klik vervolgens op **OK**.

["Het tabblad Hoofdgroep" op pagina 53](#page-52-0)

["Het tabblad Afwerking" op pagina 56](#page-55-0)

["Het tabblad Meer opties" op pagina 57](#page-56-0)

- 5. Klik op het tabblad **Hoofdgroep** of **Meer opties** op **Voorinstellingen toevoegen/verwijderen** bij **Voorkeursinstellingen**.
- 6. Voer een **Naam** in en voer eventueel een opmerking in.
- 7. Klik op **Opslaan** en op **Sluiten**.

## **Afdrukken met opgeslagen groepen (computer)**

- 1. Open in het printerstuurprogramma het tabblad **Hoofdgroep** of het tabblad **Meer opties**.
- 2. Selecteer bij **Voorkeursinstellingen** de instellingennaam waaronder de afdrukinstellingen van de groep zijn opgeslagen.
- 3. Controleer elke instelling, wijzig indien nodig de instellingen en klik op **OK**.
- 4. Klik op **Afdrukken**.

## **Groepen bewerken die in het printerstuurprogramma zijn opgeslagen**

U kunt de naam en instellingen van de opgeslagen groep wijzigen.

- 1. Open in het printerstuurprogramma het tabblad **Meer opties**.
- 2. Selecteer de groep die u wilt wijzigen bij **Voorkeursinstellingen**.
- 3. Selecteer **Afdruksets** en klik vervolgens op **Instellingen**.
- 4. Stel in het scherm Instellingen afdruksets elk item in en klik op **OK**.
- 5. Stel desgewenst de overige items in op het tabblad **Hoofdgroep**, **Afwerking** of **Meer opties**.
- 6. Klik op het tabblad **Hoofdgroep** of **Meer opties** op **Voorinstellingen toevoegen/verwijderen** bij **Voorkeursinstellingen**.
- 7. Selecteer in de lijst met instellingen de naam van de instelling die u hebt gewijzigd. Als u een nieuwe instellingennaam wilt opslaan, voert u de groepsnaam in bij **Naam**.
- 8. Klik op **Opslaan** en op **Sluiten**.

### **Groepen verwijderen die in het printerstuurprogramma zijn opgeslagen**

- 1. Selecteer in het printerstuurprogramma het tabblad **Hoofdgroep** of **Meer opties**.
- 2. Klik op **Voorinstellingen toevoegen/verwijderen**.
- 3. Selecteer bij **Voorkeursinstellingen**, de instellingennaam die u wilt verwijderen en klik op **Verwijderen**.
- 4. Klik op **OK**.

# <span id="page-232-0"></span>**De printer onderhouden**

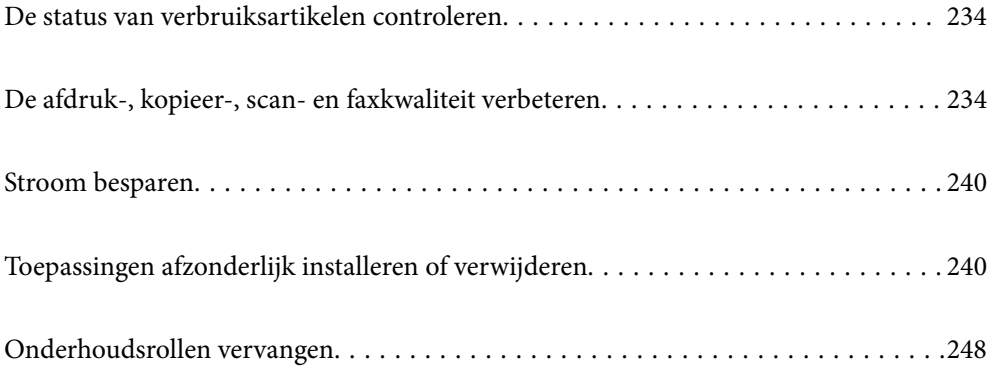

## <span id="page-233-0"></span>**De status van verbruiksartikelen controleren**

U kunt de inktniveaus en de levensduur van de onderhoudscassette controleren via het bedieningspaneel of de computer.

#### Het inktniveau controleren

Tik op het startscherm op **en selecteer Verbruiksgoederen/Overige** om de geschatte resterende hoeveelheid inkt weer te geven.

In deze printer zijn twee zwarte inktcartridges geïnstalleerd. De inktcartridges worden automatisch omgeschakeld. U kunt dus gewoon doorgaan met afdrukken, zelfs als een van de inktcartridges bijna leeg is.

Wanneer u het printerstuurprogramma gebruikt, kunt u het inktniveau ook controleren via de computer. Voor Windows-gebruikers: u moet EPSON Status Monitor 3 installeren als u deze functie wilt inschakelen.

#### *Opmerking:*

U kunt doorgaan met afdrukken terwijl een bericht wordt weergegeven dat de inkt bijna op is. Vervang de inktcartridges indien nodig.

De beschikbare ruimte in de onderhoudsset controleren

Tik op het startscherm op **en selecteer Verbruiksgoederen/Overige** om de geschatte beschikbare ruimte in de onderhoudsset weer te geven.

Wanneer u het printerstuurprogramma gebruikt, kunt u het inktniveau ook controleren via de computer. Voor Windows-gebruikers: u moet EPSON Status Monitor 3 installeren als u deze functie wilt inschakelen.

### **Gerelateerde informatie**

- & ["De inktcartridges moeten worden vervangen" op pagina 319](#page-318-0)
- & ["De onderhoudsset moet worden vervangen" op pagina 321](#page-320-0)
- & ["Uitleg bij het printerstuurprogramma voor Windows" op pagina 461](#page-460-0)

## **De afdruk-, kopieer-, scan- en faxkwaliteit verbeteren**

### **Verstopte spuitkanaaltjes controleren**

Als de spuitkanaaltjes verstopt zijn, worden de afdrukken vaag en ziet u strepen. Wanneer u problemen ondervindt met de afdrukkwaliteit of wanneer u grote volumes afdrukt, wordt aangeraden de functie voor het controleren van de spuitkanaaltjes te gebruiken. Als de spuitkanaaltjes zijn verstopt, reinig dan de printkop.

### c*Belangrijk:*

Open het inktcartridgedeksel niet en schakel de printer niet uit tijdens het reinigen van de printkop. Als het reinigen van de kop niet wordt voltooid, kunt u mogelijk niet afdrukken.

#### <span id="page-234-0"></span>*Opmerking:*

- $\Box$  Voor het reinigen van de printkop wordt een kleine hoeveelheid inkt gebruikt. Het reinigen kan daarom niet worden uitgevoerd wanneer de inkt bijna op is.
- $\Box$  Opdrogen veroorzaakt verstoppingen. Zet de printer altijd uit door op knop $\Theta$  te drukken om te voorkomen dat de printkop uitdroogt. Trek de stekker niet uit het stopcontact wanneer de printer is ingeschakeld.
- 1. Tik op het startscherm op **Instel.**.
- 2. Tik op **Onderhoud**.
- 3. Tik op **PrintkopControle spuitm.**.
- 4. Volg de instructies op het scherm om de papierbron te selecteren waarin u gewoon papier van A4-formaat hebt geladen.
- 5. Volg de instructies op het scherm om het testpatroon af te drukken.
- 6. Controleer het afdrukpatroon om te controleren of de spuitkanaaltjes van de printkop verstopt zijn.

Als de spuitkanaaltjes niet verstopt zijn, tikt u op **OK** om de bewerking af te sluiten.

OK

NG

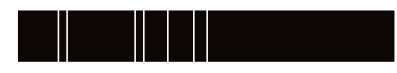

- 7. Als de spuitkanaaltjes verstopt zijn, tikt u op **NG** om de printkop te reinigen.
- 8. Nadat het reinigen is voltooid, drukt u opnieuw een afdrukpatroon af om te controleren of er geen verstoppingen meer zijn. Als er nog steeds spuitkanaaltjes verstopt zijn, herhaalt u het reinigen van de printkop en voert u een spuikanaaltjescontrole uit.

### **Voorkomen dat spuikanaaltjes verstopt raken**

Gebruik altijd de aan/uit-knop voor het in- en uitschakelen van de printer.

Controleer of het aan/uit-lampje uit is voordat u het netsnoer loskoppelt.

De inkt kan uitdrogen wanneer deze niet is afgedekt. Zorg ervoor dat u de printkop deugdelijk afdekt om te voorkomen dat de inkt uitdroogt, net zoals u dat met een balpen of vulpen zou doen.

Wanneer tijdens het afdrukken het netsnoer wordt losgekoppeld of een stroomstoring optreedt, wordt de printkop mogelijk niet goed afgedekt. Als u de printkop niet alsnog afdekt, droogt deze uit, waardoor de spuitkanaaltjes (voor de inktuitvoer) verstopt raken.

Schakel in deze gevallen de printer zo snel mogelijk weer in en daarna weer uit om de printkop af te dekken.

### **De Scannerglasplaat reinigen**

Wanneer de kopieën of gescande beelden vies zijn, moet u de scannerglasplaat reinigen.

## !*Let op:*

Pas bij het sluiten van het documentdeksel op dat uw vingers niet klem komen te zitten. Anders kunt u zich verwonden.

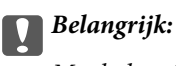

Maak de printer nooit schoon met alcohol of thinner. Deze chemicaliën kunnen de printer beschadigen.

1. Open de documentkap.

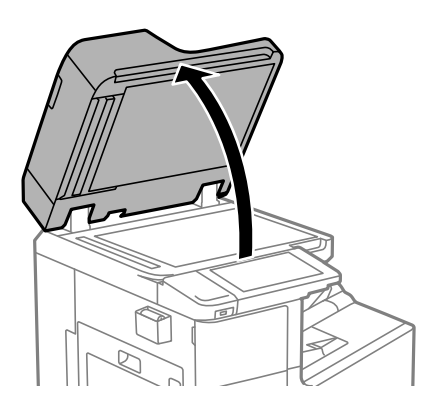

2. Haal de reinigingsdoek uit de houder.

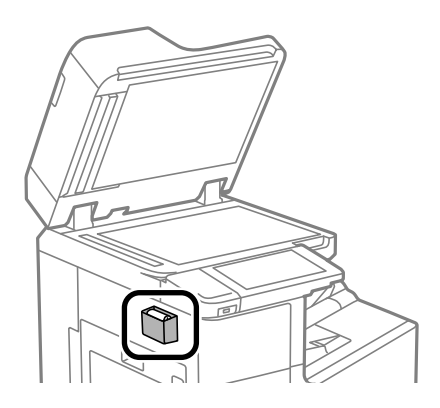

3. Maak het oppervlak van de scannerglasplaat schoon met de reinigingsdoek.

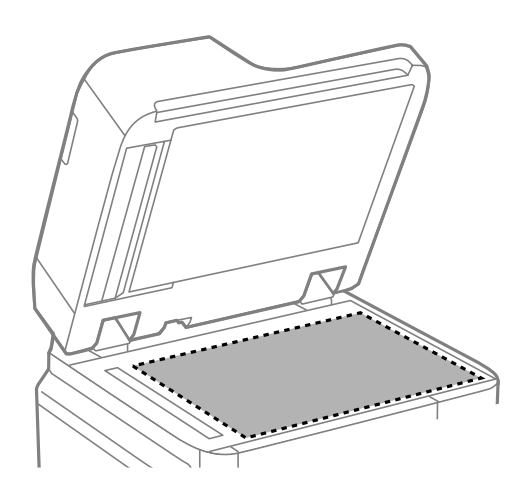

### <span id="page-236-0"></span>c*Belangrijk:*

- $\Box$  Als de glasplaat besmeurd is met vet of een andere hardnekkige substantie, veegt u de plaat schoon met een doek met daarop een klein beetje glasreiniger. Verwijder al het overtollige vocht.
- $\Box$  Druk niet te hard op het glasoppervlak.
- $\Box$  Zorg ervoor dat u het oppervlak van het glas niet krast of beschadigt. Een beschadigde glasplaat kan de scankwaliteit aantasten.
- 4. Stop de reinigingsdoek terug in de houder.

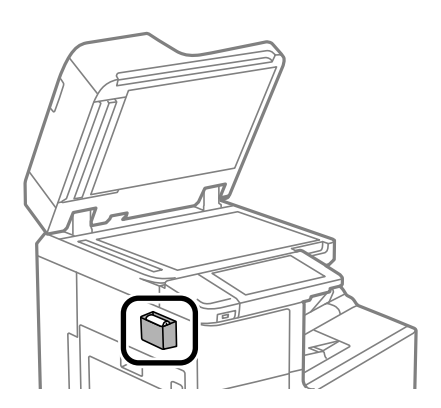

5. Sluit de documentkap.

### **De automatische documentinvoer (ADF) schoonmaken**

Als de gekopieerde of gescande bestanden van de ADF vlekken bevatten of de originelen niet correct in de ADF worden ingevoerd, reinigt u de ADF.

### c*Belangrijk:*

Maak de printer nooit schoon met alcohol of thinner. Deze chemicaliën kunnen de printer beschadigen.

1. Open het deksel van de ADF.

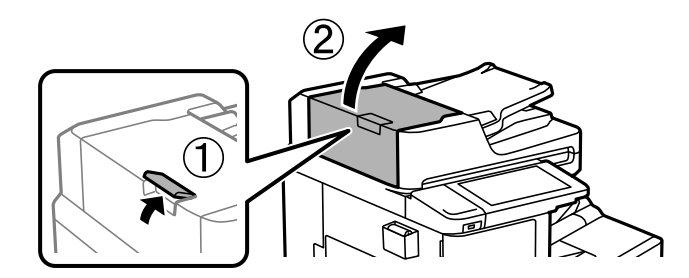

2. Maak de rol en de binnenzijde van de ADF schoon met een zachte, vochtige doek.

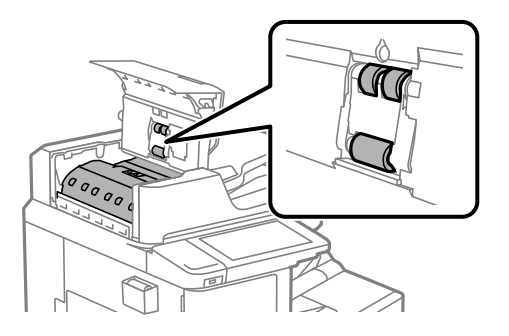

### c*Belangrijk:*

 $\Box$  Als u een droge doek gebruikt, beschadigt u mogelijk het oppervlak van de rol.  $\Box$  Gebruik de ADF pas weer als de rol droog is.

3. Sluit de afdekking van de ADF.

Druk op de hendel tot u een klikgeluid hoort.

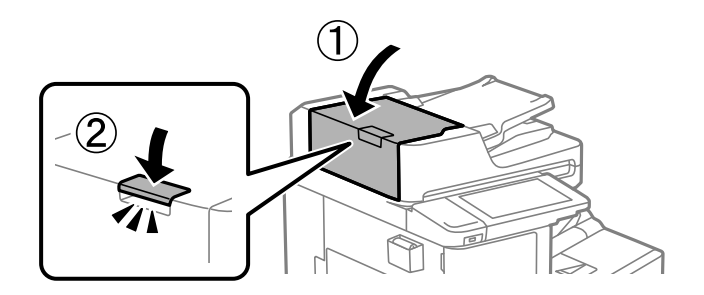

4. Open de documentkap.

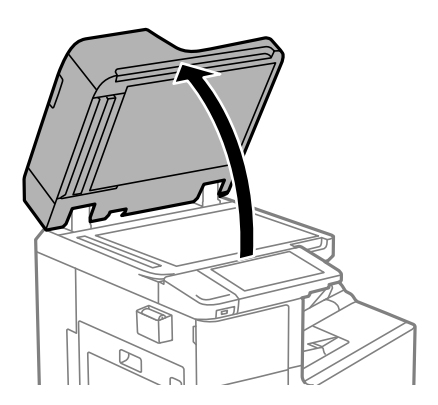

5. Haal de reinigingsdoek uit de houder.

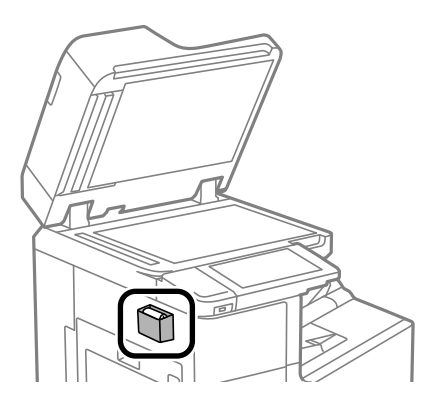

6. Maak het onderdeel dat in de figuur wordt getoond schoon met de reinigingsdoek.

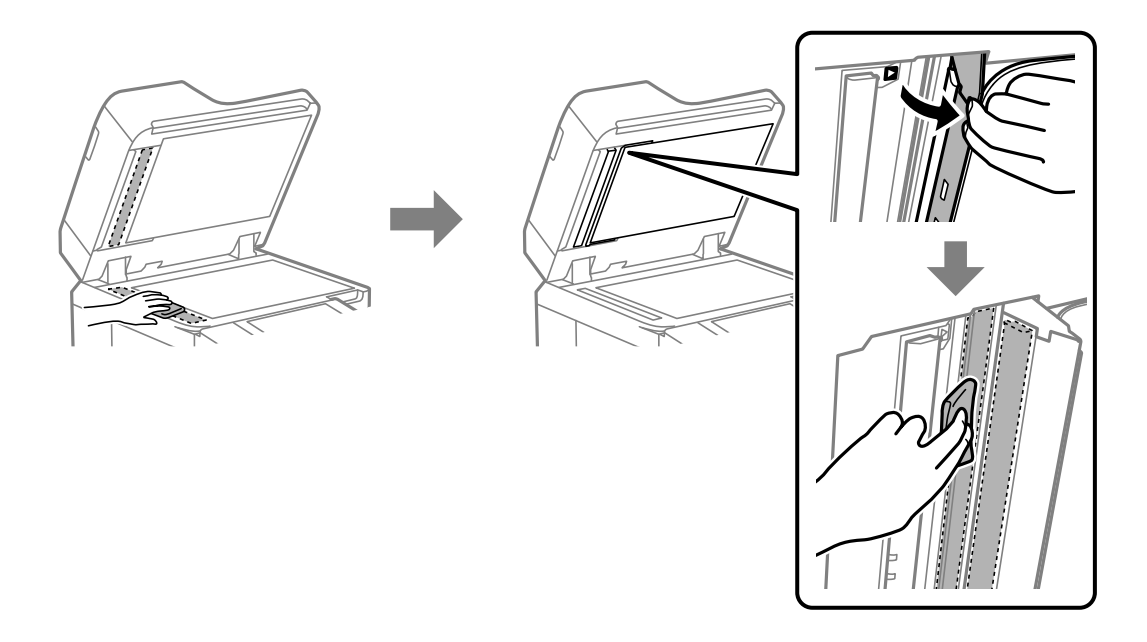

### *D Belangrijk:*

- $\Box$  Als de glasplaat besmeurd is met vet of een andere hardnekkige substantie, veegt u de plaat schoon met een doek met daarop een klein beetje glasreiniger. Verwijder al het overtollige vocht.
- $\Box$  Druk niet te hard op het glasoppervlak.
- $\Box$  Zorg ervoor dat u het oppervlak van het glas niet krast of beschadigt. Een beschadigde glasplaat kan de scankwaliteit aantasten.

<span id="page-239-0"></span>7. Stop de reinigingsdoek terug in de houder.

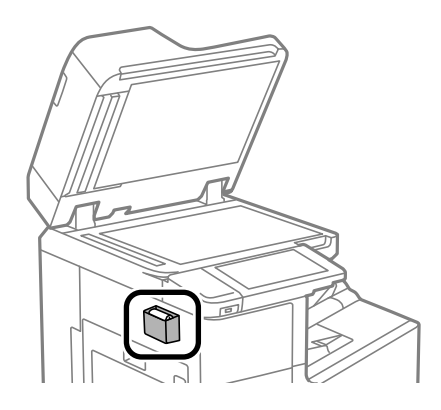

8. Sluit de documentkap.

## **Stroom besparen**

De printer gaat in slaapstand of gaat automatisch uit als er een bepaalde tijd geen handelingen worden verricht. U kunt instellen hoelang het duurt voordat stroombeheer wordt toegepast. Elke verhoging is van invloed op de energiezuinigheid van het product. Denk aan het milieu voordat u wijzigingen doorvoert.

### **Energie besparen (bedieningspaneel)**

- 1. Selecteer **Instel.** op het startscherm.
- 2. Selecteer **Algemene instellingen** > **Basisinstellingen**.
- 3. Voer een van de volgende handelingen uit.

#### *Opmerking:*

Uw product heeft mogelijk de functie *Uitschakelinst.* of *Uitschakelingstimer*, afhankelijk van de plaats van aankoop.

- O Selecteer **Slaaptimer** of **Uitschakelinst.** > **Uitschakelen indien inactief** of **Uitschakelen indien losgekoppeld** en maak dan de instellingen.
- O Selecteer **Slaaptimer** of **Uitschakelingstimer** en stel dan de instellingen in.

## **Toepassingen afzonderlijk installeren of verwijderen**

Verbind uw computer met het netwerk en installeer de nieuwste versie van toepassingen vanaf de website. Meld u aan op uw computer als beheerder. Voer het beheerderswachtwoord in als u hierom wordt gevraagd.

### **Toepassingen afzonderlijk installeren**

#### *Opmerking:*

U moet een toepassing eerst verwijderen voordat u deze opnieuw kunt installeren.

- 1. Controleer of de printer en de computer beschikbaar zijn voor communicatie en of de computer is verbonden met internet.
- 2. Start EPSON Software Updater.

De schermafdruk is een voorbeeld in Windows.

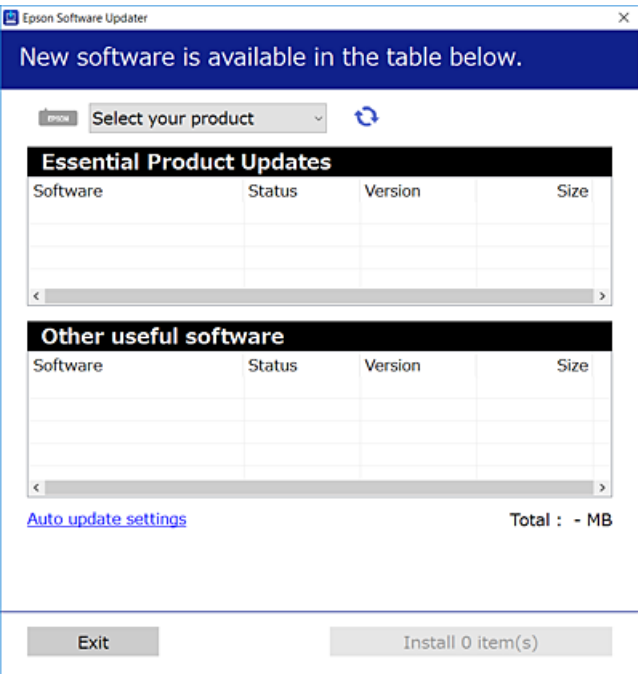

- 3. Selecteer voor Windows de printer en klik vervolgens op  $\bullet$  om te controleren op de meest recente beschikbare toepassingen.
- 4. Selecteer de items die u wilt installeren of bijwerken en klik vervolgens op de installatieknop.

#### c*Belangrijk:*

Schakel de printer niet uit en trek de stekker niet uit het stopcontact zolang de update bezig is. Anders kan de printer defect raken.

#### *Opmerking:*

 $\overline{\mathsf{u}}$  U kunt de meest recente toepassingen downloaden van de website van Epson.

[http://www.epson.com](http://www.epson.com/)

O Als u een Windows Server-besturingssysteem gebruikt, kunt u Epson Software Updater niet gebruiken. Download de meest recente toepassingen van de website van Epson.

### **Gerelateerde informatie**

- & ["Toepassing voor het bijwerken van software en firmware \(Epson Software Updater\)" op pagina 471](#page-470-0)
- & ["Toepassingen verwijderen" op pagina 244](#page-243-0)

### **Controleer of een origineel Epson-printerstuurprogramma is geïnstalleerd — Windows**

Via een van de volgende methoden kunt u controleren of op de computer een origineel Epsonprinterstuurprogramma is geïnstalleerd.

Selecteer **Configuratiescherm** > **Apparaten en printers weergeven** (**Printers**, **Printers en faxapparaten**) en doe het volgende om het venster voor printservereigenschappen te openen.

O Windows Windows 10/Windows 8.1/Windows 8/Windows 7/Windows Server 2019/Windows Server 2016/ Windows Server 2012 R2/Windows Server 2012/Windows Server 2008 R2

Klik op het printerpictogram en klik vervolgens op **Printservereigenschappen** bovenaan het venster.

O Windows Vista/Windows Server 2008

Klik met de rechtermuisknop op de map **Printers** en selecteer vervolgens **Als administrator uitvoeren** > **Servereigenschappen**.

O Windows XP/Windows Server 2003 R2/Windows Server 2003

Selecteer in het menu **Bestand** de optie **Servereigenschappen**.

Klik op het tabblad **Stuurprogramma**. Als de naam van uw printer in de lijst wordt weergegeven, is een origineel Epson-printerstuurprogramma op de computer geïnstalleerd.

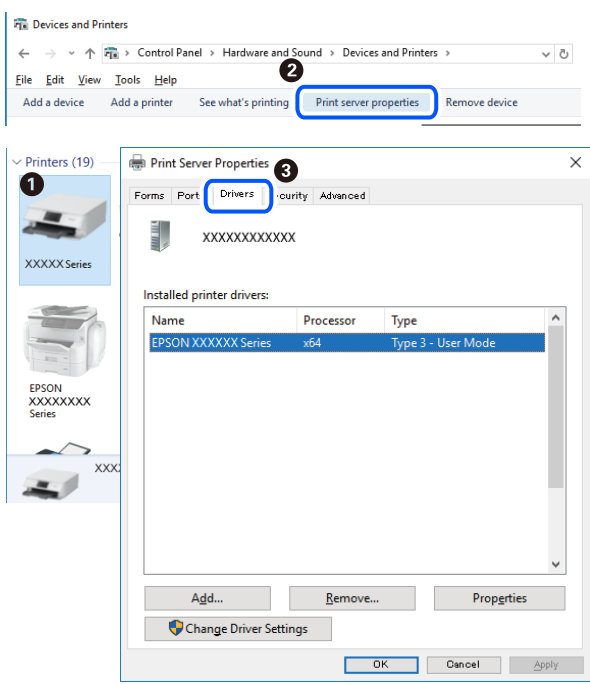

### **Gerelateerde informatie**

& ["Toepassingen afzonderlijk installeren" op pagina 240](#page-239-0)

### **Controleer of een origineel Epson-printerstuurprogramma is geïnstalleerd — Mac OS**

Via een van de volgende methoden kunt u controleren of op de computer een origineel Epsonprinterstuurprogramma is geïnstalleerd.

Selecteer **Systeemvoorkeuren** in het Apple-menu > **Printers en scanners** (of **Afdrukken en scannen**, **Afdrukken en faxen**) en selecteer vervolgens de printer. Klik op **Opties en toebehoren**, en als het tabblad **Opties** en het tabblad **Hulpprogramma** worden weergegeven, is er een origineel Epson-printerstuurprogramma op de computer geïnstalleerd.

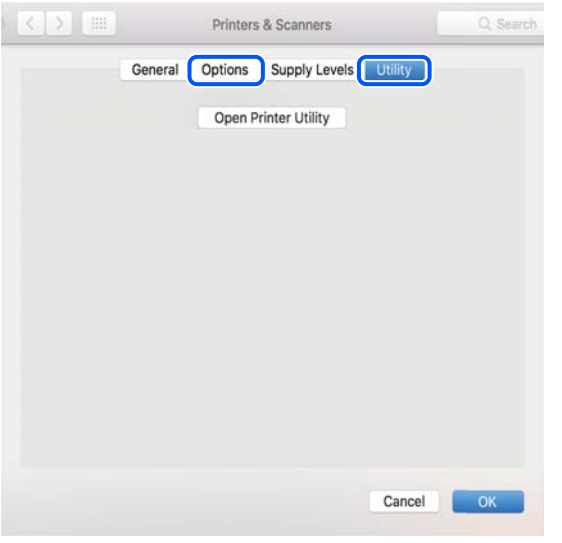

### **Gerelateerde informatie**

& ["Toepassingen afzonderlijk installeren" op pagina 240](#page-239-0)

### **Een PostScript printerdriver installeren**

### **Een PostScript-printerstuurprogramma installeren — Windows**

- 1. Start het installatieproces vanuit een van de volgende opties.
	- O **Gebruik de software-cd die bij de printer is meegeleverd.**

Plaats de software-cd in de computer, open de volgende maplocatie en voer vervolgens SETUP64.EXE (of SETUP.EXE) uit.

Driver\PostScript\WINX64 (of WINX86)\SETUP\SETUP64.EXE (of SETUP.EXE)

### O **Download van de website.**

Open de printerpagina vanaf de volgende website, download het PostScript-printerstuurprogramma en voer het uitvoerbare bestand uit.

[http://www.epson.eu/Support](HTTP://WWW.EPSON.EU/SUPPORT) (Europa) [http://support.epson.net/](HTTP://SUPPORT.EPSON.NET/) (buiten Europa)

- 2. Selecteer uw printer.
- 3. Volg de instructies op het scherm.
- <span id="page-243-0"></span>4. Kies voor de verbindingsmethode uit netwerkverbinding of USB-verbinding.
	- O **Voor netwerkverbinding.**

Er wordt een lijst met beschikbare printers in hetzelfde netwerk weergegeven. Selecteer de printer die u wilt gebruiken.

O **Voor USB-verbinding.**

Volg de instructies op het scherm om de printer met de computer te verbinden.

5. Volg de instructies op het scherm om het PostScript-printerstuurprogramma te installeren.

### **Een PostScript-printerstuurprogramma installeren — Mac OS**

Download het printerstuurprogramma via de Epson support website en installeer dit.

<http://www.epson.eu/Support> (Europa)

<http://support.epson.net/> (buiten Europa)

U hebt het IP-adres van de printer nodig.

Selecteer het netwerkpictogram op het startscherm van de printer en selecteer vervolgens de actieve verbindingsmethode om het IP-adres van de printer te bevestigen.

### **De printer toevoegen (alleen voor Mac OS)**

- 1. Selecteer **Systeemvoorkeuren** in het Apple-menu > **Printers en scanners** (of **Afdrukken en scannen**, **Afdrukken en faxen**).
- 2. Klik op **+** en selecteer dan **Een andere printer of scanner toevoegen**.
- 3. Selecteer uw printer en selecteer vervolgens uw printer bij **Gebruiken**.
- 4. Klik op **Toevoegen**.

#### *Opmerking:*

- $\overline{\square}$  Als uw printer niet in de lijst staat, controleer of hij goed aangesloten en ingeschakeld is.
- O Voor een USB-, IP- of Bonjour-verbinding moet u de optionele papiercassette-eenheid handmatig instellen nadat de printerdriver is geïnstalleerd.

### **Toepassingen verwijderen**

Meld u aan op uw computer als beheerder. Voer het beheerderswachtwoord in als u hierom wordt gevraagd.

### **Toepassingen verwijderen — Windows**

- 1. Druk op de knop  $\bigcup$  om de printer uit te zetten.
- 2. Sluit alle actieve toepassingen.

### 3. **Configuratiescherm** openen:

- O Windows 10/Windows Server 2019/Windows Server 2016
	- Klik op de startknop en selecteer vervolgens **Systeem** > **Configuratiescherm**.
- O Windows 8.1/Windows 8/Windows Server 2012 R2/Windows Server 2012

Selecteer **Bureaublad** > **Instellingen** > **Configuratiescherm**.

O Windows 7/Windows Vista/Windows XP/Windows Server 2008 R2/Windows Server 2008/Windows Server 2003 R2/Windows Server 2003

Klik op de startknop en selecteer **Configuratiescherm**.

- 4. Open **Een programma verwijderen** (of **Programma's installeren of verwijderen**):
	- O Windows 10/Windows 8.1/Windows 8/Windows 7/Windows Vista/Windows Server 2019/Windows Server 2016/Windows Server 2012 R2/Windows Server 2012/Windows Server 2008 R2/Windows Server 2008

Selecteer **Een programma verwijderen** in **Programma's**.

- O Windows XP/Windows Server 2003 R2/Windows Server 2003 Klik op **Programma's installeren of verwijderen**.
- 5. Selecteer de software die u wilt verwijderen.

U kunt het printerstuurprogramma niet verwijderen als er afdruktaken actief zijn. Verwijder de taken of wacht tot deze zijn afgedrukt voordat u het printerstuurprogramma verwijdert.

- 6. De toepassingen verwijderen:
	- O Windows 10/Windows 8.1/Windows 8/Windows 7/Windows Vista/Windows Server 2019/Windows Server 2016/Windows Server 2012 R2/Windows Server 2012/Windows Server 2008 R2/Windows Server 2008

Klik op **Verwijderen/wijzigen** of **Verwijderen**.

O Windows XP/Windows Server 2003 R2/Windows Server 2003

Klik op **Wijzigen/Verwijderen** of **Verwijderen**.

#### *Opmerking:*

Als het venster *Gebruikersaccountbeheer* wordt weergegeven, klikt u op *Doorgaan*.

7. Volg de instructies op het scherm.

### **Toepassingen verwijderen — Mac OS**

1. Download de Uninstaller met EPSON Software Updater.

Als u de Uninstaller hebt gedownload, hoeft u deze niet telkens opnieuw te downloaden wanneer u de toepassing verwijdert.

- 2. Druk op de knop  $\bigcup$  om de printer uit te zetten.
- 3. Als u het printerstuurprogramma of het PC-FAX-stuurprogramma wilt verwijderen, selecteert u **Systeemvoorkeuren** in het Apple-menu > **Printers en scanners** (of **Afdrukken en scannen**, **Afdrukken en faxen**) en verwijdert u de printer uit de lijst met ingeschakelde printers.
- 4. Sluit alle actieve toepassingen.
- 5. Selecteer **Ga** > **Toepassingen** > **Epson Software** > **Uninstaller**.

<span id="page-245-0"></span>6. Selecteer de toepassing die u wilt verwijderen en klik vervolgens op **Maak installatie ongedaan**.

### c*Belangrijk:*

De Uninstaller verwijdert alle Epson-inktjetprinterstuurprogramma's van de computer. Als u meerdere Epson inktjetprinters gebruikt en u enkel bepaalde stuurprogramma's wilt verwijderen, verwijder ze dan eerst allemaal en installeer dan enkel de vereiste stuurprogramma's.

### *Opmerking:*

Als u de toepassing die u wilt verwijderen niet kunt vinden in de lijst, kunt u deze niet verwijderen met de Uninstaller. Selecteer in dat geval *Start* > *Toepassingen* > *Epson Software*, kies de toepassing die wilt verwijderen en sleep deze vervolgens naar het prullenmandpictogram.

### **Gerelateerde informatie**

& ["Toepassing voor het bijwerken van software en firmware \(Epson Software Updater\)" op pagina 471](#page-470-0)

### **Toepassingen en firmware bijwerken**

Bepaalde problemen kunnen worden opgelost door de toepassingen en firmware opnieuw te installeren. Zorg ervoor dat u de nieuwste versie van de toepassingen en firmware gebruikt.

Gebruik de nieuwste firmware en software en het printerstuurprogramma voor de volgende computerfuncties die een wachtwoord vereisen.

- O Een gebruikersaccount registreren en gebruiken voor de toegangscontrolefunctie
- O **Vertrouwelijke afdruktaak**
- O **Opslaan naar opslag** openen vanaf een computer
- 1. Controleer of de printer en de computer zijn aangesloten en of de computer met internet is verbonden.
- 2. Start EPSON Software Updater en werk de toepassingen of de firmware bij.

### c*Belangrijk:*

Schakel de computer of de printer niet uit voordat de update is voltoord, anders kan de printer defect raken.

#### *Opmerking:*

Als u de toepassing die u wilt bijwerken niet kunt vinden in de lijst, kunt u deze niet bijwerken met de EPSON Software Updater. Kijk op uw lokale Epson-website voor de nieuwste versies van de toepassingen.

[http://www.epson.com](http://www.epson.com/)

### **Gerelateerde informatie**

& ["Ik gebruik een oude firmwareversie en kan geen taken afdrukken wanneer een wachtwoord is ingesteld." op](#page-258-0) [pagina 259](#page-258-0)

& ["Toepassing voor het bijwerken van software en firmware \(Epson Software Updater\)" op pagina 471](#page-470-0)

### **Firmware van de printer automatisch bijwerken**

U kunt instellen dat de firmware automatisch wordt bijgewerkt wanneer de printer verbinding heeft met internet.

Wanneer de beheerdersvergrendeling is ingeschakeld, kan alleen de beheerder deze functie uitvoeren. Neem voor assistentie contact op met uw printerbeheerder.

- 1. Selecteer **Instel.** op het bedieningspaneel van de printer.
- 2. Selecteer **Algemene instellingen** > **Systeembeheer** > **Firmware-update**.
- 3. Selecteer **Automatische firmware-update** om het scherm met instellingen weer te geven.
- 4. Selecteer **Automatische firmware-update** om deze functie in te schakelen.

Selecteer **Akkoord** in het bevestigingsscherm om terug te gaan naar het instellingenscherm.

5. Stel de dag en het tijdstip voor de update in en selecteer vervolgens **Doorg.**.

#### *Opmerking:*

U kunt meerdere dagen van de week selecteren, maar u kunt niet voor elke dag van de week de tijd opgeven.

De configuratie is voltooid wanneer de verbinding met de server is bevestigd.

### c*Belangrijk:*

- $\Box$  Schakel de printer niet uit en trek de stekker niet uit het stopcontact zolang de update bezig is. De volgende keer dat u de printer inschakelt, kan Recovery Mode op het lcd-scherm worden weergegeven en kunt u de printer mogelijk niet gebruiken.
- $\Box$  Als Recovery Mode wordt weergegeven, volgt u onderstaande stappen om de firmware opnieuw bij te werken.

1. Sluit de computer en de printer met een USB-kabel op elkaar aan. (In de herstelmodus kunt u updates niet via een netwerk uitvoeren.)

2. Download de nieuwste firmware van de Epson-website en start het updateproces. Raadpleeg "Updatemethode" op de downloadpagina voor details.

#### *Opmerking:*

Via Web Config kunt u instellen dat de firmware automatisch wordt bijgewerkt. Selecteer het tabblad *Apparaatbeheer* > *Automatische firmware-update*, schakel de instelling in en stel vervolgens de dag van de week en de tijd in.

### **Firmware bijwerken met Web Config**

Wanneer de printer verbinding kan maken met internet, kunt u de firmware bijwerken via Web Config.

- 1. Open Web Config en selecteer het tabblad **Apparaatbeheer** > **Firmware-update**.
- 2. Klik op **Starten** en volg de instructies op het scherm.

De firmwarebevestiging begint. Als er nieuwe firmware beschikbaar is, wordt de firmware-informatie weergegeven.

#### *Opmerking:*

U kunt de firmware ook bijwerken met Epson Device Admin. U kunt de firmware-informatie visueel controleren in de apparaatlijst. Dit is handig wanneer u de firmware van meerdere apparaten wilt bijwerken. Raadpleeg de handleiding of de Help van Epson Device Admin voor meer informatie.

#### **Gerelateerde informatie**

& ["Toepassing voor het configureren van printerbewerkingen \(Web Config\)" op pagina 469](#page-468-0)

### <span id="page-247-0"></span>**Firmware bijwerken zonder verbinding te maken met internet**

U kunt de firmware van het apparaat downloaden naar de computer vanaf de website van Epson, en vervolgens het apparaat via een USB-kabel aansluiten op de computer om de firmware bij te werken. Gebruik deze methode als u niet kunt bijwerken via het netwerk.

- 1. Ga naar de website van Epson en download de firmware.
- 2. Sluit de printer met een USB-kabel aan op de computer waarop de gedownloade firmware is opgeslagen.
- 3. Dubbelklik op het gedownloade EXE-bestand.

Epson Firmware Updater wordt gestart.

4. Volg de instructies op het scherm.

## **Onderhoudsrollen vervangen**

Raadpleeg voor vervanging van de onderhoudsrollen het instructieblad in de kartonnen doos van de onderhoudsrollen.

### **Gerelateerde informatie**

& ["Code van Onderhoudsrollers" op pagina 459](#page-458-0)

# <span id="page-248-0"></span>**Problemen oplossen**

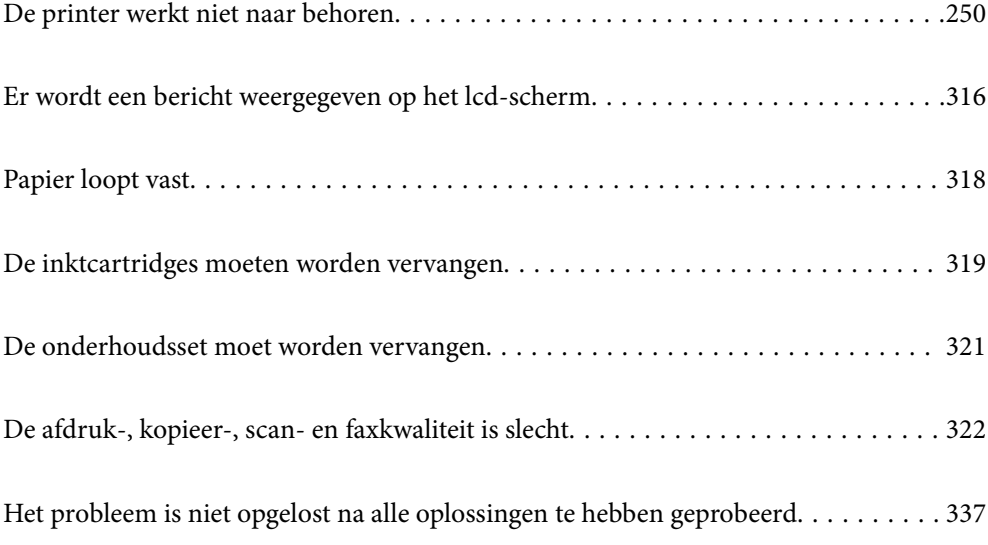

## <span id="page-249-0"></span>**De printer werkt niet naar behoren**

### **De printer gaat niet aan of uit**

### **De stroom wordt niet ingeschakeld**

Dit kan de volgende oorzaken hebben.

### **Het netsnoer is niet goed aangesloten op het stopcontact.**

### **Oplossingen**

Controleer of het netsnoer goed in het stopcontact zit.

### **De knop**  $\bigcup$  is niet lang genoeg ingedrukt.

### **Oplossingen**

Houd de knop  $\bigcup$  iets langer ingedrukt.

### **De stroom wordt niet uitgeschakeld**

### **P** De knop  $\bigcup_{i=1}^{n}$  is niet lang genoeg ingedrukt.

### **Oplossingen**

Houd de knop  $\bigcup$  iets langer ingedrukt. Als de printer ook hiermee niet uitgaat, haalt u de stekker uit het stopcontact. Zet de printer weer aan en zet deze vervolgens uit door op de knop  $\mathcal O$  te drukken om te voorkomen dat de printkop uitdroogt.

### **Printer wordt tijdens gebruik uitgeschakeld**

### **De functie voor overspanningsbeveiliging is geactiveerd.**

### **Oplossingen**

Neem het netsnoer uit het stopcontact en sluit het weer aan. Schakel vervolgens de printer weer in. Neem contact op met de ondersteuning van Epson als het probleem niet kan worden opgelost.

### **Papier wordt niet goed ingevoerd of uitgeworpen**

### **Geen papiertoevoer**

Dit kan de volgende oorzaken hebben.

### **De installatieplek is niet geschikt.**

#### **Oplossingen**

Plaats de printer op een vlakke ondergrond en gebruik deze in de aanbevolen omgevingsomstandigheden.

& ["Omgevingsspecificaties" op pagina 515](#page-514-0)

**Er wordt niet-ondersteund papier gebruikt.**

#### **Oplossingen**

Gebruik papier dat door deze printer wordt ondersteund.

- & ["Beschikbaar papier en capaciteiten" op pagina 455](#page-454-0)
- & ["Niet-beschikbare papiersoorten" op pagina 458](#page-457-0)

#### **Het papier wordt niet goed verwerkt.**

#### **Oplossingen**

Volg de voorzorgsmaatregelen voor papierverwerking.

& ["Voorzorgsmaatregelen voor papierverwerking" op pagina 38](#page-37-0)

### **Er zijn te veel vellen in de printer geladen.**

### **Oplossingen**

Laad niet meer dan het maximale aantal vellen dat voor het papier is opgegeven. Let er bij gewoon papier op dat het niet uitsteekt boven de streep die met het driehoekje op de zijgeleider is aangegeven.

 $\blacktriangleright$  ["Beschikbaar papier en capaciteiten" op pagina 455](#page-454-0)

#### **De papierinstellingen van de printer zijn onjuist.**

#### **Oplossingen**

Controleer of de instellingen voor het papierformaat en de papiersoort overeenkomen met het papierformaat en de papiersoort in de printer.

& ["Instellingen voor het papierformaat en de papiersoort" op pagina 38](#page-37-0)

### **Papier wordt schuin ingevoerd**

Dit kan de volgende oorzaken hebben.

### **De installatieplek is niet geschikt.**

#### **Oplossingen**

Plaats de printer op een vlakke ondergrond en gebruik deze in de aanbevolen omgevingsomstandigheden.

& ["Omgevingsspecificaties" op pagina 515](#page-514-0)

#### **Er wordt niet-ondersteund papier gebruikt.**

### **Oplossingen**

Gebruik papier dat door deze printer wordt ondersteund.

- & ["Beschikbaar papier en capaciteiten" op pagina 455](#page-454-0)
- & ["Niet-beschikbare papiersoorten" op pagina 458](#page-457-0)

### **Het papier wordt niet goed verwerkt.**

### **Oplossingen**

Volg de voorzorgsmaatregelen voor papierverwerking.

& ["Voorzorgsmaatregelen voor papierverwerking" op pagina 38](#page-37-0)

#### **Het papier is onjuist geladen.**

### **Oplossingen**

Laad het papier in de juiste richting en schuif de zijgeleider tegen de rand van het papier aan.

& ["Papier laden" op pagina 40](#page-39-0)

### **Er zijn te veel vellen in de printer geladen.**

#### **Oplossingen**

Laad niet meer dan het maximale aantal vellen dat voor het papier is opgegeven. Let er bij gewoon papier op dat het niet uitsteekt boven de streep die met het driehoekje op de zijgeleider is aangegeven.

& ["Beschikbaar papier en capaciteiten" op pagina 455](#page-454-0)

### **De papierinstellingen van de printer zijn onjuist.**

#### **Oplossingen**

Controleer of de instellingen voor het papierformaat en de papiersoort overeenkomen met het papierformaat en de papiersoort in de printer.

& ["Instellingen voor het papierformaat en de papiersoort" op pagina 38](#page-37-0)

### **Er worden meerdere vellen papier tegelijk uitgevoerd**

Dit kan de volgende oorzaken hebben.

### **De installatieplek is niet geschikt.**

#### **Oplossingen**

Plaats de printer op een vlakke ondergrond en gebruik deze in de aanbevolen omgevingsomstandigheden.

& ["Omgevingsspecificaties" op pagina 515](#page-514-0)
#### **Er wordt niet-ondersteund papier gebruikt.**

#### **Oplossingen**

Gebruik papier dat door deze printer wordt ondersteund.

- & ["Beschikbaar papier en capaciteiten" op pagina 455](#page-454-0)
- & ["Niet-beschikbare papiersoorten" op pagina 458](#page-457-0)

#### **Het papier wordt niet goed verwerkt.**

### **Oplossingen**

Volg de voorzorgsmaatregelen voor papierverwerking.

& ["Voorzorgsmaatregelen voor papierverwerking" op pagina 38](#page-37-0)

#### **Het papier is vochtig.**

# **Oplossingen**

Laad nieuw papier.

#### **Statische elektriciteit zorgt ervoor dat papier aan elkaar plakt.**

#### **Oplossingen**

Wapper met het papier voordat u het laadt. Als het papier nog steeds niet wordt ingevoerd, laad de vellen dan één voor één.

### **Er zijn te veel vellen in de printer geladen.**

#### **Oplossingen**

Laad niet meer dan het maximale aantal vellen dat voor het papier is opgegeven. Let er bij gewoon papier op dat het niet uitsteekt boven de streep die met het driehoekje op de zijgeleider is aangegeven.

& ["Beschikbaar papier en capaciteiten" op pagina 455](#page-454-0)

#### **De papierinstellingen van de printer zijn onjuist.**

#### **Oplossingen**

Controleer of de instellingen voor het papierformaat en de papiersoort overeenkomen met het papierformaat en de papiersoort in de printer.

& ["Instellingen voor het papierformaat en de papiersoort" op pagina 38](#page-37-0)

# **Foutmelding papier op verschijnt**

#### **Papier is niet in het mudden van de papierlade geplaatst.**

#### **Oplossingen**

Wanneer er een foutmelding over een lege papierlade optreedt terwijl er papier in de papierlade zit, plaatst u het papier opnieuw in het midden van de papierlade.

# **Het origineel wordt niet ingevoerd in de ADF**

Dit kan de volgende oorzaken hebben.

# **Er zijn originelen gebruikt die niet door de ADF worden ondersteund.**

#### **Oplossingen**

Gebruik originelen die door de ADF worden ondersteund.

& ["Specificaties voor ADF" op pagina 507](#page-506-0)

# **De originelen zijn verkeerd geplaatst.**

#### **Oplossingen**

Plaats de originelen in de juiste richting en schuif vervolgens de zijgeleiders van de ADF tegen de rand van de originelen.

# **Er zijn te veel originelen in de ADF geladen.**

#### **Oplossingen**

Plaats originelen niet tot boven de streep met het driehoekje op de ADF.

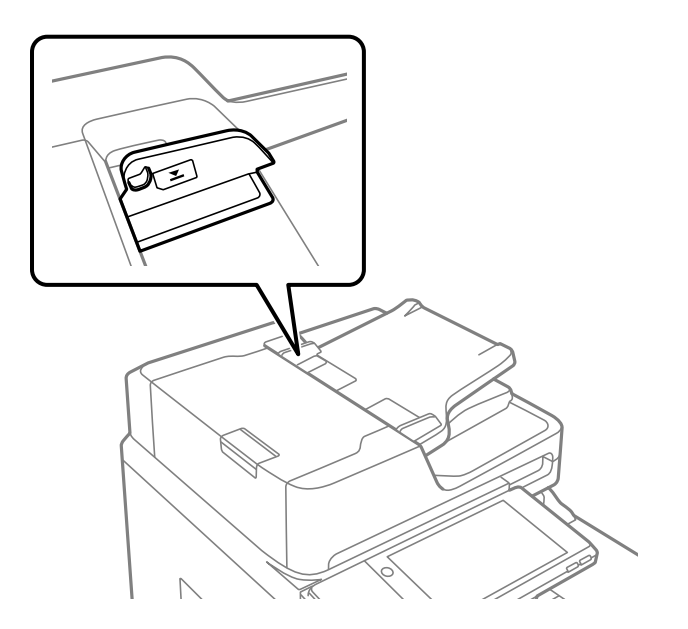

# **Het origineel glijdt weg wanneer er papierstof op de rol zit.**

#### **Oplossingen**

Maak de binnenzijde van de ADF schoon.

 $\rightarrow$  ["De automatische documentinvoer \(ADF\) schoonmaken" op pagina 237](#page-236-0)

# **Originelen worden niet gedetecteerd.**

#### **Oplossingen**

Controleer op het scherm voor kopiëren, scannen of faxen of het ADF-pictogram brandt. Plaats de originelen opnieuw als dit uit is.

# <span id="page-254-0"></span>**Kan niet afdrukken**

# **Kan niet afdrukken vanuit Windows**

Controleer of de computer en de printer goed zijn verbonden.

De verbinding is bepalend voor de oorzaak en de oplossing van het probleem.

#### *De verbindingsstatus controleren*

Gebruik EPSON Status Monitor 3 om de verbindingsstatus voor de computer en de printer te controleren.

U moet EPSON Status Monitor 3 installeren als u deze functie wilt inschakelen. U kunt dit programma downloaden van de Epson-website.

- 1. Open het printerstuurprogramma.
	- O Windows 10/Windows Server 2019/Windows Server 2016

Klik op de startknop en selecteer vervolgens **Windows-systeem** > **Bedieningspaneel** > **Apparaten en printers weergeven** in **Hardware en geluiden**. Klik met de rechtermuisknop op uw printer, of houd het pictogram voor de printer ingedrukt en selecteer **Voorkeursinstellingen voor afdrukken**.

O Windows 8.1/Windows 8/Windows Server 2012 R2/Windows Server 2012

Selecteer **Bureaublad** > **Instellingen** > **Configuratiescherm** > **Apparaten en printers weergeven** in **Hardware en geluiden**. Klik met de rechtermuisknop op uw printer, of houd het pictogram voor de printer ingedrukt en selecteer **Voorkeursinstellingen voor afdrukken**.

O Windows 7/Windows Server 2008 R2

Klik op de startknop en selecteer vervolgens **Bedieningspaneel** > **Apparaten en printers weergeven** in **Hardware en geluiden**. Klik met de rechtermuisknop op uw printer en selecteer **Voorkeursinstellingen voor afdrukken**.

- 2. Selecteer het tabblad **Hulpprogramma's**.
- 3. Klik op **EPSON Status Monitor 3**.

Wanneer de resterende inktniveaus worden weergegeven, is er verbinding tussen de computer en de printer.

Controleer het volgende als er geen verbinding is gemaakt.

- O De printer wordt niet herkend bij een netwerkverbinding "Kan geen verbinding maken met een netwerk" op pagina 255
- O De printer wordt niet herkend bij een USB-verbinding ["De printer kan niet via USB worden verbonden \(Windows\)" op pagina 258](#page-257-0)

Controleer het volgende als er een verbinding is gemaakt.

O De printer wordt herkend, maar er kan niet worden afgedrukt. ["Kan niet afdrukken, ondanks dat er verbinding is \(Windows\)" op pagina 259](#page-258-0)

# **Kan geen verbinding maken met een netwerk**

Een van de volgende problemen kan de oorzaak zijn.

# **Er is iets mis met de netwerkapparaten voor de wifi-verbinding.**

### **Oplossingen**

Schakel de apparaten die u met het netwerk wilt verbinden uit. Wacht circa 10 seconden en schakel de apparaten in de volgende volgorde weer in: de draadloze router, de computer of het smart device en tenslotte de printer. Verklein de afstand tussen de printer en de computer of het smart device enerzijds en de draadloze router anderzijds om de radiocommunicatie te vereenvoudigen, en probeer vervolgens opnieuw de netwerkinstellingen te configureren.

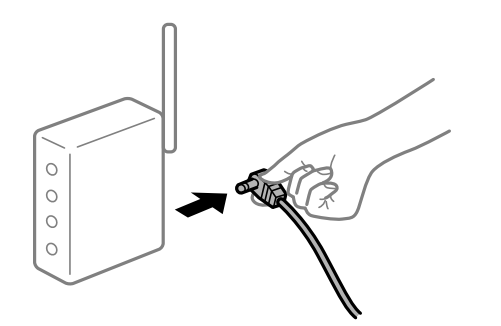

# **Apparaten kunnen geen signaal ontvangen van de draadloze router, omdat ze te ver uit elkaar staan.**

### **Oplossingen**

Zet de computer of het smart device en de printer dichter bij de draadloze router. Schakel de draadloze router vervolgens uit en weer in.

# **Wanneer u de draadloze router vervangt, komen de instellingen niet overeen met de nieuwe router.**

#### **Oplossingen**

Configureer de verbindingsinstellingen opnieuw, zodat deze overeenkomen met de nieuwe draadloze router.

& ["Vervanging van de draadloze router" op pagina 341](#page-340-0)

# **De SSID's voor verbinding met de computer of het smart device en de computer verschillen.**

#### **Oplossingen**

Wanneer u meerdere draadloze routers tegelijk gebruikt of de draadloze router meerdere SSID's heeft en apparaten met verschillende SSID's zijn verbonden, kunt u geen verbinding maken met de draadloze router.

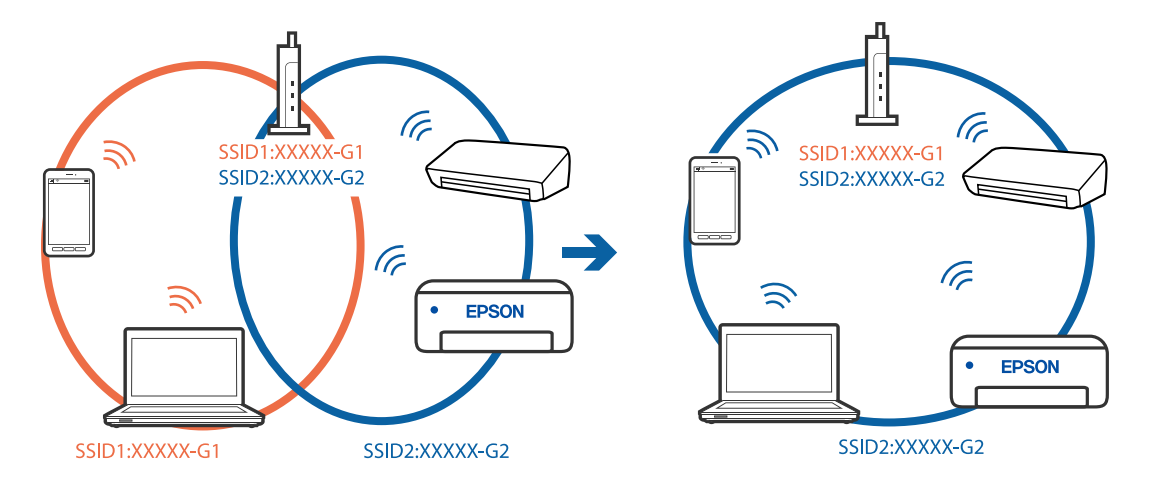

Verbind de computer of het smart device via hetzelfde SSID als de printer.

#### **Privacyscheiding is beschikbaar voor de draadloze router.**

#### **Oplossingen**

De meeste draadloze routers hebben een scheidingsfunctie die de communicatie tussen apparaten met dezelfde SSID blokkeert. Als er geen communicatie mogelijk is tussen de printer en de computer of het smart device, terwijl deze zijn verbonden met hetzelfde netwerk, schakelt u de scheidingsfunctie op de draadloze router uit. Zie voor meer informatie de bij de draadloze router geleverde handleiding.

#### **Het IP-adres is niet juist toegewezen.**

#### **Oplossingen**

Als het aan de printer toegewezen IP-adres 169.254.XXX.XXX is, en het subnetmasker is 255.255.0.0, is het IP-adres mogelijk niet correct toegewezen.

Selecteer op het bedieningspaneel van de printer **Instel.** > **Algemene instellingen** > **Netwerkinstellingen** > **Geavanceerd** en controleer vervolgens het IP-adres en het subnetmasker die aan de printer zijn toegewezen.

Start de draadloze router opnieuw of stel de netwerkinstellingen van de printer opnieuw in.

 $\blacktriangleright$  ["De netwerkverbinding opnieuw instellen" op pagina 341](#page-340-0)

#### **Er is een probleem opgetreden met de netwerkinstellingen op de computer.**

#### **Oplossingen**

Probeer op de computer een internetpagina te openen om te controleren of de netwerkinstellingen van de computer correct zijn. Als u geen internetpagina's kunt openen, is er een probleem met de computer.

Controleer de netwerkverbinding van de computer. Raadpleeg de documentatie van de computer voor meer informatie.

### **De printer is met ethernet verbonden via apparaten die IEEE 802.3az (Energie-efficiënt Ethernet) ondersteunen.**

#### **Oplossingen**

Wanneer u de printer met ethernet verbindt via apparaten die IEEE 802.3az (Energie-efficiënt Ethernet) ondersteunen, kunnen de volgende problemen optreden, afhankelijk van de hub of router die u gebruikt.

O De verbinding kan onstabiel worden, de printer heeft verbinding, vervolgens wordt de verbinding verbroken en dit gebeurt alsmaar opnieuw.

- <span id="page-257-0"></span>O Kan geen verbinding maken met de printer.
- De communicatiesnelheid wordt traag.

Volg de onderstaande stappen om IEEE 802.3az uit te schakelen voor de printer en maak dan verbinding.

- 1. Verwijder de ethernetkabel die is aangesloten op de computer en de printer.
- 2. Wanneer IEEE 802.3az voor de computer is ingeschakeld, schakelt u dit uit. Raadpleeg de documentatie van de computer voor meer informatie.
- 3. Sluit de computer en de printer met een ethernetkabel op elkaar aan.
- 4. Print via de printer een netwerkverbindingsrapport af. ["Een netwerkverbindingsrapport afdrukken" op pagina 358](#page-357-0)
- 5. Controleer het IP-adres van de printer op het netwerkverbindingsrapport.
- 6. Ga op de computer naar Web Config. Start een browser en voer vervolgens het IP-adres van de printer in. ["Webconfiguratie uitvoeren op een webbrowser" op pagina 469](#page-468-0)
- 7. Selecteer het tabblad **Netwerkinstellingen** > **Vast netwerk**.
- 8. Selecteer **Uit** voor **IEEE 802.3az**.
- 9. Klik op **Volgende**.
- 10. Klik op **OK**.
- 11. Verwijder de ethernetkabel die is aangesloten op de computer en de printer.
- 12. Als u bij stap 2 IEEE 802.3az hebt uitgeschakeld voor de computer, schakelt u dit weer in.

13. Sluit de ethernetkabels die u hebt verwijderd bij stap 1 aan op de computer en de printer. Als het probleem nog steeds optreedt, zijn het mogelijk andere apparaten dan de computer die het probleem veroorzaken.

# **De printer kan niet via USB worden verbonden (Windows)**

Dit kan de volgende oorzaken hebben.

# **De USB-kabel is niet correct op het stopcontact aangesloten.**

# **Oplossingen**

Sluit de USB-kabel goed aan tussen de printer en de computer.

# **Er is een probleem opgetreden met de USB-hub.**

# **Oplossingen**

Als u een USB-hub gebruikt, sluit u de printer direct op de computer aan.

# <span id="page-258-0"></span>**Er is een probleem opgetreden met de USB-kabel of de USB-poort.**

#### **Oplossingen**

Als de USB-kabel niet wordt herkend, gebruikt u een andere poort of een andere USB-kabel.

**De printer is verbonden met een SuperSpeed USB-poort.**

### **Oplossingen**

Als u de printer met een USB 2.0-kabel aansluit op een SuperSpeed USB-poort, kan op sommige computers een communicatiefout optreden. Sluit in dat geval de printer met een van de volgende methoden opnieuw aan.

- O Gebruik een USB 3.0-kabel.
- O Sluit aan op een Hi-Speed USB-poort op de computer.
- O Sluit aan op een andere SuperSpeed USB-poort dan de poort die de communicatiefout heeft gegenereerd.

# **Kan niet afdrukken, ondanks dat er verbinding is (Windows)**

Dit kan de volgende oorzaken hebben.

# **Er is een probleem opgetreden met de software of gegevens.**

#### **Oplossingen**

- O Controleer of een origineel Epson-printerstuurprogramma (EPSON XXXXX) is geïnstalleerd. Als er geen origineel Epson-printerstuurprogramma is geïnstalleerd, zijn de functies beperkt. Het wordt aanbevolen een origineel Epson-printerstuurprogramma te gebruiken.
- O Als u een afbeelding afdrukt die uit een grote hoeveelheid gegevens bestaat, kan de computer een tekort aan geheugen ondervinden. Druk de afbeelding af op een lagere resolutie of een kleiner formaat.
- O Als u alle onderstaande oplossingen hebt geprobeerd en het probleem nog steeds niet is opgelost, verwijder dan het printerstuurprogramma en installeer het opnieuw

◆ ["Controleer of een origineel Epson-printerstuurprogramma is geïnstalleerd — Windows" op](#page-241-0) [pagina 242](#page-241-0)

- & ["Controleer of een origineel Epson-printerstuurprogramma is geïnstalleerd Mac OS" op pagina 242](#page-241-0)
- $\blacktriangleright$  ["Toepassingen afzonderlijk installeren of verwijderen" op pagina 240](#page-239-0)

# **Ik gebruik een oude firmwareversie en kan geen taken afdrukken wanneer een wachtwoord is ingesteld.**

#### **Oplossingen**

Werk de printerfirmware bij als de onderstaande melding wordt weergegeven in het printerstuurprogramma.

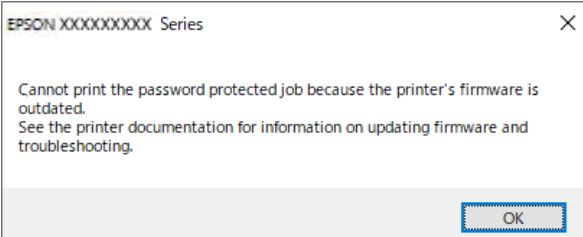

Als u de firmware om wat voor reden dan ook niet kunt bijwerken, kunt u doorgaan met afdrukken met het beveiligingsniveau van de oude firmware.

Configureer de volgende instellingen in het printerstuurprogramma om met oude firmware af te drukken.

Open het tabblad **Optionele instellingen** in de printereigenschappen.

Klik op **Driverinstellingen**.

Selecteer **Oud wachtwoord gebruiken** en klik op **OK**.

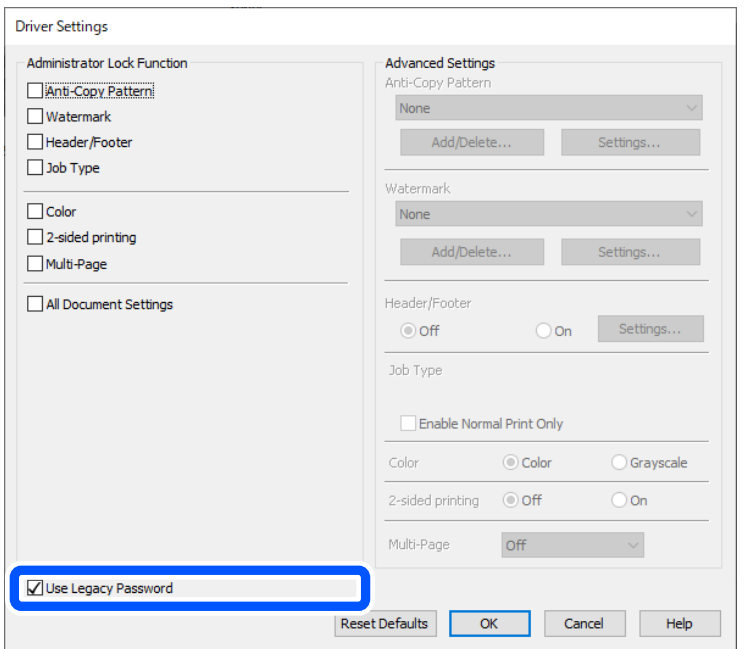

& ["Toepassingen en firmware bijwerken" op pagina 246](#page-245-0)

# **Er is een probleem opgetreden met de status van de printer.**

### **Oplossingen**

Klik op **EPSON Status Monitor 3** in het tabblad **Hulpprogramma's** van het printerstuurprogramma en controleer de printerstatus. U moet **EPSON Status Monitor 3** installeren als u deze functie wilt inschakelen. U kunt dit programma downloaden van de Epson-website.

# **Er staat nog een afdruktaak in de wachtrij.**

#### **Oplossingen**

Klik op **Wachtrij** op het tabblad **Hulpprogramma's** van het printerstuurprogramma. Als overbodige gegevens achterblijven, selecteert u **Alle documenten annuleren** in het menu **Printer**.

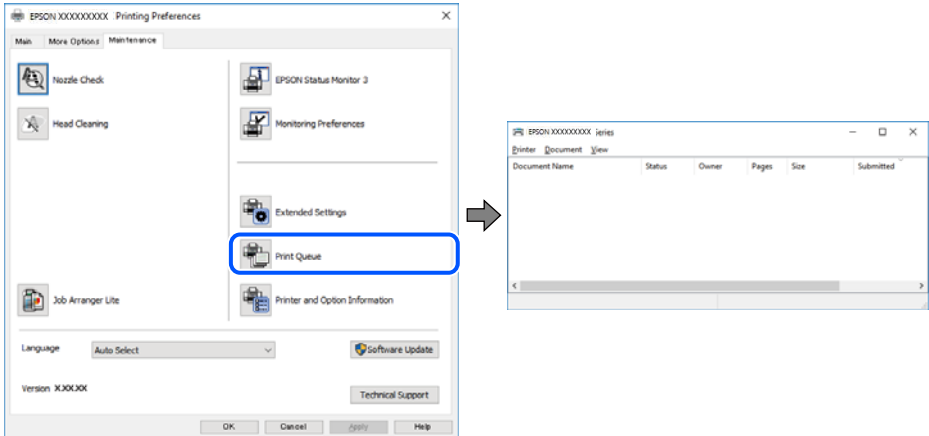

# **De printer staat in de wachtstand of is offline.**

#### **Oplossingen**

Klik op **Wachtrij** op het tabblad **Hulpprogramma's** van het printerstuurprogramma.

Als de printer offline is of in wachtstand staat, schakel de relevante instelling dan uit via het menu **Printer**.

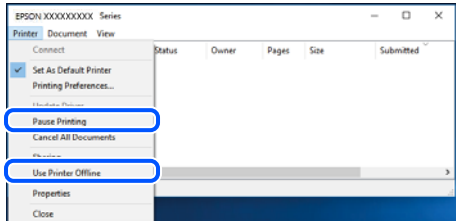

# **De printer is niet geselecteerd als de standaardprinter.**

# **Oplossingen**

Klik met de rechtermuisknop op het printerpictogram in **Configuratiescherm** > **Apparaten en printers weergeven** (of **Printers**, **Printers en faxapparaten**) en klik op **Als standaardprinter instellen**.

#### *Opmerking:*

Raadpleeg de volgende informatie on de juiste printer te selecteren als er meerdere printerpictogrammen zijn.

Voorbeeld)

USB-verbinding: EPSON XXXX-serie

Netwerkverbinding: EPSON XXXX-serie (netwerk)

Als u het printerstuurprogramma meerdere keren hebt geïnstalleerd, zijn er mogelijk kopieën gemaakt van het printerstuurprogramma. Als er kopieën zijn gemaakt, bijvoorbeeld met de naam "EPSON XXXX Series (kopie 1)", klikt u met de rechtermuisknop op het gekopieerde stuurprogrammapictogram en klikt u op **Apparaat verwijderen**.

# **De printerpoort is niet correct ingesteld.**

#### **Oplossingen**

Klik op **Wachtrij** op het tabblad **Hulpprogramma's** van het printerstuurprogramma.

Controleer onder **Eigenschappen** > **Poort** in het menu **Printer** of de printerpoort goed is ingesteld (zie hieronder).

USB-verbinding: **USBXXX**, Netwerkverbinding: **EpsonNet Print Port**

Als u de poort niet kunt wijzigen, selecteert u **Als administrator uitvoeren** in het menu **Printer**. Neem contact op met de systeembeheerder als **Als administrator uitvoeren** niet wordt weergegeven.

# **De printer drukt niet af bij gebruik van het PostScript-printerstuurprogramma (Windows)**

Dit kan de volgende oorzaken hebben.

#### **De instelling Afdruktaal moet worden gewijzigd.**

#### **Oplossingen**

Stel **Afdruktaal** in op **Auto** of **PS** op het bedieningspaneel.

#### **Er is een groot aantal taken is verzonden.**

# **Oplossingen**

Bij Windows drukt de printer mogelijk niet af bij grote aantallen afdruktaken. Selecteer **Rechtstreeks naar de printer afdrukken** in het tabblad **Geavanceerd** van de printereigenschappen.

# **De printer kan opeens niet afdrukken via een netwerkverbinding**

Een van de volgende problemen kan de oorzaak zijn.

# **De netwerkomgeving is gewijzigd.**

#### **Oplossingen**

Wanneer u de netwerkomgeving hebt gewijzigd, zoals de draadloze router of provider, stelt u de netwerkverbindingen voor de printer opnieuw in.

Verbind de computer of het smart device via hetzelfde SSID als de printer.

 $\blacktriangleright$  ["De netwerkverbinding opnieuw instellen" op pagina 341](#page-340-0)

#### **Er is iets mis met de netwerkapparaten voor de wifi-verbinding.**

#### **Oplossingen**

Schakel de apparaten die u met het netwerk wilt verbinden uit. Wacht circa 10 seconden en schakel de apparaten in de volgende volgorde weer in: de draadloze router, de computer of het smart device en tenslotte de printer. Verklein de afstand tussen de printer en de computer of het smart device enerzijds en de draadloze router anderzijds om de radiocommunicatie te vereenvoudigen, en probeer vervolgens opnieuw de netwerkinstellingen te configureren.

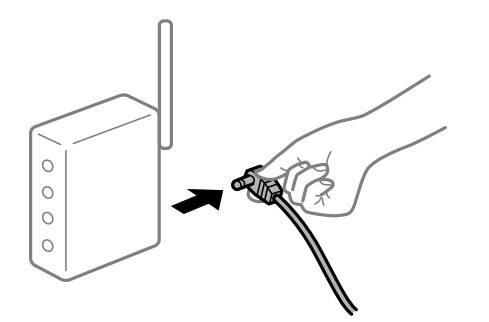

# **De printer is niet verbonden met het netwerk.**

### **Oplossingen**

Selecteer **Instel.** > **Algemene instellingen** > **Netwerkinstellingen** > **Controle van netwerkverbinding** en druk vervolgens het netwerkverbindingsrapport af. Als uit het rapport blijkt dat er geen netwerkverbinding tot stand is gebracht, controleert u het netwerkverbindingsrapport en volgt u de afgedrukte oplossingen.

 $\blacktriangleright$  ["Een netwerkverbindingsrapport afdrukken" op pagina 358](#page-357-0)

# **Er is een probleem opgetreden met de netwerkinstellingen op de computer.**

#### **Oplossingen**

Probeer op de computer een internetpagina te openen om te controleren of de netwerkinstellingen van de computer correct zijn. Als u geen internetpagina's kunt openen, is er een probleem met de computer.

Controleer de netwerkverbinding van de computer. Raadpleeg de documentatie van de computer voor meer informatie.

# **Er staat nog een afdruktaak in de wachtrij.**

#### **Oplossingen**

Klik op **Wachtrij** op het tabblad **Hulpprogramma's** van het printerstuurprogramma. Als overbodige gegevens achterblijven, selecteert u **Alle documenten annuleren** in het menu **Printer**.

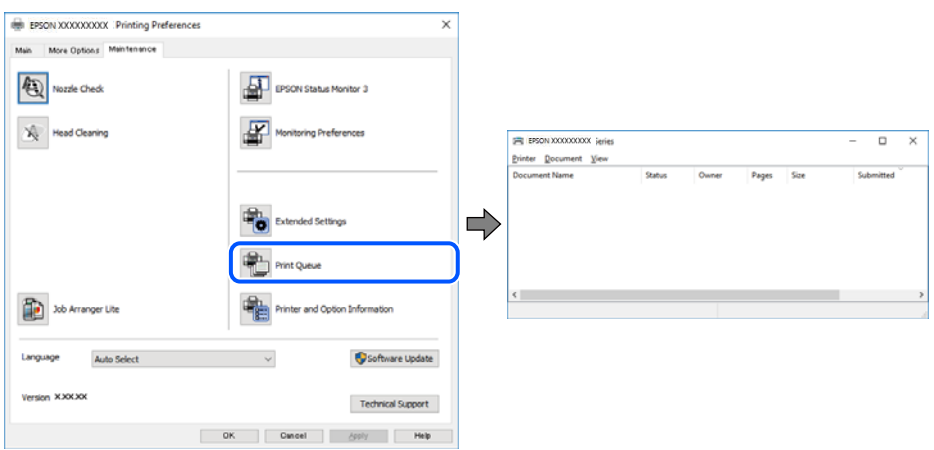

# **De printer staat in de wachtstand of is offline.**

#### **Oplossingen**

Klik op **Wachtrij** op het tabblad **Hulpprogramma's** van het printerstuurprogramma.

Als de printer offline is of in wachtstand staat, schakel de relevante instelling dan uit via het menu **Printer**.

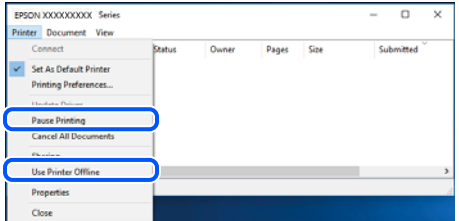

#### **De printer is niet geselecteerd als de standaardprinter.**

#### **Oplossingen**

Klik met de rechtermuisknop op het printerpictogram in **Configuratiescherm** > **Apparaten en printers weergeven** (of **Printers**, **Printers en faxapparaten**) en klik op **Als standaardprinter instellen**.

#### *Opmerking:*

Raadpleeg de volgende informatie on de juiste printer te selecteren als er meerdere printerpictogrammen zijn.

#### Voorbeeld)

USB-verbinding: EPSON XXXX-serie

Netwerkverbinding: EPSON XXXX-serie (netwerk)

Als u het printerstuurprogramma meerdere keren hebt geïnstalleerd, zijn er mogelijk kopieën gemaakt van het printerstuurprogramma. Als er kopieën zijn gemaakt, bijvoorbeeld met de naam "EPSON XXXX Series (kopie 1)", klikt u met de rechtermuisknop op het gekopieerde stuurprogrammapictogram en klikt u op **Apparaat verwijderen**.

#### **De printerpoort is niet correct ingesteld.**

# **Oplossingen**

Klik op **Wachtrij** op het tabblad **Hulpprogramma's** van het printerstuurprogramma.

Controleer onder **Eigenschappen** > **Poort** in het menu **Printer** of de printerpoort goed is ingesteld (zie hieronder).

USB-verbinding: **USBXXX**, Netwerkverbinding: **EpsonNet Print Port**

Als u de poort niet kunt wijzigen, selecteert u **Als administrator uitvoeren** in het menu **Printer**. Neem contact op met de systeembeheerder als **Als administrator uitvoeren** niet wordt weergegeven.

# **Kan niet afdrukken via Mac OS**

Controleer of de computer en de printer goed zijn verbonden.

De verbinding is bepalend voor de oorzaak en de oplossing van het probleem.

#### *De verbindingsstatus controleren*

Gebruik EPSON Status Monitor om de verbindingsstatus voor de computer en de printer te controleren.

- 1. Selecteer **Systeemvoorkeuren** in het Apple-menu > **Printers en scanners** (of **Afdrukken en scannen**, **Afdrukken en faxen**) en selecteer vervolgens de printer.
- 2. Klik op **Opties en toebehoren** > **Hulpprogramma** > **Open Printerhulpprogramma**.
- 3. Klik op **EPSON Status Monitor**.

Wanneer de resterende inktniveaus worden weergegeven, is er verbinding tussen de computer en de printer.

Controleer het volgende als er geen verbinding is gemaakt.

O De printer wordt niet herkend bij een netwerkverbinding

"Kan geen verbinding maken met een netwerk" op pagina 265

O De printer wordt niet herkend bij een USB-verbinding

["De printer kan niet via USB worden verbonden \(Mac OS\)" op pagina 268](#page-267-0)

Controleer het volgende als er een verbinding is gemaakt.

O De printer wordt herkend, maar er kan niet worden afgedrukt. ["Kan niet afdrukken, ondanks dat er verbinding is \(Mac OS\)" op pagina 268](#page-267-0)

# **Kan geen verbinding maken met een netwerk**

Een van de volgende problemen kan de oorzaak zijn.

#### **Er is iets mis met de netwerkapparaten voor de wifi-verbinding.**

#### **Oplossingen**

Schakel de apparaten die u met het netwerk wilt verbinden uit. Wacht circa 10 seconden en schakel de apparaten in de volgende volgorde weer in: de draadloze router, de computer of het smart device en tenslotte de printer. Verklein de afstand tussen de printer en de computer of het smart device enerzijds en de draadloze router anderzijds om de radiocommunicatie te vereenvoudigen, en probeer vervolgens opnieuw de netwerkinstellingen te configureren.

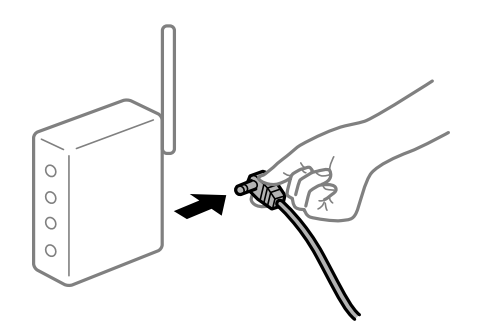

# **Apparaten kunnen geen signaal ontvangen van de draadloze router, omdat ze te ver uit elkaar staan.**

#### **Oplossingen**

Zet de computer of het smart device en de printer dichter bij de draadloze router. Schakel de draadloze router vervolgens uit en weer in.

# **Wanneer u de draadloze router vervangt, komen de instellingen niet overeen met de nieuwe router.**

#### **Oplossingen**

Configureer de verbindingsinstellingen opnieuw, zodat deze overeenkomen met de nieuwe draadloze router.

& ["Vervanging van de draadloze router" op pagina 341](#page-340-0)

# **De SSID's voor verbinding met de computer of het smart device en de computer verschillen.**

# **Oplossingen**

Wanneer u meerdere draadloze routers tegelijk gebruikt of de draadloze router meerdere SSID's heeft en apparaten met verschillende SSID's zijn verbonden, kunt u geen verbinding maken met de draadloze router.

Verbind de computer of het smart device via hetzelfde SSID als de printer.

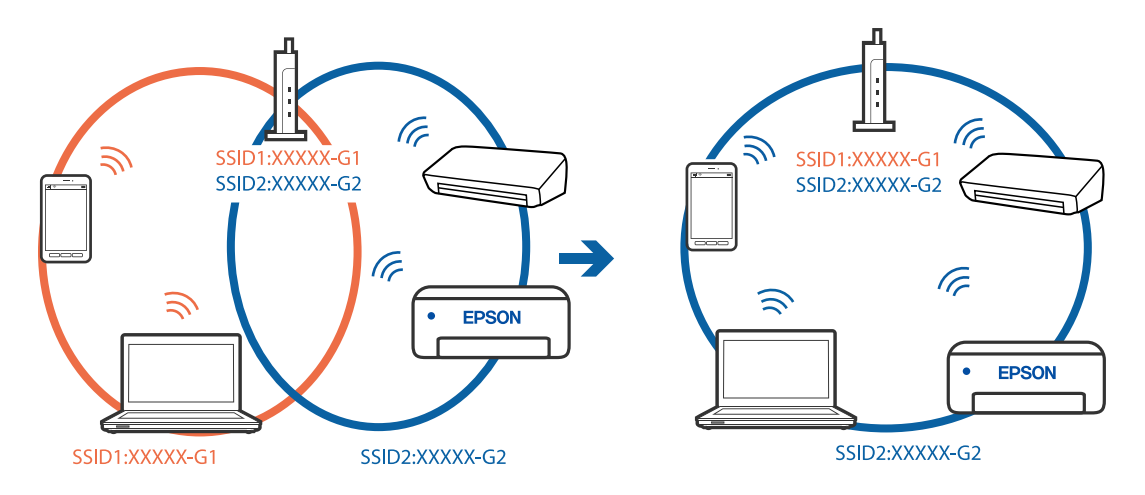

**Privacyscheiding is beschikbaar voor de draadloze router.**

# **Oplossingen**

De meeste draadloze routers hebben een scheidingsfunctie die de communicatie tussen apparaten met dezelfde SSID blokkeert. Als er geen communicatie mogelijk is tussen de printer en de computer of het smart device, terwijl deze zijn verbonden met hetzelfde netwerk, schakelt u de scheidingsfunctie op de draadloze router uit. Zie voor meer informatie de bij de draadloze router geleverde handleiding.

# **Het IP-adres is niet juist toegewezen.**

#### **Oplossingen**

Als het aan de printer toegewezen IP-adres 169.254.XXX.XXX is, en het subnetmasker is 255.255.0.0, is het IP-adres mogelijk niet correct toegewezen.

Selecteer op het bedieningspaneel van de printer **Instel.** > **Algemene instellingen** > **Netwerkinstellingen** > **Geavanceerd** en controleer vervolgens het IP-adres en het subnetmasker die aan de printer zijn toegewezen.

Start de draadloze router opnieuw of stel de netwerkinstellingen van de printer opnieuw in.

 $\blacktriangleright$  ["De netwerkverbinding opnieuw instellen" op pagina 341](#page-340-0)

# **Er is een probleem opgetreden met de netwerkinstellingen op de computer.**

#### **Oplossingen**

Probeer op de computer een internetpagina te openen om te controleren of de netwerkinstellingen van de computer correct zijn. Als u geen internetpagina's kunt openen, is er een probleem met de computer.

Controleer de netwerkverbinding van de computer. Raadpleeg de documentatie van de computer voor meer informatie.

# **Het apparaat dat op de USB 3.0-poort is aangesloten, zorgt voor radiofrequentieinterferentie.**

#### **Oplossingen**

Wanneer u een apparaat aansluit op de USB 3.0-poort van een Mac, kan radiofrequentie-interferentie optreden. Ga als volgt te werk als u geen verbinding kunt maken met een draadloos netwerk (wifi) of als de bewerkingen niet zonder storingen kunnen worden uitgevoerd.

- O Plaats het apparaat dat op de USB 3.0-poort is aangesloten verder weg van de computer.
- O Maak verbinding met de SSID van het 5 GHz-bereik.

Zie de volgende informatie om de printer met de SSID te verbinden.

& ["Wifi-instellingen configureren door de SSID en het wachtwoord in te voeren" op pagina 344](#page-343-0)

# **De printer is met ethernet verbonden via apparaten die IEEE 802.3az (Energie-efficiënt Ethernet) ondersteunen.**

#### **Oplossingen**

Wanneer u de printer met ethernet verbindt via apparaten die IEEE 802.3az (Energie-efficiënt Ethernet) ondersteunen, kunnen de volgende problemen optreden, afhankelijk van de hub of router die u gebruikt.

- O De verbinding kan onstabiel worden, de printer heeft verbinding, vervolgens wordt de verbinding verbroken en dit gebeurt alsmaar opnieuw.
- O Kan geen verbinding maken met de printer.
- De communicatiesnelheid wordt traag.

Volg de onderstaande stappen om IEEE 802.3az uit te schakelen voor de printer en maak dan verbinding.

- 1. Verwijder de ethernetkabel die is aangesloten op de computer en de printer.
- 2. Wanneer IEEE 802.3az voor de computer is ingeschakeld, schakelt u dit uit. Raadpleeg de documentatie van de computer voor meer informatie.
- 3. Sluit de computer en de printer met een ethernetkabel op elkaar aan.
- 4. Print via de printer een netwerkverbindingsrapport af.

["Een netwerkverbindingsrapport afdrukken" op pagina 358](#page-357-0)

- 5. Controleer het IP-adres van de printer op het netwerkverbindingsrapport.
- 6. Ga op de computer naar Web Config.

Start een browser en voer vervolgens het IP-adres van de printer in. ["Webconfiguratie uitvoeren op een webbrowser" op pagina 469](#page-468-0)

- <span id="page-267-0"></span>7. Selecteer het tabblad **Netwerkinstellingen** > **Vast netwerk**.
- 8. Selecteer **Uit** voor **IEEE 802.3az**.
- 9. Klik op **Volgende**.
- 10. Klik op **OK**.
- 11. Verwijder de ethernetkabel die is aangesloten op de computer en de printer.
- 12. Als u bij stap 2 IEEE 802.3az hebt uitgeschakeld voor de computer, schakelt u dit weer in.
- 13. Sluit de ethernetkabels die u hebt verwijderd bij stap 1 aan op de computer en de printer.

Als het probleem nog steeds optreedt, zijn het mogelijk andere apparaten dan de computer die het probleem veroorzaken.

# **De printer kan niet via USB worden verbonden (Mac OS)**

Dit kan de volgende oorzaken hebben.

# **De USB-kabel is niet correct op het stopcontact aangesloten.**

# **Oplossingen**

Sluit de USB-kabel goed aan tussen de printer en de computer.

# **Er is een probleem opgetreden met de USB-hub.**

# **Oplossingen**

Als u een USB-hub gebruikt, sluit u de printer direct op de computer aan.

# **Er is een probleem opgetreden met de USB-kabel of de USB-poort.**

#### **Oplossingen**

Als de USB-kabel niet wordt herkend, gebruikt u een andere poort of een andere USB-kabel.

# **De printer is verbonden met een SuperSpeed USB-poort.**

# **Oplossingen**

Als u de printer met een USB 2.0-kabel aansluit op een SuperSpeed USB-poort, kan op sommige computers een communicatiefout optreden. Sluit in dat geval de printer met een van de volgende methoden opnieuw aan.

- O Gebruik een USB 3.0-kabel.
- O Sluit aan op een Hi-Speed USB-poort op de computer.
- O Sluit aan op een andere SuperSpeed USB-poort dan de poort die de communicatiefout heeft gegenereerd.

# **Kan niet afdrukken, ondanks dat er verbinding is (Mac OS)**

Dit kan de volgende oorzaken hebben.

# **Er is een probleem opgetreden met de software of gegevens.**

#### **Oplossingen**

- O Controleer of een origineel Epson-printerstuurprogramma (EPSON XXXXX) is geïnstalleerd. Als er geen origineel Epson-printerstuurprogramma is geïnstalleerd, zijn de functies beperkt. Het wordt aanbevolen een origineel Epson-printerstuurprogramma te gebruiken.
- O Als u een afbeelding afdrukt die uit een grote hoeveelheid gegevens bestaat, kan de computer een tekort aan geheugen ondervinden. Druk de afbeelding af op een lagere resolutie of een kleiner formaat.
- O Als u alle onderstaande oplossingen hebt geprobeerd en het probleem nog steeds niet is opgelost, verwijder dan het printerstuurprogramma en installeer het opnieuw
- ◆ ["Controleer of een origineel Epson-printerstuurprogramma is geïnstalleerd Windows" op](#page-241-0) [pagina 242](#page-241-0)
- & ["Controleer of een origineel Epson-printerstuurprogramma is geïnstalleerd Mac OS" op pagina 242](#page-241-0)
- & ["Toepassingen afzonderlijk installeren of verwijderen" op pagina 240](#page-239-0)

#### **Er is een probleem opgetreden met de printerstatus.**

#### **Oplossingen**

Zorg ervoor dat de printerstatus niet **Pauze** is.

Selecteer **Systeemvoorkeuren** in het **Apple**-menu > **Printers en scanners** (of **Afdrukken en scannen**, **Afdrukken en faxen**) en dubbelklik op de printer. Als de printer gepauzeerd is, klikt u op **Hervatten**.

#### **Functiebeperkingen zijn ingeschakeld voor de printer.**

#### **Oplossingen**

De printer drukt mogelijk niet af omdat de functiebeperking ingeschakeld is. Neem contact op met uw printerbeheerder.

# **De printer drukt niet af bij gebruik van het PostScript-printerstuurprogramma (Mac OS)**

### **De instelling Afdruktaal moet worden gewijzigd.**

#### **Oplossingen**

Stel **Afdruktaal** in op **Auto** of **PS** op het bedieningspaneel.

# **De printer kan opeens niet afdrukken via een netwerkverbinding**

Een van de volgende problemen kan de oorzaak zijn.

#### **De netwerkomgeving is gewijzigd.**

#### **Oplossingen**

Wanneer u de netwerkomgeving hebt gewijzigd, zoals de draadloze router of provider, stelt u de netwerkverbindingen voor de printer opnieuw in.

Verbind de computer of het smart device via hetzelfde SSID als de printer.

& ["De netwerkverbinding opnieuw instellen" op pagina 341](#page-340-0)

# **Er is iets mis met de netwerkapparaten voor de wifi-verbinding.**

#### **Oplossingen**

Schakel de apparaten die u met het netwerk wilt verbinden uit. Wacht circa 10 seconden en schakel de apparaten in de volgende volgorde weer in: de draadloze router, de computer of het smart device en tenslotte de printer. Verklein de afstand tussen de printer en de computer of het smart device enerzijds en de draadloze router anderzijds om de radiocommunicatie te vereenvoudigen, en probeer vervolgens opnieuw de netwerkinstellingen te configureren.

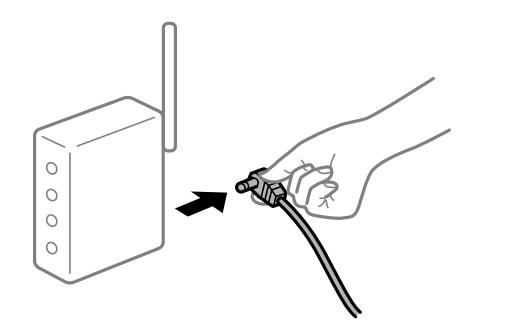

# **De printer is niet verbonden met het netwerk.**

#### **Oplossingen**

Selecteer **Instel.** > **Algemene instellingen** > **Netwerkinstellingen** > **Controle van netwerkverbinding** en druk vervolgens het netwerkverbindingsrapport af. Als uit het rapport blijkt dat er geen netwerkverbinding tot stand is gebracht, controleert u het netwerkverbindingsrapport en volgt u de afgedrukte oplossingen.

& ["Een netwerkverbindingsrapport afdrukken" op pagina 358](#page-357-0)

#### **Er is een probleem opgetreden met de netwerkinstellingen op de computer.**

#### **Oplossingen**

Probeer op de computer een internetpagina te openen om te controleren of de netwerkinstellingen van de computer correct zijn. Als u geen internetpagina's kunt openen, is er een probleem met de computer.

Controleer de netwerkverbinding van de computer. Raadpleeg de documentatie van de computer voor meer informatie.

# **Afdrukken met een smart device**

Controleer of het smart device en de printer goed zijn verbonden.

De verbinding is bepalend voor de oorzaak en de oplossing van het probleem.

#### *De verbindingsstatus controleren*

Gebruik Epson iPrint om de verbindingsstatus voor het smart device en de printer te controleren.

Zie de volgende informatie om Epson iPrint te installeren als dit nog niet is gebeurd.

["Toepassing voor gemakkelijk afdrukken vanaf een smart device \(Epson iPrint\)" op pagina 464](#page-463-0)

1. Start Epson iPrint op het smart device.

2. Controleer of de naam van de printer op het startscherm wordt weergegeven.

Wanneer de naam van de printer wordt weergegeven, is er verbinding tussen het smart device en de printer.

Als het volgende wordt weergegeven, is er geen verbinding tussen het smart device en de printer.

- O Printer niet geselecteerd.
- O Communicatiefout.

Controleer het volgende als er geen verbinding is gemaakt.

"Kan geen verbinding maken met een netwerk" op pagina 271

# **Kan geen verbinding maken met een netwerk**

Een van de volgende problemen kan de oorzaak zijn.

#### **Er is iets mis met de netwerkapparaten voor de wifi-verbinding.**

#### **Oplossingen**

Schakel de apparaten die u met het netwerk wilt verbinden uit. Wacht circa 10 seconden en schakel de apparaten in de volgende volgorde weer in: de draadloze router, de computer of het smart device en tenslotte de printer. Verklein de afstand tussen de printer en de computer of het smart device enerzijds en de draadloze router anderzijds om de radiocommunicatie te vereenvoudigen, en probeer vervolgens opnieuw de netwerkinstellingen te configureren.

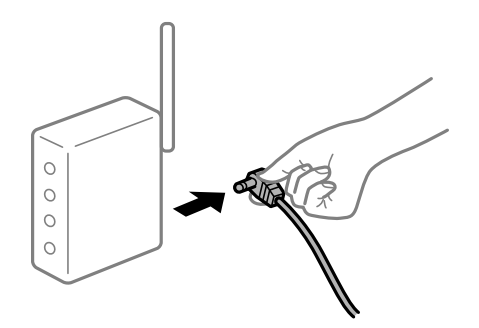

# **Apparaten kunnen geen signaal ontvangen van de draadloze router, omdat ze te ver uit elkaar staan.**

#### **Oplossingen**

Zet de computer of het smart device en de printer dichter bij de draadloze router. Schakel de draadloze router vervolgens uit en weer in.

# **Wanneer u de draadloze router vervangt, komen de instellingen niet overeen met de nieuwe router.**

#### **Oplossingen**

Configureer de verbindingsinstellingen opnieuw, zodat deze overeenkomen met de nieuwe draadloze router.

 $\blacktriangleright$  ["Vervanging van de draadloze router" op pagina 341](#page-340-0)

# **De SSID's voor verbinding met de computer of het smart device en de computer verschillen. Oplossingen**

Wanneer u meerdere draadloze routers tegelijk gebruikt of de draadloze router meerdere SSID's heeft en apparaten met verschillende SSID's zijn verbonden, kunt u geen verbinding maken met de draadloze router.

Verbind de computer of het smart device via hetzelfde SSID als de printer.

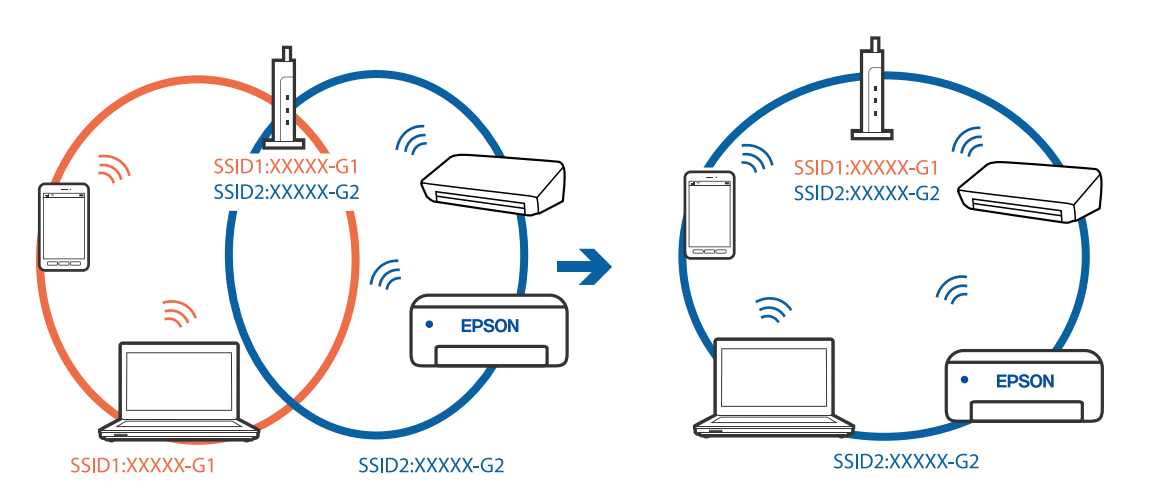

#### **Privacyscheiding is beschikbaar voor de draadloze router.**

#### **Oplossingen**

De meeste draadloze routers hebben een scheidingsfunctie die de communicatie tussen apparaten met dezelfde SSID blokkeert. Als er geen communicatie mogelijk is tussen de printer en de computer of het smart device, terwijl deze zijn verbonden met hetzelfde netwerk, schakelt u de scheidingsfunctie op de draadloze router uit. Zie voor meer informatie de bij de draadloze router geleverde handleiding.

# **Het IP-adres is niet juist toegewezen.**

### **Oplossingen**

Als het aan de printer toegewezen IP-adres 169.254.XXX.XXX is, en het subnetmasker is 255.255.0.0, is het IP-adres mogelijk niet correct toegewezen.

Selecteer op het bedieningspaneel van de printer **Instel.** > **Algemene instellingen** > **Netwerkinstellingen** > **Geavanceerd** en controleer vervolgens het IP-adres en het subnetmasker die aan de printer zijn toegewezen.

Start de draadloze router opnieuw of stel de netwerkinstellingen van de printer opnieuw in.

& ["De netwerkverbinding opnieuw instellen" op pagina 341](#page-340-0)

#### **Er is een probleem opgetreden met de netwerkinstellingen op het smart device.**

#### **Oplossingen**

Probeer op het smart device een website te openen om te controleren of de netwerkinstellingen van het smart device correct zijn. Als u geen website kunt openen, is er een probleem met het smart device.

Controleer de netwerkverbinding van de computer. Raadpleeg de documentatie van het smart device voor meer informatie.

# **Kan niet afdrukken, ondanks dat er verbinding is (iOS)**

Dit kan de volgende oorzaken hebben.

# **Autom. weerg. papierinstelling is uitgeschakeld.**

### **Oplossingen**

Schakel **Autom. weerg. papierinstelling** in het volgende menu in.

**Instel.** > **Algemene instellingen** > **Printerinstellingen** > **Instellingen papierbron** > **Autom. weerg. papierinstelling**

# **AirPrint is uitgeschakeld.**

#### **Oplossingen**

Schakel de instelling AirPrint in Web Config in.

& ["Toepassing voor het configureren van printerbewerkingen \(Web Config\)" op pagina 469](#page-468-0)

# **De printer kan opeens niet afdrukken via een netwerkverbinding**

Een van de volgende problemen kan de oorzaak zijn.

# **De netwerkomgeving is gewijzigd.**

#### **Oplossingen**

Wanneer u de netwerkomgeving hebt gewijzigd, zoals de draadloze router of provider, stelt u de netwerkverbindingen voor de printer opnieuw in.

Verbind de computer of het smart device via hetzelfde SSID als de printer.

& ["De netwerkverbinding opnieuw instellen" op pagina 341](#page-340-0)

# **Er is iets mis met de netwerkapparaten voor de wifi-verbinding.**

# **Oplossingen**

Schakel de apparaten die u met het netwerk wilt verbinden uit. Wacht circa 10 seconden en schakel de apparaten in de volgende volgorde weer in: de draadloze router, de computer of het smart device en tenslotte de printer. Verklein de afstand tussen de printer en de computer of het smart device enerzijds en de draadloze router anderzijds om de radiocommunicatie te vereenvoudigen, en probeer vervolgens opnieuw de netwerkinstellingen te configureren.

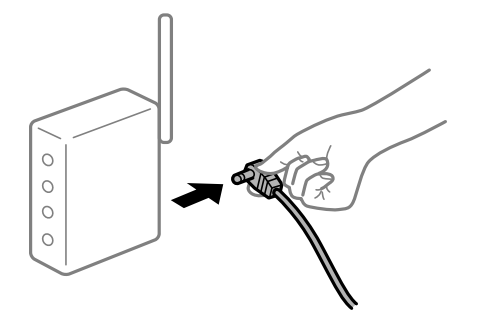

### <span id="page-273-0"></span>**De printer is niet verbonden met het netwerk.**

#### **Oplossingen**

Selecteer **Instel.** > **Algemene instellingen** > **Netwerkinstellingen** > **Controle van netwerkverbinding** en druk vervolgens het netwerkverbindingsrapport af. Als uit het rapport blijkt dat er geen netwerkverbinding tot stand is gebracht, controleert u het netwerkverbindingsrapport en volgt u de afgedrukte oplossingen.

 $\blacktriangleright$  ["Een netwerkverbindingsrapport afdrukken" op pagina 358](#page-357-0)

#### **Er is een probleem opgetreden met de netwerkinstellingen op het smart device.**

#### **Oplossingen**

Probeer op het smart device een website te openen om te controleren of de netwerkinstellingen van het smart device correct zijn. Als u geen website kunt openen, is er een probleem met het smart device.

Controleer de netwerkverbinding van de computer. Raadpleeg de documentatie van het smart device voor meer informatie.

#### **Kan niet kopiëren**

# **Wanneer de functiebeperking is ingeschakeld, zijn een gebruikers-ID en wachtwoord vereist om te kunnen kopiëren.**

#### **Oplossingen**

Als u het wachtwoord niet kent, neem dan contact op met uw printerbeheerder.

#### **Er is een printerfout opgetreden.**

#### **Oplossingen**

U kunt niet kopiëren als in de printer een fout is opgetreden, bijvoorbeeld vastgelopen papier. Controleer het bedieningspaneel van de printer en volg de instructies op het scherm om de fout te verhelpen.

# **Kan niet beginnen met scannen**

# **Kan niet scannen vanuit Windows**

Controleer of de computer en de printer goed zijn verbonden.

De verbinding is bepalend voor de oorzaak en de oplossing van het probleem.

#### *De verbindingsstatus controleren*

Gebruik EPSON Status Monitor 3 om de verbindingsstatus voor de computer en de printer te controleren.

U moet EPSON Status Monitor 3 installeren als u deze functie wilt inschakelen. U kunt dit programma downloaden van de Epson-website.

- 1. Open het printerstuurprogramma.
	- O Windows 10/Windows Server 2019/Windows Server 2016

Klik op de startknop en selecteer vervolgens **Windows-systeem** > **Bedieningspaneel** > **Apparaten en printers weergeven** in **Hardware en geluiden**. Klik met de rechtermuisknop op uw printer, of houd het pictogram voor de printer ingedrukt en selecteer **Voorkeursinstellingen voor afdrukken**.

O Windows 8.1/Windows 8/Windows Server 2012 R2/Windows Server 2012

Selecteer **Bureaublad** > **Instellingen** > **Configuratiescherm** > **Apparaten en printers weergeven** in **Hardware en geluiden**. Klik met de rechtermuisknop op uw printer, of houd het pictogram voor de printer ingedrukt en selecteer **Voorkeursinstellingen voor afdrukken**.

O Windows 7/Windows Server 2008 R2

Klik op de startknop en selecteer vervolgens **Bedieningspaneel** > **Apparaten en printers weergeven** in **Hardware en geluiden**. Klik met de rechtermuisknop op uw printer en selecteer **Voorkeursinstellingen voor afdrukken**.

- 2. Selecteer het tabblad **Hulpprogramma's**.
- 3. Klik op **EPSON Status Monitor 3**.

Wanneer de resterende inktniveaus worden weergegeven, is er verbinding tussen de computer en de printer.

Controleer het volgende als er geen verbinding is gemaakt.

- O De printer wordt niet herkend bij een netwerkverbinding "Kan geen verbinding maken met een netwerk" op pagina 275
- O De printer wordt niet herkend bij een USB-verbinding ["De printer kan niet via USB worden verbonden \(Windows\)" op pagina 258](#page-257-0)
- O De printer wordt herkend, maar er kan niet worden gescand. ["Kan niet scannen, ondanks dat er verbinding is \(Windows\)" op pagina 278](#page-277-0)

# **Kan geen verbinding maken met een netwerk**

Een van de volgende problemen kan de oorzaak zijn.

#### **Er is iets mis met de netwerkapparaten voor de wifi-verbinding.**

#### **Oplossingen**

Schakel de apparaten die u met het netwerk wilt verbinden uit. Wacht circa 10 seconden en schakel de apparaten in de volgende volgorde weer in: de draadloze router, de computer of het smart device en tenslotte de printer. Verklein de afstand tussen de printer en de computer of het smart device enerzijds en de draadloze router anderzijds om de radiocommunicatie te vereenvoudigen, en probeer vervolgens opnieuw de netwerkinstellingen te configureren.

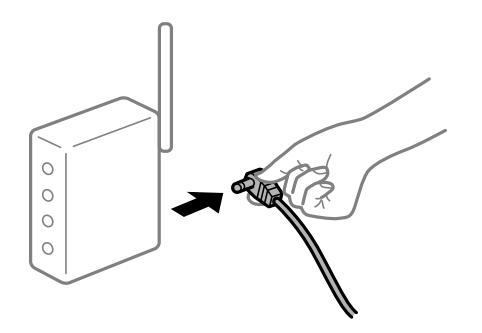

# **Apparaten kunnen geen signaal ontvangen van de draadloze router, omdat ze te ver uit elkaar staan.**

#### **Oplossingen**

Zet de computer of het smart device en de printer dichter bij de draadloze router. Schakel de draadloze router vervolgens uit en weer in.

# **Wanneer u de draadloze router vervangt, komen de instellingen niet overeen met de nieuwe router.**

# **Oplossingen**

Configureer de verbindingsinstellingen opnieuw, zodat deze overeenkomen met de nieuwe draadloze router.

 $\blacktriangleright$  ["Vervanging van de draadloze router" op pagina 341](#page-340-0)

#### **De SSID's voor verbinding met de computer of het smart device en de computer verschillen.**

#### **Oplossingen**

Wanneer u meerdere draadloze routers tegelijk gebruikt of de draadloze router meerdere SSID's heeft en apparaten met verschillende SSID's zijn verbonden, kunt u geen verbinding maken met de draadloze router.

Verbind de computer of het smart device via hetzelfde SSID als de printer.

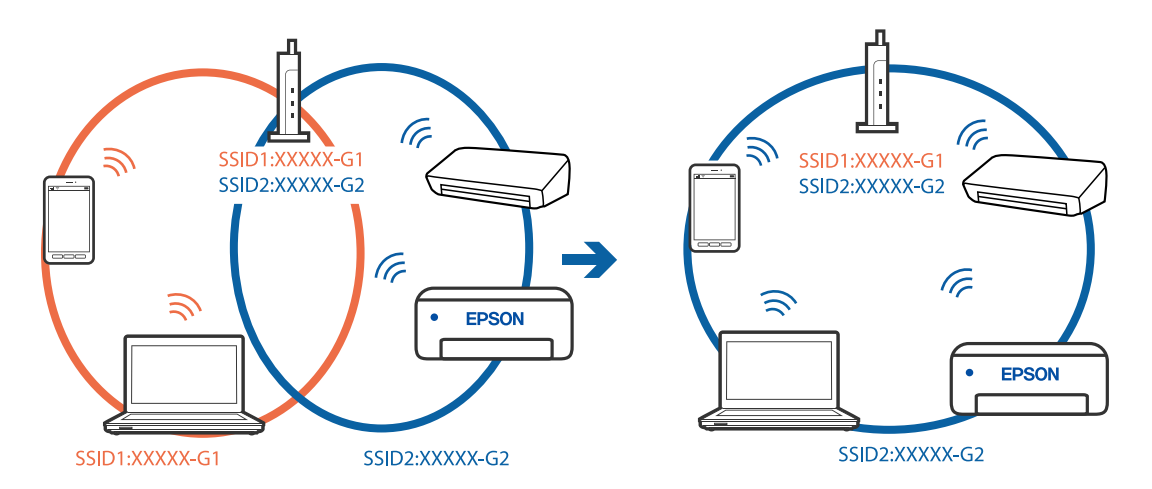

#### **Privacyscheiding is beschikbaar voor de draadloze router.**

#### **Oplossingen**

De meeste draadloze routers hebben een scheidingsfunctie die de communicatie tussen apparaten met dezelfde SSID blokkeert. Als er geen communicatie mogelijk is tussen de printer en de computer of het smart device, terwijl deze zijn verbonden met hetzelfde netwerk, schakelt u de scheidingsfunctie op de draadloze router uit. Zie voor meer informatie de bij de draadloze router geleverde handleiding.

#### **Het IP-adres is niet juist toegewezen.**

#### **Oplossingen**

Als het aan de printer toegewezen IP-adres 169.254.XXX.XXX is, en het subnetmasker is 255.255.0.0, is het IP-adres mogelijk niet correct toegewezen.

Selecteer op het bedieningspaneel van de printer **Instel.** > **Algemene instellingen** > **Netwerkinstellingen** > **Geavanceerd** en controleer vervolgens het IP-adres en het subnetmasker die aan de printer zijn toegewezen.

Start de draadloze router opnieuw of stel de netwerkinstellingen van de printer opnieuw in.

& ["De netwerkverbinding opnieuw instellen" op pagina 341](#page-340-0)

#### **Er is een probleem opgetreden met de netwerkinstellingen op de computer.**

#### **Oplossingen**

Probeer op de computer een internetpagina te openen om te controleren of de netwerkinstellingen van de computer correct zijn. Als u geen internetpagina's kunt openen, is er een probleem met de computer.

Controleer de netwerkverbinding van de computer. Raadpleeg de documentatie van de computer voor meer informatie.

# **De printer is met ethernet verbonden via apparaten die IEEE 802.3az (Energie-efficiënt Ethernet) ondersteunen.**

#### **Oplossingen**

Wanneer u de printer met ethernet verbindt via apparaten die IEEE 802.3az (Energie-efficiënt Ethernet) ondersteunen, kunnen de volgende problemen optreden, afhankelijk van de hub of router die u gebruikt.

- O De verbinding kan onstabiel worden, de printer heeft verbinding, vervolgens wordt de verbinding verbroken en dit gebeurt alsmaar opnieuw.
- O Kan geen verbinding maken met de printer.
- De communicatiesnelheid wordt traag.

Volg de onderstaande stappen om IEEE 802.3az uit te schakelen voor de printer en maak dan verbinding.

- 1. Verwijder de ethernetkabel die is aangesloten op de computer en de printer.
- 2. Wanneer IEEE 802.3az voor de computer is ingeschakeld, schakelt u dit uit. Raadpleeg de documentatie van de computer voor meer informatie.
- 3. Sluit de computer en de printer met een ethernetkabel op elkaar aan.
- 4. Print via de printer een netwerkverbindingsrapport af. ["Een netwerkverbindingsrapport afdrukken" op pagina 358](#page-357-0)
- 5. Controleer het IP-adres van de printer op het netwerkverbindingsrapport.
- 6. Ga op de computer naar Web Config. Start een browser en voer vervolgens het IP-adres van de printer in. ["Webconfiguratie uitvoeren op een webbrowser" op pagina 469](#page-468-0)
- 7. Selecteer het tabblad **Netwerkinstellingen** > **Vast netwerk**.
- 8. Selecteer **Uit** voor **IEEE 802.3az**.
- 9. Klik op **Volgende**.
- 10. Klik op **OK**.

<span id="page-277-0"></span>11. Verwijder de ethernetkabel die is aangesloten op de computer en de printer.

12. Als u bij stap 2 IEEE 802.3az hebt uitgeschakeld voor de computer, schakelt u dit weer in.

13. Sluit de ethernetkabels die u hebt verwijderd bij stap 1 aan op de computer en de printer.

Als het probleem nog steeds optreedt, zijn het mogelijk andere apparaten dan de computer die het probleem veroorzaken.

# **De printer kan niet via USB worden verbonden (Windows)**

Dit kan de volgende oorzaken hebben.

#### **De USB-kabel is niet correct op het stopcontact aangesloten.**

#### **Oplossingen**

Sluit de USB-kabel goed aan tussen de printer en de computer.

**Er is een probleem opgetreden met de USB-hub.**

### **Oplossingen**

Als u een USB-hub gebruikt, sluit u de printer direct op de computer aan.

#### **Er is een probleem opgetreden met de USB-kabel of de USB-poort.**

#### **Oplossingen**

Als de USB-kabel niet wordt herkend, gebruikt u een andere poort of een andere USB-kabel.

#### **De printer is verbonden met een SuperSpeed USB-poort.**

#### **Oplossingen**

Als u de printer met een USB 2.0-kabel aansluit op een SuperSpeed USB-poort, kan op sommige computers een communicatiefout optreden. Sluit in dat geval de printer met een van de volgende methoden opnieuw aan.

- O Gebruik een USB 3.0-kabel.
- O Sluit aan op een Hi-Speed USB-poort op de computer.
- O Sluit aan op een andere SuperSpeed USB-poort dan de poort die de communicatiefout heeft gegenereerd.

#### **Kan niet scannen, ondanks dat er verbinding is (Windows)**

#### **Scannen op hoge resolutie via een netwerk.**

Probeer op een lagere resolutie te scannen.

# **Kan niet scannen vanuit Mac OS**

Controleer of de computer en de printer goed zijn verbonden.

De verbinding is bepalend voor de oorzaak en de oplossing van het probleem.

# *De verbindingsstatus controleren*

Gebruik EPSON Status Monitor om de verbindingsstatus voor de computer en de printer te controleren.

- 1. Selecteer **Systeemvoorkeuren** in het Apple-menu > **Printers en scanners** (of **Afdrukken en scannen**, **Afdrukken en faxen**) en selecteer vervolgens de printer.
- 2. Klik op **Opties en toebehoren** > **Hulpprogramma** > **Open Printerhulpprogramma**.
- 3. Klik op **EPSON Status Monitor**.

Wanneer de resterende inktniveaus worden weergegeven, is er verbinding tussen de computer en de printer.

Controleer het volgende als er geen verbinding is gemaakt.

- O De printer wordt niet herkend bij een netwerkverbinding "Kan geen verbinding maken met een netwerk" op pagina 279
- O De printer wordt niet herkend bij een USB-verbinding ["De printer kan niet via USB worden verbonden \(Mac OS\)" op pagina 268](#page-267-0)

Controleer het volgende als er een verbinding is gemaakt.

O De printer wordt herkend, maar er kan niet worden gescand.

["Kan niet scannen, ondanks dat er verbinding is \(Mac OS\)" op pagina 283](#page-282-0)

# **Kan geen verbinding maken met een netwerk**

Een van de volgende problemen kan de oorzaak zijn.

# **Er is iets mis met de netwerkapparaten voor de wifi-verbinding.**

# **Oplossingen**

Schakel de apparaten die u met het netwerk wilt verbinden uit. Wacht circa 10 seconden en schakel de apparaten in de volgende volgorde weer in: de draadloze router, de computer of het smart device en tenslotte de printer. Verklein de afstand tussen de printer en de computer of het smart device enerzijds en de draadloze router anderzijds om de radiocommunicatie te vereenvoudigen, en probeer vervolgens opnieuw de netwerkinstellingen te configureren.

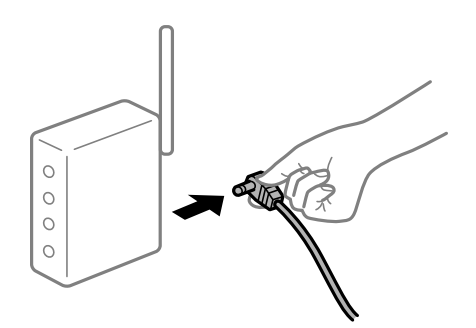

# **Apparaten kunnen geen signaal ontvangen van de draadloze router, omdat ze te ver uit elkaar staan.**

# **Oplossingen**

Zet de computer of het smart device en de printer dichter bij de draadloze router. Schakel de draadloze router vervolgens uit en weer in.

# **Wanneer u de draadloze router vervangt, komen de instellingen niet overeen met de nieuwe router.**

#### **Oplossingen**

Configureer de verbindingsinstellingen opnieuw, zodat deze overeenkomen met de nieuwe draadloze router.

& ["Vervanging van de draadloze router" op pagina 341](#page-340-0)

# **De SSID's voor verbinding met de computer of het smart device en de computer verschillen.**

# **Oplossingen**

Wanneer u meerdere draadloze routers tegelijk gebruikt of de draadloze router meerdere SSID's heeft en apparaten met verschillende SSID's zijn verbonden, kunt u geen verbinding maken met de draadloze router.

Verbind de computer of het smart device via hetzelfde SSID als de printer.

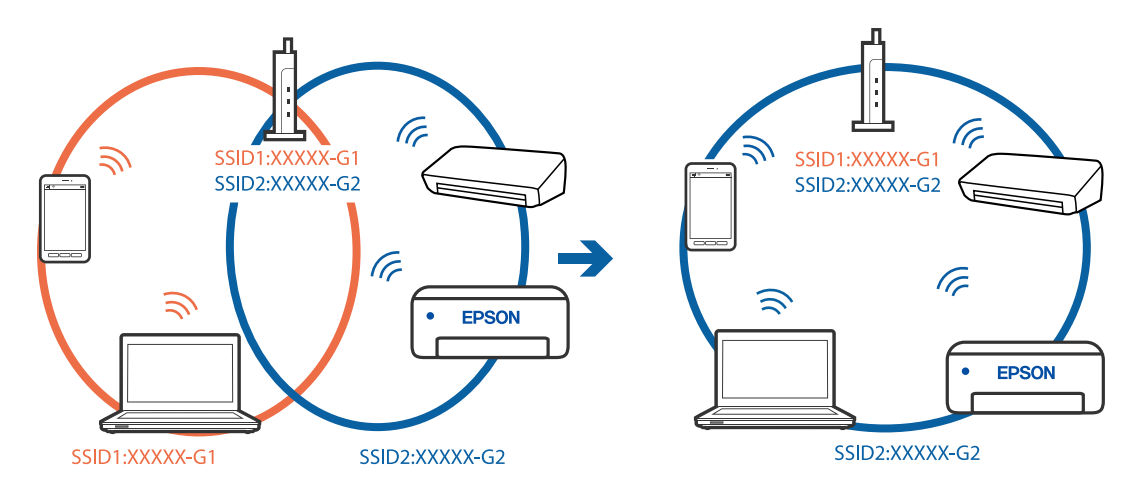

# **Privacyscheiding is beschikbaar voor de draadloze router.**

#### **Oplossingen**

De meeste draadloze routers hebben een scheidingsfunctie die de communicatie tussen apparaten met dezelfde SSID blokkeert. Als er geen communicatie mogelijk is tussen de printer en de computer of het smart device, terwijl deze zijn verbonden met hetzelfde netwerk, schakelt u de scheidingsfunctie op de draadloze router uit. Zie voor meer informatie de bij de draadloze router geleverde handleiding.

# **Het IP-adres is niet juist toegewezen.**

#### **Oplossingen**

Als het aan de printer toegewezen IP-adres 169.254.XXX.XXX is, en het subnetmasker is 255.255.0.0, is het IP-adres mogelijk niet correct toegewezen.

Selecteer op het bedieningspaneel van de printer **Instel.** > **Algemene instellingen** > **Netwerkinstellingen** > **Geavanceerd** en controleer vervolgens het IP-adres en het subnetmasker die aan de printer zijn toegewezen.

Start de draadloze router opnieuw of stel de netwerkinstellingen van de printer opnieuw in.

 $\blacktriangleright$  ["De netwerkverbinding opnieuw instellen" op pagina 341](#page-340-0)

# **Er is een probleem opgetreden met de netwerkinstellingen op de computer.**

#### **Oplossingen**

Probeer op de computer een internetpagina te openen om te controleren of de netwerkinstellingen van de computer correct zijn. Als u geen internetpagina's kunt openen, is er een probleem met de computer.

Controleer de netwerkverbinding van de computer. Raadpleeg de documentatie van de computer voor meer informatie.

# **Het apparaat dat op de USB 3.0-poort is aangesloten, zorgt voor radiofrequentieinterferentie.**

#### **Oplossingen**

Wanneer u een apparaat aansluit op de USB 3.0-poort van een Mac, kan radiofrequentie-interferentie optreden. Ga als volgt te werk als u geen verbinding kunt maken met een draadloos netwerk (wifi) of als de bewerkingen niet zonder storingen kunnen worden uitgevoerd.

- O Plaats het apparaat dat op de USB 3.0-poort is aangesloten verder weg van de computer.
- O Maak verbinding met de SSID van het 5 GHz-bereik.

Zie de volgende informatie om de printer met de SSID te verbinden.

& ["Wifi-instellingen configureren door de SSID en het wachtwoord in te voeren" op pagina 344](#page-343-0)

# **De printer is met ethernet verbonden via apparaten die IEEE 802.3az (Energie-efficiënt Ethernet) ondersteunen.**

#### **Oplossingen**

Wanneer u de printer met ethernet verbindt via apparaten die IEEE 802.3az (Energie-efficiënt Ethernet) ondersteunen, kunnen de volgende problemen optreden, afhankelijk van de hub of router die u gebruikt.

- O De verbinding kan onstabiel worden, de printer heeft verbinding, vervolgens wordt de verbinding verbroken en dit gebeurt alsmaar opnieuw.
- O Kan geen verbinding maken met de printer.
- De communicatiesnelheid wordt traag.

Volg de onderstaande stappen om IEEE 802.3az uit te schakelen voor de printer en maak dan verbinding.

- 1. Verwijder de ethernetkabel die is aangesloten op de computer en de printer.
- 2. Wanneer IEEE 802.3az voor de computer is ingeschakeld, schakelt u dit uit. Raadpleeg de documentatie van de computer voor meer informatie.
- 3. Sluit de computer en de printer met een ethernetkabel op elkaar aan.
- 4. Print via de printer een netwerkverbindingsrapport af.

["Een netwerkverbindingsrapport afdrukken" op pagina 358](#page-357-0)

- 5. Controleer het IP-adres van de printer op het netwerkverbindingsrapport.
- 6. Ga op de computer naar Web Config.

Start een browser en voer vervolgens het IP-adres van de printer in. ["Webconfiguratie uitvoeren op een webbrowser" op pagina 469](#page-468-0)

- 7. Selecteer het tabblad **Netwerkinstellingen** > **Vast netwerk**.
- 8. Selecteer **Uit** voor **IEEE 802.3az**.
- 9. Klik op **Volgende**.
- 10. Klik op **OK**.
- 11. Verwijder de ethernetkabel die is aangesloten op de computer en de printer.
- 12. Als u bij stap 2 IEEE 802.3az hebt uitgeschakeld voor de computer, schakelt u dit weer in.
- 13. Sluit de ethernetkabels die u hebt verwijderd bij stap 1 aan op de computer en de printer.

Als het probleem nog steeds optreedt, zijn het mogelijk andere apparaten dan de computer die het probleem veroorzaken.

# **De printer kan niet via USB worden verbonden (Mac OS)**

Dit kan de volgende oorzaken hebben.

# **De USB-kabel is niet correct op het stopcontact aangesloten.**

# **Oplossingen**

Sluit de USB-kabel goed aan tussen de printer en de computer.

# **Er is een probleem opgetreden met de USB-hub.**

# **Oplossingen**

Als u een USB-hub gebruikt, sluit u de printer direct op de computer aan.

# **Er is een probleem opgetreden met de USB-kabel of de USB-poort.**

#### **Oplossingen**

Als de USB-kabel niet wordt herkend, gebruikt u een andere poort of een andere USB-kabel.

# **De printer is verbonden met een SuperSpeed USB-poort.**

#### **Oplossingen**

Als u de printer met een USB 2.0-kabel aansluit op een SuperSpeed USB-poort, kan op sommige computers een communicatiefout optreden. Sluit in dat geval de printer met een van de volgende methoden opnieuw aan.

- O Gebruik een USB 3.0-kabel.
- O Sluit aan op een Hi-Speed USB-poort op de computer.
- O Sluit aan op een andere SuperSpeed USB-poort dan de poort die de communicatiefout heeft gegenereerd.

#### <span id="page-282-0"></span>**Kan niet scannen, ondanks dat er verbinding is (Mac OS)**

#### **Scannen op hoge resolutie via een netwerk.**

Probeer op een lagere resolutie te scannen.

# **Kan niet scannen vanaf een smart device**

Controleer of het smart device en de printer goed zijn verbonden. De verbinding is bepalend voor de oorzaak en de oplossing van het probleem.

# *De verbindingsstatus controleren*

Gebruik Epson iPrint om de verbindingsstatus voor het smart device en de printer te controleren. Zie de volgende informatie om Epson iPrint te installeren als dit nog niet is gebeurd. ["Toepassing voor gemakkelijk afdrukken vanaf een smart device \(Epson iPrint\)" op pagina 464](#page-463-0)

- 1. Start Epson iPrint op het smart device.
- 2. Controleer of de naam van de printer op het startscherm wordt weergegeven.

Wanneer de naam van de printer wordt weergegeven, is er verbinding tussen het smart device en de printer.

Als het volgende wordt weergegeven, is er geen verbinding tussen het smart device en de printer.

- O Printer niet geselecteerd.
- O Communicatiefout.

Controleer het volgende als er geen verbinding is gemaakt.

"Kan geen verbinding maken met een netwerk" op pagina 283

# **Kan geen verbinding maken met een netwerk**

Een van de volgende problemen kan de oorzaak zijn.

# **Er is iets mis met de netwerkapparaten voor de wifi-verbinding.**

#### **Oplossingen**

Schakel de apparaten die u met het netwerk wilt verbinden uit. Wacht circa 10 seconden en schakel de apparaten in de volgende volgorde weer in: de draadloze router, de computer of het smart device en tenslotte de printer. Verklein de afstand tussen de printer en de computer of het smart device enerzijds en de draadloze router anderzijds om de radiocommunicatie te vereenvoudigen, en probeer vervolgens opnieuw de netwerkinstellingen te configureren.

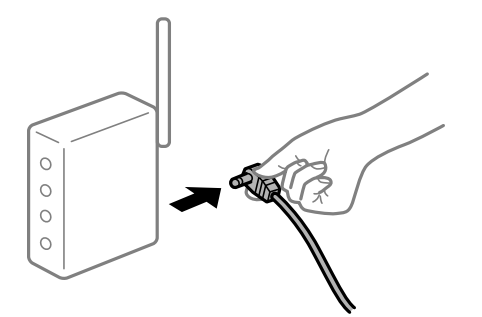

# **Apparaten kunnen geen signaal ontvangen van de draadloze router, omdat ze te ver uit elkaar staan.**

#### **Oplossingen**

Zet de computer of het smart device en de printer dichter bij de draadloze router. Schakel de draadloze router vervolgens uit en weer in.

# **Wanneer u de draadloze router vervangt, komen de instellingen niet overeen met de nieuwe router.**

#### **Oplossingen**

Configureer de verbindingsinstellingen opnieuw, zodat deze overeenkomen met de nieuwe draadloze router.

& ["Vervanging van de draadloze router" op pagina 341](#page-340-0)

### **De SSID's voor verbinding met de computer of het smart device en de computer verschillen.**

#### **Oplossingen**

Wanneer u meerdere draadloze routers tegelijk gebruikt of de draadloze router meerdere SSID's heeft en apparaten met verschillende SSID's zijn verbonden, kunt u geen verbinding maken met de draadloze router.

Verbind de computer of het smart device via hetzelfde SSID als de printer.

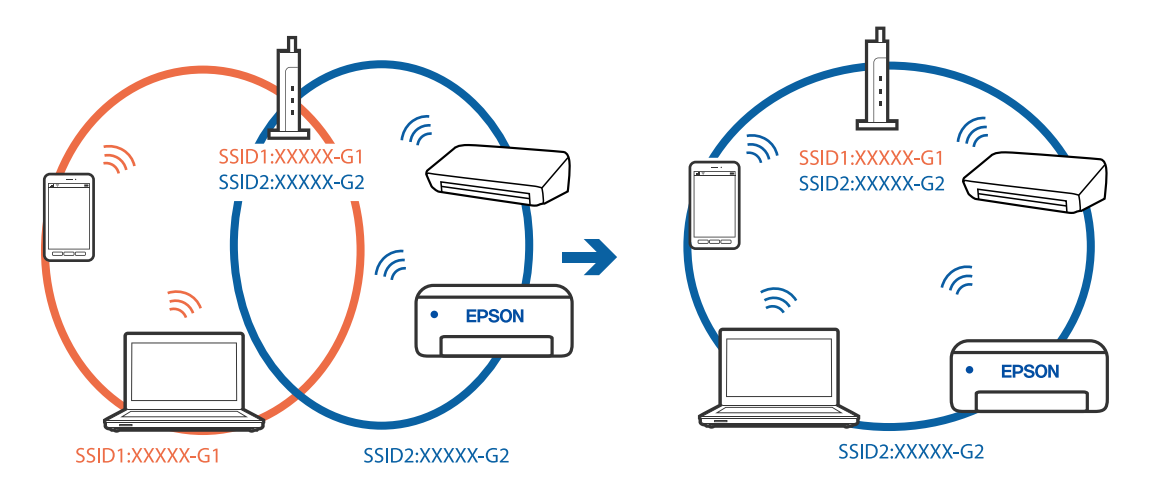

# **Privacyscheiding is beschikbaar voor de draadloze router.**

#### **Oplossingen**

De meeste draadloze routers hebben een scheidingsfunctie die de communicatie tussen apparaten met dezelfde SSID blokkeert. Als er geen communicatie mogelijk is tussen de printer en de computer of het smart device, terwijl deze zijn verbonden met hetzelfde netwerk, schakelt u de scheidingsfunctie op de draadloze router uit. Zie voor meer informatie de bij de draadloze router geleverde handleiding.

### **Het IP-adres is niet juist toegewezen.**

# **Oplossingen**

Als het aan de printer toegewezen IP-adres 169.254.XXX.XXX is, en het subnetmasker is 255.255.0.0, is het IP-adres mogelijk niet correct toegewezen.

Selecteer op het bedieningspaneel van de printer **Instel.** > **Algemene instellingen** > **Netwerkinstellingen** > **Geavanceerd** en controleer vervolgens het IP-adres en het subnetmasker die aan de printer zijn toegewezen.

Start de draadloze router opnieuw of stel de netwerkinstellingen van de printer opnieuw in.

 $\blacktriangleright$  ["De netwerkverbinding opnieuw instellen" op pagina 341](#page-340-0)

# **Er is een probleem opgetreden met de netwerkinstellingen op het smart device.**

#### **Oplossingen**

Probeer op het smart device een website te openen om te controleren of de netwerkinstellingen van het smart device correct zijn. Als u geen website kunt openen, is er een probleem met het smart device.

Controleer de netwerkverbinding van de computer. Raadpleeg de documentatie van het smart device voor meer informatie.

# **Kan geen gescande afbeeldingen opslaan naar de gedeelde map**

# **Meldingen worden op het bedieningspaneel weergegeven**

Wanneer foutmeldingen op het bedieningspaneel worden weergegeven, controleert u de melding zelf of de volgende lijst om het probleem op te lossen.

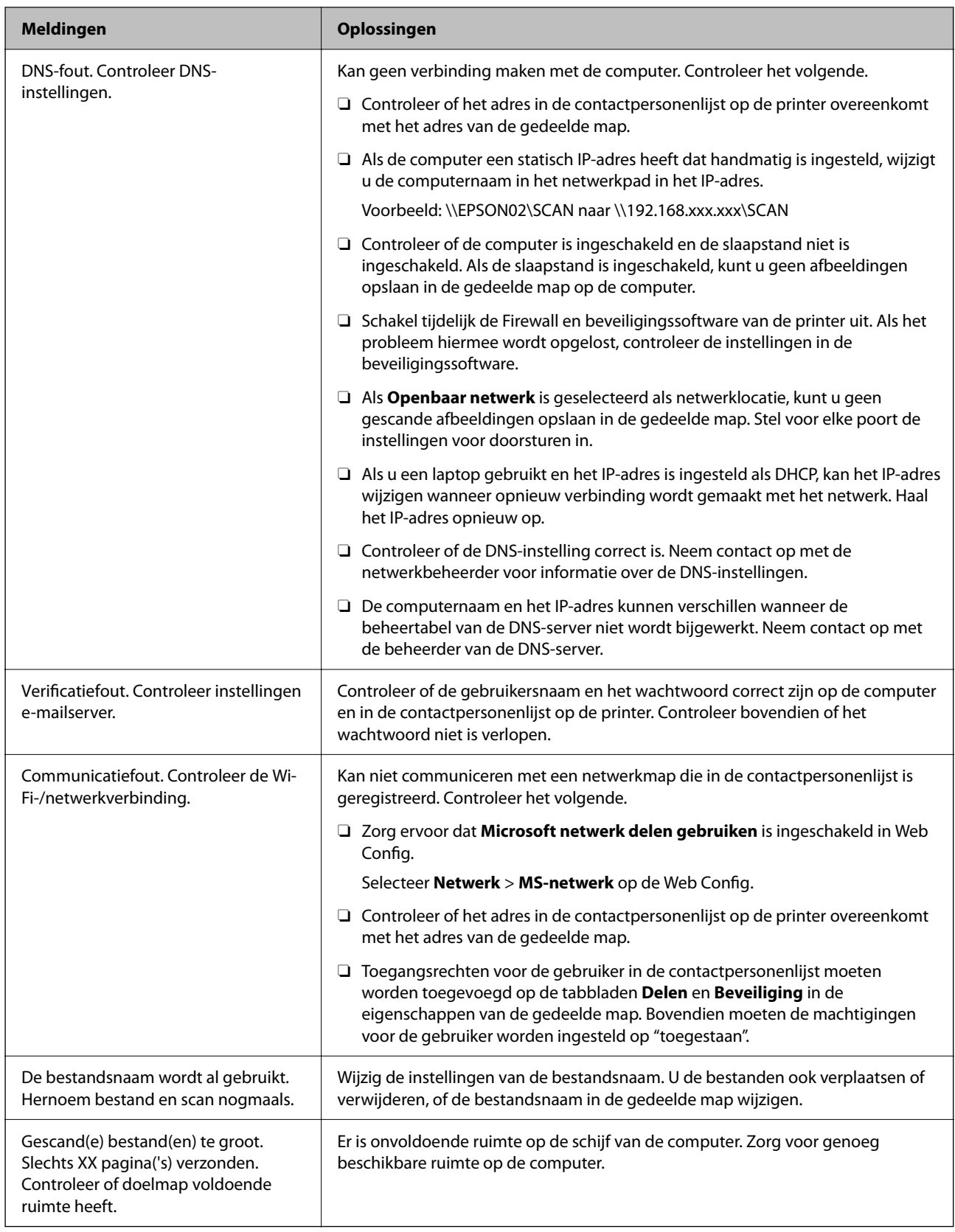

# **Het punt controleren waar de fout is opgetreden**

# **Oplossingen**

Wanneer u gescande afbeeldingen opslaat naar de gedeelde map, is het proces voor opslaan als volgt.U kunt het punt controleren waar de fout is opgetreden.

<span id="page-286-0"></span>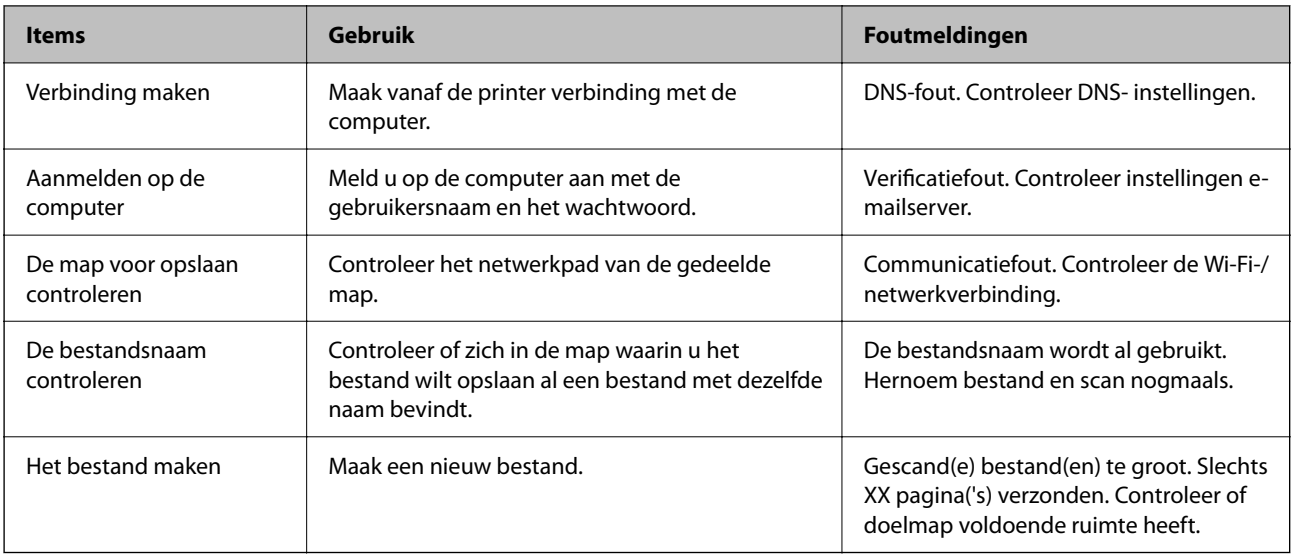

# **Het opslaan van de gescande afbeeldingen duurt lang**

# **Het duurt lang voordat de naamomzetting op de "domeinnaam" en het "IP-adres" reageert.**

# **Oplossingen**

Controleer de volgende punten.

- O Controleer of de DNS-instelling correct is.
- O Controleer of elke DNS-instelling correct is wanneer u de Web Config controleert.
- O Controleer of de DNS-domeinnaam correct is.

# **Kan geen faxbericht verzenden of ontvangen**

# **Kan geen faxbericht verzenden of ontvangen**

Dit kan de volgende oorzaken hebben.

# **Er zijn problemen met de telefoonaansluiting in de muur.**

# **Oplossingen**

Controleer of de wandcontactdoos werkt door een telefoon erop aan te sluiten. Als u geen oproepen kunt ontvangen of uitvoeren, neem dan contact op met uw telecombedrijf.

# **Er zijn problemen met de verbinding met de telefoonlijn.**

# **Oplossingen**

Selecteer op het bedieningspaneel **Instel.** > **Algemene instellingen** > **Faxinstellingen** > **Fax-aansl. controleren** om de automatische faxverbindingscontrole uit te voeren. Probeer de oplossingen die in het rapport worden voorgesteld.

### **Er is een communicatiefout opgetreden.**

#### **Oplossingen**

Selecteer **Langz.(9.600 b/s)** in **Instel.** > **Algemene instellingen** > **Faxinstellingen** > **Basisinstellingen** > **Faxsnelheid** op het bedieningspaneel.

#### **Verbinding met een DSL-telefoonlijn zonder DSL-filter.**

#### **Oplossingen**

Voor een verbinding met een DSL-telefoonlijn hebt u een DSL-modem met ingebouwd DSL-filter nodig of u moet een apart DSL-filter op de lijn installeren. Neem contact op met uw DSL-provider.

["Aansluiten op DSL of ISDN" op pagina 590](#page-589-0)

#### **Er zijn problemen met het DSL-filter wanneer u verbinding maakt met een DSL-telefoonlijn.**

#### **Oplossingen**

Als u geen faxberichten kunt verzenden of ontvangen, sluit u de printer direct op de telefoonaansluiting in de muur aan. Controleer vervolgens of u faxberichten kunt verzenden. Als dit werkt, ligt het probleem mogelijk bij het DSL-filter. Neem contact op met uw DSL-provider.

# **Kan geen faxberichten verzenden**

Dit kan de volgende oorzaken hebben.

# **De verbinding is ingesteld op PSTN in een faciliteit waar PBX (Private Branch Exchange) wordt gebruikt.**

#### **Oplossingen**

Selecteer **PBX** in **Instel.** > **Algemene instellingen** > **Faxinstellingen** > **Basisinstellingen** > **Lijntype** op het bedieningspaneel.

# **Faxberichten verzenden zonder een toegangscode in te voeren in een omgeving waarin een PBX is geïnstalleerd.**

#### **Oplossingen**

Als uw telefoonsysteem een toegangscode vereist voor het verkrijgen van een buitenlijn, registreer deze dan op de printer en voer een hekje (#) in aan het begin van een faxnummer.

#### **De koptekstinformatie voor uitgaande faxberichten is niet geregistreerd.**

#### **Oplossingen**

Selecteer **Instel.** > **Algemene instellingen** > **Faxinstellingen** > **Basisinstellingen** > **Koptekst** en stel de koptekstinformatie in. Sommige faxapparaten weigeren automatisch faxberichten die geen koptekstinformatie hebben.

#### **De nummerweergave is geblokkeerd.**

#### **Oplossingen**

Neem contact op met uw telecombedrijf om de nummerweergave te deblokkeren. Sommige telefoons of faxapparaten weigeren automatisch anonieme oproepen.
#### **Het faxnummer van de ontvanger is onjuist.**

#### **Oplossingen**

Controleer of het nummer van de ontvanger in uw lijst met contactpersonen is staat of dat het nummer dat u hebt ingetoetst juist is. Of vraag bij de ontvanger na of het faxnummer juist is.

#### **Het faxapparaat van de ontvanger kan geen faxberichten ontvangen.**

#### **Oplossingen**

Vraag de ontvanger of het faxapparaat gereed is om faxberichten te ontvangen.

#### **Per ongeluk een faxbericht verzenden met de subadresfunctie.**

#### **Oplossingen**

Controleer of u per ongeluk een faxbericht hebt verzonden met de subadresfunctie. Als u in de contactenlijst een ontvanger selecteert met een subadres, wordt de fax mogelijk verzonden met de subadresfunctie.

#### **Het faxapparaat van de ontvanger kan geen faxberichten verzenden of ontvangen met de subadresfunctie.**

#### **Oplossingen**

Wanneer u een faxbericht wilt verzenden met de subadresfunctie, dient u vooraf aan de ontvanger te vragen of diens faxapparaat faxberichten kan ontvangen met de subadresfunctie.

#### **Het subadres en wachtwoord zijn onjuist.**

#### **Oplossingen**

Controleer of het subadres en het wachtwoord correct zijn wanneer u faxberichten verzendt met de subadresfunctie. Controleer bij de ontvanger of het subadres en het wachtwoord overeenkomen.

#### **De te verzenden gegevens zijn te groot.**

#### **Oplossingen**

U kunt de gegevensgrootte van faxberichten met een van de volgende methoden verkleinen.

O Wanneer u het faxbericht in zwart-wit verzendt, schakelt u **Direct verzenden** in **Fax** > **Faxinstellingen** > **Inst.faxverzending** in.

["Meerdere pagina's van een zwart-witdocument verzenden \(Direct verzenden\)" op pagina 172](#page-171-0)

O Een verbonden telefoon gebruiken

["Faxberichten verzenden met een extern telefoontoestel" op pagina 170](#page-169-0)

O Op haak gebruiken

["Een faxbericht verzenden na controle van de status van de ontvanger" op pagina 170](#page-169-0)

O De originelen scheiden

## **Kan geen faxberichten verzenden (wanneer optionele faxkaarten zijn geïnstalleerd)**

### **Er is geprobeerd te verzenden naar een lijnpoort die is ingesteld op Alleen ontvangen**

#### **Oplossingen**

Verzend het faxbericht via een lijn waarvoor **Verzendinstelling per lijn** is ingesteld op **Verzenden en ontvangen** of **Alleen verzenden**.

U kunt **Verzendinstelling per lijn** openen door **Instel.** > **Algemene instellingen** > **Faxinstellingen** > **Basisinstellingen** te selecteren op het bedieningspaneel van de printer.

## **Kan geen faxberichten ontvangen**

Dit kan de volgende oorzaken hebben.

Controleer ook de printerstatus in **Taakstatus**. Hierin wordt bijvoorbeeld vermeld of de printer het faxbericht wel of niet ontvangt.

#### **Abonnement op een doorschakelingsservice.**

#### **Oplossingen**

Als u bent geabonneerd op een doorschakelingsservice, kan de printer mogelijk geen faxberichten ontvangen. Neem contact op met de provider.

## **Ontvangstmodus is ingesteld op Handmatig, terwijl een extern telefoontoestel met de printer is verbonden.**

#### **Oplossingen**

Als een extern telefoontoestel met de printer is verbonden en een telefoonlijn met de printer deelt, selecteert u **Instel.** > **Algemene instellingen** > **Faxinstellingen** > **Basisinstellingen** en stelt u **Ontvangstmodus** vervolgens in op **Auto**.

**Er is onvoldoende geheugen beschikbaar in het postvak IN en de vertrouwelijke map.**

#### **Oplossingen**

Er zijn in totaal 200 documenten opgeslagen in het postvak IN en de vertrouwelijke map. Verwijder onnodige documenten.

#### **De computer waarop de ontvangen faxberichten worden ontvangen, is niet ingeschakeld.**

#### **Oplossingen**

Wanneer u hebt ingesteld dat ontvangen faxberichten op een computer moeten worden opgeslagen, schakelt u de computer in. Het ontvangen faxbericht wordt verwijderd zodra het op de computer is opgeslagen.

#### **Het subadres en wachtwoord zijn onjuist.**

#### **Oplossingen**

Controleer of het subadres en het wachtwoord correct zijn wanneer u faxberichten ontvangt met de subadresfunctie. Controleer bij de afzender of het subadres en het wachtwoord overeenkomen.

#### **Het faxnummer van de afzender is geregistreerd in de Lijst geweigerde nummers.**

#### **Oplossingen**

Controleer of het nummer van de afzender kan worden verwijderd uit de **Lijst geweigerde nummers** voordat u het verwijderd. Verwijder het uit **Instel.** > **Algemene instellingen** > **Faxinstellingen** > **Basisinstellingen** > **Weigeringsfax** > **Lijst geweigerde nummers bewerken**. Of schakel de **Lijst geweigerde nummers** uit in **Instel.** > **Algemene instellingen** > **Faxinstellingen** > **Basisinstellingen** > **Weigeringsfax** > **Weigeringsfax**. Faxberichten die afkomstig zijn van nummers die zijn geregistreerd in deze lijst, worden geblokkeerd wanneer deze instelling is ingeschakeld.

### **Het faxnummer van de afzender is niet geregistreerd in de contactenlijst.**

#### **Oplossingen**

Registreer het faxnummer van de afzender in de contactenlijst. Of schakel **Beller niet in Contacten** uit in **Instel.** > **Algemene instellingen** > **Faxinstellingen** > **Basisinstellingen** > **Weigeringsfax** > **Weigeringsfax**. Faxberichten die niet afkomstig zijn van nummers die zijn geregistreerd in deze lijst worden geblokkeerd.

### **De afzender heeft het faxbericht zonder koptekstinformatie verzonden.**

#### **Oplossingen**

Vraag aan de afzender of de koptekstinformatie is ingesteld op het betreffende faxapparaat. Of schakel **Blanco koptekst fax geblokkeerd** uit in **Instel.** > **Algemene instellingen** > **Faxinstellingen** > **Basisinstellingen** > **Weigeringsfax** > **Weigeringsfax**. Faxberichten die geen koptekstinformatie bevatten, worden geblokkeerd wanneer deze instelling is ingeschakeld.

## **Kan geen faxberichten ontvangen (wanneer optionele faxkaarten zijn geïnstalleerd)**

### **De afzender probeerde een faxbericht te verzenden naar een lijnpoort die is ingesteld op Alleen verzenden**

#### **Oplossingen**

Geef de afzender het faxnummer van de lijnpoort waarvoor **Verzendinstelling per lijn** is ingesteld op **Verzenden en ontvangen** of **Alleen ontvangen**

U kunt Verzendinstelling per lijn openen door **Instel.** > **Algemene instellingen** > **Faxinstellingen** > **Basisinstellingen** te selecteren op het startscherm van de printer.

## **Kan geen faxberichten verzenden naar opgegeven ontvanger**

Dit kan de volgende oorzaken hebben.

#### **Het duurt lang voordat het faxapparaat van de ontvanger antwoord geeft.**

#### **Oplossingen**

Als het faxapparaat van de ontvanger de oproep niet binnen de 50 seconden opneemt, wordt de oproep afgebroken met een foutmelding. Kies het nummer met de functie (**Op haak**) of gebruik een aangesloten telefoon om te controleren hoe lang het duurt totdat u een faxtoon hoort. Als het langer dan 50 seconden duurt voordat het faxapparaat reageert, kunt u pauzes invoegen na het faxnummer. Tik op

 om de pauze in te voeren. Een koppelteken werkt als pauze-aanduiding. Eén pauze is ca. drie seconden. Voeg meerdere pauzes toe indien nodig.

## **De in de contactenlijst geregistreerde instelling Faxsnelheid is onjuist.**

#### **Oplossingen**

Selecteer de ontvanger in de contactenlijst en selecteer vervolgens **Bewerken** > **Faxsnelheid** > **Langz. (9.600 b/s)**.

## **Kan geen faxberichten verzenden op specifiek tijdstip**

#### **De datum en tijd zijn verkeerd ingesteld op de printer.**

#### **Oplossingen**

Selecteer **Instel.** > **Algemene instellingen** > **Basisinstellingen** > **Datum/tijd instellen** en stel vervolgens de juiste datum en tijd in.

## **Kan ontvangen faxberichten niet opslaan op een geheugenapparaat**

Dit kan de volgende oorzaken hebben.

## **De instelling voor het opslaan van ontvangen faxberichten in het externe geheugen is uitgeschakeld.**

#### **Oplossingen**

Selecteer **Instel.** > **Algemene instellingen** > **Faxinstellingen** > **Ontvangstinstellingen** en schakel vervolgens in elke menu **Opsl.op geheugenapp.** in.

#### **Er is geen geheugenapparaat aangesloten op de printer.**

#### **Oplossingen**

Sluit op de printer een geheugenapparaat aan, waarop u een map hebt gemaakt om faxberichten in op te slaan. Zodra de ontvangen documenten op het geheugenapparaat zijn opgeslagen, worden ze uit de printer verwijderd.

#### **Er is onvoldoende geheugen vrij op het apparaat.**

#### **Oplossingen**

Verwijder onnodige gegevens van het apparaat om meer ruimte vrij te maken. Of sluit een ander apparaat met voldoende vrije ruimte aan.

#### **Het geheugenapparaat is beveiligd tegen schrijven.**

#### **Oplossingen**

Controleer of het apparaat tegen schrijven is beschermd.

## **Faxberichten worden op verkeerde grootte verzonden**

Dit kan de volgende oorzaken hebben.

#### **Het faxapparaat van de ontvanger ondersteunt A3-formaat niet.**

#### **Oplossingen**

Vraag of de machine van de ontvanger A3-documenten aanvaardt alvorens een A3-document te zenden. Als u **OK (beperkte grootte)** in het verzendrapport ziet, dan ondersteunt de machine van de ontvanger

geen A3-formaat. U kunt verzendrapport afdrukken via **Fax** > (Menu) > **Faxverslag** > **Laatste overdracht**.

#### **De originelen zijn niet goed geplaatst.**

#### **Oplossingen**

- O Zorg ervoor dat het origineel juist is geplaatst tegen de uitlijnmarkeringen.
- O Als de rand van de gescande afbeelding ontbreekt, verschuift u het origineel wat weg van de rand van de scanner. U kunt de strook van ongeveer 1,5 mm (0,06 inch) langs de rand van de scannerglasplaat niet scannen.
- & ["Originelen plaatsen" op pagina 45](#page-44-0)

#### **Er ligt stof of vuil op de scannerglasplaat.**

#### **Oplossingen**

Bij het scannen via het bedieningspaneel en het selecteren van de functie Automatisch bijsnijden scangebied, verwijdert u al het afval en vuil van de scannerglasplaat en documentkap. Als er afval of vuil rond het origineel aanwezig is, wordt het scanbereik uitgebreid om dit op te nemen.

["De Scannerglasplaat reinigen" op pagina 235](#page-234-0)

#### **Kan geen A3-faxberichten ontvangen**

Dit kan de volgende oorzaken hebben.

#### **De instelling voor de papierbron is onjuist.**

#### **Oplossingen**

Controleer of de instelling van de papierbron met A3-papier is ingesteld op A3 en de papierbron ingesteld is voor gebruik bij de faxfunctie. Selecteer **Instel.** > **Algemene instellingen** > **Printerinstellingen** > **Instellingen papierbron** > **Inst. autom. selecteren** > **Fax** en controleer de ingeschakelde papierbron(nen).

#### **A3 is niet geselecteerd bij Papierformaat ontvangen.**

#### **Oplossingen**

Selecteer **Instel.** > **Algemene instellingen** > **Faxinstellingen** > **Basisinstellingen** > **Papierformaat ontvangen** en controleer of A3 is geselecteerd. In dit menu kunt u de maximaal toegestane grootte instellen voor faxberichten die de printer kan ontvangen.

#### **Ontvangen faxberichten worden niet afgedrukt**

Dit kan de volgende oorzaken hebben.

### **Er is een fout opgetreden in de printer. Er is bijvoorbeeld papier vastgelopen.**

#### **Oplossingen**

Wis de printerfout en vraag de afzender het faxbericht opnieuw te verzenden.

#### **Het afdrukken van ontvangen faxberichten is uitgeschakeld in de huidige instellingen.**

#### **Oplossingen**

Configureer de instellingen voor het afdrukken van ontvangen faxberichten in **Instel.** > **Algemene instellingen** > **Faxinstellingen** > **Ontvangstinstellingen** > **Instellingen opsl./doorsturen**.

## **Kan geen faxberichten verzenden en ontvangen (Windows)**

Controleer of de computer en de printer goed zijn verbonden. De verbinding is bepalend voor de oorzaak en de oplossing van het probleem.

### *De verbindingsstatus controleren*

Gebruik EPSON Status Monitor 3 om de verbindingsstatus voor de computer en de printer te controleren.

U moet EPSON Status Monitor 3 installeren als u deze functie wilt inschakelen. U kunt dit programma downloaden van de Epson-website.

- 1. Open het printerstuurprogramma.
	- O Windows 10/Windows Server 2019/Windows Server 2016

Klik op de startknop en selecteer vervolgens **Windows-systeem** > **Bedieningspaneel** > **Apparaten en printers weergeven** in **Hardware en geluiden**. Klik met de rechtermuisknop op uw printer, of houd het pictogram voor de printer ingedrukt en selecteer **Voorkeursinstellingen voor afdrukken**.

O Windows 8.1/Windows 8/Windows Server 2012 R2/Windows Server 2012

Selecteer **Bureaublad** > **Instellingen** > **Configuratiescherm** > **Apparaten en printers weergeven** in **Hardware en geluiden**. Klik met de rechtermuisknop op uw printer, of houd het pictogram voor de printer ingedrukt en selecteer **Voorkeursinstellingen voor afdrukken**.

O Windows 7/Windows Server 2008 R2

Klik op de startknop en selecteer vervolgens **Bedieningspaneel** > **Apparaten en printers weergeven** in **Hardware en geluiden**. Klik met de rechtermuisknop op uw printer en selecteer **Voorkeursinstellingen voor afdrukken**.

- 2. Selecteer het tabblad **Hulpprogramma's**.
- 3. Klik op **EPSON Status Monitor 3**.

Wanneer de resterende inktniveaus worden weergegeven, is er verbinding tussen de computer en de printer.

Controleer het volgende als er geen verbinding is gemaakt.

- O De printer wordt niet herkend bij een netwerkverbinding ["Kan geen verbinding maken met een netwerk" op pagina 255](#page-254-0)
- O De printer wordt niet herkend bij een USB-verbinding ["De printer kan niet via USB worden verbonden \(Windows\)" op pagina 258](#page-257-0)

Controleer het volgende als er een verbinding is gemaakt.

O De printer wordt herkend, maar er kan niet worden afgedrukt.

["Kan niet afdrukken, ondanks dat er verbinding is \(Windows\)" op pagina 259](#page-258-0)

## **Kan geen verbinding maken met een netwerk**

Een van de volgende problemen kan de oorzaak zijn.

#### **Er is iets mis met de netwerkapparaten voor de wifi-verbinding.**

#### **Oplossingen**

Schakel de apparaten die u met het netwerk wilt verbinden uit. Wacht circa 10 seconden en schakel de apparaten in de volgende volgorde weer in: de draadloze router, de computer of het smart device en tenslotte de printer. Verklein de afstand tussen de printer en de computer of het smart device enerzijds en de draadloze router anderzijds om de radiocommunicatie te vereenvoudigen, en probeer vervolgens opnieuw de netwerkinstellingen te configureren.

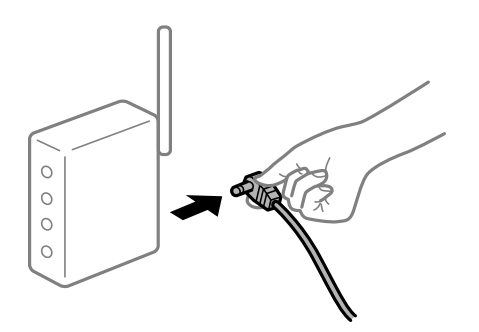

## **Apparaten kunnen geen signaal ontvangen van de draadloze router, omdat ze te ver uit elkaar staan.**

#### **Oplossingen**

Zet de computer of het smart device en de printer dichter bij de draadloze router. Schakel de draadloze router vervolgens uit en weer in.

#### **Wanneer u de draadloze router vervangt, komen de instellingen niet overeen met de nieuwe router.**

#### **Oplossingen**

Configureer de verbindingsinstellingen opnieuw, zodat deze overeenkomen met de nieuwe draadloze router.

& ["Vervanging van de draadloze router" op pagina 341](#page-340-0)

#### **De SSID's voor verbinding met de computer of het smart device en de computer verschillen.**

#### **Oplossingen**

Wanneer u meerdere draadloze routers tegelijk gebruikt of de draadloze router meerdere SSID's heeft en apparaten met verschillende SSID's zijn verbonden, kunt u geen verbinding maken met de draadloze router.

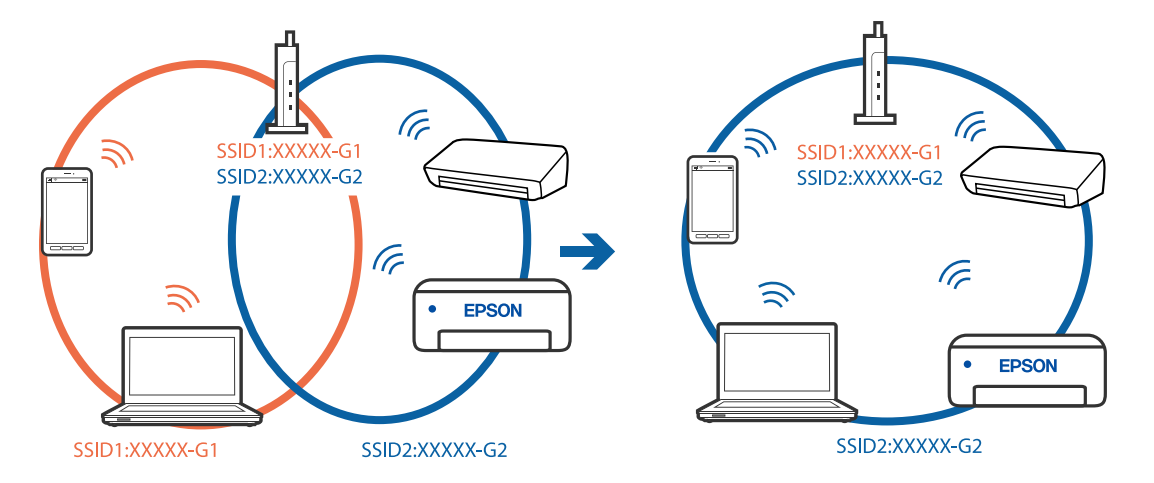

Verbind de computer of het smart device via hetzelfde SSID als de printer.

#### **Privacyscheiding is beschikbaar voor de draadloze router.**

#### **Oplossingen**

De meeste draadloze routers hebben een scheidingsfunctie die de communicatie tussen apparaten met dezelfde SSID blokkeert. Als er geen communicatie mogelijk is tussen de printer en de computer of het smart device, terwijl deze zijn verbonden met hetzelfde netwerk, schakelt u de scheidingsfunctie op de draadloze router uit. Zie voor meer informatie de bij de draadloze router geleverde handleiding.

#### **Het IP-adres is niet juist toegewezen.**

#### **Oplossingen**

Als het aan de printer toegewezen IP-adres 169.254.XXX.XXX is, en het subnetmasker is 255.255.0.0, is het IP-adres mogelijk niet correct toegewezen.

Selecteer op het bedieningspaneel van de printer **Instel.** > **Algemene instellingen** > **Netwerkinstellingen** > **Geavanceerd** en controleer vervolgens het IP-adres en het subnetmasker die aan de printer zijn toegewezen.

Start de draadloze router opnieuw of stel de netwerkinstellingen van de printer opnieuw in.

 $\blacktriangleright$  ["De netwerkverbinding opnieuw instellen" op pagina 341](#page-340-0)

#### **Er is een probleem opgetreden met de netwerkinstellingen op de computer.**

#### **Oplossingen**

Probeer op de computer een internetpagina te openen om te controleren of de netwerkinstellingen van de computer correct zijn. Als u geen internetpagina's kunt openen, is er een probleem met de computer.

Controleer de netwerkverbinding van de computer. Raadpleeg de documentatie van de computer voor meer informatie.

#### **De printer is met ethernet verbonden via apparaten die IEEE 802.3az (Energie-efficiënt Ethernet) ondersteunen.**

#### **Oplossingen**

Wanneer u de printer met ethernet verbindt via apparaten die IEEE 802.3az (Energie-efficiënt Ethernet) ondersteunen, kunnen de volgende problemen optreden, afhankelijk van de hub of router die u gebruikt.

O De verbinding kan onstabiel worden, de printer heeft verbinding, vervolgens wordt de verbinding verbroken en dit gebeurt alsmaar opnieuw.

- O Kan geen verbinding maken met de printer.
- De communicatiesnelheid wordt traag.

Volg de onderstaande stappen om IEEE 802.3az uit te schakelen voor de printer en maak dan verbinding.

- 1. Verwijder de ethernetkabel die is aangesloten op de computer en de printer.
- 2. Wanneer IEEE 802.3az voor de computer is ingeschakeld, schakelt u dit uit. Raadpleeg de documentatie van de computer voor meer informatie.
- 3. Sluit de computer en de printer met een ethernetkabel op elkaar aan.
- 4. Print via de printer een netwerkverbindingsrapport af. ["Een netwerkverbindingsrapport afdrukken" op pagina 358](#page-357-0)
- 5. Controleer het IP-adres van de printer op het netwerkverbindingsrapport.
- 6. Ga op de computer naar Web Config. Start een browser en voer vervolgens het IP-adres van de printer in. ["Webconfiguratie uitvoeren op een webbrowser" op pagina 469](#page-468-0)
- 7. Selecteer het tabblad **Netwerkinstellingen** > **Vast netwerk**.
- 8. Selecteer **Uit** voor **IEEE 802.3az**.
- 9. Klik op **Volgende**.
- 10. Klik op **OK**.
- 11. Verwijder de ethernetkabel die is aangesloten op de computer en de printer.
- 12. Als u bij stap 2 IEEE 802.3az hebt uitgeschakeld voor de computer, schakelt u dit weer in.

13. Sluit de ethernetkabels die u hebt verwijderd bij stap 1 aan op de computer en de printer. Als het probleem nog steeds optreedt, zijn het mogelijk andere apparaten dan de computer die het probleem veroorzaken.

## **De printer kan niet via USB worden verbonden (Windows)**

Dit kan de volgende oorzaken hebben.

#### **De USB-kabel is niet correct op het stopcontact aangesloten.**

#### **Oplossingen**

Sluit de USB-kabel goed aan tussen de printer en de computer.

#### **Er is een probleem opgetreden met de USB-hub.**

#### **Oplossingen**

Als u een USB-hub gebruikt, sluit u de printer direct op de computer aan.

#### **Er is een probleem opgetreden met de USB-kabel of de USB-poort.**

#### **Oplossingen**

Als de USB-kabel niet wordt herkend, gebruikt u een andere poort of een andere USB-kabel.

**De printer is verbonden met een SuperSpeed USB-poort.**

#### **Oplossingen**

Als u de printer met een USB 2.0-kabel aansluit op een SuperSpeed USB-poort, kan op sommige computers een communicatiefout optreden. Sluit in dat geval de printer met een van de volgende methoden opnieuw aan.

- O Gebruik een USB 3.0-kabel.
- O Sluit aan op een Hi-Speed USB-poort op de computer.
- O Sluit aan op een andere SuperSpeed USB-poort dan de poort die de communicatiefout heeft gegenereerd.

## **Kan geen faxberichten verzenden of ontvangen, ondanks dat er een verbinding is (Windows)**

Dit kan de volgende oorzaken hebben.

### **De software is niet geïnstalleerd.**

#### **Oplossingen**

Controleer of het PC-FAX-stuurprogramma op de computer is geïnstalleerd. Het PC-FAXstuurprogramma is geïnstalleerd met FAX Utility. Volg de onderstaande stappen om te controleren of het is geïnstalleerd.

Controleer of de printer (fax) in **Apparaten en printers**, **Printer** of **Printers en andere hardware** wordt weergegeven. De printer (fax) wordt weergegeven als "EPSON XXXXX (FAX)". Als de printer (fax) niet wordt weergegeven, verwijdert u FAX Utility en installeert u de toepassing opnieuw. Zie het volgende om **Apparaten en printers**, **Printer**, of **Printers en andere hardware** te openen.

O Windows 10

Klik op de startknop en selecteer vervolgens **Windows-systeem** > **Configuratiescherm** > **Apparaten en printers weergeven** in **Hardware en geluiden**.

O Windows 8.1/Windows 8

Selecteer **Bureaublad** > **Instellingen** > **Configuratiescherm** > **Apparaten en printers weergeven** in **Hardware en geluiden** of **Hardware**.

O Windows 7

Klik op de startknop, selecteer **Configuratiescherm** > **Apparaten en printers weergeven** in **Hardware en geluiden** of **Hardware**.

O Windows Vista

Klik op de startknop, selecteer **Configuratiescherm** > **Printers** in **Hardware en geluiden**.

O Windows XP

Klik op de startknop, selecteer **Instellingen** > **Configuratiescherm** > **Printers en andere hardware** > **Printers en faxapparaten**.

## **Gebruikersverificatie mislukt wanneer een faxbericht vanaf een computer wordt verzonden. Oplossingen**

Stel de gebruikersnaam en het wachtwoord in het printerstuurprogramma in. Wanneer een faxbericht wordt verzonden vanaf een computer en de beveiligingsfunctie is ingesteld die gebruik van de faxfunctie van de printer door gebruikers beperkt, wordt gebruikersverificatie uitgevoerd met de gebruikersnaam en het wachtwoord die in het printerstuurprogramma zijn ingesteld.

#### **Er zijn problemen met de faxverbinding en faxinstellingen.**

#### **Oplossingen**

Probeer de oplossingen voor de faxverbinding en faxinstellingen.

## **Kan geen faxberichten verzenden en ontvangen (Mac OS)**

Controleer of de computer en de printer goed zijn verbonden. De verbinding is bepalend voor de oorzaak en de oplossing van het probleem.

#### *De verbindingsstatus controleren*

Gebruik EPSON Status Monitor om de verbindingsstatus voor de computer en de printer te controleren.

- 1. Selecteer **Systeemvoorkeuren** in het Apple-menu > **Printers en scanners** (of **Afdrukken en scannen**, **Afdrukken en faxen**) en selecteer vervolgens de printer.
- 2. Klik op **Opties en toebehoren** > **Hulpprogramma** > **Open Printerhulpprogramma**.
- 3. Klik op **EPSON Status Monitor**.

Wanneer de resterende inktniveaus worden weergegeven, is er verbinding tussen de computer en de printer.

Controleer het volgende als er geen verbinding is gemaakt.

O De printer wordt niet herkend bij een netwerkverbinding

["Kan geen verbinding maken met een netwerk" op pagina 265](#page-264-0)

O De printer wordt niet herkend bij een USB-verbinding ["De printer kan niet via USB worden verbonden \(Mac OS\)" op pagina 268](#page-267-0)

Controleer het volgende als er een verbinding is gemaakt.

O De printer wordt herkend, maar er kan niet worden afgedrukt. ["Kan niet afdrukken, ondanks dat er verbinding is \(Mac OS\)" op pagina 268](#page-267-0)

## **Kan geen verbinding maken met een netwerk**

Een van de volgende problemen kan de oorzaak zijn.

#### **Er is iets mis met de netwerkapparaten voor de wifi-verbinding.**

#### **Oplossingen**

Schakel de apparaten die u met het netwerk wilt verbinden uit. Wacht circa 10 seconden en schakel de apparaten in de volgende volgorde weer in: de draadloze router, de computer of het smart device en

tenslotte de printer. Verklein de afstand tussen de printer en de computer of het smart device enerzijds en de draadloze router anderzijds om de radiocommunicatie te vereenvoudigen, en probeer vervolgens opnieuw de netwerkinstellingen te configureren.

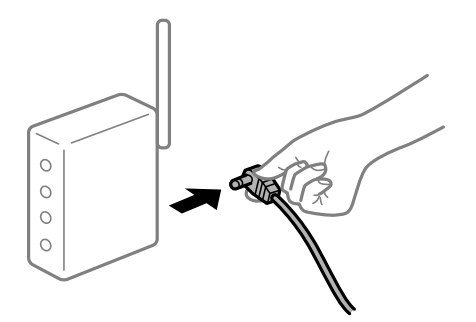

## **Apparaten kunnen geen signaal ontvangen van de draadloze router, omdat ze te ver uit elkaar staan.**

#### **Oplossingen**

Zet de computer of het smart device en de printer dichter bij de draadloze router. Schakel de draadloze router vervolgens uit en weer in.

### **Wanneer u de draadloze router vervangt, komen de instellingen niet overeen met de nieuwe router.**

#### **Oplossingen**

Configureer de verbindingsinstellingen opnieuw, zodat deze overeenkomen met de nieuwe draadloze router.

& ["Vervanging van de draadloze router" op pagina 341](#page-340-0)

# **De SSID's voor verbinding met de computer of het smart device en de computer verschillen.**

## **Oplossingen**

Wanneer u meerdere draadloze routers tegelijk gebruikt of de draadloze router meerdere SSID's heeft en apparaten met verschillende SSID's zijn verbonden, kunt u geen verbinding maken met de draadloze router.

Verbind de computer of het smart device via hetzelfde SSID als de printer.

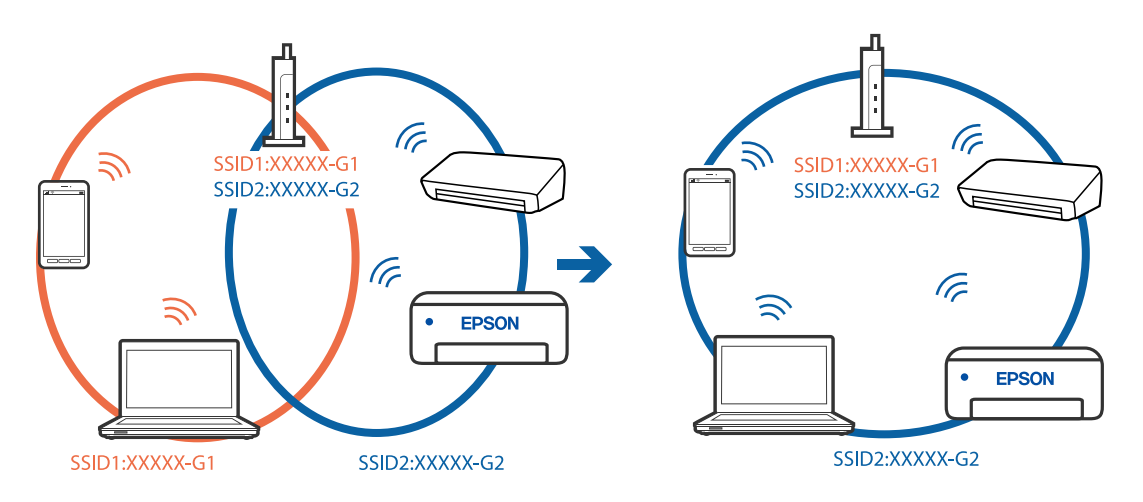

#### **Privacyscheiding is beschikbaar voor de draadloze router.**

#### **Oplossingen**

De meeste draadloze routers hebben een scheidingsfunctie die de communicatie tussen apparaten met dezelfde SSID blokkeert. Als er geen communicatie mogelijk is tussen de printer en de computer of het smart device, terwijl deze zijn verbonden met hetzelfde netwerk, schakelt u de scheidingsfunctie op de draadloze router uit. Zie voor meer informatie de bij de draadloze router geleverde handleiding.

#### **Het IP-adres is niet juist toegewezen.**

#### **Oplossingen**

Als het aan de printer toegewezen IP-adres 169.254.XXX.XXX is, en het subnetmasker is 255.255.0.0, is het IP-adres mogelijk niet correct toegewezen.

Selecteer op het bedieningspaneel van de printer **Instel.** > **Algemene instellingen** > **Netwerkinstellingen** > **Geavanceerd** en controleer vervolgens het IP-adres en het subnetmasker die aan de printer zijn toegewezen.

Start de draadloze router opnieuw of stel de netwerkinstellingen van de printer opnieuw in.

 $\blacktriangleright$  ["De netwerkverbinding opnieuw instellen" op pagina 341](#page-340-0)

#### **Er is een probleem opgetreden met de netwerkinstellingen op de computer.**

#### **Oplossingen**

Probeer op de computer een internetpagina te openen om te controleren of de netwerkinstellingen van de computer correct zijn. Als u geen internetpagina's kunt openen, is er een probleem met de computer.

Controleer de netwerkverbinding van de computer. Raadpleeg de documentatie van de computer voor meer informatie.

#### **De printer is met ethernet verbonden via apparaten die IEEE 802.3az (Energie-efficiënt Ethernet) ondersteunen.**

#### **Oplossingen**

Wanneer u de printer met ethernet verbindt via apparaten die IEEE 802.3az (Energie-efficiënt Ethernet) ondersteunen, kunnen de volgende problemen optreden, afhankelijk van de hub of router die u gebruikt.

- O De verbinding kan onstabiel worden, de printer heeft verbinding, vervolgens wordt de verbinding verbroken en dit gebeurt alsmaar opnieuw.
- O Kan geen verbinding maken met de printer.
- De communicatiesnelheid wordt traag.

Volg de onderstaande stappen om IEEE 802.3az uit te schakelen voor de printer en maak dan verbinding.

- 1. Verwijder de ethernetkabel die is aangesloten op de computer en de printer.
- 2. Wanneer IEEE 802.3az voor de computer is ingeschakeld, schakelt u dit uit. Raadpleeg de documentatie van de computer voor meer informatie.
- 3. Sluit de computer en de printer met een ethernetkabel op elkaar aan.
- 4. Print via de printer een netwerkverbindingsrapport af. ["Een netwerkverbindingsrapport afdrukken" op pagina 358](#page-357-0)
- 5. Controleer het IP-adres van de printer op het netwerkverbindingsrapport.
- 6. Ga op de computer naar Web Config. Start een browser en voer vervolgens het IP-adres van de printer in. ["Webconfiguratie uitvoeren op een webbrowser" op pagina 469](#page-468-0)
- 7. Selecteer het tabblad **Netwerkinstellingen** > **Vast netwerk**.
- 8. Selecteer **Uit** voor **IEEE 802.3az**.
- 9. Klik op **Volgende**.
- 10. Klik op **OK**.
- 11. Verwijder de ethernetkabel die is aangesloten op de computer en de printer.
- 12. Als u bij stap 2 IEEE 802.3az hebt uitgeschakeld voor de computer, schakelt u dit weer in.
- 13. Sluit de ethernetkabels die u hebt verwijderd bij stap 1 aan op de computer en de printer.

Als het probleem nog steeds optreedt, zijn het mogelijk andere apparaten dan de computer die het probleem veroorzaken.

## **De printer kan niet via USB worden verbonden (Mac OS)**

Dit kan de volgende oorzaken hebben.

#### **De USB-kabel is niet correct op het stopcontact aangesloten.**

#### **Oplossingen**

Sluit de USB-kabel goed aan tussen de printer en de computer.

**Er is een probleem opgetreden met de USB-hub.**

#### **Oplossingen**

Als u een USB-hub gebruikt, sluit u de printer direct op de computer aan.

#### **Er is een probleem opgetreden met de USB-kabel of de USB-poort.**

#### **Oplossingen**

Als de USB-kabel niet wordt herkend, gebruikt u een andere poort of een andere USB-kabel.

#### **De printer is verbonden met een SuperSpeed USB-poort.**

#### **Oplossingen**

Als u de printer met een USB 2.0-kabel aansluit op een SuperSpeed USB-poort, kan op sommige computers een communicatiefout optreden. Sluit in dat geval de printer met een van de volgende methoden opnieuw aan.

- O Gebruik een USB 3.0-kabel.
- O Sluit aan op een Hi-Speed USB-poort op de computer.
- O Sluit aan op een andere SuperSpeed USB-poort dan de poort die de communicatiefout heeft gegenereerd.

## <span id="page-302-0"></span>**Kan niet verzenden of ontvangen, ondanks dat er een verbinding is (Mac OS)**

Dit kan de volgende oorzaken hebben.

## **De software is niet geïnstalleerd.**

#### **Oplossingen**

Controleer of het PC-FAX-stuurprogramma op de computer is geïnstalleerd. Het PC-FAXstuurprogramma is geïnstalleerd met FAX Utility. Volg de onderstaande stappen om te controleren of het is geïnstalleerd.

Selecteer **Systeemvoorkeuren** in het Apple-menu > **Printers en scanners** (of **Printen en scannen**, **Printen en faxen**) en controleer of de printer (fax) wordt weergegeven. De printer (fax) wordt weergegeven als "FAX XXXX (USB)" of "FAX XXXX (IP)". Als de printer (fax) niet wordt weergegeven, klikt u op [**+**] en registreert u de printer (fax).

### **PC-FAX-stuurprogramma is onderbroken.**

#### **Oplossingen**

Selecteer **Systeemvoorkeuren** in het Apple-menu > **Printers en scanners** (of **Printen en scannen**, **Printen en faxen**) en dubbelklik vervolgens op de printer (fax). Als de printer gepauzeerd is, klikt u op **Hervatten** (of **Printer hervatten**).

### **Er zijn problemen met de faxverbinding en faxinstellingen.**

#### **Oplossingen**

Probeer de oplossingen voor de faxverbinding en faxinstellingen.

## **Foutcode in het statusmenu**

Als een taak niet succesvol voltooid is, controleer dan de foutcode in de geschiedenis van elke taak. U kunt de foutcode weergeven door **Taakstatus** > **Taakstatus** te selecteren. Raadpleeg de volgende tabel om het probleem en de oplossing te zoeken.

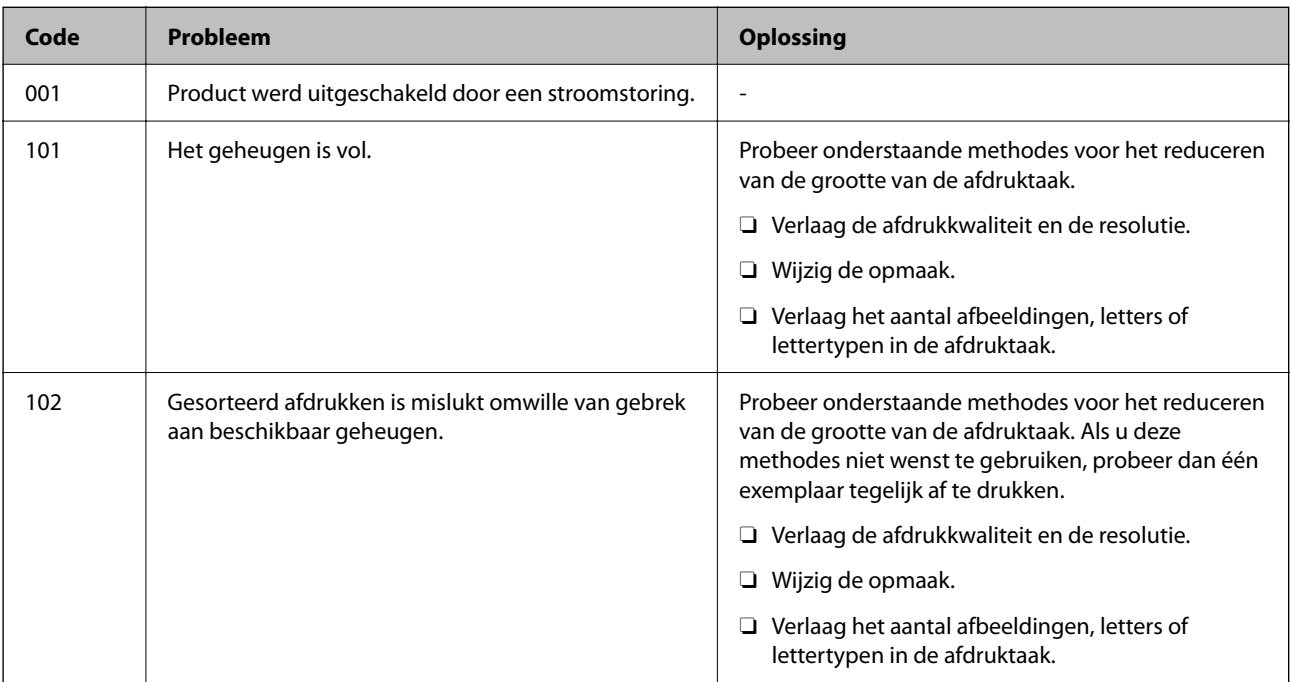

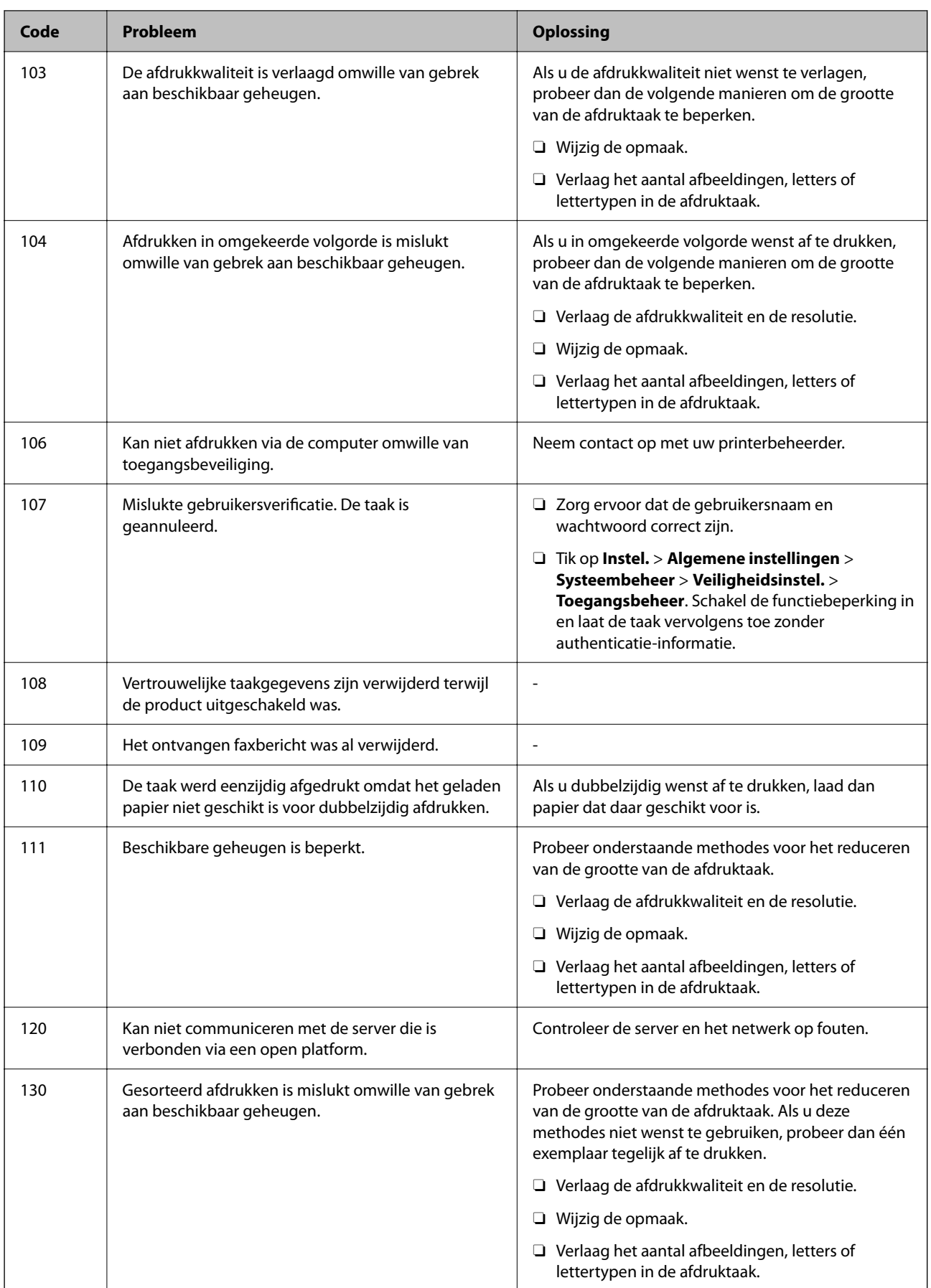

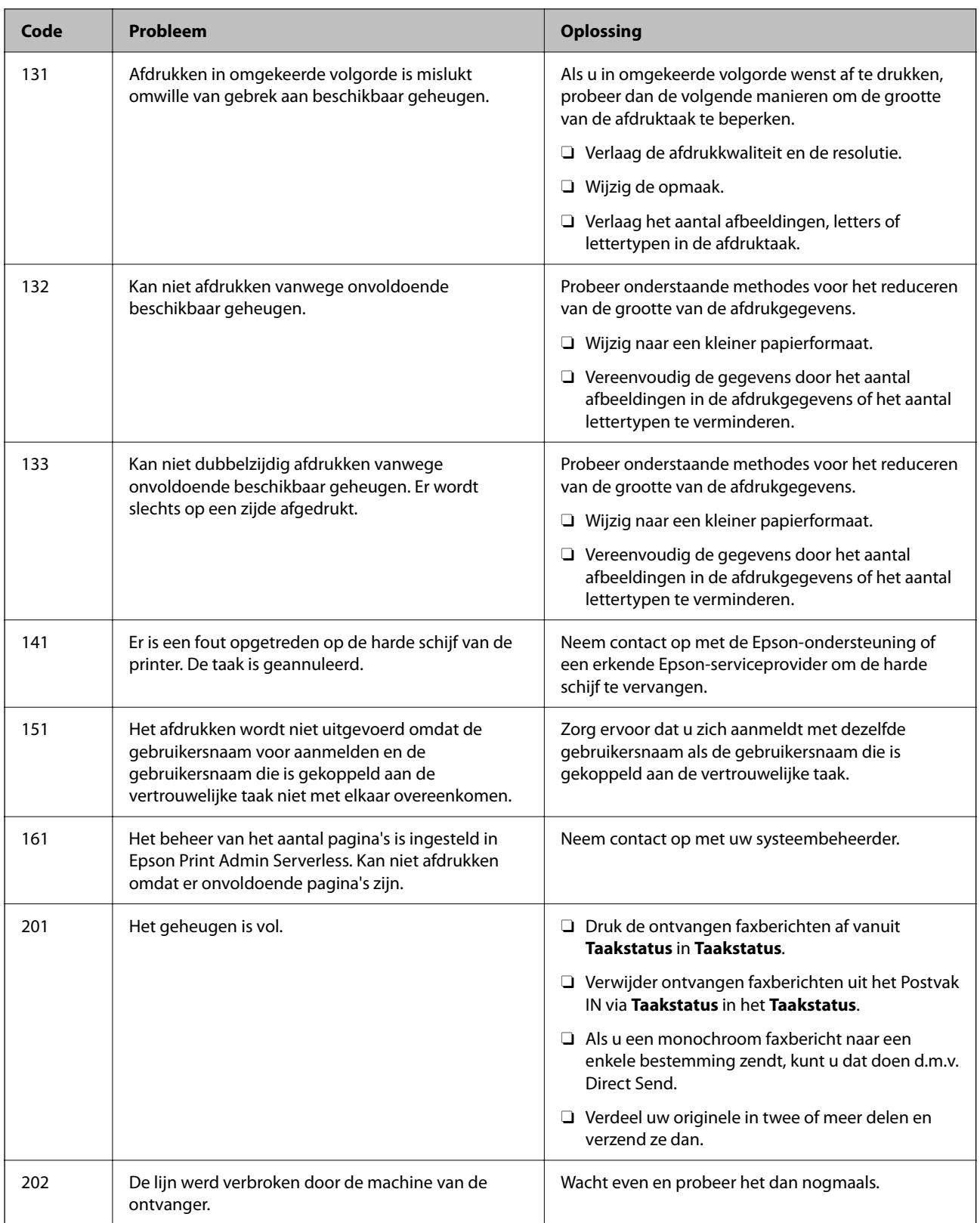

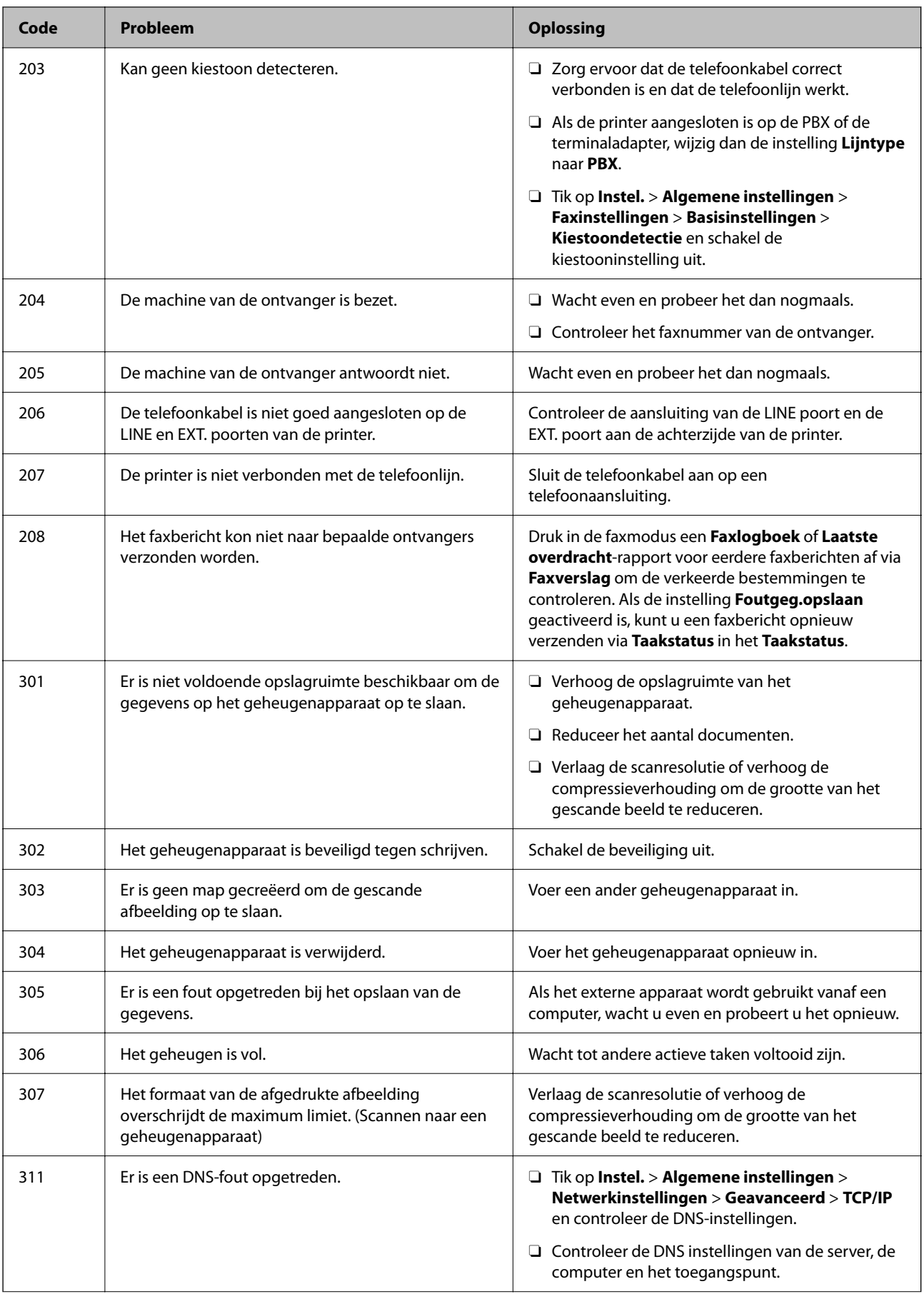

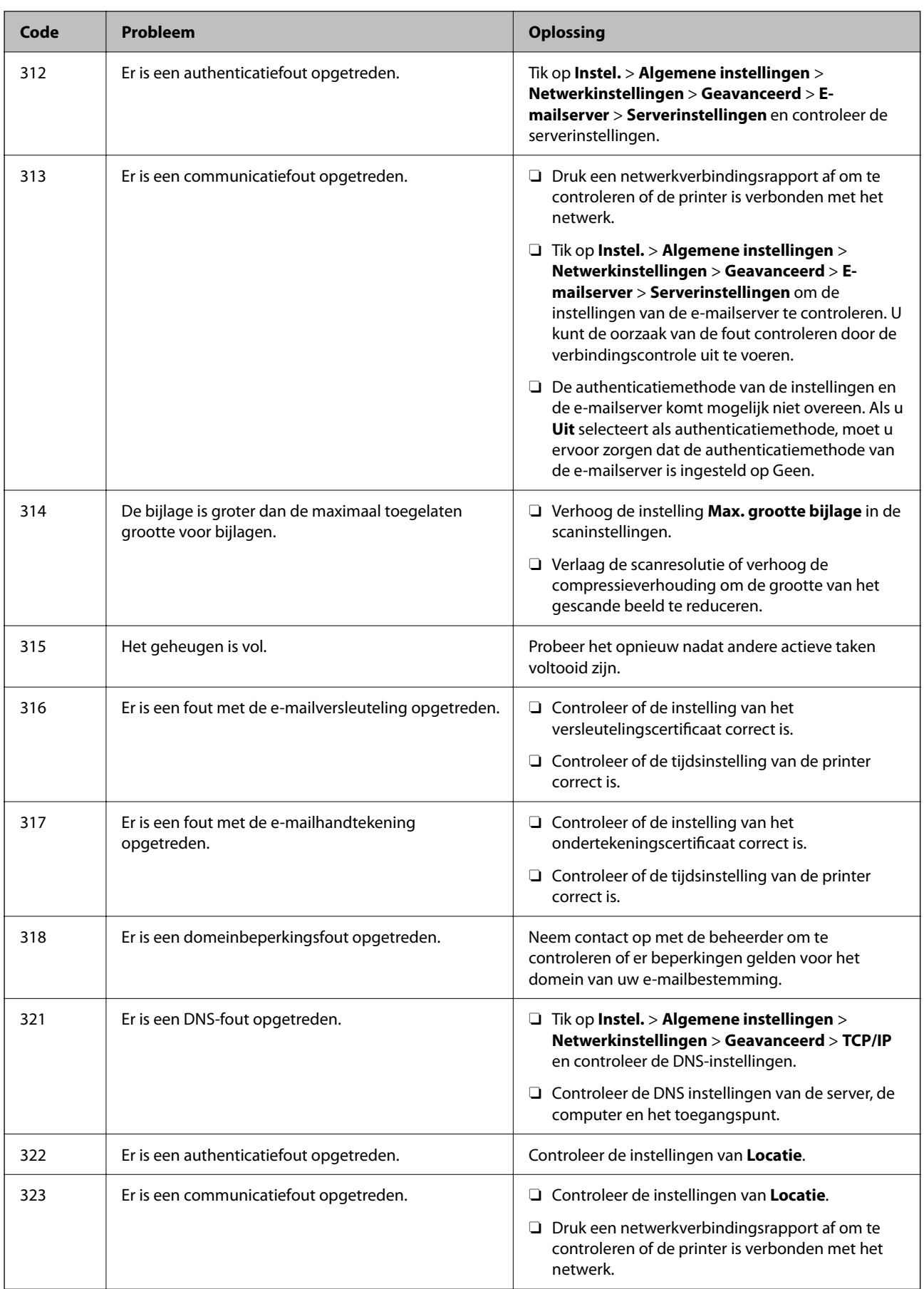

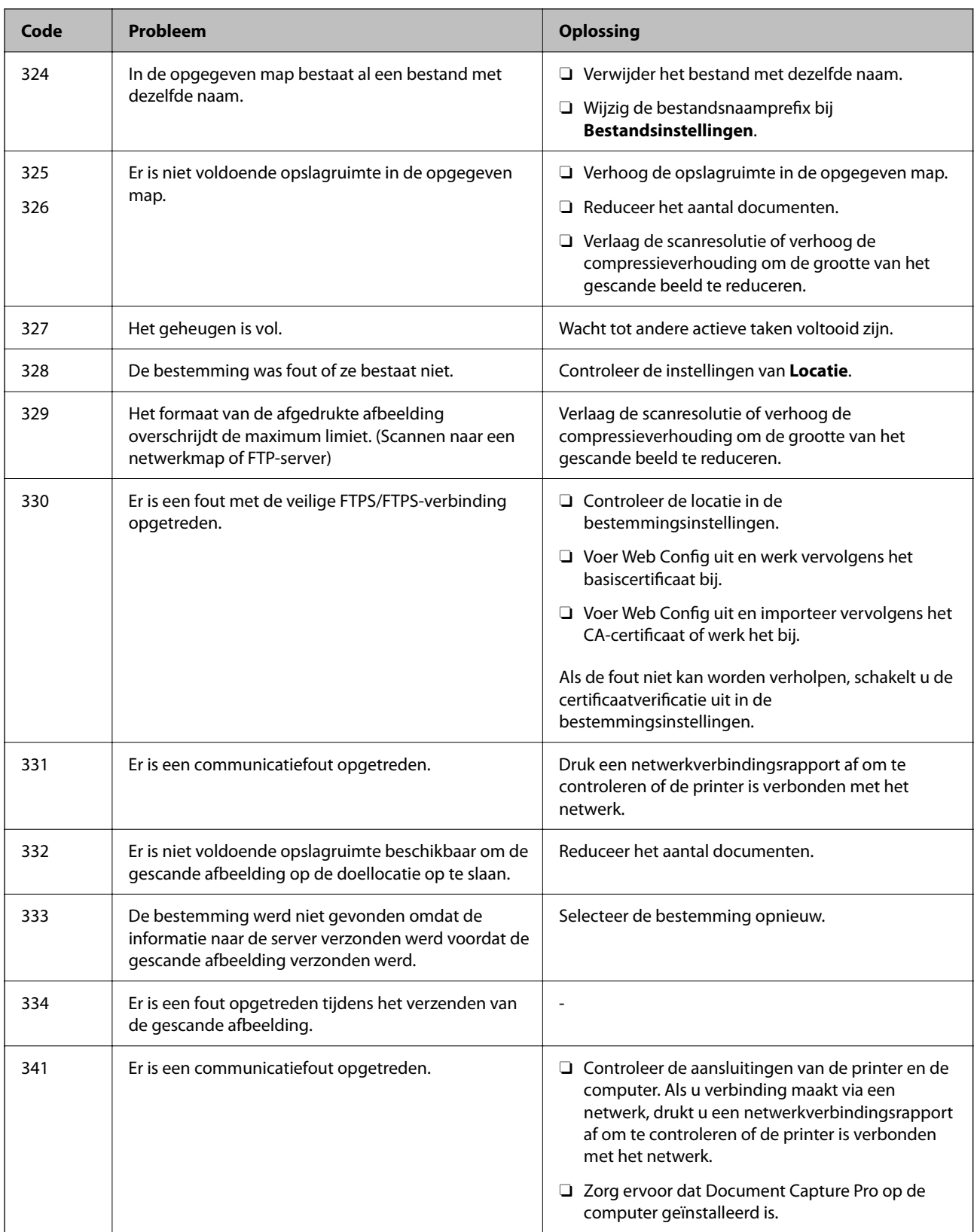

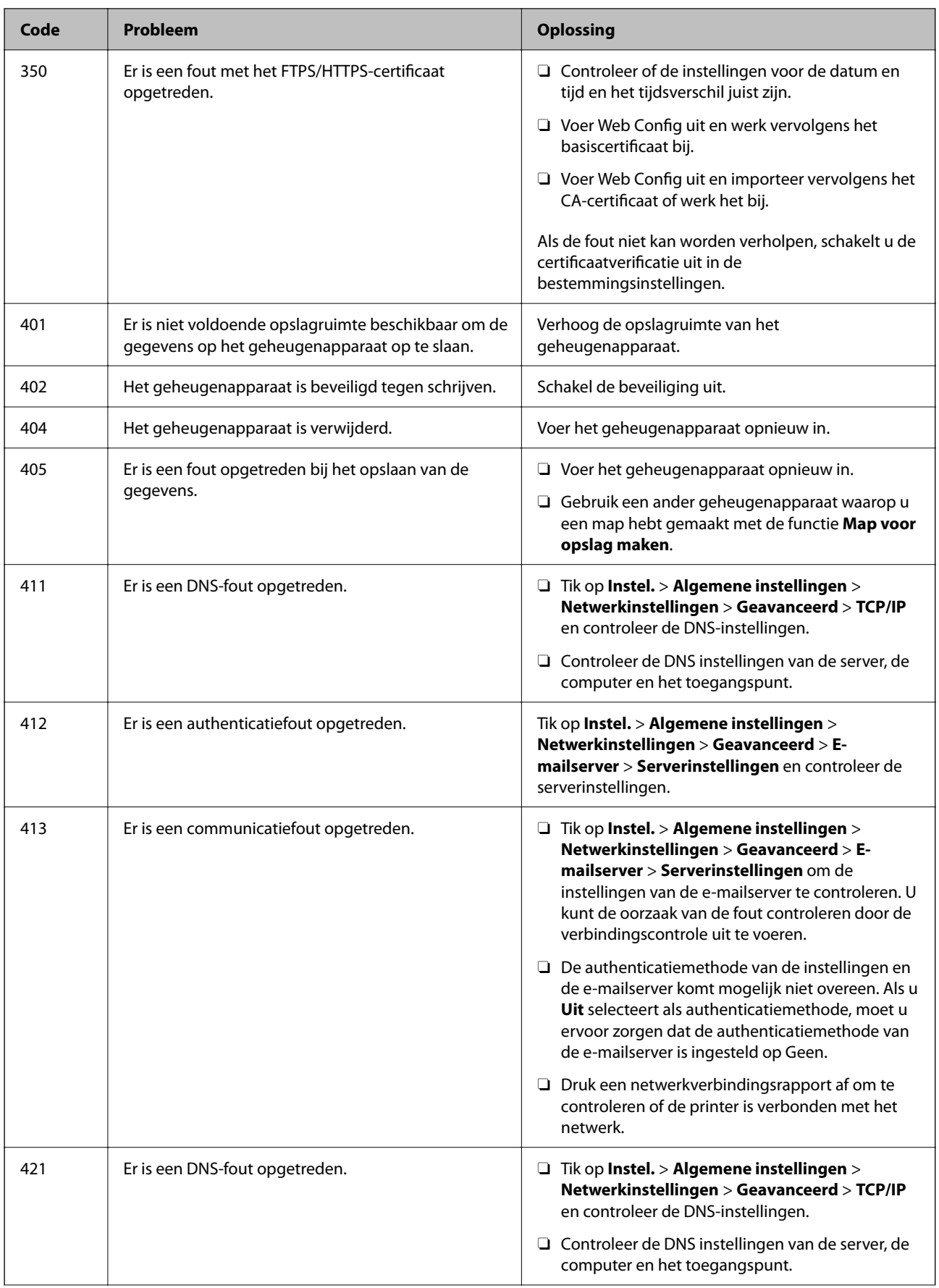

<span id="page-309-0"></span>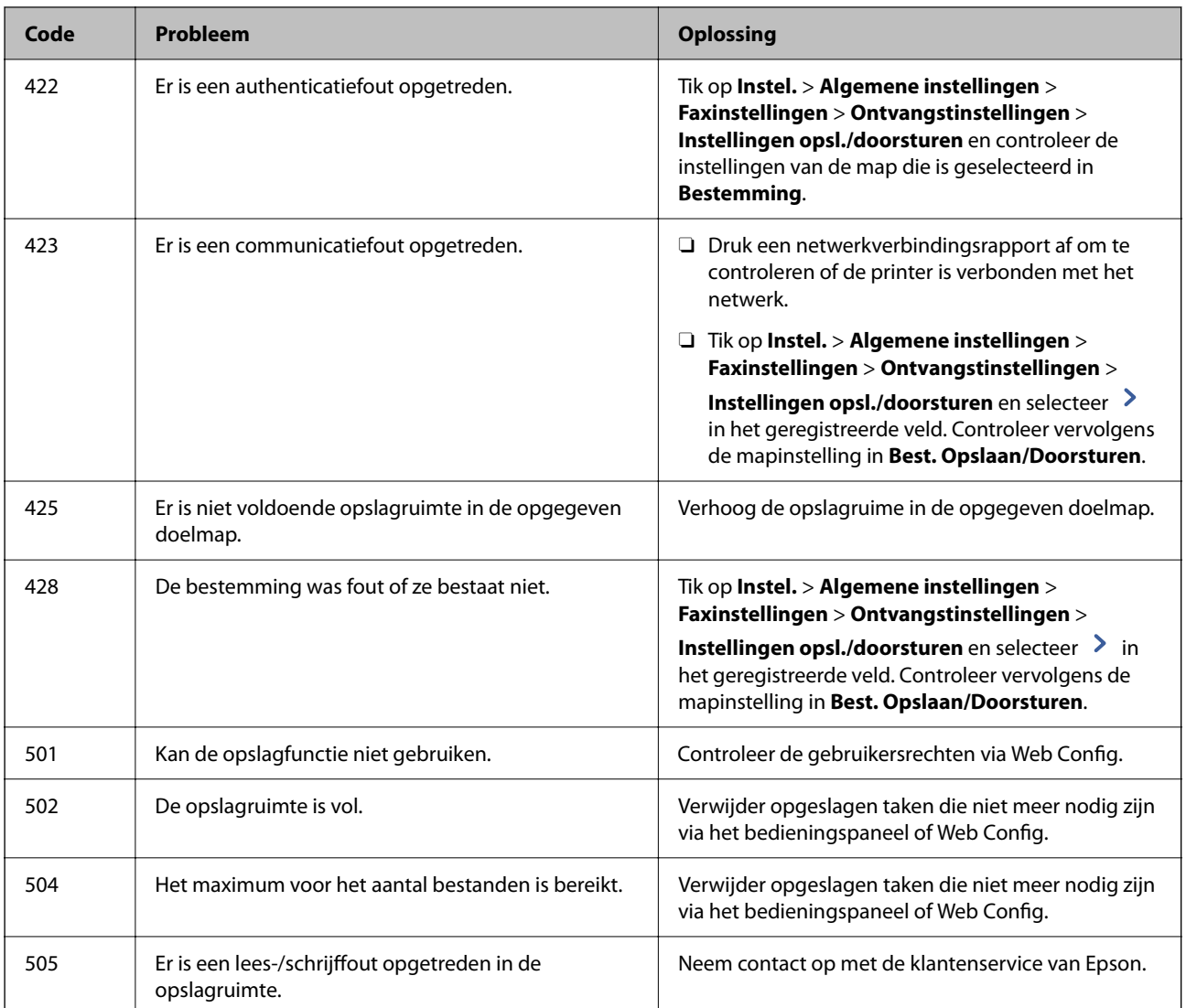

# **Kan de printer niet bedienen zoals verwacht**

## **De printer is traag**

## **Afdrukken verloopt te traag**

Dit kan de volgende oorzaken hebben.

## **Er zijn onnodige toepassingen actief.**

## **Oplossingen**

Sluit alle onnodige toepassingen op uw computer of smart device.

## **De afdrukkwaliteit is te hoog ingesteld.**

## **Oplossingen**

Stel een lagere kwaliteit in.

#### **Prioriteit afdruksnelheid is uitgeschakeld.**

#### **Oplossingen**

Selecteer **Instel.** in het startscherm, selecteer **Algemene instellingen** > **Printerinstellingen** > **Prioriteit afdruksnelheid** en selecteer vervolgens **Aan**.

#### **Stille modus is ingeschakeld.**

#### **Oplossingen**

Schakel **Stille modus** uit. De afdruksnelheid neemt af als de **Stille modus** actief is.

Selecteer **ON** op het startscherm en selecteer vervolgens **Uit**.

Wanneer de nietmachine-P2 is geïnstalleerd en het niet wordt uitgevoerd, verandert de afdruksnelheid: niet, zelfs als **Stille modus** is uitgeschakeld.

### **Het drogen duurt lang bij dubbelzijdig afdrukken.**

#### **Oplossingen**

Bij dubbelzijdig afdrukken wordt eerst op een zijde afgedrukt en de inkt gedroogd voordat op de andere zijde wordt afgedrukt. Omdat de droogtijd afhankelijk is van omgevingsfactoren, zoals temperatuur en luchtvochtigheid, of van de afdrukgegevens, is de afdruksnelheid mogelijk lager.

Afhankelijk van de afdrukgegevens en -omgeving kan het enige tijd duren voordat de printer de afdruktaken heeft verwerkt. Ook kan de afdruksnelheid worden vertraagd om de afdrukkwaliteit te handhaven.

## **De scansnelheid is laag**

#### **Scannen met een hogere resolutie.**

#### **Oplossingen**

Probeer op een lagere resolutie te scannen.

## **Het display wordt donker**

#### **De printer staat in slaapstand.**

#### **Oplossingen**

Druk op een willekeurige plek op het lcd-scherm om terug te keren naar de eerdere status.

## **Het touchscreen reageert niet**

Dit kan de volgende oorzaken hebben.

#### **Beschermvel zit vast aan het touchscreen.**

#### **Oplossingen**

Als u een beschermvel op het optische touchscreen plakt, reageert het scherm mogelijk niet. Verwijder het vel.

#### **Het scherm is vies.**

#### **Oplossingen**

Schakel de printer uit en veeg het scherm af met een zachte, droge doek. Als zich op het scherm vlekken bevinden, reageert dit mogelijk niet.

## **Kan niet bedienen via het bedieningspaneel**

### **Als de functiebeperking ingeschakeld is, zijn een gebruikers-ID en wachtwoord vereist om documenten af te drukken.**

#### **Oplossingen**

Als u het wachtwoord niet kent, neem dan contact op met uw printerbeheerder.

## **"x" wordt weergegeven op het scherm en u kunt geen foto's selecteren**

#### **Het afbeeldingsbestand wordt niet ondersteund.**

#### **Oplossingen**

Wanneer het afbeeldingsbestand niet wordt ondersteund door het apparaat, wordt "x" weergegeven op het lcd-scherm. Gebruik bestanden die door de printer worden ondersteund.

& ["Ondersteunde gegevensspecificaties" op pagina 513](#page-512-0)

## **Het afdrukken is gepauzeerd**

#### **De afdekkingen van de printer staan open.**

#### **Oplossingen**

Sluit de afdekkingen als u deze tijdens het afdrukken hebt geopend.

## **Geheugenapparaat wordt niet herkend**

#### **Het geheugenapparaat is uitgeschakeld.**

#### **Oplossingen**

Selecteer op het bedieningspaneel **Instel.** > **Algemene instellingen** > **Printerinstellingen** > **Geheugenapp.** en schakel het geheugenapparaat in.

## **Kan gegevens niet opslaan op een geheugenapparaat**

Dit kan de volgende oorzaken hebben.

#### **De instelling voor opslag op een geheugenapparaat is niet geconfigureerd.**

#### **Oplossingen**

Selecteer in het startscherm **Instel.** > **Algemene instellingen** > **Faxinstellingen** > **Ontvangstinstellingen** en selecteer vervolgens **Instellingen opsl./doorsturen** > **Opsl.op geheugenapp.** bij **Map voor opslag maken**. U kunt alleen een extern geheugen gebruiken als deze instelling is geconfigureerd.

## **Het geheugenapparaat is beveiligd tegen schrijven.**

#### **Oplossingen**

Schakel de beveiliging uit.

### **Er is onvoldoende vrij geheugen.**

#### **Oplossingen**

Verwijder onnodige gegevens of plaats een ander geheugenapparaat.

## **Printer maakt veel lawaai tijdens werking**

#### **Stille modus is uitgeschakeld.**

#### **Oplossingen**

Als de printer te veel lawaai maakt, schakelt u **Stille modus** in. Met deze functie ingeschakeld ligt de afdruksnelheid mogelijk lager.

Zonder fax: **Instel.** > **Algemene instellingen** > **Printerinstellingen** > **Stille modus**

#### Fax: **Instel.** > **Algemene instellingen** > **Faxinstellingen** > **Ontvangstinstellingen** > **Afdrukinstellingen** > **Stille modus**

Wanneer de nietmachine-P2 is geïnstalleerd en de afdrukdensiteit hoog is, verplaatst sorteren wordt uitgevoerd of nieten wordt uitgevoerd, worden de gebruiksgeluiden mogelijk niet verminderd door bewerkingen voor het uitlijnen van verkeerd uitgelijnd papier, zelfs als **Stille modus** is ingeschakeld. Daarnaast vermindert de nauwkeurigheid van de uitlijning van het uitgeworpen papier.

## **Datum en tijd zijn verkeerd**

### **Er is een storing opgetreden in de stroomvoorziening.**

#### **Oplossingen**

Na een stroomonderbreking door blikseminslag of als de stroom langere tijd uitgeschakeld was, kan de klok de verkeerde tijd aangeven. Stel de juiste datum en tijd in via **Instel.** > **Algemene instellingen** > **Basisinstellingen** > **Datum/tijd instellen** op het bedieningspaneel.

## **Het basiscertificaat moeten worden bijgewerkt**

#### **Het basiscertificaat is verlopen.**

#### **Oplossingen**

Voer Web Config uit en werk vervolgens het basiscertificaat bij.

## **Kan het afdrukken niet annuleren vanaf een computer met Mac OS X 10.6.8**

### **Er is een probleem opgetreden met de AirPrint-instellingen.**

#### **Oplossingen**

Voer Web Config uit en selecteer vervolgens **Port9100** als instelling bij **Protocol Topprioriteit** in **AirPrint instellen**. Selecteer **Systeemvoorkeuren** in het menu Apple > **Printers en scanners** (of **Afdrukken en scannen**, **Afdrukken en faxen**), verwijder de printer en voeg de printer opnieuw toe.

& ["Toepassing voor het configureren van printerbewerkingen \(Web Config\)" op pagina 469](#page-468-0)

## **Kopieën worden onbedoeld gemaakt en faxberichten worden onbedoeld verzonden**

#### **Vreemde objecten raken het optische touchscreen.**

#### **Oplossingen**

Selecteer **Instel.** > **Algemene instellingen** > **Basisinstellingen** > **Uit slaapstand komen** en schakel **Ontwaken met aanraking van LCD-scherm** uit. De printer wordt pas uit de slaapstand

(energiebesparing) gehaald wanneer u op de knop  $\bigcirc$  drukt.

## **Lichte elektrische schok wanneer u de printer aanraakt**

## **Er zijn veel randapparaten op de computer aangesloten.**

#### **Oplossingen**

Als er vele randapparaten op de computer zijn aangesloten, kunt u een lichte elektrische schok krijgen wanneer u de printer aanraakt. Installeer een aardingskabel naar de computer die op de printer is aangesloten.

## **Kan de papierlade niet soepel openen of sluiten**

## **U pakt de papierlade niet in het midden vast.**

#### **Oplossingen**

Houd bij het openen of sluiten van de papierlade het midden van de papierlade vast zoals op de illustratie.

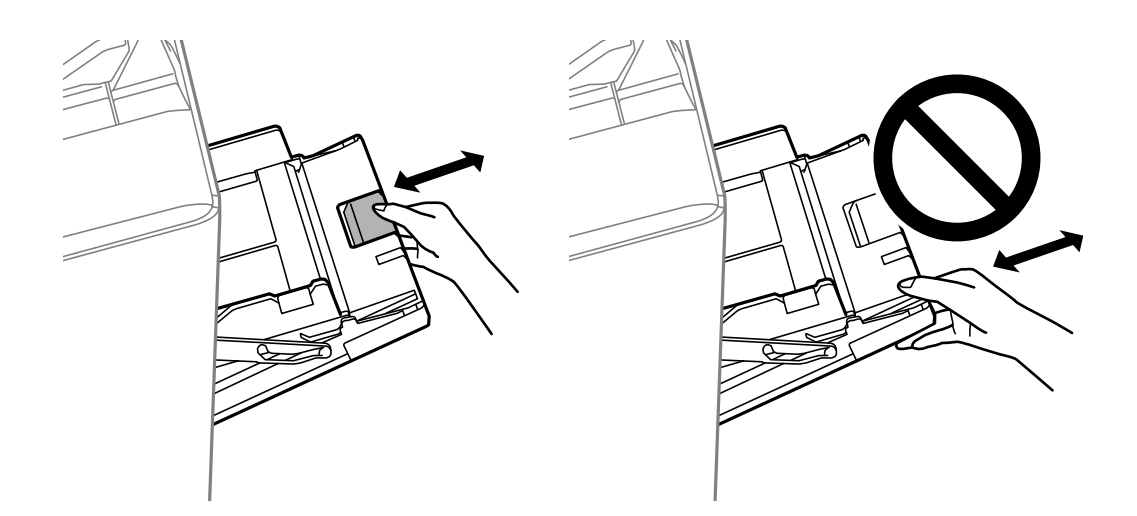

## **Het faxnummer van de afzender wordt niet weergegeven**

## **Het faxnummer van de afzender is niet op het apparaat van de afzender ingesteld.**

#### **Oplossingen**

De afzender heeft het faxnummer mogelijk niet ingesteld. Neem contact op met de afzender.

## **Het faxnummer van de verzender dat op ontvangen faxberichten wordt weergegeven is onjuist**

## **Het faxnummer van de afzender dat op het apparaat van de afzender is ingesteld, is onjuist. Oplossingen**

De afzender heeft het faxnummer mogelijk verkeerd ingesteld. Neem contact op met de afzender.

## **Bellen niet mogelijk op verbonden telefoon**

#### **De telefoonkabel is niet correct aangesloten.**

#### **Oplossingen**

Sluit de telefoon aan op de EXT. poort van de printer en neem de hoorn van de haak. Hoort u geen kiestoon, sluit de modulaire kabel dan goed aan.

## <span id="page-315-0"></span>**Antwoordapparaat kan geen gesprekken aannemen**

## **De printerinstelling Overgaan voor antwoorden is op een lager aantal ingesteld dan het aantal keer overgaan voor het antwoordapparaat.**

#### **Oplossingen**

Selecteer **Instel.** > **Algemene instellingen** > **Faxinstellingen** > **Basisinstellingen** > **Overgaan voor antwoorden**, en stel een hoger aantal in dan het aantal keer overgaan voor het antwoordapparaat.

## **Er is een groot aantal ongewenste faxberichten ontvangen**

### **De printerfunctie voor het blokkeren van ongewenste faxberichten is niet ingesteld.**

#### **Oplossingen**

Configureer de instellingen voor **Weigeringsfax** in **Instel.** > **Algemene instellingen** > **Faxinstellingen** > **Basisinstellingen**.

["Instellingen configureren voor het blokkeren van ongewenste faxberichten" op pagina 604](#page-603-0)

## **Kan bestemming niet verwijderen uit Contacten**

Dit kan de volgende oorzaken hebben.

### **De bestemming is opgeslagen in Presets**

#### **Oplossingen**

Selecteer **Presets** op het bedieningspaneel van de printer, selecteer > naast de bestemming die u wilt

verwijderen en selecteer vervolgens **U** om de bestemming te verwijderen uit Presets. Verwijder vervolgens de bestemming uit Contacten.

## **U wilt een bestemming verwijderen die is opgeslagen als een bestemming voor het doorsturen van faxberichten.**

#### **Oplossingen**

Verwijder de doorstuurinstelling van de bestemming die u wilt verwijderen en verwijder vervolgens de bestemming uit Contacten. Neem contact op met de beheerder voor informatie over hoe u de doorstuurinstelling kunt verwijderen.

# **Er wordt een bericht weergegeven op het lcd-scherm**

Als er een foutmelding op het display wordt weergegeven, volgt u de instructies op het scherm of de onderstaande oplossingen om het probleem op te lossen. Zie de gerelateerde informatie hieronder als u niet via het bedieningspaneel naar de gedeelde map kunt scannen en een bericht wordt weergegeven.

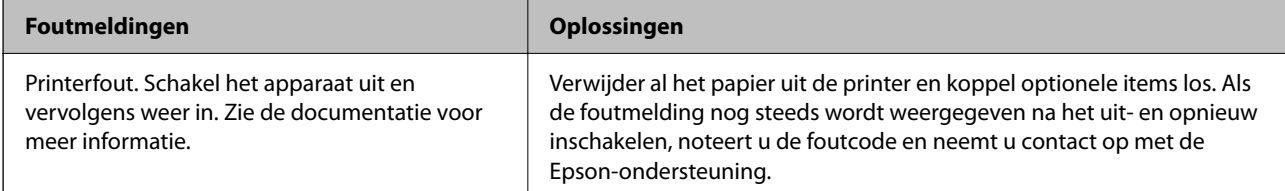

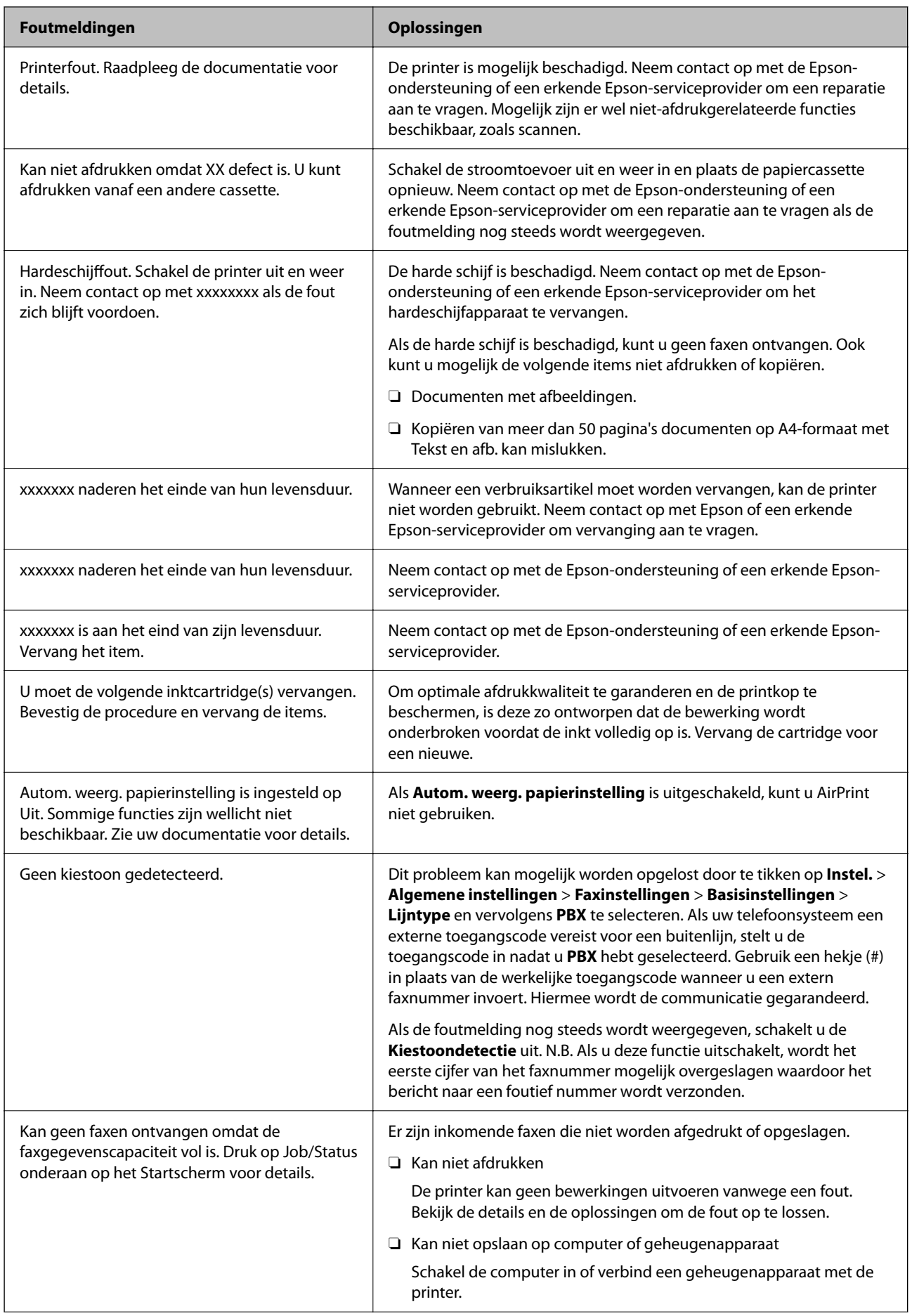

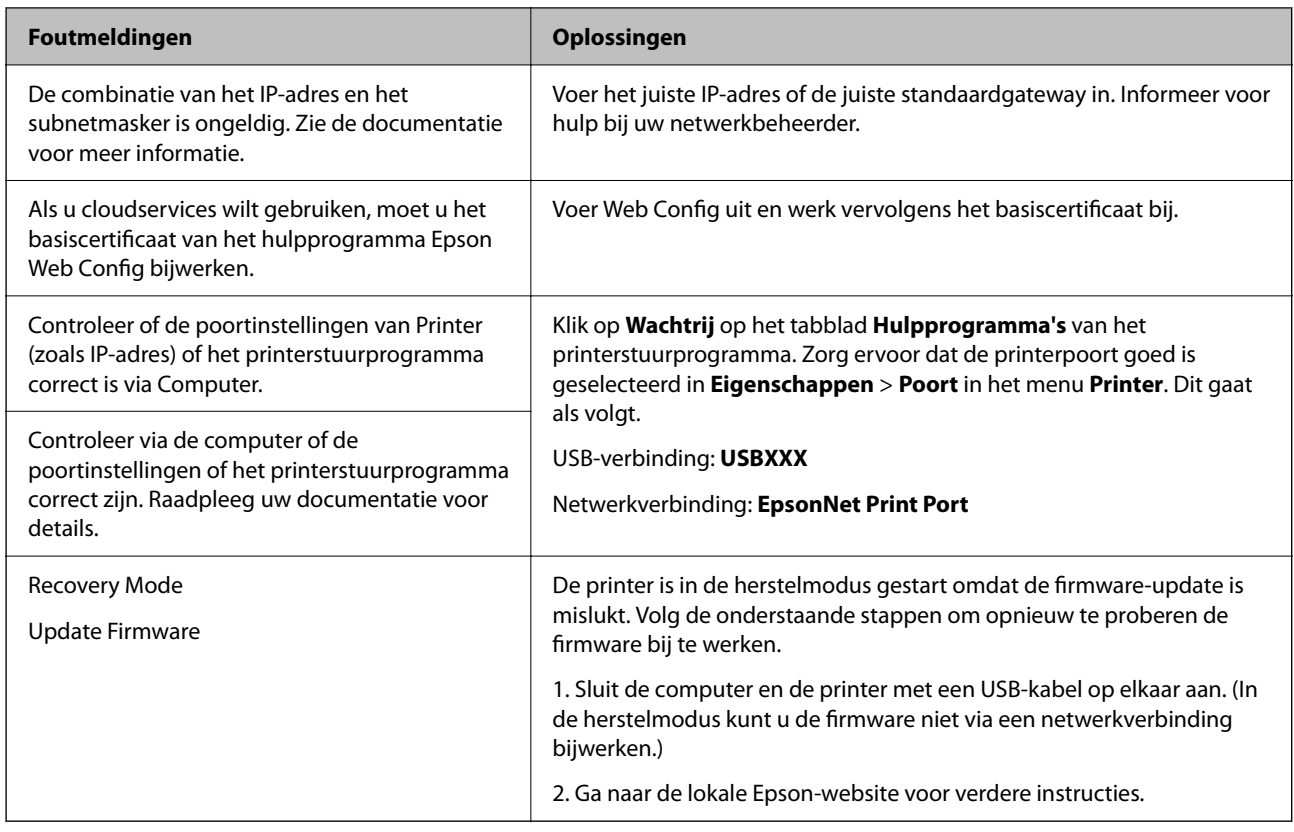

#### **Gerelateerde informatie**

& ["Meldingen worden op het bedieningspaneel weergegeven" op pagina 285](#page-284-0)

# **Papier loopt vast**

Controleer de foutmelding die op het bedieningspaneel wordt weergegeven en volg de instructies om het vastgelopen papier, inclusief afgescheurde stukjes, te verwijderen. Op het lcd-scherm wordt een animatie weergegeven waarin u ziet hoe u vastgelopen papier verwijdert. Selecteer vervolgens **OK** om de fout te wissen.

## !*Let op:*

Raak nooit de knoppen van het bedieningspaneel aan als u met uw hand in de printer zit. Als de printer begint te werken, kunt u zich verwonden. Raak de uitstekende delen niet aan om verwondingen te voorkomen.

## c*Belangrijk:*

Verwijder voorzichtig het vastgelopen papier. Als u het papier krachtig verwijdert, kunt u de printer beschadigen.

# **Voorkomen dat papier vastloopt**

Controleer het volgende. Als papier vaak vastloopt.

- O Plaats de printer op een vlakke ondergrond en gebruik deze in de aanbevolen omgevingsomstandigheden.
	- ["Omgevingsspecificaties" op pagina 515](#page-514-0)
- <span id="page-318-0"></span>O Gebruik papier dat door deze printer wordt ondersteund. ["Beschikbaar papier en capaciteiten" op pagina 455](#page-454-0)
- O Volg de voorzorgsmaatregelen voor papierverwerking. ["Voorzorgsmaatregelen voor papierverwerking" op pagina 38](#page-37-0)
- O Laad het papier in de juiste richting en schuif de zijgeleider tegen de rand van het papier aan. ["Papier laden" op pagina 40](#page-39-0)
- O Laad niet meer dan het maximale aantal vellen dat voor het papier is opgegeven.
- O Laad één blad papier per keer wanneer u meerdere bladen laadt.
- O Controleer of de instellingen voor het papierformaat en de papiersoort overeenkomen met het papierformaat en de papiersoort in de printer.

["De papiersoort instellen" op pagina 39](#page-38-0)

- O Controleer de toestand van het papier. Als papier vocht opneemt, kan het golven of opkrullen. Hierdoor kunnen problemen ontstaan.
- O Als papier vaak vastloopt, gebruikt u papier uit een nieuwe verpakking.
- O Schakel **Prioriteit afdruksnelheid** uit. Tik op het startscherm op **Instel.** > **Algemene instellingen** > **Printerinstellingen** > **Prioriteit afdruksnelheid** en schakel de instelling uit.
- O Wanneer u gaten ponst met de perforator die in de nietmachine of boekjesmaker is geïnstalleerd, moet u de gegevens zo instellen dat niet op de perforatiepositie wordt afgedrukt. U kunt ook de inbindmarge zo instellen dat niet op de perforatiepositie wordt afgedrukt. Als u in het afdrukgebied perforeert, kan het perforeren mislukken of kan het papier vastlopen.

["Elke set kopieën perforeren via een computer" op pagina 381](#page-380-0)

["Kopiëren en nieten of perforeren" op pagina 386](#page-385-0)

# **De inktcartridges moeten worden vervangen**

# **Voorzorgsmaatregelen voor inktcartridges**

Lees de volgende instructies voordat u inktcartridges vervangt.

#### **Voorzorgsmaatregelen**

- O Bewaar de inktpatronen bij normale kamertemperatuur en houd ze uit de buurt van direct zonlicht.
- O Het is raadzaam de cartridge te gebruiken vóór de datum die op de verpakking wordt vermeld.
- O Voor de beste resultaten bewaart u inktpatroonverpakkingen met de onderkant naar beneden.
- O Nadat u een inktcartridge uit koude opslag haalt, moet u deze minstens 12 uur laten opwarmen tot kamertemperatuur voordat u deze gebruikt.

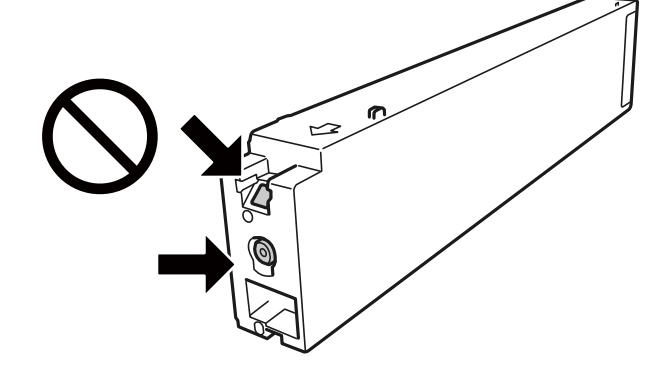

O Raak de in de figuur getoonde onderdelen niet aan. Omdat dit de normale werking kan schaden.

- O Installeer alle cartridges, anders kunt u niet afdrukken.
- O Schakel de printer niet uit terwijl de inkt wordt geladen. Als het laden van de inkt niet wordt voltooid, kunt u mogelijk niet afdrukken.
- O Zorg dat er altijd inktcartridges in de printer zijn geplaatst en schakel de printer niet uit tijdens het vervangen van inktcartridges. Anders droogt de inkt uit die in de spuitkanaaltjes van de printkop achterblijft en kunt u mogelijk niet afdrukken.
- O Als u een inktcartridge tijdelijk moet verwijderen, zorgt u dat u het inkttoevoergebied beschermt tegen vuil en stof. Bewaar de inktcartridge op dezelfde plaats als de printer, met de inkttoevoerpoort naar de zijkant. Omdat de inkttoevoerpoort is uitgerust met een klep die is ontworpen om het vrijgeven van een teveel aan inkt tegen te houden, hoeft u zelf geen afdekkingen of dop te verschaffen.
- O Bij verwijderde cartridges kan er inkt rondom de inkttoevoer zitten. Wees dus voorzichtig dat er geen inkt in de omgeving van de cartridge wordt gemorst wanneer de cartridges worden verwijderd.
- O Deze printer gebruikt inktcartridges die zijn uitgerust met een groene chip die informatie bijhoudt, zoals de hoeveelheid resterende inkt voor elke inktcartridge. Dit betekent dat zelfs wanneer de inktcartridge uit de printer wordt verwijderd voordat deze leeg is, u de inktcartridge nog steeds kunt gebruiken nadat u deze weer in de printer plaatst.
- O Voor een optimale afdrukkwaliteit en bescherming van de printkop blijft een variabele inktreserve in de cartridge achter op het moment waarop de printer aangeeft dat u de cartridge moet vervangen. De opgegeven capaciteiten bevatten deze reserve niet.
- O De cartridges kunnen gerecycled materiaal bevatten. Dit is echter niet van invloed op de functies of prestaties van de printer.
- O Specificaties en uiterlijk van het inktpatroon zijn onderhevig aan wijziging zonder voorafgaande kennisgeving voor verbetering.
- O Haal de inktcartridges niet uit elkaar en breng geen wijzigingen aan cartridges aan. Daardoor kan normaal afdrukken onmogelijk worden.
- O De opgegeven capaciteit hangt af van de afbeeldingen die u afdrukt, het papier dat u gebruikt, hoe vaak u afdrukt en de omgeving (bijvoorbeeld temperatuur) waarin u de printer gebruikt.
- O Laat de cartridge niet vallen en stoot deze niet tegen harde voorwerpen, omdat hierdoor inkt kan lekken.

#### **Inktverbruik**

O Voor optimale prestaties van de printkop wordt er niet alleen tijdens het afdrukken inkt uit alle cartridges gebruikt, maar ook tijdens onderhoudsactiviteiten, zoals reiniging van de printkop.

<span id="page-320-0"></span>O De inkt in de inktcartridge die bij de printer is geleverd, wordt deels verbruikt bij de installatie van de printer. De printkop in uw printer is volledig met inkt geladen om afdrukken van hoge kwaliteit te bezorgen. Bij dit eenmalige proces wordt een bepaalde hoeveelheid inkt verbruikt. Met deze cartridge kunnen daarom wellicht minder pagina's worden afgedrukt dan met volgende inktcartridges.

# **Inktcartridges vervangen**

Wanneer een bericht wordt weergegeven waarin u wordt gevraagd de inktcartridge te vervangen, selecteert u **Hoe** en bekijkt u de animaties die op het bedieningspaneel worden weergegeven om te leren hoe u de inktcartridge vervangt.

## **Gerelateerde informatie**

- & ["Codes van de cartridges" op pagina 458](#page-457-0)
- & ["Voorzorgsmaatregelen voor inktcartridges" op pagina 319](#page-318-0)

# **De onderhoudsset moet worden vervangen**

## **Voorzorgsmaatregelen voor de onderhoudscassette**

Lees de volgende instructies voordat u de onderhoudscassette vervangt.

O Raak de in de figuur getoonde onderdelen niet aan. Als u dit wel doet, kan de normale werking worden gehinderd en kunt u inktvlekken krijgen.

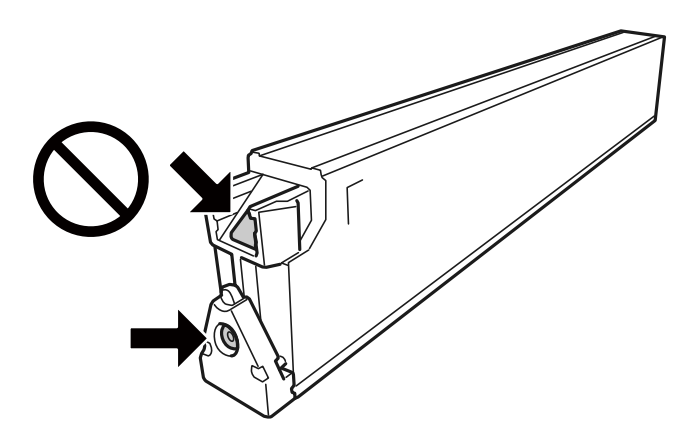

- O Houd de gebruikte onderhoudscassette niet scheef wanneer deze in de plastic zak is verzegeld, omdat anders inkt kan lekken.
- O Houd de onderhoudscassette uit de buurt van direct zonlicht.
- O Sla de onderhoudscassette niet op onder hoge temperaturen of temperaturen onder het vriespunt.
- O Hergebruik van een onderhoudscassette die lange tijd uit het apparaat verwijderd is geweest, is niet toegestaan. Inkt in de cassette is dan gestold en er kan geen inkt meer worden geabsorbeerd.
- O Verwijder de onderhoudscassette en zijn deksel niet behalve bij het vervangen van de onderhoudscassette. Hierdoor kan er inkt lekken.

## <span id="page-321-0"></span>**Een onderhoudscassette vervangen**

Tijdens sommige afdrukcycli kan een heel kleine hoeveelheid overtollige inkt in de onderhoudscassette worden verzameld. Om te voorkomen dat inkt uit de onderhoudscassette lekt, is de printer ontworpen om het afdrukken te stoppen wanneer de absorptiecapaciteit van de onderhoudscassette zijn limiet heeft bereikt. Of en hoe vaak dit nodig is, hangt af van het aantal pagina's dat u afdrukt, het soort materiaal waarop u afdrukt en het aantal reinigingsprocedures dat door het apparaat wordt uitgevoerd.

Raadpleeg de animaties op het bedieningspaneel wanneer een bericht wordt weergegeven waarin u wordt gevraagd de onderhoudsset te vervangen. Dat de cassette moet worden vervangen, wil niet zeggen dat uw printer niet meer volgens de specificaties functioneert. De kosten voor deze vervanging vallen niet onder de garantie van Epson. Dit onderdeel kan door de gebruiker worden vervangen.

#### *Opmerking:*

Wanneer de onderhoudsset vol is, kunt u niet afdrukken en de printkop niet reinigen tot onderhoudsset is vervangen om inktlekkage te voorkomen. U kunt wel andere handelingen uitvoeren die geen inkt verbruiken, zoals scannen.

#### **Gerelateerde informatie**

- & ["Onderhoudscassettecode" op pagina 459](#page-458-0)
- & ["Voorzorgsmaatregelen voor de onderhoudscassette" op pagina 321](#page-320-0)

# **De afdruk-, kopieer-, scan- en faxkwaliteit is slecht**

## **Afdrukkwaliteit is slecht**

## **Op afdrukken zitten krassen of strepen**

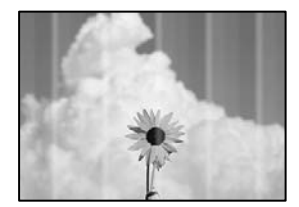

## **De spuitkanaaltjes van de printkop zijn mogelijk verstopt.**

#### **Oplossingen**

Voer een spuitkanaaltjescontrole uit om te controleren of de printkoppen verstopt zijn. Voer een spuitkanaaltjescontrole uit en reinig dan de printkop als er spuitkanaaltjes van de printkop verstopt zitten. Als u de printer langere tijd niet hebt gebruikt, kunnen de spuitkanaaltjes van de printkop verstopt raken en worden inktdruppels mogelijk niet doorgelaten.

 $\blacktriangleright$  ["Verstopte spuitkanaaltjes controleren" op pagina 234](#page-233-0)

## **De afdruk is niet normaal afgedrukt en vertoont bijvoorbeeld dunne krasjes of bleke kleuren (wanneer bestanden die in de opslagruimte zijn opgeslagen vanaf een computer worden afgedrukt)**

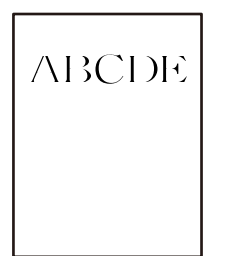

## **De afdrukkwaliteit is te laag ingesteld bij opslaan naar de opslagruimte.**

#### **Oplossingen**

Druk af met een hogere kwaliteitsinstelling in het Windows-printerstuurprogramma.

Selecteer op het tabblad **Hoofdgroep**, selecteer **Meer instellingen** bij **Kwaliteit** en selecteer vervolgens **Extra fijn**.

## **Er is niets afgedrukt op het papier**

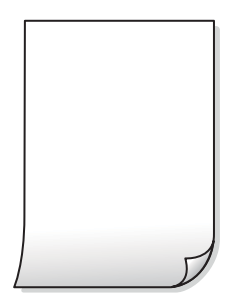

## **Er worden meerdere vellen papier tegelijkertijd ingevoerd in de printer.**

#### **Oplossingen**

Raadpleeg de volgende informatie om te voorkomen dat meerdere vellen papier tegelijkertijd worden ingevoerd in de printer.

 $\blacktriangleright$  ["Er worden meerdere vellen papier tegelijk uitgevoerd" op pagina 252](#page-251-0)

## **Papier vertoont vlekken of is bekrast**

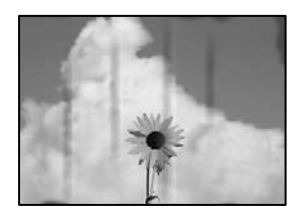

Dit kan de volgende oorzaken hebben.

#### **Er wordt niet-ondersteund papier gebruikt.**

#### **Oplossingen**

Gebruik papier dat door deze printer wordt ondersteund.

- $\blacktriangleright$  ["Beschikbaar papier en capaciteiten" op pagina 455](#page-454-0)
- & ["Niet-beschikbare papiersoorten" op pagina 458](#page-457-0)

#### **Papier is onjuist geladen.**

#### **Oplossingen**

Wanneer u horizontale streepvorming ziet (loodrecht op de afdrukrichting) of wanneer u vlekken krijgt op de boven- of onderkant van het papier, laad het papier dan in de juiste richting en schuif de zijgeleiders tegen het papier.

 $\rightarrow$  ["Papier laden" op pagina 40](#page-39-0)

#### **Er zijn te veel vellen in de printer geladen.**

#### **Oplossingen**

Laad niet meer dan het maximale aantal vellen dat voor het papier is opgegeven. Let er bij gewoon papier op dat het niet uitsteekt boven de streep die met het driehoekje op de zijgeleider is aangegeven.

& ["Beschikbaar papier en capaciteiten" op pagina 455](#page-454-0)

#### **Het papier is omgekruld.**

#### **Oplossingen**

Plaats het papier op een vlakke ondergrond om te controleren of het is omgekruld. Maak het plat indien dit het geval is.

#### **Het papier is nat.**

#### **Oplossingen**

Controleer de toestand van het papier. Als papier vocht opneemt, kan het golven of opkrullen. Hierdoor kunnen problemen ontstaan.

#### **Het gebruikte papier is oud.**

#### **Oplossingen**

Als papier vaak vlekken vertoont of gekrast is, gebruikt u papier uit een nieuwe verpakking.

#### **Het papier zit niet in een dichte verpakking.**

#### **Oplossingen**

Bewaar papier uit een geopende verpakking in een afgesloten plastic verpakking.

#### **De printkop wrijft over het oppervlak van het papier.**

#### **Oplossingen**

Als u afdrukt op dik papier, bevindt de printkop zich dicht bij het afdrukoppervlak en kan het papier slijtplekken vertonen. Schakel in dit geval de instelling in die dit kan voorkomen. Als u deze functie inschakelt, neemt de afdrukkwaliteit of de afdruksnelheid mogelijk af.
#### Bedieningspaneel

Selecteer **Instel.** > **Algemene instellingen** > **Printerinstellingen** en schakel vervolgens **Dik papier** in. Zie het lcd-scherm van de printer voor instellingsopties.

#### **De afdrukdichtheid is te hoog ingesteld.**

#### **Oplossingen**

Als papier nog steeds gevlekt is nadat **Dik papier** is ingeschakeld, vermindert u de afdrukdichtheid.

#### **De achterzijde van het papier is afgedrukt voordat de inkt op de andere zijde droog was.**

#### **Oplossingen**

Zorg ervoor dat de inkt volledig gedroogd is voordat u het papier opnieuw laadt bij het handmatig dubbelzijdig afdrukken.

#### **Bij automatisch dubbelzijdig afdrukken is de afdrukdichtheid te hoog en de droogtijd te kort.**

#### **Oplossingen**

Wanneer u automatisch dubbelzijdig afdrukt en gegevens met een hoge dichtheid wilt afdrukken, zoals afbeeldingen en grafieken, verlaag dan de afdrukdichtheid en verhoog de droogtijd.

- & ["Dubbelzijdig afdrukken" op pagina 61](#page-60-0)
- & ["Dubbelzijdig afdrukken" op pagina 105](#page-104-0)

### **Positie, formaat of marges van de afdruk zijn niet juist**

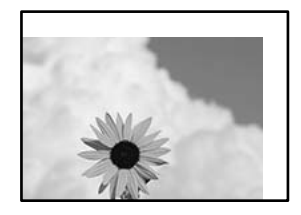

Dit kan de volgende oorzaken hebben.

#### **Het papier is onjuist geladen.**

#### **Oplossingen**

Laad het papier in de juiste richting en schuif de zijgeleider tegen de rand van het papier aan.

& ["Papier laden" op pagina 40](#page-39-0)

#### **Het papierformaat is verkeerd ingesteld.**

#### **Oplossingen**

Selecteer de juiste instelling voor het papierformaat.

# **De marge-instelling van de toepassingssoftware valt niet binnen het afdrukgebied.**

#### **Oplossingen**

Pas de marge-instelling van de toepassing aan, zodat deze binnen het afdrukgebied valt.

 $\blacktriangleright$  ["Afdrukgebied" op pagina 506](#page-505-0)

### **Afgedrukte tekens zijn niet juist of onleesbaar**

<B図2] L冈·図斥彗二 ZAオ鋕・コ i2 薀・」・サー8Q図/ア図r **⊠b8 ⊠!\$NB⊠X⊠• B7kBcT,⊠• B •\*; JEE⊠P7∑⊠J2; •⊠1″** M⊠u

#### N ?NN ?▲N ?NNNNNNNNNNNNNNNNNNNNN

```
обæА'Нска—Тоѐо′оо;Со̀¼!"А;е́€о`по
ooicr "uaLo+%+u)" "mà•Ñ-hfûhãšÄ¤%woær
rýoÿožii, Ü®Ïō–ÇËås–Æûo£œwûz×iÈ}O'®–Ç
¤ÑÂé™Ñ=¤PÉ"!?q}⊂"浞¿žáa»'(ÜÊ—¤ò£ổ
```
Dit kan de volgende oorzaken hebben.

#### **De USB-kabel is niet correct aangesloten.**

#### **Oplossingen**

Sluit de USB-kabel goed aan tussen de printer en de computer.

#### **Er staat een afdruktaak in de wachtrij.**

#### **Oplossingen**

Als er gepauzeerde afdruktaken zijn, zijn afgedrukte tekens mogelijk beschadigd.

#### **Tijdens het afdrukken is de computer handmatig in de Stand-by- of in de Slaapstand gezet.**

#### **Oplossingen**

Zet de computer tijdens het afdrukken niet handmatig in de **Stand-by**- of **Slaap**stand. Als u de computer opnieuw opstart, worden er mogelijk onleesbare pagina's afgedrukt.

#### **U gebruikt het printerstuurprogramma voor een andere printer.**

#### **Oplossingen**

Controleer of het gebruikte printerstuurprogramma deze printer ondersteunt. Controleer de printer boven in het venster van het printerstuurprogramma.

### **Mozaïekachtige patronen op de afdrukken**

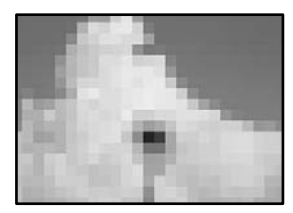

#### <span id="page-326-0"></span>**Afbeeldingen of foto's met een lage resolutie zijn afgedrukt.**

#### **Oplossingen**

Gebruik gegevens met een hoge resolutie als u afbeeldingen of foto's afdrukt. Hoewel ze op het scherm goed lijken, hebben afbeeldingen op websites vaak een lage resolutie. Hierdoor kan de afdrukkwaliteit afnemen.

# **De printer drukt niet juist af bij gebruik van de PostScript printerdriver**

Dit kan de volgende oorzaken hebben.

#### **Er is een probleem opgetreden met de gegevens.**

#### **Oplossingen**

- O Als het bestand gecreëerd is in een toepassing die u toelaat om de gegevensindeling te wijzigen, zoals Adobe Photoshop, zorg er dan voor dat de instellingen in de toepassing overeenstemmen met de instellingen in de printerdriver.
- O EPS-bestanden in binaire opmaak worden mogelijk niet juist afgedrukt. Stel de opmaak in op ASCII als u EPS-bestanden creëert.
- O Bij Windows kan de printer geen binaire gegevens afdrukken als deze d.m.v. een USB-interface met de computer verbonden is. Stel de instelling **Uitvoerprotocol** op het tabblad **Apparaatinstellingen** in de printereigenschappen in op **ASCII** of **TBCP**.
- O Bij Windows moet u de geschikte lettertypes kiezen op het tabblad **Apparaatinstellingen** in de printereigenschappen.

# **De kopieerkwaliteit is slecht**

### **Op kopieën zitten krassen of strepen**

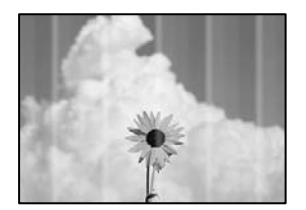

#### **De spuitkanaaltjes van de printkop zijn mogelijk verstopt.**

#### **Oplossingen**

Voer een spuitkanaaltjescontrole uit om te controleren of de printkoppen verstopt zijn. Voer een spuitkanaaltjescontrole uit en reinig dan de printkop als er spuitkanaaltjes van de printkop verstopt zitten. Als u de printer langere tijd niet hebt gebruikt, kunnen de spuitkanaaltjes van de printkop verstopt raken en worden inktdruppels mogelijk niet doorgelaten.

 $\blacktriangleright$  ["Verstopte spuitkanaaltjes controleren" op pagina 234](#page-233-0)

# **Verticale lijnen of verkeerde uitlijning**

# enthalten alle ı Aufdruck. W  $\sqrt{5008}$  "Regel

Dit kan de volgende oorzaken hebben.

### **De originelen zijn gevouwen of gekreukeld.**

#### **Oplossingen**

O Tijdens gebruik van de ADF

Leg de originelen niet in de ADF. Leg de originelen in plaats daarvan op de scannerglasplaat.

O De scannerglasplaat gebruiken

Probeer de vouwen en kreukels in de originelen zo goed mogelijk glad te strijken. Leg een stuk karton of iets dergelijks op de originelen, zodat de documenten niet omhoog komen en direct contact maken met de glasplaat.

### **Er is niets afgedrukt op het papier**

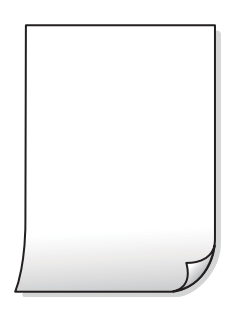

#### **Er worden meerdere vellen papier tegelijkertijd ingevoerd in de printer.**

#### **Oplossingen**

Raadpleeg de volgende informatie om te voorkomen dat meerdere vellen papier tegelijkertijd worden ingevoerd in de printer.

& ["Er worden meerdere vellen papier tegelijk uitgevoerd" op pagina 252](#page-251-0)

### **Papier vertoont vlekken of is bekrast**

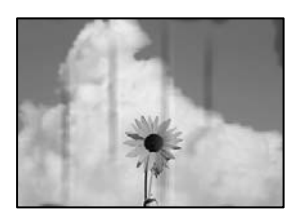

Dit kan de volgende oorzaken hebben.

#### **Papier is onjuist geladen.**

#### **Oplossingen**

Wanneer u horizontale streepvorming ziet (loodrecht op de afdrukrichting) of wanneer u vlekken krijgt op de boven- of onderkant van het papier, laad het papier dan in de juiste richting en schuif de zijgeleiders tegen het papier.

& ["Papier laden" op pagina 40](#page-39-0)

#### **De papierbaan is vies.**

#### **Oplossingen**

Wanneer u verticale streepvorming (horizontaal op de afdrukrichting) of vlekken op het papier ziet, reinig dan de papierbaan.

#### **Het papier is omgekruld.**

#### **Oplossingen**

Plaats het papier op een vlakke ondergrond om te controleren of het is omgekruld. Maak het plat indien dit het geval is.

#### **De printkop wrijft over het oppervlak van het papier.**

#### **Oplossingen**

Wanneer u kopieert op dik papier, bevindt de printkop zich dicht bij het afdrukoppervlak en kan het papier slijtplekken vertonen. Schakel in dit geval de instelling in die dit kan voorkomen.

Selecteer **Instel.** > **Algemene instellingen** > **Printerinstellingen** en schakel vervolgens **Dik papier** in op het bedieningspaneel. Als u deze instelling inschakelt, kan de afdrukkwaliteit of de afdruksnelheid afnemen.

### **Positie, formaat of marges van de kopieën zijn niet juist**

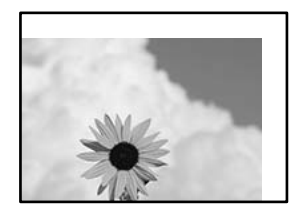

Dit kan de volgende oorzaken hebben.

#### **Het papier is onjuist geladen.**

#### **Oplossingen**

Laad het papier in de juiste richting en schuif de zijgeleider tegen de rand van het papier aan.

& ["Papier laden" op pagina 40](#page-39-0)

#### **Het papierformaat is verkeerd ingesteld.**

#### **Oplossingen**

Selecteer de juiste instelling voor het papierformaat.

#### **De originelen zijn niet goed geplaatst.**

#### **Oplossingen**

- O Zorg ervoor dat het origineel juist is geplaatst tegen de uitlijnmarkeringen.
- O Als de rand van de gescande afbeelding ontbreekt, verschuift u het origineel wat weg van de rand van de scanner. U kunt de strook van ongeveer 1,5 mm (0,06 inch) langs de rand van de scannerglasplaat niet scannen.
- & ["Originelen plaatsen" op pagina 45](#page-44-0)

#### **Er ligt stof op de scannerglasplaat of er zitten vlekken op.**

#### **Oplossingen**

Reinig de scannerglasplaat en de documentkap met een droge, zachte doek. Vlekken en stof rond het origineel op het glas kunnen in het kopieergedeelte worden opgenomen, wat een verkeerde kopieerpositie of kleine afbeelding tot gevolg kan hebben.

& ["De Scannerglasplaat reinigen" op pagina 235](#page-234-0)

#### **Documentgr. is verkeerd ingesteld in de kopieerinstelling.**

#### **Oplossingen**

Selecteer het juiste **Documentgr.** in de kopieerinstelling.

### **Op de gekopieerde afdruk verschijnen vegen, vlekken of rechte lijnen**

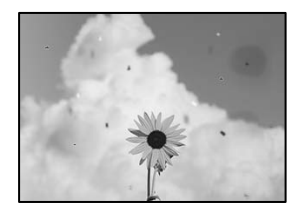

Dit kan de volgende oorzaken hebben.

#### **Er ligt stof of vuil op de originelen of de scannerglasplaat.**

#### **Oplossingen**

Verwijder stot of vuil van de originelen en reinig de scannerglasplaat.

◆ ["De Scannerglasplaat reinigen" op pagina 235](#page-234-0)

#### **Er ligt stof of vuil op de ADF of de originelen.**

#### **Oplossingen**

Reinig de ADF en verwijder stof of vuil van de originelen.

& ["De automatische documentinvoer \(ADF\) schoonmaken" op pagina 237](#page-236-0)

#### **Er is te veel kracht uitgeoefend op het origineel.**

#### **Oplossingen**

Als u te veel kracht uitoefent, kunnen wazige plekken, vlekken en puntjes optreden.

Oefen niet te veel kracht uit op het origineel of de documentkap.

& ["Originelen plaatsen" op pagina 45](#page-44-0)

#### **De kopieerdichtheid is te hoog ingesteld.**

#### **Oplossingen**

Verlaag de kopieerdichtheid.

& ["Basis menu-opties voor kopiëren" op pagina 132](#page-131-0)

### **Er verschijnt een webachtig patroon (ook wel "moiré" genoemd) op de gekopieerde afbeelding**

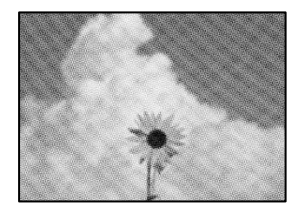

#### **Als het origineel een gedrukt document is, zoals een tijdschrift of catalogus, verschijnt er een moirépatroon.**

#### **Oplossingen**

Wijzig de instelling voor verkleinen en vergroten. Als er een moirépatroon verschijnt, plaatst u het origineel onder een iets andere hoek.

& ["Basis menu-opties voor kopiëren" op pagina 132](#page-131-0)

### **De achterkant van het origineel is te zien op de gekopieerde afbeelding**

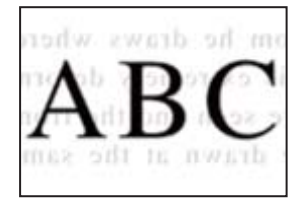

Dit kan de volgende oorzaken hebben.

#### <span id="page-331-0"></span>**Wanneer dunne originelen worden gescand, kunnen afbeelden op de achterkant ook worden gescand.**

#### **Oplossingen**

Plaats het origineel op d scannerglasplaat en leg er vervolgens een zwart vel papier overheen.

& ["Originelen plaatsen" op pagina 45](#page-44-0)

**De kopieerdichtheid is te hoog ingesteld.**

#### **Oplossingen**

Verlaag de kopieerdichtheid.

& ["Basis menu-opties voor kopiëren" op pagina 132](#page-131-0)

# **Problemen met gescande afbeeldingen**

### **Ongelijke kleuren, vuil, vlekken enzovoort bij scannen met de scannerglasplaat**

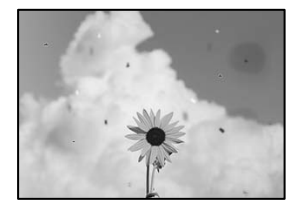

#### **Er ligt stof of vuil op de originelen of de scannerglasplaat.**

#### **Oplossingen**

Verwijder stot of vuil van de originelen en reinig de scannerglasplaat.

& ["De Scannerglasplaat reinigen" op pagina 235](#page-234-0)

#### **Er is te veel kracht uitgeoefend op het origineel.**

#### **Oplossingen**

Als u te veel kracht uitoefent, kunnen wazige plekken, vlekken en puntjes optreden. Oefen niet te veel kracht uit op het origineel of de documentkap.

 $\rightarrow$  ["Originelen plaatsen" op pagina 45](#page-44-0)

### **Bij scannen vanaf de ADF ontstaan rechte lijnen**

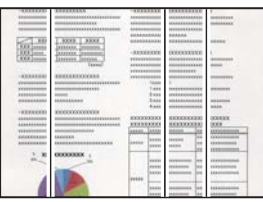

#### **Er ligt stof of vuil op de ADF of de originelen.**

#### **Oplossingen**

Reinig de ADF en verwijder stof of vuil van de originelen.

& ["De automatische documentinvoer \(ADF\) schoonmaken" op pagina 237](#page-236-0)

### **Onscherpe scans, verticale strepen of verkeerde uitlijning**

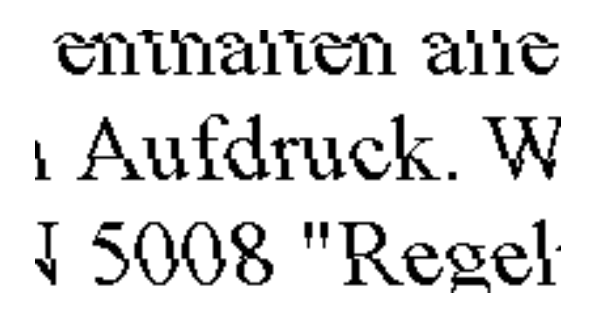

### **De originelen zijn gevouwen of gekreukeld.**

#### **Oplossingen**

O Tijdens gebruik van de ADF

Leg de originelen niet in de ADF. Leg de originelen in plaats daarvan op de scannerglasplaat.

O De scannerglasplaat gebruiken

Probeer de vouwen en kreukels in de originelen zo goed mogelijk glad te strijken. Leg een stuk karton of iets dergelijks op de originelen, zodat de documenten niet omhoog komen en direct contact maken met de glasplaat.

### **De achtergrond van gescande afbeeldingen vertoont een verschuiving**

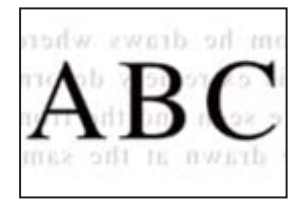

### **Wanneer dunne originelen worden gescand, kunnen afbeelden op de achterkant ook worden gescand.**

#### **Oplossingen**

Wanneer u vanaf de scannerglasplaat scant, leg dan een vel zwart papier of een bureaulegger op het origineel.

 $\rightarrow$  ["Originelen plaatsen" op pagina 45](#page-44-0)

### **Kan het gecorrigeerde gebied niet scannen op de scannerglasplaat**

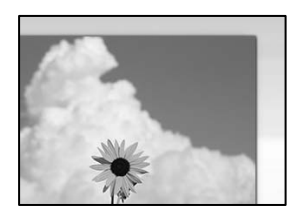

#### **De originelen zijn niet goed geplaatst.**

#### **Oplossingen**

- O Zorg ervoor dat het origineel juist is geplaatst tegen de uitlijnmarkeringen.
- O Als de rand van de gescande afbeelding ontbreekt, verschuift u het origineel wat weg van de rand van de scanner. U kunt de strook van ongeveer 1,5 mm (0,06 inch) langs de rand van de scannerglasplaat niet scannen.
- & ["Originelen plaatsen" op pagina 45](#page-44-0)

#### **Er ligt stof of vuil op de scannerglasplaat.**

#### **Oplossingen**

Bij het scannen via het bedieningspaneel en het selecteren van de functie Automatisch bijsnijden scangebied, verwijdert u al het afval en vuil van de scannerglasplaat en documentkap. Als er afval of vuil rond het origineel aanwezig is, wordt het scanbereik uitgebreid om dit op te nemen.

### **Problemen in gescande afbeelding kunnen niet worden opgelost**

Controleer het volgende. Als u alle oplossingen hebt geprobeerd en het probleem niet is opgelost.

#### **Er zijn problemen met de instellingen van de scansoftware.**

#### **Oplossingen**

Gebruik Epson Scan 2 Utility om de instellingen voor het scannerstuurprogramma "Epson Scan 2" te initialiseren.

#### *Opmerking:*

Epson Scan 2 Utility is een toepassing die bij Epson Scan 2 wordt geleverd.

- 1. Start Epson Scan 2 Utility.
	- O Windows 10

Klik op de knop Start en selecteer vervolgens **EPSON** > **Epson Scan 2 Utility**.

O Windows 8.1/Windows 8

Voer de naam van de software in het zoekvenster in en selecteer vervolgens het weergegeven pictogram.

O Windows 7/Windows Vista/Windows XP

Klik op de knop Start en selecteer vervolgens **Alle programma's** of **Programma's** > **EPSON** > **Epson Scan 2** > **Epson Scan 2 Utility**.

□ Mac OS

Selecteer **Ga** > **Toepassingen** > **Epson Software** > **Epson Scan 2 Utility**.

- <span id="page-334-0"></span>2. Selecteer de tab **Andere**.
- 3. Klik op **Reset**.

Als het probleem hiermee niet wordt opgelost, verwijdert u Epson Scan 2 en installeert u de toepassing opnieuw.

 $\rightarrow$  ["Toepassingen afzonderlijk installeren of verwijderen" op pagina 240](#page-239-0)

# **De kwaliteit van het verzonden faxbericht is slecht**

### **De kwaliteit van het verzonden faxbericht is slecht**

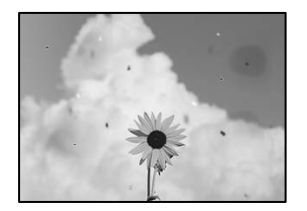

Dit kan de volgende oorzaken hebben.

#### **Er ligt stof of vuil op de originelen of de scannerglasplaat.**

#### **Oplossingen**

Verwijder stot of vuil van de originelen en reinig de scannerglasplaat.

& ["De Scannerglasplaat reinigen" op pagina 235](#page-234-0)

### **Er is te veel kracht uitgeoefend op het origineel.**

#### **Oplossingen**

Als u te veel kracht uitoefent, kunnen wazige plekken, vlekken en puntjes optreden.

Oefen niet te veel kracht uit op het origineel of de documentkap.

& ["Originelen plaatsen" op pagina 45](#page-44-0)

#### **Bij het verzenden van faxberichten via de ADF ontstaan rechte lijnen**

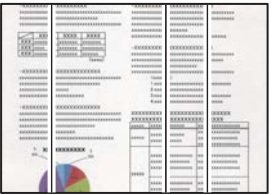

Dit kan de volgende oorzaken hebben.

#### **Er ligt stof of vuil op de ADF of de originelen.**

#### **Oplossingen**

Reinig de ADF en verwijder stof of vuil van de originelen.

 $\blacktriangleright$  ["De automatische documentinvoer \(ADF\) schoonmaken" op pagina 237](#page-236-0)

### **De beeldkwaliteit van het verzonden faxbericht is slecht**

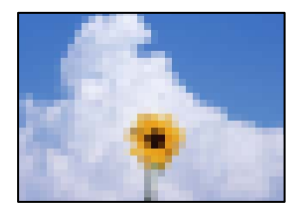

Dit kan de volgende oorzaken hebben.

#### **De instelling voor het type origineel is onjuist.**

#### **Oplossingen**

Selecteer **Fax** > **Faxinstellingen** > **Scaninstellingen** > **Type origineel** en wijzig de instelling. Wanneer het origineel dat u verzendt tekst en afbeeldingen bevat, stelt u dit in op **Foto**.

#### **De resolutie is te laag ingesteld.**

#### **Oplossingen**

Als u niet bekend bent met de prestaties van het faxapparaat van de afzender, stelt u het volgende in voordat u een faxbericht verzendt.

- O Selecteer **Fax** > **Faxinstellingen** en stel **Resolutie** in op de hoogste kwaliteit.
- O Selecteer **Fax** > **Faxinstellingen** en schakel vervolgens **Direct verzenden** in.

Als u **Resolutie** instelt op **Superfijn** of **Ultrafijn** en u het faxbericht vervolgens verzendt zonder **Direct verzenden** in te schakelen, wordt het faxbericht op een lagere resolutie verzonden.

#### **De ECM-instelling is uitgeschakeld.**

#### **Oplossingen**

Selecteer **Instel.** > **Algemene instellingen** > **Faxinstellingen** > **Basisinstellingen** en schakel de **ECM**instelling in op het bedieningspaneel. Hierdoor worden fouten die optreden vanwege verbindingsproblemen mogelijk opgelost. Het kan zijn dat faxberichten minder snel worden verzonden en ontvangen dan wanneer **ECM** is uitgeschakeld.

# **De achterkant van het origineel schijnt door in het verzonden faxbericht**

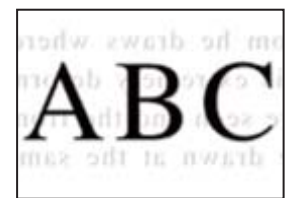

<span id="page-336-0"></span>Dit kan de volgende oorzaken hebben.

### **Wanneer dunne originelen worden gescand, kunnen afbeelden op de achterkant ook worden gescand.**

#### **Oplossingen**

Plaats het origineel op d scannerglasplaat en leg er vervolgens een zwart vel papier overheen.

& ["Originelen plaatsen" op pagina 45](#page-44-0)

#### **De dichtheidsinstelling is hoog bij het verzenden van faxberichten.**

#### **Oplossingen**

Selecteer **Fax** > **Faxinstellingen** > **Scaninstellingen** > **Dichtheid** en verlaag de instelling.

# **Het ontvangen faxbericht is van slechte kwaliteit**

### **De beeldkwaliteit van ontvangen faxberichten is slecht**

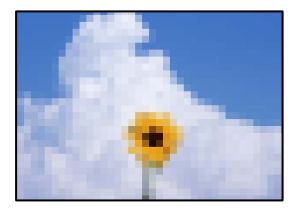

#### **De beeldkwaliteit is laag ingesteld op het faxapparaat van de afzender.**

#### **Oplossingen**

Vraag de afzender faxberichten in een hogere kwaliteit te verzenden.

# **Het probleem is niet opgelost na alle oplossingen te hebben geprobeerd**

Als het probleem niet is opgelost nadat u alle bovenstaande oplossingen hebt geprobeerd, neem dan contact op met de ondersteuning van Epson.

Zie de volgende gerelateerde informatie als problemen met afdrukken of kopiëren niet kunnen worden opgelost.

#### **Gerelateerde informatie**

& ["Problemen met afdrukken of kopiëren kunnen niet worden opgelost" op pagina 338](#page-337-0)

# <span id="page-337-0"></span>**Problemen met afdrukken of kopiëren kunnen niet worden opgelost**

Probeer het probleem op te lossen met onderstaande oplossingen. Begin bij de eerste en loop ze vervolgens in volgorde af tot het probleem is opgelost.

O Zorg ervoor dat de papiersoort die in de printer is geladen en de papiersoort die op de printer is ingesteld overeenkomen met de papiersoortinstellingen van het printerstuurprogramma.

["Instellingen voor het papierformaat en de papiersoort" op pagina 38](#page-37-0)

- O Gebruik een hogere kwaliteitsinstelling op het bedieningspaneel of in het printerstuurprogramma.
- O Plaats de inktcartridges die al in de printer zijn geïnstalleerd opnieuw.

Door inktcartridges opnieuw te installeren kan de verstopping van spuitkanaaltjes in de printkop worden verholpen en kan de inkt weer vrij stromen.

Omdat er inkt wordt verbruikt wanneer de inktcartridge opnieuw wordt geïnstalleerd, kan er een bericht worden weergegeven waarin u wordt gevraagd de inktcartridge te vervangen. Dit is afhankelijk van de resterende hoeveelheid inkt.

["De inktcartridges moeten worden vervangen" op pagina 319](#page-318-0)

O Voer een spuitkanaaltjescontrole uit om te controleren of de spuitkanaaltjes van de printkoppen verstopt zijn.

Als de spuitkanaaltjes zijn verstopt, reinig dan de printkop.

Bij de printkopreiniging wordt wat inkt gebruikt.

["Verstopte spuitkanaaltjes controleren" op pagina 234](#page-233-0)

O Controleer of u originele Epson-inktcartridges gebruikt.

Gebruik bij voorkeur originele Epson-inktcartridges. De afdrukkwaliteit kan verslechteren wanneer nietoriginele inktcartridges worden gebruikt.

["Codes van de cartridges" op pagina 458](#page-457-0)

- O Controleer of er geen papierresten in de printer zijn achtergebleven.
- O Controleer het papier.

Controleer of het papier is omgekruld of met de afdrukzijde naar boven is geladen.

["Voorzorgsmaatregelen voor papierverwerking" op pagina 38](#page-37-0)

["Beschikbaar papier en capaciteiten" op pagina 455](#page-454-0)

["Niet-beschikbare papiersoorten" op pagina 458](#page-457-0)

O Controleer of u geen oude inktcartridge gebruikt.

Voor het beste resultaat raadt Epson aan om inktcartridges op te gebruiken voordat de houdbaarheidsdatum op de verpakking is verstreken of binnen zes maanden na openen van de verpakking (wat zich het eerst voordoet).

Als u het probleem niet kunt oplossen met bovenstaande oplossingen, moet u wellicht een reparatie aanvragen. Neem contact op met de klantenservice van Epson.

#### **Gerelateerde informatie**

- & ["Voordat u contact opneemt met Epson" op pagina 674](#page-673-0)
- & ["Contact opnemen met de klantenservice van Epson" op pagina 674](#page-673-0)

# <span id="page-338-0"></span>**De computer of apparaten toevoegen of vervangen**

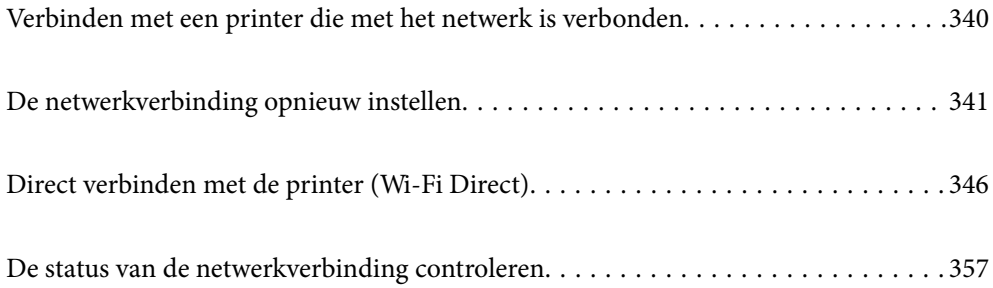

# <span id="page-339-0"></span>**Verbinden met een printer die met het netwerk is verbonden**

Wanneer de printer al is verbonden met een netwerk, kunt u een computer of een smart device via het netwerk met de printer verbinden.

# **De printer gebruiken vanaf een tweede computer**

Het wordt aanbevolen het installatieprogramma te gebruiken om de printer te verbinden met een computer. U kunt het installatieprogramma op een van de volgende manieren uitvoeren.

O Instellen vanaf de website

Open de volgende website en voer de productnaam in. Ga naar **Instellen** en configureer de instellingen.

[https://epson.sn](https://epson.sn/?q=2)

O Instellen met de software-cd (alleen voor modellen die worden geleverd met een software-cd en gebruikers die beschikken over een Windows-computer met een schijfstation).

Plaats de software-cd in de computer en volg de instructies op het scherm.

#### **De printer selecteren**

Volg de instructies op het scherm totdat het volgende scherm wordt weergegeven. Selecteer de naam van de printer waarmee u verbinding wilt maken en klik vervolgens op **Volgende**.

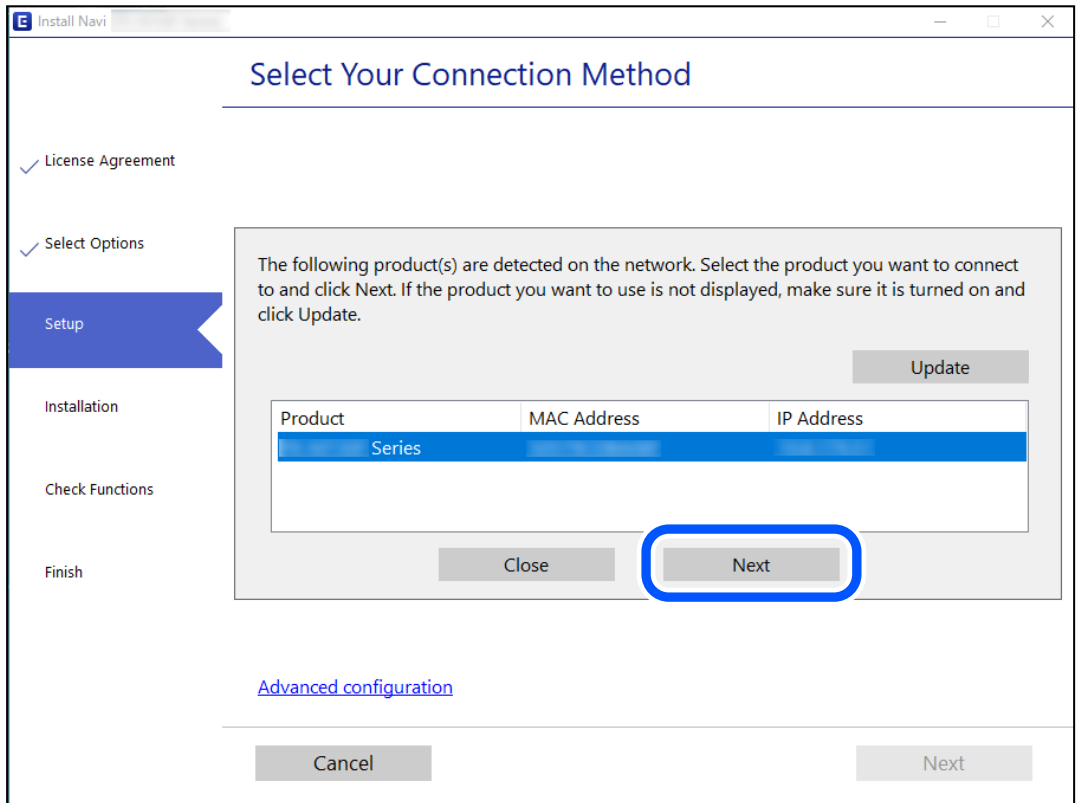

Volg de instructies op het scherm.

# <span id="page-340-0"></span>**Een netwerkprinter gebruiken vanaf een smart device**

U kunt een smart device op een van de volgende manieren met de printer verbinden.

#### **Verbinden via een draadloze router**

Verbind het smart device met hetzelfde netwerk als de printer. Zie hierna voor meer informatie. "Instellingen voor verbinding met het smart device configureren" op pagina 341

#### **Verbinden via Wi-Fi Direct**

Verbind het smart device rechtstreeks met de printer zonder draadloze router.

Zie hierna voor meer informatie.

["Direct verbinden met de printer \(Wi-Fi Direct\)" op pagina 346](#page-345-0)

# **De netwerkverbinding opnieuw instellen**

In dit gedeelte wordt uitgelegd hoe u de instellingen voor de netwerkverbinding kunt configureren en de verbindingsmethode kunt wijzigen bij vervanging van de draadloze router of de computer.

# **Vervanging van de draadloze router**

Wanneer u de draadloze router vervangt, moet u de verbinding tussen de computer of het smart device en de printer instellen.

U moet deze instellingen configureren als u bijvoorbeeld van internetprovider verandert.

# **Instellingen voor verbinding met de computer configureren**

Het wordt aanbevolen het installatieprogramma te gebruiken om de printer te verbinden met een computer. U kunt het installatieprogramma op een van de volgende manieren uitvoeren.

O Instellen vanaf de website

Open de volgende website en voer de productnaam in. Ga naar **Instellen** en configureer de instellingen. [https://epson.sn](https://epson.sn/?q=2)

O Instellen met de software-cd (alleen voor modellen die worden geleverd met een software-cd en gebruikers die beschikken over een Windows-computer met een schijfstation).

Plaats de software-cd in de computer en volg de instructies op het scherm.

# **Instellingen voor verbinding met het smart device configureren**

U kunt de printer gebruiken vanaf een smart device wanneer u de printer verbindt met hetzelfde wifi-netwerk (SSID) als het smart device. Als u de printer wilt gebruiken vanaf een smart device, stelt u dit in op de volgende website. Open de website vanaf een smart device waarmee u verbinding wilt maken met de printer.

[http://epson.sn](http://epson.sn/?q=2) > **Instellen**

# <span id="page-341-0"></span>**Vervanging van de computer**

Wanneer u de computer vervangt, moet u de verbinding tussen de computer en de printer instellen.

# **Instellingen voor verbinding met de computer configureren**

Het wordt aanbevolen het installatieprogramma te gebruiken om de printer te verbinden met een computer. U kunt het installatieprogramma op een van de volgende manieren uitvoeren.

O Instellen vanaf de website

Open de volgende website en voer de productnaam in. Ga naar **Instellen** en configureer de instellingen. [https://epson.sn](https://epson.sn/?q=2)

O Instellen met de software-cd (alleen voor modellen die worden geleverd met een software-cd en gebruikers die beschikken over een Windows-computer met een schijfstation).

Plaats de software-cd in de computer en volg de instructies op het scherm.

Volg de instructies op het scherm.

# **De methode voor verbinding met de computer wijzigen**

In dit gedeelte wordt uitgelegd hoe u de verbindingsmethode kunt wijzigen wanneer de computer en de printer zijn verbonden.

# **De netwerkverbinding wijzigen van ethernet in wifi**

Wijzig de ethernetverbinding via het bedieningspaneel van de printer in een wifi-verbinding. De methode voor wijziging van de verbinding is in feite dezelfde als die voor het instellen van een wifi-verbinding.

#### **Gerelateerde informatie**

 $\rightarrow$  ["Wifi-instellingen configureren via het bedieningspaneel" op pagina 343](#page-342-0)

### **De netwerkverbinding wijzigen van wifi in ethernet**

Volg onderstaande stappen om de wifi-verbinding te wijzigen in een ethernetverbinding.

- 1. Selecteer **Instel.** op het startscherm.
- 2. Selecteer **Algemene instellingen** > **Netwerkinstellingen** > **Bekabelde LAN-installatie**.
- 3. Volg de instructies op het scherm.

# **Een USB-verbinding wijzigen in een netwerkverbinding**

Gebruik het installatieprogramma en stel de installatie in met een andere verbindingsmethode.

### <span id="page-342-0"></span>O Instellen vanaf de website

Open de volgende website en voer de productnaam in. Ga naar **Instellen** en configureer de instellingen. [http://epson.sn](http://epson.sn/?q=2)

O Instellen met de software-cd (alleen voor modellen die worden geleverd met een software-cd en gebruikers die beschikken over een Windows-computer met een schijfstation).

Plaats de software-cd in de computer en volg de instructies op het scherm.

#### **De verbindingsmethode wijzigen selecteren**

Volg de instructies op het scherm totdat het volgende scherm wordt weergegeven.

Selecteer de netwerkverbinding die u wilt gebruiken (**Verbinden via draadloos netwerk (Wi-Fi)** of **Verbinden via vaste LAN-verbinding (ethernet)**) en klik op **Volgende**.

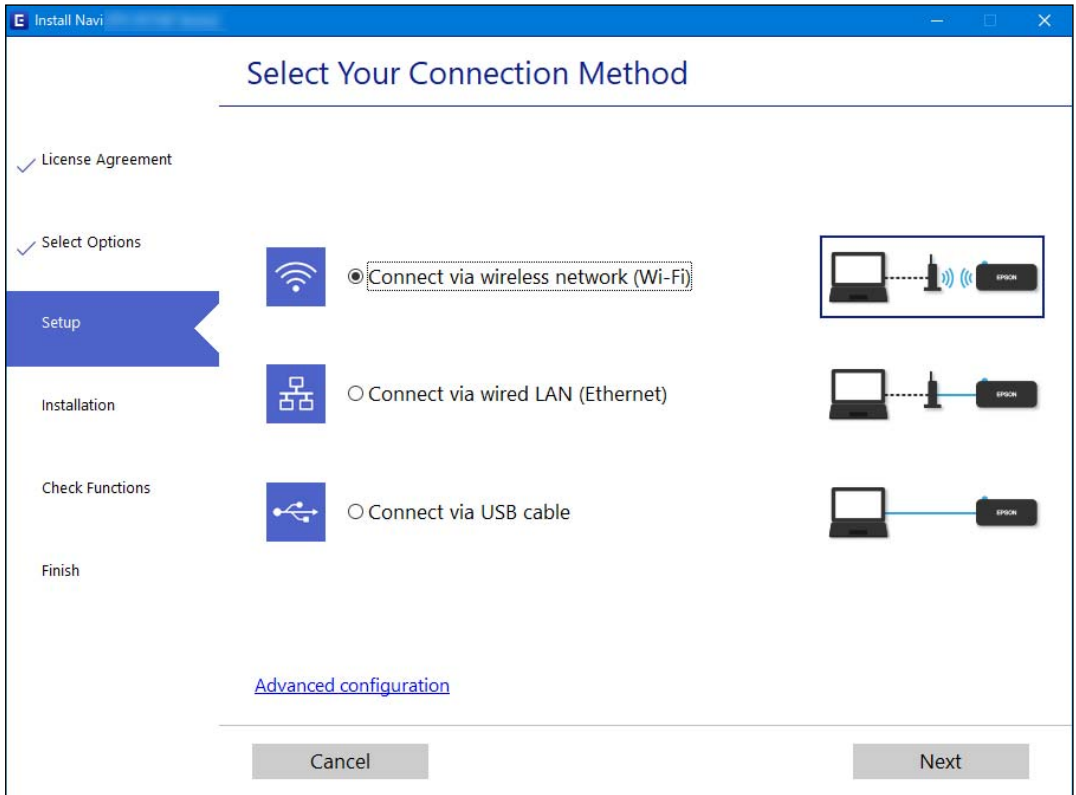

#### *Opmerking:*

Welke verbindingsmethode wordt weergegeven, is afhankelijk van het model.

Volg de instructies op het scherm.

# **Wifi-instellingen configureren via het bedieningspaneel**

Op het bedieningspaneel van de printer kunt u op verschillende manieren de netwerkinstellingen configureren. Kies de verbindingsmethode die overeenkomt met uw omgeving en de voorwaarden die u gebruikt.

Als u beschikt over de informatie voor de draadloze router, zoals de SSID en het wachtwoord, kunt u de instellingen handmatig configureren.

Als de draadloze router WPS ondersteunt, kunt u de instellingen configureren met drukknopinstellingen.

Nadat de printer verbinding heeft gemaakt met het netwerk, maakt u verbinding tussen de printer en het apparaat dat u wilt gebruiken (computer, smart device, tablet, enz.).

#### **Gerelateerde informatie**

- & "Wifi-instellingen configureren door de SSID en het wachtwoord in te voeren" op pagina 344
- & ["Wifi-instellingen configureren via de drukknopinstelling \(WPS\)" op pagina 345](#page-344-0)
- $\rightarrow$  ["Wifi-instellingen configureren via de pincode-instelling \(WPS\)" op pagina 346](#page-345-0)

# **Wifi-instellingen configureren door de SSID en het wachtwoord in te voeren**

U kunt wifi-netwerk instellen door op het bedieningspaneel van de printer de gegevens in te voeren die benodigd zijn voor het maken van een verbinding met een draadloze router. Als u op deze wijze de instellingen wilt configureren, hebt u de SSID en het wachtwoord van de draadloze router nodig.

#### *Opmerking:*

Als u een draadloze router met de standaardinstellingen gebruikt, gebruikt u de SSID en het wachtwoord die op het label vermeld staan. Als u de SSID en het wachtwoord niet weet, neem dan contact op met degene die de draadloze router heeft ingesteld of raadpleeg de documentatie van de draadloze router.

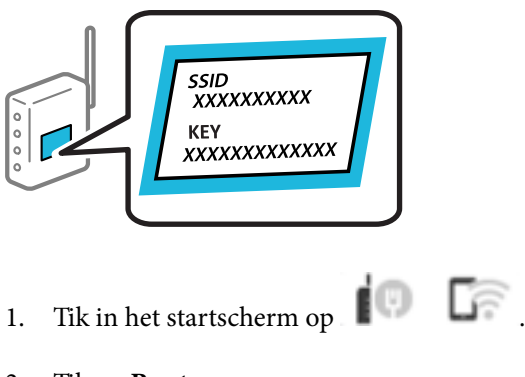

- 2. Tik op **Router**.
- 3. Tik op **Start de instelling**.
- 4. Tik op **Wi-Fi instellen**.

Bekijk het bericht als u de ethernetinstellingen hebt geconfigureerd en tik op **Ja**.

#### 5. Tik op **Wizard Wi-Fi instellen**.

6. Volg de instructies op het scherm om de SSID te selecteren, voer het wachtwoord van de draadloze router in en start de configuratie.

Klik op de koppeling hieronder voor gerelateerde informatie als u na de configuratie de netwerkverbindingsstatus van de printer wilt controleren.

#### <span id="page-344-0"></span>*Opmerking:*

- $\Box$  Als u de SSID niet kent, controleert u of de informatie op het label van de draadloze router is vermeld. Als u de draadloze router met de standaardinstellingen wilt gebruiken, gebruikt u de SSID die op het label is vermeld. Als u geen gegevens kunt vinden, raadpleegt u de documentatie die bij de draadloze router is meegeleverd.
- O Het wachtwoord is hoofdlettergevoelig.
- $\Box$  Als u het wachtwoord niet kent, controleert u of de informatie op het label van de draadloze router is vermeld. Op het label is mogelijk het wachtwoord vermeld, bijvoorbeeld aangeduid als "Network Key" of "Wireless Password". Als u de draadloze router met de standaardinstellingen wilt gebruiken, gebruikt u het wachtwoord dat op het label is geschreven.

#### **Gerelateerde informatie**

- & ["Tekens invoeren" op pagina 35](#page-34-0)
- & ["De status van de netwerkverbinding controleren" op pagina 357](#page-356-0)

# **Wifi-instellingen configureren via de drukknopinstelling (WPS)**

U kunt automatisch een Wi-Fi-netwerk instellen door op een knop op de draadloze router te drukken. Als aan de volgende voorwaarden is voldaan, kunt u deze manier van instellen gebruiken.

- O De draadloze router is compatibel met WPS (Wi-Fi Protected Setup).
- O De huidige Wi-Fi-verbinding is tot stand gebracht door op een knop op de draadloze router te drukken.

#### *Opmerking:*

Als u de knop niet kunt vinden of als u de installatie uitvoert met de software, raadpleegt u de documentatie die bij de draadloze router is geleverd.

- 1. Tik in het startscherm op .  $\Box$
- 2. Tik op **Router**.
- 3. Tik op **Start de instelling**.
- 4. Tik op **Wi-Fi instellen**.

Bekijk het bericht als u de ethernetinstellingen hebt geconfigureerd en tik op **Ja**.

- 5. Tik op **Instellen met drukknop (WPS)**.
- 6. Volg de instructies op het scherm.

Klik op de koppeling hieronder voor gerelateerde informatie als u na de configuratie de netwerkverbindingsstatus van de printer wilt controleren.

#### *Opmerking:*

Als de verbinding mislukt, start dan de draadloze router opnieuw, zet deze dichter bij de printer en probeer het nog een keer. Als het nog steeds niet werkt, druk dan een netwerkverbindingsrapport af en controleer de oplossing.

#### **Gerelateerde informatie**

& ["De status van de netwerkverbinding controleren" op pagina 357](#page-356-0)

# <span id="page-345-0"></span>**Wifi-instellingen configureren via de pincode-instelling (WPS)**

U kunt automatisch verbinding maken met een draadloze router door gebruik te maken van een pincode. U kunt deze methode gebruiken als uw draadloze router WPS (Wi-Fi Protected Setup) ondersteunt. Gebruik een computer om een pincode in te voeren in de draadloze router.

1. Tik in het startscherm op  $\Box$ 

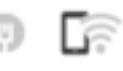

- 2. Tik op **Router**.
- 3. Tik op **Start de instelling**.
- 4. Tik op **Wi-Fi instellen**.

Bekijk het bericht als u de ethernetinstellingen hebt geconfigureerd en tik op **Ja**.

- 5. Tik op **Overige** > **Instellen met PIN (WPS)**
- 6. Volg de instructies op het scherm.

Klik op de koppeling hieronder voor gerelateerde informatie als u na de configuratie de netwerkverbindingsstatus van de printer wilt controleren.

#### *Opmerking:*

Raadpleeg de documentatie van de draadloze router voor meer informatie over het invoeren van een pincode.

#### **Gerelateerde informatie**

& ["De status van de netwerkverbinding controleren" op pagina 357](#page-356-0)

# **Direct verbinden met de printer (Wi-Fi Direct)**

Met Wi-Fi Direct (eenvoudig toegangspunt) kunt u een apparaat zonder draadloze router direct met een printer verbinden op de printer aansluiten en afdrukken.

# **Over Wi-Fi Direct**

Gebruik deze verbindingsmethode wanneer u thuis of op kantoor geen Wi-Fi hebt of wanneer u de printer en het smart device rechtstreeks met elkaar wilt verbinden. In deze modus fungeert de printer als draadloze router en kunt u maximaal vier apparaten met de printer verbinden zonder dat u een gewone draadloze router nodig hebt.

Smart devices die rechtstreeks met de printer zijn verbonden kunnen echter niet met elkaar communiceren via de printer.

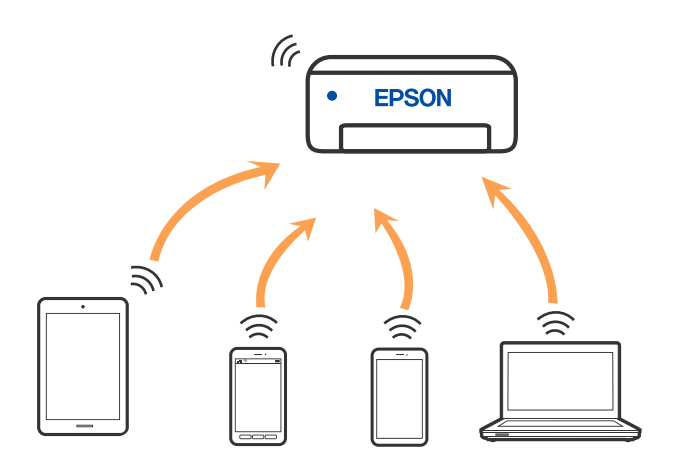

De printer kan tegelijk verbinding hebben via Wi-Fi of ethernet en Wi-Fi Direct (eenvoudig toegangspunt). Als u echter een netwerkverbinding start in Wi-Fi Direct (eenvoudig toegangspunt) wanneer de printer verbinding heeft via Wi-Fi, wordt de Wi-Fi-verbinding tijdelijk verbroken.

# **Verbinding maken met een iPhone, iPad of iPod touch via Wi-Fi Direct**

Met deze methode kunt u de printer zonder een draadloze router rechtstreeks verbinden met een iPhone, iPad of iPod touch. Voor het gebruik van deze functie dient aan de volgende voorwaarden te worden voldaan. Als uw omgeving niet aan deze voorwaarden voldoet, kunt u verbinding maken door **Andere OS-apparaten** te selecteren. Zie de koppeling naar gerelateerde informatie hieronder voor meer informatie over verbinding maken.

- O iOS 11 of hoger
- O Gebruik de standaard cameratoepassing om de QR-code te scannen
- O Epson iPrint versie 7.0 of hoger

Met een Epson-app voor afdrukken, zoals Epson iPrint, kunt u afdrukken vanaf een smart device. Installeer de Epson-app voor afdrukken van te voren op het smart device.

#### *Opmerking:*

U hoeft deze instellingen slechts een keer te configureren voor de printer die en het smart device dat u met elkaar wilt verbinden. U hoeft deze instellingen niet opnieuw te configureren, tenzij u Wi-Fi Direct uitschakelt of de standaard netwerkinstellingen herstelt.

- 1. Tik op het startscherm op  $\Box$
- 2. Tik op **Wi-Fi Direct**.
- 3. Tik op **Start de instelling**.

4. Tik op **iOS**.

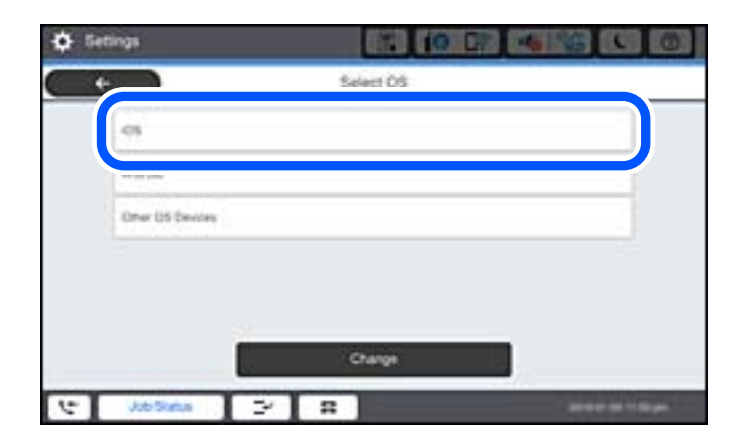

De QR-code wordt weergegeven op het bedieningspaneel van de printer.

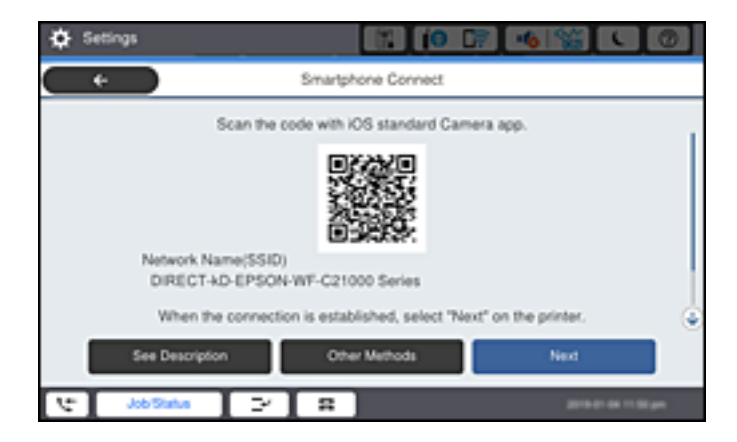

5. Start op de iPhone, iPad of iPod touch de standaard Camera-app en scan de QR-code die in de modus FOTO op het bedieningspaneel van de printer wordt weergegeven.

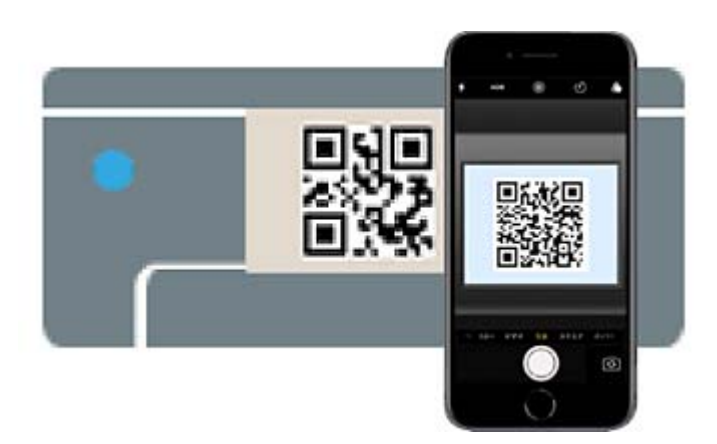

Gebruik de Camera-app voor iOS 11 of hoger. Met de Camera-app voor iOS 10 of lager kunt u geen verbinding maken met de printer. Ook kunt u geen app voor het scannen van QR-codes gebruiken. Als u geen verbinding kunt maken, selecteert u **Andere methoden** op het bedieningspaneel van de printer. Zie de koppeling naar gerelateerde informatie hieronder voor meer informatie over verbinding maken.

6. Tik op de melding die wordt weergegeven op het scherm van de iPhone, iPad of iPod touch.

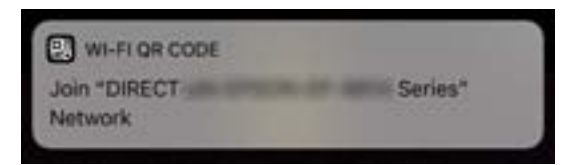

7. Tik op **Koppelen**.

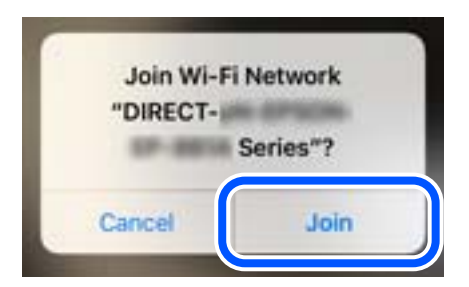

- 8. Selecteer op het bedieningspaneel van de printer **Volgende**.
- 9. Start de Epson-printapp op de iPhone, iPad of iPod touch. Voorbeelden van Epson-printapps

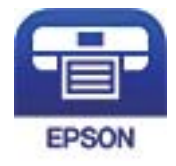

Epson iPrint

- 10. Tik op het scherm van de Epson-printapp op **Printer niet geselecteerd.**.
- 11. Selecteer de printer waarmee u verbinding wilt maken.

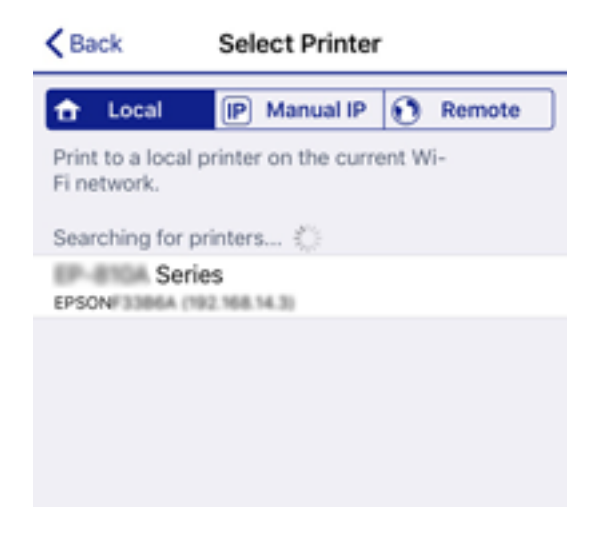

Bekijk de informatie die op het bedieningspaneel van de printer wordt weergegeven om de printer te selecteren.

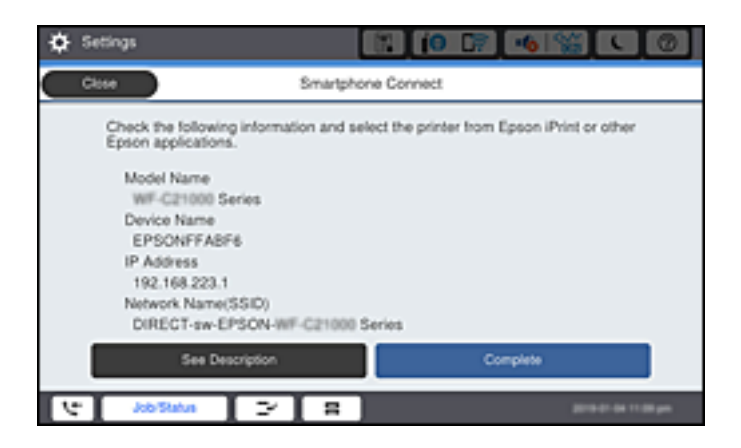

12. Selecteer op het bedieningspaneel van de printer **Volledig**.

Selecteer voor smart devices die eerder met de printer verbonden zijn geweest de netwerknaam (SSID) op het wifischerm van het smart device en maak opnieuw verbinding.

#### **Gerelateerde informatie**

- & ["Toepassing voor gemakkelijk afdrukken vanaf een smart device \(Epson iPrint\)" op pagina 464](#page-463-0)
- & ["Verbinding maken met niet-iOS- of Android-apparaten via Wi-Fi Direct" op pagina 352](#page-351-0)

# **Verbinding maken met Android-apparaten via Wi-Fi Direct**

Met deze methode kunt u de printer zonder een draadloze router rechtstreeks verbinden met het Androidapparaat. Voor het gebruik van deze functie dient aan de volgende voorwaarden te worden voldaan.

- O Android 4.4 of hoger
- O Epson iPrint versie 7.0 of hoger

Epson iPrint wordt gebruikt om vanaf een smart device af te drukken. Installeer van tevoren Epson iPrint op het smart device.

#### *Opmerking:*

U hoeft deze instellingen slechts een keer te configureren voor de printer die en het smart device dat u met elkaar wilt verbinden. U hoeft deze instellingen niet opnieuw te configureren, tenzij u Wi-Fi Direct uitschakelt of de standaard netwerkinstellingen herstelt.

- 1. Tik op het startscherm op .  $\Box$
- 2. Druk op **Wi-Fi Direct**.
- 3. Druk op **Start de instelling**.

4. Druk op **Android**.

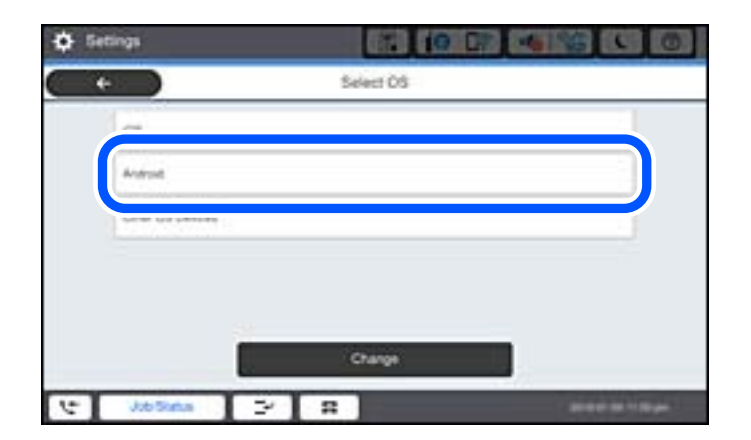

5. Start Epson iPrint op het smart device.

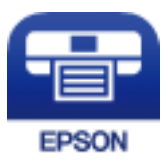

- 6. Tik op het scherm Epson iPrint op **Printer niet geselecteerd.**
- 7. Selecteer de printer waarmee u verbinding wilt maken.

Bekijk de informatie die op het bedieningspaneel van de printer wordt weergegeven om de printer te selecteren.

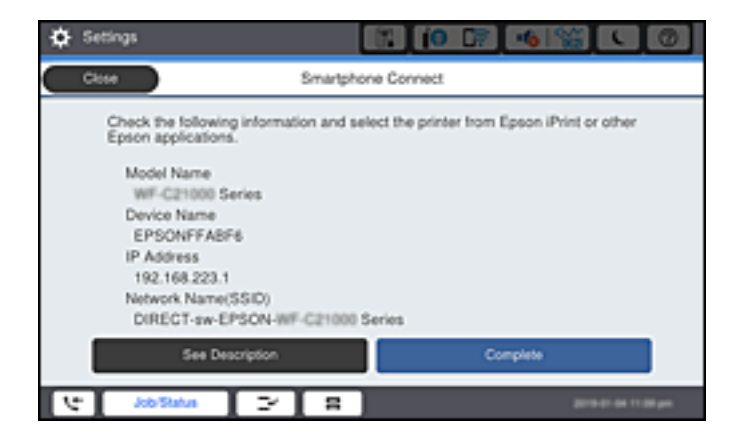

#### *Opmerking:*

Afhankelijk van het Android-apparaat worden printers mogelijk niet weergegeven. Als printers niet worden weergegeven, maakt u verbinding door *Andere OS-apparaten* te selecteren. Zie de koppeling met gerelateerde informatie hieronder voor informatie over verbinding maken.

- 8. Wanneer het scherm voor goedkeuring van de verbinding met het apparaat wordt weergegeven, selecteert u **Goedkeuren**.
- 9. Selecteer op het bedieningspaneel van de printer **Volledig**.

Selecteer voor smart devices die eerder met de printer verbonden zijn geweest de netwerknaam (SSID) op het wifischerm van het smart device en maak opnieuw verbinding.

#### <span id="page-351-0"></span>**Gerelateerde informatie**

- & ["Toepassing voor gemakkelijk afdrukken vanaf een smart device \(Epson iPrint\)" op pagina 464](#page-463-0)
- & "Verbinding maken met niet-iOS- of Android-apparaten via Wi-Fi Direct" op pagina 352

# **Verbinding maken met niet-iOS- of Android-apparaten via Wi-Fi Direct**

Met deze methode kunt u de printer zonder een draadloze router rechtstreeks verbinden met smart devices.

#### *Opmerking:*

U hoeft deze instellingen slechts een keer te configureren voor de printer die en het smart device dat u met elkaar wilt verbinden. U hoeft deze instellingen niet opnieuw te configureren, tenzij u Wi-Fi Direct uitschakelt of de standaard netwerkinstellingen herstelt.

1. Tik op het startscherm op .  $\Box$ 

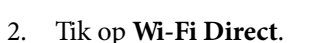

- 3. Tik op **Start de instelling**.
- 4. Tik op **Andere OS-apparaten**.

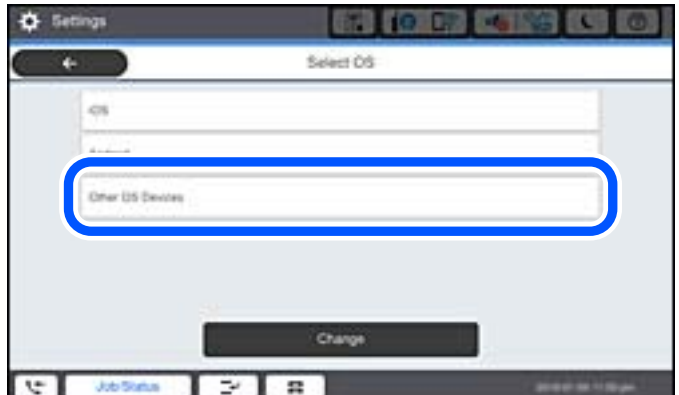

De Netwerknaam (SSID) en het Wachtwoord voor Wi-Fi Direct voor de printer worden weergegeven.

5. Selecteer op het Wi-Fi-scherm van het smart device de SSID die op het bedieningspaneel van de printer wordt weergegeven en voer vervolgens het wachtwoord in.

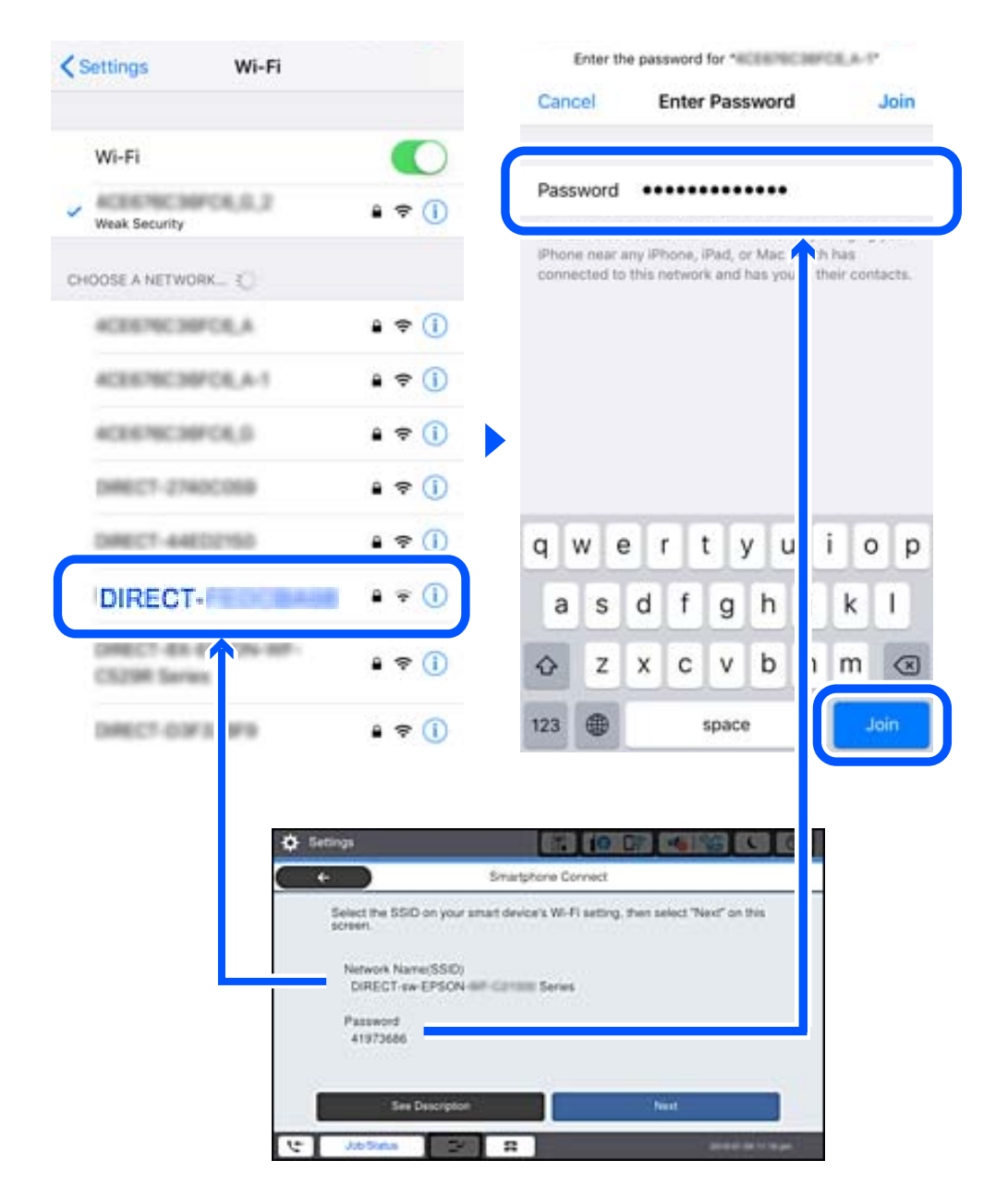

- 6. Selecteer op het bedieningspaneel van de printer **Volgende**.
- 7. Start de Epson-printapp op het smart device. Voorbeelden van Epson-printapps

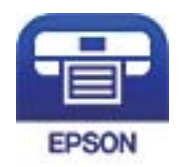

Epson iPrint

8. Tik op het scherm van de Epson-printapp op **Printer niet geselecteerd.**

9. Selecteer de printer waarmee u verbinding wilt maken.

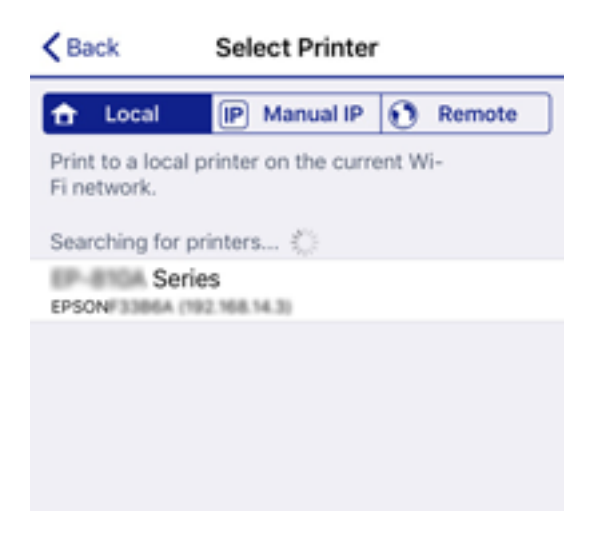

Bekijk de informatie die op het bedieningspaneel van de printer wordt weergegeven om de printer te selecteren.

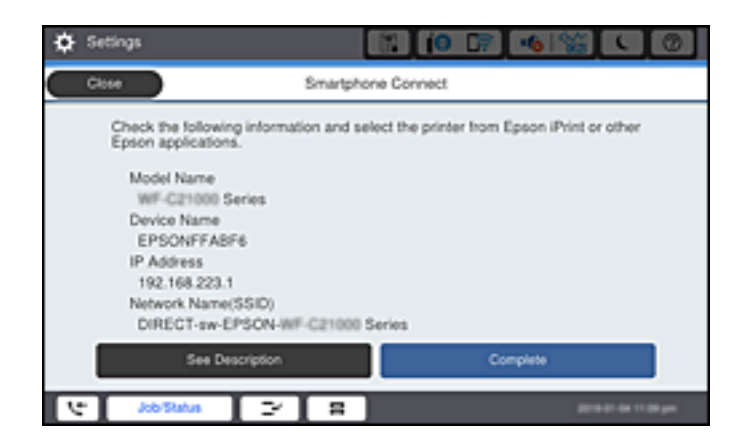

10. Selecteer op het bedieningspaneel van de printer **Volledig**.

Selecteer voor smart devices die eerder met de printer verbonden zijn geweest de netwerknaam (SSID) op het Wi-Fi-scherm van het smart device en maak opnieuw verbinding.

#### **Gerelateerde informatie**

& ["Toepassing voor gemakkelijk afdrukken vanaf een smart device \(Epson iPrint\)" op pagina 464](#page-463-0)

# **Verbinden met de computer via Wi-Fi Direct**

Terwijl de printer en de computer is verbonden via Wi-Fi Direct, krijgt u geen toegang tot internet van de computer. Als u continu moet verbonden blijven met de printer, raden wij u aan een Wi-Fi-verbinding te gebruiken.

1. Ga naar de Epson-website en download het printerstuurprogramma voor uw printer naar de computer om te worden verbonden met de printer.

<http://www.epson.com>

- 2. Tik op **Ellis Conserverse Elliste Conserverse de la Finance de la Finance de la Finance de la Finance de la Finance de la Finance de la Finance de la Finance de la Finance de la Finance de la Finance de la Finance de la**
- 3. Druk op **Start de instelling**.
- 4. Selecteer **Andere OS-apparaten**.

De **Netwerknaam (SSID)** en **Wachtwoord** voor Wi-Fi Direct voor de printer worden weergegeven.

5. Selecteer op het netwerkverbindingsscherm van de computer, de SSID die op het bedieningspaneel van de printer wordt weergegeven en voer vervolgens het wachtwoord in.

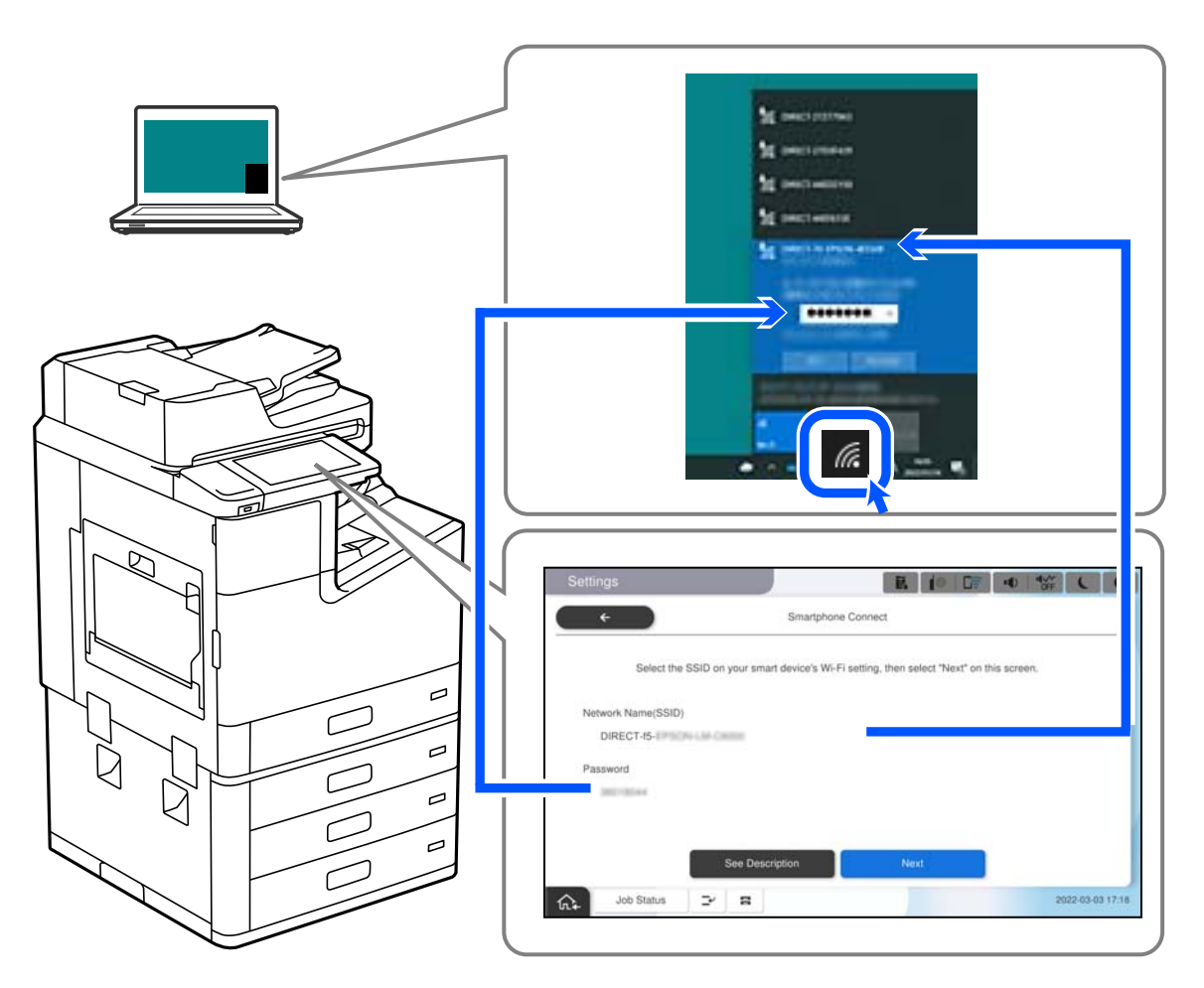

- 6. Dubbelklik op het gedownloade printerstuurprogramma op de computer om het te installeren. Volg de instructies op het scherm.
- 7. Kies op het bedieningspaneel van de printer voor **Volgende** en selecteer vervolgens **Volledig**.

# **De verbinding met Wi-Fi Direct (eenvoudig toegangspunt) verbreken**

Er zijn twee methoden beschikbaar om een Wi-Fi Direct-verbinding (eenvoudig toegangspunt) uit te schakelen. U kunt alle verbindingen uitschakelen via het bedieningspaneel van de printer of u schakelt alle verbindingen uit via de computer of het smart device. Klik op de koppeling hieronder voor gerelateerde informatie wanneer u alle verbindingen wilt uitschakelen.

# c*Belangrijk:*

Wanneer de Wi-Fi Direct-verbinding (eenvoudig toegangspunt) wordt uitgeschakeld, wordt de verbinding voor alle computers en smart devices die met de printer zijn verbonden in Wi-Fi Direct-verbinding (eenvoudig toegangspunt) verbroken.

#### *Opmerking:*

Als u de verbinding met een specifiek apparaat wilt verbreken, doe dit dan op het apparaat in kwestie en niet op de printer. Gebruik een van de volgende methoden om de Wi-Fi Direct-verbinding (eenvoudig toegangspunt) met het apparaat te verbreken.

- $\Box$  Verbreek de wifi-verbinding met de netwerknaam van de printer (SSID).
- O Maak verbinding met een andere netwerknaam (SSID).

#### **Gerelateerde informatie**

& "De instellingen voor Wi-Fi Direct (eenvoudig toegangspunt) wijzigen, zoals de SSID" op pagina 356

# **De instellingen voor Wi-Fi Direct (eenvoudig toegangspunt) wijzigen, zoals de SSID**

Wanneer een Wi-Fi Direct-verbinding (eenvoudig toegangspunt) is ingeschakeld, kunt u de instellingen wijzigen in

 $\widehat{\mathbf{F}}$  > **Wi-Fi Direct** > **Start de instelling** > **Wijzigen** en worden de volgende menuopties weergegeven.

#### **Netwerknaam wijzigen**

Wijzig de netwerknaam (SSID) voor Wi-Fi Direct (eenvoudig toegangspunt) voor het maken van verbinding met de printer in een naam naar keuze. U kunt de netwerknaam (SSID) instellen in ASCII-tekens die zijn weergegeven op het softwaretoetsenbord van het bedieningspaneel. U kunt maximaal 22 tekens invoeren.

Wanneer u de netwerknaam (SSID) wijzigt, wordt de verbinding met alle verbonden apparaten verbroken. Gebruik de nieuwe netwerknaam (SSID) als u opnieuw verbinding wilt maken met het apparaat.

#### **Wachtwoord wijzigen**

Wijzig het wachtwoord voor Wi-Fi Direct (eenvoudig toegangspunt) voor het maken van verbinding met de printer in een waarde naar keuze. U kunt het wachtwoord instellen in ASCII-tekens die zijn weergegeven op het softwaretoetsenbord van het bedieningspaneel. U kunt 8 tot 22 tekens invoeren.

Wanneer u het wachtwoord wijzigt, wordt de verbinding met alle verbonden apparaten verbroken. Gebruik het nieuwe wachtwoord als u opnieuw verbinding wilt maken met het apparaat.

#### **Frequentiebereik wijzigen**

Wijzig het frequentiebereik van Wi-Fi Direct dat wordt gebruikt voor het maken van verbinding met de printer. U kunt kiezen tussen 2,4 GHz of 5 GHz.

Wanneer u het frequentiebereik wijzigt, wordt de verbinding met alle verbonden apparaten verbroken. Maak opnieuw verbinding met het apparaat.

Als u het frequentiebereik wijzigt naar 5 GHz, kunt u niet opnieuw verbinding maken met apparaten die geen ondersteuning bieden voor 5 GHz.

Deze instelling wordt mogelijk niet in alle regio's weergegeven.

#### <span id="page-356-0"></span>**Wi-Fi Direct uitschakelen**

Schakel de instellingen voor Wi-Fi Direct (eenvoudig toegangspunt) van de printer uit. Wanneer u deze optie uitschakelt, wordt de verbinding verbroken van alle apparaten die via Wi-Fi Direct (eenvoudig toegangspunt) met de printer zijn verbonden.

#### **Standaardinst. herstellen**

Herstel alle instellingen voor Wi-Fi Direct (eenvoudig toegangspunt) naar de standaardwaarden.

De op de printer opgeslagen verbindingsinformatie voor Wi-Fi Direct (eenvoudig toegangspunt) van het smart device wordt verwijderd.

#### *Opmerking:*

U kunt de volgende instellingen tevens configureren vanaf het tabblad *Netwerk* > *Wi-Fi Direct* in Web Config.

- O Wi-Fi Direct (eenvoudig toegangspunt) in- of uitschakelen
- $\Box$  De netwerknaam wijzigen (SSID)
- O Wachtwoord wijzigen
- $\Box$  Het frequentiebereik wijzigen Deze instelling wordt mogelijk niet in alle regio's weergegeven.
- O De instellingen voor Wi-Fi Direct (eenvoudig toegangspunt) herstellen

# **De status van de netwerkverbinding controleren**

U kunt de netwerkstatus als volgt controleren.

#### **Gerelateerde informatie**

- & "De netwerkverbindingsstatus controleren op het bedieningspaneel" op pagina 357
- & ["Een netwerkverbindingsrapport afdrukken" op pagina 358](#page-357-0)

# **De netwerkverbindingsstatus controleren op het bedieningspaneel**

U kunt de status van de netwerkverbinding controleren aan de hand van het netwerkpictogram of de netwerkinformatie op het bedieningspaneel van de printer.

# **De netwerkverbindingsstatus controleren met het netwerkpictogram**

U kunt de status van de netwerkverbinding en kracht van het radiosignaal controleren aan de hand van het netwerkpictogram op het startscherm van de printer.

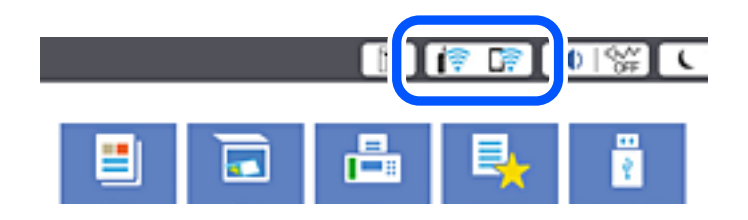

#### <span id="page-357-0"></span>**Gerelateerde informatie**

& ["Uitleg bij het netwerkpictogram" op pagina 32](#page-31-0)

# **De gedetailleerde netwerkinformatie weergeven op het bedieningspaneel**

Wanneer uw printer verbinding heeft met het netwerk, kunt u ook andere netwerkgerelateerde informatie bekijken door de netwerkmenu's te selecteren die u wilt controleren.

- 1. Selecteer **Instel.** op het startscherm.
- 2. Selecteer **Algemene instellingen** > **Netwerkinstellingen** > **Netwerkstatus**.
- 3. Als u deze informatie wilt controleren, selecteert u de menu's die u wilt nakijken.
	- O Status vast netwerk/Wi-Fi

Hiermee geeft u de netwerkinformatie weer (apparaatnaam, verbinding, signaalsterkte, enz.) voor ethernetof wifi-verbindingen.

O Wi-Fi Direct-status

Geeft weer of Wi-Fi Direct is in- of uitgeschakeld, en de SSID, het wachtwoord enzovoort voor Wi-Fi Direct-verbindingen.

O Status e-mailserver

Geeft de netwerkinformatie voor de e-mailserver weer.

O statusvel

Drukt een netwerkstatusblad af. De informatie voor ethernet, wifi Wi-Fi Direct enzovoort wordt op twee of meer pagina's afgedrukt.

# **Een netwerkverbindingsrapport afdrukken**

U kunt een netwerkverbindingsrapport afdrukken om de status tussen de printer en de draadloze router te controleren.

- 1. Selecteer **Instel.** op het startscherm.
- 2. Selecteer **Algemene instellingen** > **Netwerkinstellingen** > **Controle van netwerkverbinding**.

De verbindingscontrole wordt gestart.

- 3. Selecteer **Controlerapport afdrukken**.
- 4. Druk het netwerkverbindingsrapport af.

Als er een fout is opgetreden, controleer dan het netwerkverbindingsrapport en volg de afgedrukte oplossingen.

#### **Gerelateerde informatie**

& ["Berichten en oplossingen op het netwerkverbindingsrapport" op pagina 359](#page-358-0)

# <span id="page-358-0"></span>**Berichten en oplossingen op het netwerkverbindingsrapport**

Controleer de berichten en foutcodes op het netwerkverbindingsrapport en volg dan de oplossingen.

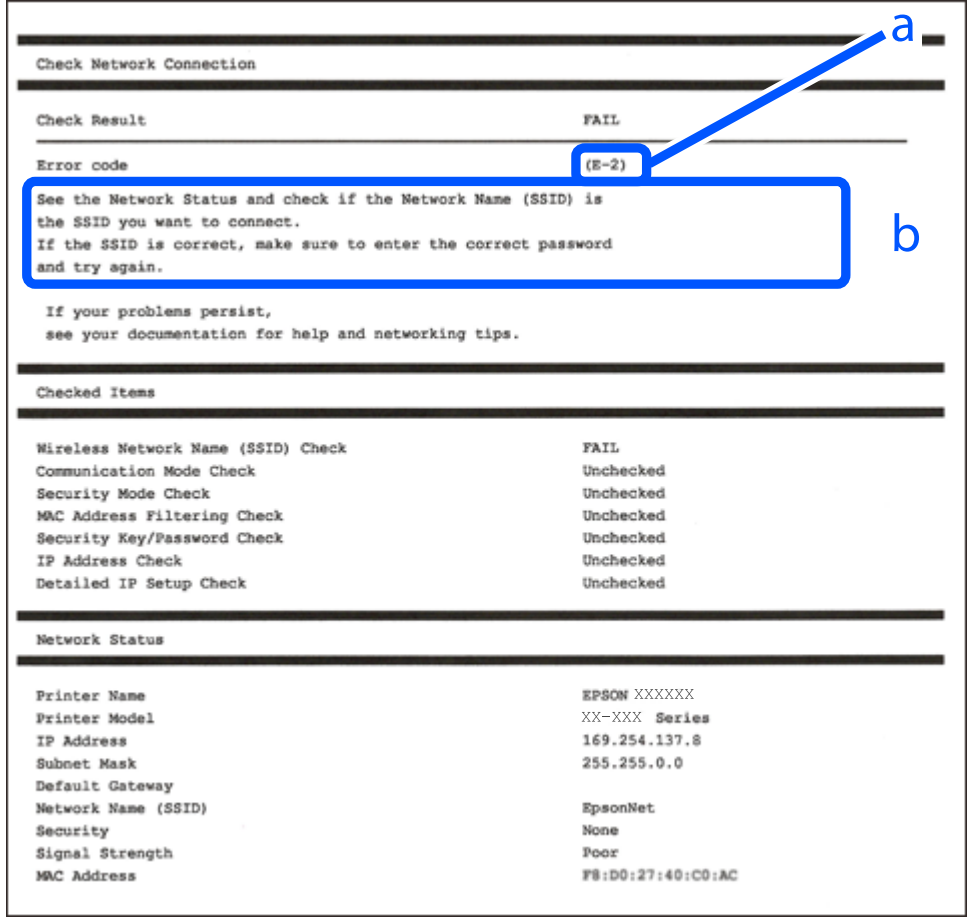

- a. Foutcode
- b. Berichten over de netwerkomgeving

#### **Gerelateerde informatie**

- $\blacktriangleright$  ["E-1" op pagina 360](#page-359-0)
- $\blacktriangleright$  ["E-2, E-3, E-7" op pagina 360](#page-359-0)
- $\blacktriangleright$  ["E-5" op pagina 361](#page-360-0)
- & ["E-6" op pagina 361](#page-360-0)
- $\blacktriangleright$  ["E-8" op pagina 361](#page-360-0)
- $\blacktriangleright$  ["E-9" op pagina 362](#page-361-0)
- $\blacktriangleright$  ["E-10" op pagina 362](#page-361-0)
- $\blacktriangleright$  ["E-11" op pagina 362](#page-361-0)
- $\blacktriangleright$  ["E-12" op pagina 363](#page-362-0)
- $\blacktriangleright$  ["E-13" op pagina 363](#page-362-0)
- & ["Bericht over de netwerkomgeving" op pagina 364](#page-363-0)

# <span id="page-359-0"></span>**E-1**

#### **Oplossingen:**

- O Controleer of de ethernetkabel op de printer en op een hub of een ander netwerkapparaat is aangesloten.
- O Controleer of de hub of het andere netwerkapparaat is ingeschakeld.
- O Als u de printer via Wi-Fi wilt aansluiten, configureert u de Wi-Fi-instellingen voor de printer opnieuw, aangezien deze zijn uitgeschakeld.

# **E-2, E-3, E-7**

#### **Oplossingen:**

- O Controleer of uw draadloze router is ingeschakeld.
- O Controleer of uw computer of apparaat correct is aangesloten op de draadloze router.
- O Schakel de draadloze router uit. Wacht ongeveer 10 seconden en schakel deze in.
- O Plaats de printer dichter bij uw draadloze router en verwijder alle eventuele obstakels ertussen.
- O Als u de SSID handmatig hebt ingevoerd, moet u controleren of deze correct is. Controleer de SSID op het gedeelte **Netwerkstatus** op het netwerkverbindingsrapport.
- O Als een draadloze router meerdere SSID's heeft, selecteert u de SSID die wordt weergegeven. Wanneer de SSID een niet-compatibele frequentie gebruikt, toont de printer deze niet.
- O Als u een drukknopinstelling gebruikt voor het tot stand brengen van een netwerkverbinding, moet u controleren of uw draadloze router WPS ondersteunt. U kunt de drukknopinstelling niet gebruiken als uw draadloze router WPS niet ondersteunt.
- O Controleer of uw SSID alleen ASCII-tekens (alfanumerieke tekens en symbolen) gebruikt. De printer kan geen SSID die niet-ASCII-tekens bevat, weergeven.
- O Zorg dat u uw SSID en wachtwoord kent voordat u verbinding maakt met de draadloze router. Als u een draadloze router gebruikt met de standaardinstellingen, bevinden de SSID en het wachtwoord zich op het label op de draadloze router. Als u uw SSID en het wachtwoord niet kent, neemt u contact op met de persoon die de draadloze routers heeft ingesteld of raadpleegt u de documentatie die bij de draadloze router is geleverd.
- O Als u wilt verbinden met een SSID die is gegenereerd met behulp van de tethering-functie van een smart device, controleert u de SSID en het wachtwoord in de documentatie die bij het smart device is geleverd.
- O Als uw wifi-verbinding plots wordt verbroken, controleert u de onderstaande voorwaarden. Als een of meer van deze voorwaarden van toepassing zijn, stelt u uw netwerkinstellingen opnieuw in door de software van de volgende website te downloaden en uit te voeren.

#### [http://epson.sn](http://epson.sn/?q=2) > **Instellen**

- O Er is een ander smart device toegevoegd aan het netwerk met behulp van de drukknopinstelling.
- O Het wifi-netwerk is ingesteld met een andere methode dan de drukknopinstelling.

#### **Gerelateerde informatie**

- & ["Instellingen voor verbinding met de computer configureren" op pagina 342](#page-341-0)
- & ["Wifi-instellingen configureren via het bedieningspaneel" op pagina 343](#page-342-0)
# **E-5**

#### **Oplossingen:**

Controleer of het beveiligingstype van de draadloze router op een van de volgende opties is ingesteld. Als dat niet het geval is, wijzigt u het beveiligingstype van d draadloze router en stelt u de netwerkinstellingen van de printer opnieuw in.

- $\Box$  WEP 64-bits (40-bits)
- $\Box$  WEP 128-bits (104-bits)
- $\Box$  WPA PSK (TKIP/AES)<sup>\*</sup>
- O WPA2 PSK (TKIP/AES)\*
- O WPA (TKIP/AES)
- O WPA2 (TKIP/AES)
- O WPA3-SAE (AES)
- O WPA2/WPA3-Enterprise
- \* WPA PSK is ook bekend als WPA Personal. WPA2 PSK is ook bekend als WPA2 Personal.

# **E-6**

#### **Oplossingen:**

- O Controleer of MAC-adresfilter is uitgeschakeld. Als dit is ingeschakeld, registreert u het MAC-adres van de printer zodat het niet wordt gefilterd. Raadpleeg de documentatie die bij de draadloze router is geleverd voor details. U kunt het MAC-adres van de printer controleren onder het gedeelte **Netwerkstatus** in het netwerkverbindingsrapport.
- O Als uw draadloze router gebruik maakt van gedeelde verificatie met WEP-beveiliging, moet u controleren of de verificatiecode en index correct zijn.
- O Als het aantal te verbinden apparaten op de draadloze router kleiner is dan het aantal netwerkapparaten dat u wilt verbinden, geeft u de instellingen op de draadloze router op om het aantal te verbinden apparaten te vermeerderen. Raadpleeg de documentatie die bij de draadloze router is geleverd om instellingen op te geven.

#### **Gerelateerde informatie**

& ["Instellingen voor verbinding met de computer configureren" op pagina 342](#page-341-0)

# **E-8**

#### **Oplossingen:**

- O Schakel DHCP in op de draadloze router als IP-adres verkrijgen van de printer is ingesteld op Automatisch.
- O Als de instelling IP-adres verkrijgen van de printer is ingesteld op handmatig, is het IP-adres dat u handmatig instelt ongeldig omdat het buiten bereik is (bijvoorbeeld: 0.0.0.0). Stel een geldig IP-adres in via het bedieningspaneel.

 $\rightarrow$  ["Netwerkinstellingen" op pagina 480](#page-479-0)

# **E-9**

#### **Oplossingen:**

Controleer het volgende.

- O Apparaten worden ingeschakeld.
- O U kunt toegang krijgen tot internet en andere computer of netwerkapparaten op hetzelfde netwerk van de apparaten die u met de printer wilt verbinden.

Als uw printer en netwerkapparaten nog steeds niet worden verbonden nadat u het bovenstaande hebt gecontroleerd, schakelt u de draadloze router uit. Wacht ongeveer 10 seconden en schakel deze in. Stel dan uw netwerkinstellingen opnieuw in door het installatieprogramma van de volgende website te downloaden en uit te voeren.

[http://epson.sn](http://epson.sn/?q=2) > **Instellen**

#### **Gerelateerde informatie**

 $\rightarrow$  ["Instellingen voor verbinding met de computer configureren" op pagina 342](#page-341-0)

### **E-10**

#### **Oplossingen:**

Controleer het volgende.

- O Andere apparaten op het netwerk worden ingeschakeld.
- O Netwerkadressen (IP-adres, subnetmasker en standaard gateway) zijn correct als u IP-adres verkrijgen van de printer hebt ingesteld op Handmatig.

Stel het netwerkadres opnieuw in als dit onjuist is. U kunt het IP-adres, het subnetmasker en de standaardgateway controleren in het gedeelte **Netwerkstatus** van het netwerkverbindingsrapport.

#### **Gerelateerde informatie**

& ["Netwerkinstellingen" op pagina 480](#page-479-0)

### **E-11**

#### **Oplossingen:**

Controleer het volgende.

O Het standaard gateway-adres is correct als u de TCP/IP-instelling van de printer instelt op Handmatig.

O Het apparaat dat is ingesteld als de standaard gateway, wordt ingeschakeld.

Stel het juiste standaard gateway-adres in. U kunt het standaard gateway-adres controleren onder het gedeelte **Netwerkstatus** in het netwerkverbindingsrapport.

 $\rightarrow$  ["Netwerkinstellingen" op pagina 480](#page-479-0)

# **E-12**

#### **Oplossingen:**

Controleer het volgende.

- O Andere apparaten op het netwerk worden ingeschakeld.
- O De netwerkadressen (IP-adres, subnetmasker en standaard gateway) zijn correct als u ze handmatig invoert.
- O De netwerkadressen voor andere apparaten (subnetmasker en standaard gateway) zijn dezelfde.
- O Het IP-adres komt niet in conflict met andere apparaten.

Als uw printer en netwerkapparaten nog steeds niet worden verbonden nadat u het bovenstaande hebt gecontroleerd, probeert u het volgende.

- O Schakel de draadloze router uit. Wacht ongeveer 10 seconden en schakel deze in.
- O Geef de netwerkinstellingen opnieuw op met het installatieprogramma. U kunt dit uitvoeren vanaf de volgende website.

#### [http://epson.sn](http://epson.sn/?q=2) > **Instellen**

O U kunt meerdere wachtwoorden registreren op een draadloze router die het WEP-beveiligingstype gebruikt. Als er meerdere wachtwoorden zijn geregistreerd, moet u controleren of het eerste geregistreerde wachtwoord op de printer is ingesteld.

#### **Gerelateerde informatie**

- & ["Netwerkinstellingen" op pagina 480](#page-479-0)
- & ["Instellingen voor verbinding met de computer configureren" op pagina 342](#page-341-0)

# **E-13**

#### **Oplossingen:**

Controleer het volgende.

- O Netwerkapparaten zoals een draadloze router, hub en router, zijn ingeschakeld.
- O De TCP/IP-instelling voor netwerkapparaten is niet handmatig opgegeven. (Als de TCP/IP-instelling van de printer automatisch is ingesteld terwijl de TCP/IP-instelling voor andere netwerkapparaten handmatig wordt uitgevoerd, kan het netwerk van de printer verschillen van het netwerk voor andere apparaten.)

Als dit nog steeds niet werkt nadat u het bovenstaande hebt gecontroleerd, probeert u het volgende.

- O Schakel de draadloze router uit. Wacht ongeveer 10 seconden en schakel deze in.
- O Definieer netwerkinstellingen op de computer die op hetzelfde netwerk als de printer zit met het installatieprogramma. U kunt dit uitvoeren vanaf de volgende website.

#### [http://epson.sn](http://epson.sn/?q=2) > **Instellen**

O U kunt meerdere wachtwoorden registreren op een draadloze router die het WEP-beveiligingstype gebruikt. Als er meerdere wachtwoorden zijn geregistreerd, moet u controleren of het eerste geregistreerde wachtwoord op de printer is ingesteld.

- & ["Netwerkinstellingen" op pagina 480](#page-479-0)
- & ["Instellingen voor verbinding met de computer configureren" op pagina 342](#page-341-0)

# **Bericht over de netwerkomgeving**

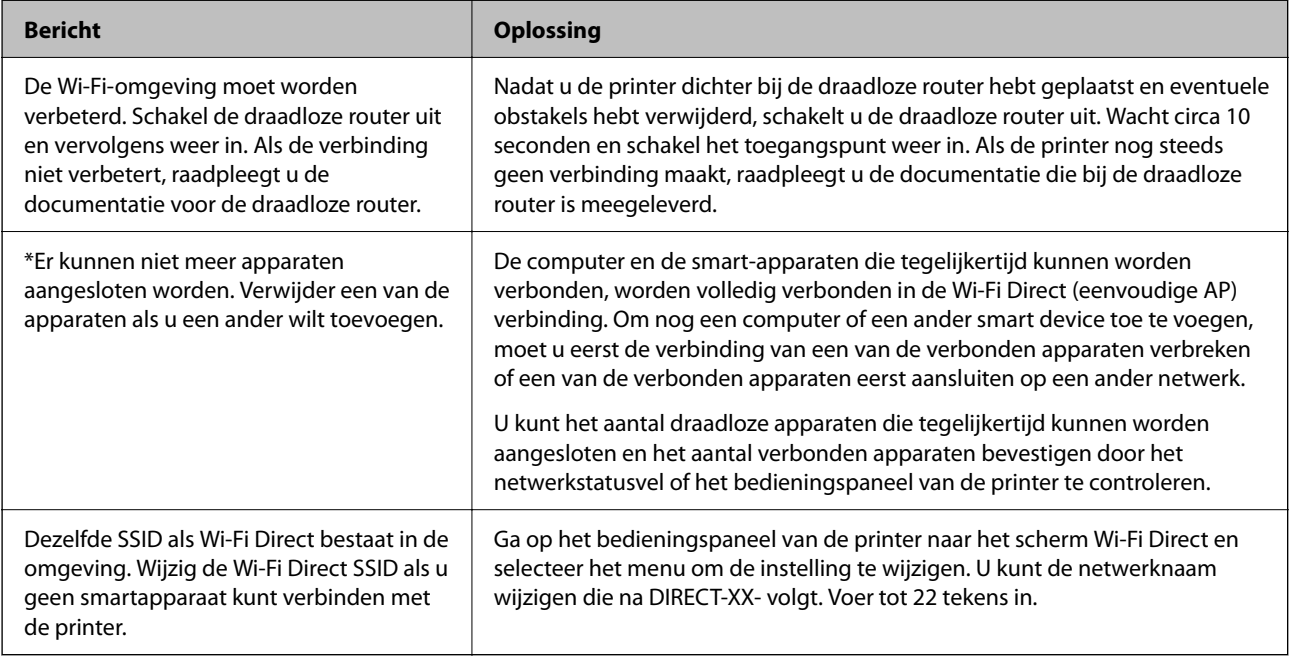

# **Een netwerkstatusvel afdrukken**

U kunt de gedetailleerde netwerkinformatie afdrukken om deze te controleren.

- 1. Selecteer **Instel.** op het startscherm.
- 2. Selecteer **Algemene instellingen** > **Netwerkinstellingen** > **Netwerkstatus**.
- 3. Selecteer **statusvel**.
- 4. Controleer het bericht en druk vervolgens een netwerkstatusvel af.

# **Het computernetwerk controleren (alleen Windows)**

Met de opdrachtprompt kunt u de verbindingsstatus van de computer en het verbindingspad naar de printer controleren. Hiermee kunt u de problemen oplossen.

O ipconfig-opdracht

Geef de verbindingsstatus weer van de netwerkinterface die momenteel door de computer wordt gebruikt.

Als u de instellingen vergelijkt met de werkelijke communicatie, kunt u controleren of de verbinding juist is. Indien zich in hetzelfde netwerk meerdere DHCP-servers bevinden, kunt u onder andere het werkelijke adres dat aan de computer is toegewezen en de DNS-server waarnaar wordt verwezen achterhalen.

O Indeling: ipconfig /all

O Voorbeelden:

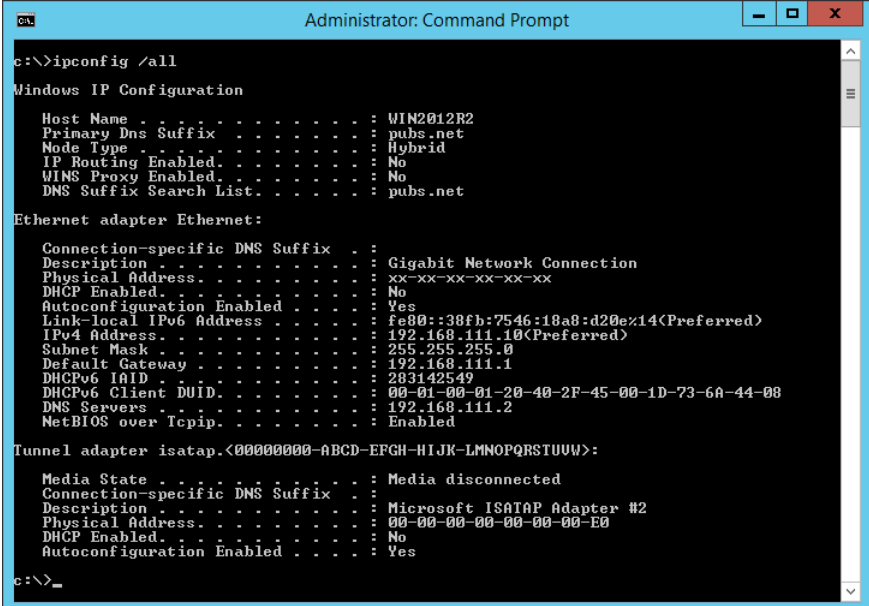

O pathping-opdracht

U kunt de lijst met routers die via de doelhost worden geleid en de communicatieroutering bevestigen.

- O Indeling: pathping xxx.xxx.xxx.xxx
- O Voorbeelden: pathping 192.0.2.222

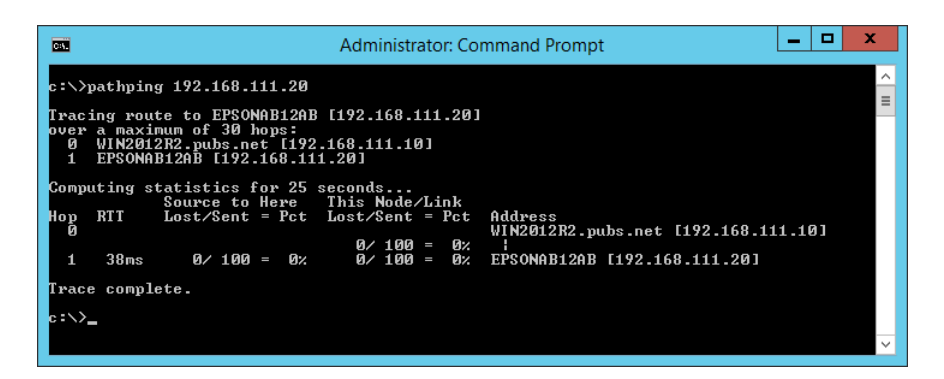

# <span id="page-365-0"></span>**Optionele items gebruiken**

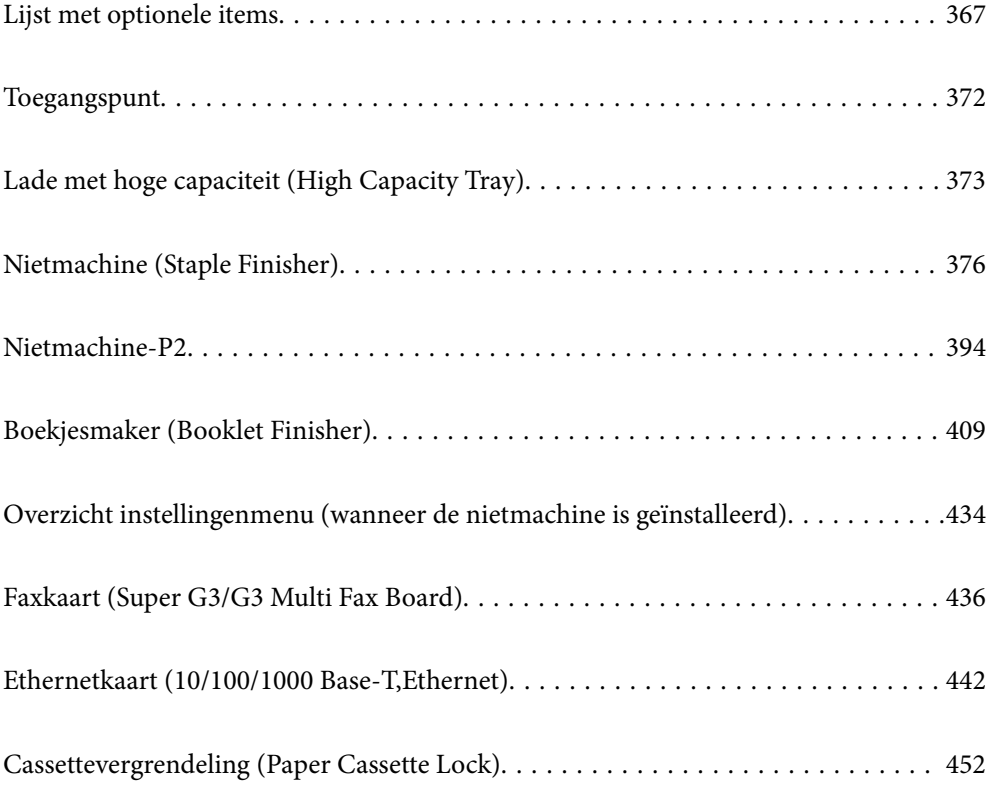

# <span id="page-366-0"></span>**Lijst met optionele items**

#### *Opmerking:*

Sommige optionele items worden mogelijk niet in uw regio verkocht. Raadpleeg de Epson Support-website voor uw regio voor meer informatie.

#### **Nietmachine**

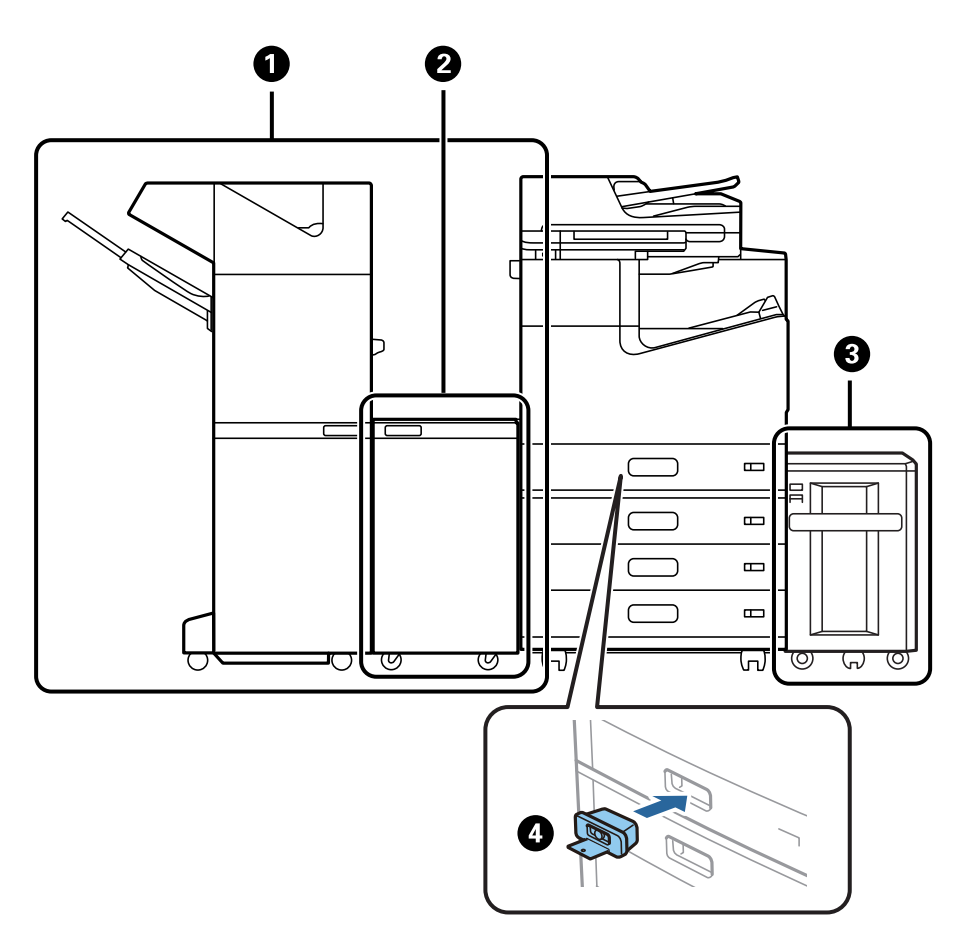

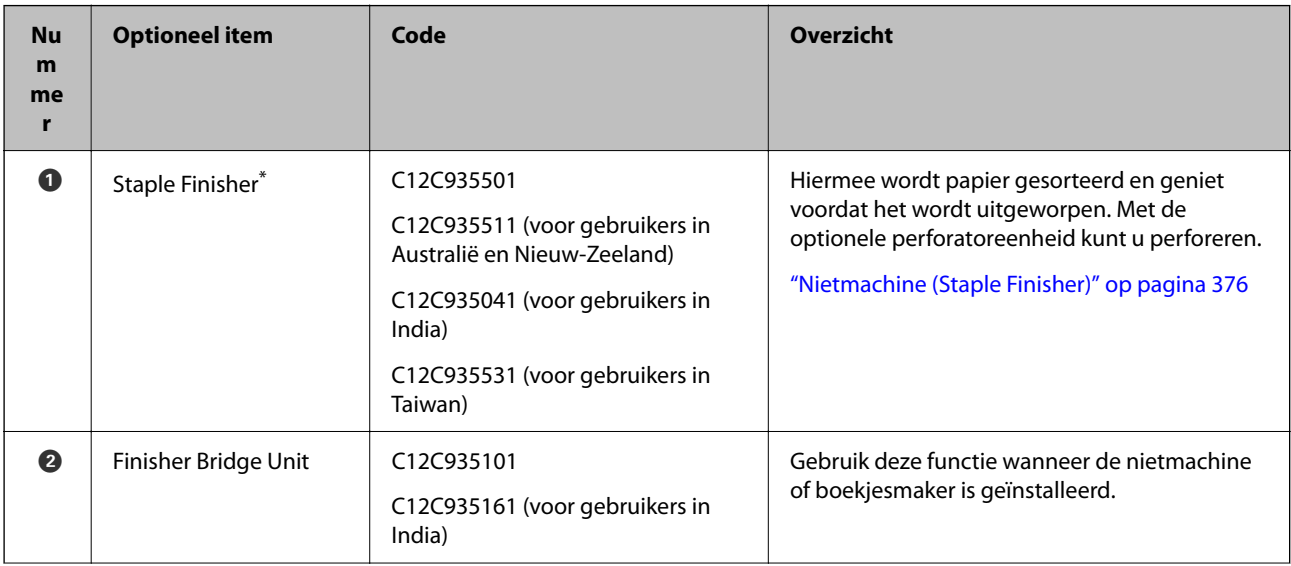

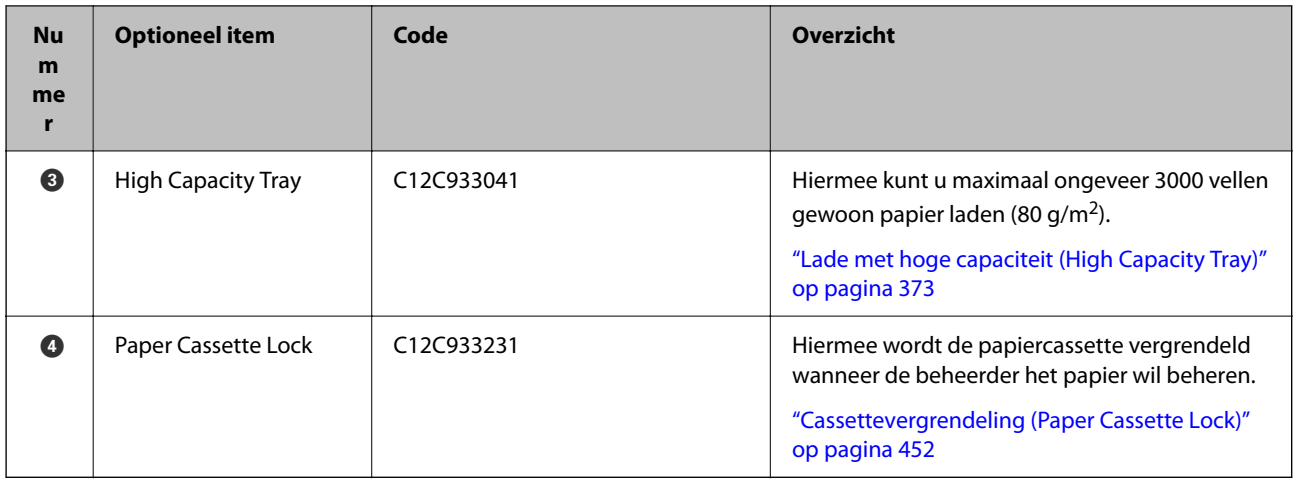

\*: Voor bediening van de nietmachine moet u de koppeleenheid installeren.

### **Optionele interne items voor de nietmachine**

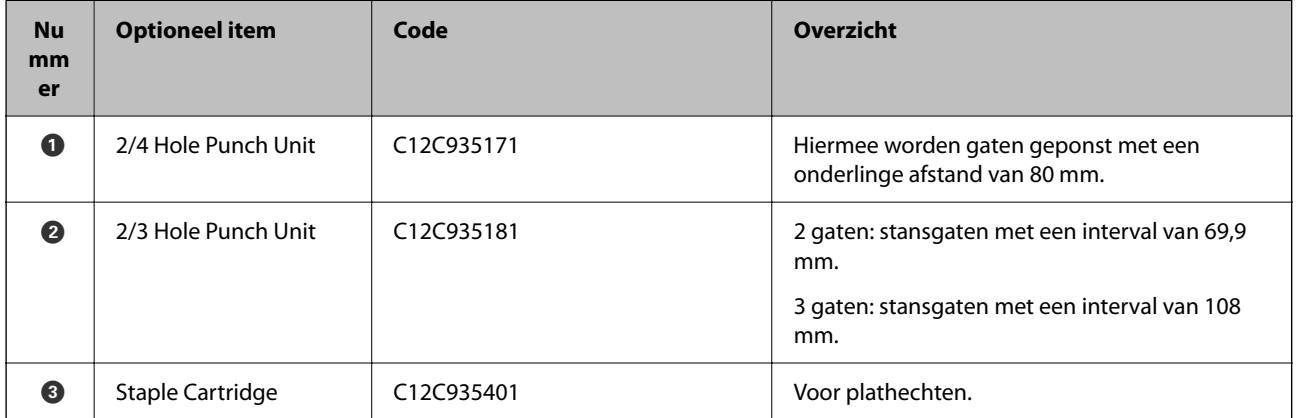

#### **Nietmachine-P2**

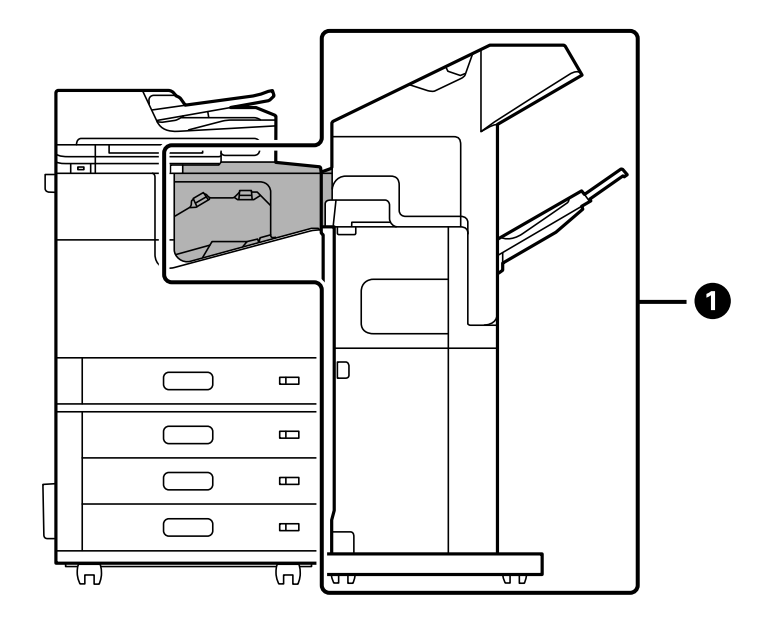

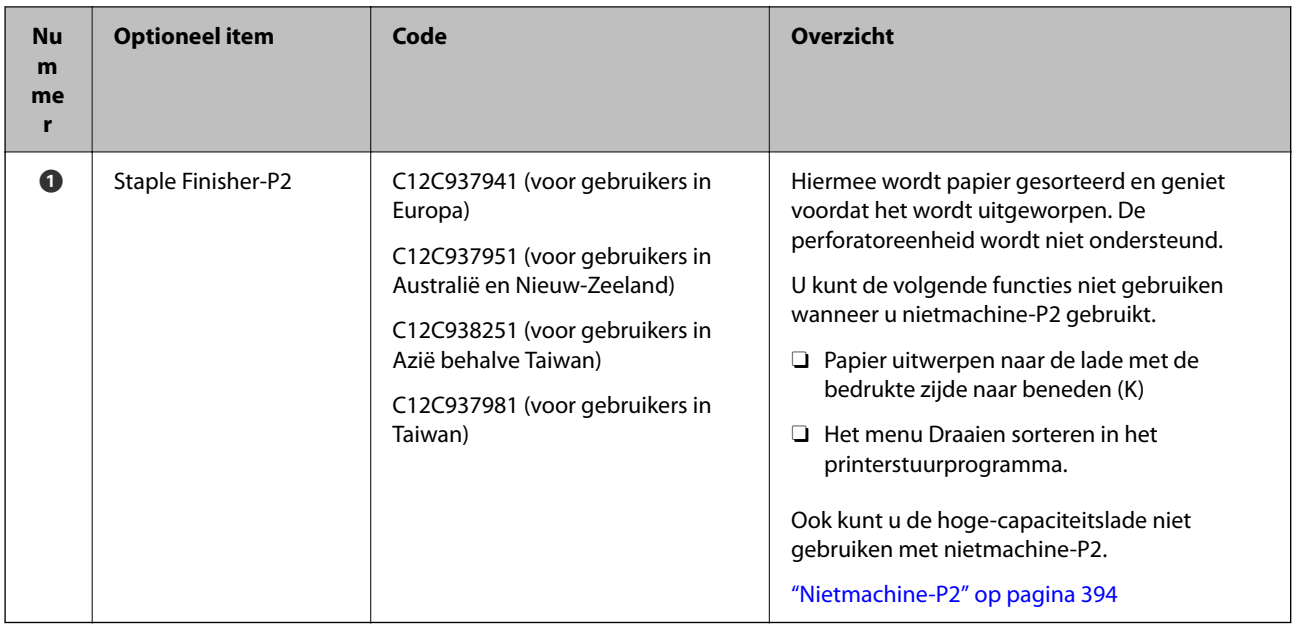

# **Optionele interne items voor de nietmachine-P2**

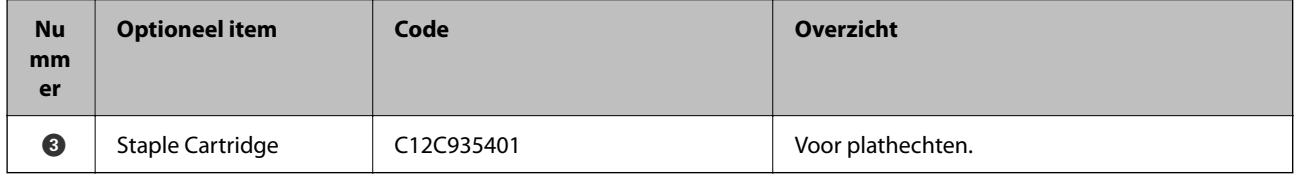

# **Boekjesmaker**

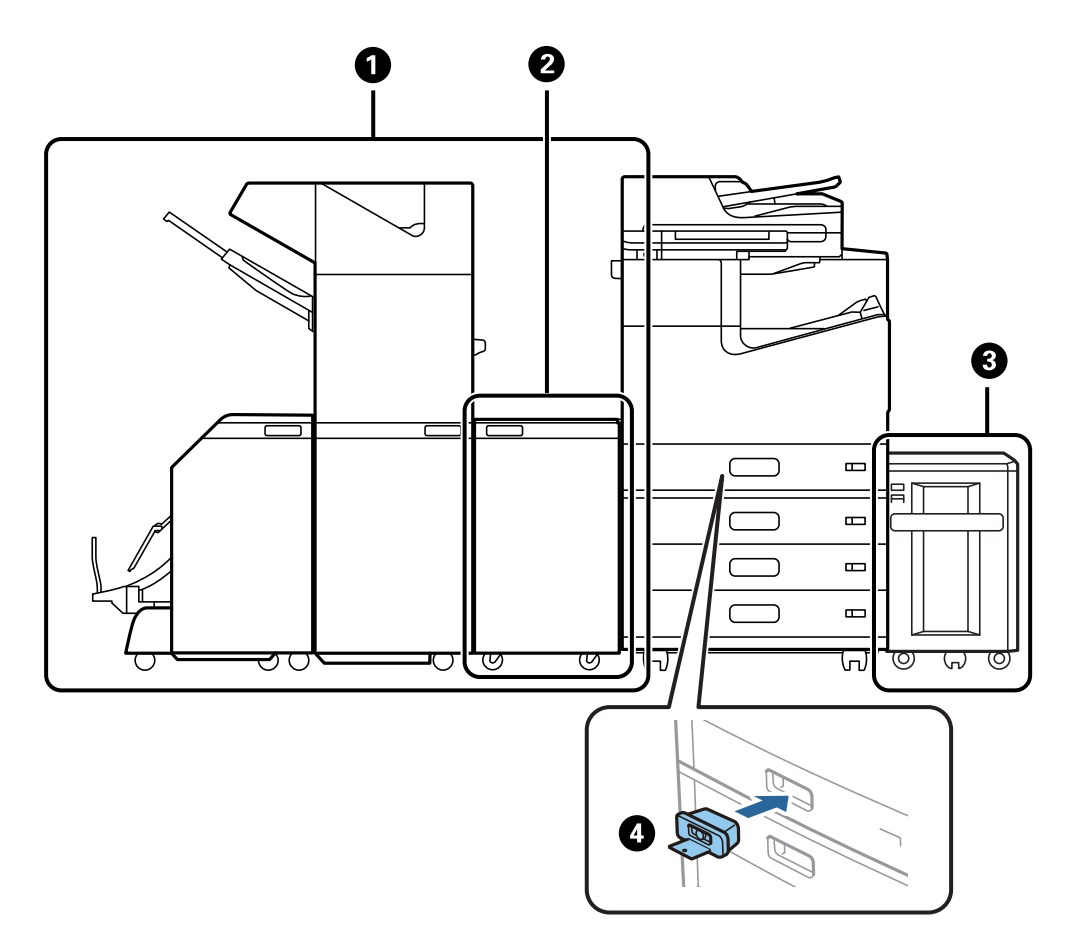

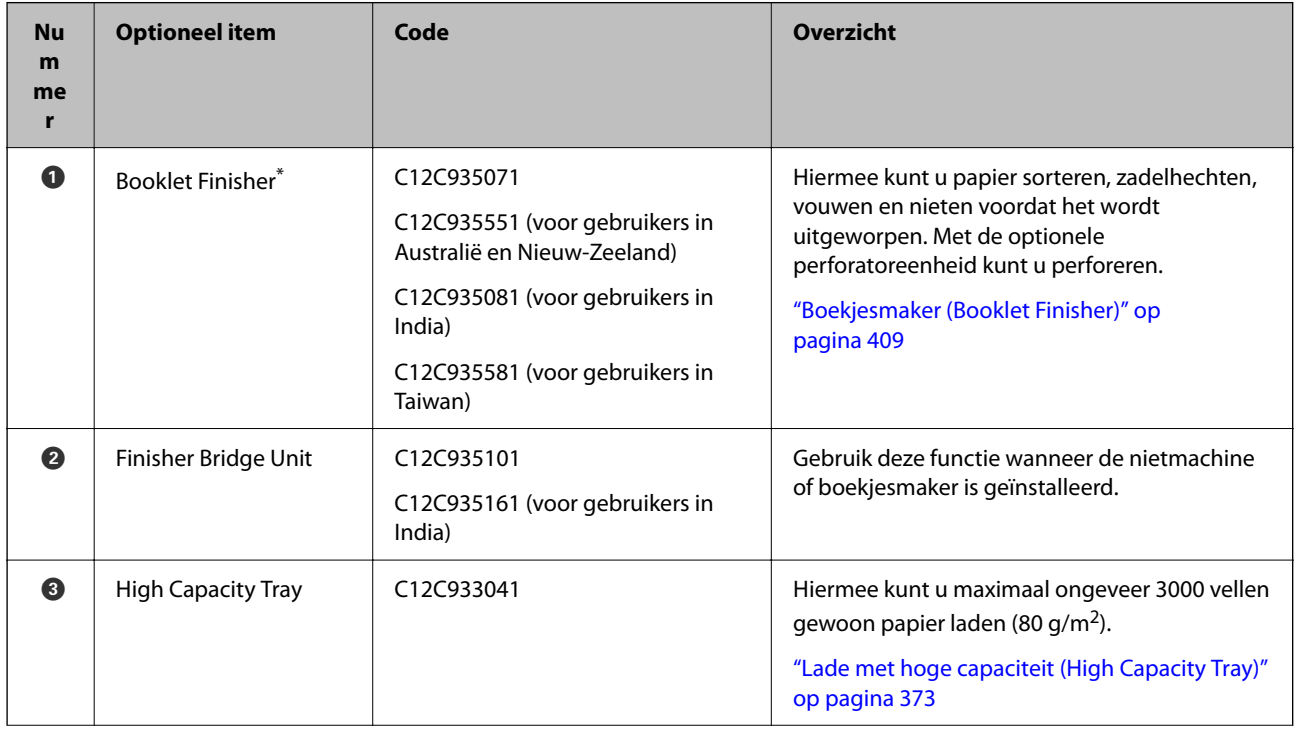

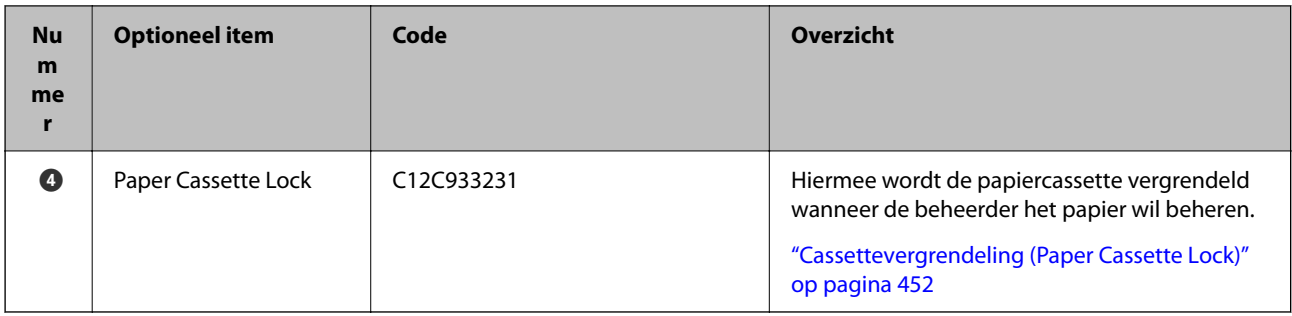

\*: Voor het gebruik van de boekjesmaker moet u de koppeleenheid installeren.

#### **Optionele interne items voor de boekjesmaker**

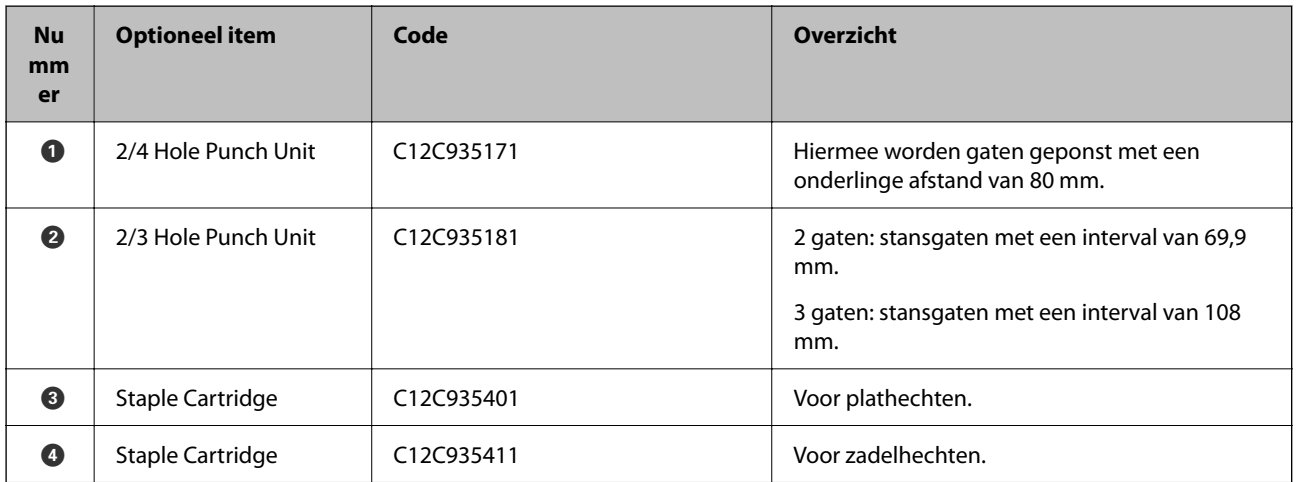

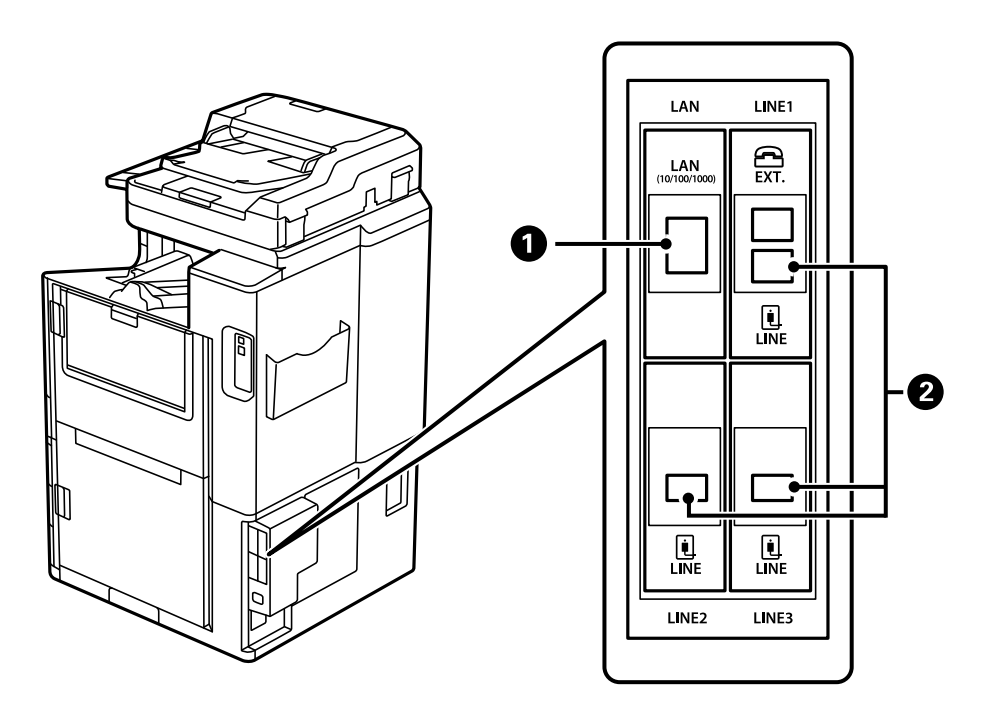

<span id="page-371-0"></span>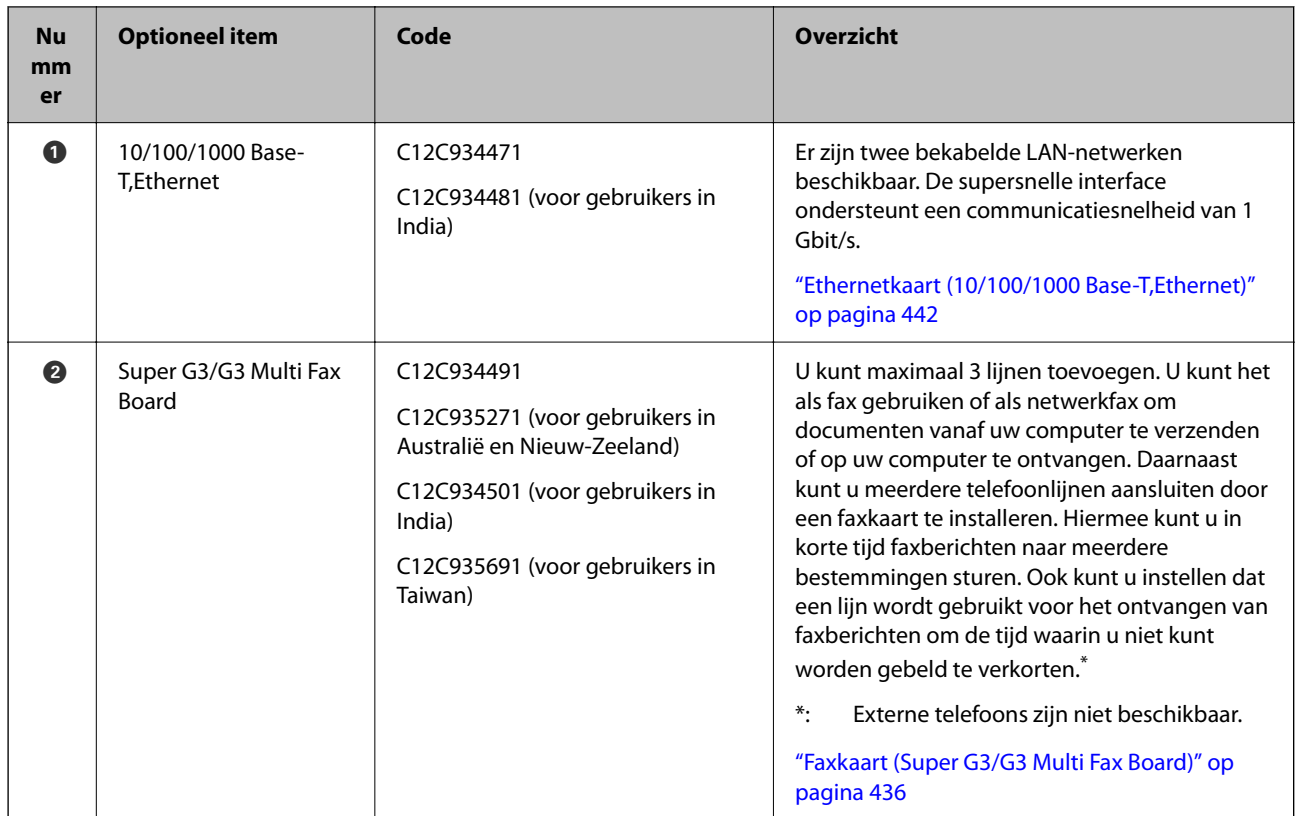

# **Toegangspunt**

De volgende toegangspunten worden in de gids op het lcd-scherm getoond wanneer er een papierstoring optreedt.

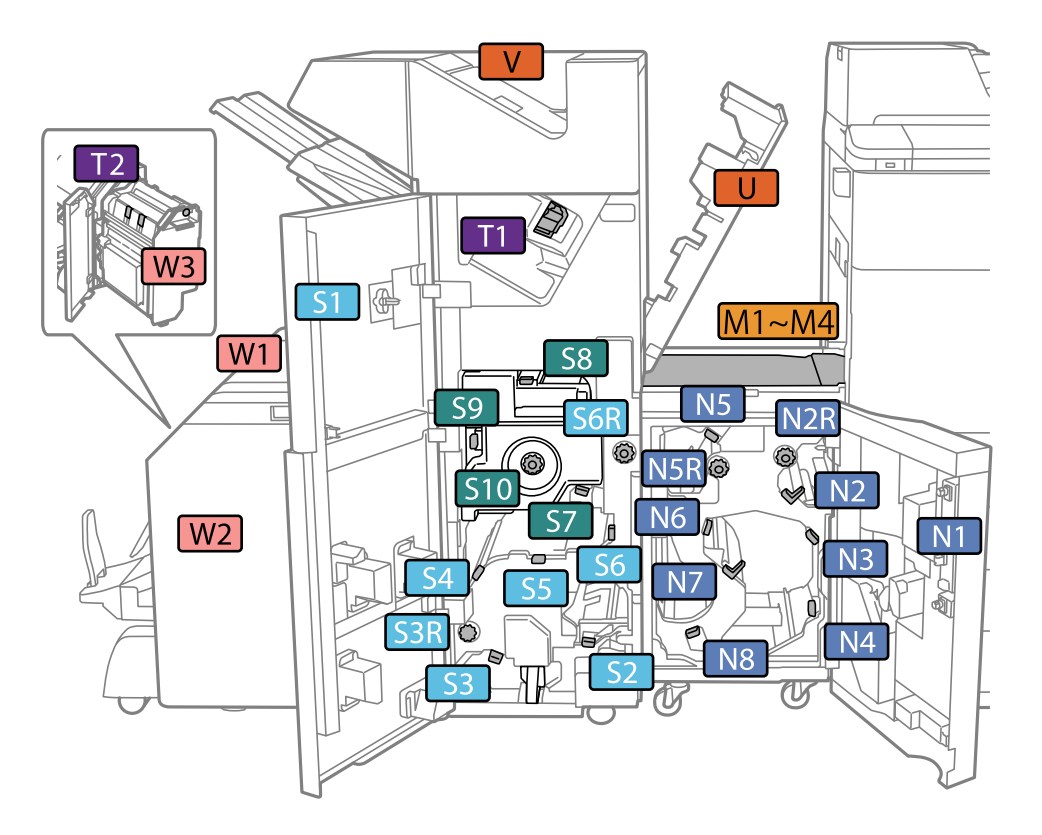

<span id="page-372-0"></span>Wanneer u de nietmachine of boekjesafwerkeenheid gebruikt.

\*: Nummer S7 t/m S10 zijn alleen bestemd voor de boekjesmaker.

Bij gebruik van de nietmachine-P2.

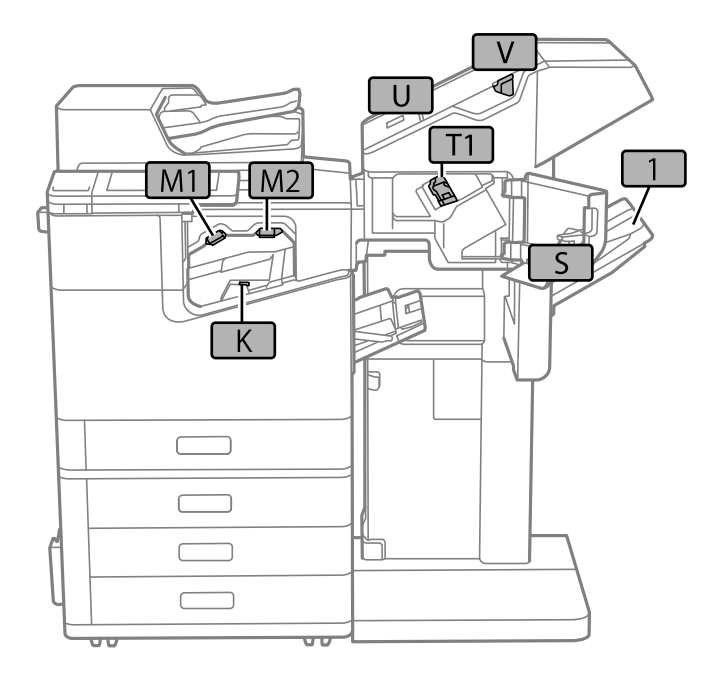

# **Lade met hoge capaciteit (High Capacity Tray)**

Hiermee kunt u maximaal ongeveer 3000 vellen gewoon papier laden (80 g/m2).

# <span id="page-373-0"></span>**De lade voor hoge capaciteit configureren in het printerstuurprogramma**

Om de geïnstalleerde lade voor hoge capaciteit te kunnen gebruiken, moet het printerstuurprogramma de nodige informatie krijgen.

# **De lade voor hoge capaciteit configureren in het printerstuurprogramma — Windows**

#### *Opmerking:*

Meld u aan op uw computer als beheerder.

- 1. Open de **Optionele instellingen** in de printereigenschappen.
	- O Windows 10/Windows Server 2019/Windows Server 2016

Klik op de knop Start en selecteer vervolgens **Systeem** > **Configuratiescherm** > **Apparaten en printers weergeven** in **Hardware en geluiden**. Klik met de rechtermuisknop op uw printer, of houd uw printer ingedrukt, en selecteer **Printereigenschappen**. Klik vervolgens op het tabblad **Optionele instellingen**.

O Windows 8.1/Windows 8/Windows Server 2012 R2/Windows Server 2012

Selecteer **Bureaublad** > **Instellingen** > **Configuratiescherm** > **Apparaten en printers weergeven** in **Hardware en geluiden**. Klik met de rechtermuisknop op uw printer, of houd uw printer ingedrukt, en selecteer **Printereigenschappen**. Klik vervolgens op het tabblad **Optionele instellingen**.

O Windows 7/Windows Server 2008 R2

Klik op de knop Start, selecteer **Configuratiescherm** > **Hardware en geluiden** > **Scanners en camera's** en controleer vervolgens of de printer wordt weergegeven. Klik met de rechtermuisknop op de printer, selecteer **Printereigenschappen** en klik vervolgens op het tabblad **Optionele instellingen**.

O Windows Vista/Windows Server 2008

Klik op de knop Start, selecteer **Configuratiescherm** > **Printers** in **Hardware en geluiden**. Rechtsklik op uw printer en selecteer **Eigenschappen**, en klik dan op het tabblad **Optionele instellingen**.

O Windows XP

Klik op de knop Start, selecteer **Configuratiescherm** > **Printers en andere hardware** > **Scanners en camera's** en controleer vervolgens of de printer wordt weergegeven.

- 2. Selecteer **Opvragen bij printer** en klik dan op **Opvragen**.
- 3. Klik op **OK**.

# **De lade voor hoge capaciteit configureren in het printerstuurprogramma — Mac OS**

- 1. Selecteer **Systeemvoorkeuren** in het Apple-menu > **Printers en scanners** (of **Afdrukken en scannen**, **Afdrukken en faxen**) en selecteer vervolgens de printer. Klik op **Opties en toebehoren** > **Opties** (of **Stuurprogramma**).
- 2. Configureer de benodigde instellingen voor het type optionele unit.
- 3. Klik op **OK**.

# **Papier in de High Capacity Tray laden**

U kunt papier laden met behulp van de animaties op het lcd-scherm van de printer.

Selecteer <sup>(?)</sup> en selecteer vervolgens **Hoe** > **Papier laden**. Selecteer de papiersoort en de papierbron die u wilt gebruiken om de animaties weer te geven. Selecteer **Voltooien** om het animatiescherm te sluiten.

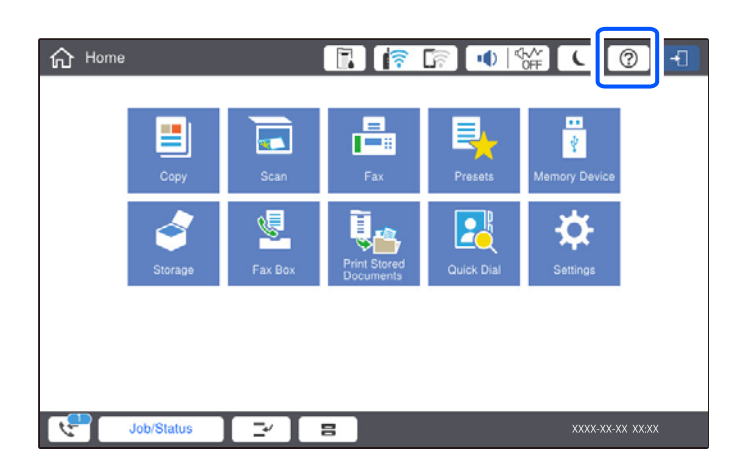

# **Problemen met de High Capacity Tray**

# **Het papier wordt niet ingevoerd vanuit de High Capacity Tray**

U moet de instellingen van het printerstuurprogramma configureren.

#### **Gerelateerde informatie**

& ["De lade voor hoge capaciteit configureren in het printerstuurprogramma" op pagina 374](#page-373-0)

# **Papier loopt vast in de High Capacity Tray**

Controleer de foutmelding die op het bedieningspaneel wordt weergegeven en volg de instructies om het vastgelopen papier, inclusief afgescheurde stukjes, te verwijderen. Op het lcd-scherm wordt een animatie weergegeven waarin u ziet hoe u vastgelopen papier verwijdert. Selecteer vervolgens **OK** om de fout te wissen.

# !*Let op:*

Raak nooit de knoppen van het bedieningspaneel aan als u met uw hand in de printer zit. Als de printer begint te werken, kunt u zich verwonden. Raak de uitstekende delen niet aan om verwondingen te voorkomen.

# c*Belangrijk:*

Verwijder voorzichtig het vastgelopen papier. Het papier krachtdadig verwijderen kan de printer beschadigen.

# <span id="page-375-0"></span>**Specificatie lade voor hoge capaciteit**

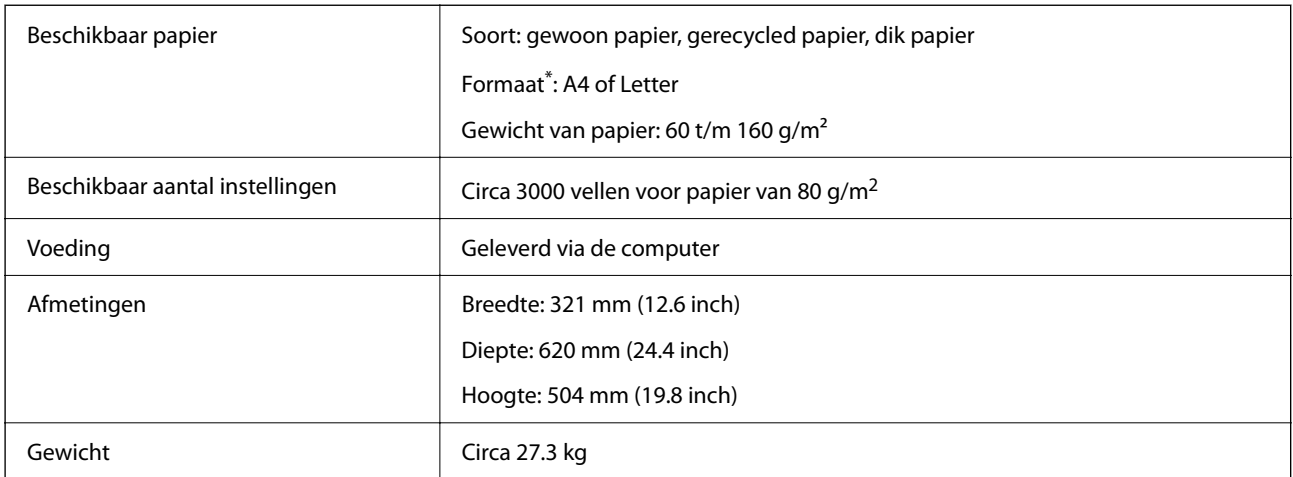

\*: de beschikbare papierformaten zijn ingesteld en worden bepaald wanneer de printer wordt geïnstalleerd.

# **Nietmachine (Staple Finisher)**

Hiermee wordt papier gesorteerd en geniet voordat het wordt uitgeworpen. Met de optionele perforator kunt u perforeren.

# **Namen van onderdelen van nietmachine**

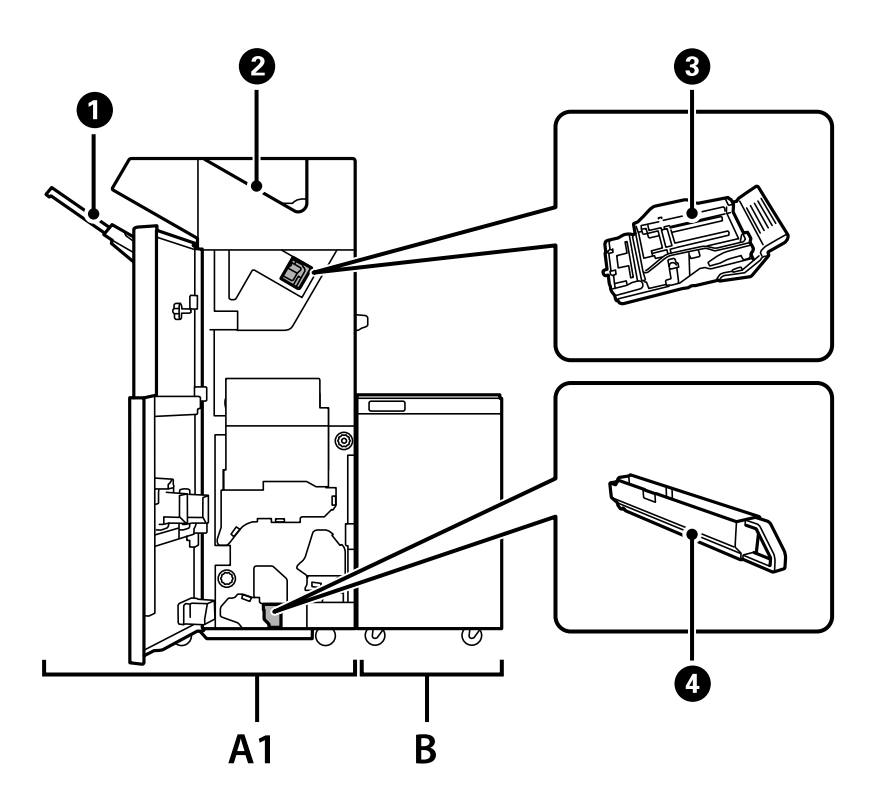

<span id="page-376-0"></span>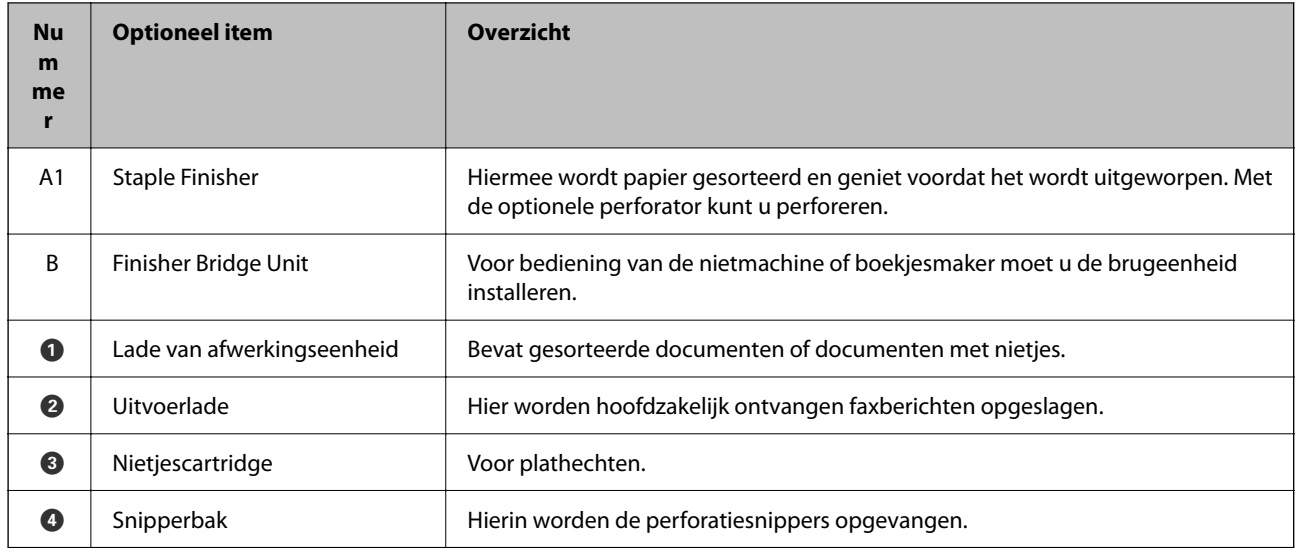

# **De nietmachine configureren in het printerstuurprogramma**

Dit proces is hetzelfde als voor de lade voor hoge capaciteit.

#### **Gerelateerde informatie**

& ["De lade voor hoge capaciteit configureren in het printerstuurprogramma" op pagina 374](#page-373-0)

# **Printerinstellingen bij gebruik van de nietmachine**

Als u de nietmachine wilt gebruiken, moet u de instellingen configureren op de printer.

□ Om te kopiëren

Tik op **Instel.** > **Algemene instellingen** > **Printerinstellingen** > **Uitvoer: Kopiëren** en selecteer vervolgens **Afwerkingslade**.

**O** Om te faxen

Tik op **Instel.** > **Algemene instellingen** > **Printerinstellingen** > **Uitvoer: Fax** en selecteer vervolgens **Uitvoerlade** of **Afwerkingslade**.

O Om af te drukken vanaf een computer, geheugenapparaat, enz.

Tik op **Instel.** > **Algemene instellingen** > **Printerinstellingen** > **Uitvoer: Overige** en selecteer vervolgens **Afwerkingslade**.

Als u afdrukt vanaf een computer, kunt u opgeven of u de afwerkingseenheid wilt gebruiken vanuit het menu **Uitvoerlade** in het printerstuurprogramma.

#### c*Belangrijk:*

Wanneer u de lade van de afwerkingseenheid gebruikt, verwijder uw afdrukken dan niet terwijl de afdruktaak nog wordt uitgevoerd. De afdrukpositie komt mogelijk niet meer overeen en de nietpositie verschuift mogelijk ten opzichte van de oorspronkelijke positie.

# <span id="page-377-0"></span>**De nietmachine gebruiken**

### **Elke set kopieën stapelen door ze via een computer te sorteren**

U kunt de afdrukken sorteren door elke set kopieën te stapelen en 90 graden te draaien. Als u de optionele nietmachine of boekjesmaker installeert, kunt u ook sorteren door elke set kopieën te verschuiven.

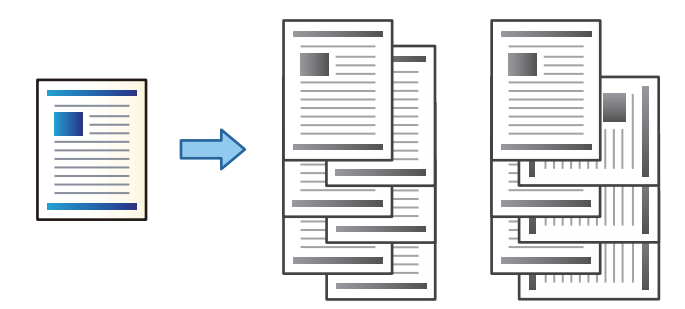

Draaien sorteren:

Hiermee stapelt u afdrukken afwisselend in staande en liggende afdrukstand wanneer u meerdere exemplaren afdrukt. De functie gebruikt twee papierbronnen. Laad papier in de staande richting in de ene papierbron en laad papier in de liggende richting in de andere papierbron, en selecteer vervolgens **Automatisch selecteren** bij **Papierbron**. Selecteer **Automatisch selecteren** of **Lade omlaag gericht** bij **Uitvoerlade**. De afdrukken worden opgestapeld in de lade voor bedrukte zijde boven.

Verschuiven sorteren:

Hiermee wordt elke set exemplaren verschoven wanneer u meerdere exemplaren afdrukt. **Automatisch selecteren** of **Afwerkingslade** moet zijn geselecteerd bij **Uitvoerlade**.

#### *Printerinstellingen (Windows)*

- 1. Selecteer op het tabblad **Afwerking** van het printerstuurprogramma bij de instelling **Sorteren** de methode voor het stapelen van meerdere exemplaren.
- 2. Stel de andere items in en klik op **OK**.
- 3. Klik op **Druk af**.

#### **Gerelateerde informatie**

- & ["Afdrukken vanaf een computer Windows" op pagina 52](#page-51-0)
- & ["Het tabblad Afwerking" op pagina 56](#page-55-0)

#### *Printerinstellingen (Windows PostScript)*

- 1. Klik in **Geavanceerde opties** van het printerstuurprogramma bij **Documentopties** op **Printerfuncties**.
- 2. Selecteer bij de instelling **Sorteren** de methode voor het stapelen van meerdere exemplaren.
- 3. Stel de andere items in en klik op **OK**.

4. Klik op **Druk af**.

#### **Gerelateerde informatie**

- & ["Een document afdrukken met het PostScript-printerstuurprogramma \(Windows\)" op pagina 95](#page-94-0)
- & ["Geavanceerde opties" op pagina 98](#page-97-0)

#### *Printerinstellingen (Mac OS)*

- 1. Selecteer **Afwerking** in het snelmenu en selecteer vervolgens een optie bij **Sorteren**.
- 2. Geef naar wens nog meer instellingen op.
- 3. Klik op **Afdrukken**.

#### **Gerelateerde informatie**

- $\blacktriangleright$  ["Afdrukken vanaf een computer Mac OS" op pagina 100](#page-99-0)
- & ["Menuopties voor het afwerken" op pagina 104](#page-103-0)

#### *Printerinstellingen (Mac OS PostScript)*

- 1. Selecteer **Printerfuncties** in het pop-upmenu en selecteer vervolgens **Uitvoerinstelling** bij **Functiesets**.
- 2. Selecteer een optie in de instelling **Sorteren**.
- 3. Geef naar wens nog meer instellingen op.
- 4. Klik op **Afdrukken**.

#### **Gerelateerde informatie**

- & ["Afdrukken vanuit het PostScript-printerstuurprogramma in Mac OS" op pagina 108](#page-107-0)
- & ["Menuopties voor het printerfuncties" op pagina 111](#page-110-0)

### **Elke set kopieën nieten via een computer**

U kunt de optionele nietjesafwerkeenheid, de nietmachine-P2, of de boekjesafwerkeenheid gebruiken om de afdrukken te nieten.

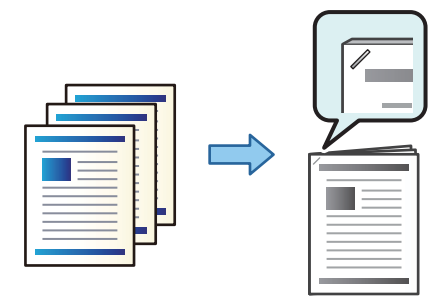

#### *Printerinstellingen (Windows)*

- 1. Selecteer op het tabblad **Afwerking** van het printerstuurprogramma bij **Nieten** de nietpositie.
- 2. Stel de andere items in en klik op **OK**.
- 3. Klik op **Afdrukken**.

#### **Gerelateerde informatie**

- & ["Afdrukken vanaf een computer Windows" op pagina 52](#page-51-0)
- & ["Het tabblad Afwerking" op pagina 56](#page-55-0)

#### *Printerinstellingen (Windows PostScript)*

- 1. Klik in **Geavanceerde opties** van het printerstuurprogramma bij **Documentopties** op **Printerfuncties**.
- 2. Selecteer de nietpositie bij Nieten.
- 3. Stel de andere items in en klik op **OK**.
- 4. Klik op **Afdrukken**.

#### **Gerelateerde informatie**

- & ["Een document afdrukken met het PostScript-printerstuurprogramma \(Windows\)" op pagina 95](#page-94-0)
- & ["Geavanceerde opties" op pagina 98](#page-97-0)

#### *Printerinstellingen (Mac OS)*

- 1. Selecteer **Afwerking** in het pop-upmenu en selecteer vervolgens bij **Nieten** de nietpositie.
- 2. Geef naar wens nog meer instellingen op.
- 3. Klik op **Afdrukken**.

#### **Gerelateerde informatie**

- $\blacktriangleright$  ["Afdrukken vanaf een computer Mac OS" op pagina 100](#page-99-0)
- & ["Menuopties voor het afwerken" op pagina 104](#page-103-0)

#### *Printerinstellingen (Mac OS PostScript)*

- 1. Selecteer **Printerfuncties** in het pop-upmenu en selecteer vervolgens **Uitvoerinstelling** bij Functiesets.
- 2. Selecteer de nietpositie bij Nieten.
- 3. Geef naar wens nog meer instellingen op.
- 4. Klik op **Afdrukken**.

- <span id="page-380-0"></span>& ["Afdrukken vanuit het PostScript-printerstuurprogramma in Mac OS" op pagina 108](#page-107-0)
- & ["Menuopties voor het printerfuncties" op pagina 111](#page-110-0)

# **Elke set kopieën perforeren via een computer**

Met de optionele nietmachine of boekjesmaker en de perforator kunt u gaten ponsen in afgedrukt papier. U kunt de afbeelding ook draaien, verkleinen of wissen om een inbindmarge te maken.

Als u de perforator wilt gebruiken, selecteert u deze in **Printereigenschappen** > **Optionele instellingen** > **Printerinformatie** > **Handmatige instellingen** > **Instellingen** > **Perforeren** in het printerstuurprogramma.

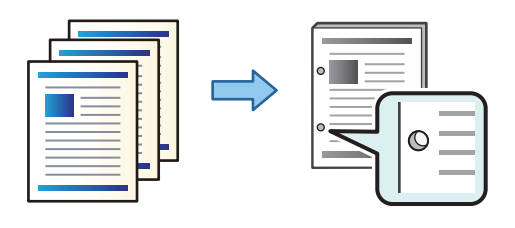

#### c*Belangrijk:*

Wijzig de gegevens zo dat niet op de perforatiepositie wordt afgedrukt. Als u in het afdrukgebied perforeert, kan het perforeren mislukken of kan het papier vastlopen.

#### *Printerinstellingen (Windows)*

- 1. Selecteer op het tabblad **Hoofdgroep** van het printerstuurprogramma de optie **Instellingen**.
- 2. Selecteer bij **Afbeeldingen in Rugmarge** hoe de margebreedte moet worden aangepast. **Afbeeldingen verplaatsen**, **Afbeeldingen verkleinen**, **Afbeeldingen wissen**

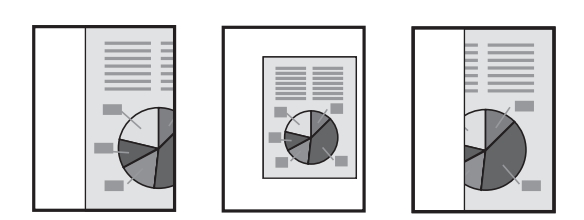

- 3. Selecteer op het tabblad **Afwerking** bij **Perforeren** de perforatiepositie.
- 4. Stel de andere items in en klik op **OK**.
- 5. Klik op **Afdrukken**.

#### **Gerelateerde informatie**

- & ["Afdrukken vanaf een computer Windows" op pagina 52](#page-51-0)
- & ["Het tabblad Afwerking" op pagina 56](#page-55-0)

#### *Printerinstellingen (Windows PostScript)*

- 1. Klik in **Geavanceerde opties** van het printerstuurprogramma bij **Documentopties** op **Printerfuncties**.
- 2. Selecteer bij **Perforeren** de perforatiepositie.
- 3. Stel de andere items in en klik op **OK**.
- 4. Klik op **Afdrukken**.

#### **Gerelateerde informatie**

- & ["Een document afdrukken met het PostScript-printerstuurprogramma \(Windows\)" op pagina 95](#page-94-0)
- & ["Geavanceerde opties" op pagina 98](#page-97-0)

#### *Printerinstellingen (Mac OS)*

- 1. Selecteer **Afwerking** in het pop-upmenu en selecteer vervolgens bij **Perforeren** de perforatiepositie.
- 2. Geef naar wens nog meer instellingen op.
- 3. Klik op **Afdrukken**.

#### **Gerelateerde informatie**

- & ["Afdrukken vanaf een computer Mac OS" op pagina 100](#page-99-0)
- & ["Menuopties voor het afwerken" op pagina 104](#page-103-0)

#### *Printerinstellingen (Mac OS PostScript)*

- 1. Selecteer **Printerfuncties** in het pop-upmenu en selecteer vervolgens **Uitvoerinstelling** bij **Functiesets**.
- 2. Selecteer bij **Perforeren** de perforatiepositie.
- 3. Geef naar wens nog meer instellingen op.
- 4. Klik op **Afdrukken**.

#### **Gerelateerde informatie**

- & ["Afdrukken vanuit het PostScript-printerstuurprogramma in Mac OS" op pagina 108](#page-107-0)
- & ["Menuopties voor het printerfuncties" op pagina 111](#page-110-0)

# **Elke set kopieën stapelen door ze via een opslagapparaat te sorteren**

U kunt JPEG-, PDF- en TIFF-bestanden afdrukken vanaf een geheugenapparaat en ze sorteren door elke set kopieën te verschuiven.

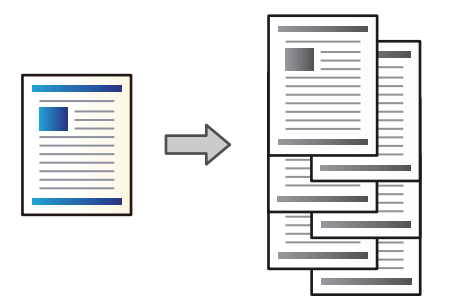

- 1. Sluit een geheugenapparaat aan op de USB-poort voor externe interface van de printer. ["Een extern USB-apparaat plaatsen" op pagina 50](#page-49-0)
- 2. Selecteer **Geheugenapp** in het startscherm.
- 3. Selecteer het bestandstype en het bestand dat u wilt afdrukken.
- 4. Selecteer het tabblad **Geavanceerd** en selecteer vervolgens **Afwerking**.
- 5. Selecteer **Versch Sort** in **Werp pap. uit**.
- 6. Tik op  $\lozenge$ .

### **Afdrukken vanaf een geheugenapparaat en nieten of perforeren**

U kunt JPEG-, PDF- en TIFF-bestanden afdrukken vanaf een geheugenapparaat en ze nieten of perforeren.

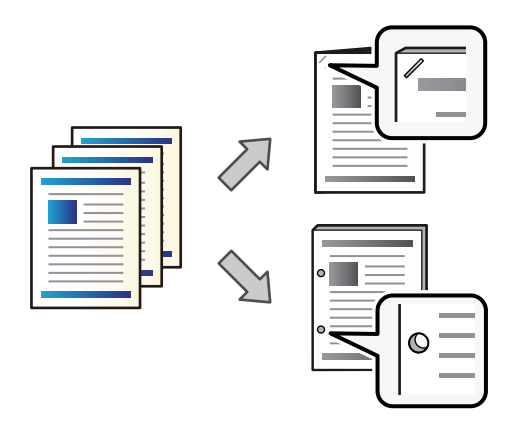

#### c*Belangrijk:*

Wijzig de gegevens zo dat niet op de perforatiepositie wordt afgedrukt. Als u in het afdrukgebied perforeert, kan het perforeren mislukken of kan het papier vastlopen.

1. Sluit een geheugenapparaat aan op de USB-poort voor externe interface van de printer.

["Een extern USB-apparaat plaatsen" op pagina 50](#page-49-0)

- 2. Selecteer **Geheugenapp** op het startscherm.
- 3. Selecteer het bestandstype en het bestand dat u wilt afdrukken.
- 4. Selecteer het tabblad **Geavanceerd** en selecteer vervolgens **Afwerking**.
- 5. Selecteer de locatie bij **Nieten** of **Perforeren**.
- 6. Tik op  $\lozenge$ .

# **Elke set kopieën stapelen door ze via de opslagruimte te sorteren**

U kunt bestanden afdrukken vanuit de opslagruimte en ze sorteren door elke set kopieën te verschuiven.

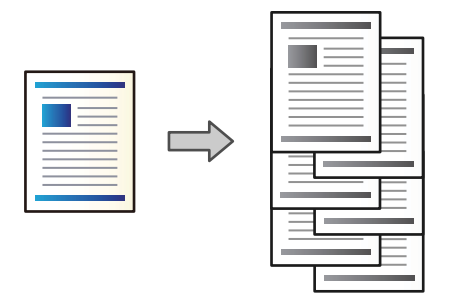

- 1. Selecteer **Opslag** in het startscherm.
- 2. Selecteer de map waarin het bestand staat dat u wilt afdrukken en selecteer vervolgens het bestand.
- 3. Selecteer **Afdrukinstellingen**.
- 4. Selecteer het tabblad **Basisinstellingen** en selecteer vervolgens **Afwerking**.
- 5. Selecteer **Versch Sort** in **Werp pap. uit**.
- 6. Tik op  $\lozenge$ .

# **Afdrukken vanuit de opslagruimte en nieten of perforeren**

U kunt bestanden afdrukken vanuit de opslagruimte en ze nieten of perforeren.

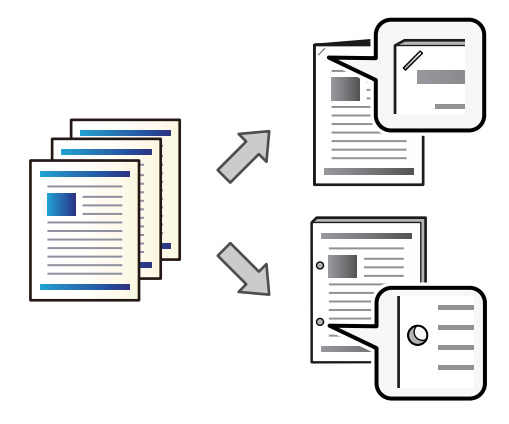

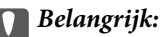

Wijzig de gegevens zo dat niet op de perforatiepositie wordt afgedrukt. Als u in het afdrukgebied perforeert, kan het perforeren mislukken of kan het papier vastlopen.

- 1. Selecteer **Opslag** op het startscherm.
- 2. Selecteer de map waarin het bestand staat dat u wilt afdrukken en selecteer vervolgens het bestand.
- 3. Selecteer **Afdrukinstellingen**.
- 4. Selecteer het tabblad **Basisinstellingen** en selecteer vervolgens **Afwerking**.
- 5. Selecteer de locatie bij **Nieten** of **Perforeren**.
- 6. Tik op  $\lozenge$ .

### **Elke set kopieën stapelen door deze te verschuiven**

U kunt sorteren door elke set kopieën te verschuiven.

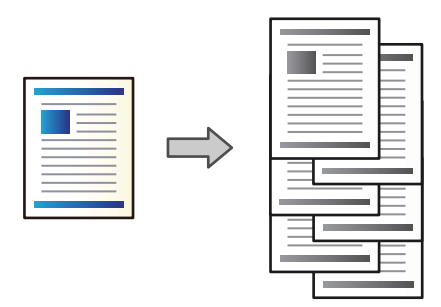

1. Plaats de originelen.

["Originelen plaatsen" op pagina 45](#page-44-0)

- 2. Selecteer **Kopiëren** op het startscherm.
- 3. Selecteer het tabblad **Basisinstellingen** en selecteer vervolgens **Afwerking**.
- 4. Selecteer **Versch Sort** bij **Werp pap. uit** en selecteer vervolgens **OK**.
- 5. Druk op  $\hat{\mathbb{Q}}$ .

# <span id="page-385-0"></span>**Kopiëren en nieten of perforeren**

U kunt originelen kopiëren en ze nieten of perforeren.

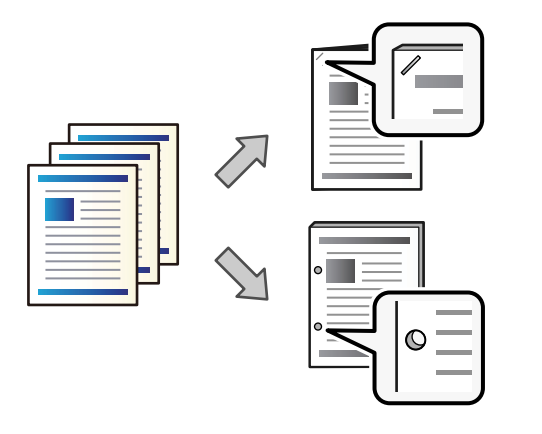

#### c*Belangrijk:*

Wijzig de gegevens zo dat niet op de perforatiepositie wordt afgedrukt. Als u in het afdrukgebied perforeert, kan het perforeren mislukken of kan het papier vastlopen.

#### 1. Plaats de originelen.

["Originelen plaatsen" op pagina 45](#page-44-0)

2. Selecteer **Kopiëren** op het startscherm.

#### *Opmerking:*

Stel vóór het kopiëren een bindbreedte van minimaal 18 mm in als zich op de perforatiepositie een afbeelding bevindt. U kunt de inbindmarge instellen bij *Bindmarge* op het tabblad *Geavanceerd*.

Zie het gedeelte "Gerelateerde informatie" hieronder voor eer informatie over het maken van een inbindrand.

- 3. Selecteer het tabblad **Basisinstellingen** en selecteer vervolgens **Afwerking**.
- 4. Selecteer de nietpositie bij de optie **Nieten** of de perforatiepositie bij de optie **Perforeren** en selecteer vervolgens **OK**.
- 5. Druk op  $\hat{\mathbb{Q}}$ .

#### **Gerelateerde informatie**

& ["Bindmarge:" op pagina 136](#page-135-0)

### **De nietjescartridge voor de nietmachine vervangen**

Er wordt een bericht weergegeven op het lcd-scherm wanneer u de nietjescartridge moet vervangen. Volg de instructies op het scherm om de cartridge te vervangen.

<span id="page-386-0"></span>c*Belangrijk:*

- $\Box$  Vervang de cartridge alleen wanneer alle nietjes op zijn. Als er nog nietjes in de cartridge zitten, mag u deze niet vervangen.
- O Gooi de nietjescartridgehouder (\*) die wordt weergegeven in de afbeelding, niet weg. Gebruik deze opnieuw en vervang alleen het cartridgegedeelte.

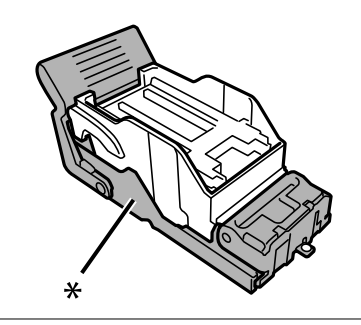

# **Perforatiesnippers verwijderen uit de nietmachine**

Er wordt een bericht weergegeven op het lcd-scherm wanneer u de perforatiesnippers moet verwijderen. Volg de instructies op het scherm voor het verwijderen van perforatiesnippers.

# **Problemen met de nietmachine**

### **De nietmachine wordt niet herkend**

Stel de optionele eenheid in het printerstuurprogramma in.

#### **Gerelateerde informatie**

 $\blacktriangleright$  ["De nietmachine configureren in het printerstuurprogramma" op pagina 377](#page-376-0)

### **Papier wordt niet uitgevoerd naar de nietmachine**

- O Verwijder papiersnippers die in de nietmachine zijn achtergebleven.
- O Verwijder alle voorwerpen rond de nietmachine.

### **Papier of nietjes komen vast te zitten in de nietmachine**

Controleer de foutmelding die op het bedieningspaneel wordt weergegeven en volg de instructies om het vastgelopen papier, inclusief afgescheurde stukjes, of vastzittende nietjes te verwijderen. Op het lcd-scherm wordt een animatie weergegeven waarin u ziet hoe u vastgelopen papier of vastzittende nietjes verwijdert. Selecteer vervolgens **OK** om de fout te wissen.

# !*Let op:*

Raak nooit de knoppen van het bedieningspaneel aan als u met uw hand in de printer zit. Als de printer begint te werken, kunt u zich verwonden. Raak de uitstekende delen niet aan om verwondingen te voorkomen.

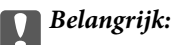

Verwijder voorzichtig het vastgelopen papier. Als u het papier krachtig verwijdert, kunt u de printer beschadigen.

Als papier steeds vastloopt, kunt u dit verhelpen door **Aan** te selecteren bij de instelling **Afwerking optimaliseren**. Het afdrukken kan langer duren.

#### **Instel.** > **Algemene instellingen** > **Printerinstellingen** > **Afwerking optimaliseren**

- O Papier loopt vast bij nieten: stel **Uitlijnen bij nieten** in op **Aan**.
- O Papier loopt vast wanneer niet wordt geniet: stel **Uitlijnen bij niet nieten** in op **Aan**.

Verlaag de dichtheid. Als de dichtheid te hoog is, kan papier gaan golven of omkrullen, wat dit probleem kan veroorzaken.

# **Geniet papier is verticaal niet goed uitgelijnd**

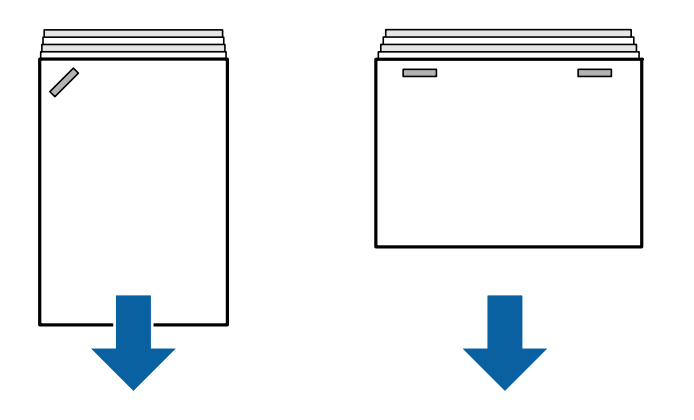

De pijlen in de illustratie geven de richting aan waarin het papier wordt uitgeworpen.

O U kunt de kans op een verkeerde uitlijning van papier verkleinen door het volgende menu te selecteren. Het afdrukken kan langer duren.

#### **Instel.** > **Algemene instellingen** > **Printerinstellingen** > **Afwerking optimaliseren** > **Uitlijnen bij nieten** > **Aan**

O Verlaag de dichtheid. Als de dichtheid te hoog is, kan papier gaan golven of omkrullen, wat dit probleem kan veroorzaken.

# **Geniet papier is horizontaal niet goed uitgelijnd**

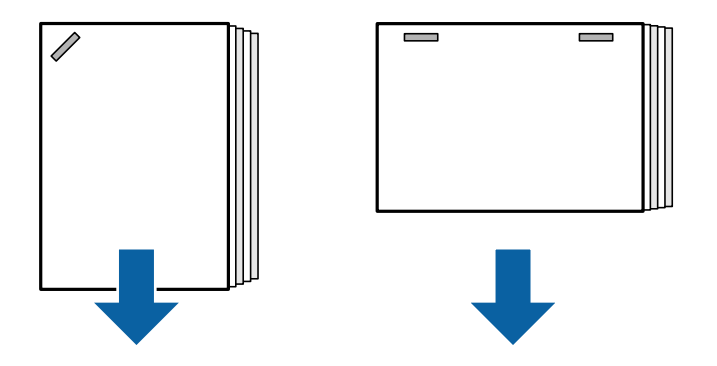

De pijlen in de illustratie geven de richting aan waarin het papier wordt uitgeworpen.

- O Verlaag de dichtheid. Als de dichtheid te hoog is, kan papier gaan golven of omkrullen, wat dit probleem kan veroorzaken.
- O Neem contact op met de Epson-ondersteuning of een erkende Epson-serviceprovider.

### **Kan niet draaien**

#### **Papierranden zijn niet uitgelijnd.**

#### **Oplossingen**

O U kunt de kans op een verkeerde uitlijning van papier verkleinen door het volgende menu te selecteren. Het afdrukken kan langer duren.

**Instel.** > **Algemene instellingen** > **Printerinstellingen** > **Afwerking optimaliseren** > **Uitlijnen bij niet nieten** > **Aan**

O Verlaag de dichtheid. Als de dichtheid te hoog is, kan papier gaan golven of omkrullen, wat dit probleem kan veroorzaken.

### **Perforeren gaat niet goed**

#### **Er worden gegevens afgedrukt op de perforatiepositie.**

#### **Oplossingen**

Wijzig de gegevens zo dat niet op de perforatiepositie wordt afgedrukt. U kunt ook de inbindmarge zo instellen dat niet op de perforatiepositie wordt afgedrukt. Als u in het afdrukgebied perforeert, kan het perforeren mislukken of kan het papier vastlopen.

- & ["Elke set kopieën perforeren via een computer" op pagina 381](#page-380-0)
- & ["Kopiëren en nieten of perforeren" op pagina 386](#page-385-0)

### **Papier vertoont vlekken of is bekrast**

Zie de gerelateerde informatie hieronder.

#### **Gerelateerde informatie**

& ["Voorzorgsmaatregelen voor papierverwerking" op pagina 38](#page-37-0)

& ["Papier vertoont vlekken of is bekrast" op pagina 323](#page-322-0)

# **Menuopties voor afdrukken vanaf een computer (wanneer de nietmachine is geïnstalleerd)**

# **Tabblad Afwerking Windows (wanneer de nietmachine is geïnstalleerd)**

Sorteren:

Verschuiven sorteren:

Hiermee wordt elke set exemplaren verschoven. U kunt deze optie alleen selecteren wanneer u **Automatisch selecteren** of **Afwerkingslade** selecteert bij **Uitvoerlade**.

#### Nieten:

Selecteer de plek voor nieten.

#### Perforeren:

Selecteer de plek voor perforeren. Deze optie wordt weergegeven wanneer de perforator is geïnstalleerd.

#### **Gerelateerde informatie**

& ["Het tabblad Afwerking" op pagina 56](#page-55-0)

# **Geavanceerde opties Windows PostScript (wanneer de nietmachine is geïnstalleerd)**

Documentopties:

Printerfuncties:

□ Sorteren:

Verschuiven sorteren: hiermee wordt elke set kopieën verschoven. U kunt deze optie alleen selecteren wanneer u **Automatisch selecteren** of **Afwerkingslade** selecteert bij **Uitvoerlade**.

O Nieten:

Selecteer de plek voor nieten.

O Perforeren:

Selecteer de plek voor perforeren. Deze optie wordt weergegeven wanneer de perforator is geïnstalleerd.

#### **Gerelateerde informatie**

& ["Geavanceerde opties" op pagina 98](#page-97-0)

# **Menuopties voor Afwerking Mac OS (wanneer de nietmachine is geïnstalleerd)**

#### Sorteren:

Verschuiven sorteren:

Hiermee wordt elke set exemplaren verschoven. U kunt deze optie alleen selecteren wanneer u **Automatisch selecteren** of **Afwerkingslade** selecteert bij **Uitvoerlade**.

Nieten:

Selecteer de plek voor nieten.

Perforeren:

Selecteer de plek voor perforeren. Deze optie wordt weergegeven wanneer de perforator is geïnstalleerd.

#### **Gerelateerde informatie**

& ["Menuopties voor het afwerken" op pagina 104](#page-103-0)

# **Menuopties voor printerfuncties Mac OS PostScript (wanneer de nietmachine is geïnstalleerd)**

Functiesets:

□ Sorteren:

Verschuiven sorteren: hiermee wordt elke set kopieën verschoven. U kunt deze optie alleen selecteren wanneer u **Automatisch selecteren** of **Afwerkingslade** selecteert bij **Uitvoerlade**.

O Nieten:

Selecteer de plek voor nieten.

O Perforeren:

Selecteer de plek voor perforeren. Deze optie wordt weergegeven wanneer de perforator is geïnstalleerd.

#### **Gerelateerde informatie**

& ["Menuopties voor het printerfuncties" op pagina 111](#page-110-0)

# **Menuopties voor afdrukken vanaf geheugenapparaten of vanuit de opslagruimte (wanneer de nietmachine is geïnstalleerd)**

Selecteer het volgende op het bedieningspaneel van de printer.

- O Selecteer **Geheugenapp**, selecteer het bestandstype en selecteer vervolgens het tabblad **Geavanceerd**.
- O Selecteer **Opslag** en selecteer vervolgens de map en het bestand. Selecteer het tabblad **Afdrukinstellingen** > **Basisinstellingen**.

# <span id="page-391-0"></span>**Afwerking (wanneer de nietmachine is geïnstalleerd)**

Werp pap. uit:

O Versch Sort:

Hiermee wordt elke set exemplaren verschoven.

#### Nieten:

Selecteer de plek voor nieten.

Perforeren:

Hiermee selecteert u de locatie voor de perforatiegaten.

# **Menuopties voor kopiëren (wanneer de nietmachine is geïnstalleerd)**

U vindt het menu op het bedieningspaneel van de printer.

**Kopiëren** > **Basisinstellingen**.

# **Afwerking (wanneer de nietmachine is geïnstalleerd)**

Werp pap. uit:

O Versch Sort:

Hiermee wordt elke set exemplaren verschoven.

#### Nieten:

Selecteer de plek voor nieten.

#### Perforeren:

Hiermee selecteert u de locatie voor de perforatiegaten. Deze optie wordt weergegeven wanneer de perforator is geïnstalleerd.

# **Specificaties nietmachine**

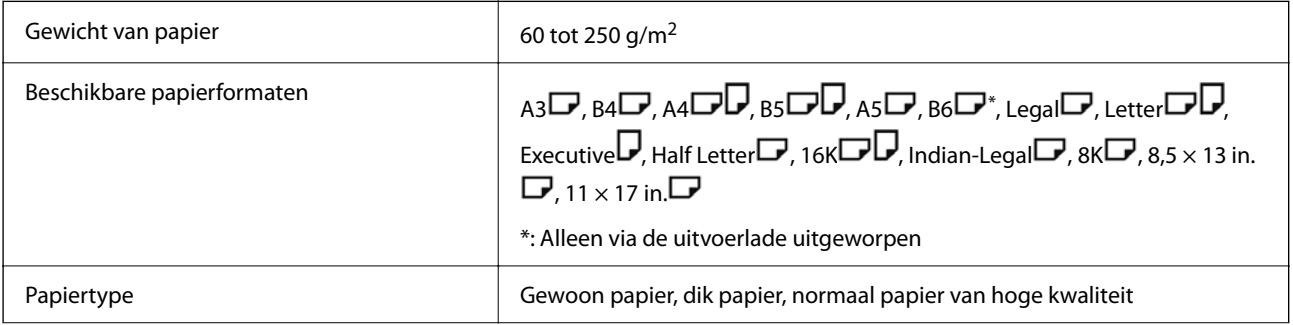

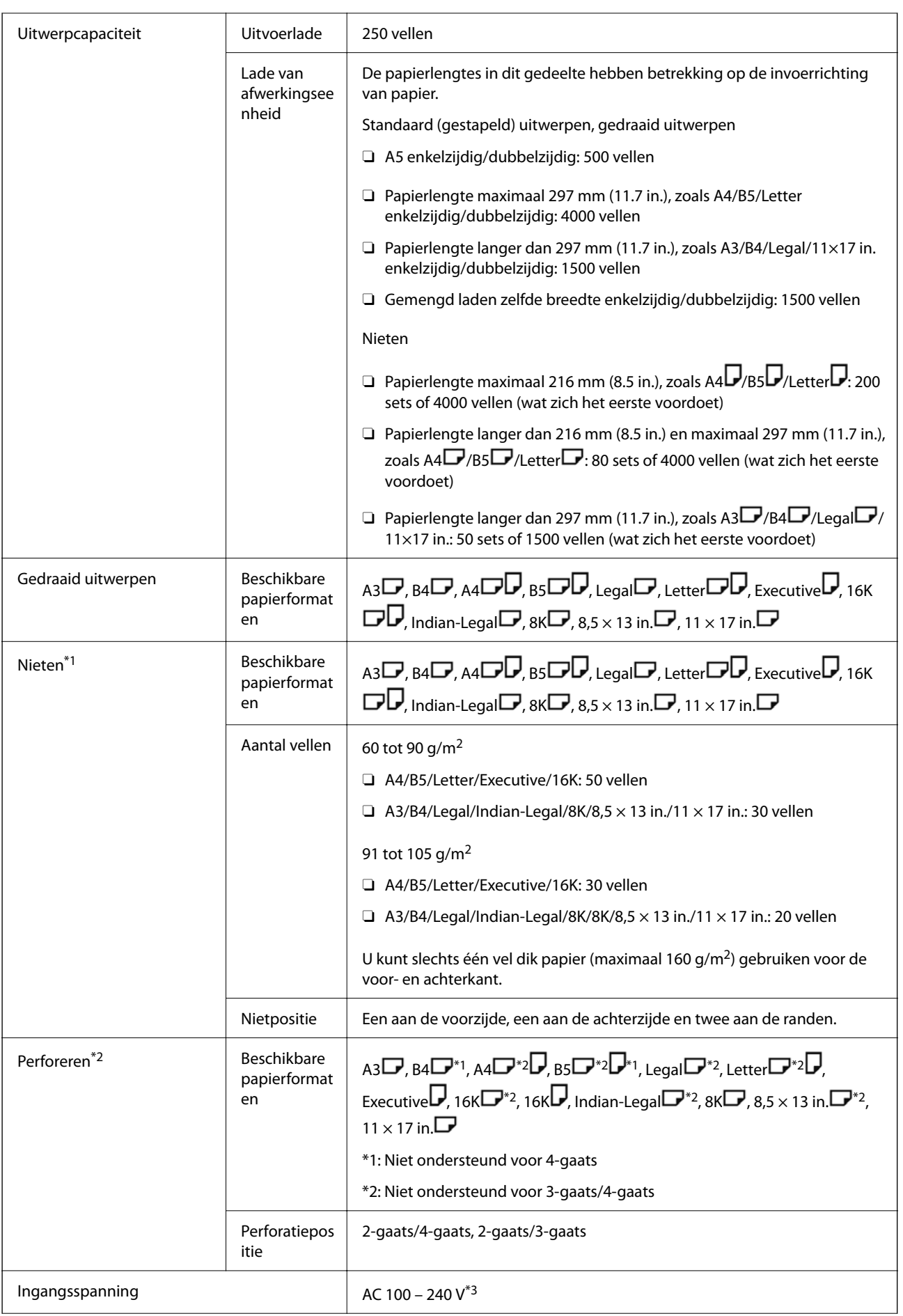

<span id="page-393-0"></span>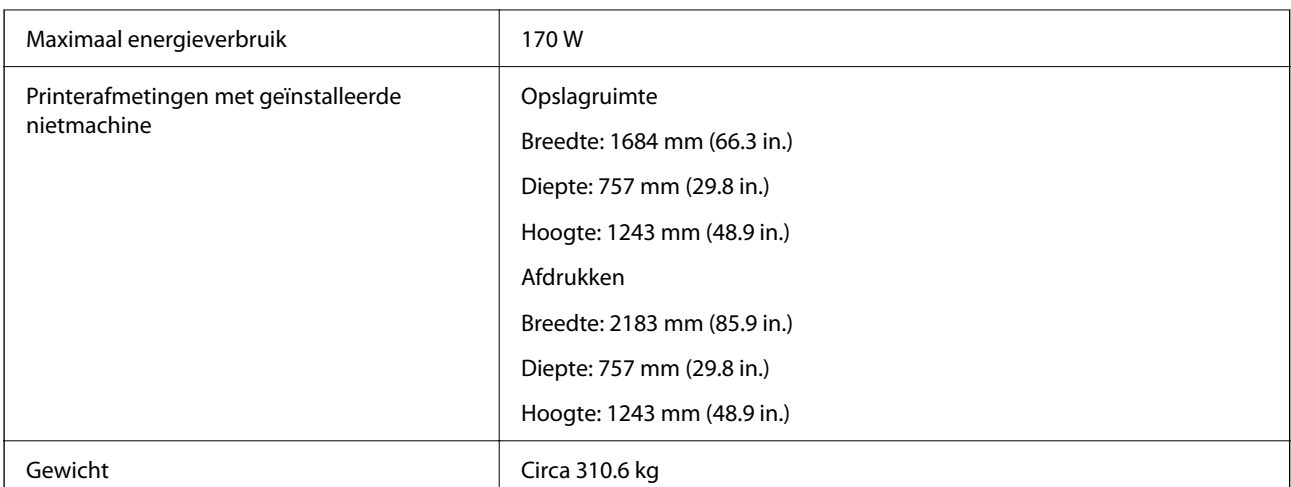

- \*1: Inclusief 5000 nietjes.
- \*2: U hebt de optionele perforatoreenheid nodig.
- \*3: Geleverd via de printer.

# **Nietmachine-P2**

Hiermee wordt papier gesorteerd en geniet voordat het wordt uitgeworpen.

# **Namen van onderdelen van nietmachine-P2**

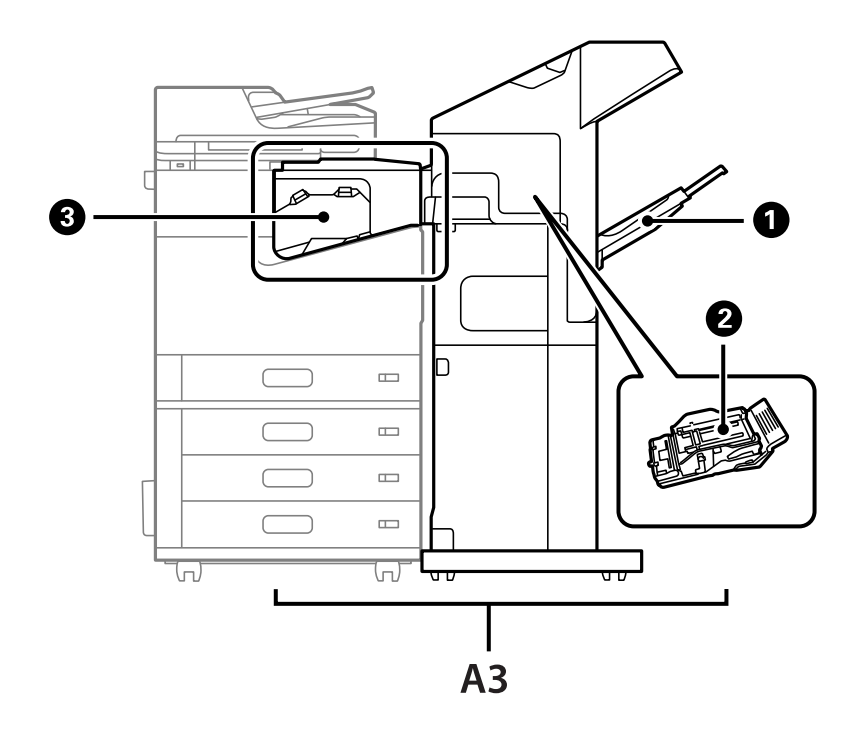

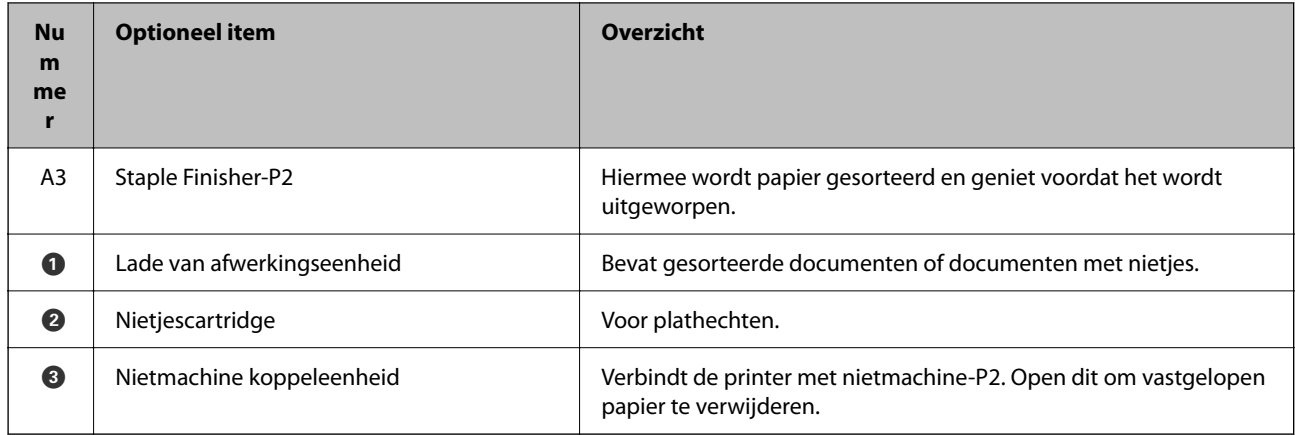

# **De nietmachine-P2 configureren in het printerstuurprogramma**

Dit proces is hetzelfde als voor de lade voor hoge capaciteit.

#### **Gerelateerde informatie**

& ["De lade voor hoge capaciteit configureren in het printerstuurprogramma" op pagina 374](#page-373-0)

# **Printerinstellingen bij gebruik van de nietmachine-P2**

Als u de nietmachine-P2 alleen bij het faxen wilt gebruiken, moet u de instellingen configureren op de printer.

Tik op **Instel.** > **Algemene instellingen** > **Printerinstellingen** > **Uitvoer: Fax** en selecteer vervolgens **Afwerkingslade**.

#### *Opmerking:*

 $\overline{\mathsf{u}}$  Bij het kopiëren, afdrukken vanaf een geheugenapparaat, enz. vanaf de printer: Er is alleen een uitvoerlade wanneer de nietmachine-P2 geïnstalleerd is. U kunt alleen *Afwerkingslade* selecteren.

O Wanneer u afdrukt vanaf een computer:

Er is alleen een uitvoerlade wanneer de nietmachine-P2 geïnstalleerd is. Als u *Automatisch selecteren* of *Lade met afdruk beneden* in het menu *Uitvoerlade* selecteert in het printerstuurprogramma, dan is de papieruitvoer in de afwerkingslade. Afhankelijk van het type printerstuurprogramma dat u gebruikt, kan het zijn dat u geen *Lade met afdruk beneden* kunt selecteren.

#### c*Belangrijk:*

Wanneer u de afwerkingslade gebruikt, verwijder uw afdrukken dan niet terwijl de afdruktaak nog wordt uitgevoerd. De afdrukpositie komt mogelijk niet meer overeen en de nietpositie verschuift mogelijk ten opzichte van de oorspronkelijke positie.

# **De nietmachine-P2 gebruiken**

# **Offset afdrukken vanaf een computer voor elke set kopieën**

U kunt de optionele nietjesafwerkeenheid, de nietmachine-P2, of de boekjesafwerkeenheid gebruiken om elke set kopieën offset te sorteren.

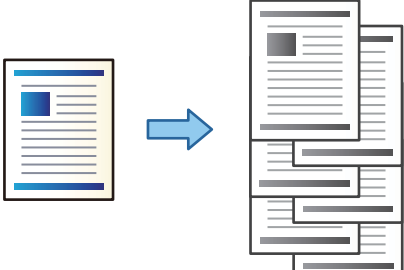

#### *Printerinstellingen (Windows)*

- 1. Selecteer op het tabblad **Afwerking** van het printerstuurprogramma de optie **Verschuiven sorteren** als sorteerinstelling.
- 2. Stel de andere items in en klik op **OK**.
- 3. Klik op **Afdrukken**.

#### **Gerelateerde informatie**

- & ["Afdrukken vanaf een computer Windows" op pagina 52](#page-51-0)
- & ["Het tabblad Afwerking" op pagina 56](#page-55-0)

#### *Printerinstellingen (Windows PostScript)*

- 1. Klik in **Geavanceerde opties** van het printerstuurprogramma bij **Documentopties** op **Printerfuncties**.
- 2. Selecteer **Verschuiven sorteren** als sorteerinstelling.
- 3. Stel de andere items in en klik op **OK**.
- 4. Klik op **Afdrukken**.

#### **Gerelateerde informatie**

- & ["Een document afdrukken met het PostScript-printerstuurprogramma \(Windows\)" op pagina 95](#page-94-0)
- & ["Geavanceerde opties" op pagina 98](#page-97-0)

#### *Printerinstellingen (Mac OS)*

1. Selecteer **Afwerking** in het pop-up-menu en selecteer vervolgens **Verschuiven sorteren** als sorteerinstelling.
- 2. Geef naar wens nog meer instellingen op.
- 3. Klik op **Afdrukken**.

### **Gerelateerde informatie**

- $\blacklozenge$  ["Afdrukken vanaf een computer Mac OS" op pagina 100](#page-99-0)
- & ["Menuopties voor het afwerken" op pagina 104](#page-103-0)

### *Printerinstellingen (Mac OS PostScript)*

- 1. Selecteer **Printerfuncties** in het pop-up-menu en selecteer vervolgens **Uitvoerinstelling** bij **Functiesets**.
- 2. Selecteer **Verschuiven sorteren** als sorteerinstelling.
- 3. Geef naar wens nog meer instellingen op.
- 4. Klik op **Afdrukken**.

### **Gerelateerde informatie**

- & ["Afdrukken vanuit het PostScript-printerstuurprogramma in Mac OS" op pagina 108](#page-107-0)
- $\rightarrow$  ["Menuopties voor het printerfuncties" op pagina 111](#page-110-0)

## **Elke set kopieën nieten via een computer**

U kunt de optionele nietjesafwerkeenheid, de nietmachine-P2, of de boekjesafwerkeenheid gebruiken om de afdrukken te nieten.

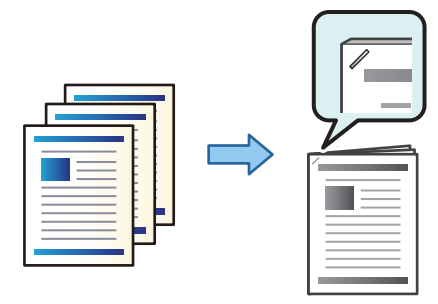

### *Printerinstellingen (Windows)*

- 1. Selecteer op het tabblad **Afwerking** van het printerstuurprogramma bij **Nieten** de nietpositie.
- 2. Stel de andere items in en klik op **OK**.
- 3. Klik op **Afdrukken**.

### **Gerelateerde informatie**

- & ["Afdrukken vanaf een computer Windows" op pagina 52](#page-51-0)
- & ["Het tabblad Afwerking" op pagina 56](#page-55-0)

### *Printerinstellingen (Windows PostScript)*

- 1. Klik in **Geavanceerde opties** van het printerstuurprogramma bij **Documentopties** op **Printerfuncties**.
- 2. Selecteer de nietpositie bij Nieten.
- 3. Stel de andere items in en klik op **OK**.
- 4. Klik op **Afdrukken**.

### **Gerelateerde informatie**

- & ["Een document afdrukken met het PostScript-printerstuurprogramma \(Windows\)" op pagina 95](#page-94-0)
- & ["Geavanceerde opties" op pagina 98](#page-97-0)

### *Printerinstellingen (Mac OS)*

- 1. Selecteer **Afwerking** in het pop-upmenu en selecteer vervolgens bij **Nieten** de nietpositie.
- 2. Geef naar wens nog meer instellingen op.
- 3. Klik op **Afdrukken**.

#### **Gerelateerde informatie**

- & ["Afdrukken vanaf een computer Mac OS" op pagina 100](#page-99-0)
- & ["Menuopties voor het afwerken" op pagina 104](#page-103-0)

### *Printerinstellingen (Mac OS PostScript)*

- 1. Selecteer **Printerfuncties** in het pop-upmenu en selecteer vervolgens **Uitvoerinstelling** bij Functiesets.
- 2. Selecteer de nietpositie bij Nieten.
- 3. Geef naar wens nog meer instellingen op.
- 4. Klik op **Afdrukken**.

#### **Gerelateerde informatie**

- & ["Afdrukken vanuit het PostScript-printerstuurprogramma in Mac OS" op pagina 108](#page-107-0)
- & ["Menuopties voor het printerfuncties" op pagina 111](#page-110-0)

## **Elke set kopieën stapelen door ze via een opslagapparaat te sorteren**

U kunt JPEG-, PDF- en TIFF-bestanden afdrukken vanaf een geheugenapparaat en ze sorteren door elke set kopieën te verschuiven.

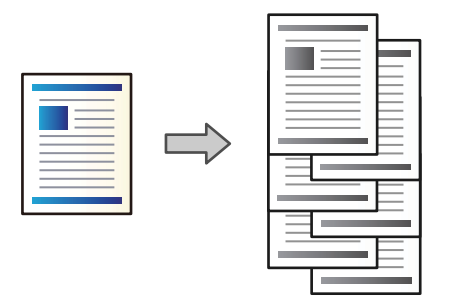

- 1. Sluit een geheugenapparaat aan op de USB-poort voor externe interface van de printer. ["Een extern USB-apparaat plaatsen" op pagina 50](#page-49-0)
- 2. Selecteer **Geheugenapp** in het startscherm.
- 3. Selecteer het bestandstype en het bestand dat u wilt afdrukken.
- 4. Selecteer het tabblad **Geavanceerd** en selecteer vervolgens **Afwerking**.
- 5. Selecteer **Versch Sort** in **Werp pap. uit**.
- 6. Tik op  $\lozenge$ .

## **Afdrukken met nieten vanaf een geheugenapparaat**

U kunt jpeg-, pdf- en tiff-bestanden afdrukken vanaf een geheugenapparaat en ze nieten.

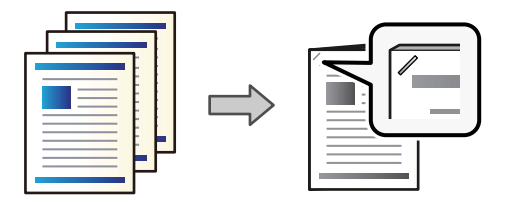

- 1. Sluit een geheugenapparaat aan op de USB-poort voor externe interface van de printer. ["Een extern USB-apparaat plaatsen" op pagina 50](#page-49-0)
- 2. Selecteer **Geheugenapp** op het startscherm.
- 3. Selecteer het bestandstype en het bestand dat u wilt afdrukken.
- 4. Selecteer het tabblad **Geavanceerd** en selecteer vervolgens **Afwerking**.
- 5. Selecteer de locatie in **Nieten**.
- 6. Druk op  $\hat{\mathbb{Q}}$ .

## **Elke set kopieën stapelen door ze via de opslagruimte te sorteren**

U kunt bestanden afdrukken vanuit de opslagruimte en ze sorteren door elke set kopieën te verschuiven.

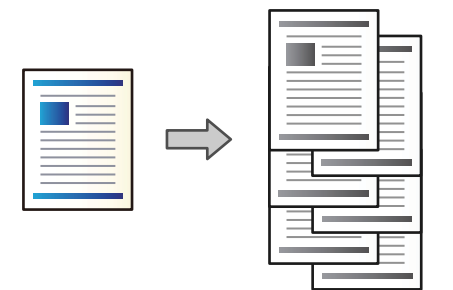

- 1. Selecteer **Opslag** in het startscherm.
- 2. Selecteer de map waarin het bestand staat dat u wilt afdrukken en selecteer vervolgens het bestand.
- 3. Selecteer **Afdrukinstellingen**.
- 4. Selecteer het tabblad **Basisinstellingen** en selecteer vervolgens **Afwerking**.
- 5. Selecteer **Versch Sort** in **Werp pap. uit**.
- 6. Tik op  $\lozenge$ .

### **Afdrukken met nieten uit de opslagruimte**

U kunt bestanden afdrukken vanuit de opslagruimte en ze nieten.

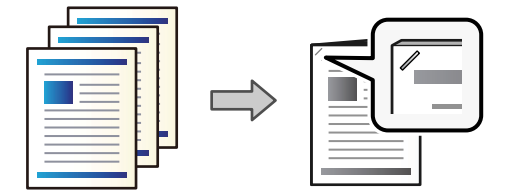

- 1. Selecteer **Opslag** op het startscherm.
- 2. Selecteer de map waarin het bestand staat dat u wilt afdrukken en selecteer vervolgens het bestand.
- 3. Selecteer **Afdrukinstellingen**.
- 4. Selecteer het tabblad **Basisinstellingen** en selecteer vervolgens **Afwerking**.
- 5. Selecteer de locatie in **Nieten**.
- 6. Druk op  $\Phi$ .

## **Elke set kopieën stapelen door deze te verschuiven**

U kunt sorteren door elke set kopieën te verschuiven.

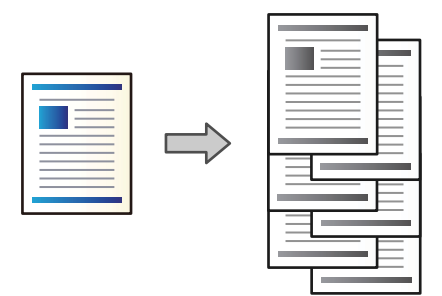

1. Plaats de originelen.

["Originelen plaatsen" op pagina 45](#page-44-0)

- 2. Selecteer **Kopiëren** op het startscherm.
- 3. Selecteer het tabblad **Basisinstellingen** en selecteer vervolgens **Afwerking**.
- 4. Selecteer **Versch Sort** bij **Werp pap. uit** en selecteer vervolgens **OK**.
- 5. Druk op  $\hat{\Phi}$ .

## **Kopiëren en nieten**

U kunt originelen kopiëren en ze nieten.

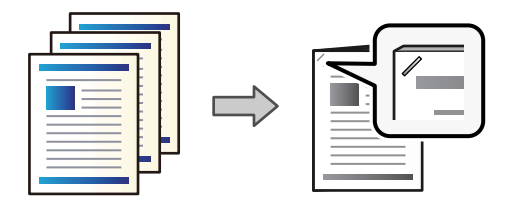

1. Plaats de originelen.

["Originelen plaatsen" op pagina 45](#page-44-0)

- 2. Selecteer **Kopiëren** op het startscherm.
- 3. Selecteer het tabblad **Basisinstellingen** en selecteer vervolgens **Afwerking**.
- 4. Selecteer de nietpositie in de optie **Nieten** en selecteer daarna **OK**.
- 5. Druk op  $\hat{\mathbb{Q}}$ .

## **De nietjescartridge voor de nietmachine vervangen**

Er wordt een bericht weergegeven op het lcd-scherm wanneer u de nietjescartridge moet vervangen. Volg de instructies op het scherm om de cartridge te vervangen.

<span id="page-401-0"></span>c*Belangrijk:*

- $\Box$  Vervang de cartridge alleen wanneer alle nietjes op zijn. Als er nog nietjes in de cartridge zitten, mag u deze niet vervangen.
- O Gooi de nietjescartridgehouder (\*) die wordt weergegeven in de afbeelding, niet weg. Gebruik deze opnieuw en vervang alleen het cartridgegedeelte.

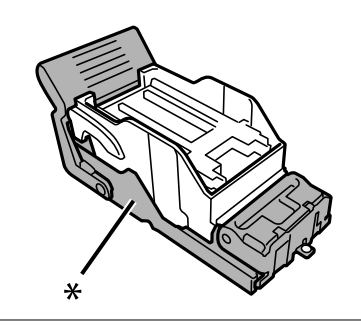

## **Perforatiesnippers verwijderen uit de nietmachine**

Er wordt een bericht weergegeven op het lcd-scherm wanneer u de perforatiesnippers moet verwijderen. Volg de instructies op het scherm voor het verwijderen van perforatiesnippers.

## **Problemen met de nietmachine-P2**

## **De nietmachine-P2 wordt niet herkend**

Stel de optionele eenheid in het printerstuurprogramma in.

## **Papier wordt niet uitgevoerd naar de nietmachine-P2**

- O Verwijder papiersnippers die in de nietmachine-P2 zijn achtergebleven.
- O Verwijder alle resten rond de nietmachine-P2.

## **Papier of nietjes komen vast te zitten in de nietmachine-P2**

Controleer de foutmelding die op het bedieningspaneel wordt weergegeven en volg de instructies om het vastgelopen papier, inclusief afgescheurde stukjes, of vastzittende nietjes te verwijderen. Op het lcd-scherm wordt een animatie weergegeven waarin u ziet hoe u vastgelopen papier of vastzittende nietjes verwijdert. Selecteer vervolgens **OK** om de fout te wissen.

### !*Let op:*

Raak nooit de knoppen van het bedieningspaneel aan als u met uw hand in de printer zit. Als de printer begint te werken, kunt u zich verwonden. Raak de uitstekende delen niet aan om verwondingen te voorkomen.

### c*Belangrijk:*

Verwijder voorzichtig het vastgelopen papier. Als u het papier krachtig verwijdert, kunt u de printer beschadigen.

Als papier steeds vastloopt, kunt u dit verhelpen door **Aan** te selecteren bij de instelling **Afwerking optimaliseren**. Het afdrukken kan langer duren.

#### **Instel.** > **Algemene instellingen** > **Printerinstellingen** > **Afwerking optimaliseren**

- O Papier loopt vast bij nieten: stel **Uitlijnen bij nieten** in op **Aan**.
- O Papier loopt vast wanneer niet wordt geniet: stel **Uitlijnen bij niet nieten** in op **Aan**.

Verlaag de dichtheid. Als de dichtheid te hoog is, kan papier gaan golven of omkrullen, wat dit probleem kan veroorzaken.

## **Geniet papier is verticaal niet goed uitgelijnd**

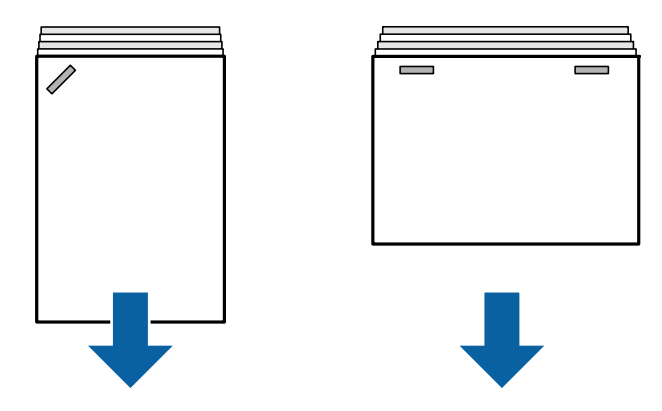

De pijlen in de illustratie geven de richting aan waarin het papier wordt uitgeworpen.

O U kunt de kans op een verkeerde uitlijning van papier verkleinen door het volgende menu te selecteren. Het afdrukken kan langer duren.

**Instel.** > **Algemene instellingen** > **Printerinstellingen** > **Afwerking optimaliseren** > **Uitlijnen bij nieten** > **Aan**

O Het veranderen van de instellingen in het volgende menu kan de kans op een verkeerde uitlijning van het papier verminderen. Als deze instelling **Uit**, staat, zet het dan **Aan**. Als deze instelling **Aan**, staat, zet het dan **Uit**.

**Instel.** > **Algemene instellingen** > **Printerinstellingen** > **Instelling Afwerkingslade** > **Aanpassing papiertoevoer**

O Verlaag de dichtheid. Als de dichtheid te hoog is, kan papier gaan golven of omkrullen, wat dit probleem kan veroorzaken.

## **Geniet papier is horizontaal niet goed uitgelijnd**

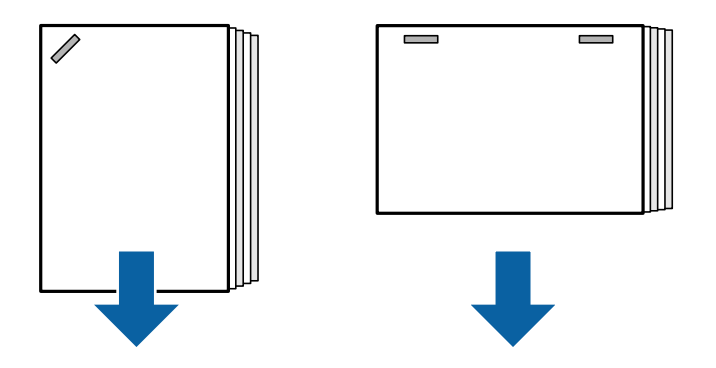

De pijlen in de illustratie geven de richting aan waarin het papier wordt uitgeworpen.

- O Verlaag de dichtheid. Als de dichtheid te hoog is, kan papier gaan golven of omkrullen, wat dit probleem kan veroorzaken.
- O Neem contact op met de Epson-ondersteuning of een erkende Epson-serviceprovider.

## **Kan niet draaien**

### **Papierranden zijn niet uitgelijnd.**

### **Oplossingen**

O U kunt de kans op een verkeerde uitlijning van papier verkleinen door het volgende menu te selecteren. Het afdrukken kan langer duren.

**Instel.** > **Algemene instellingen** > **Printerinstellingen** > **Afwerking optimaliseren** > **Uitlijnen bij niet nieten** > **Aan**

O Verlaag de dichtheid. Als de dichtheid te hoog is, kan papier gaan golven of omkrullen, wat dit probleem kan veroorzaken.

## **Papier vertoont vlekken of is bekrast**

Zie de gerelateerde informatie hieronder.

### **Gerelateerde informatie**

- & ["Voorzorgsmaatregelen voor papierverwerking" op pagina 38](#page-37-0)
- $\blacktriangleright$  ["Papier vertoont vlekken of is bekrast" op pagina 323](#page-322-0)

## **Printer maakt veel lawaai tijdens werking**

Selecteer de menu's op het bedieningspaneel van de printer zoals hieronder beschreven als het uitwerpen te veel alwaai maakt. De afdruksnelheid kan hierdoor echter afnemen. Wanneer de afdrukdensiteit hoog is, verplaatst sorteren wordt uitgevoerd of nieten wordt uitgevoerd, lijnt de printer het papier automatisch uit en is het wellicht niet mogelijk om het geluidsniveau te verlagen tijdens het uitwerpen van papier.

### **Instel.** > **Algemene instellingen** > **Printerinstellingen** > **Instelling Afwerkingslade** > **Stille modus**

#### <span id="page-404-0"></span>**Gerelateerde informatie**

& ["Overzicht instellingenmenu \(wanneer de nietmachine is geïnstalleerd\)" op pagina 434](#page-433-0)

### **Lang papier laden wanneer nietmachine-P2 geïnstalleerd is**

Wanneer nietmachine-P2 op de printer geïnstalleerd is, plaatst u lang papier in de papierlade zoals op de afbeelding te zien is. Lang papier wordt uitgeworpen naar de face up-lade aan de linkerkant van de printer. Open de face up-lade voordat u gaat afdrukken.

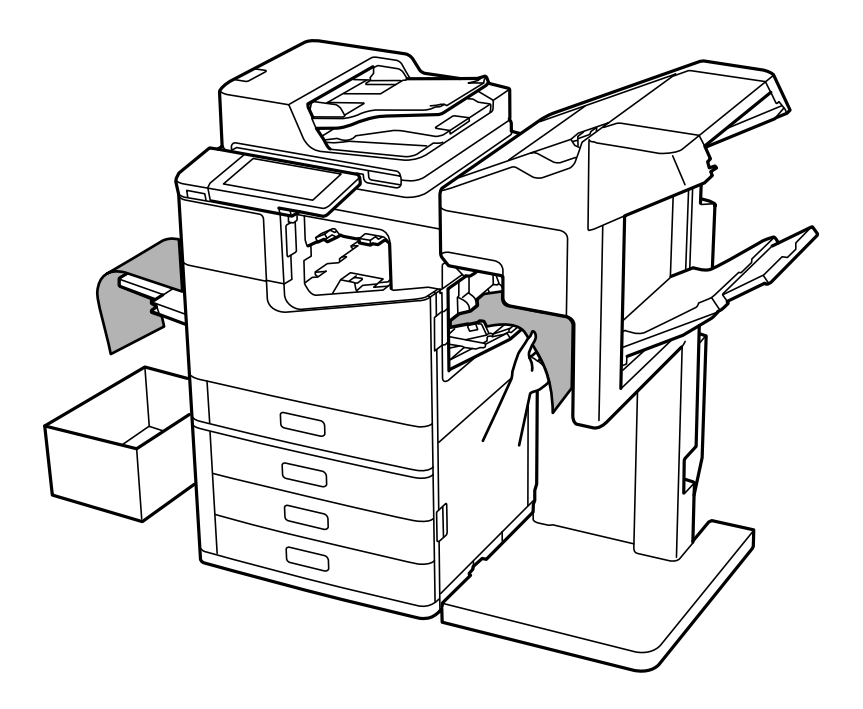

## **Menuopties voor afdrukken vanaf een computer (wanneer de nietmachine-P2 is geïnstalleerd)**

### **Tabblad Afwerking Windows (wanneer de nietmachine-P2 is geïnstalleerd)**

Sorteren:

Verschuiven sorteren:

Hiermee wordt elke set exemplaren verschoven.

Nieten:

Selecteer de locatie voor nieten.

#### **Gerelateerde informatie**

& ["Het tabblad Afwerking" op pagina 56](#page-55-0)

## **Geavanceerde opties Windows PostScript (wanneer de nietmachine-P2 is geïnstalleerd)**

Documentopties:

Printereigenschappen:

□ Sorteren:

Verschuiven sorteren: hiermee wordt elke set kopieën verschoven. U kunt deze optie alleen selecteren wanneer u **Automatisch selecteren** selecteert bij **Uitvoerlade**.

O Nieten:

Selecteer de locatie voor nieten.

### **Gerelateerde informatie**

& ["Geavanceerde opties" op pagina 98](#page-97-0)

## **Menuopties voor Afwerking Mac OS (wanneer de nietmachine-P2 is geïnstalleerd)**

Sorteren:

Verschuiven sorteren:

Hiermee wordt elke set exemplaren verschoven.

Nieten:

Selecteer de locatie voor nieten.

### **Gerelateerde informatie**

& ["Menuopties voor het afwerken" op pagina 104](#page-103-0)

## **Menuopties voor printerfuncties Mac OS PostScript (wanneer de nietmachine-P2 is geïnstalleerd)**

Functiesets:

□ Sorteren:

Verschuiven sorteren: hiermee wordt elke set kopieën verschoven. U kunt deze optie alleen selecteren wanneer u **Automatisch selecteren** selecteert bij **Uitvoerlade**.

O Nieten:

Selecteer de locatie voor nieten.

### **Gerelateerde informatie**

& ["Menuopties voor het printerfuncties" op pagina 111](#page-110-0)

## <span id="page-406-0"></span>**Menuopties voor afdrukken vanaf geheugenapparaten of vanuit de opslagruimte (wanneer de nietmachine-P2 is geïnstalleerd)**

Selecteer het volgende op het bedieningspaneel van de printer.

- O Selecteer **Geheugenapp**, selecteer het bestandstype en selecteer vervolgens het tabblad **Geavanceerd**.
- O Selecteer **Opslag** en selecteer vervolgens de map en het bestand. Selecteer het tabblad **Afdrukinstellingen** > **Basisinstellingen**.

## **Afwerking (wanneer de nietmachine-P2 is geïnstalleerd)**

Werp pap. uit:

O Versch Sort:

Hiermee wordt elke set exemplaren verschoven.

Nieten:

Selecteer de locatie voor nieten.

## **Menuopties voor kopiëren (wanneer de nietmachine-P2 is geïnstalleerd)**

U vindt het menu op het bedieningspaneel van de printer.

**Kopiëren** > **Basisinstellingen**.

## **Afwerking (wanneer de nietmachine-P2 is geïnstalleerd)**

Werp pap. uit:

O Versch Sort:

Hiermee wordt elke set exemplaren verschoven.

Nieten:

Selecteer de locatie voor nieten.

## **Specificaties nietmachine-P2**

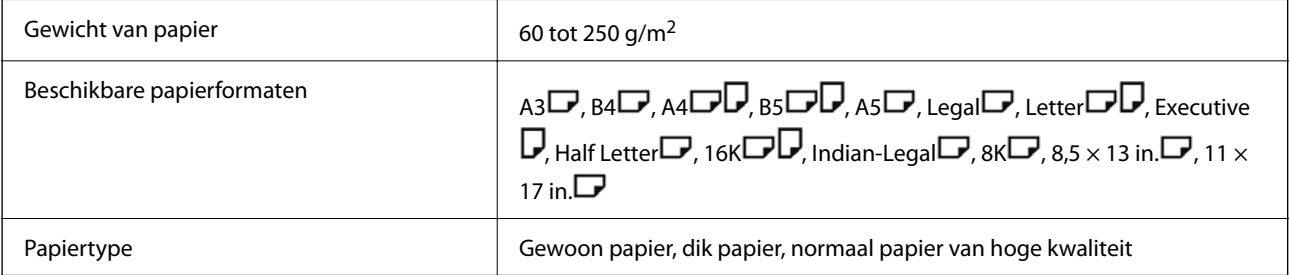

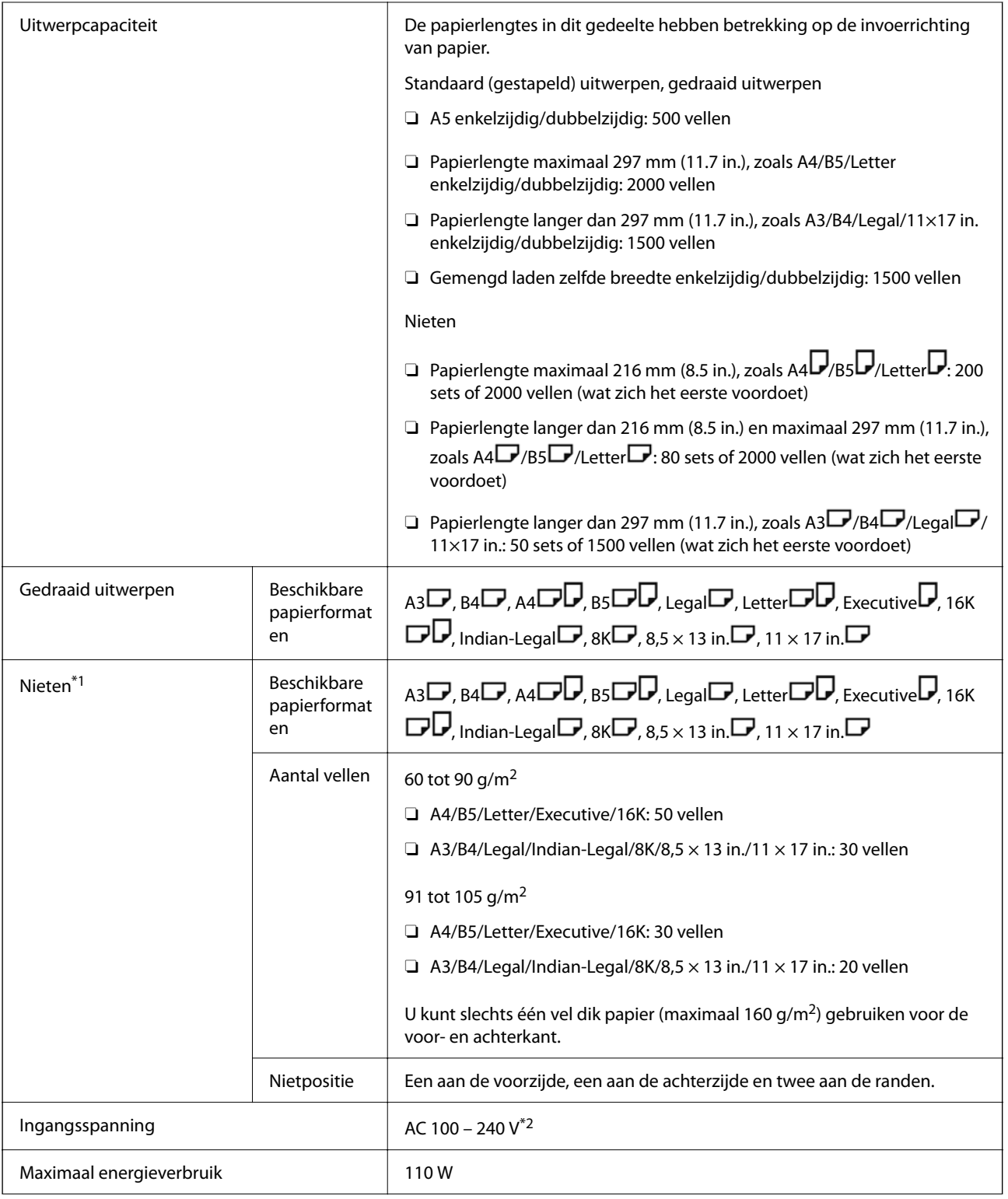

<span id="page-408-0"></span>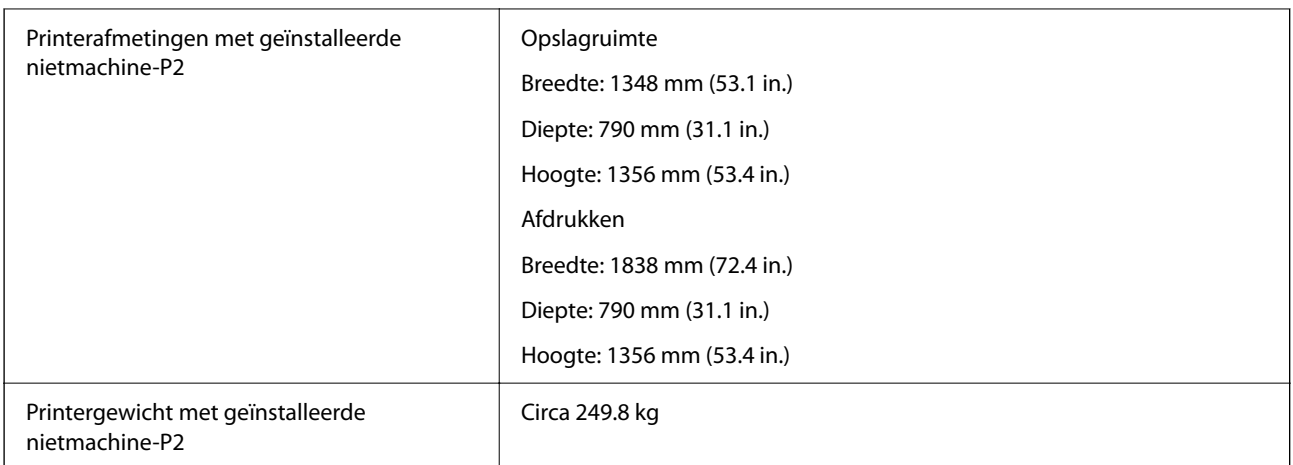

- \*1: Inclusief 5000 nietjes.
- \*2: Geleverd via de printer.

# **Boekjesmaker (Booklet Finisher)**

Hiermee kunt u papier sorteren, zadelhechten, vouwen en nieten voordat het wordt uitgeworpen. Met de optionele perforator kunt u perforeren.

## **Namen van onderdelen van boekjesmaker**

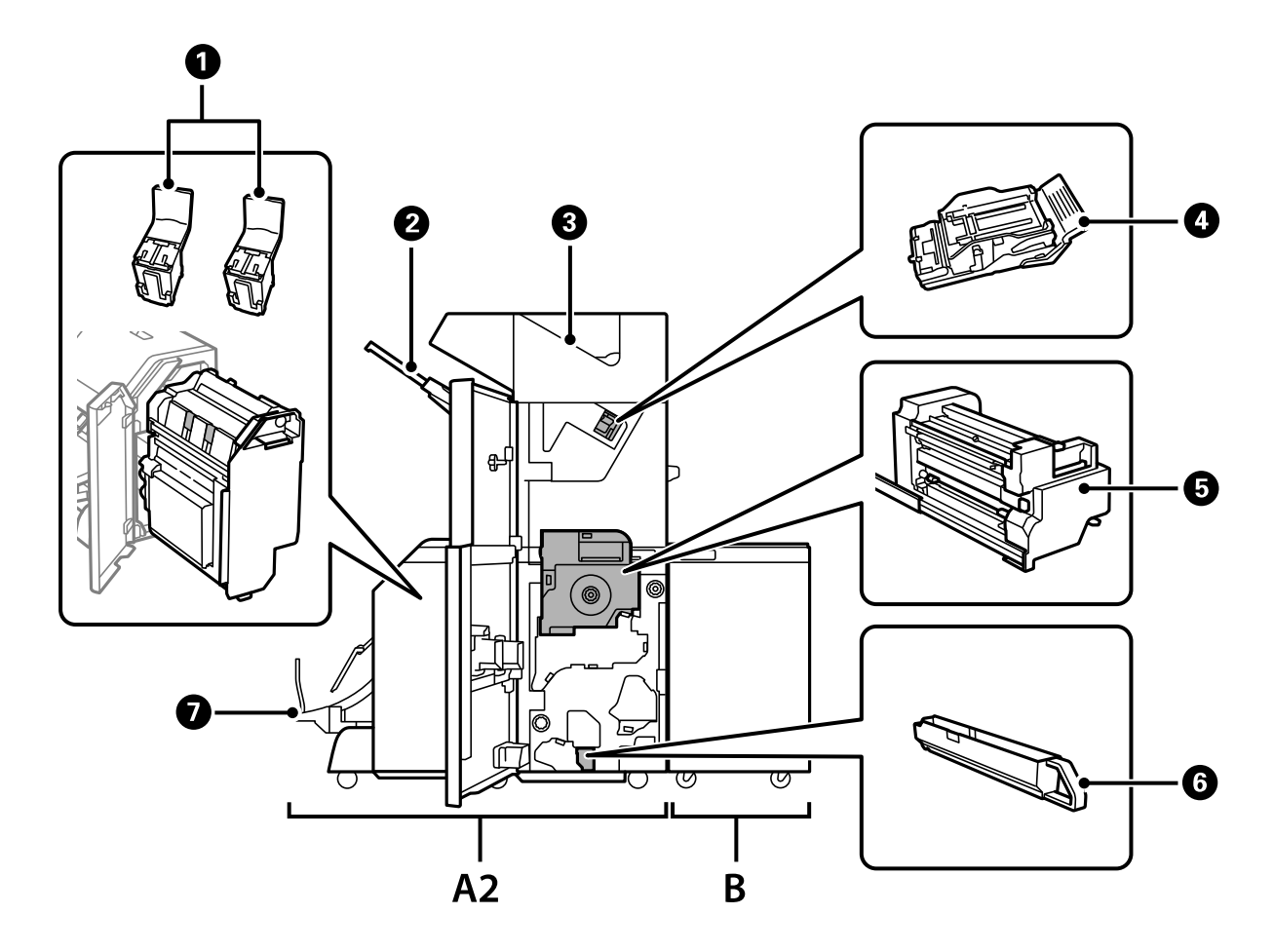

<span id="page-409-0"></span>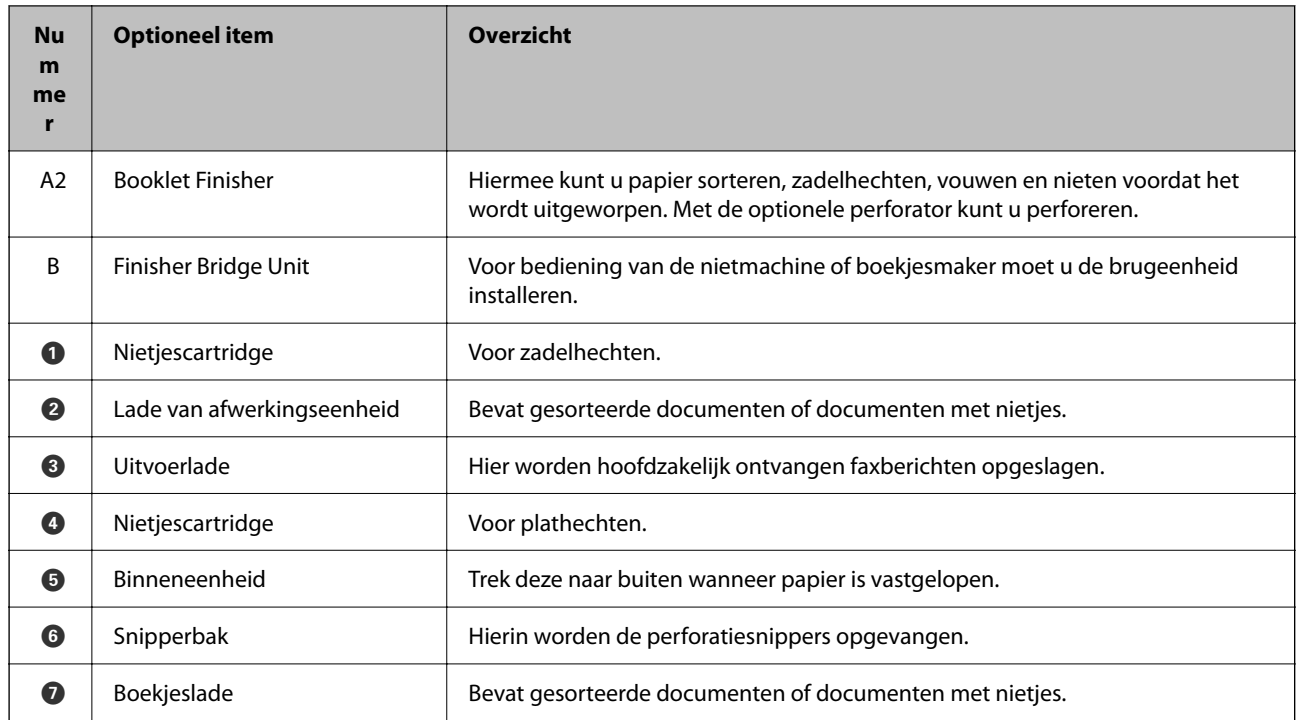

## **De boekjesmaker configureren in het printerstuurprogramma**

Dit proces is hetzelfde als voor de lade voor hoge capaciteit.

### **Gerelateerde informatie**

& ["De lade voor hoge capaciteit configureren in het printerstuurprogramma" op pagina 374](#page-373-0)

## **Printerinstellingen bij gebruik van de boekjesmaker**

Als u de boekjesmaker wilt gebruiken, moet u de instellingen configureren op de printer.

□ Om te kopiëren

Tik op **Instel.** > **Algemene instellingen** > **Printerinstellingen** > **Uitvoer: Kopiëren** en selecteer vervolgens **Afwerkingslade**.

**O** Om te faxen

Tik op **Instel.** > **Algemene instellingen** > **Printerinstellingen** > **Uitvoer: Fax** en selecteer vervolgens **Uitvoerlade** of **Afwerkingslade**.

O Om af te drukken vanaf een computer, geheugenapparaat, enz.

Tik op **Instel.** > **Algemene instellingen** > **Printerinstellingen** > **Uitvoer: Overige** en selecteer vervolgens **Afwerkingslade**.

Als u afdrukt vanaf een computer, kunt u opgeven of u de afwerkingseenheid wilt gebruiken vanuit het menu **Uitvoerlade** in het printerstuurprogramma.

#### <span id="page-410-0"></span>c*Belangrijk:*

Wanneer u de lade van de afwerkingseenheid gebruikt, verwijder uw afdrukken dan niet terwijl de afdruktaak nog wordt uitgevoerd. De afdrukpositie komt mogelijk niet meer overeen en de nietpositie verschuift mogelijk ten opzichte van de oorspronkelijke positie.

## **De boekjesmaker gebruiken**

### **Elke set kopieën stapelen door ze via een computer te sorteren**

U kunt de afdrukken sorteren door elke set kopieën te stapelen en 90 graden te draaien. Als u de optionele nietmachine of boekjesmaker installeert, kunt u ook sorteren door elke set kopieën te verschuiven.

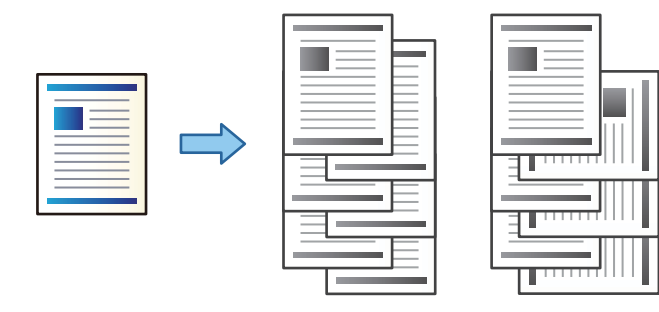

#### Draaien sorteren:

Hiermee stapelt u afdrukken afwisselend in staande en liggende afdrukstand wanneer u meerdere exemplaren afdrukt. De functie gebruikt twee papierbronnen. Laad papier in de staande richting in de ene papierbron en laad papier in de liggende richting in de andere papierbron, en selecteer vervolgens **Automatisch selecteren** bij **Papierbron**. Selecteer **Automatisch selecteren** of **Lade omlaag gericht** bij **Uitvoerlade**. De afdrukken worden opgestapeld in de lade voor bedrukte zijde boven.

#### Verschuiven sorteren:

Hiermee wordt elke set exemplaren verschoven wanneer u meerdere exemplaren afdrukt. **Automatisch selecteren** of **Afwerkingslade** moet zijn geselecteerd bij **Uitvoerlade**.

#### *Printerinstellingen (Windows)*

- 1. Selecteer op het tabblad **Afwerking** van het printerstuurprogramma bij de instelling **Sorteren** de methode voor het stapelen van meerdere exemplaren.
- 2. Stel de andere items in en klik op **OK**.
- 3. Klik op **Druk af**.

### **Gerelateerde informatie**

- & ["Afdrukken vanaf een computer Windows" op pagina 52](#page-51-0)
- $\blacktriangleright$  ["Het tabblad Afwerking" op pagina 56](#page-55-0)

### *Printerinstellingen (Windows PostScript)*

- 1. Klik in **Geavanceerde opties** van het printerstuurprogramma bij **Documentopties** op **Printerfuncties**.
- 2. Selecteer bij de instelling **Sorteren** de methode voor het stapelen van meerdere exemplaren.
- 3. Stel de andere items in en klik op **OK**.
- 4. Klik op **Druk af**.

### **Gerelateerde informatie**

- & ["Een document afdrukken met het PostScript-printerstuurprogramma \(Windows\)" op pagina 95](#page-94-0)
- & ["Geavanceerde opties" op pagina 98](#page-97-0)

### *Printerinstellingen (Mac OS)*

- 1. Selecteer **Afwerking** in het snelmenu en selecteer vervolgens een optie bij **Sorteren**.
- 2. Geef naar wens nog meer instellingen op.
- 3. Klik op **Afdrukken**.

#### **Gerelateerde informatie**

- & ["Afdrukken vanaf een computer Mac OS" op pagina 100](#page-99-0)
- & ["Menuopties voor het afwerken" op pagina 104](#page-103-0)

### *Printerinstellingen (Mac OS PostScript)*

- 1. Selecteer **Printerfuncties** in het pop-upmenu en selecteer vervolgens **Uitvoerinstelling** bij **Functiesets**.
- 2. Selecteer een optie in de instelling **Sorteren**.
- 3. Geef naar wens nog meer instellingen op.
- 4. Klik op **Afdrukken**.

#### **Gerelateerde informatie**

- & ["Afdrukken vanuit het PostScript-printerstuurprogramma in Mac OS" op pagina 108](#page-107-0)
- & ["Menuopties voor het printerfuncties" op pagina 111](#page-110-0)

### **Elke set kopieën nieten via een computer**

U kunt de optionele nietjesafwerkeenheid, de nietmachine-P2, of de boekjesafwerkeenheid gebruiken om de afdrukken te nieten.

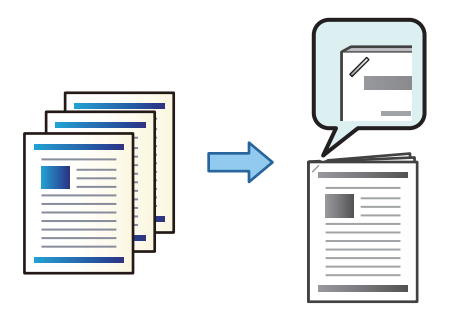

### *Printerinstellingen (Windows)*

- 1. Selecteer op het tabblad **Afwerking** van het printerstuurprogramma bij **Nieten** de nietpositie.
- 2. Stel de andere items in en klik op **OK**.
- 3. Klik op **Afdrukken**.

#### **Gerelateerde informatie**

- & ["Afdrukken vanaf een computer Windows" op pagina 52](#page-51-0)
- & ["Het tabblad Afwerking" op pagina 56](#page-55-0)

### *Printerinstellingen (Windows PostScript)*

- 1. Klik in **Geavanceerde opties** van het printerstuurprogramma bij **Documentopties** op **Printerfuncties**.
- 2. Selecteer de nietpositie bij Nieten.
- 3. Stel de andere items in en klik op **OK**.
- 4. Klik op **Afdrukken**.

### **Gerelateerde informatie**

- & ["Een document afdrukken met het PostScript-printerstuurprogramma \(Windows\)" op pagina 95](#page-94-0)
- & ["Geavanceerde opties" op pagina 98](#page-97-0)

### *Printerinstellingen (Mac OS)*

- 1. Selecteer **Afwerking** in het pop-upmenu en selecteer vervolgens bij **Nieten** de nietpositie.
- 2. Geef naar wens nog meer instellingen op.
- 3. Klik op **Afdrukken**.

#### **Gerelateerde informatie**

- & ["Afdrukken vanaf een computer Mac OS" op pagina 100](#page-99-0)
- & ["Menuopties voor het afwerken" op pagina 104](#page-103-0)

### *Printerinstellingen (Mac OS PostScript)*

- 1. Selecteer **Printerfuncties** in het pop-upmenu en selecteer vervolgens **Uitvoerinstelling** bij Functiesets.
- 2. Selecteer de nietpositie bij Nieten.
- 3. Geef naar wens nog meer instellingen op.
- 4. Klik op **Afdrukken**.

#### **Gerelateerde informatie**

- & ["Afdrukken vanuit het PostScript-printerstuurprogramma in Mac OS" op pagina 108](#page-107-0)
- & ["Menuopties voor het printerfuncties" op pagina 111](#page-110-0)

## **Elke set kopieën perforeren via een computer**

Met de optionele nietmachine of boekjesmaker en de perforator kunt u gaten ponsen in afgedrukt papier. U kunt de afbeelding ook draaien, verkleinen of wissen om een inbindmarge te maken.

Als u de perforator wilt gebruiken, selecteert u deze in **Printereigenschappen** > **Optionele instellingen** > **Printerinformatie** > **Handmatige instellingen** > **Instellingen** > **Perforeren** in het printerstuurprogramma.

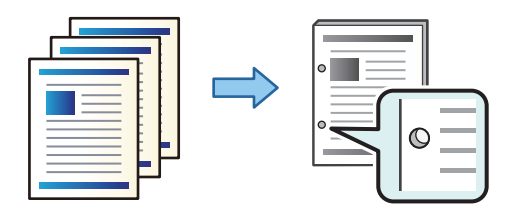

### c*Belangrijk:*

Wijzig de gegevens zo dat niet op de perforatiepositie wordt afgedrukt. Als u in het afdrukgebied perforeert, kan het perforeren mislukken of kan het papier vastlopen.

### *Printerinstellingen (Windows)*

1. Selecteer op het tabblad **Hoofdgroep** van het printerstuurprogramma de optie **Instellingen**.

2. Selecteer bij **Afbeeldingen in Rugmarge** hoe de margebreedte moet worden aangepast. **Afbeeldingen verplaatsen**, **Afbeeldingen verkleinen**, **Afbeeldingen wissen**

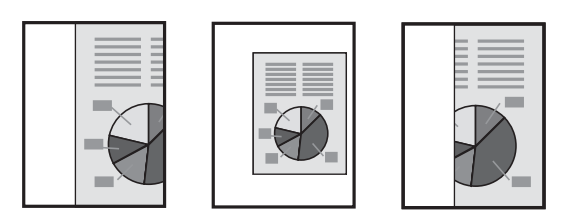

- 3. Selecteer op het tabblad **Afwerking** bij **Perforeren** de perforatiepositie.
- 4. Stel de andere items in en klik op **OK**.
- 5. Klik op **Afdrukken**.

#### **Gerelateerde informatie**

- & ["Afdrukken vanaf een computer Windows" op pagina 52](#page-51-0)
- & ["Het tabblad Afwerking" op pagina 56](#page-55-0)

### *Printerinstellingen (Windows PostScript)*

- 1. Klik in **Geavanceerde opties** van het printerstuurprogramma bij **Documentopties** op **Printerfuncties**.
- 2. Selecteer bij **Perforeren** de perforatiepositie.
- 3. Stel de andere items in en klik op **OK**.
- 4. Klik op **Afdrukken**.

#### **Gerelateerde informatie**

- & ["Een document afdrukken met het PostScript-printerstuurprogramma \(Windows\)" op pagina 95](#page-94-0)
- & ["Geavanceerde opties" op pagina 98](#page-97-0)

### *Printerinstellingen (Mac OS)*

- 1. Selecteer **Afwerking** in het pop-upmenu en selecteer vervolgens bij **Perforeren** de perforatiepositie.
- 2. Geef naar wens nog meer instellingen op.
- 3. Klik op **Afdrukken**.

#### **Gerelateerde informatie**

- $\blacktriangleright$  ["Afdrukken vanaf een computer Mac OS" op pagina 100](#page-99-0)
- & ["Menuopties voor het afwerken" op pagina 104](#page-103-0)

### *Printerinstellingen (Mac OS PostScript)*

- 1. Selecteer **Printerfuncties** in het pop-upmenu en selecteer vervolgens **Uitvoerinstelling** bij **Functiesets**.
- 2. Selecteer bij **Perforeren** de perforatiepositie.
- 3. Geef naar wens nog meer instellingen op.
- 4. Klik op **Afdrukken**.

### **Gerelateerde informatie**

- & ["Afdrukken vanuit het PostScript-printerstuurprogramma in Mac OS" op pagina 108](#page-107-0)
- & ["Menuopties voor het printerfuncties" op pagina 111](#page-110-0)

### **Elke set kopieën vouwen of er een boekje van maken via een computer**

Met de optionele boekjesmaker kunt u het afgedrukte papier vouwen of zadelhechten.

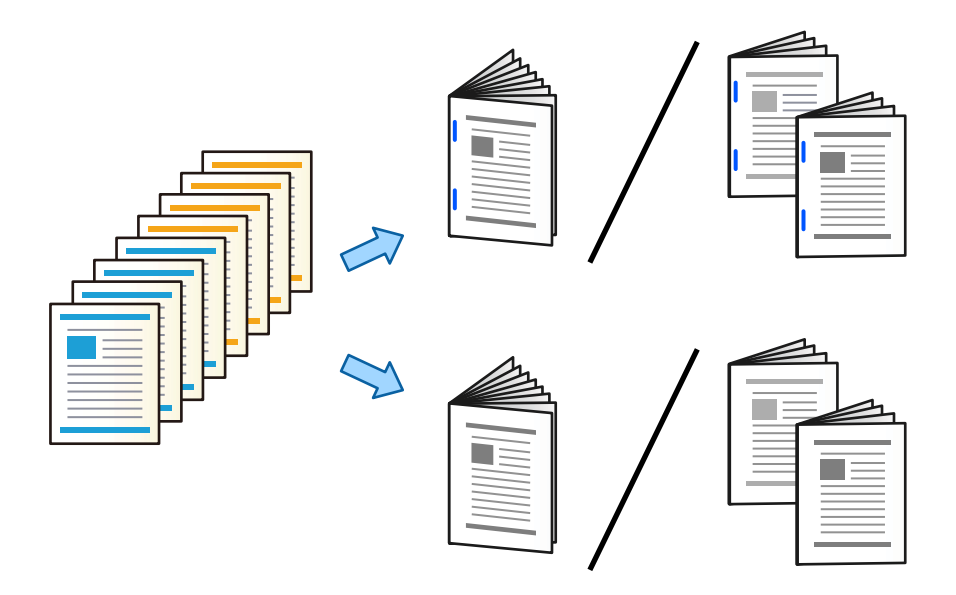

### *Printerinstellingen (Windows)*

- 1. Selecteer op het tabblad **Afwerking** van het printerstuurprogramma **Vouwen (bedrukking buitenkant)**, **Vouwen (bedrukking binnenkant)** of **Vouwen en zadelsteek** bij **Vouwen/Zadelsteek**.
- 2. Klik op **Instellingen**, stel onder meer **Inbindrand** in en klik op **OK**.
- 3. Stel de andere items in en klik op **OK**.

#### *Opmerking:*

- $\Box$  Als er nog een boekje of papier in de boekjeslade ligt, kunt u het afdrukken voor inbinden niet starten. Controleer of de boekjeslade leeg is.
- O Als u enkelzijdig wilt afdrukken, stelt u *Dubbelzijdig afdrukken* op het tabblad *Hoofdgroep* in op *Uit*. Wanneer u enkelzijdig afdrukt, kunt u *Startpagina* of *Boekje* in *Inbindinstellingen* niet instellen.
- 4. Klik op **Druk af**.

#### **Gerelateerde informatie**

- & ["Afdrukken vanaf een computer Windows" op pagina 52](#page-51-0)
- & ["Het tabblad Afwerking" op pagina 56](#page-55-0)

#### *Printerinstellingen (Windows PostScript)*

- 1. Klik in **Geavanceerde opties** van het printerstuurprogramma bij **Documentopties** op **Printerfuncties**.
- 2. Selecteer **Vouwen** of **Vouwen en zadelsteek** vanuit **Vouwen/Zadelsteek**.
- 3. Stel de andere items in en klik op **OK**.

#### *Opmerking:*

Als er nog een boekje of papier in de boekjeslade ligt, kunt u het afdrukken voor inbinden niet starten. Controleer of de boekjeslade leeg is.

4. Klik op **Afdrukken**.

#### **Gerelateerde informatie**

- & ["Een document afdrukken met het PostScript-printerstuurprogramma \(Windows\)" op pagina 95](#page-94-0)
- & ["Geavanceerde opties" op pagina 98](#page-97-0)

#### *Printerinstellingen (Mac OS)*

- 1. Selecteer **Afwerking** in het pop-upmenu en selecteer vervolgens **Fold (Print Outside)**, **Fold (Print Inside)** of **Vouwen en zadelsteek** bij **Vouwen/Zadelsteek**.
- 2. Geef naar wens nog meer instellingen op.

#### *Opmerking:*

Als er nog een boekje of papier in de boekjeslade ligt, kunt u het afdrukken voor inbinden niet starten. Controleer of de boekjeslade leeg is.

3. Klik op **Afdrukken**.

#### **Gerelateerde informatie**

- & ["Afdrukken vanaf een computer Mac OS" op pagina 100](#page-99-0)
- & ["Menuopties voor het afwerken" op pagina 104](#page-103-0)

#### *Printerinstellingen (Mac OS PostScript)*

- 1. Selecteer **Printerfuncties** in het pop-up-menu en selecteer vervolgens **Uitvoerinstelling** bij **Functiesets**.
- 2. Selecteer **Vouwen** of **Vouwen en zadelsteek** vanuit **Vouwen/Zadelsteek**.
- 3. Geef naar wens nog meer instellingen op.

#### *Opmerking:*

Als er nog een boekje of papier in de boekjeslade ligt, kunt u het afdrukken voor inbinden niet starten. Controleer of de boekjeslade leeg is.

4. Klik op **Afdrukken**.

### **Gerelateerde informatie**

- & ["Afdrukken vanuit het PostScript-printerstuurprogramma in Mac OS" op pagina 108](#page-107-0)
- & ["Menuopties voor het printerfuncties" op pagina 111](#page-110-0)

## **Elke set kopieën stapelen door ze via een opslagapparaat te sorteren**

U kunt JPEG-, PDF- en TIFF-bestanden afdrukken vanaf een geheugenapparaat en ze sorteren door elke set kopieën te verschuiven.

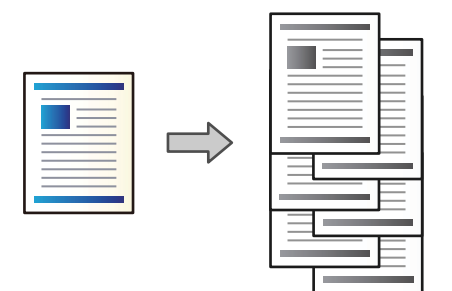

- 1. Sluit een geheugenapparaat aan op de USB-poort voor externe interface van de printer. ["Een extern USB-apparaat plaatsen" op pagina 50](#page-49-0)
- 2. Selecteer **Geheugenapp** in het startscherm.
- 3. Selecteer het bestandstype en het bestand dat u wilt afdrukken.
- 4. Selecteer het tabblad **Geavanceerd** en selecteer vervolgens **Afwerking**.
- 5. Selecteer **Versch Sort** in **Werp pap. uit**.
- 6. Tik op  $\oint$ .

## **Afdrukken vanaf een geheugenapparaat en nieten of perforeren**

U kunt JPEG-, PDF- en TIFF-bestanden afdrukken vanaf een geheugenapparaat en ze nieten of perforeren.

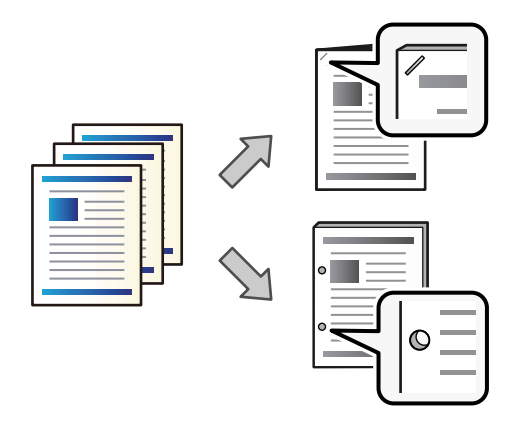

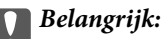

Wijzig de gegevens zo dat niet op de perforatiepositie wordt afgedrukt. Als u in het afdrukgebied perforeert, kan het perforeren mislukken of kan het papier vastlopen.

- 1. Sluit een geheugenapparaat aan op de USB-poort voor externe interface van de printer. ["Een extern USB-apparaat plaatsen" op pagina 50](#page-49-0)
- 2. Selecteer **Geheugenapp** op het startscherm.
- 3. Selecteer het bestandstype en het bestand dat u wilt afdrukken.
- 4. Selecteer het tabblad **Geavanceerd** en selecteer vervolgens **Afwerking**.
- 5. Selecteer de locatie bij **Nieten** of **Perforeren**.
- 6. Tik op  $\lozenge$ .

## **Elke set kopieën stapelen door ze via de opslagruimte te sorteren**

U kunt bestanden afdrukken vanuit de opslagruimte en ze sorteren door elke set kopieën te verschuiven.

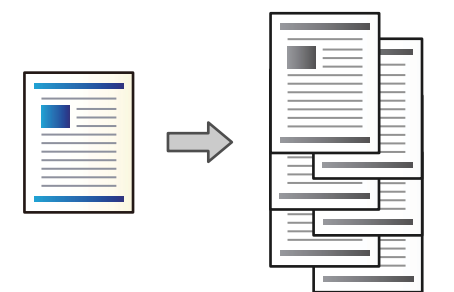

- 1. Selecteer **Opslag** in het startscherm.
- 2. Selecteer de map waarin het bestand staat dat u wilt afdrukken en selecteer vervolgens het bestand.
- 3. Selecteer **Afdrukinstellingen**.
- 4. Selecteer het tabblad **Basisinstellingen** en selecteer vervolgens **Afwerking**.
- 5. Selecteer **Versch Sort** in **Werp pap. uit**.
- 6. Tik op  $\lozenge$ .

## **Afdrukken vanuit de opslagruimte en nieten of perforeren**

U kunt bestanden afdrukken vanuit de opslagruimte en ze nieten of perforeren.

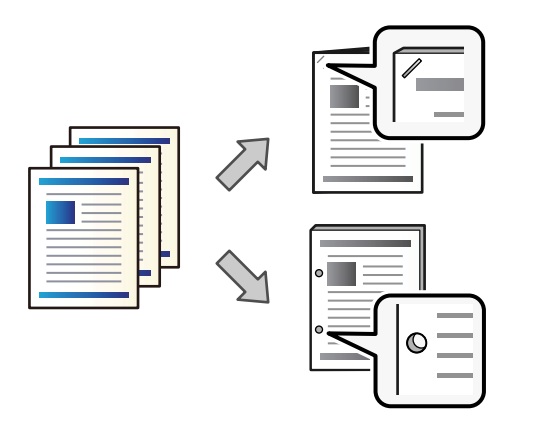

#### c*Belangrijk:*

Wijzig de gegevens zo dat niet op de perforatiepositie wordt afgedrukt. Als u in het afdrukgebied perforeert, kan het perforeren mislukken of kan het papier vastlopen.

- 1. Selecteer **Opslag** op het startscherm.
- 2. Selecteer de map waarin het bestand staat dat u wilt afdrukken en selecteer vervolgens het bestand.
- 3. Selecteer **Afdrukinstellingen**.
- 4. Selecteer het tabblad **Basisinstellingen** en selecteer vervolgens **Afwerking**.
- 5. Selecteer de locatie bij **Nieten** of **Perforeren**.
- 6. Tik op  $\lozenge$ .

## **Elke set afdrukken met zadelhechting of vouw in de opslagruimte uitwerpen**

U kunt bestanden die in de opslagruimte staan afdrukken en vervolgens elke set afdrukken met zadelhechting of vouw uitwerpen. U kunt het aantal pagina's ook splitsen door middel van zadelhechten of vouwen.

In dit gedeelte worden de basisstappen uitgelegd.

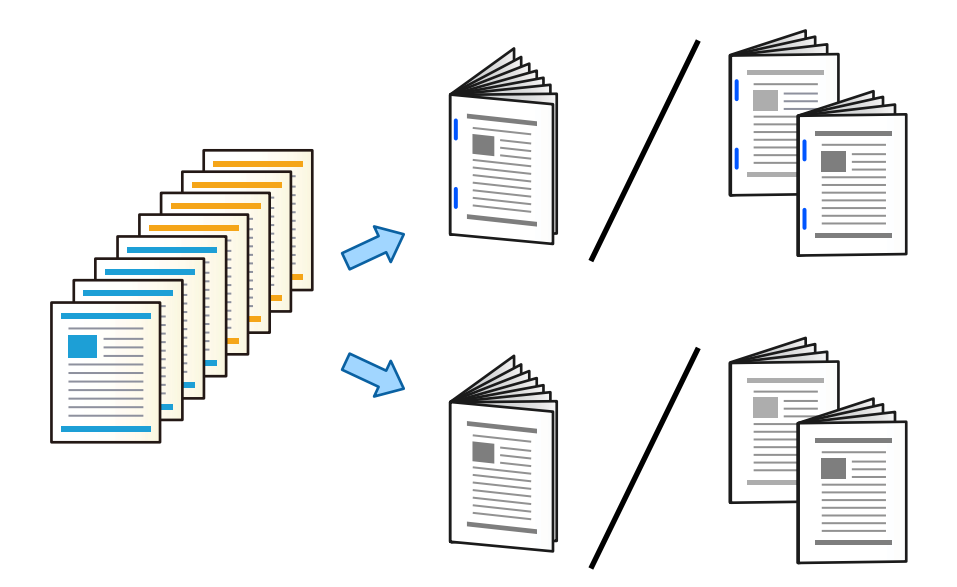

- 1. Selecteer **Opslag** op het startscherm.
- 2. Selecteer de map waarin het bestand staat dat u wilt afdrukken en selecteer vervolgens **Openen**.
- 3. Selecteer het bestand.
- 4. Selecteer **Afdrukinstellingen**.
- 5. Selecteer de tab **Basisinstellingen**.
- 6. Selecteer **Papierinstelling**, selecteer de papierbron waarin u het papier hebt geladen en selecteer vervolgens **OK**.
- 7. Selecteer **Dubbelzijdig**, schakel **Dubbelzijdig** in en selecteer vervolgens **OK**.
- 8. Selecteer **Afwerking** en stel **Afwerking** in op **Sorteren (paginavolgorde)**.
- 9. Selecteer **Brochure** > **Brochure**, schakel **Brochure** in en selecteer vervolgens **OK**.
- 10. Selecteer **Zadelsteek** of **Halfgevouwen** en schakel vervolgens **Zadelsteek** of **Halfgevouwen** in het weergegeven scherm in.
- 11. Wanneer u het aantal pagina's splitst door middel van zadelhechten of vouwen, schakelt u **Splitsen** in elk instellingenscherm in. Vervolgens stelt u bij **Vellen per niet** of **Vellen per vouw** in hoeveel vellen moeten worden gesplitst.

Als u bijvoorbeeld 16 pagina's met gegevens in 8 pagina's voor boekjes wilt splitsen, stelt u **Vellen per niet** of **Vellen per vouw** in op "2". "Vellen" verwijst hier naar het aantal vellen papier waaruit het boekje bestaat (4  $pagina's = 1$  vel).

#### *Opmerking:*

Als er nog een boekje of papier in de boekjeslade ligt, kunt u het afdrukken voor inbinden niet starten. Controleer of de boekjeslade leeg is.

12. Druk op  $\lozenge$ .

## **Elke set kopieën stapelen door deze te verschuiven**

U kunt sorteren door elke set kopieën te verschuiven.

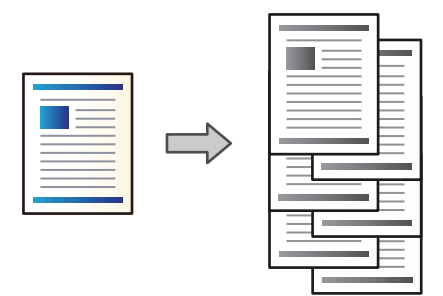

1. Plaats de originelen.

["Originelen plaatsen" op pagina 45](#page-44-0)

- 2. Selecteer **Kopiëren** op het startscherm.
- 3. Selecteer het tabblad **Basisinstellingen** en selecteer vervolgens **Afwerking**.
- 4. Selecteer **Versch Sort** bij **Werp pap. uit** en selecteer vervolgens **OK**.
- 5. Druk op  $\hat{\mathcal{D}}$ .

## **Kopiëren en nieten of perforeren**

U kunt originelen kopiëren en ze nieten of perforeren.

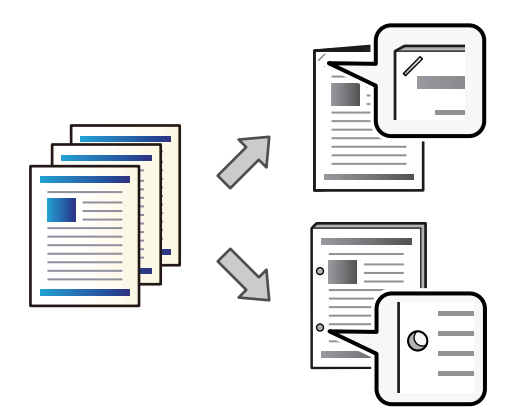

## c*Belangrijk:*

Wijzig de gegevens zo dat niet op de perforatiepositie wordt afgedrukt. Als u in het afdrukgebied perforeert, kan het perforeren mislukken of kan het papier vastlopen.

1. Plaats de originelen.

["Originelen plaatsen" op pagina 45](#page-44-0)

2. Selecteer **Kopiëren** op het startscherm.

#### *Opmerking:*

Stel vóór het kopiëren een bindbreedte van minimaal 18 mm in als zich op de perforatiepositie een afbeelding bevindt. U kunt de inbindmarge instellen bij *Bindmarge* op het tabblad *Geavanceerd*.

Zie het gedeelte "Gerelateerde informatie" hieronder voor eer informatie over het maken van een inbindrand.

- 3. Selecteer het tabblad **Basisinstellingen** en selecteer vervolgens **Afwerking**.
- 4. Selecteer de nietpositie bij de optie **Nieten** of de perforatiepositie bij de optie **Perforeren** en selecteer vervolgens **OK**.
- 5. Druk op  $\hat{\mathbb{Q}}$ .

### **Gerelateerde informatie**

 $\blacktriangleright$  ["Bindmarge:" op pagina 136](#page-135-0)

## **Bestanden kopiëren en boekjes maken door te zadelhechten of vouwen**

U kunt elke set kopieën zadelhechten of vouwen.

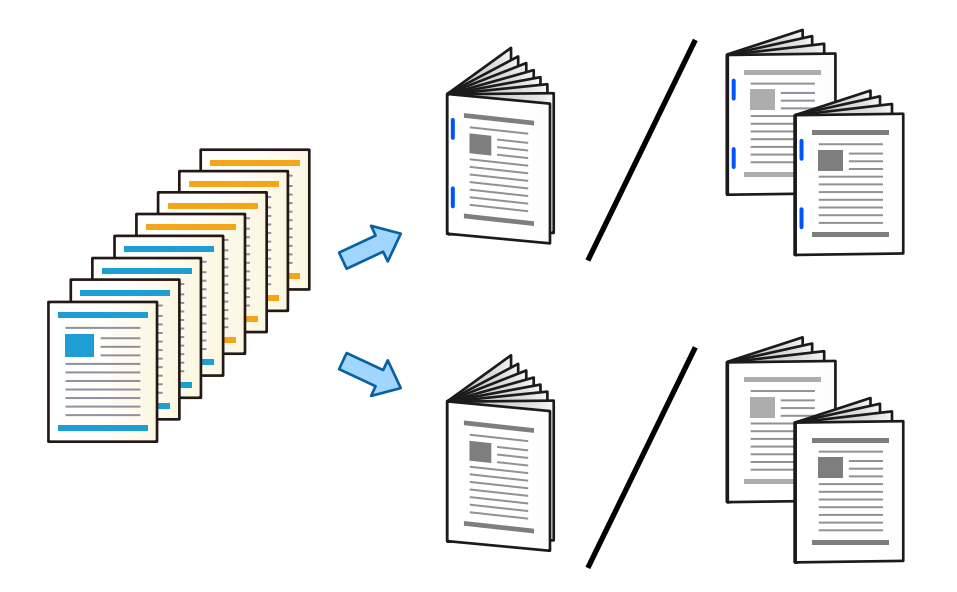

1. Plaats de originelen.

["Originelen plaatsen" op pagina 45](#page-44-0)

- 2. Selecteer **Kopiëren** op het startscherm.
- 3. Selecteer de tab **Basisinstellingen**.
- 4. Selecteer **Papierinstelling**, selecteer de papierbron waarin u het papier hebt geladen en selecteer vervolgens **OK**.
- 5. Selecteer **Dubbelzijdig** en kies dan **2>2-zijdig** of **1>2-zijdig**.
- 6. Geef desgewenst andere instellingen op, zoals de afdrukstand en de inbindpositie van het origineel, en selecteer vervolgens **OK**.
- 7. Selecteer **Verklein/Vergroot**, geef de mate van vergroting of verkleining op en selecteer vervolgens **OK**.
- 8. Selecteer het tabblad **Geavanceerd**, selecteer **Brochure** > **Brochure** en schakel vervolgens **Brochure** in.
- 9. Geef de inbindpositie en de inbindmarge op en selecteer **OK**.
- 10. Selecteer **Zadelsteek** of **Halfgevouwen** en schakel de instelling in.
- 11. Geef de details, zoals het aantal vellen dat moet worden gehecht of doormidden moet worden gevouwen, en de papierinstelling op.

#### *Opmerking:*

Als er nog een boekje of papier in de boekjeslade ligt, kunt u het afdrukken voor inbinden niet starten. Controleer of de boekjeslade leeg is.

12. Druk op  $\mathcal{D}$ .

## **De nietjescartridge voor de boekjesmaker vervangen**

Er wordt een bericht weergegeven op het lcd-scherm wanneer u de nietjescartridge moet vervangen. Volg de instructies op het scherm om de cartridge te vervangen.

### c*Belangrijk:*

Vervang de cartridge alleen wanneer alle nietjes op zijn. Als er nog nietjes in de cartridge zitten, mag u deze niet vervangen.

## **Perforatiesnippers verwijderen uit de boekjesmaker**

Er wordt een bericht weergegeven op het lcd-scherm wanneer u de perforatiesnippers moet verwijderen. Volg de instructies op het scherm voor het verwijderen van perforatiesnippers.

## **Documenten ononderbroken uitwerpen**

Wanneer een bepaald aantal documenten is uitgeworpen, wordt de afdruktaak gestopt om te voorkomen dat papier vastloopt. Als u de stopper uittrekt en omlaag zet, kunt u documenten ononderbroken uitwerpen, omdat de printer niet detecteert wanneer de lade vol is. De documenten vallen nu een voor een vanaf de rand van de boekjeslade op de vloer.

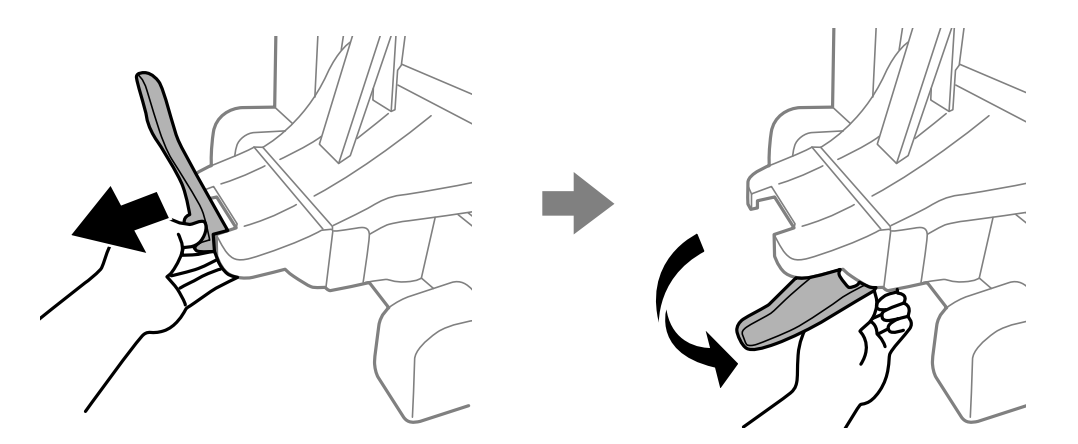

## <span id="page-424-0"></span>**Problemen met de boekjesmaker**

## **De boekjesmaker wordt niet herkend**

Stel de optionele eenheid in het printerstuurprogramma in.

### **Gerelateerde informatie**

& ["De boekjesmaker configureren in het printerstuurprogramma" op pagina 410](#page-409-0)

## **Papier wordt niet uitgevoerd naar de boekjesmaker**

- O Verwijder papiersnippers die in de boekjesmaker zijn achtergebleven.
- O Verwijder alle voorwerpen rond de boekjesmaker.

## **Papier of nietjes komen vast te zitten in de boekjesmaker**

Controleer de foutmelding die op het bedieningspaneel wordt weergegeven en volg de instructies om het vastgelopen papier, inclusief afgescheurde stukjes, of vastzittende nietjes te verwijderen. Op het lcd-scherm wordt een animatie weergegeven waarin u ziet hoe u vastgelopen papier of vastzittende nietjes verwijdert. Selecteer vervolgens **OK** om de fout te wissen.

## !*Let op:*

- $\Box$  Raak nooit de knoppen van het bedieningspaneel aan als u met uw hand in de printer zit. Als de printer begint te werken, kunt u zich verwonden. Raak de uitstekende delen niet aan om verwondingen te voorkomen.
- $\Box$  Raak de gebieden in de boekjesmaker met een waarschuwingsetiket niet aan. Deze gebieden kunnen erg heet zijn. Door de hoge temperatuur kunt u brandwonden oplopen.

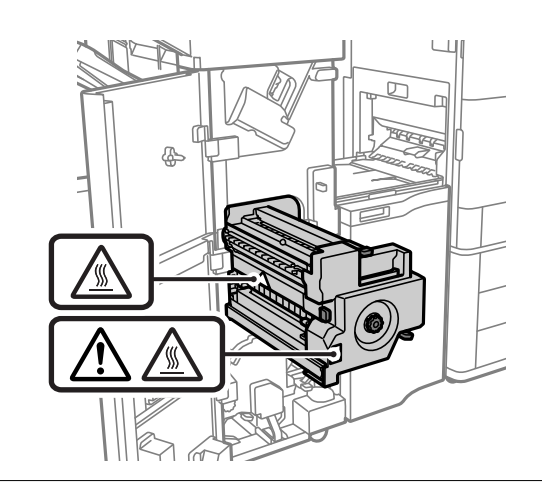

## c*Belangrijk:*

Verwijder voorzichtig het vastgelopen papier. Als u het papier krachtig verwijdert, kunt u de printer beschadigen.

Als papier steeds vastloopt, kunt u dit verhelpen door **Aan** te selecteren bij de instelling **Afwerking optimaliseren**. Het afdrukken kan langer duren.

### **Instel.** > **Algemene instellingen** > **Printerinstellingen** > **Afwerking optimaliseren**

- O Papier loopt vast bij nieten: stel **Uitlijnen bij nieten** in op **Aan**.
- O Papier loopt vast wanneer niet wordt geniet: stel **Uitlijnen bij niet nieten** in op **Aan**.
- O Papier loopt vast bij vouwen of zadelhechten: stel **Uitlijnen bij vouwen en zadelsteek** in op **Aan**.

Verlaag de dichtheid. Als de dichtheid te hoog is, kan papier gaan golven of omkrullen, wat dit probleem kan veroorzaken.

## **Geniet papier is verticaal niet goed uitgelijnd**

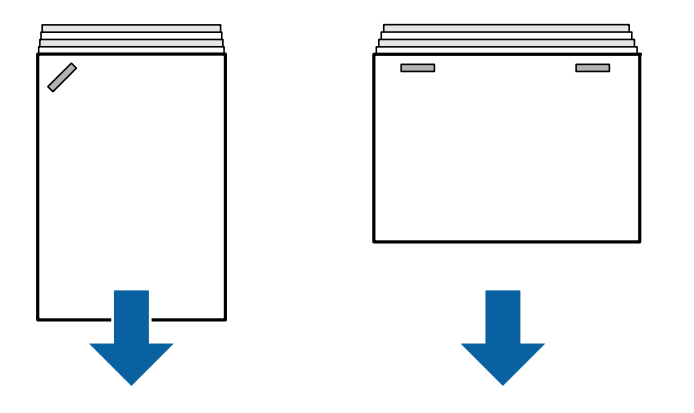

De pijlen in de illustratie geven de richting aan waarin het papier wordt uitgeworpen.

O U kunt de kans op een verkeerde uitlijning van papier verkleinen door het volgende menu te selecteren. Het afdrukken kan langer duren.

### **Instel.** > **Algemene instellingen** > **Printerinstellingen** > **Afwerking optimaliseren** > **Uitlijnen bij nieten** > **Aan**

O Verlaag de dichtheid. Als de dichtheid te hoog is, kan papier gaan golven of omkrullen, wat dit probleem kan veroorzaken.

## **Geniet papier is horizontaal niet goed uitgelijnd**

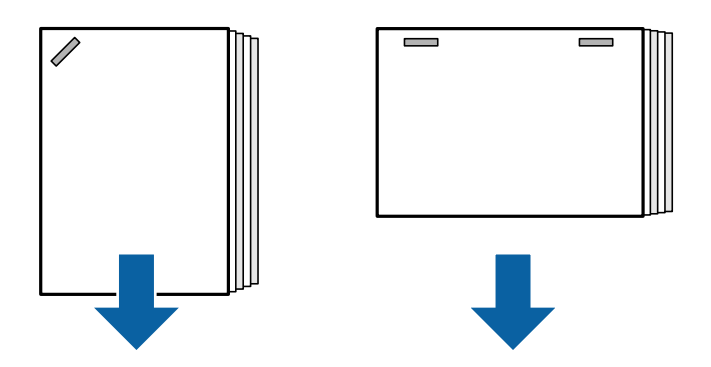

De pijlen in de illustratie geven de richting aan waarin het papier wordt uitgeworpen.

- O Verlaag de dichtheid. Als de dichtheid te hoog is, kan papier gaan golven of omkrullen, wat dit probleem kan veroorzaken.
- O Neem contact op met de Epson-ondersteuning of een erkende Epson-serviceprovider.

### **Kan niet draaien**

### **Papierranden zijn niet uitgelijnd.**

#### **Oplossingen**

 $\Box$  U kunt de kans op een verkeerde uitlijning van papier verkleinen door het volgende menu te selecteren. Het afdrukken kan langer duren.

**Instel.** > **Algemene instellingen** > **Printerinstellingen** > **Afwerking optimaliseren** > **Uitlijnen bij niet nieten** > **Aan**

O Verlaag de dichtheid. Als de dichtheid te hoog is, kan papier gaan golven of omkrullen, wat dit probleem kan veroorzaken.

### **Kan niet vouwen of zadelhechten**

### **Papierranden zijn niet uitgelijnd.**

#### **Oplossingen**

 $\Box$  U kunt de kans op een verkeerde uitlijning van papier verkleinen door het volgende menu te selecteren. Het afdrukken kan langer duren.

**Instel.** > **Algemene instellingen** > **Printerinstellingen** > **Afwerking optimaliseren** > **Uitlijnen bij vouwen en zadelsteek** > **Aan**

O Verlaag de dichtheid. Als de dichtheid te hoog is, kan papier gaan golven of omkrullen, wat dit probleem kan veroorzaken.

### **Perforeren gaat niet goed**

#### **Er worden gegevens afgedrukt op de perforatiepositie.**

#### **Oplossingen**

Wijzig de gegevens zo dat niet op de perforatiepositie wordt afgedrukt. U kunt ook de inbindmarge zo instellen dat niet op de perforatiepositie wordt afgedrukt. Als u in het afdrukgebied perforeert, kan het perforeren mislukken of kan het papier vastlopen.

- & ["Elke set kopieën perforeren via een computer" op pagina 381](#page-380-0)
- & ["Kopiëren en nieten of perforeren" op pagina 386](#page-385-0)

### **Papier vertoont vlekken of is bekrast**

Zie de gerelateerde informatie hieronder.

#### **Gerelateerde informatie**

- & ["Voorzorgsmaatregelen voor papierverwerking" op pagina 38](#page-37-0)
- & ["Papier vertoont vlekken of is bekrast" op pagina 323](#page-322-0)

## **Menuopties voor afdrukken vanaf een computer (wanneer de boekjesmaker is geïnstalleerd)**

## **Tabblad Afwerking Windows (wanneer de boekjesmaker is geïnstalleerd)**

### Sorteren:

Verschuiven sorteren:

Hiermee wordt elke set exemplaren verschoven. U kunt deze optie alleen selecteren wanneer u **Automatisch selecteren** of **Afwerkingslade** selecteert bij **Uitvoerlade**.

#### Nieten:

Selecteer de plek voor nieten.

#### Perforeren:

Selecteer de plek voor perforeren. Deze optie wordt weergegeven wanneer de perforator is geïnstalleerd.

### Vouwen/Zadelhechten:

Geef aan of de afdrukken moeten worden gevouwen of gehecht. In het scherm met inbindinstelling kunt u de inbindrand en inbindmarge instellen en gevouwen boekjes maken.

### **Gerelateerde informatie**

& ["Het tabblad Afwerking" op pagina 56](#page-55-0)

## **Geavanceerde opties Windows PostScript (wanneer de boekjesmaker is geïnstalleerd)**

#### Documentopties:

Printerfuncties:

□ Sorteren:

Verschuiven sorteren: hiermee wordt elke set kopieën verschoven. U kunt deze optie alleen selecteren wanneer u **Automatisch selecteren** of **Afwerkingslade** selecteert bij **Uitvoerlade**.

O Nieten:

Selecteer de plek voor nieten.

O Perforeren:

Selecteer de plek voor perforeren. Deze optie wordt weergegeven wanneer de perforator is geïnstalleerd.

O Vouwen/Zadelhechten:

Geef aan of de afdrukken moeten worden gevouwen of gehecht.

### **Gerelateerde informatie**

& ["Geavanceerde opties" op pagina 98](#page-97-0)

## **Menuopties voor AfwerkingMac OS (wanneer de boekjesmaker is geïnstalleerd)**

#### Sorteren:

Verschuiven sorteren:

Hiermee wordt elke set exemplaren verschoven. U kunt deze optie alleen selecteren wanneer u **Automatisch selecteren** of **Afwerkingslade** selecteert bij **Uitvoerlade**.

#### Vouwen/Zadelhechten:

Geef aan of de afdrukken moeten worden gevouwen of gehecht.

#### Nieten:

Selecteer de plek voor nieten.

#### Perforeren:

Selecteer de plek voor perforeren. Deze optie wordt weergegeven wanneer de perforator is geïnstalleerd.

#### **Gerelateerde informatie**

& ["Menuopties voor het afwerken" op pagina 104](#page-103-0)

## **Menuopties voor printerfuncties Mac OS PostScript (wanneer de boekjesmaker is geïnstalleerd)**

#### Functiesets:

□ Sorteren:

Verschuiven sorteren: hiermee wordt elke set kopieën verschoven. U kunt deze optie alleen selecteren wanneer u **Automatisch selecteren** of **Afwerkingslade** selecteert bij **Uitvoerlade**.

O Nieten:

Selecteer de plek voor nieten.

O Perforeren:

Selecteer de plek voor perforeren. Deze optie wordt weergegeven wanneer de perforator is geïnstalleerd.

O Vouwen/Zadelhechten:

Geef aan of de afdrukken moeten worden gevouwen of gehecht.

### **Gerelateerde informatie**

& ["Menuopties voor het printerfuncties" op pagina 111](#page-110-0)

## **Menuopties voor afdrukken vanaf geheugenapparaten of vanuit de opslagruimte (wanneer de nietmachine is geïnstalleerd)**

Selecteer het volgende op het bedieningspaneel van de printer.

- O Selecteer **Geheugenapp**, selecteer het bestandstype en selecteer vervolgens het tabblad **Geavanceerd**.
- O Selecteer **Opslag** en selecteer vervolgens de map en het bestand. Selecteer het tabblad **Afdrukinstellingen** > **Basisinstellingen**.

### **Afwerking (wanneer de nietmachine is geïnstalleerd)**

Werp pap. uit:

O Versch Sort:

Hiermee wordt elke set exemplaren verschoven.

#### Nieten:

Selecteer de plek voor nieten.

Perforeren:

Hiermee selecteert u de locatie voor de perforatiegaten.

## **Menuopties voor afdrukken vanuit de opslagruimte (wanneer de boekjesmaker is geïnstalleerd)**

Selecteer **Opslag** op het bedieningspaneel van de printer en selecteer vervolgens de map en het bestand. Selecteer het tabblad **Afdrukinstellingen** > **Basisinstellingen**.

## **Brochure**

#### **Zadelsteek:**

Configureer deze instellingen wanneer u de afdrukken wilt zadelhechten.

Dit menu wordt alleen weergegeven wanneer de functie voor zadelhechten is ingeschakeld.

O Zadelsteek

Hiermee kunt u de afdrukken zadelhechten.

O Vellen per niet

Geef het aantal pagina's op dat met een zadelsteek moet worden gehecht.

□ Splitsen

Hiermee kunt u afdrukken splitsen wanneer ze worden uitgevoerd.

**Q** Omslag

Hiermee kunt u een omslag toevoegen aan de afdrukken.

O Papierinstelling

Selecteer de papierbron waarin u het papier voor de omslag hebt geladen.

### **Halfgevouwen:**

Configureer deze instellingen wanneer u de afdrukken doormidden wilt vouwen.

Dit menu wordt alleen weergegeven wanneer de functie voor doormidden vouwen is ingeschakeld.

- O Halfgevouwen Hiermee kunt u de afdrukken doormidden vouwen.
- O Vellen per vouw

Geef het aantal pagina's op dat doormidden moet worden gevouwen.

□ Splitsen

Hiermee kunt u afdrukken splitsen wanneer ze worden uitgevoerd.

**Q** Omslag

Hiermee kunt u een omslag toevoegen aan de afdrukken.

O Papierinstelling

Selecteer de papierbron waarin u het papier voor de omslag hebt geladen.

O Afdrukmodus

Geef aan of u aan de binnen- of de buitenkant van het doormidden gevouwen papier wilt afdrukken.

## **Menuopties voor kopiëren (wanneer de boekjesmaker is geïnstalleerd)**

U vindt het menu op het bedieningspaneel van de printer.

**Kopiëren** > **Basisinstellingen** of **Geavanceerd**.

### **Afwerking (Wanneer de boekjesmaker is geïnstalleerd)**

Werp pap. uit:

O Versch Sort:

Hiermee wordt elke set exemplaren verschoven.

Nieten:

Selecteer de plek voor nieten.

Perforeren:

Hiermee selecteert u de locatie voor de perforatiegaten. Deze optie wordt weergegeven wanneer de perforator is geïnstalleerd.

### **Brochure (Wanneer de boekjesmaker is geïnstalleerd)**

#### Zadelsteek:

Configureer de volgende instellingen wanneer u de kopieën wilt zadelhechten.

Dit menu wordt alleen weergegeven wanneer de functie voor zadelhechten is ingeschakeld.

O Zadelsteek

Hiermee kunt u de kopieën zadelhechten.

O Vellen per niet

Geef het aantal pagina's op dat met een zadelsteek moet worden gehecht.

□ Splitsen

Hiermee kunt gescheiden afdrukken.

□ Omslag

Hiermee kunt u een omslag toevoegen aan de kopieën.

O Papierinstelling

Selecteer de papierbron waarin u het papier voor de omslag hebt geladen.

#### Halfgevouwen:

Configureer deze instellingen wanneer u de kopieën doormidden wilt vouwen.

Dit menu wordt alleen weergegeven wanneer de functie voor doormidden vouwen is ingeschakeld.

O Halfgevouwen

Hiermee kunt u de kopieën doormidden vouwen.

O Vellen per vouw

Geef het aantal pagina's op dat doormidden moet worden gevouwen.

□ Splitsen

Hiermee kunt gescheiden afdrukken.

□ Omslag

Hiermee kunt u een omslag toevoegen aan de kopieën.

O Papierinstelling

Selecteer de papierbron waarin u het papier voor de omslag hebt geladen.

O Afdrukmodus

Geef aan of u aan de binnen- of de buitenkant van het doormidden gevouwen papier wilt afdrukken.

## **Specificaties boekjesmaker**

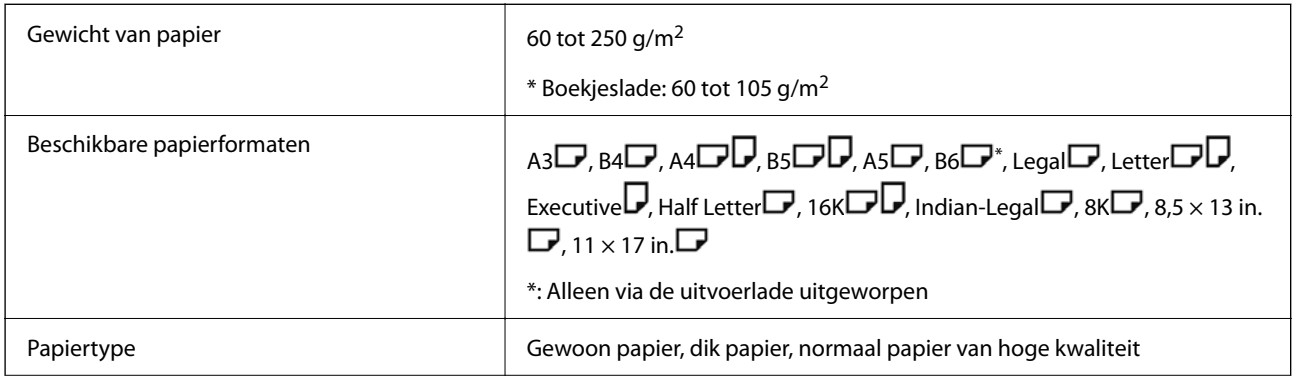
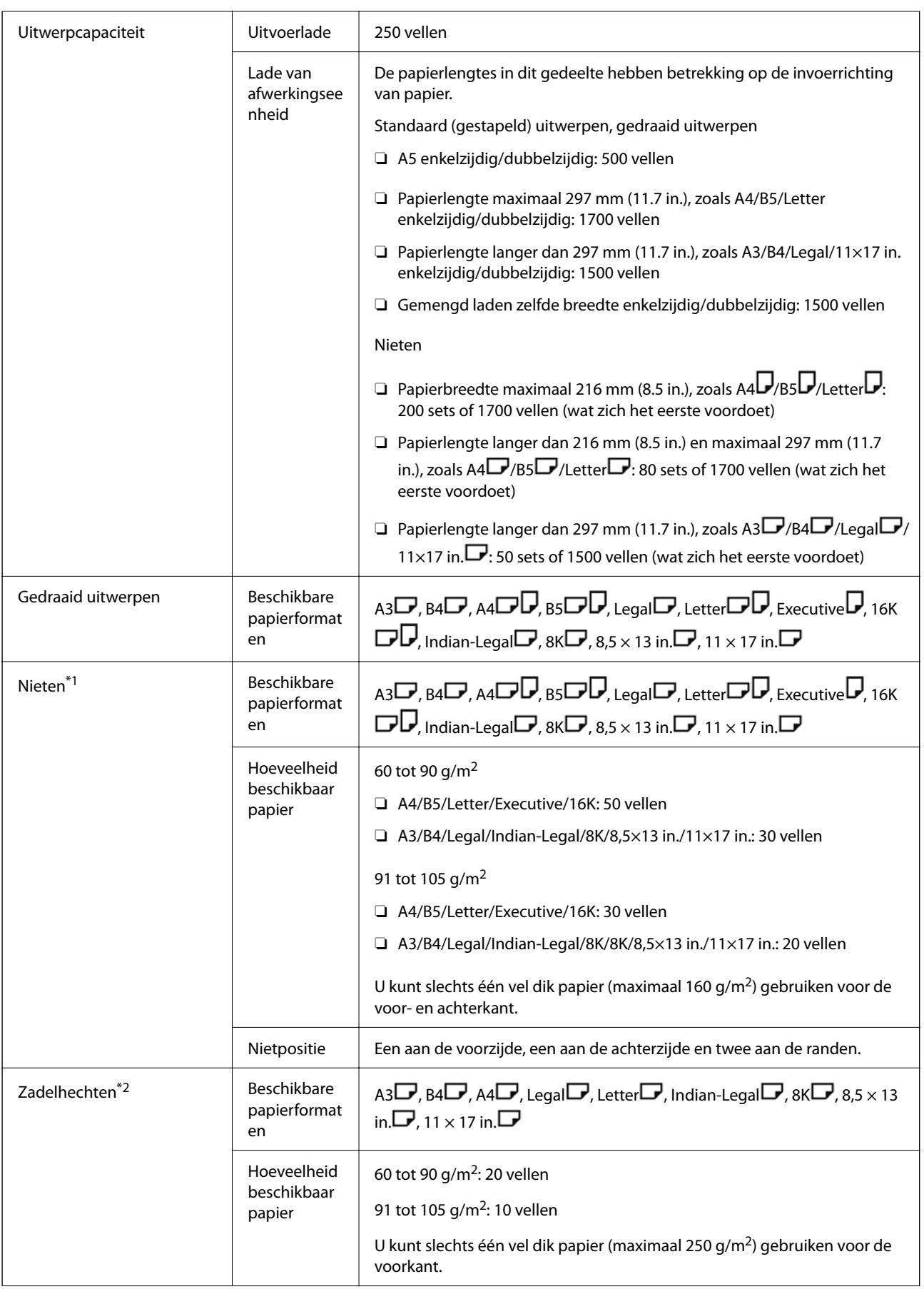

<span id="page-433-0"></span>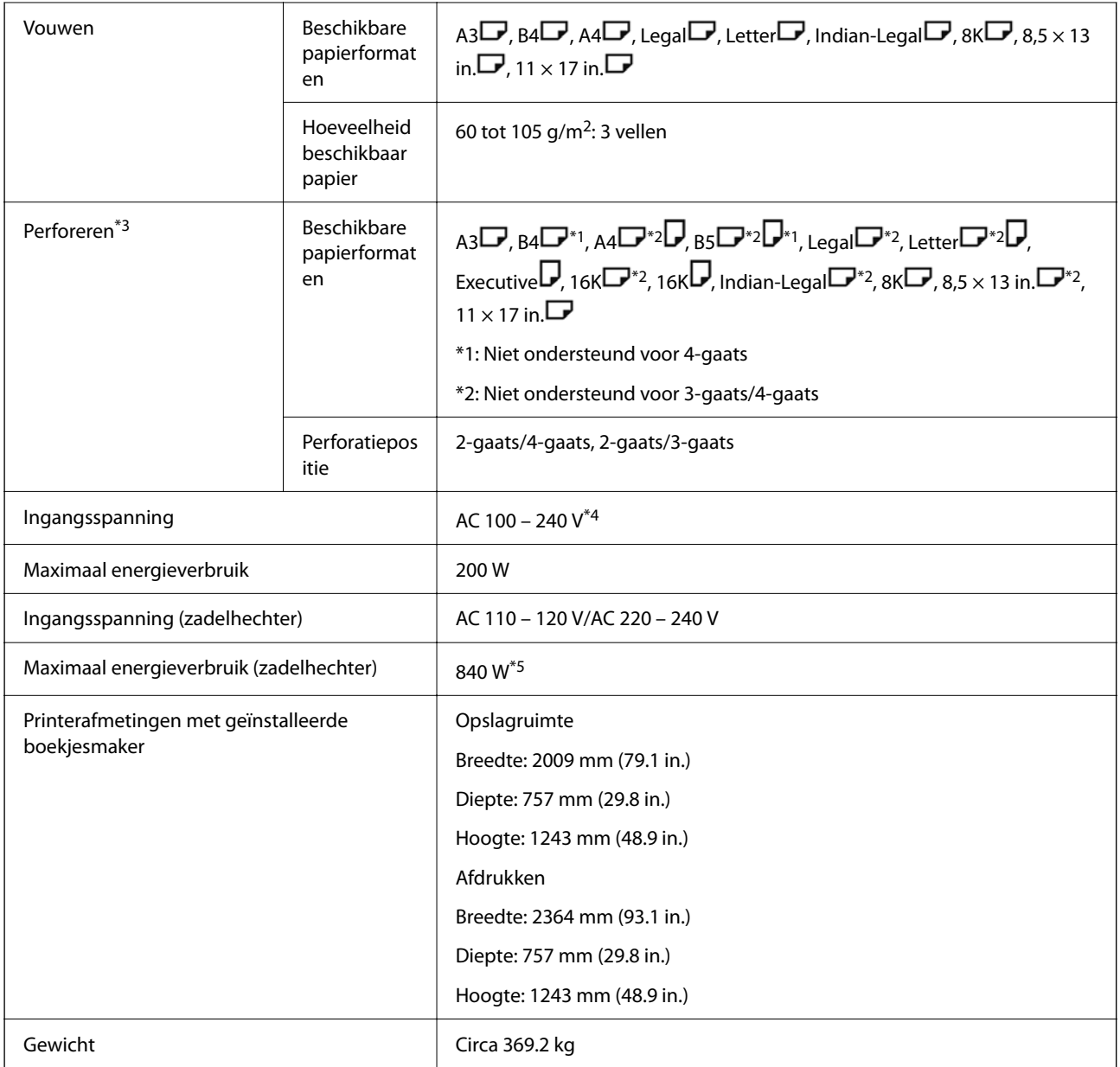

\*1: Inclusief 5000 nietjes.

- \*2: Inclusief 2000 nietjes.
- \*3: U hebt de optionele perforatoreenheid nodig.
- \*4: Geleverd via de printer.
- \*5: Gebruikt tijdens afdrukken met hoge dichtheid en zadelhechten of vouwen.

# **Overzicht instellingenmenu (wanneer de nietmachine is geïnstalleerd)**

Wanneer de nietmachine is geïnstalleerd, wordt onderstaand menu weergegeven op het bedieningspaneel van de printer.

#### **Instel.** > **Algemene instellingen** > **Printerinstellingen**

Functienamen en items van het instellingsmenu kunnen wijzigen afhankelijk van de firmwareversie.

Algem. afdrukinst.:

O Taakscheiding

Selecteer **Aan** om exemplaren uit te voeren die zijn gescheiden door taken.

Afwerking optimaliseren:

O Uitlijnen bij nieten

Hiermee vermindert u de kans op een verkeerde uitlijning van papier, waardoor het nieten verbetert. De afdruksnelheid kan echter afnemen.

O Uitlijnen bij niet nieten

Hiermee vermindert u de kans op een verkeerde uitlijning van papier. De afdruksnelheid kan echter afnemen.

O Uitlijnen bij vouwen en zadelsteek

Hiermee vermindert u de kans op een verkeerde uitlijning van papier doordat elke set kopieën op de juiste plek wordt gevouwen of gehecht. De afdruksnelheid kan echter afnemen.

Deze optie wordt alleen weergegeven wanneer de boekjesmaker is geïnstalleerd.

#### Instelling afwerkingslade:

Deze menu's worden alleen weergegeven wanneer de nietmachine of de boekjesmaker is geïnstalleerd.

O Vermijd contact van gestapeld papier met het bewegende deel

Hiermee zet u de lade van de afwerkingseenheid omlaag, zodat deze niet in contact komt met de uitgeworpen documenten. De afdruksnelheid kan echter afnemen.

O Detectiepunt maximum stapel wijzigen

Wijzig het aantal volledige vellen die in de lade van de afwerkingseenheid worden gedetecteerd van 4000 in 1500.

#### Instelling Afwerkingslade:

Deze menu's worden alleen weergegeven wanneer nietmachine-P2 is geïnstalleerd. Wanneer de paneelvergrendeling is ingeschakeld, kan alleen de beheerder deze instellingen configureren.

O Stille modus

Als er teveel lawaai is tijdens het uitwerpen van het papier, stelt u deze modus in op **Aan**. De afdruksnelheid kan hierdoor echter afnemen.

Wanneer de afdrukdensiteit hoog is, verplaatst sorteren wordt uitgevoerd of nieten wordt uitgevoerd, lijnt de printer het papier automatisch uit en is het wellicht niet mogelijk om het geluidsniveau te verlagen tijdens het uitwerpen van papier.

Wanneer deze instelling is ingeschakeld, vermindert de nauwkeurigheid van de uitlijning van het uitgeworpen papier.

O Vermijd contact van gestapeld papier met het bewegende deel

Hiermee zet u de lade van de afwerkingseenheid omlaag, zodat deze niet in contact komt met de uitgeworpen documenten. De afdruksnelheid kan echter afnemen.

O Detectiepunt maximum stapel wijzigen

Wijzig het aantal volledige vellen die in de lade van de afwerkingseenheid worden gedetecteerd van 4000 in 1500.

#### <span id="page-435-0"></span>O Aanpassing papiertoevoer

Hiermee vermindert u de kans op een verkeerde uitlijning van papier wanneer u afdrukt met een hoge afdrukdichtheid en u de afwerkingseenheid gebruikt.

O Papier-uit-ventilator

Hiermee vermindert u de kans op een verkeerde uitlijning van papier of de oorzaken van vastgelopen papier. Als papier niet kan worden uitgeworpen en papier blijft vastlopen, kunt u het probleem oplossen door deze instelling in te schakelen. Neem contact op met de Epsonondersteuning of een erkende Epson-serviceprovider wanneer u deze instelling wijzigt.

# **Faxkaart (Super G3/G3 Multi Fax Board)**

Bij printers die meerdere faxlijnen hebben door gebruik van de optionele Super G3-/G3-multi-faxkaarten, kunt u tegelijkertijd een faxbericht verzenden en ontvangen, meerdere faxberichten tegelijk ontvangen of meerdere faxberichten tegelijk verzenden.

# **Faxpoorten voor uitbreiding**

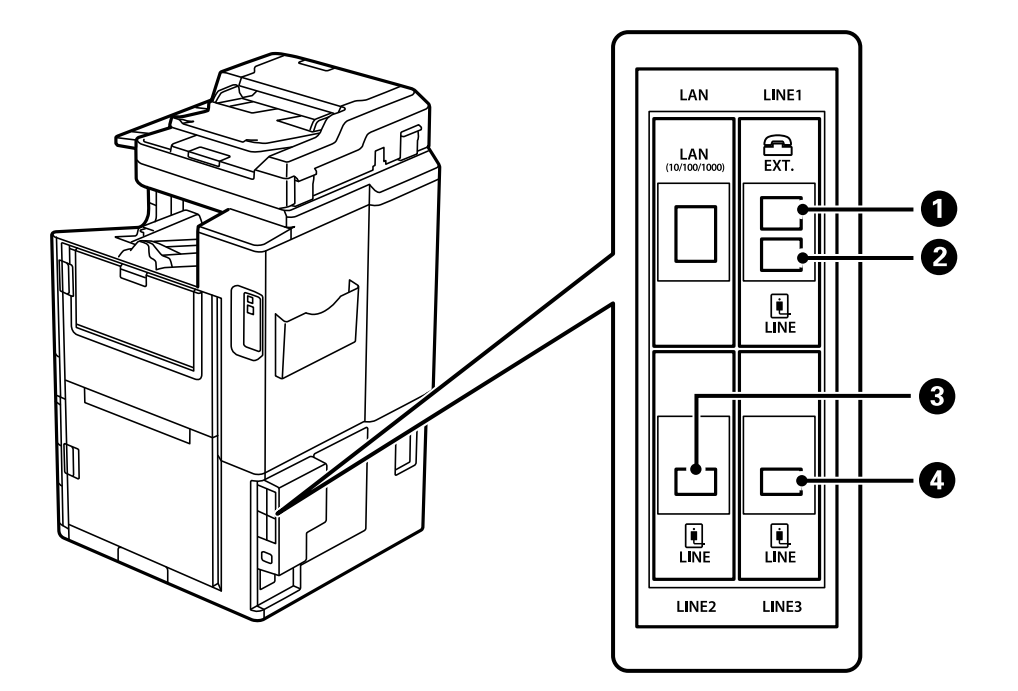

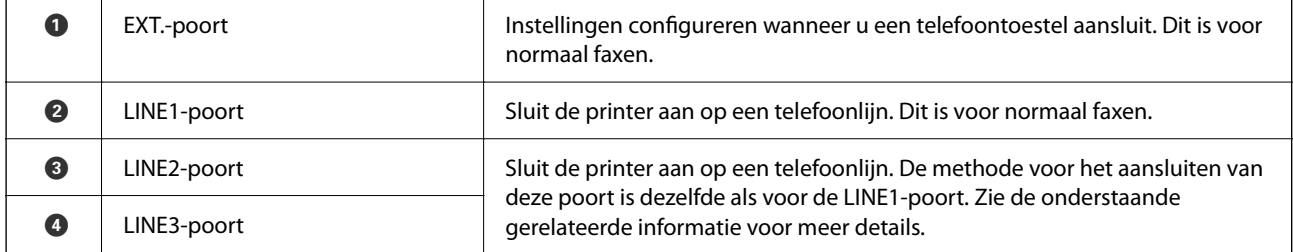

#### **Gerelateerde informatie**

& ["Compatibele telefoonlijnen" op pagina 589](#page-588-0)

#### <span id="page-436-0"></span>& ["De printer aansluiten op een telefoonlijn" op pagina 589](#page-588-0)

# **Menu Faxinstellingen (wanneer optionele faxkaarten zijn geïnstalleerd)**

Wanneer u de optionele faxkaarten installeert, worden de volgende menu's toegevoegd. Nadat u een faxlijn hebt toegevoegd, configureert in de instellingen voor de toegevoegde menu's op basis van hoe de lijnen moeten worden gebruikt.

U kunt geen externe telefoon op de toegevoegde lijn aansluiten.

### **Basisinstellingen (wanneer optionele faxkaarten zijn geïnstalleerd)**

U vindt het menu op het bedieningspaneel van de printer.

#### **Instel.** > **Algemene instellingen** > **Faxinstellingen** > **Basisinstellingen**

#### *Opmerking:*

Op het scherm Web Config vindt u het onderstaande menu.

*Fax* tabblad > *Basisinstellingen*

Instellingen uitbreidingslijn:

#### **G3-2:**

- O Faxsnelheid
- $\Box$  ECM
- O Kiestoondetectie
- O Kiesmodus
- O Lijntype
- O Uw telefoonnummer
- O Overgaan voor antwoorden

#### **G3-3:**

- O Faxsnelheid
- $\Box$  ECM
- O Kiestoondetectie
- O Kiesmodus
- O Lijntype
- O Uw telefoonnummer
- O Overgaan voor antwoorden

De functies voor elk item zijn dezelfde als voor normaal faxen. Zie "Gerelateerde informatie" hieronder voor meer informatie over elk item.

Verzendinstelling per lijn:

G3-1:

Selecteer een optie voor standaardlijn G3-1 op basis van het gebruik ervan (alleen verzenden, alleen ontvangen of verzenden en ontvangen). Wanneer er geen optionele faxkaart is geïnstalleerd (alleen standaardfaxen), komt dit overeen met **Verzenden en ontvangen**.

G3-2:

Selecteer een optie voor uitbreidingslijn G3-2 op basis van het gebruik ervan (alleen verzenden, alleen ontvangen of verzenden en ontvangen).

G3-3:

Selecteer een optie voor uitbreidingslijn G3-3 op basis van het gebruik ervan (alleen verzenden, alleen ontvangen of verzenden en ontvangen).

#### **Gerelateerde informatie**

& ["Basisinstellingen" op pagina 484](#page-483-0)

#### **Ontvangstinstellingen**

Instellingen opsl./doorsturen

Voorw. opslaan/doorsturen:

U vindt het menu op het bedieningspaneel van de printer onder: **Instel.** > **Algemene instellingen** > **Faxinstellingen** > **Ontvangstinstellingen** > **Instellingen opsl./doorsturen** > **Voorw. opslaan/doorsturen**.

*Opmerking:*

Op het scherm Web Config vindt u het onderstaande menu.

*Fax* tabblad > *Instellingen opsl./doorsturen* > *Voorw. opslaan/doorsturen*

U kunt bestemmingen voor opslaan en doorsturen instellen voor de Postvak IN, vertrouwelijke mappen, een extern geheugenapparaat, e-mailadressen, gedeelde mappen en andere faxapparaten.

Als u de voorwaarden wilt in- of uitschakelen, tikt u op een willekeurige plek op het ingestelde

item, behalve op  $\rightarrow$ .

#### Voorwaarde(en)

Selecteer voorwaarden en configureer vervolgens instellingen.

Overeenstemming ontvangen lijn:

Wanneer de lijnpoort overeenkomt, wordt het ontvangen faxbericht opgeslagen en doorgestuurd.

U kunt ook de volgende voorwaarden selecteren (hetzelfde als bij normaal faxen). Zie "Gerelateerde informatie" hieronder voor meer informatie.

- O Overeenk. Faxnummer afzender
- O Subadres (SUB) perfecte overeenkomst
- <span id="page-438-0"></span>O Wachtwoord (SID) perfecte overeenkomst
- O Ontvangsttijd

#### **Gerelateerde informatie**

& ["Voorw. opslaan/doorsturen:" op pagina 491](#page-490-0)

#### **Gerelateerde informatie**

& ["Voorw. opslaan/doorsturen:" op pagina 491](#page-490-0)

# **Een ontvanger opslaan in de lijst met contactpersonen (wanneer optionele faxkaarten zijn geïnstalleerd)**

Wanneer u een ontvanger opslaat in de lijst met contactpersonen, kunt u ook de lijninstelling toevoegen.

- 1. Open Web Config, klik op het tabblad **Scannen/Kopiëren** of het tabblad **Fax** en klik vervolgens op **Contactpersonen**.
- 2. Selecteer het nummer dat u wilt registreren en klik vervolgens op **Bewerken**.
- 3. Voer gegevens in bij **Naam** en **Indexwoord**.
- 4. Selecteer **Fax** bij de optie **Type**.

#### *Opmerking:*

Nadat de registratie is voltooid, kunt u de optie *Type* niet meer wijzigen. Als u het type wilt wijzigen, wist u de bestemming en registreert u deze opnieuw.

5. Selecteer een lijn bij **Lijn sel.** en klik vervolgens op **Toepassen**.

**Lijn sel.** is standaard ingesteld op **G3-auto**.

U kunt de ontvanger tevens toevoegen aan de lijst met contactpersonen.

#### **Gerelateerde informatie**

& ["Contactpersonen beschikbaar maken" op pagina 575](#page-574-0)

# **Faxberichten verzenden via de printer met optionele faxkaarten**

U kunt faxberichten verzenden door een lijn op te geven en faxnummers in te voeren via het bedieningspaneel van de printer.

#### *Opmerking:*

Het verzenden van faxberichten werkt in principe hetzelfde als normaal faxen.

["Faxberichten verzenden via de printer" op pagina 167](#page-166-0)

1. Plaats de originelen.

["Originelen plaatsen" op pagina 45](#page-44-0)

2. Selecteer **Fax** op het startscherm van het bedieningspaneel van de printer.

3. Selecteer op het tabblad **Ontvanger** de ontvangers naar wie u het faxbericht wilt verzenden.

["Ontvangers selecteren" op pagina 168](#page-167-0)

Selecteer Directe inv. en selecteer vervolgens **Lijn sel.** om faxnummers handmatig in te voeren. Selecteer **Verzenden en ontvangen** of **Alleen verzenden** bij **Verzendinstelling per lijn**. U kunt geen faxberichten verzenden wanneer u een lijn selecteert die alleen is ingesteld op het ontvangen van faxberichten. **Lijn sel.** is standaard ingesteld op **G3-auto**. Voer vervolgens de nummers in met het numeriek toetsenbord op het lcdscherm en tik vervolgens op **OK**.

#### *Opmerking:*

Als *Beperkingen dir. kiezen* in *Veiligheidsinstel.* ingeschakeld is, kunt u alleen faxontvangers uit de contactpersonenlijst en de faxgeschiedenis selecteren. U kunt een faxnummer niet handmatig invoeren.

- 4. Selecteer het tabblad **Faxinstellingen** en configureer desgewenst de instellingen, zoals voor resolutie en verzendmethode.
- 5. Tik op  $\hat{\Phi}$  om het faxbericht te verzenden.

#### **Gerelateerde informatie**

& ["De status of logboeken van faxtaken controleren" op pagina 198](#page-197-0)

& ["Een ontvanger opslaan in de lijst met contactpersonen \(wanneer optionele faxkaarten zijn geïnstalleerd\)" op](#page-438-0) [pagina 439](#page-438-0)

# **Faxberichten verzenden vanaf een computer met behulp van een optionele faxkaart**

### **Documenten verzenden die in een toepassing met behulp van een optionele faxkaart zijn gemaakt (Windows)**

Als u in het menu **Afdrukken** van een toepassing zoals Microsoft Word of Excel een printer of fax selecteert, kunt u gegevens zoals documenten, tekeningen en tabellen rechtstreeks en met een voorblad verzenden.

#### *Opmerking:*

- $\overline{\square}$  In de volgende uitleg wordt Microsoft Word gebruikt als voorbeeld.
- $\Box$  Zie de volgende informatie over het verzenden van een faxbericht.

["Documenten verzenden die zijn gemaakt met een toepassing \(Windows\)" op pagina 201](#page-200-0)

- O De daadwerkelijke bewerkingen kunnen variëren afhankelijk van de toepassing die u gebruikt. Raadpleeg voor details de Help van de toepassing.
- 1. Maak met behulp van een toepassing een document dat om per fax te verzenden.
- 2. Klik op **Afdrukken** in het menu **Bestand**.

Het venster **Afdrukken** van de toepassing wordt weergegeven.

3. Selecteer **XXXXX (FAX)** (waarbij XXXXX staat voor de printernaam) in Printer en controleer de instellingen voor faxverzending.

4. Klik op **Printereigenschappen** of **Eigenschappen** als u instellingen wilt configureren, zoals het papierformaat en de beeldkwaliteit.

Zie de Help van het PC-FAX-stuurprogramma voor meer informatie.

5. Klik op **Druk af**.

**Instellingen geadresseerden** -scherm van FAX Utility wordt weergegeven.

6. Geef een ontvanger op.

Zie "Gerelateerde informatie" hieronder voor meer informatie.

["Documenten verzenden die zijn gemaakt met een toepassing \(Windows\)" op pagina 201](#page-200-0)

De ontvanger wordt toegevoegd aan de **Lijst geadresseerden** die wordt weergegeven in het bovenste deel van het venster.

7. Kl ik op het tabblad **Verzendopties** en selecteer vervolgens een optie bij **Verzendlijn**.

Selecteer **Instel.** > **Algemene instellingen** > **Faxinstellingen** > **Basisinstellingen** > **Verzendinstelling per lijn** en selecteer vervolgens een lijn die is ingesteld op **Verzenden en ontvangen** of **Alleen verzenden**. U kunt geen faxberichten verzenden wanneer u de lijn selecteert die alleen is ingesteld op het ontvangen van faxberichten.

- 8. Klik op **Volgende** en configureer de benodigde instellingen.
- 9. Controleer de inhoud van de documenten die worden verzonden en klik op **Verzenden**.

Controleer voor verzenden of de naam en het faxnummer van de ontvanger correct zijn.

# **Documenten verzenden die in een toepassing met behulp van een optionele faxkaart zijn gemaakt (Mac OS)**

Als u in het menu **Afdrukken** van een in de handel verkrijgbare toepassing een printer met faxfunctie selecteert, kunt u gegevens zoals documenten, tekeningen en tabellen die u hebt gemaakt, verzenden. Er wordt automatisch een beschikbare lijn geselecteerd en het bericht wordt verzonden.

Het verzenden van faxberichten werkt in principe hetzelfde als normaal faxen.

#### **Gerelateerde informatie**

& ["Een faxbericht verzenden via een computer" op pagina 200](#page-199-0)

# **De status van de lijnen controleren (wanneer optionele faxkaarten zijn geïnstalleerd)**

U kunt de status van elke faxlijn controleren, bijvoorbeeld of deze gereed of in gebruik is.

Als u dit menu wilt weergeven, tikt u op de **Taakstatus** in het startscherm van het bedieningspaneel van de printer en selecteert u **Printerstatus** > **Opties**.

#### **Gerelateerde informatie**

& ["Configuratie Taakstatus-scherm" op pagina 34](#page-33-0)

# <span id="page-441-0"></span>**Problemen oplossen**

Zie "Gerelateerde informatie" hieronder voor meer informatie.

#### **Gerelateerde informatie**

- & ["Kan geen faxbericht verzenden of ontvangen" op pagina 287](#page-286-0)
- & ["Kan de printer niet bedienen zoals verwacht" op pagina 310](#page-309-0)
- & ["De kwaliteit van het verzonden faxbericht is slecht" op pagina 335](#page-334-0)
- & ["Het ontvangen faxbericht is van slechte kwaliteit" op pagina 337](#page-336-0)

# **Specificaties voor optionele Super G3-/G3 Multi-faxkaart**

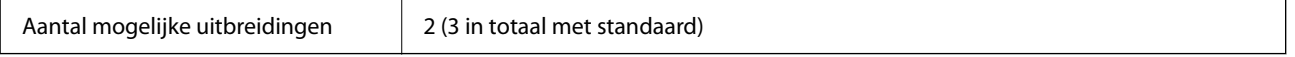

Andere zijn hetzelfde als bij normaal faxen. Zie de gerelateerde informatie hieronder.

#### **Gerelateerde informatie**

& ["Faxspecificaties \(alleen voor printers met faxfunctie\)" op pagina 507](#page-506-0)

# **Ethernetkaart (10/100/1000 Base-T,Ethernet)**

# **Functielijst bij gebruik van een extra netwerk**

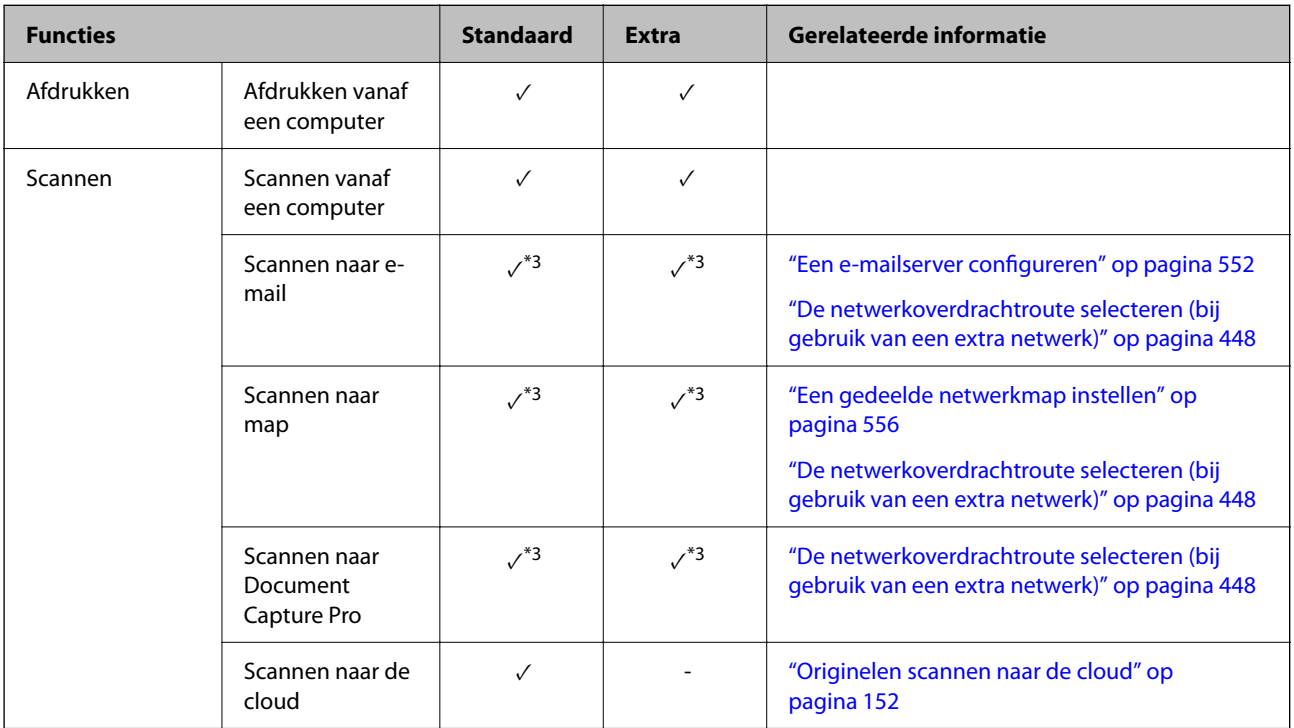

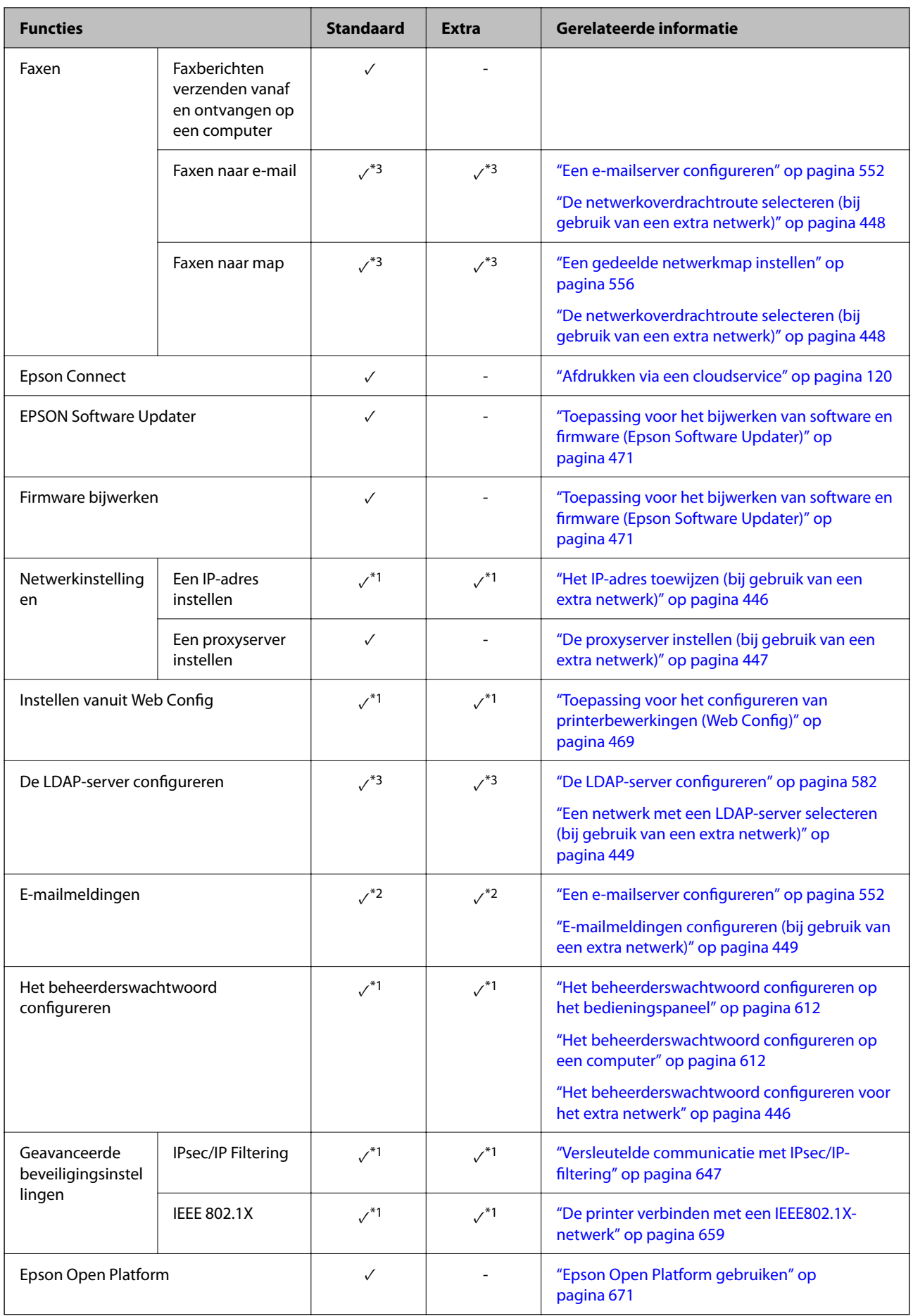

- $\checkmark$  = beschikbaar.
- = niet beschikbaar.
- \*1 : u moet de instellingen van elk netwerk configureren.
- \*2 : u kunt voor elke bestemming het standaard- of het extra netwerk gebruiken om faxberichten naar ontvangers te verzenden.
- \*3 : alleen beschikbaar in het standaard- of in het extra netwerk.

# **Een ethernetkaart installeren**

# !*Let op:*

Schakel het apparaat uit, trek het netsnoer uit het stopcontact en controleer of alle kabels zijn losgekoppeld. Als het netsnoer beschadigd raakt, kan dit leiden tot elektrische schokken of brand.

#### c*Belangrijk:*

Als nietmachine-P2 geïnstalleerd is, kan de Ethernet-printplaat niet door de klant bevestigd of losgemaakt worden. Neem indien nodig contact op met de Epson-ondersteuning of een erkende Epson-serviceprovider.

- 1. Druk op  $\bigcup$  om de printer uit te zetten.
- 2. Koppel alle kabels los zoals het netsnoer en de USB-kabel.
- 3. Draai de twee schroeven los en verwijder de afdekking.

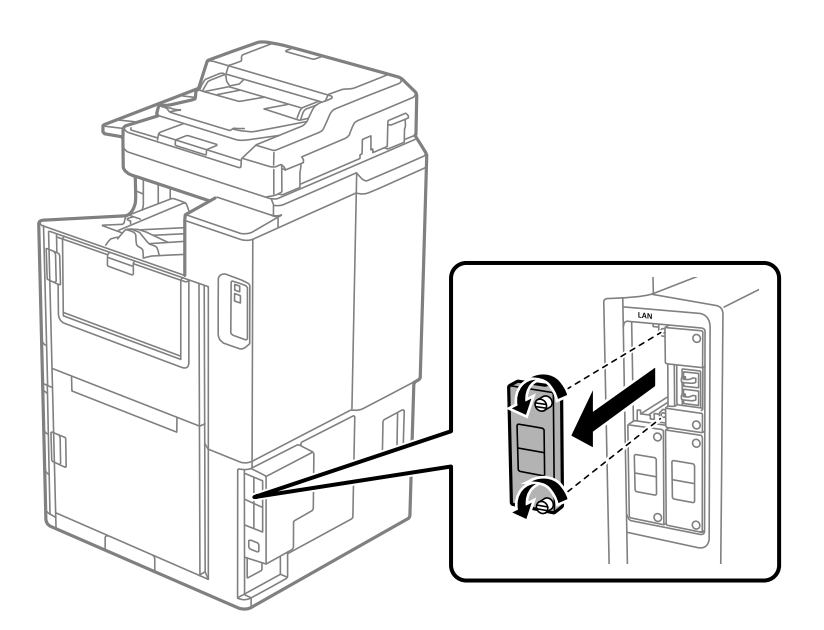

<span id="page-444-0"></span>4. Steek de ethernetkaart recht in de extra interfacesleuf voor de ethernetkaart. Steek de ethernetkaart stevig in de sleuf.

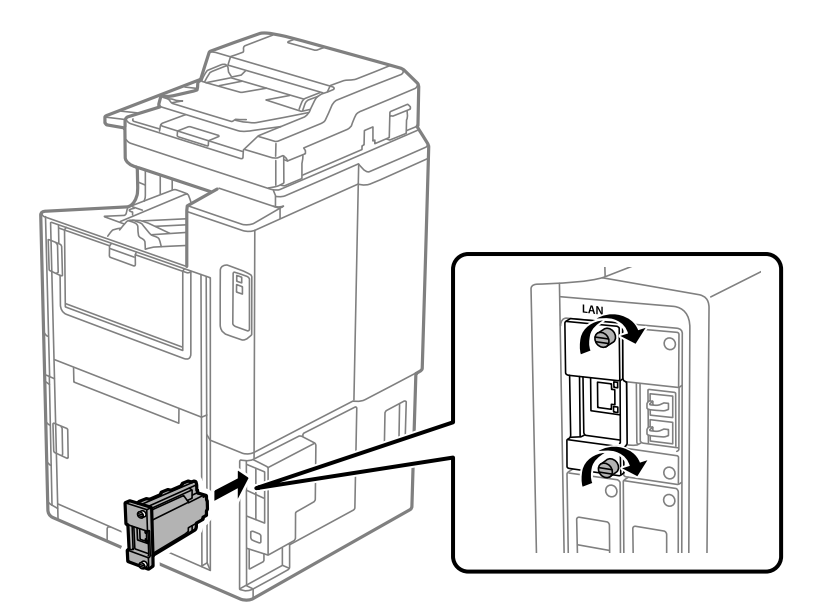

#### c*Belangrijk:*

Verwijder de afdekking van de ethernetkaart niet. Raak de terminals van de ethernetkaart niet aan.

- 5. Bevestig de ethernetkaart met de twee schroeven.
- 6. Sluit het netsnoer en de USB-kabel weer aan.
- 7. Druk op de knop  $\overline{1}$ , selecteer Taakstatus > Opties en controleer of de ethernetkaart juist is geplaatst.
- 8. Selecteer **Instel.** > **Algemene instellingen** > **Systeembeheer** > **Firmware-update** > **Bijwerken** om de firmware bij te werken.

# **Instellingen bij gebruik van een extra netwerk**

### **Beheerderswachtwoord instellen voor extra netwerk**

Wanneer u een beheerderswachtwoord instelt voor het extra netwerk, kunt u voorkomen dat gebruikers de instellingen voor het extra netwerk wijzigen. U kunt het beheerderswachtwoord voor het extra netwerk instellen en wijzigen met Web Config op een computer in het extra netwerk. Voor het extra netwerk wordt een ander beheerderswachtwoord gebruikt dan voor de printer.

Het oorspronkelijke wachtwoord voor het extra netwerk bestaat uit de laatste acht cijfers van het MAC-adres. Als u dit wilt controleren, selecteert u op het bedieningspaneel van de printer **Bekabelde LAN-status** voor het extra netwerk, zodat de details worden weergegeven. Het MAC-adres staat ook op het etiket op de ethernetkaart.

Wijzig het oorspronkelijke wachtwoord zo snel mogelijk om ongeoorloofde toegang te voorkomen. Als u de instellingen van het extra netwerk terugzet naar de standaardwaarden, wordt het oorspronkelijke wachtwoord weer ingesteld.

#### <span id="page-445-0"></span>**Gerelateerde informatie**

& ["Menu-opties voor Netwerkinstellingen \(bij gebruik van een extra netwerk\)" op pagina 451](#page-450-0)

#### *Het beheerderswachtwoord configureren voor het extra netwerk*

U kunt het beheerderswachtwoord instellen met Web Config op een computer in het extra netwerk.

- 1. Voer in een browser het IP-adres van de printer voor het extra netwerk in om Web Config te starten.
- 2. Selecteer het tabblad **Productbeveiliging** > **Beheerderswachtwoord wijzigen**.
- 3. Voer een wachtwoord in bij **Nieuw wachtwoord** en **Bevestig het nieuwe wachtwoord.**. Voer indien nodig de gebruikersnaam in.

Als u het wachtwoord wilt wijzigen, voert u het huidige wachtwoord in.

4. Selecteer **OK**.

#### *Opmerking:*

Als u de vergrendelde menu-items wilt instellen of wijzigen, klikt u op *Aanmelding beheerder* en voert u het beheerderswachtwoord in.

#### **Gerelateerde informatie**

& ["Toepassing voor het configureren van printerbewerkingen \(Web Config\)" op pagina 469](#page-468-0)

### **Verbinding maken met het netwerk via het bedieningspaneel (bij gebruik van een extra netwerk)**

Verbind de printer met het netwerk via het bedieningspaneel van de printer.

#### *Het IP-adres toewijzen (bij gebruik van een extra netwerk)*

Stel de basisonderdelen in, zoals hostadres, Subnetmasker en Standaardgateway. Configureer de instellingen van het standaardnetwerk en het extra netwerk. In dit gedeelte wordt de procedure voor het instellen van een statisch IP-adres uitgelegd.

- 1. Schakel de printer uit.
- 2. Selecteer **Instel.** op het startscherm van het bedieningspaneel van de printer.
- 3. Selecteer **Algemene instellingen** > **Netwerkinstellingen**.
- 4. Selecteer **Standaard** of **Extra** voor het netwerk dat u wilt configureren.
- 5. Selecteer **Geavanceerd** > **TCP/IP**.

#### *Opmerking:*

Wanneer u *Geavanceerd* selecteert, moet u het beheerderswachtwoord voor het extra netwerk invoeren.

<span id="page-446-0"></span>6. Selecteer **Handmatig** voor **IP-adres ophalen**.

Wanneer u het IP-adres automatisch instelt met de DHCP-functie van de router, selecteert u **Auto**. In dat geval worden het **IP-adres**, het **Subnetmasker** en de **Standaardgateway** bij stap 7 en 8 ook automatisch ingesteld. Ga door naar stap 9.

7. Voer het IP-adres in.

Wanneer u een IP-adres invoert, moet u de nullen (0) zo invoeren dat ze paren van drie cijfers vormen (zie onderstaand voorbeeld).

Voorbeeld:

O Als het IP-adres 192.0.2.111 is, voert u 192.000.002.111 in.

O Als het IP-adres 192.0.12.10 is, voert u 192.000.012.010 in.

Bevestig de waarde uit het voorgaande scherm. Nadat het IP-adres is ingevoerd, worden de nullen die u hebt ingevoerd om paren van drie cijfers te maken weggelaten.

#### 8. Stel het **Subnetmasker** en de **Standaardgateway** in.

Bevestig de waarde uit het voorgaande scherm.

#### c*Belangrijk:*

Als de combinatie van het IP-adres, het Subnetmasker en de Standaardgateway onjuist is, is *Start installatie* niet actief en kunnen de instellingen niet worden doorgevoerd. Controleer of er geen fout staat in de ingevoerde waarde.

9. Voer het IP-adres van de primaire DNS-server in.

Bevestig de waarde uit het voorgaande scherm.

#### *Opmerking:*

Wanneer u *Auto* selecteert voor de instellingen voor het toewijzen van het IP-adres, kunt u de instellingen voor de DNSserver selecteren uit *Handmatig* of *Auto*. Als het adres van de DNS-server niet automatisch kan worden opgehaald, selecteert u *Handmatig* en voert u het adres van de DNS-server in. Voer vervolgens het adres van de secundaire DNSserver rechtstreeks in. Ga naar stap 11 als u *Auto* selecteert.

10. Voer het IP-adres van de secundaire DNS-server in.

Bevestig de waarde uit het voorgaande scherm.

11. Tik op **Start installatie**.

#### **De proxyserver instellen (bij gebruik van een extra netwerk)**

Stel de proxyserver in als beide punten hieronder opgaan.

- De proxyserver is bestemd voor een internetverbinding.
- O Wanneer een functie wordt gebruikt waarin een printer rechtstreeks verbinding met internet heeft, zoals de Epson Connect-service of een cloudservice van een ander bedrijf.

De proxyserver is alleen beschikbaar in het standaardnetwerk.

1. Selecteer **Instel.** op het startscherm.

Wanneer u instellingen configureert nadat het IP-adres is ingesteld, wordt het scherm **Geavanceerd** weergegeven. Ga naar stap 3.

- <span id="page-447-0"></span>2. Selecteer **Algemene instellingen** > **Netwerkinstellingen** > **Standaard** > **Geavanceerd**.
- 3. Selecteer **Proxy-server**.
- 4. Selecteer **Gebr.** voor **Instellingen proxyserver**.
- 5. Voer het adres voor de proxyserver in IPv4- of FQDN-indeling in. Bevestig de waarde uit het voorgaande scherm.
- 6. Voer het poortnummer voor de proxyserver in. Bevestig de waarde uit het voorgaande scherm.
- 7. Tik op **Start installatie**.

#### *Verbinding maken met ethernet (bij gebruik van een extra netwerk)*

#### **Verbinding maken met ethernet in het standaardnetwerk**

Verbind de printer met behulp van een ethernetkabel met het standaardnetwerk en controleer de verbinding.

- 1. Verbind de printer en hub (LAN-switch) met behulp van de ethernetkabel.
- 2. Selecteer **Instel.** op het startscherm.
- 3. Selecteer **Algemene instellingen** > **Netwerkinstellingen** > **Standaard** > **Controle van netwerkverbinding**. Het resultaat van de verbindingsdiagnose wordt weergegeven. Bevestig of de verbinding juist is.
- 4. Tik op **OK** om af te sluiten.

Wanneer u op **Controlerapport afdrukken** tikt, kunt u het diagnoseresultaat afdrukken. Volg de afdrukinstructies op het scherm.

#### **Verbinding maken met ethernet in een extra netwerk**

Verbind de printer met behulp van een ethernetkabel met het extra netwerk en controleer de verbinding.

- 1. Verbind de printer en hub (LAN-switch) met behulp van de ethernetkabel.
- 2. Selecteer **Taakstatus** op het startscherm.
- 3. Selecteer het tabblad **Printerstatus** en selecteer vervolgens het tabblad **Opties**.

De status van de ethernetverbinding wordt weergegeven. Bevestig of de verbinding juist is.

### **De netwerkoverdrachtroute selecteren (bij gebruik van een extra netwerk)**

De volgende functies voor scannen en faxen zijn in het standaard- en in het extra netwerk beschikbaar via het bedieningspaneel van de printer.

- O Scannen naar e-mail
- O Scannen naar map
- <span id="page-448-0"></span>O Scannen naar Document Capture Pro
- O Faxen naar e-mail
- O Faxen naar map

Voer onderstaande stappen uit om het netwerk te selecteren waarin u deze scan- en faxfuncties wilt gebruiken.

- 1. Selecteer **Instel.** op het startscherm.
- 2. Selecteer **Algemene instellingen** > **Netwerkinstellingen** > **Netwerktransmissieroute**.
- 3. Selecteer **Standaard** of **Extra** om het netwerk te kiezen waarin de scan- en faxfuncties wilt gebruiken.

### **Een netwerk met een LDAP-server selecteren (bij gebruik van een extra netwerk)**

U kunt de LDAP-server in het standaard- en in het extra netwerk gebruiken.

Voer onderstaande stappen uit om het netwerk te selecteren met de LDAP-server die u wilt gebruiken.

- 1. Selecteer **Instel.** op het startscherm.
- 2. Selecteer **Algemene instellingen** > **Netwerkinstellingen** > **LDAP-server**.
- 3. Selecteer **Standaard** of **Extra** om het netwerk met de LDAP-server te kiezen.

### **E-mailmeldingen ontvangen wanneer fouten optreden (bij gebruik van een extra netwerk)**

#### *E-mailmeldingen (bij gebruik van een extra netwerk)*

Wanneer het afdrukken bijvoorbeeld stopt of een printerfout optreedt, zorgt deze meldingsfunctie ervoor dat de email naar het opgegeven adres wordt verzonden.

U kunt maximaal vijf bestemmingen registreren. Voor elke bestemming kunt u de instellingen voor meldingen configureren.

Als u deze functie wilt gebruiken, moet u de e-mailserver configureren voordat u de meldingen instelt. Configureer de e-mailserver van het netwerk (standaard of aanvullend) waarnaar u de e-mail wilt verzenden.

#### **Gerelateerde informatie**

◆ ["Een e-mailserver configureren" op pagina 552](#page-551-0)

#### *E-mailmeldingen configureren (bij gebruik van een extra netwerk)*

Configureer e-mailmeldingen met Web Config op een computer in het standaardnetwerk.

- 1. Voer in een browser het IP-adres van de printer voor het standaardnetwerk in om Web Config te starten.
- 2. Selecteer het tabblad **Apparaatbeheer** > **E-mailmelding**.

3. Stel het onderwerp voor de e-mailmelding in.

Selecteer de inhoud voor het onderwerp uit de twee vervolgkeuzelijsten.

- O De geselecteerde inhoud wordt naast **Onderwerp** weergegeven.
- O U kunt niet links en rechts dezelfde inhoud instellen.
- O Wanneer het aantal tekens bij **Locatie** groter is dan 32 bytes, worden de tekens verwijderd waarmee de 32 bytes worden overschreden.
- 4. Voer het e-mailadres in voor het verzenden van de e-mailmelding.

Gebruik A–Z a–z 0–9 ! #  $\frac{6}{5}$ % & ' $*$  + - . / = ? ^  $\{ | \}$  ~ @, en voer tussen 1 en 255 tekens in.

- 5. Selecteer **Standaard** of **Extra** voor het netwerk dat u gebruikt voor het verzenden van berichten.
- 6. Selecteer de taal voor de e-mailmeldingen.
- 7. Schakel het selectievakje in voor de gebeurtenis waarvoor u een melding wilt ontvangen.

Het aantal **Meldingsinstellingen** is gekoppeld aan het aantal **E-mailadresinstellingen**.

Voorbeeld:

Als er een melding moet worden verzonden naar het e-mailadres dat is ingesteld bij nummer 1 in **Emailadresinstellingen** wanneer het papier in de printer op is, schakelt u het selectievakje in kolom **1** van de regel **Papier op** in.

8. Klik op **OK**.

Controleer of een e-mailmelding wordt verzonden door de betreffende gebeurtenis na te bootsen. Voorbeeld: geef een afdruktaak op voor een Papierbron waarbij geen papier is ingesteld.

#### **Gerelateerde informatie**

- & ["Toepassing voor het configureren van printerbewerkingen \(Web Config\)" op pagina 469](#page-468-0)
- & ["Een e-mailserver configureren" op pagina 552](#page-551-0)
- $\blacktriangleright$  ["Items voor e-mailmeldingen" op pagina 628](#page-627-0)

# **Problemen oplossen bij gebruik van een extra netwerk**

### **Kan niet afdrukken of scannen vanaf een computer**

#### **De instellingen van het standaard- of extra netwerk zijn onjuist.**

U moet het standaardnetwerk en het extra netwerk configureren. Controleer de instellingen van beide netwerken.

#### **Gerelateerde informatie**

& ["Verbinding maken met het netwerk via het bedieningspaneel \(bij gebruik van een extra netwerk\)" op](#page-445-0) [pagina 446](#page-445-0)

# <span id="page-450-0"></span>**Scan- of faxfuncties van het bedieningspaneel werken niet goed (behalve scannen naar de cloud)**

#### **Het netwerk waarin de scan- of faxfuncties van het bedieningspaneel worden gebruikt, is niet goed geselecteerd.**

De scan- of faxfuncties van het bedieningspaneel zijn beschikbaar in het standaard- of het extra netwerk. Controleer of het netwerk voor gebruik van de scan- en faxfuncties correct is geselecteerd.

#### **Gerelateerde informatie**

& ["De netwerkoverdrachtroute selecteren \(bij gebruik van een extra netwerk\)" op pagina 448](#page-447-0)

### **Kan de LDAP-server niet gebruiken**

#### **Het netwerk met de LDAP-server is niet goed geselecteerd.**

De LDAP-server van het standaard- of het extra netwerk is beschikbaar. Controleer of het netwerk met de LDAPserver die u wilt gebruiken, correct is geselecteerd.

#### **Gerelateerde informatie**

& ["Een netwerk met een LDAP-server selecteren \(bij gebruik van een extra netwerk\)" op pagina 449](#page-448-0)

# **Menu-opties voor Netwerkinstellingen (bij gebruik van een extra netwerk)**

In dit gedeelte ordt het menu Netwerkinstellingen uitgelegd bij gebruik van het extra netwerk.

Selecteer de menu's op het bedieningspaneel zoals hierna beschreven.

#### **Instel.** > **Algemene instellingen** > **Netwerkinstellingen**

### **Standaard:**

Configureer het standaardnetwerk. Zie de gerelateerde informatie hieronder.

#### **Gerelateerde informatie**

& ["Netwerkinstellingen" op pagina 480](#page-479-0)

### **Extra:**

Configureer het extra netwerk.

#### Netwerkstatus:

Hiermee worden de actuele netwerkinstellingen weergegeven of afgedrukt.

O Bekabelde LAN-status

<span id="page-451-0"></span>O statusvel

#### Geavanceerd:

Geef de volgende gedetailleerde instellingen op.

- O TCP/IP
- O IPv6-adres
- O link Speed & Duplex
- O HTTP omleiden naar HTTPS
- O IPsec/IP-filter uitschakelen
- O IEEE802.1X uitschakelen

U moet het beheerderswachtwoord voor het extra netwerk invoeren.

#### Standaardinst. herstellen:

Zet de instellingen voor het extra netwerk terug op de standaardwaarden.

U moet het beheerderswachtwoord voor het extra netwerk invoeren.

### **Netwerktransmissieroute:**

Selecteer het netwerk om de scan- en faxfuncties op het bedieningspaneel te gebruiken (Scannen naar e-mail, Scannen naar map, Scannen naar Document Capture Pro, Faxen naar e-mail, Faxen naar map).

### **LDAP-server:**

Selecteer het netwerk met de LDAP-server die u wilt gebruiken.

# **Cassettevergrendeling (Paper Cassette Lock)**

# **De Paper Cassette Lock gebruiken**

U kunt de Paper Cassette Lock bevestigen aan papiercassette 1 tot 4. Dit is nuttig wanneer de beheerder het papier wil beheren. Bewaar de sleutel op een veilige plaats.

1. Bevestig de papiercassettevergrendeling.

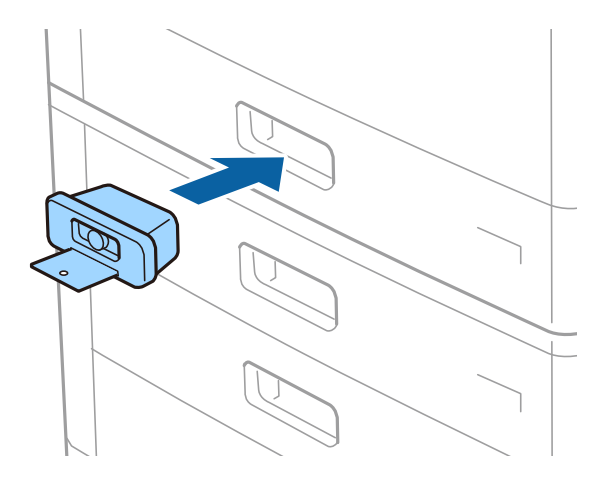

2. Druk op de middelste knop en verwijder de sleutel. Bewaar de sleutel op een veilige plaats.

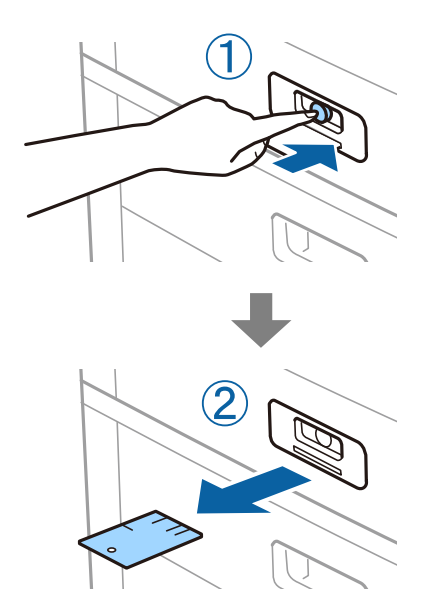

#### *Opmerking:*

Wanneer u de Paper Cassette Lock verwijdert van de papiercassette, steekt u de sleutel volledig in de vergrendeling. Zorg ervoor dat u de sleutel verwijdert nadat de knop in het midden van de sleuf tevoorschijn komt.

# **Problemen met de Paper Cassette Lock**

### **Sleutel voor Paper Cassette Lock verloren**

Neem contact op met de Epson-ondersteuning of een erkende Epson-serviceprovider.

# <span id="page-453-0"></span>**Productinformatie**

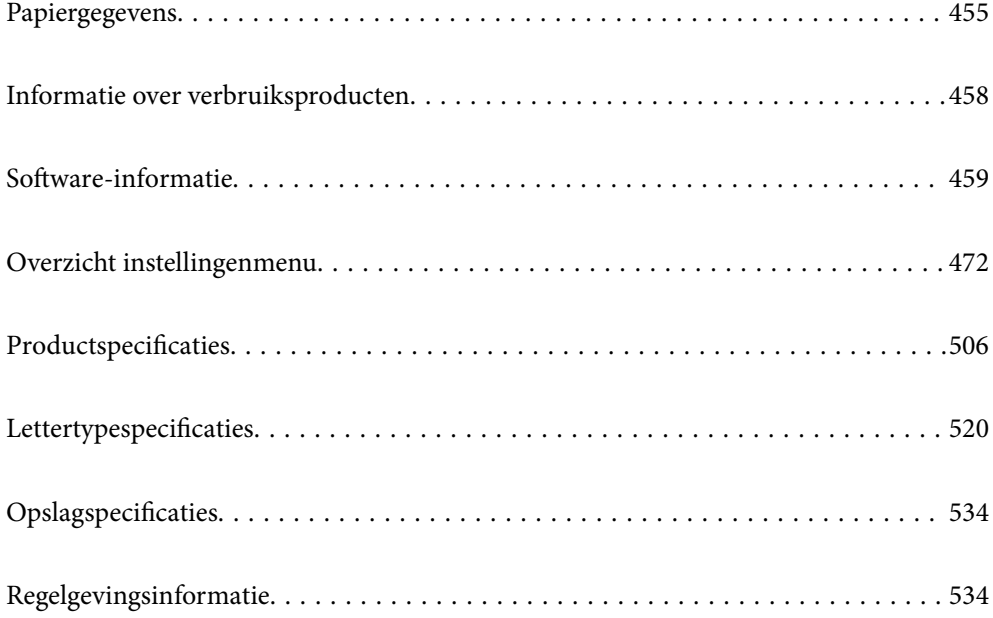

# <span id="page-454-0"></span>**Papiergegevens**

# **Beschikbaar papier en capaciteiten**

De volgende papiersoorten zijn beschikbaar voor deze printer. Als u andere papiersoorten gebruikt, kan het papier vastlopen en kan de printer beschadigd raken.

De papierkwaliteit kan variëren afhankelijk van de omgeving. Het wordt aanbevolen de omgeving te controleren voordat u papier aanschaft. Maak eerst een proefafdruk voordat u papier gebruikt waarvan de kwaliteit sterk kan variëren, zoals gerecycled papier en enveloppen.

### **Origineel Epson-papier**

Epson raadt aan om origineel Epson-papier te gebruiken om afdrukken van hoge kwaliteit te krijgen.

#### *Opmerking:*

- $\Box$  Origineel Epson-papier is niet beschikbaar bij het afdrukken via het Epson Universal-printerstuurprogramma.
- O De beschikbaarheid van papier verschilt per locatie. Neem contact op met Epson Support voor de recentste informatie over beschikbaar papier in uw omgeving.
- $\Box$  Zie de volgende informatie over beschikbare papiersoorten voor dubbelzijdig afdrukken. ["Papier voor dubbelzijdig afdrukken" op pagina 457](#page-456-0)
- O Wanneer u afdrukt op origineel Epson-papier op een gebruikergedefinieerd formaat, zijn alleen de afdrukkwaliteitsinstellingen *Standaard* of *Normaal* beschikbaar. Ook al laten sommige printerprogramma's u een betere printkwaliteit kiezen, dan wordt er nog steeds afgedrukt met *Standaard* of *Normaal*.
- O Wanneer u afdrukt op door de gebruiker gedefinieerd papier dat langer is dan 483 mm, wordt afgedrukt met de standaard afdrukkwaliteit, ongeacht de instellingen voor papiersoort en papiernaam. Het afdrukken wordt vertraagd voor bepaalde papiersoorten, zoals gewoon papier.

#### **Papier dat geschikt is voor het afdrukken van documenten**

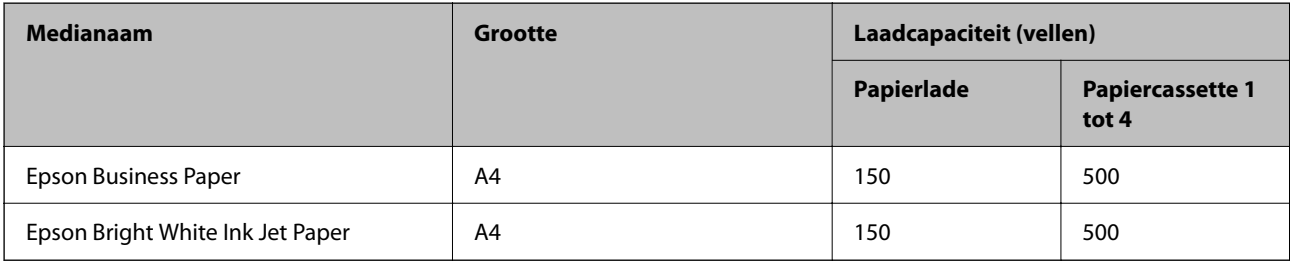

#### **Papier dat geschikt is voor het afdrukken van documenten en foto's**

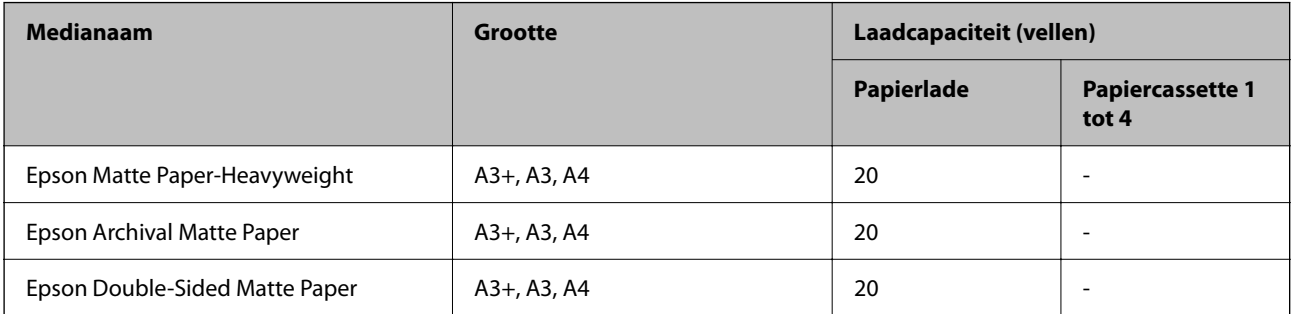

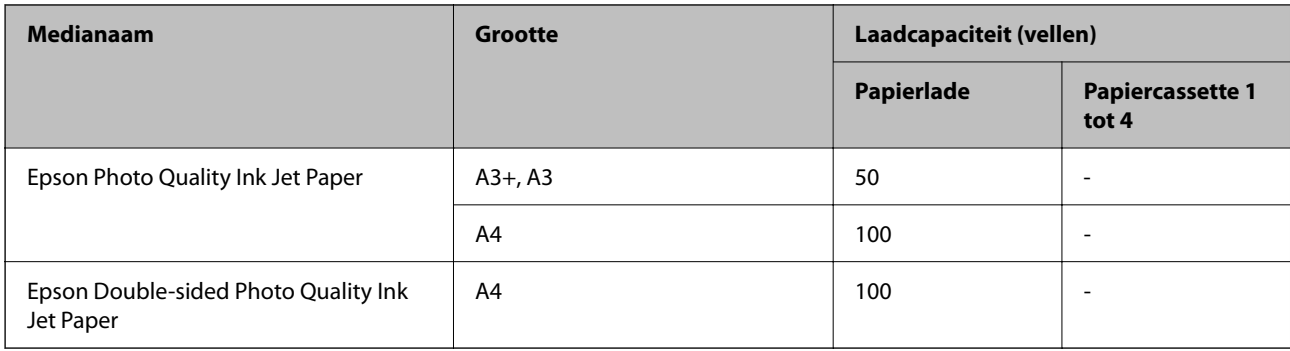

# **Commercieel beschikbaar papier**

#### *Opmerking:*

- $\Box$  8,5  $\times$  13 inch, 8K (270  $\times$  390 mm), 16K (195  $\times$  270 mm) en de Half letter-formaten zijn niet beschikbaar wanneer u afdrukt met het PostScript-printerstuurprogramma.
- $\Box$  Zie de volgende informatie over beschikbare papiersoorten voor dubbelzijdig afdrukken. ["Papier voor dubbelzijdig afdrukken" op pagina 457](#page-456-0)

#### **Gewoon papier**

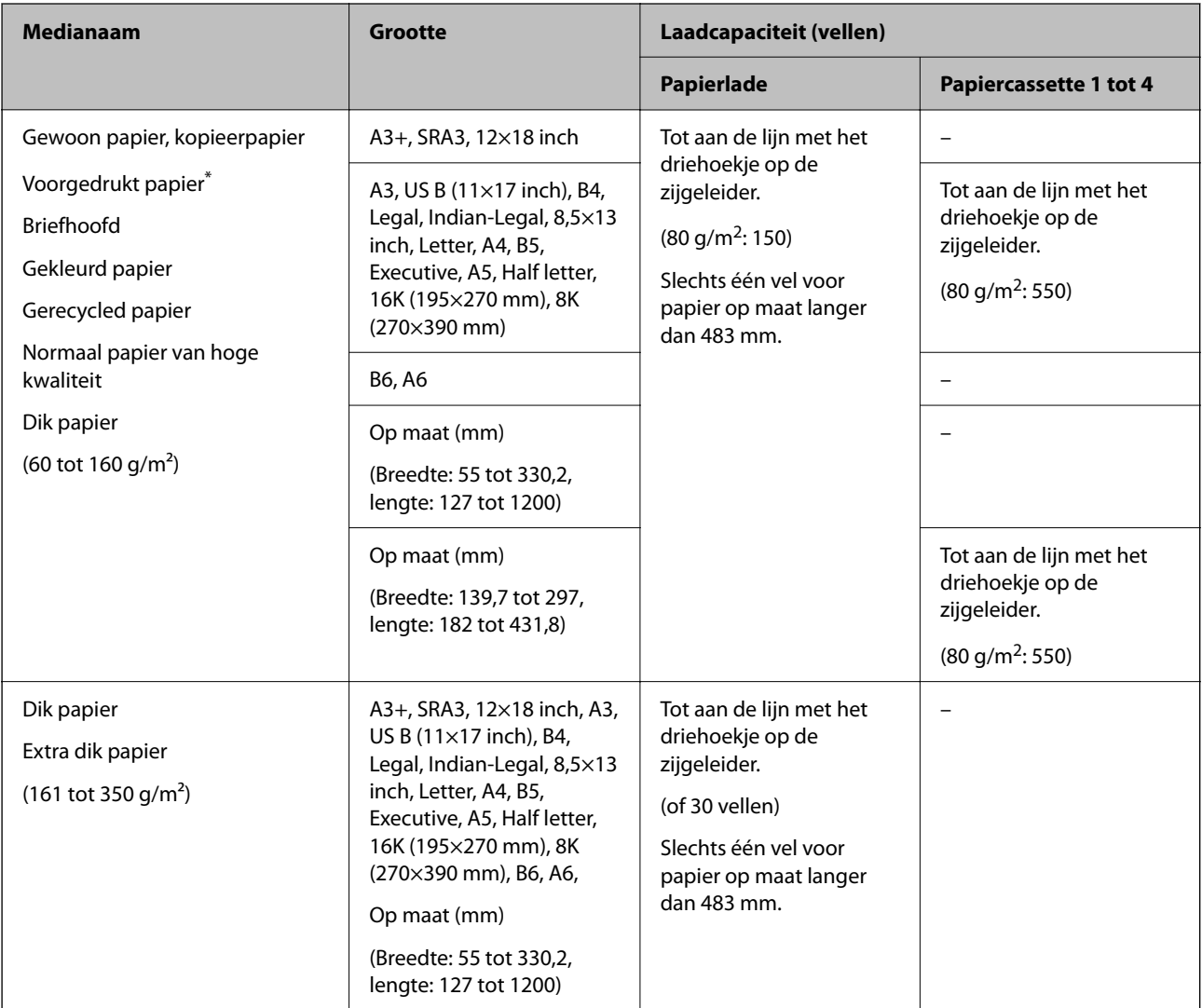

<span id="page-456-0"></span>Papier waarop verschillende vormen zijn voorgedrukt, zoals bonnen of effecten.

#### **Envelop**

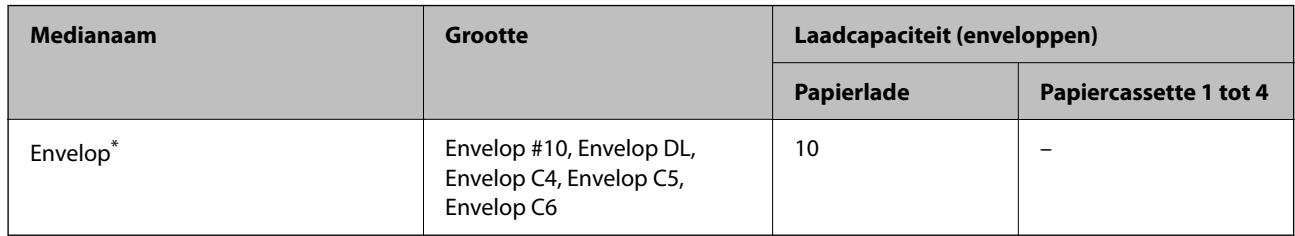

Als de omslag zich aan de korte rand bevindt, zorgt u ervoor dat u de omslag opneemt wanneer u de door de gebruiker gedefinieerde afmeting instelt.

#### *Beschikbare papierdikte*

De volgende papierdikten zijn beschikbaar (papiergewicht g/m2: per 1 m2 uitgedrukt in gram). Ook bij papier dat voldoet aan de maximale papierdikte kan vermindering van afdrukkwaliteit of vastgelopen papier optreden, afhankelijk van de papierkwaliteit (zoals de vezelrichting van het papier, de stijfheid, enz.).

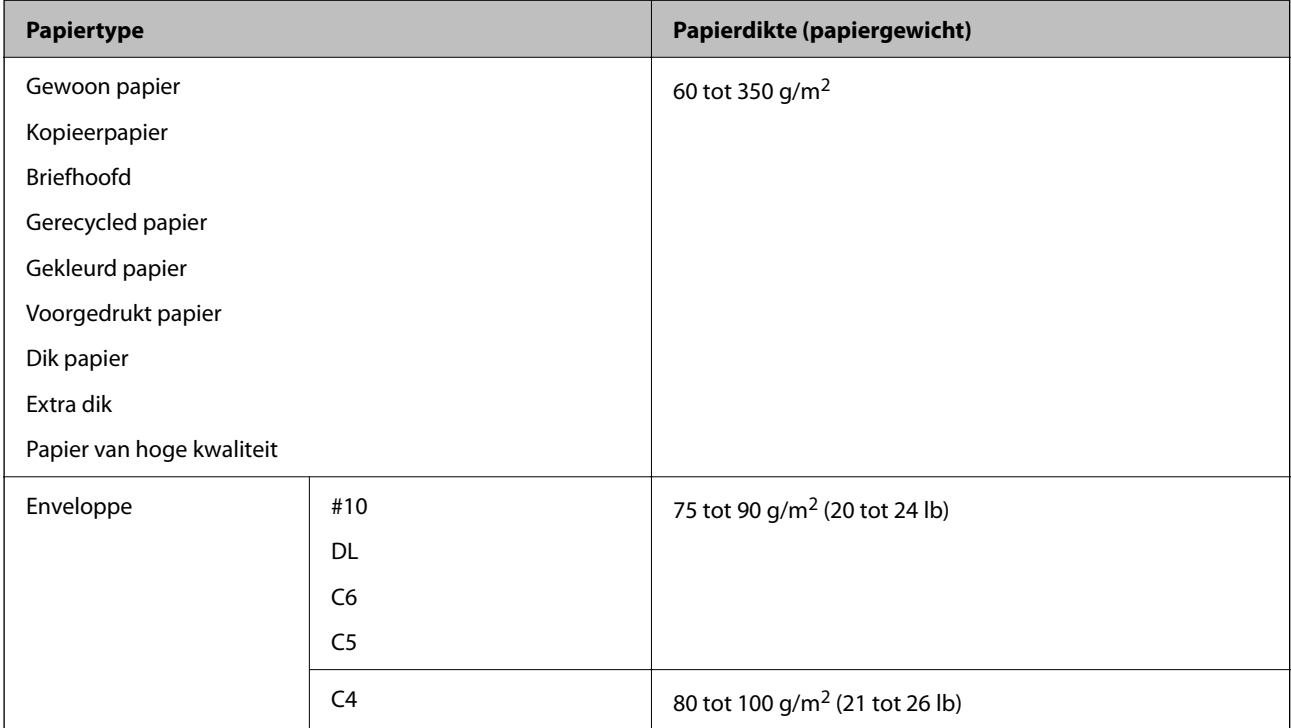

# **Papier voor dubbelzijdig afdrukken**

#### *Origineel Epson-papier*

- **D** Epson Business Paper
- O Epson Bright White Ink Jet Paper

#### <span id="page-457-0"></span>**Gerelateerde informatie**

& ["Beschikbaar papier en capaciteiten" op pagina 455](#page-454-0)

#### *Commercieel beschikbaar papier*

- O Gewoon papier, kopieerpapier, voorgedrukt papier, papier met briefhoofd, gekleurd papier, gerecycled papier, gewoon papier van hoge kwaliteit, dik papier (160 g/m²)
- $\Box$  Dik papier (161 tot 250 g/m<sup>2</sup>)<sup>\*</sup>
- Slechts een voorblad is mogelijk bij nieten.

#### *Opmerking:*

- $\overline{\mathsf{u}}$  Papier van het formaat A3+, SRA3, 12×18 in., B6 en A6 wordt niet ondersteund bij dubbelzijdig afdrukken.
- O Voor dubbelzijdig afdrukken op papier op maat, kunt u papierformaten van 139,7 tot 297×182 tot 431,8 mm gebruiken.

#### **Gerelateerde informatie**

& ["Beschikbaar papier en capaciteiten" op pagina 455](#page-454-0)

### **Niet-beschikbare papiersoorten**

Gebruik het volgende papier niet. Als u dit papier gebruikt, kan dit leiden tot papierstoringen of vlekken op de afdruk, of schade veroorzaken aan de printer.

- O Papier dat gegolfd of vochtig is
- O Papier dat na enkelzijdig afdrukken niet is gedroogd.
- O Papier dat pluizig of opgekruld is
- O Papier dat is gescheurd, afgeknipt of gevouwen
- O Papier dat te dik of te dun is
- O Voorbedrukt papier dat is gebruikt in andere inkjetprinters, thermische transferprinters, paginaprinters of kopieerapparaten
- O Papier dat is geperforeerd
- O Papier waarop stickers zijn geplakt
- O Papier dat bij elkaar wordt gehouden met plakband, nietjes, paperclips, is geperforeerd, enz.
- O Gebruik geen enveloppen met zelfklevende oppervlakken of vensters.

# **Informatie over verbruiksproducten**

# **Codes van de cartridges**

Hierna volgen de codes van originele Epson-inktcartridges.

#### **BK1, BK2: Black (Zwart)**

T04Q1

<span id="page-458-0"></span>Epson raadt het gebruik van originele Epson-cartridges aan. De kwaliteit of betrouwbaarheid van niet-originele inkt kan niet door Epson worden gegarandeerd. Het gebruik van niet-originele cartridges kan leiden tot schade die niet onder de garantie van Epson valt. Bovendien kan het gebruik van dergelijke producten er in bepaalde omstandigheden toe leiden dat het apparaat niet correct functioneert. Informatie over niet-originele inktniveaus kunnen mogelijk niet worden weergegeven.

#### *Opmerking:*

O Inktcartridgecodes kunnen per locatie variëren. Neem contact op met Epson Support voor de juiste codes in uw omgeving.

O Gebruikers in Europa kunnen op de volgende website meer informatie vinden over de capaciteit van de Epsoninktcartridges.

<http://www.epson.eu/pageyield>

# **Onderhoudscassettecode**

Epson raadt het gebruik van een originele Epson-onderhoudscassette aan.

Onderhoudscassettecode: T6713

#### c*Belangrijk:*

Wanneer een onderhoudscassette eenmaal in een printer is geplaatst, kan deze niet meer worden gebruikt in andere printers.

# **Code van Onderhoudsrollers**

Epson raadt het gebruik van originele Epson-onderhoudsrollers aan.

Dit zijn de codes.

#### **Voor alle landen, met uitzondering van India, Bangladesh, Sri Lanka en Nepal**

Onderhoudsrollers van papiercassette: C12C935961

Onderhoudsrollers van papierlade: C12C935941

#### **Voor India, Bangladesh, Sri Lanka en Nepal**

Onderhoudsrollers van papiercassette: C12C935971

Onderhoudsrollers van papierlade: C12C935951

*Opmerking:*

Neem contact op met de klantenservice van Epson om nieuwe onderhoudsrollen te bestellen.

# **Software-informatie**

In dit gedeelte staan de netwerkservices en softwareproducten die via de Epson-website of de meegeleverde softwareschijf beschikbaar zijn voor uw printer.

# <span id="page-459-0"></span>**Software voor afdrukken**

# **Toepassing voor scannen vanaf een computer (Windowsprinterstuurprogramma)**

Het printerstuurprogramma bestuurt de printer op basis van de opdrachten van een toepassing. Door instellingen op te geven in het printerstuurprogramma krijgt u het beste afdrukresultaat. Met het hulpprogramma voor het printerstuurprogramma kunt u de status van de printer controleren en de printer in optimale conditie houden.

#### *Opmerking:*

U kunt de taal van het printerstuurprogramma naar wens instellen. Selecteer de gewenste taal bij *Taal* op het tabblad *Hulpprogramma's*.

#### **Het printerstuurprogramma openen vanuit een toepassing**

Als u instellingen wilt opgeven die alleen moeten gelden voor de toepassing waarmee u aan het werk bent, opent u het printerstuurprogramma vanuit de toepassing in kwestie.

Selecteer **Afdrukken** of **Afdrukinstelling** in het menu **Bestand**. Selecteer uw printer en klik vervolgens op **Voorkeuren** of **Eigenschappen**.

#### *Opmerking:*

De werking varieert naargelang de toepassing. Zie de Help van de toepassing voor meer informatie.

#### **Het printerstuurprogramma openen via het bedieningspaneel**

Wilt u instellingen configureren voor alle toepassingen, dan kunt u dit via het bedieningspaneel doen.

O Windows 10/Windows Server 2019/Windows Server 2016

Klik op de knop Start en selecteer vervolgens **Windows-systeem** > **Configuratiescherm** > **Apparaten en printers weergeven** in **Hardware en geluiden**. Klik met de rechtermuisknop op uw printer, of houd het pictogram voor de printer ingedrukt en selecteer **Voorkeursinstellingen voor afdrukken**.

O Windows 8.1/Windows 8/Windows Server 2012 R2/Windows Server 2012

Selecteer **Bureaublad** > **Instellingen** > **Configuratiescherm** > **Apparaten en printers weergeven** in **Hardware en geluiden**. Klik met de rechtermuisknop op uw printer, of houd het pictogram voor de printer ingedrukt en selecteer **Voorkeursinstellingen voor afdrukken**.

O Windows 7/Windows Server 2008 R2

Klik op de knop Start en selecteer vervolgens **Configuratiescherm** > **Apparaten en printers weergeven** in **Hardware en geluiden**. Klik met de rechtermuisknop op uw printer en selecteer **Voorkeursinstellingen voor afdrukken**.

O Windows Vista/Windows Server 2008

Klik op de knop Start, selecteer **Configuratiescherm** > **Printers** in **Hardware en geluiden**. Klik met de rechtermuisknop op uw printer en selecteer **Voorkeursinstellingen voor afdrukken**.

O Windows XP/Windows Server 2003 R2/Windows Server 2003

Klik op de knop Start, selecteer **Configuratiescherm** > **Printers en andere hardware** > **Printers en faxapparaten**. Klik met de rechtermuisknop op uw printer en selecteer **Voorkeursinstellingen voor afdrukken**.

#### **Het printerstuurprogramma openen via het printerpictogram op de taakbalk**

Het printerpictogram op de taakbalk van het bureaublad is een snelkoppeling waarmee u snel het printerstuurprogramma kunt openen.

Als u op het printerpictogram klikt en **Printerinstellingen** selecteert, kunt u hetzelfde venster met printerinstellingen openen als het venster dat u opent via het bedieningspaneel. Als u op dit pictogram dubbelklikt, kunt u de status van de printer controleren.

#### *Opmerking:*

Als het printerpictogram niet op de taakbalk wordt weergegeven, open dan het venster van het printerstuurprogramma, klik op *Controlevoorkeursinstellingen* op het tabblad *Hulpprogramma's* en selecteer vervolgens *Snelkoppelingspictogram registreren op taakbalk*.

#### **De toepassing starten**

Open het venster van het printerstuurprogramma. Selecteer het tabblad **Hulpprogramma's**.

#### **Gerelateerde informatie**

 $\rightarrow$  ["Menuopties voor het printerstuurprogramma" op pagina 53](#page-52-0)

#### *Uitleg bij het printerstuurprogramma voor Windows*

#### **EPSON Status Monitor 3**

U kunt dit programma gebruiken om de status van uw printer te controleren en foutmeldingen etc. weer te geven. U kunt ook de status van verbruiksartikelen en de voortgang van het afdrukken controleren. U moet deze software installeren om er gebruik van te kunnen maken.

#### **Gerelateerde informatie**

& ["Toepassingen afzonderlijk installeren" op pagina 240](#page-239-0)

### **Toepassing voor scannen vanaf een computer (Mac OSprinterstuurprogramma)**

Het printerstuurprogramma bestuurt de printer op basis van de opdrachten van een toepassing. Door instellingen op te geven in het printerstuurprogramma krijgt u het beste afdrukresultaat. Met het hulpprogramma voor het printerstuurprogramma kunt u de status van de printer controleren en de printer in optimale conditie houden.

#### **Het printerstuurprogramma openen vanuit een toepassing**

Klik op **Pagina-instelling** of **Afdrukken** in het menu **Bestand** van uw toepassing. Klik indien nodig op **Toon**

**details** (of  $\blacktriangledown$ ) om het afdrukvenster te vergroten.

#### *Opmerking:*

Afhankelijk van de toepassing die wordt gebruikt, wordt *Pagina-instelling* mogelijk niet weergegeven in het menu *Bestand* en kunnen de bewerkingen voor het weergeven van het afdrukscherm verschillen. Zie de Help van de toepassing voor meer informatie.

#### **De toepassing starten**

Selecteer **Systeemvoorkeuren** in het Apple-menu > **Printers en scanners** (of **Afdrukken en scannen**, **Afdrukken en faxen**) en selecteer vervolgens de printer. Klik op **Opties en toebehoren** > **Hulpprogramma** > **Open Printerhulpprogramma**.

#### **Gerelateerde informatie**

& ["Menuopties voor het printerstuurprogramma" op pagina 102](#page-101-0)

#### *Uitleg bij het printerstuurprogramma voor Mac OS*

#### **Epson Printer Utility**

Met **EPSON Status Monitor** kunt de status van de printer en fouten weergeven.

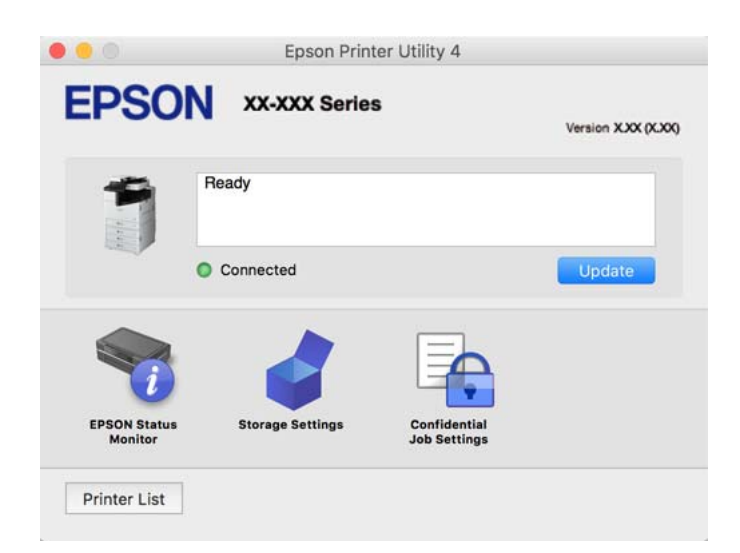

# **Toepassing waarmee PostScript-lettertypen (Windows PostScriptprinterstuurprogramma) kunnen worden afgedrukt**

Met het PostScript-printerstuurprogramma kan de printer afdrukinstructies in de paginabeschrijvingstaal die vanaf de computer zijn verzonden ontvangen en interpreteren en goed afdrukken. Hiermee kan worden afgedrukt vanuit PostScript-toepassingen die voor DTP worden gebruikt.

#### **Het printerstuurprogramma openen vanuit een toepassing**

Als u instellingen wilt opgeven die alleen moeten gelden voor de toepassing waarmee u aan het werk bent, opent u het printerstuurprogramma vanuit de toepassing in kwestie.

Selecteer **Afdrukken** of **Afdrukinstelling** in het menu **Bestand**. Selecteer uw printer en klik vervolgens op **Voorkeuren** of **Eigenschappen**.

#### *Opmerking:*

De werking varieert naargelang de toepassing. Zie de Help van de toepassing voor meer informatie.

#### **Het printerstuurprogramma openen via het bedieningspaneel**

Wilt u instellingen configureren voor alle toepassingen, dan kunt u dit via het bedieningspaneel doen.

O Windows 10/Windows Server 2019/Windows Server 2016

Klik op de startknop en selecteer vervolgens **Systeem** > **Configuratiescherm** > **Apparaten en printers weergeven** in **Hardware en geluiden**. Klik met de rechtermuisknop op uw printer, of houd het pictogram voor de printer ingedrukt en selecteer **Voorkeursinstellingen voor afdrukken**

O Windows 8.1/Windows 8/Windows Server 2012 R2/Windows Server 2012

Selecteer **Bureaublad** > **Instellingen** > **Configuratiescherm** > **Apparaten en printers weergeven** in **Hardware en geluiden**. Klik met de rechtermuisknop op uw printer, of houd het pictogram voor de printer ingedrukt en selecteer **Voorkeursinstellingen voor afdrukken**

O Windows 7/Windows Server 2008 R2

Klik op de startknop en selecteer vervolgens **Configuratiescherm** > **Apparaten en printers weergeven** in **Hardware en geluiden**. Klik met de rechtermuisknop op uw printer en selecteer **Voorkeursinstellingen voor afdrukken**.

O Windows Vista/Windows Server 2008

Klik op de startknop, selecteer **Configuratiescherm** > **Printers** in **Hardware en geluiden**. Klik met de rechtermuisknop op uw printer en selecteer **Voorkeursinstellingen voor afdrukken**.

O Windows XP/Windows Server 2003 R2/Windows Server 2003

Klik op de knop Start, selecteer **Configuratiescherm** > **Printers en andere hardware** > **Printers en faxapparaten**. Klik met de rechtermuisknop op uw printer en selecteer **Voorkeursinstellingen voor afdrukken**.

#### **Het printerstuurprogramma openen via het printerpictogram op de taakbalk**

Het printerpictogram op de taakbalk van het bureaublad is een snelkoppeling waarmee u snel het printerstuurprogramma kunt openen.

Als u op het printerpictogram klikt en **Printerinstellingen** selecteert, kunt u hetzelfde venster met printerinstellingen openen als het venster dat u opent via het bedieningspaneel. Als u op dit pictogram dubbelklikt, kunt u de status van de printer controleren.

#### **Gerelateerde informatie**

& ["Menuopties voor het PostScript-printerstuurprogramma" op pagina 96](#page-95-0)

# **Toepassing waarmee PostScript-lettertypen (Mac OS PostScriptprinterstuurprogramma) kunnen worden afgedrukt**

Met het PostScript-printerstuurprogramma kan de printer afdrukinstructies in de paginabeschrijvingstaal die vanaf de computer zijn verzonden ontvangen en interpreteren en goed afdrukken. Hiermee kan worden afgedrukt vanuit PostScript-toepassingen die voor DTP worden gebruikt.

#### **Het printerstuurprogramma openen vanuit een toepassing**

Klik op **Pagina-instelling** of **Afdrukken** in het menu **Bestand** van uw toepassing. Klik indien nodig op **Toon**

**details** (of  $\blacktriangledown$ ) om het afdrukvenster te vergroten.

#### *Opmerking:*

Afhankelijk van de toepassing die wordt gebruikt, wordt *Pagina-instelling* mogelijk niet weergegeven in het menu *Bestand* en kunnen de bewerkingen voor het weergeven van het afdrukscherm verschillen. Zie de Help van de toepassing voor meer informatie.

#### **De toepassing starten**

Selecteer **Systeemvoorkeuren** in het Apple-menu > **Printers en scanners** (of **Afdrukken en scannen**, **Afdrukken en faxen**) en selecteer vervolgens de printer. Klik op **Opties en toebehoren** > **Hulpprogramma** > **Open Printerhulpprogramma**.

#### **Gerelateerde informatie**

& ["Menuopties voor het PostScript-printerstuurprogramma" op pagina 109](#page-108-0)

### **Toepassing waarmee PCL-taal (PCL-printerstuurprogramma) kan worden afgedrukt**

Met het PCL-printerstuurprogramma kan de printer afdrukinstructies in de paginabeschrijvingstaal die vanaf de computer zijn verzonden ontvangen en interpreteren en goed afdrukken. Deze functie is geschikt voor afdrukken vanuit algemene toepassingen, zoals Microsoft Office.

#### *Opmerking:*

Mac OS wordt niet ondersteund.

Sluit de printer aan op hetzelfde netwerk als de computer en volg de onderstaande procedure om het printerstuurprogramma te installeren.

1. Download het uitvoerbare bestand van het stuurprogramma van de Epson-ondersteuningswebsite.

[http://www.epson.eu/Support](HTTP://WWW.EPSON.EU/SUPPORT) (alleen Europa) [http://support.epson.net/](HTTP://SUPPORT.EPSON.NET/)

- 2. Dubbelklik op het uitvoerbare bestand.
- 3. Volg de instructies op het scherm voor het vervolg van de installatie.

#### *Opmerking:*

Als u een Windows-computer gebruikt en het stuurprogramma niet kunt downloaden vanaf de website, installeert u dit van de software-cd die bij de printer is meegeleverd. Open "Driver\PCL Universal".

# **Toepassing voor afdrukken via een methode die niet standaard is in Windows (EpsonNet Print)**

EpsonNet Print is software waarmee via het TCP/IP-netwerk kan worden afgedrukt. Deze software wordt tegelijk met het printerstuurprogramma door het installatieprogramma geïnstalleerd. Maak een EpsonNet Print-poort om via het netwerk af te drukken. Hieronder zijn de functies en beperkingen vermeld.

- O De printerstatus wordt weergegeven op het scherm van de spooler.
- O Als het IP-adres van de printer door DHCP is gewijzigd, wordt de printer toch gedetecteerd.
- O U kunt een printer in een andere netwerksegment gebruiken.
- O U kunt afdrukken met behulp van een van de vele protocollen.
- O IPv6-adressen worden niet ondersteund.

### **Toepassing voor gemakkelijk afdrukken vanaf een smart device (Epson iPrint)**

Epson iPrint is een toepassing waarmee u foto's, documenten en webpagina's kunt afdrukken vanaf uw smart devices, zoals smartphones en tablets. U kunt lokaal afdrukken (afdrukken vanaf een smart device dat verbinding <span id="page-464-0"></span>heeft met hetzelfde draadloze netwerk als uw printer) of afdrukken op afstand (via internet afdrukken vanaf een externe locatie). Registreer uw printer bij de service Epson Connect om op afstand af te drukken.

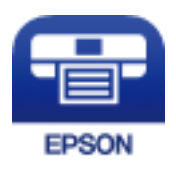

#### *Epson iPrint installeren*

U kunt Epson iPrint op uw smart-apparaat installeren door op de volgende link te klikken of de QR-code te scannen.

<http://ipr.to/c>

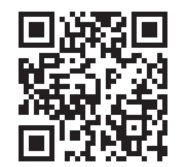

# **Toepassing voor eenvoudig afdrukken via een Android-toepassing (Epson Print Enabler)**

Epson Print Enabler is een toepassing waarmee u documenten, e-mails, foto's en webpagina's rechtstreeks vanaf uw Android-telefoon of -tablet (Android v4.4 of hoger) draadloos kunt afdrukken. Met enkele tikken laat u uw Android-apparaat een Epson-printer detecteren die met hetzelfde draadloze netwerk is verbonden.

Installeer Epson Print Enabler via Google Play.

# **Software voor scannen**

### **Toepassing voor het scannen van documenten (Document Capture Pro)**

Document Capture Pro\* is een toepassing waarmee u eenvoudig originelen, zoals documenten, kunt scannen.

De methode voor het opslaan van afbeeldingen is in deze toepassing geregistreerd als een taak. Als u een reeks bewerkingen vooraf als taak registreert, kunt u alle bewerkingen eenvoudig uitvoeren door de taak te selecteren. Vooraf ingestelde taken zijn beschikbaar waarmee u gescande afbeeldingen kunt opslaan op een computer.

Raadpleeg de Help van Document Capture Pro voor meer informatie over het gebruik van de functies.

#### *Opmerking:*

- $\Box$  U kunt taken niet alleen vanaf de computer uitvoeren, maar ook vanaf het bedieningspaneel van de printer die met een netwerk is verbonden.
- O Document Capture Pro biedt geen ondersteuning voor Windows Vista en Windows XP.

\* De namen zijn voor Windows. Voor Mac OS is de naam Document Capture. Voor Windows Server is de naam Document Capture Pro Server.

#### **Beginnen met Windows**

O Windows 10/Windows Server 2019/Windows Server 2016

Klik op de knop Start en selecteer vervolgens **Epson Software** > **Document Capture Pro**.

O Windows 8.1/Windows 8/Windows Server 2012 R2/Windows Server 2012

Voer de naam van de software in het zoekvenster in en selecteer vervolgens het weergegeven pictogram.

O Windows 7/Windows Server 2008 R2

Klik op de startknop en selecteer vervolgens **Alle programma's** > **Epson Software** > **Document Capture Pro**.

#### **Beginnen met Mac OS**

Selecteer **Ga** > **Toepassingen** > **Epson Software** > **Document Capture**.

### **Toepassing voor het bedienen van de scanner (Epson Scan 2)**

Epson Scan 2 is een scannerstuurprogramma waarmee u de scanner kunt bedienen. U kunt formaat, resolutie, helderheid, contrast en kwaliteit van de gescande afbeelding aanpassen. U kunt deze toepassing ook starten vanuit een TWAIN-scantoepassing. Raadpleeg de Help van de software voor meer informatie over het gebruik van de functies.

#### **Beginnen met Windows**

#### *Opmerking:*

Voor Windows Server-besturingssystemen zorgt u ervoor dat de functie *Bureaubladervaring* is geïnstalleerd.

O Windows 10/Windows Server 2016

Klik op de knop Start en selecteer vervolgens **EPSON** > **Epson Scan 2**.

O Windows 8.1/Windows 8/Windows Server 2012 R2/Windows Server 2012

Voer de naam van de software in het zoekvenster in en selecteer vervolgens het weergegeven pictogram.

O Windows 7/Windows Vista/Windows XP/Windows Server 2008 R2/Windows Server 2008/Windows Server 2003 R2/Windows Server 2003

Klik op de knop Start en selecteer **Alle programma's** of **Programma's** > **EPSON** > **Epson Scan 2**.

#### **Beginnen met Mac OS**

Selecteer **Start** > **Toepassingen** > **Epson Software** > **Epson Scan 2**.

#### *De netwerkscanner toevoegen*

Als u de netwerkscanner wilt gebruiken, voegt u de scanner toe met behulp van het scannerstuurprogramma "Epson Scan 2".

- 1. Start Epson Scan 2.
	- O Windows 10/Windows Server 2016

Klik op de knop Start en selecteer vervolgens **EPSON** > **Epson Scan 2**.

O Windows 8.1/Windows 8/Windows Server 2012 R2/Windows Server 2012

Voer de naam van de software in het zoekvenster in en selecteer vervolgens het weergegeven pictogram.

O Windows 7/Windows Vista/Windows XP/Windows Server 2008 R2/Windows Server 2008/Windows Server 2003 R2/Windows Server 2003

```
Klik op de knop Start en selecteer Alle programma's of Programma's > EPSON > Epson Scan 2.
```
□ Mac OS

Selecteer **Start** > **Toepassingen** > **Epson Software** > **Epson Scan 2**.

2. Klik in het scherm **Scannerinstellingen** op **Toevoegen**.

#### *Opmerking:*

- O Als *Toevoegen* is grijs wordt weergegeven, klikt u op *Bewerken inschakelen*.
- O Als het startscherm van Epson Scan 2 wordt weergegeven, is de netwerkscanner al verbonden. Als u verbinding wilt maken met een ander netwerk, selecteert u *Scanner* > *Instellingen* om het scherm *Scannerinstellingen* te openen.
- 3. Voeg de netwerkscanner toe. Voer de volgende items in en klik op **Toevoegen**.
	- O **Model**: selecteer de scanner waarmee u verbinding wilt maken.
	- O **Naam**: voer de naam van de scanner in. U kunt maximaal 32 tekens invoeren.
	- O **Netwerk zoeken**: wanneer de computer en de scanner zich in hetzelfde netwerk bevinden, wordt het IPadres weergegeven. Als dit niet wordt weergegeven, klikt u op de knop ... Als het IP-adres nog steeds niet wordt weergegeven, klikt u op **Adres opgeven** en voert u het IP-adres rechtstreeks in.
- 4. Selecteer de scanner in het scherm **Scannerinstellingen** en klik vervolgens op **OK**.

# **Software voor faxen**

# **Toepassing voor het configureren van faxbewerkingen en het verzenden van faxberichten (FAX Utility)**

FAX Utility is een toepassing waarmee u verscheidene instellingen kunt configureren voor het verzenden van faxberichten via een computer. U kunt de contactpersonenlijst maken of bewerken voor het verzenden van faxberichten, faxberichten in PDF op te slaan op de computer, etc. Zie de Help van de toepassing voor meer informatie.

#### *Opmerking:*

- $\Box$  Windows Server besturingssystemen worden niet ondersteund.
- O Voordat u FAX Utility installeert, moet het stuurprogramma voor deze printer zijn geïnstalleerd. Het PostScriptprinterstuurprogramma en het Epson Universal-printerstuurprogramma horen hier niet bij.
- O Controleer of FAX Utility is geïnstalleerd. Zie "Beginnen met Windows" of "Beginnen met Mac OS" hieronder om te controleren of de toepassing is geïnstalleerd.

#### **Beginnen met Windows**

O Windows 10

Klik op de startknop en selecteer **Epson Software** > **FAX Utility**.

O Windows 8.1/Windows 8

Voer de naam van de software in het zoekvenster in en selecteer vervolgens het weergegeven pictogram.

O Windows 7/Windows Vista/Windows XP

Klik op de startknop en selecteer vervolgens **Alle programma's** (of **Programma's**) > **Epson Software** > **FAX Utility**.

#### **Beginnen met Mac OS**

Selecteer **Systeemvoorkeuren** in het Apple-menu > **Printers en scanners** (of **Afdrukken en scannen**, **Afdrukken en faxen**) en selecteer vervolgens de printer (FAX). Klik op **Opties en toebehoren** > **Hulpprogramma** > **Open Printerhulpprogramma**.

#### **Gerelateerde informatie**

- & ["Een faxbericht verzenden via een computer" op pagina 200](#page-199-0)
- & ["Faxberichten ontvangen op een computer" op pagina 205](#page-204-0)

### **Toepassing voor het verzenden van faxberichten (PC-FAX-stuurprogramma)**

PC-FAX is een toepassing waarmee u een bestand, dat in een andere toepassing is gemaakt, rechtstreeks vanaf uw computer als faxbericht kunt verzenden. Het PC-FAX-stuurprogramma wordt samen met FAX Utility geïnstalleerd. Zie de Help van de toepassing voor meer informatie.

#### *Opmerking:*

- $\Box$  Windows Server besturingssystemen worden niet ondersteund.
- O Controleer of het PC-FAX-stuurprogramam is geïnstalleerd. Raadpleeg "Openen vanuit Windows" of "Openen vanuit Mac OS" hieronder.
- O De werking varieert naargelang de toepassing die gebruikt werd om het document te creëren. Zie de Help van de toepassing voor meer informatie.

#### **Openen vanuit Windows**

Selecteer in de toepassing **Afdrukken** of **Printerinstelling** in het menu **Bestand**. Selecteer uw printer (FAX) en klik vervolgens op **Voorkeuren** of **Eigenschappen**.

#### **Openen vanuit Mac OS**

Selecteer in de toepassing **Druk af** in het menu **Bestand**. Selecteer uw printer (FAX) bij **Printer** en selecteer **Faxinstellingen** of **Instellingen geadresseerden** in het venstermenu.

#### **Gerelateerde informatie**

& ["Een faxbericht verzenden via een computer" op pagina 200](#page-199-0)

### **Software voor het maken van pakketten**

### **Toepassing voor het maken van stuurprogrammapakketten (EpsonNet SetupManager)**

EpsonNet SetupManager is software waarmee een pakket kan worden gemaakt voor eenvoudige printerinstallatie, zoals het installeren van het printerstuurprogramma, het installeren van EPSON Status Monitor en het maken van een printerpoort. Met deze software kan de beheerder softwarepakketten op maat maken voor distributie naar de betreffende groepen.

Kijk voor meer informatie op de regionale Epson-website.

[http://www.epson.com](http://www.epson.com/)
# <span id="page-468-0"></span>**Software voor het configureren van instellingen of het beheren van apparaten**

# **Toepassing voor het configureren van printerbewerkingen (Web Config)**

Web Config is een toepassing die draait in een webbrowser, zoals Microsoft Edge of Safari, op een computer of smart device. U kunt de printerstatus controleren of de netwerkservice en de printerinstellingen aanpassen. Verbind de printer en de computer of het smart device met hetzelfde netwerk om Web Config te gebruiken.

De volgende browsers worden ondersteund. Gebruik de laatste versie.

Microsoft Edge, Internet Explorer, Firefox, Chrome, Safari

## *Opmerking:*

U kunt worden gevraagd het beheerderswachtwoord in te voeren terwijl u Web Config bedient. Zie de gerelateerde informatie hieronder voor meer informatie.

## **Gerelateerde informatie**

& ["Standaardwaarde van het beheerderswachtwoord" op pagina 20](#page-19-0)

## *Webconfiguratie uitvoeren op een webbrowser*

1. Controleer het IP-adres van de printer.

Selecteer het netwerkpictogram op het startscherm van de printer en selecteer vervolgens de actieve verbindingsmethode om het IP-adres van de printer te bevestigen.

## *Opmerking:*

U kunt het IP-adres ook controleren door het netwerkverbindingsrapport af te drukken.

2. Start een browser op een computer of smart device en voer vervolgens het IP-adres van de printer in.

Formaat:

IPv4: http://het IP-adres van de printer/

IPv6: http://[het IP-adres van de printer]/

Voorbeelden:

IPv4: http://192.168.100.201/

IPv6: http://[2001:db8::1000:1]/

#### *Opmerking:*

Met een smart device kunt u Web Config ook uitvoeren vanuit het onderhoudsscherm van Epson iPrint.

Aangezien de printer een zelfondertekend certificaat gebruikt bij toegang tot HTTPS, wordt in de browser een waarschuwing weergegeven wanneer u Web Config start. Deze waarschuwing wijst niet op een probleem en kan worden genegeerd.

## **Gerelateerde informatie**

- & ["Toepassing voor gemakkelijk afdrukken vanaf een smart device \(Epson iPrint\)" op pagina 464](#page-463-0)
- & ["Een netwerkverbindingsrapport afdrukken" op pagina 358](#page-357-0)

## *Web Config uitvoeren op Windows*

Volg de onderstaande stappen om Web Config uit te voeren als u een computer via WSD aansluit op de printer.

- 1. Open de printerlijst op de computer.
	- O Windows 10

Klik op de knop Start en selecteer vervolgens **Windows-systeem** > **Configuratiescherm** > **Apparaten en printers weergeven** in **Hardware en geluiden**.

O Windows 8.1/Windows 8

Selecteer **Bureaublad** > **Instellingen** > **Configuratiescherm** > **Apparaten en printers weergeven** in **Hardware en geluiden** (of **Hardware**).

O Windows 7

Klik op de knop Start en selecteer vervolgens **Configuratiescherm** > **Apparaten en printers weergeven** in **Hardware en geluiden**.

O Windows Vista

Klik op de knop Start, selecteer **Configuratiescherm** > **Printers** in **Hardware en geluiden**.

- 2. Klik met de rechtermuisknop op uw printer en selecteer **Eigenschappen**.
- 3. Selecteer het tabblad **Webservice** en klik op de URL.

Aangezien de printer een zelfondertekend certificaat gebruikt bij toegang tot HTTPS, wordt in de browser een waarschuwing weergegeven wanneer u Web Config start. Deze waarschuwing wijst niet op een probleem en kan worden genegeerd.

## *Web Config uitvoeren op Mac OS*

- 1. Selecteer **Systeemvoorkeuren** in het Apple-menu > **Printers en scanners** (of **Afdrukken en scannen**, **Afdrukken en faxen**) en selecteer vervolgens de printer.
- 2. Klik op **Opties en toebehoren** > **Toon webpagina printer**.

Aangezien de printer een zelfondertekend certificaat gebruikt bij toegang tot HTTPS, wordt in de browser een waarschuwing weergegeven wanneer u Web Config start. Deze waarschuwing wijst niet op een probleem en kan worden genegeerd.

## **Toepassing voor configuratie van een apparaat in een netwerk (EpsonNet Config)**

EpsonNet Config is een toepassing waarmee u de netwerkinterface-adressen en -protocollen kunt configureren. Zie de gebruikershandleiding voor EpsonNet Config of de help van de toepassing voor meer informatie.

## **Beginnen met Windows**

O Windows 10/Windows Server 2019/Windows Server 2016

Klik op de startknop en selecteer vervolgens **EpsonNet** > **EpsonNet Config**.

O Windows 8.1/Windows 8/Windows Server 2012 R2/Windows Server 2012

Voer de naam van de software in het zoekvenster in en selecteer vervolgens het weergegeven pictogram.

O Windows 7/Windows Vista/Windows XP/Windows Server 2008 R2/Windows Server 2008/Windows Server 2003 R2/Windows Server 2003

Klik op de startknop en selecteer vervolgens **Alle programma's** of **Programma's** > **EpsonNet** > **EpsonNet Config SE** > **EpsonNet Config**.

#### **Beginnen met Mac OS**

**Ga** > **Toepassingen** > **Epson Software** > **EpsonNet** > **EpsonNet Config SE** > **EpsonNet Config**.

#### **Gerelateerde informatie**

& ["Toepassingen afzonderlijk installeren" op pagina 240](#page-239-0)

## **Software voor beheer van apparaten in het netwerk (Epson Device Admin)**

Epson Device Admin is multifunctionele toepassingssoftware waarmee u het apparaat in het netwerk beheert.

De volgende functies zijn beschikbaar.

- O Tot wel 2000 printers of scanners in het segment controleren of beheren
- O Een gedetailleerd rapport maken, bijvoorbeeld voor verbruiksartikelen of de productstatus
- O De firmware van het product bijwerken
- O Het apparaat bij het netwerk aanmelden
- O Uniforme instellingen op meerdere apparaten toepassen.

U kunt Epson Device Admin downloaden van de ondersteuningssite van Epson. Zie voor meer informatie de documentatie of Help van Epson Device Admin.

# **Software voor bijwerken**

## **Toepassing voor het bijwerken van software en firmware (Epson Software Updater)**

Epson Software Updater is een toepassing waarmee nieuwe software wordt geïnstalleerd en firmware wordt bijgewerkt via internet. Als u regelmatig wilt controleren of er updates beschikbaar zijn, kunt u de interval hiervoor instellen in de instellingen voor automatische updates van Epson Software Updater.

#### *Opmerking:*

Windows Server besturingssystemen worden niet ondersteund.

## **Beginnen met Windows**

O Windows 10

Klik op de startknop en selecteer vervolgens **EPSON Software** > **Epson Software Updater**.

O Windows 8.1/Windows 8

Voer de naam van de software in het zoekvenster in en selecteer vervolgens het weergegeven pictogram.

O Windows 7/Windows Vista/Windows XP

Klik op de knop Start en selecteer **Alle programma's** (of **Programma's**) > **EPSON Software** > **Epson Software Updater**.

#### <span id="page-471-0"></span>*Opmerking:*

U kunt Epson Software Updater ook starten door te klikken op het printerpictogram op de taakbalk van het bureaublad en vervolgens *Software-update* te selecteren.

### **Beginnen met Mac OS**

Selecteer **Ga** > **Toepassingen** > **Epson Software** > **Epson Software Updater**.

## **Gerelateerde informatie**

& ["Toepassingen afzonderlijk installeren" op pagina 240](#page-239-0)

# **Overzicht instellingenmenu**

Selecteer in het startscherm van de printer **Instel.** om de verschillende instellingen te configureren. Functienamen en items van het instellingsmenu kunnen wijzigen afhankelijk van de firmwareversie.

# **Algemene instellingen**

Selecteer de menu's op het bedieningspaneel zoals hierna beschreven.

## **Instel.** > **Algemene instellingen**

## **Basisinstellingen**

Selecteer de menu's op het bedieningspaneel zoals hierna beschreven.

## **Instel.** > **Algemene instellingen** > **Basisinstellingen**

Instellingen die door de beheerder zijn vergrendeld, kunnen niet worden gewijzigd.

#### Lcd-helderheid:

Hiermee past u de helderheid van het display aan.

#### Geluiden:

Stel het volume af.

**D** Dempen

Selecteer **Aan** om geluiden te dempen, zoals deze die worden weergegeven door **Knop indrukken**.

O Normale modus

Selecteer het volume met **Knop indrukken**.

O Stille modus

Selecteer het volume met **Knop indrukken** in **Stille modus**.

## Detectie dubbele invoer:

Selecteer **Aan** om dubbele invoer te detecteren wanneer u scant met de ADF.

#### Slaaptimer:

Pas de tijdsduur aan voor het inschakelen van de slaapmodus (energiebesparingsmodus) wanneer de printer geen bewerkingen uitvoert. Het lcd-scherm gaat uit als de ingestelde tijd is verstreken.

### Uit slaapstand komen:

### Ontwaken met aanraking van LCD-scherm:

Selecteer **Aan** om de printer uit de slaapstand (energiebesparingsmodus) te halen door op het aanraakscherm te tikken. Wanneer deze functie is uitgeschakeld, moet u op de aan/uit-knop op het bedieningspaneel drukken om de printer uit de slaapstand te halen. Als u deze functie uitschakelt, wordt voorkomen dat onbedoelde bewerkingen worden uitgevoerd doordat vreemde objecten het scherm raken. U kunt ook een tijdsduur instellen waarin deze functie actief is.

## Uitschakelingstimer:

Uw product heeft mogelijk deze functie of de functie **Uitschakelinst.**, afhankelijk van de plaats van aankoop.

Selecteer deze instelling om de printer automatisch uit te schakelen als deze gedurende een vastgestelde periode niet wordt gebruikt. U kunt instellen hoelang het duurt voordat stroombeheer wordt toegepast. Elke verhoging is van invloed op de energiezuinigheid van het product. Denk aan het milieu voordat u wijzigingen doorvoert.

## Uitschakelinst.:

Uw product heeft mogelijk deze functie of de functie **Uitschakelingstimer**, afhankelijk van de plaats van aankoop.

O Uitschakelen indien inactief

Selecteer deze instelling om de printer automatisch uit te schakelen als deze gedurende een vastgestelde periode niet wordt gebruikt. Elke verhoging is van invloed op de energiezuinigheid van het product. Denk aan het milieu voordat u wijzigingen doorvoert.

O Uitschakelen indien losgekoppeld

Als u deze instelling selecteert, schakelt de printer na een bepaalde periode uit als alle poorten, inclusief de LINE-poort, zijn losgekoppeld. Deze functie is mogelijk niet beschikbaar, afhankelijk van de regio.

Deze instelling is uitgeschakeld wanneer de optionele ethernetkaart of faxkaart is geïnstalleerd.

#### Datum/tijd instellen:

O Datum/tijd

Voer de actuele datum en tijd in.

O Zomertijd

Selecteer de zomertijdinstelling van uw regio.

O Tijdsverschil

Voer het tijdverschil in tussen uw plaatselijke tijd en de UTC (Coordinated Universal Time).

#### Land/regio:

Selecteer het land of de regio waarin u de printer gebruikt. Als u de instelling voor land/regio wijzigt, worden de standaardinstellingen van de fax herstelt en moet u deze opnieuw selecteren.

#### Taal/Language:

Selecteer de taal van het lcd-scherm.

#### Opstartscherm:

Geef het eerste menu op dat op het lcd-scherm wordt weergegeven wanneer de printer wordt ingeschakeld en **Time-out bewerking** is ingeschakeld.

#### Startscherm bewerken:

Wijzig de lay-out van de pictogrammen op het lcd-scherm. U kunt ook pictogrammen toevoegen, wissen of vervangen.

## Achtergrondafbeelding:

Verander de achtergrondkleur van het lcd-scherm.

U kunt tevens een achtergrondafbeelding selecteren vanaf een geheugenapparaat. Alleen de indeling JPEG wordt ondersteund.

## Time-out bewerking:

Selecteer **Aan** om terug te keren naar het beginscherm wanneer gedurende een vastgestelde tijd geen bewerkingen zijn uitgevoerd. Wanneer functiebeperkingen zijn toegepast en er gedurende een vastgestelde tijd geen bewerkingen zijn uitgevoerd, wordt u afgemeld en wordt het beginscherm weergegeven. Wanneer het afdrukken wordt gepauzeerd vanuit de statusmonitor of met de annuleerof stopknop, en er gedurende de opgegeven tijd geen bewerkingen worden uitgevoerd, wordt het afdrukken automatisch hervat. Als u voor deze functie **Uit** selecteert, wordt het afdrukken niet automatisch hervat nadat dit is gepauzeerd.

## Toetsenbord

Wijzig de lay-out van het toetsenbord op het lcd-scherm.

#### Standaardscherm (Job/Status):

Selecteer de standaardinformatie die u wilt weergegeven wanneer u op **Taakstatus** tikt.

## Schermeffect:

Selecteer **Aan** om animatie-effecten bij het wisselen van scherm in te schakelen. Als u **Uit** selecteert, wordt sneller van scherm gewisseld.

## Optie automatische detectie Formaat van origineel:

De ADF en de scannerglasplaat hebben sensoren die automatisch het papierformaat detecteren. Vanwege de eigenschappen van de sensoren kunnen vergelijkbare groottes echter niet worden herkend. Papier van K-formaat, dat voornamelijk in China wordt gebruikt, wordt niet goed herkend in de beginstand van de printer. Selecteer **Prioriteit K-formaat** als u vaak papier van K-formaat gebruikt. Het formaat van het origineel wordt herkend als K-formaat en niet een vergelijkbare grootte. Afhankelijk van het formaat en de afdrukstand van het papier kan het als een vergelijkbare grootte worden herkend. Afhankelijk van de functies die u gebruikt, kan het ook voorkomen dat het K-formaat niet automatisch wordt herkend. Wanneer u bijvoorbeeld met behulp van een toepassing op een computer scant en opslaat, hangt het van de toepassingssoftware af of het K-formaat automatisch kan worden herkend.

## **Gerelateerde informatie**

 $\blacktriangleright$  ["Stroom besparen" op pagina 240](#page-239-0)

## & ["Tekens invoeren" op pagina 35](#page-34-0)

## **Printerinstellingen**

Selecteer de menu's op het bedieningspaneel zoals hierna beschreven.

#### **Instel.** > **Algemene instellingen** > **Printerinstellingen**

Instellingen die door de beheerder zijn vergrendeld, kunnen niet worden gewijzigd.

#### Instellingen papierbron:

Papierinstelling:

Selecteer de papierbron om het papierformaat en -type op te geven dat u hebt geladen. Wanneer **Auto-detectie Papierformaat** is ingeschakeld, detecteert de printer het papier dat u hebt geladen.

#### Prioriteit voor papierlade:

Selecteer **Aan** om afdrukprioriteit te geven aan papier dat in de papierlade is geplaatst.

#### Autom.wisselen A4/Letter:

Selecteer **Aan** om papier te laden van de papierbron, ingesteld als A4-formaat, wanneer er geen papierbron ingesteld is als Letter-formaat, of om papier te laden van de papierbron, ingesteld als Letter-formaat, wanneer er geen papierbron ingesteld is als A4-formaat.

#### Inst. autom. selecteren:

Als u **Papierinstelling** > **Auto** inschakelt, wordt papier automatisch ingevoerd vanuit de papierbron met dezelfde instellingen als de papierinstellingen voor de afdruktaken wanneer het papier bijna op is. In dit menu kunt u een automatische selectie instellen voor elke papierbron voor elke functie voor kopiëren of faxen of een andere functie. U kunt niet alles instellen op uit.

Deze instelling is uitgeschakeld bij het selecteren van een specifieke papierbron in de papierinstellingen voor de afdruktaken. Afhankelijk van de instelling voor papiertype in het tabblad **Hoofdgroep** van het printerstuurprogramma, wordt papier wellicht niet automatisch ingevoerd.

#### Auto selectie bij papier op: Voor afdruk kopie/opslag:

Schakel deze optie in om papier automatisch vanuit een andere papierbron met papier in te voeren wanneer het papier opraakt. Dit geldt voor kopiëren of afdrukken vanaf een opslagapparaat. Als een papierbron niet is geselecteerd bij **Inst. autom. selecteren** of als deze andere papierinstellingen heeft dan de gespecificeerde papierbron, wordt papier niet automatisch ingevoerd.

Deze functie wordt in de volgende gevallen niet toegepast.

- O Wanneer u voor kopiëren een papierbron gebruikt die niet is geselecteerd bij **Inst. autom. selecteren**.
- O Wanneer u gegevens afdrukt die vanaf een computer op een opslagapparaat zijn opgeslagen en u de instellingen niet hebt gewijzigd in het menu **Afdrukinstellingen**.

#### Fouttoon:

Selecteer **Aan** om foutberichten weer te geven wanneer het geselecteerde papierformaat of type niet overeenkomt met het papier dat is geladen.

#### Autom. weerg. papierinstelling:

Selecteer **Aan** om het scherm **Papierinstelling** weer te geven wanneer u papier in de papierbron laadt. Als u deze functie uitschakelt, kunt u niet afdrukken vanaf een iPhone, iPad of iPod touch met AirPrint.

#### Lijst Gebruikergedefinieerde papierformaten:

U kunt de aangepaste instelling voor het formaat wijzingen. Dit is nuttig als u regelmatig op papier met uitzonderlijke afmetingen afdrukt.

#### Uitvoer: Kopiëren:

Selecteer waar kopieën moeten worden uitgevoerd.

#### Uitvoer: Fax:

Selecteer waar ontvangen faxen moeten worden uitgevoerd.

#### Uitvoer: Overige:

Selecteer waar documenten moeten worden uitgevoerd wanneer u iets anders dan kopieën of faxen afdrukt.

## Afdruktaal:

Selecteer een afdruktaal voor de USB-interface of de netwerkinterface.

#### Algem. afdrukinst.:

Deze afdrukinstellingen worden toegepast wanneer u afdrukt via een extern apparaat zonder gebruik te maken van de printerdriver. Items met een \* worden geregeld via het printerstuurprogramma. Bepaal welke instellingen moeten worden gebruikt, de instellingen van het bedieningspaneel van de printer of de instellingen van het printerstuurprogramma. Als u de instellingen van het printerstuurprogramma wilt controleren, selecteert u het tabblad **Hulpprogramma's**, klikt u op **Extra instellingen** en controleert u **Paneelinstellingen**. Wanneer is ingesteld dat het printerstuurprogramma prioriteit moet krijgen, worden de items met een \* toegepast wanneer u afdrukt via het printerstuurprogramma.

#### Offset boven\*:

Hiermee past u de bovenmarge van het papier aan.

## Offset links\*:

Hiermee past u de linkermarge van het papier aan.

## Offset boven achter\*:

Hiermee past u de bovenmarge van het papier voor de achterzijde van de pagina aan bij dubbelzijdig afdrukken.

## Offset links achter\* :

Hiermee past u de linkermarge van het papier voor de achtermarge van de pagina aan bij dubbelzijdig afdrukken.

Lege pagina overslaan\*:

Hiermee worden lege pagina's in de afdrukgegevens automatisch overgeslagen.

#### Roteren Sort

Selecteer **Aan** om elk exemplaar 90 graden te draaien wanneer u meerdere exemplaren afdrukt.

## Vellen invoegen per gebruiker

Selecteer **Aan** om een scheidingsvel in te voegen tussen taken van verschillende gebruikers die vanaf een computer afdrukken. Scheidingsvellen worden ingevoegd vanuit de opgegeven papierbron.

#### PDL-afdrukconfiguratie:

Selecteer de PDL-afdrukconfiguratie-opties die u wilt gebruiken voor PCL- of PostScript-afdrukken.

#### Algemene instellingen:

O Papierformaat

Selecteer het standaard papierformaat voor PCL- of PostScript-afdrukken.

O Papiertype

Selecteer de standaard papiersoort voor PCL- of PostScript-afdrukken.

O Afdrukstand

Selecteer de standaard afdrukstand voor PCL- of PostScript-afdrukken.

O Kwaliteit

Selecteer de afdrukkwaliteit voor PCL- of PostScript-afdrukken.

O Inktbesparingsmodus

Selecteer **Aan** om inkt te sparen door de afdrukdichtheid te verlagen.

- O Afdrukvolgorde
	- Laatste pagina boven

Start het afdrukken vanaf de eerste pagina van een bestand.

Eerste pagina boven

Start het afdrukken vanaf de laatste pagina van een bestand.

O Aantal kopieën

Stel het aantal exemplaren in dat u wilt afdrukken.

O Inbindmarge

Selecteer de inbindpositie.

O Autom.pap.uitwerpen

Selecteer **Aan** om papier automatisch uit te voeren als het afdrukken tijdens een afdruktaak wordt gestopt.

O Dubbelz. afdrukken

Selecteer **Aan** om dubbelzijdig afdrukken uit te voeren.

#### Menu PCL:

- O Lettertypebron
	- Resident

Selecteer dit om een voorgeïnstalleerd lettertype van de printer te gebruiken.

Downloaden

Selecteer dit om een lettertype dat u gedownload hebt te gebruiken.

□ Font Nr

Selecteer het standaard aantal lettertypes voor de standaard lettertypebron. Het beschikbare aantal is afhankelijk van de instellingen die u selecteerde.

**O** Hoogte

Stel de standaardgrootte van het lettertype in als het lettertype schaalbaar is. U kunt 0,44 tot 99,99 cpi (karakters per inch) selecteren, in stappen van 0,01.

Dit item verschijnt mogelijk niet omdat het afhankelijk is van de lettertypebron of instellingen van het aantal lettertypes.

O Puntgrootte

Stel de standaardhoogte van het lettertype in als het lettertype schaalbaar en proportioneel is. U kunt 4,00 tot 999,75 punten selecteren, in stappen van 0,25.

Dit item verschijnt mogelijk niet omdat het afhankelijk is van de lettertypebron of instellingen van het aantal lettertypes.

O Symbolenset

Selecteer de standaard symbolenreeks. Als het lettertype dat u hebt geselecteerd niet beschikbaar is in de nieuwe symbolenset, worden de instellingen voor aantal lettertypen en de lettertypebron automatisch teruggezet naar de standaardwaarde, IBM-US.

O Lijnen

Stel hier het aantal lijnen in voor het geselecteerde papierformaat en oriëntatie. Hierdoor wordt ook de regelafstand (VMI) gewijzigd en de nieuwe VMI-waarde wordt opgeslagen in de printer. Dit betekent dat verdere wijzigingen van het papierformaat of de afdrukstand een wijziging van de Form-waarde veroorzaakt, op basis van de opgeslagen VMI.

O CR-functie

Selecteer het regeldoorvoercommando als u afdrukt met een stuurprogramma van een specifiek besturingssysteem.

O LF-functie

Selecteer het regeldoorvoercommando als u afdrukt met een stuurprogramma van een specifiek besturingssysteem.

O Pap.brontoewijzing

Stel de toewijzing in voor het selectiecommando van de papierbron. Als **4** geselecteerd wordt, dan zijn de commando's compatibel met de HP LaserJet 4. Als **4K** geselecteerd wordt, dan zijn de commando's compatibel met de HP LaserJet 4000, 5000 en 8000. Als **5S** geselecteerd wordt, dan zijn de commando's compatibel met de HP LaserJet 5S.

### Menu PS:

O Foutrapport

Selecteer **Aan** om een vel af te drukken waarop de status wordt weergegeven wanneer een fout optreedt tijdens PostScript- of PDF-afdrukken.

## O Binair

Selecteer **Aan** als u gegevens afdrukt die binaire afbeeldingen bevatten. De toepassing zendt de binaire gegevens mogelijk ook als de instelling van het printerstuurprogramma ingesteld is op ASCII, maar u kunt de gegevens afdrukken als deze functie ingeschakeld is.

O PDF-papierform.

Selecteer het papierformaat voor het afdrukken van een PDF-bestand. Als **Auto** is geselecteerd, dan wordt het papierformaat bepaald op basis van de grootte van de eerste pagina.

#### Auto probleemopl.:

Selecteer een actie bij het optreden van een fout bij dubbelzijdig afdrukken of vol geheugen.

O Aan

Hiermee wordt een waarschuwing weergegeven en wordt in de modus voor enkelzijdig afdrukken afgedrukt wanneer er tijdens dubbelzijdig afdrukken een fout is opgetreden, of worden alleen de gegevens afgedrukt die de printer heeft kunnen verwerken toen het geheugen vol was.

O Uit

Er wordt een foutmelding weergegeven en de afdruktaak wordt geannuleerd.

## Geheugenapp.:

Selecteer **Inschakelen** als u wilt dat de printer toegang krijgt tot een geplaatst geheugenapparaat. Als **Uitschakelen** is geselecteerd, kunt u met de printer geen gegevens lezen, gegevens op het geheugenapparaat niet afdrukken en geen gegevens op het geheugenapparaat opslaan. Hierdoor wordt vermeden dat vertrouwelijke documenten illegaal worden verwijderd.

## Dik papier:

Selecteer **Aan** om te voorkomen dat inkt op uw afdrukken vlekt. De afdruksnelheid kan hierdoor worden verlaagd.

#### Stille modus:

Selecteer **Aan** om het geluid tijdens het afdrukken te verminderen. De afdruksnelheid kan hierdoor worden verlaagd. Afhankelijk van de door u gekozen instellingen voor het papiertype en de afdrukkwaliteit, merkt u mogelijk niet veel verschil in het geluid dat de printer produceert.

#### Prioriteit afdruksnelheid:

Selecteer **Uit** om de printer zodanig in te stellen dat deze de afdruksnelheid aanpast aan het papiertype en de afdrukgegevens. Zo voorkomt u dat de afdrukkwaliteit afneemt vanwege vastgelopen papier.

#### PC-verbinding via USB:

Selecteer **Inschakelen** om de computer toegang te geven tot de printer wanneer deze via USB is verbonden. Wanneer **Uitschakelen** wordt geselecteerd, worden afdruktaken en scantaken die niet via een netwerkverbinding gaan beperkt.

#### USB I/F time-out inst.:

Specifieer de tijd in seconden die verstreken moet zijn alvorens de USB-communicatie met een computer beëindigd wordt nadat de printer een afdruktaak ontvangen heeft vanuit een PostScriptprinterdriver of een PCL-printerdriver. Als het einde van de taak niet duidelijk gedefinieerd is vanuit een PostScript printerdriver of een PCL printerdriver, kan dit een eindeloze USB-communicatie

veroorzaken. Als dit gebeurt, beëindigt de printer de communicatie na het verstrijken van de ingestelde tijd. Voer nul (0) in als u de communicatie niet wenst te beëindigen.

#### **Gerelateerde informatie**

- & ["Papier laden" op pagina 40](#page-39-0)
- & ["Afdrukken met eenvoudige instellingen" op pagina 52](#page-51-0)
- & ["JPEG-bestanden afdrukken vanaf een geheugenapparaat" op pagina 116](#page-115-0)
- $\rightarrow$  ["TIFF-bestanden afdrukken vanaf een geheugenapparaat" op pagina 118](#page-117-0)

## **Netwerkinstellingen**

Selecteer de menu's op het bedieningspaneel zoals hierna beschreven.

#### **Instel.** > **Algemene instellingen** > **Netwerkinstellingen**

### Wi-Fi instellen:

Configureer de instellingen voor de draadloze netwerkverbinding of wijzig deze. Kies uit de volgende opties de gewenste verbindingsmethode en volg de instructies op het bedieningspaneel.

#### Router:

- O Wizard Wi-Fi instellen
- O Instellen met drukknop (WPS)
- O Geavanceerd
- O Overige
	- O Instellen met PIN (WPS)
	- O Wi-Fi autom. verbinden
	- O Wi-Fi uitschakelen

U kunt netwerkproblemen mogelijk oplossen door de wifi-instellingen uit te schakelen of

opnieuw in te stellen. Druk op  $\left| \widehat{\mathbb{R}} \right|$  > **Router** > **Start de instelling** > **Wi-Fi instellen** > **Overige** > **Wi-Fi uitschakelen** > **Start installatie**.

## Wi-Fi Direct:

- $\Box$  iOS
- O Android
- O Andere OS-apparaten
- O Wijzigen
	- O Netwerknaam wijzigen
	- O Wachtwoord wijzigen
	- O Frequentiebereik wijzigen

Deze instelling wordt mogelijk niet weergegeven, afhankelijk van de regio.

- O Wi-Fi Direct uitschakelen
- O Standaardinst. herstellen

#### Bekabelde LAN-installatie:

Stel een netwerkverbinding in die gebruikmaakt van een LAN-kabel en een router, of wijzig deze. Wanneer deze functie wordt gebruikt, zijn Wi-Fi-verbindingen uitgeschakeld.

### Netwerkstatus:

Hiermee worden de actuele netwerkinstellingen weergegeven of afgedrukt.

- O Status vast netwerk/Wi-Fi
- O Wi-Fi Direct-status
- O Status e-mailserver
- O statusvel

## Controle van netwerkverbinding:

Hiermee controleert u de huidige netwerkverbinding en drukt u een rapport af. Als er problemen zijn met de verbinding, kunt u het rapport raadplegen om het probleem te verhelpen.

## Geavanceerd:

Geef de volgende gedetailleerde instellingen op.

- O Apparaatnaam
- O TCP/IP
- **D** Proxy-server
- O E-mailserver
- O IPv6-adres
- O MS netwerk delen
- O link Speed & Duplex
- O HTTP omleiden naar HTTPS
- O IPsec/IP-filter uitschakelen
- O IEEE802.1X uitschakelen

#### **Gerelateerde informatie**

- & "Wifi-instellingen [configureren door de SSID en het wachtwoord in te voeren" op pagina 344](#page-343-0)
- $\rightarrow$  ["Wifi-instellingen configureren via de drukknopinstelling \(WPS\)" op pagina 345](#page-344-0)
- $\rightarrow$  ["Wifi-instellingen configureren via de pincode-instelling \(WPS\)" op pagina 346](#page-345-0)
- & ["Een netwerkstatusvel afdrukken" op pagina 364](#page-363-0)
- & ["De netwerkverbindingsstatus controleren op het bedieningspaneel" op pagina 357](#page-356-0)

## **Webservice-instellingen**

Selecteer de menu's op het bedieningspaneel zoals hierna beschreven.

## **Instel.** > **Algemene instellingen** > **Webservice-instellingen**

Instellingen die door de beheerder zijn vergrendeld, kunnen niet worden gewijzigd.

Epson Connect-services:

Geeft aan of de printer geregistreerd en verbonden is met Epson Connect.

Als u zich wilt aanmelden bij de service, selecteert u **Registreren** en volgt u de instructies.

Wanneer u de printer hebt geregistreerd, kunt u de volgende instellingen wijzigen.

O Onderbreken/hervatten

O Registratie opheffen

Raadpleeg voor meer informatie de volgende website.

<https://www.epsonconnect.com/>

[http://www.epsonconnect.eu](http://www.epsonconnect.eu/) (alleen Europa)

## **Faxinstellingen (alleen voor printers met faxfunctie)**

Als u op het bedieningspaneel van de printer **Instel.** > **Algemene instellingen** > **Faxinstellingen** selecteert, wordt dit menu weergegeven.

#### *Opmerking:*

O U kunt Faxinstellingen ook openen via Web Config. Klik op het tabblad *Fax* op het scherm Web Config.

O Wanneer u Web Config gebruikt om het menu *Faxinstellingen* te openen, kan de gebruikersinterface en de locatie daarvan enigszins verschillen met het bedieningspaneel van de printer.

#### **Gerelateerde informatie**

- & "Gebruikersinstellingen" op pagina 482
- & ["Rapportinstellingen" op pagina 483](#page-482-0)
- $\blacktriangleright$  ["Basisinstellingen" op pagina 484](#page-483-0)
- & ["Veiligheidsinstel." op pagina 486](#page-485-0)
- & ["Verzendinstellingen" op pagina 487](#page-486-0)
- & ["Fax-aansl. controleren" op pagina 488](#page-487-0)
- & ["Ontvangstinstellingen" op pagina 489](#page-488-0)
- & ["Wizard faxinstelling" op pagina 496](#page-495-0)

#### *Gebruikersinstellingen*

Selecteer de menu's op het bedieningspaneel zoals hierna beschreven.

#### **Instel.** > **Algemene instellingen** > **Faxinstellingen** > **Gebruikersinstellingen**

Eerste tabblad

Selecteer het tabblad dat het eerste moet worden weergegeven wanneer u boven aan het faxscherm op Fax tikt.

#### Knop Snelle bewerking:

U kunt tot vier items registreren die worden weergegeven in **Fax** > **Frequent** en **Faxinstellingen**. Dit is handig voor instellingen die u vaak gebruikt.

## <span id="page-482-0"></span>*Rapportinstellingen*

U vindt het menu op het bedieningspaneel van de printer.

## **Instel.** > **Algemene instellingen** > **Faxinstellingen** > **Rapportinstellingen**

#### *Opmerking:*

 $\overline{\square}$  Op het scherm Web Config vindt u het onderstaande menu.

Tabblad *Fax* > *Rapportinstellingen*

 $\Box$  Voer het wachtwoord in als u hierom wordt gevraagd.

## Rapport doorsturen:

Hiermee wordt een rapport afgedrukt nadat een ontvangen faxdocument is doorgestuurd. Selecteer **Afdrukken** om elk document af te drukken dat wordt doorgestuurd.

#### Foutenrapport back-up:

Hiermee drukt u een rapport af wanneer een back-upfout optreedt tijdens het doorsturen van de verzonden fax naar de **Back-upbestemming**. U kunt de bestemming instellen bij **Fax** > **Faxinstellingen** > **Back-up**. De back-upfunctie is in de volgende gevallen beschikbaar:

- O Tijdens het verzenden van een fax in zwart-wit
- O Tijdens het verzenden van een fax met de functie **Fax later verzenden**
- O Tijdens het verzenden van een fax met de functie **Batchverzending**
- O Tijdens het verzenden van een fax met de functie **Faxgeg. opslaan**

#### Automatisch afdrukken faxlogboek:

Drukt automatisch het faxlogboek af. Selecteer **Aan(elke 100)** om een logboek af te drukken na elke 100 voltooide faxtaken. Selecteer **Aan (tijd)** om het logboek af te drukken op een opgegeven tijdstip. Als er echter meer dan 100 faxtaken zijn geweest, wordt het logboek afgedrukt voordat de opgegeven tijd verstreken is.

#### Ontvangstrapport:

Hiermee wordt een ontvangstrapport afgedrukt nadat u een faxbericht hebt ontvangen.

**Bij fout afdrukken** : hiermee drukt u alleen een rapport af als er een fout optreedt.

#### Afbeelding aan rapport bevestigen:

Drukt een **Rapport transmissie** af met een afbeelding van de eerste pagina van het verzonden document. Selecteer **Aan (grote afbeelding)** om het bovenste deel van de pagina af te drukken zonder te verkleinen. Selecteer **Aan (kleine afbeelding)** om de hele pagina verkleind af te drukken zodat deze in het rapport past.

#### Opmaak Faxlogboek:

Als u **Verzenden en ontvangen combineren** selecteert, worden verzonden en ontvangen resultaten in het **Faxlogboek** gezamenlijk afgedrukt.

Als u **Afzonderlijk verzenden en ontvangen** selecteert, worden verzonden en ontvangen resultaten in het **Faxlogboek** apart afgedrukt.

### Rapportindeling:

Selecteer in **Fax** > tabblad **Menu** > **Faxverslag** een andere opmaak voor faxrapporten dan **Protocol traceren**. Selecteer **Detail** om af te drukken met foutcodes.

<span id="page-483-0"></span>Faxlogboek uitvoermethode:

Selecteer een uitvoermethode voor faxrapporten, bijvoorbeeld **Opsl.op geheugenapp.**. Wanneer u **Doorsturen** selecteert, selecteert u **Bestemming** in de contactpersonen.

## *Basisinstellingen*

U vindt het menu op het bedieningspaneel van de printer.

## **Instel.** > **Algemene instellingen** > **Faxinstellingen** > **Basisinstellingen**

#### *Opmerking:*

 $\Box$  Op het scherm Web Config vindt u het onderstaande menu.

#### Tabblad *Fax* > *Basisinstellingen*

 $\Box$  Voer het wachtwoord in als u hierom wordt gevraagd.

#### Faxsnelheid:

Selecteer de verzendsnelheid van de fax. We raden aan om **Langz.(9.600 b/s)** te selecteren als er regelmatig een communicatiefout optreedt wanneer u berichten verzendt naar/ontvangt vanuit het buitenland, of wanneer u een IP-service (VoIP) gebruikt.

#### ECM:

Corrigeert automatisch fouten met het verzenden van faxberichten (Foutcorrectiemodus), meestal veroorzaakt door storingen op de telefoonlijn. Als deze functie is uitgeschakeld, kunt u geen kleurendocumenten verzenden.

#### Kiestoondetectie:

Detecteert een kiestoon alvorens het nummer te bellen. Als de printer op een PBX (Private Branch Exchange) of digitale telefoonlijn is aangesloten, kan de printer mogelijk geen nummer bellen. Wijzig in dat geval het **Lijntype** naar **PBX**. Als dit niet helpt, schakelt u de functie uit. N.B. Als u deze functie uitschakelt, wordt het eerste cijfer van het faxnummer mogelijk overgeslagen waardoor het bericht naar een foutief nummer wordt verzonden.

## Kiesmodus:

Selecteer het telefoonsysteemtype waarop u de printer hebt aangesloten. Wanneer deze optie is ingesteld op Puls, kunt u de kiesmodus tijdelijk wijzigen van puls naar toon door op \* te drukken ("T" wordt ingevoerd) terwijl u de cijfers op het scherm invoert. Deze instelling wordt mogelijk niet weergegeven, afhankelijk van uw regio of land.

#### Lijntype:

Selecteer het telefoonlijntype waarop u de printer hebt aangesloten.

Wanneer u de printer gebruikt in een omgeving met losse toestellen en een externe toegangscode, zoals een 0 of 9 voor een buitenlijn, selecteer dan **PBX**. Voor omgevingen met een DSL-modem of terminaladapter raden wij tevens aan om **PBX** te gebruiken als instelling.

#### Toegangscode

Selecteer **Gebr.** en registreer een externe toegangscode, zoals een 0 of 9. Nadat u de toegangscode hebt geregistreerd, voert u vervolgens een hekje (#) in plaats van de code in wanneer u een faxbericht naar een extern faxnummer verzendt. Een hekje (#) moet ook in **Contacten** als externe toegangscode worden gebruikt. U kunt geen faxberichten verzenden naar een contactpersoon voor wie een externe toegangscode is ingesteld, zoals 0 of 9. In dat geval stelt u **Toegangscode** in op **Niet gebr.**. Anders moet u de code in **Contacten** wijzigen in #.

#### Koptekst:

Voer de naam en het faxnummer van de afzender in. Deze gegevens verschijnen als koptekst op uitgaande berichten.

- O Uw telefoonnummer: U kunt tot 20 tekens invoeren. Gebruik 0 t/m 9 + of spatie. Voor Web Config kunt u tot 30 tekens invoeren.
- O Koptekst fax: U kunt maximaal 21 afzendernamen registreren. U kunt tot 40 tekens invoeren voor elke afzendernaam. Voor Web Config voert u de koptekst in Unicode (UTF-8) in.

#### Ontvangstmodus:

Selecteer de ontvangstmodus. Zie de onderstaande gerelateerde informatie voor meer details.

#### DRD:

Als u zich bij uw telecomprovider hebt ingeschreven op een dienst met specifieke beltonen, kunt u het belsignaal voor binnenkomende faxberichten selecteren. Specifieke beltoondiensten die door veel telecombedrijven worden aangeboden (de naam van de dienst verschilt per bedrijf), bieden de mogelijkheid om meerdere telefoonnummers op één lijn te hebben. Elk nummer krijgt dan een specifieke beltoon toegewezen. U kunt dan een nummer gebruiken voor telefoongesprekken en een ander nummer om te faxen. Afhankelijk van de regio kan deze optie **Aan** of **Uit** zijn.

#### Overgaan voor antwoorden:

Selecteer het aantal beltonen waarna de printer het faxbericht automatisch moet ontvangen.

#### Extern ontvangen:

#### Extern ontvangen

Als u een inkomend faxbericht beantwoordt met een telefoontoestel dat op de printer is aangesloten, kunt u het faxbericht ontvangen door de code van het telefoontoestel in te voeren.

#### Startcode

Stel de startcode in voor **Extern ontvangen**. Voer twee tekens in. U kunt 0–9, \*, # gebruiken.

#### Weigeringsfax:

#### Weigeringsfax

Selecteer opties om de ontvangst van ongewenste faxberichten te weigeren.

- O Lijst geweigerde nummers: Als het nummer van de afzender is opgenomen in de lijst met geweigerde nummers, stelt u in of u inkomende faxberichten wilt weigeren.
- O Blanco koptekst fax geblokkeerd: Als het nummer van de afzender is geblokkeerd, stelt u in of u de ontvangst van deze faxberichten wilt weigeren.
- O Beller niet in Contacten: Als het nummer van de afzender zich niet in de contacten bevindt, stelt u in of u de ontvangst van deze faxberichten wilt weigeren.

#### Lijst geweigerde nummers bewerken

U kunt tot 30 faxnummers registreren voor het weigeren van faxberichten en oproepen. Voer tot 20 tekens in. U kunt 0–9, \*, # en spaties gebruiken.

#### <span id="page-485-0"></span>Papierformaat ontvangen:

Selecteer het maximale papierformaat voor faxen dat de printer kan ontvangen.

#### Bestandsindeling opslaan/doorsturen:

#### Bestandsindeling:

Selecteer de indeling die u wilt gebruiken wanneer u faxberichten opslaat of doorstuurt. U kunt kiezen uit **PDF** of **TIFF**.

#### PDF-instellingen:

Als u **PDF** selecteert in **Bestandsindeling opslaan/doorsturen** worden de instellingen ingeschakeld.

## Wachtw. doc.openen:

#### Wachtwoordinstel.:

Hiermee stelt u een wachtwoord in voor het openen van documenten.

#### Wachtwoord:

Hiermee stelt u een wachtwoord in voor het openen van documenten.

#### Wachtw. machtigingen:

#### Wachtwoordinstel.

Hiermee stelt u een wachtwoord in voor het afdrukken of bewerken van een PDF-bestand.

## Wachtwoord

Stel een machtigingswachtwoord in **Wachtwoord** in.

**Afdrukken**: hiermee kunt u het PDF-bestand afdrukken.

**Bewerken**: hiermee kunt u het PDF-bestand bewerken.

## **Gerelateerde informatie**

- & ["Het verzenden van faxberichten instellen vanaf een computer" op pagina 605](#page-604-0)
- & ["De printer klaarmaken voor het verzenden en ontvangen van faxberichten" op pagina 593](#page-592-0)
- & ["Instellingen configureren voor een PBX-telefoonsysteem" op pagina 595](#page-594-0)
- & ["Inkomende faxen ontvangen" op pagina 176](#page-175-0)
- & ["Instellingen configureren voor het blokkeren van ongewenste faxberichten" op pagina 604](#page-603-0)

## *Veiligheidsinstel.*

U vindt het menu op het bedieningspaneel van de printer.

## **Instel.** > **Algemene instellingen** > **Faxinstellingen** > **Veiligheidsinstel.**

#### <span id="page-486-0"></span>*Opmerking:*

 $\Box$  Op het scherm Web Config vindt u het onderstaande menu.

## Tabblad *Fax* > *Veiligheidsinstel.*

 $\Box$  Voer het wachtwoord in als u hierom wordt gevraagd.

#### Beperkingen dir. kiezen:

Door **Aan** te selecteren, schakelt u de functie voor het handmatig invoeren van faxnummers van ontvangers uit, zodat de gebruiker alleen contactpersonen uit de lijst of uit de verzendgeschiedenis kan selecteren.

Door **Tweemaal invoeren** te selecteren, zorgt u ervoor dat de gebruiker het faxnummer opnieuw moet worden ingevoerd wanneer het nummer handmatig werd ingevoerd.

Door **Uit** te selecteren, schakelt u het handmatig invoeren van faxnummers van ontvangers in.

#### Beperkingen uitzending:

Als u **Aan** selecteert, kan slechts één faxnummer worden ingevoerd bij "Ontvanger".

#### Adreslijst bevestigen:

Door **Aan**, wordt een bevestigingsscherm voor de ontvanger weergegeven alvorens het bericht verzonden wordt.

U kunt de ontvangers selecteren via **Alles** of **Alleen voor uitzending**.

#### Autom. back-upgeg.wissen:

Back-ups van verzonden en ontvangen documenten worden gewoonlijk tijdelijk in het geheugen van de printer opgeslagen met het oog op plotselinge uitschakeling door een stroomstoring of verkeerde handelingen.

Door **Aan** te selecteren worden automatisch de back-ups gewist bij het succesvol versturen of ontvangen van een document en wanneer de back-ups overbodig worden.

#### Back-upgeg. wissen:

Hiermee worden alle reservekopieën gewist die tijdelijk in het printergeheugen zijn opgeslagen. Voer deze functie uit voordat u de printer weggooit of aan iemand anders geeft.

Dit menu wordt niet weergegeven op het scherm Web Config.

### *Verzendinstellingen*

U vindt het menu op het bedieningspaneel van de printer.

## **Instel.** > **Algemene instellingen** > **Faxinstellingen** > **Verzendinstellingen**

#### *Opmerking:*

- $\Box$  Op het scherm Web Config vindt u het onderstaande menu. Tabblad *Fax* > *Verzendinstellingen*
- $\Box$  Voer het wachtwoord in als u hierom wordt gevraagd.

#### Autom. draaien:

Een origineel van A4-formaat dat op de ADF of op het scannerglas met de lange zijde naar links wordt geplaatst, wordt verzonden als een faxbericht van A3-formaat. Schakel dit in om het gescande beeld te draaien en het te verzenden op A4-formaat.

<span id="page-487-0"></span>Wanneer u originelen met A4-formaat met de lange zijde naar links en originelen op A3-formaat in de ADF plaatste, kunt u de gescande originelen op A4 om ze te verzenden op A4-formaat door **Uit** te selecteren onder **Direct verzenden**.

#### Snel geheugen verzenden:

Met de functie voor het snel verzenden vanuit het geheugen wordt de fax verzonden zodra de printer de eerste pagina heeft gescand. Als u deze functie niet inschakelt, verzendt de printer de fax zodra alle gescande pagina's in het geheugen zijn opgeslagen. Als u deze functie gebruikt, verkort u de algehele bewerkingstijd, omdat het scannen en verzenden tegelijkertijd worden uitgevoerd.

## Batchverzending:

Wanneer er meerdere faxberichten voor dezelfde ontvanger in de wachtrij staan, worden ze hiermee gegroepeerd om ze tegelijk te verzenden. U kunt maximaal vijf documenten (in totaal maximaal 200 pagina's) tegelijk verzenden. Hierdoor bespaart u op uw telefoonkosten, doordat u het aantal verbindingsmomenten vermindert.

## Foutgeg.opslaan:

Hiermee worden documenten bewaard die niet in het geheugen van de printer konden worden opgeslagen. U kunt de documenten opnieuw verzenden vanuit het **Taakstatus**.

## Opslagperiode instellen:

## Opslagperiode

Stel een periode in waarin het document dat niet is verzonden wordt bewaard.

### Wachttijd voor volgend origineel:

Stel in hoelang er op het volgende origineel moet worden gewacht. Wanneer de tijd is verstreken, wordt het faxbericht verzonden.

## Tijd weergave faxvoorbeeld:

U kunt instellen dat gedurende bepaalde tijd een voorbeeld van het gescande document wordt weergeven voordat u het verzend. Wanneer de tijd is verstreken, wordt het faxbericht verzonden.

#### Back-up toestaan:

Als u **Toegestaan** selecteert, kunt u een back-up maken van faxberichten die zijn verzonden met **Fax** > **Faxinstellingen** > **Back-up**.

#### Functie PC naar FAX:

Deze optie wordt alleen weergegeven op het scherm Web Config. Hiermee kunt u faxberichten verzenden vanaf een clientcomputer.

## *Fax-aansl. controleren*

U vindt het menu op het bedieningspaneel van de printer.

## **Instel.** > **Algemene instellingen** > **Faxinstellingen** > **Fax-aansl. controleren**

## *Opmerking:*

U kunt dit menu niet weergeven op het scherm Web Config.

<span id="page-488-0"></span>Selecteer **Fax-aansl. controleren** om te controleren of de printer is aangesloten op de telefoonlijn en klaar voor de faxtransmissie. U kunt het resultaat afdrukken en controleren op een normaal vel papier van A4-formaat.

## *Ontvangstinstellingen*

### **Gerelateerde informatie**

- & "Instellingen opsl./doorsturen" op pagina 489
- & ["Afdrukinstellingen" op pagina 494](#page-493-0)

#### **Instellingen opsl./doorsturen**

#### **Onvoorwaardelijk opslaan/doorsturen:**

U vindt het menu op het bedieningspaneel van de printer.

**Instel.** > **Algemene instellingen** > **Faxinstellingen** > **Ontvangstinstellingen** > **Instellingen opsl./doorsturen** > **Onvoorwaardelijk opslaan/doorsturen**

#### *Opmerking:*

Op het scherm Web Config vindt u het onderstaande menu.

#### *Fax* tabblad > *Instellingen opsl./doorsturen* > *Onvoorwaardelijk opslaan/doorsturen*

U kunt bestemmingen voor opslaan en doorsturen instellen voor de Postvak IN, een computer, een extern geheugenapparaat, e-mailadres, gedeelde map en andere faxapparaten. U kunt deze functies tegelijkertijd gebruiken. Als u alle items bij Onvoorwaardelijk opslaan/doorsturen uitschakelt, is de printer ingesteld voor het ontvangen van faxberichten.

#### Opslaan in postvak IN:

Hiermee slaat u ontvangen faxberichten op in het Postvak IN van de printer. Er kunnen maximaal 200 documenten worden opgeslagen. Houd er rekening mee dat het opslaan van 200 documenten wellicht niet mogelijk is, afhankelijk van de gebruiksomstandigheden, zoals de bestandsgrootte van de opgeslagen documenten en het gebruik van meerdere faxopslagfuncties tegelijk.

Hoewel ontvangen faxberichten niet automatisch worden afgedrukt, kunt u ze weergeven op het scherm van de printer en alleen de berichten afdrukken die u nodig hebt. Als u echter **Ja en afdrukken** selecteert bij een andere optie, zoals **Opslaan op computer** in **Onvoorwaardelijk opslaan/doorsturen**, worden de ontvangen faxberichten automatisch afgedrukt.

#### Opslaan op computer:

Hiermee worden ontvangen faxberichten als PDF- of TIFF-bestand opgeslagen op een computer die met de printer is verbonden. U kunt deze optie alleen met FAX Utility (toepassing) instellen op **Ja**. U kunt deze optie niet via het bedieningspaneel van de printer inschakelen. Installeer vooraf FAX Utility op de computer. Nadat u deze optie hebt ingesteld op **Ja**, kunt u de optie via het bedieningspaneel van de printer wijzigen in **Ja en afdrukken**.

## Opsl.op geheugenapp.:

Hiermee worden ontvangen faxberichten als PDF- of TIFF-bestand opgeslagen op een extern geheugenapparaat dat met de printer is verbonden. Als u **Ja en afdrukken** selecteert, worden ontvangen faxberichten afgedrukt en opgeslagen op het geheugenapparaat.

Ontvangen documenten worden tijdelijk opgeslagen in het geheugen van de printer voordat de documenten worden opgeslagen in het geheugenapparaat dat is verbonden met de printer. Omdat het verzenden en ontvangen van faxberichten wordt uitgeschakeld door de fout Geheugen vol, moet u het geheugenapparaat verbonden houden met de printer.

#### Doorsturen:

Hiermee stuurt u ontvangen faxberichten door naar een ander faxapparaat of stuurt u ze als PDF- of TIFF-bestand door naar een gedeelde map in een netwerk of naar een e-mailadres. Doorgestuurde faxberichten worden uit de printer verwijderd. Als u **Ja en afdrukken** selecteert, worden ontvangen faxberichten afgedrukt en doorgestuurd. Voeg eerst de doorstuurbestemmingen toe aan de contactpersonenlijst. Als u een e-mailadres wilt doorsturen, moet u de instellingen van de emailserver configureren.

O Bestemming: u kunt doorstuurbestemmingen die u eerder hebt toegevoegd, selecteren in de contactpersonenlijst.

Als u een gedeelde map in een netwerk of een e-mailadres hebt geselecteerd als de doorstuurbestemming, raden wij u aan te testen of u een gescande afbeelding naar de bestemming kunt sturen in de scanmodus. Selecteer op het startscherm **Scannen** > **E-mail** of **Scannen** > **Netwerkmap/FTP**, selecteer de bestemming en start het scannen.

O Opties als doorsturen mislukt: u kunt opgeven of de mislukte fax moet worden afgedrukt of opgeslagen in de Postvak IN.

Wanneer het Postvak IN vol is, wordt het ontvangen van faxberichten uitgeschakeld. U moet de documenten verwijderen uit het Postvak IN wanneer ze zijn gecontroleerd. Het aantal

documenten dat niet kon worden doorgestuurd, wordt weergegeven in  $\mathcal{F}$  op het startscherm, naast andere onverwerkte taken.

#### E-mailmeldingen:

Hiermee wordt een e-mailmelding verzonden wanneer het hieronder geselecteerde proces is voltooid. U kunt de onderstaande functies tegelijkertijd gebruiken.

#### **Ontvanger**

Hiermee stelt u de bestemming in voor de melding dat het proces is voltooid.

#### Melding bij voltooiing ontvangen

Hiermee verzendt u een melding wanneer een faxbericht is ontvangen.

#### Melding bij voltooiing afdrukken

Hiermee verzendt u een melding wanneer een faxbericht is afgedrukt.

#### Melding bij opslaan

Hiermee verzendt u een melding wanneer een faxbericht op een geheugenapparaat is opgeslagen.

#### Melding bij voltooiing doorsturen

Hiermee verzendt u een melding wanneer een faxbericht is doorgestuurd.

## **Gerelateerde informatie**

- & ["Instellingen voor opslaan configureren voor inkomende faxberichten" op pagina 597](#page-596-0)
- & ["Instellingen voor doorsturen configureren voor inkomende faxberichten" op pagina 598](#page-597-0)

#### **Voorw. opslaan/doorsturen:**

U vindt het menu op het bedieningspaneel van de printer.

## **Instel.** > **Algemene instellingen** > **Faxinstellingen** > **Ontvangstinstellingen** > **Instellingen opsl./doorsturen** > **Voorw. opslaan/doorsturen**

#### *Opmerking:*

Op het scherm Web Config vindt u het onderstaande menu.

*Fax* tabblad > *Instellingen opsl./doorsturen* > *Voorw. opslaan/doorsturen*

U kunt bestemmingen voor opslaan en doorsturen instellen voor de Postvak IN, vertrouwelijke mappen, een extern geheugenapparaat, e-mailadressen, gedeelde mappen en andere faxapparaten.

Als u de voorwaarden wilt in- of uitschakelen, tikt u op een willekeurige plek op het ingestelde item, behalve op  $\rightarrow$ .

#### Naam:

Voer de naam voor de voorwaarde in.

#### Voorwaarde(en):

Selecteer de voorwaarden en configureer de instellingen.

#### Overeenk. Faxnummer afzender

Wanneer het faxnummer van de afzender overeenkomt, wordt de ontvangen fax opgeslagen en doorgestuurd.

#### Subadres (SUB) perfecte overeenkomst

Wanneer het subadres (SUB) exact overeenkomt, wordt de ontvangen fax opgeslagen en doorgestuurd.

#### Wachtwoord (SID) perfecte overeenkomst

Wanneer het wachtwoord (SID) exact overeenkomt, wordt de ontvangen fax opgeslagen en doorgestuurd.

#### **Ontvangsttiid**

Met deze optie slaat u faxberichten op en stuurt u deze door als deze binnen een opgegeven periode worden ontvangen.

#### Best. Opslaan/Doorsturen:

Selecteer de locatie waar u ontvangen documenten die aan de voorwaarden voldoen, wilt opslaan en waarvandaan u deze wilt doorsturen. U kunt de onderstaande functies tegelijkertijd gebruiken.

#### Opslaan nr.faxbox:

Hiermee worden ontvangen faxberichten opgeslagen in het Postvak IN van de printer of in een vertrouwelijke map.

U kunt maximaal 200 documenten opslaan. Houd er rekening mee dat het opslaan van 200 documenten wellicht niet mogelijk is, afhankelijk van de gebruiksomstandigheden, zoals de bestandsgrootte van de opgeslagen documenten en het gebruik van meerdere faxopslagfuncties tegelijk.

#### Opsl.op geheugenapp.:

Hiermee worden ontvangen faxberichten als PDF- of TIFF-bestand opgeslagen op een extern geheugenapparaat dat met de printer is verbonden.

Ontvangen documenten worden tijdelijk opgeslagen in het geheugen van de printer voordat de documenten worden opgeslagen in het geheugenapparaat dat is verbonden met de printer. Omdat het verzenden en ontvangen van faxberichten wordt uitgeschakeld door de fout Geheugen vol, moet u het geheugenapparaat verbonden houden met de printer.

#### Doorsturen:

Hiermee stuurt u ontvangen faxberichten door naar een ander faxapparaat of stuurt u ze als PDF- of TIFF-bestand door naar een gedeelde map in een netwerk of naar een e-mailadres. Doorgestuurde faxberichten worden uit de printer verwijderd. Voeg eerst de doorstuurbestemming toe aan de contactpersonenlijst. Om een e-mailadres door te sturen, moet u ook de instellingen van de e-mailserver configureren.

O Bestemming: u kunt een doorstuurbestemming die u eerder hebt toegevoegd, selecteren in de contactpersonenlijst.

Als u een gedeelde map in een netwerk of een e-mailadres hebt geselecteerd als de doorstuurbestemming, raden wij u aan te testen of u een gescande afbeelding naar de bestemming kunt sturen in de scanmodus. Selecteer op het startscherm **Scannen** > **E-mail** of **Scannen** > **Netwerkmap/FTP**, selecteer de bestemming en start het scannen.

O Opties als doorsturen mislukt: u kunt opgeven of de mislukte fax moet worden afgedrukt of opgeslagen in de Postvak IN.

#### Afdrukken:

Hiermee drukt u ontvangen faxberichten af.

#### Bestandsindeling opslaan/doorsturen:

U kunt de bestandsindeling kiezen wanneer u ontvangen faxberichten opslaat of doorstuurt.

#### PDF-instellingen:

Als u **PDF** selecteert in **Bestandsindeling opslaan/doorsturen** worden de instellingen ingeschakeld.

#### Wachtw. doc.openen:

#### Wachtwoordinstel.:

Hiermee stelt u een wachtwoord in voor het openen van documenten.

#### Wachtwoord:

Hiermee stelt u een wachtwoord in voor het openen van documenten.

#### Wachtw. machtigingen:

#### Wachtwoordinstel.

Hiermee stelt u een wachtwoord in voor het afdrukken of bewerken van een PDF-bestand.

#### **Wachtwoord**

Stel een machtigingswachtwoord in **Wachtwoord** in.

**Afdrukken**: hiermee kunt u het PDF-bestand afdrukken.

**Bewerken**: hiermee kunt u het PDF-bestand bewerken.

#### E-mailmeldingen:

Hiermee wordt een e-mailmelding verzonden wanneer het hieronder geselecteerde proces is voltooid. U kunt de onderstaande functies tegelijkertijd gebruiken.

#### Ontvanger

Hiermee stelt u de bestemming in voor de melding dat het proces is voltooid.

#### Melding bij voltooiing ontvangen

Hiermee verzendt u een melding wanneer een faxbericht is ontvangen.

#### Melding bij voltooiing afdrukken

Hiermee verzendt u een melding wanneer een faxbericht is afgedrukt.

#### Melding bij opslaan

Hiermee verzendt u een melding wanneer een faxbericht op een geheugenapparaat is opgeslagen.

## Melding bij voltooiing doorsturen

Hiermee verzendt u een melding wanneer een faxbericht is doorgestuurd.

#### Rapport transmissie:

Hiermee wordt na het opslaan of doorsturen van een ontvangen fax automatisch een verzendrapport afgedrukt.

Als u **Bij fout afdrukken** selecteert, wordt alleen een rapport afgedrukt wanneer een fout optreedt tijdens het opslaan of doorsturen van een ontvangen fax.

#### **Gerelateerde informatie**

& ["Instellingen configureren voor het opslaan van ontvangen faxberichten volgens specifieke voorwaarden" op](#page-599-0) [pagina 600](#page-599-0)

& ["Instellingen configureren voor het doorsturen van ontvangen faxberichten volgens opgegeven voorwaarden"](#page-601-0) [op pagina 602](#page-601-0)

#### **Algemene instellingen:**

U vindt het menu op het bedieningspaneel van de printer.

**Instel.** > **Algemene instellingen** > **Faxinstellingen** > **Ontvangstinstellingen** > **Instellingen opsl./doorsturen** > **Algemene instellingen**

#### *Opmerking:*

Op het scherm Web Config vindt u het onderstaande menu.

O Tabblad *Fax* > *Faxbox* > *Postvak IN*

O Tabblad *Fax* > *Instellingen opsl./doorsturen* > *Algemene instellingen*

<span id="page-493-0"></span>Instellingen Postvak IN:

Opties wanneer het geheugen vol is:

U kunt ervoor kiezen het ontvangen faxbericht af te drukken of ontvangst ervan te weigeren wanneer het geheugen van het Postvak IN vol is.

Inst. wachtwoord postvak:

Met het wachtwoord beveiligt u het Postvak IN om het weergeven van ontvangen faxberichten door gebruikers te beperken. Selecteer **Wijzigen** om het wachtwoord te wijzigen en selecteer **Resetten** om de beveiliging te annuleren. Als u het wachtwoord wilt wijzigen of opnieuw wilt instellen, hebt u het actuele wachtwoord nodig.

U kunt geen wachtwoord instellen wanneer **Opties wanneer het geheugen vol is** is ingesteld op **Faxen ontvangen en afdrukken**.

#### E-mailonderwerp v. doorsturen:

U kunt een onderwerp voor de e-mail opgeven als u naar een e-mailadres doorstuurt.

#### Instellingen verwijderen boxdocument:

#### Instellingen verwijderen boxdocument:

Als u **Aan** selecteert, worden ontvangen faxberichten na bepaalde tijd automatisch uit het Postvak IN verwijderd.

#### Periode tot verwijdering:

Stel een periode in waarna het in het Postvak IN opgeslagen document wordt verwijderd.

#### Te verwijderen faxen:

Selecteer de documenten die u wilt verwijderen uit **Lezen**, **Ongelezen** en **Alles**.

## **Menu:**

Als  $\mathbf{u} \equiv \mathbf{s}$ electeert op het bedieningspaneel van de printer, wordt **Menu** weergegeven.

## **Instel.** > **Algemene instellingen** > **Faxinstellingen** > **Ontvangstinstellingen** > **Instellingen opsl./doorsturen**

#### *Opmerking:*

U kunt de lijst afdrukken vanuit het Web Config-scherm.

Lijst voorw. opslaan/ doorsturen afdrukken:

Hiermee drukt u de Lijst voorwaard. opsl./doorsturen af.

#### **Afdrukinstellingen**

U vindt het menu op het bedieningspaneel van de printer.

## **Instel.** > **Algemene instellingen** > **Faxinstellingen** > **Ontvangstinstellingen** > **Afdrukinstellingen**

#### *Opmerking:*

 $\Box$  Op het scherm Web Config vindt u het onderstaande menu.

#### *Fax* tabblad > *Afdrukinstellingen*

 $\Box$  Voer het wachtwoord in als u hierom wordt gevraagd.

#### Automatisch beperken:

Hiermee drukt u ontvangen faxberichten van groot formaat verkleind tot het papier in de papierbron af. Naargelang de ontvangen gegevens is dit soms niet mogelijk. Als deze functie uitgeschakeld is, worden grote documenten op hun oorspronkelijke grootte afgedrukt op meerdere pagina's, of wordt er mogelijk een tweede lege pagina uitgeworpen.

#### Instellingen Pagina's splitsen:

Hiermee drukt u ontvangen faxberichten gesplitst af wanneer het formaat van het ontvangen document groter is dan het papier dat in de printer is geladen.

#### Alternatief afdrukken:

Hiermee configureert u afdrukinstellingen wanneer het documentformaat van de ontvangen fax groter is dan het papier dat in de printer is geladen.

Als u **Aan (Splitsen naar pag.)** selecteert, wordt het document in de lengte gesplitst om het ontvangen document af te drukken. Als u **Aan (Passend verkleinen)** selecteert, wordt het formaat tot 50% verkleind voor het afdrukken.

#### Autom. draaien:

Hiermee draait u een liggend ontvangen faxbericht van het formaat A4 (Letter, B5 of A5), zodat het op papier van het formaat A4 (Letter, B5 of A5) wordt afgedrukt. Deze instelling wordt toegepast wanneer de papierinstelling voor ten minste één papierbron, die wordt gebruikt voor het afdrukken van faxberichten, is ingesteld op A4 (B5, A5 of Letter).

Als u **Uit** selecteert, worden liggend ontvangen faxberichten van het formaat A4 (Letter, B5 of A5), met dezelfde breedte als staande documenten van het formaat A3 (Tabloid, B4 of A4), beschouwd als faxberichten van het formaat A3 (Tabloid, B4 of A4) en als zodanig afgedrukt.

Controleer de instellingen voor de papierbron voor het afdrukken van faxberichten en het papierformaat voor de papierbronnen in de volgende menu's in **Instel.** > **Algemene instellingen** > **Printerinstellingen** > **Instellingen papierbron**.

## O **Inst. autom. selecteren**

## O **Papierinstelling** > **Papierformaat**

#### Ontvangstinformatie toevoegen:

Drukt ontvangstinformatie af op de ontvangen fax, zelfs als de verzender geen koptekstinformatie heeft ingesteld. De ontvangstinformatie omvat de datum en het tijdstip van ontvangst, de ID van de afzender, de ontvangst-ID (bijv. "#001") en het paginanummer (bijv. "P1"). Door de ontvangst-ID die op het ontvangen faxbericht te verifiëren, kunt u het verzendlogboek in het faxrapport en de geschiedenis van de faxtaak controleren. Wanneer **Instellingen Pagina's splitsen** is ingeschakeld, wordt het nummer van de gesplitste pagina ook afgedrukt.

#### Dubbelzijdig:

Hiermee drukt u meerdere pagina's van ontvangen documenten dubbelzijdig af.

#### Timing start afdruk:

Selecteer opties om de ontvangen faxberichten af te drukken.

- <span id="page-495-0"></span>O Alle ontvangen pagina's: Het afdrukken wordt gestart nadat alle pagina's zijn ontvangen. Of het afdrukken wordt gestart vanaf de eerste of de laatste pagina, is afhankelijk van de instelling van de functie **Sorteerstapel**. Zie de uitleg voor **Sorteerstapel**.
- O Eerste pagina ontvangen: Het afdrukken begint wanneer de eerste pagina is ontvangen. De pagina's worden afgedrukt in de volgorde waarin ze worden ontvangen. Als de printer niet kan beginnen met afdrukken, bijvoorbeeld omdat een andere taak wordt afgedrukt, drukt de printer de ontvangen pagina's in batch af zodra deze beschikbaar is.

### Sorteerstapel:

Omdat de eerste pagina als laatste wordt afgedrukt (uitvoer bovenop), worden de afgedrukte documenten in de juiste paginavolgorde gestapeld. Als het geheugen van de printer bijna vol is, is deze functie mogelijk niet beschikbaar.

## Tijd uitstellen afdr.:

## Tijd uitstellen afdr.

Hiermee worden de in de opgegeven periode ontvangen documenten opgeslagen in het printergeheugen zonder ze af te drukken. Deze functie kan worden gebruikt om 's nachts het lawaai te beperken of om te voorkomen dat vertrouwelijke documenten worden afgedrukt als u afwezig bent. Zorg ervoor dat er voldoende geheugen vrij is alvorens u deze functie gebruikt. Zelfs voorafgaand aan het moment van opnieuw starten kunt u de ontvangen documenten afzonderlijk controleren en afdrukken vanuit **Taakstatus** op het startscherm.

#### Tijd tot stop.

Hiermee wordt het afdrukken van documenten gestopt.

#### Herstarttijd invoeren

Hiermee wordt het afdrukken automatisch opnieuw gestart.

#### Stille modus:

Vermindert het geluid dat de printer maakt tijdens het afdrukken van faxberichten. De afdruksnelheid wordt echter mogelijk verlaagd.

## *Wizard faxinstelling*

U vindt het menu op het bedieningspaneel van de printer.

## **Instel.** > **Algemene instellingen** > **Faxinstellingen** > **Wizard faxinstelling**

#### *Opmerking:*

U kunt dit menu niet weergeven op het scherm Web Config.

Selecteer **Wizard faxinstelling** om basisinstellingen voor faxen te openen. Volg de instructies op het scherm.

#### **Gerelateerde informatie**

- $\blacktriangleright$  ["Basisinstellingen" op pagina 484](#page-483-0)
- & ["De printer klaarmaken voor het verzenden en ontvangen van faxberichten" op pagina 593](#page-592-0)

## **Scaninstellingen**

### Eerste tabblad

Selecteer het tabblad dat steeds als eerste moet worden weergegeven bij het scannen.

#### Snelle bedieningsknop (Map)/Snelle bedieningsknop (Mail)

Configureer vier instellingen die tijdens het scannen moeten worden weergegeven op het scherm **Frequent**.

#### Ontvanger bevestigen

Controleer de bestemming voordat u gaat scannen.

#### Document Capture Pro

Stel voor het scannen via het menu **Computer** op het bedieningspaneel de bewerkingsmodus op het bedieningspaneel in om af te stemmen op de computer waarop Document Capture Pro is geïnstalleerd.

O Clientmodus

Selecteer dit als Document Capture Pro is geïnstalleerd op Windows of Mac OS.

O Servermodus

Selecteer dit als Document Capture Pro is geïnstalleerd op een Windows Server. Voer dan het serveradres in.

## E-mailserver

Configureer de e-mailserverinstellingen voor het scannen van **E-mail**.

G Serverinstellingen

Geef de verificatiemethode op die de printer moet gebruiken voor toegang tot de e-mailserver. ["Instellingen voor de e-mailserver" op pagina 553](#page-552-0)

O Verbinding controleren

Controleer de verbinding met de e-mailserver.

#### Auto. resetten

Stel de bestemming en scaninstellingen na elke scan opnieuw in.

## **Instellingen voor opslag**

Selecteer de menu's op het bedieningspaneel zoals hierna beschreven.

## **Instel.** > **Algemene instellingen** > **Instellingen voor opslag**

#### Toegangsbeheer gedeelde map:

**O** Toegang

Geef aan of het gebruik van gedeelde mappen is toegestaan (vast).

O Bewerkingsinstantie

Selecteer deze optie om het maken, bewerken en verwijderen van mappen te beperken tot beheerders of gebruikers.

O Instelling instantie automatisch verwijderen

Selecteer deze optie om de instelling voor het automatisch verwijderen van opgeslagen bestanden te beperken tot beheerders of gebruikers.

#### Bestandsbeheer gedeelde map:

O Automatisch bestand verwijderen

Geef aan of de opgeslagen bestanden automatisch moeten worden verwijderd.

**D** Periode tot verwijdering

Stel de tijdsduur in voor de automatische verwijdering. Deze gaat lopen vanaf het moment waarop het bestand is opgeslagen of voor het laatst is gebruikt. Wanneer een nieuwe gedeelde map wordt gemaakt, wordt deze instelling toegepast op de nieuwe map. U kunt de instelling later ook voor elke map wijzigen.

O Toepassen op alle gedeelde mappen

Hiermee worden de instellingen Automatisch bestand verwijderen en Periode tot verwijdering op alle gedeelde mappen toegepast.

#### Bestandsbeheer persoonlijke map:

Onderstaande instellingen worden op elke persoonlijke map toegepast. U kunt niet voor elke map afzonderlijke instellingen configureren.

O Automatisch bestand verwijderen

Geef aan of de opgeslagen bestanden automatisch moeten worden verwijderd.

**D** Periode tot verwijdering

Stel de tijdsduur in voor de automatische verwijdering. Deze gaat lopen vanaf het moment waarop het bestand is opgeslagen of voor het laatst is gebruikt.

#### Extra actie:

O Bestand verwijderen na uitvoer

Geef aan of bestanden moeten worden verwijderd nadat ze zijn afgedrukt of opgeslagen.

O Toegangsbeheer

Wanneer Toegestaan is geselecteerd, wordt een selectievakje weergegeven op het scherm Bestandslijst en kunt u aangeven of het bestand na afdrukken of opslaan moet worden verwijderd.

#### Beeldopties:

Selecteer de weergave-indeling voor de schermen Maplijst en Bestandslijst.

#### Zoekopties:

O Begint met

Hiermee worden mappen en bestanden weergegeven die beginnen met het trefwoord waarop is gezocht.

O Eindigt met

Hiermee worden mappen en bestanden weergegeven die eindigen met het trefwoord waarop is gezocht.

**D** Bevat

Hiermee worden mappen en bestanden weergegeven die het trefwoord bevatten waarop is gezocht.

## **Systeembeheer**

Als u dit menu gebruikt, kunt u het product beheren als systeembeheerder. U kunt tevens productfuncties beperken voor afzonderlijke gebruikers, afhankelijk van de behoeften in uw organisatie.

Selecteer de menu's op het bedieningspaneel zoals hierna beschreven.

#### **Instel.** > **Algemene instellingen** > **Systeembeheer**

#### Contacten-beheer

#### Toevoegen/Bewerken/Wissen:

Sla contactpersonen op en/of wis ze voor de menu's Fax, Scannen naar computer (E-mail) en Scan naar netwerkmap/FTP.

## Frequent:

Sla veelgebruikte contactpersonen op, zodat u hier snel toegang tot hebt. U kunt de volgorde van de lijst ook wijzigen.

#### Contacten afdrukken:

Druk de contactpersonenlijst af.

#### Weergaveopties:

Wijzig de manier waarop de contactpersonenlijst wordt weergegeven.

#### Zoekopties:

Wijzig de methode voor het zoeken naar contactpersonen.

#### Instellingen Printkop reinigen:

U kunt de volgende instellingen configureren voor het reinigen van de printkop.

#### Automatische reiniging:

Controleer voor of na het afdrukken of de spuitkanaaltjes in de printkop verstopt zijn.

Het reinigen van de printkop wordt automatisch uitgevoerd als dit naar aanleiding van de controle noodzakelijk blijkt.

#### Periodieke reiniging:

Selecteer **Aan** om reiniging van de printkop uit te voeren nadat een bepaald aantal pagina's is afgedrukt.

#### Suggestie scannerreiniging:

Selecteer **Uit** als u niet wilt dat een melding wordt getoond wanneer de scanonderdelen van de ADF moeten worden gereinigd.

#### Paginateller resetten:

Hiermee stelt u het totale aantal pagina's dat voor elke interface is opgeslagen opnieuw in: "Standaardnetwerk", "Extra netwerk" en "Overige".

Het totale aantal afdrukken en het aantal afgedrukte pagina's per papierformaat worden echter niet opnieuw ingesteld.

Het aantal pagina's dat wordt afgedrukt via de optioneel geïnstalleerde netwerkinterface wordt meegeteld in "Extra netwerk". Het aantal pagina's dat wordt afgedrukt via de USB-interface, fax, kopiëren, enzovoort, wordt meegeteld in "Overige".

U kunt aantal opgeslagen pagina's per interface controleren in de gebruiksgeschiedenis (**Instel.** > **Printerstatus/afdrukken** > **Blad gebruiksgeschiedenis**).

#### Gegevens intern geh.wissen:

#### Instellingen wissen HDD:

Configureer de instellingen voor verwerking van de gegevens die op de interne harde schijf zijn opgeslagen.

Afdruk-, kopieer- en scantaken worden tijdelijk op de harde schijf opgeslagen om de gegevens voor geverifieerd afdrukken en de grote hoeveelheid kopieer-, scan- en afdruktaken enzovoort te verwerken. Stel in dat deze gegevens veilig worden gewist.

#### Geheugeninstelling automatisch wissen:

Wanneer deze functie is ingeschakeld, worden de doelgegevens achtereenvolgens gewist wanneer deze niet meer nodig zijn, bijvoorbeeld wanneer het afdrukken of scannen is voltooid. De te verwijderen doelgegevens zijn de gegevens die zijn geschreven terwijl deze functie was ingeschakeld.

Hiervoor is toegang tot de harde schijf nodig. Daarom wordt de energiebesparingsmodus uitgesteld.

#### Alle geheugen wissen:

Hiermee worden alle gegevens op de harde schijf gewist. Tijdens het formatteren kunt u geen andere bewerkingen uitvoeren om het apparaat uit te schakelen.

O Hoge snelheid:

Hiermee worden alle gegevens gewist met een specifieke wisopdracht.

O Overschrijven:

Hiermee worden alle gegevens gewist met een specifieke wisopdracht en worden andere gegevens overschreven om alle gegevens te wissen.

O Drie keer overschrijden:

Hiermee worden alle gegevens gewist met een specifieke wisopdracht en worden andere gegevens drie keer overschreven om alle gegevens te wissen.

#### Veiligheidsinstel.:

U kunt de volgende beveiligingsinstellingen configureren.

#### Beperkingen:

Hiermee kunt u toestaan dat de instellingen van de volgende items kunnen worden gewijzigd wanneer paneelvergrendeling is ingeschakeld.

- O Toegang taaklogboek
- □ Toegang tot vastleggen/ wissen Contacten
- O Toegang recente fax
- O Toegang Faxverzendlogboek
- **O** Toegang tot faxrapport
- O Toegang opgesl. Afdrukgesch. Scan naar netwerkmap/FTP
- O Toegang tot recente Scan naar e-mail
- O Toegang tot Verzendgeschiedenis weergeven van Scan naar e-mail
- O Toegang tot Verzendgeschiedenis afdrukken van Scan naar e-mail
- □ Toegang tot taal
- **O** Toegang tot Dik papier
- **O** Toegang tot Stille modus
- O Toegang tot Afdruksnelheidsprioriteit
- **T** Toegang tot Dubbele toevoer detecteren
- O Bescherming van persoonlijke gegevens
- O Toegang tot Uitvoerlade voor kopieën
- O Uitschakelen accepteren

#### Toegangsbeheer:

Selecteer **Aan** om productfuncties te beperken. Hiervoor moeten gebruikers zich met hun gebruikersnaam en wachtwoord aanmelden bij het bedieningspaneel van het product voordat ze functies van het bedieningspaneel kunnen gebruiken. In **Onbekende gebr. taken accepteren** kunt u kiezen of u afdruktaken toestaat die niet de vereiste authenticatieinformatie hebben.

#### Beheerdersinstellingen:

O Beheerderswachtwoord

Stel een beheerderswachtwoord in en wijzig of wis dit.

O Instelling vergrendelen

Selecteer of het bedieningspaneel wel of niet moet worden vergrendeld met gebruik van het wachtwoord dat is geregistreerd in **Beheerderswachtwoord**.

#### Wachtwoordbeleid:

Selecteer **Aan** om een wachtwoordbeleid in te stellen.

#### Wachtwoordcodering:

Selecteer **Aan** om uw wachtwoord te versleutelen. U kunt ook een USB-apparaat aansluiten om een back-up te maken van de encryptiesleutel. Als u de printer uitschakelt tijdens het opnieuw opstarten, kunnen gegevens beschadigd raken en worden de printerinstellingen teruggezet naar de standaardwaarden. Stel in dat geval de wachtwoordgegevens opnieuw in.

#### Auditlogboek:

Selecteer **Aan** om een controlelogboek te maken.

#### Programmaverificatie bij opstarten:

Selecteer **Aan** om het printerprogramma te verifiëren tijdens het opstarten.

### Klantonderzoek:

Selecteer **Goedkeuren** om informatie over het gebruik van het product, zoals het aantal afdrukken, naar Seiko Epson Corporation te verzenden.

### Resetten:

Zet de faxinstellingen in de volgende menu's terug naar de standaardwaarden.

- O Netwerkinstellingen
- O Kopieerinstellingen
- O Scaninstellingen
- O Faxinstellingen
- O Alle geheugen wissen

Hiermee worden alle gegevens op de harde schijf gewist. Tijdens het formatteren kunt u geen andere bewerkingen uitvoeren om het apparaat uit te schakelen.

□ Hoge snelheid

Hiermee worden alle gegevens gewist met een specifieke wisopdracht.

□ Overschrijven

Hiermee worden alle gegevens gewist met een specifieke wisopdracht en worden andere gegevens overschreven om alle gegevens te wissen.

O Drie keer overschrijden

Hiermee worden alle gegevens gewist met een specifieke wisopdracht en worden andere gegevens drie keer overschreven om alle gegevens te wissen.

O Alle gegevens en instellingen wissen

Hiermee worden alle gegevens op de harde schijf en alle instellingen van de printer gewist. Tijdens het formatteren kunt u geen andere bewerkingen uitvoeren of het apparaat uitschakelen.

**O** Hoge snelheid

Hiermee worden alle gegevens gewist met een specifieke wisopdracht.

O Overschrijven

Hiermee worden alle gegevens gewist met een specifieke wisopdracht en worden andere gegevens overschreven om alle gegevens te wissen.

O Drie keer overschrijden

Hiermee worden alle gegevens gewist met een specifieke wisopdracht en worden andere gegevens drie keer overschreven om alle gegevens te wissen.

#### Firmware-update:

U kunt firmware-informatie ophalen, zoals de huidige versie en informatie over beschikbare updates.

Automatische firmware-update:

Selecteer **Aan** om firmware automatisch bij te werken. Selecteer **Aan** om de dag van de week/ begintijd in te stellen voor de update.

#### Onderhouds-/rep.modus:

Selecteer **Uit** om de onderhoudsmodus uit te schakelen.

#### **Gerelateerde informatie**

& ["Firmware van de printer automatisch bijwerken" op pagina 246](#page-245-0)

# **Afdrukteller**

Selecteer de menu's op het bedieningspaneel zoals hierna beschreven.

## **Instel.** > **Afdrukteller**

Hiermee geeft u het totale aantal afdrukken weer, inclusief items zoals het statusblad, vanaf het moment waarop u de printer hebt aangeschaft. U kunt ook het aantal pagina's dat vanaf een geheugenapparaat wordt afgedrukt of andere functies controleren in de gebruiksgeschiedenis.

# **Voorraadstatus**

Selecteer het menu op het bedieningspaneel zoals hierna beschreven.

## **Instel.** > **Voorraadstatus**

Geeft het geschatte inktniveau en de levensduur van de onderhoudscassette weer.

Wanneer wordt weergegeven, is de inkt bijna op of is de onderhoudscassette bijna vol. Wanneer wordt weergegeven, moet u het item vervangen omdat de inkt op of de onderhoudscassette vol is.

## **Gerelateerde informatie**

& ["De inktcartridges moeten worden vervangen" op pagina 319](#page-318-0)

# **Onderhoud**

Selecteer de menu's op het bedieningspaneel zoals hierna beschreven.

## **Instel.** > **Onderhoud**

## PrintkopControle spuitm.:

Selecteer deze functie om te controleren of de spuitkanaaltjes van de printkop verstopt zijn. De printer drukt een spuitkanaaltjespatroon af.

#### Printkop reinigen:

Selecteer deze functie om verstopte spuitkanaaltjes in de printkop te reinigen.

#### Saddle Stitch Folding Position Adjustment:

Selecteer deze functie om de vouwpositie voor hechten aan te passen.

#### Saddle Stitch Binding Position Adjustment:

Selecteer deze functie om de inbindpositie voor hechten aan te passen.

## Half Folding Position Adjustment:

Selecteer deze functie om de positie voor dubbelvouwen aan te passen.

#### Staple Position Adjustment:

Selecteer deze functie om de naald omhoog te zetten voor het vervangen van nietjes.

Informatie onderhoudsrol:

Selecteer deze functie om de levensduur van de onderhoudsrol van de papiercassette te controleren. U kunt ook de teller van de onderhoudsrol resetten.

## **Gerelateerde informatie**

 $\blacktriangleright$  ["Verstopte spuitkanaaltjes controleren" op pagina 234](#page-233-0)

# **Taal/Language**

Selecteer de menu's op het bedieningspaneel zoals hierna beschreven.

```
Instel. > Taal/Language
```
Selecteer de taal van het lcd-scherm.

# **Printerstatus/afdrukken**

Selecteer de menu's op het bedieningspaneel zoals hierna beschreven.

## **Instel.** > **Printerstatus/afdrukken**

Statusv.afdrukk.:

Statusblad configuratie:

Hiermee drukt u informatiebladen af met de actuele status en instellingen van de printer.

Statusblad voorraad:

Hiermee drukt u informatiebladen af met de status van de verbruiksaccessoires.

Blad gebruiksgeschiedenis:

Hiermee drukt u informatiebladen af met de gebruiksgeschiedenis van de printer.

PS Fontvoorbeeld:

Hiermee drukt u een lijst met lettertypen af die beschikbaar zijn voor een PostScript-printer.

#### PCL-lettertypelijst:

Hiermee drukt u een lijst met lettertypen af die beschikbaar zijn voor een PCL printer.

Netwerk:

Hiermee worden de actuele netwerkinstellingen weergegeven. U kunt ook het statusblad afdrukken.

# **Contacten-beheer**

Selecteer de menu's op het bedieningspaneel zoals hierna beschreven.

## **Instel.** > **Contacten-beheer**
#### Toevoegen/Bewerken/Wissen:

Sla contactpersonen op en/of wis ze voor de menu's Fax, Scannen naar computer (E-mail) en Scan naar netwerkmap/FTP.

#### Frequent:

Sla veelgebruikte contactpersonen op, zodat u hier snel toegang tot hebt. U kunt de volgorde van de lijst ook wijzigen.

#### Contacten afdrukken:

Druk de contactpersonenlijst af.

#### Weergaveopties:

Wijzig de manier waarop de contactpersonenlijst wordt weergegeven.

Zoekopties:

Wijzig de methode voor het zoeken naar contactpersonen.

# **Gebruikersinstellingen**

Selecteer de menu's op het bedieningspaneel zoals hierna beschreven.

#### **Instel.** > **Gebruikersinstellingen**

Instellingen die door de beheerder zijn vergrendeld, kunnen niet worden gewijzigd.

U kunt de standaardinstelling wijzigen van de volgende menu's.

- □ Scan naar netwerkmap/FTP
- O Scannen naar computer (E-mail)
- O Scan naar geheugenkaart
- O Scan naar cloud
- O Kopieerinstellingen
- O Fax

## **Authenticatiesysteem**

Selecteer de menu's op het bedieningspaneel zoals hierna beschreven.

#### **Instel.** > **Authenticatiesysteem**

U kunt de status van het verificatiesysteem en het Epson Open Platform controleren.

#### Status verificatieapparaat

Hiermee wordt de status van het verificatieapparaat weergegeven.

#### Informatie Epson Open Platform

Geeft de status van het Epson Open Platform weer.

# <span id="page-505-0"></span>**Productspecificaties**

# **Printer specificaties**

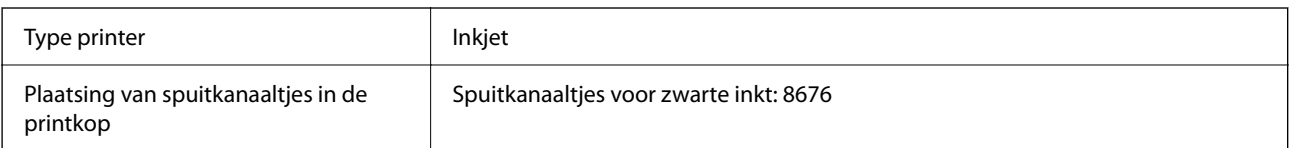

# **Afdrukgebied**

#### *Afdrukgebied voor losse vellen*

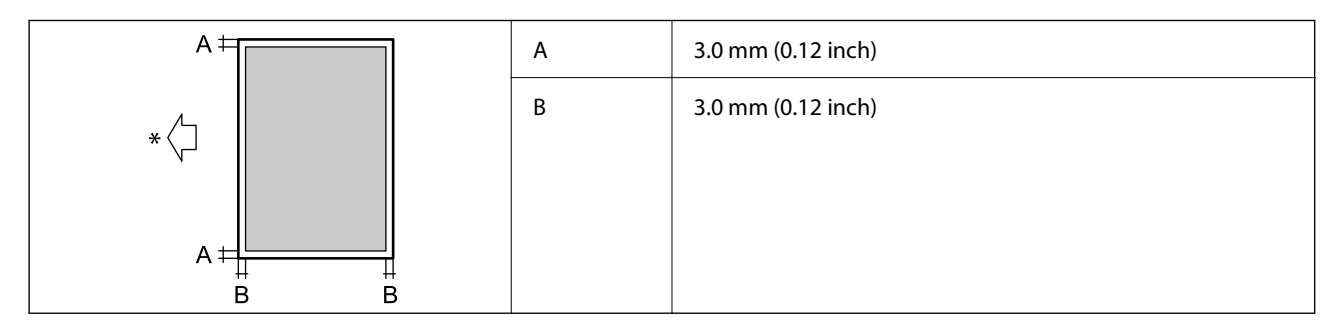

\* Richting van het papier dat wordt ingevoerd.

#### *Afdrukgebied voor enveloppen*

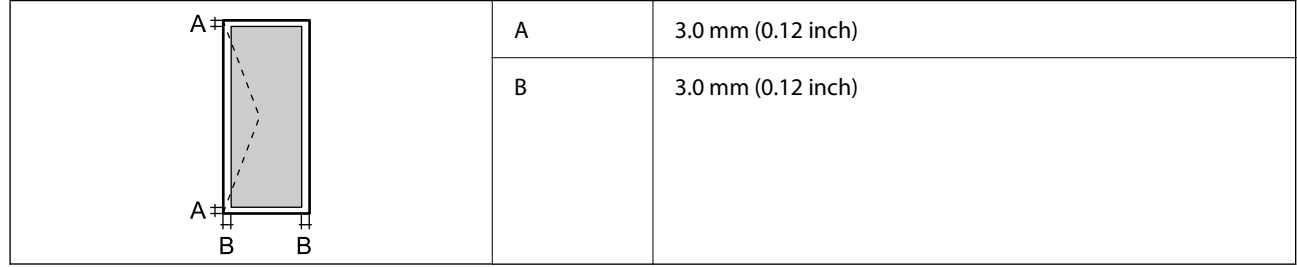

# **Scannerspecificaties**

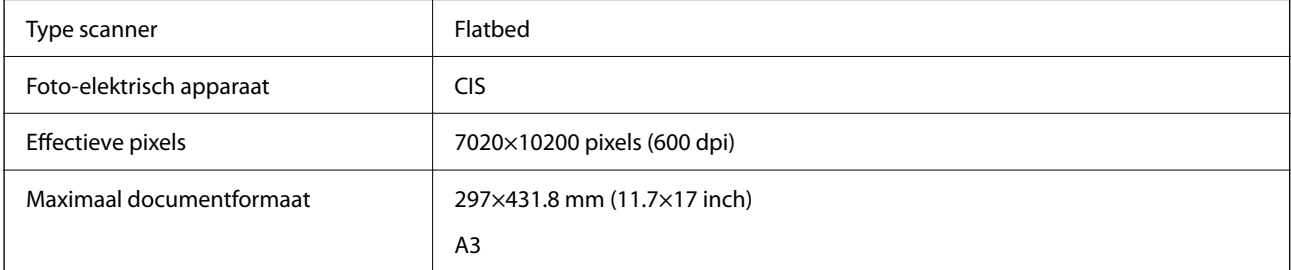

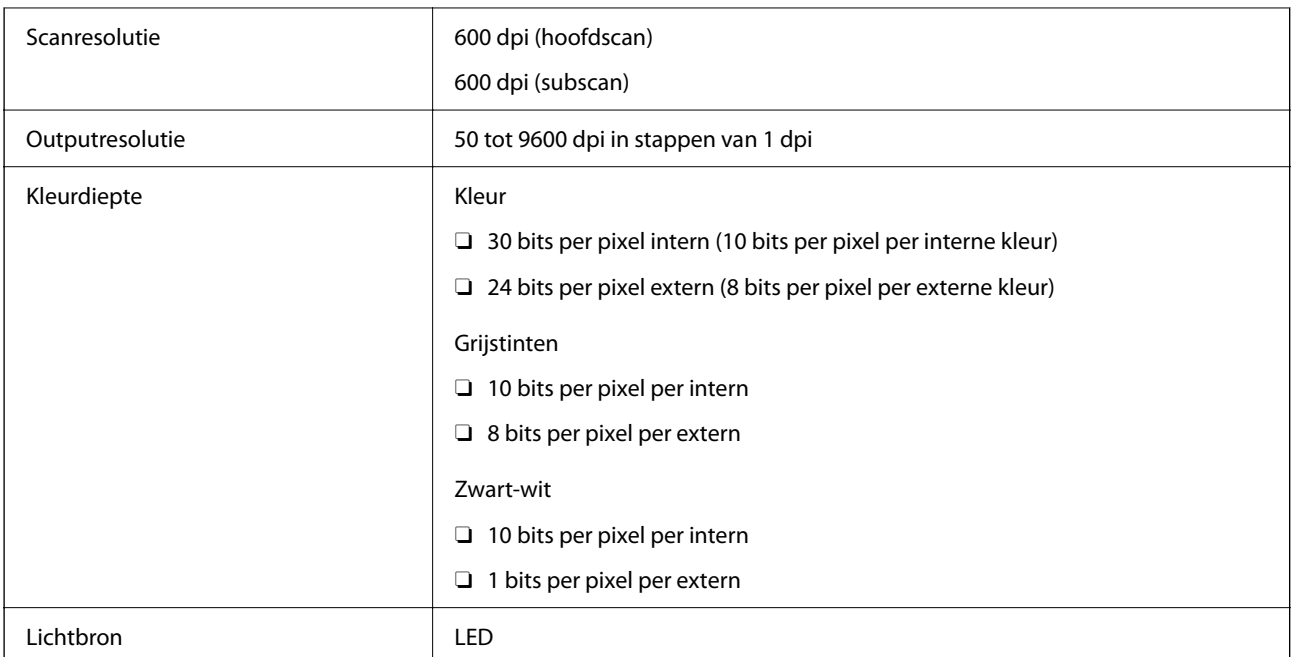

# **Specificaties voor ADF**

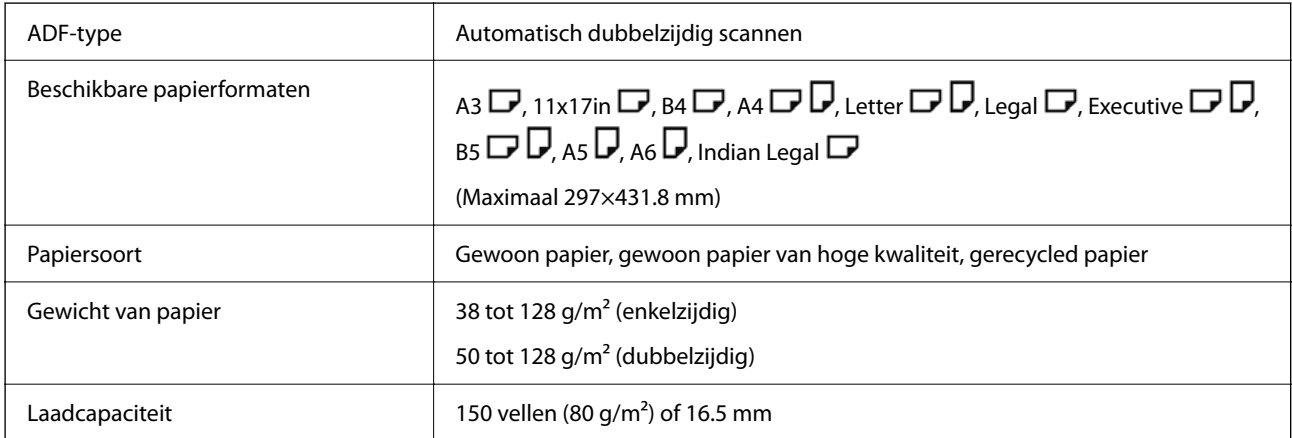

Zelfs als het origineel voldoet aan de specificaties voor afdrukmateriaal dat in de ADF kan worden geplaatst, wordt dit mogelijk niet goed ingevoerd vanuit de ADF of kan de scankwaliteit verminderen, afhankelijk van de papiereigenschappen of -kwaliteit.

# **Faxspecificaties (alleen voor printers met faxfunctie)**

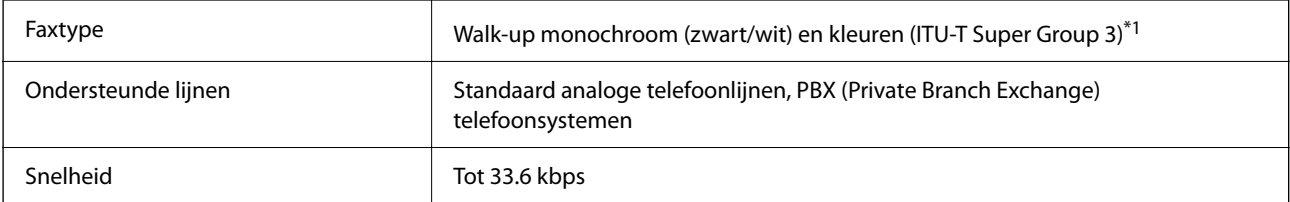

<span id="page-507-0"></span>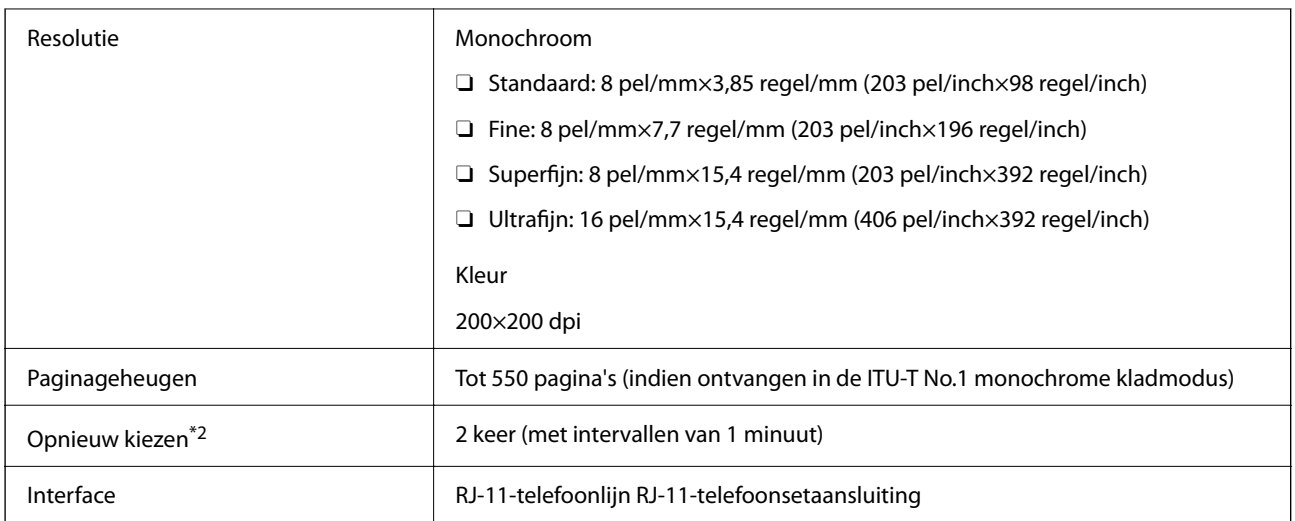

\*1 Alleen zwart/wit voor het ontvangen van faxberichten

\*2 De specificaties variëren mogelijk per land en regio.

#### *Opmerking:*

Als u de firmwareversie van het faxapparaat wilt controleren, selecteert u het volgende op het bedieningspaneel van de printer, drukt u de *Lijst faxinstellingen* af en kijkt u welke versie op het blad staat vermeld.

*Fax* > (*Menu*) > *Faxverslag* > *Lijst faxinstellingen*

# **De poort voor de printer gebruiken**

De printer gebruikt de volgende poort. Deze poorten moeten indien nodig door de netwerkbeheerder beschikbaar worden gesteld.

#### **Wanneer de printer de afzender (client) is**

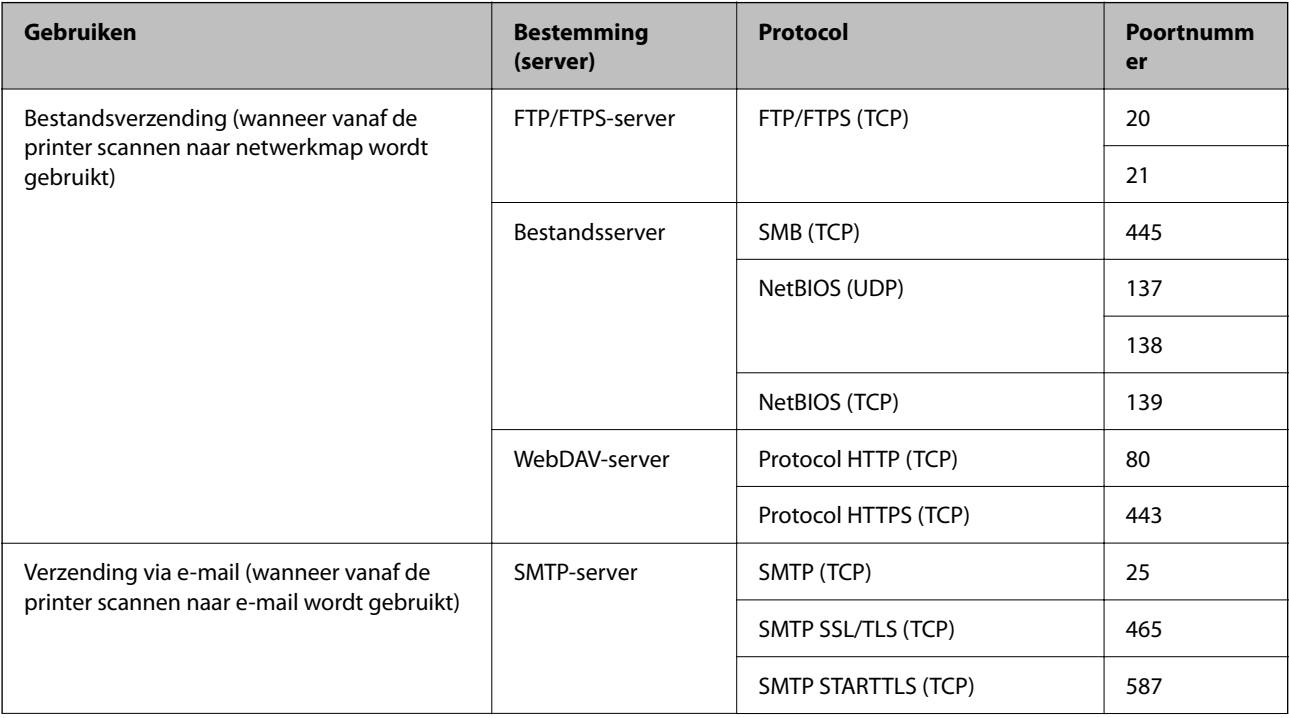

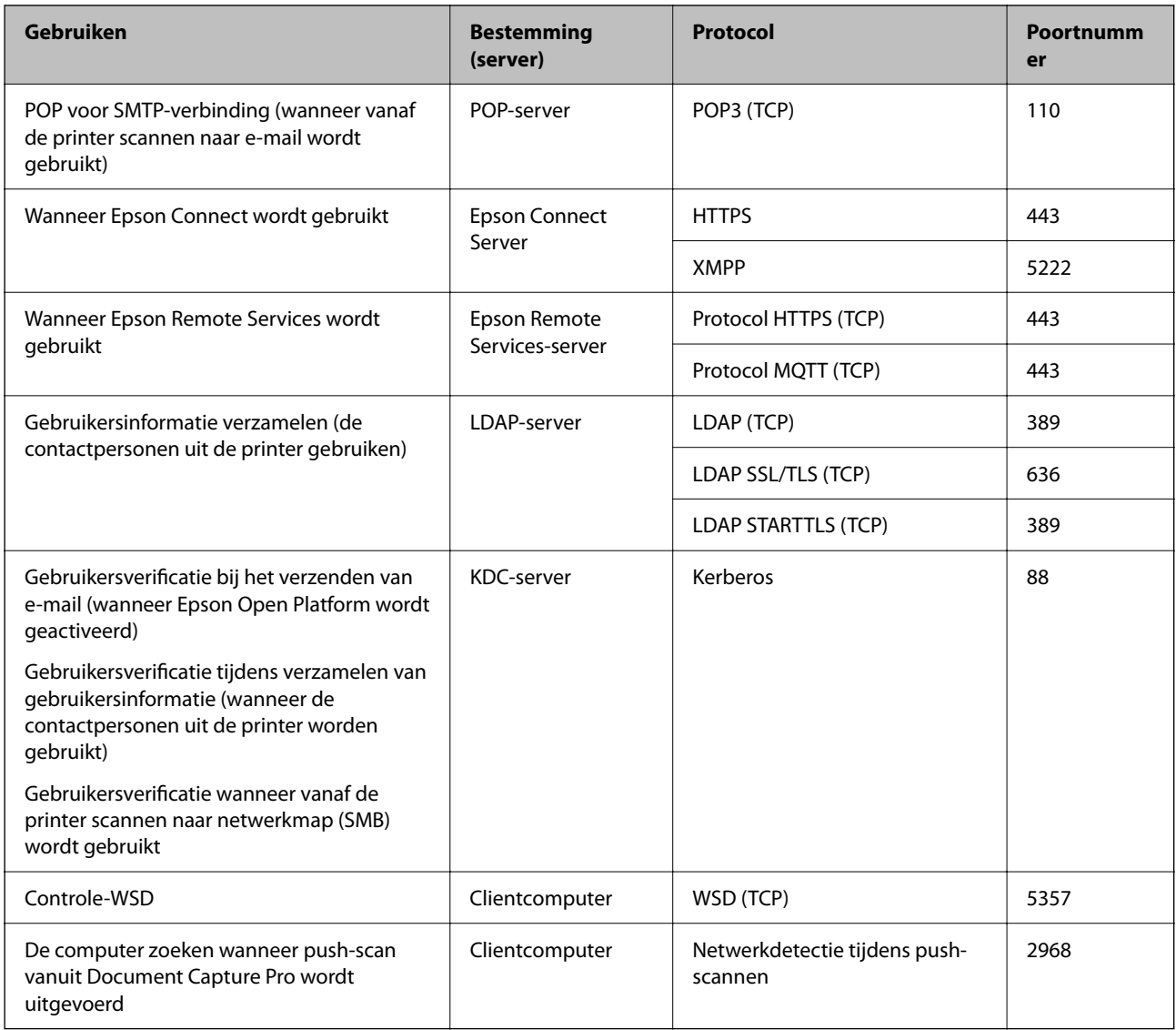

#### **Wanneer de afzender (client) de clientcomputer is**

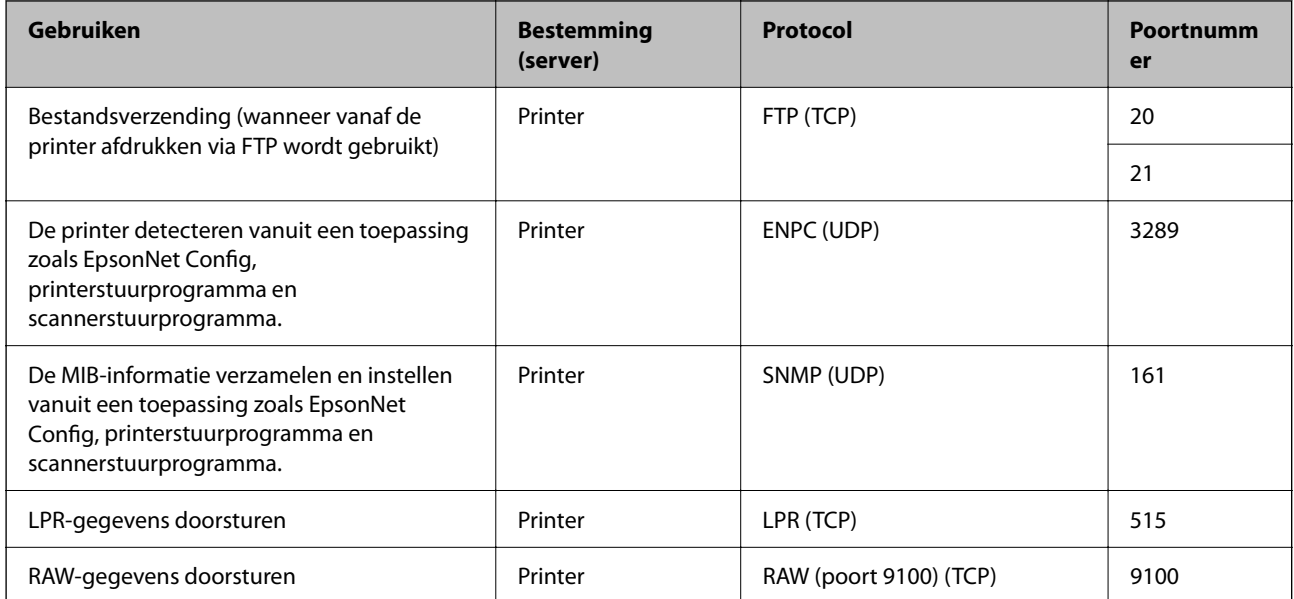

<span id="page-509-0"></span>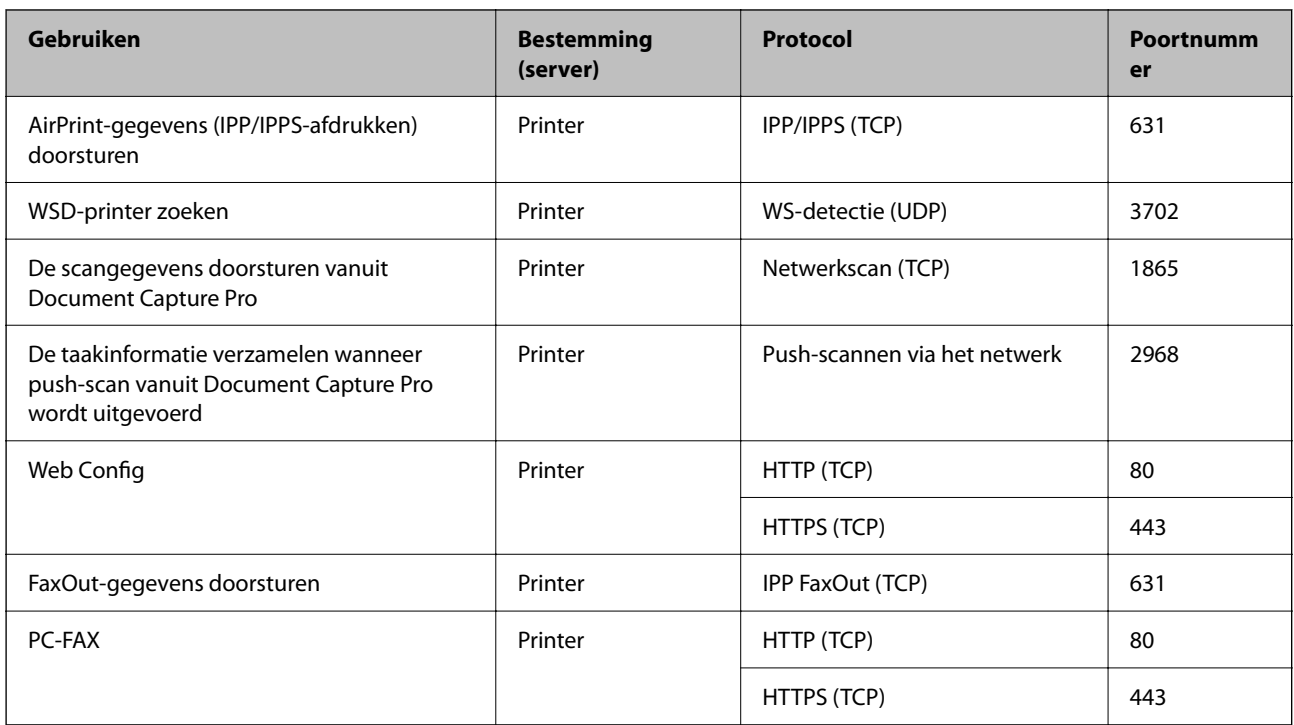

# **Interface-specificaties**

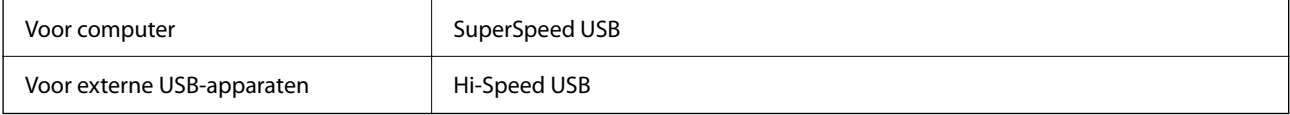

# **Netwerkspecificaties**

# **Wifi-specificaties**

Raadpleeg de volgende tabel voor de wifi-specificaties.

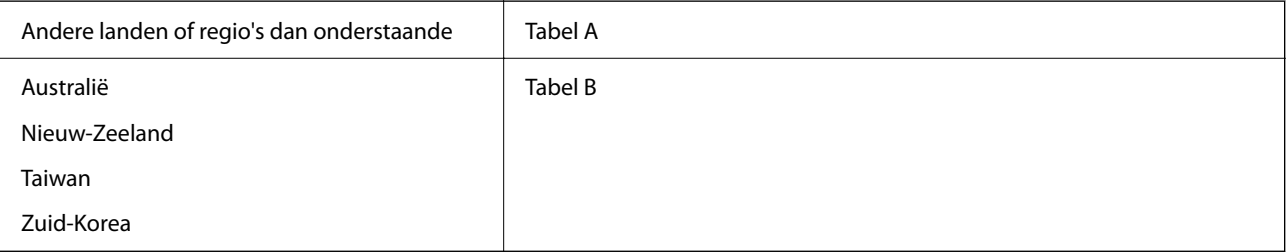

#### Tabel A

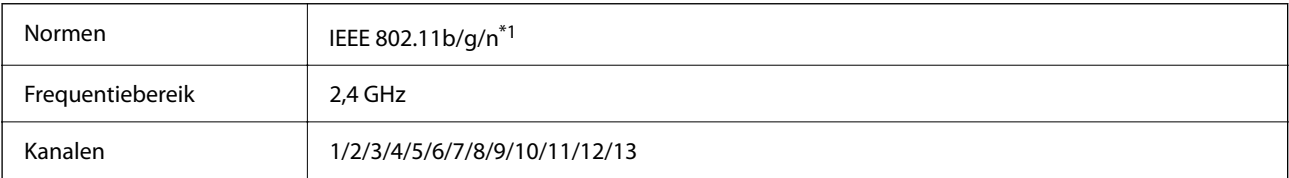

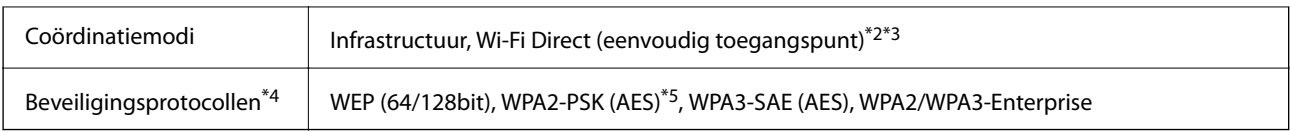

\*1 Alleen beschikbaar voor de HT20.

\*2 Niet ondersteund voor IEEE 802.11b.

\*3 Infrastructuur en modi voor Wi-Fi Direct of een ethernetverbinding kunnen tegelijkertijd worden gebruikt.

\*4 Wi-Fi Direct ondersteunt alleen WPA2-PSK (AES).

\*5 Voldoet aan WPA2-standaarden met ondersteuning voor WPA/WPA2 Personal.

#### Tabel B

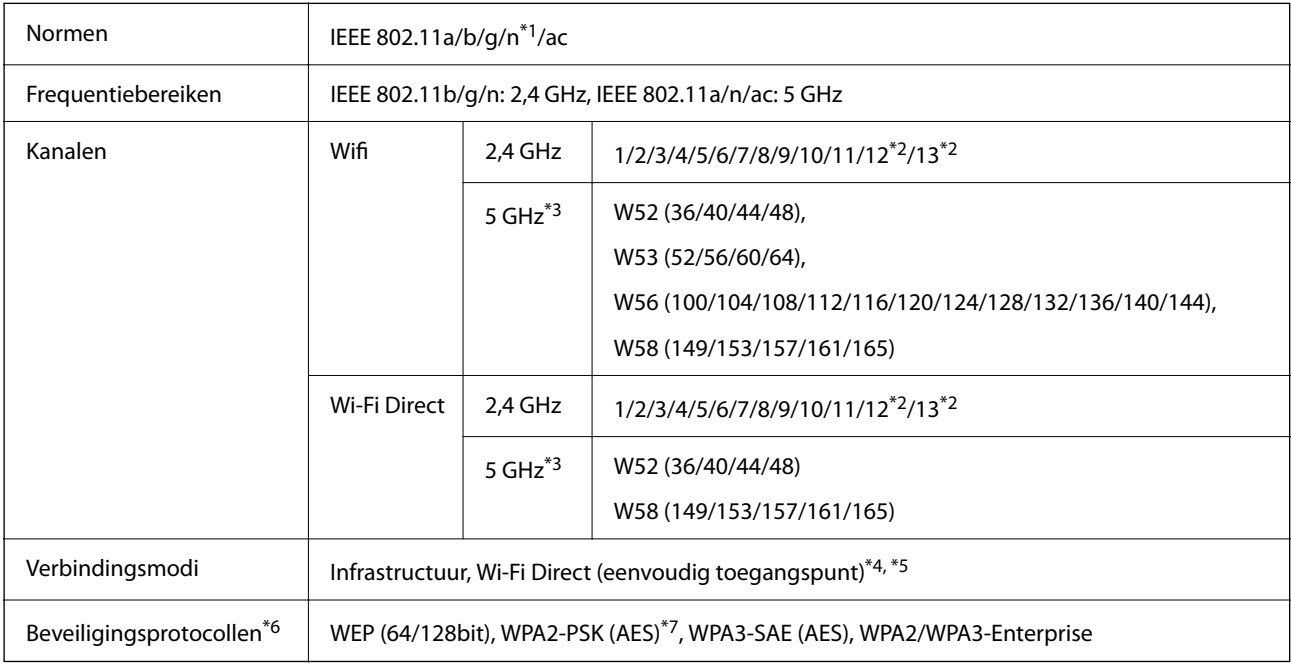

\*1 Alleen beschikbaar voor de HT20.

\*2 Niet beschikbaar in Taiwan.

\*3 De beschikbaarheid van deze kanalen en gebruik van het product buitenshuis via deze kanalen verschilt per locatie. Zie voor meer informatie <http://support.epson.net/wifi5ghz/>

\*4 Niet ondersteund voor IEEE 802.11b.

- \*5 Infrastructuur en modi voor Wi-Fi Direct of een ethernetverbinding kunnen tegelijkertijd worden gebruikt.
- \*6 Wi-Fi Direct ondersteunt alleen WPA2-PSK (AES).
- \*7 Voldoet aan WPA2-standaarden met ondersteuning voor WPA/WPA2 Personal.

#### **Ethernet-specificaties**

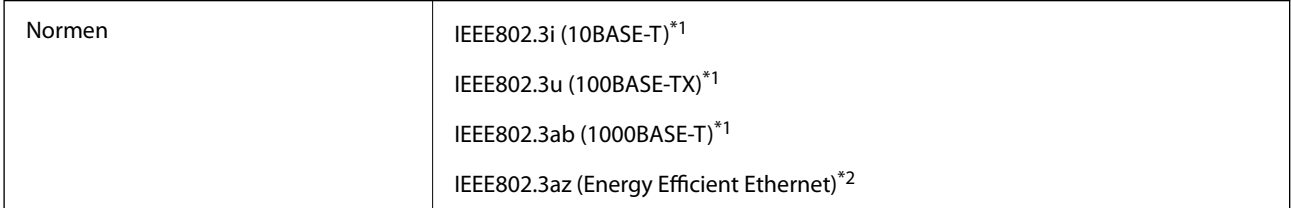

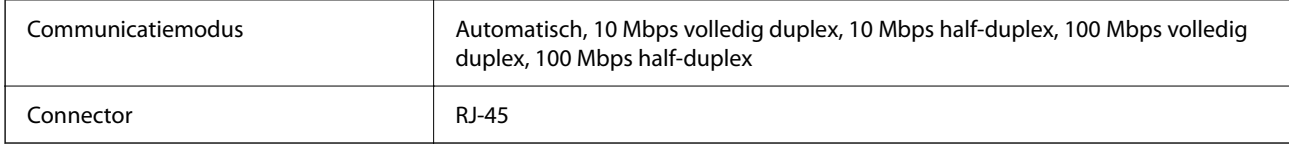

\*1 Gebruik een STP-kabel (Shielded twisted pair) van categorie 5e of hoger om het risico op radio-interferentie te voorkomen.

\*2 Het verbonden apparaat moet voldoen aan IEEE802.3az-standaarden.

## **Netwerkfuncties en IPv4/IPv6**

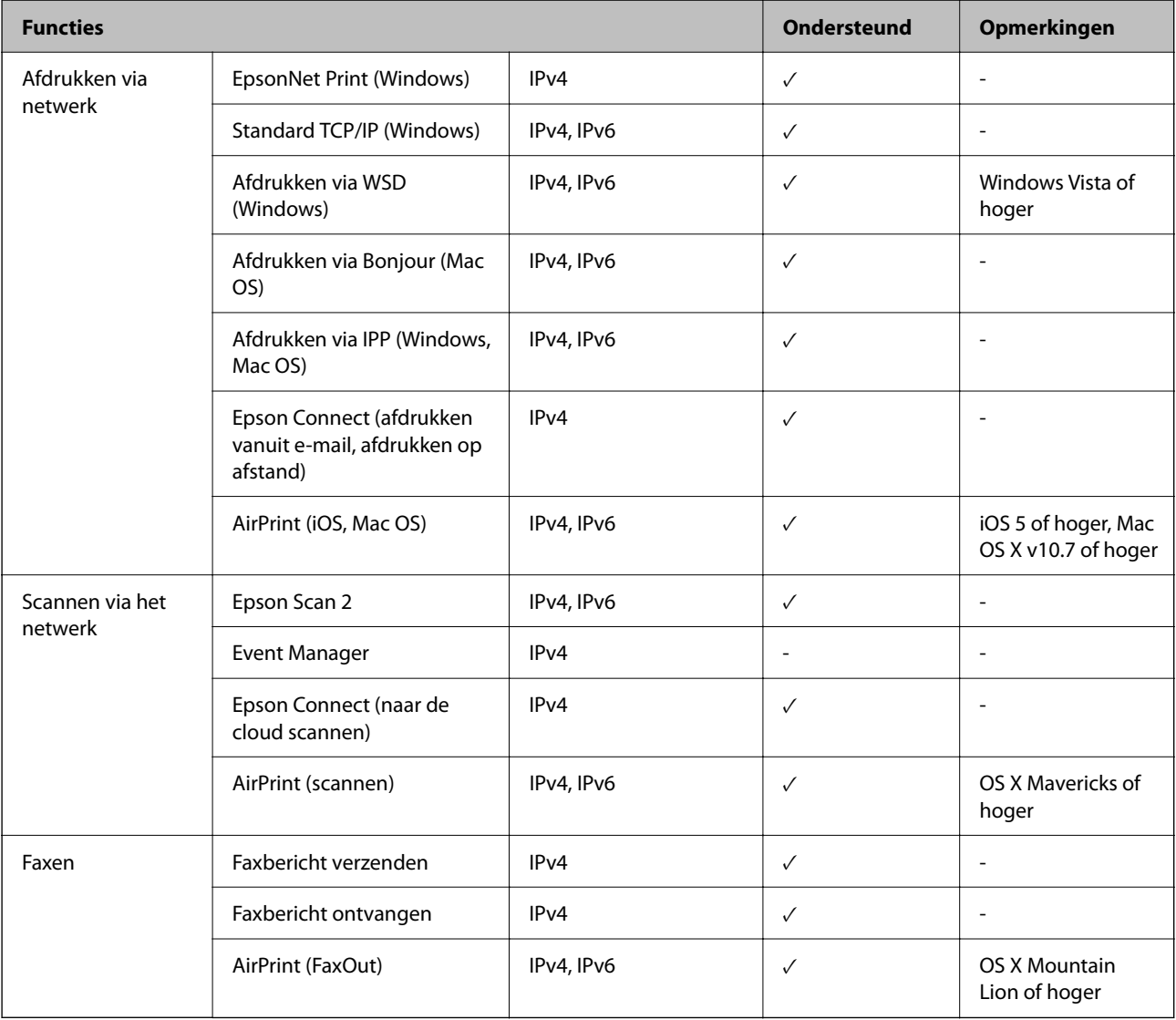

# **Beveiligingsprotocol**

IEEE802.1X\*

IPsec/IP Filtering

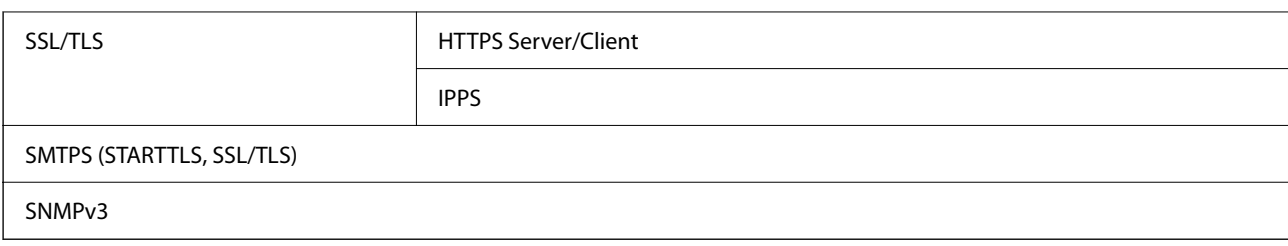

\* U hebt een apparaat nodig in overeenstemming met IEEE802.1X.

# **Compatibiliteit met PostScript-niveau 3**

Het PostScript dat op deze printer wordt gebruikt is compatibel met PostScript-niveau 3.

# **Ondersteunde services van derden**

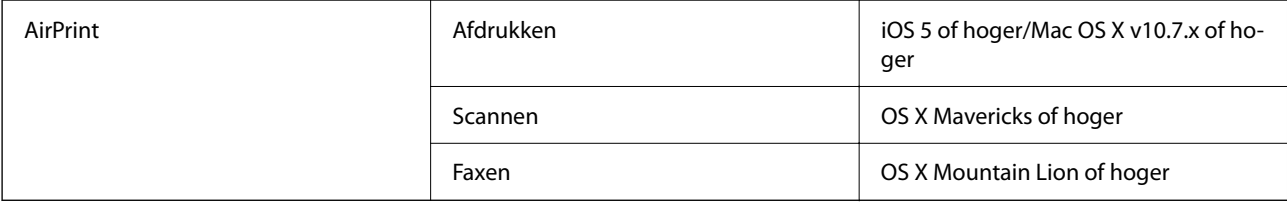

# **Specificaties van geheugenapparaten**

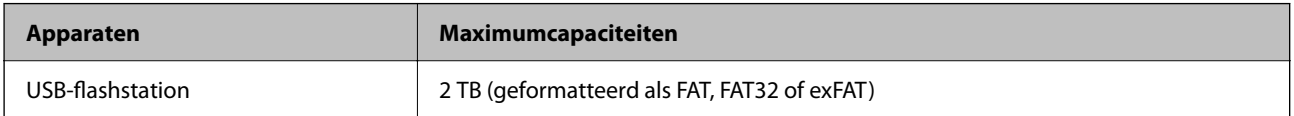

U kunt de volgende apparaten niet gebruiken:

- O Apparaten die een special stuurprogramma nodig hebben
- O Apparaten met beveiligingsinstellingen (wachtwoord, versleuteling en dergelijke)

Epson kan niet garanderen dat extern aangesloten apparaten correct werken.

# **Ondersteunde gegevensspecificaties**

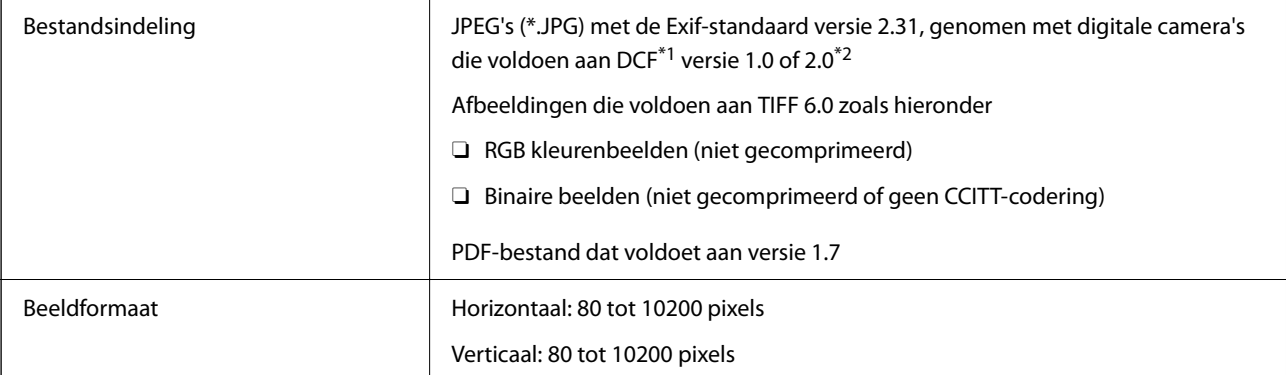

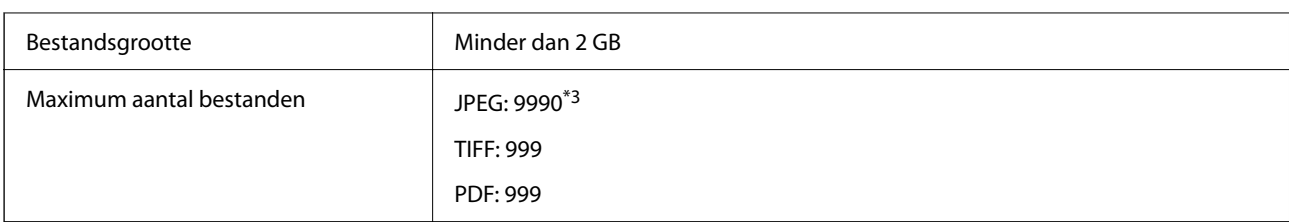

\*1 Design rule for Camera File system (constructieregels voor camerabestandssystemen).

- \*2 Fotogegevens opgeslagen op digitale camera's met een ingebouwd geheugen zijn niet ondersteund.
- \*3 Tot 999 bestanden kunnen per keer worden weergegeven. (Als er meer dan 999 bestanden zijn, worden de bestanden weergegeven in groepen.)

#### *Opmerking:*

"×" wordt op het lcd-scherm weergegeven wanneer de printer het afbeeldingsbestand niet herkent. Als u in deze situatie een meervoudige bladindeling hebt geselecteerd in, zullen blanco secties worden afgedrukt.

# **Dimensies**

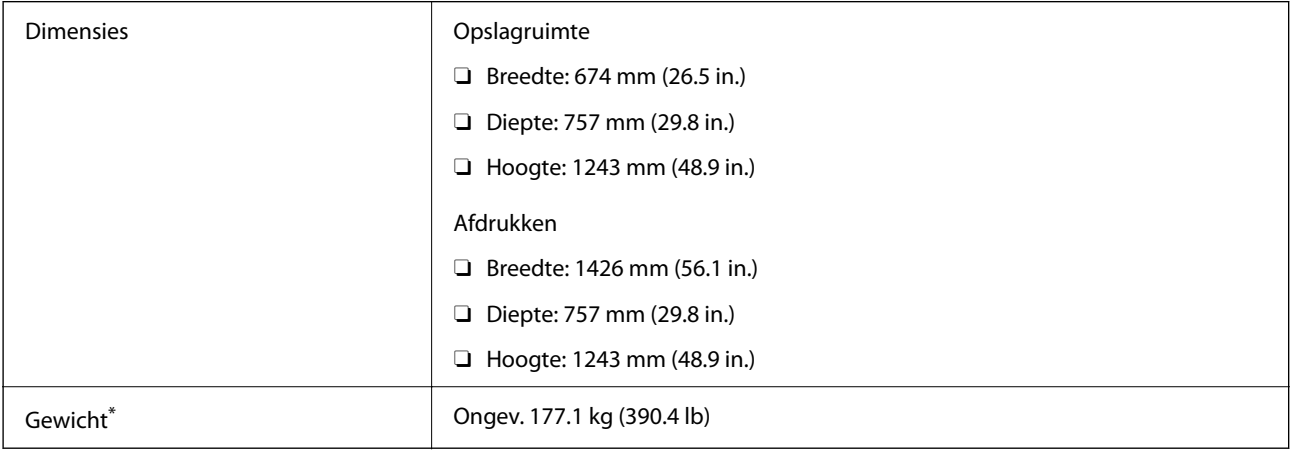

\* Zonder de inktpatronen en de stroomkabel.

# **Elektrische specificaties**

#### **Voor Europa**

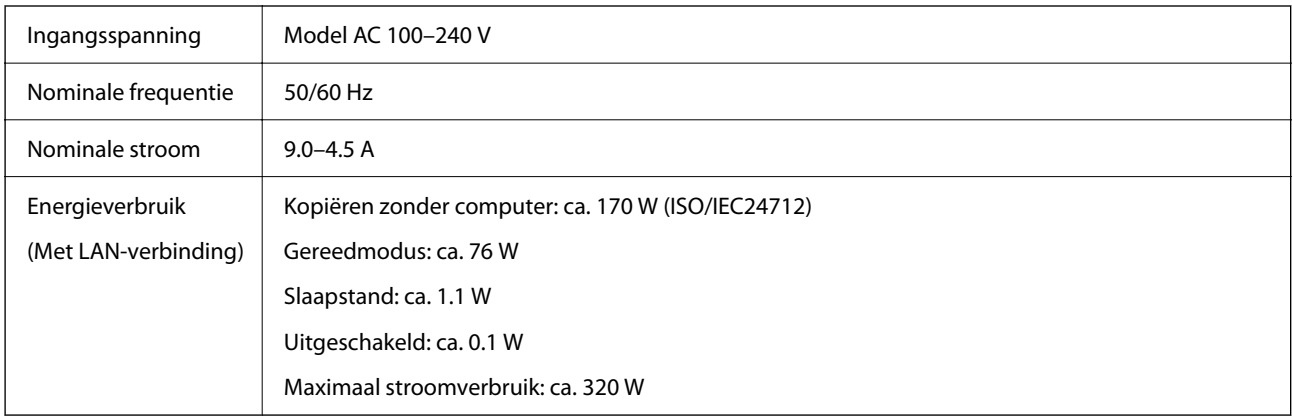

#### **Voor Taiwan**

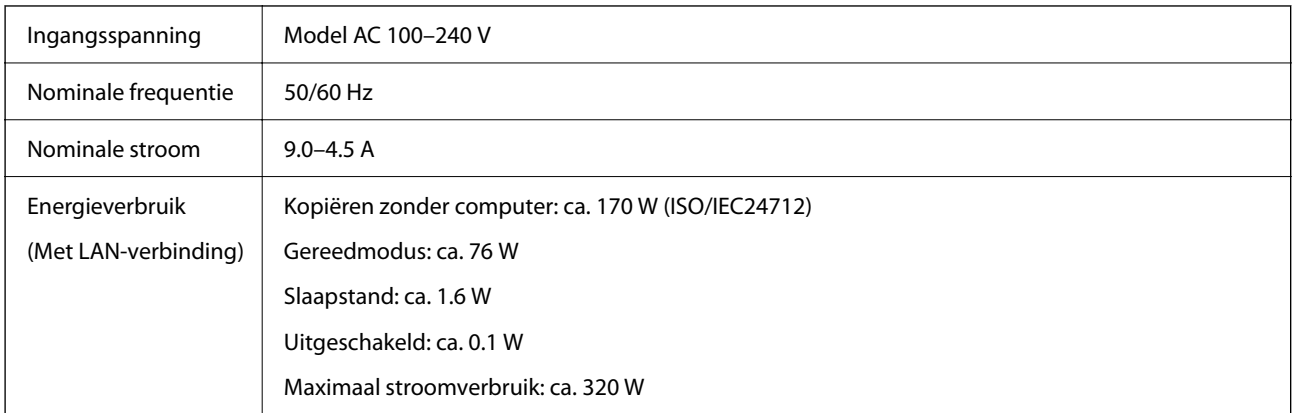

#### **Voor alle landen met uitzondering van Europa en Taiwan**

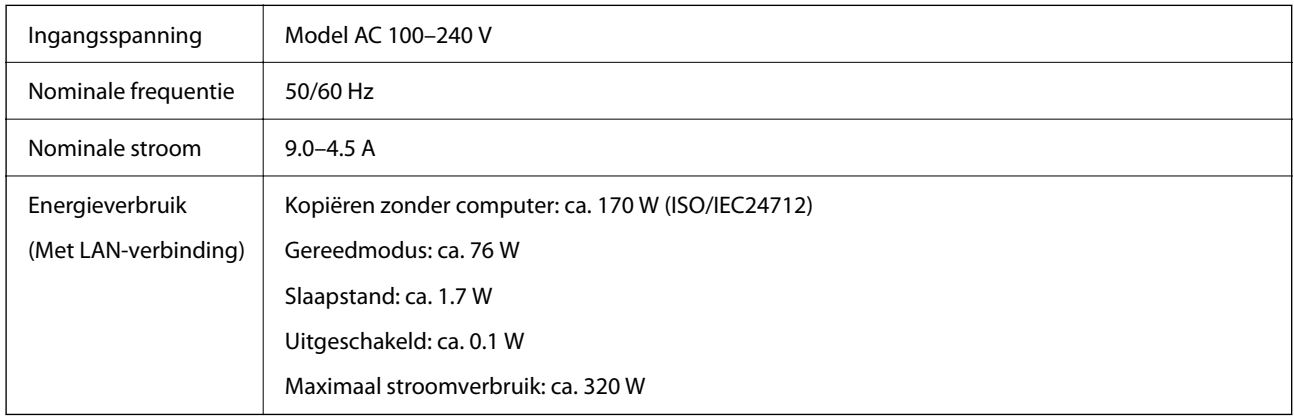

#### *Opmerking:*

 $\Box$  Controleer het label op de printer voor de juiste spanning.

O Voor gebruikers in Europa: raadpleeg de volgende website voor meer informatie over het stroomverbruik. <http://www.epson.eu/energy-consumption>

# **Omgevingsspecificaties**

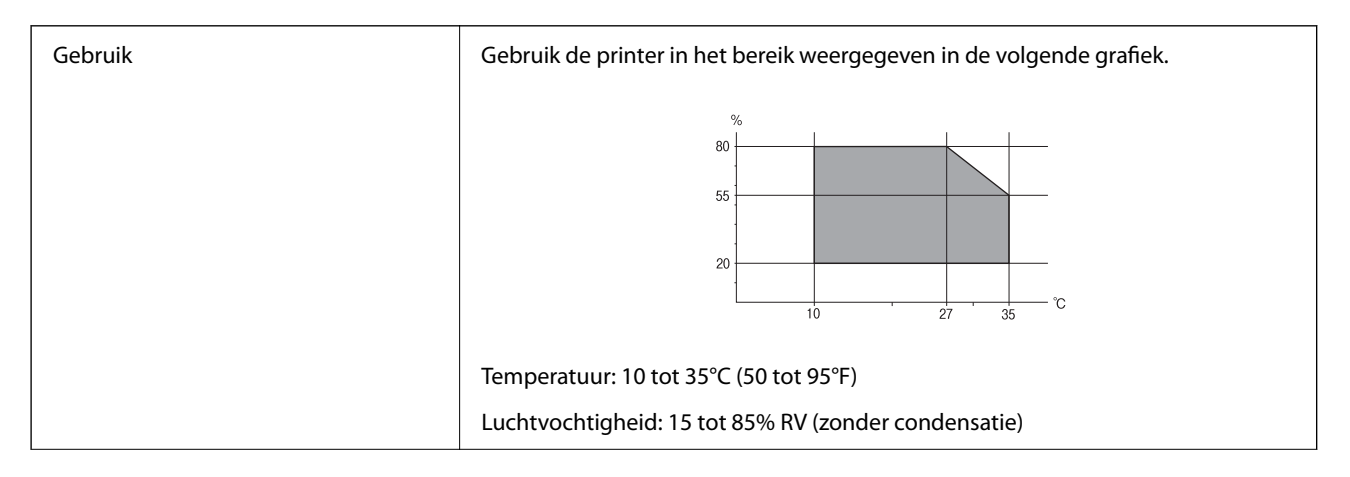

<span id="page-515-0"></span>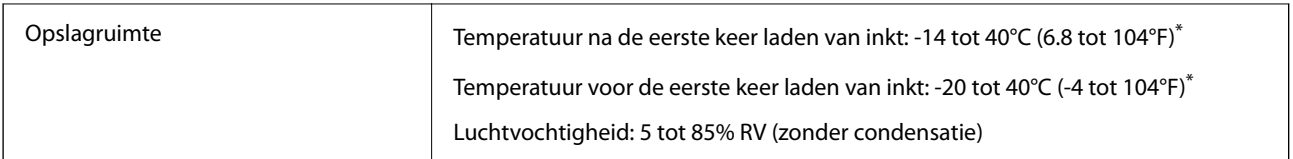

Opslag bij 40°C (104°F) is mogelijk voor één maand.

#### **Milieuspecificaties voor de inktpatronen**

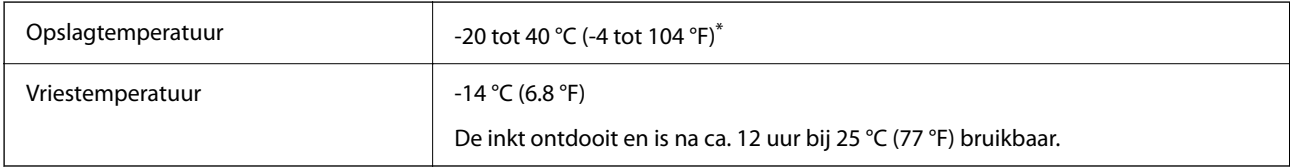

Opslag bij 40 °C (104 °F) is mogelijk voor één maand.

# **Installatielocatie en -ruimte**

Plaats de printer op een locatie die aan de volgende voorwaarden voldoet om een veilig gebruik te garanderen.

- O Een vlak, stabiel oppervlak dat het gewicht van de printer kan dragen
- O Locaties waar de openingen in de behuizing van de printer niet worden geblokkeerd of afgedekt
- O Locaties waar u eenvoudig papier kunt laden en verwijderen
- O Locaties die voldoen aan de voorwaarden in het gedeelte "Omgevingsspecificaties" van deze handleiding

#### c*Belangrijk:*

Plaats de printer niet op de volgende locaties. Er kunnen anders storingen optreden.

- $\Box$  Locaties in vol zonlicht
- $\Box$  Locaties met grote schommelingen in temperatuur en luchtvochtigheid
- O Locaties met brandgevaar
- $\Box$  Locaties met brandbare stoffen
- $\Box$  Locaties waar kans is op schokken of trillingen
- $\Box$  Nabij een televisie of radio
- $\Box$  Nabij overmatig vuil of stof
- $\Box$  Nabij water
- $\Box$  Nabij airconditionings- of verwarmingsapparaten
- $\Box$  Nabij een luchtbevochtiger

Gebruik een in de handel verkrijgbare antistatische mat om de opbouw van statische elektriciteit te voorkomen in omgevingen waar de kans op statische elektriciteit groot is.

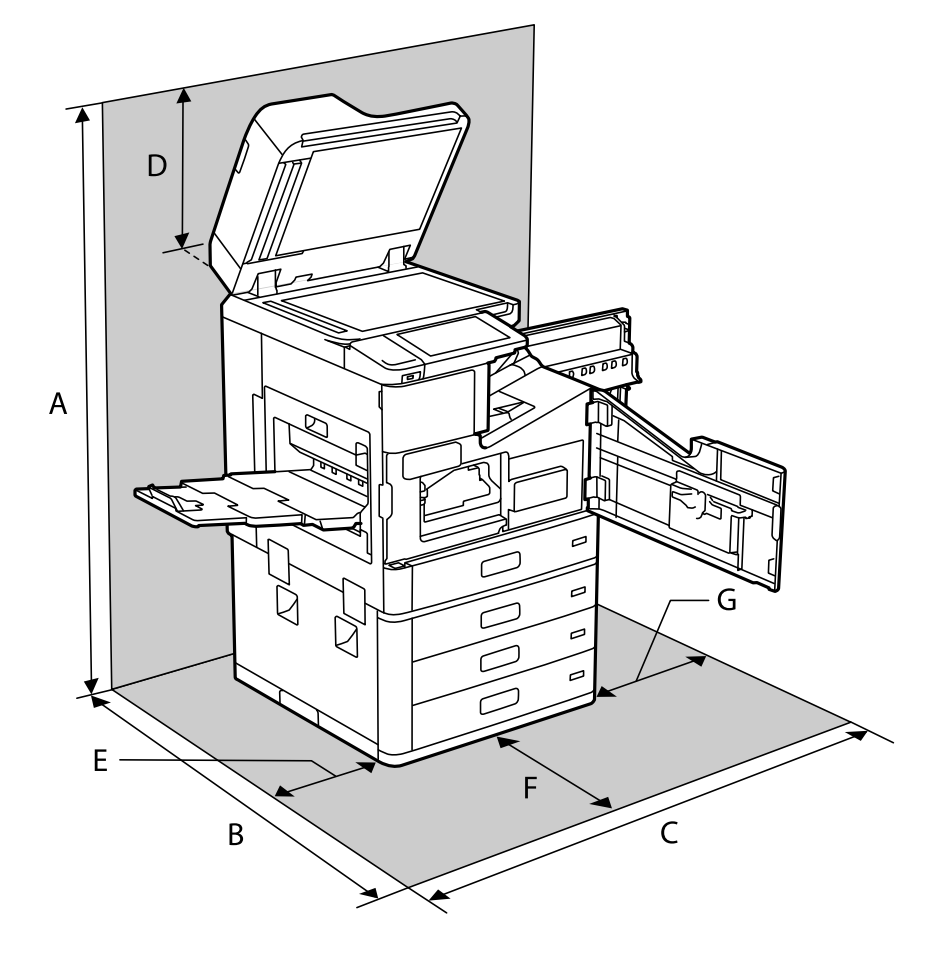

Zorg voor voldoende ruimte om de printer correct te plaatsen en gebruiken.

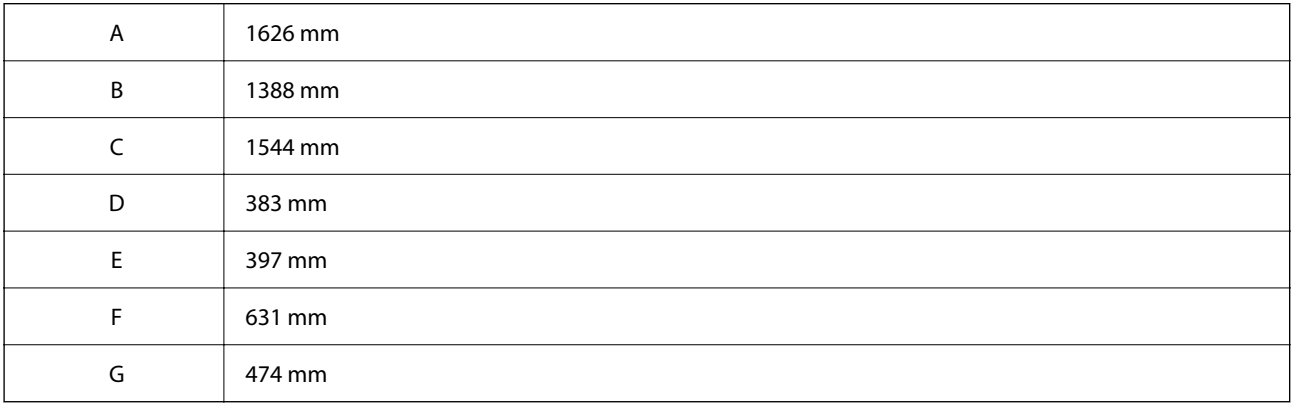

# **Installatielocatie en -ruimte wanneer de nietmachine en boekjesmaker zijn geïnstalleerd**

#### **Met nietmachine**

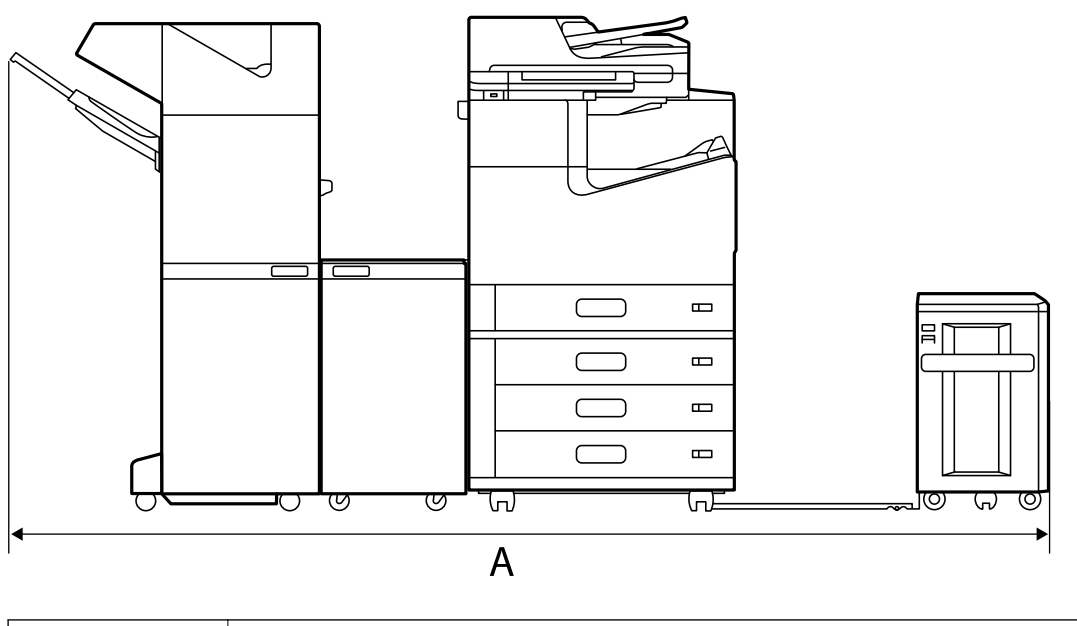

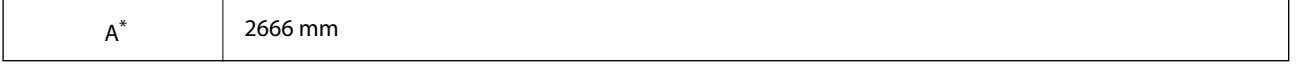

#### **Met nietmachine-P2**

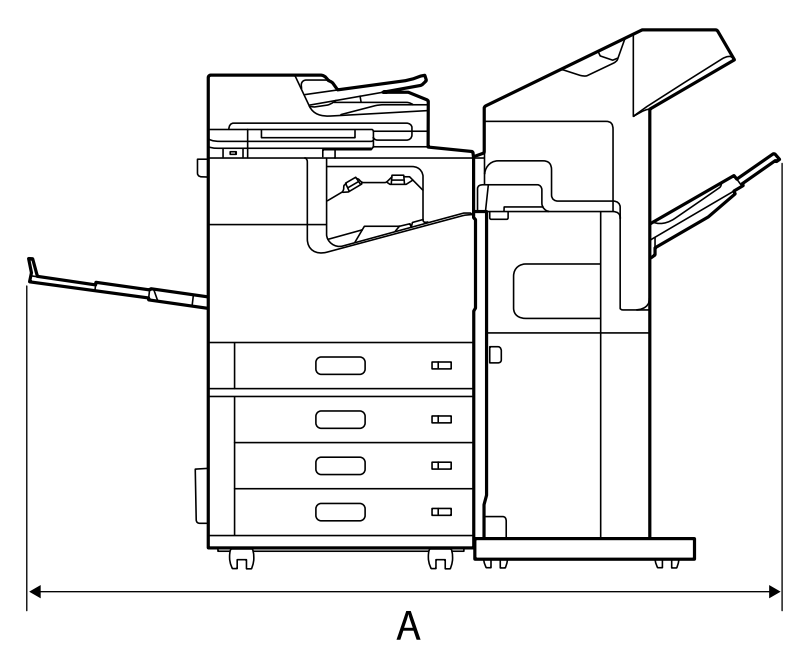

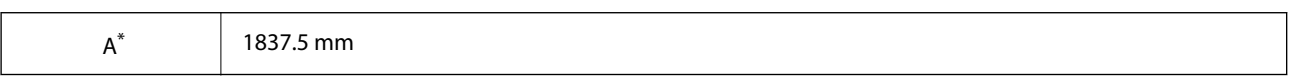

#### c*Belangrijk:*

Aangezien de poorten voor het aansluiten van een USB-kabel en een LAN-kabel zich aan de achterkant van de printer bevinden, moet u aan de achterkant voldoende ruimte laten om de kabels aan te sluiten en los te koppelen.

Verplaats het product echter niet zelf om ruimte te maken. Neem contact op met de Epson-ondersteuning of een erkende Epson-serviceprovider om het te verplaatsen.

Zie "Gerelateerde informatie" hieronder voor meer informatie over de poorten.

#### **Met boekjesmaker**

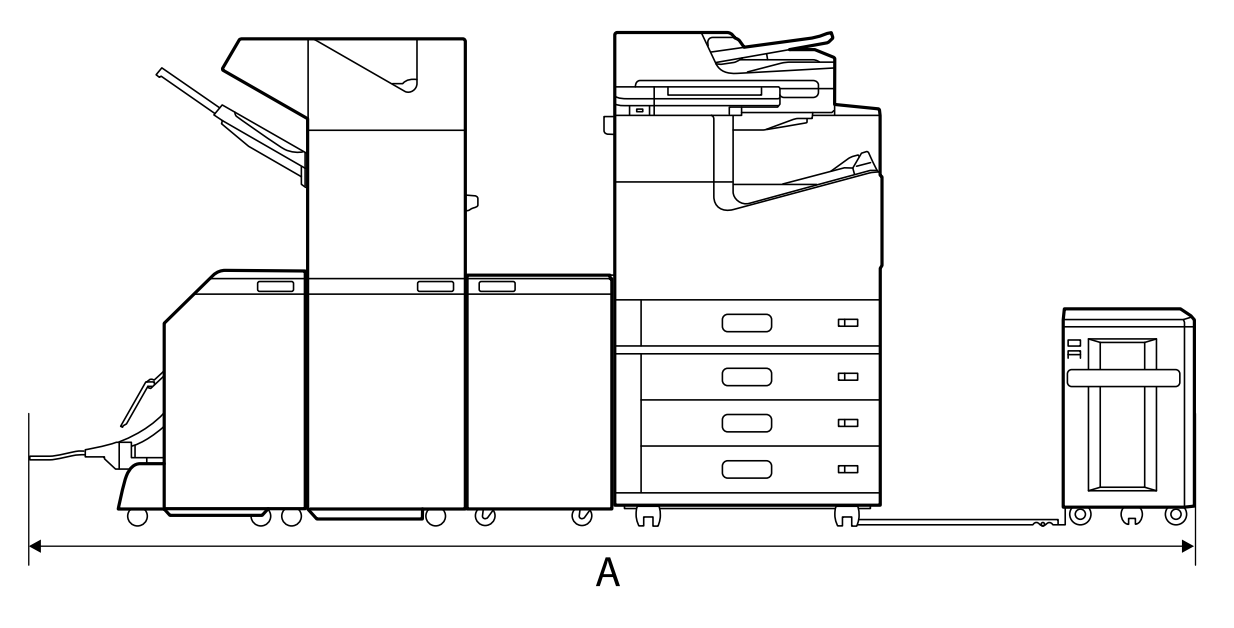

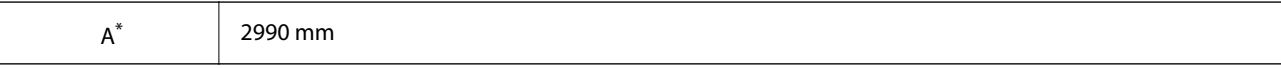

\*: Zie de gerelateerde informatie voor de diepte en hoogte.

#### **Gerelateerde informatie**

- & ["Installatielocatie en -ruimte" op pagina 516](#page-515-0)
- & ["Achterzijde" op pagina 26](#page-25-0)

# **Systeemvereisten**

- O Windows 10 (32-bits, 64-bits)/Windows 8.1 (32-bits, 64-bits)/Windows 8 (32-bits, 64-bits)/Windows 7 (32-bits, 64-bits)/Windows Vista (32-bits, 64-bits)/Windows XP SP3 of hoger (32-bits)/Windows XP Professional x64 Edition SP2 of hoger/Windows Server 2019/Windows Server 2016/Windows Server 2012 R2/Windows Server 2012/Windows Server 2008 R2/Windows Server 2008/Windows Server 2003 R2/Windows Server 2003 SP2 of hoger
- O macOS Catalina/macOS Mojave/macOS High Sierra/macOS Sierra/OS X El Capitan/OS X Yosemite/OS X Mavericks/OS X Mountain Lion/Mac OS X v10.7.x/Mac OS X v10.6.8

#### *Opmerking:*

- $\overline{\mathsf{u}}$  Mac OS biedt mogelijk geen ondersteuning voor sommige toepassingen en functies.
- O Het UNIX-bestandssysteem (UFS) voor Mac OS wordt niet ondersteund.

# <span id="page-519-0"></span>**Lettertypespecificaties**

Via internet zijn de volgende lettertypen beschikbaar.

O Epson BarCode Font

# **Beschikbare lettertypes voor PostScript**

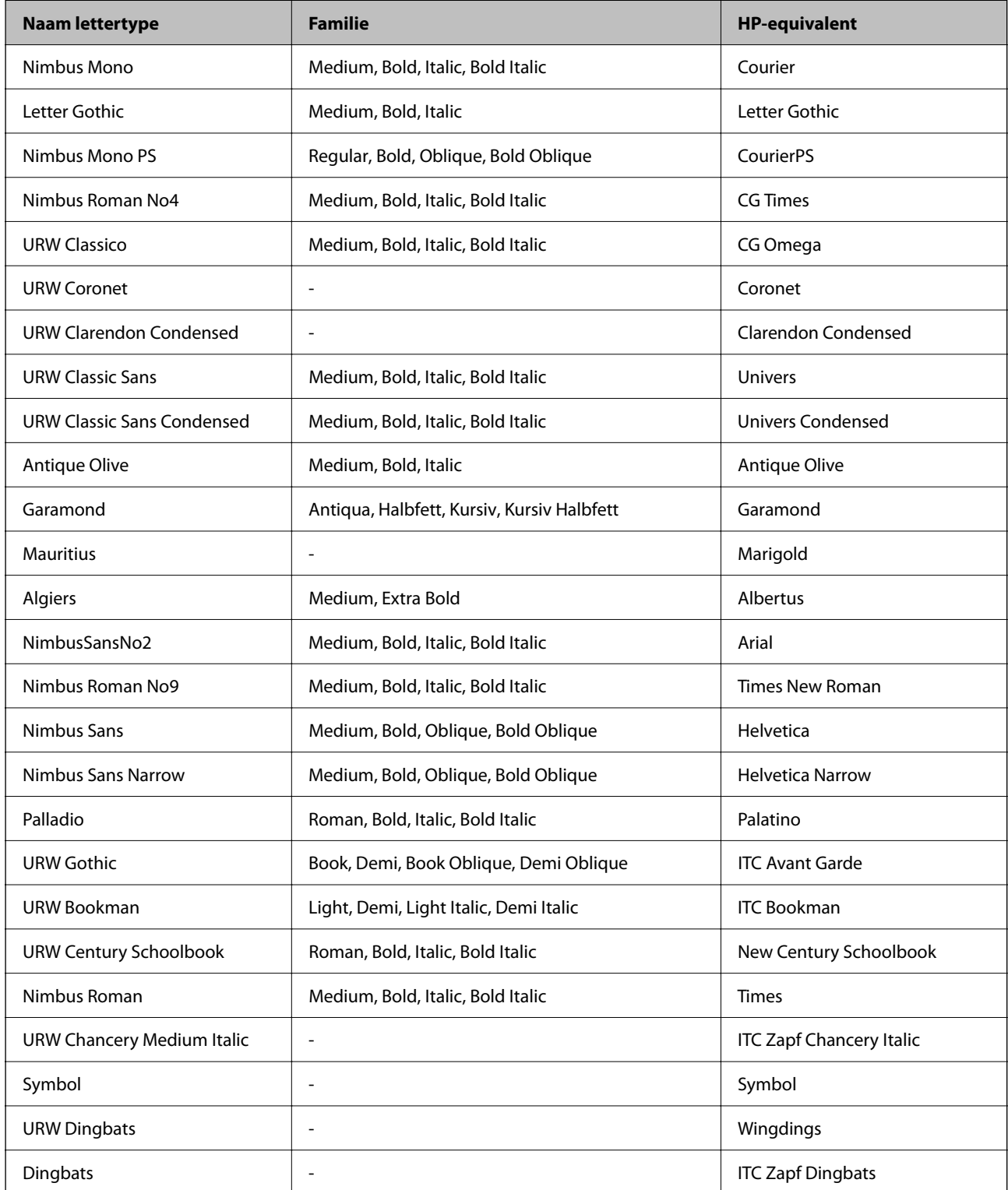

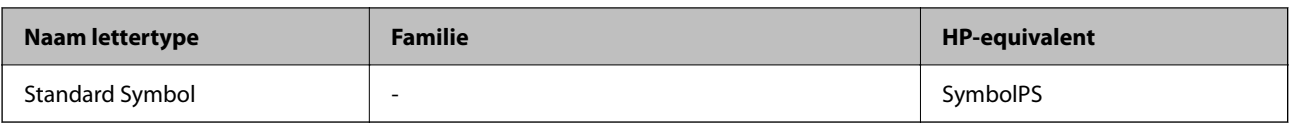

# **Beschikbare lettertypes voor PCL (URW)**

#### **Schaalbaar lettertype**

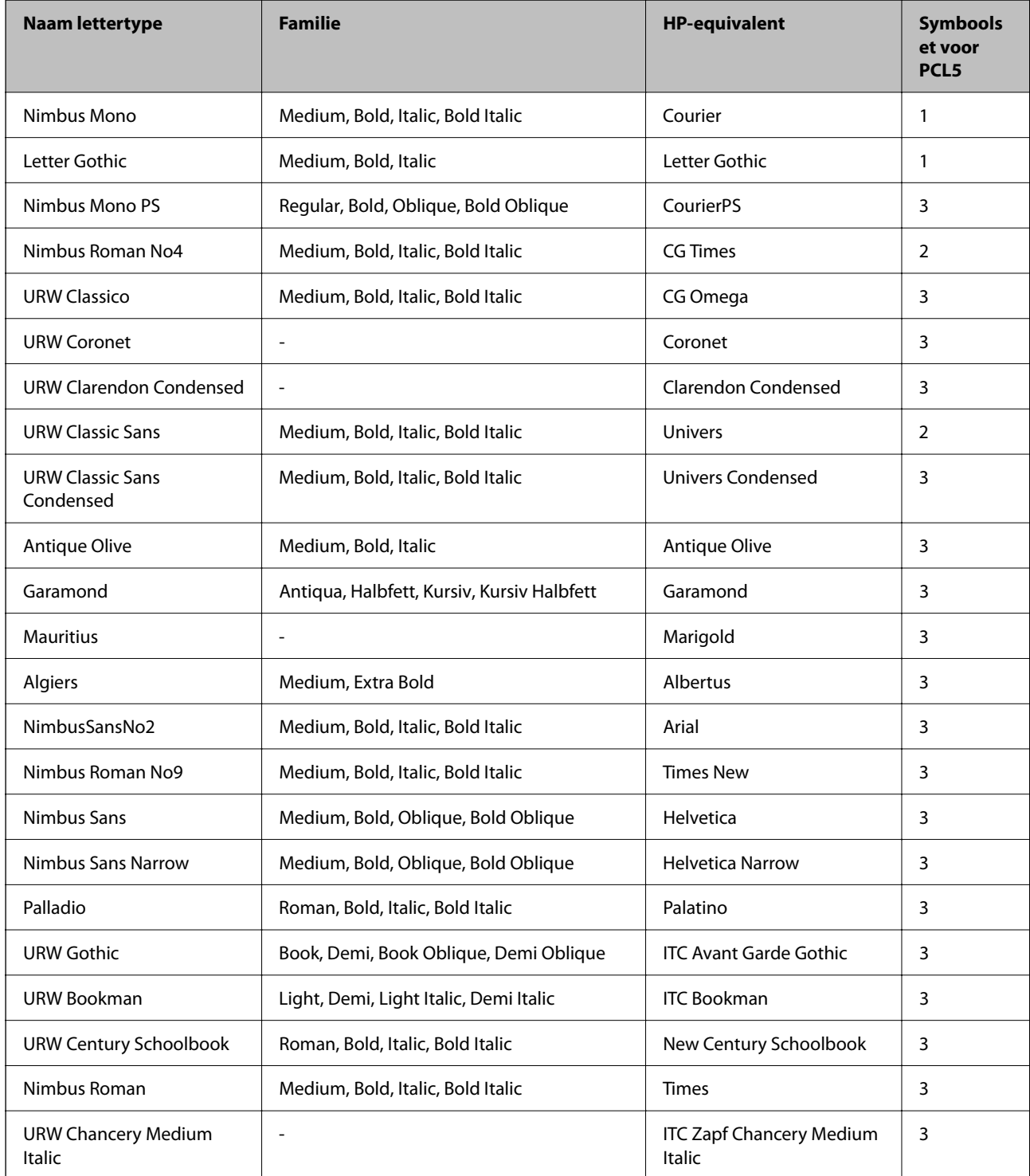

<span id="page-521-0"></span>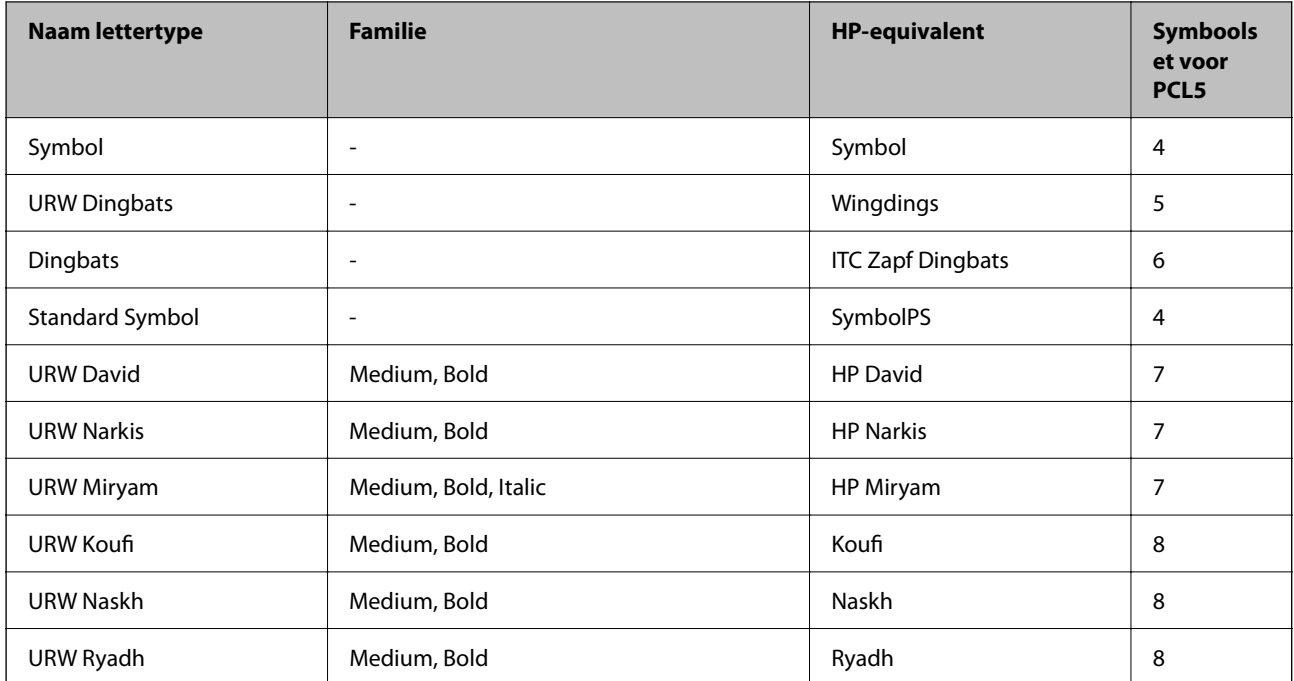

#### **Bitmaplettertype**

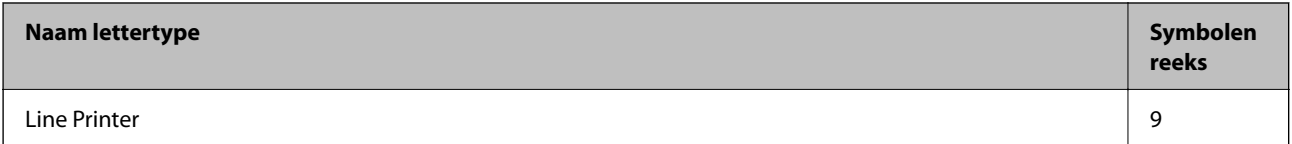

#### **OCR/Barcode Bitmap Font (alleen voor PCL5)**

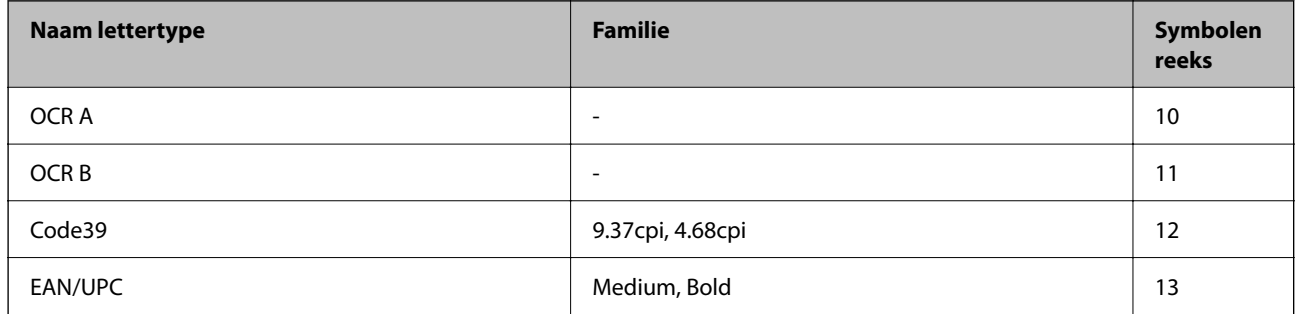

*Opmerking:*

Afhankelijk van de afdrukdichtheid of van de kwaliteit of kleur van het papier zijn de OCR A, OCR B, Code39, en EAN/UPC lettertypes mogelijk niet leesbaar. Druk een voorbeeld af en zorg ervoor dat ze leesbaar zijn.

# **Lijst met symboolreeksen**

Uw printer kan een verzameling aan symbolenreeksen openen. Veel van deze symboolreeksen verschillen alleen op gebied van internationale tekens.

Als u een lettertype overweegt, denk dan aan de juiste combinatie voor het lettertype en de symbolenreeks.

#### *Opmerking:*

Omdat de meeste software lettertypes en symbolen automatisch verwerkt, moet u de printerinstellingen wellicht nooit wijzigen. Maar als u eigen printersturingsprogramma's schrijft of oudere software gebruikt die geen lettertypes kan verwerken, raadpleeg dan de volgende paragrafen voor meer details van de symbolenreeksen.

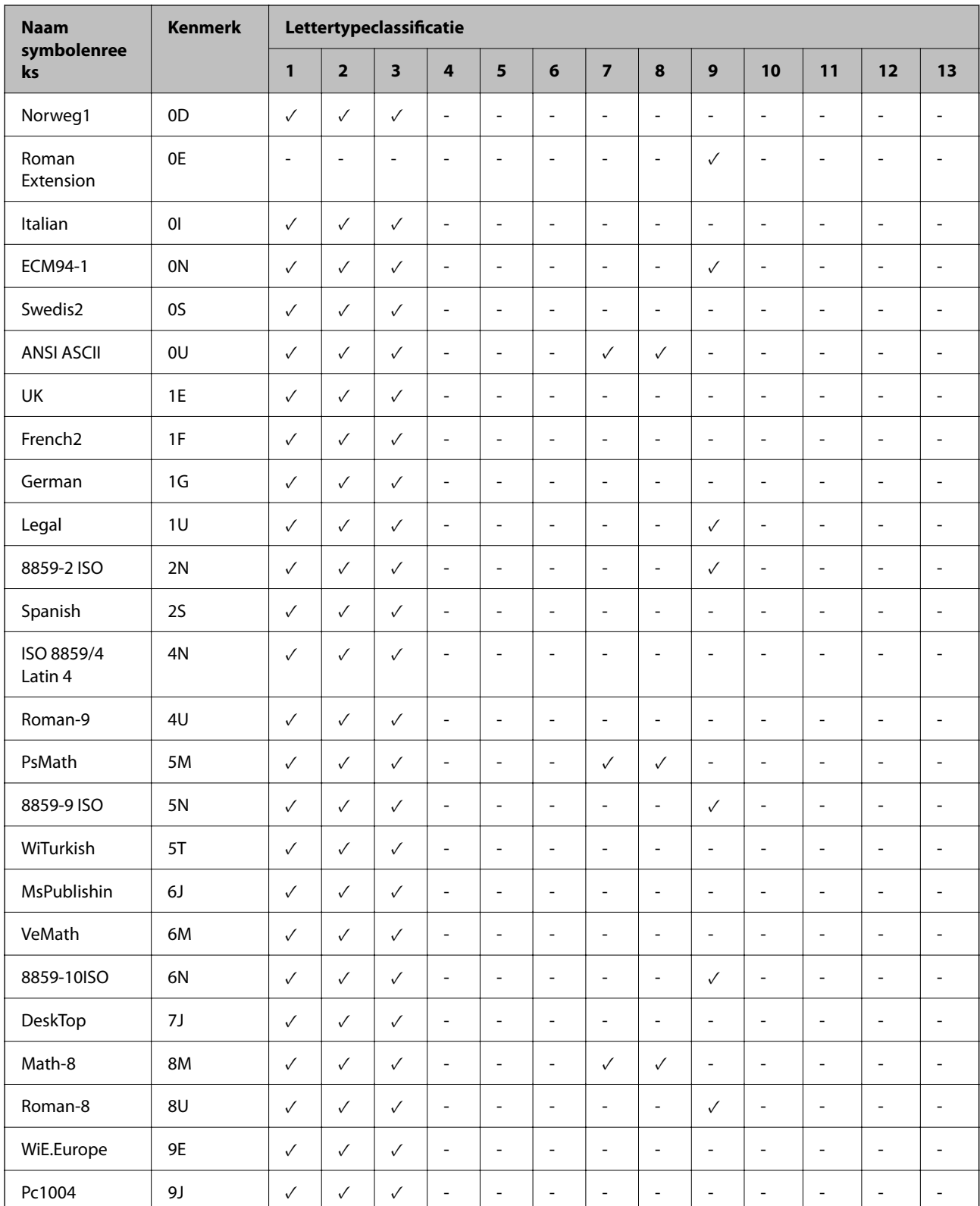

# **Lijst met symbolenreeksen voor PCL 5**

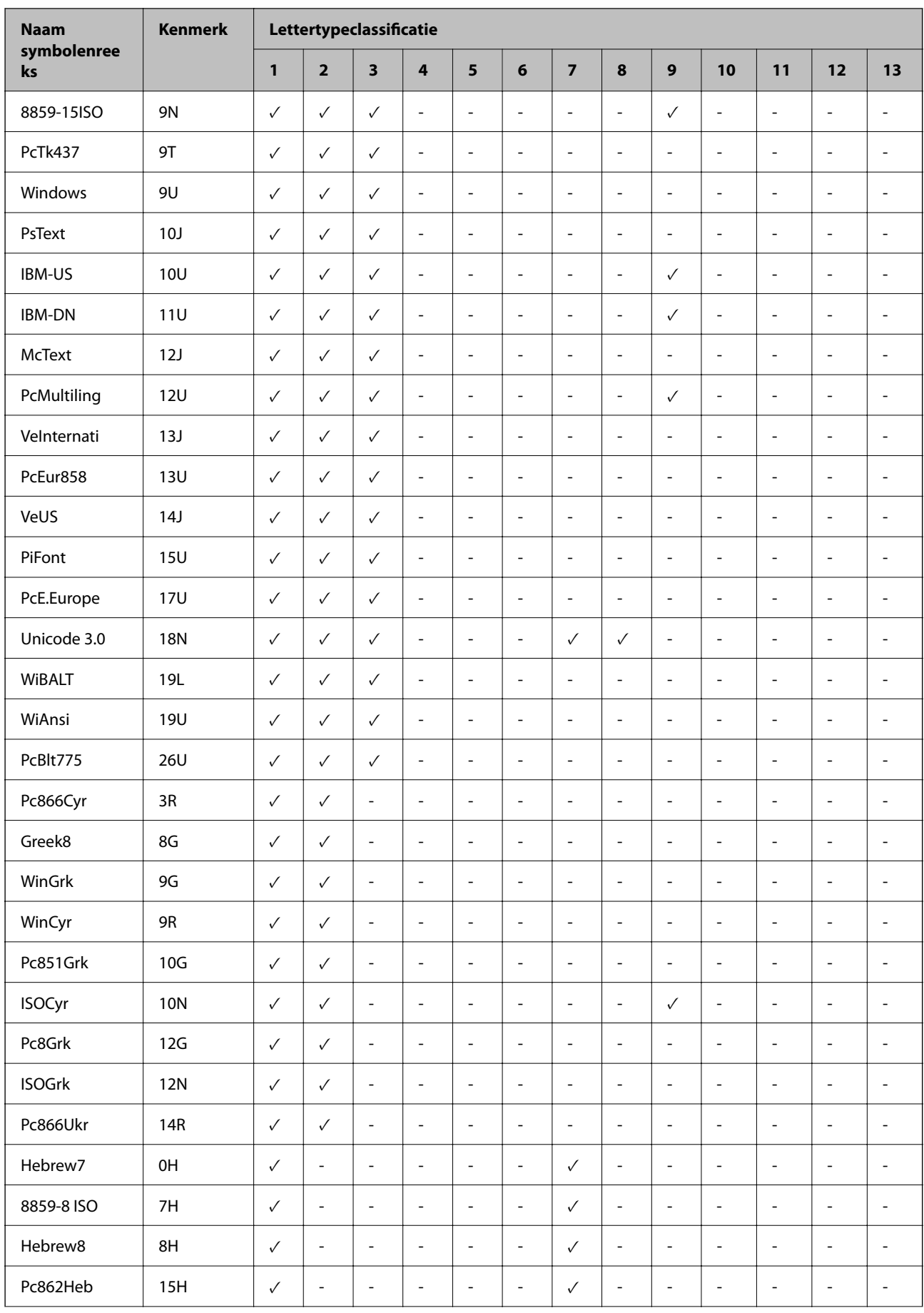

<span id="page-524-0"></span>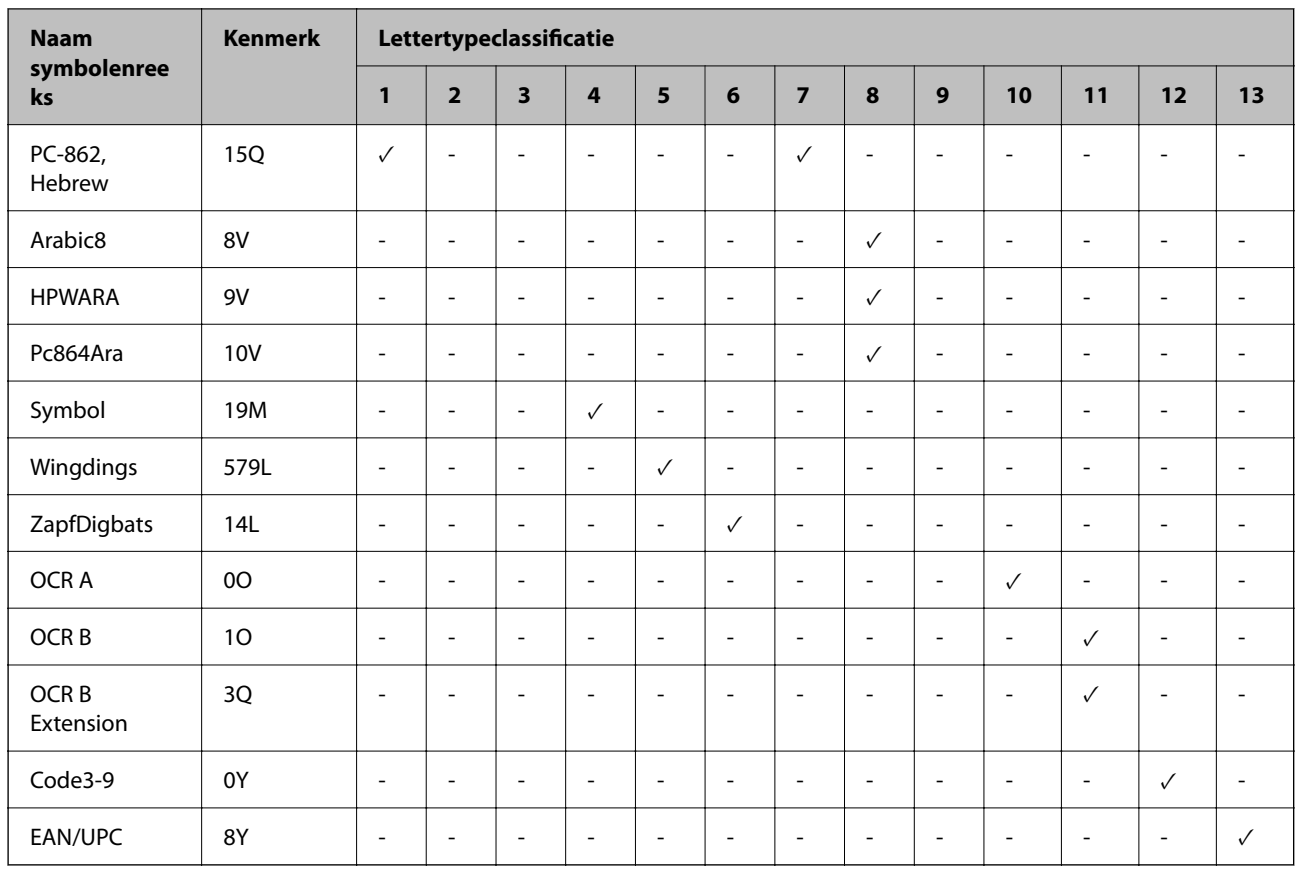

# **Epson BarCode Fonts (alleen Windows)**

Met Epson BarCode Fonts kunt u eenvoudig een groot aantal streepjescodes maken en afdrukken.

Gewoonlijk is het maken van streepjescode een bewerkelijk proces waarbij u naast de tekens voor de streepjescode verschillende opdrachtcodes moet opgeven, zoals Startbalk, Stopbalk en OCR-B. Met Epson BarCode Fonts kunt u de codes echter automatisch toevoegen, zodat u eenvoudig streepjescodes kunt afdrukken die voldoen aan uiteenlopende standaarden voor streepjescodes.

## **Afdrukken met Epson BarCode Fonts**

Volg de onderstaande stappen om streepjescodes te maken en af te drukken met Epson BarCode Fonts. In deze instructies wordt uitgegaan van de toepassing Microsoft WordPad in Windows 10. Bij andere programma's is mogelijk een andere procedure van toepassing.

1. Open een document in de toepassing en typ de tekens die u wilt omzetten in een streepjescode.

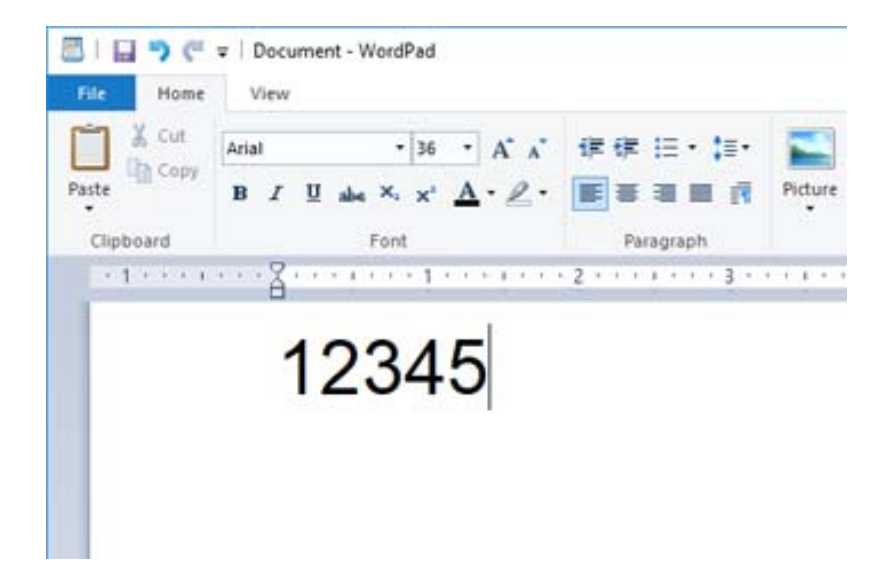

2. Selecteer de getypte tekens en selecteer vervolgens het gewenste Epson BarCode font en stel de lettergrootte in.

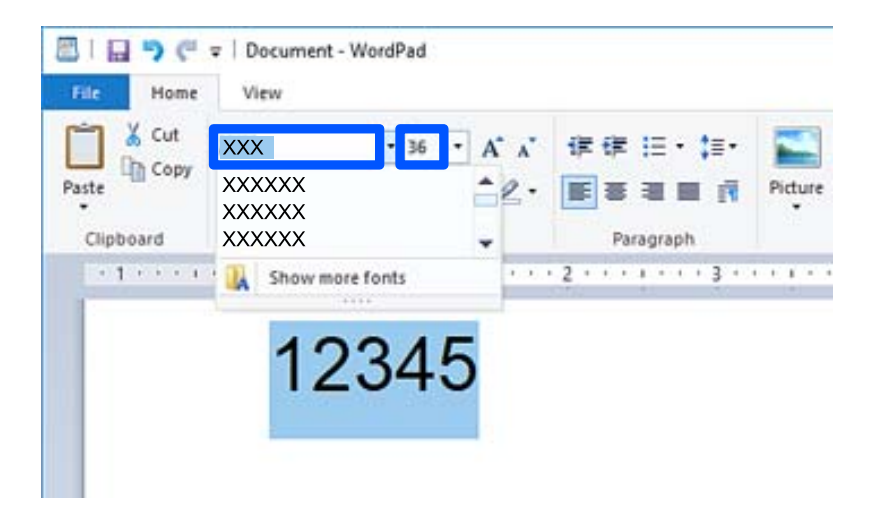

#### *Opmerking:*

Voor het afdrukken van streepjescodes kunt u geen lettertypen gebruiken die groter zijn dan 96 punten.

3. De geselecteerde tekens worden op onderstaande manier weergegeven als streepjescode.

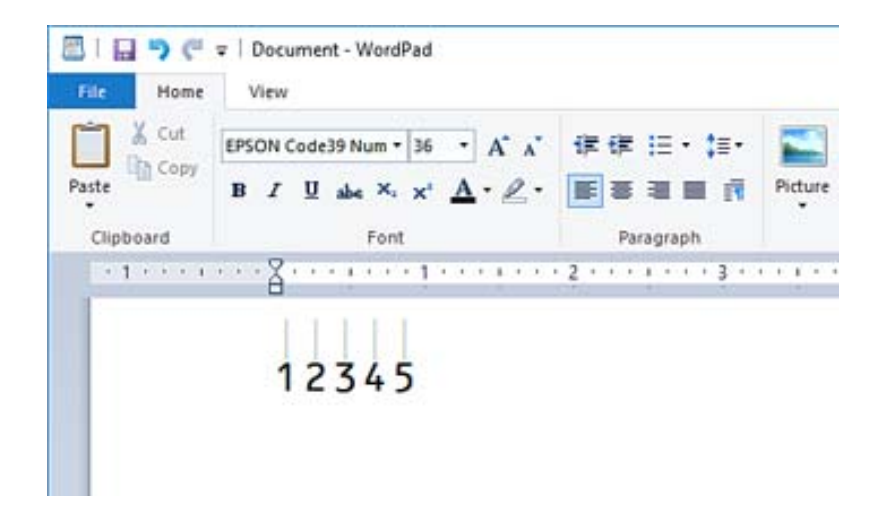

- 4. Selecteer **Afdrukken** in het menu Bestand, selecteer uw Epson-printer, klik op **Voorkeuren** en configureer de instellingen voor het printerstuurprogramma.
- 5. Klik op **Afdrukken** om de streepjescode af te drukken.

#### *Opmerking:*

Als er een fout voorkomt in de tekenreeks van de streepjescode, bijvoorbeeld onjuiste gegevens, wordt de streepjescode afgedrukt zoals deze op het scherm wordt weergegeven. De streepjescode kan dan niet door een streepjescodelezer worden gelezen.

## **Streepjescodes invoeren en opmaken**

Houd bij het invoeren en opmaken van de tekens voor een streepjescode rekening met het volgende:

- O Voeg geen schaduwen of andere opmaak toe aan tekens, zoals vet, cursief en onderstreping.
- O Druk streepjescodes alleen in zwart-wit af.
- O Gebruik bij het draaien van tekens alleen rotatiehoeken van 90˚, 180˚ en 270˚.
- O Schakel de automatische spatiëring van tekens en woorden uit in de toepassing.
- O Gebruik in de toepassing geen functies waarmee tekens alleen verticaal of horizontaal worden vergroot of verkleind.
- O Schakel in de toepassing alle functies uit voor autocorrectie, spelling, grammaticacontrole, spatiëring, enzovoort.
- O Maak tekstsymbolen zoals paragraaftekens en tabs zichtbaar in de toepassing, zodat streepjescodes beter van de overige tekst in het document kunnen worden onderscheiden.
- O Mogelijk bestaat de uiteindelijke streepjescode uit meer tekens dan u hebt ingevoerd, omdat speciale tekens zoals Startblak en Stopbalk worden toegevoegd wanneer u Epson BarCode Font selecteert.
- O Voor een optimaal resultaat gebruikt u voor het geselecteerde lettertype van Epson BarCode Font alleen de lettergroottes die worden aanbevolen in "Specificaties Epson BarCode Font". Streepjescodes van een ander formaat worden mogelijk niet door alle streepjescodelezers gelezen.
- O Selecteer **Grijswaarden** in **Printerinstellingen** en **Standaard** of **Hoog** in **Kwaliteit**.

#### *Opmerking:*

Afhankelijk van de afdrukdichtheid of de papierkwaliteit of -kleur kunnen streepjescodes voor bepaalde streepjescodelezers onleesbaar zijn. Druk een voorbeeld af en controleer of de streepjescode leesbaar is voordat u grote hoeveelheden afdrukt.

## **Specificaties Epson BarCode Fonts**

In dit gedeelte vindt u de specificaties voor het invoeren van elk lettertyype van Epson BarCode Font.

#### *EPSON EAN-8*

O EAN-8 is een verkorte versie van de EAN-streepjescodestandaard met 8 cijfers.

O Omdat het controlecijfer automatisch wordt toegevoegd, kunt maar 7 tekens invoeren.

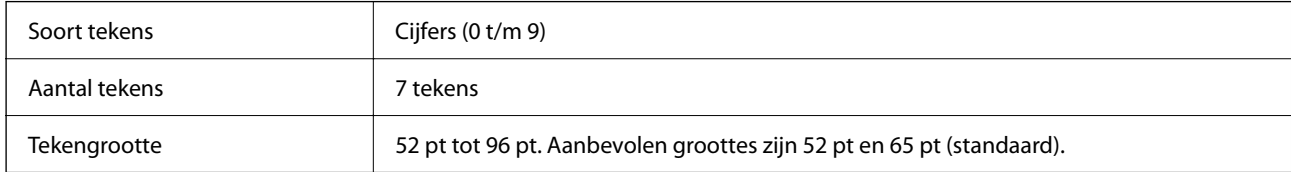

De volgende codes worden automatische ingevoegd:

- O Linker-/rechtermarge
- O Linker-/rechterafsluitbalk
- O Middenbalk
- O Controlecijfer
- $\Box$  OCR-B
- Afdrukvoorbeeld

#### EPSON EAN-8

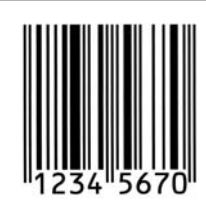

#### *EPSON EAN-13*

O EAN-13 is de standaard EAN-streepjescode van 13 cijfers.

O Omdat het controlecijfer automatisch wordt toegevoegd, kunt maar 12 tekens invoeren.

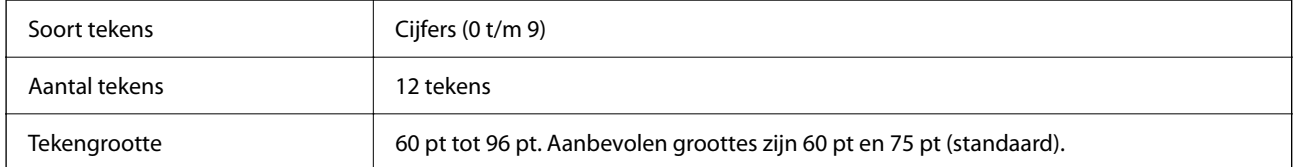

De volgende codes worden automatische ingevoegd:

- O Linker-/rechtermarge
- O Linker-/rechterafsluitbalk
- O Middenbalk
- O Controlecijfer

#### $\Box$  OCR-B

#### Afdrukvoorbeeld

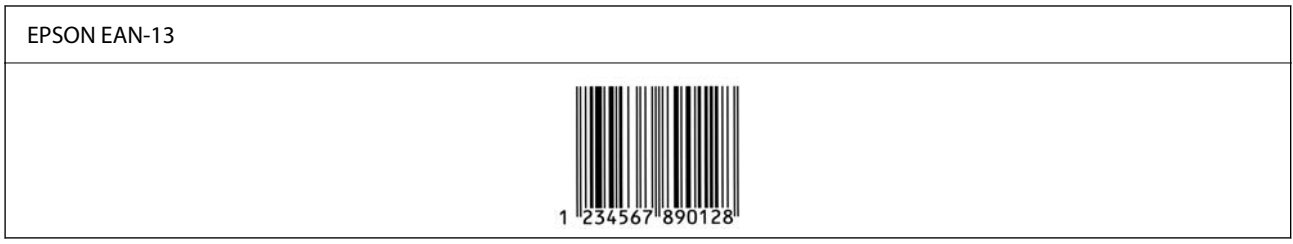

#### *EPSON UPC-A*

- O UPC-A is de streepjescode die is vastgelegd in de American Universal Product Code (UPC Symbol Specification Manual).
- O Alleen gangbare UPC-codes worden ondersteund. Aanvullende codes worden niet ondersteund.

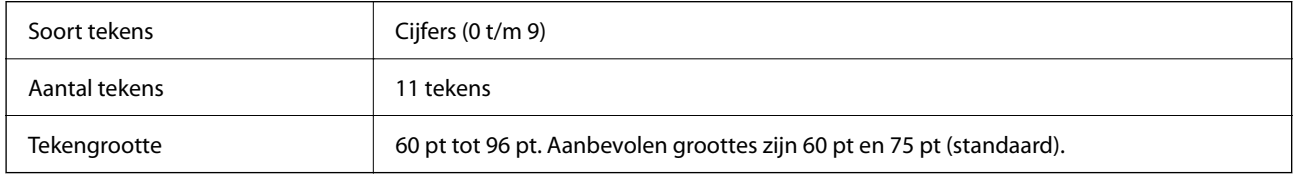

De volgende codes worden automatische ingevoegd:

- O Linker-/rechtermarge
- O Linker-/rechterafsluitbalk
- O Middenbalk
- O Controlecijfer
- $\Box$  OCR-B

#### Afdrukvoorbeeld

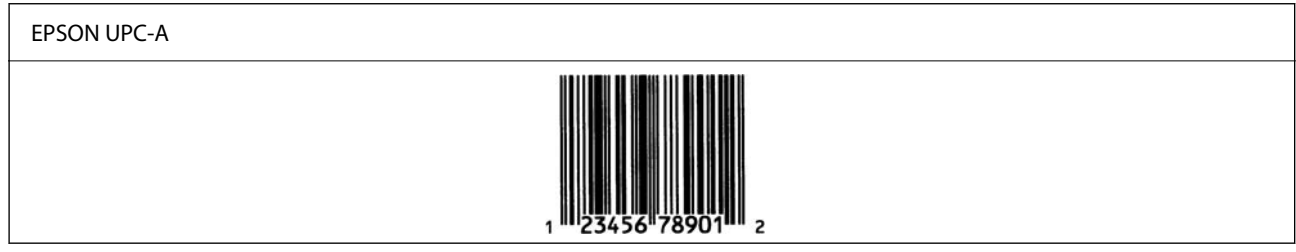

#### *EPSON UPC-E*

O UPC-E komt overeen met de streepjescode UPC-A. Bij UPC-E worden extra nullen echter verwijderd. Deze streepjescode is ook vastgelegd in de American Universal Product Code (UPC Symbol Specification Manual).

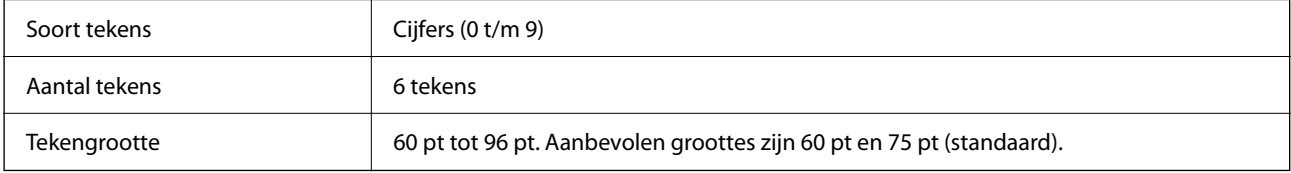

De volgende codes worden automatische ingevoegd:

- O Linker-/rechtermarge
- O Linker-/rechterafsluitbalk
- O Controlecijfer
- $\Box$  OCR-B
- O Het getal "0"

Afdrukvoorbeeld

# EPSON UPC-E

#### *EPSON Code39*

- O Er zijn vier Code39-lettertypen beschikbaar, waarmee u het automatisch invoegen van controlecijfers en OCR-B kunt in- of uitschakelen.
- O De hoogte van de streepjescode wordt automatisch ingesteld op minimaal 15% van de totale lengte van de code, conform de Code39-standaard. Daarom is het belangrijk ten minste één spatie open te laten tussen de streepjescode en de omringende tekst om overlapping te voorkomen.
- O Typ spaties in Code39-streepjescodes als onderstrepingstekens (\_).
- O Wanneer u twee of meer streepjescodes op één regel wilt afdrukken, scheidt u de streepjescodes met een tab of selecteert u een ander lettertype dan BarCode Font en typt u een spatie. De streepjescode zal onjuist zijn als u een spatie typt terwijl een Code39-lettertype is geselecteerd.

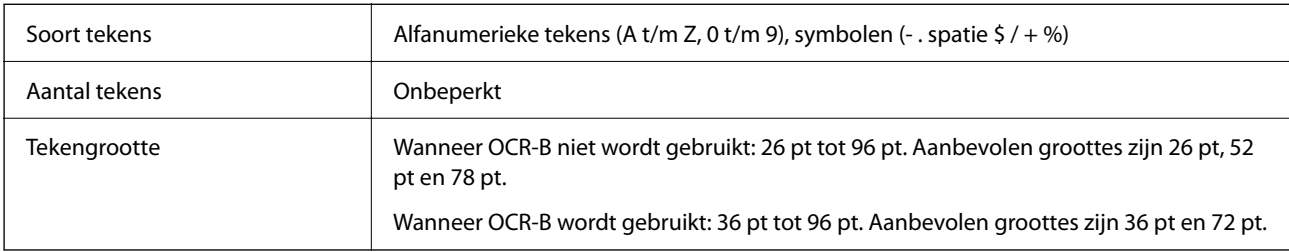

De volgende codes worden automatische ingevoegd:

- O Onbedrukte linker-/rechterzone
- O Controlecijfer
- O Start-/stopteken

#### Afdrukvoorbeeld

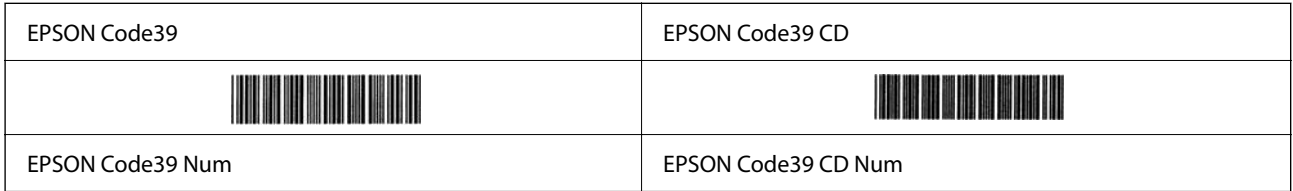

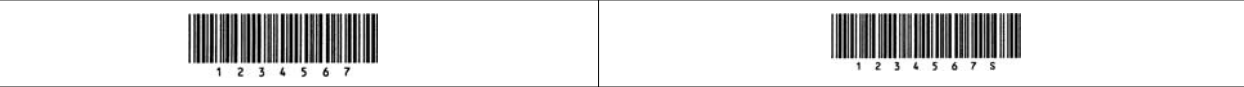

#### *EPSON Code128*

- O Code128-lettertypen bieden ondersteuning voor de codesets A, B en C. Wanneer de codeset van een regel met tekens halverwege de regel wordt gewijzigd, wordt automatisch een conversiecode ingevoegd.
- O De hoogte van de streepjescode wordt automatisch ingesteld op minimaal 15% van de totale lengte van de code, conform de Code128-standaard. Daarom is het belangrijk ten minste één spatie open te laten tussen de streepjescode en de omringende tekst om overlapping te voorkomen.
- O In sommige toepassingen worden spaties aan het einde van een regel automatisch verwijderd of worden meerdere spaties omgezet in tabs. In dit soort toepassingen worden streepjescodes met spaties mogelijk niet goed afgedrukt.
- O Wanneer u twee of meer streepjescodes op één regel wilt afdrukken, scheidt u de streepjescodes met een tab of selecteert u een ander lettertype dan BarCode Font en typt u een spatie. De streepjescode zal onjuist zijn als u een spatie typt terwijl een Code128-lettertype is geselecteerd.

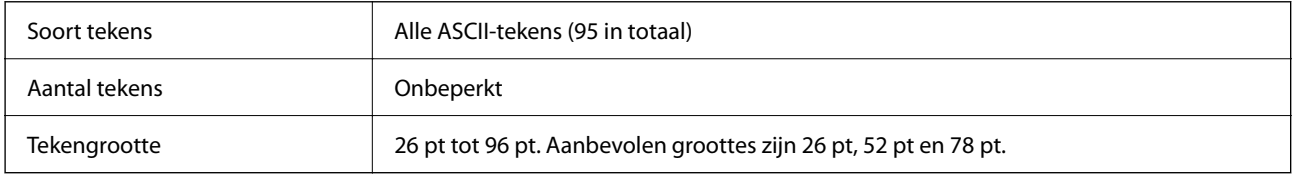

De volgende codes worden automatische ingevoegd:

- O Onbedrukte linker-/rechterzone
- O Start-/stopteken
- O Controlecijfer
- O Teken voor wijzigen van codeset

Afdrukvoorbeeld

EPSON Code128

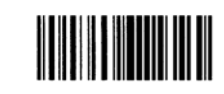

#### *EPSON ITF*

- O De EPSON ITF fonts voldoen aan de Amerikaanse USS Interleaved 2-of-5-standaard.
- O Er zijn vier EPSON ITF fonts-lettertypen beschikbaar, waarmee u het automatisch invoegen van controlecijfers en OCR-B kunt in- of uitschakelen.
- O De hoogte van de streepjescode wordt automatisch ingesteld op minimaal 15% van de totale lengte van de code, conform de Interleaved 2-of-5-standaard. Daarom is het belangrijk ten minste één spatie open te laten tussen de streepjescode en de omringende tekst om overlapping te voorkomen.
- O Bij Interleaved 2-of-5 worden elke twee opeenvolgende tekens als een set beschouwd. Wanneer het aantal tekens oneven is, wordt met EPSON ITF fonts automatisch een nul aan het begin van elke tekenreeks toegevoegd.

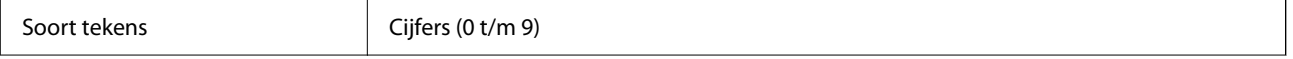

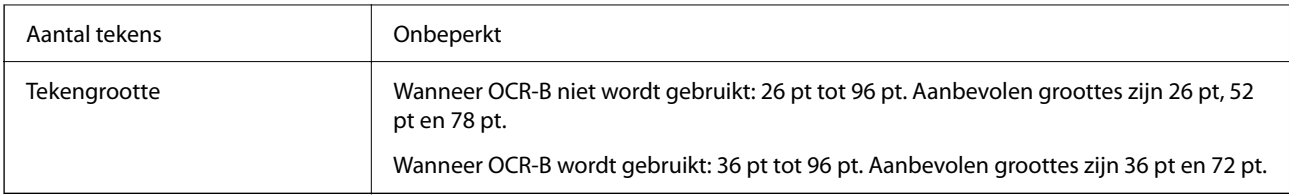

De volgende codes worden automatische ingevoegd:

- O Onbedrukte linker-/rechterzone
- O Start-/stopteken
- O Controlecijfer
- O Het getal "0" (waar nodig aan het begin van tekenreeksen toegevoegd)

#### Afdrukvoorbeeld

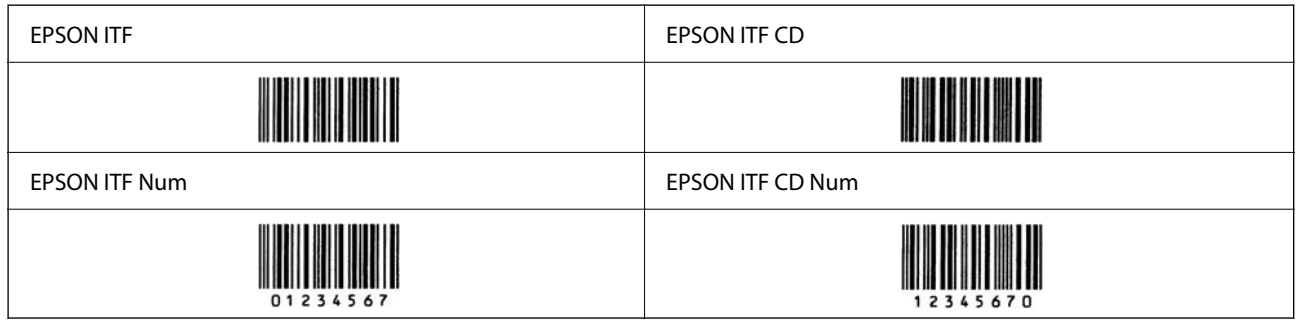

#### *EPSON Codabar*

- O Er zijn vier EPSON Codabar-lettertypen beschikbaar, waarmee u het automatisch invoegen van controlecijfers en OCR-B kunt in- of uitschakelen.
- O De hoogte van de streepjescode wordt automatisch ingesteld op minimaal 15% van de totale lengte van de code, conform de Codabar-standaard. Daarom is het belangrijk ten minste één spatie open te laten tussen de streepjescode en de omringende tekst om overlapping te voorkomen.
- O Wanneer u een start- of stopteken invoert, wordt bij gebruik van een Codabar-lettertype automatisch het bijbehorende teken ingevoegd.
- O Als er geen start- of stopteken wordt ingevoerd, worden deze tekens automatisch ingevoegd als de letter A.

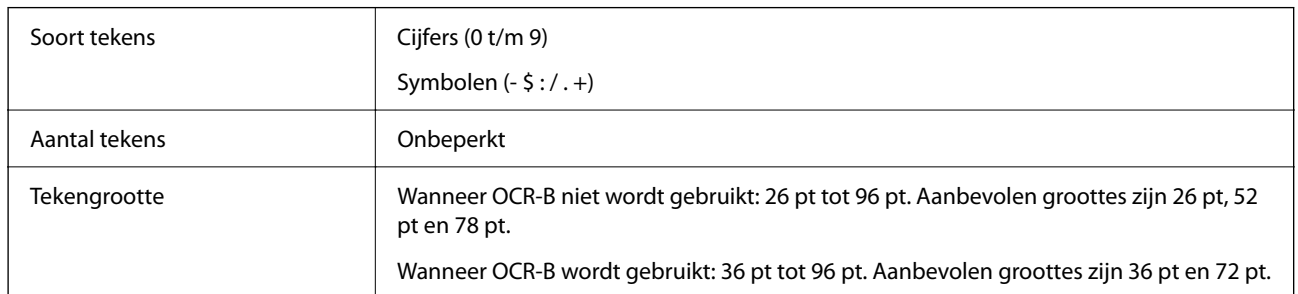

De volgende codes worden automatische ingevoegd:

- O Onbedrukte linker-/rechterzone
- O Start-/stopteken (indien niet ingevoerd)
- O Controlecijfer

Afdrukvoorbeeld

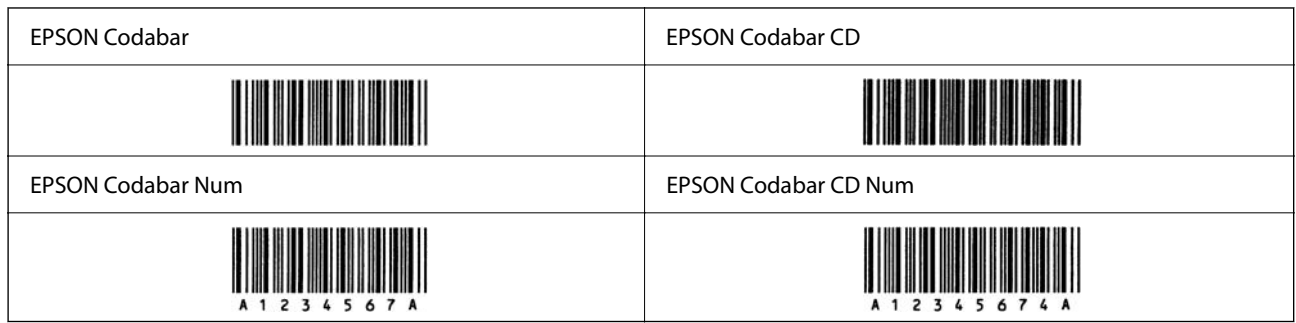

#### *EPSON EAN128*

- O GS1-128(EAN128)-lettertypen bieden ondersteuning voor de codesets A, B en C. Wanneer de codeset van een regel met tekens halverwege de regel wordt gewijzigd, wordt automatisch een conversiecode ingevoegd.
- O De volgende 4 soorten eigenschappen worden ondersteund als de toepassingsidentificatie.

01: Global Trade Item Number (GTIN)

10: Batch-/lotnummer

17: Vervaldatum

30: Hoeveelheid

- O De hoogte van de streepjescode wordt automatisch ingesteld op minimaal 15% van de totale lengte van de code, conform de Code128-standaard. Daarom is het belangrijk ten minste één spatie open te laten tussen de streepjescode en de omringende tekst om overlapping te voorkomen.
- O In sommige toepassingen worden spaties aan het einde van een regel automatisch verwijderd of worden meerdere spaties omgezet in tabs. In dit soort toepassingen worden streepjescodes met spaties mogelijk niet goed afgedrukt.
- O Wanneer u twee of meer streepjescodes op één regel wilt afdrukken, scheidt u de streepjescodes met een tab of selecteert u een ander lettertype dan BarCode Font en typt u een spatie. De streepjescode zal onjuist zijn als u een spatie typt terwijl een GS1-128(EAN128)-lettertype is geselecteerd.

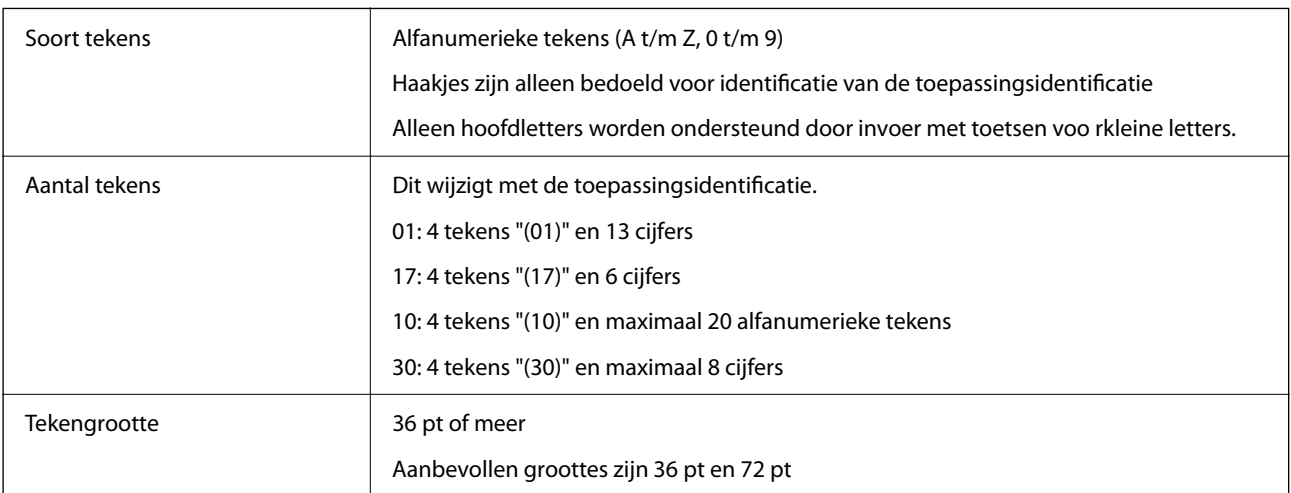

De volgende codes worden automatische ingevoegd:

- O Onbedrukte linker-/rechterzone
- O Start-/stopteken

<span id="page-533-0"></span>O FNC1-teken

De code wordt ingevoerd ter onderscheiding van Code128 en voor een onderbreking van de toepassingsidentificatie met variabele lengte.

- O Controlecijfer
- O Teken voor wijzigen van codeset

Afdrukvoorbeeld

EPSON EAN128

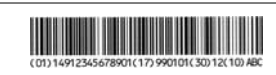

# **Opslagspecificaties**

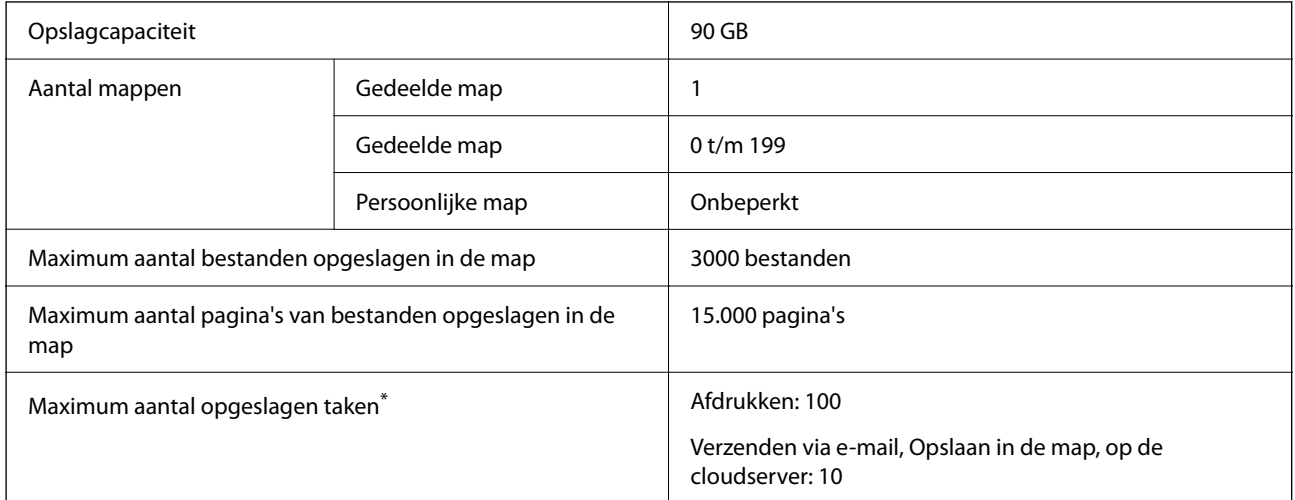

\*: Het aantal taken dat kan worden uitgevoerd voordat de eerste taak is voltooid.

#### *Opmerking:*

U kunt geen nieuwe bestanden meer opslaan wanneer het geheugen voor 100% is gebruikt. Wanneer minder dan 100% van het geheugen is gebruikt en het aantal opgeslagen bestanden of het aantal in de map opgeslagen bestanden de limiet bereikt, kunt u mogelijk niet de volledige taak opslaan. Verwijder zoveel mogelijk onnodige bestanden.

# **Regelgevingsinformatie**

# **Normen en goedkeuringen**

#### **Normen en goedkeuringen voor Amerikaans model**

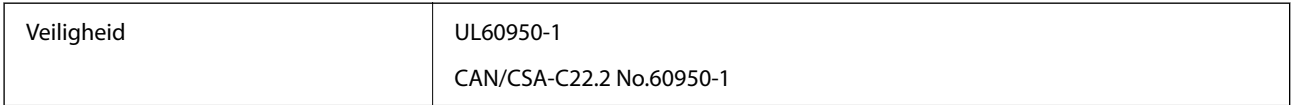

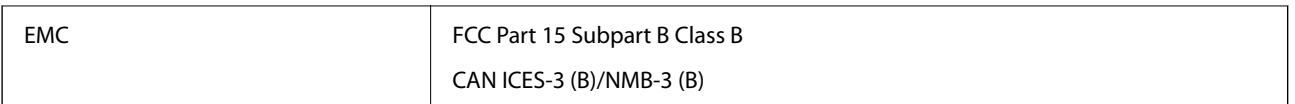

In dit apparaat is de volgende draadloze module ingebouwd.

Fabrikant: Seiko Epson Corporation

Type: J26H005

Dit product voldoet aan deel 15 van de FCC-voorschriften en de RSS-norm van de IC-regels. Epson aanvaardt geen enkele verantwoordelijkheid wanneer aan de beschermingsvereisten afbreuk wordt gedaan ten gevolge van een niet-geautoriseerde wijziging aan de producten. De werking is onderworpen aan de volgende twee voorwaarden: (1) het apparaat mag geen schadelijke interferentie veroorzaken, en (2) het apparaat moet elke ontvangen interferentie accepteren, inclusief interferentie die een ongewenste werking van het apparaat kan veroorzaken.

Om radio-interferentie tijdens regulier gebruik te voorkomen, moet dit apparaat voor een maximale afscherming binnenshuis en op voldoende afstand van de ramen worden gebruikt. Voor buitenshuis geïnstalleerde onderdelen (of de zendantennes ervan) moet een vergunning worden aangevraagd.

Dit apparaat voldoet aan de FCC/IC-limieten voor blootstelling aan straling die zijn vastgesteld voor een nietgecontroleerde omgeving en voldoet aan de FCC-richtlijnen voor blootstelling aan radiofrequentie (RF) in bijlage C van OET65 en de RSS-norm van de IC-regels voor blootstelling aan radiofrequentie (RF). Dit apparaat moet zo worden geïnstalleerd en bediend dat de radiator zich op een afstand van ten minste 20 cm (7,9 inch) van het menselijk lichaam bevindt (met uitzondering van ledematen: handen, polsen, voeten en enkels).

#### **Normen en goedkeuringen voor Europees model**

#### Voor gebruikers in Europa

Seiko Epson Corporation verklaart hierbij dat de volgende radioapparatuur voldoet aan Richtlijn 2014/53/EU. De volledige tekst van de verklaring van conformiteit met EU-richtlijnen is beschikbaar via de volgende website.

#### <http://www.epson.eu/conformity>

#### C741A

Alleen voor gebruik in Ierland, Verenigd Koninkrijk, Oostenrijk, Duitsland, Liechtenstein, Zwitserland, Frankrijk, België, Luxemburg, Nederland, Italië, Portugal, Spanje, Denemarken, Finland, Noorwegen, Zweden, IJsland, Kroatië, Cyprus, Griekenland, Slovenië, Turkije, Malta, Bulgarije, Tsjechië, Estland, Hongarije, Letland, Litouwen, Polen, Roemenië en Slowakije.

Epson aanvaardt geen enkele verantwoordelijkheid wanneer aan de beschermingsvereisten afbreuk wordt gedaan ten gevolge van een niet-geautoriseerde wijziging aan de producten.

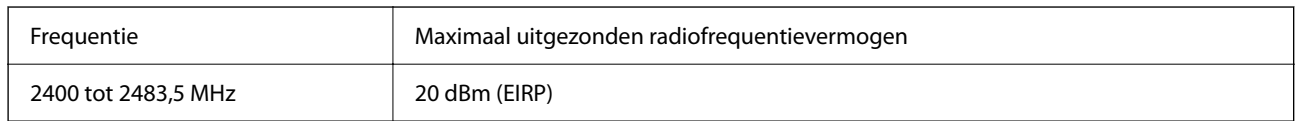

# $C<sub>f</sub>$

#### **Normen en goedkeuringen voor Australisch model**

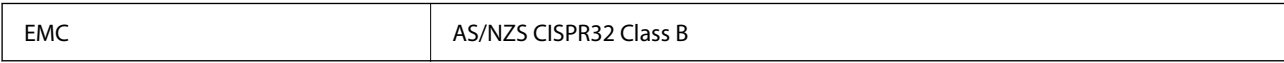

<span id="page-535-0"></span>Epson verklaart hierbij dat volgende modellen van dit apparaat voldoen aan de essentiële vereisten en andere relevante bepalingen in AS/NZS4268:

C741A

Epson aanvaardt geen enkele verantwoordelijkheid wanneer aan de beschermingsvereisten afbreuk wordt gedaan ten gevolge van een niet-geautoriseerde wijziging aan de producten.

#### **Normen en goedkeuringen voor Nieuw Zeeland-model**

#### **General Warning**

The grant of a Telepermit for any item of terminal equipment indicates only that Telecom has accepted that the item complies with minimum conditions for connection to its network. It indicates no endorsement of the product by Telecom, nor does it provide any sort of warranty. Above all, it provides no assurance that any item will work correctly in all respects with another item of Telepermitted equipment of a different make or model, nor does it imply that any product is compatible with all of Telecom's network services.

Telepermitted equipment only may be connected to the EXT telephone port. This port is not specifically designed for 3-wire-connected equipment. 3-wire-connected equipment might not respond to incoming ringing when attached to this port.

#### **Important Notice**

Under power failure conditions, this telephone may not operate. Please ensure that a separate telephone, not dependent on local power, is available for emergency use.

This equipment is not capable, under all operating conditions, of correct operation at the higher speeds for which it is designed. Telecom will accept no responsibility should difficulties arise in such circumstances.

This equipment shall not be set up to make automatic calls to the Telecom '111' Emergency Service.

## **ZICTA-typegoedkeuring voor gebruikers in Zambia**

Raadpleeg de volgende website voor informatie over ZICTA-typegoedkeuring.

<https://support.epson.net/zicta/>

# **De Duitse blauwe engel**

Ga naar de volgende website om te controleren of deze printer voldoet aan de standaarden van de Duitse blauwe engel.

<http://www.epson.de/blauerengel>

# **Beperkingen op het kopiëren**

Voor een verantwoord en legaal gebruik van de printer moet eenieder die ermee werkt rekening houden met de volgende beperkingen.

Het kopiëren van de volgende zaken is wettelijk verboden:

- O Bankbiljetten, muntstukken en door (lokale) overheden uitgegeven effecten.
- O Ongebruikte postzegels, reeds van een postzegel voorziene briefkaarten en andere officiële, voorgefrankeerde poststukken.

O Belastingzegels en effecten uitgegeven volgens de geldende voorschriften.

Pas op bij het kopiëren van de volgende zaken:

O Privé-effecten (zoals aandelen, waardepapieren en cheques), concessiebewijzen enzovoort.

O Paspoorten, rijbewijzen, pasjes, tickets enzovoort.

#### *Opmerking:*

Het kopiëren van deze zaken kan ook wettelijk verboden zijn.

Verantwoord gebruik van auteursrechtelijk beschermd materiaal:

Misbruik van printers is mogelijk door auteursrechtelijk beschermd materiaal zomaar te kopiëren. Tenzij u op advies van een geïnformeerd advocaat handelt, dient u verantwoordelijkheidsgevoel en respect te tonen door eerst toestemming van de copyrighteigenaar te verkrijgen voordat u gepubliceerd materiaal kopieert.

# <span id="page-537-0"></span>**Informatie voor beheerders**

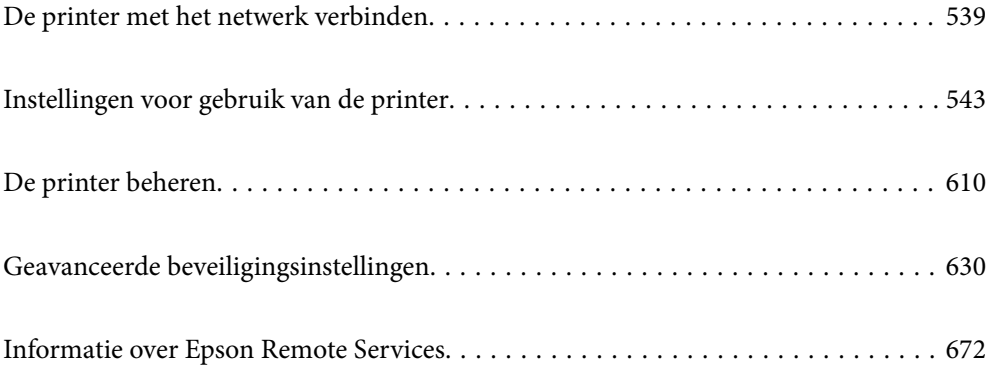

# <span id="page-538-0"></span>**De printer met het netwerk verbinden**

U kunt de printer op verschillende manieren met het netwerk verbinden.

- O Maak verbinding via de geavanceerde instellingen van het bedieningspaneel.
- O Maak verbinding met behulp van het installatieprogramma op de website of de software-cd.

In dit gedeelte wordt uitgelegd hoe u de printer via het bedieningspaneel van de printer met het netwerk verbindt.

# **Voor het maken van netwerkverbinding**

Als u verbinding wilt maken met het netwerk, controleert u eerst de verbindingsmethode en instellingsinformatie.

## **Informatie verzamelen over de verbindingsinstelling**

Verzamel de instellingsgegevens die nodig zijn om verbinding te maken. Controleer van tevoren de volgende gegevens.

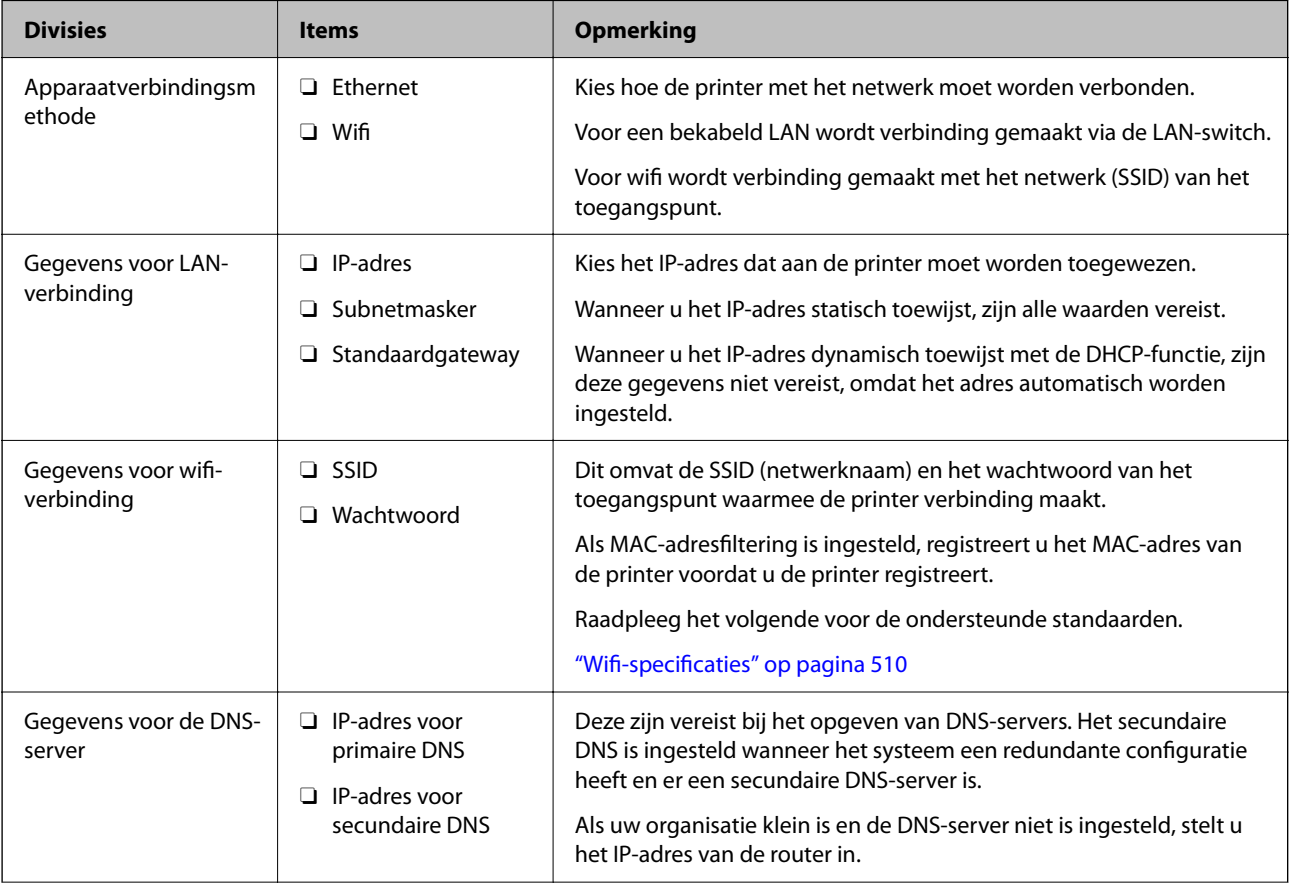

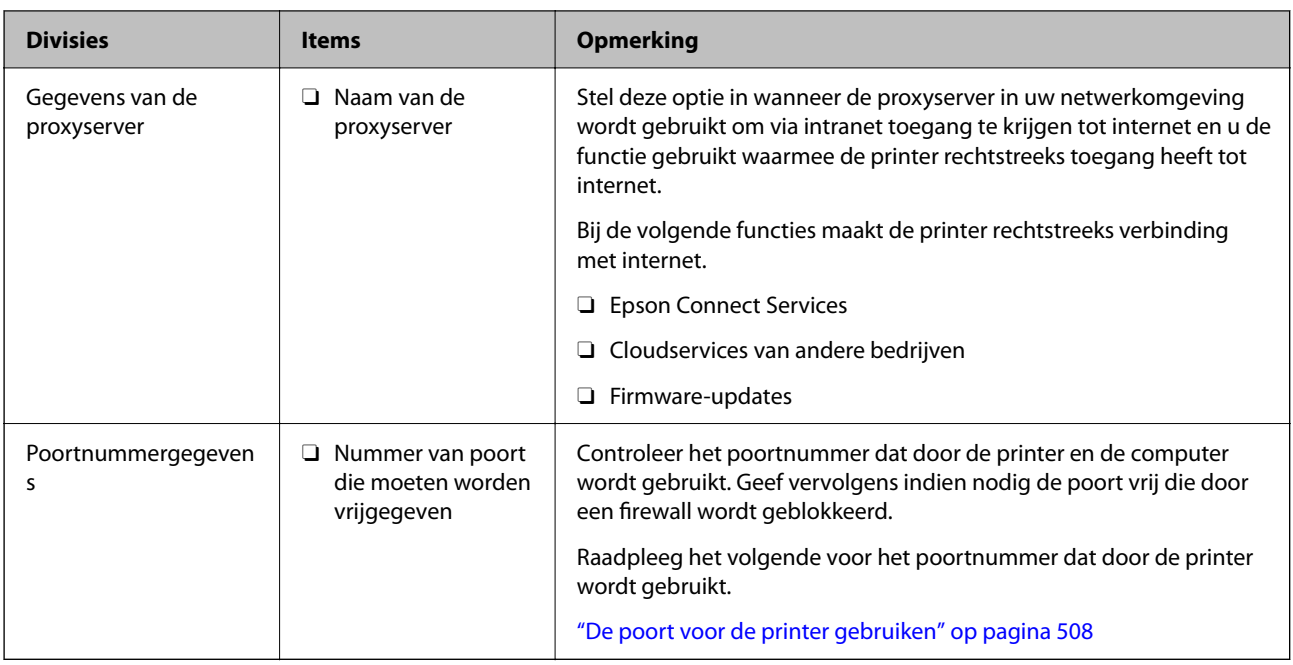

## **IP-adrestoewijzing**

De volgende soorten IP-adressen kunnen worden toegewezen.

#### **Statisch IP-adres:**

Wijs handmatig het vooraf bepaalde IP-adres aan de printer (host) toe.

De gegevens die benodigd zijn voor verbinding met het netwerk (subnetmasker, standaardgatewaygateway, DNSserver enzovoort) moeten handmatig worden ingesteld.

Het IP-adres wijzigt niet, ook niet wanneer het apparaat wordt uitgeschakeld. Dit is nuttig als u apparaten wilt beheren in een omgeving waarin het IP-adres niet kan worden gewijzigd of als u apparaten wilt beheren aan de hand van het IP-adres. Instelling wordt aanbevolen voor printers, servers enzovoort waartoe veel computers toegang hebben. Ook als u beveiligingsfuncties gebruikt, zoals IPsec/IP-filtering, wordt aanbevolen een vast IPadres toe te wijzen, zodat dit niet wijzigt.

#### **Automatische toewijzing via de DHCP-functie (dynamisch IP-adres):**

Wijs het IP-adres automatisch toe aan de printer (host) met de DHCP-functie van de DHCP-server of router.

De gegevens die benodigd zijn voor verbinding met het netwerk (subnetmasker, standaardgateway, DNS-server enzovoort) wordt automatisch ingesteld, zodat u het apparaat eenvoudig kunt verbinden met het netwerk.

Als het apparaat of de router wordt uitgeschakeld, of op basis van de instellingen van de DHCP-server, kan het IPadres wijzigen wanneer opnieuw verbinding wordt gemaakt.

Dit wort aanbevolen wanneer apparaten niet op basis van het IP-adres worden beheerd en wanneer wordt gecommuniceerd met protocollen waarmee het IP-adres kan worden gevolgd.

#### *Opmerking:*

Wanneer u de reserveringsfunctie van de DHCP voor het IP-adres gebruikt, kunt u op elk moment hetzelfde IP-adres toewijzen aan de apparaten.
### <span id="page-540-0"></span>**DNS-server en proxyserver**

De DNS-server heeft onder andere een hostnaam en domeinnaam van het e-mailadres dat overeenkomt met de IPadresinformatie.

Communicatie is niet mogelijk als de andere partij wordt aangeduid met bijvoorbeeld hostnaam of domeinnaam, wanneer de computer of de printer communiceert via IP.

Er wordt dan een aanvraag voor informatie naar de DNS-server verzonden, maar de andere partij reageert met een IP-adres. Dit proces heet naamomzetting.

Hierdoor kunnen apparaten als computers en printers communiceren via het IP-adres.

Naamomzetting is noodzakelijk om de printer te kunnen laten communiceren via de e-mailfunctie of de functie voor internetverbinding.

Wanneer u deze functies gebruikt, configureert u de DNS-serverinstellingen.

Wanneer u het IP-adres van de printer toewijst met de DHCP-functie van de DHCP-server of de router, wordt dit automatisch ingesteld.

De proxyserver bevindt zich op de gateway tussen het netwerk en internet, en communiceert met en namens de computer, printer en internet (overstaande server). De overstaande server communiceert alleen met de proxyserver. Printerinformatie zoals het IP-adres en het poortnummer kunnen daarom niet worden gelezen, waarmee de beveiliging wordt verbeterd.

Wanneer u verbinding maakt met internet via een proxyserver, configureert u de proxyserver op de printer.

### **Verbinding maken met het netwerk via het bedieningspaneel**

Verbind de printer met het netwerk via het bedieningspaneel van de printer.

### **Het IP-adres toewijzen**

Stel de basisonderdelen in, zoals hostadres, Subnetmasker en Standaardgateway.

In dit gedeelte wordt de procedure voor het instellen van een statisch IP-adres uitgelegd.

- 1. Schakel de printer uit.
- 2. Selecteer **Instel.** in het startscherm van het bedieningspaneel van de printer.
- 3. Selecteer **Algemene instellingen** > **Netwerkinstellingen** > **Geavanceerd** > **TCP/IP**.
- 4. Selecteer **Handmatig** voor **IP-adres ophalen**.

Wanneer u het IP-adres automatisch instelt met de DHCP-functie van de router, selecteert u **Auto**. In dat geval worden het **IP-adres**, het **Subnetmasker** en de **Standaardgateway** bij stap 5 en 6 ook automatisch ingesteld. Ga door naar stap 7.

5. Voer het IP-adres in.

Wanneer u een IP-adres invoert, moet u de nullen (0) zo invoeren dat ze paren van drie cijfers vormen (zie onderstaand voorbeeld).

Voorbeeld:

- O Als het IP-adres 192.0.2.111 is, voert u 192.000.002.111 in.
- O Als het IP-adres 192.0.12.10 is, voert u 192.000.012.010 in.

Bevestig de waarde uit het voorgaande scherm. Nadat het IP-adres is ingevoerd, worden de nullen die u hebt ingevoerd om paren van drie cijfers te maken weggelaten.

#### 6. Stel het **Subnetmasker** en de **Standaardgateway** in.

Bevestig de waarde uit het voorgaande scherm.

### c*Belangrijk:*

Als de combinatie van het IP-adres, het Subnetmasker en de Standaardgateway onjuist is, is *Start installatie* niet actief en kunnen de instellingen niet worden doorgevoerd. Controleer of er geen fout staat in de ingevoerde waarde.

7. Voer het IP-adres van de primaire DNS-server in.

Bevestig de waarde uit het voorgaande scherm.

#### *Opmerking:*

Wanneer u *Auto* selecteert voor de instellingen voor het toewijzen van het IP-adres, kunt u de instellingen voor de DNSserver selecteren uit *Handmatig* of *Auto*. Als het adres van de DNS-server niet automatisch kan worden opgehaald, selecteert u *Handmatig* en voert u het adres van de DNS-server in. Voer vervolgens het adres van de secundaire DNSserver rechtstreeks in. Ga naar stap 9 als u *Auto* selecteert.

8. Voer het IP-adres van de secundaire DNS-server in.

Bevestig de waarde uit het voorgaande scherm.

9. Tik op **Start installatie**.

### *De proxyserver instellen*

Stel de proxyserver in als beide punten hieronder opgaan.

- De proxyserver is bestemd voor een internetverbinding.
- O Wanneer een functie wordt gebruikt waarin een printer rechtstreeks verbinding met internet heeft, zoals de Epson Connect-service of een cloudservice van een ander bedrijf.
- 1. Selecteer **Instel.** op het startscherm.

Wanneer u instellingen configureert nadat het IP-adres is ingesteld, wordt het scherm **Geavanceerd** weergegeven. Ga naar stap 3.

- 2. Selecteer **Algemene instellingen** > **Netwerkinstellingen** > **Geavanceerd**.
- 3. Selecteer **Proxy-server**.
- 4. Selecteer **Gebr.** voor **Instellingen proxyserver**.
- 5. Voer het adres voor de proxyserver in IPv4- of FQDN-indeling in. Bevestig de waarde uit het voorgaande scherm.
- 6. Voer het poortnummer voor de proxyserver in. Bevestig de waarde uit het voorgaande scherm.
- 7. Tik op **Start installatie**.

### <span id="page-542-0"></span>**Verbinden met LAN**

Verbind de printer met het netwerk via Ethernet of Wi-Fi.

#### *Verbinding maken met ethernet*

Verbind de printer met behulp van de ethernetkabel met het netwerk en controleer de verbinding.

- 1. Verbind de printer en hub (LAN-switch) met behulp van de ethernetkabel.
- 2. Selecteer **Instel.** op het startscherm.
- 3. Selecteer **Algemene instellingen** > **Netwerkinstellingen** > **Controle van netwerkverbinding**. Het resultaat van de verbindingsdiagnose wordt weergegeven. Bevestig of de verbinding juist is.
- 4. Tik op **OK** om af te sluiten.

Wanneer u op **Controlerapport afdrukken** tikt, kunt u het diagnoseresultaat afdrukken. Volg de afdrukinstructies op het scherm.

#### **Gerelateerde informatie**

& ["De netwerkverbinding wijzigen van wifi in ethernet" op pagina 342](#page-341-0)

#### *Een draadloze LAN-verbinding maken (wifi)*

U kunt de printer op verschillende manieren met het draadloze LAN (wifi) verbinden. Kies de verbindingsmethode die overeenkomt met uw omgeving en de voorwaarden die u gebruikt.

Als u beschikt over de informatie voor de draadloze router, zoals de SSID en het wachtwoord, kunt u de instellingen handmatig configureren.

Als de draadloze router WPS ondersteunt, kunt u de instellingen configureren met drukknopinstellingen.

Nadat de printer verbinding heeft gemaakt met het netwerk, maakt u verbinding tussen de printer en het apparaat dat u wilt gebruiken (computer, smart device, tablet, enzovoort).

#### **Gerelateerde informatie**

- & ["Wifi-instellingen configureren door de SSID en het wachtwoord in te voeren" op pagina 344](#page-343-0)
- & ["Wifi-instellingen configureren via de drukknopinstelling \(WPS\)" op pagina 345](#page-344-0)
- & ["Wifi-instellingen configureren via de pincode-instelling \(WPS\)" op pagina 346](#page-345-0)

# **Instellingen voor gebruik van de printer**

### **De afdrukfuncties gebruiken**

Schakel deze optie in om de afdrukfunctie via het netwerk te gebruiken.

Als u de printer in het netwerk wilt gebruiken, moet u de poort voor netwerkverbindingen op zowel de computer als in de netwerkverbinding van de printer instellen.

### **Typen printerverbindingen**

De volgende twee methoden zijn beschikbaar voor de netwerkverbinding van de printer.

- O Peer-to-peer-verbinding (rechtstreeks afdrukken)
- O Server-clientverbinding (printer delen via de Windows-server)

### *Instellingen voor peer-to-peer-verbinding*

Dit is de verbinding waarmee de printer rechtstreeks wordt verbonden met het netwerk en de computer. Er kan alleen een model worden gebruikt dat geschikt is voor gebruik in een netwerk.

### **Verbindingsmethode:**

Maak rechtstreeks verbinding tussen de printer en het netwerk via een hub of toegangspunt.

### **Printerstuurprogramma:**

Installeer het printerstuurprogramma op elke clientcomputer.

Wanneer u EpsonNet SetupManager gebruikt, kunt u het stuurprogramma gebruiken dat de printerinstellingen bevat.

### **Functies:**

O De afdruktaak begint direct, omdat de afdruktaak rechtstreeks naar de printer wordt verzonden.

O U kunt afdrukken zolang de printer is ingeschakeld.

### *Instellingen voor de server-clientverbinding*

Dit is de verbinding die de servercomputer deelt met de printer. Om verbindingen buiten de servercomputer om te voorkomen, kunt u de beveiliging verhogen.

Wanneer u USB gebruikt, kan de printer zonder netwerkfunctie worden gedeeld.

### **Verbindingsmethode:**

Maak verbinding tussen de printer en het netwerk via een LAN-switch of toegangspunt.

U kunt de printer ook rechtstreeks met de server verbinden met behulp van een USB-kabel.

#### **Printerstuurprogramma:**

Installeer het printerstuurprogramma op de Windows-server. De versie is afhankelijk van het besturingssysteem van de clientcomputers.

Als u de printer koppelt op de Windows-server, wordt het printerstuurprogramma op de clientcomputer geïnstalleerd en kan het worden gebruikt.

### **Functies:**

- O Beheer de printer en het printerstuurprogramma batchgewijs.
- O Afhankelijk van de specificaties van de server kan het enige tijd duren voordat de afdruktaak wordt gestart. Dit komt doordat alle afdruktaken via de afdrukserver gaan.
- O U kunt niet afdrukken wanneer de Windows-server is uitgeschakeld.

### **Printerinstellingen voor een peer-to-peer-verbinding**

Bij een peer-to-peer-verbinding (rechtstreeks afdrukken) zijn de printer en clientcomputer direct met elkaar verbonden.

Het printerstuurprogramma moet op elke clientcomputer zijn geïnstalleerd.

### **Afdrukinstellingen voor server/clientverbinding**

Afdrukken inschakelen vanaf de printer die is verbonden als server/clientverbinding.

Stel voor de server/clientverbinding eerst de printserver in en deel de printer vervolgens in het netwerk.

Wanneer u de USB-kabel gebruikt om verbinding te maken met de server, stelt u ook eerst de printserver in en deelt u de printer vervolgens in het netwerk.

### *Netwerkpoorten instellen*

Maak de afdrukwachtrij voor afdrukken via het netwerk op de printerserver met behulp van standaard TCP/IP en stel vervolgens de netwerkpoort in.

In dit voorbeeld wordt Windows 2012 R2 gebruikt.

1. Open het scherm Apparaten en printers.

**Bureaublad** > **Instellingen** > **Configuratiescherm** > **Hardware en geluiden** of **Hardware** > **Apparaten en printers**.

2. Voeg een printer toe.

Klik op **Printer toevoegen** en selecteer vervolgens **De printer die ik wil gebruiken, staat niet in de lijst**.

3. Voeg een lokale printer toe.

Selecteer **Een lokale printer of een netwerkprinter toevoegen met handmatige instellingen** en klik op **Volgende**.

4. Selecteer **Een nieuwe poort maken**, selecteer **Standaard TCP/IP-poort** als Poorttype en klik op **Volgende**.

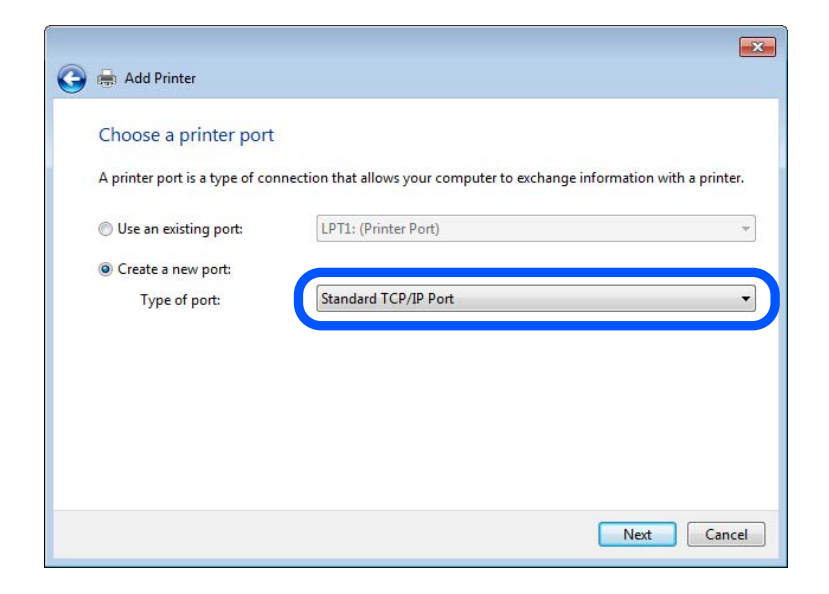

5. Voer het IP-adres van de printer of de printernaam in bij **Hostnaam of IP-adres** of **Printernaam of IP-adres** en klik vervolgens op **Volgende**.

Voorbeeld:

- O Printernaam: EPSONA1A2B3C
- **D** IP-adres: 192.0.2.111

Wijzig de **Poortnaam** niet.

Klik op **Doorgaan** wanneer het dialoogvenster **Gebruikersaccountbeheer** wordt weergegeven.

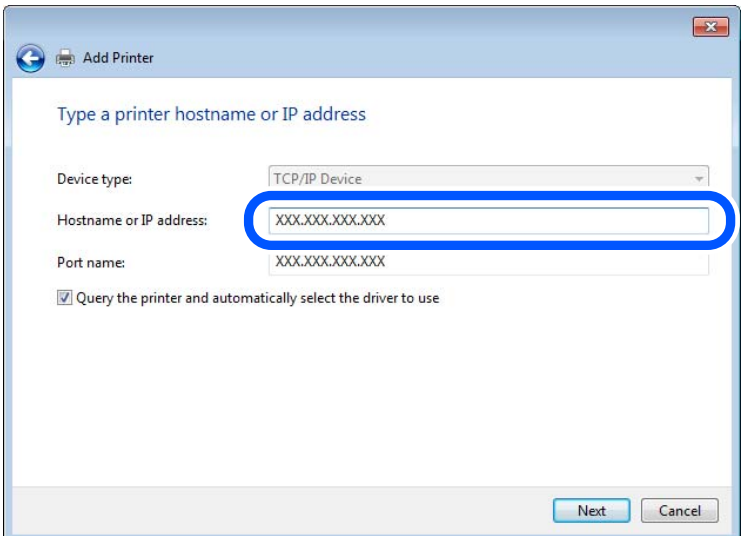

#### *Opmerking:*

Als u de printernaam opgeeft in een netwerk waarin naamomzetting beschikbaar is, wordt het IP-adres zelfs gevolgd als het IP-adres van de printer door DHCP is gewijzigd. U kunt de naam van de printer controleren vanaf het netwerkstatusscherm op het bedieningspaneel van de printer of op een netwerkstatusvel.

- 6. Stel het printerstuurprogramma in.
	- O Als het printerstuurprogramma al is geïnstalleerd:

Selecteer **Fabrikant** en **Printers**. Klik op **Volgende**.

7. Volg de instructies op het scherm.

Wanneer u de printer gebruikt onder de server/client-verbinding (delen van de printer met de Windows-server), configureert u de instellingen dienovereenkomstig.

#### **De poortconfiguratie controleren — Windows**

Controleer of de juiste poort is ingesteld voor de afdrukwachtrij.

1. Open het scherm Apparaten en printers.

### **Bureaublad** > **Instellingen** > **Configuratiescherm** > **Hardware en geluiden** of **Hardware** > **Apparaten en printers**.

2. Open het scherm met printereigenschappen.

Klik met de rechtermuisknop op het printerpictogram en klik vervolgens op **Eigenschappen van printer**.

- 3. Klik op het tabblad **Poorten**, selecteer **Standaard TCP/IP-poort** en klik vervolgens op **Poort configureren**.
- 4. Controleer de poortconfiguratie.
	- O Voor RAW

Controleer of **Raw** is geselecteerd bij **Protocol** en klik vervolgens op **OK**.

O Voor LPR

Controleer of **LPR** is geselecteerd bij **Protocol**. Voer "PASSTHRU" in bij **Wachtrijnaam** in **LPRinstellingen**. Selecteer **LPR-bytetelling ingeschakeld** en klik vervolgens op **OK**.

### *De printer delen (alleen Windows)*

Wanneer u de printer gebruikt onder de server/client-verbinding (delen van de printer met de Windows-server), configureert u het delen van de printer vanaf de afdrukserver.

- 1. Selecteer op de afdrukserver **Configuratiescherm** > **Apparaten en printers weergegeven**.
- 2. Klik met de rechtermuisknop op het pictogram van de printer (afdrukwachtrij) die u wilt delen en selecteer vervolgens **Eigenschappen van printer** > tabblad **Delen**.
- 3. Selecteer **Deze printer delen** en voer een naam in bij **Sharenaam**.

In Windows Server 2012 klikt u op **Opties voor delen wijzigen** en configureert u vervolgens de instellingen.

### *Extra stuurprogramma's installeren (alleen Windows)*

Als de Windows-versie van een server en de clients verschillend zijn, wordt aanbevolen extra stuurprogramma's op de afdrukserver te installeren.

- 1. Selecteer op de afdrukserver **Configuratiescherm** > **Apparaten en printers weergegeven**.
- 2. Klik met de rechtermuisknop op het pictogram van de printer die u met de clients wilt delen en klik vervolgens op **Eigenschappen van printer** > tabblad **Delen**.
- 3. Klik op **Extra stuurprogramma's**.

Klik voor Windows Server 2012 op Change Sharing Options en configureer de instellingen.

- 4. Selecteer de versies van Windows voor clients en klik vervolgens op OK.
- 5. Selecteer het informatiebestand voor het printerstuurprogramma (\*.inf) en installeer vervolgens het stuurprogramma.

### *De gedeelde printer gebruiken – Windows*

De beheerder moet de clients op de hoogte brengen van de computernaam van de afdrukserver en hoe ze deze kunnen toevoegen aan hun computer. Als er nog geen extra driver(s) is (zijn) geconfigureerd, laat de clients dan weten hoe ze de gedeelde printer kunnen toevoegen met **Apparaten en printers**.

Volg deze stappen als er al extra stuurprogramma's zijn geconfigureerd op de afdrukserver:

- 1. Selecteer in **Windows Verkenner** de naam die aan de afdrukserver is toegewezen.
- 2. Dubbelklik op de printer die u wilt gebruiken.

### **Basisinstellingen voor afdrukken**

Configureer de afdrukinstellingen, zoals het papierformaat of voor printerfouten.

### *De papierbron instellen*

Stel het formaat en de soort in van het papier dat in elke papierbron moet worden geladen.

- 1. Open Web Config en selecteer het tabblad **Afdrukken** > **Instellingen papierbron**.
- 2. Stel elk item in.

De weergegeven items kunnen afhankelijk van de situatie verschillen.

O Naam papierbron

Hier wordt de naam van de papierbron weergegeven, bijvoorbeeld **papierlade**, **Cassette 1**.

O **Papierformaat**

Selecteer het gewenste papierformaat in de vervolgkeuzelijst.

O **Eenheid**

Selecteer de eenheid voor het gebruikergedefinieerde formaat. U kunt dit instellen wanneer **Gebruikergedefinieerd** is geselecteerd bij **Papierformaat**.

O **Breedte**

Stel de horizontale lengte voor het gebruikergedefinieerde formaat in.

Het bereik dat u hier kunt invoeren, is afhankelijk van de papierbron en wordt naast **Breedte** weergegeven.

Wanneer u **mm** selecteert bij **Eenheid**, kunt u één decimaal invoeren.

Wanneer u **inch** selecteert bij **Eenheid**, kunt u twee één decimaal invoeren.

### O **Hoogte**

Stel de verticale lengte voor het gebruikergedefinieerde formaat in.

Het bereik dat u hier kunt invoeren, is afhankelijk van de papierbron en wordt naast **Hoogte** weergegeven.

Wanneer u **mm** selecteert bij **Eenheid**, kunt u één decimaal invoeren.

Wanneer u **inch** selecteert bij **Eenheid**, kunt u twee één decimaal invoeren.

### O **Papiertype**

Selecteer de gewenste papiersoort in de vervolgkeuzelijst.

3. Controleer de instellingen en klik vervolgens op **OK**.

### *Interface-instellingen*

Stel de time-out in voor afdruktaken of de afdruktaal die aan elke interface is toegewezen.

Dit item wordt weergegeven op de printer die compatibel is met PCL of PostScript.

- 1. Voer in een browser het IP-adres van de printer in om Web Config te openen. Voer het IP-adres van de printer in op een computer die met hetzelfde netwerk is verbonden als de printer. U vindt het IP-adres van de printer in het volgende menu.
- 2. Voer het beheerderswachtwoord in om in te loggen als beheerder.

3. Selecteer opties in de volgende volgorde.

### Tabblad **Afdrukken** > **Interface-instellingen**

4. Stel elk item in.

### O **Time-outinstellingen**

Stel de time-out in voor afdruktaken die rechtstreeks via USB worden verzonden.

U kunt dit per seconde instellen op een periode tussen 5 en 300 seconden.

Als u geen time-out wilt, voert u 0 in.

### O **Afdruktaal**

Selecteer de afdruktaal voor elke USB-interface en de netwerkinterface.

Wanneer u **Auto** selecteert, wordt de afdruktaal automatisch geselecteerd voor de afdruktaken die worden verzonden.

5. Controleer de instellingen en klik vervolgens op **OK**.

### *Foutinstellingen*

Stel het weergeven van fouten voor het apparaat in.

- 1. Open Web Config en selecteer het tabblad **Afdrukken** > **Foutinstellingen**.
- 2. Stel elk item in.
	- O Melding papierformaat

Stel in of op het bedieningspaneel een fout moet worden weergegeven wanneer het papierformaat van de opgegeven papierbron afwijkt van het papierformaat van de afdrukgegevens.

O Melding papiertype

Stel in of op het bedieningspaneel een fout moet worden weergegeven wanneer de papiersoort van de opgegeven papierbron afwijkt van de papiersoort van de afdrukgegevens.

O Auto probleemopl.

Stel in of de fout automatisch moet worden geannuleerd als er gedurende 5 seconden na het weergeven van de fout geen bewerkingen worden uitgevoerd op het bedieningspaneel.

3. Controleer de instellingen en klik vervolgens op **OK**.

### *Universeel afdrukken instellen*

Stel deze optie in wanneer u vanaf externe apparaten wilt afdrukken zonder het printerstuurprogramma te gebruiken.

Sommige items worden mogelijk niet weergegeven. Dit is afhankelijk van de afdruktaal van uw printer.

- 1. Open Web Config en selecteer het tabblad **Afdrukken** > **Algem. afdrukinst.**.
- 2. Stel elk item in.
- 3. Controleer de instellingen en klik vervolgens op **OK**.

### **Basis**

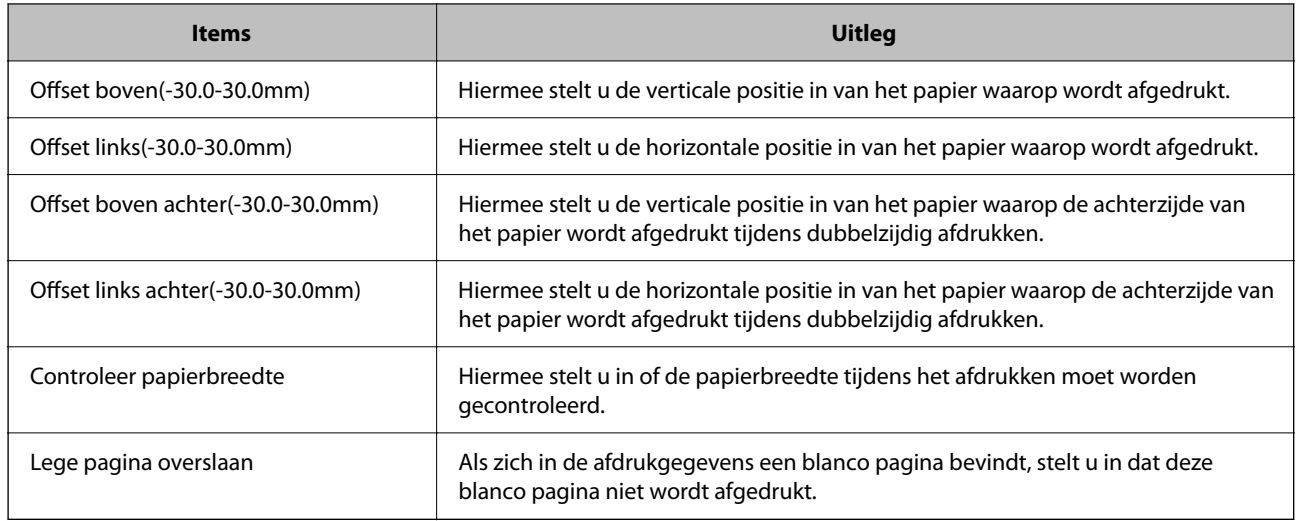

### **PDL-afdrukconfiguratie**

U kunt instellingen opgeven voor PCL- of PostScript-afdrukken.

Deze optie wordt weergegeven op een met PCL of PostScript compatibele printer.

### **Algemene instellingen**

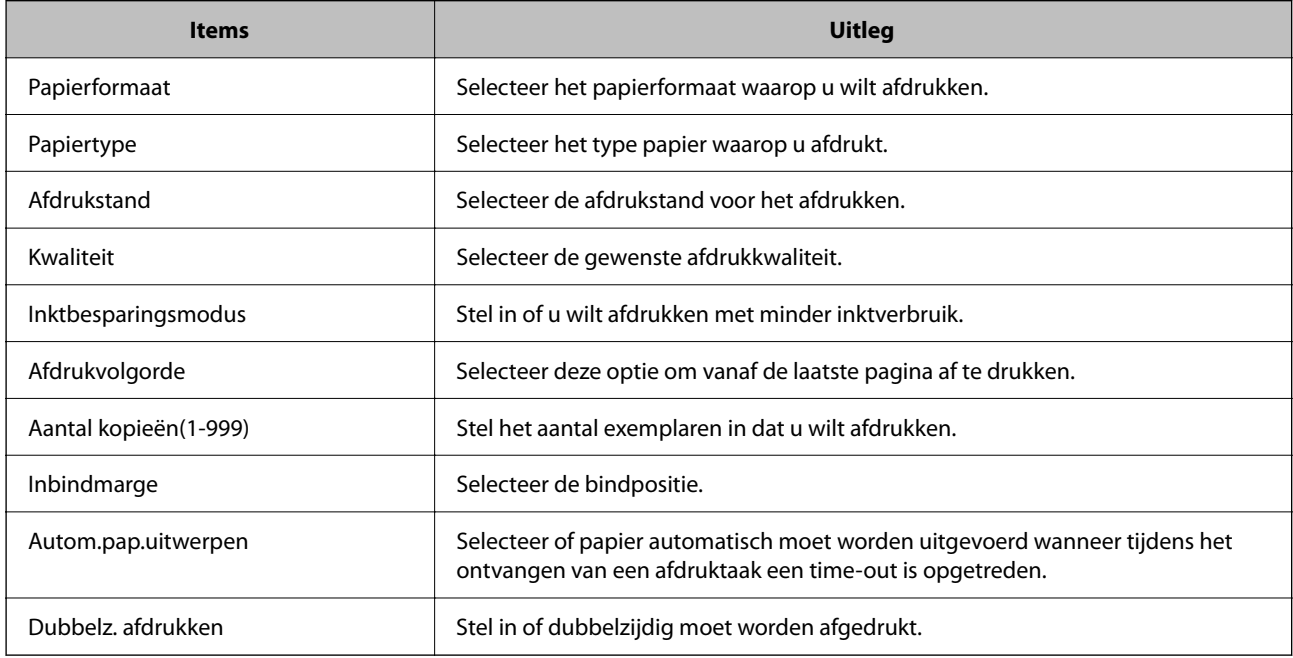

### **Menu PCL**

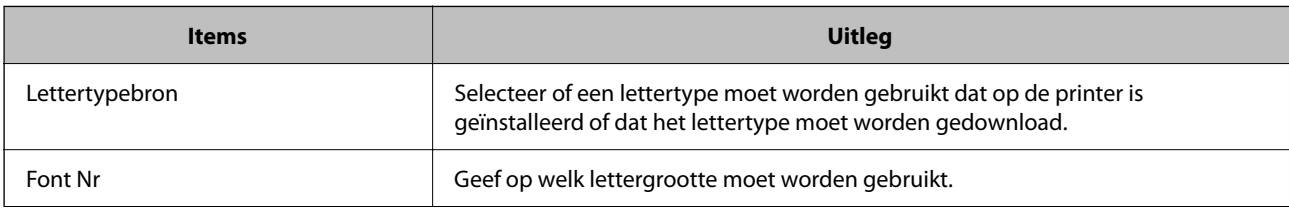

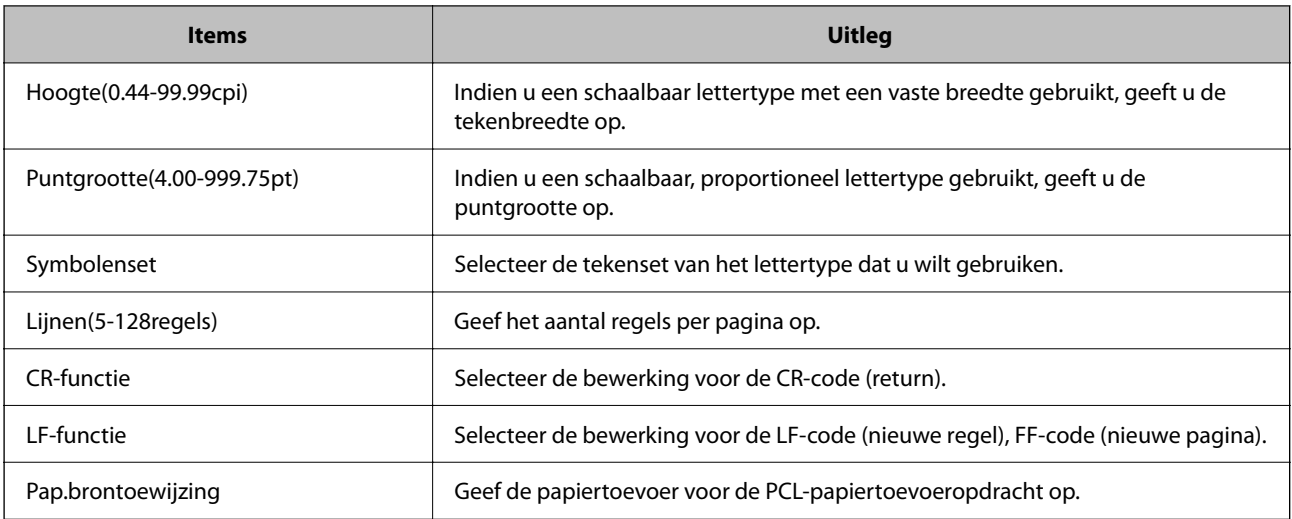

### **Menu PS**

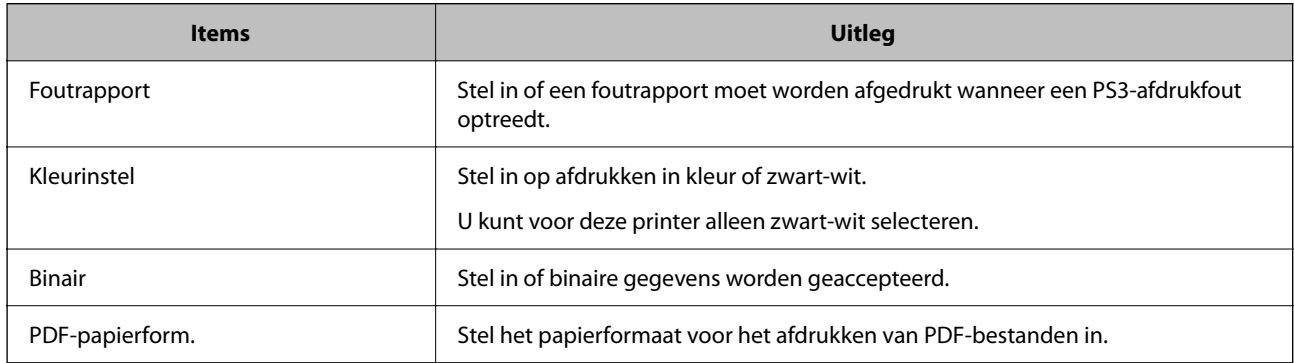

## **Instellen van AirPrint**

Stel deze optie in wanneer u via AirPrint afdrukt en scant.

Open Web Config en selecteer het tabblad **Netwerk** > **AirPrint setup**.

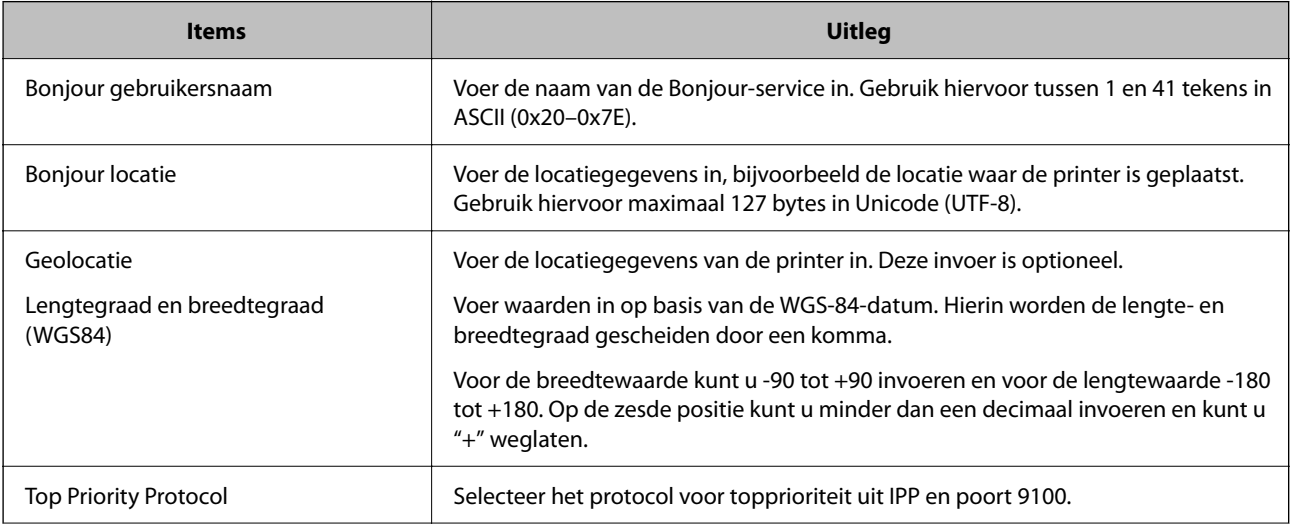

<span id="page-551-0"></span>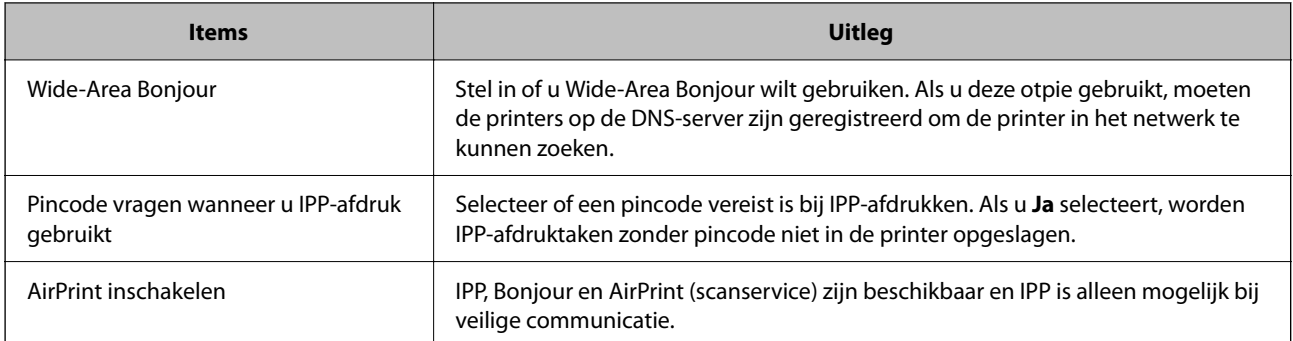

### **Een e-mailserver configureren**

Stel de e-mailserver in met Web Config.

Controleer het volgende voordat u de instellingen configureert.

- O De printer is verbonden met het netwerk dat toegang heeft tot de e-mailserver.
- O De computer is ingesteld op dezelfde e-mailserver als de printer.

#### *Opmerking:*

- $\Box$  Wanneer u de e-mailserver via internet gebruikt, moet u de instellingsinformatie van de provider of de website bevestigen.
- $\Box$  U kunt de e-mailserver ook instellen vanaf het bedieningspaneel van de printer. Volg de onderstaande stappen. *Instel.* > *Algemene instellingen* > *Netwerkinstellingen* > *Geavanceerd* > *E-mailserver* > *Serverinstellingen*
- 1. Open Web Config en selecteer het tabblad **Netwerk** > **E-mailserver** > **Basis**.
- 2. Voer voor elk item een waarde in.
- 3. Selecteer **OK**.

De instellingen die u hebt geselecteerd, worden weergegeven.

Wanneer u de instellingen hebt geconfigureerd, voert u de verbindingscontrole uit.

### **Gerelateerde informatie**

& ["Webconfiguratie uitvoeren op een webbrowser" op pagina 469](#page-468-0)

## **Instellingen voor de e-mailserver**

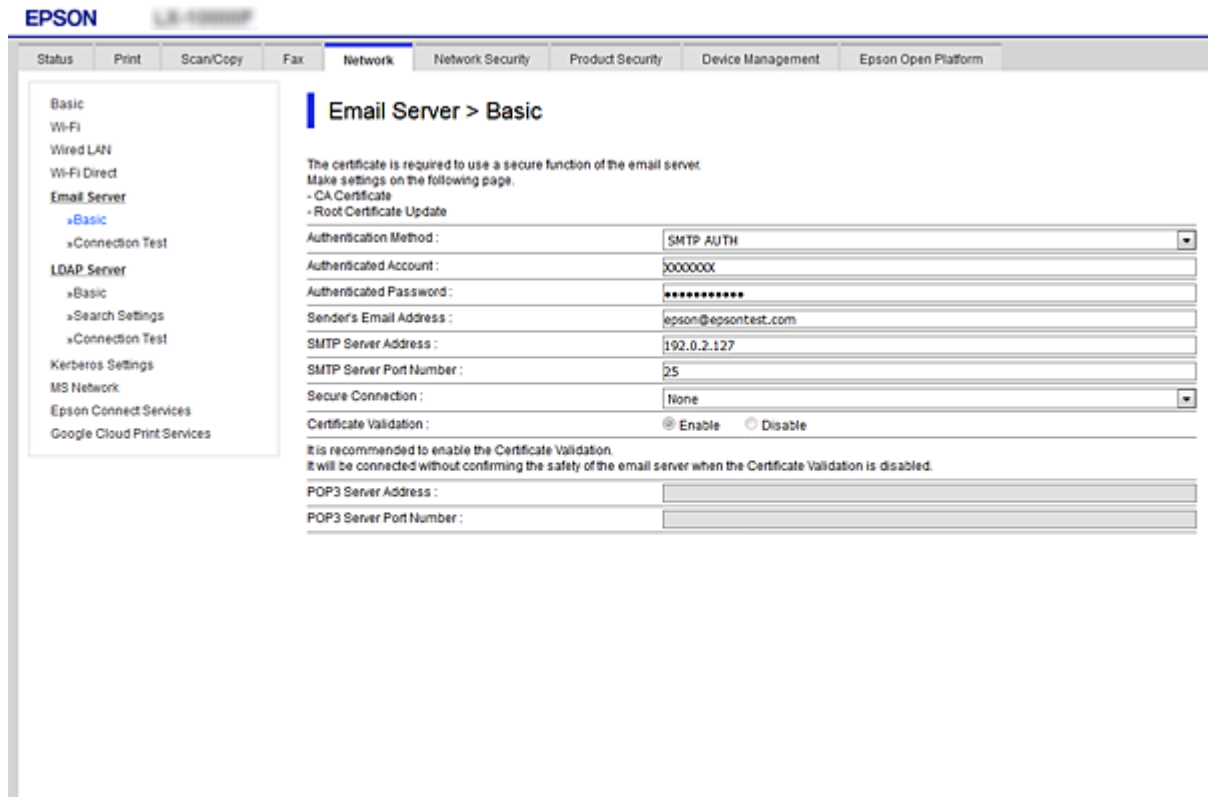

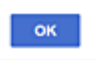

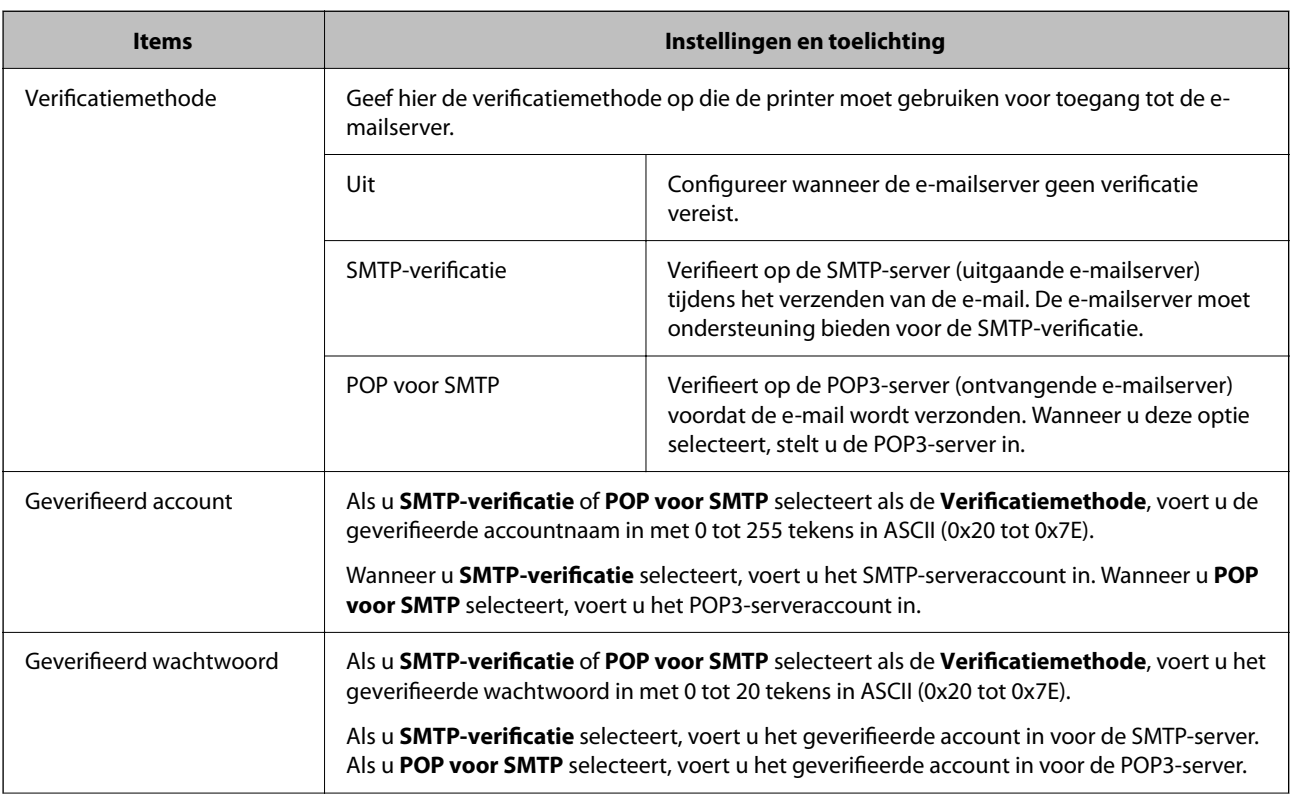

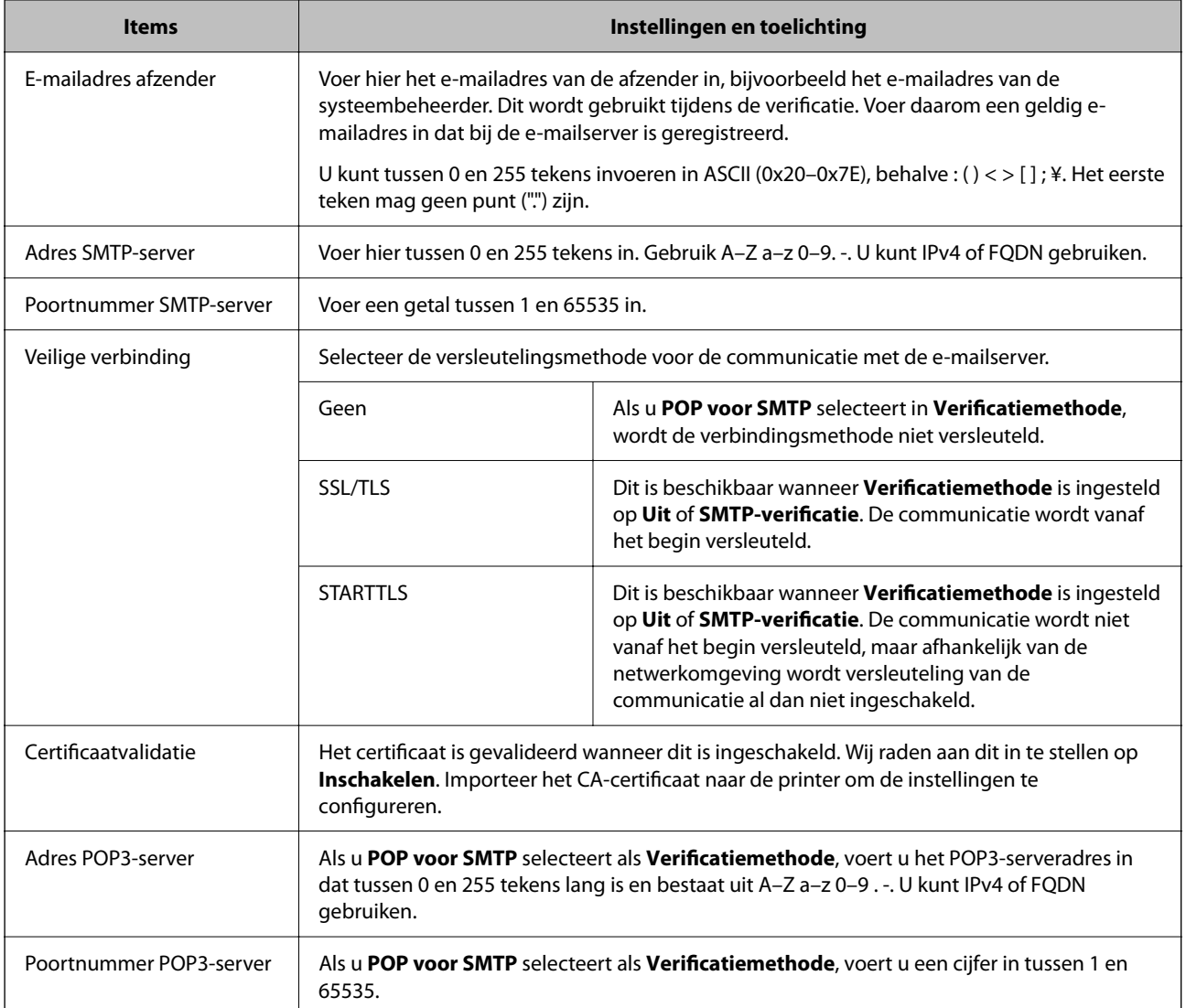

### **De verbinding met de e-mailserver controleren**

U kunt de verbinding met de mailserver controleren door een verbindingscontrole uit te voeren.

- 1. Open Web Config en selecteer het tabblad **Netwerk** > **E-mailserver** > **Verbindingstest**.
- 2. Selecteer **Starten**.

De verbindingstest met de mailserver is gestart. Na de test wordt het controlerapport weergegeven.

#### *Opmerking:*

U kunt de verbinding met de mailserver ook controleren op het bedieningspaneel van de printer. Volg de onderstaande stappen.

*Instel.* > *Algemene instellingen* > *Netwerkinstellingen* > *Geavanceerd* > *E-mailserver* > *Verbinding controleren*

### *Referenties verbindingstest e-mailserver*

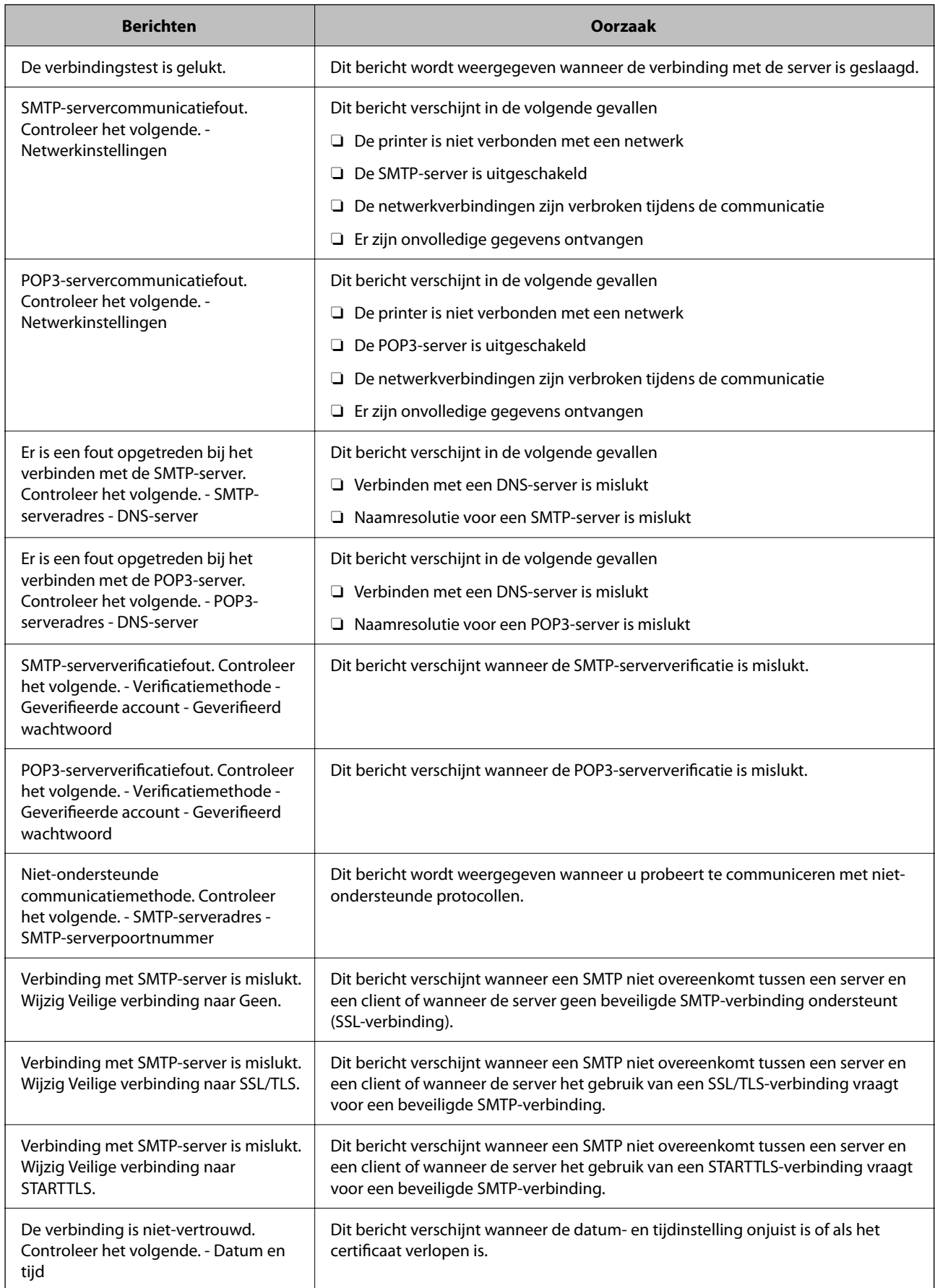

<span id="page-555-0"></span>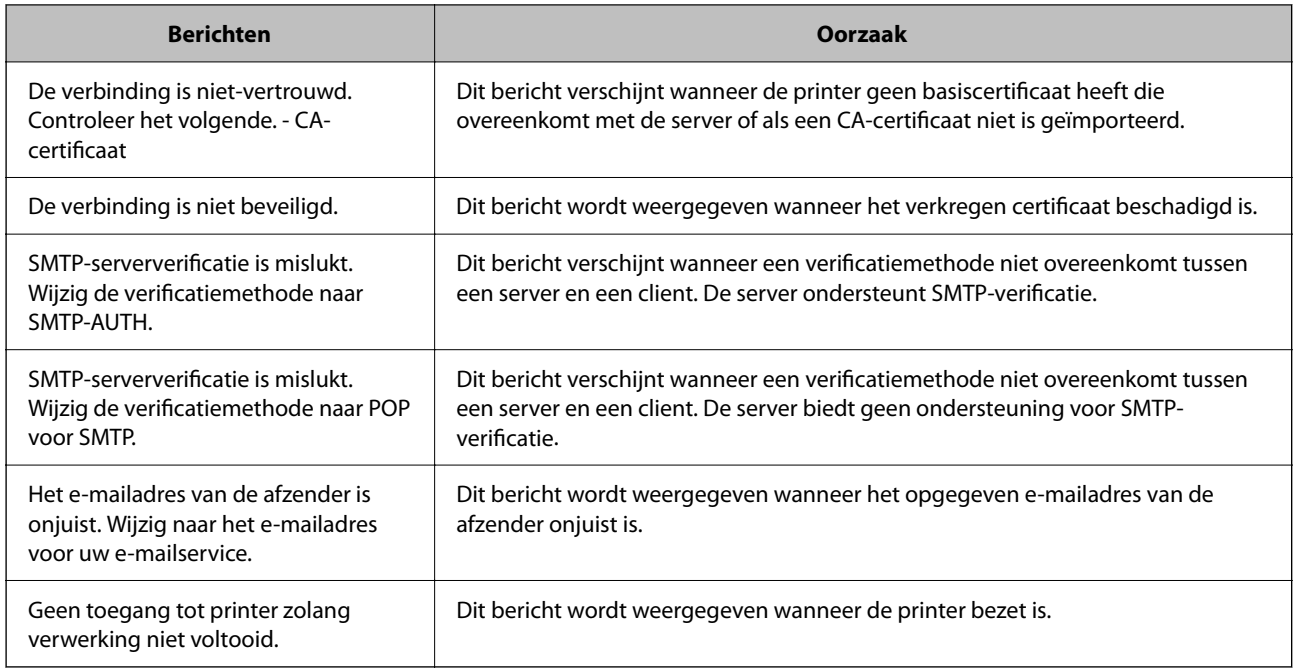

## **Een gedeelde netwerkmap instellen**

Stel een gedeelde netwerkmap in voor het opslaan van de gescande afbeelding en de faxresultaten.

Wanneer een bestand in de map wordt opgeslagen, logt de printer in als de gebruiker van de computer waarop de map is gemaakt.

Stel MS Network in tijdens het maken van de gedeelde netwerkmap.

### **Een gedeelde map maken**

### *Voordat het maken van de gedeelde map*

Controleer de volgende punten voordat u de gedeelde map maakt.

- O De printer is verbonden met het netwerk waar deze toegang heeft tot de computer waarop de gedeelde map wordt gemaakt.
- O De naam van de computer waarop de gedeelde map wordt gemaakt, bevat geen multibyte tekens.

### c*Belangrijk:*

Wanneer de naam van de computer een multibyte teken bevat, kan het bestand mogelijk niet naar de gedeelde map worden opgeslagen.

Wijzig in dat geval de naam van de computer gebruik een computer waarvan de naam geen multibyte teken bevat.

Wanneer u de naam van de computer wijzigt, zorg er dan voor dat u dit vooraf bespreekt met de beheerder. Het wijzigen van de naam kan invloed hebben op bepaalde instellingen, zoals computerbeheer, toegang tot resources enz.

### *Het netwerkprofiel controleren*

Op de computer waarop de gedeelde map wordt gemaakt, controleert u of het delen van mappen is ingeschakeld.

- 1. Meld u met het gebruikersaccount van de beheerder aan bij de computer waarop de gedeelde map wordt gemaakt.
- 2. Selecteer **Bedieningspaneel** > **Netwerk en internet** > **Netwerkcentrum**.
- 3. Klik op **Geavanceerde instellingen voor delen** en klik vervolgens op voor het profiel met **(huidige profiel)** in de weergegeven netwerkprofielen.
- 4. Controleer of **Bestands- en printerdeling inschakelen** is ingeschakeld bij **Bestands- en printerdeling**. Als de optie al is geselecteerd, klikt u op **Annuleren** en sluit u het venster. Wanneer u de instellingen wijzigt, klikt u op **Wijzigingen opslaan** en sluit u het venster.

### **Gerelateerde informatie**

 $\rightarrow$  "Locatie waar de gedeelde map wordt gemaakt en voorbeeld van de beveiliging" op pagina 557

### *Locatie waar de gedeelde map wordt gemaakt en voorbeeld van de beveiliging*

Afhankelijk van de locatie waar de gedeelde map wordt gemaakt, kunnen de beveiliging en het gemak variëren.

Als u de gedeelde map wilt gebruiken vanaf de printers of andere computers, zijn de volgende machtigingen voor lezen en wijzigen vereist voor de map.

O Tabblad **Delen** > **Geavanceerd delen** > **Machtigingen**

Hiermee controleert u de machtigingen voor netwerktoegang voor de gedeelde map.

O Toegangsmachtigingen voor het tabblad **Beveiliging**

Hiermee controleert u de machtigingen voor netwerktoegang en lokale toegang voor de gedeelde map.

Wanneer u **Iedereen** instelt voor de gedeelde map die als voorbeeld op het bureaublad is gemaakt, krijgen alle gebruikers die toegang hebben tot de computer toegangsmachtigingen.

Gebruikers zonder machtiging hebben echter geen toegang omdat het bureaublad (de map) wordt beheerd via de gebruikersmap. De beveiligingsinstellingen van de gebruikersmap zijn hierop van toepassing. Gebruikers die toegang hebben op het tabblad **Beveiliging** (in dit geval gebruiker aangemeld als beheerder) heeft machtigingen voor de map.

Zie onder voor instructies voor het maken van de juiste locatie.

Dit voorbeeld is voor het maken van de "scan\_folder" folder.

#### **Gerelateerde informatie**

- ◆ "Voorbeeld van configuratie voor bestandsserver" op pagina 557
- & ["Voorbeeld van configuratie voor een pc" op pagina 564](#page-563-0)

#### **Voorbeeld van configuratie voor bestandsserver**

Deze uitleg vormt een voorbeeld voor het maken van een gedeelde map in de hoofdmap van de schijf van de gedeelde computer, zoals een bestandsserver, met de volgende voorwaarde.

Gebruikers waarvoor de toegang kan worden beheerd, zoals iemand die zich in hetzelfde domein bevindt als de computer waarop een gedeelde map wordt gemaakt, hebben toegang tot de gedeelde map.

Stel deze configuratie in wanneer u elke gebruiker lees- en schrijftoegang wilt geven voor de gedeelde map op de computer, zoals een bestandsserver of gedeelde computer.

- O Locatie om gedeelde map te maken: hoofdmap van schijf
- O Mappad: C:\scanmap
- O Toegangsmachtiging via het netwerk (Sharemachtigingen): Iedereen
- O Toegangsmachtiging op het bestandssysteem (Beveiliging): Geverifieerde gebruikers
- 1. Meld u met het gebruikersaccount van de beheerder aan bij de computer waarop de gedeelde map wordt gemaakt.
- 2. Open de verkenner.
- 3. Maak de map in de hoofdmap van de schijf en noem deze "scanmap".

Voer voor de mapnaam tussen 1 en 12 alfanumerieke tekens in. Als u de tekenlimiet voor de mapnaam overschrijdt, hebt u mogelijk vanuit een andere omgeving geen toegang tot de map.

4. Klik met de rechtermuisknop op de map en selecteer **Eigenschappen**.

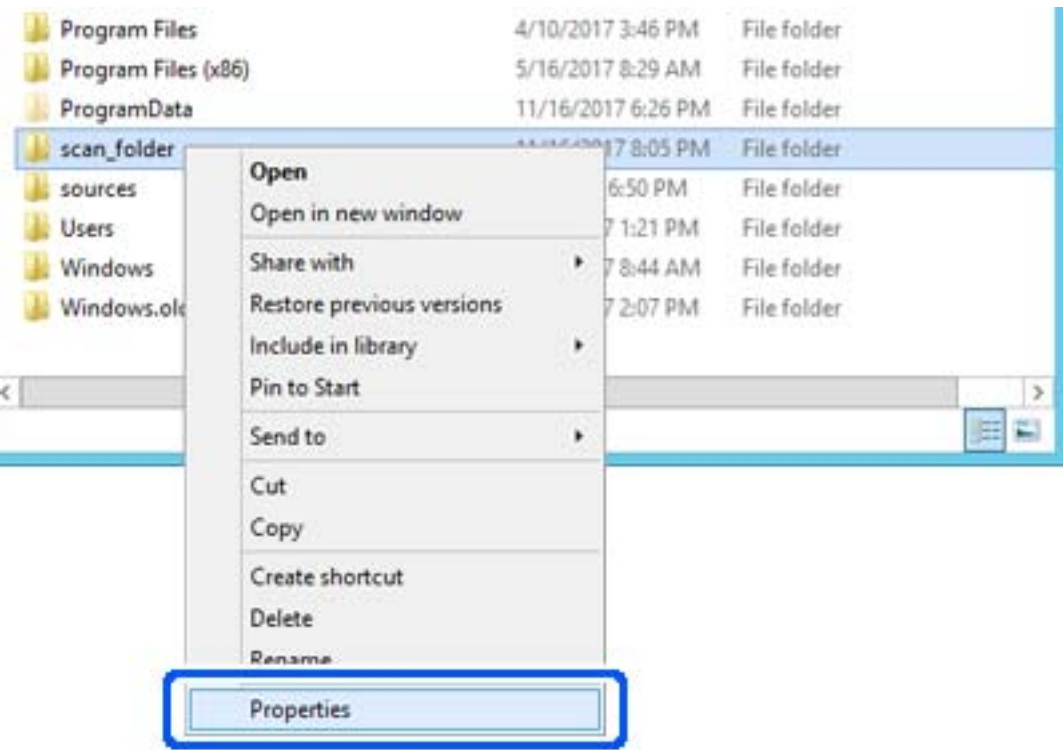

5. Klik op het tabblad **Delen** op de optie **Geavanceerd delen**.

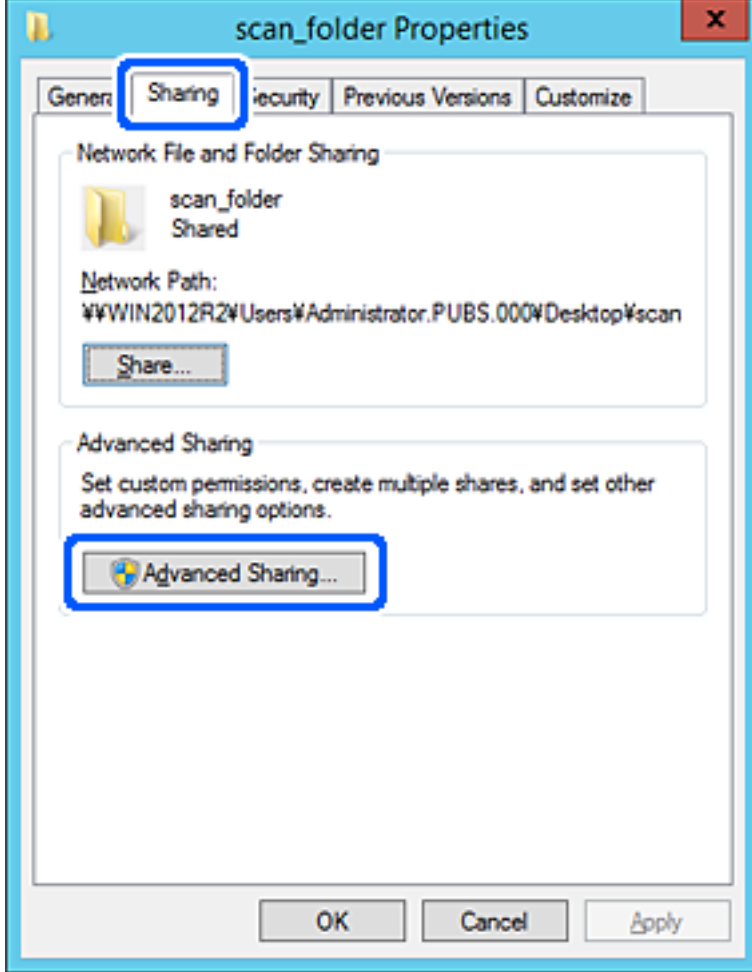

6. Selecteer **Deze map delen** en klik vervolgens op **Machtigingen**.

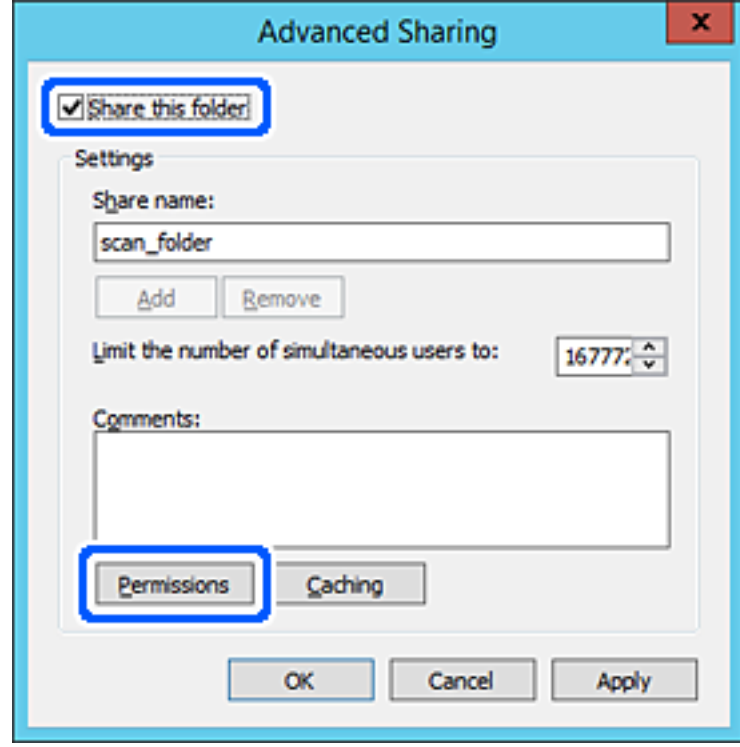

7. Selecteer de groep **Iedereen** bij **Groep of gebruikersnamen**, selecteer **Toestaan** bij **Wijzigen** en klik vervolgens op **OK**.

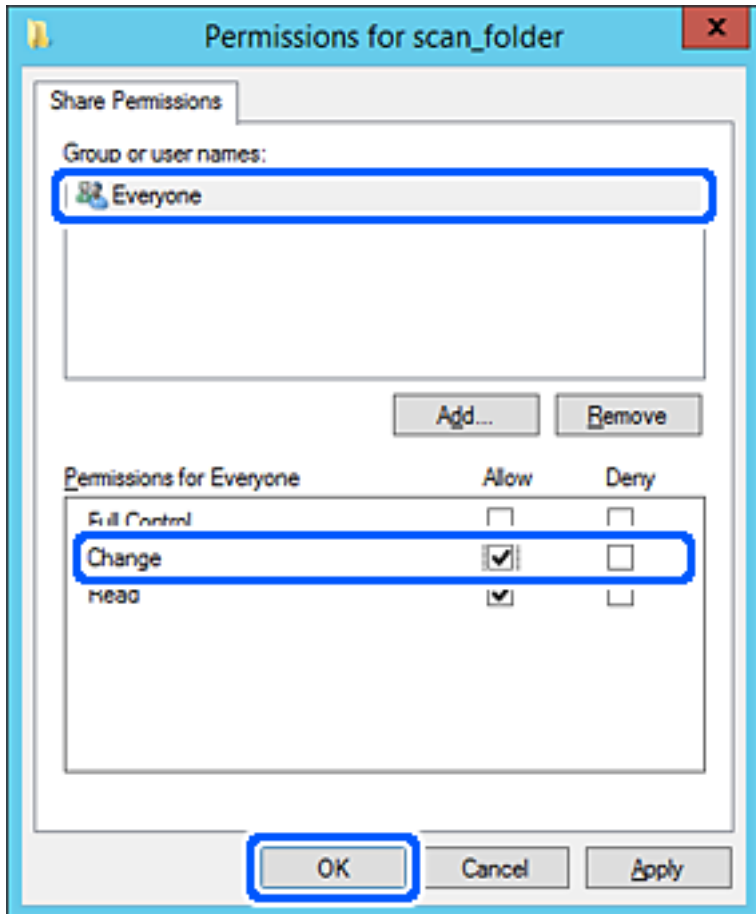

8. Klik op **OK**.

9. Selecteer het tabblad **Beveiliging** en selecteer vervolgens **Geverifieerde gebruikers** bij **Groep of gebruikersnamen**.

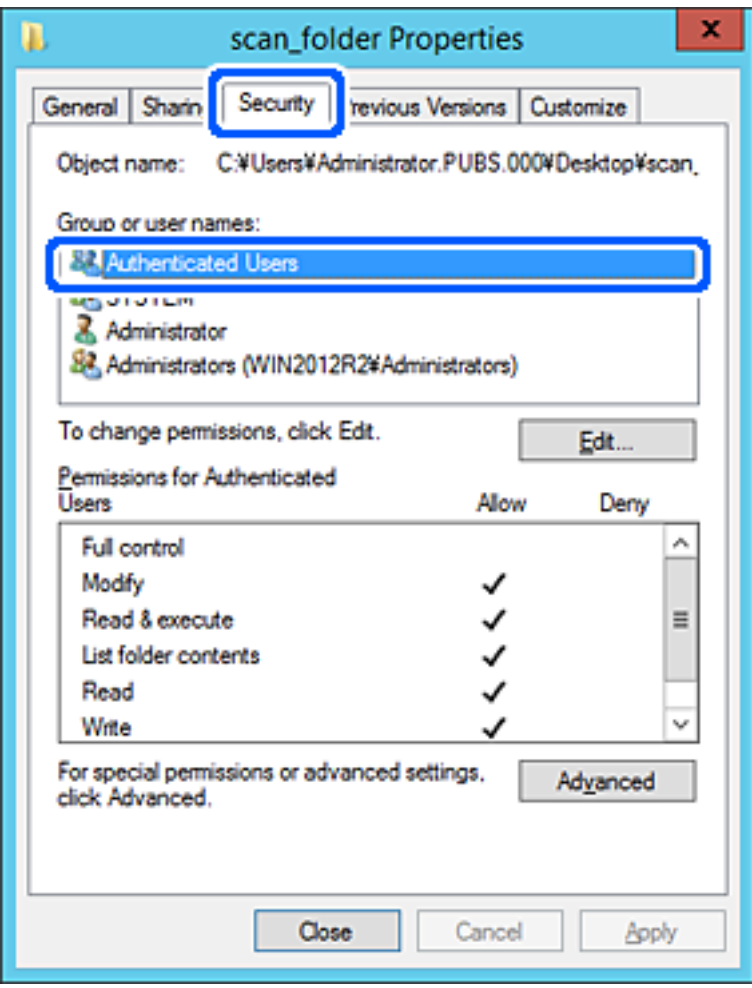

"Geverifieerde gebruikers" is de speciale groep die alle gebruikers omvat die zich bij dat domein of die computer kunnen aanmelden. Deze groep wordt alleen weergegeven als de map direct onder de hoofdmap wordt gemaakt.

Als deze niet wordt weergegeven, klikt u op **Bewerken** om deze toe te voegen. Raadpleeg voor meer informatie Gerelateerde informatie.

10. Controleer of **Toestaan** is geselecteerd bij **Wijzigen** in **Machtigingen voor geverifieerde gebruikers**.

Als deze optie niet is geselecteerd, selecteert u **Geverifieerde gebruikers**, klikt u op **Bewerken**, selecteert u **Toestaan** bij **Bewerken** in **Machtigingen voor geverifieerde gebruikers** en klikt u op **OK**.

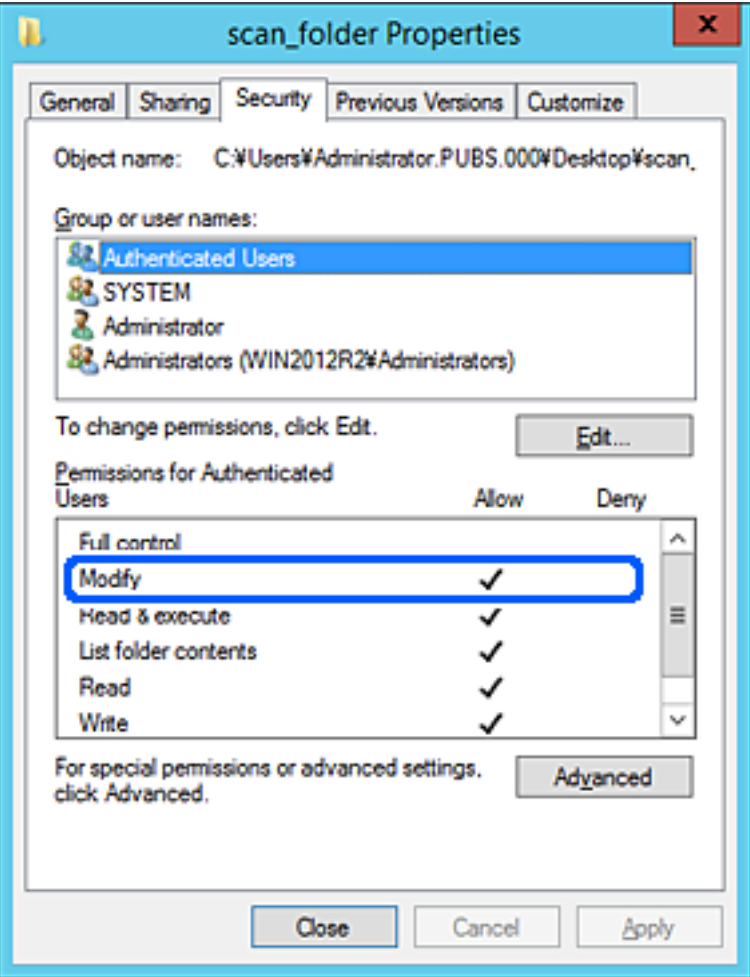

<span id="page-563-0"></span>11. Selecteer het tabblad **Delen**.

Het netwerkpad van de gedeelde map wordt weergegeven. Dit wordt gebruik bij het registreren van de contacten in de printer. Noteer dit.

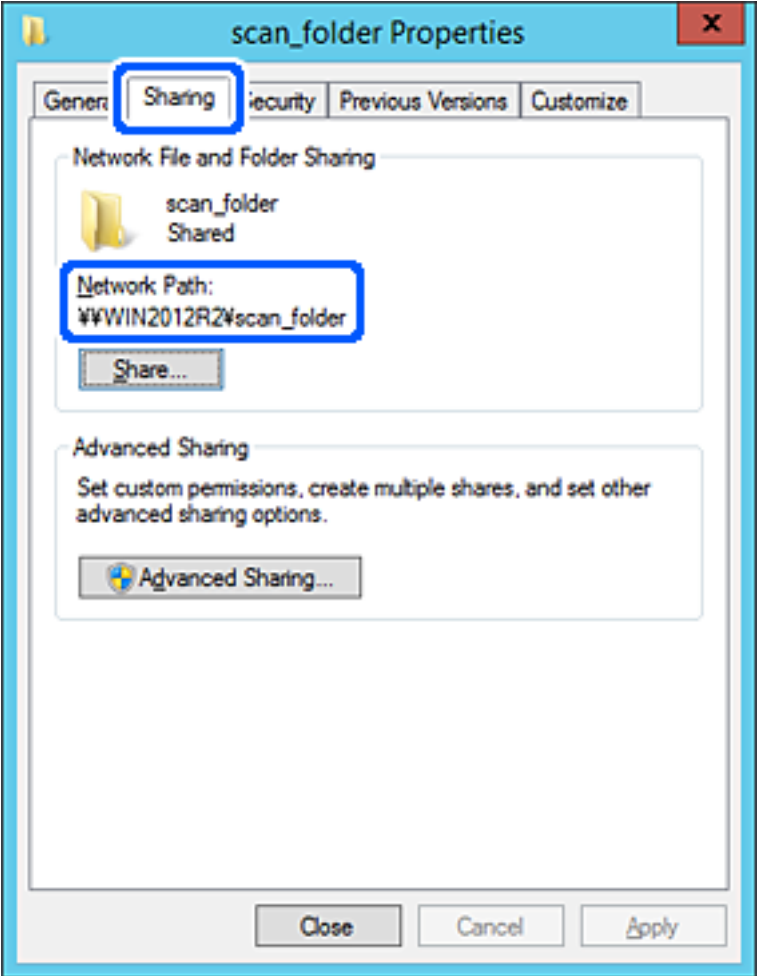

12. Klik op **OK** of **Sluiten** om het scherm te sluiten.

Controleer of het vanaf de computers in hetzelfde domein mogelijk is om het bestand in de gedeelde map te lezen of hiernaar te schrijven.

### **Gerelateerde informatie**

- & ["Een bestemming registreren in de contacten met Web Config" op pagina 576](#page-575-0)
- $\blacktriangleright$  ["Een groep of gebruiker toevoegen die toegang heeft" op pagina 570](#page-569-0)

### **Voorbeeld van configuratie voor een pc**

Deze uitleg vormt een voorbeeld voor het maken van een gedeelde map op het bureaublad van de gebruiker die momenteel bij de computer is aangemeld.

De gebruiker die zich aanmeldt bij de computer en beheerdersrechten heeft, heeft toegang tot de bureaubladmap en de documentmap onder de gebruikersmap.

Stel deze configuratie in wanneer u lezen en schrijven in de gedeelde map door andere gebruikers van een pc NIET wilt toestaan.

- O Locatie om gedeelde map te maken: Bureaublad
- O Mappad: C:\Gebruikers\xxxx\Bureaublad\scanmap
- O Toegangsmachtiging via het netwerk (Sharemachtigingen): Iedereen
- O Toegangsmachtiging op het bestandssysteem (Beveiliging): voeg dit niet toe of voeg Gebruikers-/Groepsnamen in om toegang toe te staan
- 1. Meld u met het gebruikersaccount van de beheerder aan bij de computer waarop de gedeelde map wordt gemaakt.
- 2. Open de verkenner.
- 3. Maak de map op het bureaublad en noem deze "scanmap".

Voer voor de mapnaam tussen 1 en 12 alfanumerieke tekens in. Als u de tekenlimiet voor de mapnaam overschrijdt, hebt u mogelijk vanuit een andere omgeving geen toegang tot de map.

4. Klik met de rechtermuisknop op de map en selecteer **Eigenschappen**.

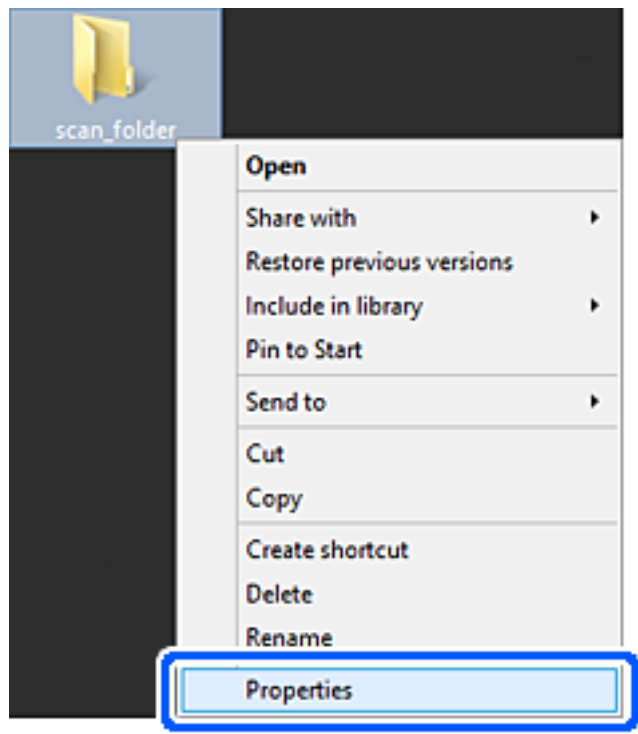

5. Klik op het tabblad **Delen** op de optie **Geavanceerd delen**.

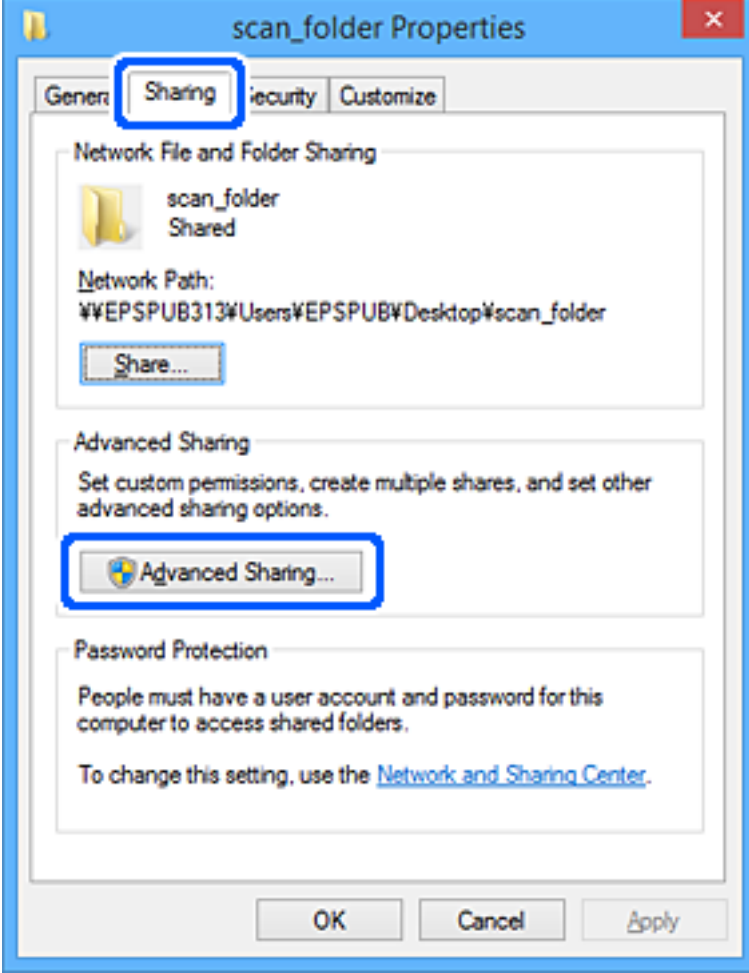

6. Selecteer **Deze map delen** en klik vervolgens op **Machtigingen**.

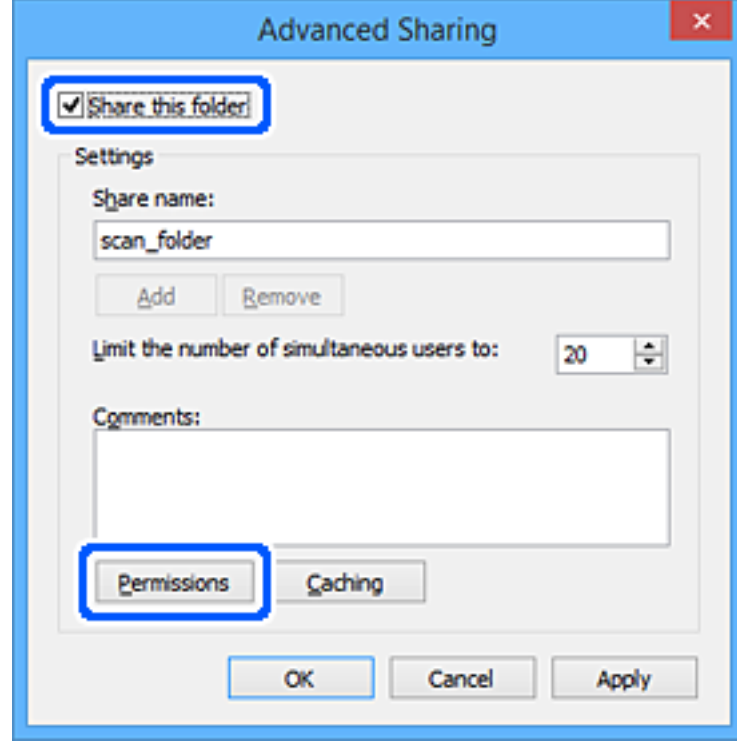

7. Selecteer de groep **Iedereen** bij **Groep of gebruikersnamen**, selecteer **Toestaan** bij **Wijzigen** en klik vervolgens op **OK**.

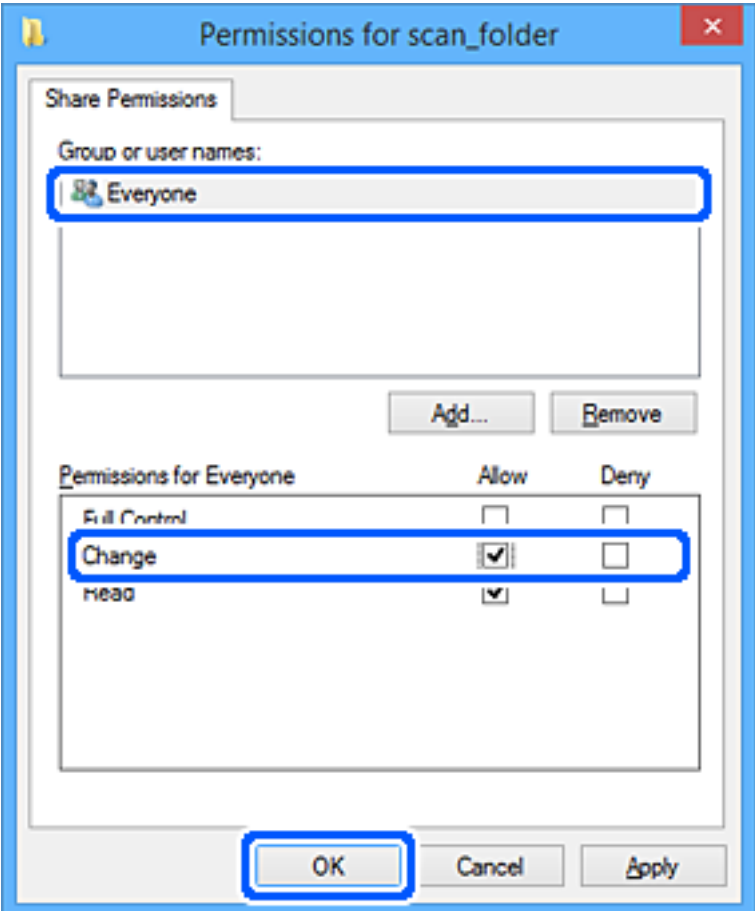

- 8. Klik op **OK**.
- 9. Selecteer het tabblad **Beveiliging**.
- 10. Controleer de groep of gebruiker bij **Groep of gebruikersnamen**.

De hier weergegeven groep of gebruiker heeft toegang tot de gedeelde map.

In dit geval hebben de gebruiker die zich bij deze computer aanmeldt en de beheerder toegang tot de gedeelde map.

Voeg indien nodig toegangsmachtigingen toe. Klik op **Bewerken** om deze toe te voegen. Raadpleeg voor meer informatie Gerelateerde informatie.

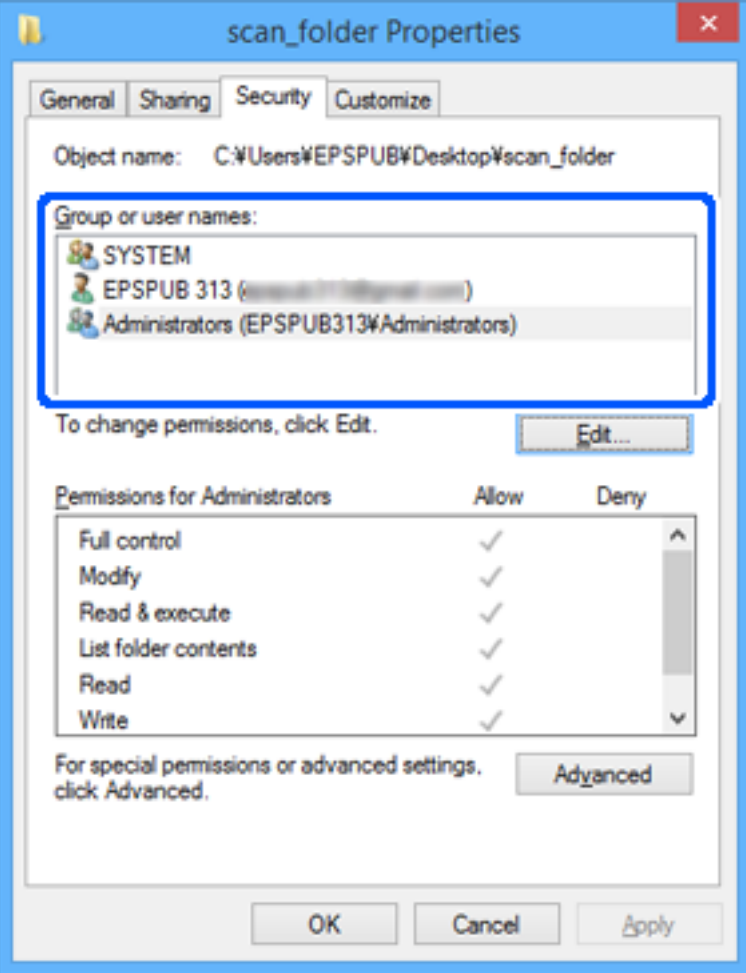

<span id="page-569-0"></span>11. Selecteer het tabblad **Delen**.

Het netwerkpad van de gedeelde map wordt weergegeven. Dit wordt gebruik bij het registreren van de contacten van de printer. Noteer dit.

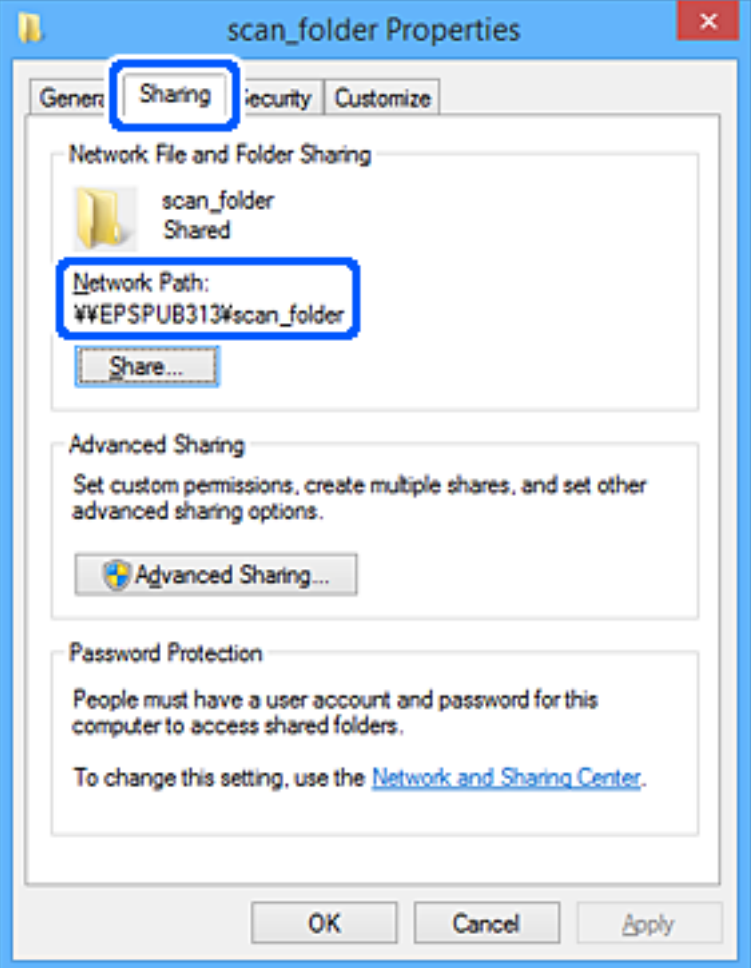

12. Klik op **OK** of **Sluiten** om het scherm te sluiten.

Controleer of het vanaf de computers van groepen of gebruikers met toegangsmachtigingen mogelijk is om het bestand in de gedeelde map te lezen of hiernaar te schrijven.

### **Gerelateerde informatie**

- & ["Een bestemming registreren in de contacten met Web Config" op pagina 576](#page-575-0)
- $\blacktriangleright$  "Een groep of gebruiker toevoegen die toegang heeft" op pagina 570

### *Een groep of gebruiker toevoegen die toegang heeft*

U kunt groepen of gebruikers toevoegen die toegang hebben.

- 1. Klik met de rechtermuisknop op de map en selecteer **Eigenschappen**.
- 2. Selecteer het tabblad **Beveiliging**.

3. Klik op **Bewerken**.

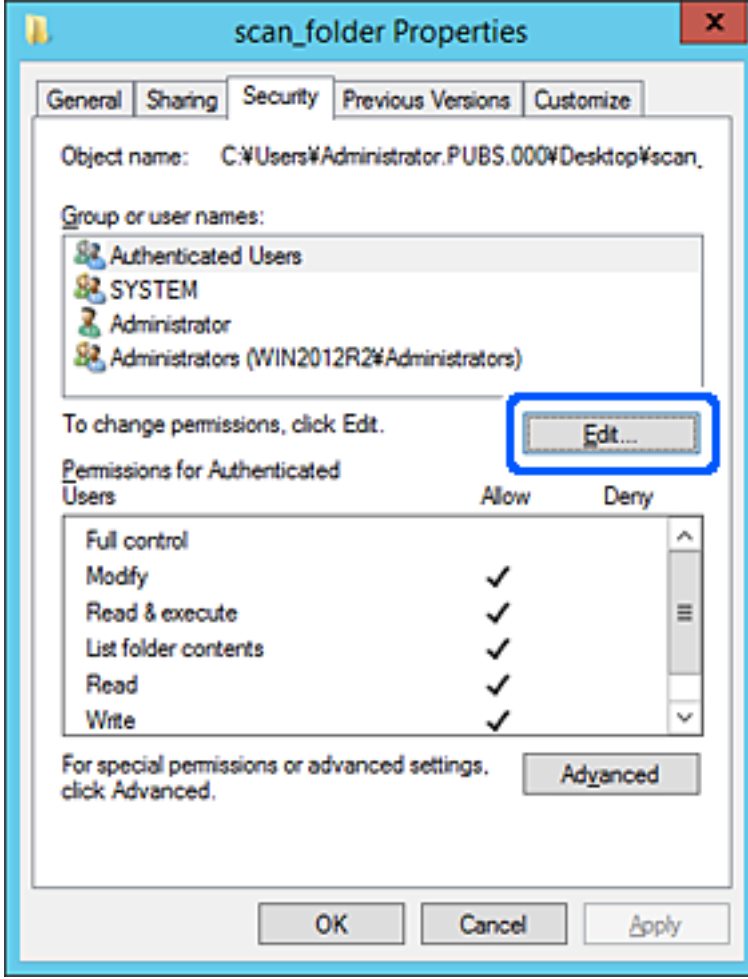

4. Klik op **Toevoegen** onder **Groep of gebruikersnamen**.

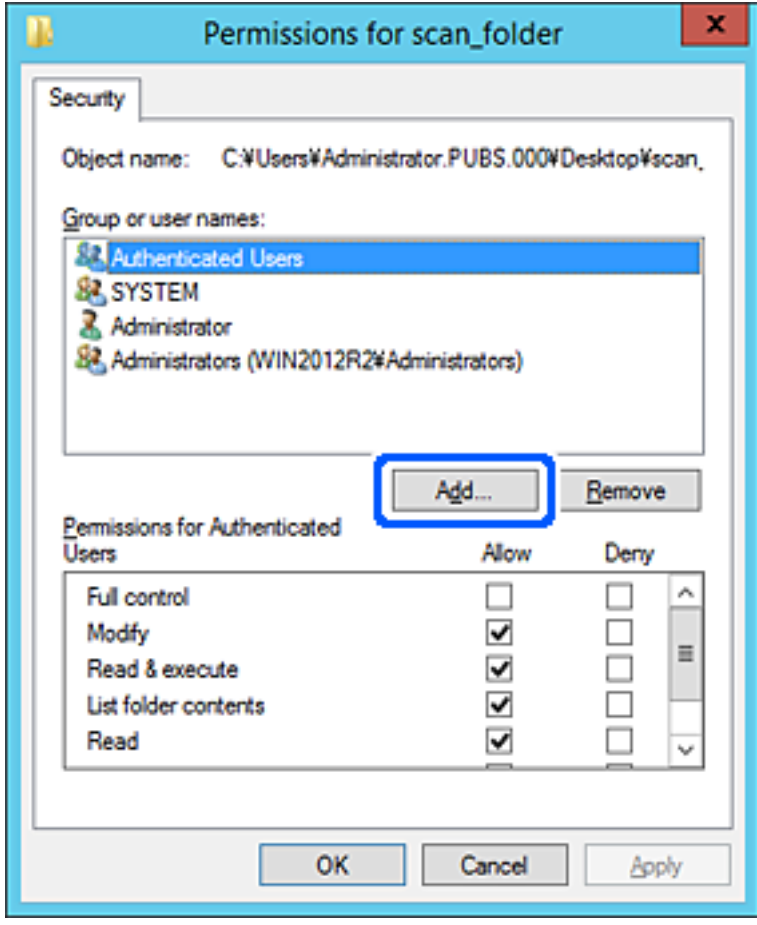

5. Voer de naam in van de groep of gebruiker die u toegang wilt geven en klik vervolgens op **Namen controleren**.

De naam wordt onderstreept.

#### *Opmerking:*

Als u de volledige naam van de groep of de gebruiker niet weet, voert u een gedeelte van de naam in en klikt u vervolgens op *Namen controleren*. De namen van groepen of gebruikers die overeenkomen met het gedeelte van de naam, worden weergegeven. U kunt vervolgens de volledige naam uit de lijst selecteren.

Als slechts een naam overeenkomt, wordt de volledige naam onderstreept weergegeven in *Geef de namen van de objecten op*.

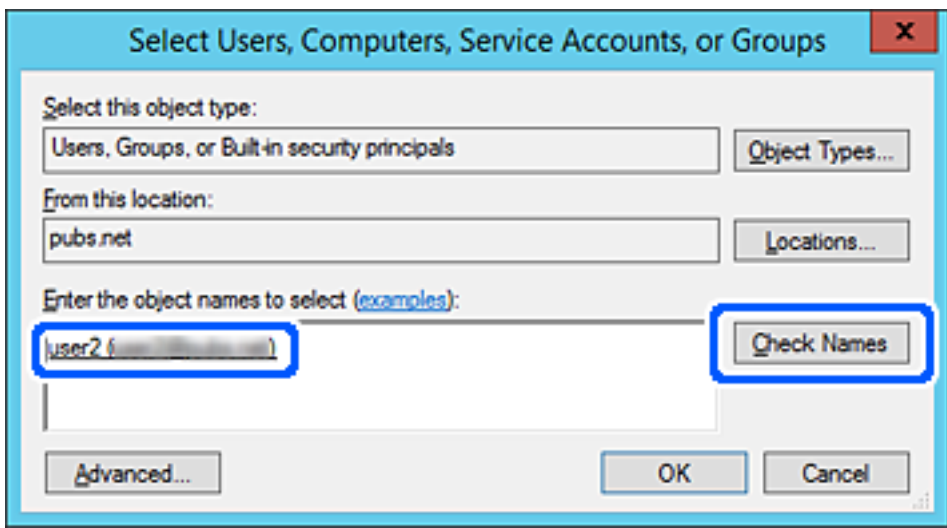

6. Klik op **OK**.

7. Selecteer op het tabblad Machtigingen de gebruikersnaam die al is ingevoerd in **Groep of gebruikersnamen**, selecteer de toegangsmachtiging bij **Wijziging** en klik op **OK**.

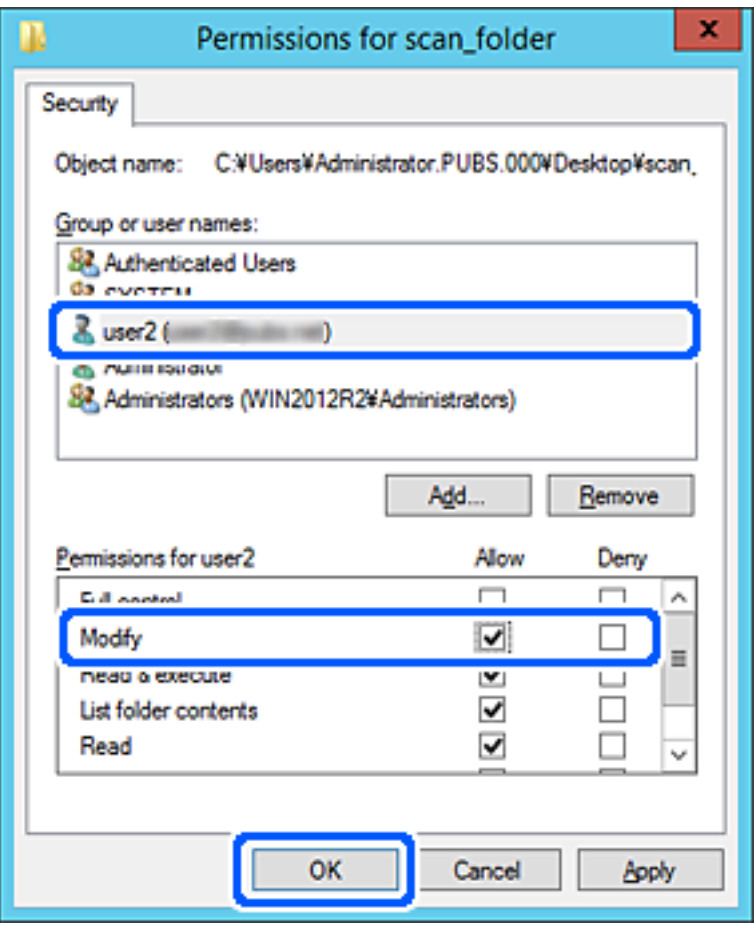

8. Klik op **OK** of **Sluiten** om het scherm te sluiten.

Controleer of het vanaf de computers van groepen of gebruikers met toegangsmachtigingen mogelijk is om het bestand in de gedeelde map te lezen of hiernaar te schrijven.

### **Microsoft Network Sharing gebruiken**

Schakel deze optie in om een bestand vanaf de printer in een gedeelde netwerkmap op te slaan.

- 1. Open Web Config en selecteer het tabblad **Netwerk** > **MS-netwerk**.
- 2. Schakel **Microsoft netwerk delen gebruiken** in.
- 3. Stel desgewenst elk item in.
- 4. Klik op **Volgende**.
- 5. Controleer de instellingen en klik op **OK**.

### **Gerelateerde informatie**

& ["Webconfiguratie uitvoeren op een webbrowser" op pagina 469](#page-468-0)

## <span id="page-574-0"></span>**Contactpersonen beschikbaar maken**

Als u bestemmingen in de contactpersonenlijst van de printer registreert, kunt u de bestemming eenvoudig invoeren tijdens het scannen of het verzenden van faxberichten.

U kunt ook een LDAP-server gebruiken om een bestemming te kiezen (LDAP-zoekopdracht).

### *Opmerking:*

- $\Box$  Via het bedieningspaneel van de printer kunt u schakelen tussen de contactpersonenlijst van de printer en de LDAPserver.
- O De lijst met contactpersonen kan de volgende soorten bestemmingen bevatten. U kunt in totaal maximaal 2,000 items registreren.

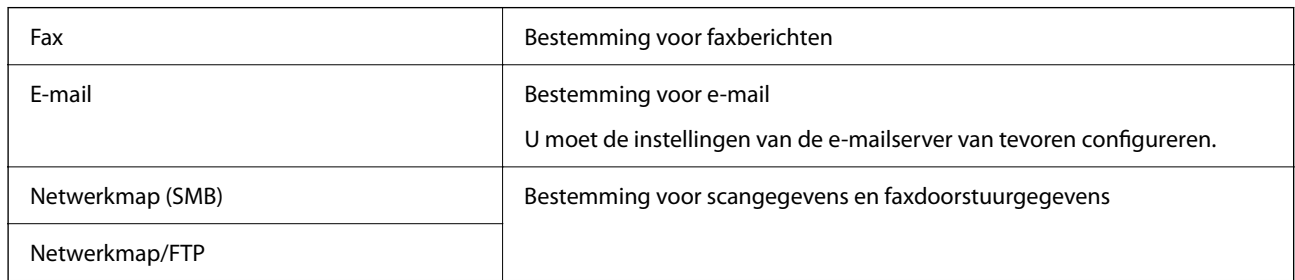

### **Contacten configureren — vergelijking**

Er zijn drie tools voor het configureren van de contacten van de printer: Web Config, Epson Device Admin en het bedieningspaneel van de printer. De verschillen tussen de drie manieren van werken worden weergegeven in de onderstaande tabel.

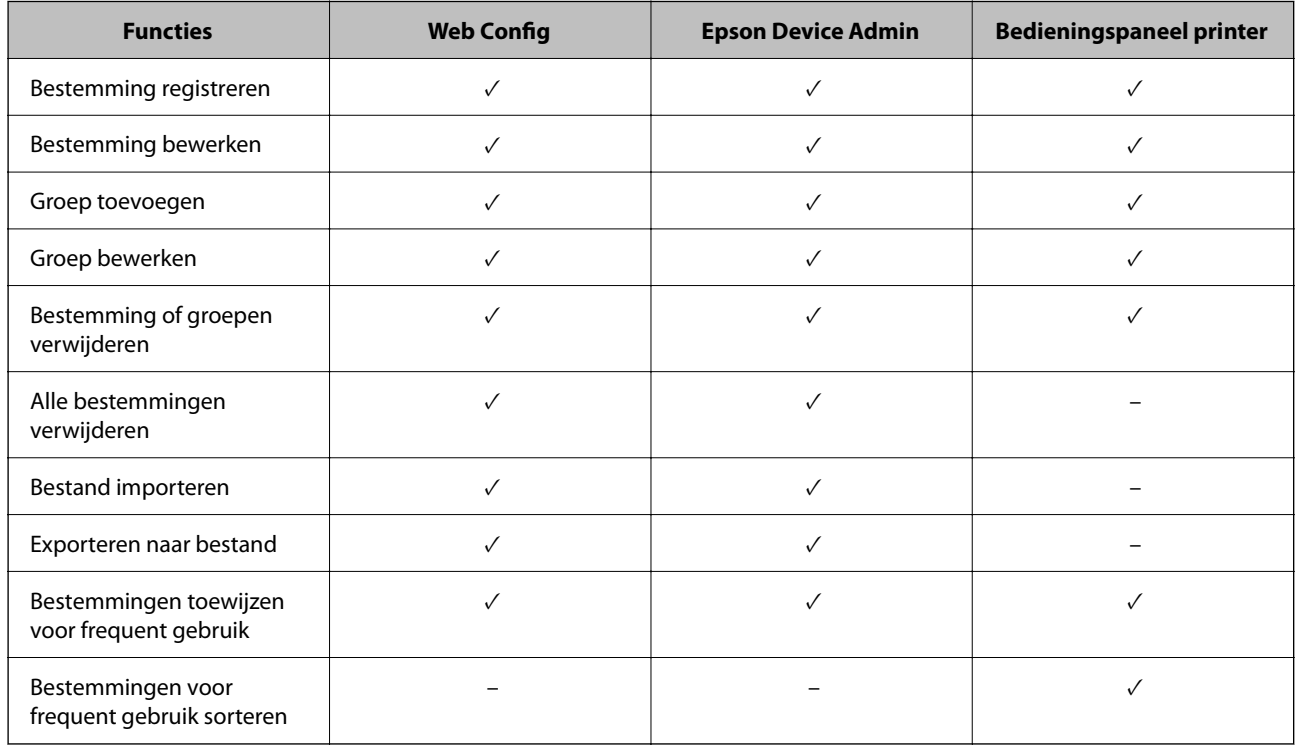

### *Opmerking:*

U kunt faxbestemmingen ook configureren met het FAX Utility.

### <span id="page-575-0"></span>**Een bestemming registreren in de contacten met Web Config**

#### *Opmerking:*

U kunt de contacten ook registreren op het bedieningspaneel van de printer.

- 1. Open Web Config en selecteer het tabblad **Scannen/Kopiëren** of **Fax** > **Contactpersonen**.
- 2. Selecteer het nummer dat u wilt registreren en klik vervolgens op **Bewerken**.
- 3. Voer **Naam** en **Indexwoord** in.
- 4. Selecteer het type bestemming voor de optie **Type**.

#### *Opmerking:*

Nadat de registratie is voltooid, kunt u de optie *Type* niet meer wijzigen. Als u het type wilt wijzigen, wist u de bestemming en registreert u deze opnieuw.

5. Voer voor elk item een waarde in en klik vervolgens op **Toepassen**.

### **Gerelateerde informatie**

& ["Originelen scannen naar een netwerkmap" op pagina 141](#page-140-0)

### *Items voor het instellen van de bestemming*

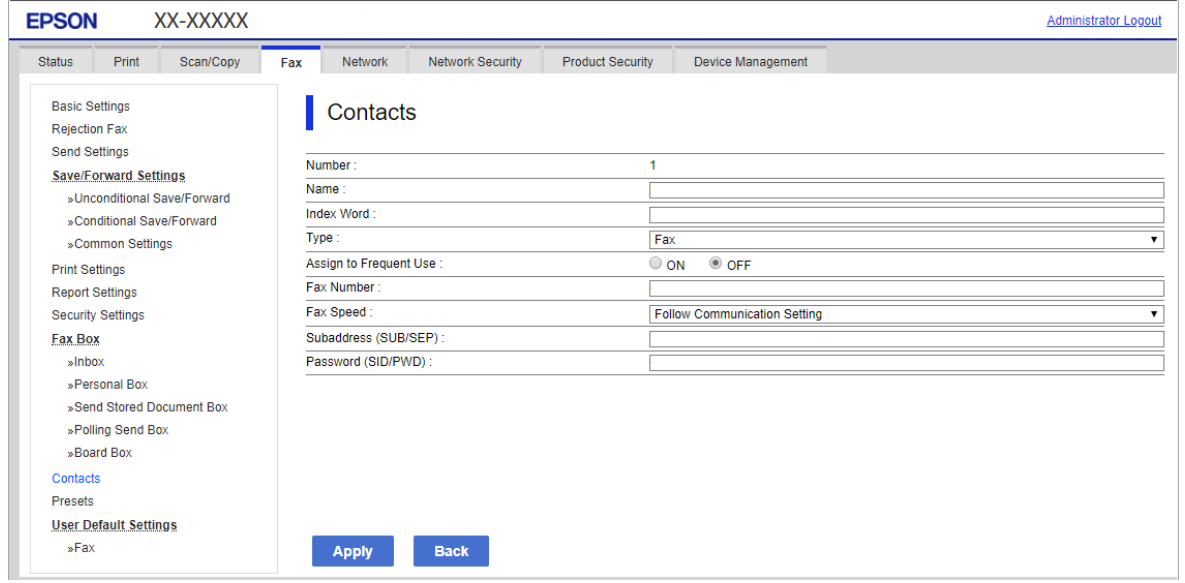

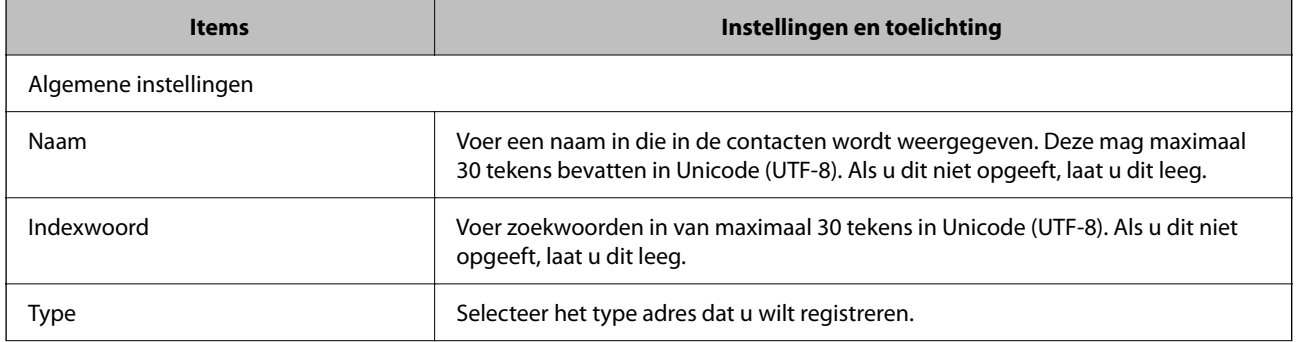
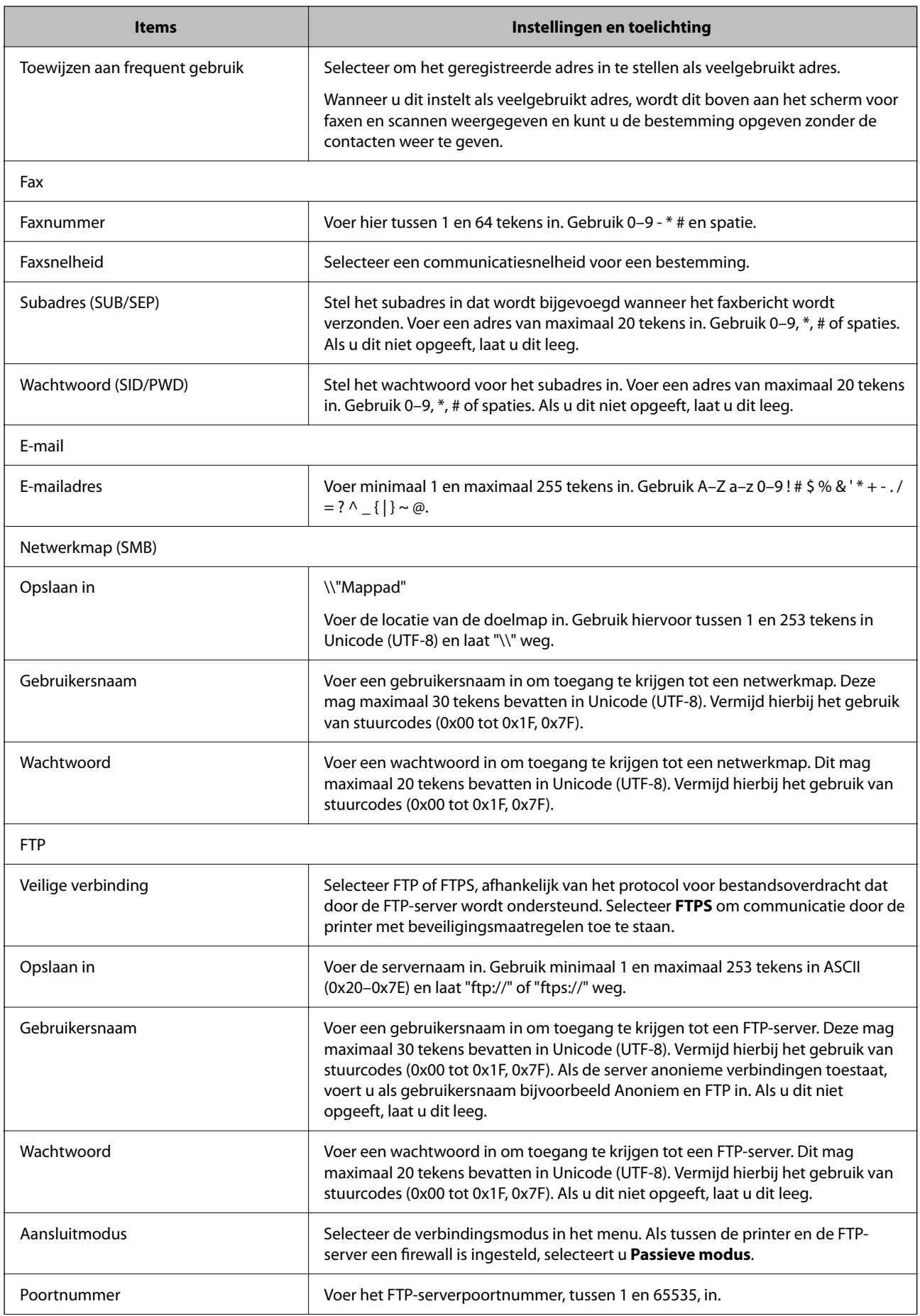

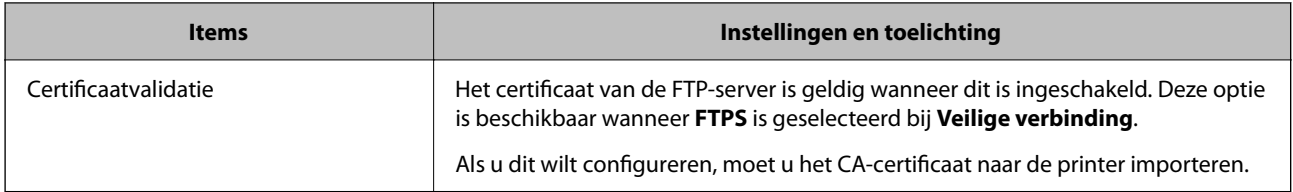

## **Bestemmingen als groep registreren met Web Config**

Als het type bestemming is ingesteld op **Fax** of **E-mail**, kunt u de bestemmingen als groep registreren.

- 1. Open Web Config en selecteer het tabbald **Scannen/Kopiëren** of **Fax** > **Contactpersonen**.
- 2. Selecteer het nummer dat u wilt registreren en klik vervolgens op **Bewerken**.
- 3. Selecteer een groep in **Type**.
- 4. Klik op **Selecteren** voor **Contact(en) voor Groep**.

De beschikbare bestemmingen worden weergegeven.

5. Selecteer de bestemming die u voor de groep wilt registreren en klik vervolgens op **Selecteren**.

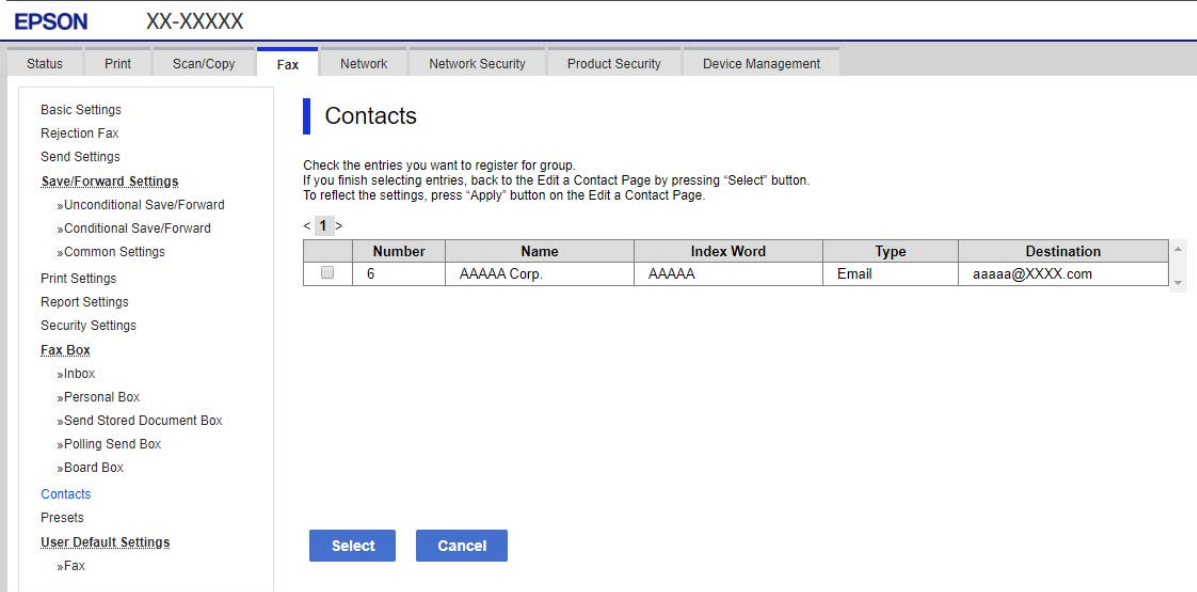

- 6. Voer een **Naam** en **Indexwoord** in.
- 7. Selecteer of u de geregistreerde groep wilt toewijzen aan de veelgebruikte groep.

### *Opmerking:*

Bestemmingen kunnen worden geregistreerd voor meerdere groepen.

8. Klik op **Toepassen**.

## **Veelgebruikte contacten registreren**

- 1. Tik op het startscherm op **Instel.**.
- 2. Tik op **Contacten-beheer** > **Frequent**.
- 3. Selecteer het type contact dat u wilt registreren.
- 4. Tik op **Bewerken**.
- 5. Selecteer veelgebruikte contacten die u wilt registreren en tik vervolgens op **OK**. Tik hier opnieuw op om de selectie op te heffen.
- 6. Tik op **Sluiten**.

## **Contacten importeren en een back-up maken**

Met Web Config of andere hulpprogramma's kunt u belangrijke contactpersonen importeren of hiervan een backup maken.

Met Web Config kunt u een back-up maken van contactpersonen door het exporteren van de printerinstellingen die de contactpersonen omvatten. Het geëxporteerde bestand is een binair bestand en kan daarom niet worden bewerkt.

Wanneer u de printerinstellingen naar de printer importeert, worden de contactpersonen overschreven.

Met Epson Device Admin kunnen alleen contactpersonen worden geëxporteerd vanaf het eigenschappenscherm van het apparaat. Als u de beveiligingsitems niet exporteert, kunt u de geëxporteerde contactpersonen bewerken en deze importeren omdat dit bestand kan worden opgeslagen in SYLK- of CSV-indeling.

## *Contactpersonen importeren met Web Config*

Als u een printer hebt waarmee u een back-up kunt maken van contactpersonen en die compatibel is met deze printer, kunt u eenvoudig contactpersonen registreren door het back-upbestand te importeren.

## *Opmerking:*

Raadpleeg de handleiding die bij de printer is meegeleverd voor instructies voor het maken van een back-up van de contactpersonen op de printer.

Volg de onderstaande stappen om de contactpersonen naar de printer te importeren.

- 1. Open Web Config, selecteer **Apparaatbeheer** > **Instelwaarde exporteren en importeren** > **Importeren**.
- 2. Selecteer het back-upbestand dat u hebt gemaakt in **Bestand**, voer het wachtwoord in en klik vervolgens op **Volgende**.
- 3. Schakel het selectievakje **Contactpersonen** in en klik vervolgens op **Volgende**.

## *Een back-op maken van contactpersonen via Web Config*

Gegevens van contactpersonen kunnen verloren gaan bij printerstoringen. Het wordt aanbevolen elke keer dat u gegevens hebt bijgewerkt een back-up te maken. Epson is niet verantwoordelijk voor gegevensverlies, voor de backup of het ophalen van gegevens en/of instellingen, zelfs niet tijdens een garantieperiode.

Met Web Config kunt u ook een back-up maken van de contactgegevens die op de printer zijn opgeslagen, naar de computer.

- 1. Open Web Config en selecteer vervolgens het tabblad **Apparaatbeheer** > **Instelwaarde exporteren en importeren** > **Exporteren**.
- 2. Schakel een van de selectievakjes voor **Contactpersonen** in.

Als u bijvoorbeeld **Contactpersonen** selecteert onder de categorie **Scannen/Kopiëren**, wordt hetzelfde selectievakje onder de categorie Fax ook geselecteerd.

3. Voer een wachtwoord in om het geëxporteerde bestand te versleutelen.

U hebt dit wachtwoord nodig om het bestand te importeren. Laat dit leeg als u het bestand niet wilt versleutelen.

4. Klik op **Exporteren**.

## *Beginnen met importeren van contacten vanaf een andere Epson-printer*

Als u een printer hebt waarmee u een back-up kunt maken van contacten en die compatibel is met deze printer, kunt u eenvoudig contacten registreren door het back-upbestand te importeren.

#### *Opmerking:*

Raadpleeg de handleiding die bij de printer is meegeleverd voor instructies over het maken van een back-up van de contacten op de printer.

Volg de onderstaande stappen om de contacten in de printer te importeren.

- 1. Open Web Config, selecteer **Apparaatbeheer** > **Instelwaarde exporteren en importeren** > **Importeren**.
- 2. Selecteer het back-upbestand dat u hebt gemaakt in **Bestand**, voer het wachtwoord in en klik vervolgens op **Volgende**.
- 3. Schakel het selectievakje **Contactpersonen** in en klik vervolgens op **Volgende**.

## **Exporteren en in bulk registreren van contacten met een hulpprogramma**

Als u Epson Device Admin gebruikt, kunt u een back-up maken van alleen de contactpersonen, de geëxporteerde bestanden bewerken en alle contactpersonen in een keer registreren.

Dit is nuttig wanneer u alleen van de contactpersonen een back-up wilt maken, of als u de printer vervangt en de contactpersonen van de oude printer op de nieuwe wilt overzetten.

## *Contactpersonen exporteren*

Sla de gegevens van de contactpersonen op naar een bestand.

U kunt bestanden die zijn opgeslagen in SYLK- of CSV-indeling bewerken via een gegevensbladtoepassing of teksteditor. U kunt deze allemaal tegelijk registreren nadat u gegevens hebt verwijderd of gewijzigd.

Informatie die beveiligingsitems bevat, zoals wachtwoorden en persoonlijke gegevens, kunnen in binaire indeling worden opgeslagen en met een wachtwoord worden beveiligd. Dit bestand kunt u niet bewerken. Dit kan worden gebruikt als back-upbestand met gegevens inclusief beveiligingsitems.

1. Start Epson Device Admin.

- 2. Selecteer **Apparaten** in het taakmenu in de zijmarge.
- 3. Selecteer het apparaat dat u wilt configureren in de lijst.
- 4. Klik op **Apparaatconfiguratie** op het tabblad **Start** op het lintmenu.

Wanneer het beheerderswachtwoord is ingesteld, voert u het wachtwoord in en klikt u op **OK**.

- 5. Klik op **Algemeen** > **Contacten**.
- 6. Selecteer de exportindeling in **Exporteren** >**Items exporteren**.
	- O Alle items

Exporteer het versleutelde binaire bestand. Selecteer deze optie wanneer u beveiligingsitems wilt opnemen, zoals wachtwoorden en persoonlijke gegevens. Dit bestand kunt u niet bewerken. Als u deze optie selecteert, moet u een wachtwoord instellen. Klik op **Configuratie** en stel een wachtwoord in tussen 8 en 63 tekens in ASCII. Dit wachtwoord is vereist voor het importeren van het binaire bestand.

O Items behalve Beveiligingsinformatie

Exporteer de bestanden in SYLK- of CSV-indeling. Selecteer deze optie wanneer u de gegevens in het geëxporteerde bestand wilt bewerken.

- 7. Klik op **Exporteren**.
- 8. Geef op waar het bestand moet worden opgeslagen, selecteer de indeling en klik op **Opslaan**. Na afloop wordt een bericht over voltooiing weergegeven.
- 9. Klik op **OK**.

Controleer of het bestand op de opgegeven locatie wordt opgeslagen.

## *Contactpersonen importeren*

Importeer de gegevens van de contactpersonen vanuit het bestand.

U kunt de bestanden importeren die zijn opgeslagen in SYLK- of CSV-indeling, of het binaire back-upbestand waarin beveiligingsitems zijn opgenomen.

- 1. Start Epson Device Admin.
- 2. Selecteer **Apparaten** in het taakmenu in de zijmarge.
- 3. Selecteer het apparaat dat u wilt configureren in de lijst.
- 4. Klik op **Apparaatconfiguratie** op het tabblad **Start** op het lintmenu. Wanneer het beheerderswachtwoord is ingesteld, voert u het wachtwoord in en klikt u op **OK**.
- 5. Klik op **Algemeen** > **Contacten**.
- 6. Klik op **Bladeren** bij **Importeren**.
- 7. Selecteer de het bestand dat u wilt importeren en klik vervolgens op **Openen**.

Wanneer u het binaire bestand selecteert, voert u in **Wachtwoord** het wachtwoord in dat u bij het exporteren hebt ingesteld.

#### 8. Klik op **Importeren**.

Het bevestigingsscherm wordt weergegeven.

9. Klik op **OK**.

Het resultaat van de validatie wordt weergegeven.

O De geladen informatie bewerken

Klik wanneer u afzonderlijke gegevens wilt bewerken.

- O Meer bestanden laden Klik wanneer u meerdere bestanden wilt importeren.
- 10. Klik op **Importeren** en klik vervolgens op **OK** in het bevestigingsscherm.

Ga terug naar het eigenschappenscherm van het apparaat.

- 11. Klik op **Verzenden**.
- 12. Klik op **OK** in het bevestigingsbericht.

De instellingen worden naar de printer verzonden.

13. Klik op het voltooiingsscherm voor verzenden op **OK**.

De gegevens van de printer zijn bijgewerkt.

Open de contactpersonen vanuit Web Config of het bedieningspaneel van de printer en controleer of de contactpersoon is bijgewerkt.

## **Samenwerking tussen de LDAP-server en gebruikers**

Tijdens samenwerking met de LDAP-server kunt u de adresinformatie dis is vastgelegd in de LDAP-server gebruiken als bestemming voor een e-mail of een fax.

## *De LDAP-server configureren*

Als u de LDAP-serverinformatie wilt gebruiken, registreert u dit in de printer.

- 1. Open Web Config en selecteer het tabblad **Netwerk** > **LDAP-server** > **Basis**.
- 2. Voer voor elk item een waarde in.
- 3. Selecteer **OK**.

De instellingen die u hebt geselecteerd, worden weergegeven.

### **Items voor LDAP-serverinstellingen**

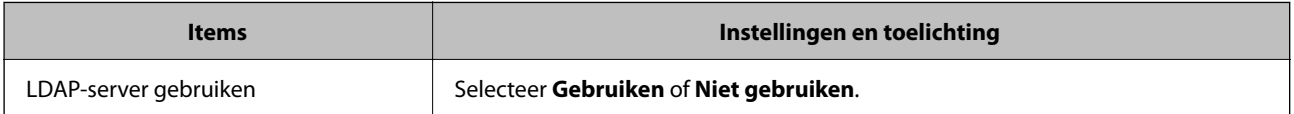

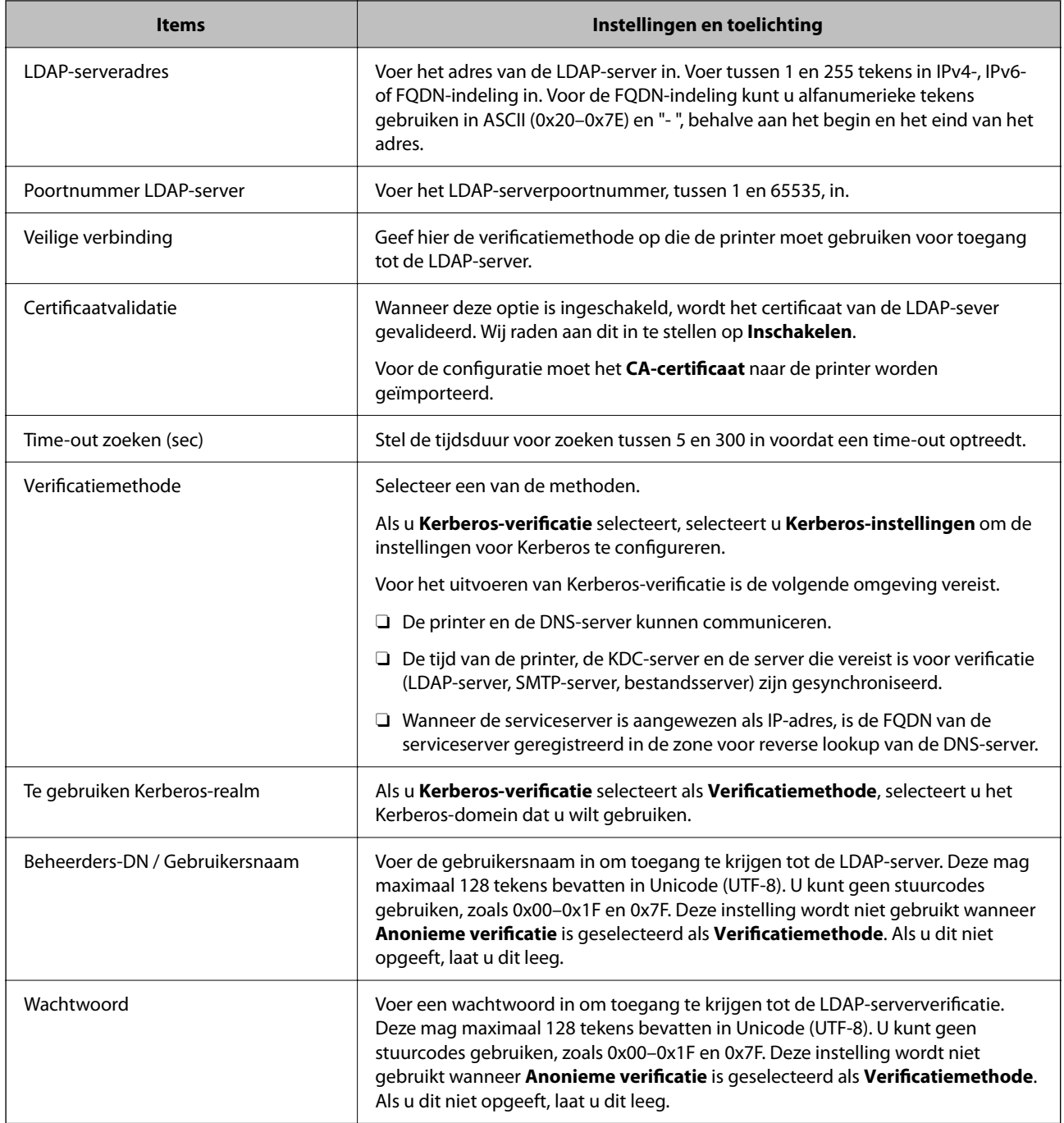

## **Kerberos-instellingen**

Als u **Kerberos-verificatie** selecteert als **Verificatiemethode** voor **LDAP-server** > **Basis**, configureert u de volgende Kerberos-instellingen op het tabblad **Netwerk** > **Kerberos-instellingen**. U kunt tot 10 instellingen registreren. voor de Kerberos-instellingen.

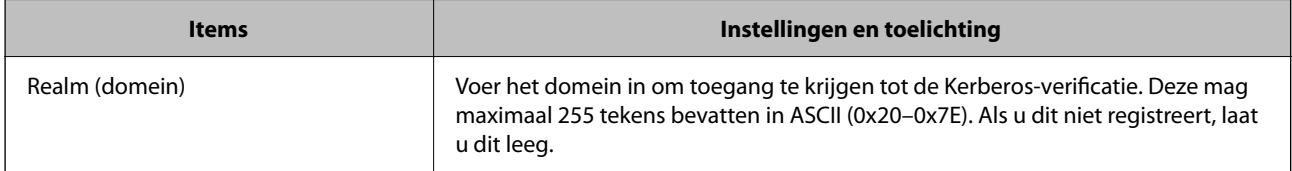

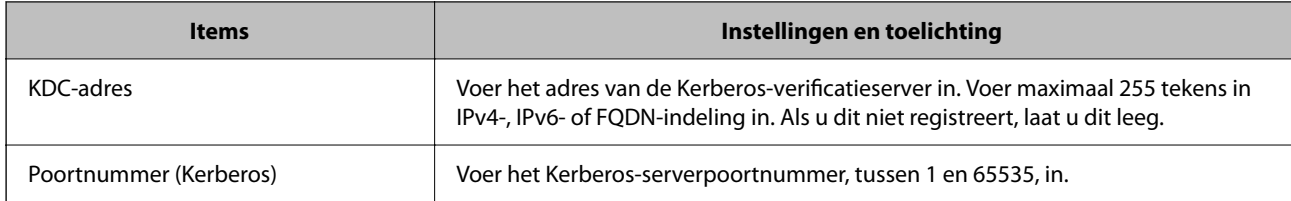

## *De zoekinstellingen configureren voor de LDAP-server*

Als u de zoekinstellingen instelt, kunt u e-mailadressen en faxnummers gebruiken die in de LDAP-server zijn geregistreerd.

- 1. Open Web Config en selecteer het tabblad **Netwerk** > **LDAP-server** > **Zoekinstellingen**.
- 2. Voer voor elk item een waarde in.
- 3. Klik op **OK** om het resultaat van de instellingen weer te geven.

De instellingen die u hebt geselecteerd, worden weergegeven.

### **Items voor zoekinstellingen voor LDAP-server**

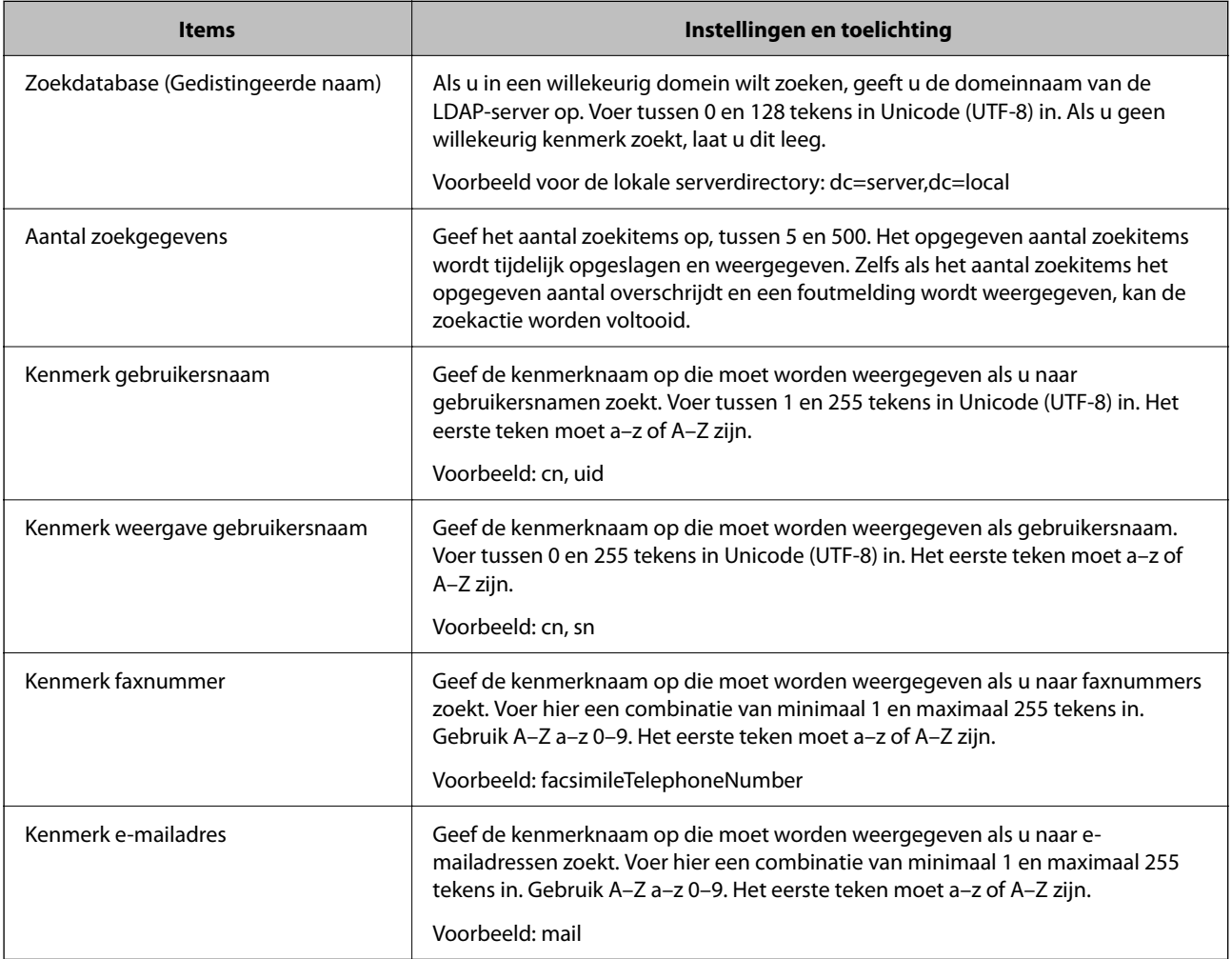

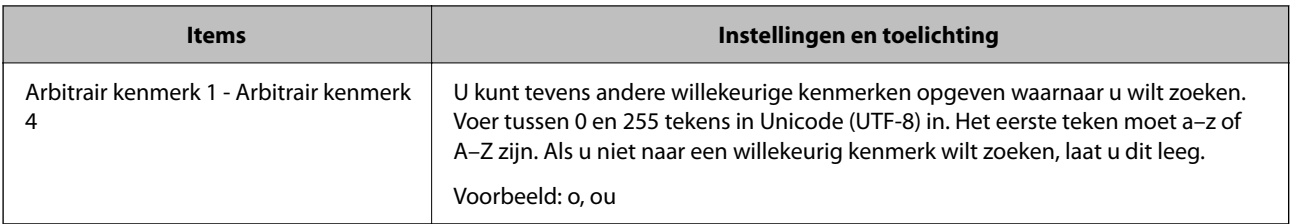

## *De verbinding met de LDAP-server controleren*

Voer de verbindingstest met de LDAP-server uit met de parameter die is ingesteld bij **LDAP-server** > **Zoekinstellingen**.

- 1. Open Web Config en selecteer het tabblad **Netwerk** > **LDAP-server** > **Verbindingstest**.
- 2. Selecteer **Starten**.

De verbindingstest wordt gestart. Na de test wordt het controlerapport weergegeven.

### **Referenties verbindingstest LDAP-server**

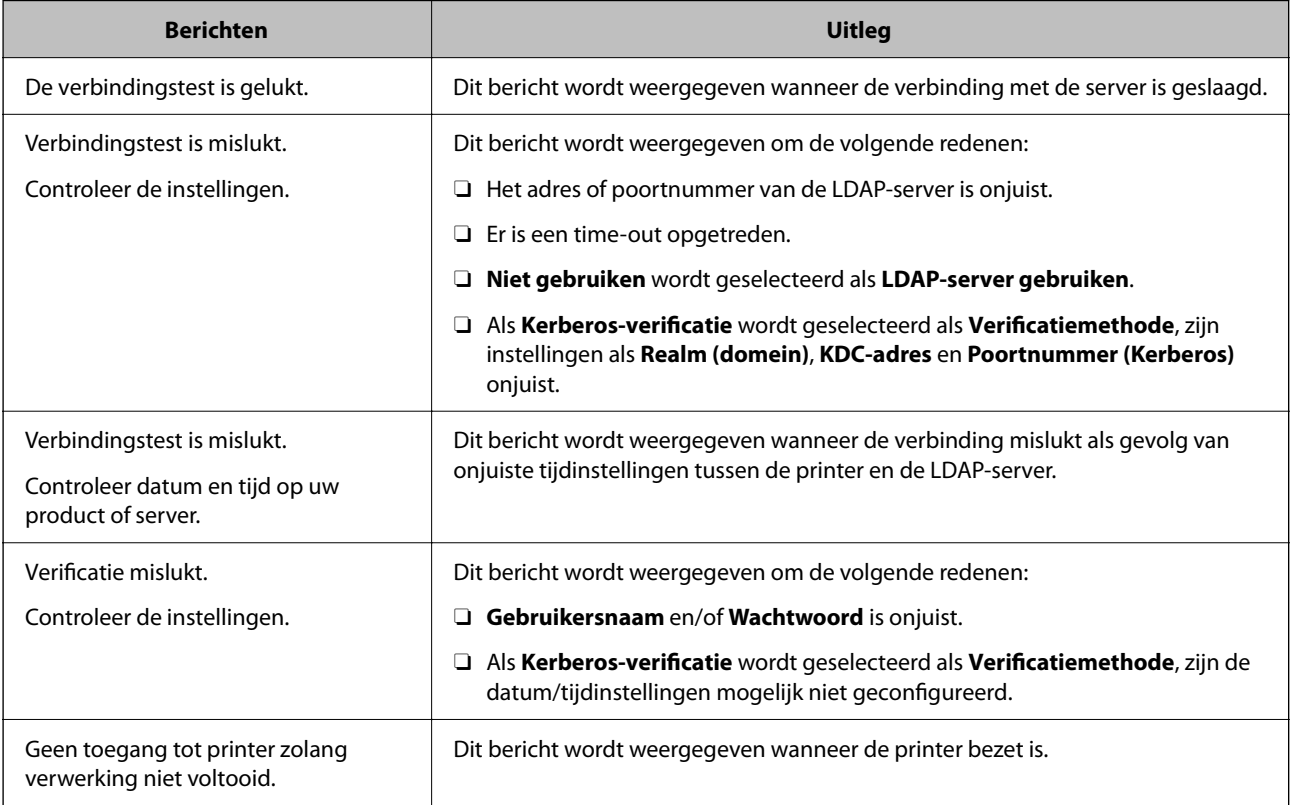

# <span id="page-585-0"></span>**Scannen voorbereiden**

## **Scannen via het bedieningspaneel**

De functies scannen naar netwerkmap en scannen naar e-mail via het bedieningspaneel van de printer, evenals de overdracht van scanresultaten naar e-mail, mappen enz., worden uitgevoerd door de taak vanaf de computer uit te voeren.

## *Instellingen van servers en mappen*

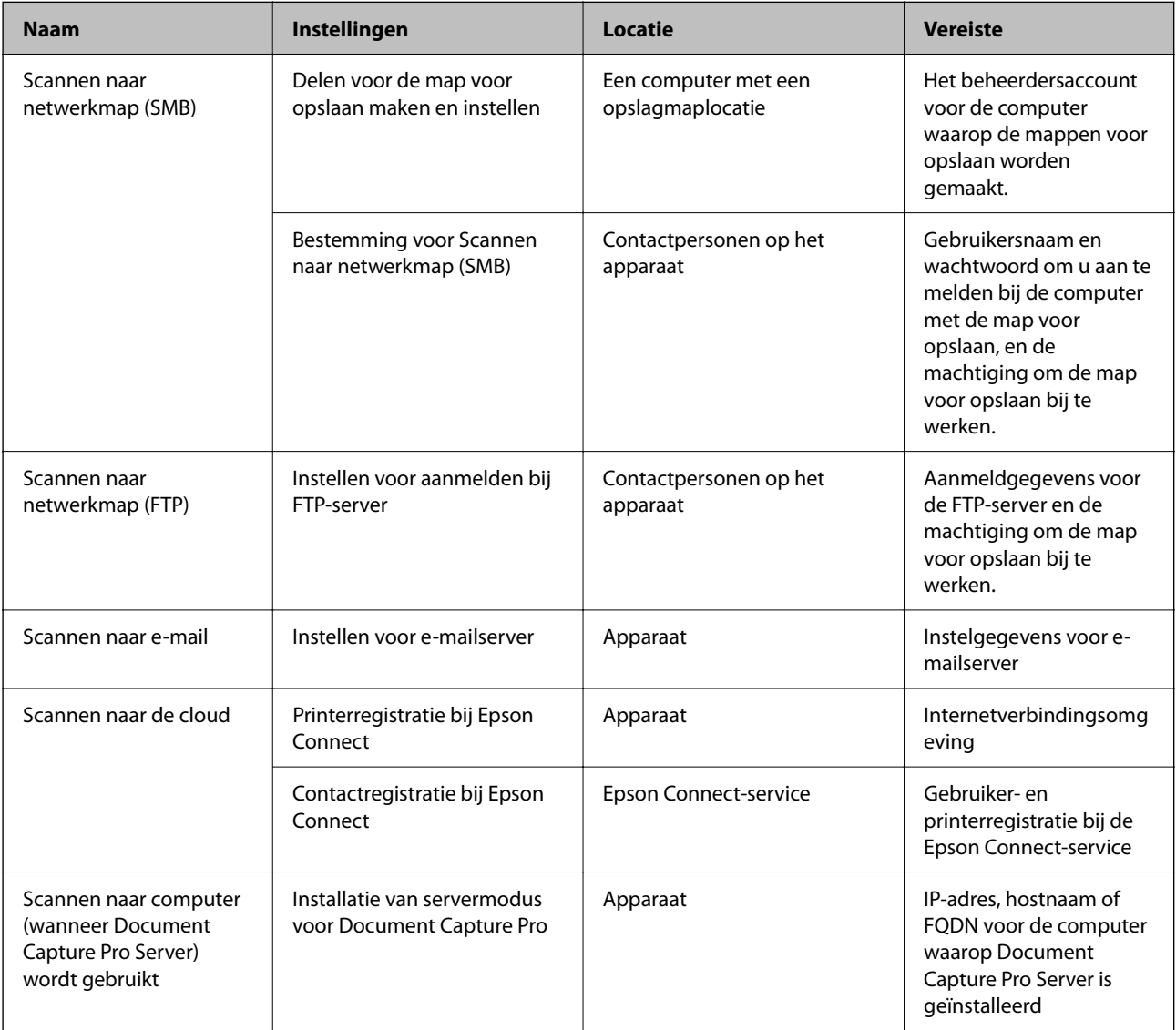

## **Gerelateerde informatie**

- & ["Een gedeelde netwerkmap instellen" op pagina 556](#page-555-0)
- & ["Een e-mailserver configureren" op pagina 552](#page-551-0)

## **Document Capture Pro Server gebruiken**

Met Document Capture Pro Server kunt u de sorteermethode, de opslagindeling en de doorstuurbestemming beheren van een scanbewerking die vanaf het bedieningspaneel van de printer wordt uitgevoerd. U kunt een taak aanroepen en uitvoeren die eerder op de server is geregistreerd vanaf het bedieningspaneel van de printer.

Installeer dit op de servercomputer.

Neem voor meer informatie over Document Capture Pro Server contact op met uw plaatselijke Epson-kantoor.

## *De servermodus instellen*

Als u Document Capture Pro Server wilt gebruiken, stelt u dit als volgt in.

- 1. Open Web Config en selecteer het tabblad **Scannen/Kopiëren** > **Document Capture Pro**.
- 2. Selecteer **Servermodus** voor **Modus**.
- 3. Voer het adres in van de server waarop Document Capture Pro Server is geïnstalleerd bij **Serveradres**.

Voer tussen 2 en 255 tekens in. Gebruik de IPv4-, IPv6- of FQDN-indeling of de hostnaam. Voor FQDN kunt u alfanumerieke tekens in ASCII (0x20–0x7E) en "-" gebruiken, behalve aan het begin en eind van het adres.

4. Klik op **OK**.

Er wordt opnieuw verbinding gemaakt met het netwerk en de instellingen worden ingeschakeld.

## **Scannen vanaf een computer**

Installeer de software en controleer of de netwerkscanservice is ingeschakeld om via het netwerk te scannen vanaf de computer.

## *Software die moet worden geïnstalleerd*

O Epson Scan 2

Dit is een scannerstuurprogramma. Als u het apparaat gebruikt vanaf een computer, moet u het stuurprogramma op elke clientcomputer installeren. Als Document Capture Pro/Document Capture is geïnstalleerd, kunt u de bewerkingen uitvoeren die aan de knoppen van het apparaat zijn toegewezen.

Als u EpsonNet SetupManager gebruikt, wordt het printerstuurprogramma ook gedistribueerd als pakket.

O Document Capture Pro (Windows)/Document Capture (Mac OS)

Dit wordt geïnstalleerd op de clientcomputer. De taken die zijn geregistreerd op een netwerkcomputer waarop Document Capture Pro/Document Capture is geïnstalleerd, kunnen worden opgeroepen en uitgevoerd vanaf het bedieningspaneel van het apparaat.

Het is mogelijk vanaf een computer via het netwerk te scannen. Epson Scan 2 is vereist om te kunnen scannen.

## *Controleren of netwerkscan is ingeschakeld*

U kunt de netwerkscanservice inschakelen wanneer u via het netwerk scant vanaf een clientcomputer. De standaardinstelling wordt ingeschakeld.

1. Open Web Config en selecteer het tabblad **Scannen/Kopiëren** > **Netwerkscan**.

- <span id="page-587-0"></span>2. Controleer of **Scannen inschakelen** voor **EPSON Scan** is geselecteerd. Als deze optie is geselecteerd, is deze taak voltooid. Sluit het Web Config. Als het selectievakje niet is ingeschakeld, schakelt u dit in en gaat u verder naar de volgende stap.
- 3. Klik op **Volgende**.
- 4. Klik op **OK**.

Er wordt opnieuw verbinding gemaakt met het netwerk en de instellingen worden ingeschakeld.

#### **Gerelateerde informatie**

& ["Webconfiguratie uitvoeren op een webbrowser" op pagina 469](#page-468-0)

### *Groepsnummer instellen*

Stel het groepsnummer in wanneer u groepsinstellingen hebt ingeschakeld bij Document Capture Pro.

- 1. Open Web Config en selecteer het tabblad **Scannen/Kopiëren** > **Document Capture Pro**.
- 2. Selecteer het groepsnummer bij **Groepsinstellingen**.
- 3. Klik op **Volgende**.
- 4. Klik op **OK**.

Er wordt opnieuw verbinding gemaakt met het netwerk en vervolgens worden de instellingen uitgeschakeld.

#### **Gerelateerde informatie**

& ["Webconfiguratie uitvoeren op een webbrowser" op pagina 469](#page-468-0)

# **Beschikbare faxfuncties (alleen voor printers met faxfunctie)**

## **Voordat u faxfuncties gebruikt**

Configureer de volgende opties om de faxfuncties te kunnen gebruiken.

- O Sluit de printer correct aan op de telefoonlijn en, indien nodig, op een telefoon
- O Voer de **Wizard faxinstelling** uit. Dit is vereist voor het configureren van de basisinstellingen.

Configureer desgewenst de volgende opties.

- O Uitvoerbestemmingen en gerelateerde instellingen, zoals netwerkinstellingen en instellingen van de emailserver
- O Registratie van **Contacten**
- O **Gebruikersinstellingen** met standaardwaarden voor **Fax**-menuopties
- O **Rapportinstellingen** om rapporten af te drukken wanneer faxen worden verzonden, ontvangen of doorgestuurd

### <span id="page-588-0"></span>**Gerelateerde informatie**

- & "De printer aansluiten op een telefoonlijn" op pagina 589
- & ["De printer klaarmaken voor het verzenden en ontvangen van faxberichten" op pagina 593](#page-592-0)
- & ["Instellingen voor de faxfuncties van de printer op maat configureren" op pagina 594](#page-593-0)
- $\rightarrow$  ["Faxinstellingen \(alleen voor printers met faxfunctie\)" op pagina 482](#page-481-0)
- & ["Een e-mailserver configureren" op pagina 552](#page-551-0)
- & ["Een gedeelde netwerkmap instellen" op pagina 556](#page-555-0)
- & ["Contactpersonen beschikbaar maken" op pagina 575](#page-574-0)
- & ["Gebruikersinstellingen" op pagina 482](#page-481-0)
- & ["Rapportinstellingen" op pagina 483](#page-482-0)

## **De printer aansluiten op een telefoonlijn**

## *Compatibele telefoonlijnen*

U kunt de printer gebruiken via standaard analoge telefoonlijnen (PSTN = Public Switched Telephone Network) en PBX (Private Branch Exchange) telefoonsystemen.

- U kunt de printer mogelijk niet gebruiken via de volgende telefoonlijnen of systemen.
- O VoIP telefoonlijnen zoals DSL of glasvezellijnen
- O Digitale telefoonlijnen (ISDN)
- O Bepaalde PBX telefoonsystemen
- O Als er tussen de telefooncontactdoos in de muur en de printer adapters zoals terminaladapters, VoIP adapters, splitters of DSL routers aangesloten zijn

## *De printer aansluiten op een telefoonlijn*

Sluit de printer aan op een telefooncontactdoos via een RJ-11 (6P2C)-telefoonkabel. Als u een telefoon aansluit op de printer, dient u een tweede RJ-11 (6P2C)-telefoonkabel te gebruiken.

Afhankelijk van de regio wordt er mogelijk een telefoonkabel bij de printer geleverd. Als deze meegeleverd is, gebruik deze dan.

U moet de telefoonkabel mogelijk aansluiten op een adapter voor uw land of regio.

#### *Opmerking:*

Verwijder de dop van de poort EXT. van de printer alleen als u uw telefoontoestel op de printer aansluit. Verwijder de dop niet als u geen telefoon aansluit.

In gebieden waar vaak blikseminslagen optreden raden we aan om een piekbeveiliging te gebruiken.

## **Aansluiten op een standaard telefoonlijn (PSTN) of PBX**

Sluit een telefoonkabel aan tussen de muurcontactdoos of PBX-poort naar de LINE poort aan de achterzijde van de printer.

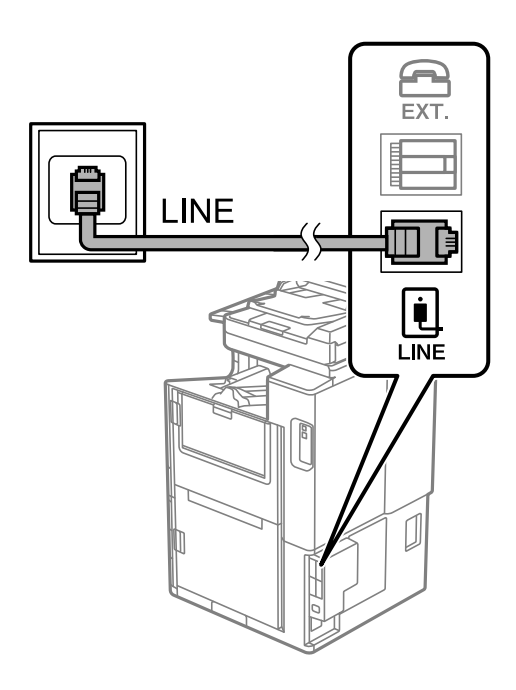

### **Aansluiten op DSL of ISDN**

Sluit een telefoonkabel aan tussen de DSL-modem of ISDN terminaladapter naar de LINE-poort aan de achterzijde van de printer. Raadpleeg de documentatie van de modem of adapter voor meer informatie.

### *Opmerking:*

Als uw DSL modem niet uitgerust is met een ingebouwde DSL filter, sluit dan een aparte DSL filter aan.

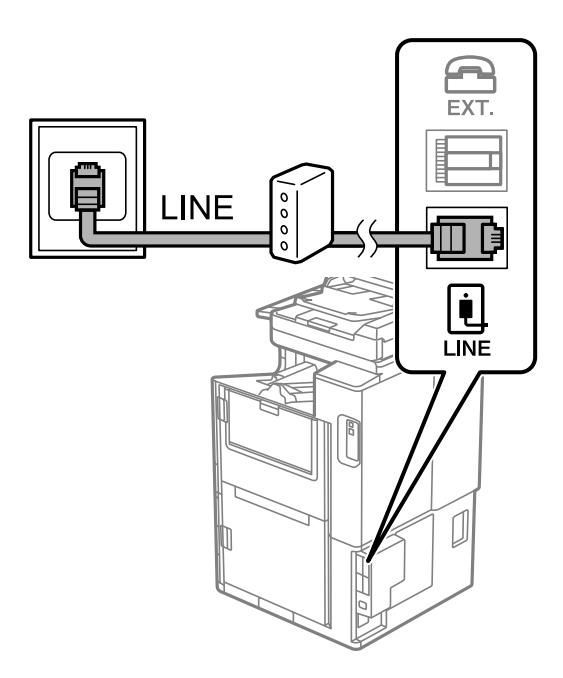

## *Uw telefoontoestel aansluiten op de printer*

Als u de printer en uw telefoontoestel op een enkele telefoonlijn gebruikt, sluit dan de telefoon aan op uw printer.

#### *Opmerking:*

- $\Box$  Als uw telefoontoestel een faxfunctie heeft, schakel deze dan uit. Raadpleeg de handleidingen van het telefoontoestel voor meer informatie. Afhankelijk van het type telefoon kan de faxfunctie niet volledig worden uitgeschakeld. Hierdoor kunt u de telefoon mogelijk niet gebruiken als externe telefoon.
- O Als u een antwoordapparaat aansluit, moet u ervoor zorgen dat de instelling *Overgaan voor antwoorden* van de printer hoger is dan het aantal beltonen van uw antwoordapparaat dat is ingesteld voor het beantwoorden van een oproep.
- 1. Verwijder het beschermkapje van de EXT.-poort aan de achterzijde van de printer.

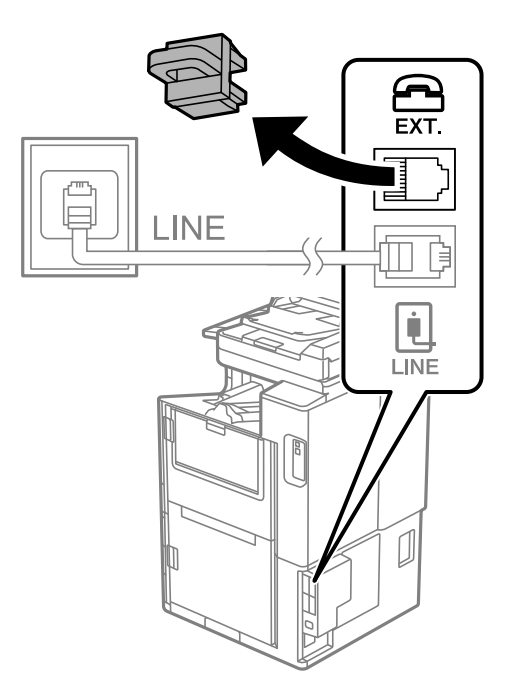

2. Sluit het telefoontoestel met een telefoonkabel aan op de EXT.-poort.

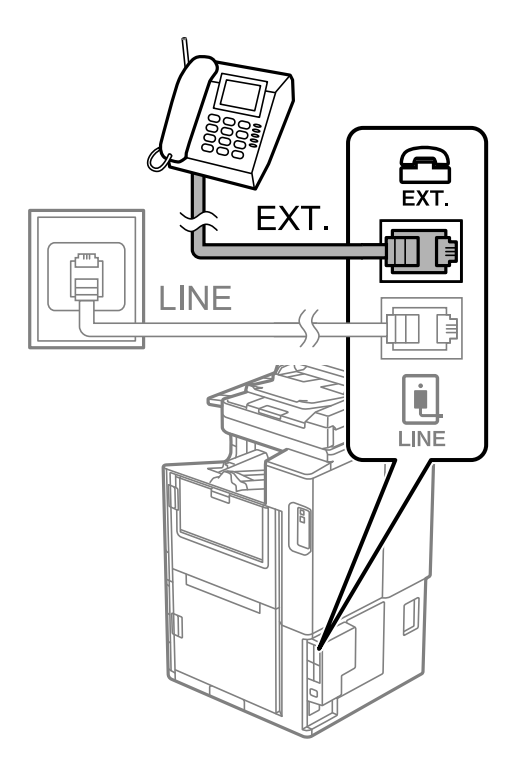

### *Opmerking:*

Als u een enkele telefoonlijn deelt, zorg er dan voor dat u uw telefoontoestel aansluit op de EXT.-poort van de printer. Als u de lijn splitst om de telefoon en de printer afzonderlijk aan te sluiten, werken de telefoon en de printer niet goed.

- 3. Selecteer **Fax** op het startscherm.
- 4. Neem de hoorn van de haak.

Als een bericht wordt weergegeven voor het verzenden of ontvangen van faxberichten, zoals in het volgende scherm wordt getoond, is de verbinding tot stand gebracht.

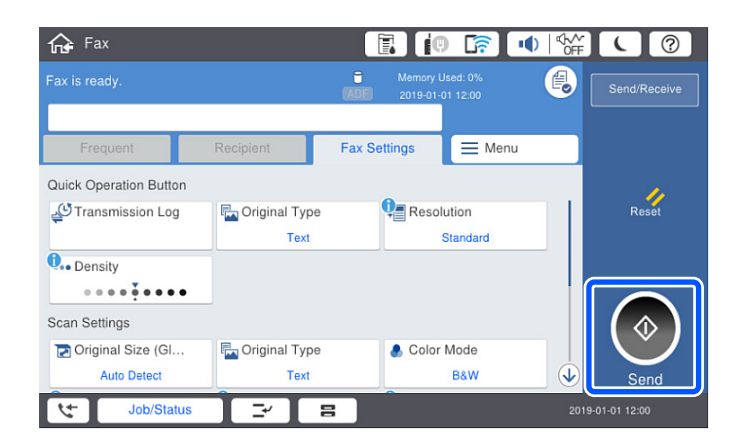

## **Gerelateerde informatie**

- & ["De printer klaarmaken voor het verzenden en ontvangen van faxberichten" op pagina 593](#page-592-0)
- & ["Instellingen configureren om een antwoordapparaat te gebruiken" op pagina 595](#page-594-0)
- & ["Instellingen configureren voor het ontvangen van faxberichten met alleen een aangesloten telefoon" op](#page-595-0) [pagina 596](#page-595-0)

### <span id="page-592-0"></span>& ["Ontvangstmodus:" op pagina 485](#page-484-0)

## **De printer klaarmaken voor het verzenden en ontvangen van faxberichten**

Met de **Wizard faxinstelling** configureert u de standaard faxfuncties om de printer kaar te maken voor het verzenden en ontvangen van faxberichten.

De wizard wordt automatisch weergegeven wanneer de printer voor de eerste keer wordt ingeschakeld. U kunt de wizard handmatig weergeven vanaf het bedieningspaneel van de printer. U moet de wizard opnieuw uitvoeren in het geval dat de wizard wordt overgeslagen wanneer de printer voor het eerst wordt ingeschakeld of wanneer de verbindingsomgeving is gewijzigd.

- O De onderstaande items kunt u instellen via de wizard.
	- O **Koptekst** (**Uw telefoonnummer** en **Koptekst fax**)
	- O **Ontvangstmodus** (**Auto** of **Handmatig**)
	- O **Distinctive Ring Detection (DRD)-instelling**

O De onderstaande items worden automatisch ingesteld overeenkomstig de verbindingsomgeving.

O **Kiesmodus** (zoals **Toon** of **Puls**)

**Kiesmodus** wordt mogelijk niet automatisch geconfigureerd door de **Wizard faxinstelling** wanneer **Lijntype** is ingesteld op **PBX**. Configureer **Kiesmodus** handmatig.

O Andere items in **Basisinstellingen** blijven ongewijzigd.

#### **Gerelateerde informatie**

& ["Basisinstellingen" op pagina 484](#page-483-0)

## *De printer klaarmaken voor het verzenden en ontvangen van faxberichten met gebruik van Wizard faxinstelling*

- 1. Selecteer **Instel.** op het startscherm op het bedieningspaneel van de printer, en selecteer vervolgens **Algemene instellingen** > **Faxinstellingen** > **Wizard faxinstelling**.
- 2. Volg de aanwijzingen op het scherm en voer de afzendernaam, bijvoorbeeld uw bedrijfsnaam, en uw faxnummer in.

#### *Opmerking:*

Uw afzendernaam en uw faxnummer verschijnen als koptekst op uitgaande faxberichten.

- 3. Configureer de DRD-instelling (Distinctive Ring Detection).
	- O Als u ingeschreven bent op een specifieke beltoondienst bij uw telecomprovider:

Ga naar het volgende scherm en selecteer de beltoon die voor inkomende faxberichten moet worden gebruikt.

Wanneer u op een item (maar niet **Alles**) tikt, wordt **Ontvangstmodus** ingesteld op **Auto** en kunt u doorgaan naar het volgende scherm waar u de geconfigureerde instellingen kunt controleren.

O Als u zich niet bij uw telecomprovider op een specifieke beltoondienst hebt ingeschreven of als u deze optie niet hoeft in te stellen:

Sla deze instelling over en ga naar het scherm waar u uw instellingen kunt controleren.

#### <span id="page-593-0"></span>*Opmerking:*

- $\Box$  Specifieke beltoondiensten, die door veel telecombedrijven worden aangeboden (naam van de service verschilt per bedrijf), bieden de mogelijkheid om meerdere telefoonnummers op één lijn te hebben. Elk nummer krijgt dan een specifieke beltoon toegewezen. U kunt dan een nummer gebruiken voor telefoongesprekken en een ander nummer om te faxen. Selecteer de beltoon voor faxen in *DRD*.
- O Afhankelijk van de regio worden *Aan* en *Uit* weergegeven als de opties *DRD*. Selecteer *Aan* om specifieke beltonen te gebruiken.
- 4. Configureer de instelling Ontvangstmodus.
	- O Als u geen telefoontoestel met de printer hoeft te verbinden: Selecteer **Nee**.

**Ontvangstmodus** is ingesteld op **Auto**.

O Als u een telefoontoestel met de printer moet verbinden:

Selecteer **Ja** en selecteer vervolgens of faxberichten al dan niet automatisch kunnen worden ontvangen.

5. Controleer de geconfigureerde instellingen die op het scherm worden weergegeven en ga vervolgens naar het volgende scherm.

Tik op  $\epsilon$  om de instellingen te corrigeren of wijzigen.

6. Controleer de faxverbinding door **Controle starten** te selecteren en vervolgens **Afdrukken** te selecteren om een rapport af te drukken waarin de verbindingsstatus wordt aangegeven.

#### *Opmerking:*

- $\overline{\square}$  Als er fouten gemeld worden, volg dan de instructies op het rapport om ze te corrigeren.
- O Indien het scherm *Lijntype kiezen* weergegeven wordt, selecteer dan het lijntype.
	- Als u de printer aansluit op een PBX-telefoonsysteem of terminaladapter selecteert u *PBX*.

- Wanneer u de printer aansluit op een standaard telefoonlijn, selecteert u *PSTN* en vervolgens *Uitschakelen* op het scherm *Bevestiging* dat wordt weergegeven. Maar als deze instelling opgeslagen wordt als *Uitschakelen* wordt het eerste cijfer van een faxnummer mogelijk overgeslagen waardoor het bericht naar een foutief nummer verzonden wordt.

#### **Gerelateerde informatie**

- & ["De printer aansluiten op een telefoonlijn" op pagina 589](#page-588-0)
- & ["Instellingen configureren om een antwoordapparaat te gebruiken" op pagina 595](#page-594-0)
- ◆ ["Ontvangstmodus:" op pagina 485](#page-484-0)
- & ["Instellingen configureren voor het ontvangen van faxberichten met alleen een aangesloten telefoon" op](#page-595-0) [pagina 596](#page-595-0)
- $\blacktriangleright$  ["Basisinstellingen" op pagina 484](#page-483-0)

## **Instellingen voor de faxfuncties van de printer op maat configureren**

U kunt de faxfuncties van de printer afzonderlijk op maat configureren met behulp van het configuratiepaneel van de printer. De instellingen die middels de **Wizard faxinstelling** zijn geconfigureerd, kunnen ook worden gewijzigd. Raadpleeg voor meer informatie de beschrijvingen van het menu **Faxinstellingen**.

#### *Opmerking:*

- $\overline{\mathsf{u}}$  Gebruik Web Config om de faxfuncties van de printer te configureren.
- O Wanneer u Web Config gebruikt om het menu *Faxinstellingen* te openen, kan de gebruikersinterface en de locatie daarvan enigszins verschillen met het bedieningspaneel van de printer.

### <span id="page-594-0"></span>**Gerelateerde informatie**

- & ["Faxinstellingen \(alleen voor printers met faxfunctie\)" op pagina 482](#page-481-0)
- & ["Inkomende faxen ontvangen" op pagina 176](#page-175-0)
- & "Instellingen configureren voor een PBX-telefoonsysteem" op pagina 595
- & "Instellingen configureren wanneer u een telefoontoestel verbindt" op pagina 595
- & ["Instellingen configureren voor het opslaan en doorsturen van ontvangen faxberichten" op pagina 596](#page-595-0)
- & ["Instellingen configureren voor het doorsturen en opslaan van ontvangen faxberichten volgens specifieke](#page-599-0) [voorwaarden" op pagina 600](#page-599-0)
- & ["Instellingen configureren voor het blokkeren van ongewenste faxberichten" op pagina 604](#page-603-0)
- & ["Instellingen instellen om faxen te verzenden en ontvangen op een computer" op pagina 605](#page-604-0)

## *Instellingen configureren voor een PBX-telefoonsysteem*

Configureer de volgende instellingen als u de printer gebruikt in kantoren die gebruik maken van extensies met externe toegangscodes, zoals een 0 en 9 voor het verkrijgen van een buitenlijn.

- 1. Selecteer **Instel.** op het startscherm.
- 2. Selecteer **Algemene instellingen** > **Faxinstellingen** > **Basisinstellingen**.
- 3. Selecteer **Lijntype** en selecteer vervolgens **PBX**.
- 4. Wanneer u een fax verzendt naar een extern faxnummer met # (hekje) in plaats van de werkelijke toegangscode, selecteert u het veld **Toegangscode** en selecteert u vervolgens **Gebr.**.

Het symbool # dat is ingevoerd in plaats van de werkelijke toegangscode, wordt tijdens het kiezen vervangen door de opgeslagen toegangscode. Door gebruik te maken van # kunt u makkelijker verbinding maken met een externe lijn.

#### *Opmerking:*

U kunt geen faxberichten verzenden naar ontvangers in *Contacten* waarvoor een externe toegangscode is ingesteld, zoals 0 of 9.

Als u in *Contacten* ontvangers hebt geregistreerd met een externe toegangscode, zoals 0 of 9, stelt u de *Toegangscode* in op *Niet gebr.*. Anders moet u de code voor # in *Contacten* wijzigen.

- 5. Tik op het invoervak **Toegangscode**, voer de externe toegangscode voor uw telefoonsysteem in en tik op OK.
- 6. Selecteer **OK** om de instellingen toe te passen.

De toegangscode wordt opgeslagen in uw printer.

## *Instellingen configureren wanneer u een telefoontoestel verbindt*

## **Instellingen configureren om een antwoordapparaat te gebruiken**

Om een antwoordapparaat te kunnen gebruiken, moet u de printer correct instellen.

- 1. Selecteer **Instel.** op het startscherm van het bedieningspaneel van de printer.
- 2. Selecteer **Algemene instellingen** > **Faxinstellingen** > **Basisinstellingen**.
- 3. Stel **Ontvangstmodus** in op **Auto**.

<span id="page-595-0"></span>4. Stel de **Overgaan voor antwoorden** in op een hoger aantal dan het aantal voor het antwoordapparaat.

Als **Overgaan voor antwoorden** lager is ingesteld dan het aantal keer overgaan voor het antwoordapparaat, kan het antwoordapparaat de spraakoproepen niet ontvangen om spraakberichten op te nemen. Raadpleeg de handleidingen van het antwoordapparaat voor meer informatie.

De printerinstelling **Overgaan voor antwoorden** wordt mogelijk niet weergegeven, afhankelijk van de regio.

### **Gerelateerde informatie**

& ["Basisinstellingen" op pagina 484](#page-483-0)

### **Instellingen configureren voor het ontvangen van faxberichten met alleen een aangesloten telefoon**

U kunt binnenkomende faxberichten ontvangen door de hoorn van de haak. Te nemen en de telefoon te gebruiken, zonder de printer te gebruiken.

De functie **Extern ontvangen** is beschikbaar voor telefoontoestellen die tonen kunnen zenden.

- 1. Selecteer **Instel.** op het startscherm van het bedieningspaneel van de printer.
- 2. Selecteer **Algemene instellingen** > **Faxinstellingen** > **Basisinstellingen** > **Extern ontvangen**.
- 3. Tik op **Extern ontvangen** om deze optie in te stellen op **Aan**.
- 4. Selecteer **Startcode**, voer een tweecijferige code in (u kunt 0 tot 9, \* en # invoeren) en tik vervolgens op **OK**.
- 5. Selecteer **OK** om de instellingen toe te passen.

#### **Gerelateerde informatie**

 $\blacktriangleright$  ["Basisinstellingen" op pagina 484](#page-483-0)

## *Instellingen configureren voor het opslaan en doorsturen van ontvangen faxberichten*

Standaard worden ontvangen faxberichten automatisch afgedrukt. Behalve afdrukken kunt u de ontvangen faxberichten ook zonder voorwaarden opslaan en/of doorsturen.

#### *Opmerking:*

- $\Box$  Behalve het bedieningspaneel van de printer kunt u ook Web Config gebruiken om instellingen te configureren.
- $\Box$  U kunt ontvangen faxberichten ook onder voorwaarden opslaan en/of doorsturen.

["Instellingen configureren voor het doorsturen en opslaan van ontvangen faxberichten volgens specifieke voorwaarden"](#page-599-0) [op pagina 600](#page-599-0)

#### **Gerelateerde informatie**

- & ["Instellingen voor opslaan configureren voor inkomende faxberichten" op pagina 597](#page-596-0)
- & ["Instellingen voor doorsturen configureren voor inkomende faxberichten" op pagina 598](#page-597-0)
- & ["Instellingen configureren voor het opslaan van ontvangen faxberichten volgens specifieke voorwaarden" op](#page-599-0) [pagina 600](#page-599-0)

& ["Instellingen configureren voor het doorsturen van ontvangen faxberichten volgens opgegeven voorwaarden"](#page-601-0) [op pagina 602](#page-601-0)

#### <span id="page-596-0"></span>**Instellingen voor opslaan configureren voor inkomende faxberichten**

U kunt instellen dat ontvangen faxberichten in het Postvak IN en op een extern geheugenapparaat worden opgeslagen, ongeacht de afzender of het tijdstip. Wanneer u een faxberichten in het Postvak IN opslaat, kunt u de inhoud van het ontvangen faxbericht controleren door het faxbericht op het lcd-scherm van de printer te bekijken voordat het faxbericht wordt afgedrukt.

Zie " **[Functie: Verzenden/ontvangen met PC-FAX \(Windows/Mac OS\)](#page-163-0)**" op pagina 164 voor het configureren van instellingen voor het opslaan van ontvangen faxberichten met behulp van de functie PC-FAX.

#### *Opmerking:*

- $\overline{\square}$  Behalve het bedieningspaneel van de printer kunt u ook Web Config gebruiken om het opslaan van ontvangen faxberichten in te stellen. Selecteer het tabblad *Fax* > *Instellingen opsl./doorsturen* > *Onvoorwaardelijk opslaan/ doorsturen* en configureer vervolgens de instellingen voor opslaan in *Faxuitvoer*.
- O U kunt tegelijkertijd de ontvangen faxberichten afdrukken en/of doorsturen. Configureer de instellingen in het scherm *Faxuitvoer*.
- 1. Selecteer **Instel.** op het bedieningspaneel van de printer en selecteer vervolgens **Algemene instellingen** > **Faxinstellingen**.
- 2. Selecteer **Ontvangstinstellingen** > **Instellingen opsl./doorsturen** > **Onvoorwaardelijk opslaan/doorsturen**.

Wanneer een bericht wordt weergegeven, leest u de inhoud en tikt u vervolgens op **OK**.

3. Configureer de instellingen voor de opslagbestemming, het Postvak IN en/of een extern geheugenapparaat.

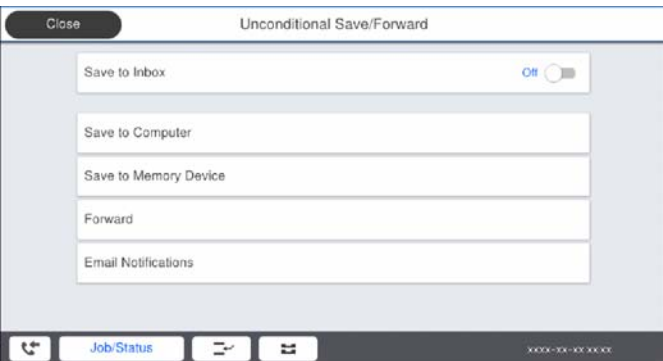

- O Opslaan van ontvangen faxberichten in het Postvak IN:
	- A Selecteer **Opslaan in postvak IN** om dit in te stellen op **Aan**.
	- B Als een bericht wordt weergegeven, leest u de inhoud en selecteert u vervolgens **OK**.

<span id="page-597-0"></span>O Ontvangen faxberichten opslaan op een extern geheugenapparaat:

A Voer een geheugenapparaat in de externe interface USB-poort van de printer.

B Selecteer **Opsl.op geheugenapp.**.

C Selecteer **Ja**. Om de documenten automatisch af te drukken terwijl ze worden opgeslagen op het geheugenapparaat, selecteert u in plaats daarvan **Ja en afdrukken**.

D Controleer het bericht dat wordt weergegeven en tik vervolgens op **Aanmaken**.

Er wordt een map voor het opslaan van ontvangen documenten gemaakt op het geheugenapparaat.

- E Controleer het bericht, tik op **Sluiten** of wacht tot het bericht is gewist, en tik vervolgens op **Sluiten**.
- F Wanneer het tekstbericht wordt weergegeven, controleert u het en tikt u vervolgens op **OK**.

## c*Belangrijk:*

Ontvangen documenten worden tijdelijk opgeslagen in het geheugen van de printer voordat de documenten worden opgeslagen in het geheugenapparaat dat is verbonden met de printer. Omdat het verzenden en ontvangen van faxberichten wordt uitgeschakeld door de fout Geheugen vol, moet u het geheugenapparaat verbonden houden met de printer.

#### *Opmerking:*

U kunt instellen dat de printer een e-mail verzendt naar mensen die u op de hoogte wilt brengen wanneer faxberichten zijn opgeslagen. Selecteer indien nodig *E-mailmeldingen*, stel de processen in en stel vervolgens de bestemming in waarnaar u de meldingen wilt verzenden.

4. Selecteer **Sluiten** om de instellingen voor **Onvoorwaardelijk opslaan/doorsturen** te voltooien.

De onvoorwaardelijke instellingen voor het opslaan van ontvangen faxberichten zijn geconfigureerd. U kunt indien nodig **Algemene instellingen** instellen. Voor details wordt verwezen naar de toelichting voor **Algemene instellingen** in het menu **Instellingen opsl./doorsturen**.

#### *Opmerking:*

Klik op de koppeling hieronder voor gerelateerde informatie als u ontvangen faxberichten onder voorwaarden wilt opslaan.

#### **Gerelateerde informatie**

- & ["Instellingen opsl./doorsturen" op pagina 489](#page-488-0)
- & ["Ontvangen faxberichten op het lcd-scherm van de printer bekijken" op pagina 181](#page-180-0)

#### **Instellingen voor doorsturen configureren voor inkomende faxberichten**

U kunt instellen dat faxberichten worden doorgestuurd naar maximaal vijf bestemmingen, e-mailadressen, gedeelde mappen en/of een ander faxapparaat, ongeacht de afzender of het tijdstip. Als u instellingen maakt voor het doorsturen van ontvangen faxberichten, moet u de bestemmingen van doorsturen eerst toevoegen aan de contactpersonenlijst. Om een e-mailadres door te sturen, moet u ook de instellingen van de e-mailserver van tevoren configureren.

["Een e-mailserver configureren" op pagina 552](#page-551-0)

["Een gedeelde netwerkmap instellen" op pagina 556](#page-555-0)

["Contactpersonen beschikbaar maken" op pagina 575](#page-574-0)

#### *Opmerking:*

- $\Box$  Behalve het bedieningspaneel van de printer kunt u ook Web Config gebruiken om het doorsturen van ontvangen faxberichten in te stellen. Selecteer het tabblad *Fax* > *Instellingen opsl./doorsturen* > *Onvoorwaardelijk opslaan/ doorsturen* en configureer vervolgens de instellingen voor doorsturen in *Faxuitvoer*.
- O U kunt tegelijkertijd ontvangen faxberichten afdrukken en/of opslaan. Configureer de instellingen in het scherm *Faxuitvoer*.
- 1. Selecteer **Instel.** op het bedieningspaneel van de printer en selecteer vervolgens **Algemene instellingen** > **Faxinstellingen**.
- 2. Selecteer **Ontvangstinstellingen** > **Instellingen opsl./doorsturen** > **Onvoorwaardelijk opslaan/doorsturen**. Wanneer een bericht wordt weergegeven, leest u de inhoud en tikt u vervolgens op **OK**.
- 3. Stel maximaal vijf doorstuurbestemmingen in.

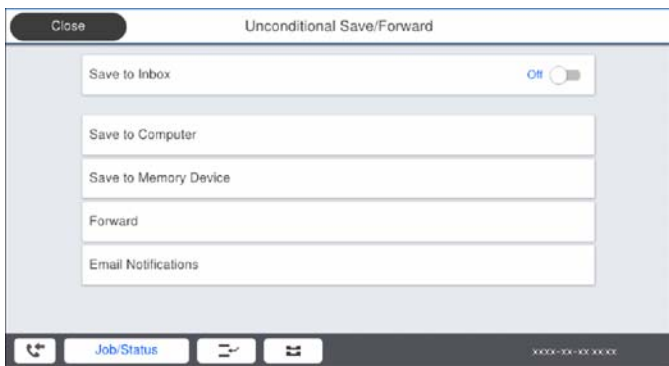

A Selecteer **Doorsturen**.

B Selecteer **Ja**. Om de documenten automatisch af te drukken en ze door te sturen, selecteert u in plaats daarvan **Ja en afdrukken**.

C **Bestemming** > **Gegeven toevoegen** en selecteer vervolgens doorstuurbestemmingen in de contactpersonenlijst. U kunt tot vijf doorstuurbestemmingen opgeven.

D Tik op **Sluiten** voor het voltooien van het selecteren van bestemmingen voor doorsturen, en tik vervolgens op **Sluiten**.

E Selecteer in **Opties als doorsturen mislukt** of ontvangen documenten moeten worden afgedrukt of dat u ze wilt opslaan in het Postvak IN van de printer wanneer het doorsturen mislukt.

**O** Tik op OK.

## c*Belangrijk:*

Wanneer de Postvak IN vol is, wordt het ontvangen van faxberichten uitgeschakeld. U moet de documenten verwijderen uit het Postvak IN wanneer ze zijn gecontroleerd. Het aantal documenten dat niet kon worden

doorgestuurd, wordt weergegeven in  $\mathcal{F}$  op het startscherm, naast andere onverwerkte taken.

## *Opmerking:*

U kunt instellen dat de printer een e-mail verzendt naar mensen die u op de hoogte wilt brengen wanneer faxberichten zijn doorgestuurd. Selecteer indien nodig *E-mailmeldingen*, stel de processen in en selecteer vervolgens in de contactpersonenlijst de bestemming waarnaar u de meldingen wilt verzenden.

4. Selecteer **Sluiten** om de instellingen voor **Onvoorwaardelijk opslaan/doorsturen** te voltooien.

#### <span id="page-599-0"></span>*Opmerking:*

- $\Box$  De onvoorwaardelijke instellingen voor het doorsturen van ontvangen faxberichten zijn geconfigureerd. U kunt indien nodig *Algemene instellingen* instellen. Voor details wordt verwezen naar de toelichting voor *Algemene instellingen* in het menu *Instellingen opsl./doorsturen*.
- $\Box$  Als u een gedeelde map in een netwerk of een e-mailadres hebt geselecteerd als de doorstuurbestemming, raden wij u aan te testen of u een gescande afbeelding naar de bestemming kunt sturen in de scanmodus. Selecteer op het startscherm *Scannen* > *E-mail* of *Scannen* > *Netwerkmap/FTP*, selecteer de bestemming en start het scannen.

### **Gerelateerde informatie**

 $\blacktriangleright$  ["Instellingen opsl./doorsturen" op pagina 489](#page-488-0)

## *Instellingen configureren voor het doorsturen en opslaan van ontvangen faxberichten volgens specifieke voorwaarden*

U kunt ontvangen faxberichten opslaan en/of doorsturen volgens ingestelde voorwaarden.

#### *Opmerking:*

 $\Box$  Standaard worden ontvangen faxberichten automatisch afgedrukt.

 $\Box$  U kunt faxberichten ook zonder voorwaarden ontvangen en opslaan.

["Instellingen configureren voor het opslaan en doorsturen van ontvangen faxberichten" op pagina 596](#page-595-0)

### **Gerelateerde informatie**

& "Instellingen configureren voor het opslaan van ontvangen faxberichten volgens specifieke voorwaarden" op pagina 600

& ["Instellingen configureren voor het doorsturen van ontvangen faxberichten volgens opgegeven voorwaarden"](#page-601-0) [op pagina 602](#page-601-0)

## **Instellingen configureren voor het opslaan van ontvangen faxberichten volgens specifieke voorwaarden**

U kunt instellen dat faxberichten die van een bepaalde afzender of op een bepaald tijdstip zijn ontvangen, in het postvak IN en op een extern geheugenapparaat worden opgeslagen. Wanneer u een faxberichten in een vertrouwelijke map of in het postvak IN opslaat, kunt u de inhoud van het ontvangen faxbericht controleren door het faxbericht op het lcd-scherm van de printer te bekijken voordat het faxbericht wordt afgedrukt.

Voordat u de functie voor het opslaan van faxberichten die op een opgegeven tijdstip zijn ontvangen gebruikt, moet u ervoor zorgen dat de instellingen **Datum/tijd** en **Tijdsverschil** van de printer juist zijn. Open het menu vanuit **Instel.** > **Algemene instellingen** > **Basisinstellingen** > **Datum/tijd instellen**.

#### *Opmerking:*

- $\mathsf{\overline{\mathsf{u}}}$  Behalve het bedieningspaneel van de printer kunt u ook Web Config gebruiken om het opslaan van ontvangen faxberichten in te stellen. Selecteer het tabblad *Fax* > *Instellingen opsl./doorsturen* > *Voorw. opslaan/doorsturen*, selecteer het nummer van de vertrouwelijke map, selecteer vervolgens *Bewerken* en stel de bestemming voor opslaan in.
- O U kunt tegelijkertijd ontvangen faxberichten afdrukken en/of doorsturen. Configureer de instellingen in het scherm *Bewerken*.
- 1. Selecteer **Instel.** op het bedieningspaneel van de printer en selecteer vervolgens **Algemene instellingen** > **Faxinstellingen**.
- 2. Selecteer **Ontvangstinstellingen** > **Instellingen opsl./doorsturen** > **Voorw. opslaan/doorsturen** en tik

vervolgens op  $\rightarrow$  op een niet-geregistreerde map in **Voorw. opslaan/doorsturen**.

- 3. Selecteer het vak **Naam** en voer de naam in die u wilt registeren.
- 4. Selecteer het vak **Voorwaarde(en)** om een voorwaarde in te stellen.
	- O Overeenk. Faxnummer afzender: als het inkomende faxnummer overeenkomt met de voorwaarden die u in dit item hebt geselecteerd, worden de ontvangen faxberichten door de printer opgeslagen en doorgestuurd. Selecteer de voorwaarde **Overeenk. Faxnummer afzender** en voer het faxnummer in (max. 20 cijfers) door het vak **Faxnummer** te selecteren.
	- O Subadres (SUB) perfecte overeenkomst: als het subadres (SUB) volledig overeenkomt, worden ontvangen faxberichten door de printer opgeslagen en doorgestuurd.

Schakel de instelling Subadres (SUB) perfecte overeenkomst in en voer het wachtwoord in door het vak **Subadres (SUB)** te selecteren.

O Wachtwoord (SID) perfecte overeenkomst: als het wachtwoord (SID) volledig overeenkomt, worden ontvangen faxberichten door de printer opgeslagen en doorgestuurd.

Schakel de instelling Wachtwoord (SID) perfecte overeenkomst in en voer het wachtwoord in door het vak **Wachtwoord(SID)** te selecteren.

O Ontvangsttijd: de printer slaat ontvangen faxberichten op en stuurt deze door gedurende en opgegeven tijdsduur.

Schakel de instelling **Ontvangsttijd** in en stel vervolgens in **Begintijd** en **Eindtijd** de tijd in.

5. Selecteer **Best. Opslaan/Doorsturen** en configureer vervolgens de instellingen voor de bestemming, de map en/of een extern geheugenapparaat.

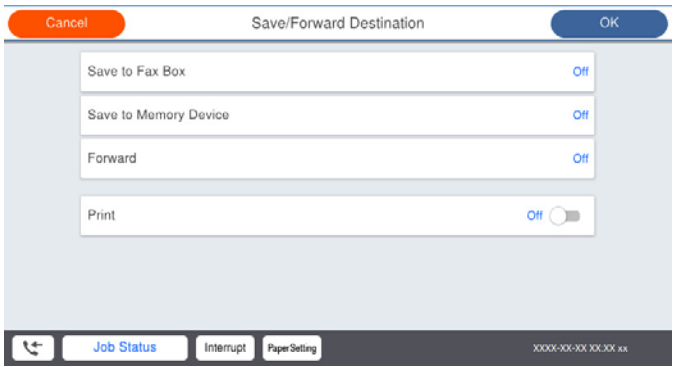

O Opslaan van de ontvangen faxberichten in de Postvak IN of een vertrouwelijke map:

- A Selecteer **Opslaan nr.faxbox**.
- B Tik op **Opslaan nr.faxbox** om dit in te stellen op **Aan**.

C Selecteer de map waarin het document moet worden opgeslagen.

<span id="page-601-0"></span>O Ontvangen faxberichten opslaan op een extern geheugenapparaat:

A Voer een geheugenapparaat in de externe interface USB-poort van de printer.

B Selecteer **Opsl.op geheugenapp.**.

- C Tik op **Opsl.op geheugenapp.** om dit in te stellen op **Aan**.
- D Controleer het bericht dat wordt weergegeven en tik vervolgens op **Aanmaken**.

Er wordt een map voor het opslaan van ontvangen documenten gemaakt op het geheugenapparaat.

## c*Belangrijk:*

Ontvangen documenten worden tijdelijk opgeslagen in het geheugen van de printer voordat de documenten worden opgeslagen in het geheugenapparaat dat is verbonden met de printer. Omdat het verzenden en ontvangen van faxberichten wordt uitgeschakeld door de fout Geheugen vol, moet u het geheugenapparaat verbonden houden met de printer.

#### *Opmerking:*

Als u ontvangen faxberichten tegelijkertijd wilt afdrukken, tikt u op *Afdrukken* om dit in te stellen op *Aan*.

6. Selecteer **Sluiten** om de instellingen voor **Best. Opslaan/Doorsturen** te voltooien.

#### *Opmerking:*

U kunt instellen dat de printer een e-mail verzendt naar mensen die u op de hoogte wilt brengen wanneer faxberichten zijn opgeslagen. Selecteer indien nodig *E-mailmeldingen*, stel de processen in en selecteer vervolgens in de contactpersonenlijst de bestemming waarnaar u de meldingen wilt verzenden.

- 7. Selecteer **OK** tot u terugkeert op het scherm **Instellingen opsl./doorsturen** om **Voorw. opslaan/doorsturen** te voltooien.
- 8. Selecteer het geregistreerde vak waarvoor u een voorwaarde wilt instellen en selecteer vervolgens **Inschakelen**.

De voorwaardelijke instellingen voor het opslaan van ontvangen faxberichten zijn geconfigureerd. U kunt indien nodig **Algemene instellingen** instellen. Voor details wordt verwezen naar de toelichting voor **Algemene instellingen** in het menu **Instellingen opsl./doorsturen**.

#### **Gerelateerde informatie**

- & ["Instellingen opsl./doorsturen" op pagina 489](#page-488-0)
- & ["Ontvangen faxberichten op het lcd-scherm van de printer bekijken" op pagina 181](#page-180-0)

#### **Instellingen configureren voor het doorsturen van ontvangen faxberichten volgens opgegeven voorwaarden**

U kunt instellen dat faxberichten worden doorgestuurd naar een bestemming, een e-mailadres, gedeelde mappen of een ander faxapparaat van een bepaalde afzender of op een bepaald tijdstip. Als u instellingen maakt voor het doorsturen van ontvangen faxberichten, moet u de bestemming van doorsturen eerst toevoegen aan de contactpersonenlijst. Om een e-mailadres door te sturen, moet u ook de instellingen van de e-mailserver van tevoren configureren.

["Een e-mailserver configureren" op pagina 552](#page-551-0)

["Een gedeelde netwerkmap instellen" op pagina 556](#page-555-0)

#### ["Contactpersonen beschikbaar maken" op pagina 575](#page-574-0)

Voordat u de functie voor het doorsturen van faxberichten die op een opgegeven tijdstip zijn ontvangen gebruikt, moet u ervoor zorgen dat de instellingen **Datum/tijd** en **Tijdsverschil** van de printer juist zijn. Open het menu vanuit **Instel.** > **Algemene instellingen** > **Basisinstellingen** > **Datum/tijd instellen**.

#### *Opmerking:*

- $\Box$  Behalve het bedieningspaneel van de printer kunt u ook Web Config gebruiken om het doorsturen van ontvangen faxberichten in te stellen. Selecteer het tabblad *Fax* > *Instellingen opsl./doorsturen* > *Voorw. opslaan/doorsturen*, selecteer het nummer van de vertrouwelijke map, selecteer vervolgens *Bewerken* en stel de bestemming voor doorsturen in.
- $\Box$  U kunt tegelijkertijd ontvangen faxberichten afdrukken en/of opslaan. Configureer de instellingen in het scherm *Bewerken*.
- 1. Selecteer **Instel.** op het bedieningspaneel van de printer en selecteer vervolgens **Algemene instellingen** > **Faxinstellingen**.
- 2. Selecteer **Ontvangstinstellingen** > **Instellingen opsl./doorsturen** > **Voorw. opslaan/doorsturen** en tik vervolgens op  $\rightarrow$  op een niet-geregistreerde map in **Voorw. opslaan/doorsturen**.
- 3. Selecteer het vak **Naam** en voer de naam in die u wilt registeren.
- 4. Selecteer het vak **Voorwaarde(en)** om een voorwaarde in te stellen.
	- O Overeenk. Faxnummer afzender: als het inkomende faxnummer overeenkomt met de voorwaarden die u in dit item hebt geselecteerd, worden de ontvangen faxberichten door de printer opgeslagen en doorgestuurd. Selecteer de voorwaarde **Overeenk. Faxnummer afzender** en voer het faxnummer in (max. 20 cijfers) door het vak **Faxnummer** te selecteren.
	- O Subadres (SUB) perfecte overeenkomst: als het subadres (SUB) volledig overeenkomt, worden ontvangen faxberichten door de printer opgeslagen en doorgestuurd.

Schakel de instelling Subadres (SUB) perfecte overeenkomst in en voer het wachtwoord in door het vak **Subadres (SUB)** te selecteren.

O Wachtwoord (SID) perfecte overeenkomst: als het wachtwoord (SID) volledig overeenkomt, worden ontvangen faxberichten door de printer opgeslagen en doorgestuurd.

Schakel de instelling Wachtwoord (SID) perfecte overeenkomst in en voer het wachtwoord in door het vak **Wachtwoord(SID)** te selecteren.

O Ontvangsttijd: de printer slaat ontvangen faxberichten op en stuurt deze door gedurende en opgegeven tijdsduur.

Schakel de instelling **Ontvangsttijd** in en stel vervolgens in **Begintijd** en **Eindtijd** de tijd in.

5. Selecteer **Best. Opslaan/Doorsturen** en stel de bestemming voor doorsturen in.

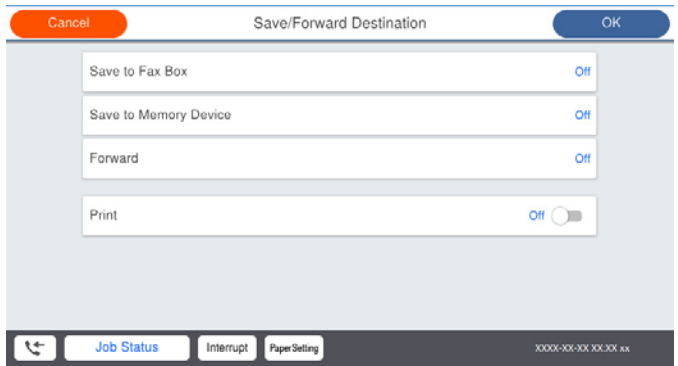

## A Selecteer **Doorsturen**.

B Selecteer **Ja**. Om de documenten automatisch af te drukken en ze door te sturen, selecteert u in plaats daarvan **Ja en afdrukken**.

<span id="page-603-0"></span>C Selecteer **Bestemming** > **Gegeven toevoegen** en selecteer de doorstuurbestemmingen in de lijst met contactpersonen. U kunt een doorstuurbestemming opgeven.

D Wanneer u het selecteren voor doorstuurbestemmingen hebt voltooid, tikt u op **Sluiten**.

E Controleer of de doorstuurbestemming die u hebt geselecteerd, correct is en selecteer vervolgens **Sluiten**.

F Selecteer in **Opties als doorsturen mislukt** of ontvangen documenten moeten worden afgedrukt of dat u ze wilt opslaan in het Postvak IN van de printer wanneer het doorsturen mislukt.

#### c*Belangrijk:*

Wanneer het Postvak IN of een vertrouwelijke map vol is, is het ontvangen van faxberichten uitgeschakeld. U moet de documenten verwijderen uit het Postvak IN wanneer ze zijn gecontroleerd. Het aantal documenten dat

niet kon worden doorgestuurd, wordt weergegeven in  $\mathcal{F}_0$  op het startscherm, naast andere onverwerkte taken.

6. Selecteer **Sluiten** om de instellingen voor **Best. Opslaan/Doorsturen** te voltooien.

#### *Opmerking:*

U kunt instellen dat de printer een e-mail verzendt naar mensen die u op de hoogte wilt brengen wanneer faxberichten zijn doorgestuurd. Selecteer indien nodig *E-mailmeldingen*, stel de processen in en selecteer vervolgens in de contactpersonenlijst de bestemming waarnaar u de meldingen wilt verzenden.

- 7. Selecteer **OK** tot u terugkeert op het scherm **Instellingen opsl./doorsturen** om **Voorw. opslaan/doorsturen** te voltooien.
- 8. Selecteer het geregistreerde vak waarvoor u een voorwaarde wilt instellen en selecteer vervolgens **Inschakelen**.

De voorwaardelijke instellingen voor het opslaan van ontvangen faxberichten zijn geconfigureerd. U kunt indien nodig **Algemene instellingen** instellen. Voor details wordt verwezen naar de toelichting voor **Algemene instellingen** in het menu **Instellingen opsl./doorsturen**.

#### *Opmerking:*

- $\Box$  De voorwaardelijke instellingen voor het doorsturen van ontvangen faxberichten zijn geconfigureerd. U kunt indien nodig *Algemene instellingen* instellen. Voor details wordt verwezen naar de toelichting voor *Algemene instellingen* in het menu *Instellingen opsl./doorsturen*.
- $\Box$  Als u een gedeelde map in een netwerk of een e-mailadres hebt geselecteerd als de doorstuurbestemming, raden wij u aan te testen of u een gescande afbeelding naar de bestemming kunt sturen in de scanmodus. Selecteer op het startscherm *Scannen* > *E-mail* of *Scannen* > *Netwerkmap/FTP*, selecteer de bestemming en start het scannen.

#### **Gerelateerde informatie**

& ["Instellingen opsl./doorsturen" op pagina 489](#page-488-0)

#### *Instellingen configureren voor het blokkeren van ongewenste faxberichten*

U kunt ongewenste faxberichten blokkeren.

- 1. Selecteer **Instel.** op het bedieningspaneel van de printer.
- 2. Selecteer **Algemene instellingen** > **Faxinstellingen** > **Basisinstellingen** > **Weigeringsfax**.
- 3. Schakel de voorwaarde in om ongewenste faxberichten te blokkeren.

Selecteer **Weigeringsfax** en schakel de volgende opties in.

- O Lijst geweigerde nummers: weiger faxen van afzenders in de lijst met geblokkeerde nummers.
- O Blanco koptekst fax geblokkeerd: weiger faxen zonder koptekstinformatie.

<span id="page-604-0"></span>O Beller niet in Contacten: weiger faxen van afzenders die niet zijn toegevoegd aan de lijst met contacten.

- 4. Tik op  $\leq$  om terug te keren naar het scherm **Weigeringsfax**.
- 5. Als u de **Lijst geweigerde nummers** gebruikt, selecteert u **Lijst geweigerde nummers bewerken** en bewerkt u de lijst.

### *Instellingen instellen om faxen te verzenden en ontvangen op een computer*

Als u faxen wilt verzenden en ontvangen op een client-computer, moet FAX Utility zijn geïnstalleerd op de computer die via een netwerk of USB-kabel is verbonden.

#### Het verzenden van faxberichten instellen vanaf een computer

Stel het volgende in met Web Config.

- 1. Open Web Config, klik op het tabblad **Fax** en klik vervolgens op **Verzendinstellingen** > **Basis**.
- 2. Selecteer **Gebruiken** voor de **Functie PC naar FAX**.

De standaardinstelling van de **Functie PC naar FAX** is **Gebruiken**. Selecteer **Niet gebruiken** om het verzenden van faxberichten vanaf een computer uit te schakelen.

3. Klik op **OK**.

De instelling Opslaan op computer configureren zodat faxen worden ontvangen

U kunt faxen op een computer ontvangen met de FAX Utility. Installeer FAX Utility op de clientcomputer en configureer de instelling. Zie Basisbediening in de help van FAX Utility (weergegeven in het startscherm) voor meer informatie.

Het onderstaande instellingsitem op het bedieningspaneel van de printer is ingesteld op **Ja** en de ontvangen faxen kunnen worden opgeslagen op de computer.

## **Instel.** > **Algemene instellingen** > **Faxinstellingen** > **Ontvangstinstellingen** > **Instellingen opsl./ doorsturen** > **Onvoorwaardelijk opslaan/doorsturen** > **Opslaan op computer**

De instelling Opslaan op computer configureren op ook afdrukken op de printer die faxen ontvangt

U kunt de instelling zo configureren dat ontvangen faxen zowel worden afgedrukt als op een computer worden opgeslagen.

- 1. Selecteer **Instel.** in het startscherm van het bedieningspaneel van de printer.
- 2. Selecteer **Algemene instellingen** > **Faxinstellingen** > **Ontvangstinstellingen**.
- 3. Selecteer **Instellingen opsl./doorsturen** > **Onvoorwaardelijk opslaan/doorsturen** > **Opslaan op computer** > **Ja en afdrukken**.

De instelling Opslaan op computer configureren zodat geen faxen worden ontvangen

Als u de printer zodanig wilt instellen dar ontvangen faxen niet op de computer worden opgeslagen, wijzigt u de instellingen op de printer.

#### *Opmerking:*

U kunt de instellingen ook wijzigen met FAX Utility. Als er echter faxen zijn die niet op de computer zijn opgeslagen, werkt deze functie niet.

- <span id="page-605-0"></span>1. Selecteer **Instel.** in het startscherm van het bedieningspaneel van de printer.
- 2. Selecteer **Algemene instellingen** > **Faxinstellingen** > **Ontvangstinstellingen**.
- 3. Selecteer **Instellingen opsl./doorsturen** > **Onvoorwaardelijk opslaan/doorsturen** > **Opslaan op computer** > **Nee**.

## **Basisinstellingen van de printer**

## **Het bedieningspaneel instellen**

Instellingen voor het bedieningspaneel van de printer. U kunt dit als volgt instellen.

- 1. Open Web Config en selecteer het tabblad **Apparaatbeheer** > **Bedieningspaneel**.
- 2. Configureer desgewenst de volgende instellingen.
	- O Taal

Selecteer de taal op het bedieningspaneel.

O Paneelvergrendeling

Als u **Aan** selecteert, kunt u geen items selecteren waarvoor beheerdersrechten nodig zijn. Als u deze wilt selecteren, moet u op de printer inloggen als beheerder. Als het beheerderswachtwoord niet is ingesteld, is het bedieningspaneel niet vergrendeld.

O Time-out bewerking

Als u **Aan** hebt geselecteerd en bent ingelogd als toegangsbeheerder of beheerder, logt u automatisch uit en keert u terug naar het eerste scherm als er gedurende bepaalde tijd geen activiteit is geweest.

U kunt dit per seconde instellen op een periode tussen 10 seconden en 240 minuten.

#### *Opmerking:*

U kunt dit ook instellen vanaf het bedieningspaneel van de printer.

- O Taal: *Instel.* > *Algemene instellingen* > *Basisinstellingen* > *Taal/Language*
- O Paneelvergrendeling: *Instel.* > *Algemene instellingen* > *Systeembeheer* > *Veiligheidsinstel.* > *Beheerdersinstellingen* > *Instelling vergrendelen*
- O Time-out bewerking: *Instel.* > *Algemene instellingen* > *Basisinstellingen* > *Time-out bewerking* (u kunt Aan of Uit opgeven).
- 3. Klik op **OK**.

## **Instellingen energiebesparing tijdens inactiviteit**

U kunt instellen na hoeveel tijd de stroombesparingsmodus wordt ingeschakeld of de stroom wordt uitgeschakeld wanneer er gedurende bepaalde tijd geen bewerkingen zijn uitgevoerd op het bedieningspaneel van de printer. Stel de tijd in op basis van uw gebruiksomgeving.

1. Open Web Config en selecteer het tabblad **Apparaatbeheer** > **Energiebesparing**.

- 2. Configureer desgewenst de volgende instellingen.
	- O Slaaptimer

Voer de tijd in tot het schakelen naar de energiebesparingsmodus in geval van inactiviteit.

### *Opmerking:*

U kunt dit ook instellen vanaf het bedieningspaneel van de printer.

#### *Instel.* > *Algemene instellingen* > *Basisinstellingen* > *Slaaptimer*

O Uitschakeltimer of Uitschakelen indien inactief

Selecteer de tijdsduur waarna de printer automatisch wordt uitgeschakeld wanneer deze bepaalde tijd inactief is. Wanneer u de faxfuncties gebruikt, selecteert u **Geen** of **Uit**.

#### *Opmerking:*

U kunt dit ook instellen vanaf het bedieningspaneel van de printer.

#### *Instel.* > *Algemene instellingen* > *Basisinstellingen* > *Uitschakelingstimer* of *Uitschakelinst.*

O Uitschakelen indien losgekoppeld

Als u deze instelling selecteert, schakelt de printer na een bepaalde periode uit als alle poorten, inclusief de LINE-poort, zijn losgekoppeld. Deze functie is mogelijk niet beschikbaar, afhankelijk van de regio.

Raadpleeg de volgende website voor de opgegeven periode.

<https://www.epson.eu/energy-consumption>

### *Opmerking:*

U kunt dit ook instellen vanaf het bedieningspaneel van de printer.

## **Instel.** > **Algemene instellingen** > **Basisinstellingen** > **Uitschakelinst.** >**Uitschakelen indien losgekoppeld**

3. Klik op **OK**.

## **Het geluid instellen**

Configureer de geluiden voor het bedieningspaneel, afdrukken, faxen enzovoort.

## *Opmerking:*

U kunt dit ook instellen vanaf het bedieningspaneel van de printer.

*Instel.* > *Algemene instellingen* > *Basisinstellingen* > *Geluiden*

- 1. Open Web Config en selecteer het tabblad **Apparaatbeheer** > **Geluid**.
- 2. Configureer desgewenst de volgende instellingen.
	- O Normale modus

Stel het geluid in wanneer de printer is ingesteld op **Normale modus**.

O Stille modus

Stel het geluid in wanneer de printer is ingesteld op **Stille modus**.

Dit is ingeschakeld wanneer een van de volgende item is ingeschakeld.

O Bedieningspaneel van de printer:

**Instel.** > **Algemene instellingen** > **Printerinstellingen** > **Stille modus**

**Instel.** > **Algemene instellingen** > **Faxinstellingen** > **Ontvangstinstellingen** > **Afdrukinstellingen** > **Stille modus**

O Web Config:

Tabblad **Fax** > **Afdrukinstellingen** > **Stille modus**

3. Klik op **OK**.

## **De datum en tijd synchroniseren met de tijdserver**

Tijdens de synchronisatie met de tijdserver (NTP-server), kunt u de tijd van de printer en de computer in het netwerk synchroniseren. De tijdserver kan binnen de organisatie worden gebruikt of op internet worden gepubliceerd.

Bij gebruik van het CA-certificaat of de Kerberos-verificatie kunnen tijdgerelateerde problemen worden voorkomen door te synchroniseren met de tijdserver.

- 1. Open Web Config en selecteer het tabblad **Apparaatbeheer** > **Datum en tijd** > **Tijdserver**.
- 2. Selecteer **Gebruiken** voor **Tijdserver gebruiken**.
- 3. Voer het adres van de tijdserver in bij **Tijdserveradres**.

U kunt een IPv4-, IPv6- of FQDN-indeling gebruiken. Voer maximaal 252 tekens in. Als u dit niet opgeeft, laat u dit leeg.

## 4. Voer **UpdateInterval (min)** in.

U kunt maximaal 10.080 minuten instellen.

5. Klik op **OK**.

## *Opmerking:*

U kunt de status van de verbinding met de tijdserver controleren in *Tijdserverstatus*.

## **De standaardwaarde instellen voor scannen, kopiëren en het verzenden van faxberichten. (Standaardinstellingen gebruiker)**

U kunt de standaardwaarde voor de functies instellen.

- U kunt de volgende functies instellen.
- O Scannen naar netwerkmap /FTP
- O Scannen naar e-mail
- O Scan naar geheugenkaart
- O Scannen naar cloud
- O Kopiëren

## O Fax

1. Open Web Config en selecteer de functies waarvoor u de standaardwaarde wilt instellen op het tabblad **Scannen/Kopiëren** > **Standaardinst. gebr.**.

Selecteer het tabblad **Fax** > **Standaardinst. gebr.** om de standaardwaarde voor faxberichten in te stellen.

- 2. Stel elk item in.
- 3. Klik op **OK**.

Als de combinatie van de waarde ongeldig is, wordt deze automatisch gewijzigd en wordt een geldige waarde ingesteld.

## **Problemen bij het configureren van instellingen**

## **Tips voor het oplossen van problemen**

O De foutmelding controleren

Wanneer een fout is opgetreden, controleert u eerst of op het bedieningspaneel van de printer of het scherm van de driver meldingen worden weergegeven. Wanneer u e-mailmeldingen hebt ingesteld wanneer gebeurtenissen optreden, weet u snel wat de status is.

O Netwerkverbindingsrapport

Stel de diagnose voor het netwerk en de printerstatus en druk het resultaat af.

U vindt de aangetroffen fout aan de printerzijde.

O De communicatiestatus controleren

Controleer de communicatiestatus van de servercomputer of clientcomputer met behulp van een opdracht, zoals ping of ipconfig.

O Verbindingstest

Voer een verbindingstest uit vanaf de printer om de verbinding tussen de printer en de e-mailserver te controleren. Controleer tevens de verbinding van de clientcomputer met de server om de communicatiestatus te controleren.

O De instellingen initialiseren

Als uit de instellingen en de communicatiestatus geen problemen naar voren komen, kunnen de problemen mogelijk worden opgelost door de netwerkinstellingen van de printer uit te schakelen of te initialiseren en de instellingen opnieuw te configureren.

## **Geen toegang tot Web Config**

Het IP-adres is niet aan de printer toegewezen.

Er is mogelijk geen geldig IP-adres aan de printer toegewezen. Configureer het IP-adres via het bedieningspaneel van de printer. U kunt de huidige instellingen controleren aan de hand van een netwerkstatusblad of het bedieningspaneel van de printer.

De webbrowser ondersteunt de versleutelingssterkte voor SSL/TLS niet.

SSL/TLS heeft de Codeersterkte. U kunt Web Config openen in een webbrowser die bulkversleuteling als volgt ondersteunt. Controleer of u een ondersteunde browser gebruikt.

- <span id="page-609-0"></span>O 80-bits: AES256/AES128/3DES
- O 112-bits: AES256/AES128/3DES
- O 128-bits: AES256/AES128
- **D** 192-bits: AES256
- O 256-bits: AES256

### CA-ondertekend Certificaat is verlopen.

Als er een probleem is met de vervaldatum van het certificaat, wordt het bericht "Het certificaat is verlopen" weergegeven wanneer verbinding wordt gemaakt met Web Config via SSL/TLScommunicatie (https). Als het bericht vóór de vervaldatum wordt weergegeven, moet u controleren of de datum van de printer juist is geconfigureerd.

De algemene naam van het certificaat en de printer komen niet overeen.

Als de algemene naam van het certificaat en de printer niet overeenkomen, wordt het bericht "De naam van het certificaat en de printer komen niet overeen" weergegeven wanneer u Web Config opent via SSL/TLS-communicatie (https). Dit gebeurt omdat de volgende IP-adressen niet overeenkomen.

- O Het IP-adres van de printer dat is ingevoerd voor de algemene naam voor het maken van een Zelfondertekend certificaat of CSR
- O Het IP-adres dat is ingevoerd voor de webbrowser tijdens het uitvoeren van Web Config

Werk voor het Zelfondertekend certificaat het certificaat bij.

Haal voor het CA-ondertekend Certificaat het certificaat opnieuw op voor de printer.

De proxyserverinstelling of het lokale adres is niet ingesteld op de webbrowser.

Wanneer de printer is ingesteld voor het gebruik van een proxyserver, configureert u de webbrowser zodanig dat deze niet via de proxyserver verbinding maakt met het lokale adres.

O Windows:

Selecteer **Configuratiescherm** > **Netwerk en internet** > **Internetopties** > **Verbindingen** > **LANinstellingen** > **Proxyserver** en stel vervolgens in dat de proxyserver niet moet worden gebruikt voor LAN (lokale adressen).

□ Mac OS:

Selecteer **Systeemvoorkeuren** > **Netwerk** > **Geavanceerd** > **Proxy's** en registreer vervolgens het lokale adres bij **Negeer proxy-instellingen voor deze hosts en domeinen**.

Voorbeeld:

192.168.1.\*: Lokaal adres 192.168.1.XXX, subnetmasker 255.255.255.0

192.168.\*.\*: Lokaal adres 192.168.XXX.XXX, subnetmasker 255.255.0.0

# **De printer beheren**

## **Inleiding tot functies voor productbeveiliging**

In dit deel worden de beveiligingsfuncties van Epson-apparaten vermeld.

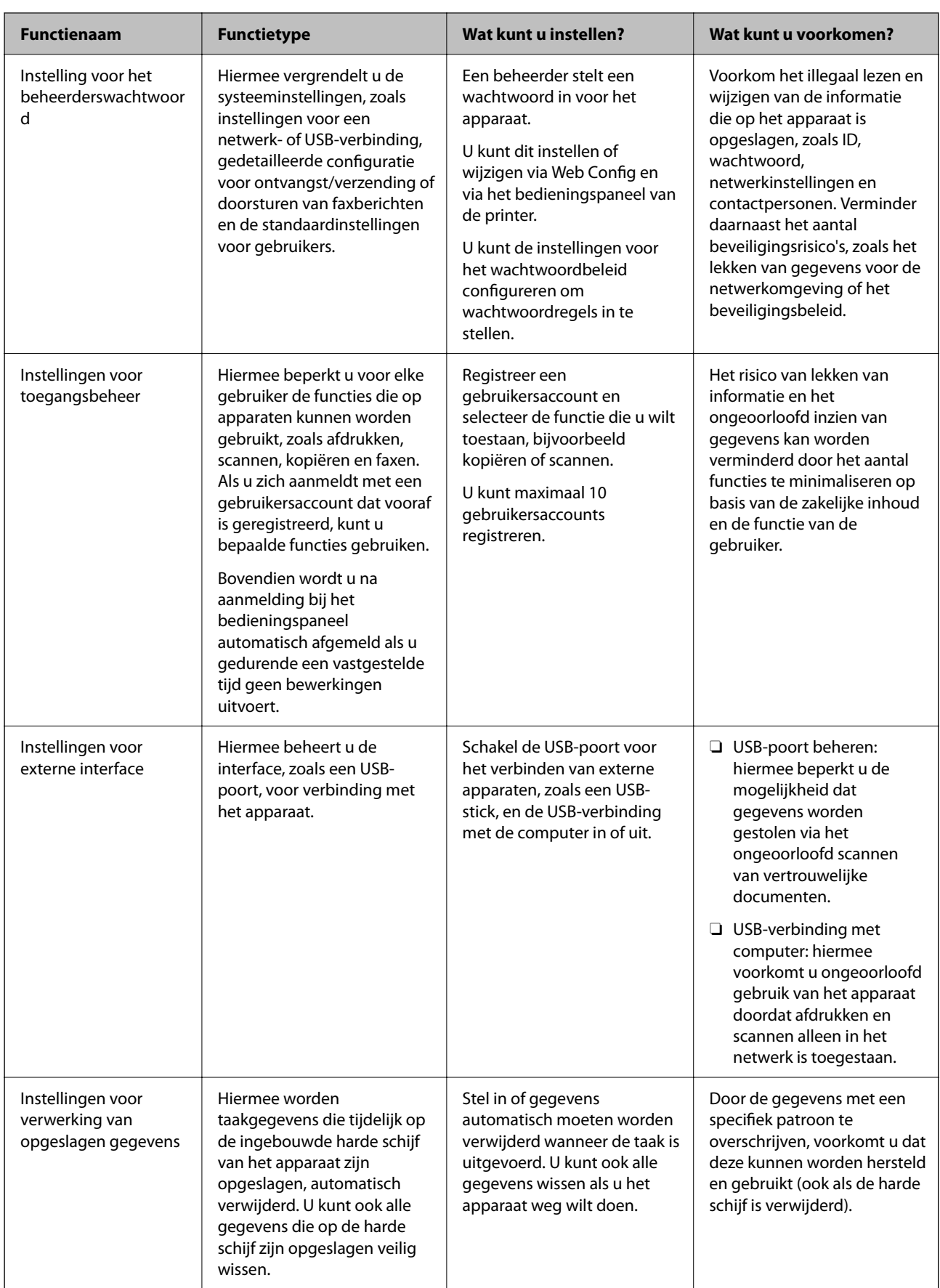

### **Gerelateerde informatie**

- & ["Toepassing voor het configureren van printerbewerkingen \(Web Config\)" op pagina 469](#page-468-0)
- & "Het beheerderswachtwoord configureren" op pagina 612
- & ["Beschikbare functies beperken" op pagina 622](#page-621-0)
- & ["De externe interface uitschakelen" op pagina 624](#page-623-0)
- & ["Instellingen voor het verwerken van opgeslagen gegevens configureren" op pagina 625](#page-624-0)

## **Beheerdersinstellingen**

## **Het beheerderswachtwoord configureren**

Wanneer u een beheerderswachtwoord instelt, kunt u voorkomen dat gebruikers de systeembeheerinstellingen wijzigen. U kunt het beheerderswachtwoord instellen en wijzigen via Web Config, het bedieningspaneel van de printer of Epson Device Admin. Raadpleeg de gebruikershandleiding of Help-functie van Epson Device Admin wanneer u Epson Device Admin gebruikt.

### **Gerelateerde informatie**

- & ["Toepassing voor het configureren van printerbewerkingen \(Web Config\)" op pagina 469](#page-468-0)
- & ["Software voor beheer van apparaten in het netwerk \(Epson Device Admin\)" op pagina 471](#page-470-0)

## *Het beheerderswachtwoord configureren op het bedieningspaneel*

U kunt het beheerderswachtwoord instellen vanaf het bedieningspaneel van de printer.

#### *Opmerking:*

Wanneer het wachtwoordbeleid beschikbaar is, voert u een wachtwoord in dat aan de vereiste voldoet.

U kunt de instellingen van het wachtwoordbeleid configureren door *Instel.* > *Algemene instellingen* > *Systeembeheer* > *Veiligheidsinstel.* > *Wachtwoordbeleid* te selecteren.

- 1. Selecteer **Instel.** op het bedieningspaneel van de printer.
- 2. Selecteer **Algemene instellingen** > **Systeembeheer** > **Veiligheidsinstel.** > **Beheerdersinstellingen**.
- 3. Selecteer **Beheerderswachtwoord** > **Registreren**.
- 4. Voer het nieuwe wachtwoord in.
- 5. Voer het wachtwoord nogmaals in.

#### *Opmerking:*

U kunt het beheerderswachtwoord wijzigen of verwijderen wanneer u *Wijzigen* of *Standaardinst. herstellen* selecteert op het scherm *Beheerderswachtwoord* en het beheerderswachtwoord invoert.

## *Het beheerderswachtwoord configureren op een computer*

U kunt het beheerderswachtwoord instellen met Web Config.
#### *Opmerking:*

Wanneer het wachtwoordbeleid beschikbaar is, voert u een wachtwoord in dat aan de vereiste voldoet.

U kunt de instellingen van het wachtwoordbeleid configureren door het tabblad *Productbeveiliging* > *Wachtwoordbeleid* te selecteren.

- 1. Open Web Config en selecteer het tabblad **Productbeveiliging** > **Beheerderswachtwoord wijzigen**.
- 2. Voer een wachtwoord in bij **Nieuw wachtwoord** en **Bevestig het nieuwe wachtwoord.**.

Als u het wachtwoord wilt wijzigen, voert u het huidige wachtwoord in.

- 3. Selecteer **OK**.
	- *Opmerking:*
	- O Als u de vergrendelde menu-items wilt instellen of wijzigen, klikt u op *aanmelden* en voert u het beheerderswachtwoord in.
	- O Als u het beheerderswachtwoord wilt verwijderen, klikt u op het tabblad *Productbeveiliging* > *Beheerderswachtwoord verwijderen*. Voer vervolgens het beheerderswachtwoord in.

#### **Gerelateerde informatie**

& ["Toepassing voor het configureren van printerbewerkingen \(Web Config\)" op pagina 469](#page-468-0)

## **De bediening van het paneel controleren**

Als u het beheerderswachtwoord instelt en Instelling vergrendelen inschakelt, kunt u de opties voor systeeminstellingen van de printer vergrendelen, zodat gebruikers deze niet kunnen wijzigen.

#### *De Instelling vergrendelen inschakelen*

Schakel de optie Instelling vergrendelen in voor de printer waarvoor het wachtwoord is ingesteld.

Geef eerst een beheerderswachtwoord op.

#### **Instelling vergrendelen inschakelen vanaf het bedieningspaneel**

- 1. Selecteer **Instel.** op het bedieningspaneel van de printer.
- 2. Selecteer **Algemene instellingen** > **Systeembeheer** > **Veiligheidsinstel.** > **Beheerdersinstellingen**.
- 3. Selecteer **Aan** bij **Instelling vergrendelen**.

Controleer of  $\overline{+}$  op het startscherm wordt weergegeven.

#### **Instelling vergrendelen inschakelen vanaf een computer**

- 1. Open Web Config en klik op **aanmelden**.
- 2. Voer het wachtwoord in en klik op **OK**.
- 3. Selecteer het tabblad **Apparaatbeheer** > **Bedieningspaneel**.
- <span id="page-613-0"></span>4. Selecteer **Aan** bij **Paneelvergrendeling**.
- 5. Klik op **OK**.
- 6. Controleer of  $\pm$  wordt weergegeven in het startscherm van het bedieningspaneel van de printer.

& ["Toepassing voor het configureren van printerbewerkingen \(Web Config\)" op pagina 469](#page-468-0)

#### *Items van Instelling vergrendelen voor het menu Algemene instellingen*

Dit is een lijst met de items van Instelling vergrendelen in **Instel.** > **Algemene instellingen** op het bedieningspaneel.

Sommige functies kunnen afzonderlijk worden in- of uitgeschakeld.

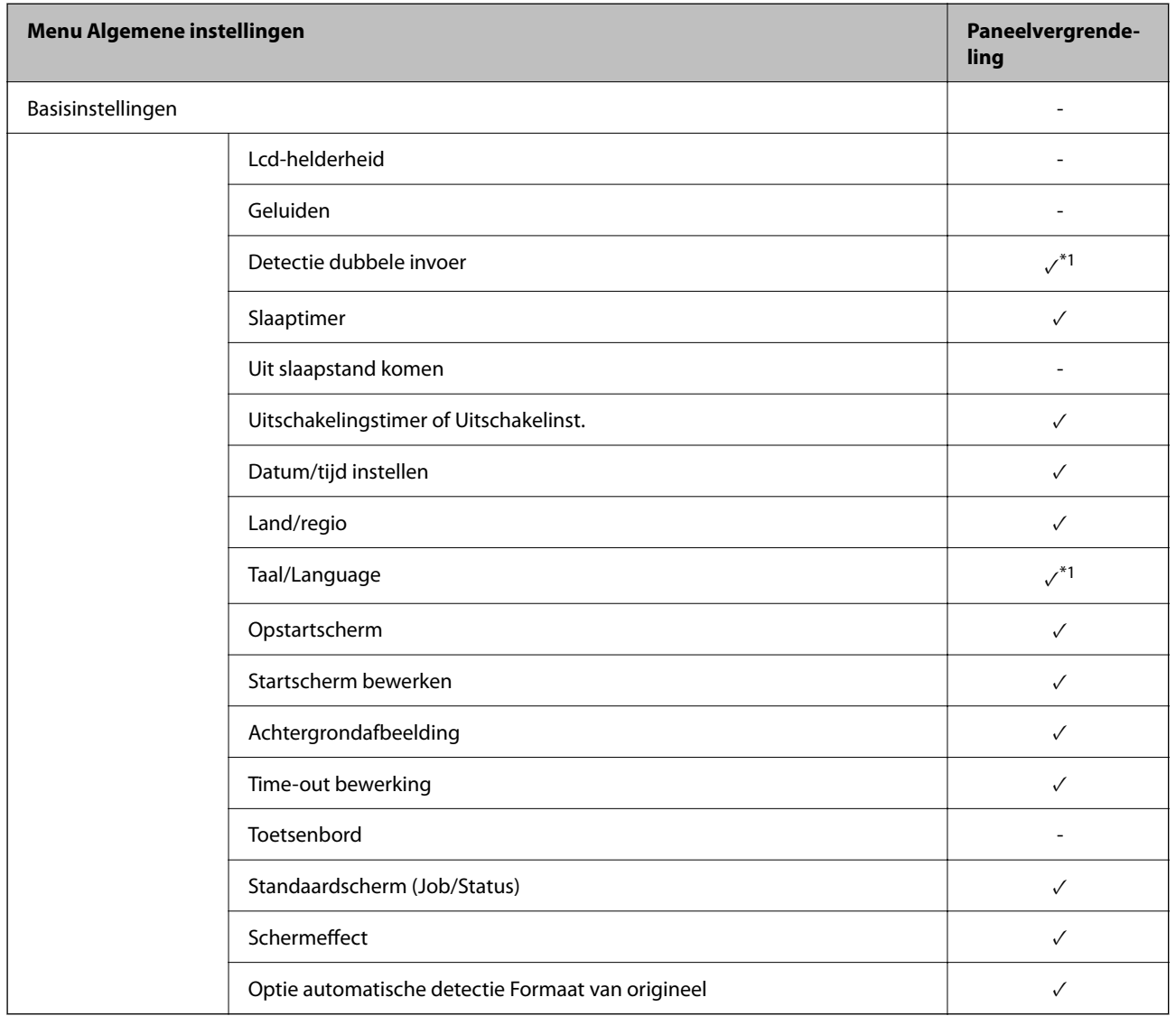

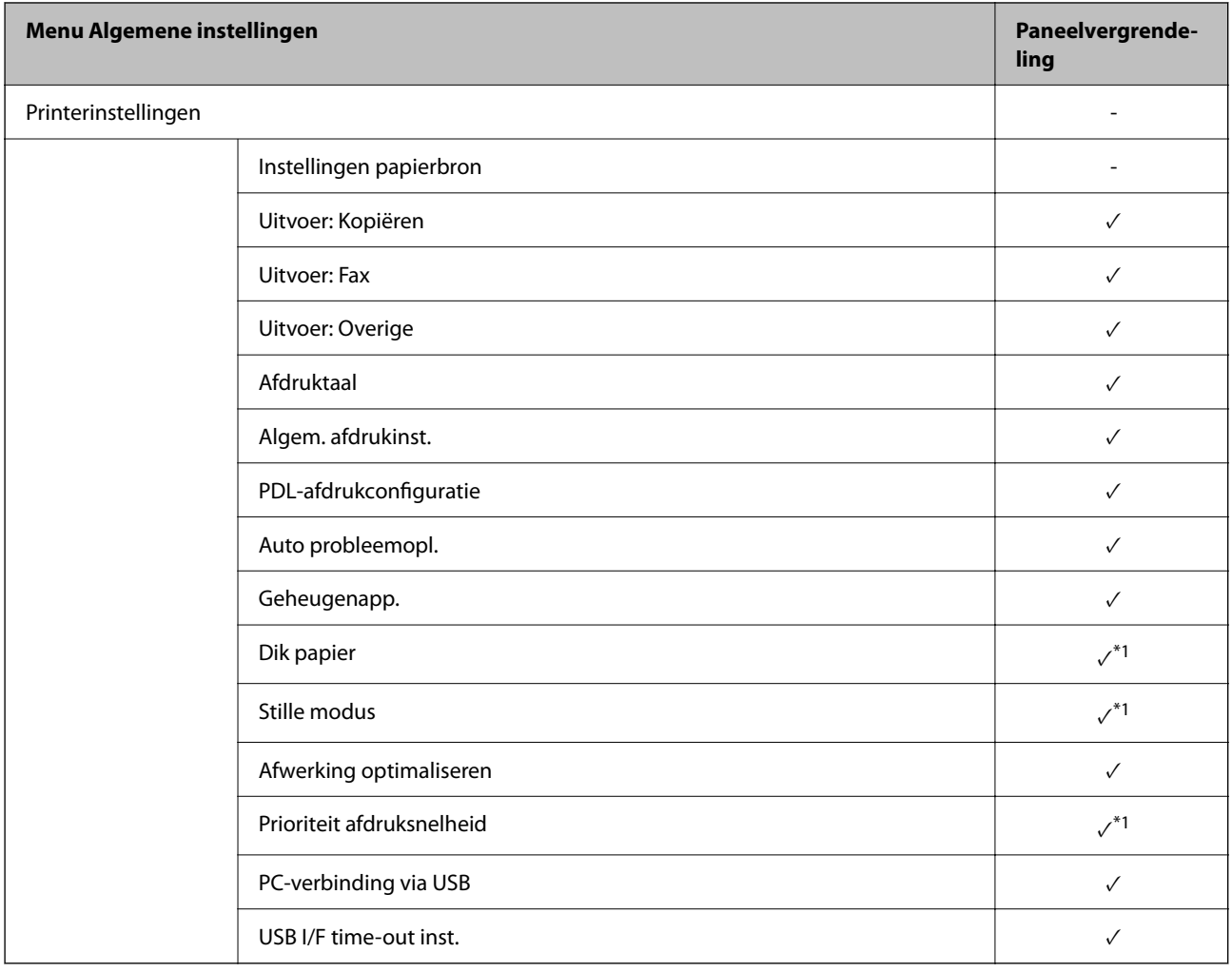

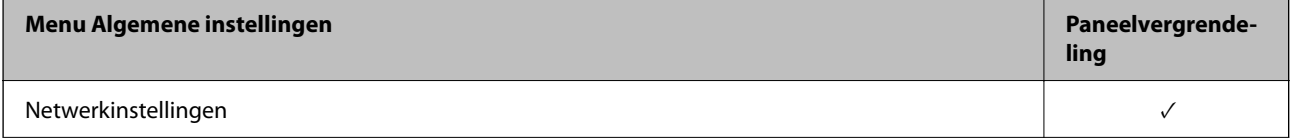

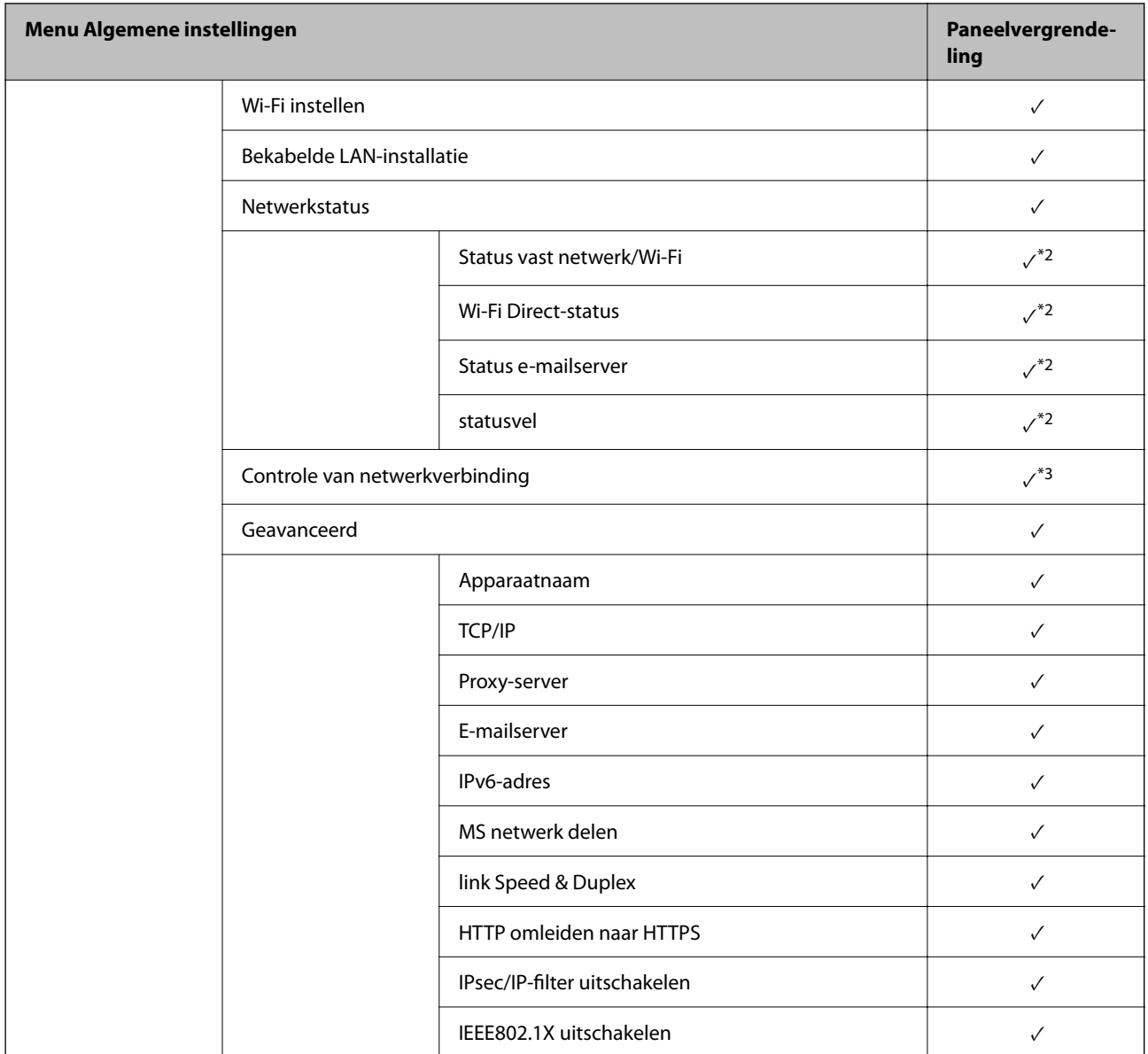

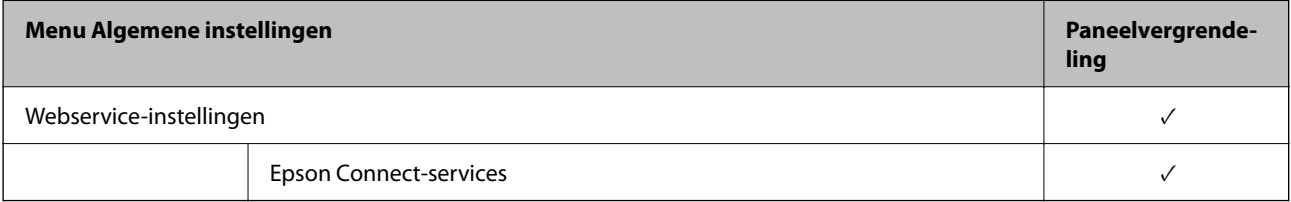

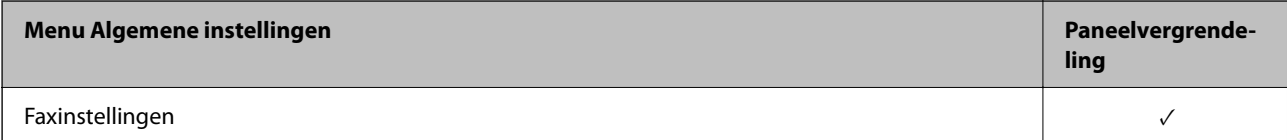

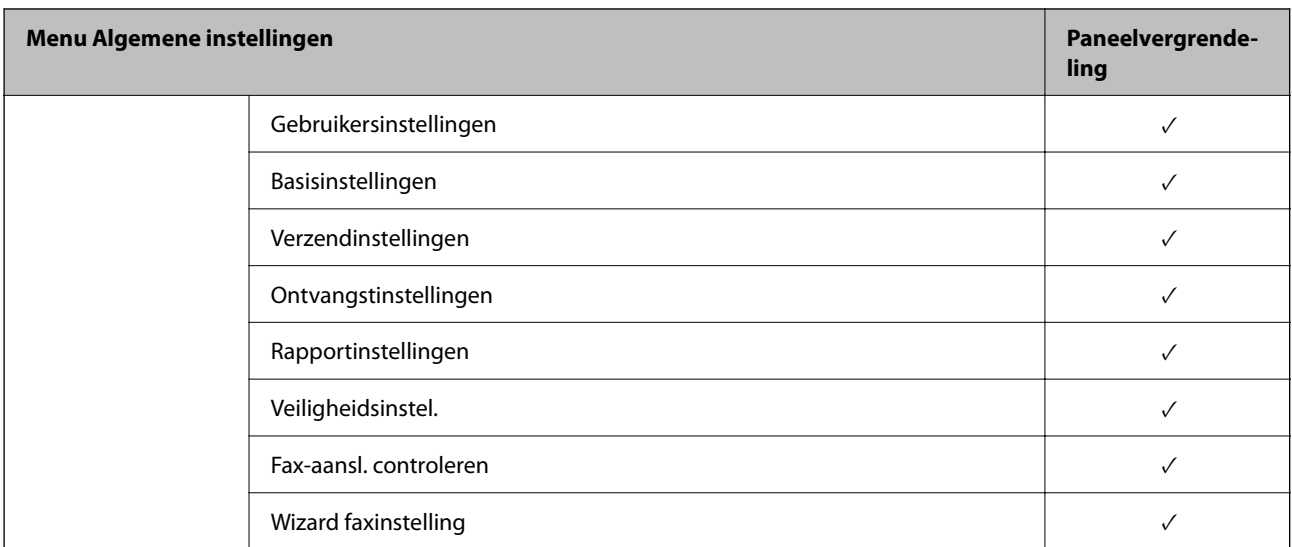

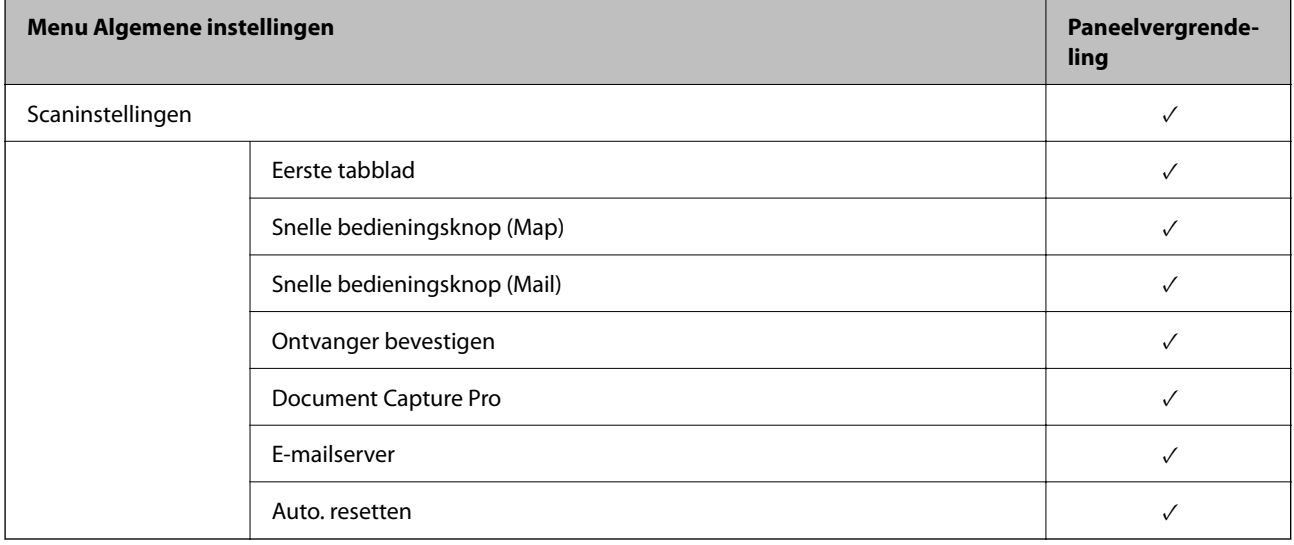

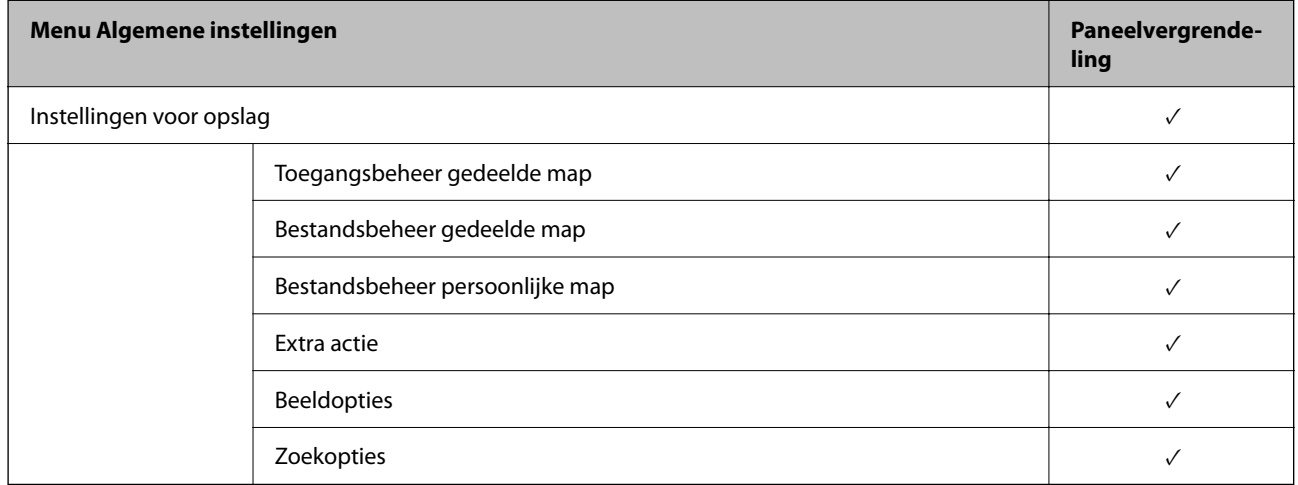

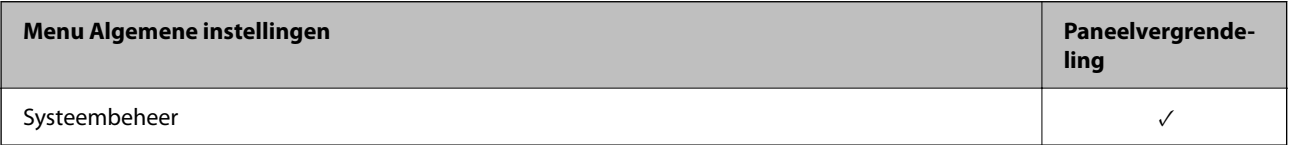

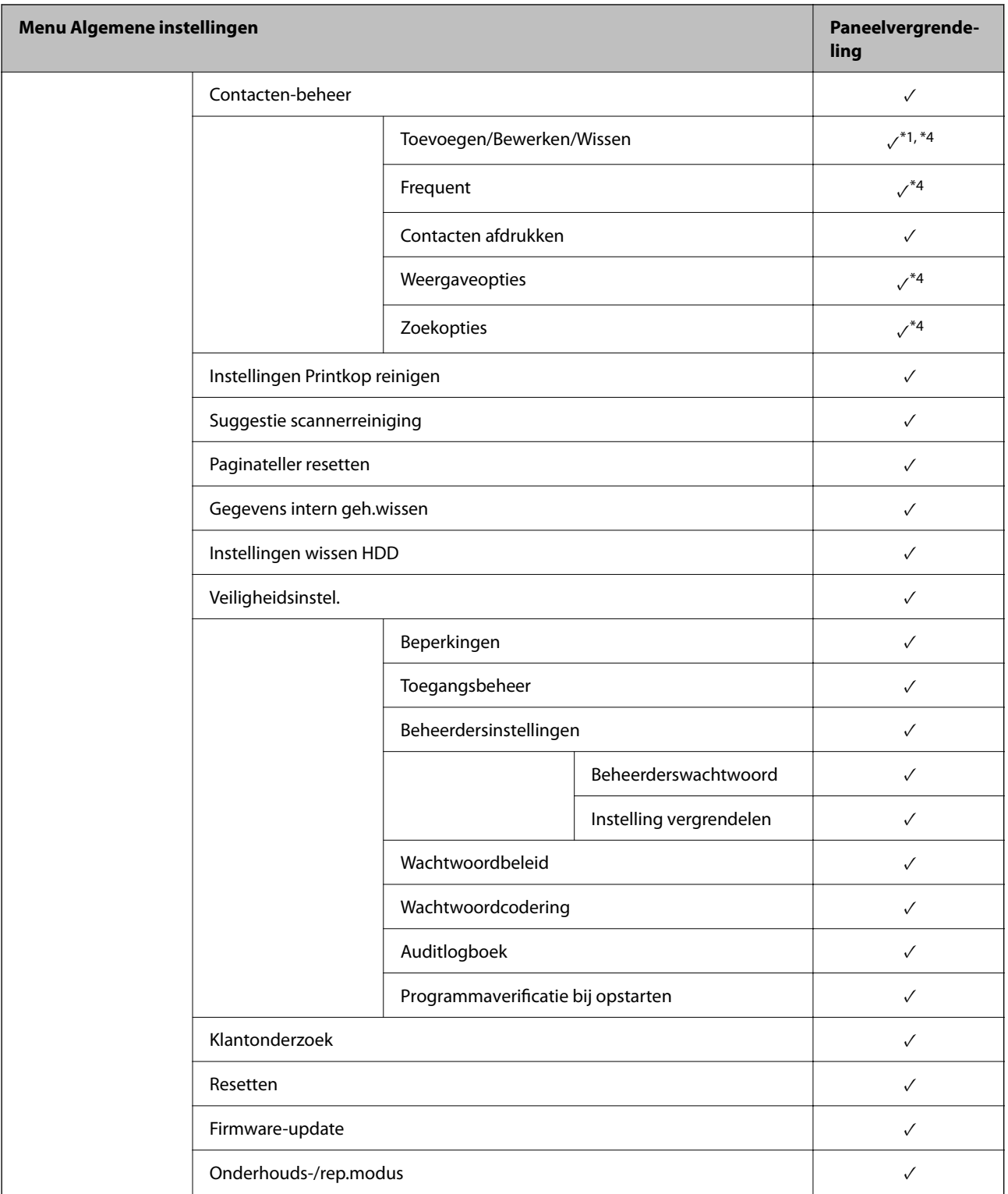

 $\checkmark$  = moet worden vergrendeld.

- = moet niet worden vergrendeld.

\*1 : U kunt de vergrendeling in- of uitschakelen via **Algemene instellingen** > **Systeembeheer** > **Veiligheidsinstel.** > **Beperkingen**.

\*2 : Hoewel items in het bovenste niveau via een beheerdersvergrendeling kunnen worden vergrendeld, kunt u deze nog steeds openen vanuit hetzelfde menu met dezelfde naam in **Instel.** > **Printerstatus/afdrukken**.

<span id="page-618-0"></span>\*3 : Hoewel items in het bovenste niveau kunnen worden vergrendeld via een beheerdersvergrendeling, kunt u deze nog

steeds openen vanuit hetzelfde menu met dezelfde naam in het startscherm > > **Beschrijving** > **Als u geen verbinding kunt maken met het netwerk.**.

\*4 : Hoewel items in het bovenste niveau via een beheerdersvergrendeling kunnen worden vergrendeld, kunt u deze nog steeds openen vanuit hetzelfde menu met dezelfde naam in **Instel.** > **Contacten-beheer**.

#### **Gerelateerde informatie**

- $\rightarrow$  "Overige opties voor Instelling vergrendelen" op pagina 619
- & "Opties die afzonderlijk kunnen worden ingesteld" op pagina 619

#### *Overige opties voor Instelling vergrendelen*

Naast het menu Algemene instellingen wordt Instelling vergrendelen.

- **D** Presets
	- O Nieuwe toevoegen
	- O Wissen
	- O Naam wijzigen
	- O Toevoegen aan of verwijderen van Startscherm
	- O Gebruikersinstellingen wijzigen
- O **Instel.** > **Gebruikersinstellingen**.

#### **Gerelateerde informatie**

- & ["Items van Instelling vergrendelen voor het menu Algemene instellingen" op pagina 614](#page-613-0)
- & "Opties die afzonderlijk kunnen worden ingesteld" op pagina 619

#### *Scherm- en functie-instellingen afzonderlijk bedienen*

Sommige doelitems voor de Instelling vergrendelen kunnen afzonderlijk worden in- of uitgeschakeld.

U kunt de beschikbaarheid van elke gebruiker naar wens instellen, zoals het registreren of wijzigen van contactpersonen, de taakgeschiedenis weergeven enz.

- 1. Selecteer **Instel.** op het bedieningspaneel van de printer.
- 2. Selecteer **Algemene instellingen** > **Systeembeheer** > **Veiligheidsinstel.** > **Beperkingen**.
- 3. Selecteer de optie voor de functie waarvan u de instelling wilt wijzigen en stel deze in op **Aan** of **Uit**.

#### **Opties die afzonderlijk kunnen worden ingesteld**

De beheerder kan voor de onderstaande opties instellen of deze worden weergegeven en de instellingen afzonderlijk wijzigen.

O Toegang taaklogboek: **Taakstatus** > **Logboek**

Controleer de weergave van het taakoverzicht van de statusmonitor. Selecteer **Aan** om het taakoverzicht weer te geven.

- O Toegang tot vastleggen/ wissen Contacten: **Instel.** > **Contacten-beheer** > **Toevoegen/Bewerken/Wissen** Controleer het registeren en wijzigen van contactpersonen. Selecteer **Aan** om contactpersonen te registreren of te wijzigen.
- O Toegang recente fax: **Fax** > **Ontvanger** > **Recent**

Controleer de weergave van de bestemming tijdens het verzenden en ontvangen van een fax. Selecteer **Aan** om de bestemming weer te geven.

O Toegang Faxverzendlogboek: **Fax** > **Menu** > **Verzendlogboek**

Controleer de weergave van het communicatieoverzicht van een fax. Selecteer **Aan** om het communicatieoverzicht weer te geven.

#### O Toegang tot faxrapport: **Fax** > **Menu** > **Faxverslag**

Controleer het afdrukken van het faxrapport. Selecteer **Aan** om afdrukken toe te staan.

O Toegang opgesl. Afdrukgesch. Scan naar netwerkmap/FTP: **Scannen** > **Netwerkmap/FTP** > **Menu** > **Opslaggeschiedenis afdrukken**

Controleer het afdrukken van het overzicht van taken die zijn opgeslagen via de functie scannen naar netwerkmap. Selecteer **Aan** om afdrukken toe te staan.

O Toegang tot recente Scan naar e-mail: **Scannen** > **E-mail** > **Ontvanger** > **Geschied.**

Controleer de weergave van het overzicht van de functie scannen naar e-mail. Selecteer **Aan** om het overzicht weer te geven.

#### O Toegang tot Verzendgeschiedenis weergeven van Scan naar e-mail: **Scannen** > **E-mail** > **Menu** > **Verzendgeschiedenis weergeven**

Controleer de weergave van het overzicht van taken die via e-mail zijn verzonden via de functie scannen naar email. Selecteer **Aan** om het overzicht van verzonden e-mails weer te geven.

O Toegang tot Verzendgeschiedenis afdrukken van Scan naar e-mail: **Scannen** > **E-mail** > **Menu** > **Geschiedenis afdrukken verzenden**

Controleer het afdrukken van het overzicht van berichten die zijn verzonden via de functie scannen naar email. Selecteer **Aan** om afdrukken toe te staan.

O Toegang tot taal: **Instel.** > **Taal/Language**

Controleer het wijzigen van de taal die op het bedieningspaneel wordt weergegeven. Selecteer **Aan** om de talen te wijzigen.

O Toegang tot Dik papier: **Instel.** > **Algemene instellingen** > **Printerinstellingen** > **Dik papier**

Controleer het wijzigen van de instellingen voor de functie Dik papier. Selecteer **Aan** om de instellingen te wijzigen.

O Toegang tot Stille modus: **Instel.** > **Algemene instellingen** > **Printerinstellingen** > **Stille modus**

Controleer het wijzigen van de instellingen van de functie Stille modus. Selecteer **Aan** om de instellingen te wijzigen.

O Toegang tot Afdruksnelheidsprioriteit: **Instel.** > **Algemene instellingen** > **Printerinstellingen** > **Prioriteit afdruksnelheid**

Controleer het wijzigen van de instellingen van de functie Prioriteit afdruksnelheid. Selecteer **Aan** om de instellingen te wijzigen.

O Toegang tot Dubbele toevoer detecteren: **Instel.** > **Algemene instellingen** > **Basisinstellingen** > **Detectie dubbele invoer**

Controleer het wijzigen van de instellingen van de functie Detectie dubbele invoer. Selecteer **Aan** om de instellingen te wijzigen.

O Bescherming van persoonlijke gegevens:

Controleer de weergave van de bestemmingsgegevens in de registratie van sneltoetsen. Selecteer **Aan** om de bestemming weer te geven als (\*\*\*).

O Toegang tot Uitvoerlade voor kopieën: **Instel.** > **Algemene instellingen** > **Printerinstellingen** > **Uitvoer: Kopiëren**

Controleer het wijzigen van de uitvoerlocatie tijdens het kopiëren. Selecteer **Aan** om de instellingen te wijzigen.

O Uitschakelen accepteren:

Controleer toestemming voor het uitschakelen van de printer. Selecteer **Aan** om het uitschakelen toe te staan.

#### **Gerelateerde informatie**

- & ["Items van Instelling vergrendelen voor het menu Algemene instellingen" op pagina 614](#page-613-0)
- & ["Overige opties voor Instelling vergrendelen" op pagina 619](#page-618-0)

## **Bij de printer aanmelden als beheerder**

Als voor de printer het beheerderswachtwoord is ingesteld, moet u zich als beheerder aanmelden om de vergrendelde menuopties te wijzigen.

#### *Inloggen op de printer via het bedieningspaneel*

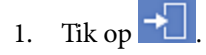

- 2. Tik op **Beheerder**.
- 3. Voer het beheerderswachtwoord in en selecteer **OK**.

wordt weergegeven nadat u bent geverifieerd. Vervolgens kunt u de vergrendelde menu-items bedienen.

Tik op  $\Box$  om uit te loggen.

#### *Opmerking:*

Wanneer u *Aan* selecteert bij *Instel.* > *Algemene instellingen* > *Basisinstellingen* > *Time-out bewerking*, wordt u automatisch uitgelogd nadat een specifieke tijdsduur is verstreken waarin het bedieningspaneel niet is gebruikt.

#### *Inloggen op de printer vanaf een computer*

Wanneer u bij Web Config als beheerder inlogt, kunt u items bedienen die bij Instelling vergrendelen zijn ingesteld.

- 1. Voer in een browser het IP-adres van de printer in om Web Config te starten.
- 2. Klik op **aanmelden**.
- 3. Voer het beheerderswachtwoord in bij **Huidig wachtwoord**.
- 4. Klik op **OK**.

De vergrendelde items en **afmelden** worden weergegeven nadat u bent geverifieerd. Klik op **afmelden** om uit te loggen.

#### <span id="page-621-0"></span>*Opmerking:*

Wanneer u *Aan* selecteert op het tabblad *Apparaatbeheer* > *Bedieningspaneel* > *Time-out bewerking*, wordt u automatisch uitgelogd nadat een specifieke tijdsduur is verstreken waarin het bedieningspaneel niet is gebruikt.

#### **Gerelateerde informatie**

& ["Toepassing voor het configureren van printerbewerkingen \(Web Config\)" op pagina 469](#page-468-0)

## **Beschikbare functies beperken**

U kunt gebruikersaccounts registreren op de printer, deze koppelen aan functies en de functies beheren die gebruikers kunnen gebruiken.

Wanneer u toegangsbeheer inschakelt, kan de gebruiker functies gebruiken als kopiëren, faxen enz. door op het bedieningspaneel van de printer het wachtwoord in te voeren en zich aan te melden bij de printer.

Niet-beschikbare functies zijn in grijs weergegeven en kunnen niet worden geselecteerd.

Wanneer u de verificatiegegevens registreert in de printer- of scannerdriver, kunt u afdrukken of scannen vanaf de computer. Zie de Help of de handleiding van de driver voor meer informatie.

## **Een gebruikersaccount maken**

Maak gebruikersaccounts voor toegangsbeheer.

- 1. Open Web Config en selecteer het tabblad **Productbeveiliging** > **Instellingen toegangsbeheer** > **Gebruikersinstellingen**.
- 2. Klik op **Toevoegen** voor het nummer dat u wilt registreren.

#### c*Belangrijk:*

Wanneer u de printer gebruikt met het verificatiesysteem van Epson of van derden, legt u de gebruikersnaam voor de beperkingsinstelling vast in nummers 2 tot 10.

Toepassingssoftware zoals het verificatiesysteem gebruikt nummer 1. Deze gebruikersnaam wordt daarom niet weergegeven op het bedieningspaneel van de printer.

- 3. Stel elk item in.
	- O Gebruikersnaam:

Voer de gebruikersnaam in die moet worden weergegeven in de gebruikerslijst. Gebruik minimaal 1 en maximaal 14 alfanumerieke tekens.

O Wachtwoord:

Voer een wachtwoord van minimaal 0 en maximaal 20 tekens in ASCII (0x20–0x7E) in. Laat leeg wanneer u het wachtwoord initialiseert.

O Schakel het selectievakje in om elke functie in of uit te schakelen.

Selecteer de functie waarvan u het gebruik wilt toestaan.

#### 4. Klik op **Toepassen**.

Na een ingestelde tijd keert u terug naar de lijst met gebruikersinstellingen.

Controleer of de naam die u hebt geregistreerd in **Gebruikersnaam** wordt weergegeven en of **Toevoegen** is veranderd in **Bewerken**.

#### **Gerelateerde informatie**

& ["Toepassing voor het configureren van printerbewerkingen \(Web Config\)" op pagina 469](#page-468-0)

#### *Een gebruikersaccount bewerken*

Bewerk het account waarvoor toegangsbeheer is ingesteld.

- 1. Open Web Config en selecteer het tabblad **Productbeveiliging** > **Instellingen toegangsbeheer** > **Gebruikersinstellingen**.
- 2. Klik op **Bewerken** voor het nummer dat u wilt bewerken.
- 3. Wijzig de gewenste opties.
- 4. Klik op **Toepassen**.

Na een ingestelde tijd keert u terug naar de lijst met gebruikersinstellingen.

#### **Gerelateerde informatie**

& ["Toepassing voor het configureren van printerbewerkingen \(Web Config\)" op pagina 469](#page-468-0)

#### *Een gebruikersaccount verwijderen*

Verwijder het account waarvoor toegangsbeheer is ingesteld.

- 1. Open Web Config en selecteer het tabblad **Productbeveiliging** > **Instellingen toegangsbeheer** > **Gebruikersinstellingen**.
- 2. Klik op **Bewerken** voor het nummer dat u wilt verwijderen.
- 3. Klik op **Wissen**.

#### c*Belangrijk:*

Wanneer u op *Wissen* klikt, wordt het gebruikersaccount verwijderd zonder dat een bevestigingsbericht wordt weergegeven. Let goed op wanneer u accounts verwijdert.

Na een ingestelde tijd keert u terug naar de lijst met gebruikersinstellingen.

#### **Gerelateerde informatie**

& ["Toepassing voor het configureren van printerbewerkingen \(Web Config\)" op pagina 469](#page-468-0)

### **Toegangscontrole inschakelen**

Wanneer u toegangscontrole inschakelt, kan alleen de geregistreerde gebruiker de printer gebruiken.

1. Open Web Config en selecteer het tabblad **Productbeveiliging** > **Instellingen toegangsbeheer** > **Basis**.

2. Selecteer **Schakelt toegangsbeheer in**.

Als u **Afdrukken en scannen toestaan zonder verificatiegegevens van een computer** selecteert, kunt u afdrukken of scannen met stuurprogramma's waarvoor geen verificatiegegevens zijn ingesteld. Stel deze optie in wanneer u de bediening uitsluitend vanaf het bedieningspaneel van de printer wilt regelen en afdrukken en scannen vanaf de computers wilt toestaan.

3. Klik op **OK**.

Na bepaalde tijd wordt het bericht over de voltooiing weergegeven.

Controleer of de pictogrammen voor bijvoorbeeld kopiëren en scannen grijs zijn op het bedieningspaneel van de printer.

#### **Gerelateerde informatie**

& ["Toepassing voor het configureren van printerbewerkingen \(Web Config\)" op pagina 469](#page-468-0)

## **Domeinbeperkingen configureren**

Door beperkende regels op domeinnamen toe te passen, kunt u het risico op informatielekken door onbedoelde overdracht verminderen.

1. Voer in een browser het IP-adres van de printer in om Web Config te openen.

Voer het IP-adres van de printer in op een computer die met hetzelfde netwerk is verbonden als de printer.

U vindt het IP-adres van de printer in het volgende menu.

- 2. Voer het beheerderswachtwoord in om in te loggen als beheerder.
- 3. Selecteer opties in de volgende volgorde.

Tabblad **Productbeveiliging** > **Domeinbeperkingen**

4. Wijzig indien nodig de instellingen.

### O **Beperkingsregel**

Geef aan hoe u de e-mailoverdracht wilt beperken.

O **Domeinnaam**

Voeg een domeinnaam toe waarvoor u beperkingen wilt instellen of verwijder een domeinnaam waarvoor beperkingen gelden.

5. Klik op **OK**.

## **De externe interface uitschakelen**

U kunt de interface die wordt gebruikt om het apparaat met de printer te verbinden, uitschakelen. Configureer de beperkingsinstellingen om afdrukken en scannen op een andere manier dan via het netwerk te beperken.

#### *Opmerking:*

U kunt de beperkingsinstellingen ook via het bedieningspaneel van de printer configureren.

- O Geheugenapp.: *Instel.* > *Algemene instellingen* > *Printerinstellingen* > *Geheugenapp.*
- O PC-verbinding via USB: *Instel.* > *Algemene instellingen* > *Printerinstellingen* > *PC-verbinding via USB*
- 1. Open Web Config en selecteer het tabblad **Productbeveiliging** > **Externe interface**.
- 2. Selecteer **Uitschakelen** voor de functies die u wilt instellen.

Selecteer **Inschakelen** wanneer u de controle wilt annuleren.

O Geheugenapp.

Voorkom dat gegevens via de USB-poort voor aansluiting van externe apparaten op een extern geheugen worden opgeslagen.

**D** PC-verbinding via USB

U kunt het gebruik van de USB-verbinding vanaf de computer beperken. Als u dit wilt beperken, selecteert u **Uitschakelen**.

- 3. Klik op **OK**.
- 4. Controleer of de uitgeschakelde poort inderdaad niet kan worden gebruikt.
	- O Geheugenapp.

Controleer of er geen reactie is wanneer een opslagapparaat, zoals een USB-stick, op de USB-poort voor een externe interface wordt aangesloten.

**D** PC-verbinding via USB

Het printerstuurprogramma is op de computer geïnstalleerd:

Sluit de printer met een USB-kabel aan op de computer en controleer vervolgens of de printer niet kan afdrukken en scannen.

Het printerstuurprogramma is niet op de computer geïnstalleerd:

Windows:

Open Apparaatbeheer. Sluit de printer met een USB-kabel aan op de computer en controleer of de inhoud van Apparaatbeheer ongewijzigd blijft.

Mac OS<sup>.</sup>

Sluit de printer met een USB-kabel aan op de computer en controleer vervolgens of de printer niet wordt vermeld als u de printer wilt toevoegen via **Printers en scanners**.

#### **Gerelateerde informatie**

& ["Toepassing voor het configureren van printerbewerkingen \(Web Config\)" op pagina 469](#page-468-0)

## **Instellingen voor het verwerken van opgeslagen gegevens configureren**

U kunt de instellingen voor verwerking van de gegevens die op de interne harde schijf zijn opgeslagen configureren.

Afdruk-, kopieer- en scantaken worden tijdelijk op de harde schijf opgeslagen om de gegevens voor geverifieerd afdrukken en de grote hoeveelheid kopieer-, scan- en afdruktaken enzovoort te verwerken. Stel in dat deze gegevens veilig worden gewist.

#### **Sequentiële verwijdering van harde schijf**

Wanneer deze functie is ingeschakeld, worden de doelgegevens achtereenvolgens gewist wanneer deze niet meer nodig zijn, bijvoorbeeld wanneer het afdrukken of scannen is voltooid. De te verwijderen doelgegevens zijn de gegevens die zijn geschreven terwijl deze functie was ingeschakeld.

<span id="page-625-0"></span>Hiervoor is toegang tot de harde schijf nodig. Daarom wordt de energiebesparingsmodus uitgesteld.

#### **Alle geheugen wissen**

Hiermee worden alle gegevens op de harde schijf gewist. Tijdens het formatteren kunt u geen andere bewerkingen uitvoeren om het apparaat uit te schakelen.

- O Hoge snelheid: hiermee worden alle gegevens gewist met een specifieke wisopdracht.
- O Overschrijven: hiermee worden alle gegevens gewist met een specifieke wisopdracht en worden andere gegevens overschreven om alle gegevens te wissen.
- O Drie keer overschrijden: hiermee worden alle gegevens gewist met een specifieke wisopdracht en worden andere gegevens drie keer overschreven om alle gegevens te wissen.

## **Instellingen configureren voor opeenvolgende verwijdering**

#### *Opmerking:*

Op het bedieningspaneel van het apparaat kunt u tevens instellingen configureren.

- 1. Open Web Config en selecteer **Apparaatbeheer** > **Opgeslagen gegevens**.
- 2. Selecteer **Aan** voor **Sequentiële verwijdering van harde schijf**.
- 3. Klik op **OK**.

#### **Gerelateerde informatie**

& ["Toepassing voor het configureren van printerbewerkingen \(Web Config\)" op pagina 469](#page-468-0)

## **De interne harde schijf formatteren**

- 1. Selecteer **Instel.** op het startscherm van het bedieningspaneel van de printer.
- 2. Selecteer **Algemene instellingen** > **Systeembeheer** > **Instellingen wissen HDD**.
- 3. Selecteer **Alle geheugen wissen**.
- 4. Selecteer **Hoge snelheid**, **Overschrijven** of **Drie keer overschrijden** afhankelijk van het doel.
- 5. Selecteer **Ja** op het bevestigingsscherm.

## **Een externe printer beheren**

### **Informatie van een externe printer controleren**

Met Web Config kunt u de volgende informatie van de bediende printer controleren via **Status**.

O Productstatus

Hiermee controleert u de status, de cloudservice, het productnummer, het MAC-adres enzovoort.

<span id="page-626-0"></span>O Netwerkstatus

Hiermee controleert u de informatie van de netwerkverbindingsstatus, het IP-adres, de DNS-server enzovoort.

O Verbruik status

Hiermee controleert u de eerste dag van afdrukken, de afgedrukte pagina's, het aantal afdrukken per taal, het aantal scans enzovoort.

O Hardwarestatus

Hiermee controleert u de status van alle functies van de printer.

O Taakgeschiedenis

Hiermee controleert u het takenlogboek op afdruktaken, verzendtaken enzovoort.

O Schermopname paneel

Hiermee opent u een schermafbeelding die op het bedieningspaneel van het apparaat wordt weergegeven.

#### **Gerelateerde informatie**

& ["Toepassing voor het configureren van printerbewerkingen \(Web Config\)" op pagina 469](#page-468-0)

## **E-mailmeldingen ontvangen bij gebeurtenissen**

#### *Over e-mailmeldingen*

Dit is de meldingsfunctie waarmee, wanneer het afdrukken wordt onderbroken of een printerfout optreedt, een emailbericht naar het opgegeven adres wordt gestuurd.

U kunt maximaal vijf bestemmingen invoeren en de meldingsinstellingen voor elke bestemming configureren.

Als u deze functie wilt gebruiken, moet u de mailserver instellen voordat u meldingen configureert.

#### **Gerelateerde informatie**

& ["Een e-mailserver configureren" op pagina 552](#page-551-0)

#### *E-mailmeldingen configureren*

Configureer e-mailmeldingen met Web Config.

- 1. Open Web Config en selecteer het tabblad **Apparaatbeheer** > **E-mailmelding**.
- 2. Stel het onderwerp voor de e-mailmelding in.

Selecteer de inhoud voor het onderwerp uit de twee vervolgkeuzelijsten.

- O De geselecteerde inhoud wordt naast **Onderwerp** weergegeven.
- O U kunt niet links en rechts dezelfde inhoud instellen.
- O Wanneer het aantal tekens bij **Locatie** groter is dan 32 bytes, worden de tekens verwijderd waarmee de 32 bytes worden overschreden.
- 3. Voer het e-mailadres in voor het verzenden van de e-mailmelding. Gebruik A–Z a–z 0–9 ! # \$ % & ' \* + - . / = ? ^ \_ { | } ~ @, en voer tussen 1 en 255 tekens in.
- 4. Selecteer de taal voor de e-mailmeldingen.

5. Schakel het selectievakje in voor de gebeurtenis waarvoor u een melding wilt ontvangen.

Het aantal **Meldingsinstellingen** is gekoppeld aan het aantal **E-mailadresinstellingen**. Voorbeeld:

Als er een melding moet worden verzonden naar het e-mailadres dat is ingesteld bij nummer 1 in **Emailadresinstellingen** wanneer het papier in de printer op is, schakelt u het selectievakje in kolom **1** van de regel **Papier op** in.

6. Klik op **OK**.

Controleer of een e-mailmelding wordt verzonden door de betreffende gebeurtenis na te bootsen.

Voorbeeld: geef een afdruktaak op voor een Papierbron waarbij geen papier is ingesteld.

#### **Gerelateerde informatie**

- & ["Toepassing voor het configureren van printerbewerkingen \(Web Config\)" op pagina 469](#page-468-0)
- & ["Een e-mailserver configureren" op pagina 552](#page-551-0)

#### **Items voor e-mailmeldingen**

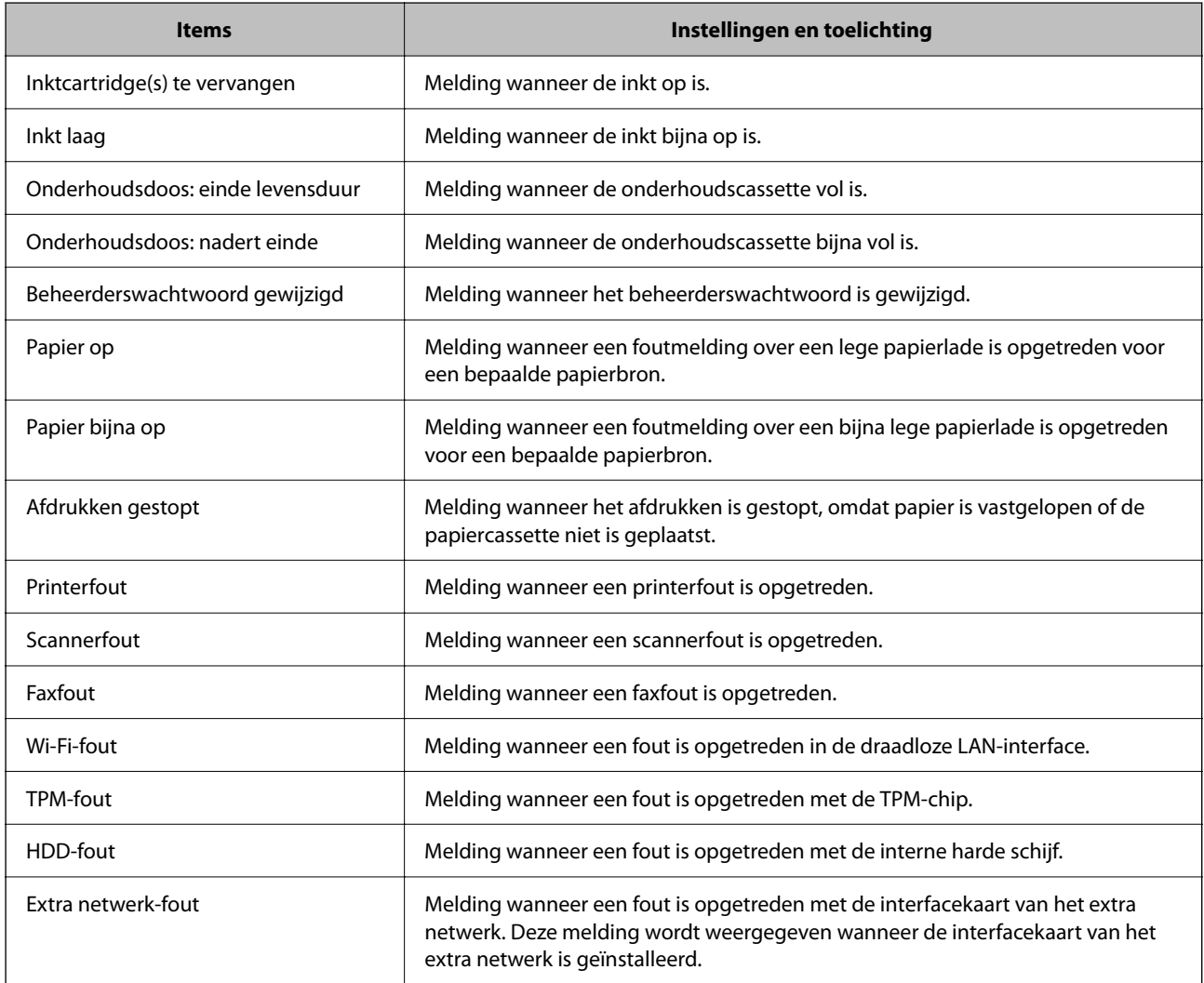

& ["E-mailmeldingen configureren" op pagina 627](#page-626-0)

## **Een back-up maken van de instellingen**

U kunt de instellingswaarde die in Web Config is ingesteld, exporteren naar het bestand. U kunt dit gebruiken om een back-up te maken van contactpersonen, instellingswaarden, vervanging van de printer enz.

Het geëxporteerde bestand is een binair bestand en kan daarom niet worden bewerkt.

## **De instellingen exporteren**

Exporteer de instellingen voor de printer.

- 1. Open Web Config en selecteer vervolgens het tabblad **Apparaatbeheer** > **Instelwaarde exporteren en importeren** > **Exporteren**.
- 2. Selecteer de instellingen die u wilt exporteren.

Selecteer de instellingen die u wilt exporteren. Als u de bovenliggende categorie selecteert, worden ook subcategorieën geselecteerd. Subcategorieën die echter fouten veroorzaken door het dupliceren binnen hetzelfde netwerk (zoals IP-adressen enz.), kunnen niet worden geselecteerd.

3. Voer een wachtwoord in om het geëxporteerde bestand te versleutelen.

U hebt dit wachtwoord nodig om het bestand te importeren. Laat dit leeg als u het bestand niet wilt versleutelen.

4. Klik op **Exporteren**.

#### c*Belangrijk:*

Als u de netwerkinstellingen van de printer, zoals de apparaatnaam en het IPv6-adres exporteert, selecteert u *Inschakelen om de individuele instellingen van apparaat te selecteren* en kiest u meer items. Gebruik alleen de geselecteerde waarden voor de vervangingsprinter.

#### **Gerelateerde informatie**

& ["Toepassing voor het configureren van printerbewerkingen \(Web Config\)" op pagina 469](#page-468-0)

## **De instellingen importeren**

Importeer het geëxporteerde Web Config-bestand naar de printer.

## c*Belangrijk:*

Wanneer u waarden importeert die individuele gegevens bevatten, zoals een printernaam of IP-adres, moet u ervoor zorgen dat hetzelfde IP-adres niet al voorkomt in hetzelfde netwerk.

1. Open Web Config en selecteer vervolgens het tabblad **Apparaatbeheer** > **Instelwaarde exporteren en importeren** > **Importeren**.

- <span id="page-629-0"></span>2. Selecteer het geëxporteerde bestand en voer het versleutelde wachtwoord in.
- 3. Klik op **Volgende**.
- 4. Selecteer de instellingen die u wilt importeren en klik vervolgens op **Volgende**.
- 5. Klik op **OK**.

De instellingen worden toegepast op de printer.

#### **Gerelateerde informatie**

& ["Toepassing voor het configureren van printerbewerkingen \(Web Config\)" op pagina 469](#page-468-0)

# **Geavanceerde beveiligingsinstellingen**

In dit gedeelte worden de geavanceerde beveiligingsfuncties uitgelegd.

## **Beveiligingsinstellingen en voorkomen van gevaar**

Wanneer een printer met een netwerk is verbonden, hebt u hier vanaf een externe locatie toegang toe. Bovendien kunnen veel personen de printer delen, wat de operationele efficiëntie en het gebruiksgemak kan verbeteren. Risico's zoals illegale toegang, illegaal gebruik en knoeien met gegevens nemen hierdoor echter toe. Als u de printer gebruikt in een omgeving waarin u toegang hebt tot internet, zijn de risico's nog hoger.

Op printers zonder bescherming tegen externe toegang kan de contactpersonenlijst die in de printer is opgeslagen via internet worden ingezien.

Om deze risico's te vermijden, zijn Epson-printers uitgerust met allerlei beveiligingstechnologieën.

Stel de printer in op basis van de omgevingsvoorwaarden die zijn opgesteld met de omgevingsinformatie van de klant.

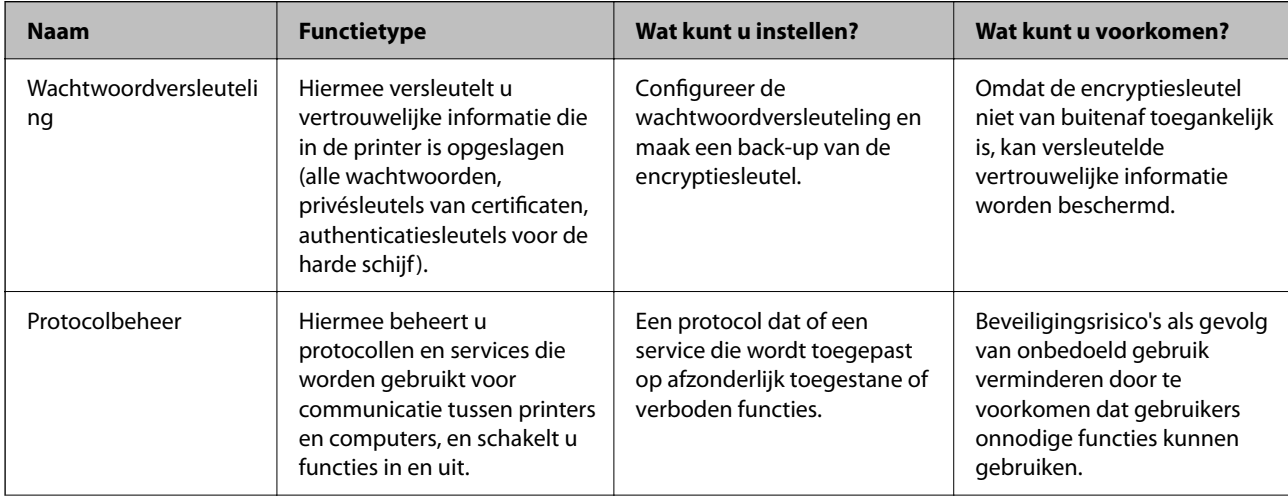

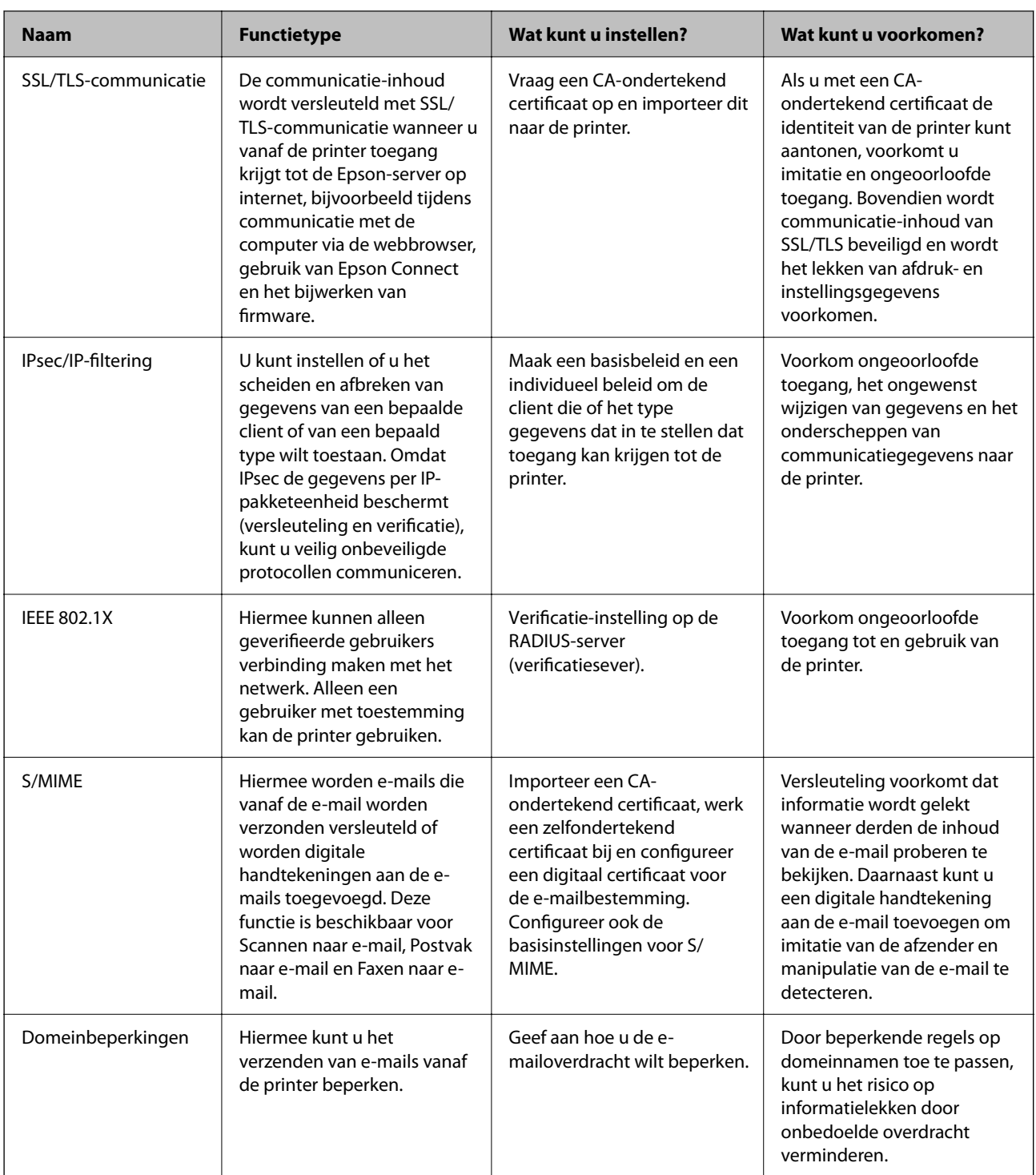

- & ["Instellingen voor wachtwoordversleuteling configureren" op pagina 632](#page-631-0)
- & ["Beheren met protocollen" op pagina 633](#page-632-0)
- & ["SSL/TLS-communicatie met de printer" op pagina 646](#page-645-0)
- & ["Versleutelde communicatie met IPsec/IP-filtering" op pagina 647](#page-646-0)
- & ["De printer verbinden met een IEEE802.1X-netwerk" op pagina 659](#page-658-0)
- & ["S/MIME-instellingen" op pagina 662](#page-661-0)

## <span id="page-631-0"></span>**Instellingen van de beveiligingsfunctie**

Wanneer u IPsec/IP-filtering of IEEE 802.1X instelt, is het raadzaam om Web Config via SSL/TLS te openen voor het doorgeven van instellingsgegevens om beveiligingsrisico's zoals fraude of onderschepping terug te dringen.

Configureeer het beheerderswachtwoord voordat u IPsec/IP-filtering of IEEE 802.1X instelt.

U kunt Web Config ook gebruiken door de printer met een ethernetkabel rechtstreeks met de computer te verbinden en vervolgens het IP-adres in een webbrowser in te voeren. De printer kan in een veilige omgeving worden verbonden nadat de beveiligingsinstellingen zijn geconfigureerd.

## **Instellingen voor wachtwoordversleuteling configureren**

Met wachtwoordversleuteling kunt u vertrouwelijke informatie versleutelen (alle wachtwoorden, privésleutels van certificaten, authenticatiesleutels voor de harde schijf) die in de printer is opgeslagen. De encryptiesleutel voor het ontsleutelen van versleutelde vertrouwelijke informatie wordt op de TPM-chip (Trusted Platform Module) opgeslagen. Aangezien de TPM-chip niet van buitenaf toegankelijk is, kunt u versleutelde vertrouwelijke informatie beschermen zonder de encryptiesleutel te delen.

### c*Belangrijk:*

Als de TPM-chip kapot gaat en de encryptiesleutel niet kan worden gebruikt, kunt u de vertrouwelijke informatie in de printer niet herstellen en de printer niet gebruiken. Zet daarom een back-up van de encryptiesleutel op een USBstick.

## **Het wachtwoord versleutelen**

Wanneer u het wachtwoord wilt versleutelen, moet u een back-up maken van de encryptiesleutel. Maak van tevoren een USB-stick klaar voor de back-up. Er moet minimaal 1 MB vrij geheugen op de USB-stick staan.

#### c*Belangrijk:*

Wanneer u de TPM-chip vervangt, moet de encryptiesleutel in het USB-geheugen staan. Bewaar de USB-stick op een veilige plek.

- 1. Selecteer **Instel.** op het startscherm.
- 2. Selecteer **Algemene instellingen** > **Systeembeheer** > **Veiligheidsinstel.** > **Wachtwoordcodering**.
- 3. Selecteer **Aan** voor **Wachtwoordcodering**.

Wanneer een bericht wordt weergegeven, leest u de inhoud en tikt u vervolgens op **OK**.

4. Selecteer **Ga verder naar back-up**.

Het scherm voor het maken van een back-up van de encryptiesleutel wordt weergegeven.

- 5. Sluit de USB-stick aan op de USB-poort voor de externe interface van de printer.
- 6. Tik op **Back-up starten**.

Het schrijven naar de USB-stick wordt gestart. Als er al een encryptiesleutel is opgeslagen op de USB-stick, wordt deze overschreven.

7. Wanneer het bericht wordt weergegeven dat de back-up is voltooid, tikt u op **Sluiten**.

- <span id="page-632-0"></span>8. Druk op de knop  $\bigcup$  om de printer uit te zetten.
- 9. Druk op de knop  $\bigcup$  om de printer weer in te schakelen.

Het wachtwoord is versleuteld.

Het opstarten van de printer kan langer duren.

## **De encryptiesleutel voor het wachtwoord herstellen**

Als de TPM-chip kapot gaat, kunt u de encryptiesleutel met behulp van de back-up op de nieuwe TPM-chip herstellen. Volg onderstaande stappen om de TPM-chip te vervangen terwijl het wachtwoord is versleuteld.

1. Druk op de knop  $\bigcup$  om de printer in te schakelen.

Op het bedieningspaneel van de printer wordt het bericht weergegeven dat de TPM-chip is vervangen.

2. Selecteer **Herstellen vanaf back-up**.

Wanneer het beheerderswachtwoord is ingesteld, voert u het wachtwoord in en drukt u op **OK**.

- 3. Sluit de USB-stick met de encryptiesleutel aan op de USB-poort voor de externe interface van de printer.
- 4. Tik op **Herstellen vanaf back-up**.

De encryptiesleutel wordt hersteld opde TPM-chip.

5. Controleer het bericht en tik vervolgens op **OK**.

De printer wordt opnieuw gestart.

## **Beheren met protocollen**

U kunt afdrukken via verschillende paden en protocollen.

Als u een multifunctionele printer gebruikt, kunt u netwerkscan en PC-FAX gebruiken vanaf een niet opgegeven aantal netwerkcomputers.

U kunt ongewenste beveiligingsrisico's verminderen door afdrukken vanaf specifieke paden te beperken of door de beschikbare functies te beheren.

## **Protocollen beheren**

Configureer de protocol-instellingen.

- 1. Open Web Config en selecteer vervolgens het tabblad **Netwerkbeveiliging** > **Protocol**.
- 2. Configureer elk item.
- 3. Klik op **Volgende**.
- 4. Klik op **OK**.

De instellingen worden toegepast op de printer.

- <span id="page-633-0"></span>& ["Toepassing voor het configureren van printerbewerkingen \(Web Config\)" op pagina 469](#page-468-0)
- & "Protocollen die u kunt in- en uitschakelen" op pagina 634
- & "Instellingsitems voor het protocol" op pagina 634

## **Protocollen die u kunt in- en uitschakelen**

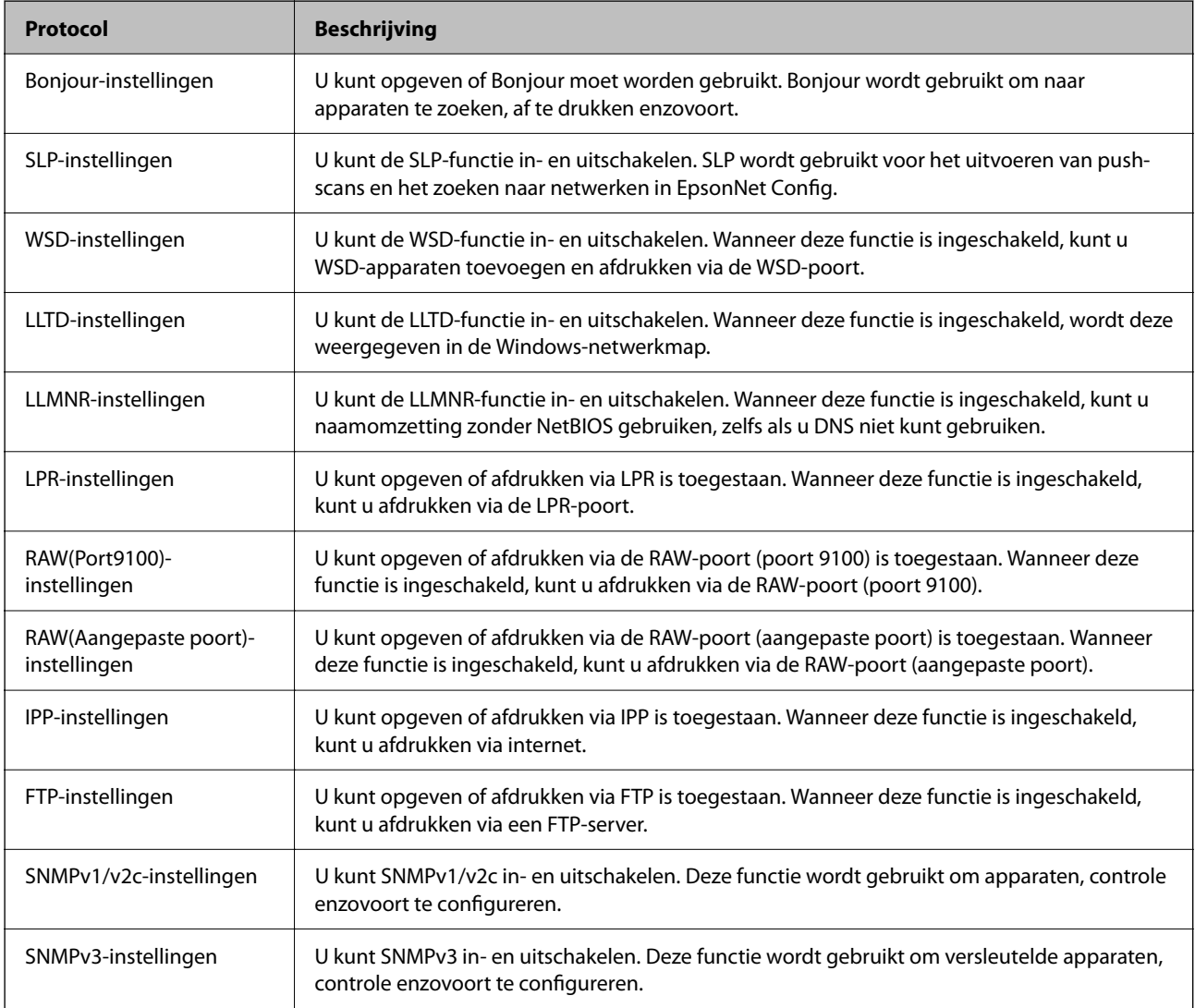

#### **Gerelateerde informatie**

- & ["Protocollen beheren" op pagina 633](#page-632-0)
- & "Instellingsitems voor het protocol" op pagina 634

## **Instellingsitems voor het protocol**

Bonjour-instellingen

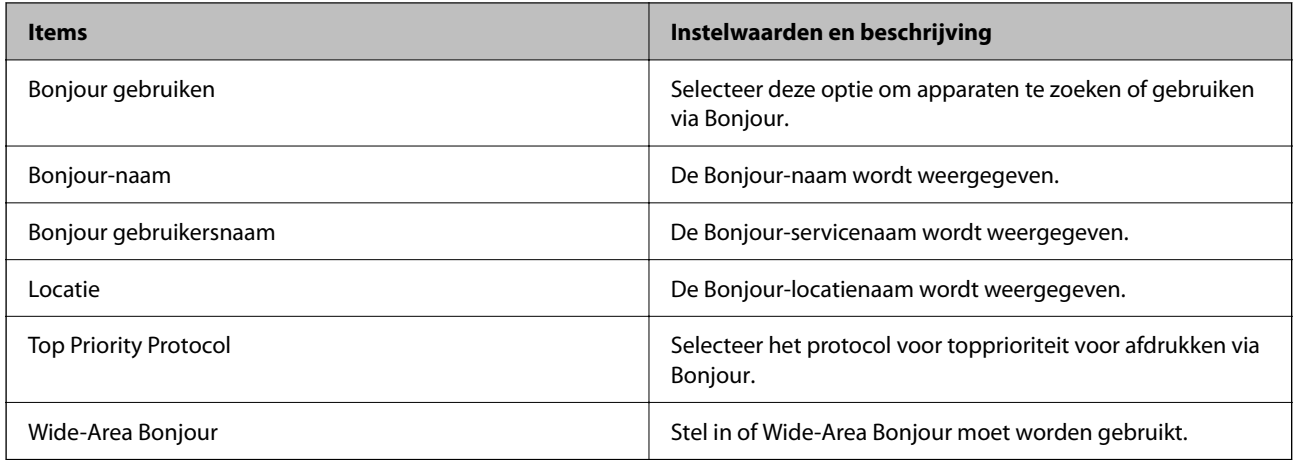

#### SLP-instellingen

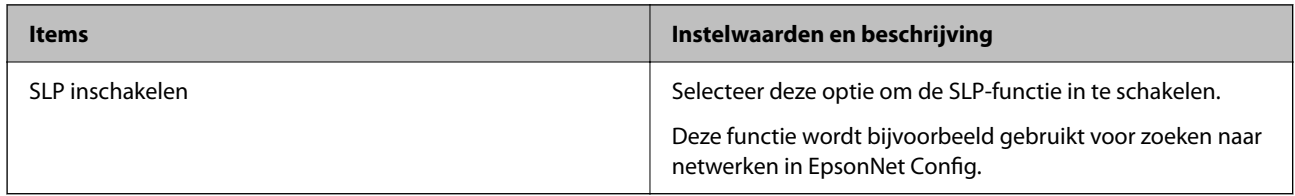

### WSD-instellingen

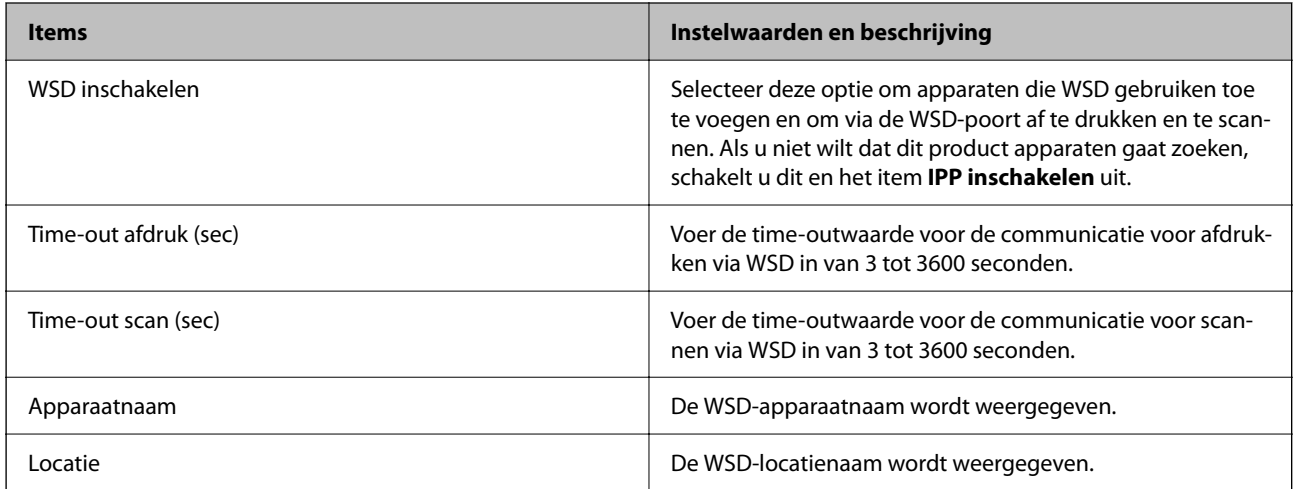

## LLTD-instellingen

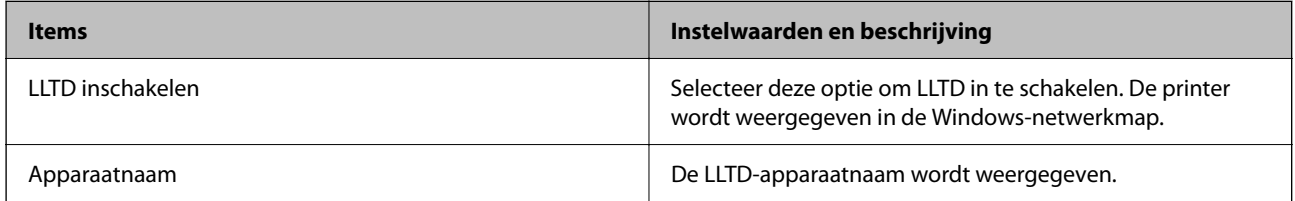

LLMNR-instellingen

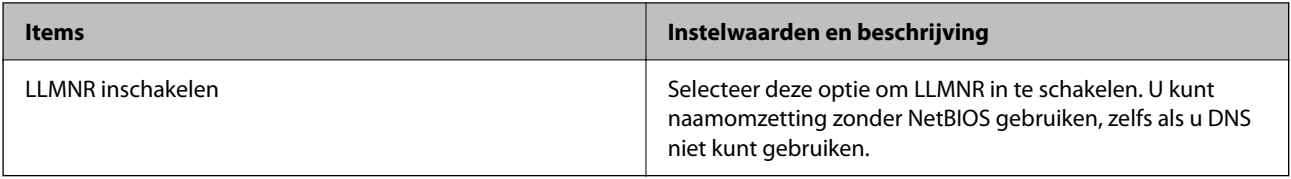

#### LPR-instellingen

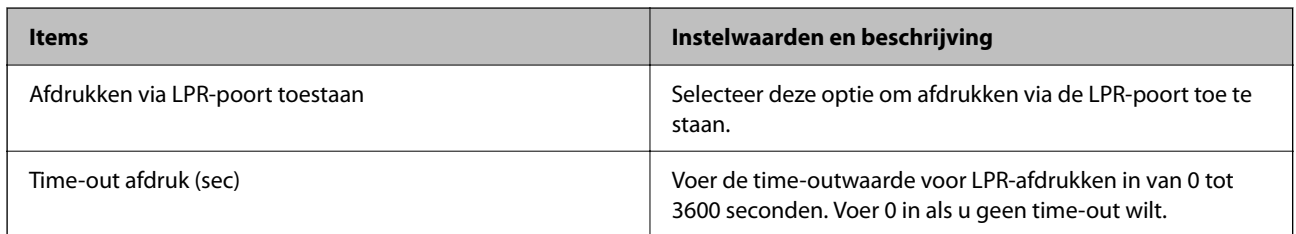

### RAW(Port9100)-instellingen

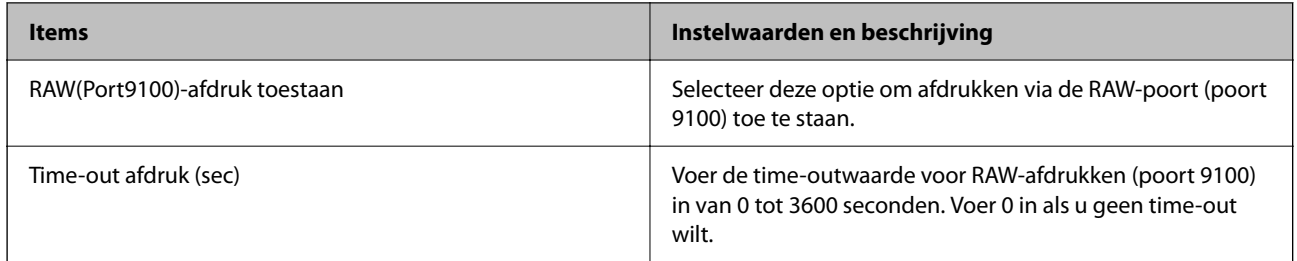

## RAW(Aangepaste poort)-instellingen

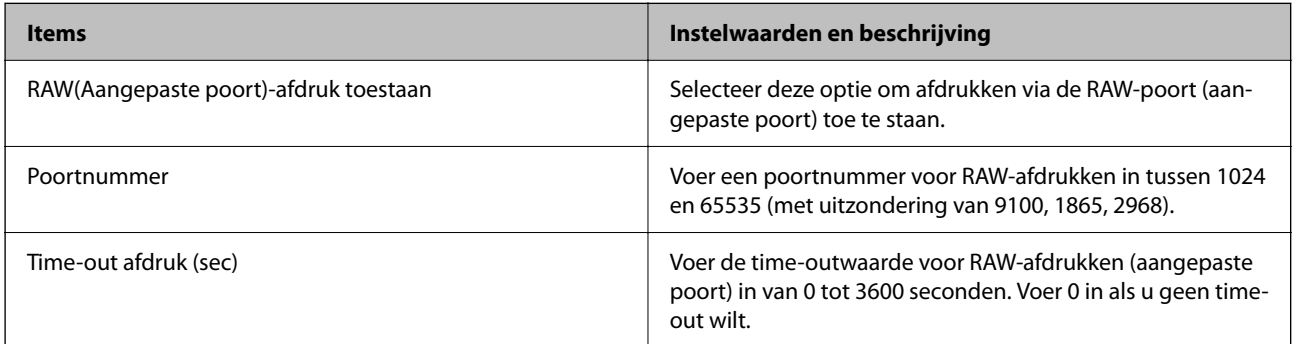

## IPP-instellingen

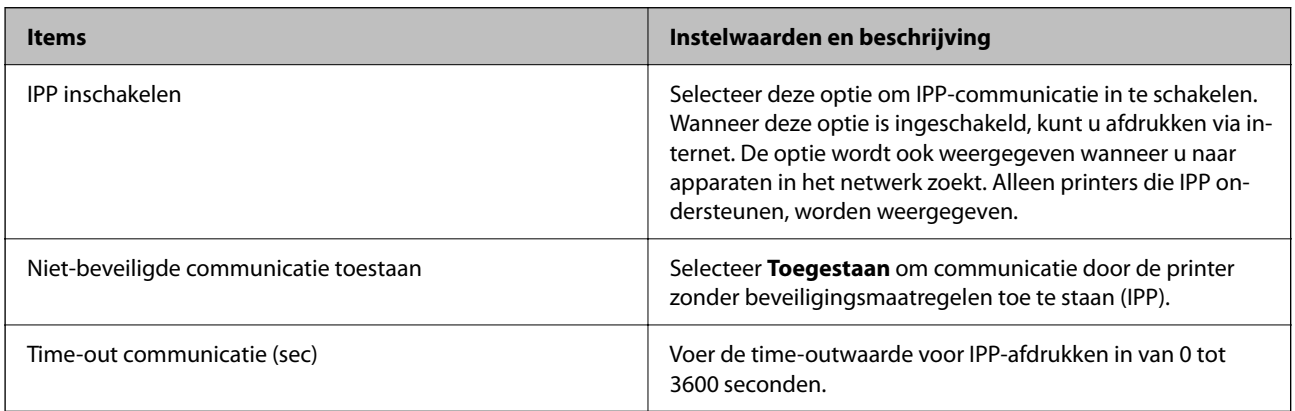

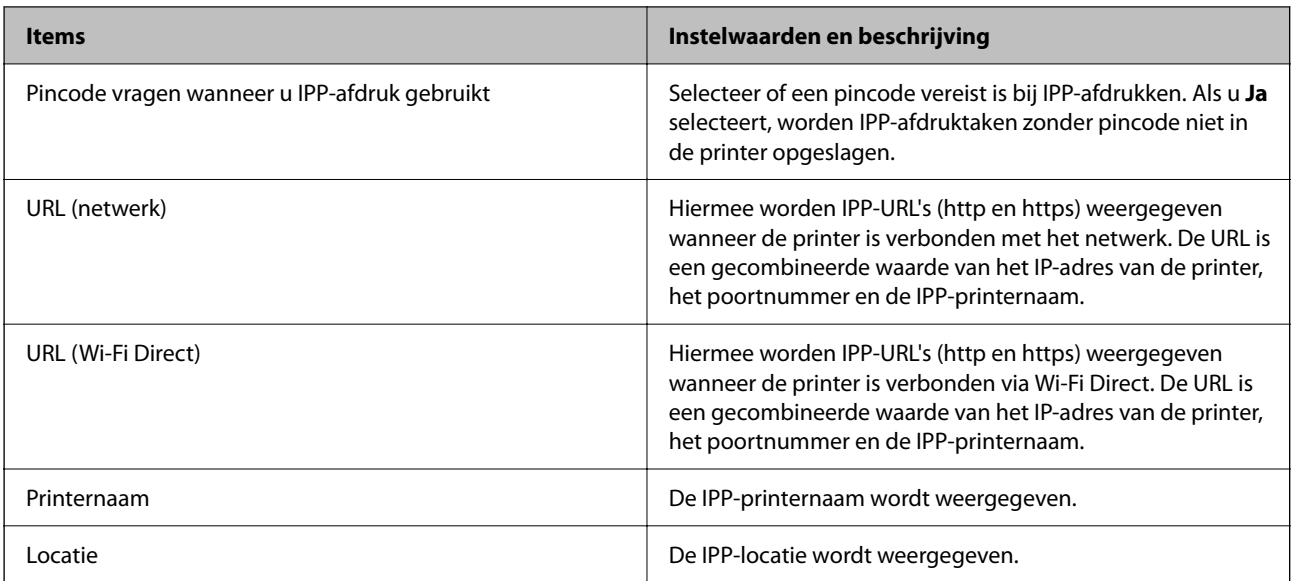

### FTP-instellingen

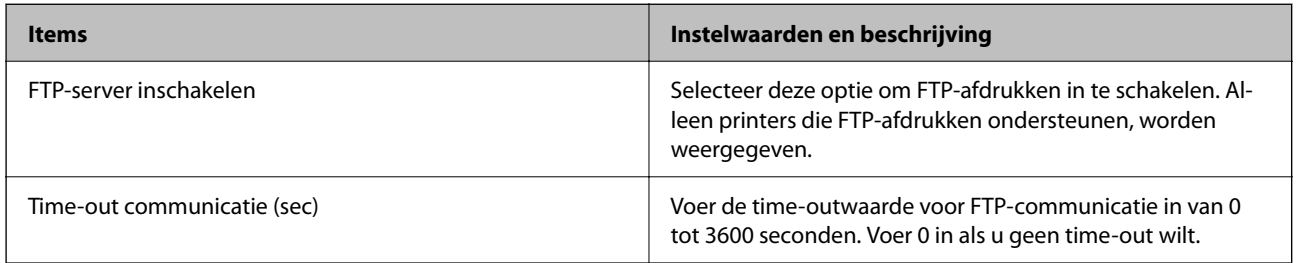

### SNMPv1/v2c-instellingen

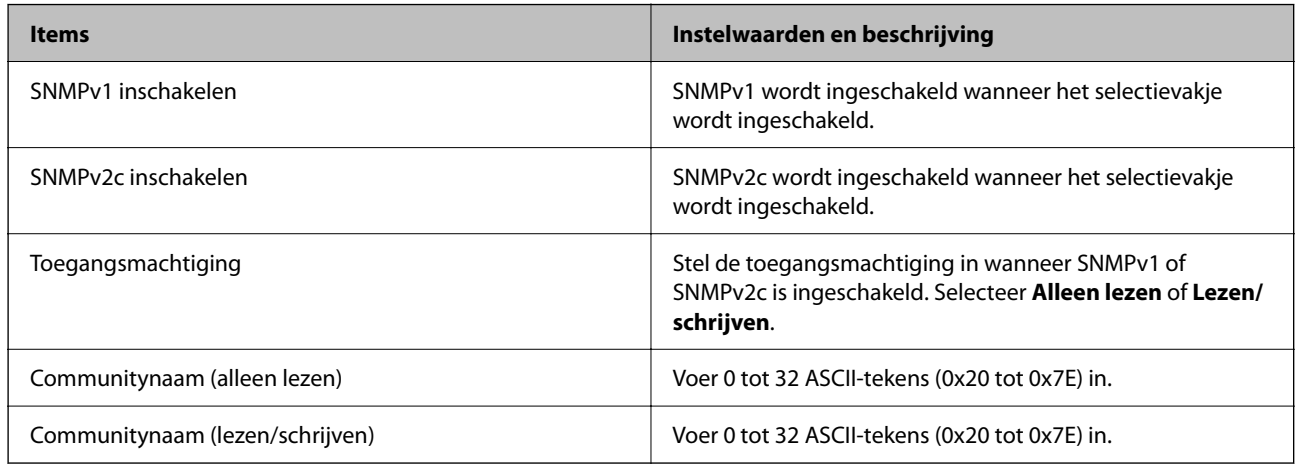

#### SNMPv3-instellingen

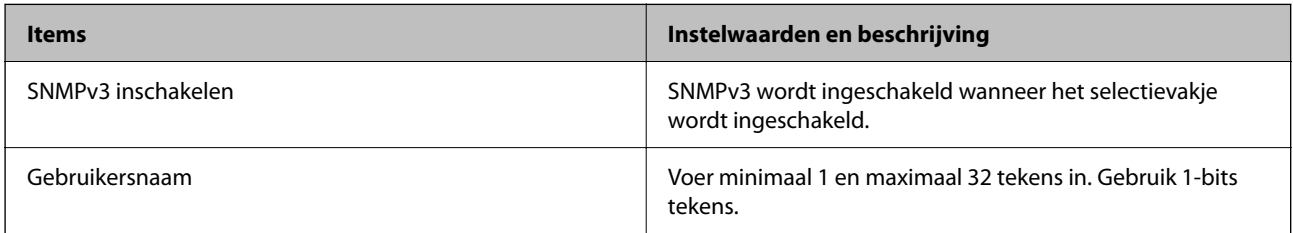

<span id="page-637-0"></span>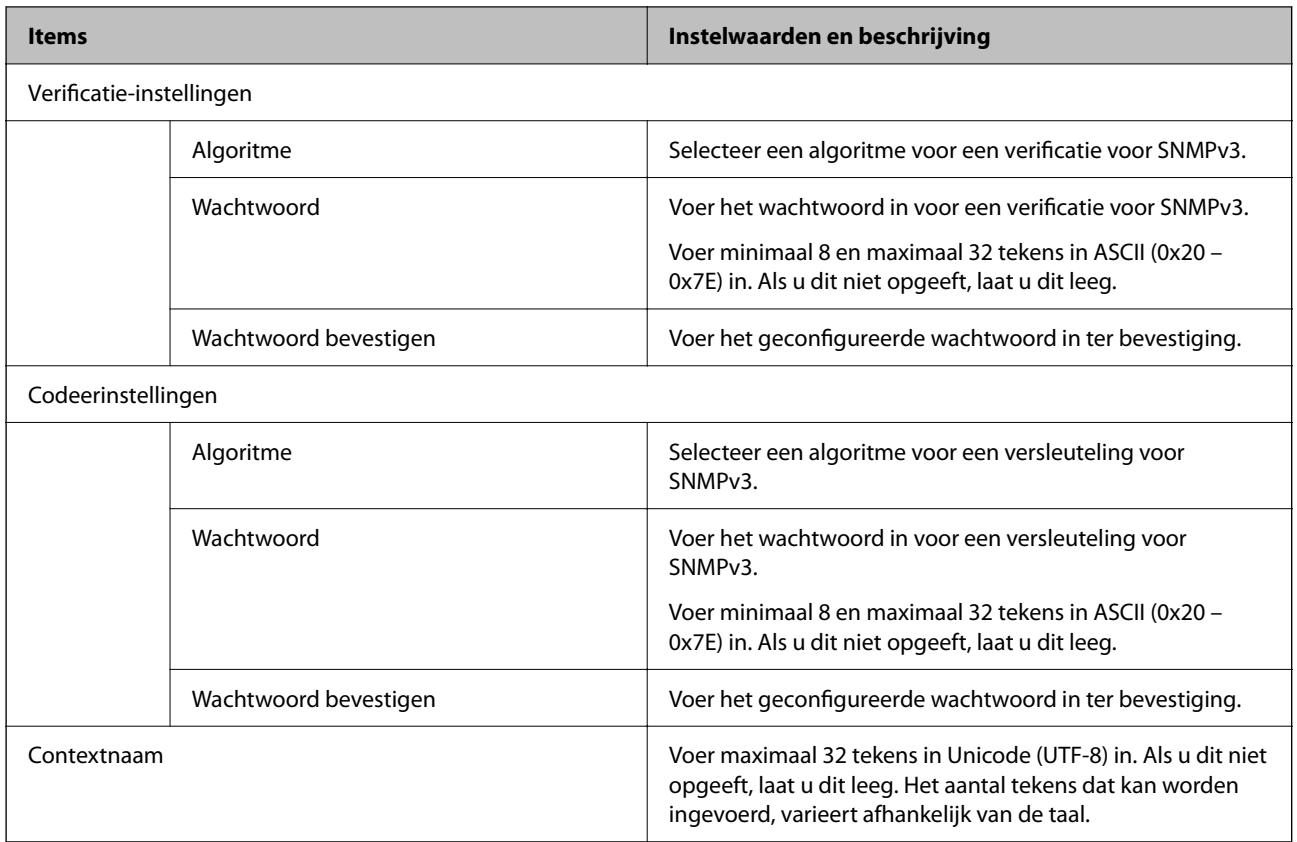

- & ["Protocollen beheren" op pagina 633](#page-632-0)
- & ["Protocollen die u kunt in- en uitschakelen" op pagina 634](#page-633-0)

## **Een digitaal certificaat gebruiken**

## **Digitaal certificaat**

O CA-ondertekend Certificaat

Dit is een certificaat dat door de CA (certificeringsinstantie) is ondertekend. U kunt dit aanvragen bij de certificeringsinstantie. Met dit certificaat wordt het bestaan van de printer bevestigd. Daarnaast wordt het gebruikt voor SSL/TLS-communicatie, zodat de veiligheid van uw datacommunicatie is gewaarborgd.

Wanneer het wordt gebruikt voor SSL/TLS-communicatie, doet het dienst als servercertificaat.

Wanneer het is ingesteld op IPsec/IP-filtering, IEEE 802.1x-communicatie of S/MIME, doet het dienst als clientcertificaat.

<span id="page-638-0"></span>O CA-certificaat

Dit is een certificaat in de ketting van het CA-ondertekend Certificaat en wordt ook wel het tussenliggende CAcertificaat genoemd. Het wordt door de webbrowser gebruikt om het pad van het printercertificaat te valideren bij toegang tot de server van de andere partij of Web Config.

Voor het CA-certificaat: stel in wanneer het pad van het servercertificaat moet worden gevalideerd bij toegang vanaf de printer. Voor de printer: stel certificering van het pad van het CA-ondertekend Certificaat voor een SSL/TLS-verbinding in.

U kunt het CA-certificaat van de printer opvragen bij de certificeringsinstantie die het CA-certificaat heeft afgegeven.

U kunt het CA-certificaat dat wordt gebruikt voor validatie van de server van de andere partij ook opvragen bij de certificeringsinstantie die het CA-ondertekend Certificaat van de andere server heeft afgegeven.

O Zelfondertekend certificaat

Dit is een certificaat dat door de printer zelf wordt ondertekend en afgegeven. Dit wordt ook wel het basiscertificaat genoemd. Omdat de uitgever zichzelf certificeert, is het niet betrouwbaar en kan imitatie niet worden voorkomen.

O Bij gebruik voor SSL/TLS-communicatie

Gebruik het tijdens het configureren van de beveiligingsinstellingen en het uitvoeren van eenvoudige SSL/ TLS-communicatie zonder het CA-ondertekend Certificaat.

Als u dit certificaat voor SSL/TLS-communicatie gebruikt, kan in de webbrowser een beveiligingswaarschuwing worden weergegeven, omdat het certificaat niet bij de webbrowser is geregistreerd.

O Instellen op S/MIME

U kunt ook een zelfondertekend certificaat in plaats van een CA-ondertekend certificaat gebruiken. U kunt S/MIME-functies gebruiken zonder te betalen voor een CA-ondertekend certificaat, bijvoorbeeld in een netwerkomgeving zonder externe verbinding (internetverbinding), zoals een bedrijfsnetwerk. Het is echter raadzaam om een CA-ondertekend certificaat te gebruiken bij externe verbindingen, omdat een zelfondertekend certificaat een lage beveiliging heeft.

#### **Gerelateerde informatie**

- & "Een CA-ondertekend Certificaat configureren" op pagina 639
- & ["Een Zelfondertekend certificaat bijwerken" op pagina 643](#page-642-0)
- & ["Een CA-certificaat configureren" op pagina 645](#page-644-0)

## **Een CA-ondertekend Certificaat configureren**

#### *Een CA-ondertekend certificaat aanvragen*

Als u een certificaat wilt aanvragen dat door een CA is ondertekend, moet u eerst een CSR (Certificate Signing Request of aanvraag voor certificaatondertekening) maken en indienen bij een certificeringsinstantie. U kunt een CSR maken met Web Config en een computer.

Volg de stappen om met Web Config een CSR te maken en een CA-ondertekend certificaat aan te vragen. Wanneer u een CSR maakt met Web Config, krijgt het certificaat de indeling PEM/DER.

- 1. Open Web Config en selecteer vervolgens het tabblad **Netwerkbeveiliging**.
- 2. Selecteer een van de volgende opties.

#### O **SSL/TLS** > **Certificaat**

- O **IPsec/IP-filter** > **Clientcertificaat**
- O **IEEE802.1X** > **Clientcertificaat**
- O **S/MIME** > **Clientcertificaat**

Ongeacht de keuze kunt u hetzelfde certificaat ophalen en algemeen gebruiken.

3. Klik op **Genereren** voor de **CSR**.

Er wordt een pagina voor het maken van een CSR geopend.

4. Voer voor elk item een waarde in.

#### *Opmerking:*

De beschikbare sleurellengte en afkortingen verschillen per certificeringsinstantie. Stel een aanvraag op volgens de regels van de certificeringsinstantie in kwestie.

5. Klik op **OK**.

Na afloop wordt een bericht over de voltooiing weergegeven.

- 6. Selecteer de tab **Netwerkbeveiliging**.
- 7. Selecteer een van de volgende opties.
	- O **SSL/TLS** > **Certificaat**
	- O **IPsec/IP-filter** > **Clientcertificaat**
	- O **IEEE802.1X** > **Clientcertificaat**
	- O **S/MIME** > **Clientcertificaat**
- 8. Klik op een van de downloadknoppen voor de **CSR** met de opgegeven indeling volgens de certificeringsinstantie in kwestie om de CSR op een computer te downloaden.

#### c*Belangrijk:*

Genereer niet opnieuw een CSR. Als u dat toch doet, kunt u een verstrekt CA-ondertekend Certificaat mogelijk niet inporteren.

9. Stuur de CSR naar een certificeringsinstantie om een CA-ondertekend Certificaat aan te vragen.

Volg de regels van de desbetreffende certificeringsinstantie voor de wijze van verbinding en de vorm.

10. Sla het ontvangen CA-ondertekend Certificaat op naar een computer die met de printer is verbonden.

Zodra u een certificaat opslaat op een bestemming is het verkrijgen van een CA-ondertekend Certificaat voltooid.

#### **Gerelateerde informatie**

& ["Toepassing voor het configureren van printerbewerkingen \(Web Config\)" op pagina 469](#page-468-0)

#### **Instellingsitems voor CSR**

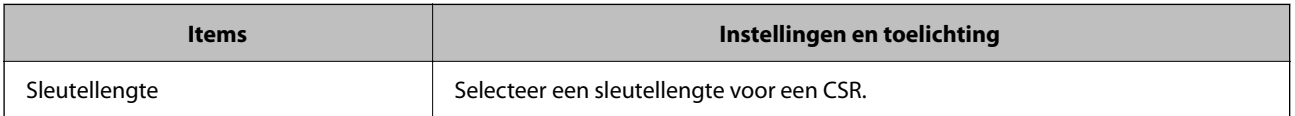

<span id="page-640-0"></span>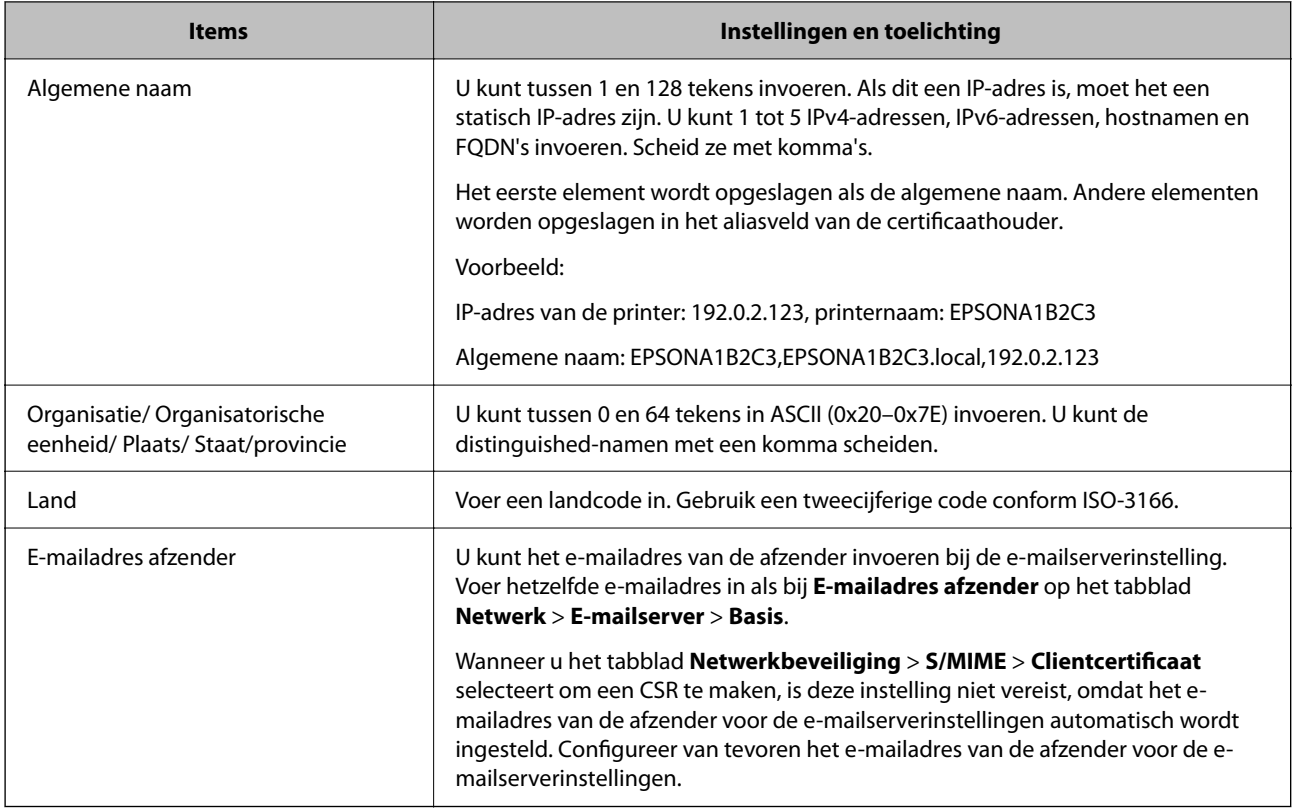

& ["Een CA-ondertekend certificaat aanvragen" op pagina 639](#page-638-0)

#### *Een CA-ondertekend certificaat importeren*

Importeer het verkregen CA-ondertekend Certificaat naar de printer.

### c*Belangrijk:*

- $\Box$  Zorg ervoor dat de datum en tijd van de printer goed zijn ingesteld. Het certificaat is mogelijk ongeldig.
- O Als u een certificaat ontvangt op basis van een CSR die u met Web Config hebt gemaakt, kunt u één keer een certificaat importeren.
- O Wanneer u een CA-ondertekend Certificaat importeert door het tabblad *Netwerkbeveiliging* > *S/MIME* > *Clientcertificaat* te selecteren, kunt u *E-mailadres afzender* op het tabblad *Netwerk* > *E-mailserver* > *Basis* niet wijzigen. Als u *E-mailadres afzender* wilt wijzigen, wijzigt u alle handtekeninginstellingen in *Handtekening niet toevoegen* door het tabblad *Netwerkbeveiliging* > *S/MIME* > *Basis* te selecteren en vervolgens het geïmporteerde CA-ondertekend Certificaat te verwijderen.
- 1. Open Web Config en selecteer vervolgens het tabblad **Netwerkbeveiliging**.
- 2. Selecteer een van de volgende opties.
	- O **SSL/TLS** > **Certificaat**
	- O **IPsec/IP-filter** > **Clientcertificaat**
	- O **IEEE802.1X** > **Clientcertificaat**
	- O **S/MIME** > **Clientcertificaat**

#### 3. Klik op **Importeren**.

Er wordt een pagina voor het importeren van een certificaat geopend.

4. Voer voor elk item een waarde in. Stel **CA-certificaat 1** en **CA-certificaat 2** in wanneer u het pad naar het certificaat verifieert vanuit de webbrowser die toegang geeft tot de printer.

De vereiste instellingen zijn afhankelijk van de locatie waar u een CSR hebt gemaakt en de bestandsindeling van het certificaat. Stel de vereiste items als volgt in.

- O Een certificaat met de indeling PEM/DER afkomstig van Web Config
	- O **Persoonlijke sleutel**: niet configureren. De printer bevat een persoonlijke sleutel.
	- O **Wachtwoord**: niet configureren.
	- O **CA-certificaat 1**/**CA-certificaat 2**: optioneel
- O Een certificaat met de indeling PEM/DER afkomstig van een computer
	- O **Persoonlijke sleutel**: wel instellen.
	- O **Wachtwoord**: niet configureren.
	- O **CA-certificaat 1**/**CA-certificaat 2**: optioneel
- O Een certificaat met de indeling PKCS#12 afkomstig van een computer
	- O **Persoonlijke sleutel**: niet configureren.
	- O **Wachtwoord**: optioneel
	- O **CA-certificaat 1**/**CA-certificaat 2**: niet configureren.
- 5. Klik op **OK**.

Na afloop wordt een bericht over de voltooiing weergegeven.

#### *Opmerking:*

Klik op *Bevestigen* om de certificaatgegevens te controleren.

#### **Gerelateerde informatie**

- & ["Toepassing voor het configureren van printerbewerkingen \(Web Config\)" op pagina 469](#page-468-0)
- & ["Een CA-ondertekend certificaat verwijderen" op pagina 643](#page-642-0)
- & ["Basisinstellingen voor S/MIME configureren" op pagina 662](#page-661-0)

#### **Instellingsitems voor het importeren van door een CA ondertekende certificaten**

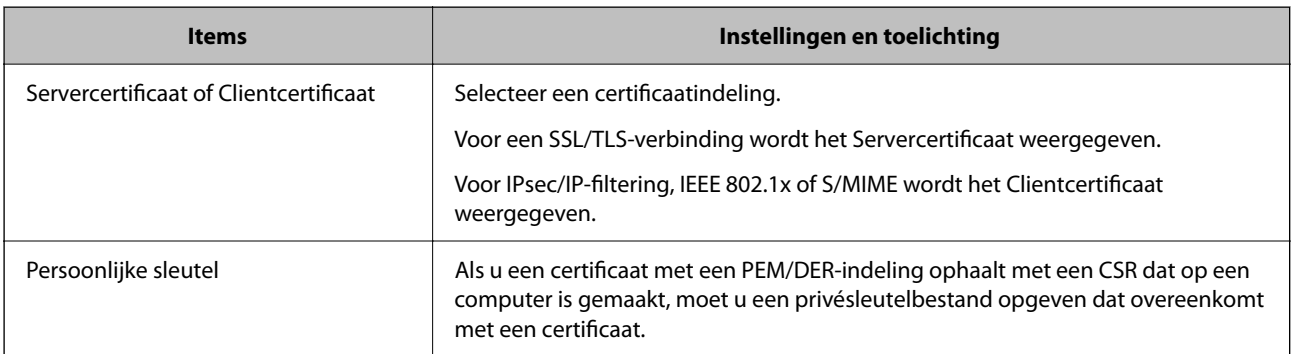

<span id="page-642-0"></span>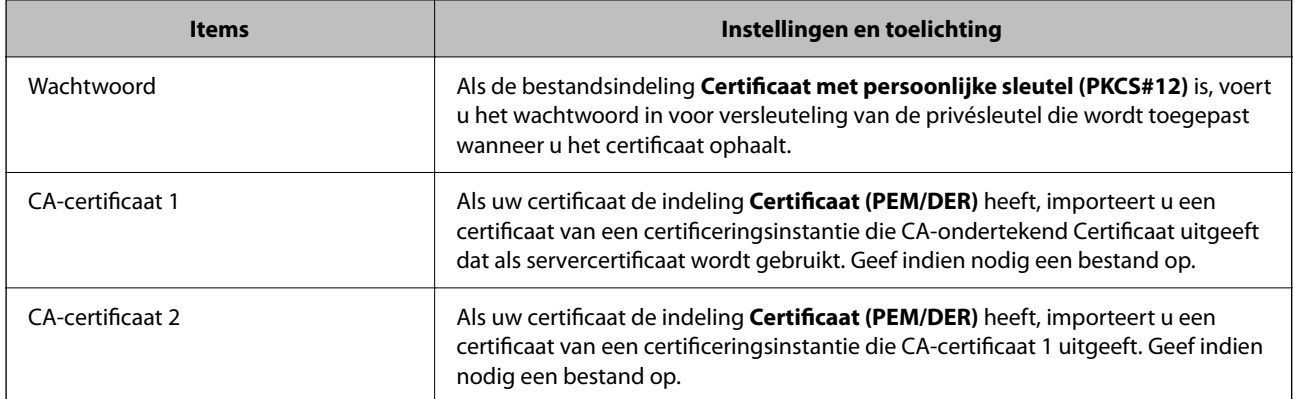

& ["Een CA-ondertekend certificaat importeren" op pagina 641](#page-640-0)

#### *Een CA-ondertekend certificaat verwijderen*

U kunt een geïmporteerd certificaat verwijderen wanneer het certificaat is verlopen of wanneer een versleutelde verbinding niet meer nodig is.

#### c*Belangrijk:*

Als u een certificaat ontvangt op basis van een CSR die u met Web Config hebt gemaakt, kunt u een verwijderd certificaat niet opnieuw importeren. Maak in dat geval een CSR en haal opnieuw een certificaat op.

- 1. Open Web Config en selecteer vervolgens het tabblad **Netwerkbeveiliging**.
- 2. Selecteer een van de volgende opties.
	- O **SSL/TLS** > **Certificaat**
	- O **IPsec/IP-filter** > **Clientcertificaat**
	- O **IEEE802.1X** > **Clientcertificaat**
	- O **S/MIME** > **Clientcertificaat**
- 3. Klik op **Wissen** voor **CA-ondertekend Certificaat** of **Clientcertificaat**.
- 4. Bevestig dat u het certificaat in het weergegeven bericht wilt verwijderen.

#### **Gerelateerde informatie**

& ["Toepassing voor het configureren van printerbewerkingen \(Web Config\)" op pagina 469](#page-468-0)

## **Een Zelfondertekend certificaat configureren**

#### *Een Zelfondertekend certificaat bijwerken*

Aangezien het Zelfondertekend certificaat door de printer wordt afgegeven, kunt u het bijwerken wanneer het is verlopen of wanneer de beschreven inhoud verandert.

De zelfondertekende certificaten voor SSL/TLS en S/MIME worden apart afgegeven. Werk elk certificaat indien nodig bij.

#### c*Belangrijk:*

Wanneer u een zelfondertekend certificaat bijwerkt door het tabblad *Netwerkbeveiliging* > *S/MIME* > *Clientcertificaat* te selecteren, kunt u *E-mailadres afzender* op het tabblad *Netwerk* > *E-mailserver* > *Basis* niet wijzigen. Als u *E-mailadres afzender* wilt wijzigen, moet u alle handtekeninginstellingen wijzigen in *Handtekening niet toevoegen* door het tabblad *Netwerkbeveiliging* > *S/MIME* > *Basis* te selecteren en vervolgens het zelfondertekende certificaat voor S/MIME te verwijderen.

- 1. Open Web Config en selecteer vervolgens het tabblad **Netwerkbeveiliging**. Selecteer vervolgens **SSL/TLS** > **Certificaat** of **S/MIME** > **Clientcertificaat**.
- 2. Klik op **Update**.
- 3. Voer **Algemene naam** in.

U kunt maximaal 5 IPv4-adressen, IPv6-adressen, hostnamen en FQDN's tussen 1 en 128 tekens invoeren. Scheid ze met komma's. De eerste parameter wordt opgeslagen als de algemene naam. Andere parameters worden opgeslagen in het aliasveld van de certificaathouder.

Voorbeeld:

IP-adres van de printer: 192.0.2.123, printernaam: EPSONA1B2C3

Algemene naam: EPSONA1B2C3,EPSONA1B2C3.local,192.0.2.123

- 4. Geef een geldigheidsduur op voor het certificaat.
- 5. Klik op **Volgende**.

Er wordt een bevestiging weergegeven.

6. Klik op **OK**.

De printer wordt bijgewerkt.

#### *Opmerking:*

U kunt de certificaatgegevens controleren door op *Bevestigen* op het tabblad *Netwerkbeveiliging* > *SSL/TLS* > *Certificaat* > *Zelfondertekend certificaat* of *S/MIME* > *Clientcertificaat* > *Zelfondertekend certificaat* te klikken.

#### **Gerelateerde informatie**

- & ["Toepassing voor het configureren van printerbewerkingen \(Web Config\)" op pagina 469](#page-468-0)
- & "Een Zelfondertekend certificaat voor S/MIME verwijderen" op pagina 644
- & ["Basisinstellingen voor S/MIME configureren" op pagina 662](#page-661-0)

#### *Een Zelfondertekend certificaat voor S/MIME verwijderen*

Wanneer u het zelfondertekende certificaat voor S/MIME niet meer nodig hebt, kunt u het verwijderen.

Als u het verwijdert, wordt het zelfondertekende certificaat voor SSL/TLS niet verwijderd.

- 1. Open Web Config en selecteer het tabblad **Netwerkbeveiliging** > **S/MIME** > **Clientcertificaat**.
- 2. Klik op **Wissen** voor **Zelfondertekend certificaat**.

<span id="page-644-0"></span>3. Bevestig dat u het certificaat in het weergegeven bericht wilt verwijderen.

#### **Gerelateerde informatie**

& ["Toepassing voor het configureren van printerbewerkingen \(Web Config\)" op pagina 469](#page-468-0)

## **Een CA-certificaat configureren**

Wanneer u het CA-certificaat instelt, kunt u het pad verifiëren naar het CA-certificaat van de server waartoe de printer toegang krijgt. Hiermee kan imitatie worden voorkomen.

U kunt het CA-certificaat ophalen bij de certificeringsinstantie die het CA-ondertekend Certificaat heeft uitgegeven.

#### *Een CA-certificaat importeren*

Importeer het CA-certificaat naar de printer.

- 1. Open Web Config en selecteer vervolgens het tabblad **Netwerkbeveiliging** > **CA-certificaat**.
- 2. Klik op **Importeren**.
- 3. Geef het CA-certificaat op dat u wilt importeren.
- 4. Klik op **OK**.

Wanneer het importeren is voltooid, keert u terug naar het scherm **CA-certificaat**. Het geïmporteerde CAcertificaat wordt weergegeven.

#### **Gerelateerde informatie**

& ["Toepassing voor het configureren van printerbewerkingen \(Web Config\)" op pagina 469](#page-468-0)

#### *Een CA-certificaat verwijderen*

U kunt een geïmporteerd CA-certificaat verwijderen.

- 1. Open Web Config en selecteer vervolgens het tabblad **Netwerkbeveiliging** > **CA-certificaat**.
- 2. Klik op **Wissen** naast het CA-certificaat dat u wilt verwijderen.
- 3. Bevestig dat u het certificaat in het weergegeven bericht wilt verwijderen.
- 4. Klik op **Netwerk opnieuw opstarten** en controleer of het verwijderde CA-certificaat niet in het bijgewerkte scherm wordt weergegeven.

#### **Gerelateerde informatie**

& ["Toepassing voor het configureren van printerbewerkingen \(Web Config\)" op pagina 469](#page-468-0)

## <span id="page-645-0"></span>**SSL/TLS-communicatie met de printer**

Wanneer het servercertificaat is ingesteld op gebruik van SSL/TLS-communicatie (Secure Sockets Layer/Transport Layer Security) met de printer, kunt u het communicatiepad tussen computers versleutelen. Hiermee voorkomt u externe en ongeautoriseerde toegang.

## **Basisinstellingen voor SSL/TLS configureren**

Als de printer HTTPS-servers ondersteunt, kunt u de communicatie versleutelen met SSL/TLS. U kunt de printer met Web Config in een beveiligde omgeving configureren en beheren.

Configureer de sterkte van de versleuteling en de omleidingsfunctie.

- 1. Voer in een browser het IP-adres van de printer in om Web Config te openen.
- 2. Voer het beheerderswachtwoord in om in te loggen als beheerder.
- 3. Selecteer opties in de volgende volgorde.

#### Tabblad **Netwerkbeveiliging** > **SSL/TLS** > **Basis**

- 4. Selecteer voor elk item een waarde.
	- □ Codeersterkte

Selecteer de sterkte van de versleuteling.

O HTTP omleiden naar HTTPS

Selecteer Inschakelen of Uitschakelen. De standaardwaarde is Inschakelen.

 $\Box$  TLS 1.0

Selecteer Inschakelen of Uitschakelen. De standaardwaarde is Inschakelen.

 $\Box$  TLS.1.1

Selecteer Inschakelen of Uitschakelen. De standaardwaarde is Inschakelen.

 $\Box$  TLS.1.2

Selecteer Inschakelen of Uitschakelen. De standaardwaarde is Inschakelen.

5. Klik op **Volgende**.

Er wordt een bevestiging weergegeven.

6. Klik op **OK**.

De printer wordt bijgewerkt.

#### **Gerelateerde informatie**

& ["Toepassing voor het configureren van printerbewerkingen \(Web Config\)" op pagina 469](#page-468-0)

## **Een servercertificaat voor de printer configureren**

1. Open Web Config en selecteer het tabblad **Netwerkbeveiliging** > **SSL/TLS** > **Certificaat**.

- <span id="page-646-0"></span>2. Geef bij **Servercertificaat** op welk certificaat u wilt gebruiken.
	- O Zelfondertekend certificaat

Er is door de printer een zelfondertekend certificaat gegenereerd. Selecteer dit certificaat als u geen certificaat gebruikt dat door een CA is ondertekend.

O CA-ondertekend Certificaat

Als u een door een CA ondertekend certificaat ophaalt en importeert, kunt u dit opgeven.

3. Klik op **Volgende**.

Er wordt een bevestiging weergegeven.

4. Klik op **OK**.

De printer wordt bijgewerkt.

#### **Gerelateerde informatie**

- & ["Toepassing voor het configureren van printerbewerkingen \(Web Config\)" op pagina 469](#page-468-0)
- & ["Een CA-ondertekend Certificaat](#page-638-0) configureren" op pagina 639
- & ["Een Zelfondertekend certificaat bijwerken" op pagina 643](#page-642-0)

## **Versleutelde communicatie met IPsec/IP-filtering**

## **Over IPsec/IP-filter**

Met de functie voor IPsec/IP-filtering kunt u verkeer filteren dat is gebaseerd op IP-adressen, services en poorten. Met een combinatie van filters kunt u de printer zo configureren dat specifieke clients en data worden geaccepteerd of geblokkeerd. Bovendien is het met IPsec mogelijk om de beveiliging verder te verbeteren.

#### *Opmerking:*

Computers met Windows Vista of hoger, of Windows Server 2008 of hoger ondersteunen IPsec.

## **Standaardbeleid configureren**

Configureer een standaardbeleid voor het filteren van het verkeer. Het standaardbeleid geldt voor elke gebruiker of groep die verbinding maakt met de printer. Voor een meer fijnmazig beheer van gebruikers en groepen gebruikers kunt u ook met een groepsbeleid werken.

- 1. Open Web Config en selecteer vervolgens het tabblad **Netwerkbeveiliging** > **IPsec/IP-filter** > **Basis**.
- 2. Voer voor elk item een waarde in.
- 3. Klik op **Volgende**.

Er wordt een bevestiging weergegeven.

4. Klik op **OK**.

De printer wordt bijgewerkt.

& ["Toepassing voor het configureren van printerbewerkingen \(Web Config\)" op pagina 469](#page-468-0)

### *Instellingen voor Standaard beleid*

#### **Standaard beleid**

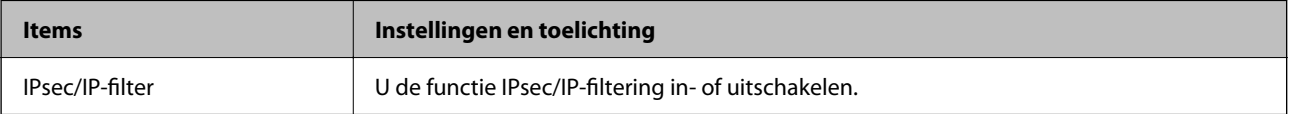

#### O **Toegangsbeheer**

Hiermee bepaalt u hoe het IP-verkeer wordt beheerd.

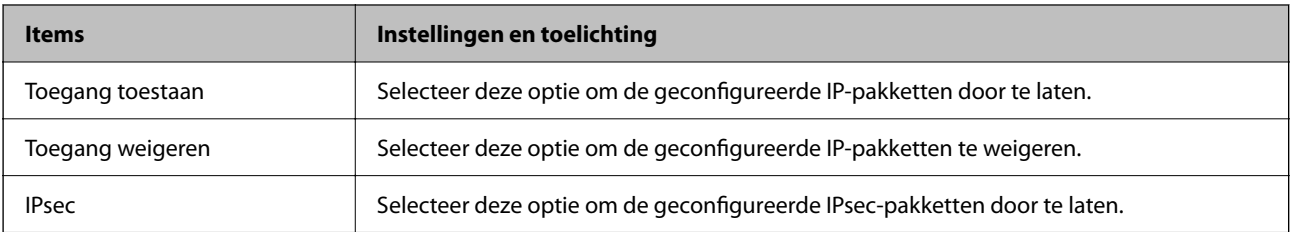
#### O **IKE-versie**

Selecteer **IKEv1** of **IKEv2** als **IKE-versie**. Selecteer een van beide op basis van het apparaat waarop de printer wordt aangesloten.

#### $\Box$  IKEv1

De volgende items worden weergegeven wanneer u **IKEv1** selecteert voor **IKE-versie**.

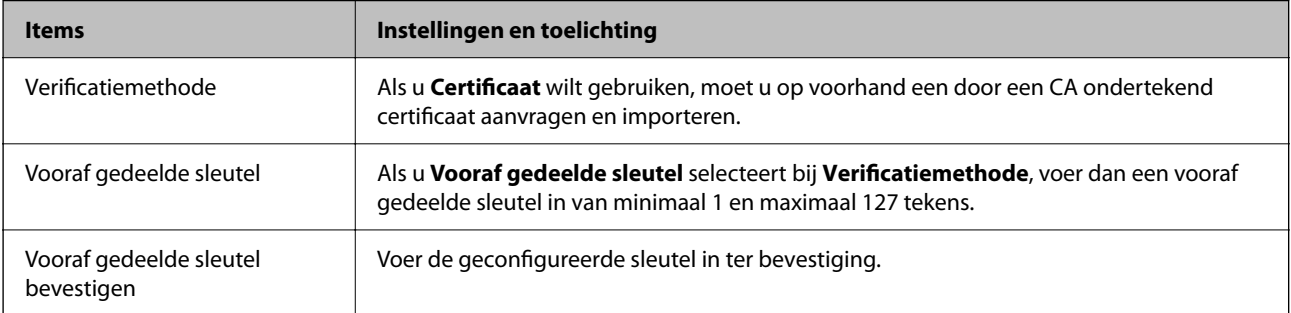

#### $\Box$  IKEv2

De volgende items worden weergegeven wanneer u **IKEv2** selecteert voor **IKE-versie**.

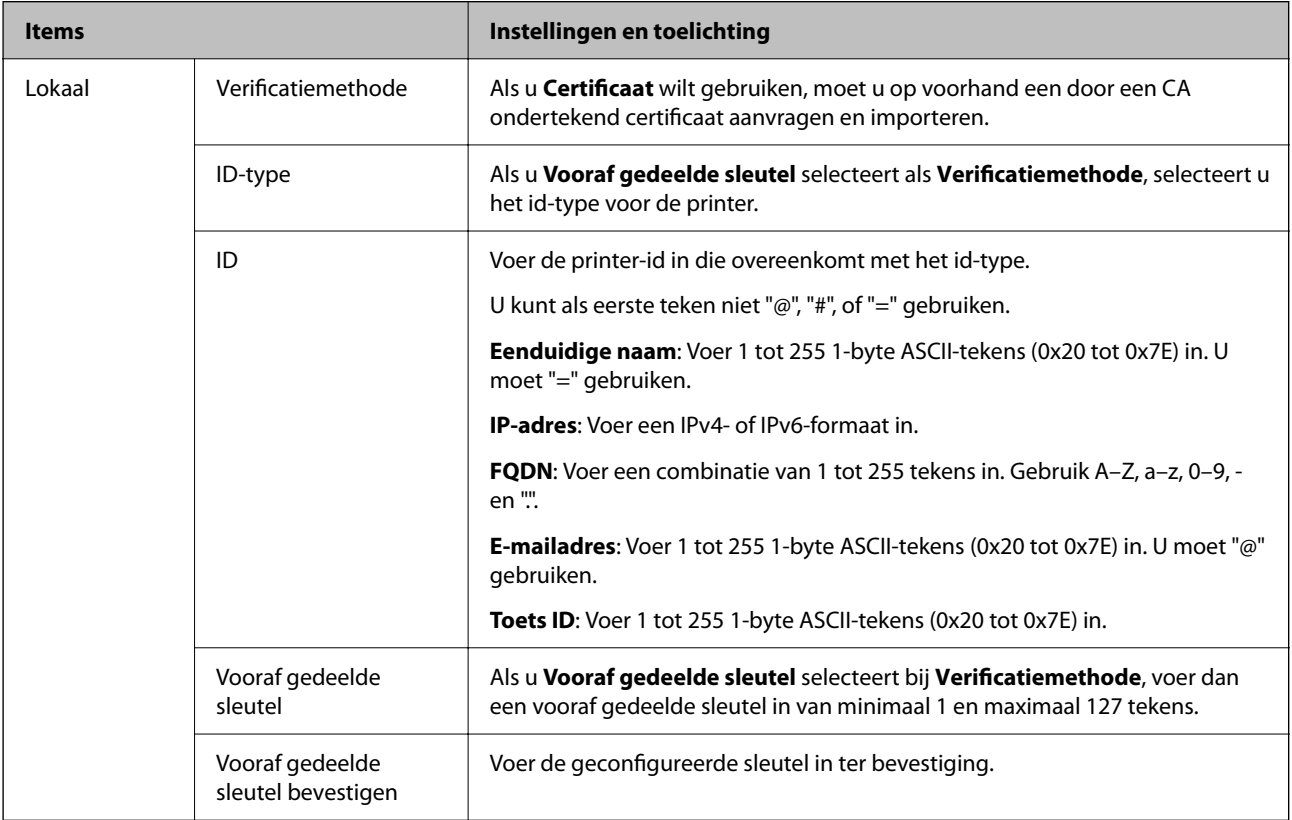

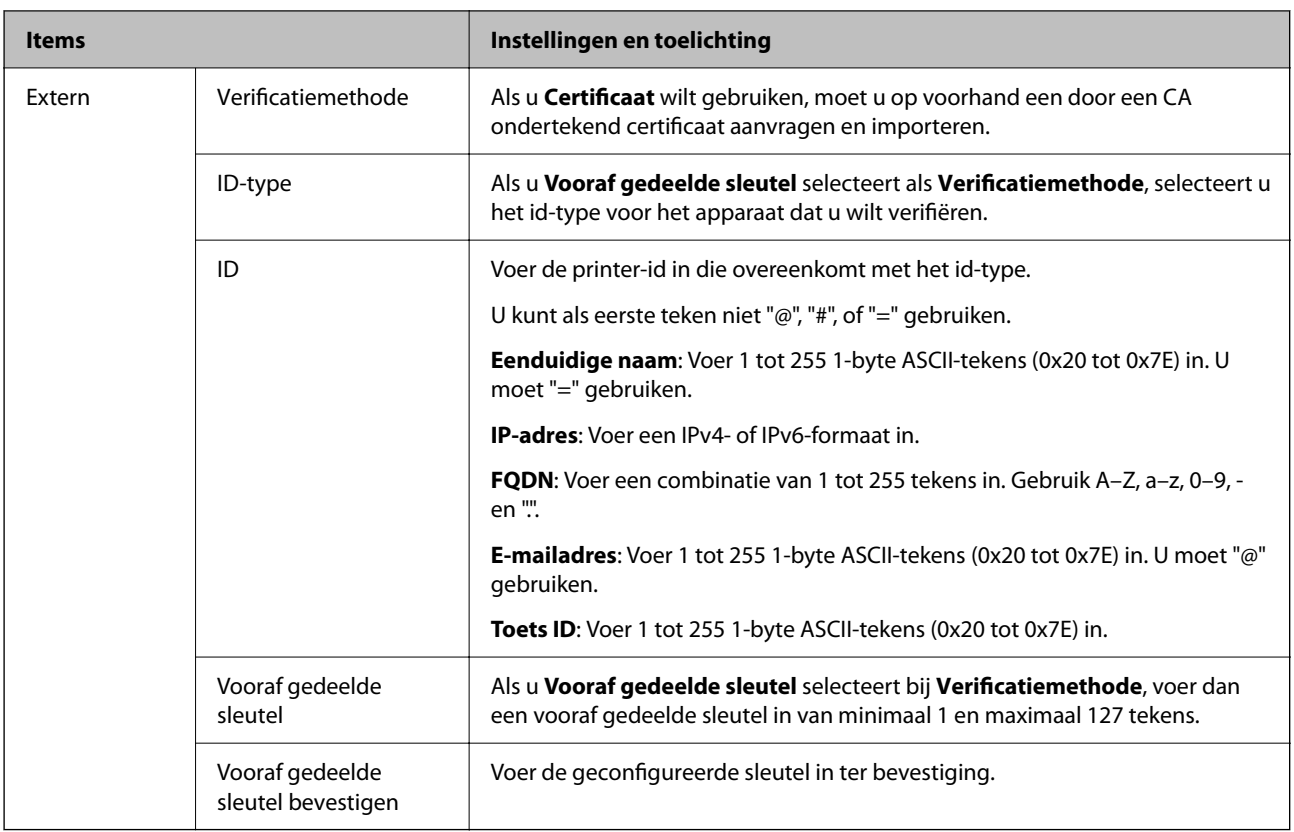

#### O **Inkapseling**

Als u **IPsec** selecteert bij **Toegangsbeheer**, moet u een vorm van inkapseling configureren.

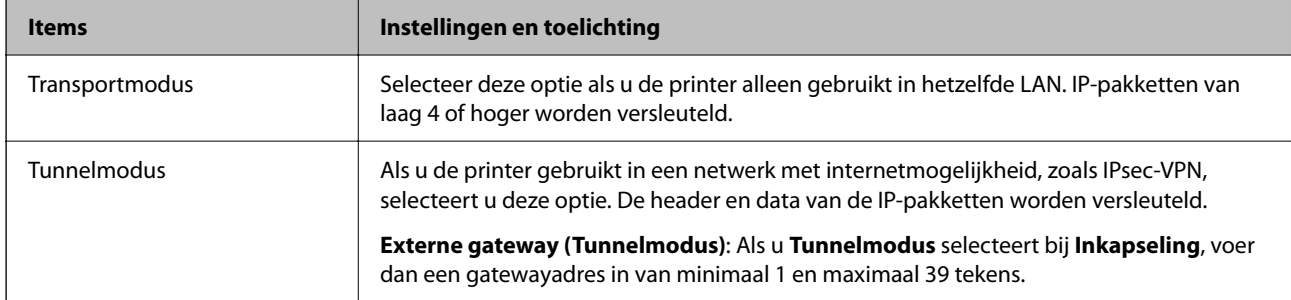

### O **Beveiligingsprotocol**

Als u **IPsec** selecteert bij **Toegangsbeheer**, moet u een optie selecteren.

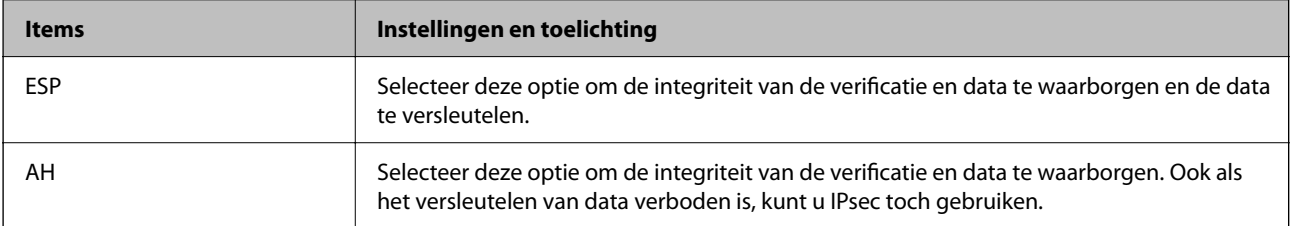

#### <span id="page-650-0"></span>O **Algoritme-instellingen**

Het wordt aanbevolen **Alle** te selecteren voor alle instellingen, of om een andere optie dan **Alle** te selecteren voor elke instelling. Als u **Alle** selecteert voor een aantal instellingen en een andere optie dan **Alle** selecteert voor de andere instellingen, communiceert het apparaat mogelijk niet, afhankelijk van het andere apparaat dat u wilt verifiëren.

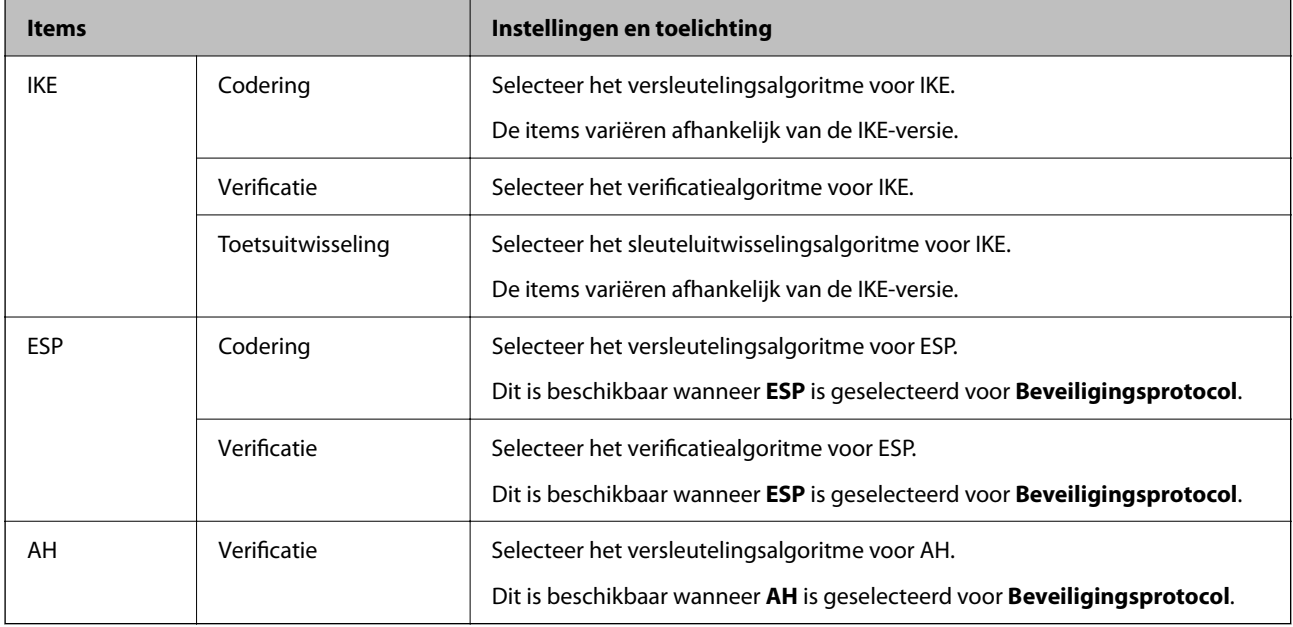

#### **Gerelateerde informatie**

& ["Standaardbeleid configureren" op pagina 647](#page-646-0)

### **Groepsbeleid configureren**

Een groepsbeleid is een verzameling van regels die gelden voor een gebruiker of gebruikersgroep. De printer monitort de IP-pakketten die overeenkomen met het geconfigureerde beleid. IP-pakketten worden eerst geverifieerd in volgorde van groepsbeleid 1 tot en met 10, daarna volgt het standaardbeleid.

- 1. Open Web Config en selecteer vervolgens het tabblad **Netwerkbeveiliging** > **IPsec/IP-filter** > **Basis**.
- 2. Klik op een genummerd tabblad dat u wilt configureren.
- 3. Voer voor elk item een waarde in.
- 4. Klik op **Volgende**.

Er wordt een bevestiging weergegeven.

5. Klik op **OK**.

De printer wordt bijgewerkt.

#### **Gerelateerde informatie**

& ["Toepassing voor het configureren van printerbewerkingen \(Web Config\)" op pagina 469](#page-468-0)

#### *Instellingen voor Groepsbeleid*

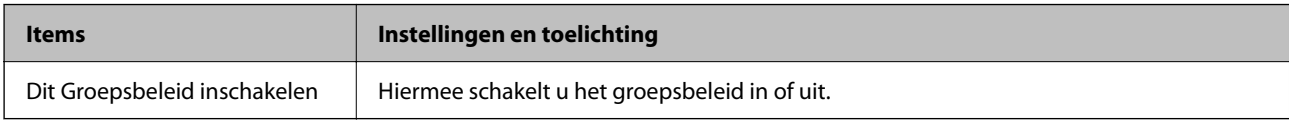

#### **Toegangsbeheer**

Hiermee bepaalt u hoe het IP-verkeer wordt beheerd.

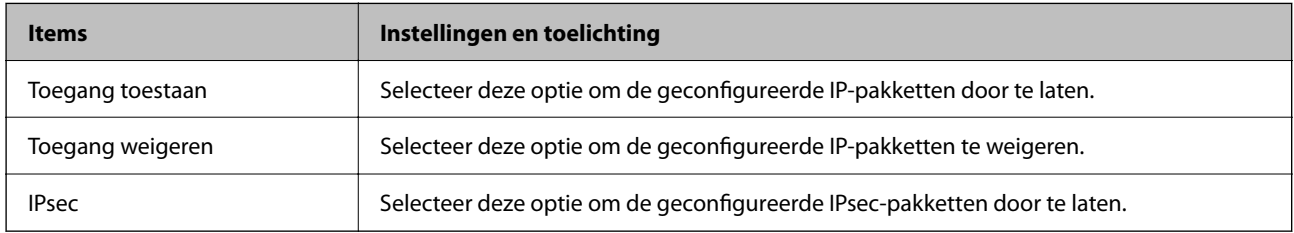

#### **Lokaal adres (printer)**

Selecteer een IPv4-adres of een IPv6-adres dat overeenkomt met uw netwerkomgeving. Als er automatisch een IPadres wordt toegewezen, kunt u **Automatisch verkregen IPv4-adres gebruiken** gebruiken.

#### *Opmerking:*

Als een IPv6-adres automatisch wordt toegewezen, is de verbinding mogelijk niet beschikbaar. Configureer een statisch IPv6 adres.

#### **Extern adres (host)**

Voer het IP-adres van een apparaat in om de toegang te regelen. Het IP-adres mag maximaal 43 tekens lang zijn. Als u geen IP-adres opgeeft, worden alle adressen beheerd.

#### *Opmerking:*

Als een IP-adres automatisch wordt toegewezen (met DHCP bijvoorbeeld), is de verbinding mogelijk niet beschikbaar. Configureer een statisch IP-adres.

#### **Methode van poortkeuze**

Hiermee bepaalt u hoe de poorten worden opgegeven.

O Servicenaam

Als u **Servicenaam** selecteert bij **Methode van poortkeuze**, moet u een optie selecteren.

O Transportprotocol

Als u **Poortnummer** selecteert bij **Methode van poortkeuze**, moet u een vorm van inkapseling configureren.

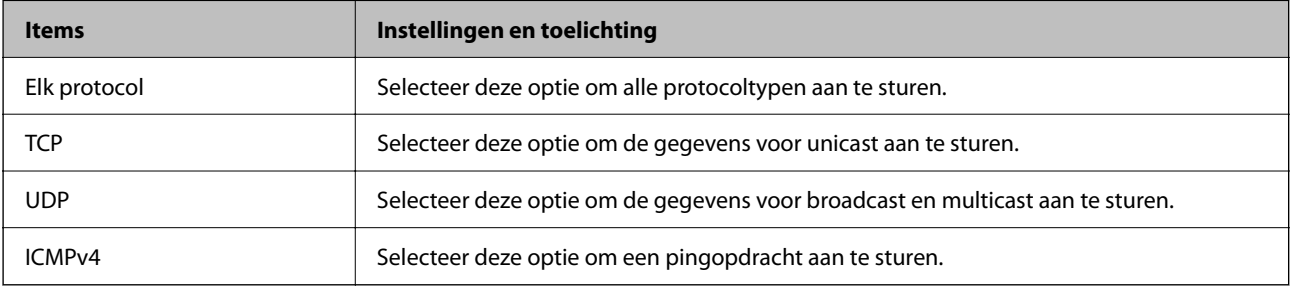

#### O Lokale poort

Als u **Poortnummer** selecteert voor **Methode van poortkeuze** en **TCP** of **UDP** selecteert voor **Transportprotocol**, geeft u poortnummers op, gescheiden door komma's, om het ontvangen van pakketten te controleren. U kunt maximaal tien poortnummers invoeren.

Voorbeeld: 20,80,119,5220

Als u geen poortnummer opgeeft, worden alle poorten gebruikt.

O Externe poort

Als u **Poortnummer** selecteert voor **Methode van poortkeuze** en **TCP** of **UDP** selecteert voor **Transportprotocol**, geeft u poortnummers op, gescheiden door komma's, om het verzenden van pakketten te controleren. U kunt maximaal tien poortnummers invoeren.

Voorbeeld: 25,80,143,5220

Als u geen poortnummer opgeeft, worden alle poorten gebruikt.

#### **IKE-versie**

Selecteer **IKEv1** of **IKEv2** als **IKE-versie**. Selecteer een van beide op basis van het apparaat waarop de printer wordt aangesloten.

#### $\Box$  IKEv1

De volgende items worden weergegeven wanneer u **IKEv1** selecteert voor **IKE-versie**.

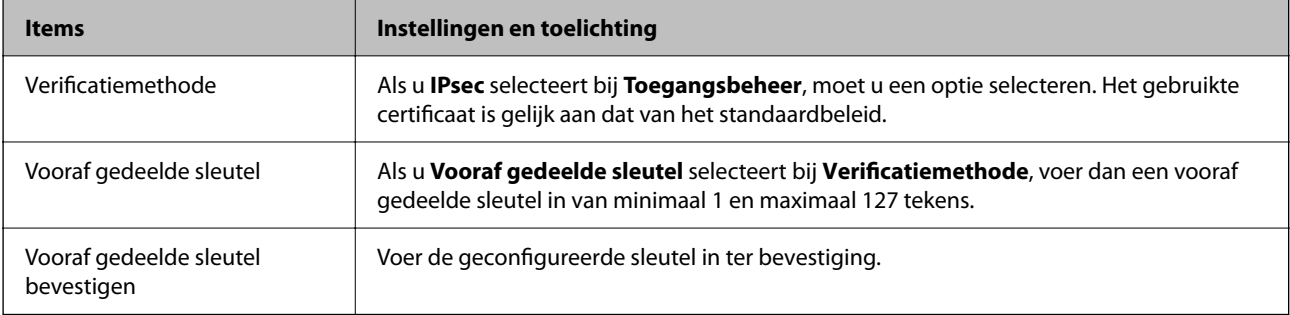

#### $\Box$  IKEv2

De volgende items worden weergegeven wanneer u **IKEv2** selecteert voor **IKE-versie**.

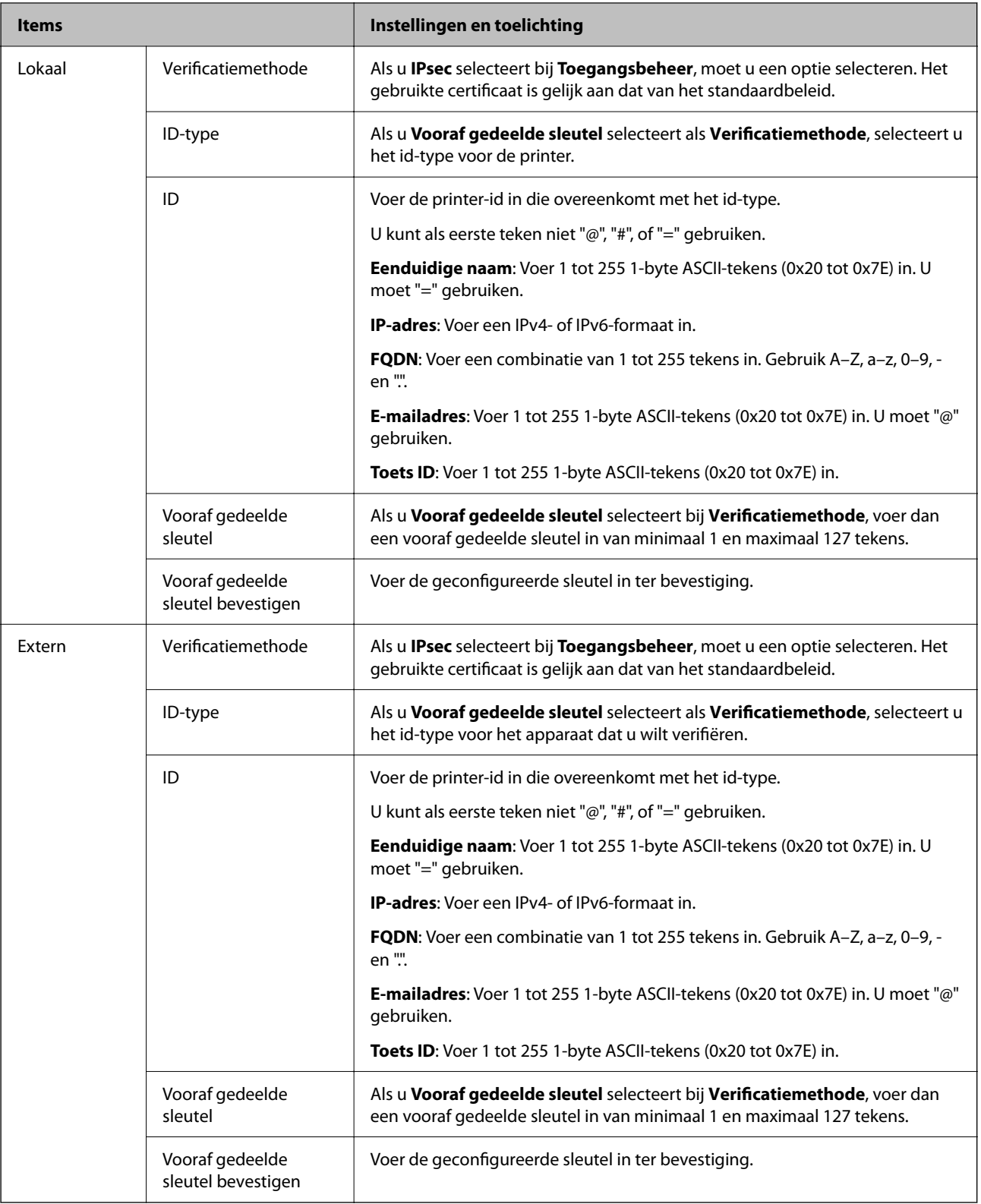

#### **Inkapseling**

Als u **IPsec** selecteert bij **Toegangsbeheer**, moet u een vorm van inkapseling configureren.

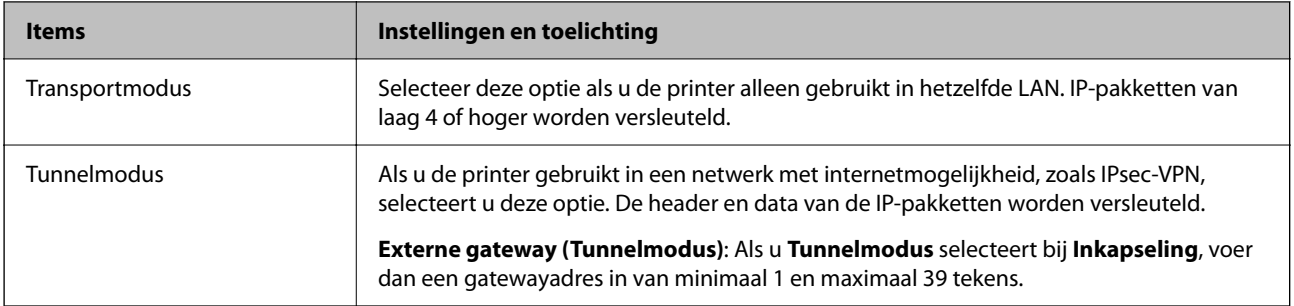

#### **Beveiligingsprotocol**

Als u **IPsec** selecteert bij **Toegangsbeheer**, moet u een optie selecteren.

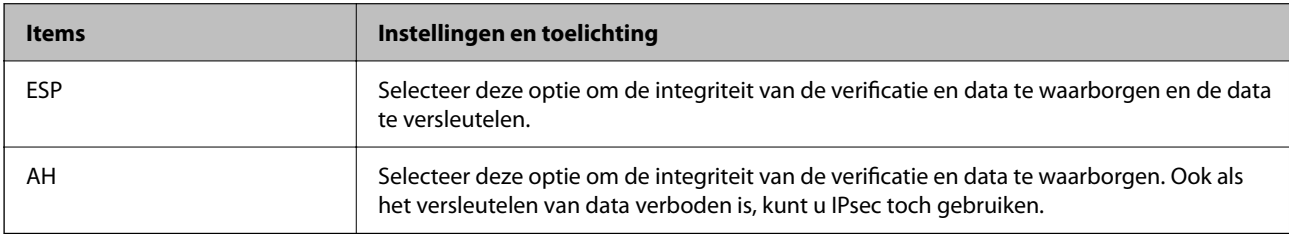

#### **Algoritme-instellingen**

Het wordt aanbevolen **Alle** te selecteren voor alle instellingen, of om een andere optie dan **Alle** te selecteren voor elke instelling. Als u **Alle** selecteert voor een aantal instellingen en een andere optie dan **Alle** selecteert voor de andere instellingen, communiceert het apparaat mogelijk niet, afhankelijk van het andere apparaat dat u wilt verifiëren.

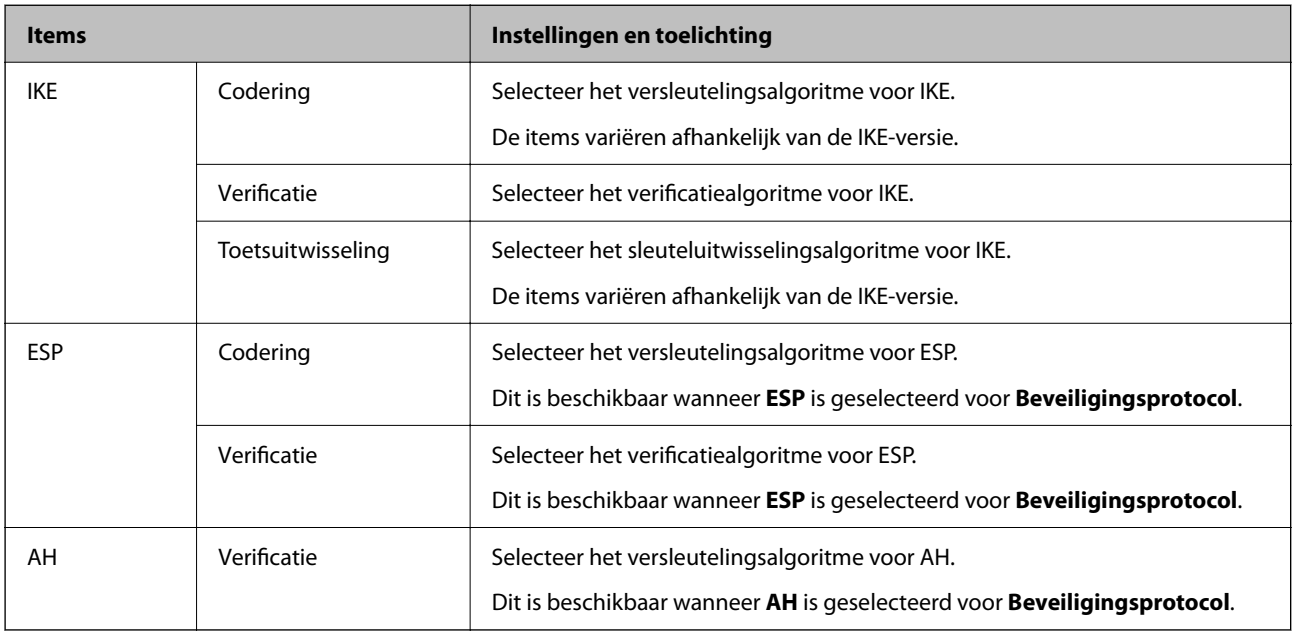

#### **Gerelateerde informatie**

- & ["Groepsbeleid configureren" op pagina 651](#page-650-0)
- & ["Combinatie van Lokaal adres \(printer\) en Extern adres \(host\) op Groepsbeleid" op pagina 656](#page-655-0)
- & ["Referenties van servicenaam in groepsbeleid" op pagina 656](#page-655-0)

#### <span id="page-655-0"></span>*Combinatie van Lokaal adres (printer) en Extern adres (host) op Groepsbeleid*

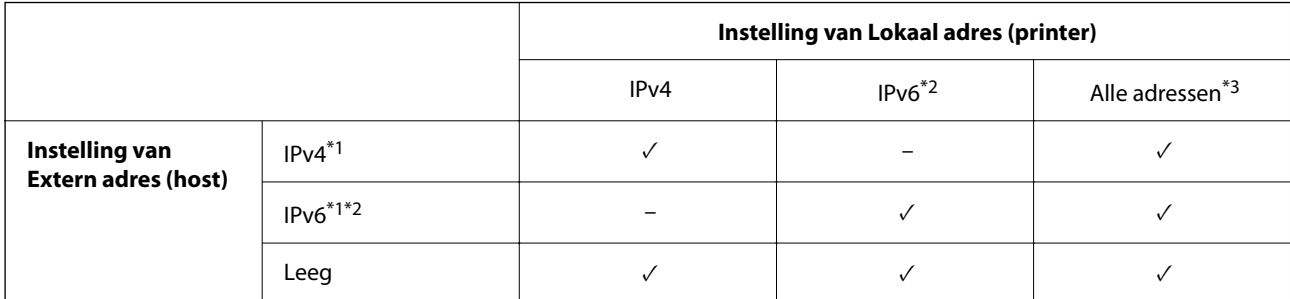

\*1 : als **IPsec** is geselecteerd voor **Toegangsbeheer**, kunt u niet opgeven in een lengte voorvoegsel.

\*2 : als **IPsec** is geselecteerd voor **Toegangsbeheer**, kunt u een link-lokaal adres (fe80::) selecteren, meet groepsbeleid wordt uitgeschakeld.

\*3 : behalve IPv6 link lokale adressen.

#### *Referenties van servicenaam in groepsbeleid*

#### *Opmerking:*

Services die niet beschikbaar zijn, worden weergegeven, maar kunnen niet worden geselecteerd.

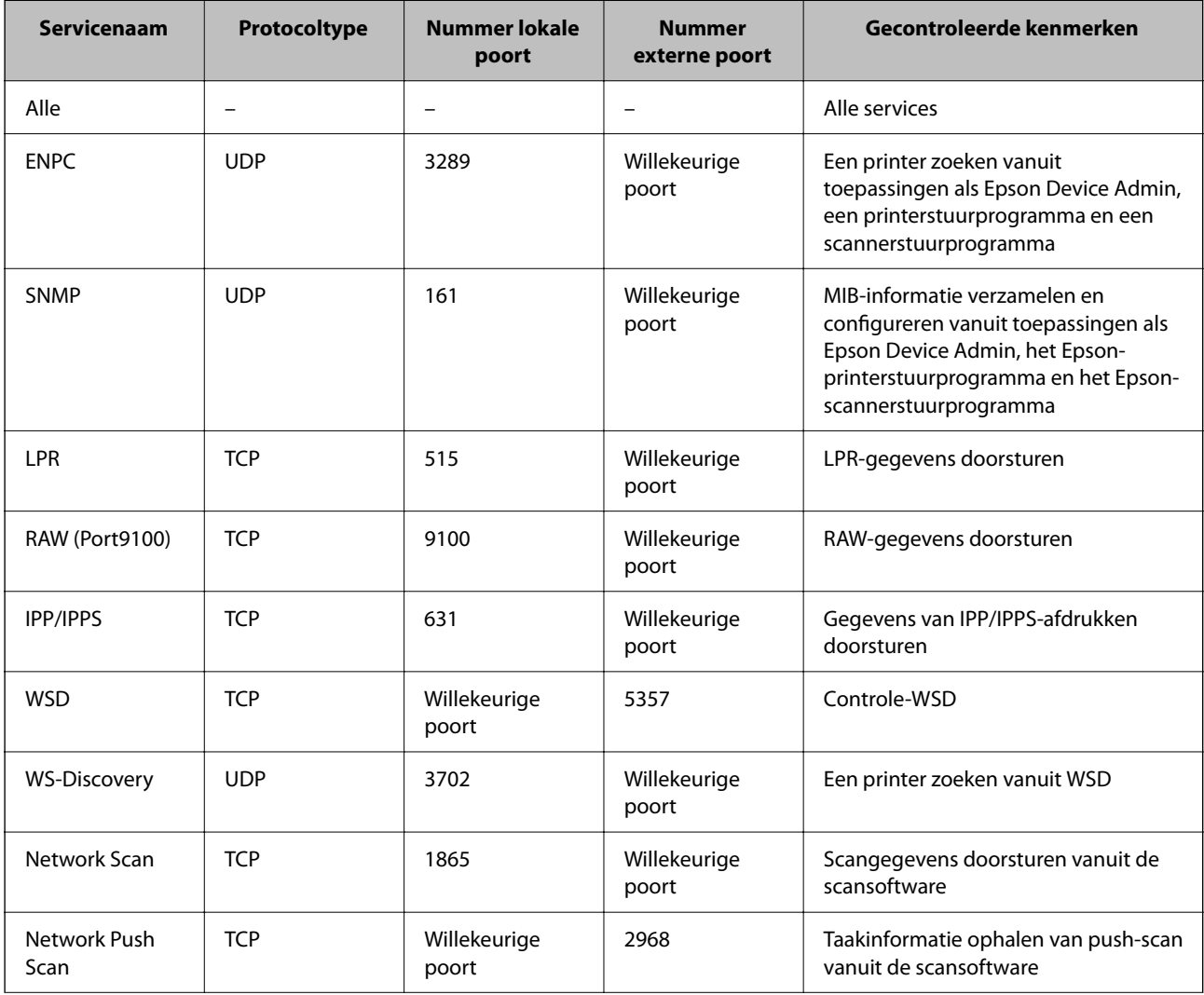

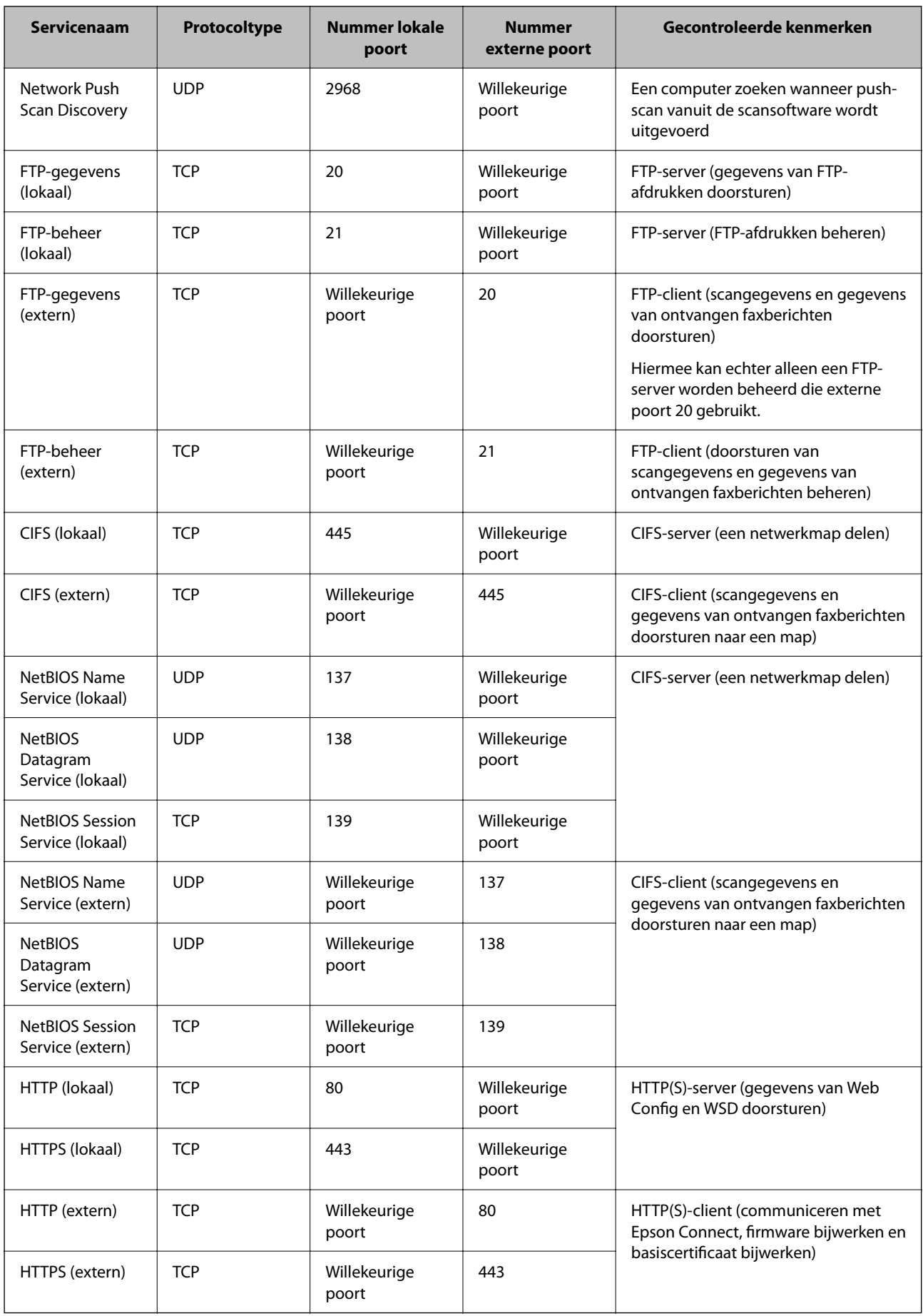

## **Configuratievoorbeelden van IPsec/IP-filter**

#### **Alleen IPsec-pakketten ontvangen**

Dit voorbeeld is alleen bedoeld voor configuratie van een standaardbeleid.

**Standaard beleid**:

- O **IPsec/IP-filter**: **Inschakelen**
- O **Toegangsbeheer**: **IPsec**
- O **Verificatiemethode**: **Vooraf gedeelde sleutel**
- O **Vooraf gedeelde sleutel**: voer maximaal 127 tekens in.

**Groepsbeleid**: niet configureren.

#### **Afdrukgegevens en printerinstellingen ontvangen**

In dit voorbeeld wordt de communicatie van afdrukgegevens en de printerconfiguratie vanuit bepaalde services mogelijk gemaakt.

**Standaard beleid**:

- O **IPsec/IP-filter**: **Inschakelen**
- O **Toegangsbeheer**: **Toegang weigeren**

#### **Groepsbeleid**:

- O **Dit Groepsbeleid inschakelen**: schakel het vakje in.
- O **Toegangsbeheer**: **Toegang toestaan**
- O **Extern adres (host)**: het IP-adres van een client
- O **Methode van poortkeuze**: **Servicenaam**
- O **Servicenaam**: schakel het vakje **ENPC**, **SNMP**, **HTTP (lokaal)**, **HTTPS (lokaal)** en **RAW (Port9100)** in.

#### *Opmerking:*

Als u de ontvangst van HTTP (lokaal) en HTTPS (lokaal) wilt voorkomen, schakelt u deze selectievakjes uit in *Groepsbeleid*. Schakel in dat geval ook de IPsec/IP-filtering tijdelijk uit via het bedieningspaneel van de printer om de printerinstellingen te wijzigen.

#### **Alleen toegang vanaf een bepaald IP-adres toestaan**

In dit voorbeeld wordt een bepaald IP-adres toegang gegeven tot de printer.

**Standaard beleid**:

- O **IPsec/IP-filter**: **Inschakelen**
- O **Toegangsbeheer**:**Toegang weigeren**

#### **Groepsbeleid**:

- O **Dit Groepsbeleid inschakelen**: schakel het vakje in.
- O **Toegangsbeheer**: **Toegang toestaan**
- O **Extern adres (host)**: het IP-adres van de client van een beheerder

#### *Opmerking:*

Ongeacht het geconfigureerde beleid heeft de client toegang tot de printer om deze te configureren.

## <span id="page-658-0"></span>**Een certificaat voor IPsec/IP-filtering configureren**

Configureer het cliencertificaat voor IPsec/IP-filtering. Wanneer u het certificaat instelt, kunt u het gebruiken als verificatiemethode voor IPsec/IP-filtering. Als u de certificeringsinstantie wilt configureren, gaat u naar **CAcertificaat**.

- 1. Open Web Config en selecteer vervolgens het tabblad **Netwerkbeveiliging** > **IPsec/IP-filter** > **Clientcertificaat**.
- 2. Importeer het certificaat in **Clientcertificaat**.

Als u al een certificaat hebt geïmporteerd dat door een certificeringsinstantie is gepubliceerd, kunt u het certificaat kopiëren en in het IPsec/IP-filter gebruiken. Selecteer het certificaat in **Kopiëren van** en klik vervolgens op **Kopiëren** om het te kopiëren.

#### **Gerelateerde informatie**

- & ["Toepassing voor het configureren van printerbewerkingen \(Web Config\)" op pagina 469](#page-468-0)
- & ["Een CA-ondertekend Certificaat configureren" op pagina 639](#page-638-0)
- & ["Een CA-certificaat configureren" op pagina 645](#page-644-0)

## **De printer verbinden met een IEEE802.1X-netwerk**

### **Een IEEE 802.1X-netwerk configureren**

Wanneer u op de printer IEEE 802.1X instelt, kunt u dit gebruiken op het netwerk dat is verbonden met een RADIUS-server, een LAN-switch met verificatiefunctie of een toegangspunt.

- 1. Open Web Config en selecteer vervolgens het tabblad **Netwerkbeveiliging** > **IEEE802.1X** > **Basis**.
- 2. Voer voor elk item een waarde in.

Als u de printer wilt gebruiken in een Wi-Fi-netwerk, klikt u op **Wi-Fi instellen** en selecteert u een SSID of voert u deze in.

*Opmerking:*

U kunt de instellingen delen tussen Ethernet en Wi-Fi.

3. Klik op **Volgende**.

Er wordt een bevestiging weergegeven.

4. Klik op **OK**.

De printer wordt bijgewerkt.

#### **Gerelateerde informatie**

& ["Toepassing voor het configureren van printerbewerkingen \(Web Config\)" op pagina 469](#page-468-0)

#### *Instellingen voor een IEEE 802.1X-netwerk*

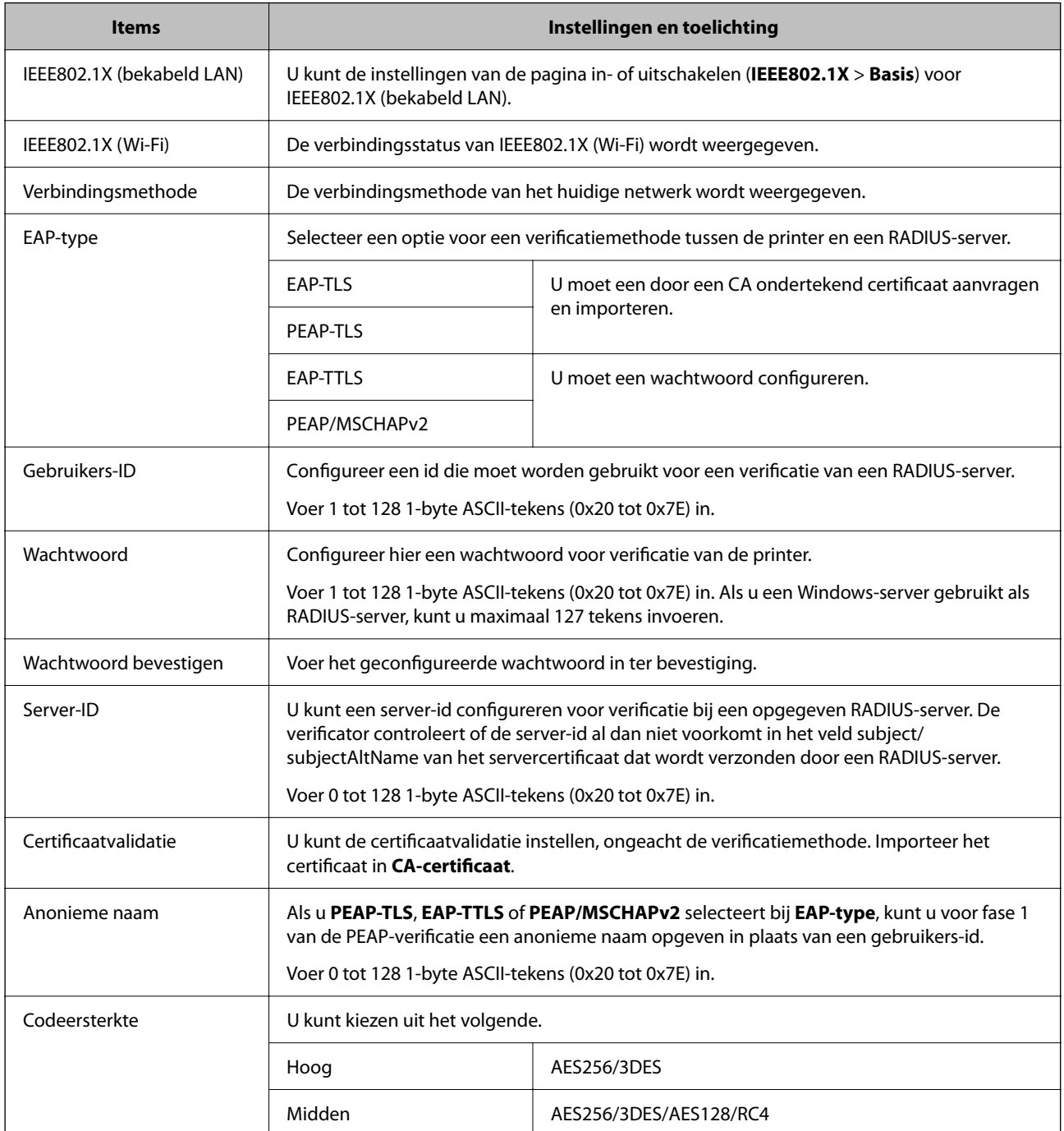

#### **Gerelateerde informatie**

& ["Een IEEE 802.1X-netwerk configureren" op pagina 659](#page-658-0)

## **Een certificaat voor IEEE 802.1X configureren**

Configureer het cliencertificaat voor IEEE802.1X. Wanneer u het instelt, kunt u **EAP-TLS** en **PEAP-TLS** gebruiken al verificatiemethode van IEEE 802.1X. Als u het certificaat van de certificeringsinstantie wilt configureren, gaat u naar **CA-certificaat**.

- 1. Open Web Config en selecteer vervolgens het tabblad **Netwerkbeveiliging** > **IEEE802.1X** > **Clientcertificaat**.
- 2. Voer een certificaat in bij **Clientcertificaat**.

Als u al een certificaat hebt geïmporteerd dat door een certificeringsinstantie is gepubliceerd, kunt u het certificaat kopiëren en in IEEE802.1X gebruiken. Selecteer het certificaat in **Kopiëren van** en klik vervolgens op **Kopiëren** om het te kopiëren.

#### **Gerelateerde informatie**

- & ["Toepassing voor het configureren van printerbewerkingen \(Web Config\)" op pagina 469](#page-468-0)
- & ["Een CA-ondertekend Certificaat](#page-638-0) configureren" op pagina 639
- & ["Een CA-certificaat configureren" op pagina 645](#page-644-0)

### **De status van het IEEE 802.1X-netwerk controleren**

U kunt de IEEE 802.1X-status controleren door een netwerkstatusblad af te drukken.

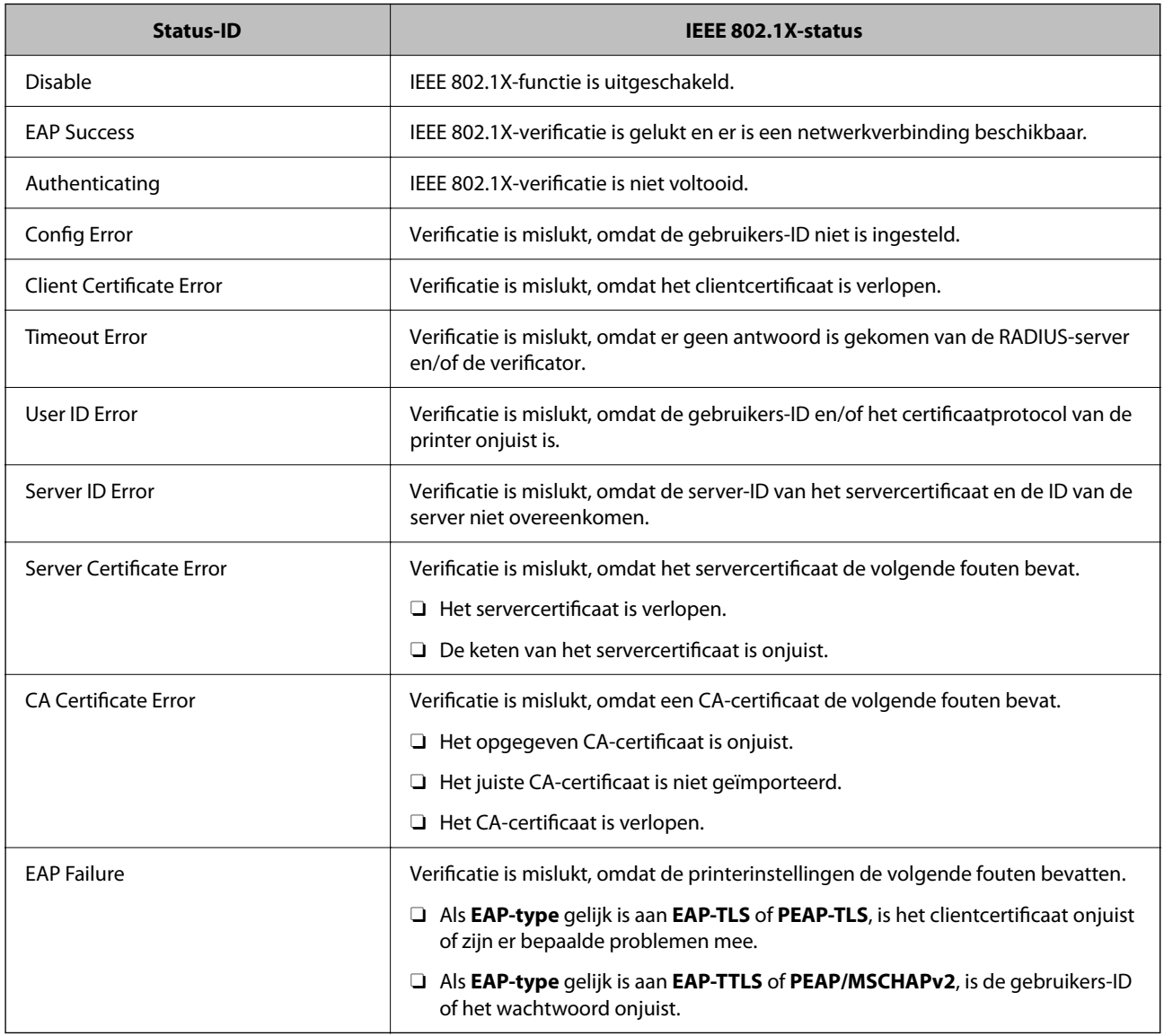

#### <span id="page-661-0"></span>**Gerelateerde informatie**

& ["Een netwerkstatusvel afdrukken" op pagina 364](#page-363-0)

## **S/MIME-instellingen**

### **Basisinstellingen voor S/MIME configureren**

Configureer de e-mailversleuteling en de digitale handteking voor de e-mails voor elke functie die u gebruikt.

- 1. Open Web Config en selecteer het tabblad **Netwerkbeveiliging** > **S/MIME** > **Basis**.
- 2. Stel elk item in.
- 3. Klik op **Volgende**.

Er wordt een bevestiging weergegeven.

4. Klik op **OK**.

De printer wordt bijgewerkt.

#### **Gerelateerde informatie**

& ["Toepassing voor het configureren van printerbewerkingen \(Web Config\)" op pagina 469](#page-468-0)

#### *Instellingsitems voor S/MIME*

#### **E-mailcodering**

O Als u e-mailversleuteling wilt gebruiken, moet u voor elke bestemming in de lijst met contactpersonen een versleutelingscertificaat importeren.

["Het versleutelingscertificaat voor de e-mailbestemming importeren" op pagina 664](#page-663-0)

O Niet-versleutelde e-mails worden naar de bestemmingen zonder geïmporteerd versleutelingscertificaat verzonden.

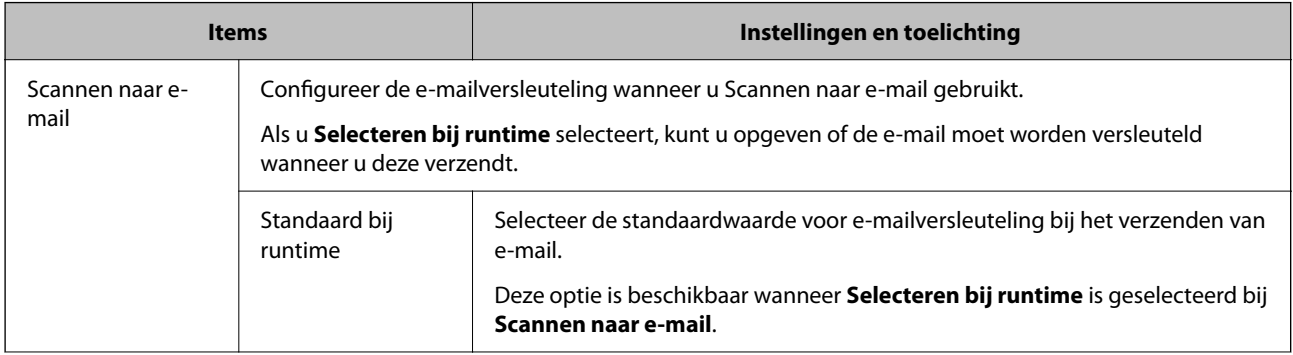

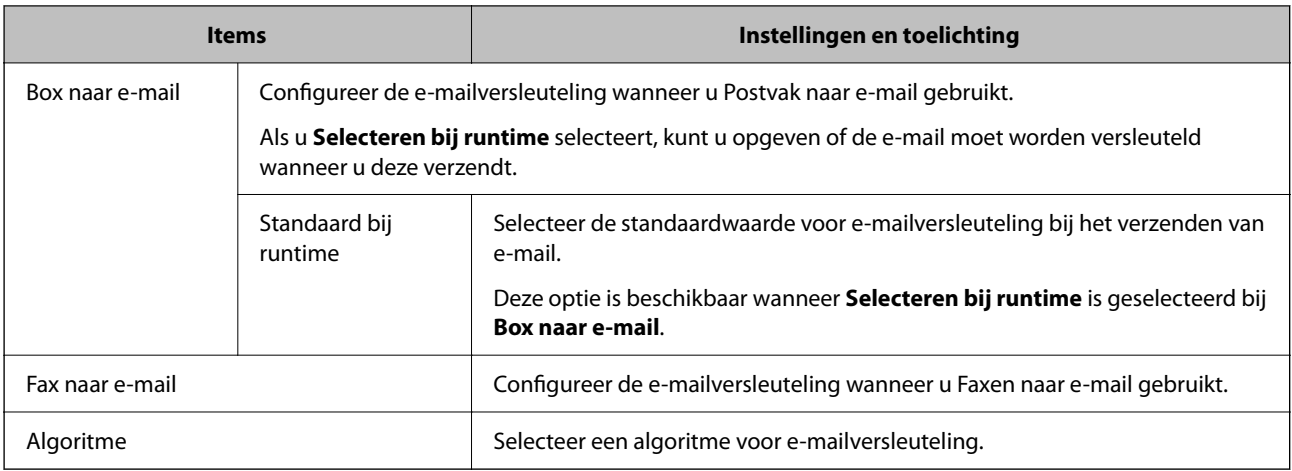

#### **Digitale handtekening**

Als u de functie voor de S/MIME-handtekening wilt gebruiken, moet u het **Clientcertificaat** configureren op het tabblad **Netwerkbeveiliging** > **S/MIME** > **Clientcertificaat**.

#### "Een certificaat voor S/MIME configureren" op pagina 663

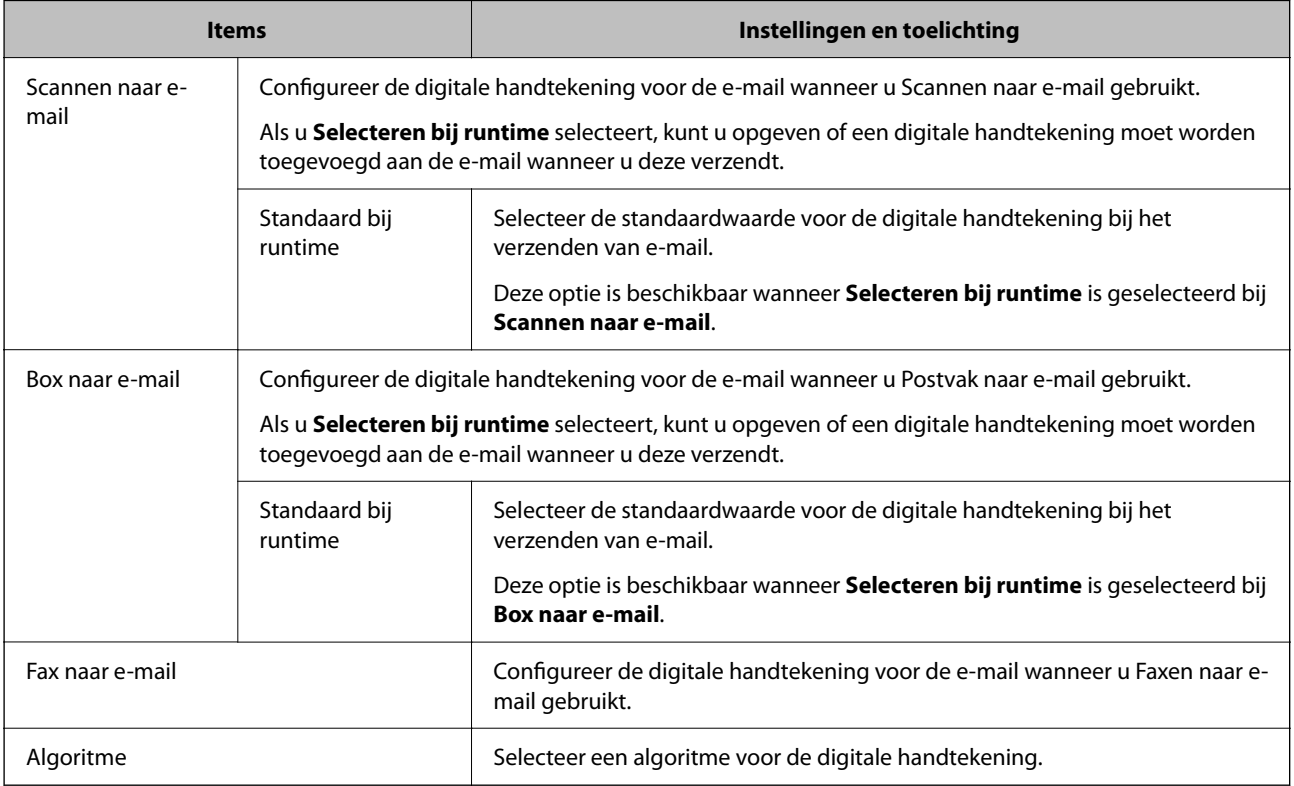

#### **Gerelateerde informatie**

& ["Basisinstellingen voor S/MIME configureren" op pagina 662](#page-661-0)

## **Een certificaat voor S/MIME configureren**

Stel in dat het clientcertificaat de functie voor de S/MIME-handtekening gebruikt.

1. Open Web Config en selecteer het tabblad **Netwerkbeveiliging** > **S/MIME** > **Clientcertificaat**.

- <span id="page-663-0"></span>2. Geef bij **Clientcertificaat** op welk certificaat u wilt gebruiken.
	- O Zelfondertekend certificaat

Als door de printer een zelfondertekend certificaat is gegenereerd, kunt u dit selecteren.

- O CA-ondertekend Certificaat Als u een door een CA ondertekend certificaat ophaalt en importeert, kunt u dit opgeven.
- 3. Klik op **Volgende**.

Er wordt een bevestiging weergegeven.

4. Klik op **OK**.

De printer wordt bijgewerkt.

#### **Gerelateerde informatie**

- & ["Toepassing voor het configureren van printerbewerkingen \(Web Config\)" op pagina 469](#page-468-0)
- & ["Een CA-ondertekend Certificaat](#page-638-0) configureren" op pagina 639
- & ["Een Zelfondertekend certificaat bijwerken" op pagina 643](#page-642-0)

### **Het versleutelingscertificaat voor de e-mailbestemming importeren**

Als u e-mailversleuteling wilt gebruiken, moet u voor elke bestemming in de lijst met contactpersonen een versleutelingscertificaat importeren.

In dit gedeelte wordt de procedure uitgelegd voor het importeren van een versleutelingscertificaat naar de emailbestemming die inde lijst met contactpersonen is opgeslagen.

- 1. Open Web Config en selecteer het tabblad **Scannen/Kopiëren** of **Fax** > **Contactpersonen**.
- 2. Selecteer het bestemmingsnummer waarvoor u het versleutelingscertificaat wilt importeren en klik op **Bewerken**.
- 3. Importeer het versleutelingscertificaat naar de bestemming voor **Coderingscertificaat** of **Coderingscertificaat wijzigen**.
- 4. Klik op **Toepassen**.

Wanneer een versleutelingscertificaat is geïmporteerd, wordt een sleutelpictogram weergegeven in de lijst met contactpersonen.

#### *Opmerking:*

U kunt de certificaatgegevens voor *Status coderingscertificaat* controleren door het bestemmingsnummer waarnaar u het versleutelingscertificaat hebt geïmporteerd te selecteren en op *Bewerken* te klikken.

#### **Gerelateerde informatie**

& ["Toepassing voor het configureren van printerbewerkingen \(Web Config\)" op pagina 469](#page-468-0)

## <span id="page-664-0"></span>**Problemen met geavanceerd beveiliging oplossen**

## **De beveiligingsinstellingen herstellen**

Wanneer u een in hoge mate beveiligde omgeving configureert, bijv. IPsec/IP-filtering of IEEE802.1X, kunt u mogelijk niet communiceren met apparaten vanwege onjuiste instellingen of problemen met het apparaat of de server. Herstel in dat geval de beveiligingsinstellingen om de instellingen voor het apparaat opnieuw te configureren of tijdelijk gebruik mogelijk te maken.

#### *De beveiligingsfunctie uitschakelen vanaf het bedieningspaneel*

U kunt IPsec/IP-filtering of IEEE 802.1X uitschakelen vanaf het bedieningspaneel van de printer.

- 1. Selecteer **Instel.** > **Algemene instellingen** > **Netwerkinstellingen**.
- 2. Selecteer **Geavanceerd**.
- 3. Selecteer hieronder de items die u wilt uitschakelen.
	- O **IPsec/IP-filter uitschakelen**
	- O **IEEE802.1X uitschakelen**
- 4. Selecteer **Start installatie** op het bevestigingsscherm.

## **Problemen met het gebruik van netwerkbeveiligingsfuncties**

#### *Een vooraf gedeelde sleutel vergeten*

#### **Configureer een vooraf gedeelde sleutel opnieuw.**

Als u de sleutel wilt wijzigen, opent u Web Config en selecteert u het tabblad **Netwerkbeveiliging** > **IPsec/IP-filter** > **Basis** > **Standaard beleid** of **Groepsbeleid**.

Wanneer u de vooraf gedeelde sleutel wijzigt, moet u de vooraf gedeelde sleutel voor computers configureren.

#### **Gerelateerde informatie**

- & ["Toepassing voor het configureren van printerbewerkingen \(Web Config\)" op pagina 469](#page-468-0)
- & ["Versleutelde communicatie met IPsec/IP-filtering" op pagina 647](#page-646-0)

#### *Geen communicatie mogelijk met IPsec-communicatie*

#### **Geef het algoritme op dat niet wordt ondersteund door de printer of de computer.**

De printer ondersteunt de volgende algoritmen. Controleer de instellingen van de computer.

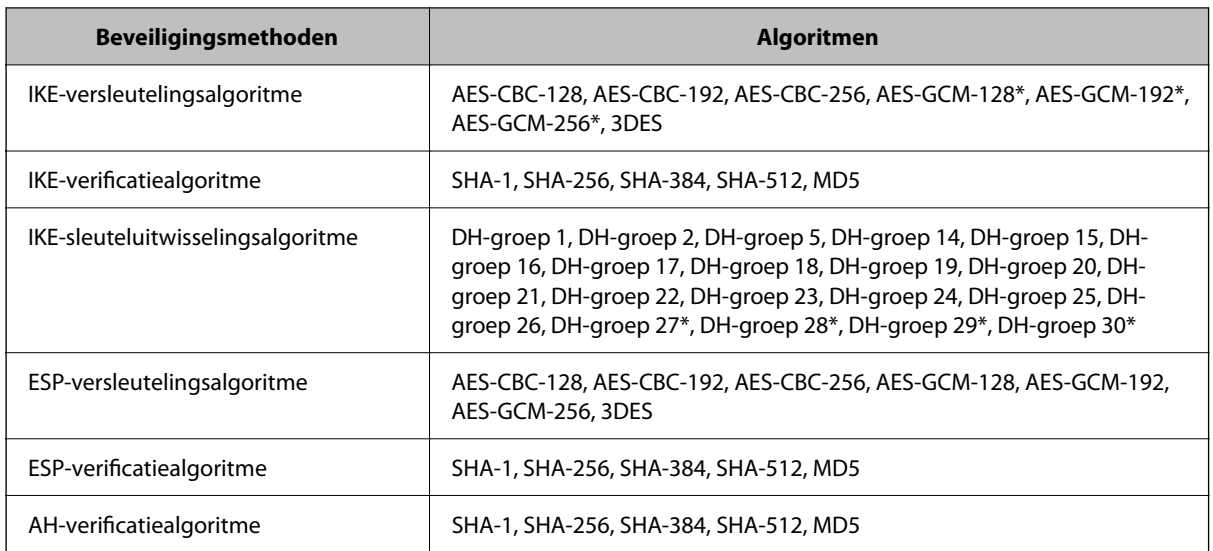

\* alleen beschikbaar voor IKEv2

#### **Gerelateerde informatie**

& ["Versleutelde communicatie met IPsec/IP-filtering" op pagina 647](#page-646-0)

#### *Plotseling geen communicatie mogelijk*

#### **Het IP-adres van de printer is gewijzigd of kan niet worden gebruikt.**

Wanneer het IP-adres dat is geregistreerd bij het lokale adres op Groepsbeleid is gewijzigd of kan niet worden gebruikt. IPsec-communicatie kan niet worden uitgevoerd. Schakel IPsec uit op het bedieningspaneel van de printer.

Als de DHCP vervallen is of opnieuw opstart, of als het IPv6-adres vervallen is of niet kan worden opgehaald, wordt het geregistreerde IP-adres voor de Web Config (tabblad **Netwerkbeveiliging** > **IPsec/IP-filter** > **Basis** > **Groepsbeleid** > **Lokaal adres (printer)**) van de printer mogelijk niet gevonden.

Gebruik een statisch IP-adres.

#### **Het IP-adres van de computer is gewijzigd of kan niet worden gebruikt.**

Wanneer het IP-adres dat is geregistreerd bij het externe adres op Groepsbeleid is gewijzigd of kan niet worden gebruikt. IPsec-communicatie kan niet worden uitgevoerd.

Schakel IPsec uit op het bedieningspaneel van de printer.

Als de DHCP vervallen is of opnieuw opstart, of als het IPv6-adres vervallen is of niet kan worden opgehaald, wordt het geregistreerde IP-adres voor de Web Config (tabblad **Netwerkbeveiliging** > **IPsec/IP-filter** > **Basis** > **Groepsbeleid** > **Extern adres (host)**) van de printer mogelijk niet gevonden.

Gebruik een statisch IP-adres.

#### **Gerelateerde informatie**

- & ["Toepassing voor het configureren van printerbewerkingen \(Web Config\)" op pagina 469](#page-468-0)
- & ["Versleutelde communicatie met IPsec/IP-filtering" op pagina 647](#page-646-0)

#### *Veilige IPP-poort kan niet worden gemaakt*

#### **Het juiste certificaat is niet opgegeven als servercertificaat voor SSL/TLS-communicatie.**

Als het opgegeven certificaat niet correct is, kan het maken van een poort mislukken. Gebruik het juiste certificaat.

#### **Het CA-certificaat is niet geïmporteerd op de computer die de printer benadert.**

Als geen CA-certificaat is geïmporteerd op de computer, kan het maken van een poort mislukken. Importeer een certificaat.

#### **Gerelateerde informatie**

& ["Een servercertificaat voor de printer configureren" op pagina 646](#page-645-0)

#### *Kan geen verbinding maken naar het configureren van IPsec/IP-filter*

#### **De instellingen voor IPsec/IP-filtering zijn incorrect.**

Schakel IPsec/IP-filter uit via het bedieningspaneel van de printer. Sluit de printer en computer aan en voer de instellingen voor IPsec/IP-filter opnieuw in.

#### **Gerelateerde informatie**

& ["Versleutelde communicatie met IPsec/IP-filtering" op pagina 647](#page-646-0)

#### *Geen toegang tot de printer of scanner na het configureren van IEEE 802.1X*

#### **De IEEE 802.1X-instellingen zijn incorrect.**

Schakel IEEE 802.1X en Wi-Fi uit op het bedieningspaneel van de printer. Verbind de printer en een computer en configureer IEEE 802.1X opnieuw.

#### **Gerelateerde informatie**

& ["Een IEEE 802.1X-netwerk configureren" op pagina 659](#page-658-0)

## **Problemen met het gebruik van een digitaal certificaat**

#### *Kan geen CA-ondertekend Certificaat importeren*

#### **CA-ondertekend Certificaat en de informatie op de CSR komen niet overeen.**

Als het CA-ondertekend Certificaat en de CSR niet dezelfde gegevens bevatten, kan de CSR niet worden geïmporteerd. Controleer de volgende punten:

O Probeert u het certificaat te importeren op een apparaat dat niet dezelfde gegevens heeft?

Controleer de gegevens van de CSR en importeer het certificaat op een apparaat dat dezelfde gegevens bevat.

O Hebt u de CSR die in de printer is opgeslagen overschreven na verzending van de CSR naar een certificeringsinstantie?

Vraag het door een CA ondertekende certificaat opnieuw aan met de CSR.

#### **CA-ondertekend Certificaat is groter dan 5 kB.**

Een CA-ondertekend Certificaat dat groter is dan 5 kB kan niet worden geïmporteerd.

#### **Het wachtwoord voor het importeren van het certificaat is onjuist.**

Voer het juiste wachtwoord in. Als u het wachtwoord niet meer weet, kunt u het certificaat niet importeren. Haal het CA-ondertekend Certificaat opnieuw op.

#### **Gerelateerde informatie**

& ["Een CA-ondertekend certificaat importeren" op pagina 641](#page-640-0)

#### *Zelfondertekend certificaat kan niet worden bijgewerkt*

#### **De Algemene naam is niet ingevoerd.**

Er moet een **Algemene naam** worden ingevoerd.

#### **Er zijn niet-ondersteunde tekens ingevoerd voor Algemene naam.**

Voer tussen 1 en 128 tekens in. Gebruik de IPv4-, IPv6- of FQDN-indeling of de hostnaam in ASCII (0x20–0x7E).

#### **De algemene naam bevat een komma of een spatie.**

Als een komma is ingevoerd, wordt de **Algemene naam** op dat punt opgedeeld. Als er alleen een spatie is ingevoerd voor of na een komma, treedt er een fout op.

#### **Gerelateerde informatie**

& ["Een Zelfondertekend certificaat bijwerken" op pagina 643](#page-642-0)

#### *CSR kan niet worden gemaakt*

#### **De Algemene naam is niet ingevoerd.**

Er moet een **Algemene naam** worden ingevoerd.

#### **Er zijn niet-ondersteunde tekens ingevoerd voor Algemene naam, Organisatie, Organisatorische eenheid, Plaats of Staat/provincie.**

Gebruik de IPv4-, IPv6- of FQDN-indeling of de hostnaam in ASCII (0x20–0x7E).

#### **De Algemene naam bevat een komma of een spatie.**

Als een komma is ingevoerd, wordt de **Algemene naam** op dat punt opgedeeld. Als er alleen een spatie is ingevoerd voor of na een komma, treedt er een fout op.

#### **Gerelateerde informatie**

& ["Een CA-ondertekend certificaat aanvragen" op pagina 639](#page-638-0)

### *Er wordt een waarschuwing over een digitaal certificaat weergegeven*

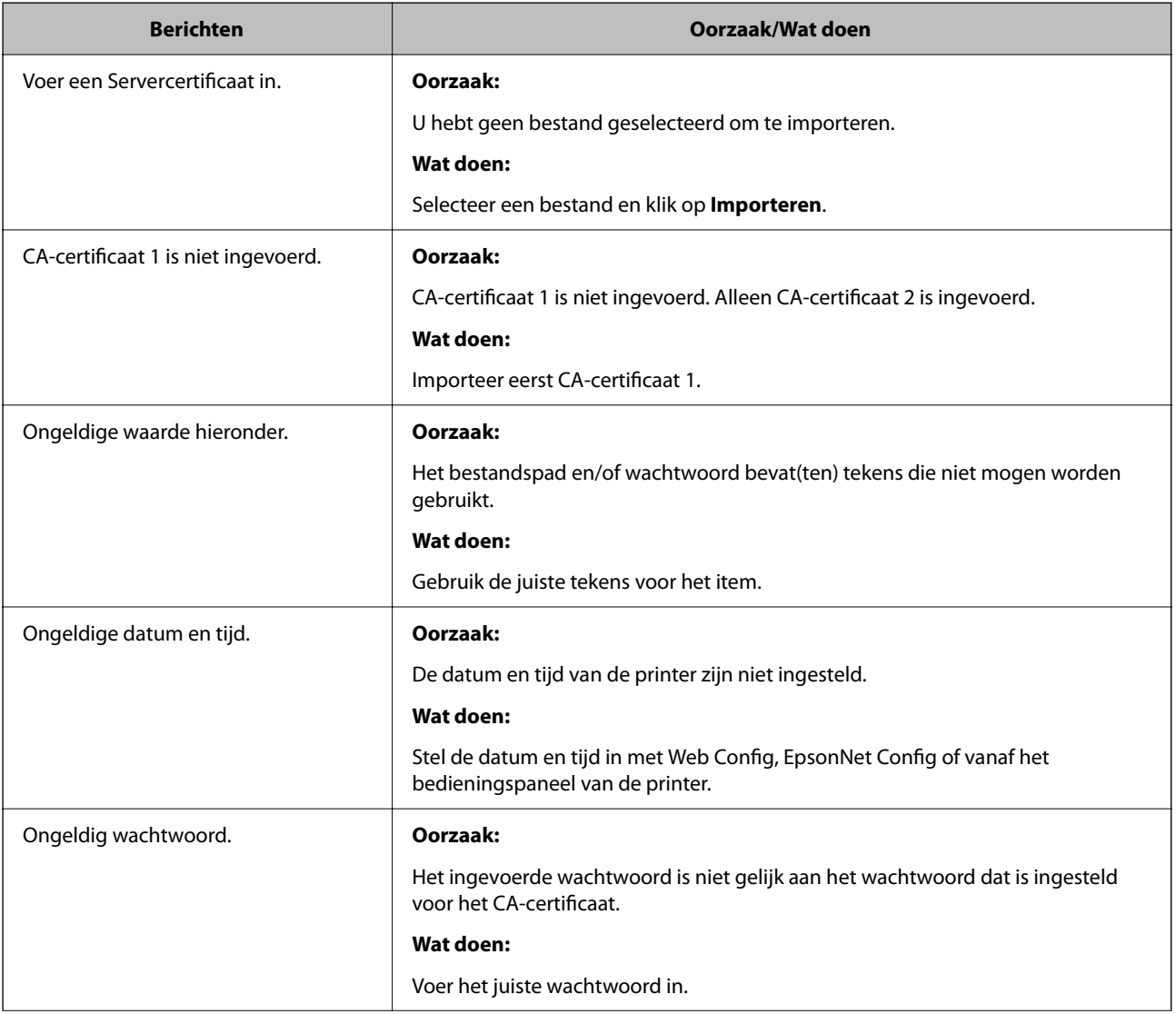

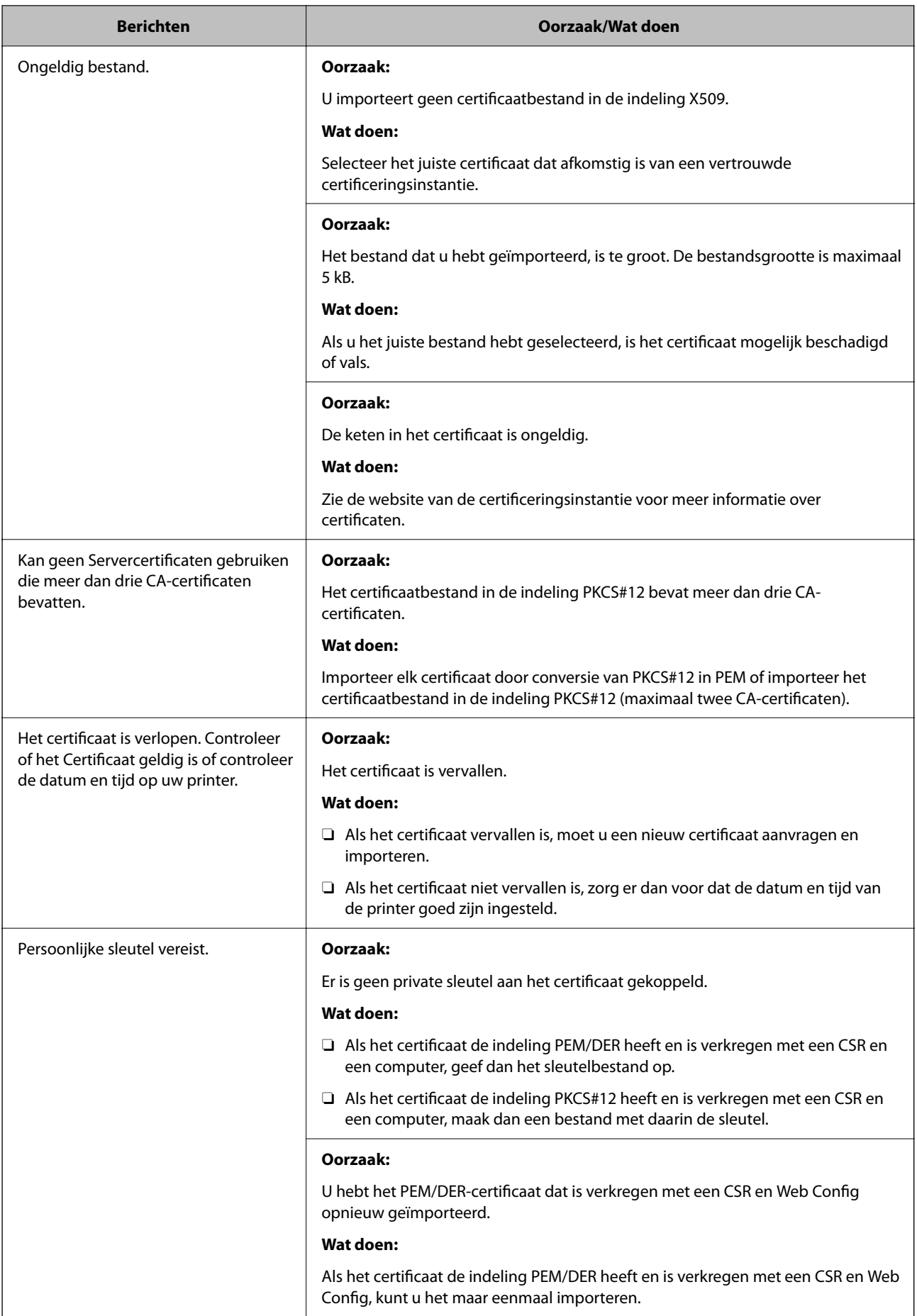

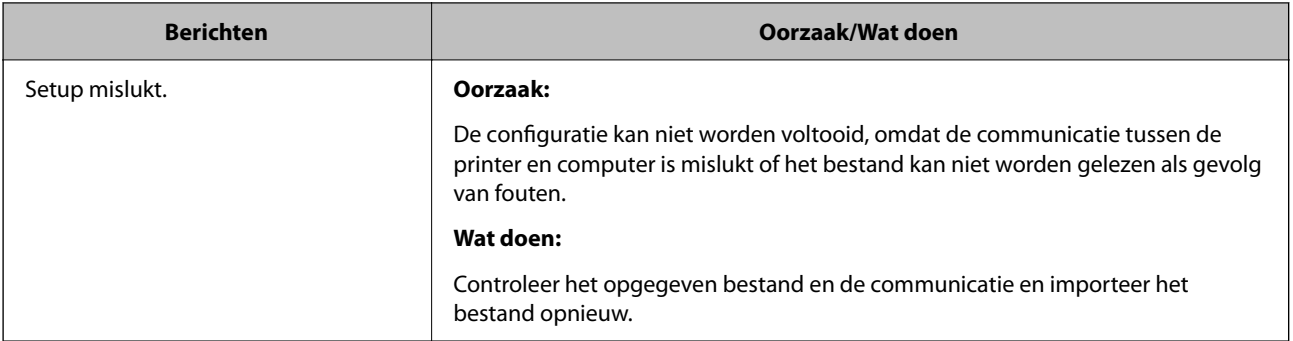

#### **Gerelateerde informatie**

 $\blacktriangleright$  ["Digitaal certificaat" op pagina 638](#page-637-0)

#### *Door CA ondertekend bestand per ongeluk verwijderd*

#### **Er is geen back-upbestand voor het CA-ondertekende certificaat.**

Als u een back-upbestand hebt, importeer het certificaat dan opnieuw.

Als u een certificaat hebt op basis van een CSR die u met Web Config hebt gemaakt, kunt u het verwijderde certificaat niet opnieuw importeren. Maak een CSR en vraag een nieuw certificaat aan.

#### **Gerelateerde informatie**

- & ["Een CA-ondertekend certificaat importeren" op pagina 641](#page-640-0)
- & ["Een CA-ondertekend certificaat verwijderen" op pagina 643](#page-642-0)

## **Epson Open Platform gebruiken**

## **Overzicht van Epson Open Platform**

Epson Open Platform is een platform waarmee u Epson-printers gebruikt met de functie die door de server van het verificatiesysteem wordt geboden.

U kunt de logboeken ophalen van elk apparaat dat en elke gebruiker die via de server werkt, en beperkingen configureren voor het apparaat en de functies die door elke gebruiker en groep kunnen worden gebruikt. Het platform kan worden gebruikt met Epson Print Admin (Epson-verificatiesysteem) of een verificatiesysteem van een externe leverancier.

Als u een verificatie-apparaat koppelt, kunt u ook gebruikersverificatie uitvoeren via de id-kaart.

## **Epson Open Platform configureren**

Schakel Epson Open Platform in, zodat u het apparaat vanuit het verificatiesysteem kunt gebruiken.

1. Open Web Config en selecteer vervolgens het tabblad **Epson Open Platform** > **Productsleutel of Licentiecode**.

- 2. Voer voor elk item een waarde in.
	- O Serienummer

Het serienummer van het apparaat wordt weergegeven.

O Versie Epson Open Platform

Selecteer de versie van Epson Open Platform. De overeenkomstige versies verschillen afhankelijk van het verificatiesysteem.

O Productsleutel of Licentiecode

Voer de productcode in die u van de betreffende website hebt verkregen. Raadpleeg de handleiding van Epson Open Platform voor informatie over hoe u bijvoorbeeld de productcode ophaalt.

3. Klik op **Volgende**.

Er wordt een bevestiging weergegeven.

4. Klik op **OK**.

De printer wordt bijgewerkt.

#### **Gerelateerde informatie**

& ["Toepassing voor het configureren van printerbewerkingen \(Web Config\)" op pagina 469](#page-468-0)

### **Het verificatie-apparaat configureren**

Het verificatie-apparaat dat wordt gebruikt in het verificatiesysteem kunt u configureren op het tabblad **Apparaatbeheer** > **Kaartlezer**.

Zie de handleiding van het verificatiesysteem voor meer informatie.

#### **Gerelateerde informatie**

& ["Toepassing voor het configureren van printerbewerkingen \(Web Config\)" op pagina 469](#page-468-0)

## **Informatie over Epson Remote Services**

Epson Remote Services is een service waarmee regelmatig via internet printerinformatie wordt verzameld. Deze informatie kan worden gebruikt om te voorspellen wanneer verbruiksartikelen en onderdelen moeten worden vervangen of aangevuld en om fouten of problemen snel op te lossen.

Neem contact op met de verkoopvertegenwoordiger voor meer informatie over Epson Remote Services.

# <span id="page-672-0"></span>**Hulp vragen**

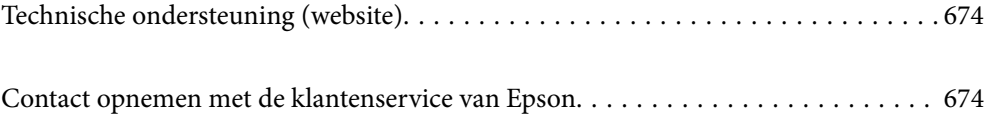

## <span id="page-673-0"></span>**Technische ondersteuning (website)**

Als u verdere hulp nodig hebt, kunt u naar de onderstaande ondersteuningswebsite van Epson gaan. Selecteer uw land of regio, en ga naar de ondersteuningssectie van uw lokale Epson-website. Op de site vindt u ook de nieuwste drivers, veelgestelde vragen en ander downloadbare materialen.

#### <http://support.epson.net/>

#### <http://www.epson.eu/support> (Europa)

Als uw Epson-product niet goed functioneert en u het probleem niet kunt verhelpen, neemt u contact op met de klantenservice van Epson.

## **Contact opnemen met de klantenservice van Epson**

## **Voordat u contact opneemt met Epson**

Neem contact op met Epson-ondersteuning als uw Epson-product niet goed functioneert en u het probleem niet kunt verhelpen met de informatie in de producthandleidingen.

De volgende lijst voor Epson-ondersteuning is gebaseerd op het land van verkoop. Sommige producten worden mogelijk niet in uw land verkocht. Neem contact op met Epson-ondersteuning voor het land waarin u het product hebt gekocht.

Als uw land hierna niet wordt vermeld, neemt u contact op met de leverancier bij wie u het apparaat hebt gekocht.

We kunnen u sneller helpen als u de volgende informatie bij de hand hebt:

O Het serienummer van de printer

(De plaats waar het etiket is bevestigd, hangt af van het product. Het kan op de achterkant, de open zijde van het deksel of de onderkant zitten.)

- O Het model van de printer
- O De versie van de printersoftware

(Klik op **About**, **Version Info** of een vergelijkbare knop in de printersoftware.)

- O Het merk en het model van uw computer
- O Naam en versie van het besturingssysteem op uw computer
- O Naam en versie van de toepassingen die u meestal met de printer gebruikt.

#### *Opmerking:*

Afhankelijk van het apparaat kunnen de gegevens van de snelkieslijst voor fax en/of netwerkinstellingen worden opgeslagen in het geheugen van het apparaat. Als een apparaat defect raakt of wordt hersteld, is het mogelijk dat gegevens en/of instellingen verloren gaan. Epson is niet verantwoordelijk voor gegevensverlies, voor het maken van een back-up of het herstellen van gegevens en/of instellingen, zelfs niet tijdens een garantieperiode. Wij raden u aan zelf een back-up te maken of notities te nemen.

## **Hulp voor gebruikers in Europa**

In het pan-Europese garantiebewijs leest u hoe u contact kunt opnemen met de klantenservice van Epson.

## **Hulp voor gebruikers in Taiwan**

Voor informatie, ondersteuning en service:

#### **Internet**

#### [http://www.epson.com.tw](http://www.epson.com.tw/)

Informatie over productspecificaties, drivers om te downloaden, antwoorden op vragen met betrekking tot het gebruik van producten.

#### **Epson-helpdesk**

Telefoon: +886-2-2165-3138

Ons helpdeskteam kan u telefonisch helpen met het volgende:

- O Verkoopvragen en productinformatie
- O Vragen over het gebruik van of problemen met producten
- O Vragen over reparaties en garantie

#### **Servicecentrum voor reparaties:**

#### <http://www.tekcare.com.tw/branchMap.page>

TekCare corporation is een erkend servicecentrum voor Epson Taiwan Technology & Trading Ltd.

## **Hulp voor gebruikers in Australië**

Epson Australia staat voor u klaar als u hulp nodig hebt. Naast de producthandleidingen beschikt u over de volgende informatiebronnen:

#### **Internet-URL**

#### [http://www.epson.com.au](http://www.epson.com.au/)

Raadpleeg de website van Epson Australia. Hier vindt u ongetwijfeld wat u zoekt: een downloadgedeelte voor drivers, Epson-adressen, informatie over nieuwe producten en technische ondersteuning (e-mail).

#### **Epson-helpdesk**

Telefoon: 1300-361-054

In laatste instantie kunt u voor advies altijd terecht bij de Epson-helpdesk. Onze medewerkers kunnen u helpen bij de installatie, de configuratie en het gebruik van uw Epson-product. Ook kunt u hier documentatie over nieuwe Epson-producten of het adres van de dichtstbijzijnde leverancier of onderhoudsmonteur aanvragen. Op tal van vragen vindt u hier het antwoord.

Zorg ervoor dat u alle relevante informatie bij de hand hebt wanneer u belt. Hoe meer informatie u kunt geven, des te sneller we u kunnen helpen: handleidingen van uw Epson-product, het type computer, het besturingssysteem, toepassingen en alle informatie die u verder belangrijk lijkt.

#### **Vervoer van het apparaat**

Epson adviseert om de productverpakking te behouden voor toekomstig transport.

## **Hulp voor gebruikers in Nieuw-Zeeland**

Epson Nieuw-Zeeland staat voor u klaar met het hoogste niveau van klantenservice. Naast de productdocumentatie beschikt u over de volgende informatiebronnen:

#### **Internet-URL**

#### [http://www.epson.co.nz](http://www.epson.co.nz/)

Raadpleeg de website van Epson Nieuw-Zeeland. Hier vindt u ongetwijfeld wat u zoekt: een downloadgedeelte voor drivers, Epson-adressen, informatie over nieuwe producten en technische ondersteuning (e-mail).

#### **Epson-helpdesk**

#### Telefoon: 0800 237 766

In laatste instantie kunt u voor advies altijd terecht bij de Epson-helpdesk. Onze medewerkers kunnen u helpen bij de installatie, de configuratie en het gebruik van uw Epson-product. Ook kunt u hier documentatie over nieuwe Epson-producten of het adres van de dichtstbijzijnde leverancier of onderhoudsmonteur aanvragen. Op tal van vragen vindt u hier het antwoord.

Zorg ervoor dat u alle relevante informatie bij de hand hebt wanneer u belt. Hoe meer informatie u kunt geven, des te sneller we u kunnen helpen: Deze informatie omvat Epson-productdocumentatie, het type computer, het besturingssysteem, toepassingen en alle informatie die u verder belangrijk lijkt.

#### **Producttransport**

Epson adviseert om de productverpakking te behouden voor toekomstig transport.

## **Hulp voor gebruikers in Singapore**

Epson Singapore biedt de volgende informatiebronnen, ondersteuning en diensten:

#### **Internet**

#### [http://www.epson.com.sg](http://www.epson.com.sg/)

Informatie over productspecificaties, drivers om te downloaden, veelgestelde vragen, verkoopvragen en technische ondersteuning via e-mail.

#### **Epson-helpdesk**

Gratis nummer: 800-120-5564

Ons helpdeskteam kan u telefonisch helpen met betrekking tot:

- O Verkoopvragen en productinformatie
- O Vragen over het gebruik van of het oplossen van problemen met producten
- O Vragen over reparaties en garantie

## **Hulp voor gebruikers in Thailand**

Voor informatie, ondersteuning en service:

#### **Internet**

#### [http://www.epson.co.th](http://www.epson.co.th/)

Informatie over productspecificaties, drivers om te downloaden, veelgestelde vragen en ondersteuning via e-mail.

#### **Epson-callcenter**

Telefoon: 66-2460-9699

E-mail: support@eth.epson.co.th

Ons callcenter kan u telefonisch helpen met betrekking tot:

- O Verkoopvragen en productinformatie
- O Vragen over het gebruik van of problemen met producten
- O Vragen over reparaties en garantie

## **Hulp voor gebruikers in Vietnam**

Voor informatie, ondersteuning en service:

#### **Epson-servicecentrum**

27 Yen Lang, Trung Liet Ward, Dong Da District, Ha Noi City. Tel: +84 24 7300 0911 38 Le Dinh Ly, Thac Gian Ward, Thanh Khe District, Da Nang. Tel: +84 23 6356 2666 194/3 Nguyen Trong Tuyen, Ward 8, Phu Nhuan Dist., HCMC. Tel: +84 28 7300 0911 31 Phan Boi Chau, Ward 14, Binh Thanh District, HCMC. Tel: +84 28 35100818

## **Hulp voor gebruikers in Indonesië**

Voor informatie, ondersteuning en service:

#### **Internet**

#### [http://www.epson.co.id](http://www.epson.co.id/)

- O Informatie over productspecificaties, drivers om te downloaden
- O Veelgestelde vragen, verkoopvragen, vragen via e-mail

#### **Epson-hotline**

Telefoon: 1500-766 (Indonesia Only) E-mail: customer.care@ein.epson.co.id Ons hotlineteam kan u telefonisch of via e-mail helpen met betrekking tot: O Verkoopvragen en productinformatie O Technische ondersteuning

## **Hulp voor gebruikers in Hong Kong**

Voor technische ondersteuning en andere diensten kunnen gebruikers contact opnemen met Epson Hong Kong Limited.

#### **Internet**

[http://www.epson.com.hk](http://www.epson.com.hk/)

Epson Hong Kong heeft een eigen webpagina in het Chinees en Engels om gebruikers de volgende informatie aan te bieden:

- O Productinformatie
- O Antwoorden op veelgestelde vragen
- O Nieuwste versies van drivers voor Epson-producten

#### **Hotline voor technische ondersteuning**

U kunt ook contact opnemen met onze ondersteuningsmedewerkers via het volgende telefoon- en faxnummer:

Telefoon: 852-2827-8911

Fax: 852-2827-4383

## **Hulp voor gebruikers in Maleisië**

Voor informatie, ondersteuning en service:

#### **Internet**

#### [http://www.epson.com.my](http://www.epson.com.my/)

- O Informatie over productspecificaties, drivers om te downloaden
- O Veelgestelde vragen, verkoopvragen, vragen via e-mail

#### **Epson-callcenter**

Telefoon: 1800-81-7349 (gratis)

- E-mail: websupport@emsb.epson.com.my
- O Verkoopvragen en productinformatie
- O Vragen over het gebruik van of problemen met producten
- O Vragen over reparaties en garantie

#### **Epson Malaysia Sdn Bhd (hoofdkantoor)**

Telefoon: 603-56288288 Fax: 603-5628 8388/603-5621 2088

## **Hulp voor gebruikers in India**

Voor informatie, ondersteuning en service:

#### **Internet**

#### [http://www.epson.co.in](http://www.epson.co.in/)

Informatie over productspecificaties, drivers om te downloaden, antwoorden op vragen met betrekking tot het gebruik van producten.

#### **Gratis hulplijn**

Voor onderhoud, productinformatie of het bestellen van verbruiksartikelen - 18004250011 / 186030001600 / 1800123001600 (9:00 - 18:00 uur)

#### **E-mail**

calllog@epson–india.in

#### **WhatsApp**

+91 96400 00333

## **Hulp voor gebruikers in de Filippijnen**

Voor technische ondersteuning en aftersales-services kunnen gebruikers contact opnemen met Epson Philippines Corporation via de telefoon- en faxnummers en het e-mailadres hieronder:

#### **Internet**

#### [http://www.epson.com.ph](http://www.epson.com.ph/)

Informatie over productspecificaties, drivers om te downloaden, veelgestelde vragen en ondersteuning via e-mail.

#### **Epson Philippines Customer Care**

Gratis nummer: (PLDT) 1-800-1069-37766

Gratis nummer: (Digitel) 1-800-3-0037766

Metro Manila: +632-8441-9030

Website: <https://www.epson.com.ph/contact>

E-mail: customercare@epc.epson.com.ph

Bereikbaar van 9.00 tot 18.00 uur, van maandag tot en met zaterdag (feestdagen uitgezonden)

Onze klantenzorg kan u telefonisch helpen met betrekking tot:

- O Verkoopvragen en productinformatie
- O Vragen over het gebruik van of problemen met producten
- O Vragen over reparaties en garantie

#### **Epson Philippines Corporation**

Telefoon: +632-8706-2609 Fax: +632-8706-2663 / +632-8706-2665